# <span id="page-0-0"></span>BAND IN A BOX® **Wersja 2021 dla Windows**®

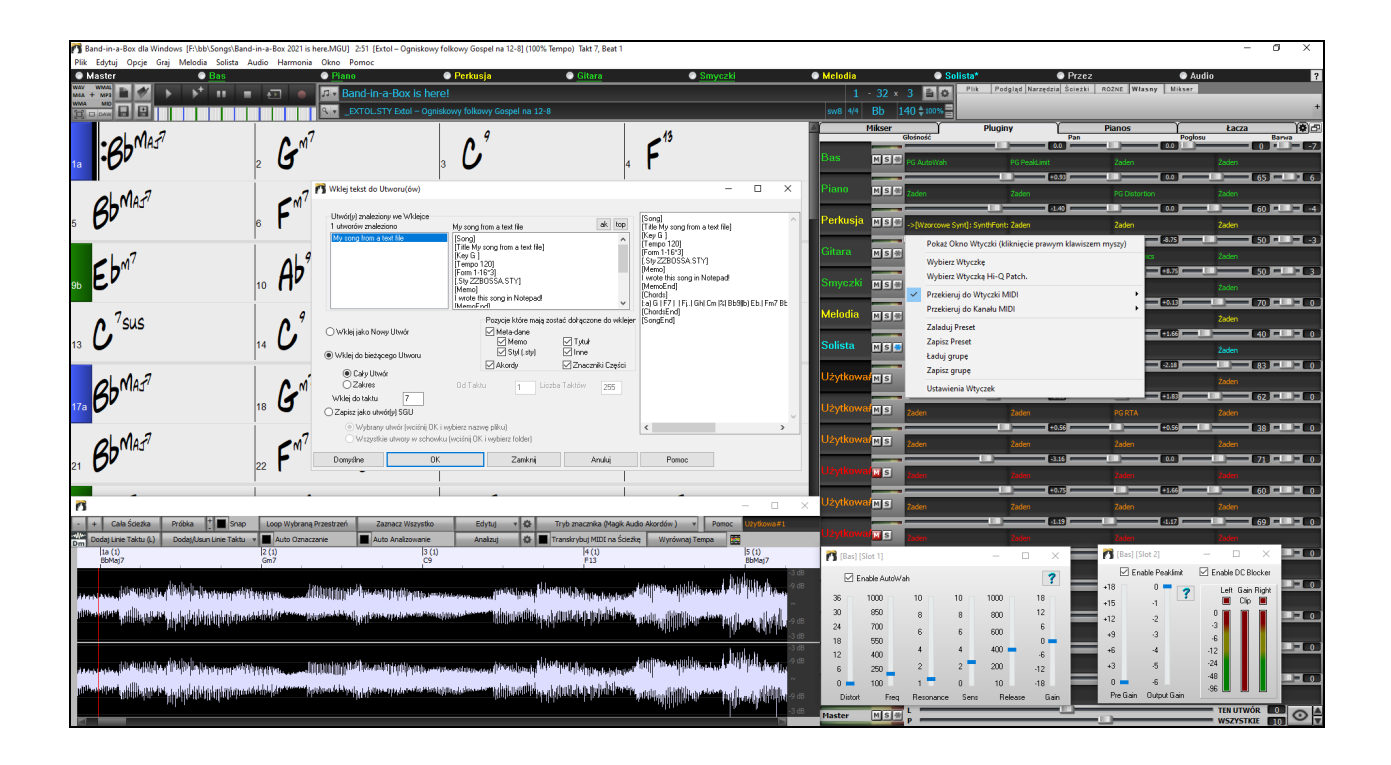

## **Przewodnik Użytkownika**

Copyright PG Music Inc.1989-2021. Wszelkie prawa zastrzeżone.

## <span id="page-1-1"></span>**Umowa Licencyjna PG Music Inc.**

#### <span id="page-1-0"></span>PRZECZYTAJ UWAŻNIE NASTĘPUJĄCE WARUNKI I TERMINY PRZED INSTALACJĄ TEGO PROGRAMU. UŻYCIE TEGO PROGRAMU OZNACZA TWOJĄ AKCEPTACJĘ NASTĘPUJĄCYCH WARUNKÓW I TERMINÓW.

#### **LICENCJA**

- A. Program może być użyty na jednym komputerze.
- B. Możesz przekazać program drugiej osobie jedynie, gdy ona zaakceptuje te same warunki licencji. Gdy przekazujesz ten program musisz przekazać wszystkie jego kopie w każdej postaci (na każdym nośniku) oraz zniszczyć wszelkie kopie nieprzekazane, także na własnej maszynie.
- C. Możesz otrzymać ten program na więcej niż jednym nośniku. Niezależnie od rodzaju nośnika z programem możesz go używać jedynie na pojedynczej maszynie.
- D. Program łącznie z logo, znakami, fotografiami, animacją, video, audio, muzyką i tekstem w programie należy do PG Music Nic. lub do jego dostawców i jest chronione przez międzynarodowe prawo i międzynarodowe umowy o tantiemach.

NIE WOLNO UŻYWAĆ, KOPIOWAĆ LUB TRANSFEROWAĆ PROGRAMU, JEGO KOPII LUB ŁĄCZONYCH FRAGMENTÓW PROGRAMU W CAŁOŚCI LUB W CZĘŚCI ZA WYJĄTKIEM ŚCIŚLE OKREŚLONYCH WARUNKÓW TEJ LICENCJI. JEŻELI PRZEKAZUJESZ PROGRAM, JEGO KOPIE LUB JEGO FRAGMENTY DRUGIEJ OSOBIE, TWOJA LICENCJA AUTOMATYCZNIE WYGASA.

Niektóre programy takie jak Band-in-a-Box posiadają funkcje "Server" (włączając BandInABoxServer.exe) aby połączyć się z "Klientem" (mobilna wersja klienta Band-in-a-Box na iPhone lub inne przenośne urządzenie). Posiadasz licencje aby połączyć się z funkcją Servera (łącznie z BandInABoxServer.exe program) do Klienta, jeżeli posiadasz i masz prawnie licencjonowane zarówno oprogramowanie Klienta jak i Serwera, które są połączone (nie zaś do Klienta lub Servera, których właścicielem są osoby trzecie.) Ta zasada dotyczy również funkcjonowania innych produktów PG Music (takich jak RealBand) posiadających podobny typ połączenia, pomiędzy programem Servera a Klienta.

#### **OGRANICZENIA NAPRAWY**

Całkowita odpowiedzialność PG Music oraz Twoja wyłączna naprawa nastąpi:

- A. Wymiana jakichkolwiek dyskietek (nośników) niespełniających "Ograniczonej Gwarancji" PG Music zwróconych wraz z dowodem zakupu do PG Music lub autoryzowanego jego przedstawiciela.
- B. Jeżeli PG Music lub autoryzowany jego przedstawiciel nie jest w stanie dostarczyć zastępczą dyskietkę wolną od defektów materiałowych lub programowych możesz zamknąć tą umowę i zostaną zwrócone Ci pieniądze.

W ŻADNYM WYPADKU PG MUSIC NIE BĘDZIE ODPOWIEDZIALNE PRZED TOBĄ ZA JAKIEKOLWIEK POWSTAŁE SZKODY ŁĄCZNIE Z UTRATĄ ZYSKÓW, OSZCZĘDNOŚCI LUB INNYCH WYPADKÓW LUB KONSEKWENCJI SZKÓD POWSTAŁYCH Z UŻYCIA LUB NIEMOŻNOŚCI UŻYCIA TEGO PROGRAMU, NAWET, JEŻELI PG MUSIC LUB JEGO AUTORYZOWANY PRZEDSTAWICIEL BYŁ UPRZEDZANY O MOŻLIWOŚCI POWSTANIA TAKICH SZKÓD LUB INNYCH OSKARŻEŃ PRZEZ DRUGĄ STRONĘ.

#### **Uwaga do Użytkowników**

Poniższy akapit dotyczy narzędzia łączenia wideo (vjt.exe, vjt ffmpeg.exe, i inne pliki w \Data\VJT folder) dołączone do instalacji. Uwaga Wymagana w przypadku licencji udzielonej na mocy artykułów [2](#page-1-0)[.1](#page-0-0) i [2.](#page-1-0)[6](#page-5-0) oraz dla sprzedaży Klientów Licencji Codec. Jako warunek licencji udzielonej na podstawie artykułu [2](#page-1-0)[.6](#page-5-0) i Licencji Codec aby dokonać sprzedaży Klientom Licencji Codec , Licencjobiorca zgadza się dostarczyć dowolnej stronie, która otrzyma AVC Product licencjobiorcy z prawami licencji następujące zawiadomienie: TEN PRODUKT JEST LICENCJONOWANY W RAMACH LICENCJI PORTFELOWEJ AVC PATENT. TA LICENCJA DOTYCZY TEGO PRODUKT WYŁĄCZNIE I TAKŻE W ZAKRESIE INNYCH POWIADOMIEŃ, KTÓRE MOGĄ BYĆ ZAWARTE TUTAJ. LICENCJA NIE ROZSZERZA SIĘ DO JAKIEGOKOLWIEK INNEGO PRODUKTU NIEZALEŻNIE OD TEGO CZY PRODUKT JEST ZAWARTY W NINIEJSZYM PRODUKCIE LICENCJONOWANYM POJEDYNCZYM ARTYKUŁEM. NINIEJSZY PRODUKT JEST LICENCJONOWANY W RAMACH LICENCJI PATENTOWEJ AVC DLA OSOBISTEGO UŻYWANIA KONSUMENTA LUB INNYCH ZASTOSOWAŃ, W KTÓRYCH NIE OTRZYMUJE SIĘ WYNAGRODZEŃ OD KODOWANIA WIDEO W ZGODNOŚCI Z STANDARDEM AVC("AVC VIDEO") ORAZ DEKODOWANIA AVC VIDEO. DOTYCZY TO TAKŻE DEKODOWANIA WŁASNEGO PRZEZ KONSUMENTA ZAANGAŻOWANEGO W OSOBISTĄ DZIAŁALNOŚĆ LUB VIDEO AVC OTRZYMANEGO OD DOSTARCZYCIELA LICENCJONOWANEGO. NIE PRZYZNAJE SIĘ ŻADNEJ LICENCJI NA DOWOLNE JAKIEKOLWIEK INNE UŻYWANIE. DODATKOWE INFORMACJE MOŻNA UZYSKAĆ OD MPEG LA, L.L.C. ZOBACZ HTTPS://WWW.MPEGLA.COM.

Poniższy akapit dotyczy narzędzia łączenia wideo (vjt.exe, vjt\_ffmpeg.exe, i inne pliki w \Data\VJT folder) dołączone do instalacji. Narzędzie łączenia wideo: Video Join Tool "VJT" jest niniejszym licencjonowane jednemu użytkownikowi końcowemu jako ograniczona, niewyłączna, nieprzenoszalna licencja na uruchamianie jednego egzemplarza kodu wynikowego oprogramowania x[264](#page-263-0) na jednej maszynie, urządzeniu, instrumencie w celu uzyskania "Zintegrowanego Produktu". Jeśli Produkt Zintegrowany jest licencjonowany do użytkowania w konkurowaniu lub w sieci, Użytkownik końcowy nie może zezwolić na więcej niż maksymalna liczba uprawnionych użytkowników do jednoczesnego dostępu do Oprogramowania x[264](#page-263-0) i korzystania z niego. Użytkownik końcowy może wykonywać kopie Zintegrowanego Produktu tylko w celach archiwizacyjnych i zapasowych. Użytkownikowi końcowemu zabrania się: (a) kopiowania Zintegrowanego produktu i / lub oprogramowania x[264](#page-263-0) do dowolnej publicznej lub rozproszonej sieci, (b) używanie Oprogramowania [x264](#page-263-0) do działania komercyjnego w ramach podziału czasu, outsourcingu, biura usług, dostawcy usług aplikacji lub środowiska dostawcy usług zarządzanych;(c) używanie Oprogramowania x[264](#page-263-0) jako samodzielnej aplikacji lub w jakimkolwiek innym celu niż zintegrowanym z Zintegrowanym Produktem; (d) zmiany wszelkich informacji o prawach własności, które pojawiają się w Oprogramowaniu x[264](#page-263-0) lub Zintegrowanym Produkcie; (e) modyfikacji oprogramowania [x264.](#page-263-0) Użytkownik końcowy może przenieść licencję udzieloną przez umowę EULA tylko wtedy,

<span id="page-2-0"></span>gdy: (a) użytkownik końcowy spełnia warunki transferu nałożone przez Licencjobiorcę i dostarcza wszystkie kopie Zintegrowanego Produktu do cesjonariusza wraz z umową EULA; (b) przejmujący akceptuje warunki umowy EULA jako warunek jakiegokolwiek transferu; oraz (c) licencja Użytkownika Końcowego na używanie Zintegrowanego Produktu kończy się w momencie przeniesienia. Użytkownik końcowy musi przestrzegać wszystkich obowiązujących przepisów i regulacji eksportowych. Jeśli umowa EULA zostanie rozwiązana, użytkownik końcowy jest zobowiązany do natychmiastowego zniszczenia wszystkich kopii Zintegrowanego produktu i oprogramowania [x264](#page-263-0) po wygaśnięciu Umowy Licencyjnej.

Program zawiera Narzędzie Łączenia Video (vjt.exe, vjt ffmpeg.exe I inne pliki w \Data\VJT folder). program używa FFmpeg pod zapisem LGPL[v2](#page-1-0)[.1,](#page-0-0) zobacz : https://www.gnu.org/licenses/old-licenses/lgpl-[2](#page-1-0)[.1.](#page-0-0)html. Oprogramowanie FFmpeg nie jest własnością PG Music. Informacje o własności zobacz: www.ffmpeg.org.

#### **ZNAKI TOWAROWE PG MUSIC INC.**

Band-in-a-Box®, Band-in-a-Box for Bozos®, CloudTracks®, GuitarStar®, JazzU®, PG Music®, PowerTracks Pro®, RealBand®, RealDrums®, RealStyles®, i RealTracks® są zarejestrowanymi znakami PG Music Nic. w United States, Canada,i innych krajach. Microsoft® i Windows® są zarejestrowanymi znakami Microsoft Corporation w United States i innych krajach. Apple®, Apple logo, iPad™, iPhone®, iPod touch®, Leopard®, Macintosh®, Mac®, Panther®, Power Mac®, QuickTime®, Snow Leopard®, Tiger®, True Type® są znakami Apple Computer, Nic., zarejestrowanymi w U.S.A. i innych krajach. IBM® jest zarejestrowanym znakiem International Business Machines Corporation. Roland® and "Roland" Logo, DIROL® and "EDIROL" Logo, GS® and "GS" Logo, are registered trademarks and "MID[I2"](#page-1-0) Logo, EDIROL Virtual Sound Canvas Multi Pack, VSC-M[P1](#page-0-0)™ are trademarks of Roland Corporation. Steinberg® i ASIO są zastrzeżonymi znakami towarowym programu Steinberg Media Technologies GmbH. VST jest znakiem Steinberg Media Technologies GmbH. Fretlight® jest znakiem Optek Music Systems, Inc. Inne marki i produkty są znakami towarowymi lub zastrzeżonymi znakami towarowymi ich prawnych właścicieli i należy odnotować jako takie.

#### **PATENTY**

Band-in-a-Box jest chroniony przez Amerykański Patent 5990407, 8097801, 8581085, 8680387.

Band-in-a-Box®, RealBand®, i PG Music software używa "élastique Pro V[3](#page-2-0) by zplane.development" jako urządzenie do rozciągania czasu i wysokości, "élastique Tune V[1](#page-0-0) by zplane.development" : monofoniczna edycja wysokości dźwięku, "Harmony addon V[1](#page-0-0) by zplane.development" dla élastique Tune Engine.

Audio konwersja używa libsndfile. Libsndfile licencjonowana przez LPGL. BeStPlain fonty akordów - © 2016 by Bernhard Steuber CDS Design GmbH https://cdsdesign.de. RealScore i BigBand fonty akordów - Copyright © 2014 by Nor Eddine Bahha https://norfonts.ma.

Drukowane w Kanadzie

## Spis treści

<span id="page-3-1"></span><span id="page-3-0"></span>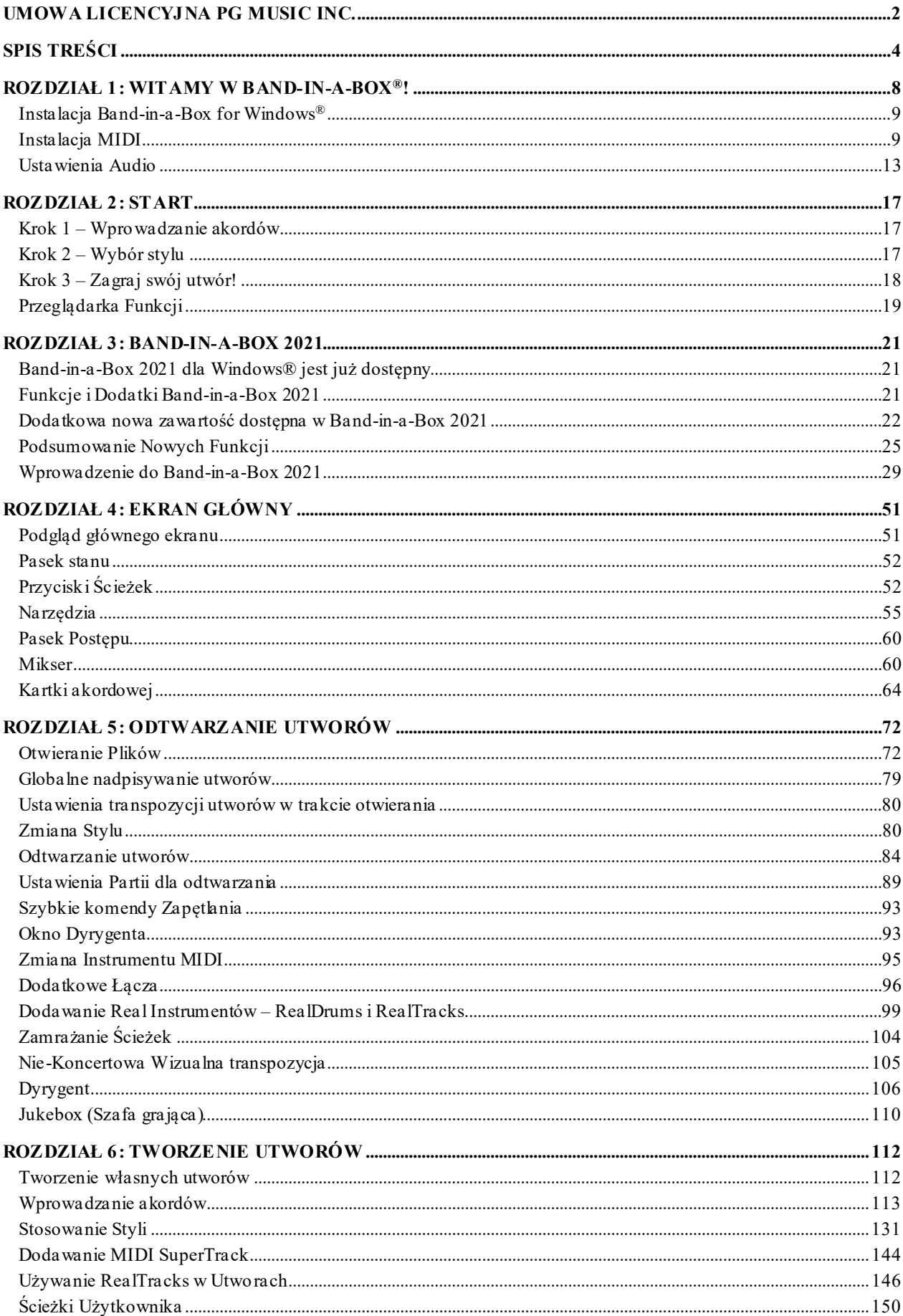

<span id="page-4-0"></span>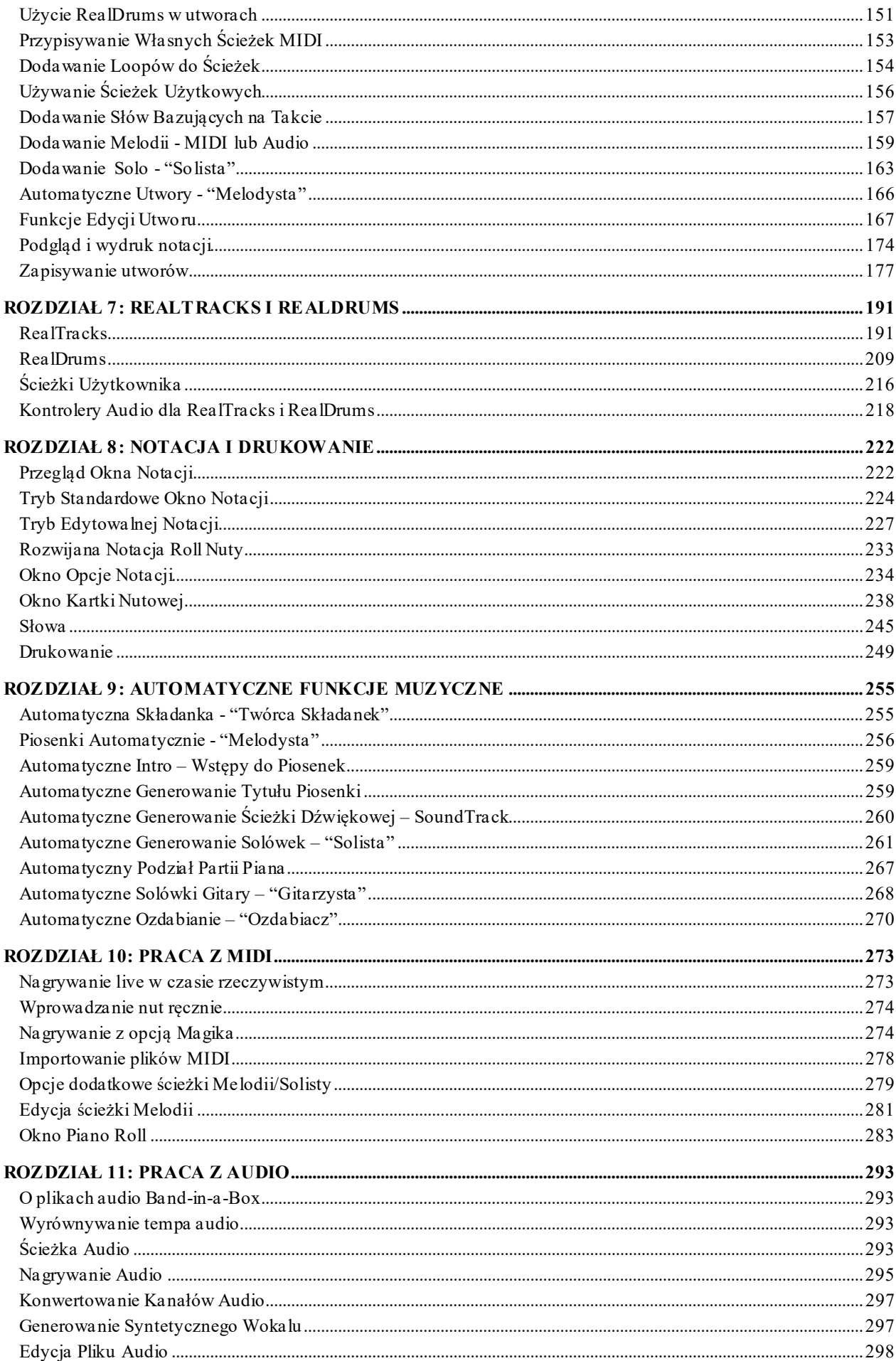

<span id="page-5-0"></span>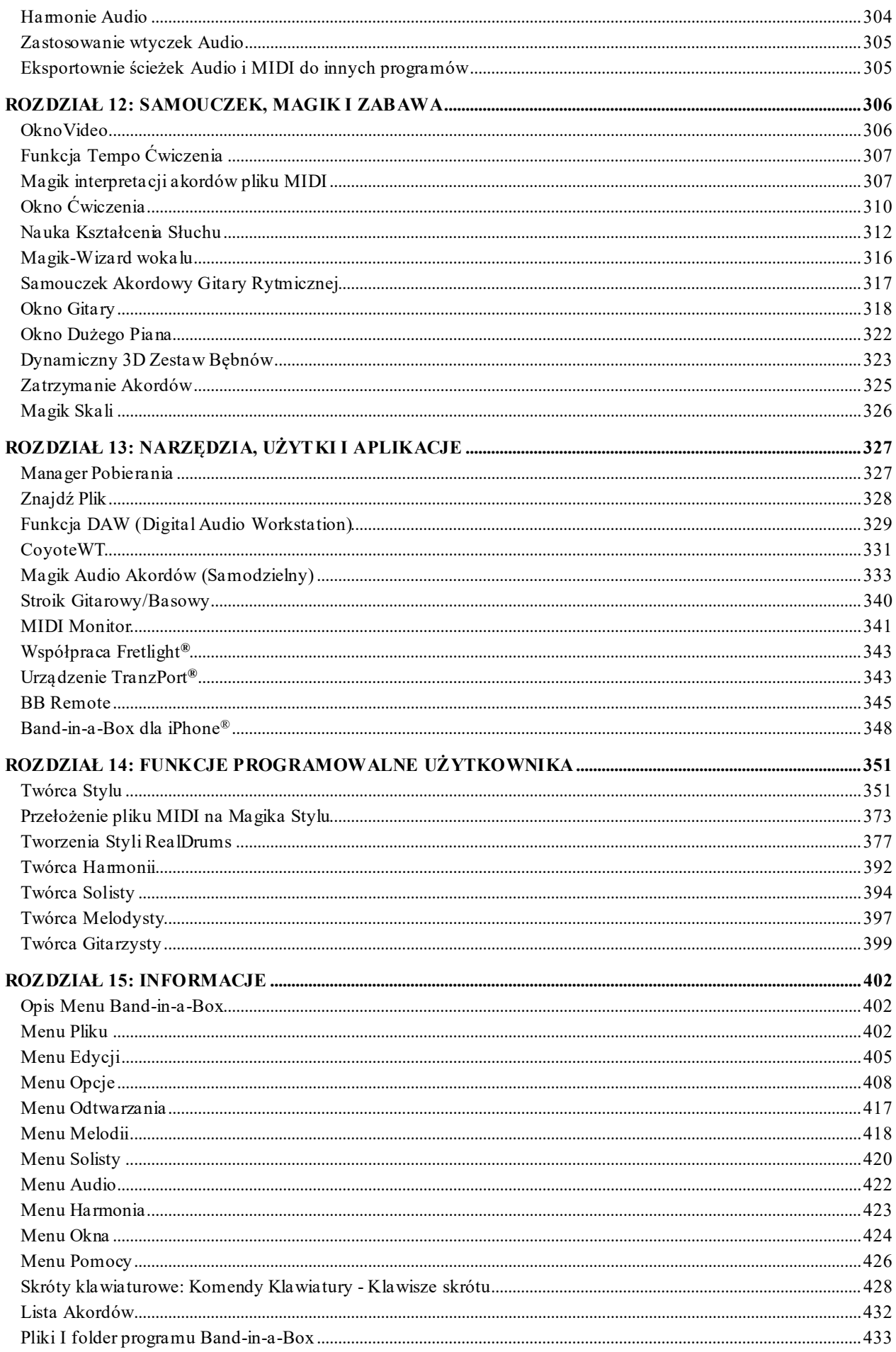

<span id="page-6-0"></span>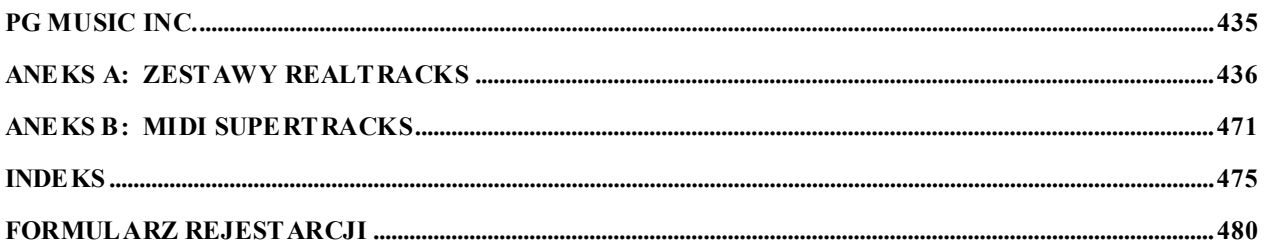

## **Rozdział [1](#page-0-0): Witamy w Band-in-a-Box**®**!**

<span id="page-7-1"></span><span id="page-7-0"></span>Gratulujemy zakupuBand-in-a-Box, ulubionego programu muzyków, studentów i kompozytorów. Przygotuj się na dobrą zabawę!

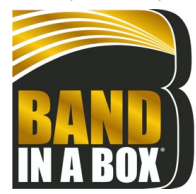

#### **Czym jest Band-in-a-Box?**

Band-in-a-Box jest to multimedialny komputerowy program akompaniujący. Umożliwia przesłuchanie różnych stylów i ich użycie, jako akompaniamentu. Dzięki Band-in-a-Box możesz szybko stworzyć zespół akompaniujący "na życzenie".

Po prostu wybierz akordy do jakiegokolwiek utworu (jak C, Fm[7](#page-6-0), lub [C13](#page-12-1)b[9](#page-8-2)), wybierz styl muzyczny z wielu dostępnych i wciśnij przycisk [Graj]. Wtedy Band-in-a-Box automatycznie generuje pełną aranżację pianina, basu, gitary i strun oraz nieobowiązkowe ścieżki audio na żywo z RealDrums i RealTracks.

#### **I to jeszcze nie wszystko…**

Band-in-a-Box umożliwia komponowanie muzyki, odkrywanie i eksplorację muzycznych pomysłów z prawie natychmiastową możliwością odsłuchu. Dodane do Band-in-a-Box w ciągu wielu lat możliwości - Notacja, Słowa, [16](#page-15-0) Kanałowe Ścieżki melodii, Harmonizacja, i programowalne Twórca styli, Podgląd styli, Okno sterowania Dyrygenta – odtwarzanie na żywo. Twórca Składanek i [24](#page-23-0) podstyle Multistyle. Solista i Melodyk to popularne "inteligentne" opcje; Solista generuje profesjonalnej jakości sola dla każdej progresji akordów, Melodyk może stworzyć utwór ze "szkicu" zawierającego akordy, melodie, intra, sola, a nawet tytuł! RealDrums dodają ludzki element żywego perkusisty, zaś RealTracks dają całej sesji wrażenie na żywo, odmieniając brzmienie aranżu Bandin-a-Box. Style MIDI SuperTracks nadają realne brzmienie ścieżkom MIDI, które możesz edytować i przearanżować. Magik Audio Akordów posiada wspaniałą zdolność analizy i odtwarzania i pokazywania akordów na ekranie oraz zapisywania ich w formacie kartki akordowej Band-in-a-Box

Dodane cyfrowe funkcje audio tworzą z Band in a Box doskonałe narzędzie do tworzenia, nagrywania i odtwarzania twojej muzyki łącząc MIDI, wokal i akustyczny instrument. Band-in-a-Box może też dograć instrument akustyczny lub głos do kompozycji, dodając dzięki DirectX efekty audio. Wbudowane w program harmonie audio zmienią ścieżkę audio w wielogłosowe partie harmoniczne a nawet dopasują ich właściwości śledząc ścieżkę melodii Bandin-a-Box. Obecność Digital Audio czyni z Band-in-a-Box znakomite narzędzie do tworzenia, odtwarzania, i nagrywania muzyki z MIDI, wokalem, i instrumentami akustycznymi, z chórem i funkcją unisonu chóralnego.

Skończony utwór wraz z słowami, akordami, powtórkami i zakończeniem, znacznikami DC i kodami można wydrukować, lub zapisać jako plik graficzny do publikacji w Sieci bądź do przesłania e-mailem znajomemu. Gotowy utwór twojej kompozycji, możesz wypalić na audio CD lub zapisać jako Windows® Media File (\*.wma) lub w innym skompresowanym formacie dla plików przeznaczonych do Internetu.

Będziesz mieć jeszcze więcej zabawy podczas robienia automatycznych składanek - Medley, odtwarzania Twoich ulubionych list utworów w Szafie Grającej Band-in-a-Box i śpiewania z twoimi plikami Karaoke z grafikami CDG.

#### **No to naprzód!**

Przewodnik po Band-in-a-Box nauczy Cię jak stworzyć wspaniałą muzykę w kilka minut. Zaczniemy od instalacji i ustawień.

## <span id="page-8-2"></span><span id="page-8-0"></span>**Instalacja Band-in-a-Box for Windows®**

#### **Minimalne wymagania systemowe**

Windows® XP / Vista / [7](#page-6-0) / [8](#page-7-1) / [8](#page-7-1).[1](#page-0-0) / [10](#page-9-0) [\(32](#page-31-0) lub [64](#page-63-1) bit)

Minimum [1](#page-0-0) GB RAM (rekomendowane [2](#page-1-0)GB)

Minuimum [1](#page-0-0) GHz procesor (rekomedowane [2](#page-1-0)GB wielordzeniowy)

[1](#page-0-0) GB przestrzeni na twardym dysku. Więcej miejsca jest wymagane dla RealTracks, co zależy od wybranego zestawu.

- RealTracks & RealDrums: [~100](#page-99-0)-[400](#page-399-0) MB na zestaw
- Pro RealCombo: ~[20](#page-19-0) GB
- MegaPAK RealCombo: ~[30](#page-29-0) GB
- Full UltraPAK/UltraPAK+ zainstalowany na wewnętrznym dysku: [~140](#page-139-0) GB (dodatkowo ~[100](#page-99-0) GB jest wymagane dla instalacji pobranych plików UltraPAK lub UltraPAK+)
- Wersja na twardym dysku UltraPAK, UltraPAK+, lub Audiophile Edition nie wymaga przestrzeni na wewnętrznym dysku, ponieważ jest uruchamiana bezpośednio z zakupionego zewnętrznego dysku.

Rozdzielczość ekranu minimum 1024 x 768 (rekomendowana 1360x768)

Port USB dla wersji na nośniku przenośnym typu Flash Drive dla wersji MegaPAK lub Pro.

Port USB dla wersji na dysku twardym dla pakietów UltraPAK, UltraPAK+, lub Audiophile Edition.

Wymagany jest system dźwiękowy MIDI. Może być to karta dźwiękowa, keyboard MIDI, moduł brzmieniowy MIDI, lub syntezator programowy.

Zalecane jest połączenie internetowe do aktywacji i aktualizacji programu.

#### **Instalacja programu**

Użyj jednej z podanych niżej metod w celu zainstalowania plików programu do katalogu Band-in-a-Box. Domyślnie, ten katalog to *C:\bb*, ale można wybrać inną lokalizację. Jeżeli masz poprzednią wersję programu Bandin-a-Box zainstalowaną na swoim komputerze, należy zainstalować pliki do już istniejącego katalogu programu Band-in-a-Box.

#### **Instalacja pobranych plików instalacyjnych**

Jeżeli zamówiłeś dostawę elektroniczną, pobierz wszystkie pliki instalacyjne ze wskazanego linku. Wystarczy kliknąć dwa razy każdy plik by uruchomić program instalacyjny

#### **Instalacja z płyty DVD**

Włóż płytę DVD do napędu DVD. W ciągu kilku sekund otworzy się okienko przeglądarki z listą zawartości płyty DVD. Jeśli się nie potworzy, możesz uzyskać dostęp do napędu DVD z pozycji Eksploratora Windows®. Kliknij dwa razy opcję SETUP.EXE by uruchomić program instalacyjny

#### **Instalacja z nośnika USB Flash**

Włóż nośnik USB flash do portu USB. Funkcja AutoPlay systemu Windows® powinna automatycznie otworzyć nośnik i pokazać jego zawartość. Jeżeli nośnik automatycznie się nie otwiera, znajdź go przez Windows® Explorer i kliknij dwukrotnie ikonę nośnika, by go otworzyć. Kliknij dwukrotnie plik "setup" by uruchomić instalację programu.

#### **Instalacja z dysku twardego USB**

Większe wersje programu Band-in-a-Box są sprzedawane z zewnętrznym dyskiem twardym. Możesz uruchamiać Band-in-a-Box i RealBand prosto z tego dysku, używając skrótów do tych programów. Przed użyciem programu kliknij podwójnie na Setup.exe. Spowoduje to instalację i ustawienie wszelkich plików, które powinny zostać zainstalowane/zarejestrowane na Twoim komputerze.

**Uwaga:** Przed odłączeniem twardego dysku z komputera, upewnij się że jest on nieużywany. Następnie kliknij "Bezpieczne<br>usuwanie sprzętu" napasku zadań. Kiedy podłączysz dysk, Windows® poprosi o wybranie odpowiedniej akcji folder aby zobaczyć pliki"

#### <span id="page-8-1"></span>**Instalacja MIDI**

Używane przezBand-in-a-Box sterowniki multimedialne interfejsu MIDI i/lub karty dźwiękowej działają w systemie operacyjnym Windows®. Żeby uzyskać playback dźwiękowy, musisz zainstalować sterownik MIDI (i audio – dla utworów Digital Audio, RealDrums i RealTracks ).

Zanim uruchomisz program, upewnij się, że interfejs MIDI, sterownik audio i źródło dźwięku Windows® są zainstalowane i skonfigurowane.

Uruchom program klikając dwa razy ikonkę programu.

<span id="page-9-0"></span>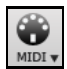

Aby wybrać ustawienia twojego sterownika MIDI wciśnij ikonę **[MIDI]** w narzędziach i wybierz menu *Ustawienia Sterownika MIDI/Audio*.to otworzy dialog **Ustawienia Sterownika MIDI/Audio**. Możesz także wybrać *Opcje | Ustawienia Sterownika MIDI/Audio*.

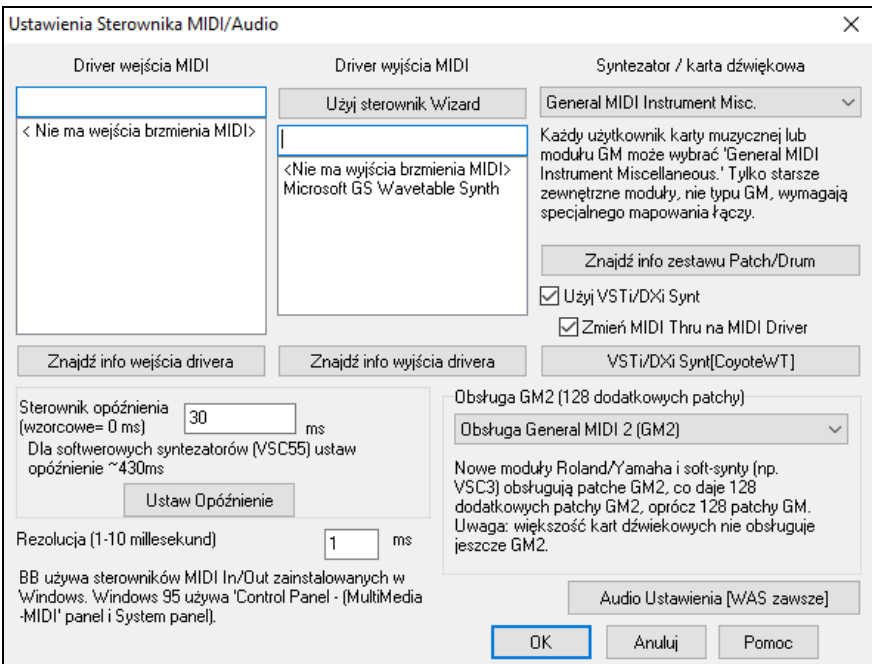

Wybierz a Sterownik Wyjścia MIDI dla odtwarzania MIDI i opcjonalnie Sterownik Wejścia MIDI, jeśli używasz zewnętrznego kontrolera MIDI klawiatury lub gitary. Jeśli ustawione jest mono, program umożliwia przełączenie na stereo.

Aby w najprostszy sposób skonfigurować Band-in-a-Box wciśnij przycisk [**Użyj sterownik Wizard**] w dialogu **Ustawienia Sterownika Audio/MIDI** *Opcje | Okno sterownika Midi*

Dialog **Magik Sterownika Wyjścia MIDI** poprowadzi Cię krok po kroku przez proces udźwiękowienia i wyboru odpowiedniego sterownika. Będzie to oznaczać, że sterowniki dźwięku Windows® są zainstalowane i poprawnie skonfigurowane.

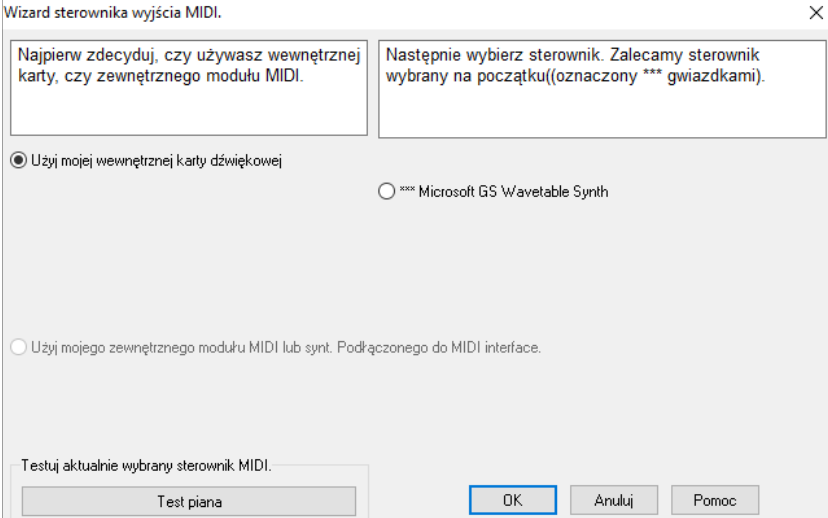

#### **Syntezatory Wirtualne (DXi i VSTi)**

Syntezatory softwarowe umożliwiają programowi Band-in-a-Box odtwarzanie wysokiej jakości dźwięku bezpośrednio przez kartę dźwiękową komputera, bez zewnętrznego hardware MIDI. Nowe syntezatory softwarowe są wypuszczane, jako "wtyczki DXi", mogą, więc standardowo współpracować z wieloma programami. Podłączenie Band-in-a-Box do syntezatora software'owego jako wtyczki ma, w porównaniu z poprzednią metodą podłączenia jako sterownik MIDI, kilka zalet. Dzięki temu Band-in-a-Box może połączyć/zsynchronizować dowolny istniejący plik audio (wokale itp.) z wyjściem syntezatora. Używając wtyczki DXi możesz też przetworzyć plik na \*.WAV. Syntezatory bazujące na samplerach pozwalają stworzyć bibliotekę próbek instrumentów gotowych do użycia przez Band-in-a-Box. Popularne syntezatory DXi to RolandED VSC-DXi i Hyper Canvas, Coyote' ForteDXi

#### <span id="page-10-0"></span>**DirectX Instrument Syntezatory (DXi plug-in)**

Aby używać DXi w Band-in-a-Box, musisz ustawić DXi jako typ " Sterownik wyjścia MIDI". W związku z tym, wejdź w *Opcje | Ustawienia sterownika MIDI/Audio* lub kliknij [Preferencje] [Sterownik MIDI] i zaznacz okienko "Użyj syntezatora DXi". Następnie wybierz typ DXi (z listy zainstalowanych DXi, jeśli jest), pokaże się panel display DXi umożliwiający ustawić bezpośrednio Twój syntezator DXi. Jako, że DXi przetwarza informację MIDI na audio, Band-in-a-Box będzie mógł odtworzyć playback przez kartę dźwiękową na głośniki. Możesz wybrać syntezatory softwarowe DirectX DXi jako docelowe dla MIDI, i również podłączyć wtyczki audio DirectX do ścieżki audio Band-in-a-Box.

Aby włączyć playback DXi, zaznacz okienko **Użyj syntezatora DXi**. Wszystkie informacje odtwarzania są przekazywane do DXi/VST łącznie z Partią PRZEZ od Zmień MIDI Thru na MIDI Driver twojego keyboardu MIDI.

**Uwaga**: Opcja ta wymaga zainstalowania na Twoim komputerze syntezatora wielogłosowego DXi, jak np. Roland/Edirol VSC DXi. Dużym ułatwieniem jest, jeśli syntezator DXi może czytać łącza General MIDI lub G[M2.](#page-1-0)

> Nazwa aktualnego syntezatora VSTi lub DXi jest pokazana w przycisku **[VSTi/DXi Synt]**. Możesz zmienić syntezator wciskając ten przycisk i wybierając dany syntezator z listy.

#### **Współpraca z [64](#page-63-1)-bitowymi Wtyczkami VST przy użyciu jBridge (dostępne od PG Music.)**

Możesz użyć [64](#page-63-1)-bitowych wtyczek VST i instrumentów VSTi z Band-in-a-Box, używając jBridge. Band-in-a-Box wspiera współpracę z jBridge, użyj twojej wtyczki wybierając [32](#page-31-0)- lub [64](#page-63-1)-bit wtyczki w Band-in-a-Box. (Uwaga: jBridge jest zewnętrznym produktem.)

Aby użyć [64](#page-63-1)-bitowych wtyczek w Band-in-a-Box, należy:

[1](#page-0-0). Pobrać i zainstalować jBridge,

VSTi/DXi Synt[CoyoteWT]

[2](#page-1-0). Wybrać i użyć [64](#page-63-1)- lub [32](#page-31-0)-bitowej wtyczki w Band-in-a-Box, bez dodatkowego ustawiania i konfiguracji!

#### **VSTSynthFont[64](#page-63-1)**

Użvi DXi/VSTi Svnt

[64](#page-63-1)-bitowa wersja Band-in-a-Box pozwala na użycie wtyczki VSTSynthFont[64](#page-63-1) jako syntezatora General MIDI (GM). Z VSTSynthFon[t64](#page-63-1) możesz przyporządkować dowolne pliki dźwiękowe GM lub pliki DLS, w tym pliki większe niż [2](#page-1-0) GB.

Aby z tego skorzystać, wciśnij przycisk **[VSTi/DXi Synt]** w oknie dialogowym **Ustawienia Sterownika MIDI/Audio**. Następnie z listy wybierz VST SynthFont[64](#page-63-1).

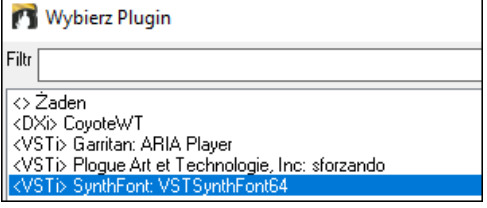

**Uwaga**: Jeżeli na liście nie ma wstyczki VSTSynthFont[64,](#page-63-1) zamknij okno dialogowe i przejdź do Miksera. Tam kliknij opcję wtyczki w zakładce Pluginy i z menu wybierz *Ustawienia Wtyczek*. Gdy otworzy się okno dialogowe **Opcje wtyczek, wciśnij przycisk [Dodaj Pluginy]**,wybierz z menu *+ Skanuj w poszukiwaniu Wtyczek VST w Określonym Katalogu po czym wybierz C:\bb\Data\Libx[64](#page-63-1)*.

<span id="page-11-0"></span>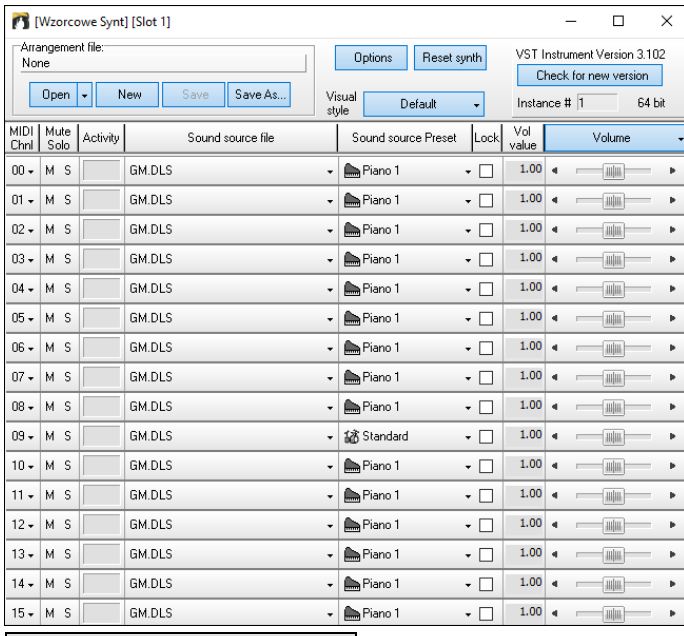

VSTi/DXi Synt[SynthFont: VSTSynthFont64] Kiedy wybrana jest opcja VSTSynthFont[64](#page-63-1), jej nazwa pokazuje się w przycisku **[DXi/VSTi Synt]**.

 $\times$ 

#### **Ustawienia Opóźnienie**

Niektóre syntezatory mają opóźnienie wewnętrzne tzn. opóźnienie czasowe pomiędzy graną nutą a odtwarzaną przez komputer. Starsze syntezatory mają to opóźnienie duże, nowsze używające drivera ASIO mają bardzo małe. TO ustawienie synchronizuje pokazane nuty i akordy ze słyszanym dźwiękiem.

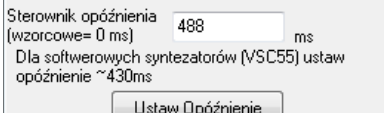

Band in a box ustawia automatycznie opóźnienie dla niektórych Dxi syntezatorów.

Przycisk **[Ustaw Opóźnienie]** otwiera dialog ręcznego ustawiania opóźnienia

Regulacja opóźnienia syntez, softwareowego

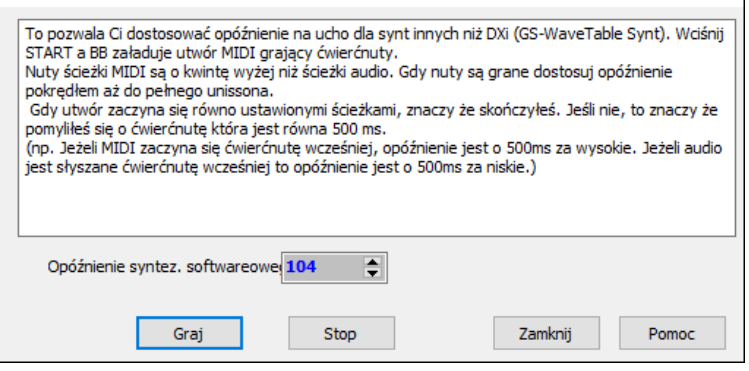

#### **Alternatywne Mapowanie Łączy**

Możesz wybrać Łącza – z listy instrumentów, które pasują do twego syntezatora lub modułu, one wszystkie są Kompatybilne z General MIDI (GM).

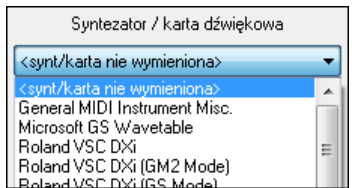

#### **Współpraca z General Mid[i2](#page-1-0)**

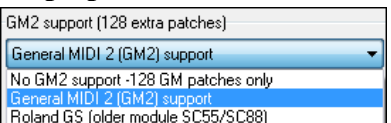

Łącza General MIDI [2](#page-1-0) obsługują [128](#page-127-0) dodatkowych instrumentów, obsługa typu GM[2](#page-1-0) jest ustawiona w tym oknie dialogowym. Możesz wybrać.

Współpraca z GM[2](#page-1-0) to:

 **Obsługa General MIDI [2](#page-1-0):** Jeśli używasz Roland VSC[3,](#page-2-0) lub nowszy Sound Canvas (np. nowszy niż z 1999, lub nowszy niż Roland SC[88](#page-87-0)), wybierz tę obsługę G[M2](#page-1-0).

- <span id="page-12-1"></span> **Roland GS (starsze moduły):** "Starsze" Sound Canvas (SC[55](#page-54-1)/SC[88](#page-87-0)) obsługują GS, lecz nie GM[2](#page-1-0). Na szczęście mają one dostępne te same łącze tyle, że w innej lokalizacji. Jeśli więc wybierzesz tę opcję, BB znajdzie łącze w lokalizacji "GS" zamiast "GM[2](#page-1-0)". Jeśli masz nowszy moduł GS jak np. SC8820, obsłuży on zarówno GM2, jak i GS – powinieneś wtedy wybrać GM[2.](#page-1-0)
- **Brak obsługi GM[2](#page-1-0):** Niektóre kart dźwiękowych (Sound Blaster itp.) dotąd nie obsługują GM[2](#page-1-0), ale obsługują dźwięki [128](#page-127-0)-bitowe. W takiej sytuacji Band-in-a-Box użyje najbardziej zbliżonego instrumentu.

## <span id="page-12-0"></span>**Ustawienia Audio**

 $\sim$ 

Audio Ustawienia [WAS] Przycisk **[Ustawienia Audio]** w dialogu **Ustawienia Sterownika MIDI/Audio** pokazuje status (WAS/MME/ASIO). Band-in-a-Box ustawia audio automatycznie używając własne komponenty.

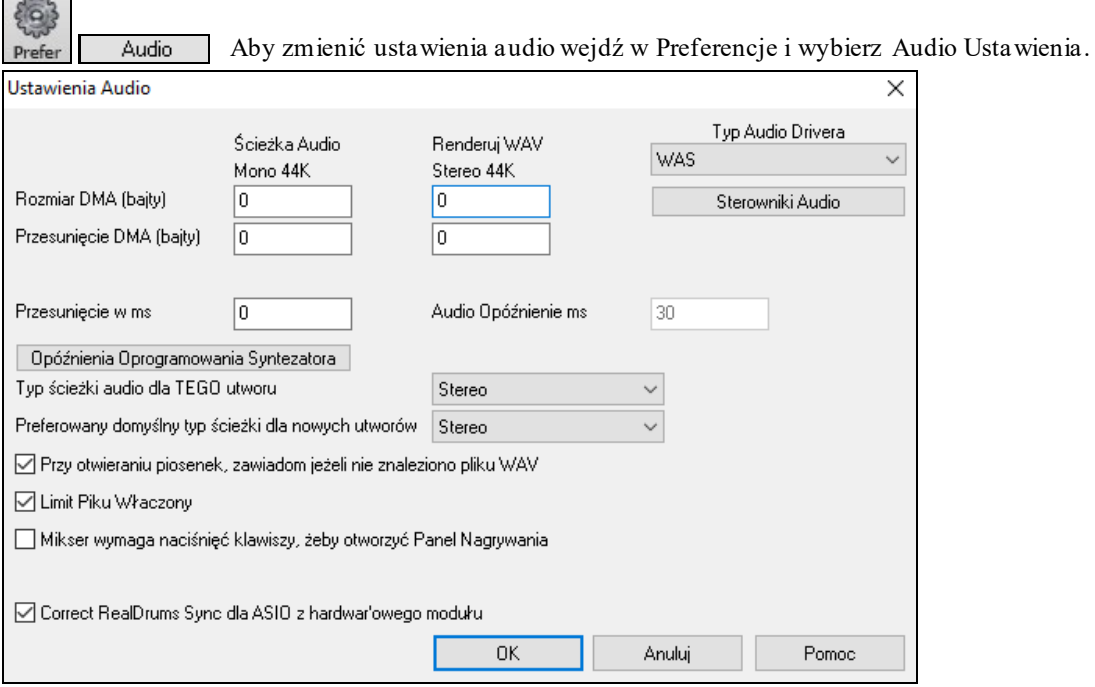

**Typy sterowników Audio**: Opcje typów sterowników audio: MME, ASIO, lub WAS. MME jest domyślnym typem sterownika audio używanym przez Windows®. MME jest niezły, ale ma opóźnienie typowe dla sterowników MME. ASIO jest szybszym rodzajem wynalezionym przez Steinberg. Daje on znacznie mniejsze opóźnienie, niż sterowniki MME, ale zwykle może być użyty przez jeden program w danym czasie. WAS (Windows® Audio Session) posiada ultra niskoie opóźnienie (< [25](#page-24-1) ms dla typowego Windows® PC), zatme operacje audio takie jak granie czy wysyłanie informacji poprzez MIDI, dzieją się z niezauważalnym opóźnieniem.

**Rozmiar DMA** i **Przesunięcie DMA** ustawienia są ustawiane automatycznie przez auto-test karty dźwiękowej. Wzorcowa wartość dla wszystkich ustawień jest równa 0 (zero).

**Offset w mS** nie jest ustawieniem automatycznym. Wzorcowo jest na zero. Pozwala na dostosowanie relacji czasowej między kartą a MIDI. Normalnie pozostaw to na zero, lecz jeśli potrzebna jest synchronizacja Audio do MIDI, to zmień te ustawienia.

**Opóźnienie Audio w ms**: Wtyczki DirectX audio i syntezator DXi mogą mieć opóźnienie w odtwarzaniu. (Opóźnienie między nutą graną a słyszaną). Dostosuj "Opóźnienie Audio w msek" dla twojego komputera. Jeśli masz szybki komputer i dobrą kartę opóźnienie powinno być bardzo małe. Lecz jeśli słyszysz Audio dropy (trzaski) ustaw je nawet do 2000 milisekund.

**Wyświetlanie ostrzeżenia wykrycia zniekształceń audio**: Ta opcja jest widoczna gdy MME został wybrany jako sterownik Audio.Gdy włączysz tą opcję, po wykryciu zniekształceń audio, pojawi się wiadomość po zatrzymaniu odwtarzania.

**Typ ścieżki audio dla TEGO utworu**: Ścieżka audio może być mono lub stereo. Ścieżki można edytować w obydwu formatach i przetwarzać ze stereo na mono lub odwrotnie. Możesz również w dowolnym momencie zmienić z mono na stereo i *vice versa*. Na przykład, zmiana ustawienia przetworzy właśnie nagraną ścieżkę mono na stereo.

Nota: Wbudowane wtyczki działają dla ścieżek mono, jak i stereo.

**Preferowany domyślny typ ścieżki dla nowego utworu**: To ustawienie (mono/stereo) pozwala wybrać typ ścieżki dla nowego utworu. Jeśli na przykład masz mikrofon stereo, wybierzesz zapewne nagrywanie stereo.

<span id="page-13-0"></span>**Podczas otwierania utworów, pokaż wiadomość, gdy nie znaleziono pliku WAV**: Utwór Band-in-a-Box zwany "Mój Utwór.MGU" będzie miał równoległy (stowarzyszony) plik WAVE o nazwie "Mój Utwór.wav". Jeśli Band-ina-Box otworzy utwór i nie może znaleźc pliku WAVE o tej nazwie, pokaże tą informację. Jeśli ta wiadomość przeszkadza i nie ma aktywngo pliku WAVE możesz ją wyłączyć.

**Włącz Limit Piku**: Zaznacz to, aby uniknąć nagrania przesterowanego dźwięku (Filtr).

**Mikser wymaga wciśnięcia klawisza do otwarcia Panelu nagrywania**: Jeśli pracujesz na Windows® [95](#page-94-1), zaznacz okienko, aby umożliwić dostęp do Panelu nagrywania z Band-in-a-Box. Nie zaznaczaj, jeśli masz Windows® [98](#page-97-0) lub nowsze.

**Poprawna synchronizacja RealDrums dla ASIO z zewnętrznym modułem**: Niektóre systemuy mają problem z synchronizacją, gdy używasz Realdrums z zewnętrznym modułami. Po włączeniu tego problem synchronizacji jest naprawiony w momencie rozpoczęcia odtwarzania.

#### **Windows® Audio Session (WAS)**

Band-in-a-Box obsługuje nowe sterowniki Windows Audio Session z ultra niską latencją (< [25](#page-24-1) ms dla typowego Windows PC) lub też MME (starszy sterownik). To oznacza, że operacje audio takie jak odtwarzanie, wysyłanie informacji MIDI dzieją się bez zauważalnego opóźnienia.

Po uruchomieniu Band-in-a-Box, sterownik będzie gotowy do użycia. Jeśli chcesz zmienić ustawienia wejdź do menu *Opcje | Ustawienia sterownika MIDI/Audio* i wciśnij przycisk **[Ustawienia Audio [WAS]]**.

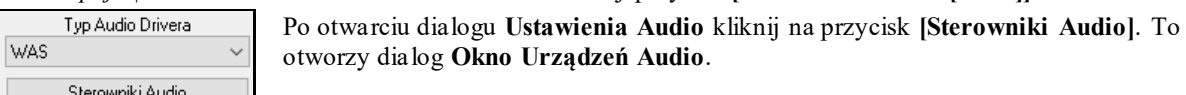

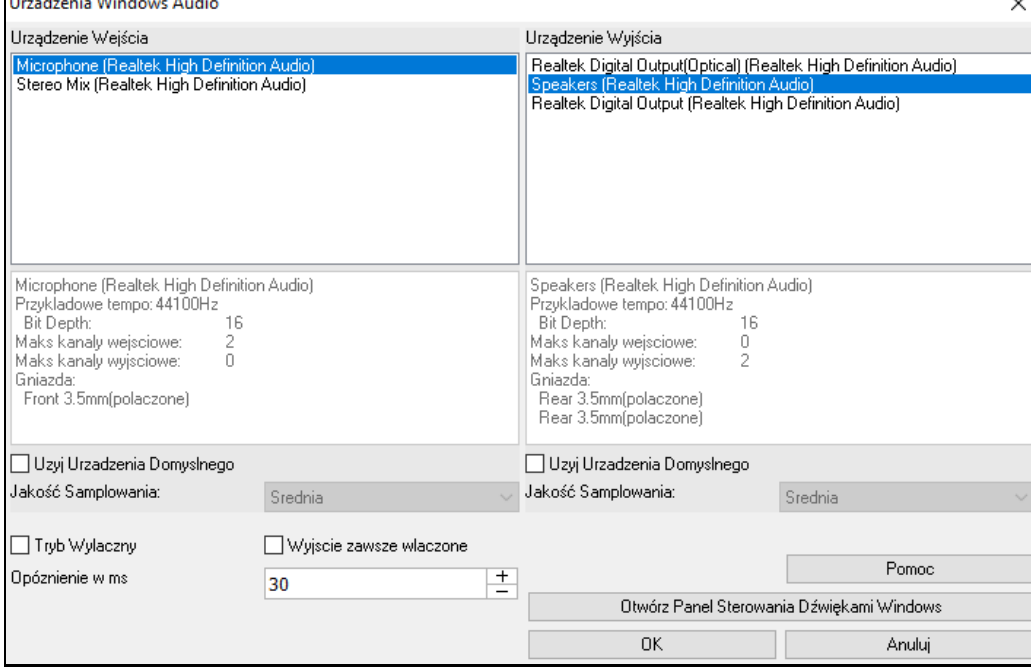

**Urządzenie Wejścia**: Jest to urządzenie wejścia audio którego użyjesz do nagrywania głosu lub instrumentu. Jeżeli masz wiele urządzeń zainstalowanych w systemie, wybierz jedno z listy.

**Urządzenie Wyjścia**: Jest to urządzenie wyjścia audio którego użyjesz do odtwarzania dźwięku. Jeżeli masz wiele urządzeń zainstalowanych w systemie, wybierz jedno z listy.

**Użyj Urzadzenia Domyslnego**: Po włączeniu tej opcji, urządzenie wybrane w Panelu Windows® Sterowania Dźwiękami, zostanie użyte do odtwarzania lub nagrywania.

**Jakość Samplowania**: Możesz wybrać jakość samplowania. "Niska" poprawi wykonanie jeśli to konieczne, zaś, wysoka" będzie brzmiałą najlepiej.

**Tryb Wyłączny**: Użyj tego trybu aby Band-in-a-Box przejął kontrolę na urządzeniami audio. W tym trybie inne aplikacje nie będą mogły używać urządzeń audio, więc rekomemndujemy nie używanie jej.

**Wyjście zawsze włączone**: Po włączeniu tej opcji, dźwięk zawsze będzie wysyłamy do tego urządzenia. Jeśli wyłączysz, dźwięk bedzie wysyłany do urządzenia tylko przy odtwarzaniu utworu. Włącz tą opcję jeśli chcesz, aby wtyczki MIDI działały gdy utwór nie jest odtwarzany.

<span id="page-14-0"></span>**Opóźnienie w ms:** Wybierz ustawienie opóznienia. Jest to ilosc czasu pomiedzy dzwiekiem wyslanym z Band-in-a-Box a rzeczywistym dzwiekiem granym przez urzadzenie audio. Zwieksz to ustawienie, jesli slyszysz usterki podczas odtwarzania.

**[Otwórz Panel Sterowania Dźwiękami Windows]:** kliknij aby odtworzyć Panel Sterowania Dźwiękami Windows®,wybierz z demo i ustawienia urządzenia klikając na [Właściwości] > [Zaawansowane]. "Format Wzorcowy" ustawie nie 44100 Hz jest najlepsze dla Band-in-a-Box.

#### **Sterowniki ASIO Audio/Soft Syntezatora**

Sterowniki **ASIO** pozwalają na znacznie mniejsze opóźnienie niż zwykłe sterowniki MME

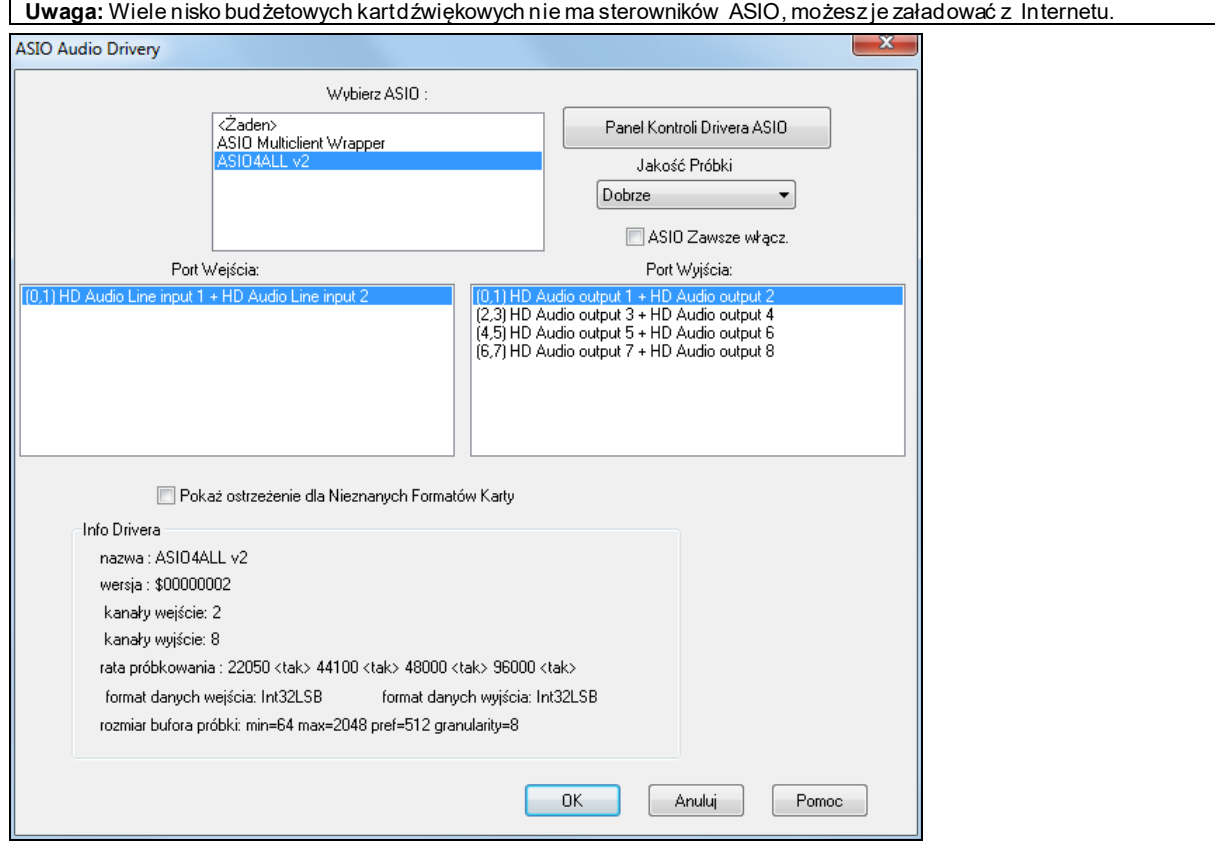

Lista **ASIO Drivery pozwala wybrać [1](#page-0-0) sterownik.** 

Po wybraniu sterownika zobaczysz **Port Wejścia i Port Wyjścia z możliwościami** do zaznaczenia. Wzorcowo pierwsze są zaznaczone, możesz wybrać tylko jeden naraz. Jeżeli nie słyszysz dźwięku z BB ustaw inne porty niż wzorcowe

**Wskazówka:** Jeśli zaznaczyłeś ASIO dla wszystkich driverów, może się zdarzyć że Microsoft GS Waveable nie będzie mógł zostać użyty. Wtedy otrzymasz wiadomość że ASIO może zostać wyciszony. Najlepszym rozwiązaniem będzie odznaczenie tej opcji .

Panel Kontroli ASIO Drivera pozwala ustawiać opóźnienie sterownika przez ustawianie wielkości bufora w milisekundach. Niektóre sterowniki są ustawiane próbkami, co jest mniej wygodne. Im jest mniejszy bufor tym mniejsze opóźnienie, czyli szybsza odpowiedź dźwięku. Mniejsze bufory wymagają więcej mocy CPU, jeżeli słyszysz dropy należy zwiększyć wielkość bufora. Zobacz Rozumienie Opóźnienia.

ASIO drivery nie mają różnego zakresu próbkowania, dlatego Band-in-a-Box ma wbudowany resampler pozwalający grać i nagrać utwór z różnymi poziomami próbkowania. Np. Jeżeli sterownik nie współpracuje z próbkowaniem [44](#page-43-0)[.1](#page-0-0)K, ale wspiera [48](#page-47-0)K, wtedy Band-in-a-Box użyje resamplera by konwertować na [48](#page-47-0)K przy odtwarzaniu utworu i potem konwertuje utwór z powrotem z [48](#page-47-0)K na [44](#page-43-0).[1](#page-0-0) K przy nagrywaniu. Jakość **Resamplera**  ustawia się na: Szybka, Dobra, Lepsza i Najlepsza. Szybkość jest odwrotna do Jakości. Najlepsza Jakość to najwolniejsza ale wymaga dużej mocy CPU.

**Panel Kontroli** Sterownika **ASIO** włącza dialog ustawień twojego sterownika. Tu ustawisz opóźnienie, przez ustawienie wielkości bufora. Zobacz Rozumienie Opóźnienia

**Pokaż Ostrzeżenie dla Nietestowanych Formatów Karty** jest opcją ostrzegającą, że sterownik ASIO nie został przetestowany przez Band in a box. Nie oznacza to, że driver nie będzie współpracował z BB.

**Driver Info** pokazuje charakterystykę sterownika.

**Nazwa** to nazwa sterownika

<span id="page-15-0"></span>**Wersja** to numer wersji sterownika.

**Kanały Wejścia** to ilość mono kanałów wejścia na karcie dźwiękowej

**Kanały Wyjścia** to ilość mono kanałów wyjścia na twojej karcie dźwiękowej. BB grupuje kanały na stereo

**Poziom Próbkowania** umożliwiony przez sterownik karty ASIO. Band in a Box ma wbudowany resampler umożliwiający granie i nagrywanie z innymi próbkowaniami.

Wielkość Bufora pokazuje jego zakres. Wzorcowo w Preferencjach ustawiono zakres Bufora używany przez Bandin-a-Box Możesz zmienić ten Bufor w Panelu Kontroli po włączeniu Sterownika ASIO, Band in a Box dostosuje swoje działanie.

#### **Sterowniki Audio MME**

MME to wzorcowy sterowniki audio używany w Windows®. MME jest dobre, ale ma pewne opóźnienie.

Wybierz *Typ sterownika Audio* jako MME i kliknij przycisk **[Sterowniki audio**], aby wybrać sterownik. Otworzy się dialog **Sterowniki Audio**.

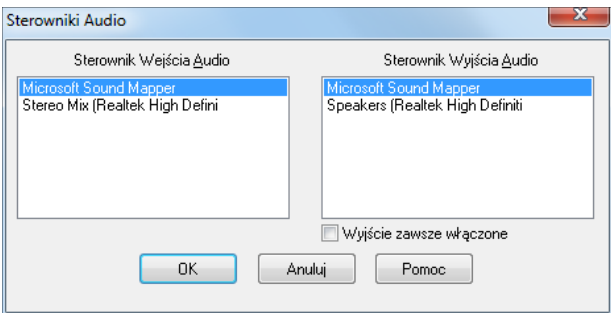

Opcja **Wyjście zawsze włączone** zezwala zawsze użyć VSTi lub DXi, zatem MIDI jest przekieroane i używa tych pluginów, nawet po zatrzymaniu programu.

#### **Ustalanie Opóźnienia**

Opóźnienie bazuje na wielkości bufora, im mniejszy bufor tym mniejsze opóźnienie. Niskie Opóźnienie pozwala dobrze słyszeć dźwięk z miksera oraz dźwięk Midi Thru bez echa, w czasie rzeczywistym.

Opóźnienie w Milisekundach. Jest determinowane także przez wielkość próbkowania sterownika.

**Uwaga**: Jeżeli sterownik ASIO pozwala ustawić Opóźnienie w milisek. To możesz zignorować dalszą instrukcję o konwertowaniu próbek na milisek.

**Konwertowanie Próbek na Milisek.** Gdy sterownik ma próbkowanie [48](#page-47-0)K to oznacza, że dokonuje [48](#page-47-0) tys. Próbek na sek. Jeżeli wielkość bufora wynosi [48](#page-47-0) tys. Próbek to Opóźnienie wynosi [1](#page-0-0) sek. Lub 1000 milisek. Co jest wielkim opóźnieniem – niedopuszczalnym dla ASIO. Jeżeli wielkość bufora jest 4800 próbek to opóźnienie jest [1/](#page-0-0)[10](#page-9-0) sek = [100](#page-99-0) milisek. Dla wielkości 2400 próbek opóźnienie wynosi [1](#page-0-0)/[20](#page-19-0) sek = [20](#page-19-0) milisek. Dla wielkości [240](#page-239-0) próbek opóźnienie wynosi [1](#page-0-0)[/200](#page-199-0) = [5](#page-4-0) milisek czyli praktycznie go nie ma .

Normalnie w Panelu Kontroli Sterownika ASIO ustawiasz dla Bufora opóźnienie w milisekundach.

#### **Niskie opóźnienie wymaga szybszego procesora**

Zależnie od szybkości procesora możesz usłyszeć dropy, kliki I inne zniekształcenia w czasie grania przy niskim ustawieniu bufora. To wymaga więcej mocy CPU czyli szybkiego komputera. Jeżeli takie dropy się dzieją to powiększ bufor, experymentuj co daje lepszy efekt, a może utwór ma za dużo ścieżek dla tak niskiego bufora. Utwory o dużej ilości ścieżek I efektów zajmują dużo mocy pamięci operacyjnej i mogą wymagać większego bufora.

#### **Ostrzeżenie Wykrycia Częstotliwości Próbkowania.**

Windows® [7](#page-6-0) ma szczególną funkcję. Jeśli wybierzesz przycisk Startu Systemu Windows® a następnie Panel sterowania - "Dźwięki", kliknij prawym przyciskiem myszy na urządzenie wyjściowe, wybierz "Właściwości", a następnie "Zaawansowane", aby zobaczyć domyślny format. Powinno być ustawione 44100. Niestety, niektóre aplikacje zmieniają to ustawienie bez wiedzy użytkownika. Gdy jest ustawiony tak, cały swój dźwięk dostaje "przesamplowany" i może to powodować słyszalne zniekształcenia i kilka rzeczy, które brzmią "złe".

Band-in-a-Box wykrywa to ustawienie przy wyjściu z dialogu **Ustawienia Sterownika MIDI/Audio** i powiadomi Cię o nim, abyś ustawił ponownie na 44100.

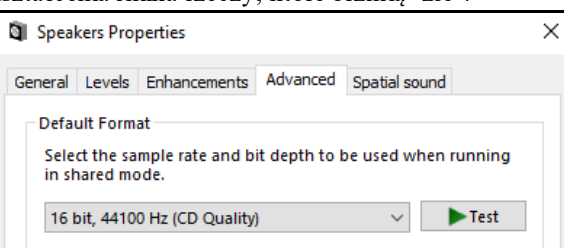

**A teraz uruchom Band-in-a-Box i zacznij tworzyć Muzykę!** 

## **Rozdział [2:](#page-1-0) Start**

<span id="page-16-3"></span><span id="page-16-0"></span>Tworzenie muzyki przy użyciu Band-in-a-Box jest niezwykle proste. W tym rozdziale, zobaczysz, jak to zrobić.

## <span id="page-16-1"></span>**Krok [1](#page-0-0) – Wprowadzanie akordów**

Wprowadzać akordy do Band-in-a-Box można na kilka sposobów. Omówimy dwie najszybsze metody wprowadzania akordów:

- [1](#page-0-0). Użycie klawiatury komputera.
- [2](#page-1-0). Granie bezpośrednio na klawiaturze kontrolera MIDI.

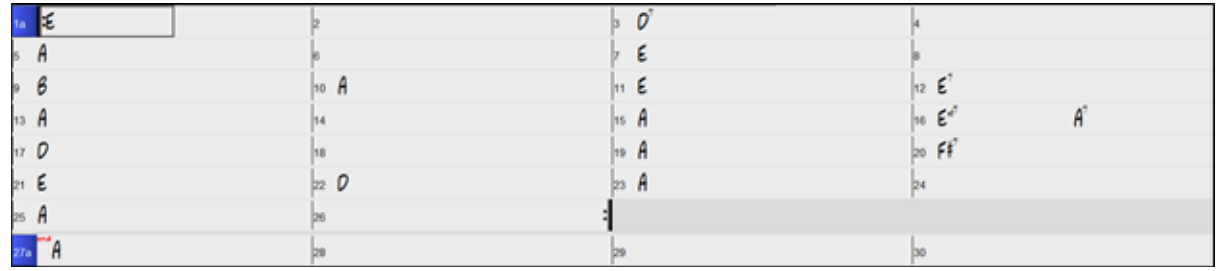

Każde z ponumerowanych pól tabulatury reprezentuje jeden takt. W tym przykładzie, możesz dojrzeć akord E w pierwszym takcie utworu, jest akord A w takcie [5,](#page-4-0) i dalej, E[7](#page-6-0) w takcie [12](#page-11-0).

Zwróć uwagę na okienko w pierwszej połowie taktu [1](#page-0-0). Jest to podświetlone pole, reprezentujące takt, który aktualnie tworzysz. Możesz przemieszczać podświetlenie pola używając kursorów, lub wybrać konkretny takt używając myszy.

#### **Wprowadzanie akordów z klawiatury komputera**

Aby wprowadzić akord, podświetl pole, w którym chcesz umieścić akord. Na przykład , jeśli chcesz dodać (lub zmienić) akord w takcie [10](#page-9-0), podświetl takt [10](#page-9-0) na kartce akordowej.Następnie wpisz akordy. Jeśli chcesz E w takcie [10](#page-9-0), wpisz [E] na klawiaturze, i wciśnij [Enter]. Zauważ, że gdy użyjesz klawisza [Enter], podświetlenie pola przesunie się w drugą połówkę taktu. Możesz wtedy wprowadzić następny akord w [3](#page-2-0) beacie.Akordy są zwykle wprowadzane jako symbole standardowe akordów (jak C, Fm[7](#page-6-0), Bb[7](#page-6-0) lub Bb[13](#page-12-1)#[9](#page-8-2)/E), możesz jednak wprowadzać je w innych formatach jak notacja Nashville, rzymska i Solfeggio. Stałe Do (popularne we Włoszech i innych częściach Europy).

#### **Wprowadzanie akordów z klawiatury kontrolera MIDI**

Jeśli wykorzystujesz klawiaturę kontrolera MIDI, możesz użyć ją do wprowadzania akordów do Band-in-a-Box. Jeśli zagrasz akord na klawiaturze MIDI, i wciśniesz **Ctrl+Enter**, akord zostanie wprowadzony do kartki akordowej w aktualnie podświetlonym polu.

## <span id="page-16-2"></span>**Krok [2](#page-1-0) – Wybór stylu**

Band-in-a-Box tworzy aranże bazując na wpisanych przez Ciebie akordach, oparte na określonym stylu.

#### **Co to jest styl?**

Styl jest zbiorem reguł, według których Band-in-a-Box tworzy muzykę, używając Twoje akordy. Określając te reguły, stworzyliśmy Zestawy styli, odpowiednich dla każdego rodzaju muzyki, od country do bebop. Niektóre przykłady stylów to Jazz Swing, Blues Shuffle, Hip Hop, Country [4/4](#page-3-1), Pop Ballad, Walc i Medium Rock.

#### **Otwieranie Stylu**

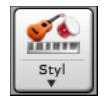

Aby wybrać styl, możesz użyć okno Wybór stylu. Wciśnij przycisk nad kartką akordową, lub wciśnij **Ctrl+[F9](#page-8-2)** na komputerze.

#### **Wybór Stylyu w wykorzystaniem Wyboru Stylu**

Okno Wyboru stylu pokazuje wszystkie style z pełną informacją. Istnieje filtr wynajdujący najlpesze style do twojego utworu, poprzez wybieranie metrum, rodzaju, tempa lub wprowadzanie znanego tytułu utworu.

Możesz przeglądać style w kolumnach lub przesłuchiwać poprzez podwójne klikania na listę. Jeżeli styl posiada zarówno MIDI i RealDrums możesz usłyszeć oba wybierając który chcesz.

**Wskazówka:** Możesz szybko uruchomić Wybór stylu wciskając **S+Enter**lub **Ctrl+[F9](#page-8-2)**.

<span id="page-17-1"></span>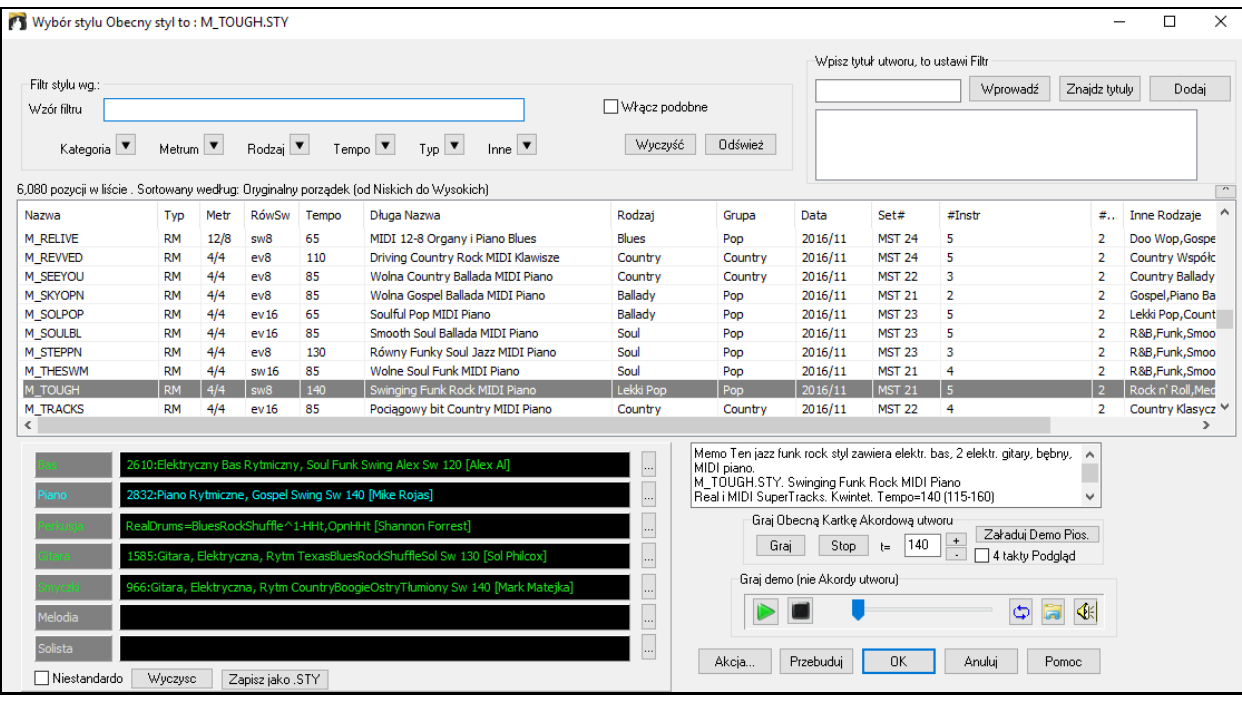

## <span id="page-17-0"></span>**Krok [3](#page-2-0) – Zagraj swój utwór!**

Masz już wprowadzone akordy na kartkę akordową i wybrany styl. Nadszedł czas zagrać utwór! Musisz zadać jeszcze długość utworu, oraz ile razy, jak szybko i w jakiej tonacji ma być zagrany.

#### **Ramy utworu**

Aby Band-in-a-Box wiedział, gdzie jest start i koniec utworu, musimy poustawiać "ramy" utworu w okienkach w środkowej części ekranu głównego Band-in-a-Box.

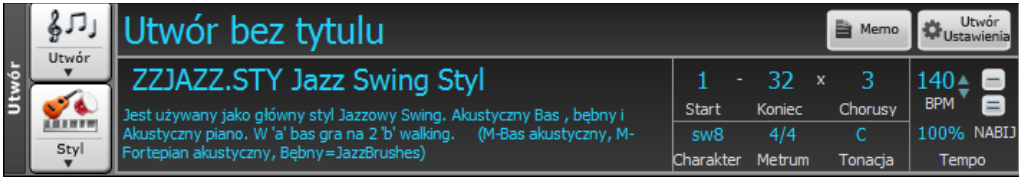

Służą do tego trzy przyciski, ustawiające Początek chorusu, Koniec i Ilość chorusów. W przykładzie powyżej, chorus zaczyna się w takcie [1](#page-0-0), kończy w takcie [32](#page-31-0), zaś ilość chorusów wynosi [3](#page-2-0).

#### **Ustawianie tonacji**

Przycisk Tonacja jest używany do ustawiania tonacji lub jej zmiany I transpozycji utworu. Po jego wciśnięciu, zobaczysz [2](#page-1-0) kolumny tonacji. Pierwsza kolumna ustawia tonację ORAZ transponuje utwór; zaś druga kolumna wyłącznie ustawia tonację. Kliknięcie małej cyfry spowoduje pokazanie menu z ustawieniami transpozycji wizualnej.

#### **Ustawianie tempa**

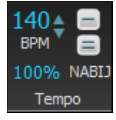

Jeśli znasz tempo utworu, możesz wprowadzić je w okienku tempa. Utwór w przykładzie powyżej ma tempo [120](#page-119-0). Tempo można też wprowadzić szybciej.

100%

Tonaci

Kliknij na przycisk Relatywne tempo w Panelu Utworu i wybierz procent lub użyj menu *Własne tempo %*  aby ustawić wartość pomiędzy [1](#page-0-0)% a 800%. [1](#page-0-0)% oznacza [1](#page-0-0)/[100](#page-99-0) oryginalnego tempa, zaś 800% oznacza [8](#page-7-1)krotnie szybsze tempo dostępne są skróty: Ctrl - (minus) dla połowicznego tempa oraz Ctrl = dla normalnego tempa

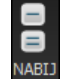

Znajdź minus [-] i równości [=] w części numerycznej klawiatury komputera, są one zwykle obok siebie. Jeśli uderzysz klawisz [-] [4](#page-3-1) razy w żądanym tempie, Band-in-a-Box ustawi tempo automatycznie. Jeśli uderzysz klawisz [=] [4](#page-3-1) razy, Band-in-a-Box ustawi tempo i rozpocznie playback utworu! Wzbogacana funkcja nabijania tempo. Zwiększyła się dokładność gdy klikniesz więcej niż [4,](#page-3-1) możesz wiec nabijać do momentu uzyskania oczekiwanego tempa. Np. w stylu na [4](#page-3-1)/[4](#page-3-1) po [4](#page-3-1) krotnym naciśnięciu tempo zostanie ustawione. Klikaj dalej, a tempo dostosuje się bazując na średnim tempie klikanym.

#### <span id="page-18-1"></span>**Skróty do formatowania utworu**

Wpisywanie pewnych słów umożliwia ustawianie utworu :

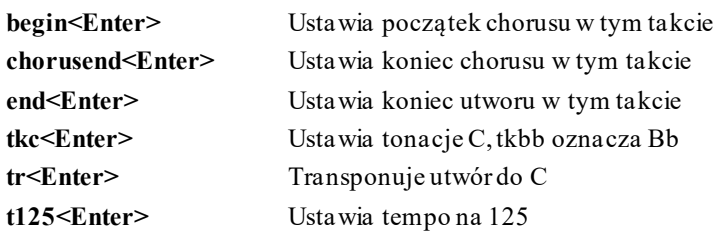

#### **Wciśnij Graj**

 $\overline{2}$ 

Jeżeli jesteś gotowy wciśnij przycisk **[Graj]** lub klawisz [F4](#page-3-1) a Band-in-a-Box natychmaist wygeneruje profesjonalny aranż twojego utworu używając wybranych ustawień i styli .

#### **Zabawa z Band-in-a-Box…**

Tworzenie muzyki przy użyciu Band-in-a-Box, to nie tylko opcje wymienione powyżej. Inne możliwości programu znajdziesz opisane w dalszym ciągu instrukcji!

#### <span id="page-18-0"></span>**Przeglądarka Funkcji**

Kliknięcie przycisku **[?]** na głównym ekranie lub naciśnięcie klawiszy **/ Enter** na Kartce Akordów otwiera **Przeglądarkę Funkcji** . To okno dialogowe pokazuje listę wiele funkcji programu Band-in-a-Box pozwalając na ich przeglądanie, znajdowanie odpowiedniej opcji przez filtr tekstowy, czytanie opisów funkcji i informacji jak uruchomić daną funkcję, dostęp do informacji online lub video-klipu o danej funkcjii wiele innych.

Przeglądarka Funkcji - Wybierz Funkcję (dla informacji i by jej użyć)

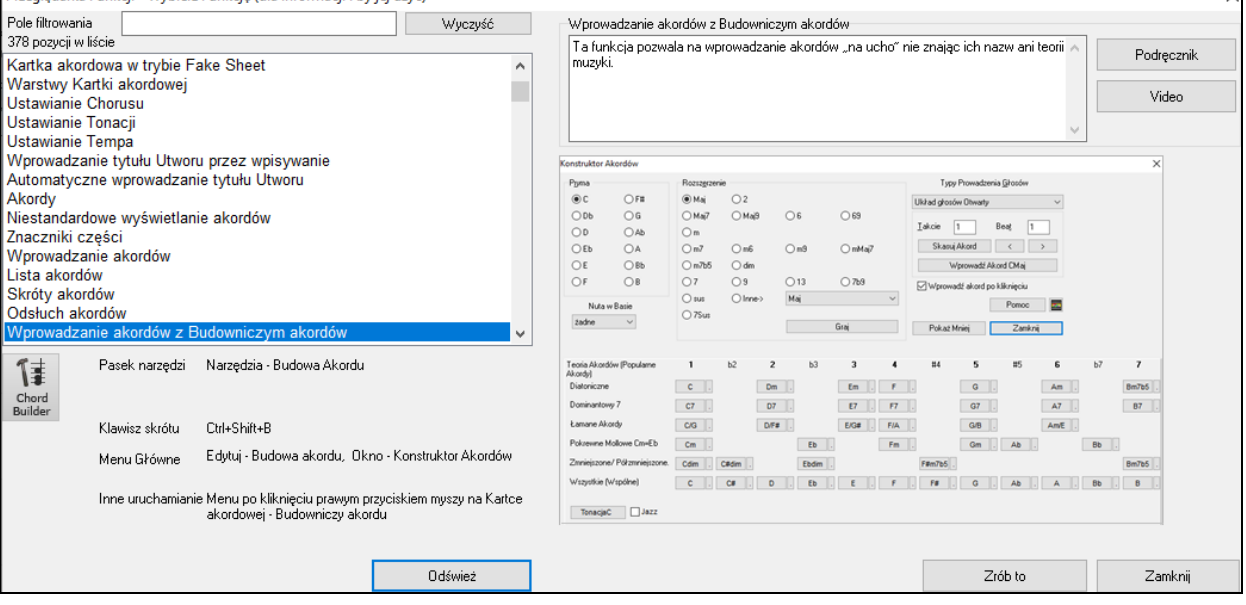

W oknie dialogowym zobaczymy:

- Filtr tekstowy.
- Informacje na temat jak uruchomić daną funkcję z paska narzędzi, menu, klawiszy skrótu hotkeys i/lub w inny sposób.
- Notatka z opisem danej funkcji.
- Przycisk [Podręcznik] który stanowi link do połączenia online ze stroną internetową zawierającą informacje o danej funkcji.
- Przycisk [Video] do uruchamiania klipu video. (Wskazówka: ponad [80](#page-79-2) tematów posiada instruktażowe videoklipy, można też wpisać słowo "video" do filtra by je odnaleźć).
- Grafikę pokazującą funkcję.
- Przycisk [Zrób to] który uruchamia daną funkcję.

To okno dialogowe jest pomocne zwłaszcza w następujących sytuacjach.

- Wiesz, że dana funkcja istnieje, ale nie wiesz, jak ją znaleźć. Wystarczy wtedy wpisać część nazwy funkcji i wyświetlą się informacje w postaci skrótów klawiaturowych, menu i paska narzędzi podpowiadające jak

<span id="page-19-0"></span>uruchomić funkcję. Dla przykładu, jeżeli chcesz uruchomić opcję zwaną Konstruktor Akordów ale nie wiesz, jak ja znaleźć, wpisz "konstruktor" w tekstowym polu filtrowania, a szybko znajdziesz szukaną funkcję Konstruktora Akordów.

- Przeglądasz jakie funkcję są dostępne w programie Band-in-a-Box. Na przykład, jeżeli jesteś gitarzystą, wpisz słowo "gitara" o zobacz co jest dostępne dla tego hasła.
- Wolisz korzystać z metody "wszystko w jednym miejscu" i chciałbyś uruchamiać różne funkcje z tego samego okna dialogowego.
- Uczysz się obsługi programu i chcesz przeglądać lub obejrzeć video-klipy na tematy, które Ciebie interesują.
- Nie pamiętasz skrótów klawiaturowych (hotkeys) i chcesz je przejrzeć.

### **Rozdział [3:](#page-2-0) Band-in-a-Box 2021**

#### <span id="page-20-3"></span><span id="page-20-1"></span><span id="page-20-0"></span>**Band-in-a-Box 2021dla Windows® jest już dostępny**

Efektem naszej ciężkiej pracy w ostatnim czasie jest m.in. dodanie [80](#page-79-2) **nowych funkcji** i **wspaniałej kolekcji nowych dodatków i zawartości**, które obejmują [202](#page-201-0) RealTracks, nowe RealStyles, MIDI SuperTracks, Studia Instrumentalne, Wykonania Artystów, dodatkowe RealDrums "Pojedyncze ", transkrypcje RealDrums, pakiet MultiStyles PAK [1](#page-0-0), Pakiet Xtra Styles PAK [10](#page-9-0) i wiele innych!

Oprócz **[202](#page-201-0) nowych RealTracks**, mamy **Bonus PAKs** z **[40](#page-39-0) ścieżkami RealTracks**, jak również zestaw **[14](#page-13-0) nowych "Pojedynczych RealDrums,"** co w sumie daje dodatkowo niesamowitą ilość aż **[256](#page-255-1) nowych ścieżek RealTracks i RealDrums**! Dodatkowe pakiety Bonus PAKs zawierają także **[2](#page-1-0) nowe Studia Instrumentalne,** w tym partie solowe na gitarze w klimacie Blues Shuffle stworzone przez Johnny Hiland'a - legendarnego gitarzystę z Nashville, oraz zestaw poświęcony aspektom gry solowej dla mollowej tonacji jazzowo-bluesowej. Jest nowy zestaw z serii wykonań artystów - **Artist Performance,** który dodaje nowe, tradycyjne melodie Celtyckie grane przez znanego muzyka o nazwisku Geoff Kelly, głownie na fletach i instrumentach dmuchanych. Dostępnych jest także **[19](#page-18-1) nowych MIDI SuperTracks**, ponad **[100](#page-99-0) nowych transkrypcji RealDrums**, oraz nowe zestawy "Look Ma! More MIDI!" z **[30](#page-29-0) nowymi stylami MIDI**.

Dodatkowo jest ponad **[300](#page-299-0) nowych RealStyles** , które korzystają w nowych RealTracks. Są wśród nich znakomite style w takich gatunkach jak Fusion, Smooth Jazz i Blues grane przez legendę Nashville - Brenta Masona, Modern Jazz & Electronic Funk z udziałem Jeffa Lorbera, oraz partie gitary Slack Key grane przez Brenta Masona. Są także piękne style z kategorii World Music, w tym afrykańskie Nanigo, kubańska Cascara oraz brazylijskie Partido Alto. Są nowe style z wykorzystaniem gitary klasycznej, takie jak m.in. "Dublin Pop" czy ["90s](#page-89-0) Grunge", alternatywny gitarowy Folk-Rock oraz muzyka z kawiarni lat [60](#page-59-2)-tych z udziałem Quinna Bachanda, a na niektórych ścieżkach RealTracks po raz pierwszy usłyszymy cymbały Dulcimer! Są nowe ścieżki RealTracks w stylu Reggae, nowe style z serii "Nashville Radio" i Americana, które zawierają *inne* RealTracks, w tym także po raz pierwszy akustyczną gitarę barytonową! Są też style z takich gatunków jak Minor Jazz Blues Changes, fortepianowe New Age oraz style celtyckie z wykorzystaniem ścieżek RealTracks z nowymi gitarami i drumlą , a także flecikiem typu flażolet po raz pierwszy użytym na RealTracks! Jest gitara hawajska typu Lap Steel na której gra kolejna legenda Nashville - Eddy Dunlap, oraz stare mandoliny, banjo i skrzypki, plus nowe style wokalne w klimacie Swinging Shuffle Gospel!

Ponadto, przygotowaliśmy nowy pakiet **Xtra Styles PAK [10](#page-9-0) z [200](#page-199-0) dodatkowymi Xtra Stylami**. (Xtra style są to style bazujące na poprzednio wydanych RealTracks). Jest także pakiet **MultiStyles PAK**, który zawiera **[30](#page-29-0) nowych MultiStylów**, a także **[150](#page-149-1) pojedynczych stylów**. Mamy również nowy zestaw **"Ponownie odkrytych" stylów**, czyli zestaw [64](#page-63-1) nowych RealStyles wykorzystujący [72](#page-71-2) poprzednio niewykorzystane RealTracks, RealDrums, oraz MIDI SuperTracks.

#### <span id="page-20-2"></span>**Funkcje i Dodatki Band-in-a-Box 2021**

W nowej wersji programu Band-in-a-Box 2021jest ponad [80](#page-79-2) nowych funkcji! Dodaliśmy **[16](#page-15-0) nowych edytowalnych ścieżek Użytkowych**, które mogą być używane do materiałów audio i/lub MIDI. Wspierane jest teraz **odtwarzanie, nagrywanie, miksowanie i nagrywanie audio z** przetwarzaniem **[24](#page-23-0)-bit**. Inne nowe funkcje to: **Automatyczne Poprawianie "fałszywych" nut** – niestrojące nuty w ścieżkach RealTracks będą mogły być automatycznie poprawiane tak, by pasowały do tonów akordu. **[4](#page-3-1) razy szybsze przetwarzanie cyfrowe przetwarzanie sygnału audio DSP** (przy użyciu SIMD), co pozwala na **płynniejsze odtwarzanie i szybsze renderowanie** utworów z większą ilością ścieżek. **Ulepszony został Mikser,** z wieloma opcjami dostosowania wyświetlania, w tym nieruchome okno zatopione w ekranie głównym, wybór ścieżek do wyświetlania, automatyczne pokazywanie/ukrywanie podczas odtwarzania , i wiele innych. **Stany ścieżek takie jak Wyciszenie i Solo** są teraz zapisywane/ładowane wraz z utworami. Można teraz **oglądać materiał audio na dowolnej ścieżce**, nie tylko na ścieżce Audio i można kopiować rejony (obszary) materiału audio na ścieżki Użytkowe. **Udoskonalono sterowanie wtyczkami** , z bezpośrednim dostępem do nich z pozycji Miksera, jest możliwość wysłania każdej ścieżki MIDI do wyjścia do inne ścieżki, wyświetlanie okien **wielu wtyczek z GUI**, wsparcie dla wtyczek **WAVES**, i wiele innych. **Harmonie Audio mogą być generowane na indywidualnych ścieżkach**, można więc skorzystać z funkcji kontroli głośności, panoramy stereo, pogłosu, efektów dla każdego głosu**. Najwyższej jakości ustawienia dla rozciągania tempa dla opcji élastique** będą używane do odtwarzania i renderowania. **Udoskonalono Kartkę Akordową**  dodając nowe przyciski przybliżania oraz wyświetlacz metrum na znaczniku części. **Akordy mogą być kopiowanie w formie prostego formatu tekstowego** a następnie wklejane do innego utworu czy tekstu. Dodano **[7](#page-6-0),000 kolejnych tytułów** do Przeglądarki Tytułów Utworów. Obecnie, **wszystkie RealDrums mają swoje RealCharts** (z dokładną Notacją Bębnów oraz MIDI do wyzwalania brzmień perkusji). Dodano również wsparcie dla programów innych firm, które dzielą materiał audio na oddzielne ścieżki (tzw. stemy). Są też nowe **funkcje notacji**, w tym opcja wyświetlania zredukowanego tempa Alla breve (np. Bluegrass z nutami [1](#page-0-0)[/8](#page-7-1)), poprawki interfejsu użytkownika GUI, i wiele innych!

## <span id="page-21-1"></span><span id="page-21-0"></span>**Dodatkowa nowa zawartość dostępna w Band-in-a-Box 2021**

- [202](#page-201-0) RealTracks
- [40](#page-39-0) niewydane RealTracks
- [19](#page-18-1) MIDI SuperTracks
- [64](#page-63-1) ponownie odkryte Style RealTracks
- [30](#page-29-0) stylów całkowicie w MIDI
- [10](#page-9-0) Studiów Instrumentalnych
- [18](#page-17-1) Wykonań Artystów
- [14](#page-13-0) Bonusowych RealDrums "Pojedynczych"
- Dodatkowe wariacje stylów z tempem połówkowym (Half-time) oraz podwójnym (Double-time) o które prosili użytkownicy programu
- RealCharts dla wszystkich istniejących i nowych RealDrums
- Pakiet MultiStyles PAK [1](#page-0-0)
- Pakiet Xtra Styles PAK [10](#page-9-0)

#### **[202](#page-201-0) RealTracks ze znakomity nowymi stylami z gatunkach: Pop, Rock, Jazz, Blues, Funk, Country i World**

Band-in-a-Box 2021 zawiera niezwykłą kolekcję nowych RealTracks i RealDrums! Obejmują one style w takich gatunkach jak Fusion, Smooth Jazz i Blues grane przez legendę Nashville - Brenta Masona, Modern Jazz & Electronic Funk z udziałem Jeffa Lorbera, oraz partie gitary Slack Key grane przez Brenta Masona. Są także piękne style z kategorii World Music, w tym afrykańskie Nanigo, kubańska Cascara oraz brazylijskie Partido Alto. Są nowe style z wykorzystaniem gitary klasycznej, takie jak m.in. "Dublin Pop" czy "[90](#page-89-0)s Grunge", alternatywny gitarowy Folk-Rock oraz muzyka z kawiarni lat [60](#page-59-2)-tych z udziałem Quinna Bachanda, a na niektórych ścieżkach RealTracks po raz pierwszy usłyszymy cymbały Dulcimer! Są nowe ścieżki RealTracks w stylu Reggae, nowe style z serii "Nashville Radio" i Americana, które zawierają inne RealTracks, w tym także po raz pierwszy akustyczną gitarę barytonową! Są też style z takich gatunków jak Minor Jazz Blues Changes, fortepianowe New Age oraz style celtyckie z wykorzystaniem ścieżek RealTracks z nowymi gitarami i drumlą , a także flecikiem typu flażolet po raz pierwszy użytym na RealTracks! Jest gitara hawajska typu Lap Steel na której gra kolejna legenda Nashville - Eddy Dunlap, oraz stare mandoliny, banjo i skrzypki, plus nowe style wokalne w klimacie Swinging Shuffle Gospel!

#### **[40](#page-39-0) niewydanych RealTracks**

W naszym pakiecie 2021 [49](#page-48-0)-PAK jest [40](#page-39-0) niezwykłych bonusowych ścieżek RealTracks! Zawiera on, miedzy innymi, kolejne style gitarowe grane przez niesamowitego Brenta Masona – amerykańskie klimaty bluesowe z użyciem barytonowej gitary elektrycznej oraz nowoczesny-pop z [12](#page-11-0)-strunowa gitarą elektryczną ([7](#page-6-0)). Po raz pierwszy mamy ścieżki RealTracks z flecikiem typu flażolet [\(2](#page-1-0)) na którym gra sam Geoffrey Kelly, z popowymi rytmami z wpływami celtyckimi! Są ekscytujące nowoorleańskie style fortepianowe grane przez Kevina McKendree [\(2](#page-1-0)), ścieżki RealTracks z wibrafonem po raz pierwszy użytym w stylach pop [\(2](#page-1-0)), jako że wcześniej wibrafon występował tylko w jazzowych ścieżkach RealTracks. Są nowe style z funkową gitarą [\(5](#page-4-0)) grane przez gitarzystę z Nashville - Mikea Durhama, oraz klimat "Vintage Pop & Rock n Roll" z gitarami elektrycznymi ([5](#page-4-0)) na których grał Quinn Bachand. Są nowe ścieżki RealTracks w klimacie nowoczesnej elektroniki [\(7](#page-6-0)) z udziałem dwóch grup: "ElecHipHopMinimal" i "ElectroNeonFloor", zarówno z perkusją RealDrums jak również ze ścieżkami RealTracks z syntezatorowym basem i padami. Są też nowe RealDrums nagrane przez jednego z czołowych muzyków studyjnych z Nashville – Wes'a Little, ze stylami w gatunku cajon ([4](#page-3-1)) oraz RealDrums po raz pierwszy nagrane z użyciem młotków perkusyjnych -mallets [\(4](#page-3-1))! Te RealDrums są grane na typowym zestawie perkusyjnym, ale z użyciem młotków zamiast pałek, by nadać niedocenianego klimatu "niezależnego-rocka", bardzo powszechnego w nowoczesnej muzyce rock, pop i country.

#### **MIDI SuperTracks – Zestaw [32](#page-31-0): Instrumenty klawiszowe do stylów Jazz, New Age i Gospel**

Ta kolekcja ścieżek SuperTracks zawiera wysmakowany sposób grania na instrumentach klawiszowych, w gatunkach muzycznych od wpływów muzyki z Nowego Orleanu, przez ciekawe zagrywki typowe dla nowoczesnego fortepianowego jazzu, do bardziej otwartego i konsonansowego brzmienia New Age i Gospel z fortepianem w roli głównej. Zakres tych stylów fortepianowych w połączeniu z uniwersalnością i użytecznością ścieżek SuperTracks sprawia, że zestaw ten jest zdecydowanie polecany dla wszystkich entuzjastów instrumentów klawiszowych.

#### **MIDI SuperTracks – Zestaw [33](#page-32-0): Więcej Basu**

Ta kolekcja [9](#page-8-2) basowych ścieżek MIDI SuperTracks będzie pasować do wielu beat'ów, obejmując szeroki zakres stylów jak Latin, Gospel, Funk, Nashville shuffle czy Reggae. Wyjątkowo synkopowany rytm na syntezatorowym basie w ścieżkach SuperTrack takich jak "FunkJeff" czy "SmoothJazzCoolJeff" mają niesamowity wręcz groove, podczas gdy "Raggae[16](#page-15-0)th" i "DancehallClassic" mają bardziej zrelaksowany, luźny charakter. Jeśli szukasz czegoś <span id="page-22-0"></span>zupełnie innego, "PartidoAlto" zapewni fantastyczny latynoski klimat i basowy rytm którego być może akurat szukasz.

#### **Ponownie odkryte style z RealTracks**

Do wersji 2021 programu Band-in-a-Box, dołączyliśmy [64](#page-63-1) nowe style, które zawierają [72](#page-71-2) odnalezione i odnowione ścieżki RealTracks, MIDI SuperTracks i RealDrums. W ten sposób zostaje zapewnione, że dla każdej ścieżki RealTrack, RealDrum i MIDI SuperTrack dostępny jest styl i demo w formacie SGU. Z [72](#page-71-2) odnowionych instrumentów, [1](#page-0-0) to zasadnicza ścieżka RealTrack, [11](#page-10-0) to same wariacje A- lub B- ścieżek RealTracks, [4](#page-3-1) to bluesowe wariacje RealTracks, [19](#page-18-1) to [1](#page-0-0)-ścieżkowe RealTracks (pochodzące z wielościeżkowych RealTracks), [11](#page-10-0) to wariacje RealTracks albo z tempem połówkowym albo podwojonym, [1](#page-0-0) to MIDI SuperTrack, [4](#page-3-1) to pogrubione RealTracks a [21](#page-20-3) to RealDrums.

#### **Zestaw stylów MIDI "Look Ma! More MIDI [5](#page-4-0)" [\(15](#page-14-0) stylów)**

Ten specjalny pakiet jazzowych stylów MIDI jest absolutnie niezbędną pozycją w każdej kolekcji! W zestawie "Look Ma! More MIDI [5](#page-4-0)," stworzyliśmy ciekawe brzmienia w klimacie nowoczesnego jazzu, w tym style w takich gatunkach jak jazz walc, disco jazz fusion, jazz rock, rumba fusion i wiele innych! Dołączyliśmy także klasykę w rodzaju kwintetu Dixieland, stylów jazz-bluesowych oraz szybkiego jazzu z trąbką. Nie pozwól, by ten zestaw oryginalnych jazzowych aranżacji MIDI przeszedł niezauważony!

#### **Zestaw stylów MIDI "Look Ma! More MIDI [6](#page-5-0)" [\(15](#page-14-0) stylów)**

Pakiet "Look Ma! More MIDI [6](#page-5-0) zawiera nowoczesne aranżacje i trochę starsze aranżacje w formacie MIDI. Ta zróżnicowana kolekcja wzbogaci Twoje możliwości brzmieniowe w utworach pop, rock i country. Taneczny funk z partią solową na syntezatorze, Nowoorleańskie boogie, ska punk, czy amerykańskie ballady – to tylko niektóre style z tego ciekawego pakietu. Nie przegap tego pakietu!

#### **Studium Instrumentalne [14](#page-13-0): Partie solowe w utworach Country Rock Blues Shuffle**

Oferując wiele inspirujących gitarowych riffów, Studium Instrumentalne [14](#page-13-0) daje możliwość posłuchania, zobaczenia i nauczenia się niezwykłych solówek w klimacie Blues Shuffle. Ciężkie brzmienie gitary, nasycone efektami i wzmocnieniem, generuje siłę która jest wykorzystana w każdym utworze tego zestawu. W pakiecie jest [5](#page-4-0) utworów w tonacjach A, C, D, E oraz G i każdy z nich ma swój indywidualny, wyjątkowy charakter. Partie solowe zostały odpowiednio przeanalizowane i transkrybowane, więc cały styl i wszystkie niuanse można zobaczyć w oknie notacji lub tabulatury. Możesz także grać razem z gitarzystą obserwując gryf gitary w dedykowanym oknie. Techniki gry typu slides, bends, hammer on czy pull off oraz inne tajniki pokazane w tym Studium Instrumentalnym są teraz dostępne także i dla Ciebie!

#### **Studium Instrumentalne [15](#page-14-0): Partie solowe na gitarze w mollowych tonacjach jazzowego bluesa**

Oprócz takich progresji akordów jak "rhythm changes" czy "jazz blues," mollowa tonacja MinorJazz Blues jest jedną z najbardziej powszechnych progresji w muzyce jazzowej, i według zgodniej opinii wielu nauczycieli muzyki, jest bardzo ważna do opanowania przez każdego adepta uczącego się jazzu. Dzięki Studium Instrumentalnemu [15](#page-14-0), możesz uczyć się gitarowych partii solowych od samego mistrza tego instrumentu - Olivera Gannona, grając mollową progresję bluesową w [5](#page-4-0) popularnych tonacjach: Am, Cm, Dm, Em i Gm. Frazy są bardzo wyraźnie artykułowane i dynamiczne, a w każdej tonacji mamy inne i unikalne wykonanie. Każda ścieżka ma wysokiej jakości notację i tabulaturę pokazującą wszystkie techniki gry, takie jak slides, hammer on czy pull off oraz inne niuanse potrzebny by nauczyć się tego stylu muzyki. Każda fraza płynnie przepływa przechodząc od jednego akordu do drugiego, a tempo może być zmieniane w górę i w dół tak, by odpowiadało Twoim aktualnym umiejętnościom – możesz więc ćwiczyć i uczyć się w wygodnym dla Ciebie rytmie. Nauka mollowych skal jazzowo-bluesowych nigdy nie było łatwiejsze i nigdy nie brzmiało tak dobrze!

#### **Wykonania Artystów – Zestaw [10](#page-9-0): Więcej celtyckiego fletu w wykonaniu Geoff'a Kelly**

Wykonania Artystów – Zestaw [10](#page-9-0) zawiera partie grane na celtyckich fletach przez niezwykle utalentowanego muzyka - Geoff'a Kelly. W pakiecie tym jest wiele instrumentów, w tym m.in. flet, flażolet, skrzypki, banjo i gitara. Każdy utwór to klasyczna celtycka melodia z akompaniamentem ścieżek Band-in-a-Box RealTracks, które tworzą unikalną sekcję rytmiczną za każdym razem, gdy generowany jest utwór. W niektórych utworach usłyszymy tylko Flet czy Flażolet, w innych zaś znajdziemy połączone partie grane na innych instrumentach i ścieżkach tworząc fascynujące brzmienie, które można usłyszeć tylko tutaj. Do każdej ścieżki z wykonaniem artysty zapewniona jest notacja dokładnie pokazująca co i kiedy jest grane, a w wersji programu Band-in-a-Box 2021 można oglądać notację [6](#page-5-0)/[8](#page-7-1) dla ścieżek z tym metrum. Niezwykły talent i jakość każdego takiego wykonania artysty, w połączeniu z sekcją rytmiczną programu Band-in-a-Box sprawia, że każda z tych tradycyjnych, ponadczasowych melodii ożywa i może się stać doskonałą inspiracją dla Ciebie!

#### **Bonusowe wariacje stylów w tempem połówkowym i podwójnym, o które prosili użytkownicy**

Dodaliśmy [111](#page-110-0) nowe RealStyles, w tym wariacje istniejących [16](#page-15-0)-kowych stylów bluegrass, wariacje istniejących stylów z rytmem pociągowym oraz celtyckich, nowe style w odmianach zarówno [8](#page-7-1)-kowych jak i [16](#page-15-0)-kowych oraz [16](#page-15-0)-kowe wariacje samby. Dodaliśmy także [80](#page-79-2) nowych wariacji ścieżek RealTracks w połówkowym/zdwojonym tempie i [27](#page-26-0) nowych wariacji RealDrums opartych na [8](#page-7-1)-kach[/16](#page-15-0)-kach.

#### <span id="page-23-0"></span>**Bonusowe RealDrums, "Pojedyncze"**

W przypadku wielu z poprzednio wydanych ścieżek RealTracks, istniejąc opcje dla RealDrums które zawierają różne wmiksowane instrumenty perkusyjne. Dla niektórych z tych stylów RealDrums, można teraz wybrać "pojedyncze" RealDrums, indywidualne części perkusyjne tworzące te większe style. Dzięki funkcji "multi-bębnów" w programie Band-in-a-Box, możesz miksować-i-dopasowywać te "pojedyncze" RealDrums z dowolnymi innymi partiami perkusji RealDrums, które Ci się podobają! Dla przykładu, możesz wziąć przejścia perkusyjne Timbale Fills, które są częścią stylu RealDrums "SkaSlowClassicWesPerc^", i wykorzystać je w kompletnie innym stylu RealDrums., na przykład łącząc je z "NashvilleEv[8](#page-7-1),", nadając utworowi country-pop bardziej jamajski klimat! Ta kolekcja zawiera [14](#page-13-0) wcześniej nieudostępnianych pojedynczych RealDrums, z takimi instrumentami perkusyjnymi jak "BrakeDrum,", "Daf," "Timbale," "Djembe" i inne!

#### **Notacja RealCharts dla wszystkich istniejących i nowych RealDrums**

Jest ponad [300](#page-299-0) dodatkowych RealChart (transkrypcje) dla RealDrums z Notacją Bębnów. Oznacza to, ze teraz WSZYSTKIE RealDrums w Band-in-a-Box posiadają towarzyszące RealCharts! Ponadto, zdarzenia MIDI tworzące te RealCharts mogą być używane jako podstawa do części bębnów w MIDI. W programie Band-in-a-Box, zdarzenia MIDI tworzące RealCharts mogą zostać skopiowane na ścieżkę Użytkową, skąd może wyzwalać perkusyjne barwy MIDI. We wtyczkowej wersji Band-in-a-BoxIn w postaci pluginu do DAW, zdarzenia MIDI mogą być przeciągane bezpośrednio z wtyczki na ścieżkę w programie DAW, gdzie można stosować odpowiednie barwy perkusyjne przez MIDI.

#### **Pakiet MultiSyles PAK [1](#page-0-0) [\(30](#page-29-0) MultiStylów zawierających [120](#page-119-0) stylów)**

Ze względu na dużą popularność i zapotrzebowanie, przygotowaliśmy dla Was całą kolekcję MultiStylów! Każdy taki MultiStyl ma w sumie [8](#page-7-1) substylów, do najdrobniejszych niuansów Twoich aranżacji! Style te są w trzech rodzajach pakietów (PAKs) z takimi gatunkami muzyki jak: country, rock/pop i jazz. Każdy rodzaj PAK'a zawiera [10](#page-9-0) MultiStylów. Do tego dostępne są także ich mniejsze komponenty. Oznacza to dużo więcej utworów demo i pozwala na podgląd list ze ścieżkami RealTracks/RealDrums do wszystkich substylów z funkcji Wyboru Stylu. Wliczając komponenty stylów, każdy taki PAK w danym gatunku muzyki zawiera [50](#page-49-0) stylów. Pakiet MultiStyles PAK [1](#page-0-0) zawiera w sumie [30](#page-29-0) nowych MultiStylów i [120](#page-119-0) stylów które są komponentami MultiStylów. To daje w sumie [150](#page-149-1) stylów! Cóż tym razem dla Was przygotowaliśmy? Nasze niezwykłe jazzowe MultiStyle pozwalają na zmienianie akompaniamentu z fortepianu na gitarę, albo też wybrać partie solową z dwóch różnych solówek. W jednym z naszych jamajskich groove'ów można np. zmienić partię ze ska w jednej sekcji na reggae, wyspiarski groove, bądź też na reggae z solem na saksofonie w kolejnej sekcji. MultiStyl wz gatunku Tex-Mex country pozwala na przełączanie pomiędzy normalnym tempem a tempem zdublowanym. A to tylko początek zabawy. Mamy w ofercie dużo więcej! Jak już zagłębisz się w profesjonalnie zmiksowane MultiStyle, zdowisz się jak do tej pory mogłeś sobie radzić jedynie z dwoma substylami na utwór! Użyj jeden z substyli na delikatniejsze intro, inny do stonowanego przejścia, po czym przejdź do innego, bardziej dynamicznego substylu lun zakończ z efektowną partia solową. Możliwości są nieskończone!

#### **Pakiet Xtra Styles PAK [10](#page-9-0)**

Czy dasz wiarę, ze zrobimy już [10](#page-9-0) pakietów Xtra Styles PAKs? To naprawdę niesamowita sprawa! Aby uczcić ta małą rocznicę, przygotowaliśmy dla Was bardzo specjalne style. Dzielą się one na cztery kategorie: Rock-Pop [10](#page-9-0), Jazz [10](#page-9-0), Country [10](#page-9-0) oraz Folk Celebration [1.](#page-0-0) W każdej kategorii jest [50](#page-49-0) stylów, co daje w sumie [200](#page-199-0) stylów – to ponad trzydzieści więcej stylów niż zaoferowaliśmy w naszych pakietach Xtra Style PAKs [\(1](#page-0-0)-[8](#page-7-1)) wydanych do tej pory! Prosimy więc o pobranie, włączenie nagłośnienia i przesłuchanie tych wszystkich aranżacji, w takich gatunkach muzycznych jak lo-fi hip hop z gitarą akustyczną, garażowy rok z trzema gitarami, boom-chick jam idealny do spotkań przy grillu, wolniejszy country blues, bolero i bossa nova fusion, ballady cygańskie i inne, organowe jazz fusion, folk rock, wiejskie rytmy taneczne z klaskaniem i tupaniem, akustyczny folkowo-bluesowy jam, i wiele więcej! Po raz drugi, dołączyliśmy także MultiStyl w każdym gatunku muzycznym! Nie przegap naszego pakietu Xtra Styles PAK [10](#page-9-0) – to starannie dobrana kolekcja celebrująca muzykę i jej wykonawców!

**Xtra Styles PAK [9](#page-8-2) (Wydany w maju 2020)** - [200](#page-199-0) RealStyles w gatunkach muzycznych Jazz, Rock-Pop, Country i Folk

**Xtra Styles PAK [8](#page-7-1) (Wydany w grudniu 2019)** - [164](#page-163-0) RealStyles w gatunkach muzycznych Jazz, Rock-Pop, Country i Celtic

**Xtra Styles PAK [7](#page-6-0) (Wydany w sierpniu 2019)** - [16](#page-163-0)4 RealStyles w gatunkach muzycznych Jazz, Rock-Pop, Country, Americana

**Xtra Styles PAK [6](#page-5-0) (Wydany w grudniu 2018)** - [162](#page-161-0) RealStyles w gatunkach muzycznych Jazz, Rock-Pop, Country oraz tradycyjny Folk & Jazz

**Xtra Styles PAK [5](#page-4-0) (Wydany w lipcu 2018)**- [160](#page-159-0) RealStyles w gatunkach muzycznych Jazz, Rock-Pop, Country oraz stylów MIDI

**Xtra Styles PAK [4](#page-3-1) (Wydany w listopadzie 2017)** - [150](#page-149-1) RealStyles w gatunkach muzycznych Jazz, Rock-Pop, Country oraz Folk & Beyond

<span id="page-24-1"></span>**Xtra Styles PAK [3](#page-2-0) (Wydany w czerwcu 2017)** - [160](#page-159-0) RealStyles w gatunkach muzycznych Jazz, Rock-Pop, Country oraz Americana

**Xtra Styles PAK [2](#page-1-0) (Wydany w grudniu 2016)** - [161](#page-160-0) RealStyles w gatunkach muzycznych Jazz, Country, Rock-Pop oraz Bluegrass & World

**Xtra Styles PAK [1](#page-0-0) Wydany w sierpniu 2016)** - [164](#page-163-0) RealStyles RealStyles w gatunkach muzycznych Jazz,

#### <span id="page-24-0"></span>Country, Rock-Pop oraz Wokalista/Kompozytor**Podsumowanie Nowych Funkcji**

Dodaliśmy ponad 6[0](#page-59-2) nowych funkcji do Band-in-a-Box 2020, włączając m.in. ...

#### **Ścieżki Użytkowe**

Jest [16](#page-15-0) nowych edytowalnych ścieżek Użytkowych, które można używać do materiałów audio i/lub MIDI. Na ścieżkach Użytkowych możesz generować ścieżki RealTracks, gdzie możesz słuchać i edytować ścieżki audio RealTracks, albo oglądać i edytować MIDI RealCharts. Na ścieżkach Użytkowych możesz nagrywać materiał audio lub importować pliki audio w celu odtwarzania, edytowania lub harmonizowania materiału audio. Można kopiować lub przesuwać materiał audio, MIDI, lub i to i to z innych ścieżek na ścieżki Użytkowe. Można nagrywać materiał MIDI lub importować pliki MIDI na ścieżki Użytkowe w celu odtwarzania, wyświetlania notacji lub edytowania.

#### **Odtwarzanie Audio z wysoką głębią bitową**

Odtwarzanie materiałów Audio nie jest już ograniczone do [16](#page-15-0) bitów, a użyte zostanie najwyższe dostępne ustawienie, czyli [16](#page-15-0), [24](#page-23-0) albo [32](#page-31-0) bity, w zależności od używanego interfejsu audio. Także ścieżki audio zrobione przez użytkownika nie są ograniczone do [16](#page-15-0) bitów, możesz więc edytować swoje audio i zapisywać je z minimalną utratą danych.

#### **Ulepszone Renderowanie Audio**

Renderowanie jest szybsze.

Domyślna głębia bitowa to [24](#page-23-0) bity.

Podczas renderowania użyte będą najwyższej jakości ustawienia dla rozciągania tempa dla opcji élastique. Być może będziesz chciał używać ustawień niższej jakości do odtwarzania by zwiększyć wydajność, ale nie jest to konieczne przy renderowaniu do pliku audio.

Przy generowaniu oddzielnych plików audio dla każdej ścieżki, Band-in-a-Box może ignorować ustawienia Miksera dla każdej ścieżki i użyć zamiast tego ustawień domyślnych (Głośność = 0 dB, Panorama = 0, Pogłos = 0, Barwa = 0).

#### **Automatyczne Poprawianie "Fałszywych" Nut**

Dostępna jest nowa funkcja automatycznego poprawiania niestrojących nut w polifonicznym materiale audio, albo dla generowanych ścieżek RealTracks albo dla dowolnej ścieżki audio. Oznacza to, że jeżeli akord jest zagrany z użyciem wielu nut naraz, funkcja ta poprawi pewnie nuty w ramach tego akordu tak, by nuty nie kolidowały z progresją akordów na innych ścieżkach. Dla przykładu, jeżeli nuta G# zostanie zagrana wraz z akordem CMa[j7](#page-6-0) (C, E, G, B), nuta ta zostanie skorygowana co do jej wysokości i obniżona do dźwięku G. Funkcja ta może zostać zastosowana jako ustawienie ścieżki dla dowolnej ścieżki RealTracks bądź też może być użyta do edycji Audio lub ścieżek Użytkowych.

#### **Lepsze parametry odtwarzania audio**

Programy Band-in-a-Box oraz RealBand wspierają teraz funkcje SIMD (SS[E2](#page-1-0), SSSE[3,](#page-2-0) AVX, AV[X2](#page-1-0)) w Twoim procesorze komputerowym. Oznacza to, że cyfrowe przetwarzanie sygnału audio DSP (Digital Signal Processing) będzie przynajmniej [4](#page-3-1) razy szybsze, w zależności od danego procesora CPU. Pozwala to na używanie większej ilości ścieżek, wtyczek, zapewnia wyższą jakość rozciągania w funkcji élastique, itp. podczas odtwarzania bez powodowania zakłóceń czy trzasków w materiale audio.

#### **Udoskonalony Mikser**

Możne teraz zmieniać rozmiar ruchomego okna Miksera w pionie. Zmiana rozmiaru w poziomie ma mniej ograniczeń, co pozwala na bardziej kompaktowy rozmiar okna miksera.

Mikser może być zatopiony w głównym ekranie i można zmieniać jego rozmiar w poziomie tak, by oddać więcej miejsca na Kartkę Akordową, Notację, Piano Roll czy też okno Edycji Audio.

W trybie normalnego ekranu, Mikser może być zatopiony w prawej górnej lub dolnej części ekranu.

Można wybrać jakie ścieżki mają być wyświetlane w Mikserze.

W Mikserze można przewijać widoczne panele ścieżek. Do tego celu użyj przycisków ze strzałkamiw prawym dolnym rogu bądź kółka myszki o ile nie jest używane do kontrolowania suwaków i pokręteł.

Mikser automatycznie pokazuje aktywne ścieżki i ukryje nieużywane ścieżki przy rozpoczęciu odtwarzania.

Można zmienić wysokość panelu ścieżki poruszając kółkiem myszy z wciśniętym klawiszem Ctrl.

Przy zmianie rozmiarów okna, wysokość panelu ścieżki będzie ograniczona do spersonalizowanych ustawień. Dodano zakładkę Ustawienia by ustawić opcje dla Miksera.

<span id="page-25-0"></span>Można ustawić wyświetlanie wartości Głośności i Panoramy w decybelach zamiast wwartościach MIDI. Stan Wyciszenia i Solo każdej ścieżki będzie zapisany w utworach i ładowany przy kolejnym ładowaniu tych utworów.

Można używać kółka myszy do sterowania suwakami i pokrętłami.

Można podwójnie kliknąć etykietę ścieżki by zmienić jej nazwę.

#### **Udoskonalone sterowanie wtyczkami**

Dostęp do Wtyczek (Plugins) jest teraz bezpośrednio z Miksera.

Domyślnie, wszystkie ścieżki akompaniamentu są doprowadzone do domyślnego syntezatora, ale teraz możesz to zmienić i wybrać wtyczkę (plugin) lub inną ścieżkę.

Wyjście audio wtyczki MIDI może być kontrolowane w Mikserze przy użyciu [3](#page-2-0) nowych ustawień. Pozwala to na możliwość kontroli brzmienia wtyczki MIDI w taki sam sposób, jak ma to miejsce w przypadku ścieżek audio (RealTracks, RealDrums, itp.)

- *Zmniejsz wyjściową głośność i panoramę syntezatora*: Ta opcja zmienia wzmocnienie wyjścia audio wtyczki oparte na regulatorach Głośności i Panoramy w Mikserze. Kiedy funkcja ta jest aktywna, komunikaty kontrolerów MIDI dla głośności nie będą wysyłane do wtyczki. To ustawienie jest przydatne wtedy, gdy wtyczki nie odpowiadają na kontrolery MIDI.
- *Filtruj wyjście Syntezatora*: Ta funkcja powoduje zastosowanie filtrowania wysoko/nisko-przepustowego do wyjścia audio wtyczki w oparciu o regulator Barwy w Mikserze.
- *Wyślij sygnał z wyjścia Syntezatora do Głównego Pogłosu*: To spowoduje wysłanie sygnału z wyjścia audio wtyczki do Głównego Pogłosu w oparciu o regulator Pogłosu w Mikserze.

Można jednocześnie używać wiele okien GUI z wtyczkami.

Wspierane są teraz także wtyczki WAVES VST.

#### **Udoskonalona edycja audio**

Możesz oglądać materiał audio na dowolnej ścieżce (Bas, Piano, Melodia, itd.), nie tylko na ścieżce Audio, a także możesz kopiować regiony na ścieżki Użytkowe. Przycisk wyboru ścieżki uruchamia menu do wyboru ścieżki albo też możesz użyć kółka myszki najeżdżając odpowiednią pozycję by szybko przewijać ścieżki.

Dodano nowe opcje do okna dialogowego Ustawień Edycji Audio.

- "Synchronizuj edycje wstawiania/usuwania z danymi MIDI na ścieżce": Gdy ta funkcja jest aktywna, wtedy przy wstawianiu lub usuwaniu rejonów audio, materiał MIDI na tej samej ścieżce będzie odpowiednio przesunięty tak, by zachować synchronizację MIDI i audio.
- "Kółko myszy daje zbliżenie na kursor edycyjny zamiast wskaźnika myszy": Gdy ta funkcja jest aktywna, kółko myszy będzie dokonywać zbliżenie na kursor edycyjny zamiast dokonywania zbliżenia na wskaźnik myszy.
- "Wyśrodkuj ekran by edytować kursor przy zbliżeniu": Gdy ta funkcja jest aktywna, kursor edycyjny zostanie przewinięty do środka okna przy zbliżaniu z użyciem kółka myszy. Ta opcja może być używana jedynie wtedy, gdy uaktywniona jest funkcja "Kółko myszy przybliża kursor edycyjny zamiast wskaźnika myszy".

Pozycje menu Wytnij i Kopiuj zostały dodane do menu pod przyciskiem [Edytuj].

Dodano nowe skróty.

- [Home] przesuwa kursor na początek ścieżki.
- [End] przesuwa kursor na koniec ścieżki.
- [Shift]+[Home] przesuwa lewy kursor zaznaczonego obszaru (rejonu) na początek ścieżki. Jeśli nie jest zaznaczony żaden obszar, wybrany zostanie rejon od pozycji kursora do początku ścieżki.
- [Shift]+[End] przesuwa prawy kursor zaznaczonego obszaru (rejonu) na koniec ścieżki. Jeśli nie jest zaznaczony żaden obszar, wybrany zostanie rejon od pozycji kursora do końca ścieżki.
- [Ctrl]+[A] zaznacza całą ścieżkę.

#### **Wielościeżkowe Harmonie Audio**

Harmonie audio mogą być teraz generowane na indywidualnych ścieżkach. Dzięki temu możesz używać Miksera do kontrolowania głośności i panoramy stereo, regulować pogłos, dodawać efekty, itd. dla każdego głosu.

Możesz oglądać ścieżki RealTrack w oknie Edycji Audio, wybierać region (obszar) i harmonizować go na nowych ścieżkach Użytkowych.

#### **Udoskonalona funkcja Magika Audio Akordów**

Analiza akordów jest bardziej dokładna.

Magik analizuje pliki audio, które nie stroją (są poza tonacją).

Istnieje opcja ograniczenia długości akordów przynajmniej do jednego taktu.

<span id="page-26-0"></span>Są też presety mające na celu ograniczenie akordów do pewnych akordów w tonacji.

Magik transkrybuje teraz nuty MIDI na tej samej ścieżce.

#### **Udoskonalona Kartka Akordowa**

Dwa nowe przyciski do powiększania/zmniejszania pozwalają na kontrole liczby rzędów i kolumn wyświetlanych na Kartce Akordowej bez konieczności otwierania okna dialogowego z Opcjami wyświetlania.

Można także używać kółka myszki do zmiany liczby widocznych rzędów i kolumn w sposób natychmiastowy.

- Poruszanie kółkiem myszki z wciśniętym klawiszem Ctrl powoduje zmianę liczby rzędów.
- Poruszanie kółkiem myszki z wciśniętym klawiszem Shift zmienia liczbę kolumn.

Zmiany metrum mogą być wyświetlane na Kartce Akordowej.

#### **Ustawienie Wizualnej Transpozycji na Przycisku Tonacji**

Ustawienie Wizualnej Transpozycji jest teraz wyświetlane obok tonacji utworu na głównym pasku narzędzi. Kliknięcie tej pozycji spowoduje pojawienie się menu z wyborem ustawienia.

#### **Kopiuj/Wklej Akordy jako Prosty Tekst**

Akordy mogą być kopiowane w formacie prostego tekstu i wklejanie do innego utworu w programie Band-in-a-Box lub w formie pliku tekstowego w programie jak np. Notepad.

Można także skopiować akordy we wszystkich utworach w folderze do schowka, bądź zapisać je jako indywidualne pliki tekstowe albo jako pojedynczy plik tekstowy.

Można też wpisać akordy do pliku tekstowego i wkleić je do utworu programu Band-in-a-Box.

#### **Udoskonalona funkcja Kopiuj/Przesuń Ścieżkę**

Możne teraz kopiować lub przesuwać materiał audio z jednej ścieżki na drugą. Poprzednio można było jedynie kopiować i przesuwać materiał MIDI.

Najeżdżając kursorem myszy nad pole wyboru danego kanału możemy zobaczyć, ile zdarzeń jest na tym kanale.

Przy kopiowaniu materiału MIDI, można teraz wyfiltrować różnego rodzaju zdarzenia.

#### **Udoskonalona funkcja Kopiowania Akordów/Melodii**

Wpisanie komendy kk otwiera okno dialogowe Kopiowania Akordów i/lub Melodii. Wpisanie kk z dwoma cyframi rozdzielonymi przecinkiem otwiera okno dialogowe z presetami. Dla przykładu, wpisując kk[4](#page-3-1)[,1](#page-0-0)<Enter> w takcie [9](#page-8-2) spowoduje otwarcie okna dialogowego z presetami do skopiowania [4](#page-3-1) taktów od taktu [1](#page-0-0) i wstawienia ich do taktu [9](#page-8-2).

Teraz okno dialogowe ma opcję ustawienia z dołączeniem znaczników części.

Jest także teraz przycisk [Zamknij], więc możesz robić presety i aplikować je do komendy kopiowania k. (Zauważ, że komendy k i kk zachowają aktualne ustawienia w tym oknie dialogowym. Użyj komendy kk lub *Edytuj | Kopiuj Specjalny | Kopiuj od..do..* jeżeli chcesz zmienić te ustawienia*.)*

Słowa utworu oparte na taktach i warstwy z tekstem sekcji będą skopiowane kiedy uaktywniona jest opcja "Kopiuj Słowa".

#### **Wybór Ścieżki do Automatycznego Intro**

W poprzedniej wersji, dodaliśmy opcję odtwarzania automatycznie generowanych wstępów intro przez "wszystkie ścieżki", "tylko prze perkusję", albo "tylko przez bas i perkusję". Teraz możesz także wybrać "najpierw perkusję a potem perkusje i bas", "najpierw bas a potem bas i perkusję", dowolną określoną ścieżkę (np. "sam fortepian") lub dowolną kombinację ścieżek.

#### **Udoskonalona funkcja Importu MIDI**

Możesz teraz wybrać ścieżkę docelową dla wielościeżkowych plików MIDI.

Najechanie kursorem myszy nad polem wyboru kanału powoduje pokazanie, ile zdarzeń jest na tym kanale.

Są oddzielne ustawienia dla filtrowania zdarzeń Kontrolerów Ciągłych oraz zdarzeń Pitch Bendera. Poprzednio ustawienia dla tych zdarzeń były połączone.

#### **[7](#page-6-0),000 więcej tytułów w Przeglądarce Tytułów Utworów**

Dodaliśmy kolejne [7](#page-6-0),000 tytułów utworów włączając te o które dopytywali użytkownicy, więc teraz mamy ponad [21](#page-20-3),000 tytułów.

#### **RealCharts dla wszystkich RealDrums**

Dołożyliśmy ponad [300](#page-299-0) dodatkowych RealChart (z dokładną Notacją Bębnów oraz MIDI do wyzwalania brzmień perkusji) dla RealDrums. Oznacza to, że teraz wszystkie RealDrums mają RealCharts.

#### **Wybór Podobnych Stylów**

Band-in-a-Box pokaże listę stylów, które są podobne do bieżącego stylu, posortowanych według podobieństwa. Dostęp do tej funkcji uzyskamy z przycisku [Styl], klikając prawym klawiszem myszy na styl na ekranie głównym, lub poprzez pozycję menu *Plik | Ładuj Styl Specjalny*.

#### <span id="page-27-0"></span>**Definiowanie C/D używając tego samego stylu**

Klikając prawym przyciskiem myszy na Kartce Akordowej, w menu znajdziesz nową opcję "Zdefiniuj c/d używając tego samego stylu". To jest to samo, co istniejąca opcja 'Określ c/d', z takim wyjątkiem, że nie otworzy ona funkcji Wybory Stylu. Będzie działać tak, jakbyś wszedł do Wyboru Stylu i wybrał ten sam styl. Ma na celu udostępnienie możliwości określenia c/d tylko do wyświetlania bez zwracania uwagi na styl jako taki.

#### **Więcej filtrów równomierności tempa w Wyborze Stylu**

Wybór Stylu ma teraz dodane filtry równomierności tempa dla rytmu Równego (Równe [8](#page-7-1)-ki lub Równe [1](#page-15-0)6-ki), Swingowego (Swingowe [8](#page-7-1)-ki lub Swingowe [16](#page-15-0)-ki), [16](#page-15-0)-kowego (Równe [16](#page-15-0)-ki lub Swingowe [16](#page-15-0)-ki) i [8](#page-7-1)-kowego (Równe [8](#page-7-1)-ki lub Swingowe [8](#page-7-1)-ki).

#### **Unikanie Transpozycji dla ścieżek RealTracks ustawiane dla wszystkich utworów i indywidualnych ścieżek**

Wszystkie utwory i indywidualne ścieżki w bieżącym utworze można ustawić tak, by uniknąć transpozycji dla ścieżek RealTracks. Poprzednio, ustawienie takie było możliwe wyłącznie dla wszystkich ścieżek w bieżącym utworze.

#### **Wsparcie panoramowania dla składanek Medleys przy miksie ścieżek RealTracks w mono i stereo**

Poprzednio, składanki RealTracks medleys, które zawierały miks ścieżek RealTracks w mono i stereo nie wspierały funkcji ustawiania w panoramie.

#### **Udoskonalony timing wyprzedzeń w bębnach RealDrums grających w rytmie swingowych [8](#page-7-1)-mek**

Bębny RealDrums grające w rytmie swingowych [8](#page-7-1)-mek grają teraz wyprzedzenia z lepszym timingiem.

#### **Opcja spersonalizowanego nabicia Lead-in**

Można ustawić opcję wprowadzania lead-in (nabicie tak/nie oraz typ nabicia) dla bieżącego utworu. Dostęp do tej funkcji uzyskujemy przechodząc kolejno przez Utwór Ustawienia, Generuj Akord dla Intro, do okna dialogowego Opcje Nabicia i Metronomu.

#### **Udoskonalone Słowa utworu oparte na taktach**

Słowa utworu oparte na taktach teraz wyświetlają się w oknie Duże Słowa.

Można przetworzyć słowa oparte na nutach na słowa oparte na taktach.

#### **Przyciski wyboru ścieżek pokazujące pełne nazwy ścieżek**

W oknach takich jak Notacja, Okno Partytury Nutowej, Edycja Audio, Piano Roll, itp., przyciski wyboru ścieżek pokazujące same inicjały ścieżek zostały zastąpione przyciskami wyboru, które pokazują pełne nazwy ścieżek. Można wcisnąć takiprzycisk i wybrać ścieżkę z menu, bądź też najechać na niego kursorem myszy i używając kółka myszy szybko zmienić ścieżki.

#### **Nowe opcje Notacji**

Przycisk metrum ma lepsze menu z opcjami wyboru wyświetlania notacji alternatywnej oraz otwierania okien dialogowych takich jak Ustawianie Metrum i Edycja Ustawień dla Bieżącego Taktu w celu zmiany metrum.

Dodano podpowiedź do przycisku metrum.

Dodano przycisk do transpozycji wizualnej. Wystarczy kliknąć przycisk i wpisać liczbę półtonów do transpozycji.

Przycisk wyboru ścieżek dla każdej ścieżki został zastąpiony pojedynczym przyciskiem. Możesz go nacisnąć i wybrać ścieżkę z menu, albo też najechać kursorem myszy nad niego i użyć kółka myszy by szybko przełączyć ścieżki.

Jeżeli utwór jest w metrum [4](#page-3-1)/[4](#page-3-1), jest teraz opcja wyświetlenia go w zredukowanym metrum. Dla przykładu, utwór w stylu bluegrass, który jest aktualnie wyświetlany przy pomocy nut [16](#page-15-0)-kowych może być wyświetlony przy użyciu nut [8](#page-7-1)-kowych. Daje to lepszą czytelności w pewnych sytuacjach i jest idealne do wyświetlania notacji utworów, które zostały napisane specjalnie z wykorzystaniem Alla breve.

Jeżeli utwór jest w metrum [4](#page-3-1)/[4](#page-3-1), można go wyświetlić z metrum [2](#page-1-0)/[4](#page-3-1) zamiast [4](#page-3-1)/[4](#page-3-1), bez zmieniania głównego metrum utworu na [2](#page-1-0)[/4](#page-3-1). Ten specjalny tryb notacji [2](#page-1-0)/[4](#page-3-1) pozwala na kontynuowanie generowania lepiej brzmiących ścieżek RealTracks, itp. w porównaniu z sytuacją, kiedy byśmy zmienili główne metrum utworu na [2](#page-1-0)/[4](#page-3-1)

Metrum wyświetla się w lepszym rozmiarze. Wysokość znaku metrum wypełnia cały rozmiar pięciolinii.

#### **Automatyczne przewijanie w pionie w oknie Piano Roll**

Poprzednio, funkcja automatycznego przewijania była zawsze włączona, teraz nowa opcja pozwala ją wyłączyć.

#### **Nowe skróty**

Dodany został skrót klawiaturowy, który powoduje wstawienie N taktów do bieżącej lokalizacji. Dla przykładu, komenda in[8](#page-7-1)<Enter> spowoduje wstawienie [8](#page-7-1) taktów do bieżącej lokalizacji. Komenda ta została także do menu pojawiającego się po kliknięciu Kartki Akordowej prawym klawiszem myszy.

Dodany został skrót klawiaturowy, który powoduje skopiowanie ostatnich N taktów i wstawienie ich do bieżącej lokalizacji. Dla przykładu, komenda k[i8](#page-7-1)<enter> lub ik[8](#page-7-1)<Enter> powoduje skopiowanie ostatnich [8](#page-7-1) taktów i

<span id="page-28-1"></span>wstawienie ich do bieżącej lokalizacji. Komenda ta została także do menu pojawiającego się po kliknięciu Kartki Akordowej prawym klawiszem myszy.

Dodany został skrót klawiaturowy, który powoduje skopiowanie N taktów od taktu M i wstawienie ich do bieżącej lokalizacji. Dla przykładu, komenda ik[8](#page-7-1),[9<](#page-8-2)enter> lub k[i8](#page-7-1)[,9](#page-8-2)<enter> powoduje skopiowanie [8](#page-7-1) taktów od taktu [9](#page-8-2) i wstawienie ich do bieżącej lokalizacji. Komenda ikk[8](#page-7-1)[,9](#page-8-2)<enter> lub kk[i8](#page-7-1),[9<](#page-8-2)enter> zrobi to samo, ale przywołane zostanie okno dialogowe pozwalające na wybranie tego, co chcesz skopiować.

Kombinacja Alt+Shift+T spowoduje automatyczną generację tytułu do bieżącego utworu.

Skrót Alt+Shift+F spowoduje otwarcie okna dialogowego Folderów Ulubionych.

Kombinacja Alt+Shift+S spowoduje zapisanie bieżącego utworu do ulubionego folderu. Komenda ta została także dodana do submenu *Plik | Zapisz Specjalny*.

#### **Udoskonalenia XML**

NOWOŚĆ: Przy zapisywaniu do XML, jest teraz nowa opcja zapisywania dokładnego tekstu akordów do XML zamiast opieraniu się głównie na zapisie typów akordów oraz ich stopni.

POPRAWIONO: Jeżeli część XML była transponowana w pliku XML, do programu Band-in-a-Box ładowały się niewłaściwe nuty, ponieważ wartość elementu transpozycji nie była brana pod uwagę.

POPRAWIONO: Jeżeli grupa nut miała poprzedzającą liczbę, na przykład [5](#page-4-0) nut lub [6](#page-5-0) nut, timing takiej grupy nie był właściwie zapisywany do XML.

POPRAWIONO: Zbędny stopujący element łącznikowy był wpisany do XML, który czasami powodował problemy z błędami związanymi z łącznikami przy ładowaniu pliku XML do innych programów.

POPRAWIONO: Występował problem ze znakami chromatycznymi zapisywanymi do XML. Czasami, na przykład, mogło występować dopisywanie cyfr naturalnych tam, gdzie nie powinno to mieć miejsca.

POPRAWIONO: Występowały różne problemy z xml, mogły potencjalnie powodować błędy niespójności i niezgodności, takie jak za dużo nut na miarę, przy ładowaniu do programu jak MuseScore. (Czasami miało to związek z innymi programami, które nie zachowywały się poprawnie w odpowiedzi na element <backup> używany zbyt wiele razy do przełączania między kluczami muzycznymi przy pisaniu danej miary, mimo że specyfikacje na to pozwalały. W innych przypadkach wiązało się to z długościami nut i/lub pauz, które nie zapisywały się poprawnie w przypadku utworów opartych na triolach ze swingowymi [8](#page-7-1)-kami.)

POPRAWIONO: Jeżeli skompresowany plik muzyczny musicXML (.MXL) zawierał plik XML z inną nazwą niż nazwa pliku MXL, wtedy nic się nie ładowało.

**… i wiele więcej!**

#### <span id="page-28-0"></span>**Wprowadzenie do Band-in-a-Box 2021**

Przyjrzyjmy się nieco bliżej wspaniałym nowym funkcjom zawartym w Band-in-a-Box 2021!

#### **Ścieżki Użytkowe**

Jest [16](#page-15-0) nowych edytowalnych ścieżek Użytkowych, które można używać do materiałów audio i/lub MIDI. Na ścieżkach Użytkowych możesz generować ścieżki RealTracks, gdzie możesz słuchać i edytować ścieżki audio RealTracks, albo oglądać i edytować MIDI RealCharts. Na ścieżkach Użytkowych możesz nagrywać materiał audio lub importować pliki audio w celu odtwarzania, edytowania lub harmonizowania materiału audio. Można kopiować lub przesuwać materiał audio, MIDI, lub i to i to z innych ścieżek na ścieżki Użytkowe. Można nagrywać materiał MIDI lub importować pliki MIDI na ścieżki Użytkowe w celu odtwarzania, wyświetlania notacji lub edytowania.

**Uwaga**: Jeżeli ścieżka Użytkowa zawiera zarówno materiał audio jak i MIDI, wtedy audio jest słyszalne a MIDI jest tylko w cel wyświetlania (np. transkrypcja audio). Jeżeli ścieżka Użytkowa zawiera tylko materiał MIDI, wtedy MIDI jest słyszalne.

By wygenerować RealTracks na ścieżce Użytkowej, kliknij prawym klawiszem myszy na tej ścieżce w Mikserze i przejdź kolejno do opcji *Generuj | Wybierz i Generuj RealTracks*. Jeżeli chcesz wygenerować RealTracks dla pewnego rejonu (obszaru), zaznacz taki rejon na Ścieżce Użytkowej w oknie **Edycji Audio**. Następnie wybierz RealTracks w oknie dialogowym **Najlepsze RealTracks** dialog i wciśnij OK.

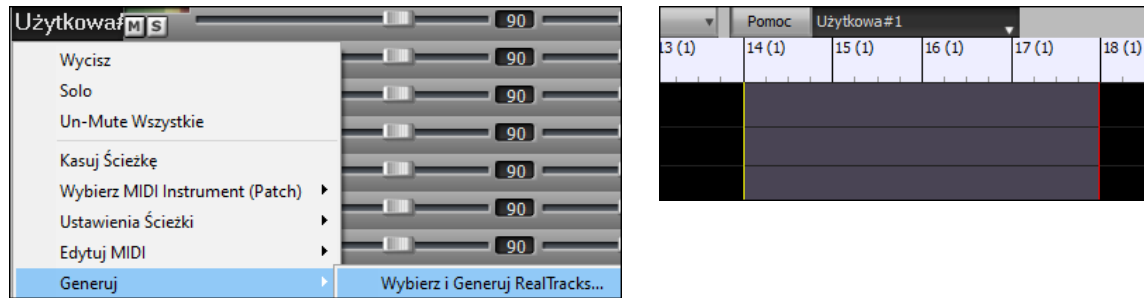

Po wygenerowaniu ścieżki RealTracks, możesz podejrzeć wygenerowany materiał audio w oknie **Edycji Audio**.

<span id="page-29-0"></span>**Wskazówka**: Jeżeli ścieżka zawiera notację RealChart, możesz także zobaczyć notację oraz obejrzeć grę na gryfie gitary lub klawiaturze fortepianu.

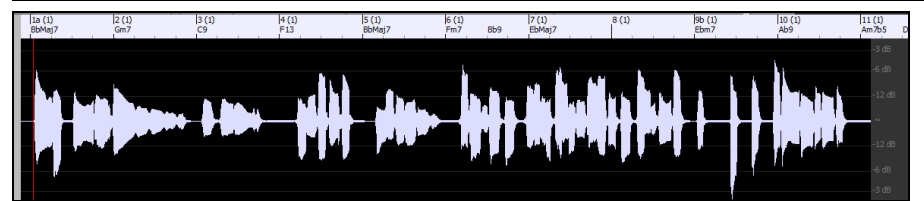

Wciśnij przycisk **[Graj]** na pasku narzędzi by odsłuchać ścieżkę RealTracks ma ścieżce Użytkowej. Możesz używać Miksera do kontroli głośności, panoramy, itp. dla ścieżki Użytkowej.

 $\Box$  +1.47  $\begin{tabular}{c} \hline \textbf{1} & \textbf{1} & \textbf{1} & \textbf{1} & \textbf{1} & \textbf{1} \\ \hline \end{tabular}$  $\begin{array}{c} \hline \textbf{0} & \textbf{0} \end{array}$ 

Można ponownie wygenerować dany rejon (obszar) RealTracks ma ścieżce Użytkowej. W tym celu, zaznacz dany rejon, wciśnij przycisk **[Edytuj]**, przejdź do *Generuj | Generuj RealTracks*. Jeżeli chcesz ponownie wygenerować dany rejon z użyciem innej ścieżki RealTracks, skorzystaj wtedy z pozycji menu *Wybierz i Generuj RealTracks*.

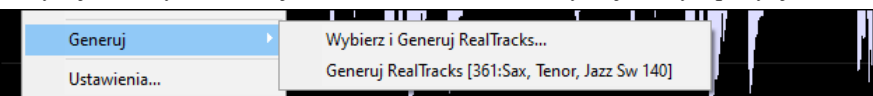

Podczastakiego ponownego generowania, cała ścieżka na moment stanie się pusta, ale po zakończeniu, wszystko poza zaznaczonym rejonem (obszarem) będzie takie samo jak wcześniej.

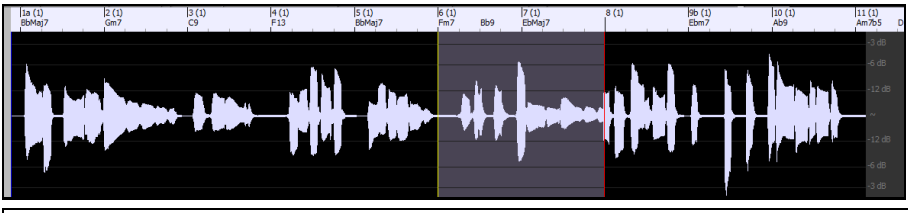

**Uwaga**: Jeżeli wybierzesz RealTracks w wersji mono dla całej ścieżki a następnie wybierzesz RealTracks w wersji stereo dla pewnego rejonu, cała ścieżka zostanie przekonwertowana do stereo.

Możesz powtarzać ten proces tak długo, aż będziesz zadowolony z wyniku, a ponieważ jest wsparcie dla funkcji Cofnij i Powtórz, możesz używać skrótów klawiszowych **Ctrl+Z** lub **Shift+Ctrl+Z** by ewentualnie wrócić do wersji, która podobała Ci się najbardziej.

Materiał audio na ścieżkach Użytkowych może być edytowany w oknie **Edycji Audio** przy pomocy menu wciskając przycisk **[Edytuj]**, albo z menu pokazującego się po kliknięciu prawym klawiszem myszy albo też przy użyciu standardowych skrótów klawiaturowych (np. **Ctrl+C**, **Ctrl+V**). Dla przykładu, możesz zaznaczyć dany rejon i przesunąć go w inne miejsce na ścieżce, albo też możesz zaznaczyć cała ścieżkę, skopiować ją i wkleić na inną ścieżkę Użytkową. Podczas edytowania rejonów, ich początki i końce delikatnie opadają tworząc łagodne przejścia tak, by nie było słychać nieprzyjemnych trzasków czy zakłóceń na ich stykach podczas odtwarzania.

<span id="page-30-0"></span>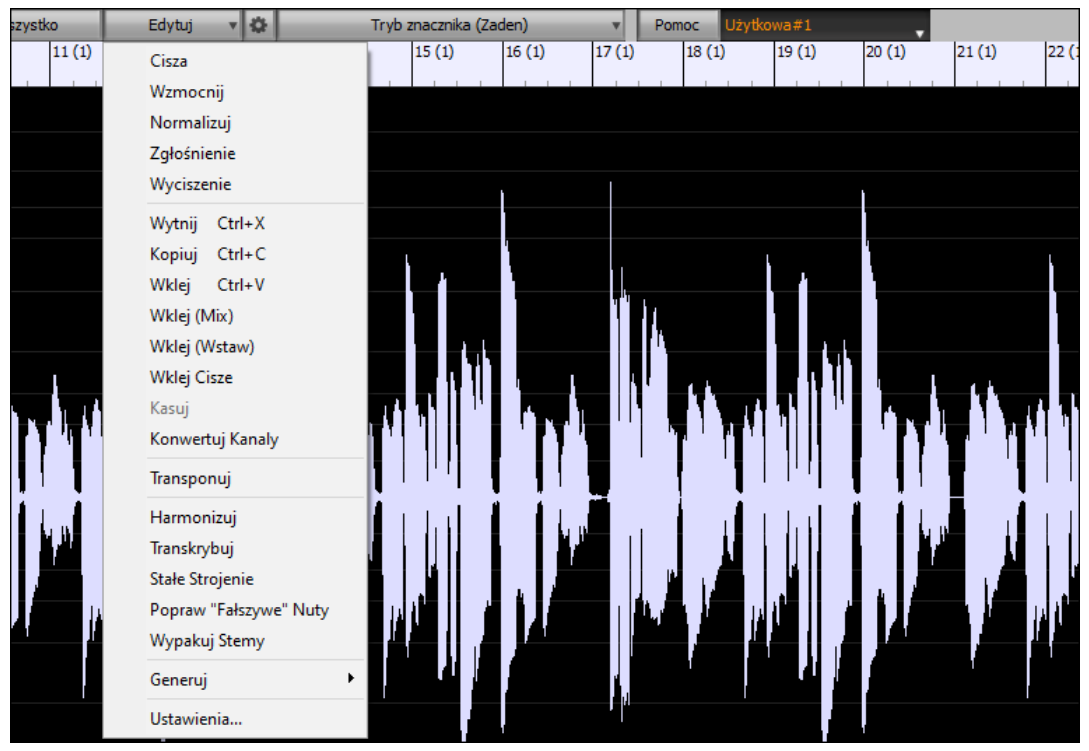

Można harmonizować materiał audio na dowolnej ścieżce i wysyłać oddzielne harmonie do ścieżek Użytkowych. W oknie **Edycji Audio**, wciśnij przycisk **[Edytuj]** i wybierz z menu opcję *Harmonuj* by otworzyć okno dialogowe **Harmonii Audio**. Następnie, ustaw liczbę głosów harmonii i wybierz inne opcje, wybierz ścieżkę źródłową, uaktywnij opcję "Wyjście na oddzielne ścieżki" i wybierz ścieżki docelowe dla każdego głosu harmonii.

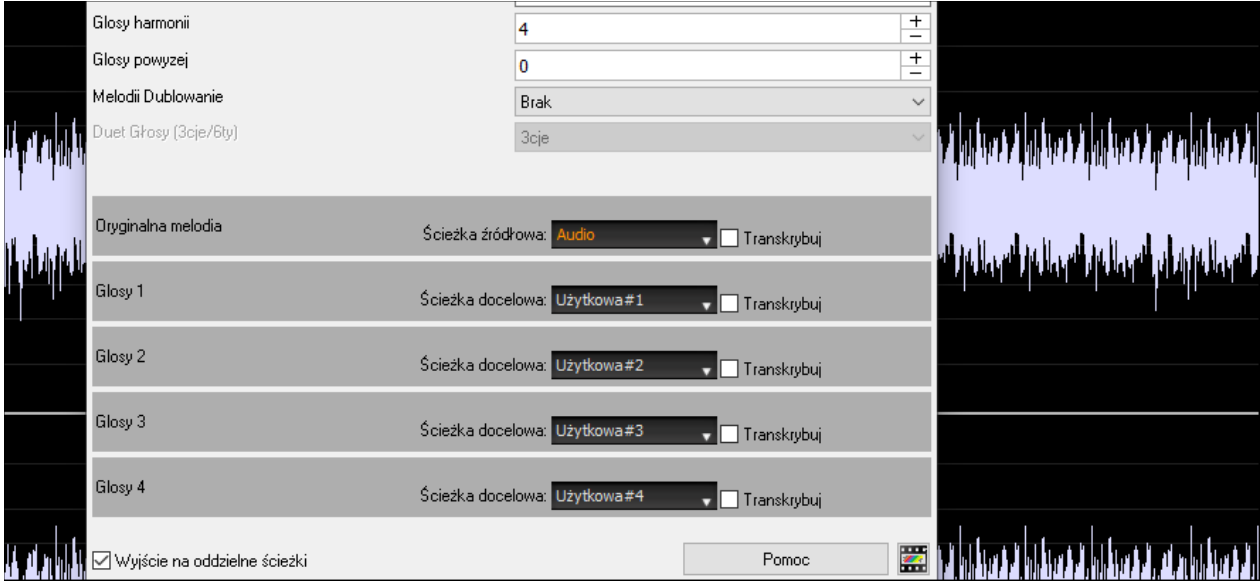

Można nagrywać materiał audio na ścieżki Użytkowe. Poprzednio można było nagrywać tylko na ścieżkę Audio, a teraz można używać [16](#page-15-0) dodatkowych ścieżek. Wciśnij przycisk **[Nagraj Audio]** na pasku narzędzi, a następnie w oknie dialogowym które się pojawi, ustaw opcję "Nagraj Audio do" na ścieżkę Użytkową. Jeżeli chcesz jednocześnie nagrać audio i MIDI, ustaw także nagrywanie MIDI na ścieżkę Użytkową.

<span id="page-31-0"></span>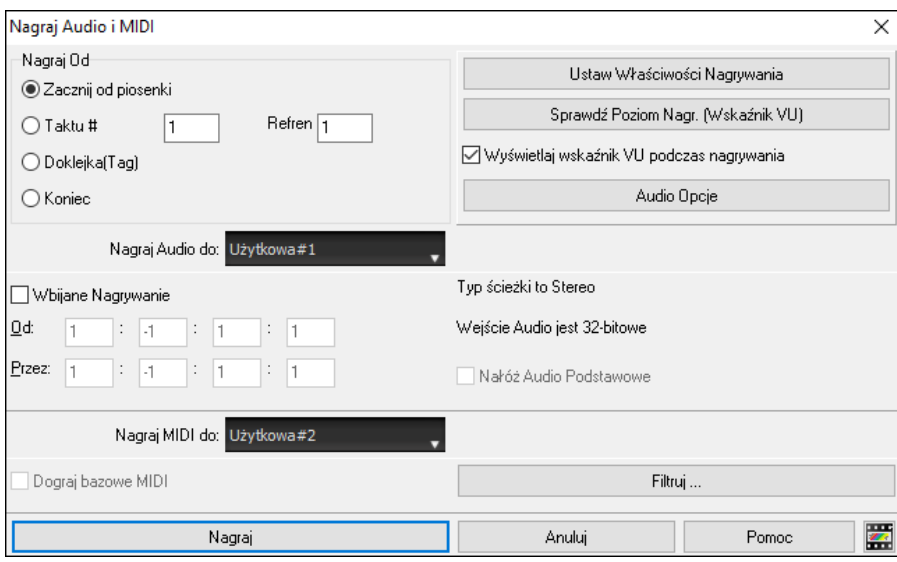

Możesz importować plik audio lub MIDI na ścieżkę Użytkową. W tym celu, przeciągnij plik i upuść go w dowolnym miejscu na ekranie programu Band-in-a-Box, a kiedy otworzy się okno dialogowe Importowania, wybierz ścieżkę Użytkową jako docelową.

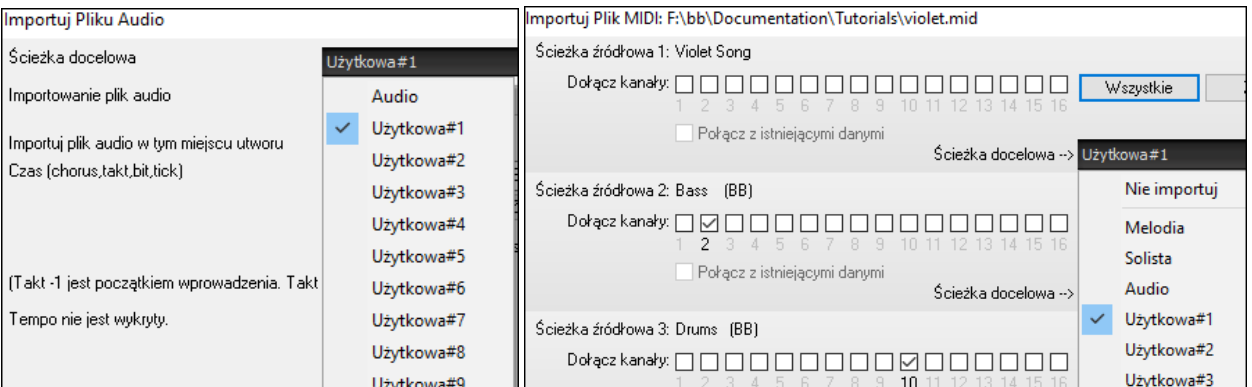

Można kopiować i przesuwać całe audio i/lub MIDI z innych ścieżek na ścieżkę Użytkową korzystając z okna dialogowego **Kopiuj/Przesuń Ścieżki**. Otwórz to okno dialogowe wchodząc kolejno w opcje pozycji menu *Edytuj | Kopiuj Specjalny | Kopiuj/Przesuń Ścieżki* i wybierz ścieżkę Użytkową jako docelową do kopiowania lub przesuwania audio i/lub MIDI.

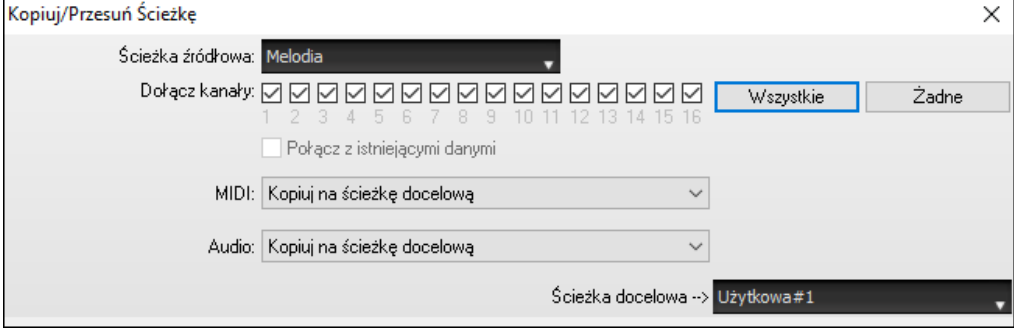

Kiedy ścieżka Użytkowa zawiera MIDI, możesz podejrzeć notację, zobaczyć grę na gryfie gitary lub klawiaturze fortepianu lub dokonywać edycji w oknie **Notacji** lub **Piano Roll**.

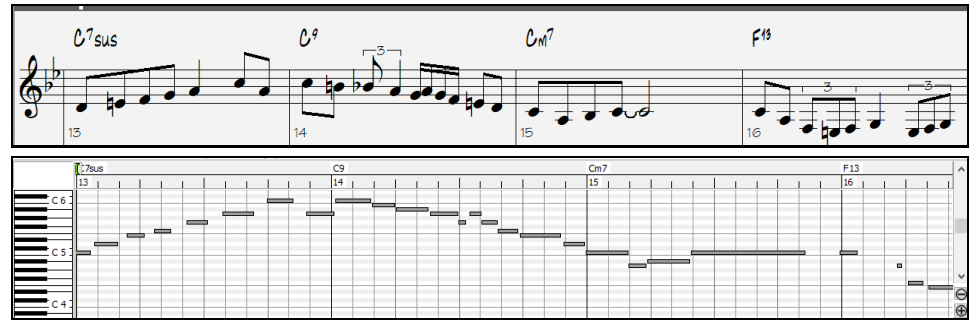

<span id="page-32-0"></span>Przy zapisywaniu utworu, ścieżki użytkowe będą zapisywane jako pliki (.WAV) z taką samą nazwą w tym samym folderze. Dla przykładu, jeżeli zapisujesz utwór jako MySong.MGU, ścieżka Użytkowa #[1](#page-0-0) będzie zapisana jako MySong #[1](#page-0-0).WAV, ścieżka Użytkowa [#2](#page-1-0) będzie zapisana jako MySong #[2](#page-1-0).WAV, itd. Później, kiedy następnym razem będziesz otwierał utwór MySong.MGU, te pliki audio będą ładować się na ścieżki Użytkowe.

MySong #1.wav MySong #2.wav MySong #3.wav MySong #4.wav MySong.SGU

#### **Odtwarzanie Audio z wysoką głębią bitową**

Odtwarzanie materiałów Audio nie jest już ograniczone do [16](#page-15-0) bitów. Użyte zostanie najwyższe dostępne ustawienie, czyli albo [16](#page-15-0), [24](#page-23-0) albo [32](#page-31-0) bity, w zależności od używanego interfejsu audio. Także ścieżki audio zrobione przez użytkownika nie są ograniczone do [16](#page-15-0) bitów, możesz więc edytować swoje audio i zapisywać je z minimalną utratą danych.

#### **Ulepszone Renderowanie Audio**

Ы Eksportuj utwór jako plik audio

Renderowanie jest szybsze.

Domyślna głębia bitowa to [24](#page-23-0) bity.

Grębia bitowa: 24 bit PCM

Podczas renderowania użyte będą najwyższej jakości ustawienia dla rozciągania tempa dla opcji élastique. Być może będziesz chciał używać ustawień niższej jakości do odtwarzania by zwiększyć wydajność, ale nie jest to konieczne przy renderowaniu do pliku audio.

√ Indywidualne ścieżki płaskie, suche i wyśrodkowane

Przy generowaniu oddzielnych plików audio dla każdej ścieżki, Band-in-a-Box może ignorować ustawienia Miksera dla każdej ścieżki i użyć zamiast tego ustawień domyślnych (Głośność = 0 dB, Panorama = 0, Pogłos = 0, Barwa = 0).

Ø Renderuj używając najwyższej jakości rozciągania tempa

#### **Automatyczne Poprawianie "Fałszywych" Nut**

Dostępna jest nowa funkcja automatycznego poprawiania niestrojących nut w polifonicznym materiale audio, albo dla generowanych ścieżek RealTracks albo dla dowolnej ścieżki audio. Oznacza to, że jeżeli akord jest zagrany z użyciem wielu nut naraz, funkcja ta poprawi pewnie nuty w ramach tego akordu tak, by nuty nie kolidowały z progresją akordów na innych ścieżkach. Dla przykładu, jeżeli nuta G# zostanie zagrana wraz z akordem CMa[j7](#page-6-0) (C, E, G, B), nuta ta zostanie skorygowana co do jej wysokości i obniżona do dźwięku G. Funkcja ta może zostać zastosowana jako ustawienie ścieżki dla dowolnej ścieżki RealTracks bądź też może być użyta do edycji Audio lub ścieżek Użytkowych.

Dla RealTracks, kliknij prawym klawiszem myszy okrągły przycisk na ekranie głównym i przejdź do opcji *Ustawienia Ścieżki* | *Automatycznie-Popraw "Fałszywe" Nuty*. Następnie będziesz mógł wybrać jedną z zasad dla tego automatycznego poprawiania.

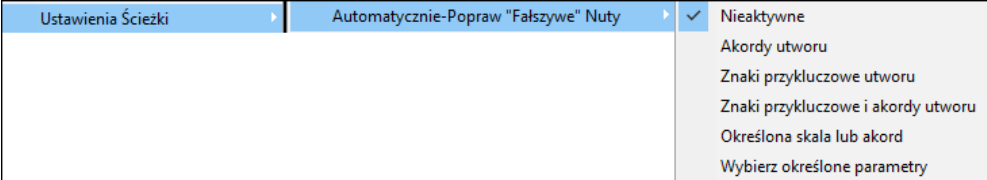

*Akordy Utworu*: Każda nuta spoza aktualnego akordu zostanie skorygowana do najbliższego tonu akordu. Dla przykładu, jeżeli zagrana zostanie nuta G# do akordu CMaj[7](#page-6-0) (C, E, G, B), wysokość tej nuty zostanie skorygowana i przesunięta do dźwięku G.

*Znaki przykluczowe utworu:* Każda nuta spoza tonacji utworu zostanie skorygowana do najbliższego tonu tej tonacji. Dla przykładu, nuta Eb zagrana w tonacji C-dur (C, D, E, F, G, A, B) zostanie skorygowana i podniesiona do dźwięku E.

*Znaki przykluczowe utworu i akordy*: Nuty zostaną ograniczone do tonacji danego utworu, chyba że bieżący akord jest spoza aktualnej tonacji i wtedy nutu zostaną ograniczone do tonów akordu. Dla przykładu, w tonacji C-dur (C, D, E, F, G, A, B) nuta E zagrana w akordzie Dm[7](#page-6-0) chord (D, F, A, C) nie zostanie poprawiona, ale nuta E zagrana w akordzie [F7](#page-6-0) (F, A, C, Eb) zostanie skorygowana i podniesiona do najbliższego dźwięku F akordu.

*Określona skala lub akord*: Nuty zostaną skorygowane w oparciu na podstawie określonej skali lub akordu, które mogą nie mieć nic wspólnego z aktualnym utworem. Ta opcja będzie używać skali lub akordu, które są wybrane w oknie dialogowy,, które otwiera się w następnej pozycji w tym menu.

*Wybierz określone parametry*: Ta opcja pozwala na spersonalizowanie zasad.

<span id="page-33-0"></span>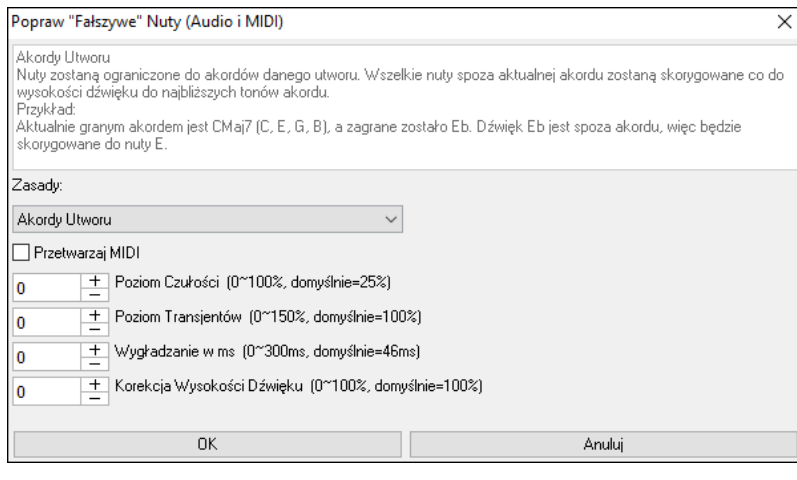

**Zasady**: Tutaj określone są zasady automatycznego poprawiania nut. Możesz zobaczyć opis każdej zasady w polu powyżej.

**Przetwarzaj MIDI**: Jeżeli opcja ta jest włączona, wszelkie nuty MIDI na ścieżce zostaną także przetworzone. uty mieszczące się w wybranym regionie zostaną zmienione zgodnie z wybraną zasadą.

**Poziom Czułości**: Zwiększenie Poziomu Czułości sprawi, że wykrywane będą słabsze nuty. Zmniejszenie spowoduje, że słabsze nuty będą ignorowane i nie zadziała na nie funkcja automatycznego poprawiania.

**Poziom Transjentów**: Zwiększenie Poziomu Transjentówsprawi że transjenty (tj. krótkie uderzenia jak brzmienia instrumentów szarpanych czy uderzenia bębnów) będą głośniejsze. Zmniejszenie go spowoduje, że transjenty będą cichsze.

**Wygładzanie w ms**: Wygładzanie w ms to czas w jakim nuty są zmieniane (w milisekundach). Zwiększ tą nastawę dla instrumentów, które brzmią lepiej przy wolniejszym przechodzeniu między kolejnymi nutami, jak wokale czy gitara hawajska Pedal Steel. Zmniejsz tą nastawę dla bardziej skokowo brzmiących instrumentów jak fortepian.

**Korekcja Wysokości Dźwięku**: Korekcja Wysokości Dźwięku poprawi strojenie nut. Dla przykładu, gitara może mieć źle nastrojoną jedną strunę i wtedy nuty grane na tej strunie zostaną skorygowane co do wysokości dźwięku.

Funkcja automatycznego poprawiania nut może być użyta do dowolnej ścieżki audio, w tym do ścieżek Użytkowych, a można ją stosować do całej ścieżki od razu albo też do mniejszego rejonu utworu w danym czasie. Możesz użyć tej funkcji niekoniecznie do poprawiania "fałszywych" nut, ale na przykład po to, by pewnie rejony audio były bardziej zgodne z aktualną progresją akordów. Aby skorzystać z tej funkcji, otwórz okno **Edycji Audio Edit** i zaznacz region ścieżki, w którym nuty mają być poprawiane. Następnie wciśnij przycisk **[Edytuj]** i wybierz z menu opcje *Popraw "Fałszywe" Nuty*. W oknie dialogowym **Popraw "Fałszywe" Nuty**, wybierz jedną z Zasad automatycznego poprawiania nut i wciśnij OK.

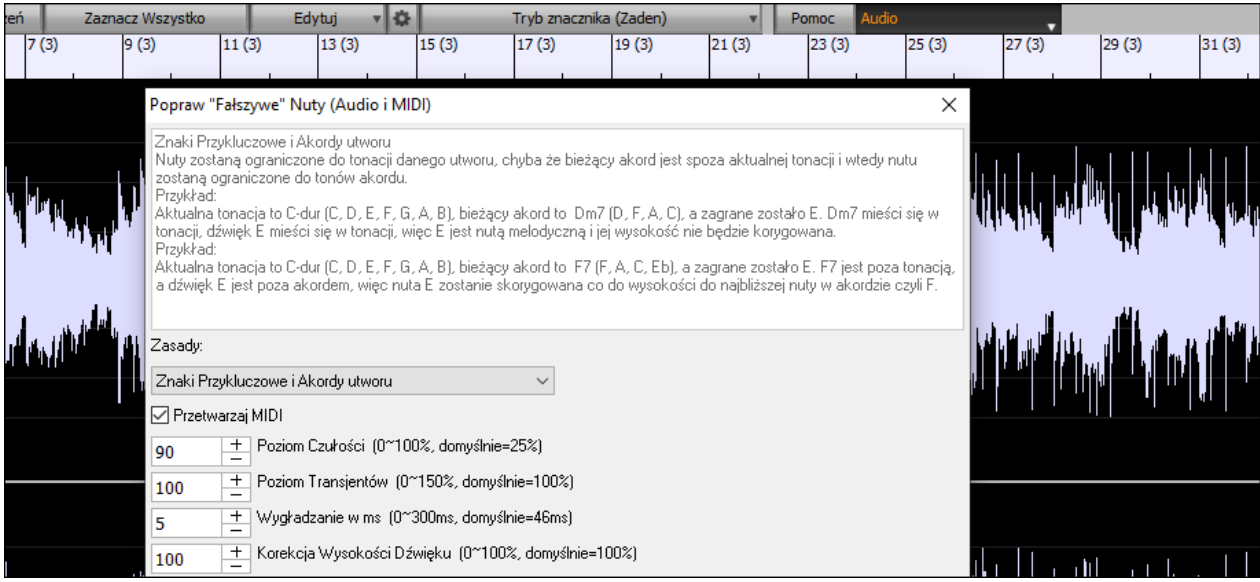

#### **Lepsze parametry odtwarzania audio**

Programy Band-in-a-Box oraz RealBand wspierają teraz funkcje SIMD (SS[E2](#page-1-0), SSSE[3,](#page-2-0) AVX, AV[X2](#page-1-0)) w Twoim procesorze komputerowym. Oznacza to, że cyfrowe przetwarzanie sygnału audio DSP (Digital Signal Processing) będzie przynajmniej [4](#page-3-1) razy szybsze, w zależności od danego procesora CPU. Pozwala to na używanie większej ilości ścieżek, wtyczek, zapewnia wyższą jakość rozciągania w funkcji élastique, itp. podczas odtwarzania bez powodowania zakłóceń czy trzasków w materiale audio.

Pozycja **[Specyfikacje Procesora CPU ...]** w oknie dialogowym **O Band-in-a-Box** (*Pomoc | O Band-in-a-Box*) pokazuje dostępne funkcje SIMD Twojego procesora CPU.

<span id="page-34-0"></span>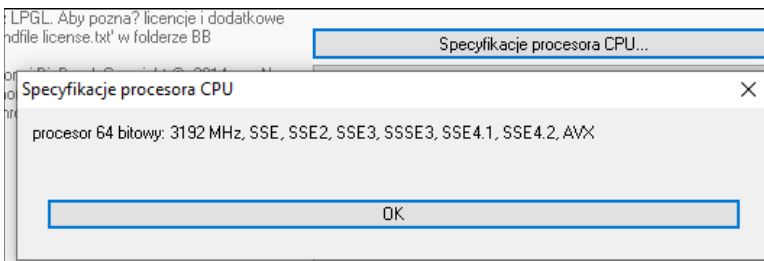

#### **Udoskonalony Mikser**

Możne teraz zmieniać rozmiar ruchomego okna Miksera w pionie. Zmiana rozmiaru w poziomie ma mniej ograniczeń, co pozwala na bardziej kompaktowy rozmiar okna miksera.

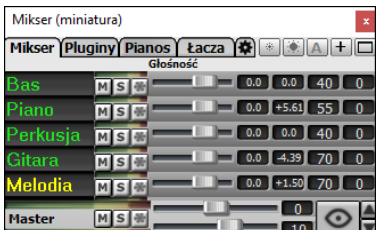

Nawet w swojej najmniejszej formie, mikser nadal zachowuje pewne bardzo użyteczne funkcje jak wyświetlanie głównego miernika poziomu sygnału VU czy kontrola głośności aktualnego utworu lun wszystkich utworów głównym regulatorem głośności master volume.

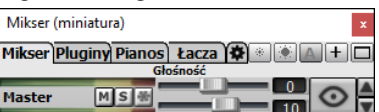

Mikser może być zatopiony w głównym ekranie i można zmieniać jego rozmiar w poziomie tak, by oddać więcej miejsca na Kartkę Akordową, Notację, Piano Roll czy też okno Edycji Audio.

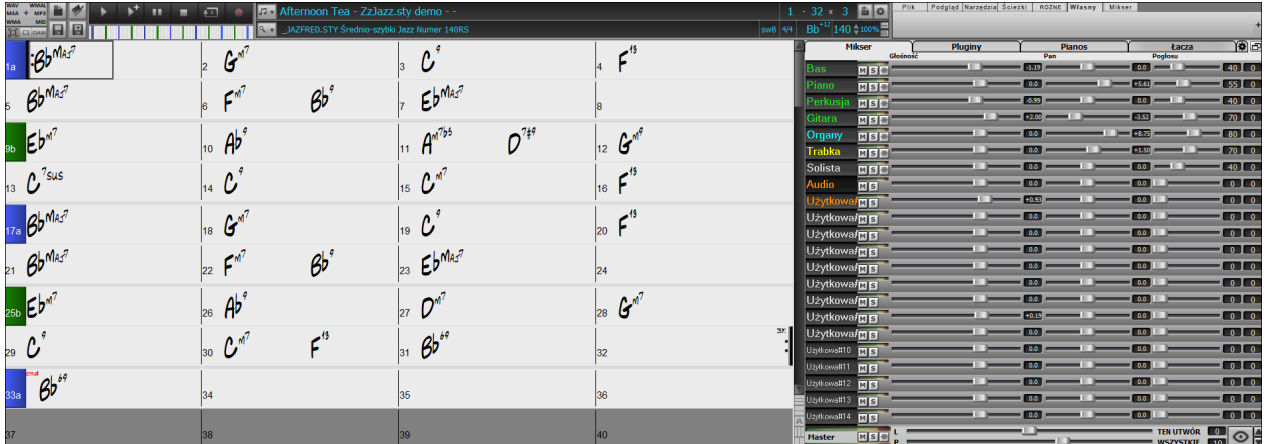

W trybie normalnego ekranu, Mikser może być zatopiony w prawej górnej lub dolnej części ekranu. Można to ustawić w opcji "Mikser umieszczony w prawym górnym rogu" w zakładce Ustawienia.

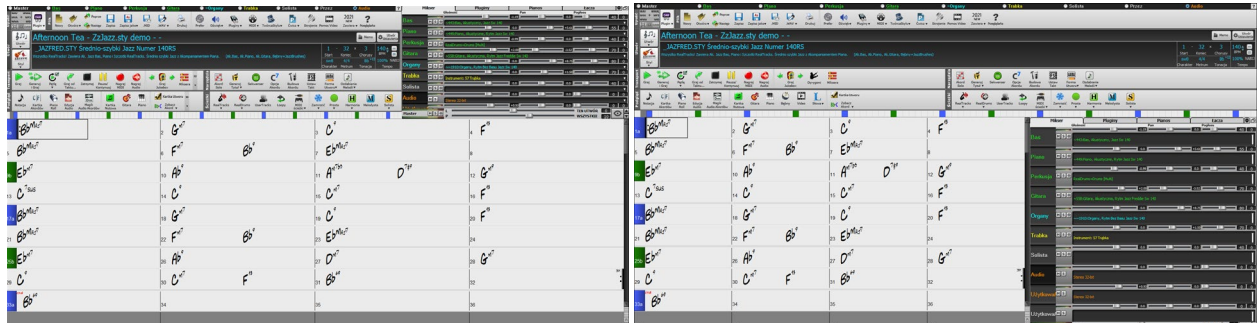

Można wybrać jakie ścieżki mają być wyświetlane w Mikserze. Kliknij przycisk z "oczkiem" w prawym dolnym rogu miksera i zaznacz ścieżki do wyświetlania.

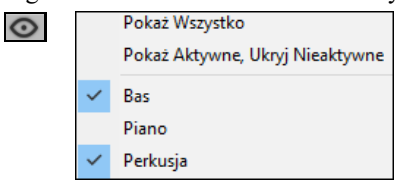

W Mikserze można przewijać widoczne panele ścieżek. Do tego celu użyj przycisków ze strzałkami w prawym dolnym rogu bądź kółka myszki o ile nie jest używane do kontrolowania suwaków i pokręteł.

<span id="page-35-0"></span>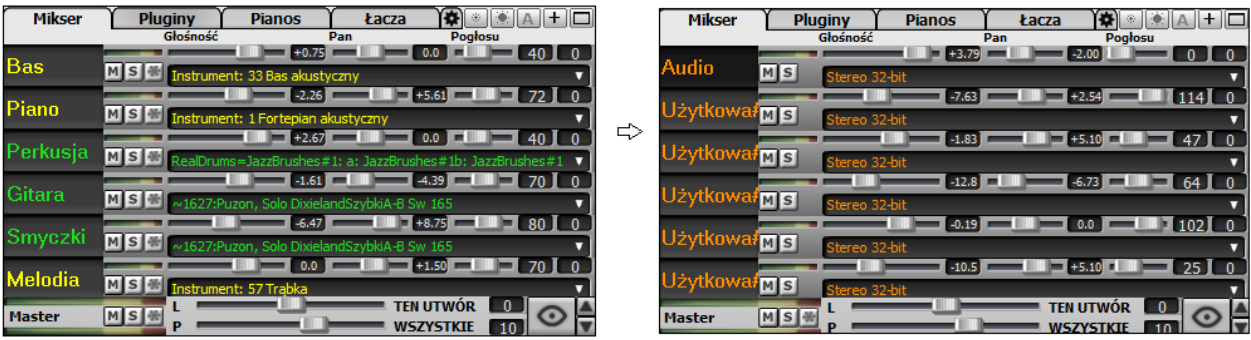

Mikser automatycznie pokazuje aktywne ścieżki i ukryje nieużywane ścieżki przy rozpoczęciu odtwarzania. Można to ustawić w opcji "Automatycznie Pokazuj/Ukrywaj Ścieżki przy rozpoczynaniu odtwarzania" w zakładce Ustawienia.

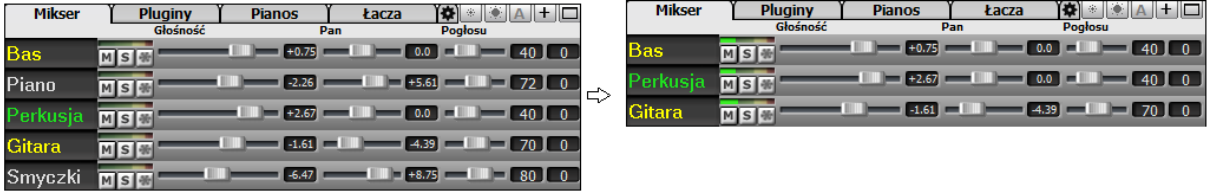

Można zmienić wysokość panelu ścieżki poruszając kółkiem myszy z wciśniętym klawiszem **Ctrl**.

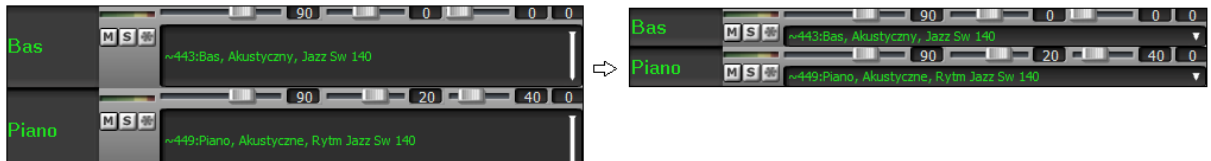

Przy zmianie rozmiarów okna, wysokość panelu ścieżki będzie ograniczona do spersonalizowanych ustawień. Dla przykładu, jeżeli maksymalna wysokość panelu jest ustawiona na niską wartość, wtedy przy rozwijaniu okna, pod panelami ścieżek ukaże się czarny pasek, ale kiedy jest ustawiona na wysoką wartość, wtedy po rozwinięciu okna, każdy panel ścieżki będzie rozciągnięty do wypełnienia okna.

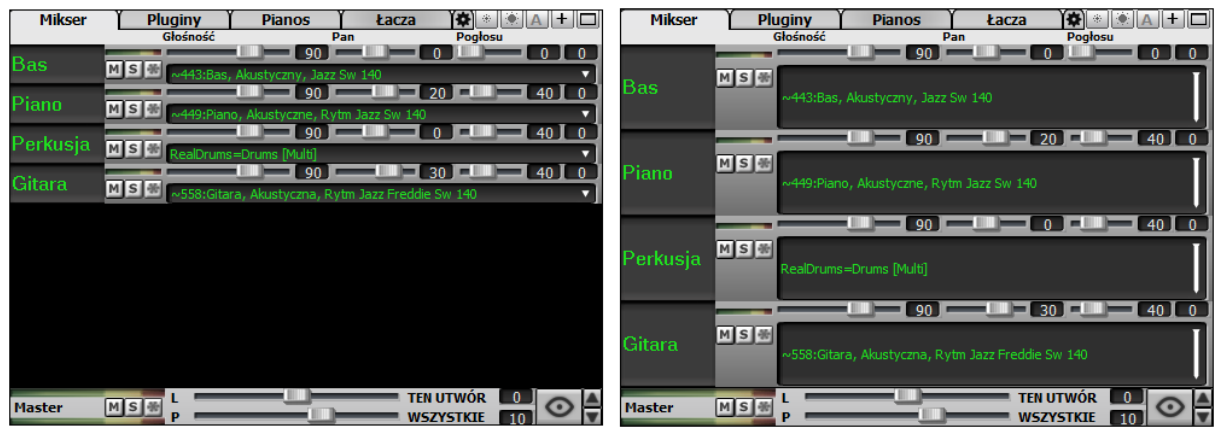

Dodano zakładkę Ustawienia by ustawić opcje dla Miksera.

 $\uparrow$  Łacza  $\uparrow \bigcirc$  \*  $\downarrow \circ$  | A | + |  $\Box$ Mikser Pluginy **Pianos** Y

- Niewykonalne Zmiany Miksera
- √ Ładuj statusy wyciszenia i solo wraz z Utworem
- √ Wyświetlaj dB zamiast głośności MIDI
- Ust. Domyślne Nowych Wtyczek dla Regulatorów Miksera
- Pozwól by kółko myszy sterowało Suwakami/Pokrętłami
- √ Automatycznie Pokazuj/Ukrywaj Ścieżki przy rozpoczynaniu odtwarzania lub zmieniania stylów
- Automatycznie minimalizuj Ruchomy Mikser przy rozpoczynaniu odtwarzania
- Mikser umieszczony w prawym górnym rogu
- Auto-Generuj Nazwy Sciezki
- H Minimalna wysokość panelu 32
- ——<br>└── Maksymalna wysokość panelu 34
- Tempo/wysokość Jakość Rozciągania
- $\bigcirc$  Niska ◉ Średnia ○ Wysoka
<span id="page-36-0"></span>Można ustawić wyświetlanie wartości Głośności i Panoramy w decybelach zamiast w wartościach MIDI. Ma to sens wtedy, gdy w większości pracujemy ze ścieżkami RealTracks, RealDrums i audio. Aby wyświetlać wartości w decybelach dla wszystkich ścieżek, zaznacz opcję "Wyświetlaj dB zamiast głośności MIDI" w zakładce Ustawienia. Aby to ustawić dla każdej ścieżki, kliknij prawym klawiszem myszy ścieżkę i wybierz opcje *Ustawienia Ścieżki | Wyświetlaj dB zamiast głośności MIDI*.

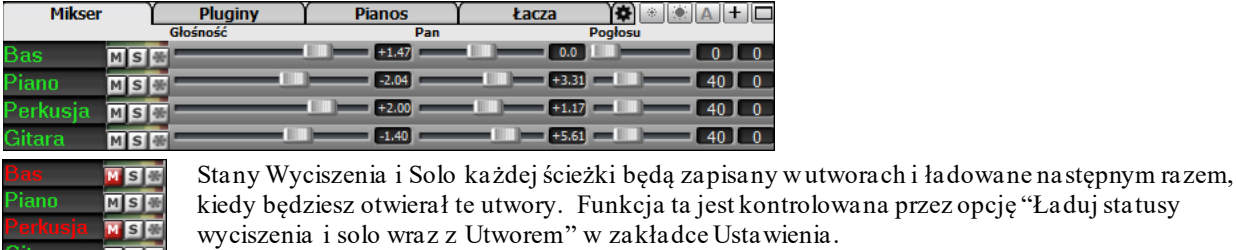

Gitara MSM Można używać kółka myszy do sterowania suwakami i pokrętłami po włączeniu funkcji "Pozwól by kółko myszy sterowało Suwakami/Pokrętłami" w zakładce Ustawienia. Najedź kursorem myszy nad suwak lub pokrętło i poruszaj kółkiem myszy by zmienić wartość.

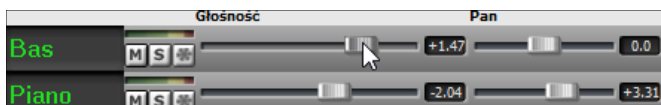

Można podwójnie kliknąć etykietę ścieżki by zmienić jej nazwę.

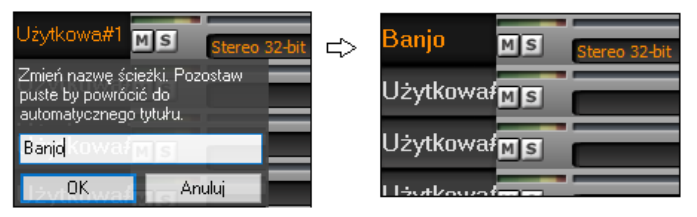

### **Udoskonalone sterowanie wtyczkami**

Dostęp do Wtyczek (Plugins) jest teraz bezpośrednio z Miksera. Kliknij na nazwie wtyczki i użyj menu by wybrać wtyczkę, załaduj lub zapisz preset lub grupę wtyczek, zmieniaj ustawienia wtyczek – to tylko niektóre dostępne funkcje.

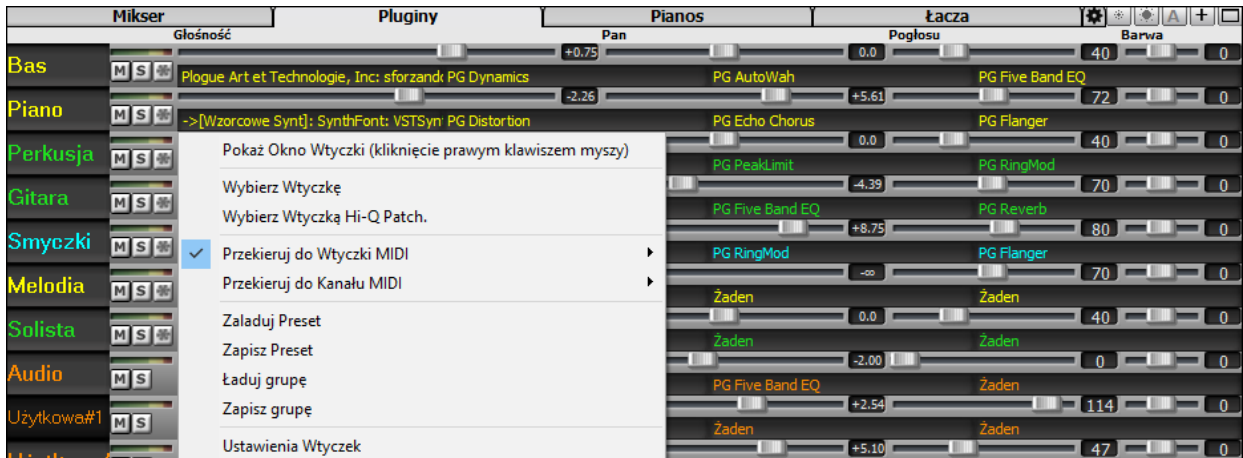

Każda ścieżka MIDI może wysyłać swoje wyjście MIDI do innej ścieżki. Domyślnie, wszystkie ścieżki akompaniamentu są doprowadzone do domyślnego syntezatora, ale teraz możesz to zmienić i wybrać wtyczkę (plugin) lub inną ścieżkę. Dostęp do tej funkcji jest z menu kontekstowego Wtyczek (Pluginy) w Mikserze.

<span id="page-37-0"></span>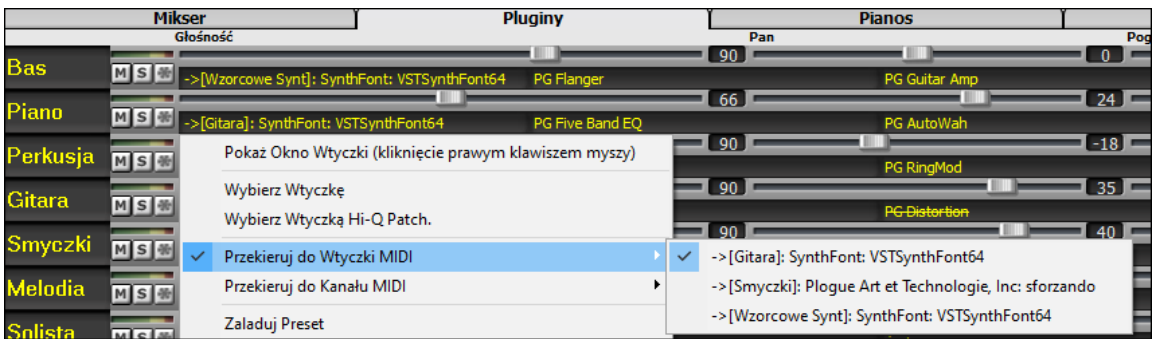

Wyjście audio wtyczki MIDI może być kontrolowane w Mikserze przy użyciu [3](#page-2-0) nowych ustawień. Pozwala to na możliwość kontroli brzmienia wtyczki MIDI w taki sam sposób, jak ma to miejsce w przypadku ścieżek audio (RealTracks, RealDrums, itp.). Dostęp do tej funkcji jest z menu kontekstowego Wtyczek (Pluginy) w Mikserze.

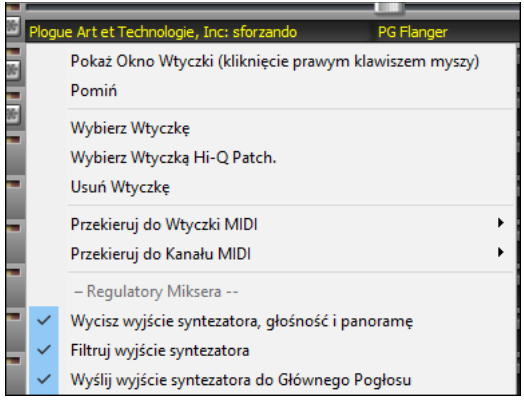

*Zmniejsz wyjściową głośność i panoramę syntezatora*: Ta opcja zmienia wzmocnienie wyjścia audio wtyczki oparte na regulatorach Głośności i Panoramy w Mikserze. Kiedy funkcja ta jest aktywna, komunikaty kontrolerów MIDI dla głośności nie będą wysyłane do wtyczki. To ustawienie jest przydatne wtedy, gdy wtyczki nie odpowiadają na kontrolery MIDI.

*Filtruj wyjście Syntezatora*: Ta funkcja powoduje zastosowanie filtrowania wysoko/nisko-przepustowego do wyjścia audio wtyczki w oparciu o regulator Barwy w Mikserze.

*Wyślij sygnał z wyjścia Syntezatora do Głównego Pogłosu*: To spowoduje wysłanie sygnału z wyjścia audio wtyczki do Głównego Pogłosu w oparciu o regulator Pogłosu w Mikserze.

Można jednocześnie używać wiele okien GUI z wtyczkami. Dostęp do tej opcji jest z sekcji wtyczek Pluginy w Mikserze. Kliknij prawym klawiszem myszy przycisk Pluginy by automatycznie pokazać lub ukryć interfejs GUI wtyczki lub kliknij lewym klawiszem myszy i z menu wybierz opcję *Pokaż Okno Wtyczki*.

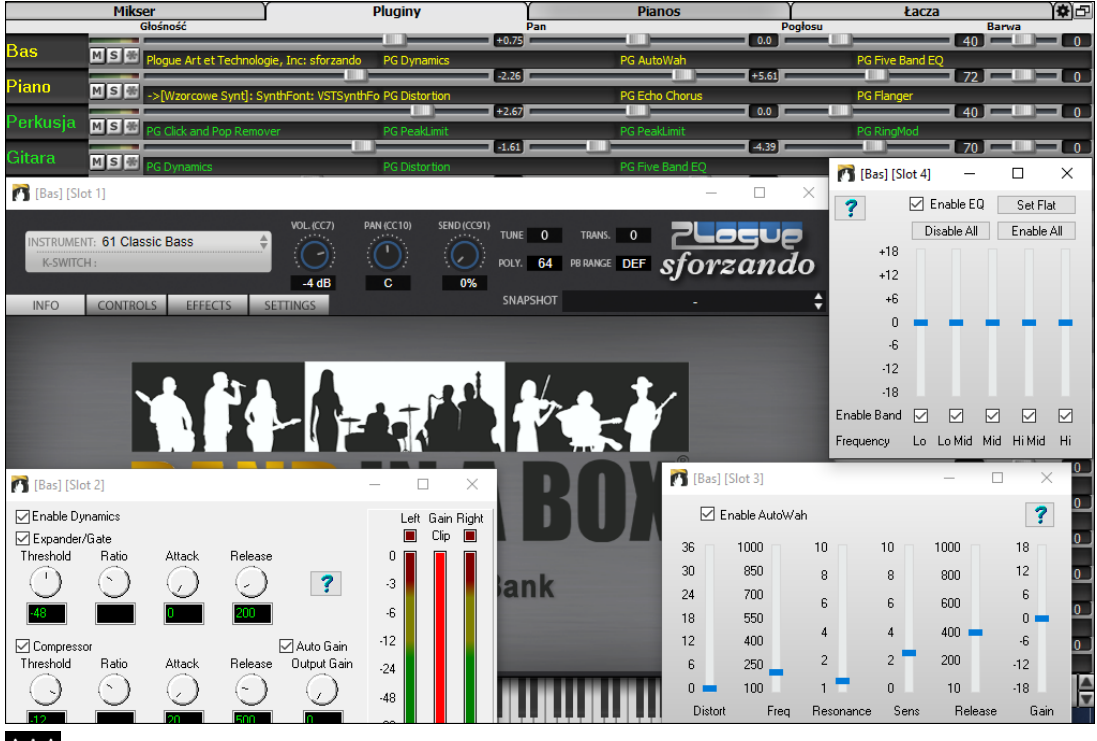

W<sub>ork</sub><br>Wspierane są teraz także wtyczki WAVES VST.

### **Udoskonalona edycja audio**

Możesz oglądać materiał audio na dowolnej ścieżce (Bas, Piano, Melodia, itd.), nie tylko na ścieżce Audio, a także możesz kopiować regiony na ścieżki Użytkowe. Przycisk wyboru ścieżki uruchamia menu do wyboru ścieżki albo też możesz użyć kółka myszki najeżdżając odpowiednią pozycję by szybko przewijać ścieżki.

<span id="page-38-0"></span>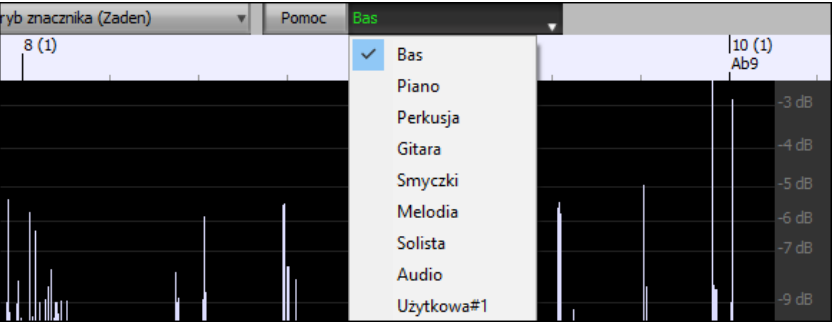

Dodano nowe opcje do okna dialogowego **Ustawień Edycji Audio**.

□ Synchronizuj edycje wstawiania/usuwania z danymi MIDI na ścieżce ○ Kółko myszy daje zbliżenie na kursor edycyjny zamiast wskaźnika myszy Wyśrodkuj ekran by edytować kursor przy zbliżeniu

- "Synchronizuj edycje wstawiania/usuwania z danymi MIDI na ścieżce": Gdy ta funkcja jest aktywna, wtedy przy wstawianiu lub usuwaniu rejonów audio, materiał MIDI na tej samej ścieżce będzie odpowiednio przesunięty tak, by zachować synchronizację MIDI i audio.
- "Kółko myszy daje zbliżenie na kursor edycyjny zamiast wskaźnika myszy": Gdy ta funkcja jest aktywna, kółko myszy będzie dokonywać zbliżenie na kursor edycyjny zamiast dokonywania zbliżenia na wskaźnik myszy.
- "Wyśrodkuj ekran by edytować kursor przy zbliżeniu": Gdy ta funkcja jest aktywna, kursor edycyjny zostanie przewinięty do środka okna przy zbliżaniu z użyciem kółka myszy. Ta opcja może być używana jedynie wtedy, gdy uaktywniona jest funkcja "Kółko myszy daje zbliżenie na kursor edycyjny zamiast wskaźnika myszy".

Dodano nowe skróty.

谷

- **Home** przesuwa kursor na początek ścieżki.
- **End** przesuwa kursor na koniec ścieżki.
- **Shift**+**Home** przesuwa lewy kursor zaznaczonego obszaru (rejonu) na początek ścieżki. Jeśli nie jest zaznaczony żaden obszar, wybrany zostanie rejon od pozycji kursora do początku ścieżki.
- **Shift**+**End** przesuwa prawy kursor zaznaczonego obszaru (rejonu) na koniec ścieżki. Jeśli nie jest zaznaczony żaden obszar, wybrany zostanie rejon od pozycji kursora do końca ścieżki.
- **Ctrl**+**A** zaznacza całą ścieżkę.

#### **Wielościeżkowe Harmonie Audio**

Harmonie audio mogą być teraz generowane na indywidualnych ścieżkach. Dzięki temu możesz używać Miksera do kontrolowania głośności i panoramy stereo, regulować pogłos, dodawać efekty, itd. dla każdego głosu.

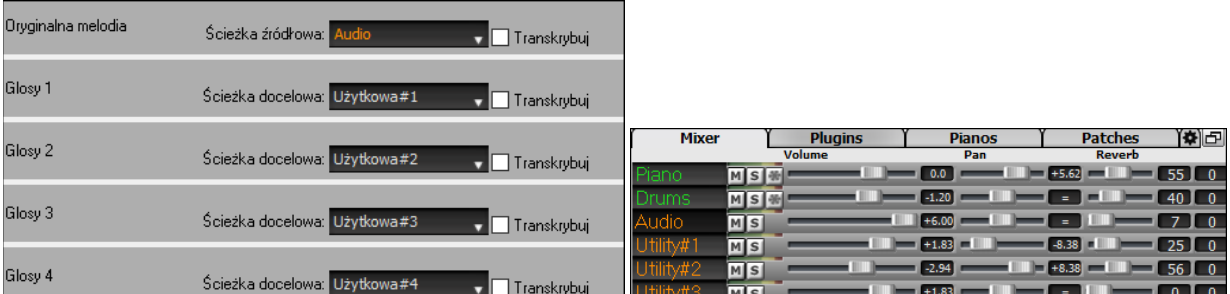

Możesz oglądać ścieżki RealTrack w oknie **Edycji Audio**, wybierać region (obszar) i harmonizować go na nowych ścieżkach Użytkowych.

<span id="page-39-0"></span>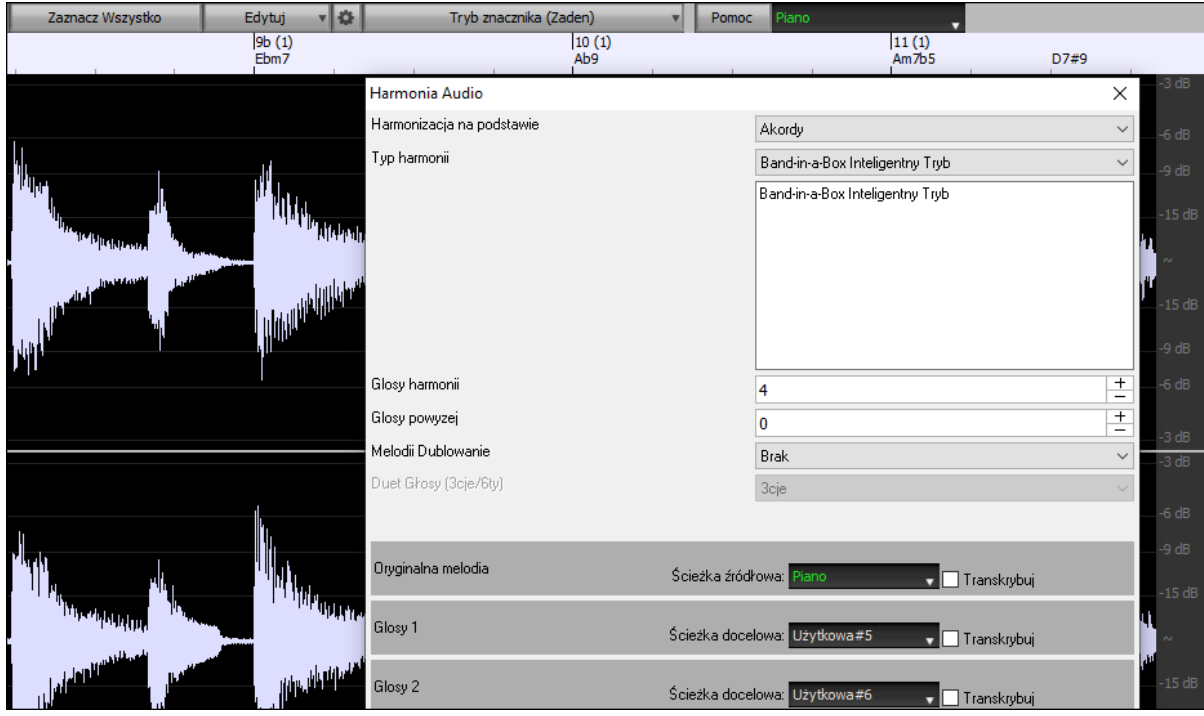

### **Udoskonalona funkcja Magika Audio Akordów**

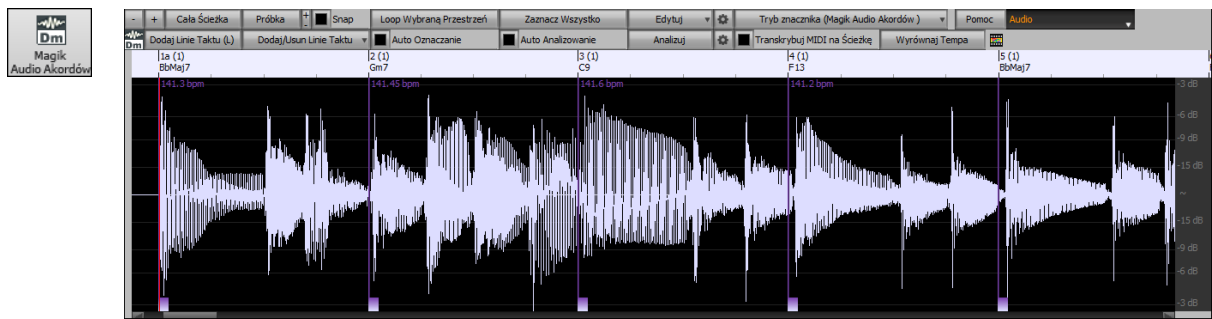

Analiza akordów jest bardziej dokładna.

Magik analizuje pliki audio, które nie stroją (są poza tonacją).

Istnieje opcja ograniczenia długości akordów przynajmniej do jednego taktu.

Są też presety mające na celu ograniczenie akordów do pewnych akordów w tonacji.

Magik transkrybuje teraz nuty MIDI na tej samej ścieżce. Poprzednio, transkrybowane nuty MIDI były zapisywane na ścieżce Solisty.

#### **Udoskonalona Kartka Akordowa**

Poprzednio, aby zmienić liczbę rzędów i kolumn wyświetlanych an Kartce Akordowej, trzeba było przejść przez okno dialogowe **Opcje Wyświetlania**. Teraz można używać nowych przycisków do zwiększania/zmniejszania znajdujących się w prawym dolnym rogu Kartki Akordowej.

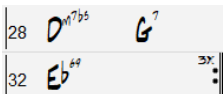

 $\blacksquare$  Te przyciski zmienią ilość rzędów.

Te przyciski zmienią ilość kolumn.

Ten przycisk powróci do ustawiania automatycznego.

Można także używać kółka myszki do zmiany liczby widocznych rzędów i kolumn w sposób natychmiastowy.

- Poruszanie kółkiem myszki z wciśniętym klawiszem **Ctrl** powoduje zmianę liczby rzędów.

- Poruszanie kółkiem myszki z wciśniętym klawiszem **Shift** zmienia liczbę kolumn.

Zmiany metrum mogą być wyświetlane na Kartce Akordowej. Umożliwia to nowa opcja w oknie dialogowym **Opcje Wyświetlania**.

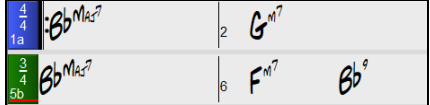

Pokaż kreski taktowe

### <span id="page-40-0"></span>**Ustawienie Wizualnej Transpozycji na Przycisku Tonacji**

Ustawienie Wizualnej Transpozycji jest teraz wyświetlane obok tonacji utworu na głównym pasku narzędzi. Kliknięcie tej pozycji spowoduje pojawienie się menu z wyborem ustawienia.

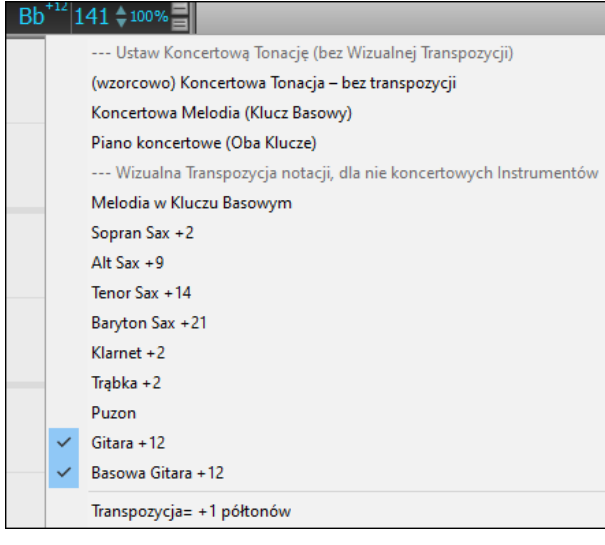

#### **Kopiuj/Wklej Akordy jako Prosty Tekst**

Akordy mogą być kopiowane w formacie prostego tekstu i wklejanie do innego utworu w programie Band-in-a-Box lub w formie pliku tekstowego w programie jak np. Można także skopiować akordy we wszystkich utworach w folderze do schowka, bądź zapisać je jako indywidualne pliki tekstowe albo jako pojedynczy plik tekstowy. Można też wpisać akordy do pliku tekstowego i wkleić je do utworu programu Band-in-a-Box.

#### **Kopiowanie z utworu programu Band-in-a-Box**

Wybierz akordy na Kartce Akordowej i wciśnij standardową kombinację klawiszy **Ctrl+C** by je skopiować. Następnie możesz wcisnąć skrót **Ctrl+V** w innym utworze lub pliku tekstowym, by je tam wkleić.

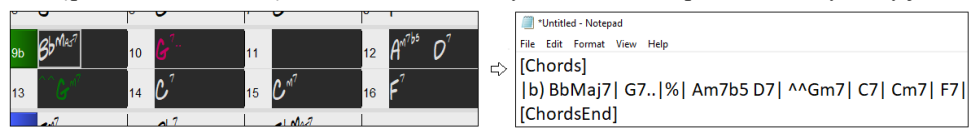

**Uwaga**: Jeżeli nie wybrano akordów na Kartce Akordowej, komenda **Ctrl+C** spowoduje skopiowanie całego utworu w tym wszystkich akordów i informacji dodatkowych (tytuł, tonacja, tempo, forma, memo, itp.) do schowka. Można wstawić te dane do pliku tekstowego przy pomocy skrótu klawiaturowego **Ctrl+V**, ale jeśli chcesz to wstawić do innego utworu, musisz wcisnąć **Ctrl+Shift+V**lub przejść do *Edytuj* | *Wklej Specjalny – tekst ze Schowka do Utworu(ów)*.

Domyślnie, znaczniki część jak również pauzy, strzały, przetrzymania i wyprzedzenia są załączone w tekście, ale możesz to zmienić w opcjach w oknie dialogowym **Utwór(y) do Tekstu (schowek lub plik .txt)**. To okno dialogowe pozwala także na wybranie pozycji, które będą dołączane przy kopiowaniu całego utworu. Przy użyciu tego okna dialogowego możesz także skopiować wszystkie utwory z określonego folderu do schowka lub zapisać je w formie pliku(ów) tekstowego. Dostęp do tego okna dialogowego jest poprzez pozycje menu *Edytuj* | *Kopiuj Specjalny| Kopiuj Utwór(y) jako Tekst do schowka lub pliku(ów)*.

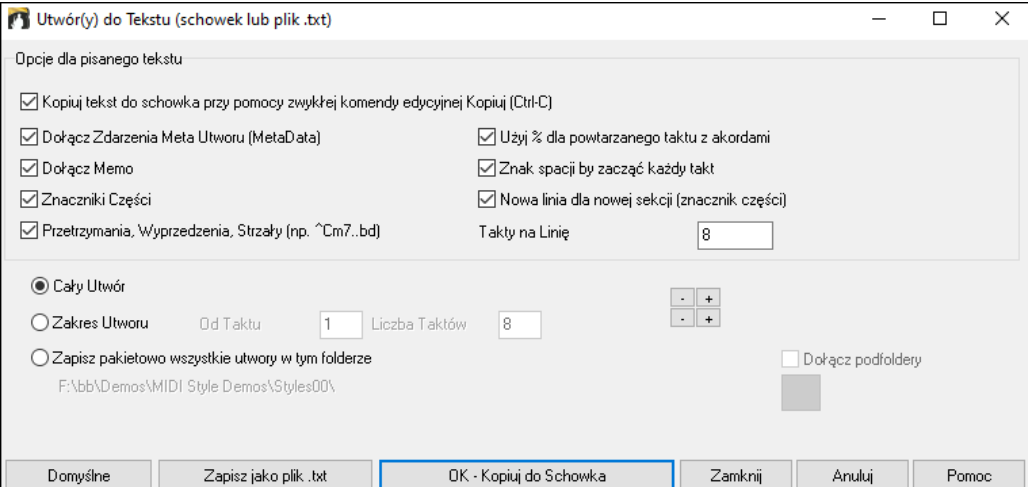

<span id="page-41-0"></span>**Kopiuj tekst do schowka przy pomocy zwykłej komendy edycyjnej Kopiuj (Ctrl-C)**: Ta funkcja musi być uaktywniona (zaznaczone) żeby można było kopiować akordy przy pomocy standardowej kombinacji klawiszy **Ctrl+C**.

**Dołącz Zdarzenia Meta Utworu (MetaData)**: Ta opcja ma zastosowanie przy kopiowaniu całego utworu. Jeżeli zaznaczona jest ta opcja, zdarzenia Meta utworu (MetaData): tonacja, tempo, forma, styl, itp.) zostaną dołączone.

**Dołącz Memo**: Ta opcja także ma zastosowanie wtedy, gdy kopiowany jest cały utwór.

**Znaczniki Części**: Domyślnie znaczniki części są kopiowane, ale możesz wybrać opcję by ich nie kopiować.

**Przetrzymania, Wyprzedzenia, Strzały**: Domyślnie, pauzy, strzały, przetrzymania i wyprzedzenia wprowadzone w akordach są kopiowane, ale jeśli tego nie chcesz, usuń zaznaczenie tej opcji.

**Użyj % dla powtarzanego taktu z akordami**: Jeśli ta opcja jest uaktywniona, znak % będzie użyty dla pustego taktu.

**Znak spacji by zacząć każdy takt**: Jeśli ta opcja jest uaktywniona, spacja zostanie dodana na początku każdego taktu.

**Nowa linia dla nowej sekcji (znacznik części)**: Jeśli ta opcja jest uaktywniona, każda sekcja (znacznik części) zacznie się od nowej linii.

**Takty na Linię**: Można tu ustawić liczbę taktów akordów do wpisania na linię.

**Cały Utwór**: Jeżeli wybierzesz ten tryb, możesz wcisnąć **[OK – Kopiuj do Schowka**] by skopiować cały utwór (akordy oraz wybrane informacje dodatkowe) lub **[Zapisz jako plik .txt]** by zapisać go w formie pliku tekstowego.

**Zakres Utworu**: Jeżeli wybierzesz ten tryb, możesz wcisnąć **[OK - Copy to Clipboard**] by skopiować akordy w wybranych zakresach lub **[Zapisz jako plik .txt]** by zapisać je w formie pliku tekstowego.

**Zapisz pakietowo wszystkie utwory w tym folderze**: W tym trybie można kopiować lub zapisywać wszystkie utwory w określonym folderze. Wciśnij ikonę folderu by wybrać folder i wybierz opcję dołączania podfloderów tego folderu. Możesz także wybrać destynację przy pomocy opcji **Zapisz Pakietowo Jako**. Możesz skopiować wszystkie utwory do schowka, zapisać je jako indywidualne pliki tekstowe w tym samym folderze, zapisać je jako indywidualne pliki tekstowe w innym folderze, bądź zapisać je jako pojedynczy plik tekstowy. Następnie, wciśnij **[OK -Zapisz Pakietowo TXT]** by skopiować lub zapisać utwory.

Przycisk **[Domyślne]** resetuje wszystkie opcje do ustawień domyślnych. Przycisk **[Zamknij]** zamyka okno dialogowe, zapisując ustawienia ale bez kopiowania czegokolwiek.

#### **Kopiowanie z pliku tekstowego**

Można skopiować akordy z pliku tekstowego i wkleić je do utworu programu Band-in-a-Box. Należy wpisać akordy w pliku tekstowym używając pionowych dla linii taktów. Jeśli chcesz zostawić pusty takt, pozostaw spacje lub wpisz znak % pomiędzy pionowymi liniami. Dla przykładu, możesz wpisać | D | [G7](#page-6-0) | | F | lub D | G7 | % | F |. Możesz także używać skrótów i nie-standardowego pokazywania akordów (np., | [1](#page-0-0)j | [2](#page-1-0)h | [53](#page-52-0) |). By dodać przerwy (pauzy/strzały/przetrzymania), wpisz kropkę (kropki) po akordzie lub wstaw znak daszku. By dodać wyprzedzenia, wpisz znak daszku(ów) przed akordem. Jeżeli chcesz znacznik części, wpisz a lub b i nawias za linią pionowa. Możesz wpisać tyle taktów ile chcesz w każdej linii.

\*Untitled - Notepad ile Edit Format View Hel

|a) Ej| C7| F.| Bb9| Eb| F3| %| A6|b) C| ^D| Fd| G..| Cm| F7| Am| Bd|

Możesz nawet wprowadzić akordy i napisać cały utwór w ramach takiego pliku tekstowego. Najłatwiejszym sposobem jest użycie pliku tekstowego, do którego wkleiłeś cały utwór. Pewnie informacje wstawione do tego pliku tekstowego mogą się nie wkleić z powrotem do Band-in-a-Box, ponieważ nie mają zastosowania do nowego utworu. Dla przykładu, "Podsumowanie Utworu" nie ma zastosowania ponieważ jest automatycznie generowane w utworze i nie może być edytowane przez użytkownika. Jednakże nie będzie to powodować problemów, jeżeli pozostawisz je w pliku tekstowym. Możesz dołączyć tytuł, tonację, tempo, formę, nazwę styli oraz notatkę memo.

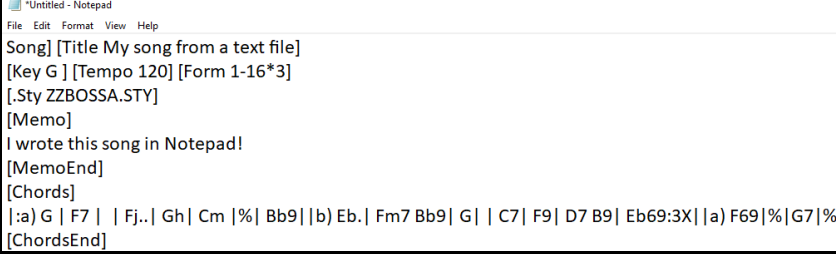

Gdy jesteś gotowy, wciśnij **Ctrl+A** by zaznaczyć wszystko a następnie **Ctrl+C** by skopiować. Dalej, w programie Band-in-a-Box, wciśnij **Ctrl+Shift+V** lub przejdź do menu *Edytuj* | *Wklej Specjalny – tekst ze Schowka do Utworu(ów)*. To spowoduje otwarcie okna dialogowego **Wklej tekst do Utworu(ów)**.

<span id="page-42-0"></span>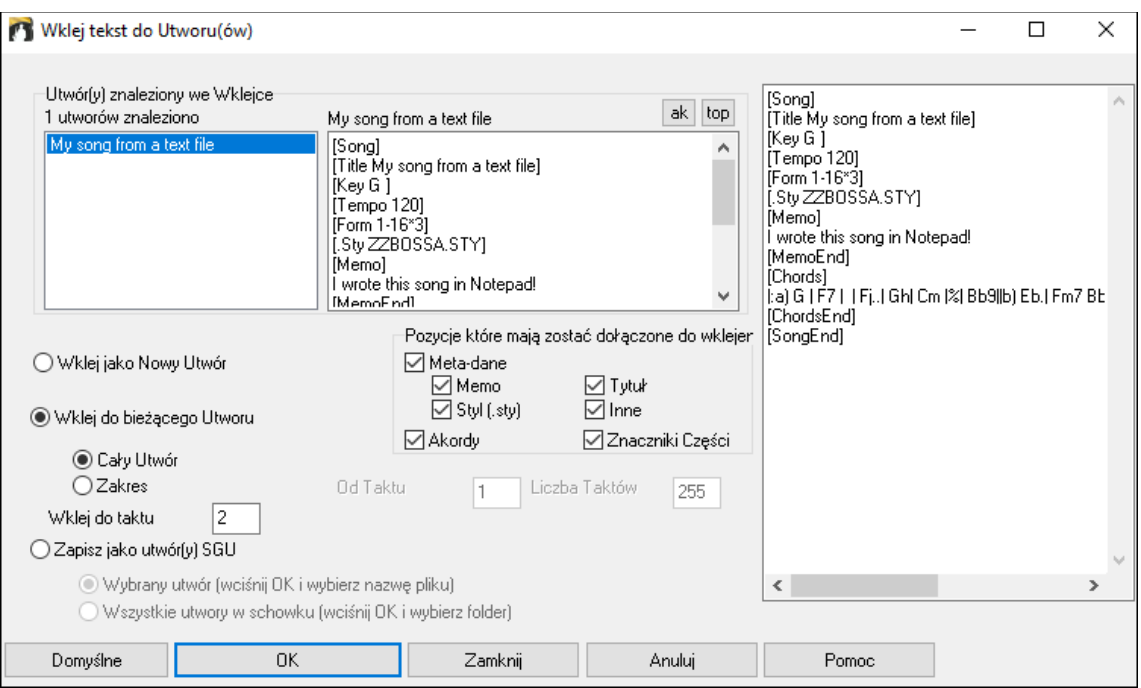

**Utwór(y) znaleziony we Wklejce**: Jeżeli stworzyłeś wiele utworów w pliku tekstowym, możesz wybrać dany utwór do wklejenia.

**Pozycje które mają zostać dołączone do wklejenia**: Zaznacz pozycje, które chcesz dołączyć do wklejenia.

**Wklej jako Nowy Utwór**: W tym trybie, wklejone zostaną wszystkie akordy wybranego utworu do nowego utworu. **Wklej do bieżącego Utworu**: W tym trybie, materiał zostanie wklejony do wybranego taktu bieżącego utworu.

Możesz albo wybrać opcję **Cały Utwór** by wkleić wszystkie akordy do utworu albo opcję **Zakres** by wstawić akordy do wybranego zakresu utworu.

**Zapisz jako utwór(y) SGU)**: W tym trybie, wybrany utwór lub utwory w schowku są zapisywane jako nowy utwór (utwory). Aby zapisać wybrany utwór jako nowy utwór, wybierz opcję **Wybrany utwór**. Następnie wciśnij OK, wybierz folder i wpisz nazwę pliku. Aby zapisać wszystkie utwory jako nowe utwory, wybierz opcję **Wszystkie utwory w schowku**, wciśnij OK. i wybierz folder.

### **Udoskonalona funkcja Kopiuj/Przesuń Ścieżkę**

To okno dialogowe pozwala na kopiowanie lub przesuwanie materiał audio z jednej ścieżki na drugą. Poprzednio można było jedynie kopiować lub przesuwać materiał MIDI.

Najeżdżając kursorem myszy nad pole wyboru i zaznaczenia danego kanału możemy zobaczyć, ile zdarzeń jest na tym kanale.

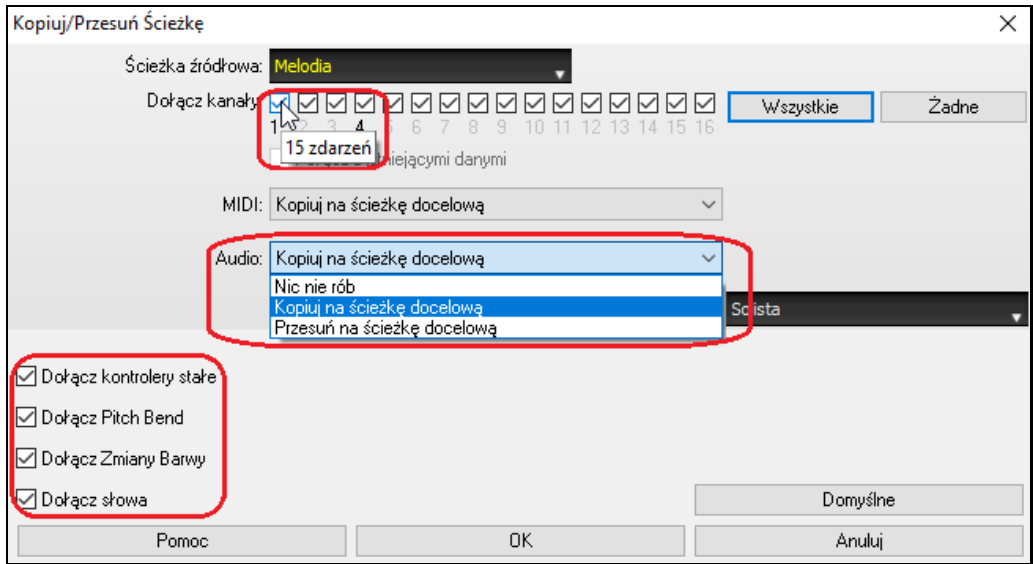

Przy kopiowaniu materiału MIDI, można teraz wyfiltrować różnego rodzaju zdarzenia.

### <span id="page-43-0"></span>**Udoskonalona funkcja Kopiowania Akordów/Melodii**

Wpisanie komendy **kk** otwiera okno dialogowe **Kopiuj akordy i/lub melodię**. Wpisanie **kk** z dwoma cyframi rozdzielonymi przecinkiem otwiera okno dialogowe z presetami. Dla przykładu, wpisując **k[k4](#page-3-0)[,1](#page-0-0)<Enter>** w takcie [9](#page-8-0) spowoduje otwarcie okna dialogowego z presetami do skopiowania [4](#page-3-0) taktów od taktu [1](#page-0-0) i wstawienia ich do taktu [9](#page-8-0).

Teraz okno dialogowe ma opcję ustawienia z dołączeniem znaczników części.

Jest także teraz przycisk "Zamknij", więc możesz robić presety i aplikować je do komendy kopiowania k. (Zauważ, że komendy k i kk zachowają aktualne ustawienia w tym oknie dialogowym. Użyj komendy kk lub *Edytuj | Kopiuj Specjalny | Kopiuj od..do..* jeżeli chcesz zmienić te ustawienia)

Słowa utworu oparte na taktach i warstwy z tekstem sekcji będą skopiowane kiedy uaktywniona (zaznaczona) jest opcja "Kopiuj Słowa"..

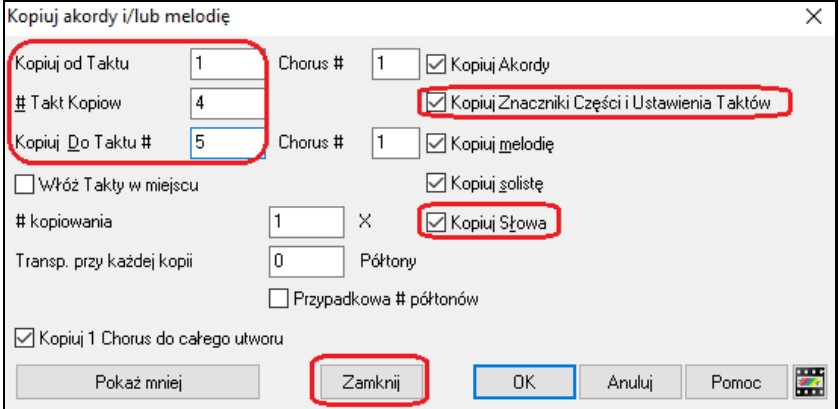

#### **Wybór Ścieżki do Automatycznego Intro**

W poprzedniej wersji, dodaliśmy opcję odtwarzania automatycznie generowanych wstępów intro przez "wszystkie ścieżki", "tylko prze perkusję", albo "tylko przez bas i perkusję". Teraz możesz także wybrać "najpierw perkusję a potem perkusje i bas", "najpierw bas a potem bas i perkusję", dowolną określoną ścieżkę (np. "sam fortepian") lub dowolną kombinację ścieżek.

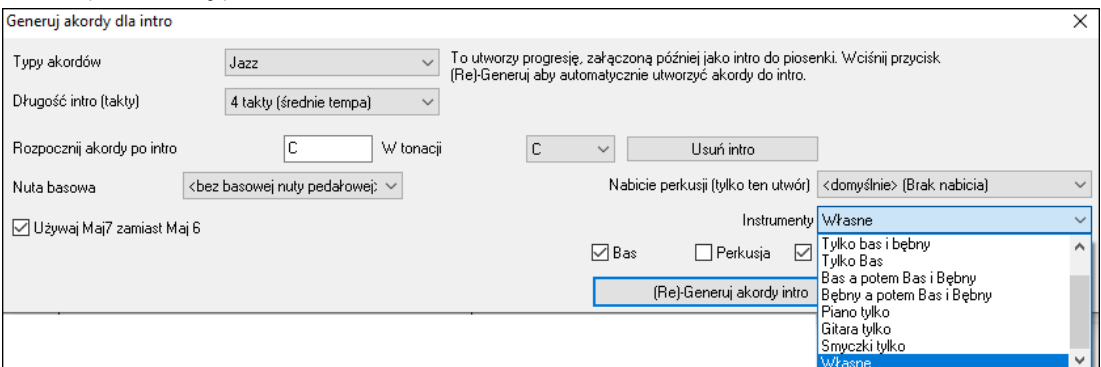

#### **Udoskonalona funkcja Importu MIDI**

Możesz teraz wybrać ścieżkę docelową dla wielościeżkowych plików MIDI.

Najeżdżając kursorem myszy nad pola wyboru i zaznaczenia danego kanału możemy zobaczyć, ile zdarzeń jest na tym kanale.

Są oddzielne ustawienia dla filtrowania zdarzeń Kontrolerów Ciągłych oraz zdarzeń Pitch Bendera. Poprzednio ustawienia dla tych zdarzeń były połączone.

<span id="page-44-0"></span>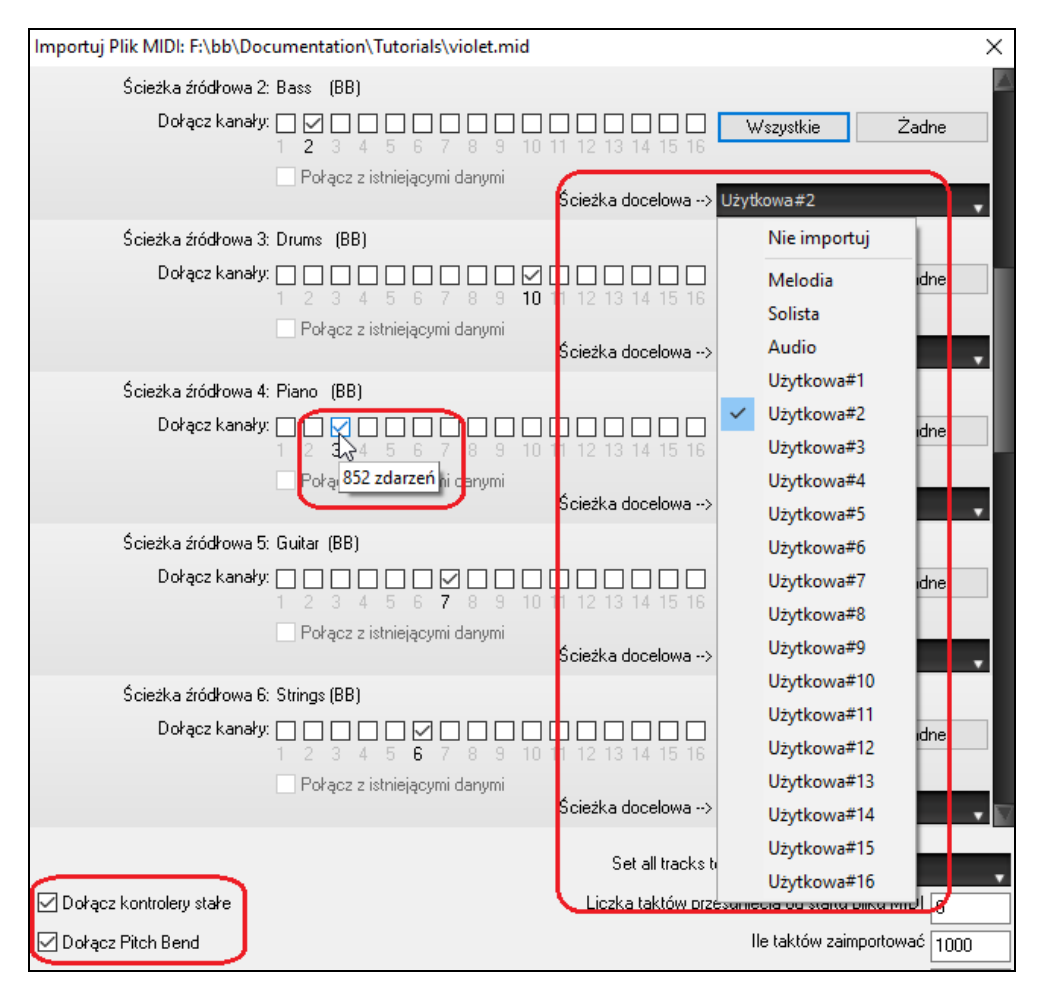

### **[7](#page-6-0),000 więcej tytułów w Przeglądarce Tytułów Utworów**

Dodaliśmy kolejne [7](#page-6-0),000 tytułów utworów włączając te o które dopytywali użytkownicy, więc teraz mamy ponad [21](#page-20-0),000 tytułów.<br>Drzegladarka Tytułów Utworów: ABC

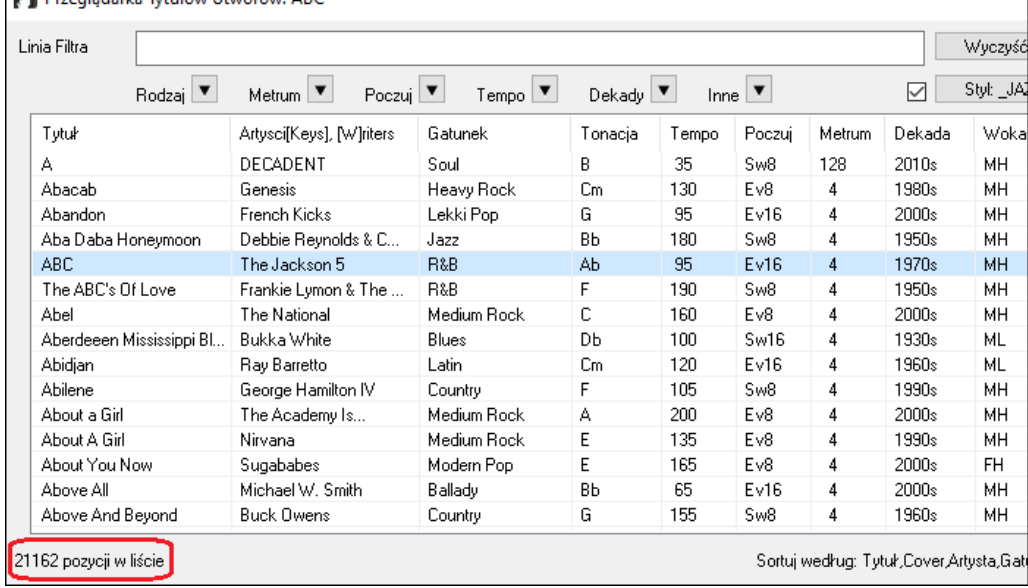

### **RealCharts dla wszystkich RealDrums**

Dołożyliśmy ponad [300](#page-299-0) dodatkowych RealChart (z dokładną Notacją Bębnów oraz MIDI do wyzwalania brzmień perkusji) dla RealDrums. Oznacza to, że teraz wszystkie RealDrums mają RealCharts.

 $\overline{\phantom{a}}$ 

<span id="page-45-0"></span>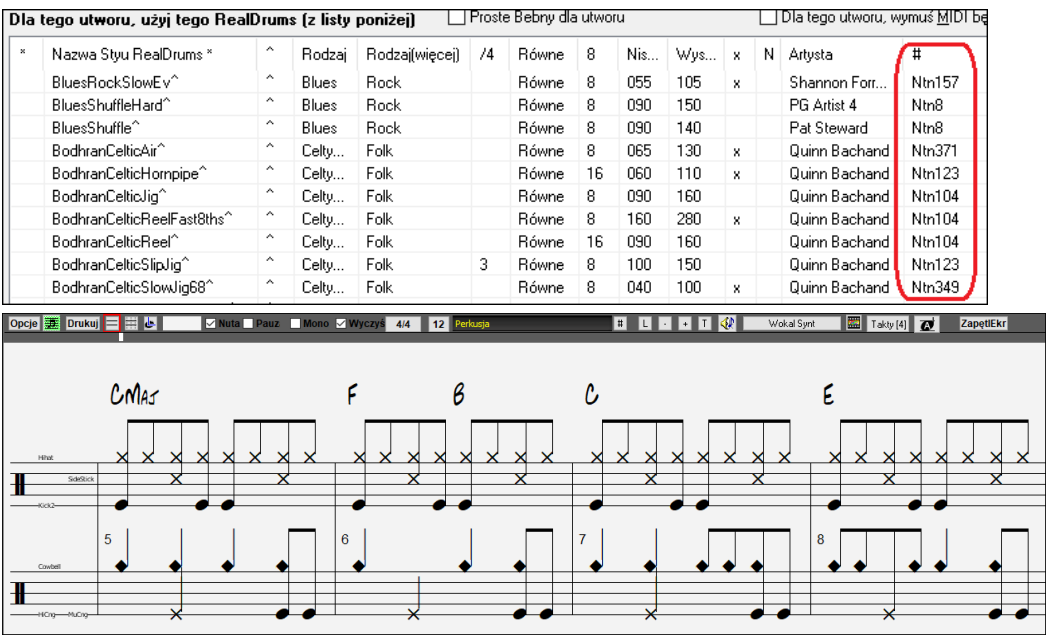

### **Wybór Podobnych Stylów**

Band-in-a-Box pokaże listę stylów, które są podobne do bieżącego stylu, posortowanych według podobieństwa. Dostęp do tej funkcji uzyskamy z przycisku **[Style]**, klikając prawym klawiszem myszy na styl na ekranie głównym, lub poprzez pozycję menu *Plik | Ładuj Styl Specjalny*.

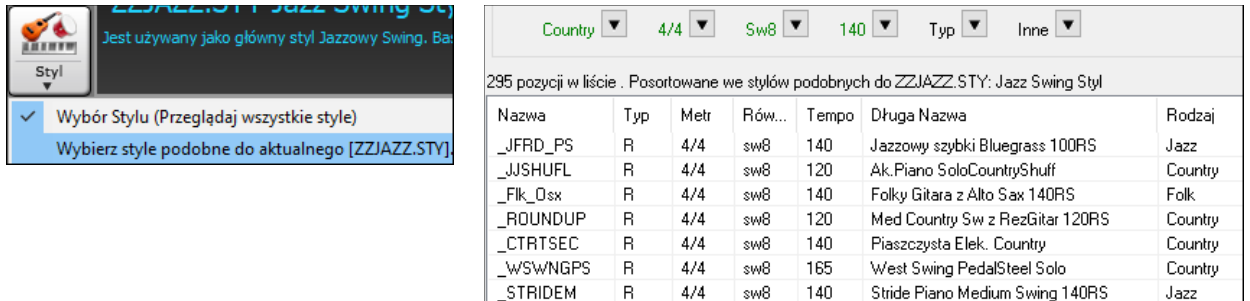

#### **Definiowanie C/D używając tego samego stylu**

Klikając prawym przyciskiem myszy na Kartce Akordowej, w menu znajdziesz nową opcję "Zdefiniuj c/d używając tego samego stylu". To jest to samo, co istniejąca opcja 'Określ c/d', z takim wyjątkiem, że nie otworzy ona funkcji Wybory Stylu. Będzie działać tak, jakbyś wszedł do Wyboru Stylu i wybrał ten sam styl. Ma na celu udostępnienie możliwości określenia c/d tylko do wyświetlania bez zwracania uwagi na styl jako taki.

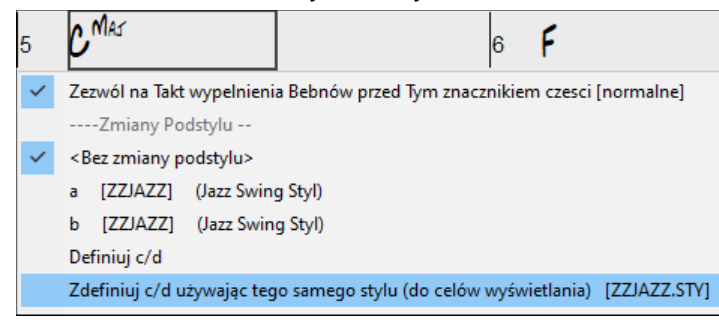

### **Więcej filtrów równomierności tempa w Wyborze Stylu**

Wybór Stylu ma teraz dodane filtry równomierności tempa dla rytmu Równego (Równe [8](#page-7-0)-ki lub Równe [16](#page-15-0)-ki), Swingowego (Swingowe [8](#page-7-0)-ki lub Swingowe [16](#page-15-0)-ki), [16](#page-15-0)-kowego (Równe [16](#page-15-0)-ki lub Swingowe [16](#page-15-0)-ki) i [8](#page-7-0)-kowego (Równe [8](#page-7-0)-ki lub Swingowe [8](#page-7-0)-ki).

<span id="page-46-0"></span>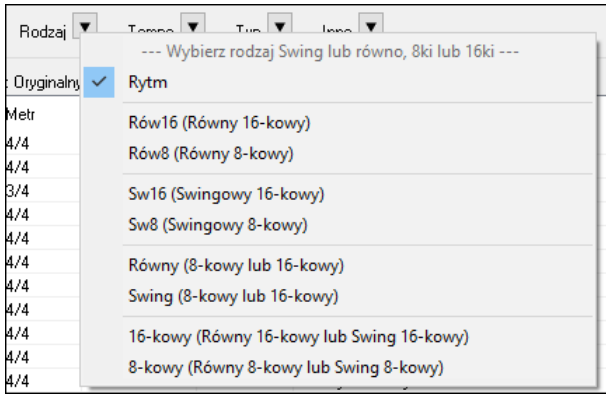

### **Unikanie Transpozycji dla ścieżek RealTracks ustawiane dla wszystkich utworów i indywidualnych ścieżek**

Wszystkie utwory i indywidualne ścieżki w bieżącym utworze można ustawić tak, by uniknąć transpozycji dla ścieżek RealTracks. Poprzednio, ustawienie takie było możliwe wyłącznie dla wszystkich ścieżek w bieżącym utworze. Aby ustawić tą opcję dla wszystkich ścieżek we wszystkich utworach, zaznacz "Unikaj Transpozycji" w oknie dialogowym **Globalne przepianie Utworu** (*Opcje | Preferencje* | [Nadpisuje]). Aby ustawić tą opcję dla indywidualnych ścieżek w bieżącym utworze, kliknij prawym klawiszem myszy na okrągły przycisk ścieżki i przejdź do *Ustawienia Ścieżki* | *Ustaw ścieżkę by uniknąć transpozycji*.

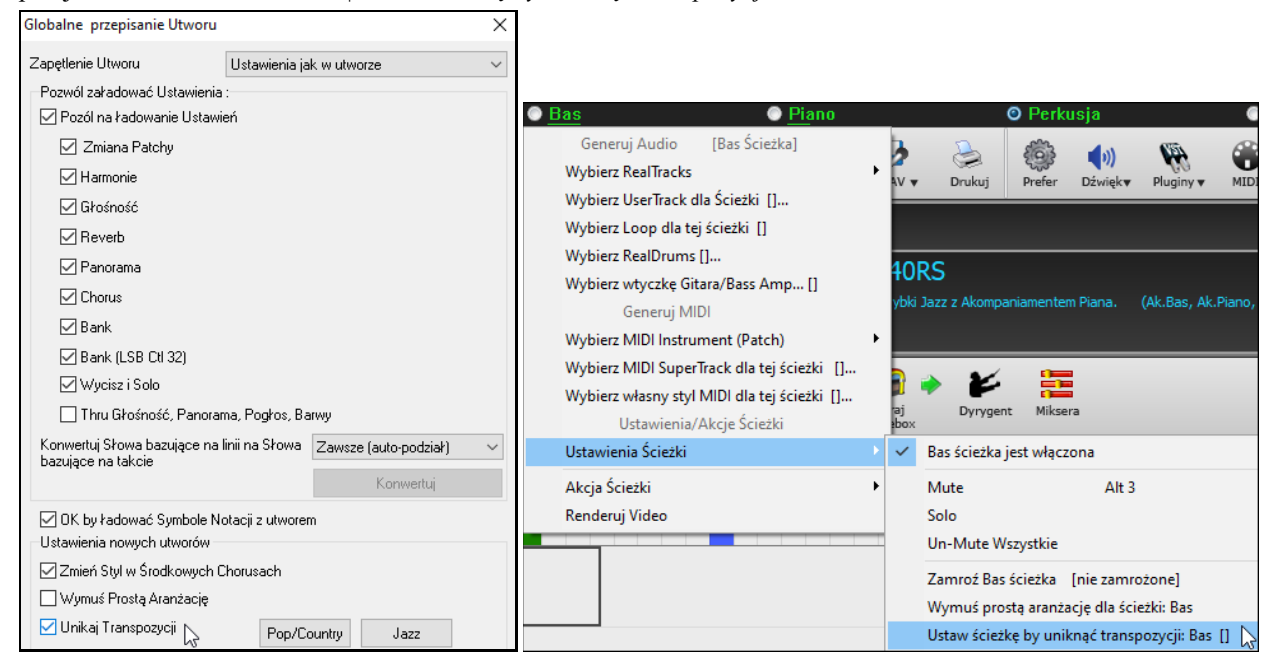

### **Opcja spersonalizowanego nabicia Lead-in**

Można ustawić opcję wprowadzania lead-in (nabicie tak/nie oraz typ nabicia) dla bieżącego utworu. Dostęp do tej funkcji uzyskujemy przechodząc kolejno przez **Ustawienia Utworu**, **Generuj Akord dla Intro**, do okna dialogowego **Opcje Nabicia i Metronomu**.

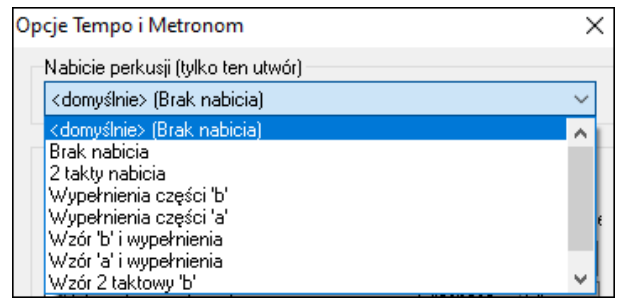

### **Udoskonalone Słowa utworu oparte na taktach**

Słowa utworu oparte na taktach teraz wyświetlają się w oknie **Duże Słowa**.

<span id="page-47-0"></span>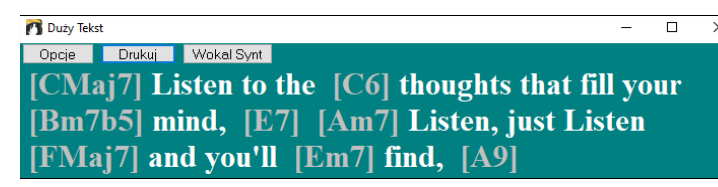

### **Przyciski wyboru ścieżek pokazujące pełne nazwy ścieżek**

W oknach takich jak **Notacja, Okno Partytury Nutowej, Edycja Audio, Piano Roll**, itp., przyciski wyboru ścieżek pokazujące same inicjały ścieżek zostały zastąpione przyciskami wyboru, które pokazują pełne nazwy ścieżek. Można wcisnąć taki przycisk i wybrać ścieżkę z menu, bądź też najechać na niego kursorem myszy i używając kółka myszy szybko zmienić ścieżki.

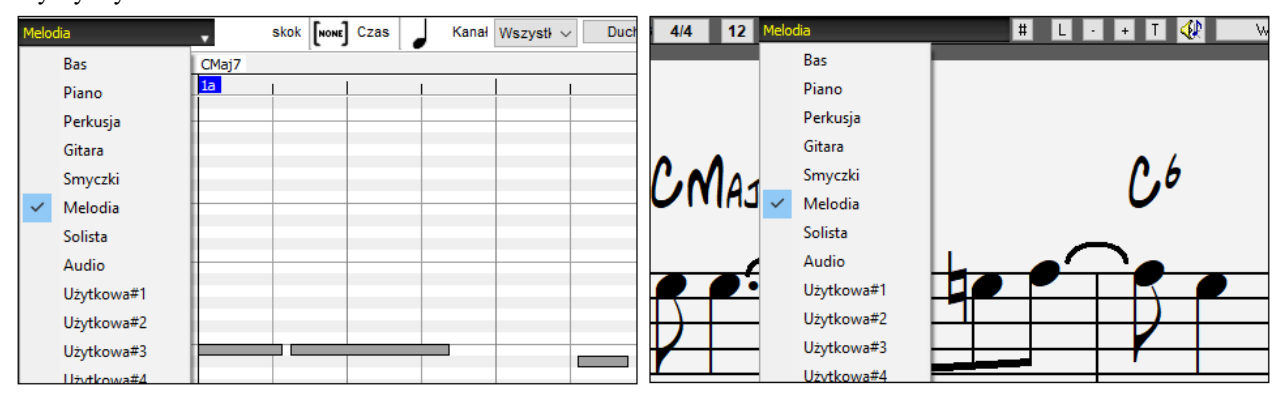

### **Nowe opcje Notacji**

Przycisk metrum ma lepsze menu z opcjami wyboru wyświetlania notacji alternatywnej oraz otwierania okien dialogowych takich jak **Ustaw Metrum** i **Edycja Ustawień dla Bieżącego Taktu** w celu zmiany metrum.

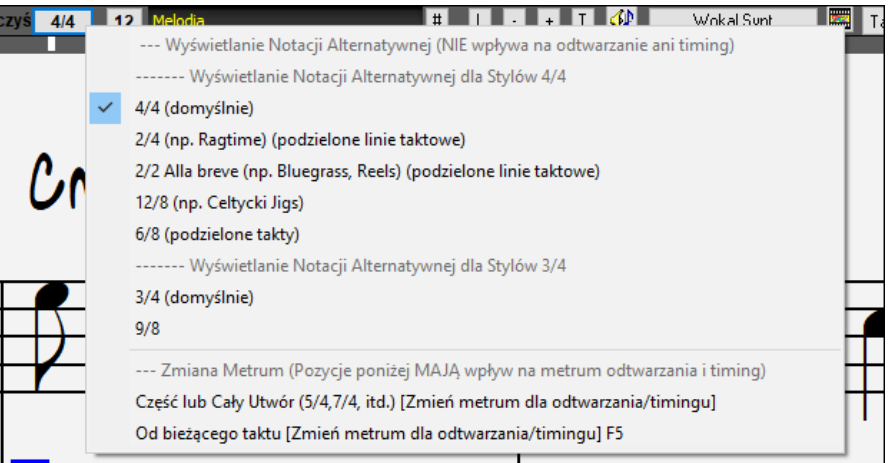

Dodano podpowiedź do przycisku metrum.

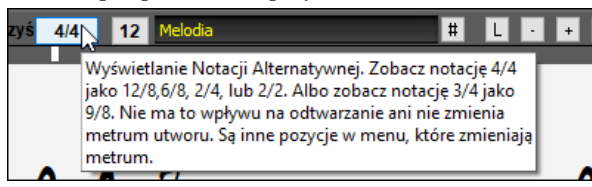

Dodano przycisk do transpozycji wizualnej. Wystarczy kliknąć przycisk i wpisać liczbę półtonów do transpozycji.

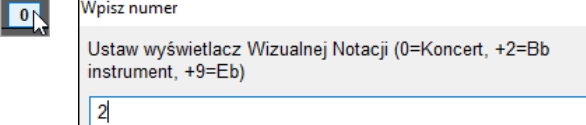

Jeżeli utwór jest w metrum [4](#page-3-0)/[4](#page-3-0), jest teraz opcja wyświetlenia go w zredukowanym metrum. Dla przykładu, utwór w stylu bluegrass, który jest aktualnie wyświetlany przy pomocy nut [16](#page-15-0)-kowych może być wyświetlony przy użyciu nut [8](#page-7-0)-kowych. Daje to lepszą czytelności w pewnych sytuacjach i jest idealne do wyświetlania notacji utworów, które zostały napisane specjalnie z wykorzystaniem Alla breve.

<span id="page-48-0"></span>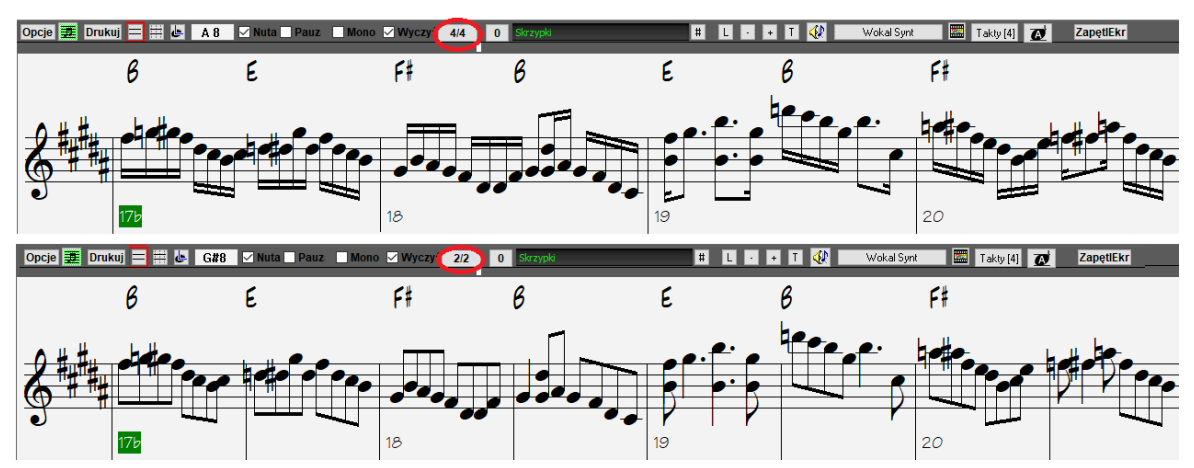

Jeżeli utwór jest w metrum [4](#page-3-0)/[4](#page-3-0), można go wyświetlić z metrum [2](#page-1-0)/[4](#page-3-0) zamiast [4](#page-3-0)/[4](#page-3-0), bez zmieniania głównego metrum utworu na [2](#page-1-0)/[4](#page-3-0). Ten specjalny tryb notacji [2](#page-1-0)/[4](#page-3-0) pozwala na kontynuowanie generowania lepiej brzmiących ścieżek RealTracks, itp. w porównaniu z sytuacją, kiedy byśmy zmienili główne metrum utworu na [2](#page-1-0)/[4](#page-3-0).

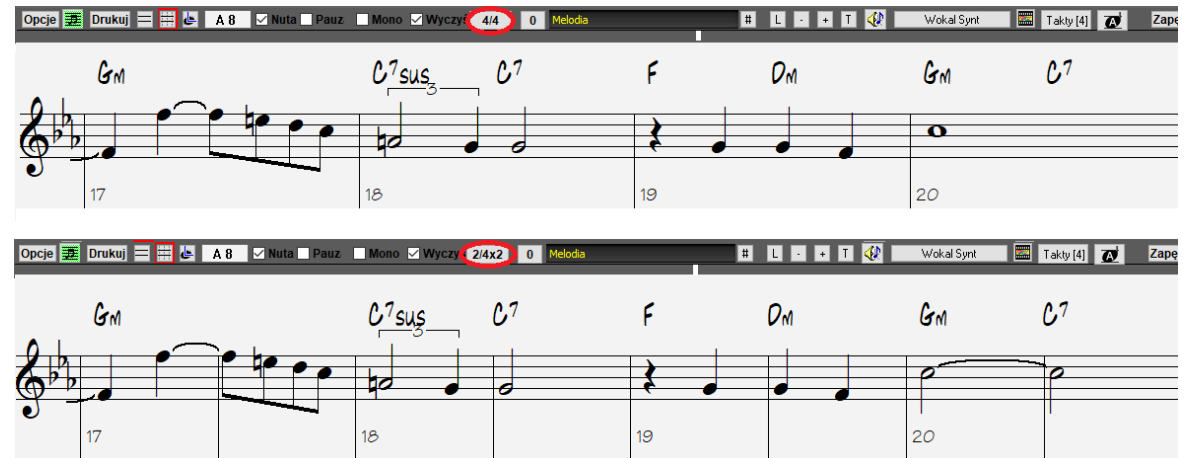

Metrum wyświetla się w lepszym rozmiarze. Wysokość znaku metrum wypełnia cały rozmiar pięciolinii.

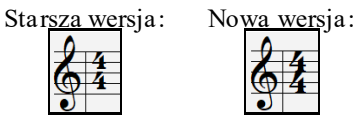

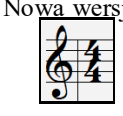

#### **Automatyczne przewijanie w pionie w oknie Piano Roll**

Poprzednio, funkcja automatycznego przewijania była zawsze włączona, teraz nowa opcja pozwala ją wyłączyć. Jest to przydatne wtedy, gdy chcesz porównać podobne ścieżki przy ich przełączaniu. Dla przykładu, zduplikujesz MIDI ze ścieżki Użytkowej #[1](#page-0-0) na ścieżkę Użytkową #[2](#page-1-0) i odfiltrujesz nuty na kanale [11](#page-10-0) (tj. ścieżkę Basu), zobaczysz różnice między tymi ścieżkami przy przełączaniu z jednej na druga i z powrotem.

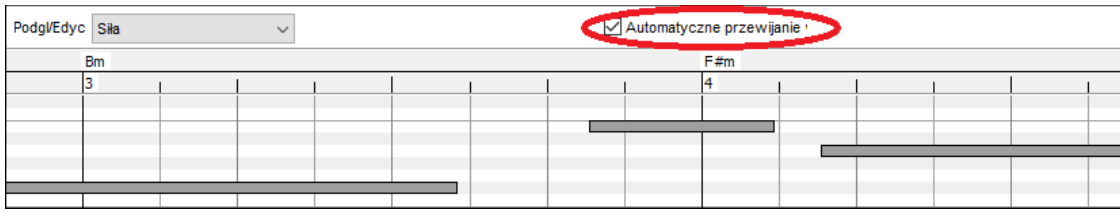

#### **Nowe skróty**

Dodany został skrót klawiaturowy, który powoduje wstawienie N taktów do bieżącej lokalizacji. Dla przykładu, komenda **in[8](#page-7-0)<Enter>** spowoduje wstawienie [8](#page-7-0) taktów do bieżącej lokalizacji. Komenda ta została także do menu pojawiającego się po kliknięciu Kartki Akordowej prawym klawiszem myszy.

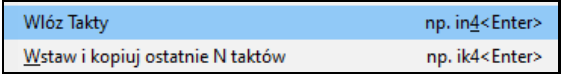

Dodany został skrót klawiaturowy, który powoduje skopiowanie ostatnich N taktów i wstawienie ich do bieżącej lokalizacji. Dla przykładu, komenda **ki[8](#page-7-0)<Enter>** lub **i[k8](#page-7-0)<Enter>** powoduje skopiowanie ostatnich [8](#page-7-0) taktów i

<span id="page-49-0"></span>wstawienie ich do bieżącej lokalizacji. Komenda ta została także do menu pojawiającego się po kliknięciu Kartki Akordowej prawym klawiszem myszy.

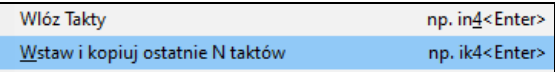

Dodany został skrót klawiaturowy, który powoduje skopiowanie N taktów od taktu M i wstawienie ich do bieżącej lokalizacji. Dla przykładu, komenda **i[k8](#page-7-0),[9](#page-8-0)<Enter>** lub **k[i8](#page-7-0)[,9](#page-8-0)<Enter>** powoduje skopiowanie [8](#page-7-0) taktów od taktu [9](#page-8-0) i wstawienie ich do bieżącej lokalizacji. Komenda **ikk[8](#page-7-0)[,9](#page-8-0)<Enter>** lub **kki[8](#page-7-0),[9<](#page-8-0)Enter>** zrobi to samo, ale przywołane zostanie okno dialogowe Kopiuj akordy i/lub melodię pozwalające na wybranie tego, co chcesz skopiować.

**Alt+Shift+T** spowoduje automatyczną generację tytułu do bieżącego utworu.

Auto-generuj tytuł Utworu (Alt+Shift+T)

**Alt+Shift+F** spowoduje otwarcie okna dialogowego Folderów Ulubionych.

Otwórz z Folderu Ulubiony (Alt+Shift+F)

**Alt+Shift+S** spowoduje zapisanie bieżącego utworu do ulubionego folderu. Komenda ta została także dodana do submenu *Plik | Zapisz Specjalny*.

Zapisz do Folderu Ulubiony  $(Alt+Shift+S)$ 

#### **Zapisz dokładny tekst akordów do XML**

Przy zapisywaniu do XML, jest teraz nowa opcja zapisywania dokładnego tekstu akordów do XML zamiast opieraniu się głównie na zapisie typów akordów oraz ich stopni.

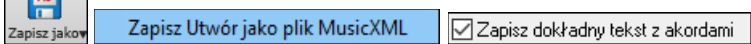

… i wiele więcej !

 $\sqrt{A_5}$ 

Dziękujemy za czas poświęcony na przeczytanie tego wprowadzenia do Band-in-a-Box 2021!

# **Rozdział [4](#page-3-0): Ekran główny**

# <span id="page-50-0"></span>**Podgląd głównego ekranu**

Band-in-a-Box obsługuje motywy z Windows®. Użyje obecnej rzeczy, którą wybrałeś w Windowsie w Panelu Sterowania, żeby użyć w oknach i dialogach.

Ekran główny daje bezpośredni dostęp do funkcji i ustawień programu Band-in-a-Box w trakcie sesji. Na ekranie głównym jest sześć różnych pól.

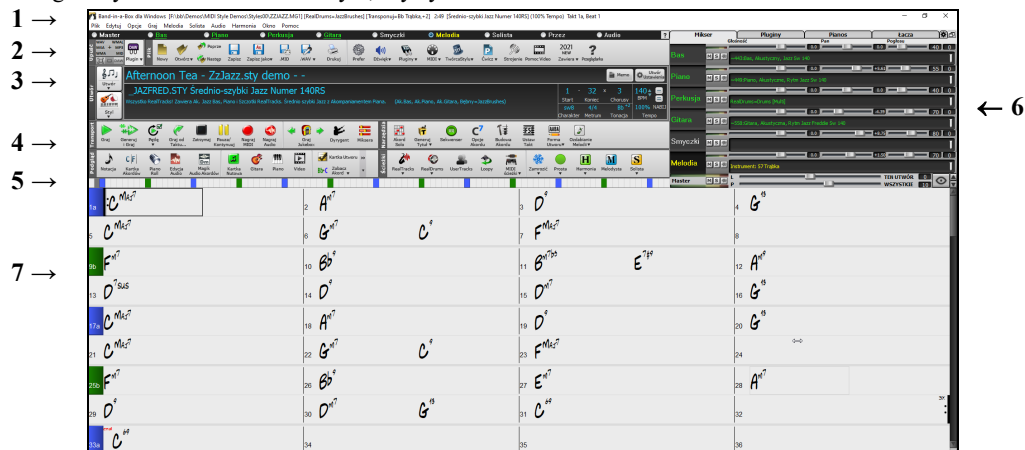

Ekran główny Band-in-a-Box z nowym, czystym utworem.

- [1](#page-0-0). **Psek stanu** pokazuje informacje o stanie programu i ścieżki dostępu aktualnie załadowanego utworu. Zawiera: **Pasek Menu** według typowego układu Windowsa, poniżej są **Łącza Instrumentów,** gdzie instrumenty są przypisane do wybranych brzmień. Kliknięcie prawa myszką otwiera menu z ustawieniami dla tego instrumentu
- [2](#page-1-0). **Główny Pasek Narzędzi** posiada przyciski głównych funkcjiprogramu i menu. Przytrzymaj kursor na tych przyciskach a wyskoczą wskazówki dla tych funkcji.
- [3](#page-2-0). **Pasek Utworu** zawiera tytuł utworu i inne takie jak: Tonacja, Tempo, Forma. Przyciski [Utwór] i [Styl] umożliwiają inne ustawienia utworu, wewnątrz dialogów Wyboru utworu i Wyboru Stylu
- [4](#page-3-0). **Pasek Funkcji** jest uporządkowany w grupy przycisków: Transport, Narzędzia, Widok i Ścieżki.
- [5](#page-4-0). **Pasek postępu** pokazuje obecne miejsce w utworze .
- [6](#page-5-0). **Mikser** umożliwia kontrolowanie na żywo ustawień Głośności, Panoramy, Pogłosu, Brzmienia. Współpracuje z wtyczkamii łączami dla poszczególnych instrumentów i wyświetla klawiaturę fotepianową.
- [7](#page-6-0). Pole **Kartka akordowa** zajmuje najniższą część ekranu. Akordy utworu są wpisane w ponumerowane takty (komórki) na arkuszu. Znaczniki części ("a" i "b" x) umożliwiają przełączanie pomiędzy stylami "a" i "b" Band-in-a-Box do [24](#page-23-0) podstyli BB. Podwójne linie są narysowane na kartce akordowej na takcie przed znacznikiem partii. Pokazane są również powtórki i zakończenia.

#### **Rozmiarowe Okno Band-in-a-Box**

Kiedy zmienisz wielkość okna, notacja kartki akordowej się również zmienia, zaś inne okna proporcjonalnie dostosowują się do nowego rozmiaru, to pozwala mieć otwarte okno Band-in-a-Box równolegle z innymi programami, a nadal będziesz widział pełną kartę akordową. Wielkość ekranu jest zapamiętywana pomiędzy sekcjami.

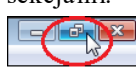

┺

Aby zmienić rozmiar Okna, opuść pełny widok.

Następnie użyj kontrolera wielkości w prawym dolnym rogu. Różne okna Band-in-Box dostosują się do tej wielkości. Band-in-a-Box zapamięta położenie i rozmiar okna pomiędzy sesjami.

#### **Żółte wiadomości Ostrzegawcze i Zielone wiadomości Akcji**

Wiele wiadomości wyświetla się jako "żółte ostrzeżenia" w prawym dolnym ekranie, na które nie musisz odpowiadać. Natomiast jeżeli wyświetli się wiadomość zielona zamiast żółtej, jest to wiadomość akcji. Wtedy kliknij na dialog aby wykonać daną akcję. Zielone wiadmośći Akcji mają krzyżyk do zamykania, który jest użyteczny do zamykania, bez wykonywania akcji.

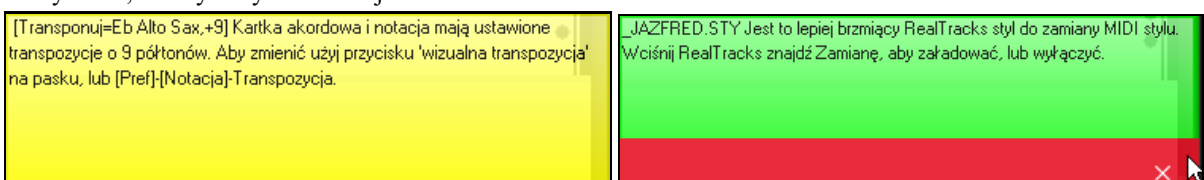

#### <span id="page-51-0"></span>**Opisowe wskazówki Opisowe Wskazówki**

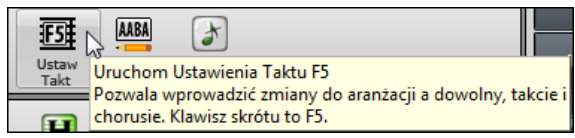

Pojawiające się wskazówki ułatwiają obsługę programu. Są to odpowiednie okienka ze wskazówkami pojawiającymi się, po najechaniu na daną ikonkę.

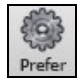

Idź do *Opcje | Preferencje* lub wybierz przycisk **[Prefer]** aby otworzyć dialog **Preferencje** i ustawić rodzaj czcionki, czas opóźnienia i długość. Ustaw dłuższy czas, jeśli wskazówki pojawiają się zbyt często i przeszkadzają w pracy.

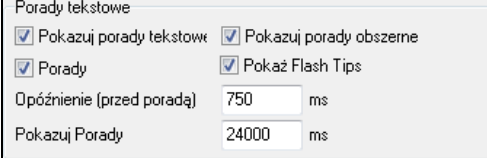

## **Pasek stanu**

Band-in-a-Box dla Windows [C:\bb\ZZJAZZ.MG1] [0.0mb WAV Stereo 0:00] 2:49 [Jazz Swing Styl] (100% Tempo) Takt 1a, Beat 1

Nazwa otwartego utworu jest na listwie stanu na górze ekranu. Pokazana jest również pełna nazwa pliku i ścieżka dostępu audio, jeżeli jest obecna, oraz długość utworu w minutach i sekundach, a także bieżąca pozycja podświetlonej komórki. Listwa stanu pokazuje też Generowanie solisty i Generowanie utworu.

Listwa stanu zmienia się w trakcie playbacku pokazując dodatkowe informacje, jak położenie bieżącego taktu i chorusa oraz bieżący styl. pliku na ekranie zawiera "\*", gdy plik został zmieniony.

Band-in-a-Box dla Windows [\*ZZJAZZ.MG1] [0.0mb WAV Stereo 0:00] Takt 11 Chorus1/3 2:49 [Jazz Swing Styl] (100% Tempo)

# **Przyciski Ścieżek**

● Master ● Bas ● Piano **O** Perkusja **O** Gitara ● Smyczki **Audio Melodia**  $\circ$ **O** Przez

Ten pasek pokazuje ścieżki w Band-in-a-Box, w tym:

- Ścieżka Melodii w ktorej możesz nagrać swoją własną Melodię MIDI, Lub uzyć ją jako ścieżkę Sekwencera do nagrania dowolnej ścieżkli MIDI
- Ścieżka Solisty służy do generowania sola przez Band-in-a-Box Soloist. Może być ona wykorzystana do nagrania MIDI jeżeli nie potrzebujesz w swoim utworze sola
- Ścieżka Przez do odtwarzania równocześnie z zewnętrznym urządzeniem MIDI, lub z funkcją Magika Band-in-a-Box.
- Ścieżka Audio służy do nagrania głosu lub instrumentu oraz importowania pliku audio

Kolor nazwy instrumentu określa rodzaj i stan

- Biały oznacza że ściezka jest pusta lub nie uzywana
- Żółty oznacza ścieżkę MIDI grającą partię Band-in-a-Box MIDI part.
- Zielony oznacza instrument RealTrack. Jeżeli nazwa ścieżki jest podkreślona, oznacza to że wybrany instrument posiada notację RealChart.Jeżeli pokazuje się [V] to ścieżka posiada video RealTracks.
- Niebieski oznacza MIDI SuperTrack.
- Pomarańczowy oznacza ścieżkę Wykonania Audio
- Czerwony oznacza że ścieżka jest wyciszona. Gdy jedna ścieżka jest odtwarzana solo, inne ścieżki zmienią kolor na czerwony.
- Pomarańczowy dla ścieżki Audio oznacza obecne nagrania audio na danej ścieżce.

Jeżeli zmodyfikowałeś ustawienia ścieżki w utworze (np. poprzez zmianę / nadpisanie ustawień w stylu i wstawienie innych ścieżek RealTracks), będzie to sygnalizowane przez znak równości w nazwie ścieżki (np. =Piano).

**Automatyczne nazwy i opisy ścieżek z numerami.** W poprzednich wersjach Band-in-a-Box, ścieżki były zawsze tak samo nazywane: "Bas, Piano, Bębny, Gitara i Smyczki." Obecnie nazwy odpowiadają stylom a jeśli [2](#page-1-0) sceiżki mają te same nazwy to zostaną dodane numery. Np. jeżeli załadujesz Wolny Bluegrass Walc zobaczysz takie nazwy:

**Banie** 

**Uwaga**: Jeżeli preferujesz wzorcowe nazwy ścieżek (Bas/Piano/Bębny/Gitara/Smyczki/Melodia/Solista, odznacz opcję "Automatyczne-Generowanie Nazw Ścieżek" w **Dialogu Opcje** wyświetlania.

<span id="page-52-0"></span>RealDrums mogą być dodatek do każdej ścieżki nie tylko do ścieżki Bębnów. Możesz więc mieć więcej niż [1](#page-0-0) scieżke bębnów. Kliknij prawą myszką na przycisk ścieżkę i użyj menu *Wybierz RealDrums*. Jeżeli w utworze będzie wiele ścieżek bębnów, to zostaną one nazwane Bębny [1](#page-0-0) i Bębny [2](#page-1-0) itd.

**O** Perkusja1 **O** Perkusja2 <sup>O</sup> Piano

#### **Ścieżki Użytkowe**

Oprócz ścieżek pokazywanych na pasku z przyciskami ścieżek, masz do dyspozycji [16](#page-15-0) edytowalnych ścieżek Użytkowych, które mogą być wykorzystane do materiału audio lub/i MIDI. Na ścieżkach Użytkowych możesz generować ścieżki RealTracks, gdzie możesz słuchać i edytować ścieżki audio RealTracks, albo oglądać i edytować MIDI RealCharts. Na ścieżkach Użytkowych możesz nagrywać materiał audio lub importować pliki audio w celu odtwarzania, edytowania lub harmonizowania materiału audio. Można kopiować lub przesuwać materiał audio, MIDI, lub i to i to z innych ścieżek na ścieżki Użytkowe. Można nagrywać materiał MIDI lub importować pliki MIDI na ścieżki Użytkowe w celu odtwarzania, wyświetlania notacji lub edytowania.

#### **Przycisk Głównych Ustawień**

 Jeżeli zaznaczysz przycisk Główne Ustawienia możesz wybrać [1](#page-0-0) z [10](#page-9-0) ulubionych ustawień instrumentów combo. Łącza są ustawiane w Preferencjach przyciskiem **[Ulub. Łącza]**. Gdy wybierzesz Kombo # [1](#page-0-0) będzie to Kombo Akustyczny Jazz używających instrumentów: Akustyczny Bas, Akustyczne Piano, Flet itd.

Teraz nazwy pasują do styli a jeżeli [2](#page-1-0) ścieżki mają tą samą anzwę, to dodane zostaną numery Kliknij prawą myszką na potencjometr aby otworzyć menu z komendami dla całego komba.

#### *Wycisz +* wyciszy wszystkie partie.

*Eksportuj Utworów jako Plik Audio –* przetworzy wszystkie ścieżki na [1](#page-0-0) plik audio, lub przetworzy każdą ścieżkę je na oddzielny plik audio.

*Utwór został zmieniony, potrzebuje regeneracji –* to wygeneruje nową aranżację wszystkich partii.

Możesz *Renderować Utwór do Ścieżki Audio* – to wyciszy pojedyncze ścieżki i odtworzy stworzone audio WAV. *Cofnij Renderowanie Utworu ze ścieżki audio –* skasuje ścieżkę audio i ponownie odtworzy pojedyncze ścieżki.

*Zamroź i Odmroź* – dotyczy wszystkich ścieżek.

Jeśli podoba Ci się twój obecny miks (głośność, panorama, pogłos), i chcesz zastosować go, jako wzorcowy do wszystkich utworów, wybierz *Zapisz obecny miks jako wzorcowy.* Ustawienie *Załaduj wzorcowy miks* wczytuje zapisany wzorcowy miks, zaś *Resetuj Miks* przywraca fabryczne ustawienia.

*Ustaw Mix na Płaski, Suchy i Środkowy* ustawia utwór na Płaski (głośność[=90](#page-89-0)), Suchy (bez Pogłosu) i Środkową panoramę. Jest to użyteczne przy renderowaniu pojedynczych ścieżek i transferowaniu ich do DAW.

Ustaw *Prostą Aranżację Utworu* aby RealTracks grały prościej (oszczędniej, z mniejszą ilością ozdobników). *Podbicie Głośności Utworu (zakres -[36](#page-35-0) do [+36](#page-35-0)dB)* otwiera dialog głośności dB w którym możesz dostosować głośność danego utworu. Np., [6](#page-5-0)dB zwyczajowo podwójnie zwiększa głośność, zaś -[6](#page-5-0) dB zmniejsza głośność o połowę.

*Podbicie Głośności Wszystkich Utworów (zakres -[36](#page-35-0) do +[36](#page-35-0)dB)* otwiera dialog w którym możesz dostosować głośność wszystkich utworów. Ustawienie [6](#page-5-0)dB podwójnie zwiększa głośność, zaś -[6](#page-5-0) dB zmniejsza głośność o połowę.

*Renderuj Video* pozwala stworzyć video RealTracks dla wybranego utworu, opcjonalnie z kartką akordową lub korespondującą notacją.

#### **Menu Przycisków Ścieżek**

Kliknij prawa na przycisk ścieżki aby otworzyć menu ustawień i akcji dla wybranej ścieżki. Enu jest zorganizowane w grupy pozwalające na łatwiejszy wybór typów ścieżek: audio (RealTracks, Ścieżki Użytkownika, Loopy) lub MIDI (MIDI SuperTracks, klasyczne ścieżki MIDI)i ustawienia/akcje ścieżek.

#### *Wybierz RealTracks*

*Przypisz RealTracks* generuje partię, jako RealTrack używając wybranego instrumentu RealTracks.

*Znajdź najlepszą Odmianę* pozwoli na znalezienie zamiennika, który jest podobny do aktualnie wybranej ścieżki RealTracks.

*Wybierz Najlepsze "Wszystkie" RealTracks* wyświetli wszystkie RealTracks, uporządkowane od najlepszych do najgorszych dla danego stylu, oraz *Wybierz Najlepsze"Akordowe" RealTracks* wyświetli listę najlepszych akompaniujących (Akordowe, Nie-Soliści) RealTracks.

Wybierz *Najlepszego "Solistę" RealTracks* aby dodać Najlepszego Solistę do dowolnej ścieżki.

*Wybierz RealTracks z Najczęściej Wybieranych Ulubionych* otwiera listę najczęściej używanych RealTracks. *Wybierz Brak RealTracks dla tej ścieżki* usunie obecny wybór na ścieżce.

<span id="page-53-0"></span>*Generuj MultiRiffy* wygeneruje [7](#page-6-0) wariacji riffów z tej samej ścieżki RealTracks albo dla części utworu albo dla całego utworu. Po wygenerowaniu tych ścieżek, [7](#page-6-0) plików zostaje zapisanych w formie plików WAV a dostęp do nich będzie przez Stację Upuszczania.

*Wstaw dodatkowe takty przed i za MultiRiffem*dodaje dodatkowy takt przed rozpoczęciem riffu, by zapewniż, że będą słyszalne riffy z "przednutami" (wcześniejszymi nutami). Funkcja ta nie wstawia dodatkowego taktu na końcu riffu chyba, że zawiera on nuty opóźnione.

*Wybierz Ścieżkę Użytkownika dla tej ścieżki* pozwala wybrać ścieżkę z twojego folderu Ścieżek Użytkownika, która działa tak jak RealTracks ale została stworzona przez Ciebie, poprzez nagranie audio

Możesz odtwarzać audio loop na dowolnej ścieżce przy użyciu komendy *Wybierz Loop dla tej ścieżki*.

*Wybierz RealDrums pozwala dodać* RealDrums do każdej ścieżki, nie tylko do Ścieżki Bębnów.Wybierz *Wtyczkę Wzmacniacz Gitarowy/Basowy wyświetli* listę dostępnych plików TGS z wtyczkami giatrowymi/basowymi. files for guitar/bass amp plugins. (Uwaga: Pozycja z menu może być wybrana tylko jeśli dana ścieżka jest Audio)

*Wybierz Łącze MIDI* jest używane do przypisywania do danej ścieżki: łącza General MIDI, General MIDI [2](#page-1-0) lub wyższego banku brzmień z twojego syntezatora lub ulubionych brzmień. Użyj komendy *Wybierz Wtyczkę Wysokiej Jakości Łącze MIDI* aby wybrać presery instrumentów Hi-Q i wtyczki VST (np. sforzando). (Uwaga: Pozycja z menu może być wybrana tylko jeśli dana ścieżka jest MIDI.)

*Wybierz MIDI SuperTrack dla tej ścieżki* otwiera listę dostępnych SuperTracks. Możesz użyć ich w ten sam sposób co RealTracks.*Wybierz Własny Styl MIDI dla tej ścieżki* pozwala grać twoją ulubioną ścieżkę MIDI ze stylu na dowolnej ścieżce w obecnym stylu, łącznie ze ścieżkami Melodii i Solisty. Ścieżka którą przypisujesz nie musi być tym samym instrumentem, np. możesz przypisać Gitarę na Ścieżkę Smyczków.

#### *Ustawienia Ścieżki*

*Ścieżka Gitary (\*lub dowolnej partii) jest włączona.*Ta komenda pozwala w łatwy sposób włączyć, lub wyłączyć ścieżkę w nawet podczas odtwarzania. Aby wyłączyć ścieżkę kliknij prawą myszką na nazwę ścieżki (u góry ekran lub w mikserze) i wybierz wyłącz/włącz ścieżkę.Gdy ścieżka jest włączona, wyświetla się w kolorze szarym na głównym ekranie i w mikserze.

Możesz dokonać *Wyciszenia* lub *Solo* dla każdej partii. Solo wycisza wszystkie instrumenty poza wybranym.

*Odmutuj Wszystkie* jest użyteczne aby przywrócić do grania wszystkie partie po wyizolowaniu jednej.

*Zamroź* ścieżkę jeżeli nie chcesz regenerować partii za każdym odtwarzaniem. Można również odmrozić ścieżkę.

*Wymuś Prosta Aranżację dla ścieżki* sprawia że RealTracks grają prościej (oszczędniej, bez ozdabiania)

*Ustaw ścieżkę by uniknąć transpozycji* pozwala na uniknięcie transponowania ścieżek RealTracks. Dzięki temu uzyskamy lepszej jakości brzmienie ale także mniej wariacji.

*Ustaw offset Ścieżki* pozwala przesunąć ścieżkę do przodu lub do tyłu o +/- 1000 tyków (w rozdzielczości [120](#page-119-0) PPQ).

*Duplikuj ścieżki RealTracks (by pogrubić brzmienie)* duplikuje aktualnie wybrane ścieżki RealTracks na danej ścieżce. Można następnie ustawić panoramę stereo dla każdej sub-ścieżki by uzyskać pełniejsze brzmienie.

*Zmień nazwe ścieżki* pozwala Zmienić nazwę wybranej ścieżki

*Zmień opis ścieżki* pozwala zmienić opis wybranej ścieżki.

*Wyświetlaj dB zamiast głośności MIDI* pozwala obserwować poziomy Głośności i PAnoramy na Mikserze w decybelach zamiast wartości MIDI.

*Automatycznie popraw fałszywe nuty* to funkcja, która automatycznie poprawia niestrojące nuty w polifonicznym materiale audio, albo dla wygenerowanych ścieżek RealTracks albo dla dowolnej ścieżki audio. Oznacza to, że jeżeli akord jest zagrany z użyciem wielu nut naraz, funkcja ta poprawi pewnie nuty w ramach tego akordu tak, by nuty nie kolidowały z progresją akordów na innych ścieżkach. Możne wybrać jedną z następujących reguł.

*Akordy Utworu*: Każda nuta spoza aktualnego akordu zostanie skorygowana do najbliższego tonu akordu. Dla przykładu, jeżeli zagrana zostanie nuta G# do akordu CMaj[7](#page-6-0) (C, E, G, B), wysokość tej nuty zostanie skorygowana i przesunięta do dźwięku G.

*Znaki przykluczowe utworu:* Każda nuta spoza tonacji utworu zostanie skorygowana do najbliższego tonu tej tonacji. Dla przykładu, nuta Eb zagrana w tonacji C-dur (C, D, E, F, G, A, B) zostanie skorygowana i podniesiona do dźwięku E.

*Znaki przykluczowe utworu i akordy*: Nuty zostaną ograniczone do tonacjidanego utworu, chyba że bieżący akord jest spoza aktualnej tonacji i wtedy nutu zostaną ograniczone do tonów akordu. Dla przykładu, w tonacji C-dur (C, D, E, F, G, A, B) nuta E zagrana w akordzie Dm[7](#page-6-0) chord (D, F, A, C) nie zostanie poprawiona, ale nuta E zagrana w akordzie [F7](#page-6-0) (F, A, C, Eb) zostanie skorygowana i podniesiona do najbliższego dźwięku F akordu.

*Określona skala lub akord*: Nuty zostaną skorygowane w oparciu na podstawie określonej skali lub akordu, które mogą nie mieć nic wspólnego z aktualnym utworem. Ta opcja będzie używać skali lub akordu, które są wybrane w oknie dialogowy,, które otwiera się w następnej pozycji w tym menu.

<span id="page-54-0"></span>*Wybierz określone parametry*: Ta opcja pozwala na spersonalizowanie zasad.

*Ustaw tempo podstawowe* pozwala na ustawienie tempa materiału audio tak, by rozciąganie tempa było oparte na właściwym tempie głównym. (Ta pozycja menu jest dla ścieżki Audio.)

*Dostosuj do tempa odtwarzania* umożliwia zgodność tempa ścieżki z tempem utworu podczas odtwarzania. Na przykład jeśli tempo podstawowe ścieżki Użytkowej wynosi [120](#page-119-0) a tempo utworu to [140](#page-139-0), wtedy tempo ścieżki zostanie rozciągnięte. (Ta pozycja menu jest dla ścieżki Audio.)

#### *Akcje Ścieżki*

*(re)Generuj ten RealTrack* (re)generuje wybraną ścieżkę RealTrack.

*Przywróć ścieżkę do oryginalnego instrumentu stylu* usunie dowolny instrument użytkownika wybrany dla danej ścieżki I przywróci oryginalny instrument w danym stylu.

*Kasuj ścieżkę* usuwa informacje MIDI lub RealTracks ze ścieżki.

*Zapisz ścieżkę jako Plik WAV* pozwala zapisać ścieżki RealTracks lub MIDI na dowolnym dysku lub fodlerze jako plik WAV, np. "Untitled Song BBGuitar\_MIDI\_SingleRender.WAV"

*Zapisz ścieżkę jako Plik Wykonania (wav/wma)* renderuje ścieżkę do wybranego formatu piku WAV lub WMA. Gdy zaznaczysz, ścieżka będzie renderowana jako C:\bb\<Song Title><track name>(e.g. Bass).WAV lub .WMA.

*Renderuj Video* pozwala stworzyć video RealTracks dla wybranego utworu, opcjonalnie z kartką akordową lub korespondującą notacją.

### **Narzędzia**

Główna listwa narzędzi umożliwia szybki dostep do funkcji programu. Jest pogrupowana zgodnie z funkcjami.

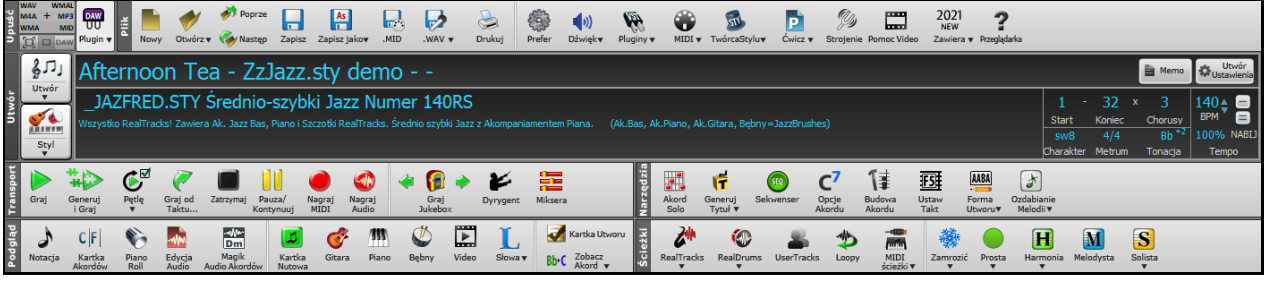

**Wskazówka:** Jeśli chcesz widzieć przyciski kolorowe otwórz dialog Opcje Wyświetlania i kliknij Kartkę Akordową i naciśij przycisk [Wybierz Nakładkę].

#### Istnieją [3](#page-2-0) tryby paska narzędzi.

Możesz przełączać pomiędzy nimi używając przycisku Wybór Trybu w lewej górnej części ekranu.

[1](#page-0-0). Nowy, mniejszy edytowalny z panelu z zakładkami.

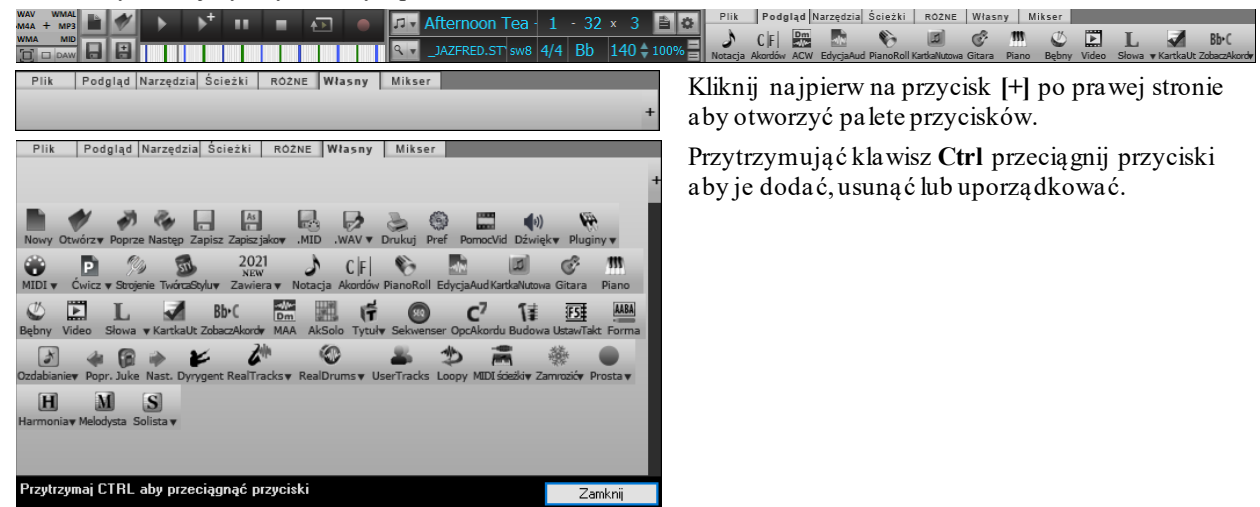

[2](#page-1-0). Stary, większy z ze stałym mikserem na ekranie (użyteczny dla wysokiej rozdzielczości ekranu).

[3](#page-2-0). **DAW** Tryb DAW czyli mniejszy ekran zawsze na wierzchu, użyteczny do przeciągania plików do twojego ulubionego DAW.

### <span id="page-55-0"></span>**Stacja Upuszczania**

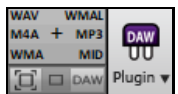

**Stacja Upuszczania** jest używana do przeciagnięcie i upuszczania ścieżek z Band-in-a-Box do programów Digital Audio Workstations (DAW) która nie współpracuje bezpośrednio z przenoszeniem ścieżek.

Wiele programów DAW zezwala na wykonanie teog bezpośrednio, ale jeżeli twój sekwencer nie obsługuje bezpośredniego przenoszenia niewygenerowanej jeszcze ścieżki, możesz przeciągnąć ścieżkę z przycisku (Główny, Bass, Piano) do StacjiUpuszczania

Stacja Upuszczania wyświetla różne [6](#page-5-0) różnych rodzaji plików. Twój plik może być renderowany do danego typu,w zależności od tego do którejsekcji go przeniesiesz. Wtedy dana sekcja zmieni kolor na pomarańczowy, co oznacza że plik został zaakceptowany i jest przetwarzany.

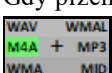

Gdy przeniesiesz ścieżkę do [+] otwiera się dialog w którym możesz wybrać format pliku i inne opcje.

Gdy ta sama sekcja zmieni kolor na zielony, oznacza to że ścieżka jest wygenerowana i gotowa do przeciągnięcia do DAW.

Panel Upuszczania posiada menu prawej myszki, pozwalające kopiować finalny plik do ulubionego folderu, rozpocząć/zakończyć tryb Wtyczki DAW, załadować utwór do SoundCloud.com lub Dropbox i inne.

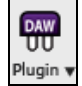

Przycisk Wtyczki DAW posiada dwa elementy menu. Jeden rozpoczyna i zakańcza tryb wtyczki który pozwala Ci przeciągnąć plik MIDI lub audio z Band-in-a-Box do twojego Sekwencera DAW lub Eksplorera. Drugi otwiera dialog **Ustawienia Wtyczek**. Ten dialog kontroluje operację przeciągania I upuszczania.

#### **Plik**

Funkcje Pliku taki jak Otwórz, Zapisz itp.

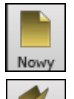

Przycisk **[Nowy]** czyści Kartkę akordową pod nowy utwór. Band-in-a-Box przypomni Ci, że masz zapisać utwór przed wyczyszczeniem akordów.

Przycisk **[Otwórz]** używamy, aby otworzyć (załadować) utwory do programu ze standardowego dialogu Windows®.

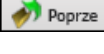

Użyj przycisk **[Poprzedni]**, aby natychmiast otworzyć poprzedni utwór w tym samym folderze (alfabetycznie) bez zwykłej procedury otwierania plików.

Użyj przycisk **[Następny**], aby natychmiast otworzyć następny utwór w tym samym folderze **W** Następ (alfabetycznie) bez zwykłej procedury otwierania plików.

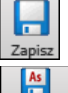

Wciśnij **[Zapisz]**, aby zapisać utwór na dysk przy użyciu standardowego dialogu Windows®.

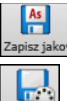

 $MID$ 

Zapisuje utwór, dopuszczając zmianę nazwy i lokalizacji pliku.

Przycisk "Renderuj do pliku MID", konwertuje (renderuje) twoją aranżację ścieżek Band in a Box do pliku MIDI.

- Ten przycisk pokazuje menu z opcjami zapisywania utworu jako audio.
- D .WAV v  $\sum_{\text{Drukuj}}$

Użyj przycisku **[Drukuj]** aby uruchomić okno dialogowe **Opcje Drukowania,** które pozwala wydrukować Kartkę Akordową lub Kartkę Nutową.

Przycisk **[Prefer]** otwiera dialog **w** którym możesz dostosować większość ustawień programu.

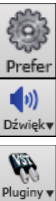

Ten przycisk uruchamia kontroler **Okna Odtwarzania** oraz kontroler **Okna Nagrywania**.

Przycisk Twórca Styli otwiera obecny styl w Twórcy Stylu i pozwala edytować jego wzory.

⊕ MIDI v

Przycisk **[Pluginy]** posiada menu do ustawiania opcji wtyczek VST/DX, do otwierania domyślnego syntezatora programowego VSTi/DXi oraz do otwierania okna dialogowego **PG Music Pogłos.** To menu uruchamia różne opcje MIDI, uruchamia klawiaturę Magika MIDI służącą do grania na klawiszam niższymi klawiszami klawiatury QWERTY podczas odtwarzania.

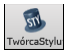

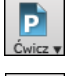

Tu znajdziesz wiele funkcji i dodatków użytecznych do nauki takich jak: muzyczne gry, kształcenie słuchu i funkcję ćwiczenia.

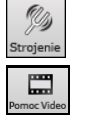

Przycisk tuner otwiera Gitarowy Tuner za pomocą którego możesz nastroić instrument podłączony do karty dźwiękowej.

Kliknij na to aby obejrzć demonstrację video i samosuczka.

<span id="page-56-0"></span>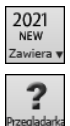

Przycisk ten włączy przeglądarkę internetową na stronie Samouczka nowych funkcji.

Przycisk ten otworzy **Przeglądarkę Funkcji**, która pokazuje listę funkcji w Band-in-a-Box.

### **Utwór**

Informacje dotyczące obecnego utworu dotyczące: stylu, tempa, tonacji i formy.

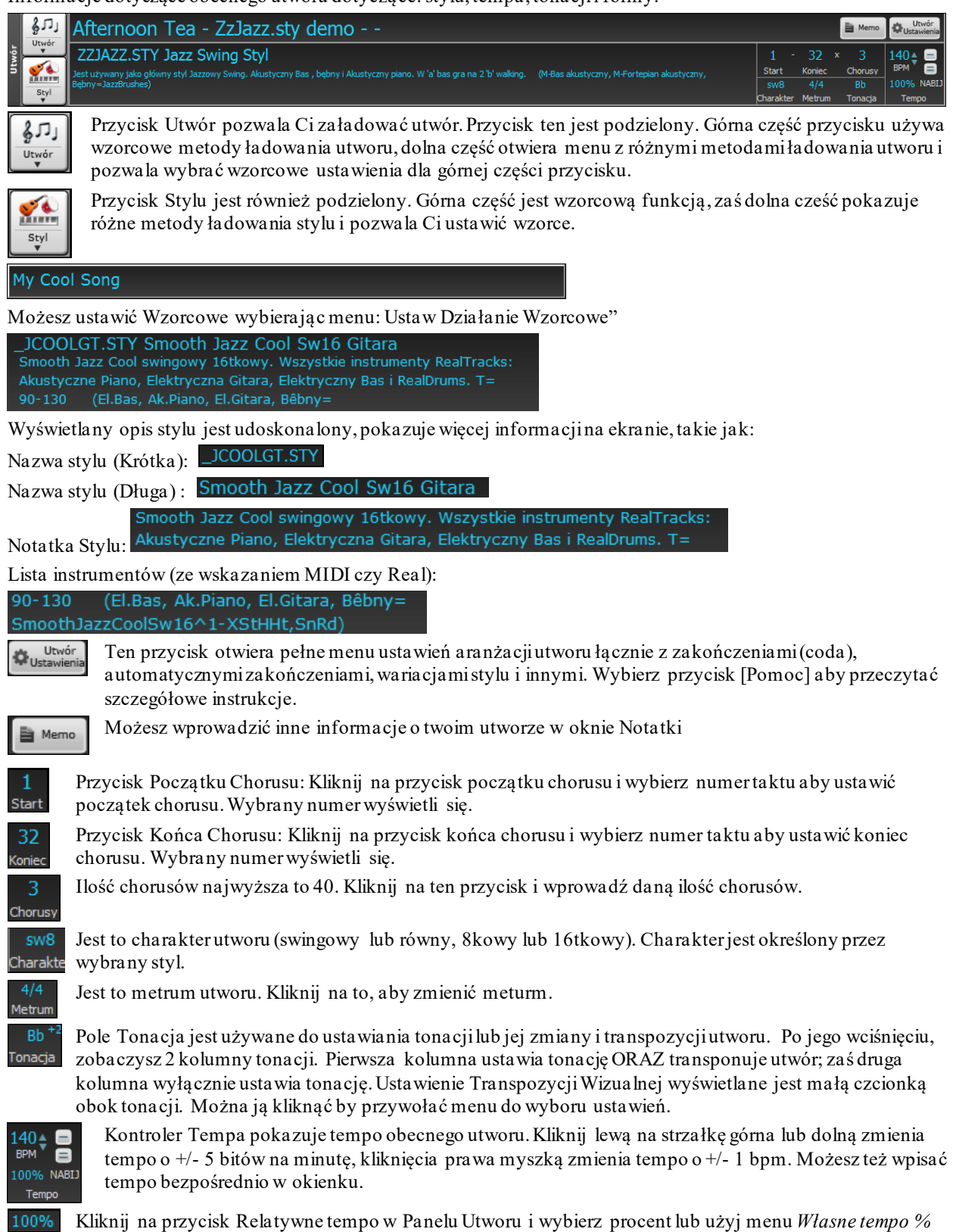

aby ustawić wartość pomiędzy [1](#page-0-0)% a 800%. [1](#page-0-0)% oznacza [1](#page-0-0)/[100](#page-99-0) oryginalnego tempa, zaś 800% oznacza [8](#page-7-0)krotnie szybsze tempo dostępne są skróty: Ctrl - (minus) dla połowicznego tempa oraz Ctrl = dla

normalnego tempa.

<span id="page-57-0"></span>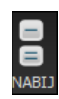

Użyj przycisków nabicia tempa nabić i ustawić tempo. Kliknij na przycisk [-] cztery razy, a tempo pojawi się w okienku. Kliknij na klawisz [=] i utwór zostanie odtworzony we wskazanym tempie.

#### **Sterowanie**

Standardowe kontorlery odtwarzania, nagrywania, Szafy Grającej i Dyrygenta

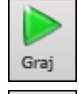

**[Odwatrzaj]** zagra utwór od początku bez tworzenia nowej aranżacji.

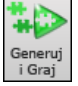

[**Generuj i Odtwarzaj]** generuje nową aranżację i odtwarza utwór.

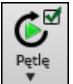

**[Pętla]** odtwarza zaznaczony rejon na Kartce Akordowej. Rozwijane menu ma ustawienia zapetlenia całego utworu.

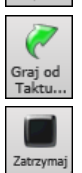

**[Stop]** zatrzyma odwatrzanie utworu lub szafy.

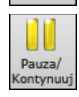

**[Pauza/Kontynuuj]** pauzuje utwór w trakcie odwatrzania. Ponowne wciśnięcie odtworzy utwów od miejsce w którym odtwarzanie zostało zatrzymane.

**[Odtwarzaj od taktu]** rozpocznie odtwarzanie utworu z dowolnego miejsca, włączając repetycje lub

zakończenia. Ta funkcja dostępna jest także z menu rawej myszki na Kartce Akordowej.

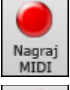

Przyciskiem **[Nagraj MIDI]** możesz nagrać utwór od początku. Zagrana na komputerze muzyka będzie następnie zapisana na ścieżkę Melodii. Klawisz **Ctrl+R** klawiatury jest równoważny.

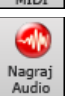

**Przycisk [Nagraj Audio]** uruchamia dialog Nagraj Audio do nagrań audio na żywo.

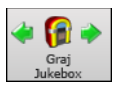

Przycisk **[Odtwarzaj Szafę]** uruchamia lub stopuje Szafę Grającą (Jukebox). Strzałkami [ $\varphi$ ] i [ $\varphi$ ] przejdziesz do następnego lub poprzedniego utworu z szafy.

Okno Dyrygenta umożliwia na zywo w czasie rzeczywistym sterować klawiaturą QWERTY lub klawiaturą

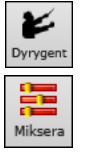

MIDI kontrolować odtwarzanie utworu. Ten przycisk otwiera okno Miksera. Skrót klawiaturowy do tej opcji to **Ctrl+Shift+M**.

### **Narzędzia**

Różne narzędzia Band-in-a-Box.

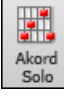

Wciśnij przycisk **[Solo Akordowe]** aby uruchomić dialog Generowania Gitarowego Sola Akordowego.

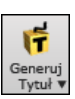

To menu automatycznie generuje tytuł utworu. Zawiera również komendę generowania wielu tytułów.

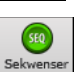

Uruchom **Sekwencer** aby kontrolować wiele kanałów ścieżki Melodii i Solisty. Każda ścieżka może nagrać [16](#page-15-0) oddzielnych kanałów.

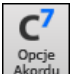

Ten przycisk uruchamia dialog **Opcje Akordów,** w którym możesz dodanie do akordów wyprzedzeń, akcentów, pauz i przytrzymań.

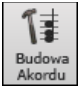

Przycisk **Budowa Akordu** pozwala usłyszeć akordy i wprowadzić je na Kartkę akordową.

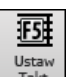

Ustawienia taktu [F5](#page-4-0) – Uruchamia dialog Ustawień taktu F[5.](#page-4-0) Pozwala on wprowadzić zmiany do aranżacji każdy takcie lub chorusie. Klawisz skrótu to **F[5](#page-4-0)**.

<span id="page-58-0"></span>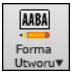

Forma utworu – uruchamia dialog Twórcy Formy Utworu I inne narzędzia przydatne do sterowania formą utworu.

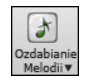

Przycisk ozdobników umożliwia ozdaniabie i dostosowanie melodii w dialogu **Ozdabiania Melodii.** 

### **Widok**

Akordy, Notacja, Gitara, piano, Słowa, Akordy i inne

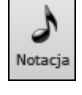

Ten przycisk otwiera **Okno Notacji**, gdzie możesz wprowadzić akordy, słowa i edytować notacje, obejrzeć notację MIDI, Kartkę Akordową, i wprowadzić akordy do utworu.

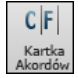

Wyświetla okno Kartki Akordowej, jest to wzorcowe okno Band-in-a-Box, w którym możesz wprowadzać akordy.

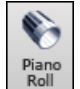

To uruchamia okienko **Piano Roll** do edytowania Melodii i Solisty w formacie graficznego pokazywania długości i wysokości nut.

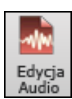

Okno **Edycji Audio** wyświetla graficzny obraz i pozwala go edytować. Przytrzymaj Shift i wciśnij to by otworzyć.

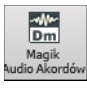

To otworzy wbudowanego **Magika Audio Akordów,** który odczyta akordy z pliku audio.

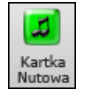

Notacja **Kartki Nutowej** pokazuje utwór na całej stronie z opcja Skrótowej Notacji z repetycjami, zakończeniami i koda.

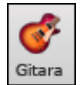

Przycisk **Gitara** włącza okienko gryfu gitarowego z wyświetlanymi granymi nutami.

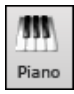

Przycisk **Big Piano** uruchamia okno **Big Piano**. Wyświetla nuty każdej ścieżki (z wyjątkiem bębnów) w trakcie odtwarzania utworu.

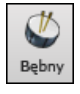

Przycisk **[Bębny]** otwiera okno wirtualny **Zestaw bębnów**. Wciśnij, aby odpalić w pełni funkcjonalny "wirtualny" Zestaw bębnów GM-MIDI.

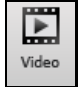

Przycisk **[Video]** uruchamia menu w którym możesz otworzyć **Okno Video** i dialog **Generuj Video** 

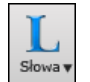

Przycisk otwiera okno **Duże Słowa** – pełnoekranowe, przewijane słowa w stylu "Karaoke". Menu zawiera: dokument słów, okno karaoke, generowanie wokalnego syntezatora audio ze słów i melodii.

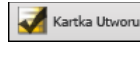

Wybierz dla trybu Skrótowej Notacji wyświetlanie akordów z [1](#page-0-0)/[2](#page-1-0) zakończeniem i repertycjam. Użyj menu dla wybrania powtórzeń, coda, i zakończeń.

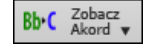

Nie-Koncertowa transpozycja – pokazuje menu aby szybko transponować do lub z koncertowej wersji dla innych instrumentów Alt, Tenor, trąbka, oraz przestrajanie gitary z kapodastrem

### **Ścieżki**

Metody dodwania ścieżek do Band-in-a-Box (RealTracks, Loopy, Ścieżki Użytkownika, itp. )

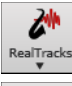

Umożliwia otwiarcie dialogu Wyboru RealTracks i Ustawienia RealTrack i posiada komendę "Wybierz Najlepsze RealTracks' dla tego tempa.

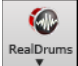

Ten przycisk pokazuje menu z opcjami wybierania RealDrums i otwiera **Preferencje RealDrums** (ustawienia)

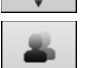

Wyświetla dialog dostepnych Ścieżek Użytkownika, które działają podobnie jak RealTracks, ale zostały nagrane przez Ciebie lub osoby trzecie.

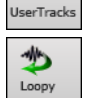

Przycisk Loopy otwiera Wybór Lopów, w którym możesz wybrać loop audio (WAV, WMA, M[P3](#page-2-0), MP[4](#page-3-0), [M4](#page-3-0)A) który chcesz dodać do ścieżki (np. dźwięki natury, loop bębnów itp.). Wybierz ścieżkę a następnie loop, albo dodaj włąsny loop do folderu loopów w folderze RealTracks.

<span id="page-59-0"></span>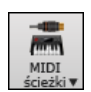

Wybór Ścieżki MIDI umożliwia dodanie ścieżki MIDI z innego stylu do obecnego utworu. Np. dodaj Smyczki ze stylu Bossa do ścieżki Smyczków obecnego utworu.Otwórz dialog i wybierz ścieżkę Band-ina-Box. Nastepnie wybierz styl i ścieżkę żródłową którą chcesz dodać.

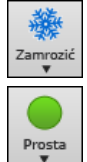

Otwiera listę ścieżek do zamrożenia lub odmrożenia pojedynczo lub grupowo. Zamrożone ścieżki odtwarzają się bez regenerowania. =

Ten przycisk pozwala na wymyszenie prostej aranżacji dla jakiejkolwiek lub wszystkich ścieżek. Dotyczy to wybranego utworu lub wszystkich.

圓 Harm<br>V

誣

Band-in-a-Box może automatycznie dodać harmonie MIDI do ścieżki Melodii lub ścieżki Przez/Solisty, dodając harmonie do gry na żywo na kanale Przez lub używając magika klawiatury QWERTY.

Przycisk [Melodysta] otwiera dialog Wygeneruj Akordy i/lub Melodię, skąd możesz wybrać Melodyka, mającego wygenerować zmienione akordy i Melodię oraz improwizowane solo i oryginalny tytuł utworu.

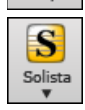

Przycisk [Solista] otwiera dialog Wybierz Solistę, skąd możesz wybrać Solistę mającego zagrać solo wokół danych akordów.

# **Pasek Postępu**

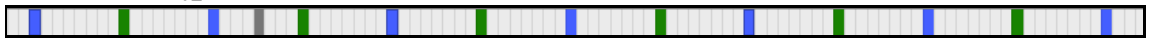

Ten pasek pokauje linie czasu dla obecnego utworu. Obecnie odtwarzane miejsce jest wskazane szarą pionową linią. Możesz kliknąć na pasek aby przesunąć obecny czas do tego miejsca. Znaczniki partii są zazanczone kolorami (niebieskie, zielone) pokazują początek każdego chorusu, możesz kliknąć podwójnie na ten pasek, aby rozpoczać odtwarzanie od tego miejsca.

# **Mikser**

Okno Miksera pokazuje obecny stan instrumentów i partii, oraz umożliwia łatwe wprowadzanie zmian.

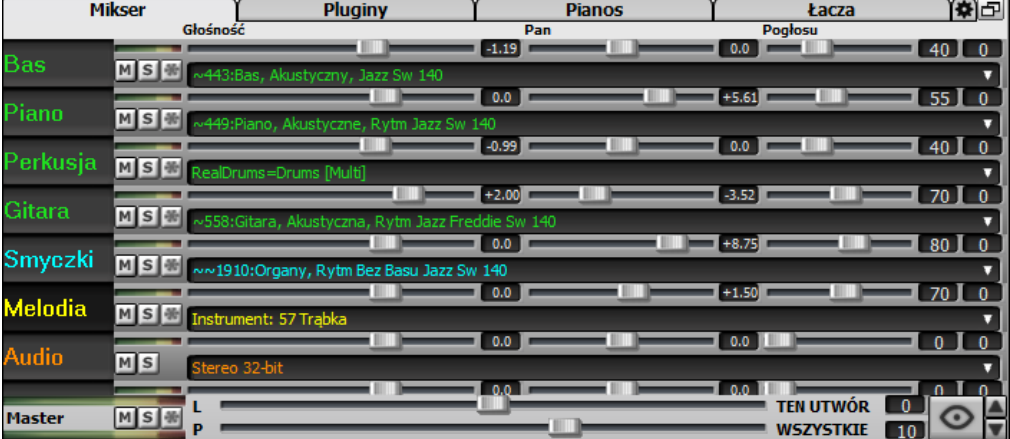

Mikser może być zatopiony w głównym ekranie i można zmieniać jego rozmiar w poziomie tak, by oddać więcej miejsca na Kartkę Akordową, Notację, Piano Roll czy też okno Edycji Audio.

W trybie normalnego ekranu, Mikser może być zatopiony w prawej górnej lub dolnej części ekranu. Można to ustawić w opcji "Mikser umieszczony w prawym górnym rogu" w zakładce Ustawienia.

Mały przycisk w prawym górnym rogy przełącza na tryb ruchomego miksera, w którym możesz zmniejszych rozmiar okna oraz przecunąć je w dowolne miejsce.

 W ruchonym mikserze możesz zmenić wielkość okna. Lewe kliknięcioe na ten przycisk zmienia znacząco wielkość, zaś prawe zmienia o małą wartość.

Można wybrać jakie ścieżki mają być wyświetlane w Mikserze. Kliknij przycisk z "oczkiem" w prawym dolnym rogu miksera i zaznacz ścieżki do wyświetlania.

W Mikserze można przewijać widoczne panele ścieżek. Do tego celu użyj przycisków ze strzałkami w prawym dolnym rogu bądź kółka myszki o ile nie jest używane do kontrolowania suwaków i pokręteł.

Mikser automatycznie pokazuje aktywne ścieżki i ukryje nieużywane ścieżki przy rozpoczęciu odtwarzania. Można to ustawić w opcji "Automatycznie Pokazuj/Ukrywaj Ścieżki przy rozpoczynaniu odtwarzania" w zakładce Ustawienia.

Można zmienić wysokość panelu ścieżki poruszając kółkiem myszy z wciśniętym klawiszem **Ctrl**.

<span id="page-60-0"></span>Przy zmianie rozmiarów okna, wysokość panelu ścieżki będzie ograniczona do spersonalizowanych ustawień. Dla przykładu, jeżeli maksymalna wysokość panelu jest ustawiona na niską wartość, wtedy przy rozwijaniu okna, pod panelami ścieżek ukaże się czarny pasek, ale kiedy jest ustawiona na wysoką wartość, wtedy po rozwinięciu okna, każdy panel ścieżki będzie rozciągnięty do wypełnienia okna.

etykiety ścieżek z Miksera i upuszczać/wstawić je do Stacji Upuszczania by renderować pliki audio lub MIDI.

Można podwójnie kliknąć etykietę ścieżki by zmienić jej nazwę.

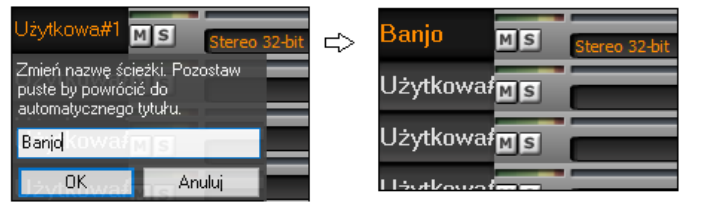

Kliknij prawym przyciskiem myszy etykietę ścieżki by wyświetlić menu z ustawieniami i działaniamidla wybranej ścieżki. Menu jest podzielone na grupy pozwalające na łatwiejszy wybór tyoów ścieżek: audio (RealTracks, ścieżki użytkownika UserTracks, pętle Loops) lub MIDI (MIDI SuperTracks, klasyczne ścieżki MIDI) oraz ustawienia/działania ścieżek.

Okno ma pięć różnych ekranów dla Miksera, Pluginów, Fortepianu, Barw i Ustawień.

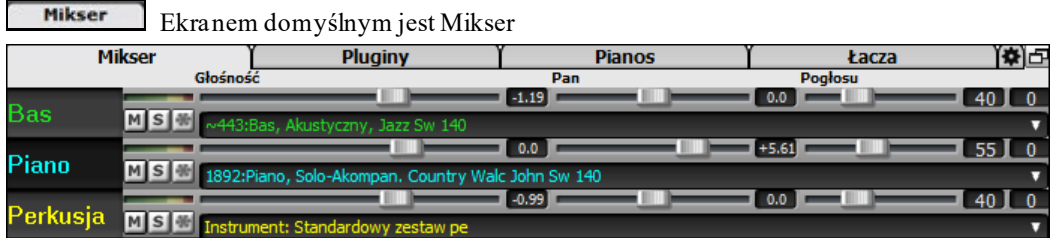

 Każda ścieżka posiada ustawienie: Głośności, Panoramy, Pogłosu kontrolowane poziomym suwakiem oraz Brzmienia ustawiane poprzez wpisywanie wartości liczbą od -[18](#page-17-0) (pełny bas) do [18](#page-17-0) (pełne wysokie).

Przytrzymaj klawisz **Ctrl** i przesuń suwak ścieżki lub przesuń ten suwak. To spowoduje ustawienie parametrów dla wszystkich ścieżek takich samych jak wskazanej ścieżki.Przytrzymaj przycisk **Shift** i przesuń suwak - to spowoduje ustawienie relatywnych parametrów dla pozostałych ścieżek w stosuku do wskazanej ścieżki.

Kliknij podwójnie na suwak aby przywrócić wzorcową wartość.

Każda ścieżka posiada własny miernik VU wskazujący poziom głośności, oraz przyciski Wycisz, Solo i MS<sup>(※)</sup> Zamroź ścieżkę. Stany Wycisz i Solo każdej ścieżki zostaną zapisane w utworze i zostaną załadowane następnym razem przy otwieraniu utworu.

Jest także sekcja główna Master z przyciskiem Wycisz, miernikami sygnału VU oraz regulatorami Głównej Głośnosci.

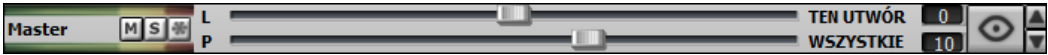

Główna Głośność w decybelach dotyczy głównego sygnału niezależnej od głośności ścieżek. Np. jeżeli chcesz aby wszystkie utwory Band-in-a-Box były głośniejsze, ustaw głośność + [6](#page-5-0)dB co podbije sygnał audio dla wszystkich instrumentów. Kliknij na dowolną nazwę instrumentu aby otworzyć to menu wyboru lub zmiany instrumentu.

Pluginy Przycisk **[Pluginy]** pozwala na przypisanie do czterech wtyczek (pluginów) DX lub VST dla każdej ścieżki.

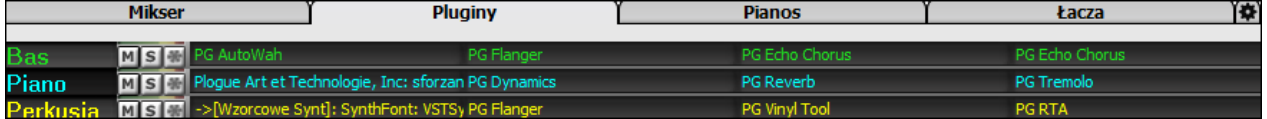

Ścieżki MIDI mają [4](#page-3-0) sloty. Pierwszy slot jest dla syntezatora (np. Sforzando, Coyote GM, Garritan Aria i HyperCanvas) a trzy kolejne dla efektów audio (np. pogłos, kompresor itp.)

Ścieżki Audio mają [4](#page-3-0) sloty. Nie isntieje slot dla syntezatora, zatem są cztery sloty dal efektów audio.

Kliknij na dowolną nazwę wtyczki i użyj menu by wybrać wtyczkę, załadować lub zapisać preset lub grupę wtyczek, zmienić ustawienia wtyczek itp.

<span id="page-61-0"></span>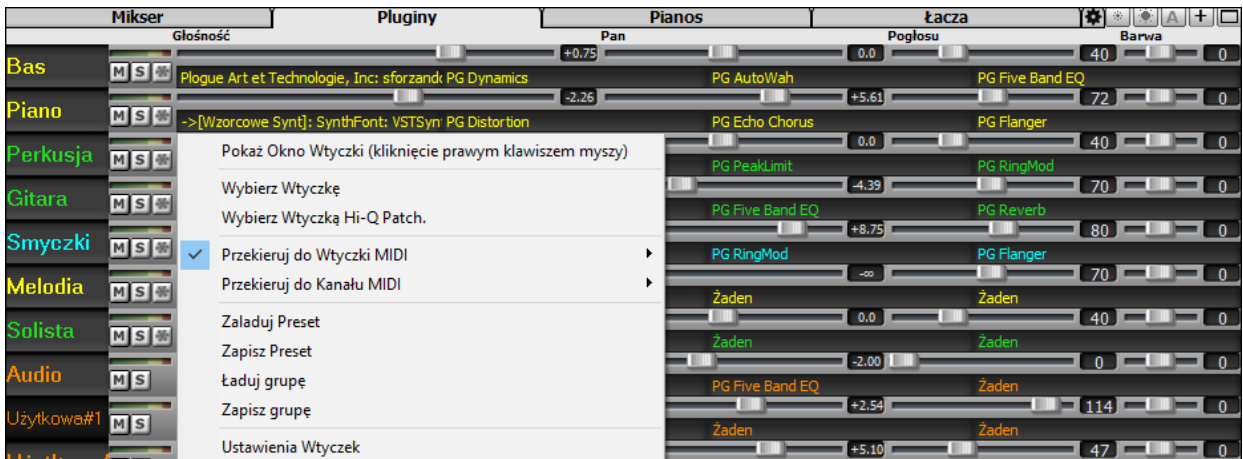

#### **Opcje wtyczek**

Pozycja w menu *Ustawienia Wtyczek* otwiera to okno dialogowe.

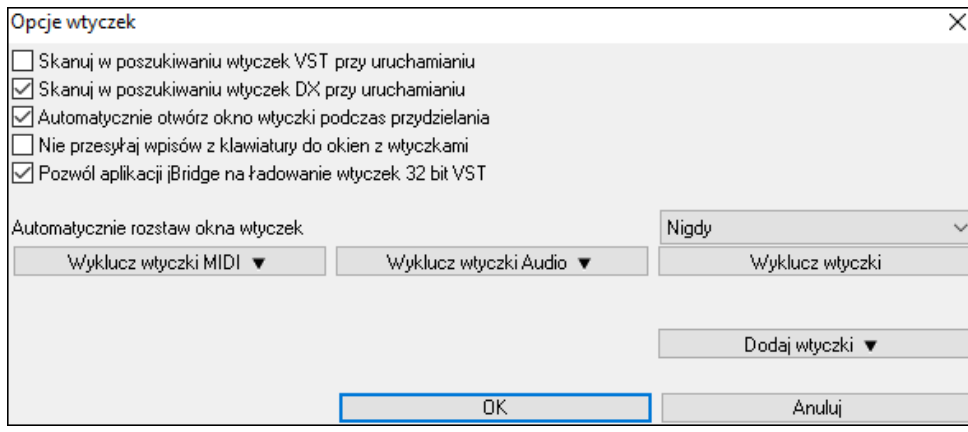

**Skanuj w poszukiwaniu wtyczek VST przy uruchamianiu**: Zaznacz tą opcję jeżeli chcesz by Band-in-a-Box skanował w poszukiwaniu nowych wtyczek VST przy każdym uruchomieniu. Obejmuje to tylko te wtyczki, które nie zostały poprzednio znalezione.

**Skanuj w poszukiwaniu wtyczek DX przy uruchamianiu**: Zaznacz tą opcję jeżeli chcesz by Band-in-a-Box skanował w poszukiwaniu nowych wtyczek DX przy każdym uruchomieniu.

**Automatycznie otwórz okno wtyczki podczas przydzielania**: Jeżeli zaznaczona jest ta opcja, okno wtyczki automatycznie otworzy się przy przydzielaniu ścieżki. Ma to miejsce tylko wtedy, gdy otwarte jest okno dialogowe Pluginy.

**Nie przesyłaj wpisów z klawiatury do okien z wtyczkami**: Aktywacja tej opcji zablokuje odbieranie komunikatów z Band-in-a-Box przez okna z wtyczkami, więc wpisy klawiaturowe zawsze wchodzą bezpośrednio do programu głównego. Dezaktywuj tą opcję, jeżeli używasz wtyczek, które korzystają z wpisów klawiaturowych.

**Pozwól aplikacji jBridge na ładowanie wtyczek [32](#page-31-0) bit VST**: Jeśli ta opcja jest aktywna, Band-in-a-Box będzie próbował użyć aplikacji jBridge do załadowania wtyczek [32](#page-31-0) bit VST. Aplikacja jBridge musi być wcześniej zainstalowana. Wyłącz tą opcję przy rozwiązywaniu ew. problemów lub aby przyspieszyć skanowanie wtyczek.

**Automatycznie rozstaw okna wtyczek**: Okna wtyczek mogą być automatycznie rozmieszczane według przypisywanych ścieżek i pozycji w łąńcuchu wtyczek. Jeżeli ta opcja nie jest aktywna, wtedy każde okno wtyczki będzie się otwierało w jego poprzedniej pozycji.

**[Wyklucz wtyczki MIDI]** to opcji wykluczania wtyczek MIDI z ładowania do programu. Wykluczone wtyczki nie będą pokazane na listach i nigdy nie będą ładowane przez Band-in-a-Box.

**[Wyklucz wtycki Audio]** to opcji wykluczania wtyczek audio z ładowania do programu. Wykluczone wtyczki nie będą pokazane na listach i nigdy nie będą ładowane przez Band-in-a-Box

**[Wklucz wtyczki]** pozwala na wybranie określonych plików wtyczek VST, które Band-in-a-Box ma wykluczyć z próby ładowania podczas skanowania w poszukiwaniu nowych wtyczek.

**[Dodaj wtyczki]** pozwala na indywidualne wybieranie wtyczek VST, dodawanie/usuwanie folderów skanowania VST, albo skanowanie wtyczek VST w określonym folderze.

Można jednocześnie używać wiele okien GUI z wtyczkami. Dostęp do tej opcji jest z sekcji wtyczek Pluginy w Mikserze. Kliknij prawym klawiszem myszy przycisk Pluginy by automatycznie pokazać lub ukryć interfejs GUI wtyczki lub kliknij lewym klawiszem myszy i z menu wybierz opcję *Pokaż Okno Wtyczki*.

<span id="page-62-0"></span>Każda ścieżka MIDI może wysyłać swoje wyjście MIDI do innej ścieżki. Domyślnie, wszystkie ścieżki akompaniamentu są doprowadzone do domyślnego syntezatora, ale teraz możesz to zmienić i wybrać wtyczkę (plugin) lub inną ścieżkę. Dostęp do tej funkcji jest z menu kontekstowego Wtyczek (Pluginy) w Mikserze.

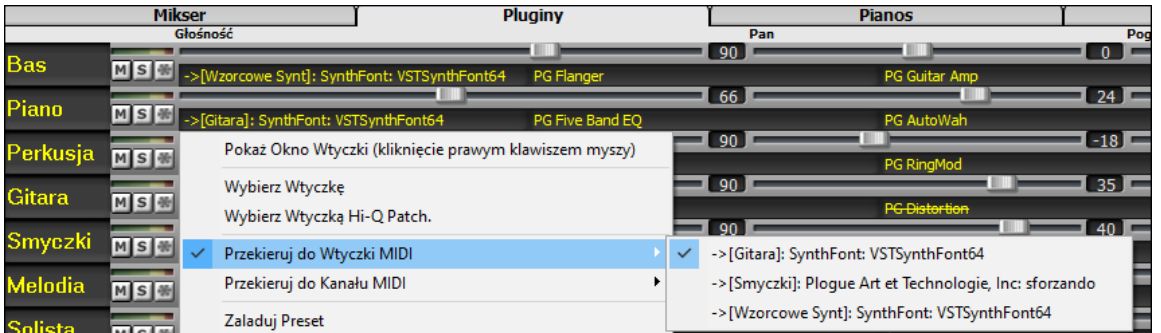

Wyjście audio wtyczki MIDI może być kontrolowane w Mikserze przy użyciu [3](#page-2-0) nowych ustawień. Pozwala to na możliwość kontroli brzmienia wtyczki MIDI w taki sam sposób, jak ma to miejsce w przypadku ścieżek audio (RealTracks, RealDrums, itp.). Dostęp do tej funkcji jest z menu kontekstowego Wtyczek (Pluginy) w Mikserze.

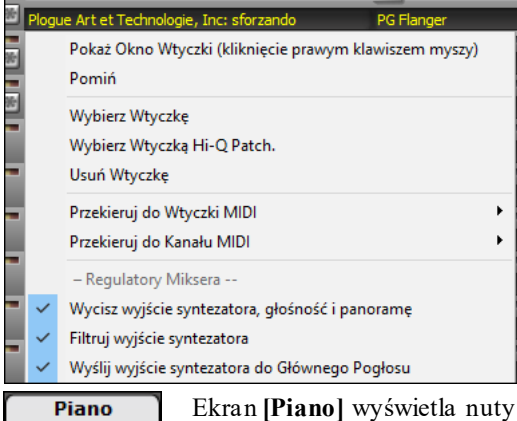

*Zmniejsz wyjściową głośność i panoramę syntezatora*: Ta opcja zmienia wzmocnienie wyjścia audio wtyczki oparte na regulatorach Głośności i Panoramy w Mikserze. Kiedy funkcja ta jest aktywna, komunikaty kontrolerów MIDI dla głośności nie będą wysyłane do wtyczki. To ustawienie jest przydatne wtedy, gdy wtyczki nie odpowiadają na kontrolery MIDI.

*Filtruj wyjście Syntezatora*: Ta funkcja powoduje zastosowanie filtrowania wysoko/nisko-przepustowego do wyjścia audio wtyczki w oparciu o regulator Barwy w Mikserze.

*Wyślij sygnał z wyjścia Syntezatora do Głównego Pogłosu*: To spowoduje wysłanie sygnału z wyjścia audio wtyczki do Głównego Pogłosu w oparciu o regulator Pogłosu w Mikserze.

grane na każdej ścieżce pokazując je na klawiaturze fortepianowej.

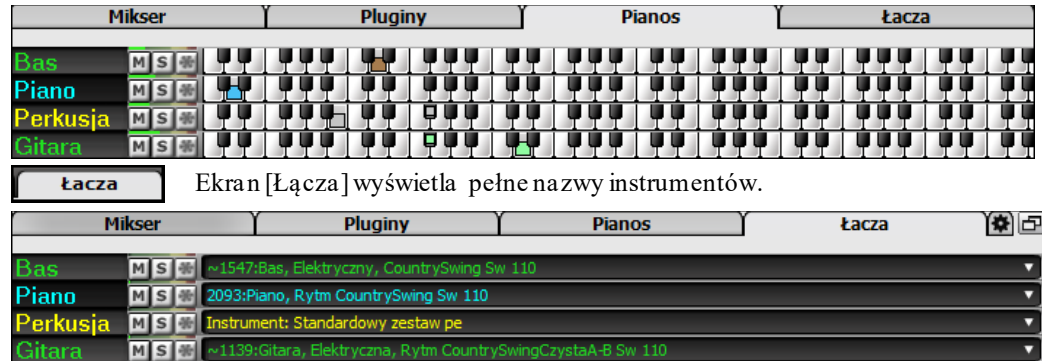

Jeśli otwierasz utwór zawierający ścieżkę audio,Panel Audio automatycznei się otworzy.

#### Ekran Ustawień pozwala na ustawienie opcji dla Miksera.

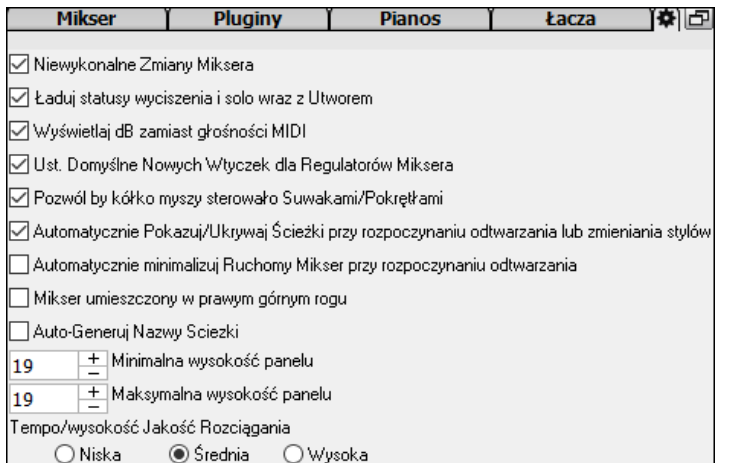

**Niewykonalne Zmiany Miksera**: Jeśli zaznaczona jest ta opcja, zmiany Głośności, Panoramy, Pogłosu lub Barwy dźwięku mogą być anulowane przy pomocy odpowiednich pozycji menu *Edytuj* | *Cofnij*

**Ładuj statusy wyciszenia i solo wraz z Utworem**: Jeśli zaznaczona jest ta opcja, statusy Wycisz i Solo każdejścieżki będą zapisywane w utworze i będą ładowane przy następnym otwieraniu utworu.

**Wyświetlaj dB zamiast głośności MIDI**: Dzięki tej opcji, możesz oglądać poziomy Głośności i Panoramy w decybelach zamiast w wartościach MIDI. Tę opcję można także ustawić ręcznie dla każdej ścieżki poprzez

kliknięcie prawym klawiszem myszy na nazwę ścieżki.

<span id="page-63-0"></span>Ust. Domyślne Nowych Wtyczek dla Regulatorów Miksera:Po dodaniu nowej wtyczki MIDI, funkcje "Zmniejsz głośność i panoramę na wyjściu syntezatora", "Filtruj wyjście syntezatora" oraz Wyślij wyjście syntezatora do Głównego Pogłosu" będą włączone. Pozwala to sterować z poziomu Miksera takimi funkcjami wtyczki jak głośność/panorama/pogłos/barwa tonu.

**Pozwól by kółko myszy sterowało Suwakami/Pokrętłami".** Jeśli zaznaczona jest ta opcja, możesz sterować suwakami i pokrętłami przy pomocy kółka myszy po najechaniu na nie kursorem.

**Automatycznie Pokazuj/Ukrywaj Ścieżki przy rozpoczynaniu odtwarzania lub zmieniania stylów**: Jeśli zaznaczona jest ta opcja, po rozpoczęciu odtwarzania,ścieżki aktywne będą pokazana natomiast ścieżki nieużywane będą ukryte.

**Automatycznie minimalizuj Ruchomy Mikser przy rozpoczynaniu odtwarzania**: Jeśli zaznaczona jest ta opcja, rozpoczęcie odtwarzania spowoduje przestawienie Miksera do minimalnego rozmiaru i pozycji, a po zatrzymaniu odtwarzania przywróci go do ustawionej przez użytkownika pozycji i rozmiaru.

**Mikser umieszczony w prawym górnym rogu**: Ta opcja dotyczy stałej pozycji Miksera w trybie normalnego ekranu. Zaznacz tą opcję, jeżel[i8](#page-7-0) chcesz by Mikser był umieszczony w prawym górnym rogu ekranu, a nie w prawym dolnym rogu.

**Auto-Generuj Nazwy Ścieżki**: Jeśli zaznaczona jest ta opcja, Mikser będzie wyświetlał automatycznie wygenerowane etykiety z nazwami (np. Banjo, Harmonijka, itp.) zamiast domyślnych etykiet z nazwami ścieżek (Bas, Piano, Melodia, itd.)

**Minimalna wysokość panelu / Maksymalna wysokość panelu**: Dzięki tym opcjom, panele ścieżek zostaną ograniczone do pewnej wysokości przy zmianie rozmiaru Miksera.

**Tempo/wysokość Jakość Rozciągania**: Ta opcja pozwala na wybór jakości rozciągania tempa i wysokości dźwięku. Możesz wybrać "Wysoka" jeśli masz szybki komputer, ale powinieneś wybrać "Niska" jeśli masz wolniejszy komputer i słyszysz wyraźne zacięcia przy odtwarzaniu.

#### **Kartki akordowej**

Akordy, pauzy, uderzenia, wstrzymania, znaczniki partii, i powtórki są wpisywane na Kartkę akordową.

Kartka akordowa może być prezentowana w postaci liniowej pokazującej wszystkie takty, lub opcjonalnie jako kartka nutowa z oznaczeniami [1](#page-0-0)-wszych i [2](#page-1-0)-gich zakończeń i powtórek. Kolejna opcja pokazuje takty do końca utworu w kolorze szarym.

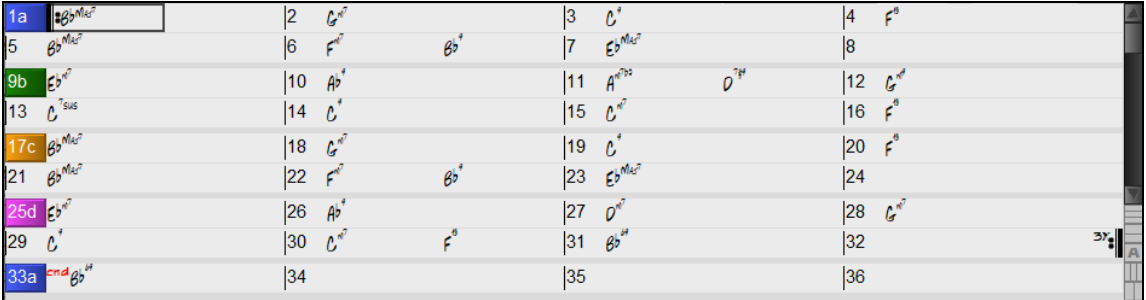

Możesz zmienić liczbę rzędów i kolumn wyświetlanych na Kartce Akordowej przy pomocy przycisków zbliżania w prawym dolnym rogu.

 $\blacksquare$  Te przyciski zmienią ilość rzędów.

 $\mathbb{T}$  Te przyciski zmienią ilość kolumn.

Ten przycisk powróci do ustawiania automatycznego.

Można także używać kółka myszki do zmiany liczby widocznych rzędów i kolumn w sposób natychmiastowy.

- Poruszanie kółkiem myszki z wciśniętym klawiszem **Ctrl** powoduje zmianę liczby rzędów.

- Poruszanie kółkiem myszki z wciśniętym klawiszem **Shift** zmienia liczbę kolumn.

Możesz użyć klawiszy **Tab** i **Shift+Tab** aby nawigować po Kartce Akordowej.

W Kartce Akordowej użyj następujących skrótów:

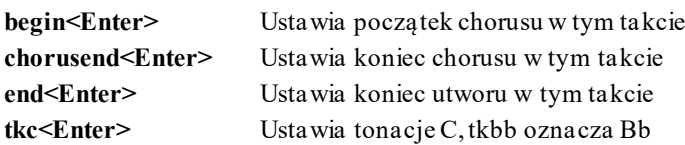

<span id="page-64-0"></span>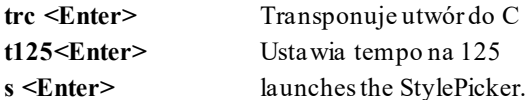

Możesz szybko załadować utwór. W funkcji wprowadzania akordów wpisz słowo "utwór" oraz nazwę pliku, lub cześć nazwy pliku i utwór zostanie załadowany. Np. wpisz *C:\a\MójUtwór.sgu* aby załadować ten utwór. Wpisz "bossa" aby załadować pierwszy utwór ze słowem bossa w nazwie, zaraz po obecnej nazwie utworu, w bieżącym folderze.

Załaduj-szybko styl wprowadzając "styl" i jego nazwę np. stylezzbossa<Enter> wprowadzi styl zzbossa.sty.

" jest zaznaczona w oknie dialogowym **Opcji Wyświetlania**.

|                                                  |    |  | Pokaż kreski taktowe I |
|--------------------------------------------------|----|--|------------------------|
| $12h$ <sup>NIAS'</sup><br>$\frac{3}{4}$<br>$-5b$ | 16 |  |                        |

## **Funkcja Kartki Nutowej**

Otwór utwór demo "Repeats Tutorial example [2](#page-1-0) with [1](#page-0-0)st-[2](#page-1-0)nd and DC al Fine" z folderu *C:\bb\Documentation\Tutorials\Tutorial -Repeats and Endings*.

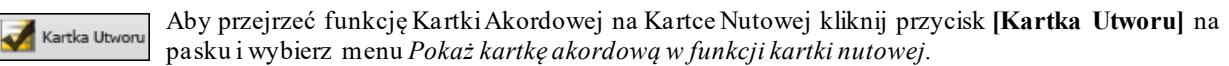

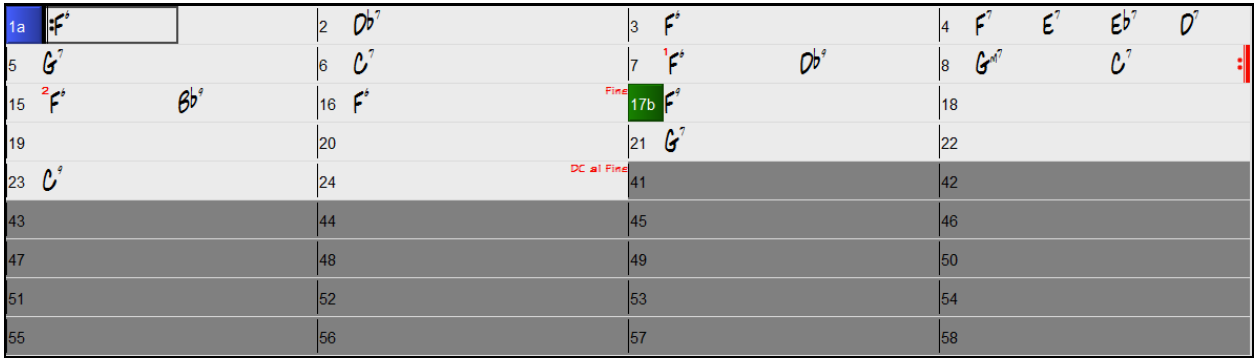

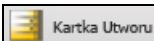

Jeśli włączysz funkcję Kartki Nutowej wciskając przycisk **[Kartka Utworu]** i odznaczysz menu *Pokaż kartkę akordową,* to kartka akordowa pokaże pełną pokaże pełn zapis.

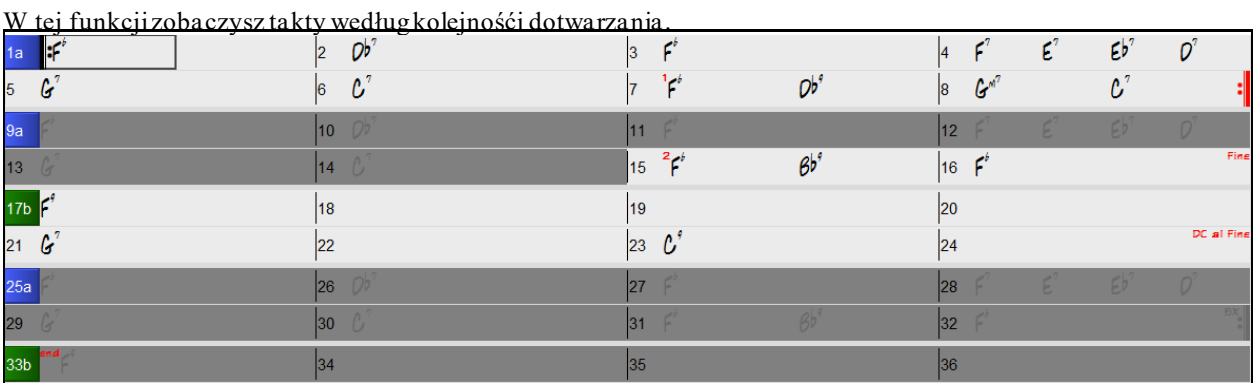

#### **Wprowadzanie akordów**

Podstawową metodą jest wpisanie akordówna Kartkę akordową (arkusz roboczy). Kursory (strzałki) przesuwają podświetlenie komórki po całej Kartce akordowej. Klawisz **Enter** przenosi do następnego ½ taktu. Akordy można wpisywać z klawiatury QWERTY lub zewnętrznej klawiatury MIDI (zobacz *Okno | Detekcja Akordów MIDI…).*

Akordy wpisujemy używając dowolnego, obsługiwanego standardu:

- [1](#page-0-0). Standardowe symbole akordów ( C, Fm[7](#page-6-0), Bb[7,](#page-6-0) B[b13#](#page-12-0)[9](#page-8-0)/E).
- [2](#page-1-0). Numeracja Rzymska(Ima[j7](#page-6-0)).
- [3](#page-2-0). Notacja Nashville  $(1^{Maj7})$  $(1^{Maj7})$  $(1^{Maj7})$  $(1^{Maj7})$ .
- [4](#page-3-0). Solfeggio (Do<sup>Maj[7](#page-6-0)</sup>).
- [5](#page-4-0). Fixed Do. We Włoszech I innych częściach Europy akordy takie jak C[7](#page-6-0) są zawsze odniesione przez nazwę Solfeggio ("Do [7](#page-6-0)" dla C[7\)](#page-6-0) niezależnie od oznaczenia.

<span id="page-65-0"></span>**Uwag**a: Wpisz akordy w jakimkolwiek systemie. Akordy mogą być wpisane z inną nutą w basie, oddzielone przecinkiem dla [2](#page-1-0)  akordów na [2](#page-1-0) bity.

### **Opcje Kartki Akordowej**

```
Dodane "Warstwy"
```
Bb C

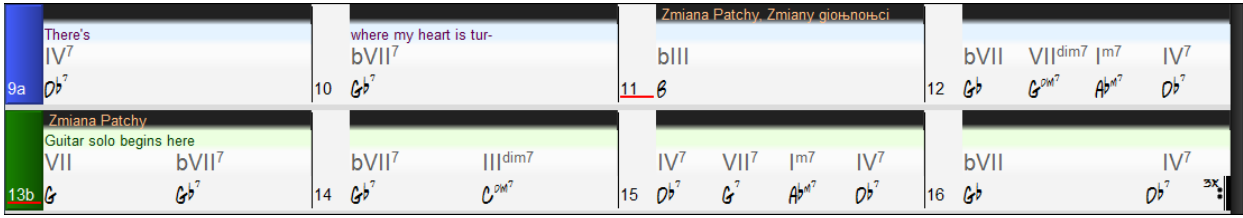

Dodane "Warstwy"- są to możliwe linie informacji wyświetlane nad każdym taktem. Jeżeli nie ma dodatkowych informacji linii, ta warstwa się nie pokaże, aby maksymalizować przestrzeń na kartce akordowej.

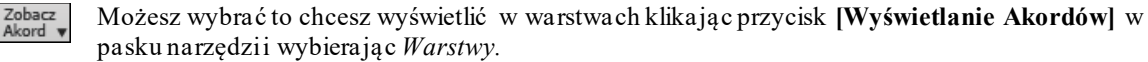

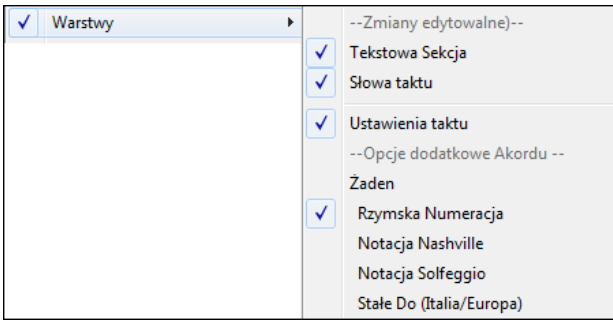

- Warstwa Sekcji Tekstowej dla edytowalnego tekstu (aż do [255](#page-254-0) znaków) który jest ładowany i zapisywany z utworem.

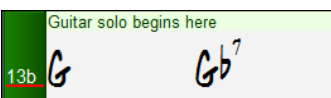

- Warstwy Słów Taktu dla słów przynależnych do taktu (aż do [255](#page-254-0) znaków) które są ładowane i zapisywane z utworem.

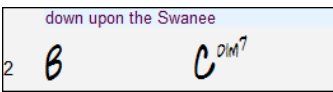

- Warstwy Sekcji Tekstowej i Słów Taktu będą inteligentnie separować twoje słowa do różnych taktów. Np. Jeżeli posiadasz słowa całego utworu w Notatniku uporządkowany tak że słowa każdego taktu są w oddzielnych liniach, możesz zaznaczyć cały blok tekstu i wkleić go do BB używając CTRL+V. Każda linia znajdzie się w osobnym takcie. Jeżeli słowa nie zostaną umieszczone w odpowiednich taktach, możesz przesunąć kursor tekstowy do początku taktu i wcisnąć BACKSPACE aby przesunąć słowa do poprzedniego taktu. To przesunie tekst również w następnych taktach o jeden takt do tyłu. Wciskając ENTER przesuniesz tekst po kursorze tekstowym do następnego taktu i przesunie również w następnych taktach o jeden takt do przodu. Jeżeli chcesz zobaczyć więcej niż [1](#page-0-0) linie w takcie, wciśnij CTRL razem z ENTER co wymusi dodatkową linię w takcie .
- Ustawienia warstw taktu pokazują informacje o zmianach wprowadzonych do taktu, ustawionych w dialogu Ustawienia Taktu. (np. zmiany tempa, zmiany tonacjietc.).

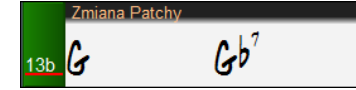

- Dodatkowe Warstwy [**Zobacz Akord**] pokazują akordy używające normalne lub alternatywne podstawy akordów. Są [4](#page-3-0) tryby: Rzymski Numeryczny, Notacja Nashville, Notacja Solfeżowa i Stałe Do (Włochy/Europa).

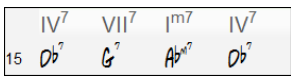

Wysokość tej warstwy może być ustawiona w procentach używając "% Wysokości Dodatkowej Warstwy Wyświetlania Akordów " ustawianych w dialogu **Opcje Wyświetlania.** Np. możesz chcieć zobaczyć notację Nashville tak dużą jak główne akordy.

- <span id="page-66-0"></span>- Opcja "Tonacja koncertowa" pozwala na wyświetlenie dodatkowego ekranu z tymi samymi akordami przetransponowanymi do innej tonacji. Np. możesz mieć dwa poziomy, jeden z akordami koncertowymi a drugi dla instrumentów w Bb.
- Wszystkie te warstwy mogą mieć dostosowane czcionki i kolory w dialogu **Opcje Wyświetlania**.
- Kliknij prawą na warstwę która posiada menu z opcjami zmiany wysokośći warstw, zammnięcia, kopiowania, kwlejania etc.

Wciśnij **Opcje** lub **Pref**. aby otworzyć Opcje Dialogu i kliknij **[Prefer]** aby zobaczyć

#### **Dialog Opcji Wyświetlania**

Ustaw Kartkę Akordową według Twoich preferencji.

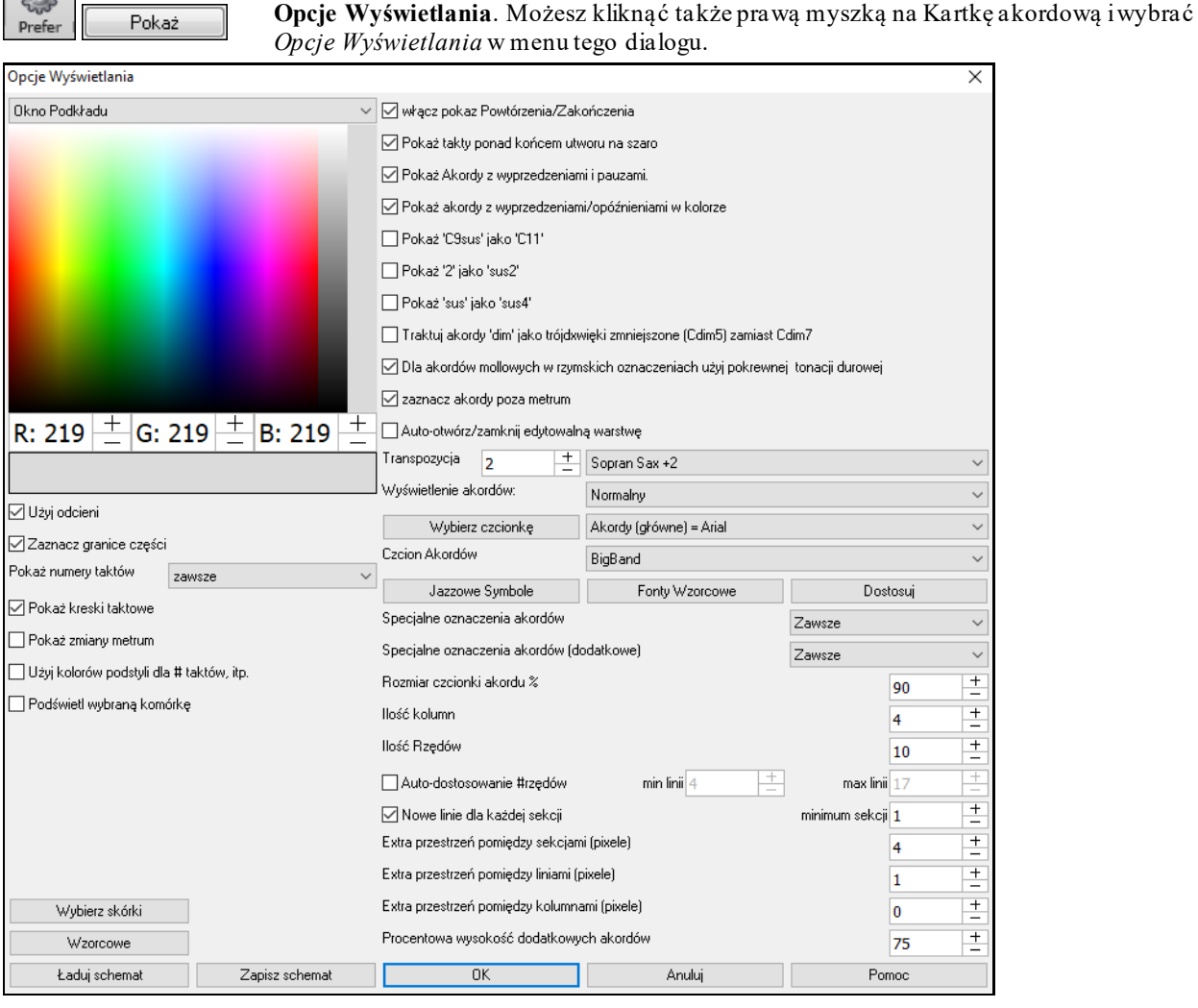

Kolory wszystkich elementów na kartce akordowej mogą być dostosowane z palety kolorów w tym dialogu

**Używaj Odcieni**: Ta opcja pozwala używać odcieni dla znaczników, co daje gładkie odcienie pomiędzy warstawami.

**Rysowanie granice znaczników części**: To pozwala zaznaczyć granice znaczników części.

**Pokaż numery taktów**: To określa jak często wyświetlane będą numery taktów. Wybierz spośród: nigdy, zawsze, tylko przy znacznikach części, lub w nowej linii.

**Pokazuj linie taktu**: Zaznacz jeśli chcesz pokazać linie taktu, po lewo od numeru taktu.

**Pokazuj zmiany metrum** : Zaznacz by pokazywać zmiany metrum w znacznikach części.

**Użyj kolorów podstyli dla taktu # etc.**: Ta opcja kontroluje kolor kreski taktowej, numeru taktu i znaczników części. Po zaznaczeniu tego taktu bez znaczników części będą używały kolorów obecnego stylu. Gdy to wyłączysz wszystko będzie wyświetlane z użyciem pojedynczego koloru, ustawionego dla w wyborze koloru".

**Podświetl zaznaczone pola**: Ta opcja podświetla zaznaczone pola zamiast podkreślać je. Możesz zmienić kolor podświetlania w dialogu Wyboru koloru. Jest to przydatne szczególnie szcezgólnie dla użytkowników JAWS Screen Reader.

**Włączone wyświetlanie Repetycji/Zakończeń** utworu na kartce akordowej.

<span id="page-67-0"></span>**Wyświetla takty powyżej końca utworu na szaro,** po końcu chorusa dalsze takty na kartce akordowej wyświetlą się na szaro.

**Pokaż akordy z wyprzedzeniami/opóźnieniami**: Wyprzedzenie oznaczone jest symbolem (^). Więc C akord z wyprzedzeniem jest zaznaczony jako ^C. Opóźnienie zaznaczone (.) więc C akord z opóźniony a zaznaczy się jako C. (C kropka). Te zaznaczenia możesz wyłączyć, a niezależnie od ustawienia, nie pokazują się na wydruku.

**Pokaż akordy z wyprzedzeniami/opóźnieniami w kolorze**: Jeśli ustawisz na TAK, wyprzedzenia będą pokazane na ZIELONO, zaś opóźnienia na CZERWONO. To dotyczy kartki akordowej, nie zaś notacji.

**Wyświetl Akord**: Użyj to ustawienia, aby zmienić sposób wyświetlenia akordu z normalnego na Numeracje Rzymską, Nashville, lub Solfeggio lub Fixed Do.

**Wyświetl akord [C9](#page-8-0)sus jako [C11](#page-10-0)**: Pokazuje akord [9](#page-8-0)sus, jako [11](#page-10-0). Wpływa tylko na sposób wyświetlania, a nie na sam akord. Wprowadzając akord możesz wpisać Csu[s9](#page-8-0) lub [C11](#page-10-0).

**Wyświetl ['2](#page-1-0)' jako 'su[s2](#page-1-0)' / Wyświetl 'sus' jako 'sus[4](#page-3-0)'**: Ta opcja pokazuje akordy susowe dokładniej. "sus" oznacza "sus[4](#page-3-0)" [2](#page-1-0) oznacza "su[s2](#page-1-0)".

**Traktuj akord dim jako trójdźwięk zmniejszony Cdim[5](#page-4-0) zamiast Cdim[7](#page-6-0)**: Po zaznaczeniu Cdim wprowadza trójdźwięk zmniejszony, a Cdim[7](#page-6-0) wprowadza czterodźwięk zmniejszony septymowy.

**Dla Rzymskiej Numeracji Akordów w kluczach minorowych użyj relatywnych majorowych**: Dla tonacji molowych, rzymska numeracja bazuje na relatywnej tonacji majorowej. Np. w tonacji Am, Am jest Im akordem w Am, lub VIm akordem w toncji C.

**Ukryj (zazancz na szaro) akordy poza metrum**: To ustawienie ukrywa (zaznacza na szaro) akordy które nie będa grane. Np. jeżeli utwór na [4/4](#page-3-0) przełączyłeś na ¾ to akordy na [4](#page-3-0) bit pojaawią się na szaro.

**Automatyczne otwieranie/zamykanie warstw**: Po włączeniu każda edytowalna warstwa (Warstwa Słów, lub Warstwa Tekstu)będzie się automatycznei zamykać lub otwierać wraz z wczytaniem utworu.

**Transponuj**: Zwykle transponuje kartkę akordową i notację o pewną ilość półtonów na instrumenty koncertowe i niekoncertowe. Można wpisać ilość półtonów lub wybrać spośród zamieszczonych.Jeżeli Kartka Akordowa lub Notacja ma włączoną transpozycję, pojawi się żółta wiadomość.

**Wyświetlanie Akordów**: Pozwala Ci ustawić wyświetlanie akordów w głównej warstwie.

**[Wybierz czcionkę]**: Pozwala wybrać czcionkę, styl, rozmiar dla wybranego elementu w okienku po prawej.

**Czcionka Akordów**: Pozwala wybrać czcionkę akordów w głównej wartswie. Jeśli zaznaczysz **[Symbole Jazzowe]** zostaną wybrane symbole Jazzowych Akordów i zobaczysz ich skróty na kartce akordowej. Przycisk **[Wzorcowa czcionka]** wybiera akrody BigBandowe. Przycisk **[Własne]** pozwala wybrać rozmiar czcionki.

**Rozszerzenia akordów (główne) / Rozszerzenia akordów (dodatkowe)**: Ta funkcja zezwala na wyświetlanie rozszerzeń akordów mniejszym tekstem. Podstawa akordu będzie lepiej widzialna, a przestrzeń na kartce akordowej będzie powiększona. Rozszerzenia akordów (główne) dotyczą akordów w głównej warstwie, zaś Rozszerzenia akordów (dodatkowe) dotyczą akordów w dodatkowej warstwie.

**Iość kolumn**: Możesz wybrać ilość kolumn pokazywanych na Kartce Akordowej

**Iość rzędów**: Ilość rzędów pokazywanych na kartce akrodowej może być wybierana ręcznie, aby dopasować idealnie do rozmiaru ekranu i rozdzielczości. Nie dotyczy to automatycznego dostosowywania ilości rzedów

**Automatyczne dostosowywe # rzędów**: Po zaznaczeniu i załadowaniu utworu, liczba rzędów będzie zależała do liczby taktów utworu.

**Nowa linia dla każdej sekcji**: Gdy "Nowa linia dla każdej sekcji" jest ustawiona, większość znaczników partii rozpocznie nową linię na kartce akordowej. To czyni, że sekcje sa łatwiejsze do odczytania. To może być wyłączone dla utworu przez użycie *Edycja | Ustawienia (dla tego Utworu)*. Ustawienie "Minimalna sekcja" określa minimalną ilość taktów wymaganych dla sekcji, aby automatycznie rozpocząć ją w nowej linii.

**Dodatkowa przestrzeń pomiędzy sekcjami (piksele)** jest ilością przestrzeni do dodania na nowej linii, gdy jest tam znacznik partii.

**Dodatkowa przestrzeń pomiędzy rzędami (piklese)**: Pozwala ustawić dodatkową przestrzeń pomiędzy rzędami. **Dodatkowa przestrzeń pomiędzy kolumnami (piklese)**: Pozwala ustawić dodatkową przestrzeń pomiędzy kolumnami.

**Procentowa wielkość wyświetlania Akordów w Dodatkowej warstwwie**: Jeżeli chcesz nad akordami wyswietlać np. Nashville Notation w tej samej wilekośći co główne akordy, ustaw [100%](#page-99-0).

**[Wybierz Skórkę]**: Pozwala Ci widzieć małe narzędzia w kolorach.

**[Załaduj schemat] [Zapisz schemat]**: wszystkie schematy i kolory mogą być zapisywane i ładowane do pliku .csc file.

### <span id="page-68-0"></span>**Znaczniki części**

13b Бa

9d

Znaczniki części są umieszczone na kartce akordowej, żeby wskazywać nową część utworu, żeby umieścić zmianę podstylu, lub żeby umieścić wypełnienia bębnów.

Zazwyczaj pojawiają się przy każdych [8](#page-7-0) taktach lub i więcej, ale mogą być umieszczone na początku każdego taktu. Podwójne linie są narysowane na kartce akordowej na takcie przed znacznikiem partii.

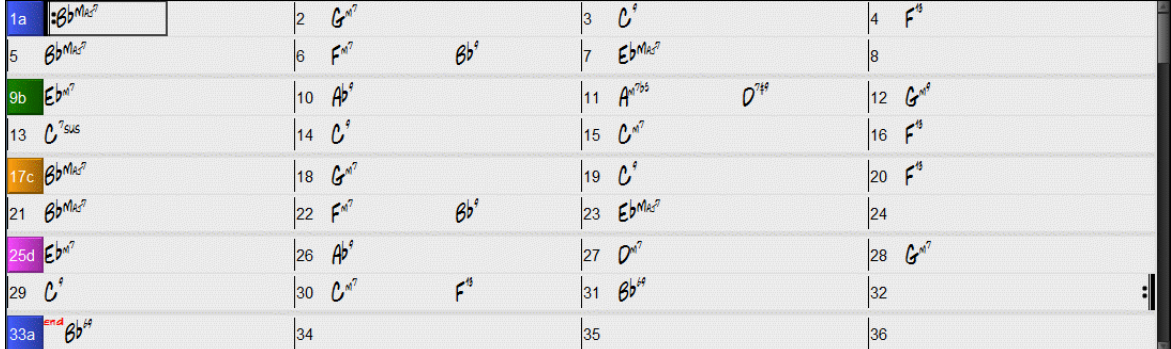

#### **Sekcja Paragrafów**

Gdy czytasz książkę nowa sekcja zaczyna się na nowej linii, z przerwą pomiędzy. BB robi to także z akordami. Gdy pojawia się nowa sekcja (znacznik partii), zaczynamy nową sekcję na nowej linii i rysujemy szarą linię powyżej, żeby wyraźnie zaznaczyć nową sekcję. Ujrzysz każdą sekcję na nowej linii, więc forma utworu będzie łatwiejsza do zobaczenia.

#### **MultiStyle**

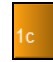

BB MultiStyle to style, które mogą mieć do [24](#page-23-0) podstyli; oryginalne style BB miały dwa podstyle, "a" i "b". BB MultiStyle zazwyczaj mają [4](#page-3-0) podstyle, ale mogą mieć do [24](#page-23-0), wybranych przez użycie znaczników partii od "a" do "x".

Możesz z łatwością stworzyć swoje własne MultiStyle, albo z rysy, lub przez połączenie części z istniejących styli, żeby zrobić MultiStyle. Na przykład, jeśli masz [10](#page-9-0) ulubionych Country styli, możesz szybko zrobić pojedynczy MultiStyl, który ma [20](#page-19-0) podstyli dostępnych w obrębie tego samego utworu.

#### **Funkcje Edytowania Kartki Akrodowej**

Kartka Akordowa ma kontekstowe menu otwierane prawym kliknięciem na Kartce Akordowej. Jest to wygodne menu z dsotepem do funkcji edytowania aranżacji utworu.

<span id="page-69-0"></span>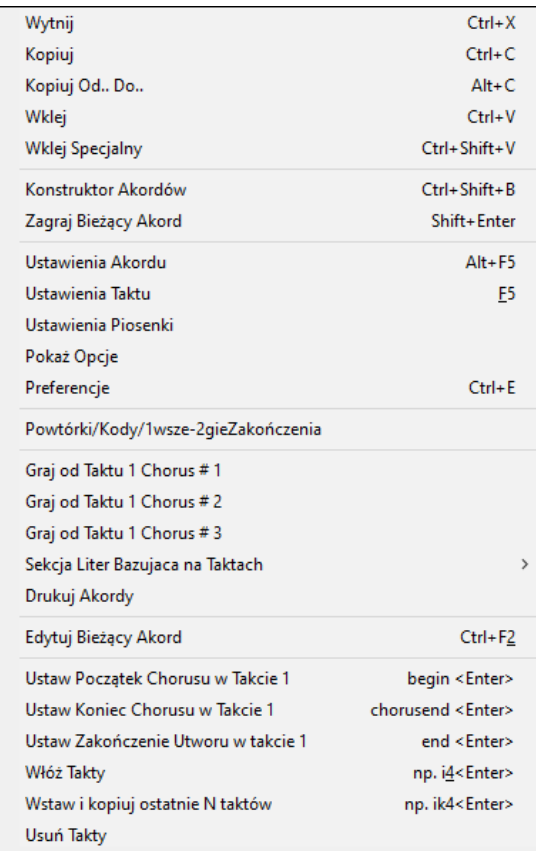

**Budowniczny akordu** umożliwia kopiowanie, wklejane i wycinane Akordów, lub wprowadzanie nowych. **Ustawienia Akordu** umożliwiają zastosowania wyprzedzen, pauzy, nut pedałowych.

**Ustawienia Taktu** pozwalają szczegółowo doszlifować aranż, wprwoadzajać zmiany tempa, metrum, tonacjii styli, RealDrums,głośności, łączy i harmonii

**Ustawienia Utworu** pozwala na wprowadzenia pauz, wyprzedzeń, kontrole zakończenia oraz wyciszenia

**Opcje Wysietlania** pozwalają w pełni dostosować Kartkę Akordową.

**Preferencje** ustawiaja główne parametry. Kliknij prawą myszką na takt na kartce akordowej aby uczynić go pierwszym lub ostatnim taktem chorusu, lub końcem utworu.

Możesz użyć menu aby rozpocząć odtwarzanie od zaznaczonego taktu w każdym chorusie utworu

**Oznaczenia literowe bazujące na taktach** pozwalają dodać literę lub numer, które będą wyświetlane powyżej numeru taktu na Kartce Akordowej

Opcja **Drukuj Akordy** otwiera okno dialogowe **Opcji Drukowania**. Można tam wcisnąć przycisk **[OK Drukuj Akordy]** w oknie dialogowym by wydrukować arkusz z akordami.

**Włóż takty** lub **Skasuj takty** umożliwia włożenie lub skasowanie określonej ilości taktów w danym miejscu.

### **Graj zaznaczony obszar jako zapętlony**

Aby użyć tą funkcję, zaznacz rejon na kartce akordowej. Aby zaznaczyć rejon kliknij na takt i zrpeciągnij myszkę, zaś żeny zaznayczć wiele przytryzmaj klawisz Shift i kliknij na ostatni takt zaznaczenia.

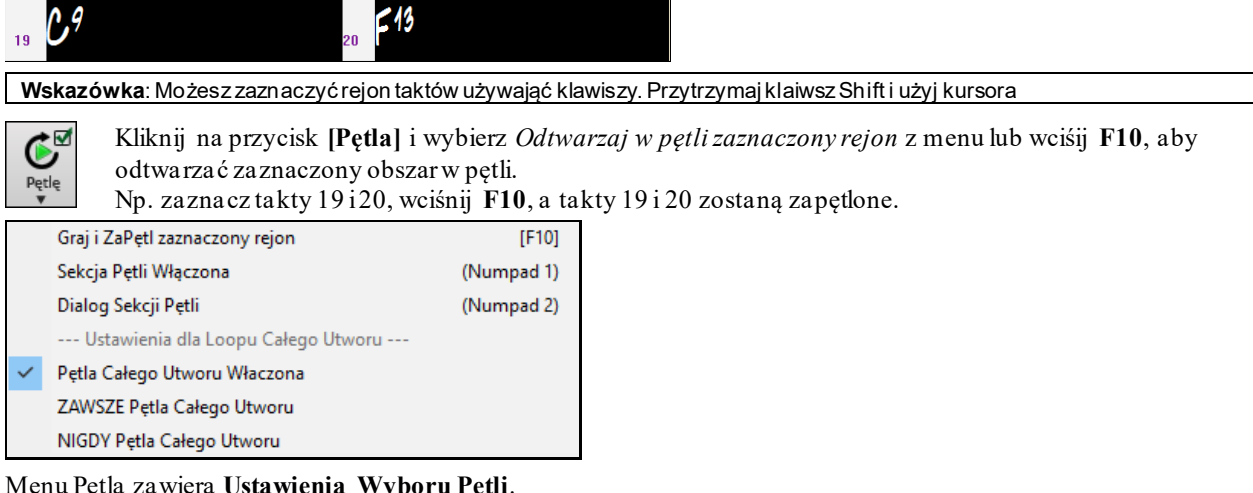

Menu Pętla zawiera **Ustawienia Wyboru Pętli**.

<span id="page-70-0"></span>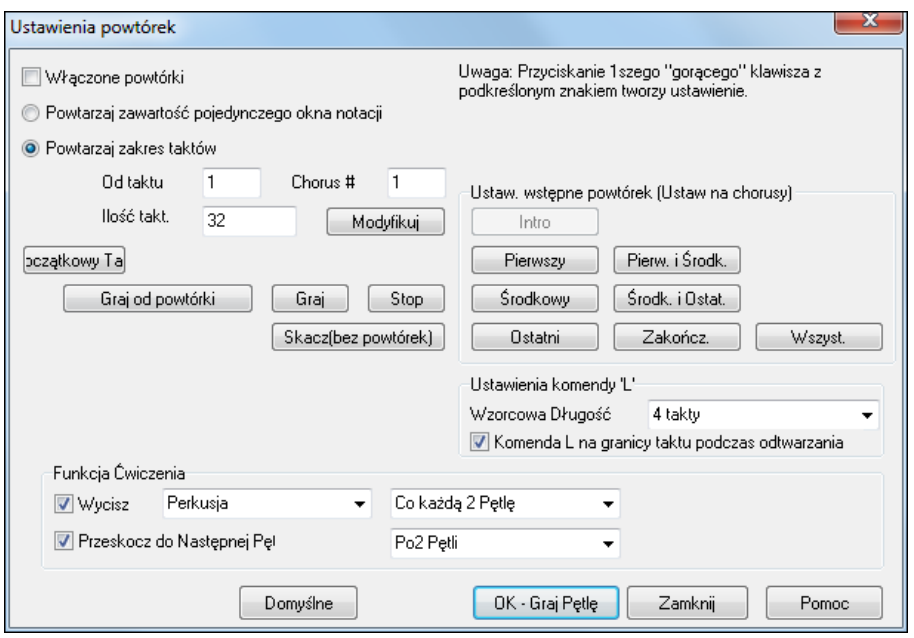

Aby wprowadzić ręcznie ustawienia, rozpocznij od wybrania "Zapętl Notację Całego Ekranu" lub "Zapętl zakres taktów".

" Zapętl Notację Całego Ekranu" (**Ctrl+NUMPAD [7](#page-6-0)**) zapętla notację całego ekranu w obecnym miejscu utworu. Długość pętli jest okreslona przez ilość "Taktów/Ekran" ustawionych w **Oknie Opcji Notacji.** 

Wybierz "Zapętl zakres taktów" jeżeli chcesz zapętlić wybraną ilość taktów określić. Wprowadź wartość "Od taktu", liczbe "Chorus #," i ilość "# taktów" do zapętlenia. Możesz również odtwarzać utwór przyciskiem "Odtwarzaj w pętli" a następnie [Zamnij] dialog.

Dostępne są presety do zapętlenia: Wstępu, Pierwszego / Środkowego/ Ostatniego chorusu lub kombinacji Pierwszy /Ostatni i Środkowy/Ostatni chorus, Zakończenia albo Całego Utworu.

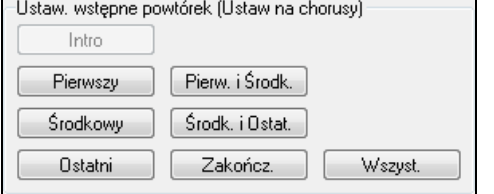

Jako wzorcowy przycisk zobaczysz wybrany "Zapętl Zakres Taktów".

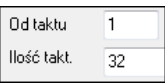

Dostepne są kalwisze skrótów, znajdziesz je w menu *Odtwarzaj* / *Zapętlanie.*

# **Rozdział [5](#page-4-0): Odtwarzanie utworów**

# <span id="page-71-0"></span>**Otwieranie Plików**

BB obsługuje większość powszechnych formatów utworów w dodatku do swoich własnych plików z utworami. Otworzy większość formatów plików audio i jego świetna funkcja Magik Audio Akordów zinterpretuje akordy z pliku audio i zapisze je do pliku utworu BB. Możesz także odtwarzać pliki karaoke, łącznie z plikami Karaoke M[P3](#page-2-0)/CDG z przesuwającymi się słowami graficznymi w BB.

Możesz szybko załadować utwór. W funkcji wprowadzania akordów wpisz słowo "utwór" oraz nazwę pliku, lub część nazwy pliku i utwór zostanie załadowany. Np. wpisz *C:\a\MójUtwór.sgu* aby załadować ten utwór. Wpisz "bossa" aby załadować pierwszy utwór ze słowie bossa w nazwie, zaraz po obecnej nazwie utworu, w bieżącym folderze.

Możesz załadować utwor przyciskiem **[Otwórz]** lub **[Utwór]** na pasku.

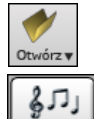

Utwór

Przycisk **[Otwórz]** otwiera menu z button opens a menu of commands for opening files by various methods.

Przycisk **[Utwór]** jest najczęściej używaną funkcją do znajdowania i otwierania plików z utworami, ale Band-in-a-Box ma także pomocne funkcje do umiejscawiania i otwierania wszystkich typów plików muzycznych.

### **Otwieranie Pliku**

Dialog **Otwórz Pliku BB** jest otwierany dzięki przyciskowi Otwórz na pasku narzędzi, poleceniu z menu *Plik | Otwórz*, lub przyciskowi F[3](#page-2-0). Otwarcia

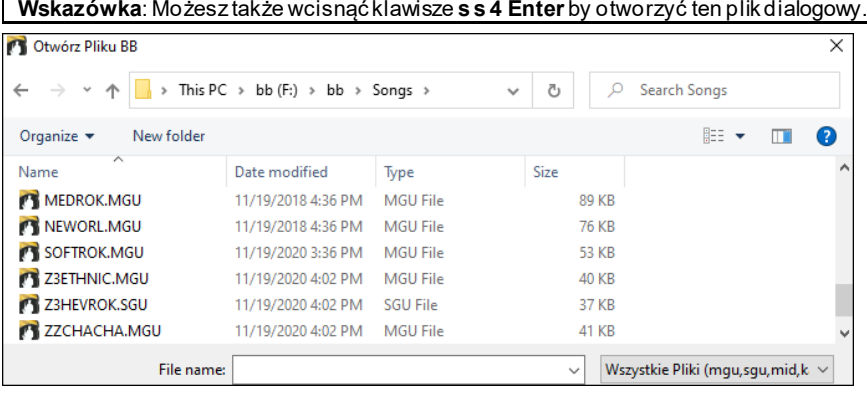

To wyświetla i otwiera wszystkie dostępne rodzaje plików.

Wszystkie Pliki (mgu,sgu,mid,kar,wav,mp3,wma,mp4,m4a,wmv,avi,abc,xml,musicxml,mxl)

Jeśli MójUtwór.MGU jest załadowany i tak samo nazwany plik audio (MójUtwór.WMA, MójUtwór.M[P3](#page-2-0), MójUtwór.WAV itp.) jest obecny, BB otworzy plik audio do ścieżki audio. To pozwala osobom trzecim stworzyć pliki audio z akordami wewnątrz przez stworzenie MójUtwór.MGU i MójUtwór.MP[3](#page-2-0) pary plików, który załaduje się do BB, jeszcze będzie miał audio skompresowane do małej ilości miejsca na dysku. Na przykład stwórz początkowy zestaw plików puzonu dla BB ze ścieżką audio puzonu i plik BB z akordami, wszystkie zajmujące mało miejsca.

#### **Przeciąganie i upuszczanie plików do programu Band-in-a-Box**

Można upuścić/wstawić wiele rodzajów plików na ekran Band-in-a-Box i zostaną one załadowane do programu albo jako nowy plik albo dodane do aktualnego utworu. Rodzaje plików do takich operacji obejmują pliki w formacie utworów (.SGU/.MGU), MIDI (.MID) oraz pliki audio (.WAV/.M[4](#page-3-0)A/.MP[3](#page-2-0)). Wystarczy przeciągnąć i upuścić dany plik gdziekolwiek na ekranie Band-in-a-Box, włączając różne okna tego programu.

### **Otwieranie utworów wg tytułów (Wybór Utworu)**

Opcja **Wybór Utworu** (SongPicker) pokazuje informacje do maks. [6](#page-59-0)0.000 utworów. Istnieje wiele filtrów do wyszukiwania utworów. Możesz również wyszukiwać utwory, które mają podobne progresje akordów lub fragmenty melodii.
<span id="page-72-0"></span>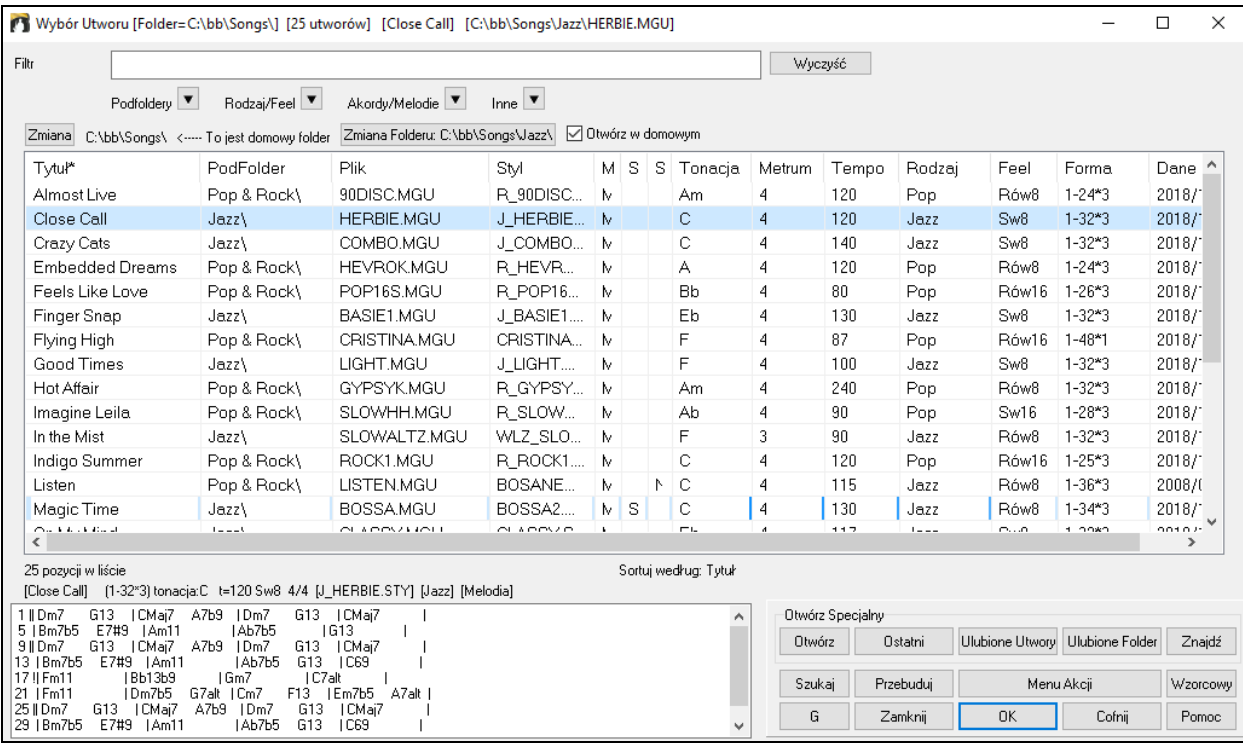

Gdy po raz pierwszy uruchomisz **Wybór Utworu**, Band-in-a-Box zapyta czy zbudować listę utworów obecnych w folderze *C:\bb\Song,* który jest twoim "domowym" folderem. Jest to pusty folder ale używany do wkładania twoich utworów.

Zmiana C:\bb\Songs\ <---- To jest domowy folder Zmiana Folderu: C:\bb\Songs\Jazz\ M Dtwórz w domowym

Wciśnij **[Przebuduj]** aby zbudować listę utworów w tym folderze.

To zawiera około [3](#page-2-0) sekund, będziesz widział pasek postępu u góry okna.

Jeśli chcesz widzieć listę z innych folderów wciśnij **[Zmiana]**, a zobaczysz opcje wyboru folderów, w tym opcja wybierania zawsze domowego folderu.

Jeżeli zaznaczona jest opcja **Otwórz w domowym**, funkcja **Wyboru Utwóru** będzie zawsze otwierała się folderze domowym zamiast w folderze bieżącym, kiedy wciśniemy domyślny przycisk **[Uwór]** by otworzyć funkcję **Wybór Utworu**.

Możesz zmienić szerokość dowolnej kolumny na liście utworów, przeciągając granicę. To dostosowanie zostanie zapamiętane między sesjami.

Tytuł\* podFolder Plik Styl Melodia Solista Słowa Tonacja Metrum Tempo Rodzaj Feel Forma Dane Tytuł - To jest tytuł piosenki.

PodFolder - jeśli folder ma podfoldery, zostaną wyświetlone tutaj.

Plik - to nazwa pliku utworu.

Melodia - litera "M" wskazuje, że utwór ma utwór Melodię. Pusta kolumna oznacza, że ścieżka Melodii jest pusta. Solista - litera "S" informuje, że utwór na obecnego Solistę. Jeśli kolumna jest pusta, ścieżka Solisty jest pusta.

Słowa - Jeśli utwór ma słowa oparte na nutach, w tej kolumnie pojawi się litera "L".

Tonacja -To jest tonacja utworu.

Metrum - pokazana liczba określająca metrum, więc "[4](#page-3-0)" oznacza, że utwór ma czas [4](#page-3-0)/[4](#page-3-0), a "[3](#page-2-0)" oznacza, że jest to czas [3](#page-2-0)/[4](#page-3-0).

Tempo - wyświetla tempo utworu.

Gatunek - to mówi o gatunku utworu.

Rodzaj - W tej kolumnie pojawi się rodzaj (równy, swingowy, [8](#page-7-0)/[16](#page-15-0)).

Formua - wyświetla forme utworu. Na przykład [1](#page-0-0)-[32](#page-31-0) \* [3](#page-2-0), oznacza że chorus zaczyna się od taktu [1](#page-0-0) i kończy się w pasku [32](#page-31-0), zaś [3](#page-2-0) chorusy.

Data - plik został ostatnio zmodyfikowany w danym roku / miesiącu.

W obszarze pod listą utworów możesz zobaczyć progresję akordów aktualnie wybranego utworu. Możesz kopiować i wklejać akordy do dokkumentu tekstowego

<span id="page-73-0"></span>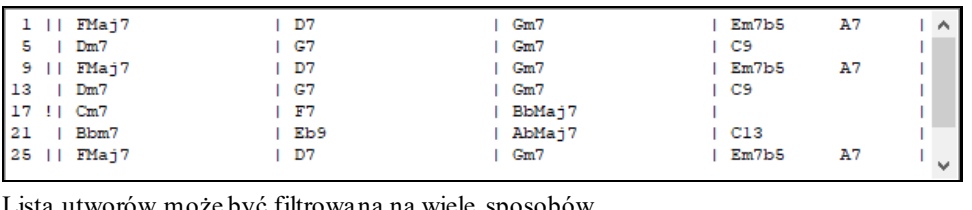

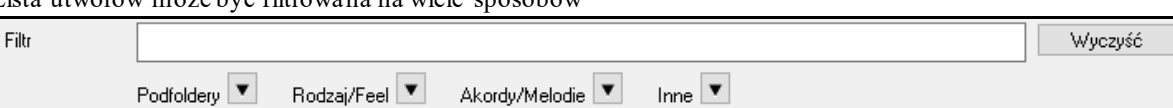

Wprowadź dowolny tekst i filtruj listę wyświetlając utworu zawierające dany tekst w dowolnym polu

Przycisk **Podfoldery** pozwala filtrować listę przez określony podfolder bieżącego folderu.

Użyj przycisku **Gatunek/Feel** aby filtrować poprzez Gatunek i Feel (równy/swingowy, [8k](#page-7-0)owy[/16k](#page-15-0)owy), lub metrum.

Przycisk **Akordy/Melodia** umożliwia filtrowanie listy według progresji akordu i/lub fragmentu melodii.

Przycisk **Inne** służy do filtrowania listy według określonego stylu, utworów z melodią / solistą / słowami, poszczególnymi tonacjami, zakresu temp, lub dat plików z poszczególnych lat.

Pozycja *Utwory z Własną Progresją Akordową* w filtrze *"Akordy /Melodie"*umożliwia znalezienie utworów zawierających określoną sekwencję akordów.

Gdy otworzy się okno dialogowe **Dopasowanie progresji akordowej**, wpisz progresję akordu, używając pionowej linii dla kreski taktowej . (np. Dm[7](#page-6-0) | [G7](#page-6-0) | C |)

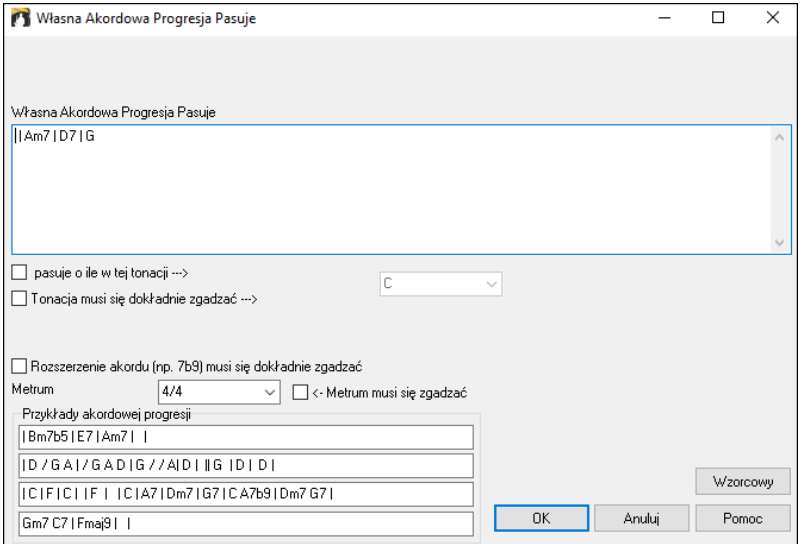

Ta funkcja zawsze znajdzie progresje w każdym kluczu; na przykład znajdzie | Am[7](#page-6-0) | [D7](#page-6-0) | G.

**Uwaga**: Wyszukiwanie znajdzie rodzaje akordów. Na przykład podczas wyszukiwania C znajdzie CMaj[7,](#page-6-0) C / E

**Wskazówka**: Jeśli chcesz znaleźć utwory w określonej tonacji, naciśnij przycisk filtra "Inne", przejdź do *Utwory w tej tonacji* i wybierz tonację.

Jeśli chcesz znaleźć progresję w stosunku do tonacji C (tj. Dm[7](#page-6-0) to IIm[7\)](#page-6-0), powinieneś zaznaczyć okienko **Dopasuj tylko jeśli relatywne do tej tonacji** i ustawić tonację na C.

Progresja utworów z akordem odpowiadająca bieżącemu elementowi utworu w menu filtrów "Akordy / Melodia" pomoże znaleźć utwory, które mają podobną progresję akordową w wybranym zakresie bieżącego utworu.

Zaznacz opcję **Tonacja musi się dokładnie zgadzać** jeżeli chcesz znaleźć utwory w tej samej tonacji.

Jeżeli zaznaczona jest opcja **Rozszerzenie akordu musi się dokładnie zgadzać**, funkcja Wyboru Utworu pokaże listę utworów z pasującym rozszerzeniem akordu. (np. [C7](#page-6-0) nie będzie pasowało do C[9](#page-8-0) lub C[7](#page-6-0)[b5](#page-4-0).) Jeżeli ta opcja nie jest aktywna, rozszerzenie akordu będzie ignorowane. (wtedy np. C[7](#page-6-0) będzie pasowało do [C9](#page-8-0) lub C[7](#page-6-0)b[5](#page-4-0).)

Zaznacz opcję **Metrum musi się zgadzać**, jeśli chcesz znaleźć utwory z tym samym metrum.

Pozycja menu *Utwory pasujące do progresji akordowej obecnego utworu* w filtrze "Akordy/Melodia" pomoże Ci znaleźć utwory, które mają podobną progresję akordową, w wybranym zakresie bieżącego utworu.

W dialogu **Dopasowanie akordów utworu** określ zakres,wprowadzając numer taktu początkowego i liczbę taktów. Po naciśnięciu przycisku **[Aktualizuj]** pojawi się progresja akordowa w tym zakresie.

<span id="page-74-0"></span>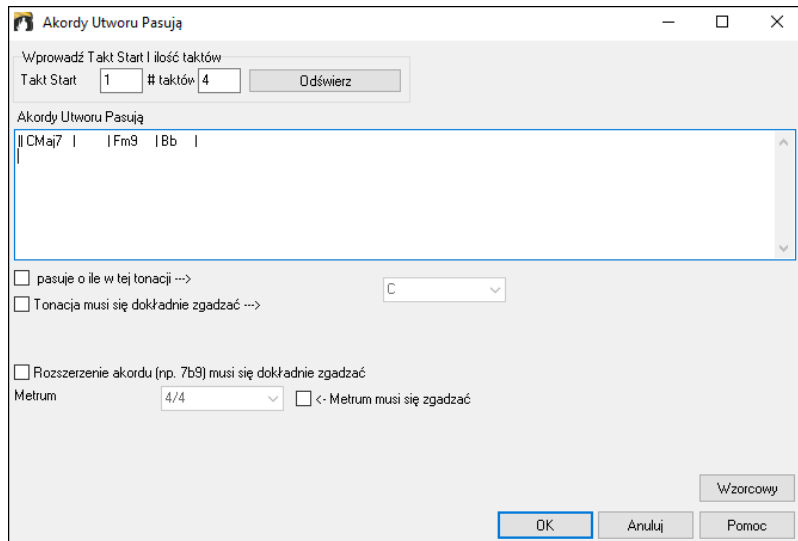

Używając pozycji*Utwory pasujące do melodii utworu w zakresie taktów* w menu "Akordy / Melodia", możesz znaleźć utwory z podobnym fragmentem melodii, w wybranym zakresie bieżącego utworu.

Po otwarciu okna dialogowego **Dopasuj melodię utworu** wybierz ścieżkę źródłową (Melodia lub Solista) i określ zakres.

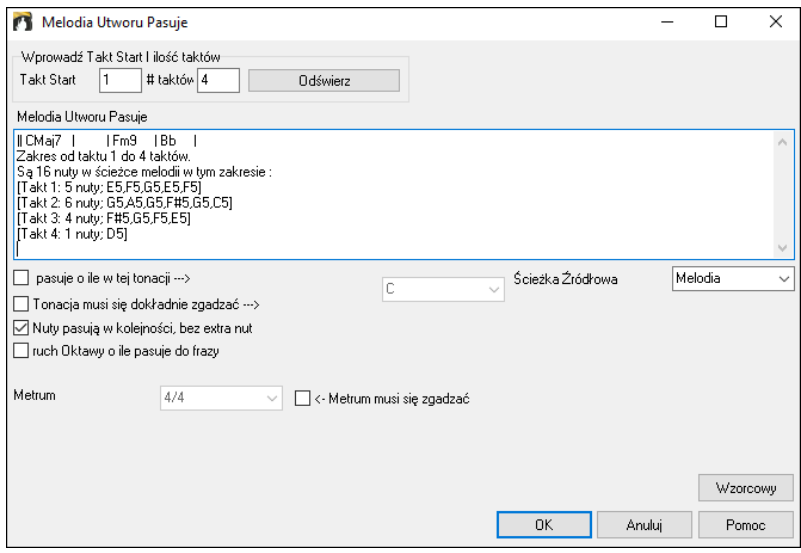

Jeśli chcesz znaleźć utwór z podobną progresją akordową i fragmentem melodii w danym zakresie utworu, skorzystaj z menu *Utwory pasujące do progresji akordowej i melodii w zakresie taktów*.

W dialogu **Dopasowanie Akordów i Melodii Utworu**, wybierz źródłową ścieżkę (Melodii lub Solisty) i określ zakres.

<span id="page-75-0"></span>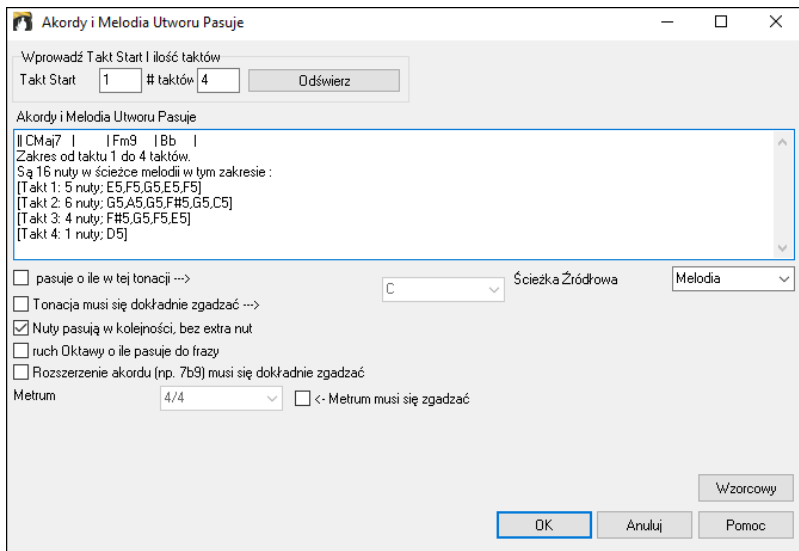

W **Wyborze Utworów** jest więcej przycisków do otwierania i wyszukiwania utworów.

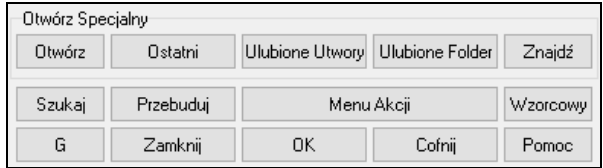

Przycisk **[Otwórz]** umożliwia otwieranie plików dowolnego dostępnego formatu z dowolnego folderu.

Naciśnij przycisk **[Ostatnie]**, jeśli chcesz otworzyć ostatnio odtwarzane utwory.

Przycisk **[Ulubione Utwory]** służy do otwierania ulubionych utworów.

Użyj przycisku **[Ulubione Folder]**, aby otworzyć pliki z ulubionych folderów.

Przycisk **[Znajdź]** otwiera okno dialogowe **Znajdź pliki utworów**, które pomaga znaleźć pliki przy użyciu słowa kluczowego, daty pliku, rozmiaru itp.

Przycisk **[Szukaj]** pozwala na znalezienie utworu, który zawiera pewien tekst w dowolnym polu. Możesz kontunować to samo wyszukiwanie przt pomocy przycisku **[G]**

Naciśnij przycisk **[Przebuduj],** aby przebudować listę utworów dla bieżącego folderu. Lista utworów tworzy się bardzo szybko; zostanie przetworzonych około [150](#page-149-0) utworów na sekundę.

Przycisk **[Menu Akcji]** umożliwia wybrać dodatkowe opcji.

Możesz zresetować okno dialogowe za pomocą przycisku **[Wzorcowy]**.

### **Otwórz Ostatnio wybierane utwory / Otwórz Ulubione Utwory**

To jet dialog otwierający ulubione oraz ostatnio odtwarzane utwory. Istnieją dwa osobne przyciski dla tego dialogu pokazujące zarówno ostatnio odtwarzane oraz twoje ulubione utwory. Możesz otworzyć ten dialog skrótem **Shift+F[3](#page-2-0)**.

**Wskazówka**: Możesz także użyć skrótu klawiaturowego **s s [2](#page-1-0) Enter** dla ostatnio odtwarzanych utworów i **s s [3](#page-2-0) Enter** dla utworów ulubionych.

<span id="page-76-0"></span>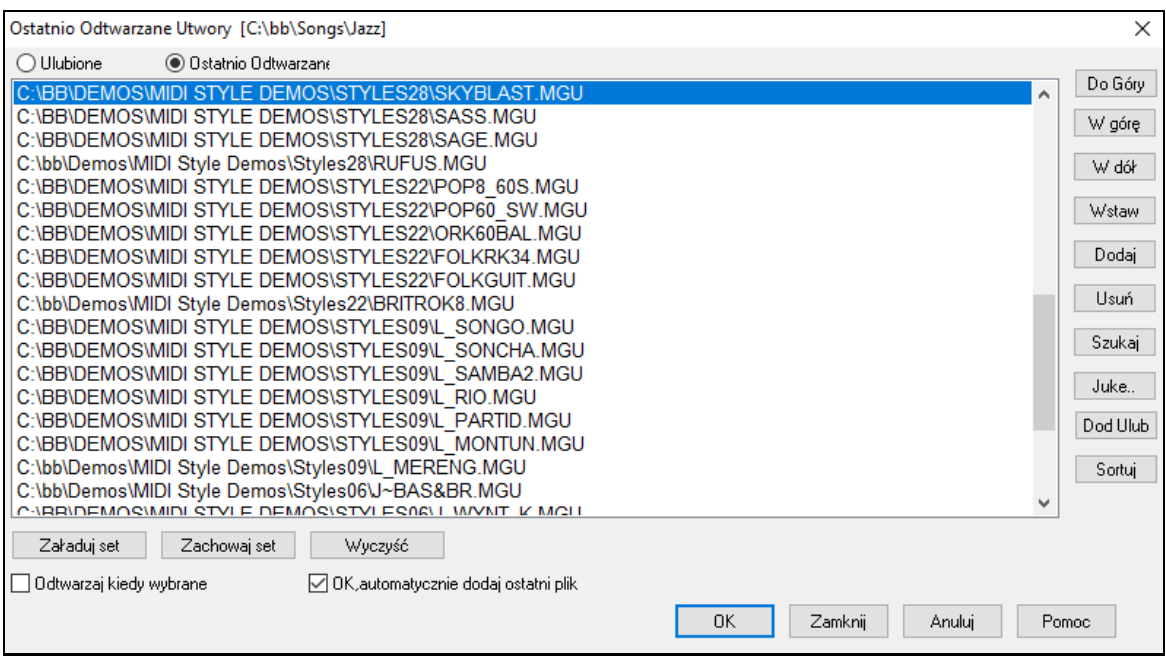

Przycisk **Ulubione** oraz **Ostatnio Odtwarzane** wyświetla [2](#page-1-0) niezależne listy utworów.

Gdy użyłeś komendy "Zapisz Jako" i wybrałeś nowa nazwę, utwór będzie dodany do dialogu Ostatnio **Odtwarzanych**

Użyj przycisków **[Do Góry]**, **[W górę]**, oraz **[W dół**] do przesuwania listy utworów.

**[Włóż]** dodaje utwór w obecnej pozycji listy. [**Dołącz**] dodaje utwór na końcu listy. **[Kasuj]** usuwa zaznaczony element.

Przycisk **[Szukaj]** pozwala na wyszykiwanie plików wg słowa kluczowego.

Lista **[Juke]** może być edytowana, sortowana, zapisywana/ładowana, używana z Szafą grającą. Możesz dodać nielimitowaną ilość ulubionych pozycji.

Lista ulubionych na początku jest pusta. Możesz dodać do niej utwory klikając przycisk **[DodUlub]** który znajdziesz również w Wyborze Stylu.

Przycisk **[Sortuj]** sortuje liste alfabetycznie.

Przyciski **[Ładuj Zestaw]** i **[Zapisz Zestaw]** pozwala zapisać i załadować zestawy ulubionych i ostatnio odtwarzanych utworów (lub styli). Po utworzeniu zestawów wciśnij **[Juke].** To odtworzy pliki w kolejności a nie losowo, począwszy od obecnie wybranego utworu.

Możesz utworzyć nową listę utworów dla tego zestawu używając przycisków: **[Wyczyść]** aby wyczyścić listę ulubionych, **[Dołącz] [Włóż]** i **[Kasuj]**.

Jeżeli opcja **Odtwarzaj kiedy wybrane** jest uaktywniona, po wciśnięciu przycisku **[OK]** utwór będzie odtwarzany automatycznie.

**OK, automatycznie dodaj ostatni plik**: Po zaznaczeniu każdy utwór który załadujesz będzie dodany na początku listy listy ulubionych.

**Uwaga techniczna:** Lista ulubionych styli/utworów jest zapisana w pliku tekstowych nazwanym SongFavorites.txt (lub StyleFavorites.txt) w fodlerze *C:\bb\Preferences*.

### **Otwórz Poprzedni Utwór**

Otwiera poprzedni utwór w kolejności alfabetycznej w bieżącym folderze.

**Wskazówka**: Wciśnięcie kombinacji klawiszy **Ctrl+Shift+[F8](#page-7-0)** lub **s s [7](#page-6-0) Enter** powoduje otwarcie poprzedniego utworu.

### **Otwórz Następny Utwór**

Otwiera następny utwór w kolejności alfabetycznej w aktualnie aktywnym folderze.

**Wskazówka**: Wciśnięcie kombinacji klawiszy **Shift+[F8](#page-7-0)** or **s s [8](#page-7-0) Enter** powoduje otwarcie następnego poprzedniego utworu.

### **Otwórz Plik MIDI (mid) na ścieżki Melodii**

To polecenie otwiera okno dialogowe **Otwórz Pliku BB** z listą dostępnych plików MIDI w bieżącym folderze oraz otwiera plik wybrany do ścieżki Melodii.

**Wskazówka**: Możesz także wcisnąć kombinację klawiszy **s s [9](#page-8-0) Enter** by otworzyć plik MIDI.

### <span id="page-77-0"></span>**Otwórz Plik Karaoke (kar) na Ścieżce Melodii**

Opcja ta iruchamia okno dialogowe **Otwórz Pliku BB** pokazując listę dosrępnych plików Karaoke w bieżącym folderze i otwiera wybranu plik na ścieżce Melodii.

**Wskazówka**: Możesz także wcisnąć kombinację klawiszy **s s [1](#page-0-0) [3](#page-2-0) Enter** by otworzyć plik MIDI.

### **Otwórz plik MusicXML**

Band-in-a-Box obsługuje format MusicXML zatem możesz łatwo importować pliki MusicXML zawierające: nuty, akordy, słowa, tabulatury, pociągnięcia, legata i slajdy; z innych programów takich jak: Finale, Sibelius i Guitar Pro do Band-in-a-Box.

Gdy użyjesz komendy z menu i wybierzesz plik MusicXML (.musicxml/.XML/.MXL), otworzy się dialog **Ładowanie Pliku XML**.

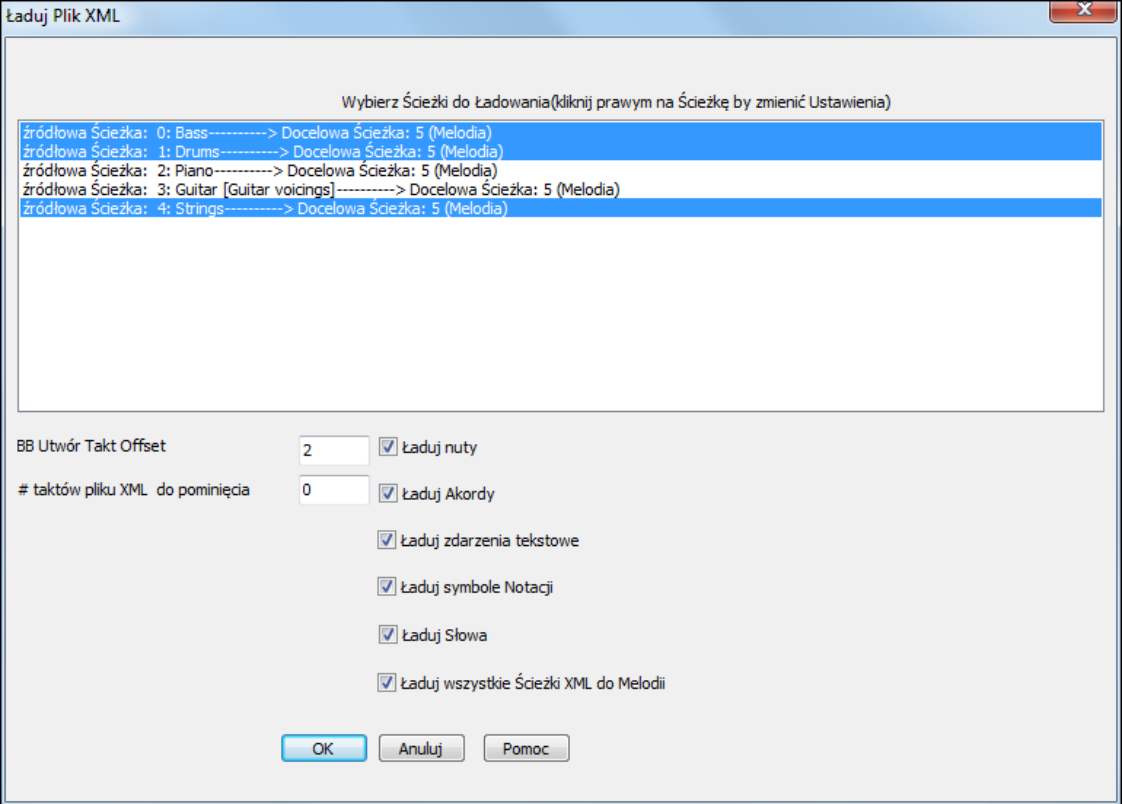

Najpierw wybierz ścieżkę którą chcesz załadować. Aby wybrać wiele ścieżek przytrzymaj CTRL i kliknij na ścieżkę. Jeśli chcesz zmienić docelową ścieżkę kliknij prawą myszką na ścieżkę i wybierz *Docelowa Ścieżka.* 

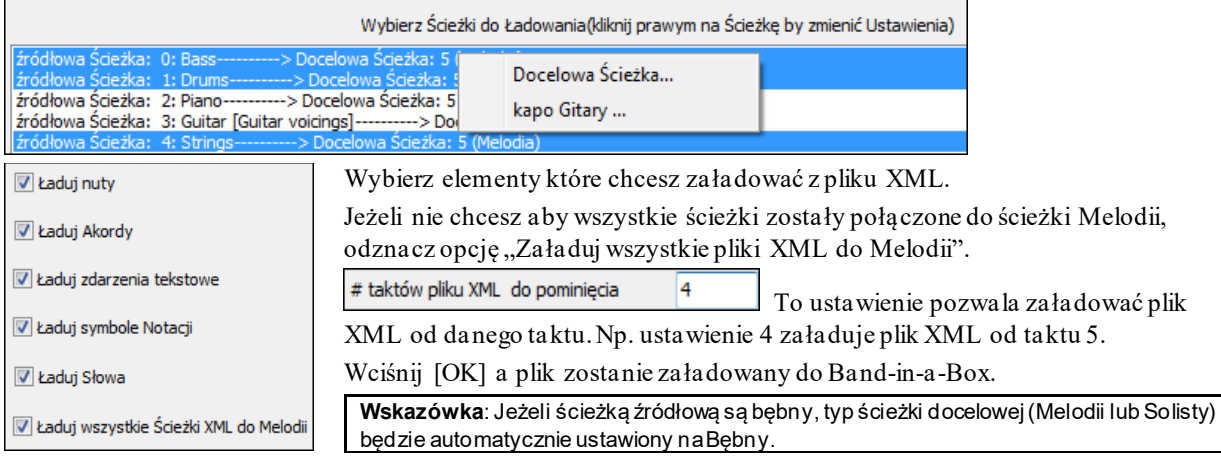

### **Otwórz plik Notacji ABC**

Możesz otworzyć lub zapisać pliki notacji ABC, które są popularnymi plikami utworów w Internecie, z akordami i melodią. Więcej informacji znajdziesz na stronie abcnotation.com.

### <span id="page-78-0"></span>**Otwórz plik Audio**

Uruchamia okno dialogowe Otwórz plik z listą wszystkich plików audio obsługiwanych formatów (. WAV,. WMA,. M[P3](#page-2-0),. M[p4](#page-3-0),. [M4](#page-3-0)A. WMV audio i audio CD) stwierdzono w bieżącym folderze.

**Wskazówka**: Możesz także wcisnąć kombinację klawiszy **s s [10](#page-9-0) Enter** by otworzyć plik audio.

### **Otwórz z Ulubionych folderów**

Komenda *Plik / Otwórz specjalny / Otwórz z Ulubionych folderów* włącza dialog **Ulubione Foldery** z listy ostatnio używanych folderów. Otwórz folder z listy, następnie otwórz utwór z tego folderu – to pozwala szybko wyszukać utwór z innego folderu.

**Wskazówka**: To okno dialogowe można także otworzyć wciskając kombinację klawiszy **s s [6](#page-5-0) Enter**lub **Alt+Shift+F** .

### **Globalne nadpisywanie utworów**

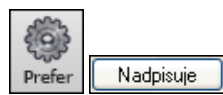

Wybierz Preferencje [Nadpisywanie] aby ustawić nadpisywanie zapętlonych piosenek.(zawsze OFF, zawsze ON lub według ustawień utworu). Podobne nadpisywania służą do orientowania się, które inne informacje będą załadowane z pliku, takie jak łącza, harmonie, głośność/pogłos/chorus/panorama/bank.

Np. możesz zapętlić wszystkie utwory, bez ładowania pogłosu.

#### **Zapętlenie Utworu**

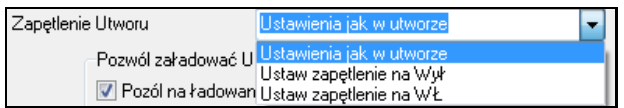

Np. jeśli chcesz aby każda piosenka została zapętlona po załadowaniu, ustaw "Zawsze zapętlaj na ON" Lecz jeśli chcesz zagrać koncert, a nie chcesz zapętlać utworów, ustaw "Zawsze zapętlaj na OFF" Jeśli chcesz, aby ustawienia działały w ten sam sposób jak w poprzednich wersjach, użyj "Tak jak w utworze" lub kliknij na WZORCOWE.

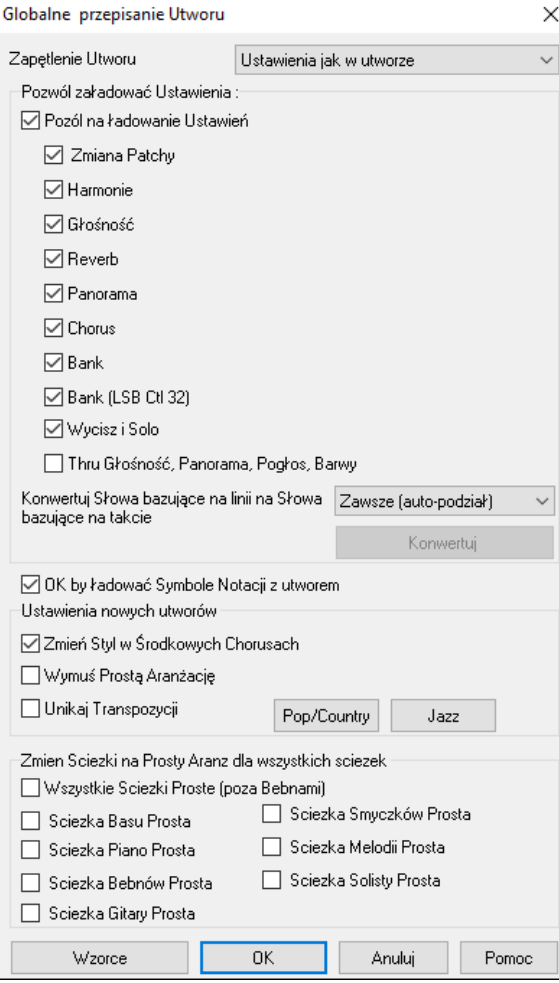

**Wzorce dla utworu pochodzą z Ustawienia Utworu**: Po włączeniu "Różnicuj style w środkowych chorusach"utwór będzie grał w podstyl B w środkowych chorusach, zaś podstyl A w pierwszym i ostatnim chorusie. Jeżeli tego nie włączysz to zmiany stylów będą zgodne ze znacznikami części wprowadzonymi na Kartce akordowej.

**OK by ładować Symbole Notacji z utworem**: Symbole notacji (slurs, staccato, crescendo) nie pojawią sie jeżeli nie włączysz tej funkcji

**Automatyczna konwersja słów bazujących na linii na słowa bazujące na takcie**: W poprzedniej wersji istniały słowa bazujące na linii które mogły być wprowadzone do każdej linii w oknie notacji**.** Nadal możesz ich używać natomiast jeżeliutwór ma słowa bazujące na linii, Band-ina-Box może przekonwertować ja na słowa bazujące na takcie

Wzorcowe ustawienie na "Zawsze" konwertuje słowa bazujące na linii na słwoa bazujące na takcie, dzieląc je po [4](#page-3-0) takty. Jeżeli wybierzesz "Zawsze (nie dziel) to nie zostaną one podzielone po [4](#page-3-0) takty. Możesz też wybrać "Nie konwertuj automatycznie". Jeżeli utwór ma słowa bzujące na linii, wciśnij [Konwertuj teraz] i przekonwertujesz an słwoa abzujące na takcie.

Po włączeniu Z**ezwól na ozdabianie akordów** style jazzowe będą grały akordy ozdobione. C[7](#page-6-0)=C[13](#page-12-0) lub C[7](#page-6-0)b[9](#page-8-0).

Po włączeniu **Prosta Aranżacja** instrumenty RealTracks będą grały prostsze wersje z mniejszą ilością ozdobników.

Opcja **Unikaj Transpozycji** pozwala na unikanie transpozycji ścieżek RealTracks w odniesieniu do wszystkich ścieżek we wszystkich utworach. Uzyskamy przez to lepszą jakość brzmienia, ale mniej wariacji. (Uwaga: Aby użyć tej funkcji do wszystkich ścieżek w bieżącym utworze, ustaw tą opcję w oknie dialogowym Ustawień Utworu .

<span id="page-79-0"></span>Aby dokonać ustawienia dla każdej ścieżki w bieżącym utworze, skorzystaj z menu pojawiającego się po kliknięciu prawym klawiszem myszy na okrągłe przyciski ścieżek.)

Przycisk **[Pop/Country]** wyłącza te ustawienia dla aranżacji popowych, zgodnie ze znacznikami części i bez ozdobienia akordów.

Przycisk **[Jazz]** włącza oba te ustawienia dla jazzowej aranżacji, solo w środkowym chorusie i jazzowe ozdobienia akordów.

Użyj opcji **Wymuś Prosta Aranżację Ścieżek dla Wszystkich utworów** aby ustawić prosty aranż pojedynczej ścieżki lub wszystkich ścieżek, we wszystkich utworach. Jeżeli chcesz ustawić prosty aranż na zasadzie utwór po utworze, użyj przycisku **[Zamroż]**.

# **Ustawienia transpozycji utworów w trakcie otwierania**

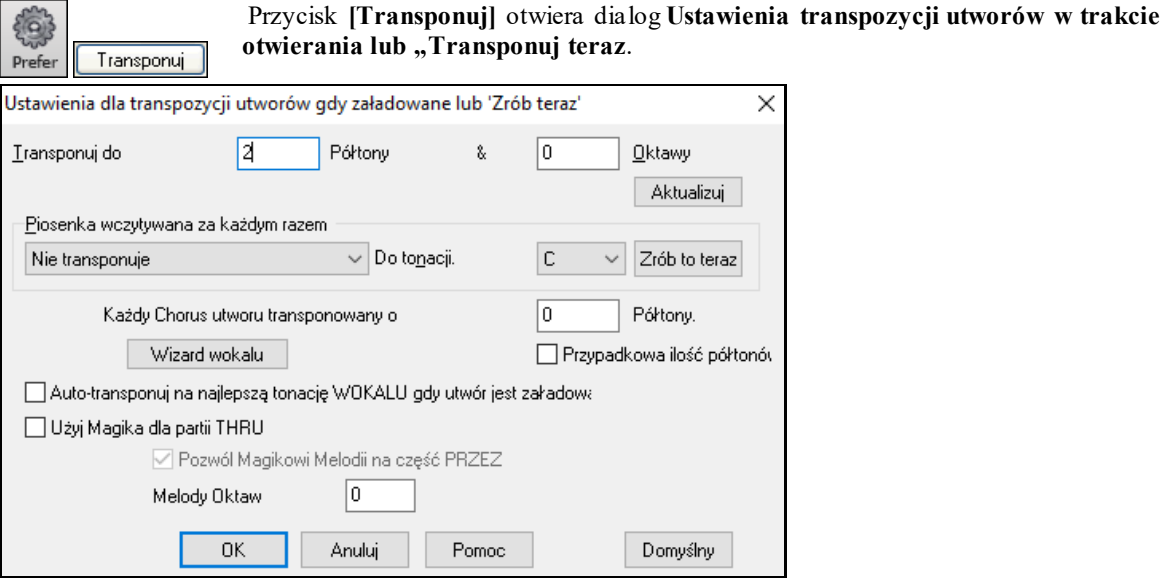

Gdy grasz równocześnie na MIDI keyboardzie, możesz ustawić Transpozycję PRZEZ, na transpozycję półtonami lub oktawami. Możesz zdefiniować "ulubione tonacje" i Band-in-a-Box będzie transponował i ładował utwory do tej tonacji.

Możesz ustawić Transpozycję PRZEZ na ulubione tonacje aby transponować partię PRZEZ, wtedy grasz w ulubionych tonacjach niezależnie od tonacji utworu ). Skrót klawiaturowy to **Ctrl+Shift+K**.

Aby wypraktykować transpozycje, transponuj każdy chorus o określoną liczbę półtonów, lub włącz transponowanie o losową liczbę półtonów w Band-in-a-Box.

Przycisk **[Wizard wokalu]** uruchomi się **Wizard wokalu** pokazujący najlepsze tonacje wokalisty.

Zaznaczenie okienka **Transponuj automatycznie do najlepszej tonacji wokalu w trakcie otwierania utworu** spowoduje automatyczną transpozycję do najlepszej tonacji wokalisty, zależnie od ustawień Wizarda wokalu.

Jeżeli masz zewnętrzny keyboard, włącz **Użyj Magika dla Partii Przez** i zaznacz okienko Magika na głównym ekranie. Band in a box potwierdzi, że nie użyjesz złych nut podczas grania na żywo!

Jeśli włączysz **Zezwól Magikowi Melodii na partię PRZEZ** (F i G poniżej środkowego C) , F i G poniżej środkowego C na podłączonej klawiaturze MIDI, będzie grało nuty melodii, zakładając że istnieje ścieżka melodii. A, B, C Id i E są nutami przejściowymi od dołu, F# = powtórzenie nuty, D, C, B i A są nutami przejściowymi z góry, nuty E, F i G zmieniają oktawę melodii.

### **Zmiana Stylu**

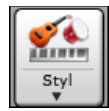

Przycisk **[Styl]** jest podzielony klikająć na górna częśc otwierasz diwalog wyboru styli używająć wzorcwej metody przypisanej do przycisku. Klikając na dolny przycisk otwierasz menu ocpji wyoru styli. Wzorcowa metoda górnego przycisku jest przypisana do tego menu.

Np. jeżeli zaznaczone jest okienko *Wybór stylu* po kliknięciu na górną część przycisku włączysz Dialog wyboru styli. Zaznaczenie "Style zspołu" otwiera listę katgorii stylu. Po zaznaczeniu *Ostatnio używane style* klikając na to otwierasz listę ostatnio używaych styli.

### **Wybór Stylu**

Okno Wyboru stylu pokazuje wszystkie style z pełną informacją. Istnieje filtr wynajdujący najlpesze style do twojego utworu, poprzez wybieranie metrum, rodzaju, tempa lub wprowadzanie znanego tytułu utworu.

<span id="page-80-0"></span>Możesz przeglądać style w kolumnach lub przesłuchiwać poprzez podwójne klikania na listę. Jeżeli styl posiada zarówno MIDI i RealDrums możesz usłyszeć oba wybierając który chcesz.

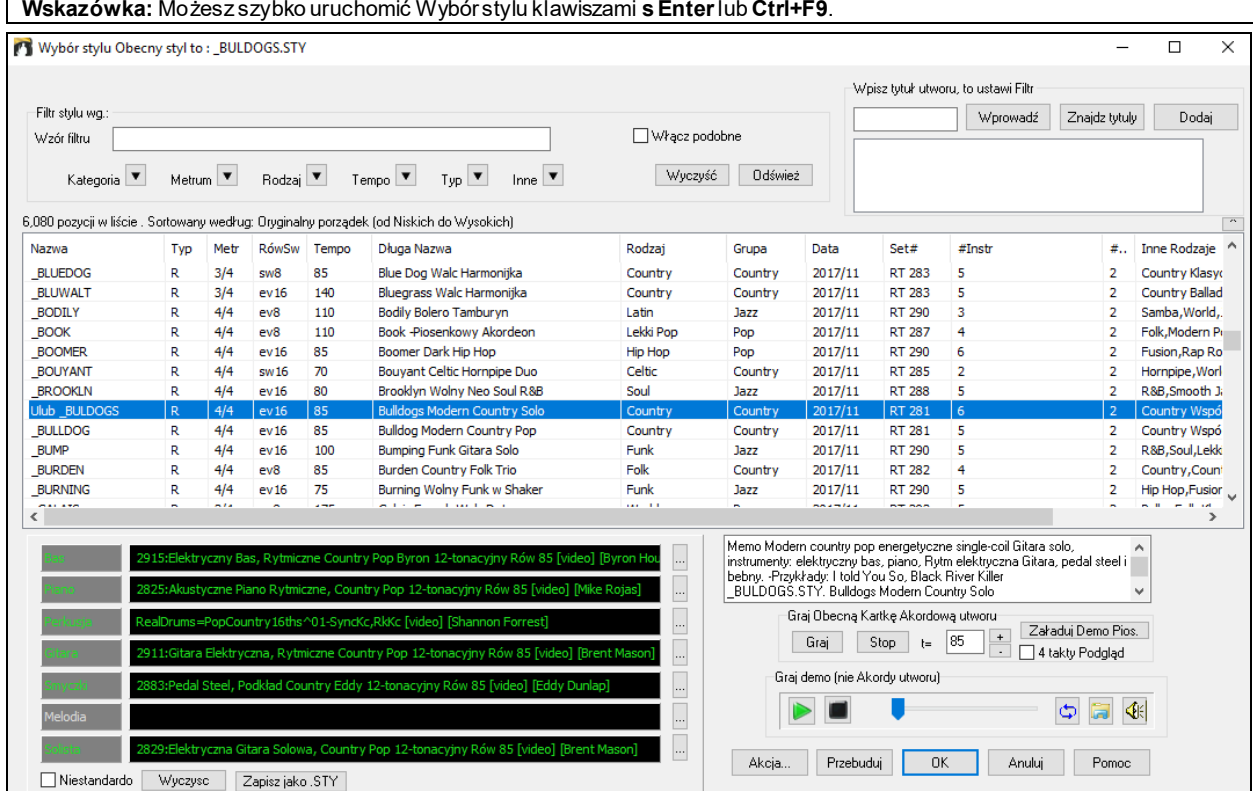

#### **Szybkie Filtrowanie**

Szybkie filtrowanie listy – wpisz tekst lub wybierz kategorię, metrum, tempo, charakter a natychmiastowo zobaczysz przefiltrowaną listę. Jeżeli opcja "Dołącz podobne" jest odznaczona filtrowana lista wyświetli tylko idealnie pasujące style. Zaś jeśli ta opcja jest zaznaczona, lista wyświetli pasujące i podobne style.

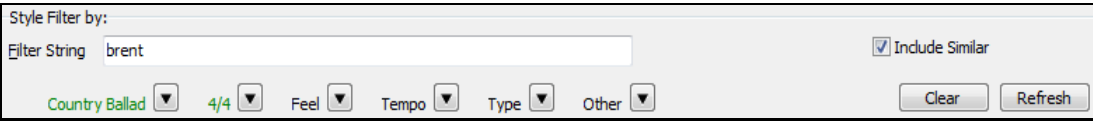

#### **Sugestia Stylu**

Inteligentna Sugestia Stylu - wprowadź nazwę znanego utworu w Doborze Stylu a Band-in-a-Box wyświetli listę styli z podobnym rodzajem, charakterem i tempem do tego utworu.

Znajdźmy styl który pasuje do utworu "Amazing Grace." Wpisz "amazing," kliknij na utwór aby go wybrać i wciśnij **[Enter]**.

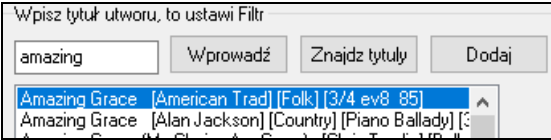

Utwór posiada folkowy [8](#page-7-0)kowy groove w metrum [3](#page-2-0)/[4,](#page-3-0) zatem lista zostanie przefiltrowana tak, aby pokazać style spełniające te kryteria. Możesz zobaczyć zastosowane filtry w okienku "Style filtrowane przez:"

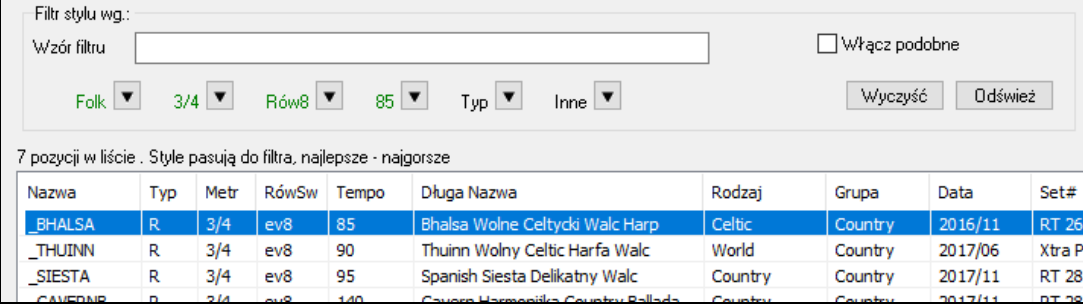

#### <span id="page-81-0"></span>**Przeglądarka Tytułu Utworów**

**Okno Przeglądarki Tytułów Utworów** pozwala na przeglądanie i filtrowanie ogromnej listy ponad [21](#page-20-0).000 tytułów popularnych utworów Można na przykład filtrować według danego artysty, następnie sortować wszystkie utwory według tempa, tonacji, charakteru, metrum, rodzaju itd.

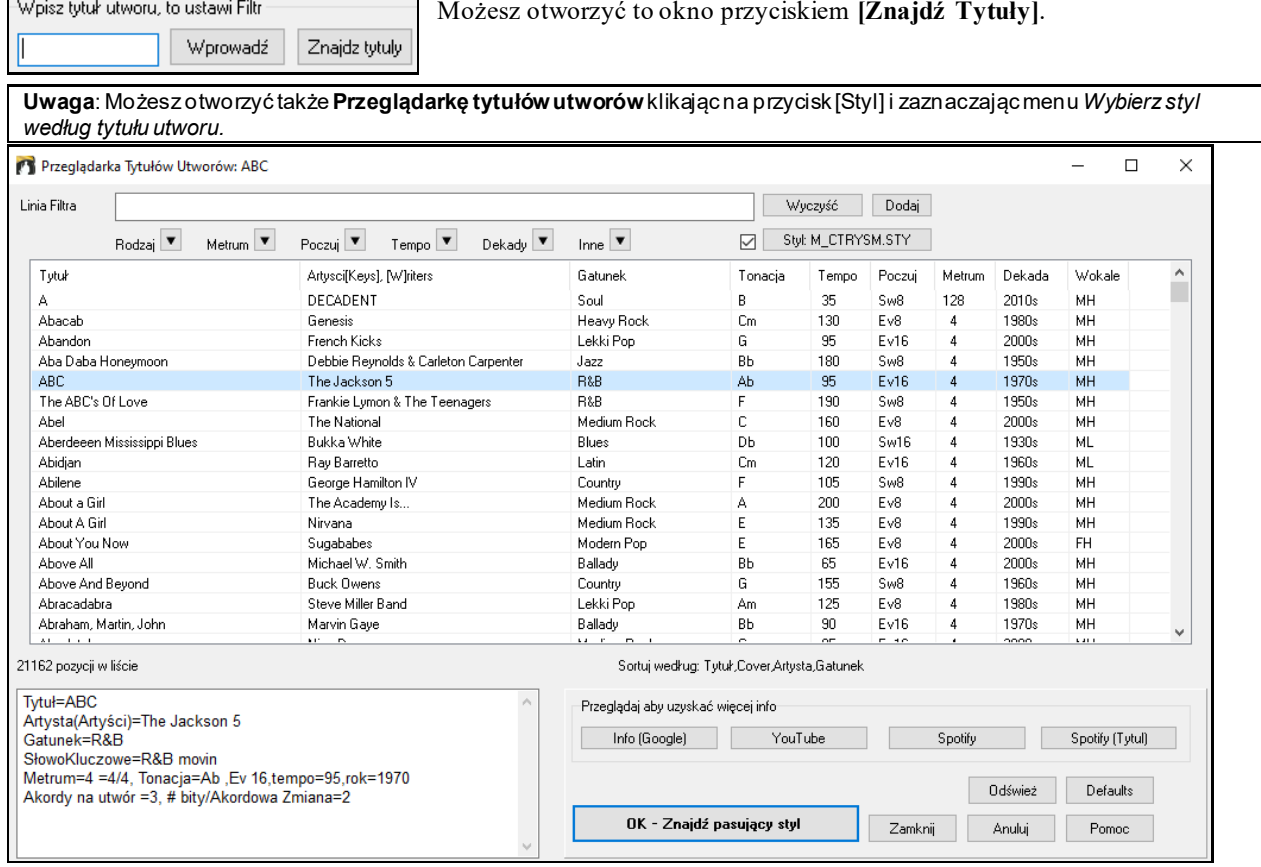

Po wybraniu utworu wciśnij **[OK – Znajdź pasujący styl]**. Zostaniesz przeniesiony do okna wyboru stylu ze stylami najlepiej pasującymi do: tempa, stylu, rodzaju wybranego utworu.

#### **Natychmiastowy Podgląd Styli**

Możesz odsłuchać styl bez zmiany istniejącej aranżacji używając kontrolera podglądu.

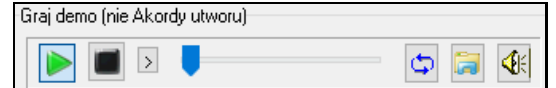

Posiada on przyciski Graj i Stop, suwak progresu, przycisk Pętli i pliku.

 Jeśli istnieją [2](#page-1-0) pliki które mogą być odtwarzane, jest przycisk przełączający pomiędzy nimi. Dotyczy ot przeglądania styli MIDI ponieważ będny MIDI i RealDrums są dsotepne dla większości styli MIDI,dzięki czemu możesz usłyszec oba.

Aby odsłuchać podgląd kliknij dwukrotnie na nazwę stylu w liście, lub zaznacz styli wciśnij graj.

Demo zostały już stworzone zatem są odtwarzane natychmiast. Jest to dobry sposób sprawdzenia jak brzmi dany styl.

Demo stylu odnajdziesz w [2](#page-1-0) miejscach:

[1](#page-0-0). Na twoim dysku w folderze *Data\Style Demos Audio* lub RealTracks (zwykle *C:\bb\RealTracks\Data\Style Demos Audio* (niektóre demo są dołączone na dysku ale nie wszystkie, dla zachowania przestrzeni).

[2](#page-1-0). W Internecie na [www.pgmusic.com](http://www.pgmusic.com/) (wszystkie demo są dostępne).

Gdy przesłuchujesz demo program odtworzy wersję jeżeli jest dostępna na dysku. W przeciwnym razie odtworzy z Internetu. To dzieje się szybko wewnątrz kontrolera bez uruchamiania przeglądarki.

Demo czasami odtwarzane są z Internetu. Możesz pobrać odtwarzany plik klikając ten przycisk. Jeżeli plik jest odtwarzany z twojego dysku, przycisk wskaże ten plik w folderze.

Ten przycisk pozwala Ci kotrolować poziom głośności demo.

#### <span id="page-82-0"></span>**Odtwarzaj Twój Utwór ze Stylami**

Możesz odsucgac aktualny styl,z astosowany do progresji akrodowej twojego utworu.

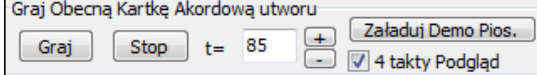

Wciśnij przycisk **[Graj]** aby wygenerować aranż twojego utworu w wybranym stylu. Możesz przyspieszyć generowanie, jeżeli zazanczysz opcje "[4](#page-3-0) taktowy podgląd".

#### **RealStyle i Styles z RealTracks**

RealStyle są to style Band-in-a-Box które używają tylko RealTracks. Nazwy RealStyli są poprzedzone znakiem \_ .

140 Jazz Swing Combo 140RS J140\_GB  $4/4$ sw8 B.

Style RealTracks są to polączone ścieżki MIDI i RealTracks. Nazwy styli z RealTracks są poprzedzonem znakiem  $=$  .

 $=$ TBONE\_B **RM**  $4/4$ sw8 130 Jazzowy Blues z Ak.Bas

Style RealDrums są to ścieżki bębnów używające RealDrums dla bębnów i ścieżek MIDI dla innych isnturmentów, poprzedzona sa znakiem -.

**ZZBLUSTR**  $4/4$ 150  $\overline{M}$  $ev8$ **Blues Straight Styl** 

### **Style Zespołu**

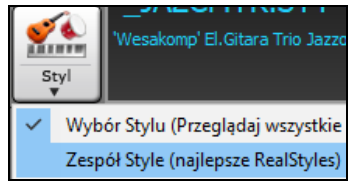

Po wybraniu tego menu zobaczysz rodzaje styli posortowane według kategorii. **Wskazówka**: Wciśnięcie kombinacji klawiszy **s [2](#page-1-0) Enter** spowoduje szybkie wyświetlenie menu podrzędnych (submenu).

Np. w sekcji Jazzowej zobaczysz style: Jazz Swing, Jazz Walc, Bossa//Latin, Cuban/Bolero, Smooth Jazz i Gypsy Jazz/Dixieland. Każda kolumna zawiera style posortowane według tempa i rodzaju.

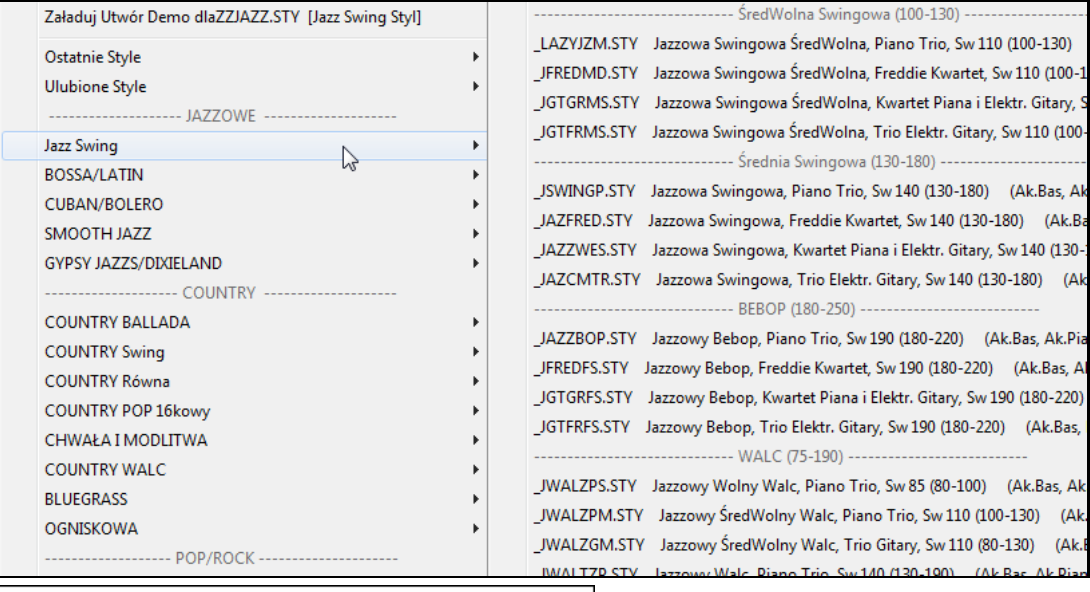

Załaduj Utwór Demo dla\_SJAZZC3.STY [Smooth Jazz Cool Sw 16] | Lista styli może być dostosowywana przez użytkowników. Możesz stworzyć pik tekstowy styli aby go dodać na początku lub n końcu listy. Aby dostosować listę u góry stwórz plik nazwany *C:\bb\Data\RealCombos\_User\_Top.txt*, aby dostosować listę u dołu, stwórz plik nazwany *C:\bb\Data\RealCombos\_User\_Bottom.txt*.

Format pliku jest zgodny z formatem PG Music zwanym *C:\bb\Data\RealCombos.txt*. Możesz zatytułować to na początku.

---- Moje Ulubione Style Country ----

lub linie zawierającą styl.

\_JAZFRED\$ Jazz Style z ćwierćnutową Gitarą

W tej linii, znaczek \$ oddziela nazwę stylu od opisu. oddziela nazwę stylu od opisu. oddziela nazwę stylu od opisu.

### <span id="page-83-0"></span>**Odtwarzanie utworów**

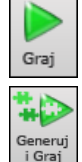

Odtwarza utwór bez generowania nowej aranżacji ścieżek. Obecny aranż jest zachowany (Zamroź utwór lub zapisz do pliku MIDI aby permanentnie zapisać aranżację)

Tworzą nową aranżację i odtwarza utwór. Jeśli nie chcesz aby twoje ściezki były na nowo generowane, użyj Odtwarzaj.

Przycisk [Zapętl] odtwarza zaznaczoną sekcję. Kliknij i zaznacz myszką rejon taktów na kartce akordowej lub w notacji. Jeżeli okienko jest zaznaczone, cały utwór będzie zapętlony.

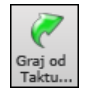

Rozpoczyna odtwarzanie utworu od wybranego taktu /chorusu. Użyj to aby przeskoczyć do dowolnego taktu utworu. Możesz rozpoczać dtwarzanie od dowolnego taktu, klikając prawą myszką na takt i wybierając *Graj do taktu.* 

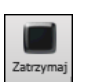

Pauza

Zapauzuj odtwarzanie przyciskiem **[Pauza/Kontynuuj]**; klikając rozpoczniesz odtwarzanie od tego miejsca.

Można również używać polecenia z menu *Odtwarzanie* lub naciśnięć klawiszy.

Zatrzymuje odtwarzanie utworu

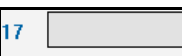

Kliknij dwa razy na dowolny takt, aby rozpocząć odtwarzanie w danym miejscu.

Istnie też opcja w dialogu Preferencje, aby rozpocząć odtwarzanie i zatrzymać za pomocą spacji. Spacja lub podwójne kliknięcie mogą być także użyte w końcowym takcie (lub w takcie zakończenia).

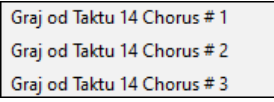

### **Opcje Aranżacji**

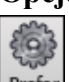

Aranże Prefs Przycisk [Aranże] w oknie dialogowym Preferencje otwiera okno dialogowe **Opcje Aranżacji**, które pozwala na konfigurację ogólnych ustawień dotyczących aranżacji utworu. Dla przykładu, można ustawić wartość wzmocnienia dla strzałów /przetrzymań, pozwolić na pauzy/wyprzedzenia, normalizować głośności MIDI do pewnej wartości, pozwalać na zakończenia, ustawiać naturalną aranżacja i wiele innych.

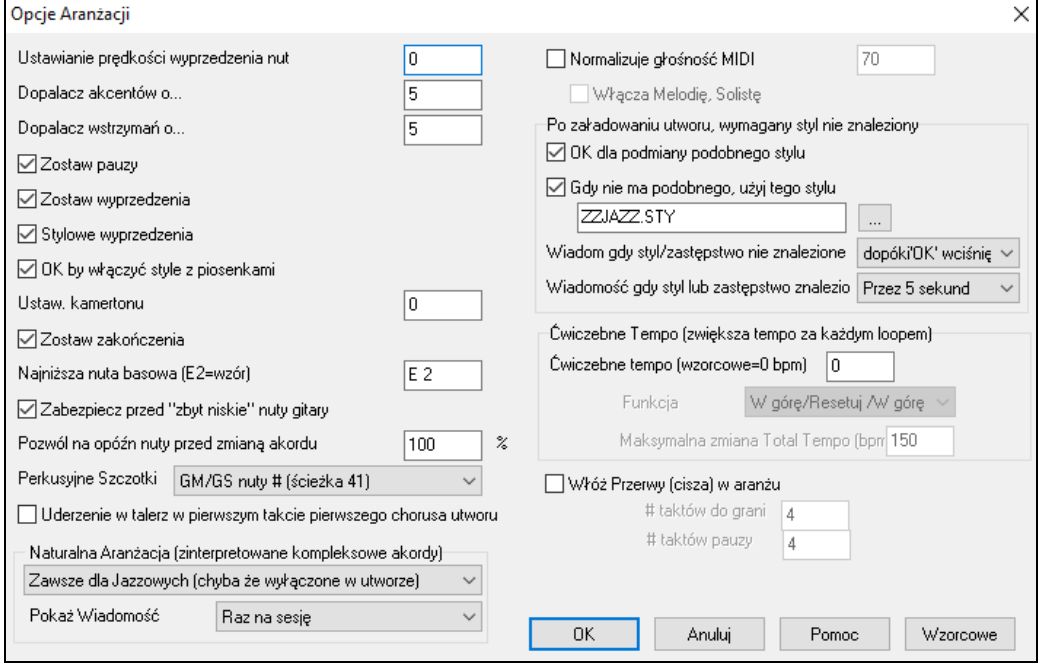

**Podbicie Głośności Akcentów (Wyprzedzeń)**: Wyprzedzenia w Band-in-a-Box to akordy grane przed uderzeniami bitu. Typowe wyprzedzenia są trochę głośniejsze od innych partii. Możesz zostawić te ustawienia na 0, lub ustawić pomiędzy 0 a [10](#page-9-0).

<span id="page-84-0"></span>**Podbicie akcentów**: Możesz tu ustawić Akcenty

Podbicie akordów "Przytrzymanych": Użyj tego do wzmocnienia akordów, które są przytrzymane.

**Pozwól na Pauzy**: Możesz wyłączyć Pauzy w przyszłości. Korzystaj z tego, gdy nagrywasz utwór z dużą ilością pauz i masz kłopot z nagraniem melodii, bo nie słyszysz dobrego równego podkładu. Wyłączając tymczasowo pauzy, usłyszysz dobry podkład i nagrasz melodię.

**Pozwól na Wyprzedzenia**: Jeżeli z jakiegoś powodu nie chcesz, aby styl lub utwór posiadał wyprzedzenia, Ustaw to na NIE.

**OK, aby Załadować Styl Z Utworem**: To ładuje styl, który jest zapisany z utworem Band-in-a-Box. Ustaw na NIE, jeśli nie chcesz załadować zachowanego stylu z utworem i przesłuchać nowy styl z tym utworem.

**Transponowanie koncertowego A**: To jest użyteczne dla transponujących instrumentów np. Saksofon lub Trąbka wyjście jest transponowane, muzyka gra w danej tonacji, ale pokazuje w innej.

Trębacz i inni transponujący w Bb instrumentaliści powinni ustawić Koncertowy dźwięk na –[2](#page-1-0).

Alto Sax i inne instrumenty Eb powinni ustawić Koncertowy Dźwięk na [+3](#page-2-0).

**Uwaga:** Ustawianie Koncertowego Dźwięku jest starą zasadą. Lepiej użyj Opcji Transpozycji Notacji

**Pozwól Na Zakończenia**: Możesz wyłączyć zakończenia ze wszystkimi utworami używającymi tych ustawień.

**Uważaj na Najniższy Bas**: Style grają normalnie noty basowe (do niskiego E). W stylach dzieje sie to automatycznie, ale możesz ustawić Najniższy Bas Uwaga wtedy możesz grać nawet do niskiego C.

**Chroni przed "zbyt niskimi" nutami na gitarze**: Zabezpiecza style z patchami gitarowymi partii Gitara/Piano/smyczki przed zagraniem nuty niższej niż niskie E.

**Pozwala opóźnić nuty we wzorze, przed zmianą akordu**: Style normalnie grają nuty blisko do końca wzoru, przed zmianą akordu. Czasami czyni to styl "zbyt gęsty". Przy ustawieniu na [70](#page-69-0)%, na końcu wzoru przed zmianą akordu, ustaw to na [30](#page-29-0)% i wtedy nuty an końcu wzoru będą grane o połowę ciszej.

**Szczoteczki**: Gros modułów GM ma szczoteczki w patch'u #[41](#page-40-0) bębnów. W niektórych Sound Blasterach musisz załadować fonty dźwięku GS, aby się pojawiły. Użyj software Sound Blaster (AWE Control Panel). W Yamaha XG, wyślij wiadomość "włącz tryb GS" w menu GM w Band-in-a-Box. Jeśli twój moduł tego nie ma, wybierz Opcje Ustaw, a styl przełączy nuty na inny kanał bębnów, dla szczoteczek.

**Pierwszy takt chorusa ma uderzenie w talerz**: Jeśli zaznaczone, pierwszy takt chorusa dostanie uderzenie w talerz. Zwykle nie robi się tego jako, że perkusiści nie przepadają za waleniem w talerz w pierwszym takcie utworu.

**Naturalna Aranżacja (reinterpretowanie akordów)** : Jeżeli dasz profesjonalnemu muzykowi skomplikowaną progresję akordową z rozszerzeniami akordu takimi jak C[7](#page-6-0)[b9](#page-8-0)b[13](#page-12-0) lub Gm[11](#page-10-0), muzyk może zinterpretować to po swojemu, zamiast grać dokładnie te rozszerzenia. W ten sposób stworzy on lepiej brzmiący aranż, ponieważ każdy muzyk ma pewną dowolność w wyborze rozszerzeń akordów. Teraz Band-in-a-Box może zrobić samo. Możesz ustawić tą opcję dla jako globalną (wszystkie utwory, wszystkie ścieżki), lub dla utworu (obecny utwór, wszystkie ścieżki) a także dla pojedynczej ścieżki (obecny utwór, wybrana ścieżka). Aby ustawić to dla wszystkich ścieżek, użyj opcji w dialogu **Opcje Aranżacji.** 

**Wyświetl Wiadomości**: Możesz określić częstotliwość wyświetlania wiadomości po zinterpretowaniu akordów. Możliwe opcje to: Zawsze, Nidy, Raz na sesję.

**Normalizuj siłę MIDI do**: Przy grze na żywo, np. jam, pomocna jest podobna głośność utworów. Opcja pozwala wyrównać poziom głośności utworów do zadanego. Możesz np. ustawić głośność na [70](#page-69-0) a program wyrówna do niej wszystkie utwory. Włączenie normalizacji powoduje, że wyświetlana jest zadana (aktualna) głośność utworu [\(70](#page-69-0) po lewej) i głośność pierwotna - w tym przypadku [49](#page-48-0).

**Dołącz Melodię, Solistę**: Normalizacja dotyczy basu, bębnów, piano, gitary i smyczków. Jeśli wybierzesz opcję "Dołącz Melodię, Solistę", normalizacja obejmie również partie Melodii i Solisty.

**Utwór jest, nie znaleziono żądanego stylu**: W tej grupie ustawień sterujesz zachowaniem programu, jeśli wymagany styl nie istnieje. Pliki tekstowe, jak *C:\bb\Data\A\_PGMUSIC.NA* są listami stylów zastępczych. Możesz stworzyć własny plik \*.NA, ale nazwij go np. MOJESTLE.NA. Nie edytuj pliku A\_PGMUSIC.NA.

**OK, aby styl zastąpić podobnym**: Włącza zastępowanie stylów podobnymi, z listy *C:\bb\Data\A\_PGMUSIC.NA* lub dowolnego innego pliku \*.NA stworzonego przez osoby trzecie, czwarte, itd....

**Użyj tego stylu, jeśli brak podobnych**: Najlepszy styl podobny, jaki można znaleźć w A\_PGMUSIC.NA lub dowolnym innym pliku \*.NA.

**Wiadomość, jeśli brak stylu lub zastępstwa**: Określa czy- i jaka wiadomość będzie wysłana, jeśli brak zbliżonego stylu.

**Wiadomość, jeśli zastępstwo stylu jest**: Określa czy- i jaka wiadomość będzie wysłana, jeśli znaleziono zbliżonegy styl.

**Tempo Ćwiczenia**: Są [4](#page-3-0) tryby funkcji ćwiczenia, aktywne gdy ustawisz wartość inną niż 0.

- <span id="page-85-0"></span>[1](#page-0-0). "Tylko do góry," czyli przyspiesza "zawsze" aż do maksymalnego tempa =500.
- [2](#page-1-0). "Do góry i w dół " czyli tempo zwiększa się o wybraną wartość do góry aż do ustawionego maksimum. Np. utwór jest w tempie [140](#page-139-0), jeśli ustawisz wartość zwiększania tempa o [5](#page-4-0) do maksymalne zwiększenie o [100](#page-99-0), będzie on odtwarzałsię w tempach [140](#page-139-0)[,145](#page-144-0)[,150](#page-149-0) aż do [240](#page-239-0), a następnie [235](#page-234-0),[230](#page-229-0) aż do [140](#page-139-0) i powtórzy cykl.
- [3](#page-2-0). "Do góry i Resetuj" czyli tempo zwiększa się o określoną wartość aż do maksymalnego tempa, następnie resetuje do oryginalnego tempa i rozpoczyna od początku. Np. utwór jest w tempie [140](#page-139-0), jeśli ustawisz wartość zwiększania tempa o [5](#page-4-0) i maksymalne zwiększenie o [100](#page-99-0), utwór będzie grany w tempach [140](#page-139-0)[,145](#page-144-0)[,150](#page-149-0) do [240](#page-239-0), potem powróci [140](#page-139-0) i wystartuje do nowa.
- [4](#page-3-0). Tempo "Wzrasta i utrzymuje się maksymalne"

Tryby [2](#page-1-0) i [3](#page-2-0) działają analogicznie do "ćwiczenia na bieżni," z programowanymi zmianami części.

**Włóż Zatrzymania (Breaki) do aranżacji**: Ta funkcja jest cenna do ćwiczenia kontroli tempa. Wybierz ilość taktów i Band in a box zagra np [4](#page-3-0) takty i zatrzyma pozostałe instrumenty na [4](#page-3-0) takty. Funkcja działa automatycznie na innych utworach aż do wyłączenia.

### **Dialog Ustawień Utworu**

Utwór<br>**Kr**ustawienia

Dialog [**Ustawienia Utworu]** wyświetla się naciśnięciem klawiszy **Ctrl+N** lub wybraniem pozycji *Edycja | Ustawienia (dla tej Utwory)* z menu.

Możesz szybko wybrać zanikające zakończenie, po prostu wciśnij przycisk [Zanik] w Ustawieniach Utworu i BB spowoduje zanikanie ostatnich "x" taktów utworu(możesz określić ilość tych taktów).Lub dostosuj zanikanie za pomocą dokładnych wartości dla każdego taktu.

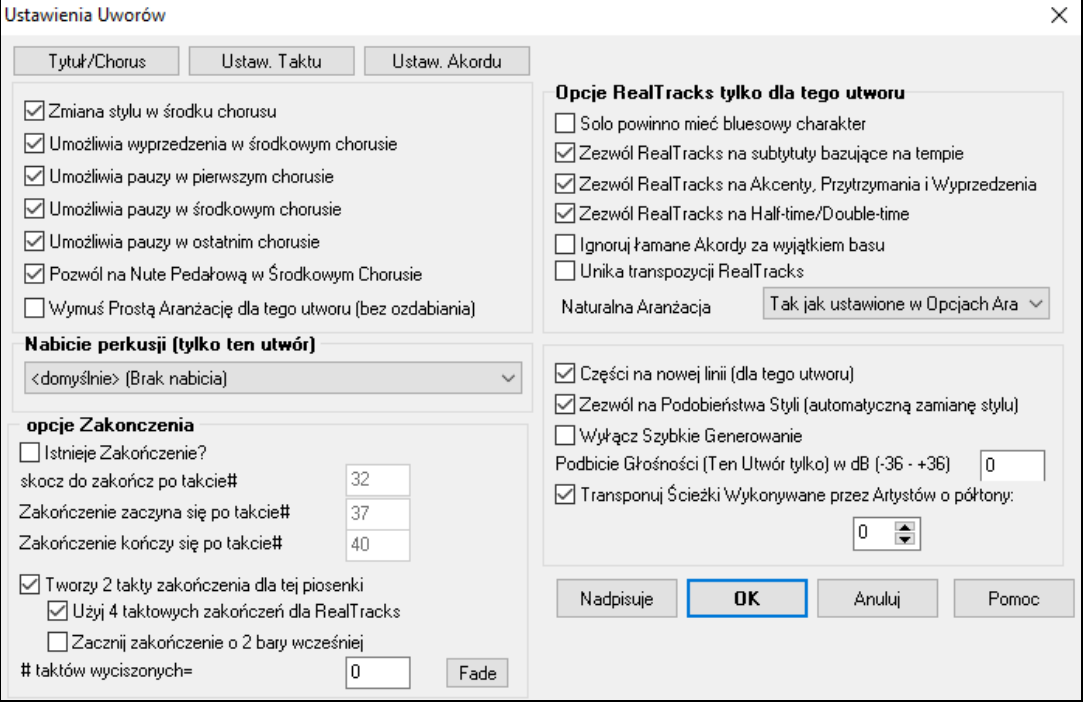

**Zezwól na zmianę Stylu w Środkowych Chorusach**: Przy ustawieniu na "tak", piosenka będzie się odtwarzała w podstylu "b" w środkowych chorusach. Wszystkie chorusy oprócz pierwszego i ostatniego uważa się za środkowe chorusy. W stylu Jazz Swing, np. - skoro podstyl "b" jest Swing, wszystkie chorusy środkowe będą miały bas swingowy.

Przy ustawieniu na "nie", środkowe chorusy będą grały w podstylach A i B dokładnie tak, jak wskazują **znaczniki części**.

**Zezwól na Wyprzedzenia w Środkowych Chorusach**: Często stosuje się tę opcję, kiedy piosenka zawiera wyprzedzenia (wskazane symbolem "^"), ale *nie chcesz*, żeby one były odtwarzane w środkowych chorusach. Po prostu ustaw kratkę na "nie" (wyłączone), i wyprzedzenia zostaną pominięte w środkowych chorusach. (Pozwala to na nieprzerwane chorusy do grania solówek.)

**Zezwól Pauzy w Pierwszym/Środkowym/Ostatnim Chorusie**: Te parametry pozwalają Ci decydować, w których chorusach się będą odtwarzać pauzy obecne w piosence (zaznaczane symbolem "."). Możesz np. mieć pauzy w piosence - lecz nie chcieć, żeby one się odtwarzały w środkowych chorusach, które są używane do grania solówki. Żeby tak ustawić, zaznacz kratkę POZWALAJ PAUZY W ŚRODKOWYCH CHORUSACH na "nie" (wyłączone).

**Wymuś Prostszą Aranżację RealTracks** (bez ozdabiania) – aranżacja grająca prostsze wersje RealTracks. Możesz zaprogramować utwór aby używał "Prostszych" RealTracks, w [menu główne] Edytuj- dialog Ustawień Utworu -

<span id="page-86-0"></span>"Wymuś Prostą Aranżację Utworu" = Tak (lub kliknij prawą myszką na przycisk Kombo i wybierz "Wymuś Prostą Aranżację Utworu"

**Zezwól na Nuty Basowe w Środkowych Chorusach**: Oznacza, czy efekt Statyczny Bas będzie dozwalany w środkowych chorusach.

**Zezwól na Ozdabianie Akordów**: Style jazzowe zawierają ozdobienia akordów - co znaczy, że gdy wpisujesz akord C[7](#page-6-0) partia fortepianu może zagrać C[13](#page-12-0) albo C[7](#page-6-0)b[9](#page-8-0). W jazzie jest to często stosowana praktyka.

**Wskazówka:** Jeżeli słyszysz, że ozdobniki [b9](#page-8-0) czy b[13](#page-12-0) na akordzie [C7](#page-6-0) gryzą się z melodią, należy zmienić nazwę akordu na C[9](#page-8-0) albo [C13](#page-12-0), co da ozdobniki niealterowane.

**Nabicie perkusji (tylko ten utwór)**: Można wybrać opcję nabicia dla tego utworu.

#### **Opcje Zakończenia**

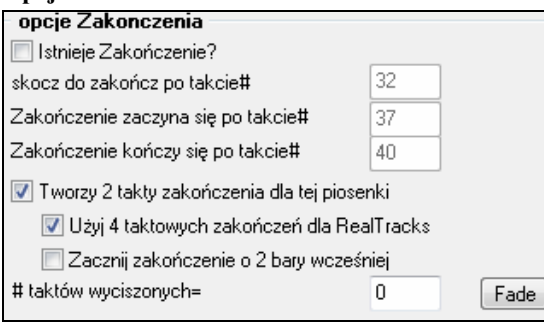

Repetycja jako Coda to grupa taktów granych na końcu utworu. Po włączeniu "Repetycja Istnieje" będzie on grany na końcu ostatniego chorusu.

Band in a box opcjonalnie tworzy [2](#page-1-0) taktowe zakończenia utworu. Standardowe zakończenie stanowią [2](#page-1-0) takty dodane na końcu utworu. Opcja "Użyj [4](#page-3-0) taktowych zakończeń dla RealTracks" pozwala dodatkowo naturalny sposób wybrzmieć instrumentom. "Rozpocznij Zakończenie [2](#page-1-0) takty wcześniej" pozwala alternatywnie zakończyć utwór w ostatnim takcie. Band-in-a-Box zagra końcowy akord, który wprowadziłeś i zakończenie pojawi się jako [2](#page-1-0) taktowa fraza rozpoczynająca się [2](#page-1-0) takty przed końcem formy. Efektem tego będzie naturalne zakończenie utworu.

Zakończenia utworu mogą być wyłączone dla wszystkich utworó[5](#page-4-0).w lub poszczególnych. Możesz stworzyć własne zakończenie utworu np. np. grając akcent na [3](#page-2-0) bit. Aby wyłączyć zakończenie dla pojedynczego utworu odznacz "Generuj [2](#page-1-0) taktowe zakończenie dla tego utworu"

Możesz szybko wybrać wyciszenie utworu wciskając przycisk **[Fade]** w Ustawieniach Utworu i Band-in-a-Box wyciszy ostanie "x" taktów utworu (możesz określić ich ilość).

**Sola posiadają bluesowe wariacje**: Niektóre RealTracks posiadają Bluesowe wariacje**.** Wybierzesz je w okienku Wybór RealTracks. "Bluesowe" RealTracks grają używając częściej skali bluesowej (np. nuta Bb na akordzie C).

**Zezwól na Automatyczną zamianę tempa RealTracks bazując na tempie**: Jeśli zaznaczysz program znajdzie RealTracks najlepiej pasujący do użycia w tym tempie. Np. może zamienić na akustyczny bas nagrany w szybszym tempie, bliżej tempa twojego utworu. Nazwa RealTracks pojawi się na główny ekranie z tyldą (~)

**Zezwól na Akcenty, Zatrzymania i Wyprzedzenia**: Rekomendujemy zaznaczenia tego, a Band-in-a-Box wykreuje realistyczne akcenty, zatrzymania i wyprzedzenia w twoim utworze. Gdy odznaczysz Band-in-a-Box będzie symulował akcenty. Nie wszystkie style mają taka opcję. Sprawdź folder *RealTracks\Library\Holds*i w Wyborze RealTracks kolumnę "Zatrzymania".

**Zezwól RealTracks na Half-Time/Double-Time** (Połowiczne/Podwójne tempo). Po zaznaczeniu utwór zezwoli aby RealTracks Half-Time lub Double-Time. To umożliwi w balladzie w tempie [70](#page-69-0) dodać RealTracks sax solo o tempie [140](#page-139-0) , który gra double time

**Ignoruj bas akordów łamanych za wyjątkiem ścieżki basu. Np. (C./E)**: Po włączeniu wszystkie ścieżki RealTracks za wyjątkiem basu, nie będą grały zmienionej podstawy basowej. Np. RealTracks będą grały C zamiast C/E.

**Unikaj transpozycji RealTracks**: Po włączeniu RealTracks nie będą transponować. Uzyskasz lepszą jakość, ale mneij różnorodna aranżację.

**Naturalna Aranżacja**: Jeżeli dasz profesjonalnemu muzykowi skomplikowaną progresję akordową z rozszerzeniami akordu takimi jak [C7](#page-6-0)b[9](#page-8-0)[b13](#page-12-0) lub Gm[11](#page-10-0), muzyk możesz zinterpretować to po swojemu, zamiast grać dokładnie te rozszerzenia. W ten sposób stworzy on lepiej brzmiący aranż, ponieważ każdy muzyk ma pewną dowolność w wyborze rozszerzeń akordów. Teraz Band-in-a-Box może zrobić samo. Możesz ustawić tą opcję dla jako globalną (wszystkie utwory, wszystkie ścieżki), lub dla utworu (obecny utwór, wszystkie ścieżki) a także dla pojedynczej ścieżki (obecny utwór, wybrana ścieżka). Aby ustawić to dla wszystkich ścieżek, użyj opcji w dialogu **Opcje Aranżacji**.

**Sekcja w nowej linii (dla tego utworu)** umożliwia włączenie/wyłączenie funkcji oddzielenia kolejnych części utworu nowymi sekcjami.

<span id="page-87-0"></span>**Zezwól na Podobne Style (automatyczna-zamiana stylu) dla tego utworu**: Gdy to wybierzesz, oraz zaznaczysz w pasku narzędzi RealTracks *Automatyczna zamiana styli MIDI stylami RealTracks po załadowaniu utworu* automatyczna zaiana na RealStyl jest możliwa.

**Ten utwór ma problem z odtwarzaniem, wyłącz Szybkie Generowanie**: Na wolniejszych komputerach utwory z wieloma RealTracks mogą mieć problem z odtwarzaniem. Jeżeli tak jest zaznacz to ustawienie aby wyłączyć szybkie generowanie utworu.

Możesz wyłączyć Szybkie Generowanie dla wszystkich utworów w preferencjach RealTracks, odznaczając ustawienie "Przyspiesz generowanie RealTracks (wyłącz na wolniejszych maszynach)."

**Podbicie Głośności (Ten Utwór tylko) w dB**: Głośność każdego utworu może być podbita przez wpisanie wartości w decybelach. Zmiana [6](#page-5-0)dB jest równoznaczna zmianie głośność MIDI o [32.](#page-31-0)

**Transponuj Ścieżki Wykonywane przez Artystów o półtony**: Jeśli aktywowana jest ta opcja, dowolne ścieżki wykonywane przez Artystę będą transponowane (rozciąganie wysokości dźwięku) io wartość tu wprowadzoną. Wartość jest ustawiana automatycznie, kiedy transponujesz swój utwór, ale tutaj można to doregulować.

### **Opcje Nabicia i Metronomu**

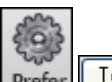

Tempo/Met. Przycisk **[Tempo/Met.]** w oknie dialogowym P**referencje** otwiera okno dialogowe **Opcji Nabicia i Metronomu**, które pozwala na ustawienie opcji perkusyjnego wprowadzenia (pattern, typ, [1](#page-0-0)-takt zamiast [2](#page-1-0)-taktów, typ, głośność, instrument, inteligentny wstęp, itp.) oraz opcji metronomu (widoczny i/lub słyszalny metronom).

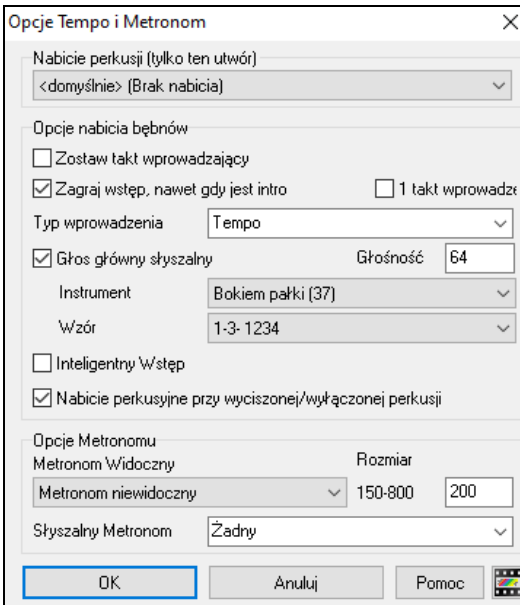

**Nabicie perkusji (tylko ten utwór)**: Pozwala to na ustawienie opcji wstępu tyloko dla bieżącego utworu.

**Pozwól na takty nabicia**: Ludzie używający Band-in-a-Box do ćwiczenia solówek, wyłączą nabicie bębnów, aby mieć nieprzerwany przez nabicie wzór do solówek. Aby wyeliminować nabicie wybierz Pozwól Na Takty Nabicia = NIE, a następnie takt pierwszy NIE na wprowadzenie.

**Nabicie [1](#page-0-0)-taktowe**: Jeśli włączysz, nabicie będzie miało [1](#page-0-0) takt miast dwóch.

**Graj takty nabicia, jeśli utwór posiada Intro**: Jeżeli utwór ma intro, nie trzeba grać [2](#page-1-0) takty nabicia. Jest to nowa opcja omijania nabijającego wprowadzenia, jeżeli jest intro.

**Typ nabicia**: To może być wzór bębnowy zamiast "[1](#page-0-0)[-2](#page-1-0)-1234". Możesz zaznaczyć, aby bębny grały [2](#page-1-0) taktowy wzór zamiast nabicia. Te [2](#page-1-0) takty wprowadzające na bębnach dostarczą więcej informacji o groovie utworu. Jeżeli używasz Band-in-a-Box na scenie np. do tańca, to ustawienie pomoże uniknąć niepotrzebnych przerw między utworami. Jest też opcja zaznaczania [2](#page-1-0) taktowych wypełnień bębnów dla części "a" lub "b".

**Słyszalne Wprowadzenie/Nabicie**: Jeśli chcesz, aby takty nabicia były zaznaczone, ale grane cicho, ustaw głośność bębnów na mało, 0 dla ciszy.

**Instrument/Wzór**: Możesz wybrać jakikolwiek instrument bębnów dla nabicia. Możesz wybrać sposób nabicia np., stukanie na [2](#page-1-0) i [4](#page-3-0) zamiast [1](#page-0-0)-[2](#page-1-0)[-3](#page-2-0)-[4](#page-3-0). Jest nowa opcja "mądre nabicie" wyciszające się, gdy wprowadzające nuty melodii zostaną zagrane.

**Mądre Nabicie**: Mądre nabicie wycisza bębny, gdy pojawia się pierwsza – wprowadzająca - nuta melodii.

**Nabicie bębnów, gdy perkusja wyciszona /wyłączona**: Poprzednio, gdy ścieżka bębnów była wyciszona/wyłączona, nabicie bębnów nie pojawiało się. Ale w tej opcji klik nabicia bębnów, będzie grany mimo to. Bębniarze grający z BB powinni używać tej funkcji. Ustaw to *Opcje | Preferencje* i Włącz "Nabicie Bębnów, gdy perkusja wyciszona /wyłączona"

**Widzialny Metronom**: Możesz wyświetlać Widzialny Metronom na ekranie, w czasie całego utworu. Wybierz pozycję na ekranie (po prawej u góry lub na środku), i rozmiar (do prawie całego ekranu). Wybierz wzór dla Widzialnego Metronomu (1234, [1](#page-0-0)-[3](#page-2-0), [1](#page-0-0)---, lub –[2](#page-1-0)-[4](#page-3-0)). Ćwiczenie z metronomem na ekranie jest bardzo dobrą metodą, wielki metronom na ekranie możesz dostrzec z drugiego końca pokoju.

<span id="page-88-0"></span>**Słyszalny Metronom**: Są trzy ustawienia słyszalnego metronomu: Żaden, Podczas nagrania, Podczas Nagrania i Odtwarzania.

### **Dodana opcja "Prosta Aranżacja".**

Przycisk **[Zamrozić /Prosta]** umożliwia ustawienia prostej aranżacji ścieżek, lub nie ozdabianie aranżacji w całym utworze. Możesz ustawić oddzielnie prosty aranż bębnów.

Jeżeli chcesz ustawić proste bębny, (za pomocą przycisku [Prosta] lub z Menu miksera wyskakującego pod ścieżką bębnów) wówczas będzie generowany prosty aranż bębnów, bez wypełnień i akcentów. Możesz także ustawić to w menu stylu. Ścieżka Użytkownika będzie zgodna z tym ustawieniem i zagra prosty aranż bez wypełnień.

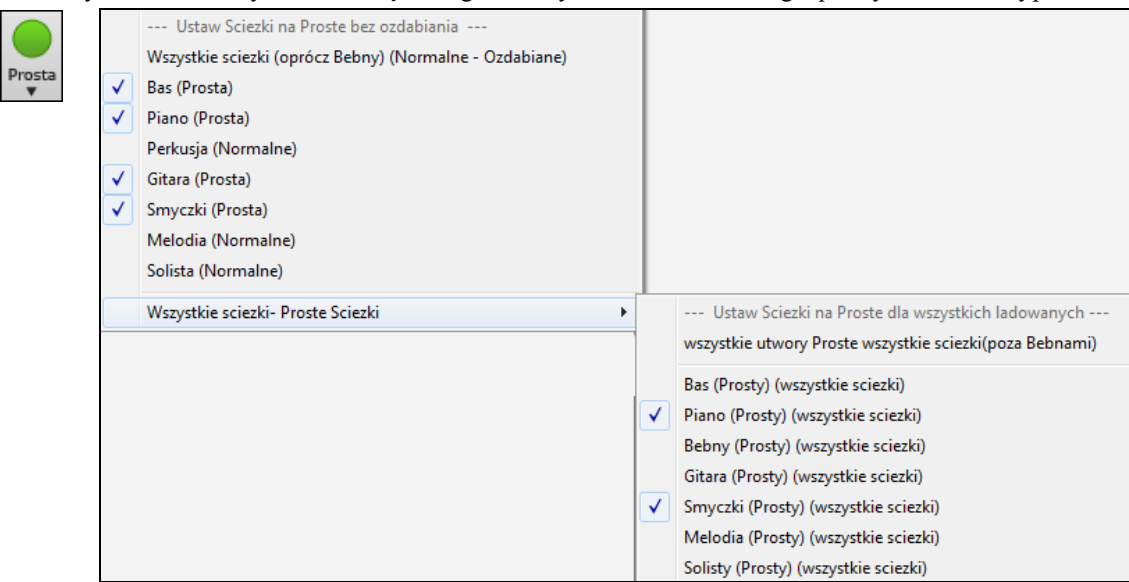

### **Ustawienia Partii dla odtwarzania**

Stworzyliśmy nowy wielofunkcyjny mikser w którym każda ścieżka jest pokazana i zawiera informacje.

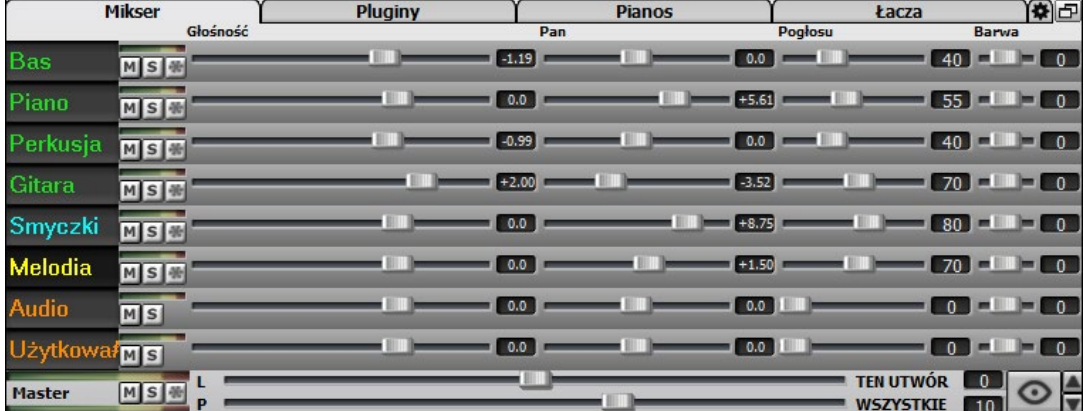

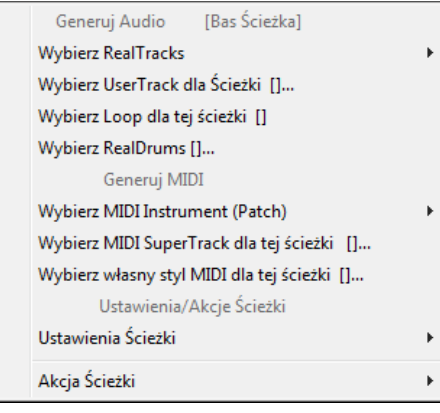

Kliknij prawą lub kliknij podwójnie na nazwę ścieżki dla menu ustawień I akcji dla wybranej partii. Menu jest zorganizowane w grupy umożliwiające łatwy wybór rodzaju ścieżki: audio (RealTracks, Ścieżki Użytkownika, Loopy) lub MIDI (MIDI SuperTracks, klasyczne MIDI) oraz ustawienia/akcje ścieżki.

### **Wycisz, Solo, Zamroź Ścieżki**

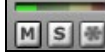

Każda ścieżka ma swój miernik VU i przyciski [Wycisz], [Solo] i [Zamroź]. Stany Wyciszenia i Solo

każdej ścieżki będą zapisany w utworach i ładowane następnym razem, kiedy będziesz otwierał te utwory.

### <span id="page-89-0"></span>**Wycisz Ścieżkę**

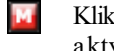

Kliknij przycisk Wycisz aby wyciszyć ścieżkę. Wtedy jego kolor zmeni się na czerwony, co oznacza że jest aktywny.

A by wyciszyć/odmutować wszystkie ścieżki w granym utworze, wciśnij Alt+ [2](#page-1-0) lub prawą myszkę na przycisk "Master" na górze ekranu, i wybierz menu wycisz

### **Solo Ścieżki**

Podczas grania Band-in-a-Box możesz odsłuchać tylko daną partię klikając przycisk Solo.

Możesz takżę przytrzymać klawisz **Ctrl** i kliknąć myszka an instrument u góry ekranu. Np. jeżeli chcesz usłyszeć tylko partie fortepianu wciśnij Ctrl + kliknij partię fortepianu. Istnieją także klawisze skrótu **Alt[+2](#page-1-0)** (Wycisz Wszystko) a potem **Alt-+[4](#page-3-0)** (Odmutuj Piano).

Możesz zmienić status solo i wycisz ścieżek klikając prawą myszką na niebieski przycisk wycisz. Np. jeśli ścieżka Gitary ma stas solo, kliknij prawą na niebieski przycisk ścieżki Bębnów, a ścieżka Bębnów zostanie odmutowana, zaś ścieżka gitary nie będzie już SOLO.

### **Zamroź Ścieżkę**

 Każda ścieżka MIDI lub RealTRacks może być zamrożona. Po zamrożeniu nie będzie ona zmieniana ani regenerowana. To oszczędza czas przy odtwarzaniu utworu i pozwala zachować aranż który Ci sieopdoba. Przycisk [\*] na Mikserze zamraża daną ścieżkę.

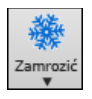

Pod przyciskiem śnieżki są dodatkowe opcje takie jak zamrażanie całego utworu.

### **Zmiana Głośności, Panoramy, Pogłosu i Barwy**

 Każda ścieżka posiada ustawienie: Głośności, Panoramy, Pogłosu kontrolowane poziomym suwakiem oraz Brzmienia ustawiane poprzez wpisywanie wartości liczbą od -[18](#page-17-0) (pełny bas) do [18](#page-17-0) (pełne wysokie).

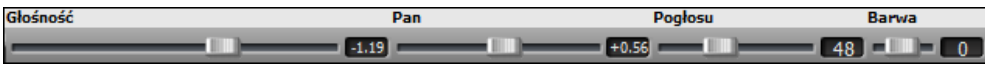

Przytrzymaj klawisz **Ctrl** i przesuń suwak ścieżki lub przesuń ten suwak. To spowoduje ustawienie parametrów dla wszystkich ścieżek takich samych jak wskazanej ścieżki.Przytrzymaj przycisk **Shift** i przesuń suwak - to spowoduje ustawienie relatywnych parametrów dla pozostałych ścieżek w stosuku do wskazanej ścieżki.

Kliknij podwójnie na suwak aby przywrócić wzorcową wartość.

Powstała nowa Główna sekcja.

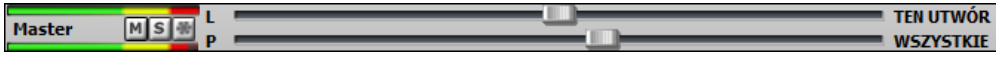

Główna głośność jest nowym typem ustawienia głośności w Band-in-a-Box, tzn. że podbija o wskazaną ilość dB główny sygnał, niezależnie od głośności poszczególnych ścieżek. Np. jeżeli chcesz zwiększyć głośność wszystkich utworów Band-in-a-Box ustaw suwak Głównej Głośności "Wszystkich Utworów" np. na [+6](#page-5-0) dB, co zostanie zastosowane do wszystkich instrumentów (MIDI i audio).

### **Przesuwanie Ścieżek (Graj | Przesuń Ścieżki...)**

To umożliwia przesuwanie każdej ścieżki w przód lub w tył o określoną wartość. Np przesuń ścieżkę Basu o niewielką ilość i wtedy zespół będzie napędzany przez basistę. Wejdź w *Menu Graj* i wybierz *Przesuwanie Ścieżki*. Wpisz wartość w tykach na takt, [120](#page-119-0) tyków= ćwierćnuta. Muzycznie użyteczna wartość to [10](#page-9-0) tyków.

<span id="page-90-0"></span>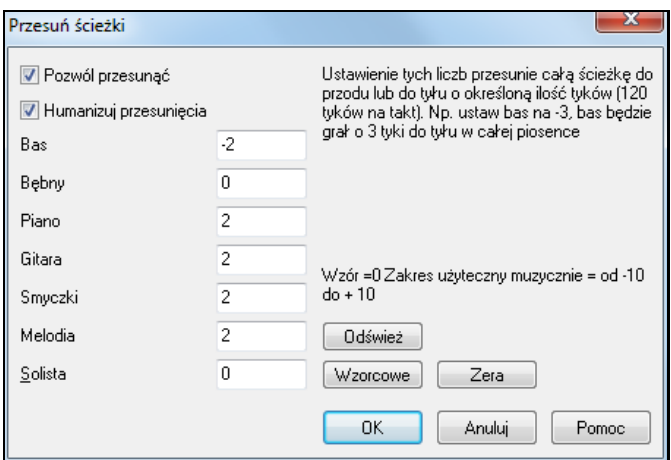

**Zezwól na przesunięcia**: Ustaw tę opcję na "tak", jeśli przesunięcia mają się odtwarzać.

**Naturalizuj Przesunięcia**: Przy ustawieniu tej opcji na "tak", przesunięcia się "znaturalizuje" w taki sposób, że ścieżka będzie przesunięta o inną wartość przy każdej nucie. Natomiast naturalizowanie przesunięcia powoduje, że ścieżka brzmi "żywiej".

Wciśnij **[Wzorcowe]** aby ustawić wzorcowe wartości slide dla ścieżki.

Wciśnij **[Zera]** aby wyzerować wartości slide dla wszystkich ścieżek

Wciśnij **[Odśwież]** zastosować wprowadzone zmiany

**Wskazówka:** Ścieżka która zawsze gra nuty wcześniej o pewną wartość, sprawia wrażenie granej poza czasem, a humanizowanie slidu utworzy bardziej prawdziwe brzmienie.

#### **Zapętl zaznaczony obszar**

Kliknij przycisk **[Zapętl]** Shift klik na przycisk [Graj] lub wciśnij **[F10](#page-9-0)** (Graj wybrany obszar jako pętlę) a program będzie grał zaznaczony obszar jako Pętlę. Np. wybierz takty [19](#page-18-0) i [20](#page-19-0) i nacisnąć [F10](#page-9-0) a takty [19](#page-18-0) i [20](#page-19-0) zostaną zapętlone, dopóki nie naciśniesz przycisk Stop.

Aby użyć tej funkcji zaznacz obszar na kartce akordowej.

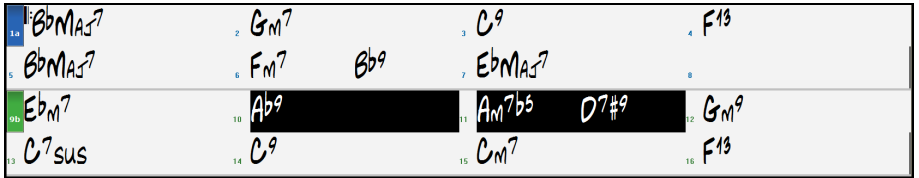

Wybierz Graj *|Graj (zapętl) Podświetlony fragment* (lub wciśnij [F10](#page-9-0)). Zaznaczony obszar będzie grany cały czas, dopóki nie naciśniesz STOP.

Kliknij i zaznacz myszką rejon taktów na kartce akordowej lub w notacji. Jeżeli okienko jest zaznaczone, cały utwór będzie zapętlony.**Ustawienie Sekcji Zapętlania** pozwala CI wybrać dokładny zakres zapętlenia.

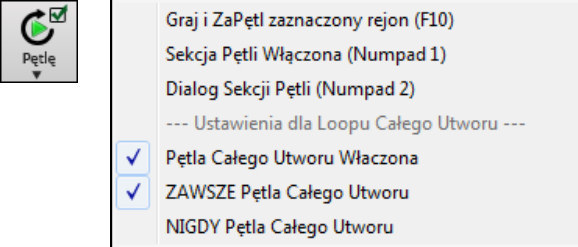

### **Zapętlenie części utworu**

Możesz zapętlić dowolną część utworu. Program uruchomi playback na początku pętli i będzie grać zapętloną część dopóki nie wciśniesz stop lub dopóki nie wyłączysz zapętlenia. Ta opcja jest przydatna do ćwiczeń części utworu.

Sekcja Pętli Włączona (Numpad 1) Włączanie zapętlenia utworu w okienku "Pętla" lub z klawiatury: **NUMPAD [1](#page-0-0)**.

Otwórz dialog **Ustawienia Pętli** klikając przycisk Pętla, lub wciskając **NUMPAD [2](#page-1-0)**. Dialog Sekcji Petli (Numpad 2) Pokaże się dialog Ustawienia Pętli.

Polecenie "Odtwarzaj w pętli" umożliwia szybkie odtwarzanie zapętlonej sekcji Utwory. Zaznacz na Kartce Akordowej zakres taktów do zapętlenia, naciśnij klawisz **NUMPAD [2](#page-1-0)**, aby otworzyć dialog **Ustawień Zapętlenia**, i kliknij w przycisk [Odtwarzaj w pętli].

<span id="page-91-0"></span>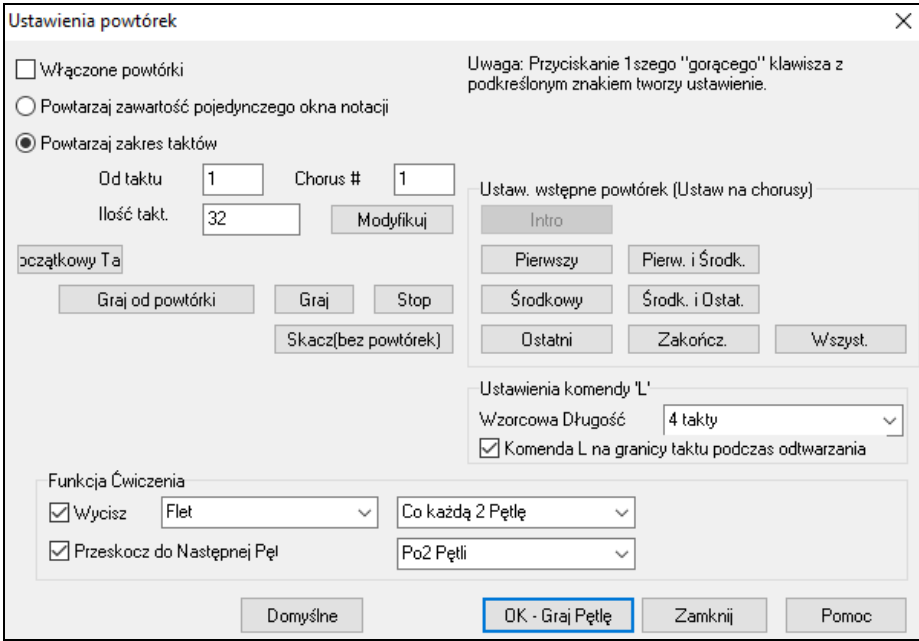

Żeby ręcznie wprowadzić ustawienia w tym dialogu, wybierz najpierw "Zapętl Pojedynczy Ekran Notacji" lub "Zapętl Zakres Taktów".

"Zapętl Pojedynczy Ekran Notacji" (Ctrl+NUMPAD [7\)](#page-6-0) zapętla pojedynczy ekran notacji na obecnym miejscu utworu. Długość zapętlenia jest ograniczona przez liczbę "Takty/Ekran" wyszczególnioną w **Oknie Opcji Notacji**.

Jeśli chcesz zapętlić specyficzny zakres taktów, wprowadź początkowy numer "Od Taktu", "# Chorusu" i "# taktów" określający długość zapętlonej sekcji. Możesz wtedy odtwarzać piosenkę używając [Odtwarzaj w pętli] i potem [Zamknąć] dialog.

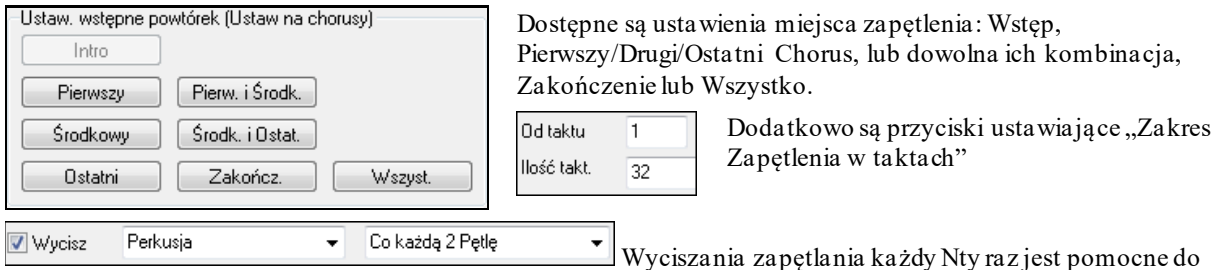

nauki danej frazy. W pętli grasz równolegle daną fraze a potem pozostajesz sam gdy fraza jest wyciszona za Ntym razem. Możesz wybrać ścieżkę do wyciszenia oraz określić częstotość teog procesu.

7 Przeskocz do Następnej Pęl Po2 Petli Opcja "Przejdź do następnej pętli za Ntym razem" pozwala IC ćwiczyć i nauczyć się całego utworu poprzez powtarzanie poszczególnych części złożonych z danej ilości taktów.

Po ustawieniu tego możesz rozpoczać zapętlania np. zazancz rejon wciśnij przycisk [Pętla] wybierz *Graj i zapętlaj zaznaczony rejon,* lub możesz wpisać *L[4](#page-3-0) <enter>* aby rozpocząć petlę [4](#page-3-0) taktową

Użyj klawiszy skrótu dostępnych w Menu *Graj | Zapętlanie.*

**Skróty Klawiszowe do Zapętlenia (przydatne przy graniu na żywo)**

- **NUMPAD [1](#page-0-0)** Włącz/Wyłącz Zapętlenie
- **NUMPAD [2](#page-1-0)** Otwórz okno dialogowe **Ustawień Zapętlenia**.
- **Ctrl+NUMPAD [1](#page-0-0)** Odtwarzaj z zapętlonym ostatnim chorusem.
- **Ctrl+NUMPAD [2](#page-1-0)** Odtwarzaj z zapętlonymi chorusami środkowymi.
- **Ctrl+NUMPAD [3](#page-2-0)** Odtwarzaj z zapętlonym środkowym i ostatnim chorusem.
- **Ctrl+NUMPAD [4](#page-3-0)** Przeskocz do ostatniego chorusu.
- **Ctrl+NUMPAD [5](#page-4-0)** Przeskocz do zakończenia.
- **Ctrl+NUMPAD [7](#page-6-0)** Ekran Notacji Zapętlenia.
- **NUMPAD [DEL]** Przewija okna notacji, kartki z melodią i gitary o jeden akord (jedną grupę nut).
- **NUMPAD [INS]** Przewija do tyłu okna notacji, kartki z melodią i gitary o jeden akord.

Użytkownicy notebooków powinni włączyć "Symulowanie Klawiszy NUMPAD" w dialogu **Preferencje**, i używać normalnych klawiszy cyfrowych do włączania zapętlenia.

<span id="page-92-0"></span>Wskaźnik taktu w górnej części głównego okna wyświetla status zapętlenia. Jeżeli piosenka ma sekcję zapętloną, ta informacja będzie wyświetlona u góry ekranu (np. "Środkowe chorusy zostaną zapętlone" albo "Zapętlenie środkowych chorusów"). W ten sposób można podczas występu szybko zobaczyć, co się będzie działo.

### **Szybkie komendy Zapętlania**

Dodane Zapętlanie komendą "L" otwierającą szybkie ustawienia. Np.:

- **L [Enter]** zapętla [4](#page-3-0) takty ( "[4](#page-3-0)" jest wybraną wartością).
- **[L8](#page-7-0) [Enter]** zapętla [8](#page-7-0) taktów.
- **[L8](#page-7-0),[12](#page-11-0) [Enter]** zapętla [8](#page-7-0) taktów począwszy od taktu [12](#page-11-0).
- **[L8](#page-7-0),[12](#page-11-0)[,2](#page-1-0) [Enter]** zapętla [8](#page-7-0) taktówpocząwszy od taktu [12](#page-11-0), chorus [2](#page-1-0).

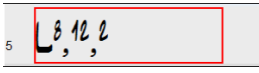

Opcja "Wzorcowa Długość" w dialogu **Ustawienia Sekcji Zapętlania** określa ilość taktów zapętlonych po wciśnięciu klawisza L Enter. Np. jeśli ustawisz [4](#page-3-0) takty zapętli [4](#page-3-0) takty.

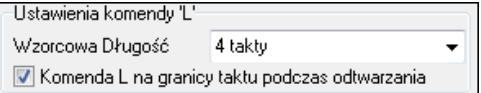

### **Okno Dyrygenta**

Ł

Wciśnij przycisk **Dyrygent** aby uruchomić okno Dyrygenta z ustawieniami dalszych opisów. Ta funkcja jest opisana w **Przewodniku** i w plik pomocy Dyrygen

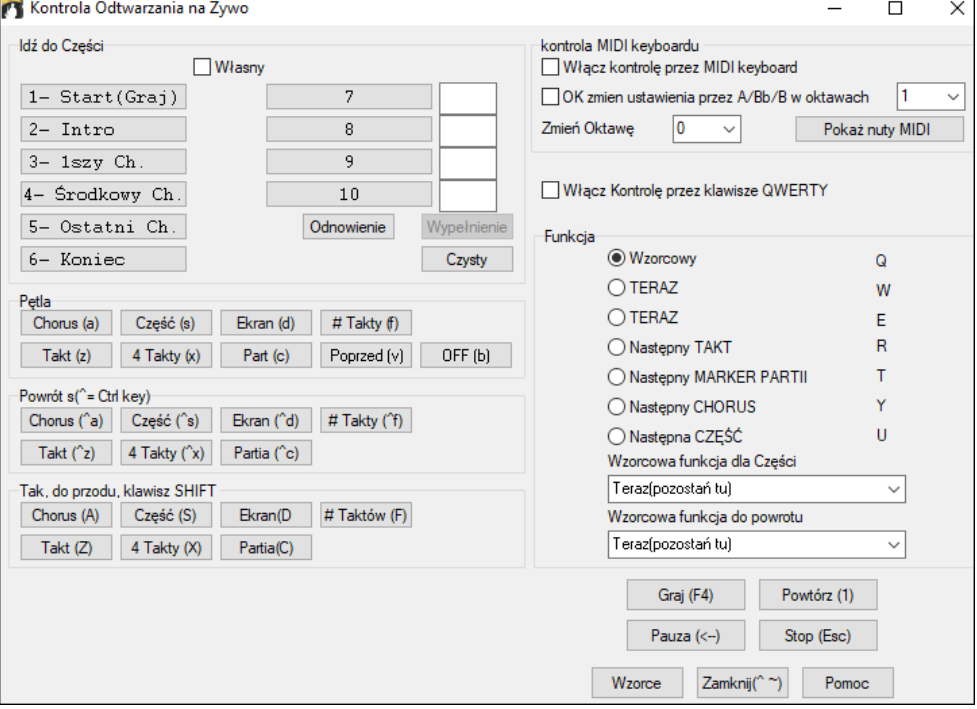

W czasie odtwarzania utworu, aktywnych jest wiele pojedynczych klawiszy skrótu do kontroli odtwarzania i zapętlania. Np. naciskając "[4"](#page-3-0) masz pewność, że środkowy chorus jest następnym który będzie odtwarzany, a naciskając "S" masz pewność że środkowy fragment będzie zapętlony. Jest to pomocne, do rozszerzenia utworu, w momencie odtwarzania ostatniego chorusu. Te ustawienia są idealne do grania na żywo bądź podczas długotrwałego "jam session". Pętle są za każdym razem takie same. Dodatkowo możesz kontrolować pracę programu z klawiatury MIDI – jej klawisze mogą sterować różnymi funkcjami programu. np. załaduj następny

utwór/odtwarzaj/zatrzymaj/ustaw tempo/zmień łącze/przejdź do środkowego chorusu/otwórz notację lub kartkę nutową.

### **Graj z Magikiem**

Opcja Graj z Magikiem jest sterowana z dwóch dolnych rzędów klawiatury QWERTY komputera. Pierwszy rząd od dołu gra nuty akordowe, drugi rząd gra nuty przejściowe - grasz dowolną tonację w dowolnym rzędzie bez błędu! Klawisze Magika są aktywne podczas playbacku. Są to [2](#page-1-0) dolne rzędy klawiatury.

ASDFGHJKL; '← Ten rząd gra nuty Przejściowe (2, kwarty, Seksty) Z X C V B N M, . / ← Ten rząd gra nuty Akordowe (pryma, 3cja, Kwinta, Septyma) <span id="page-93-0"></span>Aby użyć tej funkcji wciśnij klawisz **[MIDI]** i wybierz *Włącz Magika Klawiatury MIDI.*

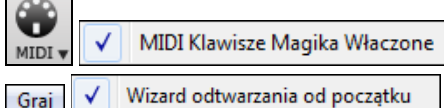

Można również wybrać opcję *Wizard odtwarzania od początk* z menu *Graj*.

W menu *Graj*, przełącz *Magik używa "inteligentne nuty"* na Wył. (odznaczone) - Magik zapewni Ci dostęp do skali chromatycznej. Przełącz na Wł., aby uzyskać dostęp tylko do nut bazujących na akordach/tonacji utworu.

Dzięki temu możesz nagrywać na ścieżkę Melodii lub Solisty bez zewnętrznej klawiatury MIDI, oraz włączyć Magik Solisty. Możesz też, grać z Magikiem wykorzystując opcję harmonii, na przykład grać na żywo z klawiatury QWERTY w [4](#page-3-0)-głosowej harmoniiSaksofonu.

Graj √ | Wizard używa "Mądre" nuty

### **Magik Melodii**

Magik QWERTY (lub klawiatury MIDI) został wzbogacony. Dla utworów z melodiami klawisze QWERTY (Enter, \ , T, [6](#page-5-0)) uruchamiają nuty melodii dla odtwarzanego utworu. Inne klawisze [1](#page-0-0)-[4](#page-3-0) uruchamiają nuty przejściowe z poniżej lub powyżej i mogą one być nagrane, mogą humanizować sztywną melodię z lepszym timingiem. Te klawisze są również użyteczne do czytania a vista, ćwiczenia rytmu. Magik Melodii współdziała z harmoniami.

- Nuty Melodii: T, [6](#page-5-0), Enter,  $\setminus$
- Ta sama nuta melodii: [5](#page-4-0)
- Nuty przejściowe: QWER TYUIO
- Ustawienie Oktawy: [1](#page-0-0), [2](#page-1-0), [3](#page-2-0)

Nuty MIDI pracują także w tym ustawieniu (jeśli **Preferencje [Transpozycja]** jest ustawione na "Zezwól Magikowi Melodii na łącze

PRZEZ").

6

MIDI v

- Ustawienia Oktawy: E([40](#page-39-0)), F([41](#page-40-0)), G[\(43](#page-42-0))
- Nuty Melodii: F[\(53](#page-52-0)), G([55](#page-54-0))
- Nuty przejściowe:  $B(47)$  $B(47)$  $B(47)$ , C, D, E, A, B, C, D $(62)$  $(62)$

MIDI Klawisze Magika Właczone

Aby użyć Magika Melodii upewnij się, że Magik Klawiatury jest włączony na głównym ekranie.

To uruchomi MAGIKA MIDI na klawiaturze QWERTY.

Jeśli chcesz użyć Magika Melodii dla nut MIDI przejdź do Ustawienia [Transpozycja] i włącz "Zezwól Magikowi<br>Melodii na partie PRZEZ" w Ustawieniach transpozyciiutworu lub w dialogu. Wykonai to teraz" Melodii na partię PRZEZ" w Ustawieniach transpozycji utworu lub w dialogu "Wykonaj to teraz".

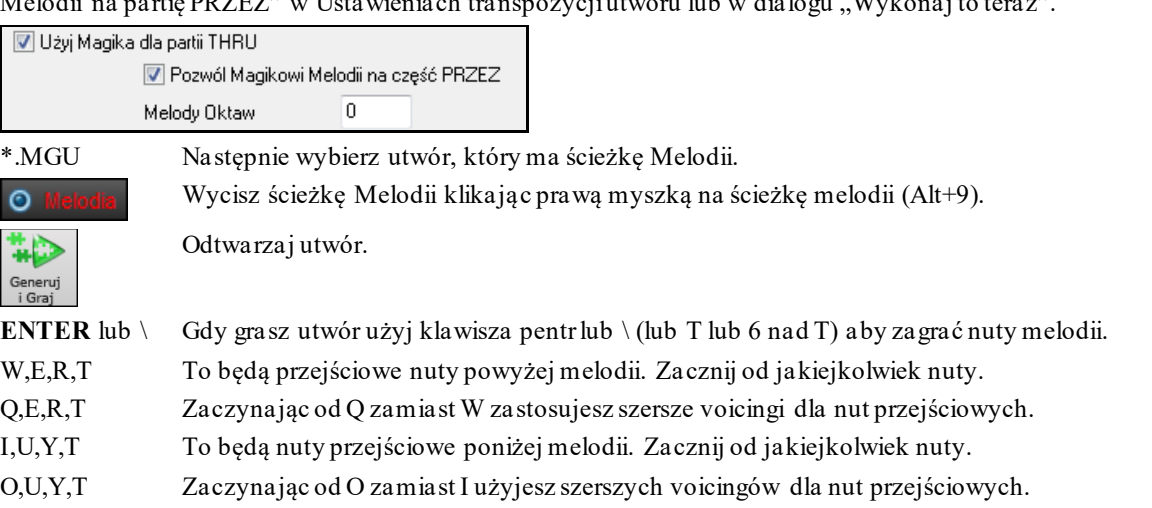

#### **Magik Klawiatury MIDI**

Użyj Magika dla partii THRU Włączając Magika w dialogu *Opcje | Ustawienia* **Transpozycja ,** nuty grane na kanale MIDI PRZEZ będą przetwarzane przez Magika. C, E, G i Bb będą dźwiękami akordowymi, zaś D, F, A dźwiękami przejściowymi.

#### **Zmiana Instrumentów i Ustawienia Magika**

Przez Magik jako odtwarzający instrument używa partii instrumentu Przez. Aby zmienić łącze instrumentu, głośność, pogłos i inne, wybierz instrument Przez w oknie syntezatora.

### <span id="page-94-0"></span>**Normalizacja MIDI**

Podczas występów na żywo, lub podczas jam session, dobrze aby głośność wszystkich piosenek była na podobnym poziomie. Z funkcją Normalizacji MIDI możesz dostosować poziom głośności do ustawień programu. Np. możesz ustawić wszystkie głośności na [70](#page-69-0), a program sprawi że wszystkie utwory będą grane

w tej głośności. Użyj Ustawień [Arrang]

[Normalizowana Głośność=70, był 64] Włącz funkcje normalizacji a w okienku wyświetli się "Normalizacja [70"](#page-69-0), a wartość obecnie odtwarzanej Utwory zostanie zmieniona z [65](#page-64-0) do [70.](#page-69-0)

Normalizacja dotyczy parti basu, bębnów, piana, gitary i smyczków. Zaznacz "Dołącz Melodystę i Solistę" aby normalizacja dotyczyła również partii Melodysty i Solisty.

### **Wysyłanie MIDI do Zewnętrznego Urządzenia**

Niektóre zewnętrzne urządzenia muzyczne, wymagają akordów w pozycji prymy aby wysyłać je w czasie rzeczywistym.

Przykładem tego jest Digitech Vocalist. Pozwoli Ci on śpiewać do mikrofonu i harmonizować twój głos zgodnie z akordami włożonymi do urządzenia. Band in a Box umożliwia przekazywanie oddzielnego kanału z akordami pozycji prymy, aby współpracować z tym zewnętrznym urządzeniem.

Istnieją również ustawienia takie jak: złożoność akordów, kanał wyjścia, głośność i zakres nut. To również będzie współpracować z "Real time Arrangers" takimi jak Roland RA. Wejdź w *Opcje | Preferencje* [Kanał Wyjścia] a pokaże się poniższe okienko.

.

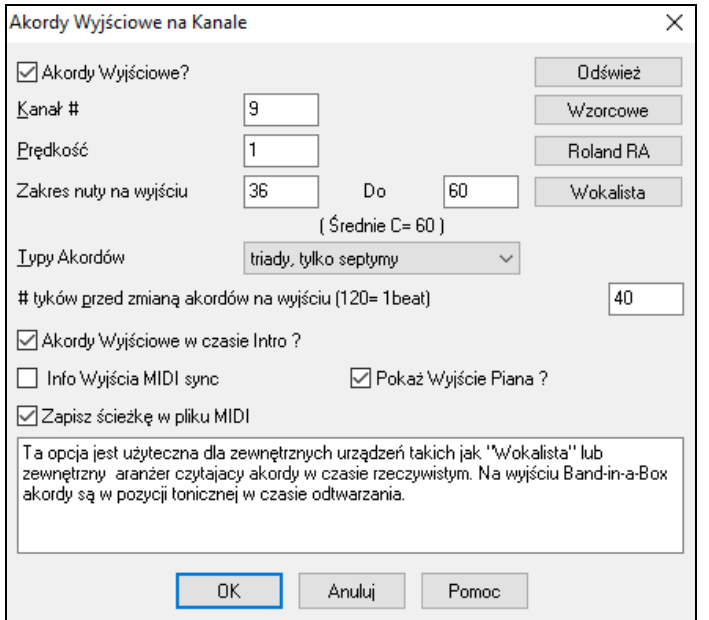

Kliknij na przycisk **[Wokalista]** jeżeli jest podłączony do twojego sytemu MIDI.

Band-in-a-Box wyśle automatycznie akordy do zewnętrznego urządzenia, w trakcie grania utworu

### **Zmiana Instrumentu MIDI**

Aby wybrać Instrument MIDI dla dowolnej ścieżki MIDI, kliknij prawą na okrągły przycisk ścieżki u góry ekranu i przejdź do *Wybierz Instrument (Łącze) MIDI* a nastepnie wybierz jedną komendę

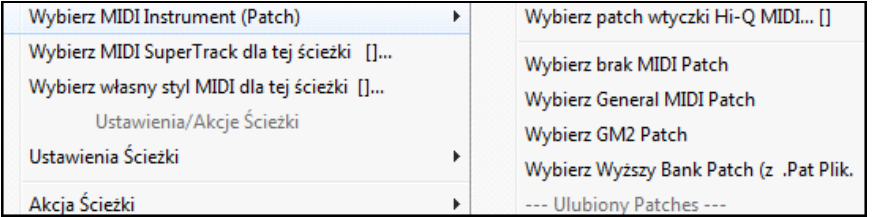

*Wybierz Wtyczkę Łącza Hi-Q:* Użyj tej komendy jeśli chcesz wybrać preset insturmentu wysokiej jakośći Hi-Q MIDI i plugin VST (np. sforzando).

*Wybierz Brak Łącza MIDI:* Usunie obecny wybór instrumentu MIDI

*Wybierz Łącze General MIDI:* Pozwala wybrać instrument z listy łączy GM

Wybierz Łącze *GM [2](#page-1-0):* Pozwala wybrać instrument z listy łączy GM [2](#page-1-0)

*Wybierz Łącze Wyższego Banku (z pliku.Pat):* Pozwoli wybrać instrumenty z wyższgo banku w twoim syntezatorze.

### <span id="page-95-0"></span>**Zmiana łączy**

Zmiany łączy są wpisane w style Band in a Box i ładowane z utworem. Mogą być wyłączone w **Opcjach midi** w Preferencjach. (**Alt+[F2](#page-1-0)**).

Zmień łącze instrumentu wybierając spośród [128](#page-127-0) nazw instrumentów General MIDI

### **Obsługa General MIDI [2](#page-1-0)**

Standard General MIDI [2](#page-1-0) (GM[2](#page-1-0)) rozszerza możliwości brzmieniowe stylów i piosenek Band-in-a-Box o [128](#page-127-0) nowych instrumentów, w tym ukulele, mandolina, [12](#page-11-0)-strunowa gitara oraz mnóstwo nowych, ulepszonych brzmień klawiszowych, gitarowych, dętych i smyczkowych.

**Uwaga:** Zawarty w programie syntezator Roland VSC[3](#page-2-0) obsługuje nowe brzmienia GM[2](#page-1-0), podobnie do wielu z nowszych modułów/kart muzycznych. Jeżeli Twój sprzęt tych brzmień nie obsługuje, podobne brzmienie danego instrumentu zostanie wybrane z istniejących [128](#page-127-0) brzmień General MIDI.

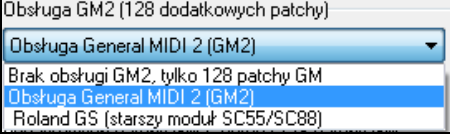

Rodzaj obsługi GM[2](#page-1-0) ustawia się w dialogu **Ustawienie Sterownika MIDI** (*Opcje | Sterowniki MIDI)*. Do wyboru są opcje:

- **Obsługa General MIDI [2](#page-1-0):**Wybierz ten rodzaj obsługi GM[2](#page-1-0) jeśli używasz Roland VSC[3](#page-2-0) lub nowszą Paletę Brzmień.
- **Roland GS (starsze Moduły):**"Starsze" Palety Brzmień (SC[55](#page-54-0)/S[C88](#page-87-0)) obsługują GS, ale nie GM[2](#page-1-0). Te same łącze są jednak w nich dostępne – z tym, że są gdzie indziej ulokowane. Jeśli więc wybierzesz tę opcję, Band-in-a-Box wynajdzie łącze w lokacjach "GS" zamiast "GM[2](#page-1-0)". Jeżeli masz nowszy moduł typu SC8820, który obsługuje GM[2](#page-1-0), jak i GS, prawdopodobnie najlepiej będzie wybrać opcję GM[2](#page-1-0).
- **Brak obsługi GM[2](#page-1-0):**Większość kart muzycznych jeszcze nie obsługuje GM[2](#page-1-0), więc ta opcja włącza obsługę tylko [128](#page-127-0) podstawowych brzmień MIDI. Band-in-a-Box automatycznie z nich wybierze najbliższy odpowiednik danego łącza instrumentu.

Wybierz GM[2](#page-1-0) Patch | Możesz wybrać łącze GM2 używając przycisk GM[2](#page-1-0) obok pudełka Instrumentów, który wyświetla menu zorganizowane według typów instrumentów.

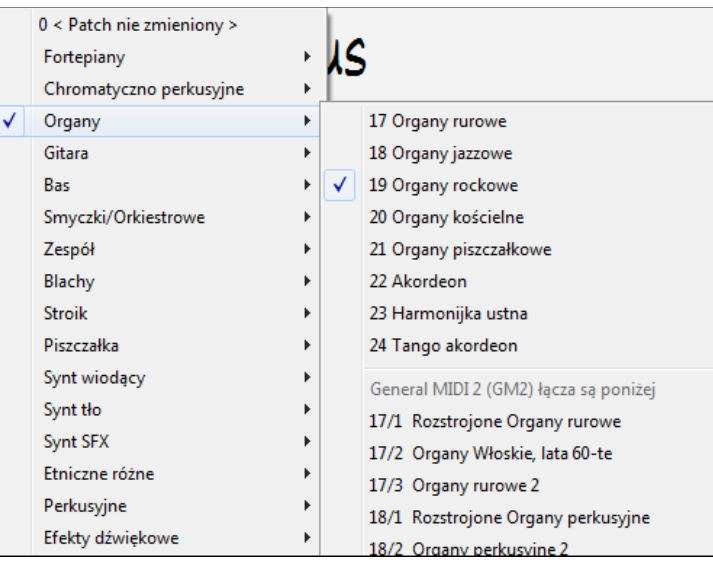

### **Dodatkowe Łącza**

Łącza to nazwy instrumentów MIDI np. Elektryczne Piano, Akustyczny Bas, Skrzypce. Symulują prawdziwe instrumenty poprzez MIDI. Band-in-a-Box używa standardowego Banku General MIDI, stosowanego przez wszystkich twórców MIDI. Wiele syntezatorów MIDI i kart dźwiękowych ma dodatkowe łącza, czyli brzmienia, jako alternatywę do GM. Można je znaleźć w pamięci wyższych banków.

### **Dialog Łączy dla Wyższych Banków**

Wybierz Wyższy Bank Patch (z .Pat Plik. Ten przycisk wyświetla konfigurowalną listę Twoich łączy, według nazwy. Prawdopodobnie są lepsze brzmienia na wyższych bankach MIDI – teraz można je łatwo znaleźć!

Klikając [+] otwierasz **Łącza w wyższym bankach** oraz GM

<span id="page-96-0"></span>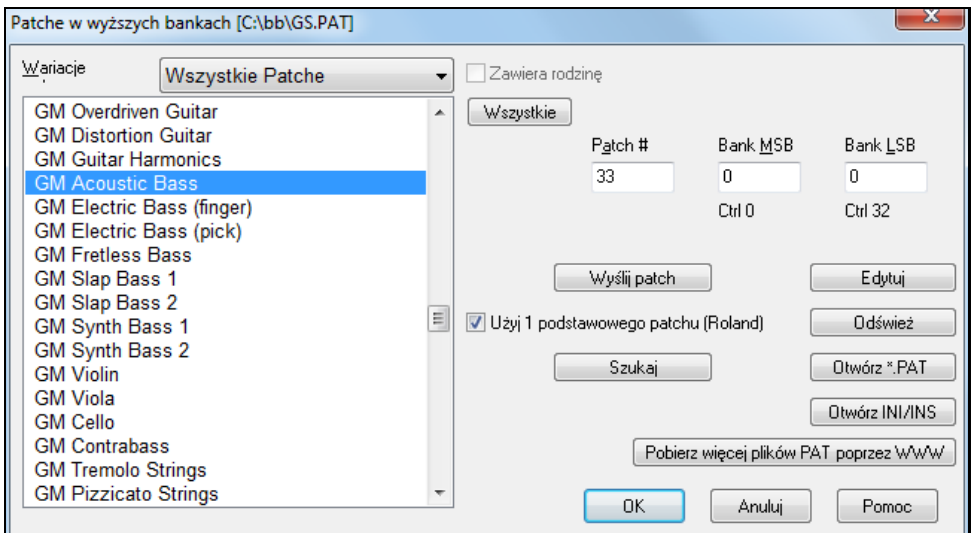

Aby zawęzić poszukiwania brzmienia możesz:

Otwórz INI/INS

- Otworzyć listę łączy i wybrać instrument (np. Elektryczny bas, Akustyczne Piano, etc.)
- Kliknij na "Dołącz rodzinę" aby sprawdzić inne propozycje podobne gatunkowo np. rodzinę basów, instrumentów klawiszowych itp.
- Znajdź łącze poprzez klawisz skrótu klikając **[Wyszukaj]** i wprowadź litery z nazwy łącza.

#### **Konwertowanie Listy Łączy Syntezatorów w Band-in-a-Box**

Band-in-a-Box czyta listę plików generowanych przez PowerTracks Pro Audio lub Cakewalk i konwertuje to na .PAT.

#### **Konwertowanie listy brzmień PowerTracks na Band-in-a-Box .Pat**

PowerTracks magazynuje listę brzmień w każdym pliku PATCHES.INI . To zawiera wszystkie brzmienia syntezatorów współpracujących z PowerTracks. Rozszerzeniem jest plik .PAT

By skonwertować plik PowerTracks na plik BB.PAT wybierz katalog *C:\pt\patches.ini* i dany syntezator,

Wybierz Wyższy Bank Patch (z .Pat Plik. Otwórz dialog **Łącza Wyższego Banku** z menu *Wybierz Łącza MIDI* z menu prawej myszki.

**Uwaga:** Jeśli plik.PAT nie został wcześniej wybrany, **Plik Otwórz** i Wybierz plik .PAT z katalogu bb aby uruchomić dialog **Brzmienia Wyższego Banku.** 

#### Wciśnij **[Otwórz INI/INS]** aby uruchomić Dialog **otwierania pliku BB**.

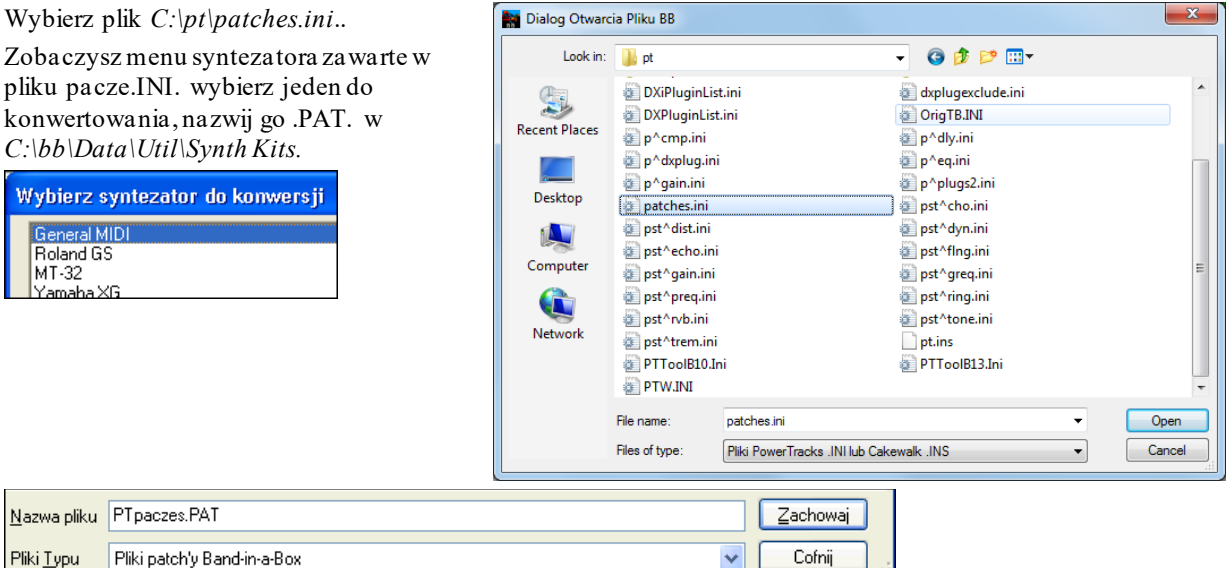

#### **Konwertowanie listy brzmień Cakewalk .Ins do pliku Band-in-a-Box .Pat**

To działa podobnie jak wcześnie opisany proces konwertowania PowerTrakcs, musisz otworzyć plik .INS zamiast ŁĄCZEES.INI. Np. jeśli masz plik Cakewalk zwany "My Synth.INS" wybierz ten plik i wciśnij Zapisz a zostanie skonwertowany do *C:\bb\Data\Util\Synth Kits\My Synth.PAT*.

### <span id="page-97-0"></span>**Syntezator Sforzando SFZ**

Dodaliśmy nowy Syntezator VST który obsługuje popularny format .SFZ jak również brzmienie PG Music Hi-Q. Wiele brzmień zostało stworzonych w formacie .SFZ, które są dostępne w internecie i gotowe do użycia w Band-ina-Box. Twoje istniejące brzmienia Band-in-a-Box Hi-Q będą używały tego syntezatora, więc poprzednie utwory będą odtwarzane z użyciem nowego syntezatora. Jest on instalowany z Band-in-a-Box, gotowy do grania i nie wymaga dodatkowej konfiguracji.

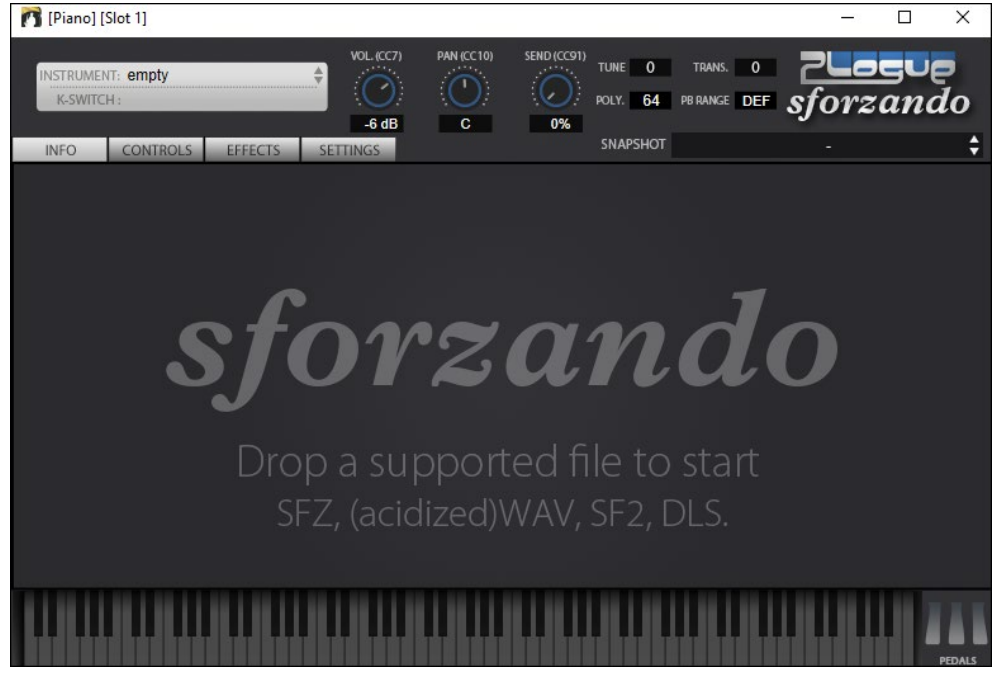

Wiele interakcji pomiędzy Band-in-a-Box a syntezatorem sforzando jest ukrytych. Nie potrzebujesz zatem nic robić. Po prostu wybierz styl i wciśnij graj, ponieważ większość styli które potrzebują używać tej aplikacji, mają zakodowaną współracę z nią.

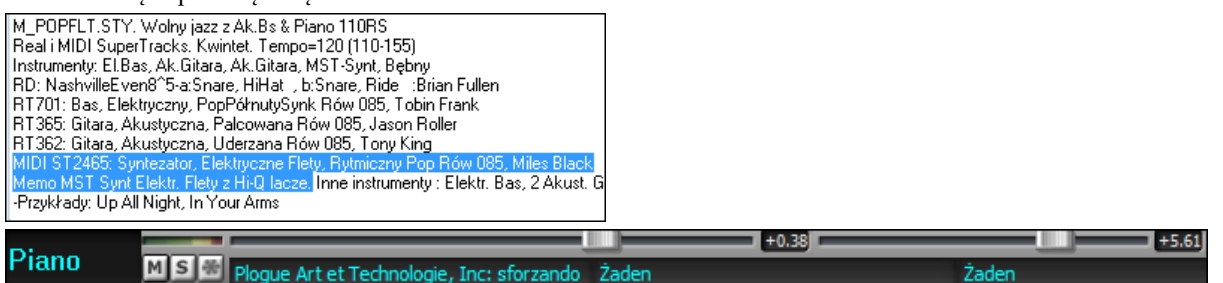

Jeśli chcesz dodać określone brzmienie Hi-Q kliknij prawą an przycisk ścieżki i zazancz *"Wybierz Instrument MIDI (Łącze) | Wybierz Wtyczkę Łącze Hi-Q MIDI*.

#### To pokaże liste dostępnych brzmień Hi-Q.

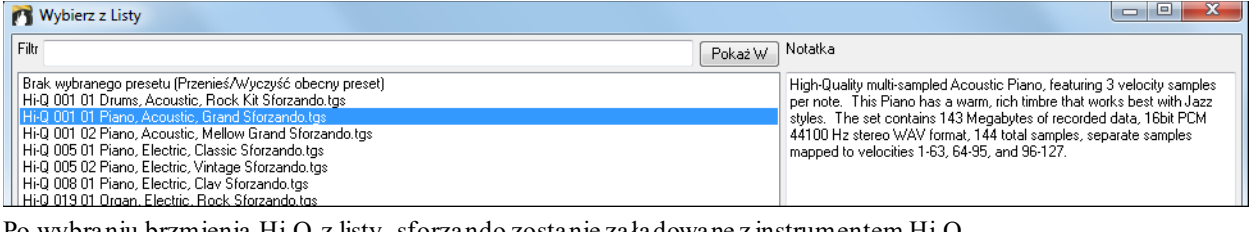

Po wybraniu brzmienia Hi-Q z listy, sforzando zostanie załadowane z instrumentem Hi-Q.

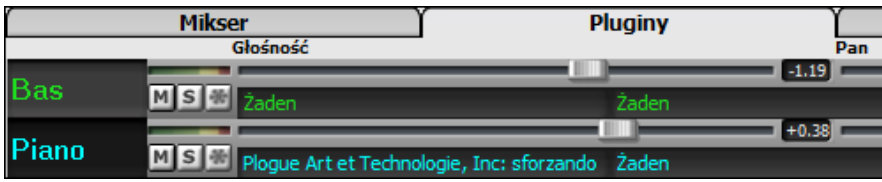

Jeżeli chcesz użyć własnego brzmienia jak np. barw SFZ które nabyłeś, możesz włączyć syntezator sforzando na wybranej ścieżce klikając przycisk prawym klawiszem myszy na pierwszy slot panelu [Pluginy]. (Uwaga: do tego należy wybrać ściężkę MIDI ta nie "zieloną" ścieżkę audio.).

<span id="page-98-0"></span>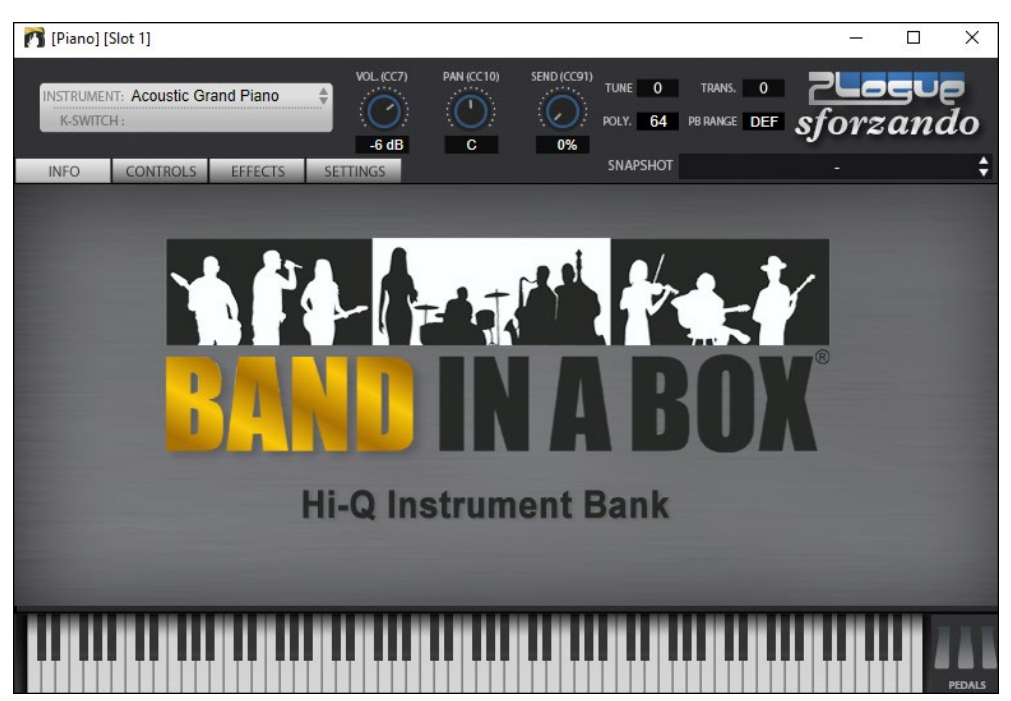

#### **Zapisz Ustawienia Miksera**

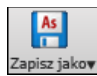

Zapisz swój utwór przyciskiem **[Zapisz jako]**, lub wybierz menu *Plik | Zapisz utwór z łączami*, aby zachować twoje ustawienia Miksera.

### **Dodawanie Real Instrumentów – RealDrums i RealTracks**

### **RealDrums**

RealDrums są to nagrania z najlepszych perkusistów studio, grających wielotaktowe wzory. Bębny MIDI są wzorami bazującymi na pojedynczych uderzeniach bębnów, programowanych, zazwyczaj kwantyzowanych, czyli spełniają typowe oczekiwania. My nagraliśmy perkusistów w wielu tempach, więc słychać, że grają oni muzycznie, zatem inaczej w szybkich, a inaczej w wolnych tempach. Bębniarze grają różne rodzaje wypełnień w wolniejszych / szybszych tempach, co zostało zawarte w RealDrums.

**Uwaga techniczna:**Jeżeli jesteś zainteresowany tym, w jakich tempach zostały nagrane RealDrums, zobacz folder *C:\bb\Drums.*

### **W jaki sposób działają RealDrums?**

Jest kilka sposobów dodania RealDrums do nowego lub istniejącego utworu Band-in-a-Box. Najprostsza metoda to wybrać style używające RealDrums. Posiadają one własną kategorie W **Wyborze Stylu**, stworzyliśmy wiele styli posiadających RealDrums. Będą one oznaczone znakiem minus "-" Np. "-ZZJAZZ.STY" jest wersją ZZJAZZ.STY z RealDrums.

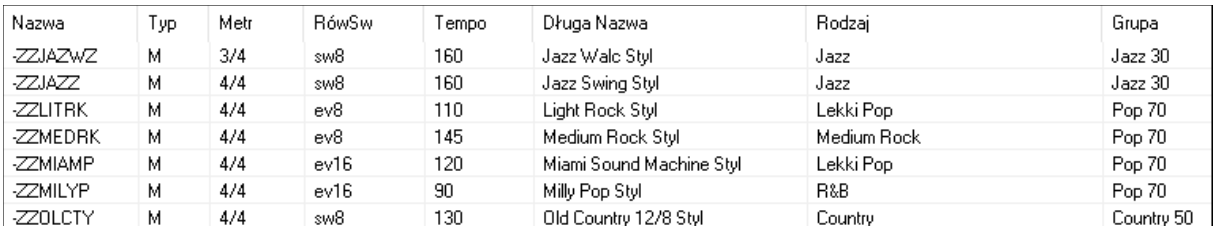

#### **Wybór RealDrums - Dialog Wyboru RealDrums**

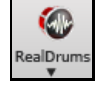

By otworzyć funkcję **Wyboru RealDrums,** z wciśnietym klawiszem **Shift+kliknij** przycisk **[RealDrums]** na pasku narzedzi możesz uruchomić przyciskiem RealDrums na pasku lub w Ustawieniach lub kliknąć na poniższy przycisk i wybrać komendę menu *Dialog Wyboru RealDrums*.

### Możesz także wcisnąć kombinację klawiszy **r d Enter** by otworzyć funkcję **Wyboru RealDrums**.

RealDrums mogą być dodane do dowolnej ścieżki nie tylko do ścieżki Bębnów, także możesz mieć w utworze więcej niż [1](#page-0-0) ścieżkę bębnów.

<span id="page-99-0"></span>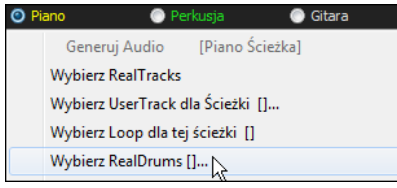

Np. Dodaj bębny jako drugą ścieżkę (nazywaną zwykle ścieżkę Piana). Kliknij na ścieżkę Piana i zaznacz Wybierz RealDrums. Następnie zaznacz styl RealDrums i wciśnij OK. Teraz masz [2](#page-1-0) ścieżki bębnów. Gdy będziesz miał więcej ścieżek w utworze będą one automatycznie nazywane: Bębny [1](#page-0-0), Bębny [2](#page-1-0) itd.

O Perk **O** Perkusja ● Gitara

**Wybór RealDrums** zwykle przypisuje dany styl RealDrums tylko do jedneog utworu na którym pracujesz. RealDrums stworzone przez Ciebie lub innych dodane do folderu Bebnów pojawią sie także w **Wyborze RealDrums**.

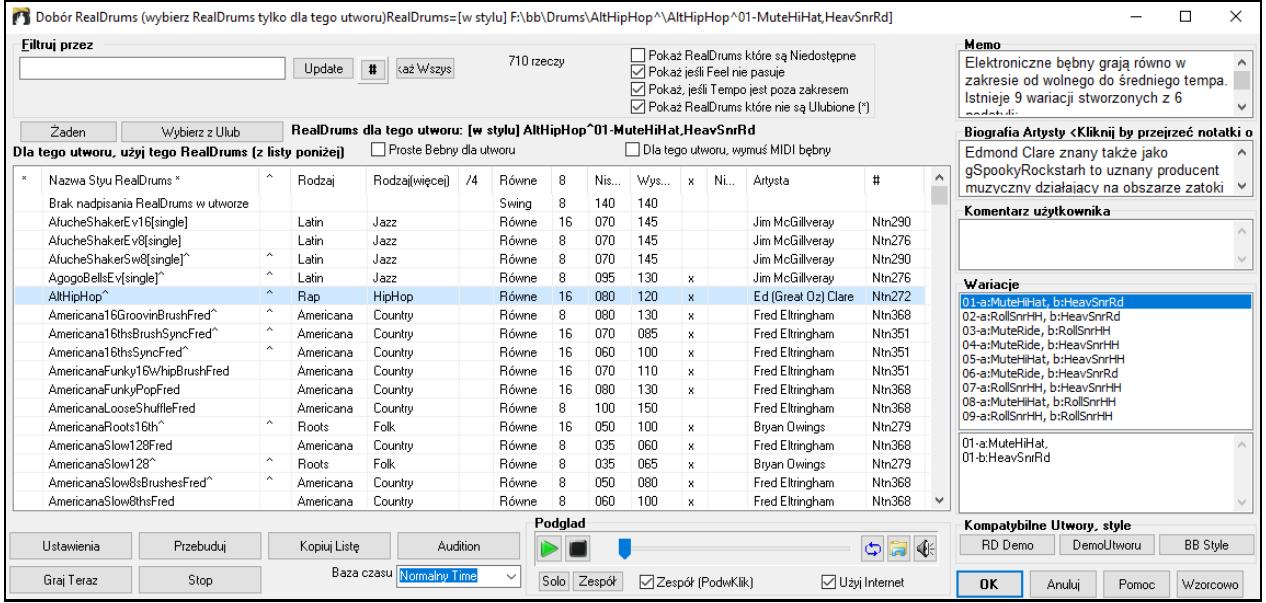

**Podglad**: Możesz odsłuchać demo audio RealTrack klikając podwójnie na dany RealTrack z listy. Bez zmiany istniejącej aranżacji możesz szybko odsłuchać wiele RealTracks i wybrać najlepszy dla twojego utworu.

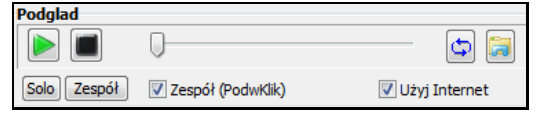

Aby wybrać zespół lub solowego muzyka kliknij na listę (przy zaznaczonym okienku "Zespół podwójnym kliknięciem") W inny sposób: wciśnij przycisk **[Zespół]** lub **[Solo]**. Demo odtworzy się z internetu [\(www.pgmusic.com\)](http://www.pgmusic.com/) lub twojego dysku.

 Demo czasami odtwarzane są z Internetu. Możesz pobrać odtwarzany plik klikając ten przycisk. Jeżeli plik jest odtwarzany z twojego dysku, przycisk wskaże ten plik w folderze.

(≰ Kontrola głośności.

Wciśnij **[OK]** aby zaakceptować wybrane.

Wciśnij **[Anuluj]** bez zapisania tymczasowych ustawień.

**Uwaga:** Gdy utwór jest załadowany, grany lub zapisany, pojawi się żółta wskazówka informująca o braku RealTracks lub RealDrums, wyswietlając brakujące pliki

#### **Szybka Lista RealDrums**

Istnieje prostszy dialog w wyborze RealDrums, alternatywny do Wyboru RealDrums. Pokazuje wszystkie dostępne RealDrums z listą która możę być filtrowana przez gatunek, metrum i styl. Lista może być ustawiona na pokazywanie tylko tych RealDrums, którę są kompatybilne z obecnym stylem utworu. Możesz ustawić zaznaczone RealDrums jako prototyp RealDrums, aby znaleźć alernatywne RealDrums.

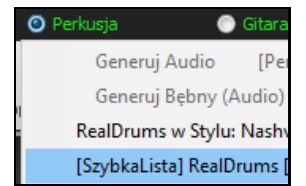

Aby otworzyć dialog, kliknij prawą na ścieżkę Bębnów i wybierz menu *[SzybkaLista] RealDrums*.

**Wskazówka**: Wciśnięcie skrótu klawiaturowego **r d [3](#page-2-0) Enter**także spowoduje otwarcie tego okna dialogowego.

<span id="page-100-0"></span>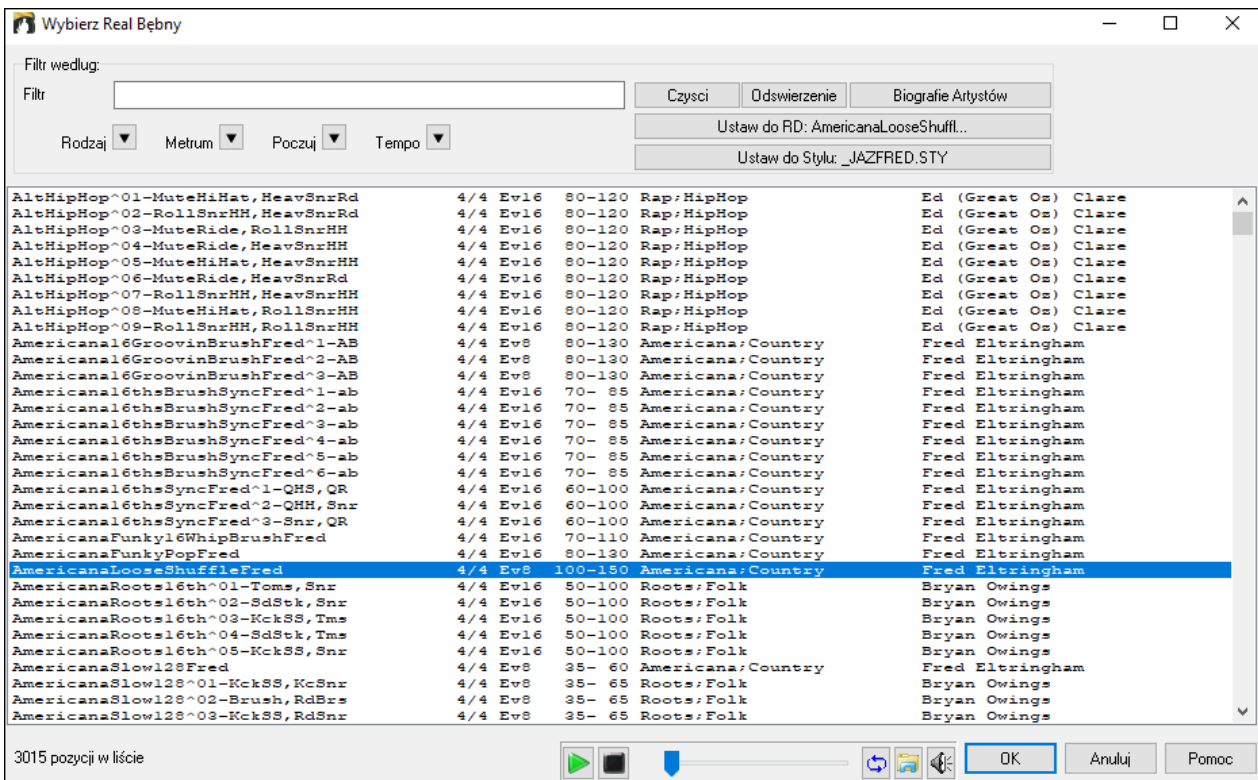

Możesz filtrować listę według rodzaju, metrum, gatunku i tekstu.Wciśnij **[Ustaw do Stylu: ]** aby zobaczyć RealDrums porównuywalne do tego stylu utworu. Przycisk **[Ustaw do RD: ]** ustawi zaznaczone RealDrums jako prototyp RealDrums i wówczas możesz wyszukać alternatyw do tego RealDrums. Wciśnij przycisk **[Wyczyść]** aby wyłączyć filtry.

### **RealTracks**

### **Czym są RealTracks?**

PG Music stworzyło ekskluzywne RealTracks , czyli żywe nagrania czołowym muzyków studyjnych. Nie są to "próbki", lecz pełne nagrania od [1](#page-0-0) do [8](#page-7-0) taktów grane w synchronizacji z innymi ścieżkami Band-in-a-Box. Zostały wprowadzone w Band in a Box 2008 wiec teraz nastąpiła prawdziwa eksplozja rozwoju RealTracks . Istnieje teraz ponad [100](#page-99-0) dostępnych instrumentów a nowe są przygotowaniu. Odwiedź ww[w.pgmusic.](http://www.pgmusic.com/)com aby zobaczyć najnowsze aktualizacje.

Każda wersja Band-in-a-Box zawiera podstawowy wybór RealTracks , z wieloma dodatkowymi zestawami instrumentów dostępnymi w specjalnym ZESTAWIE – Paku jako pojedyncze dodatki

Dodatkowo do wielkiej ilość dostępnych zestawów RealTracks są ich unowocześnienia i uaktualnienia do stosowania w Band-in-a-Box.

RealTracks zastępują ścieżki MIDI dla dowolnego instrumentu i są kontrolowane tak jak MIDI. Grają one zgodnie z wprowadzona progresją akordową, więc słyszysz autentyczny akompaniament audio twojego utworu.

Dowolna instrumentalna ścieżka Band-in-a-Box może być konwertowana do RealTrack poprzez kliknięcie prawą myszką na nazwę ścieżki i wybranie komendy "Przypisz RealTracks" w menu.

### **Używanie RealTracks w Utworach – Dialog Przypisywanie RealTracks do Ścieżki**

Dialog Przypisywania RealTracks do Ścieżki przypisuje RealTracks do ścieżki Band-in-a-Box . Pokazuje także RealTracks przypisany do ścieżek Band-in-a-Box.

**Uwaga**: RealTracks mogą być przypisywane ze stylu bądź z utworu.

Ten dialog może być uruchomiony poprzez:

- [1](#page-0-0). Kliknięcie przycisku RealTracks na pasku narzędzi i uruchomienie Dialogu Wybór RealTracks.
- [2](#page-1-0). Kliknięcie prawą myszką na nazwę instrumentu u góry głównego ekranu Band-in-a-Box i wybranie menu *Dodaj/Usuń RealTracks*.
- [3](#page-2-0). Wciśnięcie przycisku **[Przypisz do Ścieżki…]** w dialogu **Ustawienia RealTracks**.
- [4](#page-3-0). Wciśnij kombinację klawiszy **r t Enter**.

Dialog pozwala Ci przypisać wybrany instrument RealTracks do dowolnej ścieżki w utworze, a także wyświetla bieżący RealTracks przypisany do każdej ścieżki.

#### <span id="page-101-0"></span>RealTracks mogą być przypisywane ze stylu lub z utworu. Ten dialog pozwala Ci przypisać je w utworze.

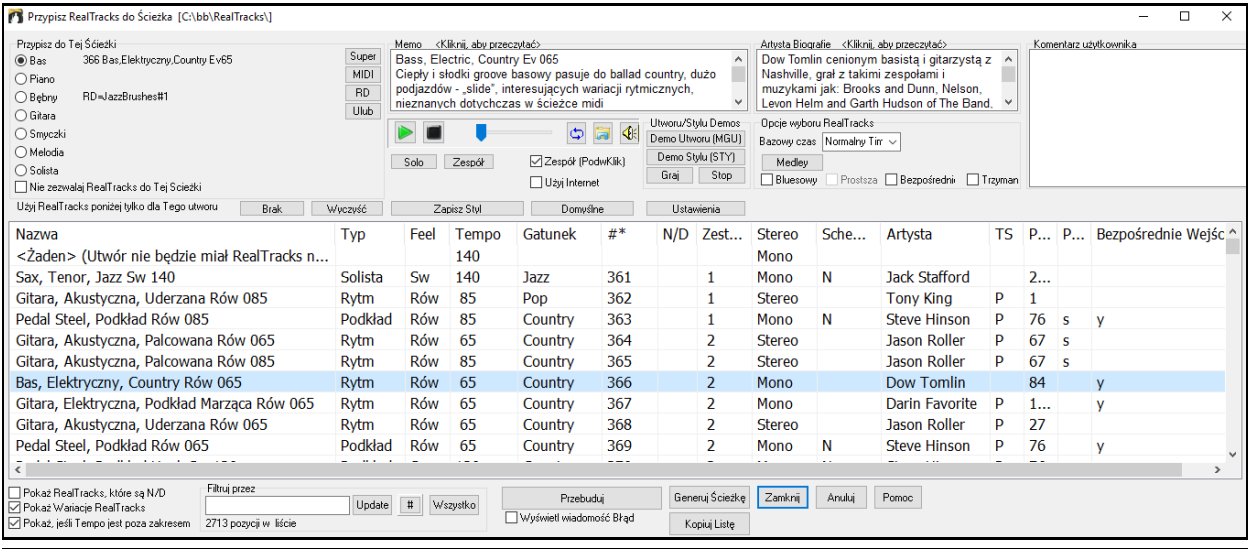

**Wskazówka:** RealTracks w stylach są przypisywane w Twórcy Stylu. Wciśnij **[Różne]** lub użyj menu *Styl | Różne Ustawienia.*  Kliknij na przycisk **[Więcej]** aby kontrolować więcej ustawień.

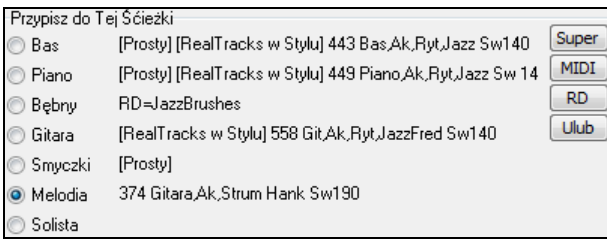

Aby użyć dialogu wybierz ścieżkę, którą chcesz przypisać. Następnie wybierz RealTracks z listy poniżej. Możesz także wybrać RealDrums bez opuszczania Wyboru RealTracks.

### **Natychmiastowy Podgląd Styli**

Możesz odsłuchać demo audio RealTrack klikając podwójnie na dany RealTrack z listy. Bez zmiany istniejącej aranżacji możesz szybko odsłuchać wiele RealTracks i wybrać najlepszy dla twojego utworu.

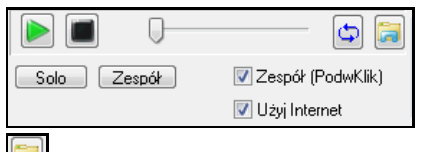

Aby wybrać zespół lub solowego muzyka kliknij na listę (przy zaznaczonym okienku "Zespół podwójnym kliknięciem"). W inny sposób: wciśnij przycisk **[Zespół]** lub **[Solo]**.

 Demo czasami odtwarzane są z Internetu. Możesz pobrać odtwarzany plik klikając ten przycisk. Jeżeli plik jest odtwarzany z twojego dysku, przycisk wskaże ten plik w folderze.

Kontrola głośności.

### **Dodawanie MIDI SuperTrack**

### **Czym są MIDI SuperTracks?**

MIDI SuperTracks są to ścieżki które mogą być dodane do partii lub stylu i grają tak jak inne ścieżki midi.W przeciwieństwie do stylów MIDI bazujących na wzorach akordu C[7,](#page-6-0) powtarzanym na każdym akordzie, MIDI SuperTracks bazują na prawdziwej grze muzyków studyjnych. Graj SuperTracks używając twojego syntezatora MIDI, lub wtyczek VST, aby uzyskać dobre brzmienie MIDI. Dołączamy [3](#page-2-0) nowe zestawy MIDI SuperTracks (Pop/Country i Jazz) zawierające: piano, organy i bas MIDI SuperTracks – w sumie [46](#page-45-0) MIDI SuperTracks.

### **Użycie MIDI SuperTracks**

Aby użyć MIDI SuperTracks wpierw:

- [1](#page-0-0). Wybierz styl lub utworów który posiada MIDI SuperTracks i wciśnij Graj. Przejrzyj folder demo MIDI SuperTracks dla tych utworów
- [2](#page-1-0). Dodaj MIDI SuperTrack do wybranej ścieżki

#### **Dodawanie MIDI SuperTrack**

Np. dodajmy MIDI SuperTrack do ścieżki Piana.

**O** Piano

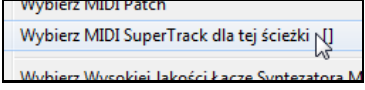

Kliknij prawą myszką na napis Piano u góry ekranu aby zobaczyć menu opcji (lub kliknij prawym na nazwę ścieżki Piana w mikserze), potem wybierz "*Wybierz MIDI SuperTrack dla tej ścieżki"*. Wybierz komendę *"Wybierz MIDI SuperTracks dla tej ścieżki*".

<span id="page-102-0"></span>Zobaczysz listę dostępnych MIDI SuperTracks. Możesz wspisac tekst lub wcisnąć przycisk filtra [#] by zawęzić wyszukiwanie.

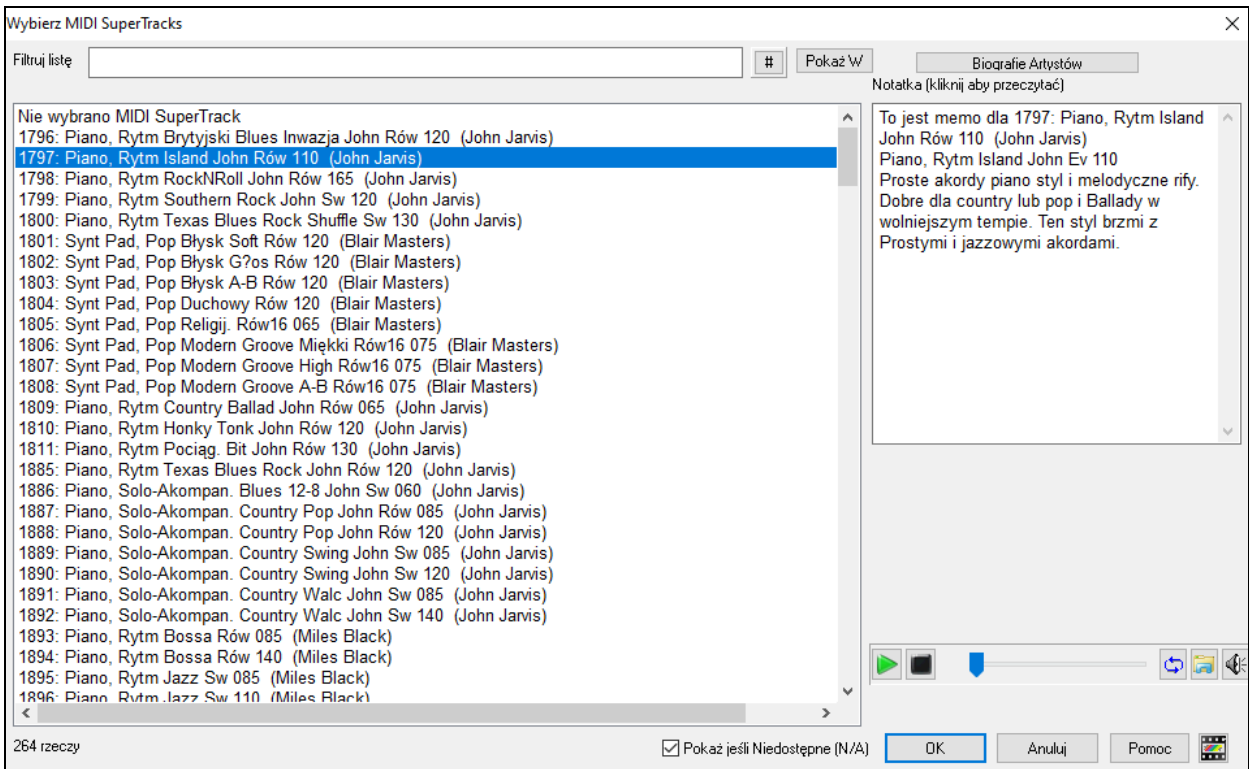

Możesz wpisać tekst lub użyć przycisku filtru [#], aby zawęzić i ułatwić wyszukiwanie.

Istnieją informacje w formie notatek (memo) opisujące indywidualne ścieżki MIDI SuperTracks.

Kliknij na notatkę aby przeczytać ją w dużym oknie.

Można odsłuchać poszczególne MIDI SuperTracks poprzez podwójne kliknięcie danej pozycji na liście bądź też przy użyciu przycisków do kontroli trasportu.

Wciśnięcie przycisku **[Biografie Artystów]** otwiera **Przeglądarkę Artystów**, która pokazuje listę wszystkich artystów nagrywających nasze RealTracks i pozwala na zobaczenie dodatkowych informacji.

Z wyświetlonej listy wybierz MIDI SuperTrack i kliknij **[OK]**.

 Po wybraniu ścieżki zobaczysz nazwę Piano podświetloną na niebiesko. To informuje że jest to MIDI SuperTrack.

W panelu Pluginy Miksera zobaczysz, że wtyczka VST została wybrana do ścieżki fortepianowej Piano.

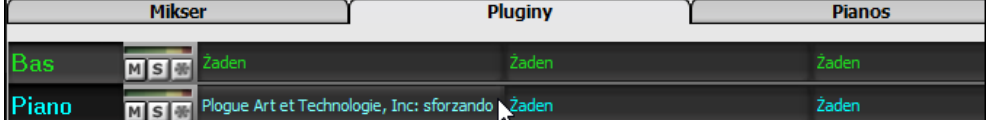

Jeżeli chcesz dostosować brzmienie, kliknij na nazwę VST w Mikserze aby otworzyć okno programu sforzando.

сЛ.

<span id="page-103-0"></span>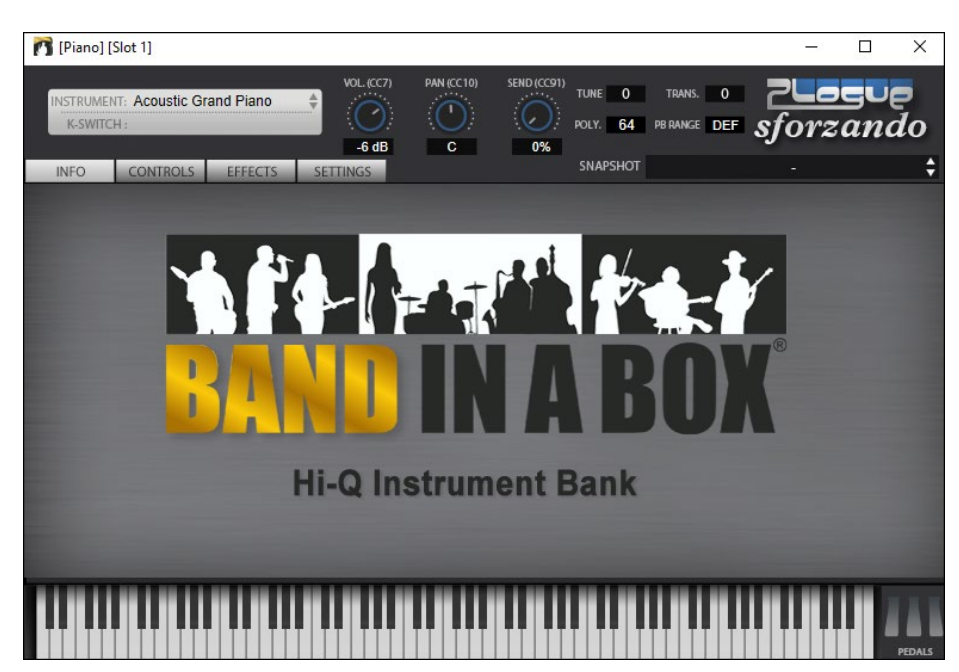

## **Zamrażanie Ścieżek**

### **Zamrażanie MIDI lub RealTracks/RealDrums**

Każda ścieżka może zostać zamrożona. Po zamrożeniu nie zmienia się i nie regeneruje. To oszczędza czas podczas odtwarzania, pozawala zamrozić wybraną aranżację. Jeżeli zamrozisz cały utwór nie trzeba czekać na każdorazową jego regenerację. Funkcja zamrażania została mocno udoskonalona.

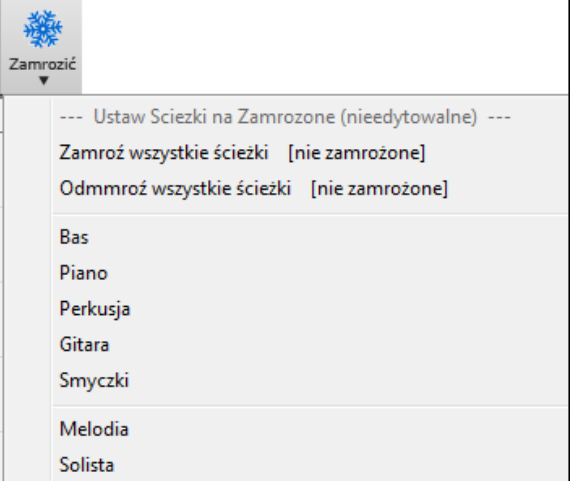

Możesz zamrozić ścieżki wciskając przycisk Zamrożenie na pasku narzędzi i wybierając ścieżkę której ma być zamrożona bądź odmrożona.

### **Powody dla których warto zamrozić ścieżkę RealTracks (audio):**

- Zamrożona ścieżka odtwarza się natychmiast bez dodatkowego czasu nie tracąc czasu na regenerację
- Odtwarzane są za każdym razem tak samo, jeśli podoba Ci się dane solo, to możesz je zamrozić
- Możesz wysłać przyjacielowi zamrożony utwór, i on usłyszy to samo wykonanie.
- Po wygenerowaniu solo, możesz je zachować zamrażając ścieżkę.

#### **Powody dla których warto zamrozić ścieżkę MIDI:**

- Możesz edytować dane MIDI, aby dostosować wykonanie do utworu, używaj okno notacji lub okna piano roll do edycji ścieżki

#### **Powody dla których warto zamrozić dowolną ścieżkę:**

- Zamrożona ścieżka odtwarza się natychmiast bez dodatkowego czasu nie tracąc czasu na regenerację
- Odtwarzane są za każdym razem tak samo
- Możesz zmienić progresją akordową w utworze i jedna ścieżką utworu będzie grała inną progresję niż reszta zespołu. Np. wpisz progresje akordową do solo, wygeneruj solo, zamroź to solo, a następnie wpisz progresję akordową dla reszty instrumentów (bas, gitara itd.) a będzie ona grała tą progresję.

<span id="page-104-0"></span>- Umożliwienie instrumentom grania w różnych stylach. Np. bas może być wygenerowany w reggae i zamrożonym, a potem reszta utworu wygenerowana w stylu techno.

### **Odmrożenie Ścieżki**

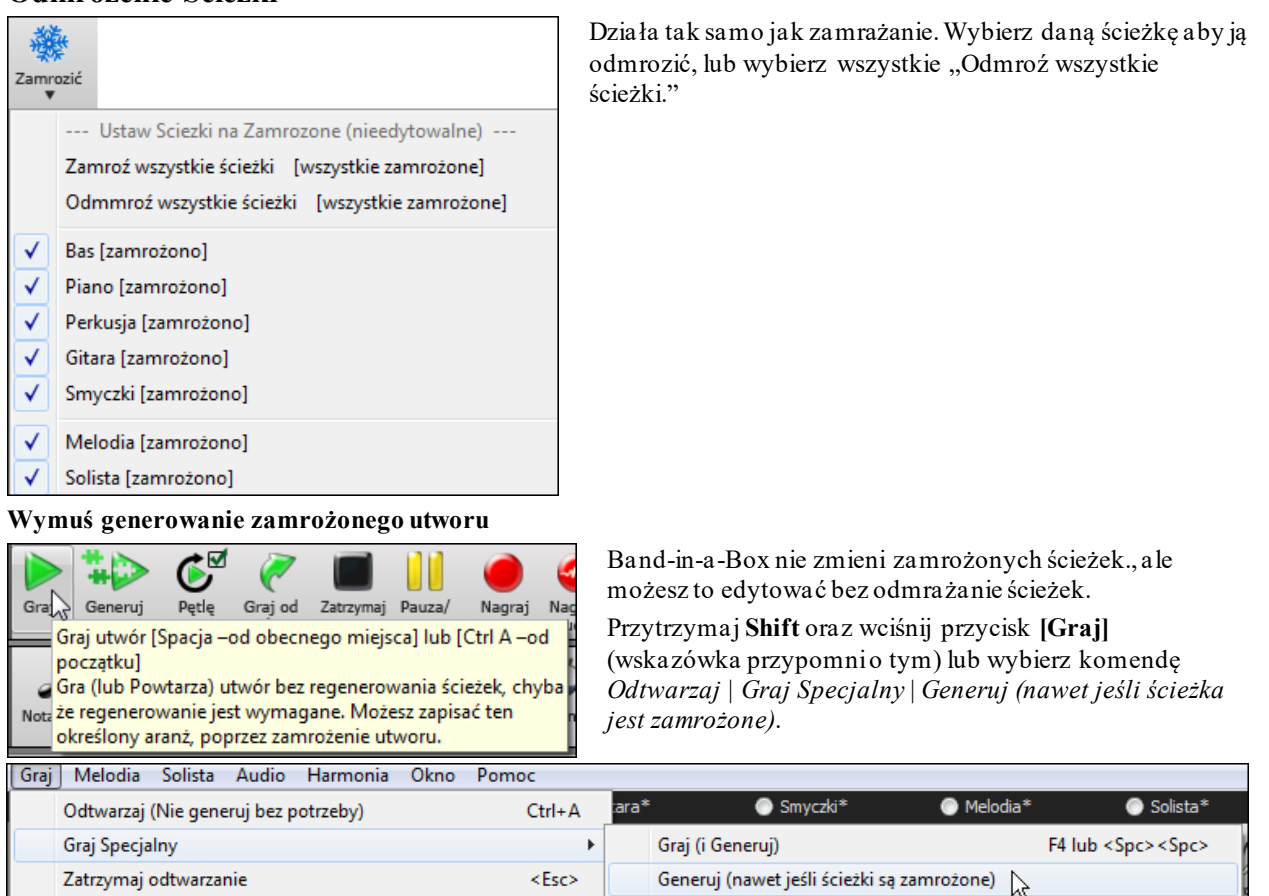

W ten sposób utwór się zregeneruje, ścieżki się przetworzą, a aranżacja pozostanie zamrożona. Jeżeli zamrażasz utwór, aby natychmiastowo odtwarzać RealTracks ale jesteś znudzony starym zamrożonym aranżem, wciśnij **Shift+Play**, generuj nową aranżację i wciśnij **Zapisz**. Wówczas nowy, świeżo zamrożony aranż będzie odtwarzany.

Odtwarzai od

 $Ctrl + H$ 

### **Edytowanie i zapisywanie ścieżek**

Pauz

Wszystkie Ścieżki mogą być edytowane i zapisane. Ścieżki Midi dla basu, piana, bębnów i smyczków mogą być edytowane i zapisywane w pliku. Jeśli zamrozisz ścieżki, ich edycja będzie wciąż możliwa, ponieważ zamrożone są tylko zmiany w Band in a Box , zatem ścieżki MIDI będzie zapisana w pliku. Możesz dostosować partie basu tak aby pasowała do utworu i zapisać ja w zamrożonej partii basu. Tak więc Band in a Box nie nadpisze twojej edycji. To dotyczy też RealCharts, jeśli chciałeś edytować notacje RealTracks.

Aby edytować ścieżkę MIDI (bas, bębny, piano, gitara, smyczki) lub partię RealTracks zawartą w RealChart (MIDI solo), otwórz okno notacji (lub okno Piano Roll) i kliknij na ścieżkę, aby ją edytować. Upewnij się że poprawnie zamroziłeś ścieżkę.

### **Nie-Koncertowa Wizualna transpozycja**

Ta funkcja wyświetla menu, które umożliwi szybko transponować do lub z koncertowej wersji dla innych instrumentów Alt, Tenor, trąbka, oraz przestrajanie gitary z kapodastrem

Ta funkcja pokazuje akordy i notację dla instrumentów transponujących takich ja Trąbka lub Saksofon, w tonacjach (Bb, Eb) w czasie gdy muzyka gra w tonacji koncertowej .

**Uwaga:** To nie transponuje muzyki. Aby transponować użyj okienka tonacji pod tytułem utworu.

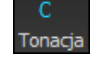

 $Bb \cdot C$  Zobacz<br>Akord  $\triangledown$ 

Wciskając Nie-Koncertową Wizualną Transpozycję otworzysz listę transponujących i nietransponujących instrumentów. Są także ustawienia dla kapodastra gitarowego, przestrajaniu gitary w dół, lub wizualnej transpozycji o dowolną ilość półtonów.

 $Ctrl + F$ 

<span id="page-105-0"></span>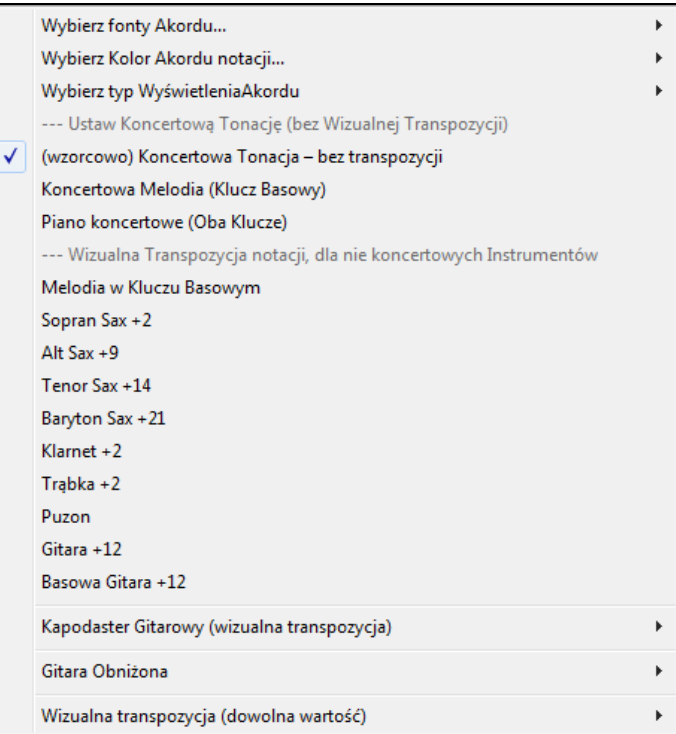

#### **Ustawienia Gitary**

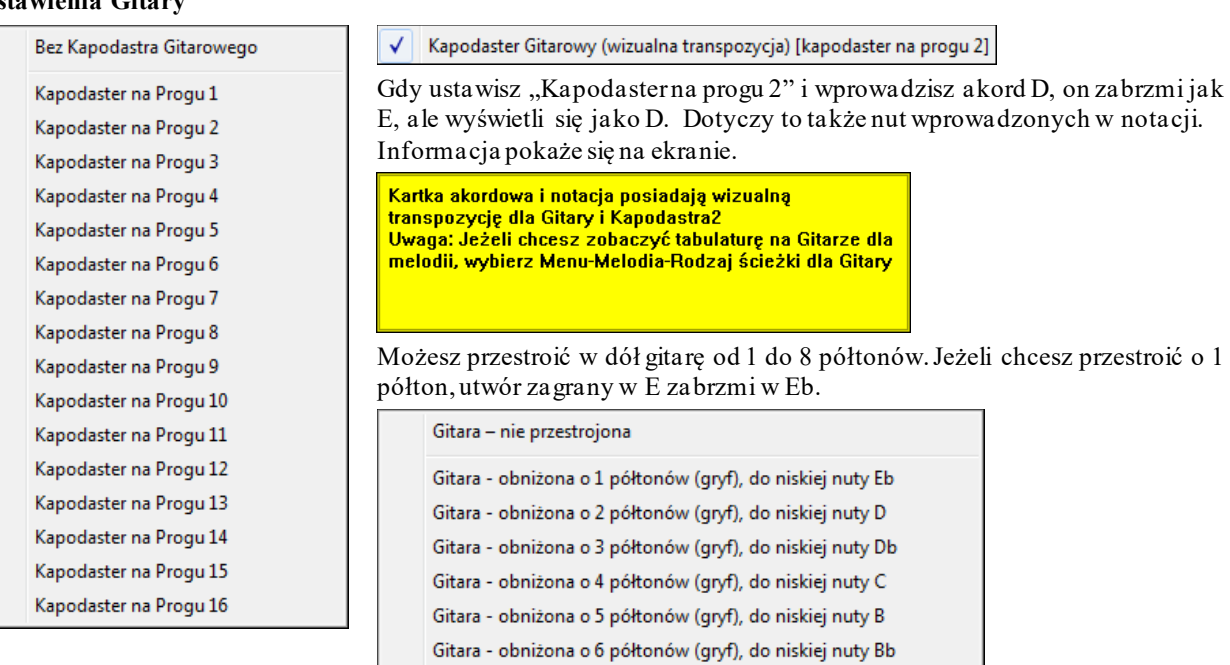

Gitara - obniżona o 7 półtonów (gryf), do niskiej nuty A Gitara - obniżona o 8 półtonów (gryf), do niskiej nuty Ab

### **Dyrygent**

Dyrygent jest pomocny w kontroli zapętlania i odtwarzania. W tym celu możesz użyć jednej z trzech metod:

- [1](#page-0-0). Okno Dyrygenta
- [2](#page-1-0). Klawisze QWERTY
- [3](#page-2-0). Klawiatura MIDI

W czasie odtwarzania utworu, aktywnych jest wiele pojedynczych klawiszy skrótu do kontroli odtwarzania i zapętlania. Np. naciskając "[4"](#page-3-0) masz pewność, że środkowy chorus jest następnym który będzie odtwarzany, a naciskając "S" masz pewność że środkowy fragment będzie zapętlony. Jest to pomocne, do rozszerzenia utworu, w momencie odtwarzania ostatniego chorusu. Te ustawienia są idealne do grania na żywo bądź podczas długotrwałego "jam session". Pętle są za każdym razem takie same. Dodatkowo możesz kontrolować pracę programu z klawiatury MIDI – jej klawisze mogą sterować różnymi funkcjami programu. np. załaduj następny

<span id="page-106-0"></span>utwór/odtwarzaj/zatrzymaj/ustaw tempo/zmień łącze/przejdź do środkowego chorusu/otwórz notację lub kartkę nutową.

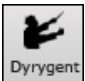

Uruchom Dyrygenta przyciskiem **[Dyrygent]** w narzędziach, klawiszem (~), lub wybierając menu *Okno|Okno Dyrygenta*

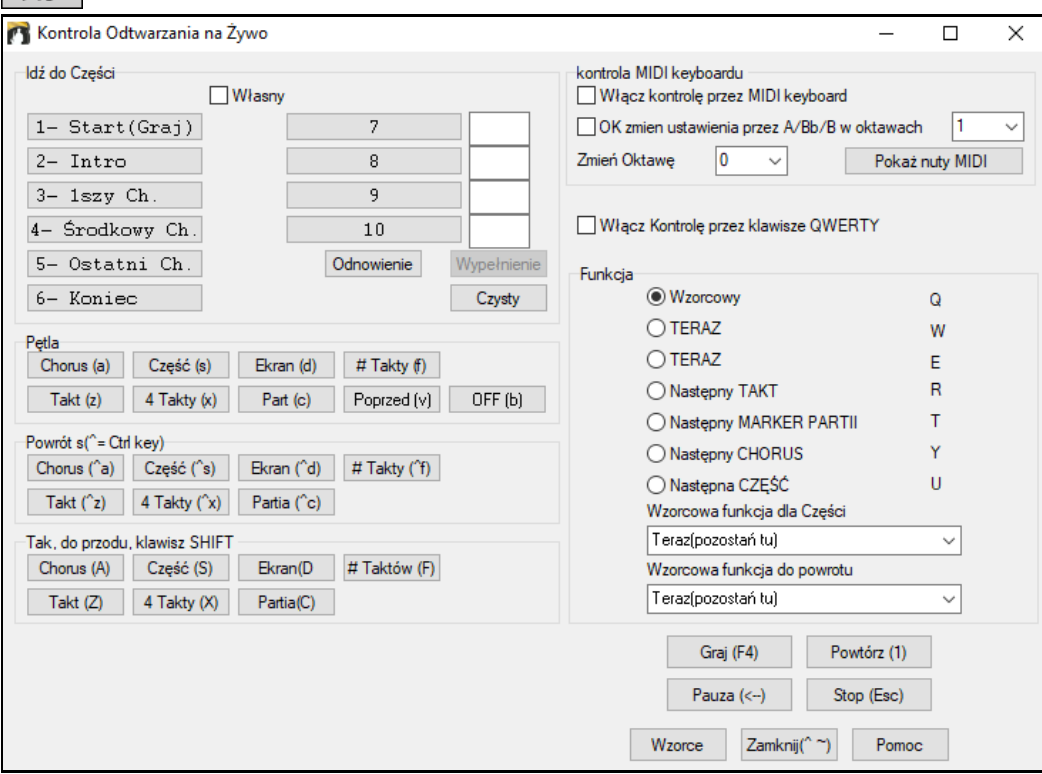

Zaznacz **Włącz Kontrolę przez klawisze QWERTY** aby uaktywnić Dyrygenta w czasie odtwarzania.

Aby kontrolować dyrygenta z klawiatury MIDI, zaznacz **Włącz kontrolę przez MIDI keyboard** a dowolny sygnał MIDI będzie zinterpretowany jako informacja sterująca Dyrygentem.

**OK zmien ustawienia przez A/Bb/B w oktawach**: Jeśli chcesz przełączyć pomiędzy klawiaturą MIDI a funkcją Sterowania Dyrygentem a funkcją Odtwarzania, użyj najniższe nuty "A-naturalne" z Keyboardu. ([A1](#page-0-0) na [88](#page-87-0) dźwiękowej klawiaturze). Nuta A[1](#page-0-0) wyłączy dyrygenta, zaś Bb[1](#page-0-0) włączy, zaś B[1](#page-0-0) sprawi że Dyrygent będzie aktywny tak długo , jak długo klawisz ten będzie wciśnięty. Jeśli nie posiadasz [88](#page-87-0) dźwiękowej klawiatury, wprowadź Ustawienia Oktawy wyższe niż [1](#page-0-0), np. wprowadź [3](#page-2-0), a nuty [A3](#page-2-0)/Bb[3](#page-2-0)/B[3](#page-2-0) będą Włączały/Wyłączały/Przełączały Dyrygenta.

Używając klawiszy QWERTY lub klawiatury MIDI możesz: Określić i przeskoczyć do [10](#page-9-0) zdefiniowanych sekcji w utworze.

- Przeskoczyć do tyłu o [1](#page-0-0)takt/[4](#page-3-0)takty/#taktów/ekran/partię/chorus/sekcję Przeskoczyć do przodu o [1](#page-0-0)takt/[4](#page-3-0)takty/#taktów/ekran/partię/chorus/sekcję ZAPĘTLIĆ [1](#page-0-0)takt/[4](#page-3-0)takty/#taktów/ekran/partię/chorus/sekcję

- Pauza /Zatrzymanie utwór

Dodatkowo używając klawiatury MIDI możesz wykonać następujące polecenia:

[A1](#page-0-0) (nuta [#21](#page-20-0)) Wyłącz Sterowanie Dyrygentem MIDI

- Bb[1](#page-0-0) Włącz Sterowanie Dyrygentem MIDI
- B[1](#page-0-0) Uaktywnij Sterowanie Dyrygentem tak długo, jak klawisz będzie przytrzymany.

Dyrygent posiada wiele funkcji. Steruj nimi używając klawiatury MIDI i klawiszy skrótu na klawiaturze MIDI

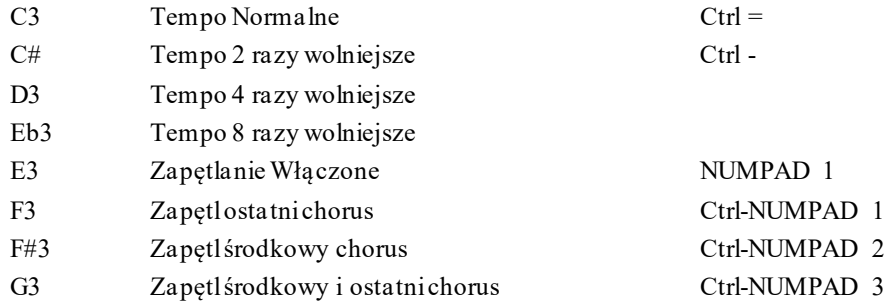

<span id="page-107-0"></span>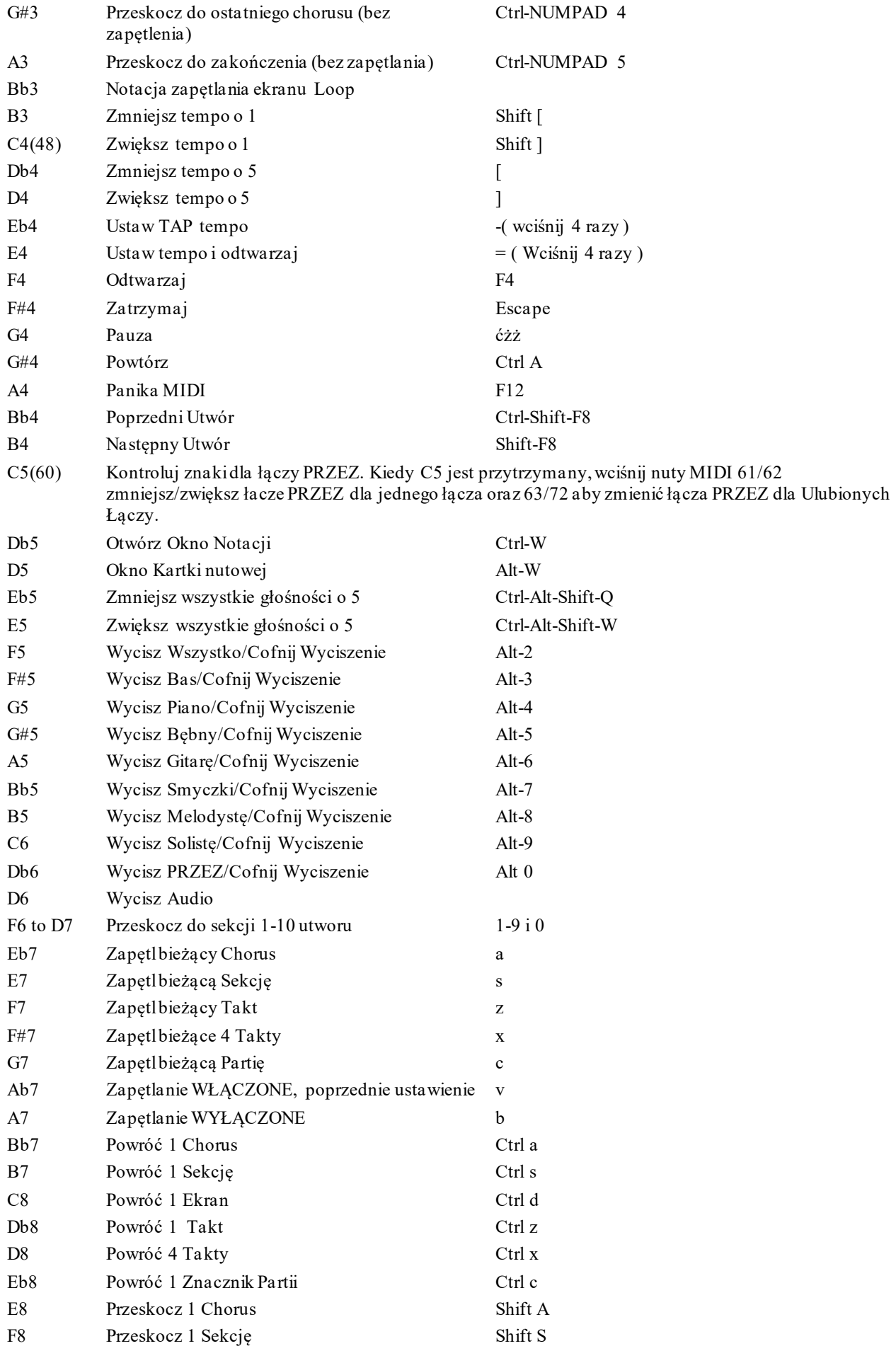
<span id="page-108-0"></span>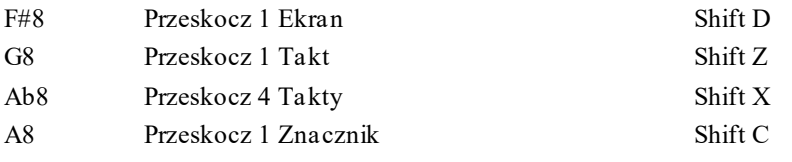

#### **Dostosowywanie Sekcji**

To pozwoli Ci zdefiniować do [10](#page-9-0) sekcji w utworze. Wzorcowo ustawione są następujące sekcje:

- Sekcja [1](#page-0-0): Rozpoczęcie Utworu
- Sekcja [2](#page-1-0): Intro
- Sekcja [3](#page-2-0): Pierwszy Chorus
- Sekcja [4](#page-3-0): Środkowy Chorus
- Sekcja [5](#page-4-0): Ostatni Chorus
- Sekcja [6](#page-5-0): Zakończenie
- Sekcje [7](#page-6-0)-[10](#page-9-0) pozostawione do zdefiniowania dla użytkownika. Wprowadź sekcje w dowolnym takcie # używając oznaczenia takt/chorus (np. [21](#page-20-0)/[2](#page-1-0) oznacza takt [21](#page-20-0) chorus [2](#page-1-0))

Jeśli chcesz wprowadzić własne wartości dla numerów sekcji, zaznacz okienko "własne", a następnie wprowadź numery taktów dla każdej sekcji( maksymalnie możliwe stworzenie [10](#page-9-0) sekcji).

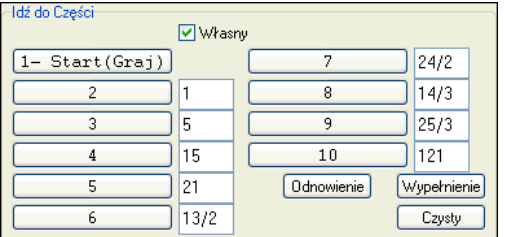

Numery sekcji zostaną zachowane z utworem. Możesz przechodzić pomiędzy zdefiniowanymi sekcjami podczas odtwarzania utworu, używając:

- [1](#page-0-0). Przycisków [1](#page-0-0)-[9](#page-8-0) klawiatury QWERTY
- [2](#page-1-0). Okna Dyrygenta a następnie klikając na klawisz (~)
- [3](#page-2-0). Klawiszy MIDI [77](#page-76-0)-[86](#page-85-0) ([F6](#page-5-0)-[D7](#page-6-0)) przypisanych do sekcji [1](#page-0-0)-[10](#page-9-0)

#### **Tryby (w czasie wykonywania polecania)**

Używając klawiszy QWERTY , możesz kontrolować pracę Dyrygenta w czasie wykonywania poleceń. Jeśli nie wciśniesz żadnego klawisza, automatycznie zostanie załadowany tryb wzorcowy.

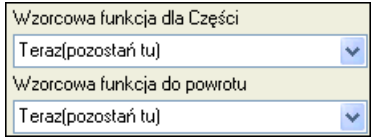

Automatyczne ustawienie to "Standardowy Tryb zmiany sekcji" lub "Standardowy Tryb rozpoczynania i powracania". Np. standardowo ulegnie zmianie po wciśnięciu klawisza przeniesiesz się do odpowiedniego taktu, przed rozpoczęciem wykonywanejsekcji. Możesz natomiast zmienić wzorcowe ustawienia dla bielącego taktu, znacznika partii itp.

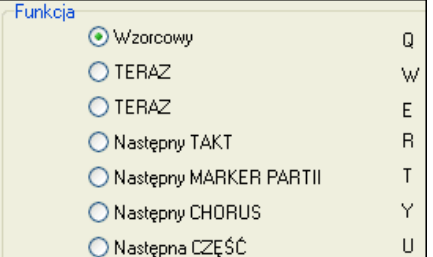

#### **Przykłady użycia Dyrygenta:**

W tych przykładach prezentujemy wzorcowe ustawienia, nie własne, (środkowy chorus = sekcja [4](#page-3-0) itp) Przeskocz do początku środkowego chorusu podczas odtwarzania (wciśnij "[4](#page-3-0)")

- Zapętl środkowy chorus (wciśnij S-Sekcja Zapętlania)
- Przeskocz do zakończenia utworu (wciśnij [6](#page-5-0))
- <span id="page-109-0"></span>- Zatrzymaj odtwarzanie (Backspace)
- Cofnij [1](#page-0-0) chorus (Ctrl a)
- Przeskocz [1](#page-0-0) chorus (Shift A)

Na końcu bieżącego chorusu, możesz powrócić [1](#page-0-0) sekcję wciskając Y a następnie Ctrl S.

**Uwaga:** Wciskając Y ustawiasz tryb w którym polecenie wykonywane jest na końcu bieżącego chorusu

Te polecenia mogą być wykonane z klawiatury MIDI. Przejrzyj szczegółowo diagram mapowanie MIDI .

**Przykłady Użycia Klawiatury MIDI.** Załóżmy, że Charlie jest pianistą, używającym keyboard MIDI razem z Band-in-a-Box i chce grać na keyboardzie oraz użyć go do sterowania Band-in-a-Boxem.

☑ OK zmien ustawienia przez A/Bb/B w oktawach

Zaznacza "OK. dla zmiany ustawień klawiszami A/Bb/B", co umożliwia sterowanie trybami pracy, przy użyciu najniższych nut A/Bb/B – WYŁACZ/WŁĄCZ/Przełącz kiedy wciśnięty.

Kiedy wyłączy (Niskie A) , może swobodnie grać na keyboardzie.

Jeśli chcesz zatrzymać odtwarzanie utworu, przytrzyma [B3](#page-2-0) lub wciśnie [G4](#page-3-0). utwór zostanie zatrzymany, a tryb dyrygenta wyłączony, po naciśnięciu B[3](#page-2-0) będzie mógł powrócić do gry na pianie. Jeśli Charlie nie zechce użyć klawiatury MIDI do gry na pianie, może opuścić ten tryb przyciskając klawisz [A3](#page-2-0).

# **Jukebox (Szafa grająca)**

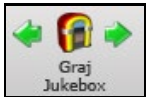

Użyj Jukebox do ciągłego playbacku wszystkich utworów z listy Band-in-a-Box. Kliknij przycisk [Juke] aby otworzyć okienko dialogu **Opcje szafy**.Przycisk **<- Szafa** gra poprzedni utwór w katalogu, przycisk **Szafa ->** gra następny utwór w kolejności alfabetycznej.

Jeśli wybrałeś opcje, kliknij okienko [GRAJ Z SZAFY]**, aby** odegrać wszystkie utwory z wybranego katalogu.

### **Opcje Szafy Grającej**

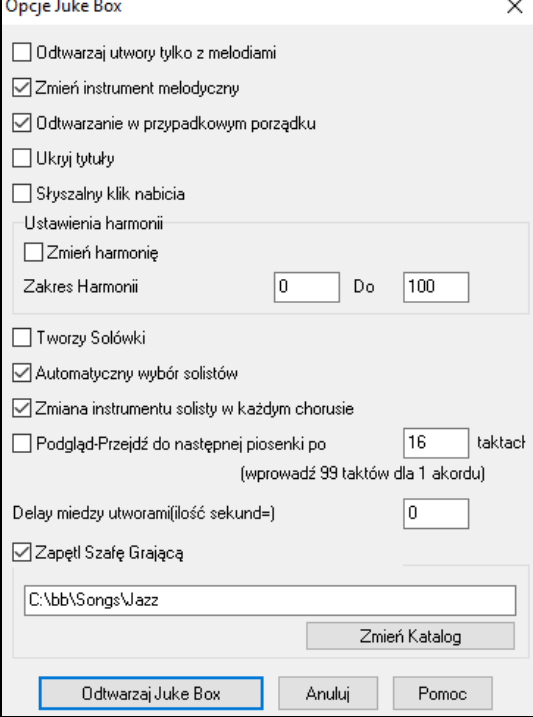

**Tylko utwory z melodiami** - Możesz odtwarzać tylko utwory z melodiami lub solo i zmieniać losowo instrumenty.

Utwory mogą być grane losowo lub w porządku w którym są zapisane.

**Zmień instrument Melodyczny**: Możesz losowo zmieniać instrument grający melodię, wybierając spośród **[10](#page-9-0) ulubionych Melodycznych instrumentów**

**Losowe Odtwarzana**: Jeżeli zaznaczysz "Tak" utwory będą odtwarzane losowo bez powtarzania. Jeżeli ustawisz "Nie" utwory będą odtwarzane w takiej kolejności, jak wyświetlają się w katalogu.

**Ukryj tytułu (do momentu kliknięcia)**: Ta funkcja używa do odtwarzania gry **"Odgadnij utwór"**. Możesz ukryć tytuły i odtwarzać utwory, zgadując je.

**Słyszalne Nabicie**: Podczas odtwarzania Szafy Grającej, możesz nie chcieć słyszeć Nabicia. Możesz wyłączyć je, zaznaczając Nie.

**Zmiany harmonii:** "Zmiany harmonii" losowo zmienią harmonię w określonym zakresie rodzajów harmonii. Możesz generować solo w wybranych utworach z Szafy grającej. Możesz użyć "Automatycznego Wyboru Solisty" i "Zmiany Instrumentu Solisty w każdym chorusie".

**Generuj Solo:** Wybranie tej opcji pozwala Soliści grać sola w wybranych utworach w Szafie Grającej.

- [1](#page-0-0). Załaduj/otwórz utwór z katalogu *C:\bb\Demos\Soloist Demos\SOLODEMO*.
- [2](#page-1-0). Zamiast odtwarzać utwór,wciśnij przycisk [Szafa].
- [3](#page-2-0). Upewnij się ze okienko zaznaczone jest **Generuj Solo**
- [4](#page-3-0). Wybierz [GRAJ SZAFĘ GRAJĄCĄ]. Pojawi się Dialog Wyboru Solisty z sugestią Solisty dla pierwszego utworu z listu Szafy Grającej. Wciśnij ok aby zaakceptować sugerowanego solistę. (Szafa nie będzie pytać więcej o wybór solisty, tylko będzie wybierać go automatycznie.)

**Automatyczny wybór solistów**: Ustawienie tej opcji na 'włącz' spowoduje, że program sam wybierze Solistę (zamiast używać tego samego w każdym utworze).

<span id="page-110-0"></span>**Zmiana instrumentu solisty w każdym chorusie**: Ustawienie tej opcji na 'włącz' spowoduje, że w wraz ze zmianą chorusu Solista zmieni instrument na inny.

**Podgląd**: Tryb Podglądu Szafy umożliwia granie jednego chorusu każdego utworu, lub granie danej liczby taktów utworu (np. [8](#page-7-0) taktów). Aby uzyskać dostęp do tej opcji, zaznacz pole fukcji **Podgląd-Przejdź do nastepnej piosenki po** i ustaw ilość taktów do użycia w podglądzie. Ustawienie [99](#page-98-0) powoduje odtworzenie jednego chorusu każdego utworu.

**Przerwa pomiędzy utworami**: Możesz ustawić przerwę pomiędzy utworami w sekundach.

Uwaga: Aby ręcznie rozpocząć odtwarzanie każdego utworu z listy zaznacz w dialogu Preferencje "Wstrzymaj Odtwarzanie aż do otrzymania sygnału MIDI lub klawiatury. Na końcu każdego utworu zostanie załadowany kolejny utwór z Szafy, ale odtworzony zostanie dopiero po otrzymaniu sygnału MIDI lub wcisięciu klawisza klawiatury.

Zaznacz **Zapętl Szafę na końcu** aby kontynuować odtwarzanie listy.

# **Rozdział [6](#page-5-0): Tworzenie utworów**

# <span id="page-111-0"></span>**Tworzenie własnych utworów**

Teraz zobaczysz jak łatwe i przyjemne jest tworzenie muzyki z Band-in-a-Box. Zademonstrujemy Ci, jak łatwo można stworzyć własny utwór, krok po kroku.

## **Wyczyść Kartkę Akordową**

Kliknij na przycisk **[Nowy]** jeżeli chcesz otrzymać pustą kartkę akordową.

### **Nazwa utworu**

Kliknij myszką w okienku, pojawi się kursor i wpisz nazwę swojego utworu. Tytuł jest dołączany automatycznie podczas druku utworu.

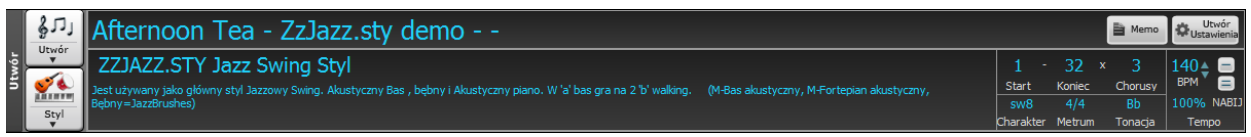

# **Wybór Tonacji**

Możesz użyć operatorów "tk" i "tkr" aby transponować tonację

Wpisując tkc + Enter ustawisz tonację utworów na C. Wpisując tkbb ustawisz na Bb. Zauważ że to ustawia tonację ale nie transponuje utworu

Operator "Tr" ustawia tonację i transponuje utwór. Wpisując trf oraz enter przetransponujesz utwór do tonacji F, wpisując trab przetransponujesz utwór do tonacji Ab.

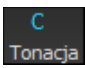

Inny sposób ustawienia tonacji to kliknięcie na List Wyboru Tonacji. Tonacja utworu jest pokazana na ekranie głównym pod tytułem. Aby zmienić tonację, kliknij na okienko, wybrać nową tonację z rozwijanej listy.

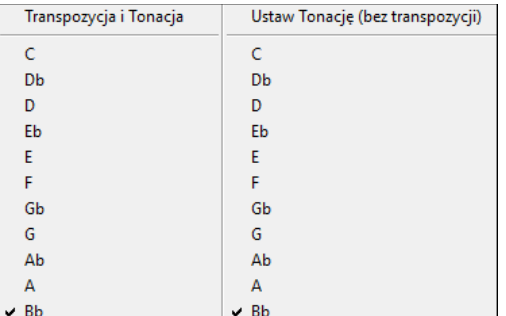

Band-in-a-Box zapyta czy chcesz transponować utwór. Wciśnij [Tak] by transponować, [Nie] pozostawi melodię i akordy nie transponowane,jedynie zmieni się tonacja utworu.

Możesz użyć wiele tonacji w jednym utworze, co możesz ustawić w dialogu **Edytuj Ustawienia dla taktu** (**F[5](#page-4-0)**). Nowe tonacje będą wyświetlane w notacji.

### **Ustawienie tempa**

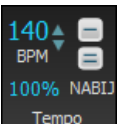

Bieżące tempo jest wyświetlone w oknie Tytułu. Możesz szybko wprowadzić tempo utworu wpisując literę T wraz z wartością tempa i wciskając enter. Np wpisz t[140](#page-139-0) i enter a ustawisz tempo utworu na [140](#page-139-0).

Kliknij na okienko tempa (klawisz skrótu **Ctrl+Alt+T**, lub *Play | Tempo | Ustaw Tempo…*), aby otworzyć dialog pozwalający Ci wprowadzić tempo.

Kliknij myszą na strzałki, aby zmniejszyć lub zwiększyć tempo o [5](#page-4-0) b/min (bitów na minutę).

Kliknij prawą myszą na strzałki tempa, aby zmienić tempo o [1](#page-0-0) b/min.

Uderz klawisz [=] w rzędzie numerycznym klawiatury komputera [4](#page-3-0) razy, aby dostosować tempo.

- Kliknięcie LEWĄ myszką zmienia tempo o [5](#page-4-0) bitów- na minutę
- Kliknięcie PRAWĄ LEWĄ myszką zmienia tempo o [1](#page-0-0) bit na minutę

#### **Ustawienie Realtywnego Tempa**

100%

Możesz też wpisać tempo bezpośrednio w okienku.

Kliknij na przycisk Relatywne tempo w Panelu Utworu i wybierz procent lub użyj menu Własne tempo % aby ustawić wartość pomiędzy [1%](#page-0-0) a 800%. [1](#page-0-0)% oznacza [1](#page-0-0)[/100](#page-99-0) oryginalnego tempa, zaś 800% oznacza [8](#page-7-0)krotnie szybsze tempo dostępne są skróty: Ctrl - (minus) dla połowicznego tempa oraz Ctrl = dla normalnego tempa.

#### <span id="page-112-0"></span>**Nabij tempo**

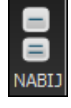

Jeżeli nie jesteś pewien tempa utworu, nabij je klikając klawisz [-] lub [=] na klawiaturze komputera. [4](#page-3-0) kliknięcia na znak minus ustalają tempo [4](#page-3-0) kliknięcia na znak = ustalają tempo i zaczynają odtwarzanie utworu. Wzbogacana funkcja nabijania tempo. Zwiększyła się dokładność gdy klikniesz więcej niż [4](#page-3-0), możesz wiec nabijać do momentu uzyskania oczekiwanego tempa. Np. w stylu na [4](#page-3-0)/[4](#page-3-0) po [4](#page-3-0) krotnym naciśnięciu tempo zostanie ustawione. Klikaj dalej, a tempo dostosuje się bazując na średnim tempie klikanym.Możesz również kliknąć myszką na ekranie na znak [-] i [=].

### **"Forma" Utworu**

Forma forma utworu określa: pierwszy i ostatni takt każdego chorusu, ilość chorusów

Możesz użyć specjalnych słów aby ustawić ramy utworu:

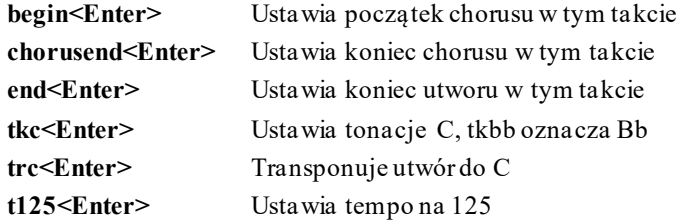

Inna metoda: kliknij prawą myszką na takt w kartce akordowej, aby ustawić początek lub koniec chorusu lub utworu, używając zawartości menu. Np. możesz ustawić [16](#page-15-0) takt jako początkowy, albo końcowy.

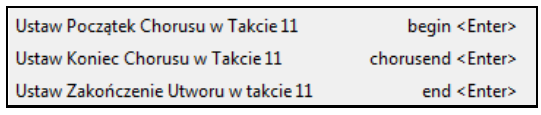

32 R Chorusy Koniec

W tym utworze taktem nr [1](#page-0-0) jest pierwszy takt chorusu, a akt [32](#page-31-0) jest ostatnim taktem chorusu. Chorus będzie grany [3](#page-2-0) razy, a za ostatnim razem przeskoczy do końcowych [2](#page-1-0)taktów.

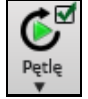

Zaznaczenie okienka pętli, powoduje, że utwór będzie grany w kółko aż do przerwania klawiszem [Esc] , spacją, lub przyciskiem [Stop].

**[Pętla]** odtwarza zaznaczony rejon na Kartce Akordowej. Rozwijane menu ma ustawienia zapętlenia całego utworu.

Wybierz dla trybu Skrótowej Notacji wyświetlanie akordów z [1](#page-0-0)/[2](#page-1-0) zakończeniem i repetycjami. Kartka Utworu Użyj menu dla wybrania powtórzeń, coda, i zakończeń.

# **Wprowadzanie akordów**

### **Wprowadzanie akordów z klawiatury MIDI**

Możesz wprowadzać akordy z zewnętrznej klawiatury MIDI, używając funkcji *Okno| Detekcja akordów MIDI…*. Zagraj akord na klawiszu a potem naciśnij **Ctrl+Enter**, żeby wstawić akord do Kartki Akordowej na pierwszej ćwierćnucie bieżącego pola zaznaczenia akordowego – czyli na [1](#page-0-0) lub [3](#page-2-0) danego taktu. Użyj **Ctrl+Shift+Enter**, żeby wstawić akord na następną ćwierćnutę, czyli na [2](#page-1-0) lub [4](#page-3-0) danego taktu.

Inna metoda umożliwia wybranie akordów alternatywnych. W menu *Wykrywanie akordów MIDI* odsłoni się małe okno jak poniżej:

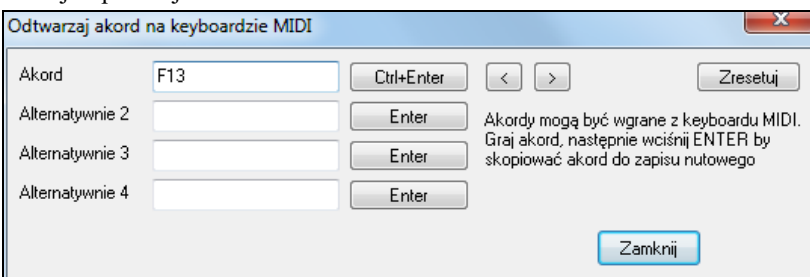

Gdy grasz akordy, Band-in-a-Box pokazuje nazwę akordu i sugeruje akordy alternatywne. Wciśnięcie **Ctrl+Enter** potwierdza pierwszy wybór, i przesuwa podświetlenie pola o ½ taktu. Aby wprowadzić alternatywny akord na kartce akordowej kliknij przycisk [Enter] obok wybranego akordu.

### **Import akordów z pliku Audio - Magik Audio Akordów**

Możesz importować akordy z pliku audio przy pomocy Magika Audio Akordów.

<span id="page-113-0"></span>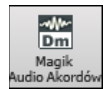

Ta funkcja analizuje pliki WAV,MP[3](#page-2-0), WMA , WMV lub CD Audio i importuje je do Band in a Box. Magik Audio Akordów określa tempo, ilość taktów i progresję akordową, zatem możesz twój ulubiony utwór wgrać do Band in a Box i dokładnie przeanalizować.

### **Import akordów z plików MIDI – Magik MIDI Akordów**

Możesz importować akordy z pliku MIDI. W tym celu, wyczyść Kartkę Akordową wybierając *Plik | Now.*  Następnie wynierz kolejno pozycje menu *Plik | Importuj | Importuj Akordy z pliku Midi* by otworzyć okno dialogowe **Interpretuj Akordy z MIDI**. Wciśnij przycisk **[Otwórz (Zmiana,)]** by wybrać plik MIDI, który chcesz zaimportować. Po wybraniu pliku wciśnij [**INTERPRETUJ AKORDY TERAZ**]. Akordy zostaną zinterpretowane z pliku MIDI i zapisane na kartce akordowej.

### **Importowanie Utworu Band-in-a-Box**

Z łatwością importuj część lub cały istniejący utwór BB do twojego obecnego utworu, z opcjami wyszczególnienia źródła i zakresu przeznaczenia, typu informacji do importowania (akordy, melodia, słowa itp.) i więcej. Wybierz Plik | Importuj Utwór.

W dialogu Import Utworu BB wybierz zakres, który chcesz importować (Import z Taktu i # taktów) i przeznaczenia taktu (Import do Taktu). Możesz także wybrać, którą informację importować i tryb wkładania (Włóż/Zapisz).

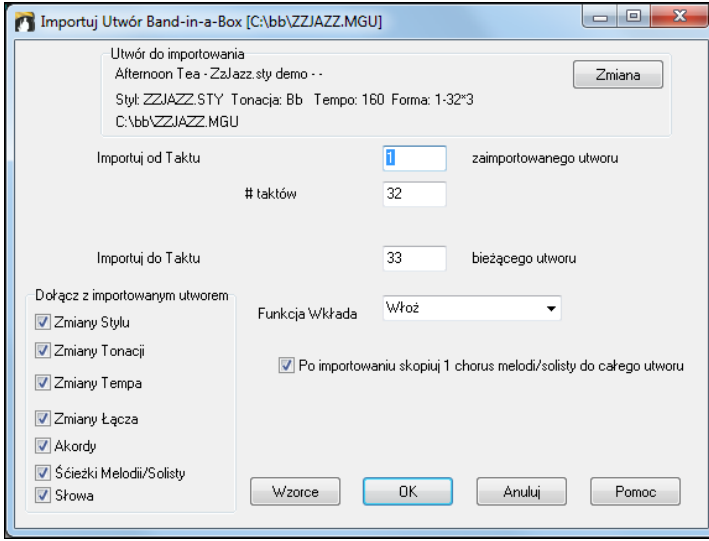

### **Wprowadzanie akordów**

Akordy są za zwyczaj wpisywane używając standardowych symboli akordów(jak C, Fm[7](#page-6-0), Bb[7](#page-6-0) lub Bb[13](#page-12-0)#[9](#page-8-0)/E), ale można je wprowadzać którymkolwiek z obsługiwanych formatów wyświetlania (cyfry rzymskie, Zapis Nashville, Solfeggio i Fixed Do).Wpisz np. [c6](#page-5-0), żeby uzyskać akord [C6](#page-5-0). Pamiętaj, że użycie klawiszu **Shift** nigdy nie powinno być potrzebne, ponieważ Band-in-a-Box to robi za Ciebie.

**Wskazówka:** aby zobaczyć listę akordów rozpoznawanych przezBand-in-a-Box odnieś się do Listy Akordów w pliku pomocy.

Aby rozpocząć wprowadzanie akordów:

- Przejdź góry (takt [1](#page-0-0)) początek kartki akordowej. Klawisz **Home** przeniesie cie tam bezpośrednio.
- Klawisz [Nowy] wyczyści Kartkę akordową

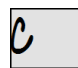

To jest podświetlone okienko akordu. Akordy będą wprowadzane w tym miejscu. Zmieniaj położenie klawiszem kursora, klawiszem Enter, lub myszką

Podświetlenie zmienia się co [2](#page-1-0) bity (połowa taktu). Gdy masz podświetlone okienko, wprowadź bezpośrednio nazwę akordu.

Np. wpisz [c6](#page-5-0), żeby uzyskać akord [C6](#page-5-0). Pamiętaj, że użycie klawisza **Shift** nigdy nie powinno być potrzebne, ponieważ Band-in-a-Box to robi za Ciebie.

- Użyj litery b dla bemolu, Ab[7](#page-6-0).
- Użyj [3](#page-2-0) dla krzyżyka #, wpisz f[37](#page-36-0) dla F#[7](#page-6-0).
- Użyj / dla akordów dzielonych z alterowanymi nutami w basie, C[7](#page-6-0)/E ([C7](#page-6-0) z E w basie). Akord taki jak Gm[7](#page-6-0)b[5](#page-4-0)/Db pojawi się poprawnie używając Db zamiast Gm[7](#page-6-0)b[5](#page-4-0)/C#, gdy BB opiera to na skali Gm.
- Użyj **przecinka** do dzielenia ˝ taktu, co umożliwia wprowadzanie dwóch akordów do pola zaznaczenia. W przykładzie podanym poniżej wpisalibyśmy "Ab[9](#page-8-0),[G9](#page-8-0)", żeby włożyć dwa akordy do pola, które obejmuje [3](#page-2-0)-cią i [4](#page-3-0)-tą ćwierć nutę taktu nr. [2](#page-1-0).

#### <span id="page-114-0"></span>. A7#9 l‡C6 G#9G9 G6/E  $Am7$ Dm7

**Uwaga:** Możemy napisać [A7#](#page-6-0)[9](#page-8-0) jako "a739" ponieważ Band-in-a-Box wie, że ma używać znak nad [3](#page-2-0)-ką (**Shift**+ [3\)](#page-2-0), czyli #. Znak > symbolizuje return, czyli klawisz **Enter**.

Ta opcja pokazuje akordy typu "[11](#page-10-0)" jako ["9](#page-8-0)sus"(np. Bb[11](#page-10-0) zamiast BB[9](#page-8-0)sus). Wpływa to tylko na sposób wyświetlania akordu, nie zapisu. Możesz wprowadzić zarówno C[11](#page-10-0) jak i C[9s](#page-8-0)us a zyskasz to samo brzmienie.

7 Pokaż '2' jako 'sus2' V Pokaż 'sus' jako 'sus4' Ustawienie "Pokaż ['2](#page-1-0)' jako 'su[s2](#page-1-0)'" i "Pokaż 'sus' jako 'su[s4](#page-3-0)'. Ustawienie "Pokażj ['2](#page-1-0)' jako 'su[s2](#page-1-0)'" i "Pokażj 'sus' jako 'sus[4](#page-3-0)' wyświetlą akordy susowe bardziej dokładnie: 'sus' oznacza 'su[s4](#page-3-0),' zaś ['2](#page-1-0)' oznacza 'su[s2](#page-1-0),' ale możesz zobaczyć również pełne rozszerzenie.

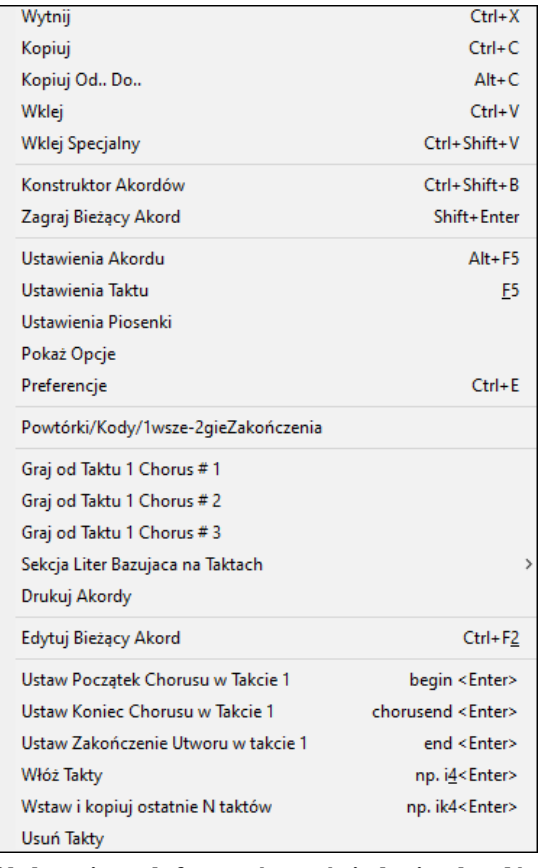

Kliknij prawym przyciskiem na akord aby edytować akordy i inne ustawienia utworu.

Możesz wciąć, kopiować i wklejać akordy na kartce akordowej.

Używając Twórcy Akordu wybierz różne typy akordu lub odtwarzaj wybrany akord aby usłyszeć jak brzmi.

Ustawienia Akordu zawierają wyprzedzenia, pauz, akcenty przytrzymania i nutę pedałową.

#### **Obsługa innych formatów wyświetlania akordów**

Możesz wprowadzać lub wyświetlać akordy używając System Notacji Rzymsko-cyfrowy, Nashville, albo Solfeggio. Akord Gm[7](#page-6-0) w tonacji F np. wyświetlałoby się  $II^{m7}$  w Systemie Notacji Rzymsko-cyfrowym,  $2^{m7}$  $2^{m7}$  w Systemie

Notacji Nashville, i Re<sup>m[7](#page-6-0)</sup> w Systemie Notacji Solfeggio lub Fixed Do. Te systemy są bardzo przydatne do nauczania się, bądź analizowania piosenek ze względu na to, że są niezależne od tonacji. Można wziąć istniejącą piosenkę i wydrukować w Systemie Notacji Rzymsko-cyfrowym, żeby móc przestudiować progresje akordów. Można również wpisać akord w którymkolwiek z tych systemów notacji naciskając np. klawisz "[4](#page-3-0)", co wprowadzi akord [4](#page-3-0)-ego stopnia gamy w bieżącej tonacji.

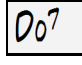

We Włoszech I innych częściach Europy akordy takie jak [C7](#page-6-0) są zawsze odniesione przez nazwę Solfeggio ("Do [7](#page-6-0)" dla C[7](#page-6-0)) niezależnie od oznaczenia klucza. Można przejść na którykolwiek z tych systemów, klikając na przycisk [Rzymskie Cyfry], , po prawej stronie ekranu, co przełącza notację na kolejne systemy.

Rzymsko-cyfrowy i pozostałe niestandardowe formaty używają tekst nadwierszowy do wyświetlania akordów w oknie Notacji (lub przy wydruku), wobec czego najlepiej się ogląda alternatywne formaty wyświetlania akordów w oknie Notacji.

 $Bb \cdot C$  Zobacz

Kliknij na przycisk **[Wyświetlanie Akordu]** i wybierz menu *Wybierz rodzaj wyświetlania akordów.*  Żółta wiadomość potwierdzi twój wybór

Symbole Akordu to: Notacja Nashville

<span id="page-115-0"></span>**Wskazówka:** Wydrukuj piosenkę w Notacji Nashville albo Rzymsko-cyfrowej i naucz się jej w ten sposób, czyli [1](#page-0-0)maj[7](#page-6-0) [4m](#page-3-0)aj[7](#page-6-0) [3](#page-2-0)[m7](#page-6-0)[b5](#page-4-0) [67](#page-66-0)b[9](#page-8-0). Szybko zauważysz, że o wiele łatwiej jest ją potem zagrać w dowolnej tonacji. Skoro wiesz, że piosenka przechodzi z akordu [1](#page-0-0)-ego stopnia do akordu [4](#page-3-0)-ego możesz ją łatwo zagrać np. w tonacji B.

Wciśnij przycisk [**Wyświetlanie Akordu]** idź do *Warstwy / Dodatkowe wyświetlanie akordów i* 

Istnieje opcja wyświetlania akordów niestandardowych na kartce akordowej, powyżej akordów standardowych.

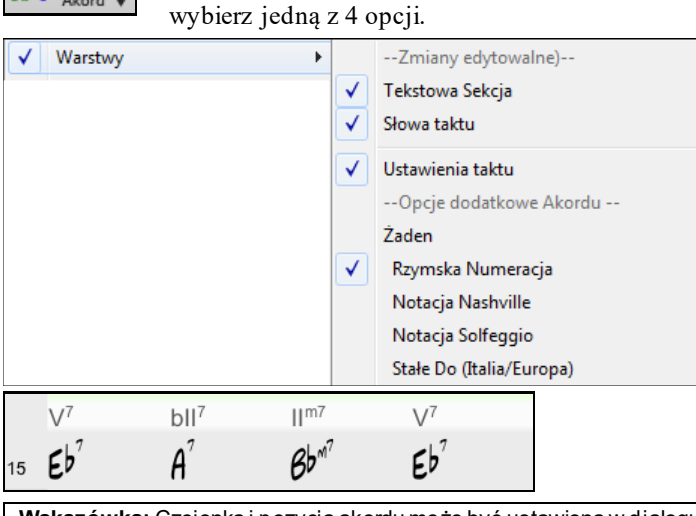

**Wskazówka:** Czcionka i pozycja akordu może być ustawiona w dialogu Opcje Wyswietlania.

### **Podgląd Akordów**

 $Bb \cdot C$  Zobacz

To pozwala Ci usłyszeć wpisywane akordy.Po wpisaniu nazwy akordu na kartkę akordową wciśnij **Shift + Enter**, co wprowadza akord i odtwarza go z użyciem Piano i Basu. Możesz też posłuchać wpisanego już akordu, wciskając **Shift + Enter** na zaznaczonym akordzie.

### **Budowniczy Akordu**

Kliknij prawą myszką na akord, aby usłyszeć jego brzmienie. Użyj Budowniczego Akordu, aby doprowadzić brzmienie akordu, do takiego, które ci najbardziej odpowiada. Innymi słowy możesz wybierać akordy "na ucho" nie znając ich nazw.

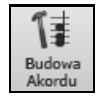

Włącz Budowniczego wciskając jego przycisk lub klikając prawą myszką na kartce akordowej i wciskając przycisk, lub wchodząc w dialog *Użytkownik | Budowniczy Akordu.*

Jest tak wykonany, że mieści się w całości powyżej kartki nutowej. Oznacza to, że podczas wpisywania akordów do Band-in-a Box może być cały czas włączony. Pamiętaj, że możesz też wprowadzać akord z klawiatury MIDI wciskając **Ctrl+Enter** po jego zagraniu.

<span id="page-116-0"></span>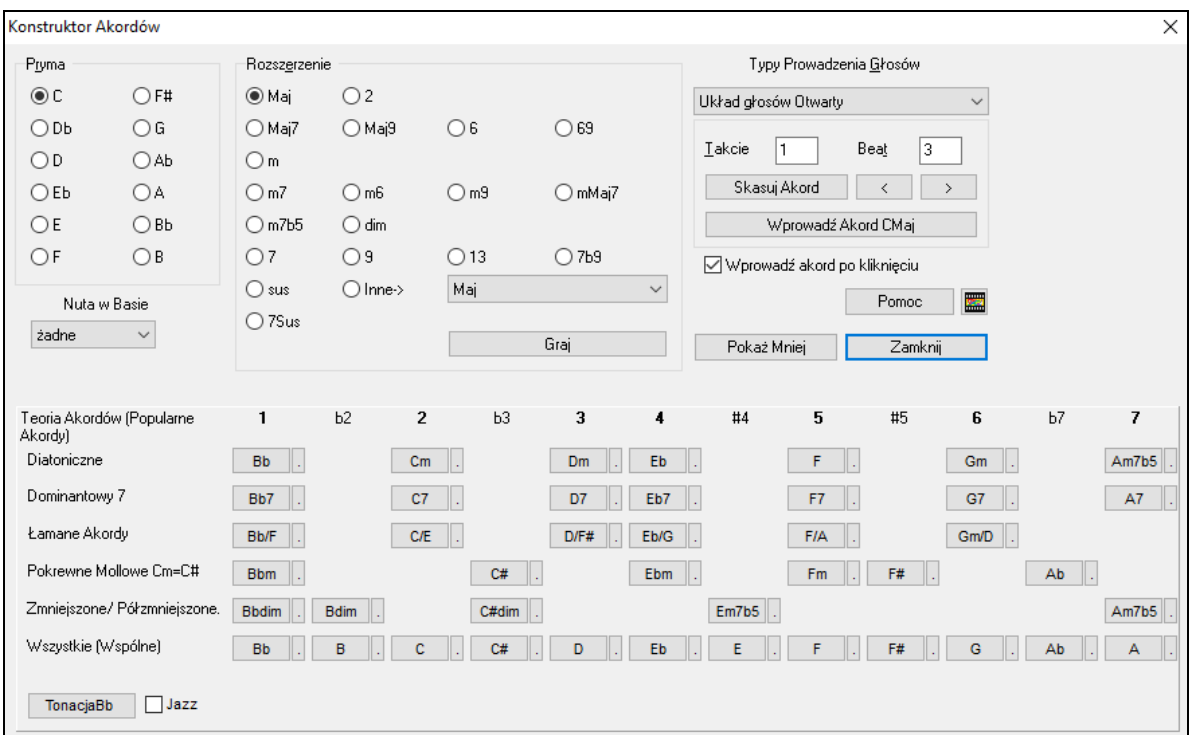

Kliknij na podstawę akordu, i na rozszerzenie (Maj[7\)](#page-6-0), inna nuta w basie. Np. żeby zrobić akord [F9](#page-8-0)/A kliknij podstawa F, rozszerzenia [9](#page-8-0), i inna nuta w basie A. Kliknij na Graj nuta w basie będzie grana przez bas, a rozszerzenie przez piano.

#### **Sekcja Teorii Akordów**

Teoria Akordów sugeruje i pokazuje akordy popularne w tej tonacji.

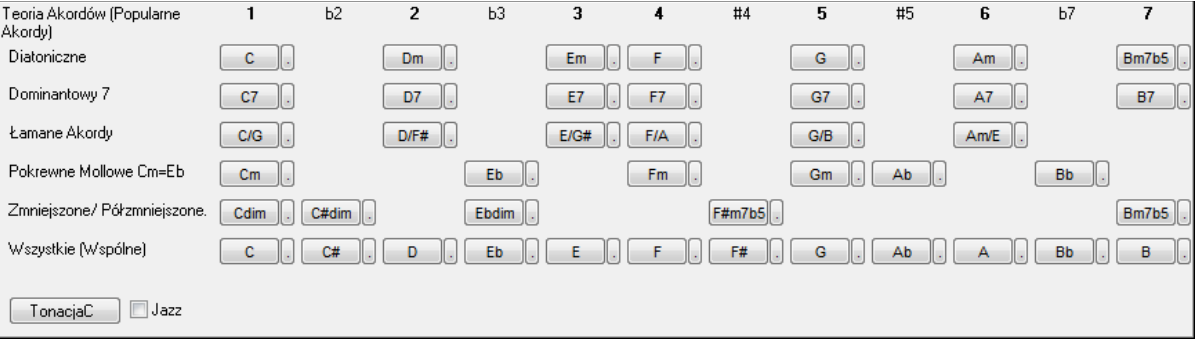

Górny rząd wyświetla diatoniczne akordy, kolejne rzędy pokazują dodatkowe akordy np. Dominanty septymowe, akordy łamane, pokrewne mollowe, zmniejszone i inne. To umożliwia szybkie wprowadzenie wybranych akordów, zaś wybierając akordy z dodatkowego rzędu, uzyskasz wariację i kolor dla progresji. Jest interaktywny sposób wprowadzania progresji akordowych, oraz uczenia się teorii muzyki w tym samym czasie.

Np. jeśli jesteś w tonacji F, otwórz Twórcę akordów wciśnij [Pokaż więcej] aby zobaczyć sekcję Teoria Akordu. Zaznacz "Jazz" aby pokazać akordy jazzowe, (np. Maj[7](#page-6-0)) zamiast akordów popowych triadowych (C-dur). Górny rząd posiada najbardziej popularne diatoniczne akordy w tonacji F.

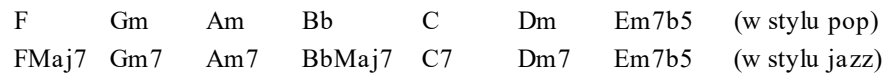

Tak więc wybierz rząd akordów aby wprowadzić je do twoej progresji akordowej. Niższy rząd ma dodatkowe akordy w tonacji F takie jak: [G7,](#page-6-0) [A7](#page-6-0), etc.

**Diatoniczne:** są to diatoniczne akordy stworzone tylko z dźwięków tonacji, czyli najpopularniejsze akordy stosowane w tej tonacji, z czego najbardziej powszechne powstają na stopniach [1](#page-0-0), [4](#page-3-0), [5.](#page-4-0)

**Dominantowe [7](#page-6-0):** Te akordy mające prymę w tonacji rozwiazujące się o kwinte w dół na akord z tonacji. Np [A7](#page-6-0) rozwiazuje się na akord Dm pochodzacyz tonacji C.

**Łamane Akordy:** diatoniczne akordy uzywane często z innymi dźwiękami w basie. Nazywamy je łamanymi akordami. Jak C/E.

Paralerne Mollowe: dla durowej tonacjiC używane są akordy z tonacjiCm.

<span id="page-117-0"></span>**Zmniejszone/Harmoniczne Zmniejszone:** najcześciej stosowane akordy zmniejszone z [1](#page-0-0) rodziny [Cdim[7](#page-6-0), Ebdim[7](#page-6-0), F#dim[7](#page-6-0)] w tonacji C, akordy półzmniejszone (np.. #[4](#page-3-0)m[7](#page-6-0)b[5](#page-4-0) [F#m[7](#page-6-0)b[5](#page-4-0)] i [7](#page-6-0)m[7](#page-6-0)b[5](#page-4-0) [Bm[7](#page-6-0)b[5](#page-4-0)]) są używane w kadencji [2](#page-1-0)- [5](#page-4-0)-[1](#page-0-0) prowadząc do molowych diatonicznych akordów.

**Wszystkie (Powszechne):** ten rząd pokazuzje wszystkei powszechnie używane akordy z podstawą w danej tonacji. Kliknij na małī przycisk w każdym rzędzie aby wyświetlić dodatkowe sugestie.

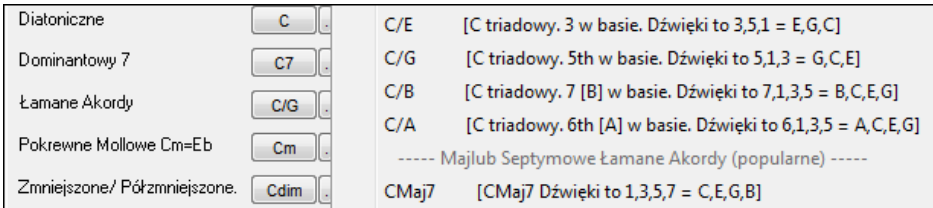

Kliknij [Wprowadź Akord] w zaznaczonym bicie i w takcie. Jeśli chcesz ażeby akord był wprowadzony automatycznie, gdy klikasz "nuta/przedłużenie" wybierz "Wejdź w Akord, gdy zaznaczony". Zmień ustawienia Takt/Beat, aby przejść do innego taktu. Klawisze **[**<**]** & **[**>**]** przesuwają [1](#page-0-0) bit kliknięciem na prawy i [2](#page-1-0) bity kliknięciem na lewy.

### **Kasowanie Akordów**

Akordy w danym miejscu w zaznaczonym takcie mogą być skasowane klawiszem **Delete**, komendą Windows® "Wytnij", lub wprowadzając przecinek i **Enter**.

Kasowanie akordów w zakresie taktu można dokonać wybierając zakres i wciskając **Delete** z klawiatury.

### **Zatrzymania (Pauzy, Akcenty, i Przytrzymane Akordy)**

Zatrzymania to miejsca w piosence, gdzie jeden albo więcej instrumentów robi pauzę, gra krótkie uderzenie lub przytrzymuje akord.

- **Pauzy** Można wprowadzać pauzy dla niektórych lub wszystkich instrumentów w dowolnym takcie. Można np. spauzować wszystkie instrumenty oprócz basu przez pierwsze [4](#page-3-0) takty, i potem dodać całą resztę zespołu w pozostałej części Utwory.
- **Akcenty** Można wytypować niektóre instrumenty do zagrania akcentu, gdzie akord zostaje zagrany, po czym następuje pauza. Np. - piosenka "Rock Around The Clock" ma akcenty na "raz", po czym następuje [2](#page-1-0)-taktowa pauza. Czas trwania krótkich uderzeń wynosi [60](#page-59-0) tyków na miarę taktu.
- **Przytrzymane Akordy** Można wytypować niektóre instrumenty do przytrzymania brzmiącego akordu przez kilka taktów. Można np. ustawić bas i piano, żeby przytrzymywały jeden akord, podczas, gdy perkusja dalej wygrywa figurę rytmiczną.

Akord można określić jako PAUZA, dodając po nim kropkę.

Oznacza akord C, który jest PAUZĄ.

Oznacza akord C, który jest KRÓTKIM UDERZENIEM.

C... Oznacza PRZYTRZYMANY AKORD C.

### **Selekcja BREAKÓW dla różnych instrumentów.**

Można wytypować niektóre instrumenty, żeby rytmiczny break ich nie dotyczył.

Skróty literowe dla instrumentów są:

- **B** dla **B**asu
- **D** dla perkusji (**D**rums)
- **P** dla **P**iana
- **G** dla **G**itary
- **S** dla **S**myczków

Aby zapauzować wszystkie instrumenty na akordzie C, wpisz C.

Można dodać litery poszczególnych instrumentów, żeby break ich nie dotyczył. Wpisanie np.

C.bd zapauzuje wszystkie instrumenty OPRÓCZ basu i perkusji.

Żeby wskazać na przytrzymany akord dla wszystkich instrumentów *oprócz* fortepianu, wpisz C...p

<span id="page-118-0"></span>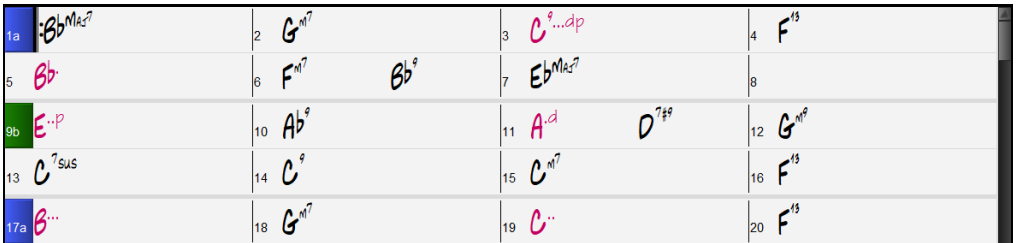

Akcenty mogą być również ustawione w dialogu **Opcje Akordu**.

#### **Opcje Akordu**

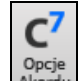

Opcje akordu dotyczą: pauz, wyprzedzeń, nut pedałowych. Dialog **Opcje Akordu** otwiera się klawiszem C[7](#page-6-0) w pasku narzędzi, lub prawą myszką.

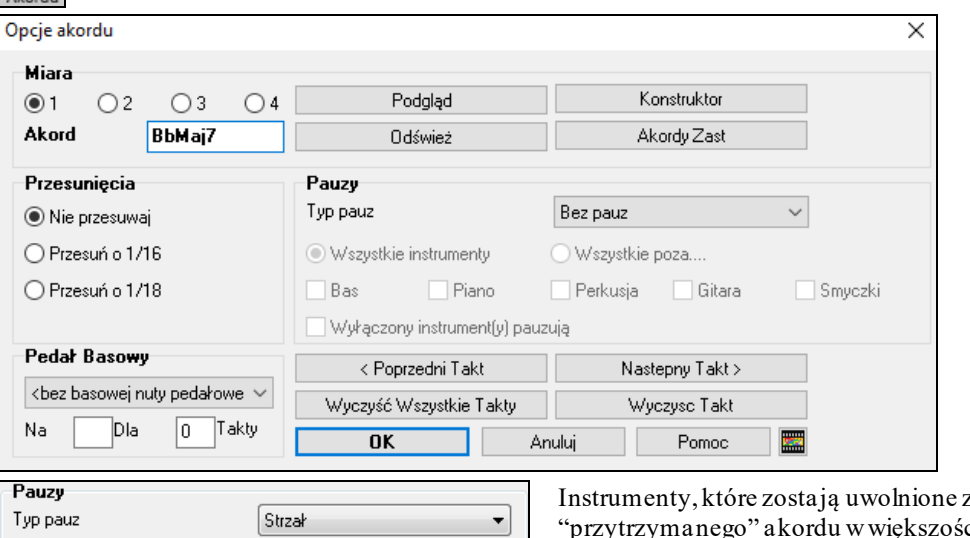

Wszystkie instrumenty Wszystkie poza... **7** Gitara  $\Box$  Bas  $\sqrt{ }$  Piano  $\Box$  Bębny Smyczki Wyłączony instrument(y) pauzują

"uderzonego" bądź ci przypadków dalej grają normalnie, gdy się przypisuje akord uderzony/przytrzymany.

Jest też dodatkowa opcja dla tych wstrzymanych instrumentów, wobec której mogą pozostać wyłączone. Żeby ją ustawić, otwórz dialog opcji akordów, wybierz uderzony lub przytrzymany akord, i potem zaznacz "Spauzować wstrzymane instrumenty".

Dodatkowe ustawienia akordu granego są w menu *Edycja.* Wybierz *Edycja | Ustawienia* by otworzyć Ustawienia Utworu i ustaw zatrzymania tylko pierwszym, środkowym, ostatnim chorusie.

V Umożliwia wyprzedzenia w środkowym chorusie Umożliwia pauzy w pierwszym chorusie

Umożliwia pauzy w środkowym chorusie

Podobnie ustaw: pozwól na pauzy, nuty pedałowe i ozdabianie akordów.

- Umożliwia pauzy w ostatnim chorusie
- V Pozwól na Nute Pedałową w Środkowym Chorusie

Potem wpisz wartości zwiększenia siły dla wyprzedzeń, uderzeń i przytrzymań. Styl może przesłonić ustawienia siły dla wyprzedzeń, i siłę perkusji przy uderzeniach, przytrzymanych akordach i wyprzedzeniach można również ustawić w Twórcy Stylu.

### **Wyprzedzenia**

"Wyprzedzenia" (antycypacja) to akordy, które zostają zagrane *przed* pulsem. W stylu "Jazz Swing" np., fortepian często "wyprzedza" zmianę akordu, grając następny o jedną ósemkę przed pulsem.

"Wyprzedzenia" można wprowadzać z klawiatury, albo otwierając dialog **Opcje Akordu** za pomocą prawego kliknięcia myszą na danym akordzie.

**Z klawiatury:** Wpisz daszek [^] przed akordem. (Symbol daszka znajduje się nad cyfrą [6](#page-5-0) w rzędzie klawiszy cyfrowych.)

Wpisz pojedynczy daszek, żeby uzyskać akord wyprzedzony o jedną ósemkę. **^[C7](#page-6-0)**

Wpisz podwójny daszek, żeby uzyskać akord wyprzedzony o jedną szesnastkę. **^^[C7](#page-6-0)**

Zwiększanie Siły Wyprzedzeń, Krótkich Uderzeń i Przytrzymanych Akordów

<span id="page-119-0"></span>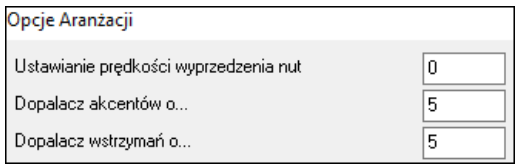

Możesz ustawić wartość zwiększenia siły tak, żeby efekt nie był za głośny.

Kliknij przycisk [Aranż] w dialogu **Preferencje** (*Opcje | Preferencje*), żeby otworzyć okno **Opcje Aranżacji**.

### **Kopiuj Zatrzymania**

W menu *Edycja | Kopiuj Specjalny | Kopiuj Pauzy* możesz kopiować atrybuty akordu (takie jak pauzy, wyprzedzenia, przytrzymania akordu) w wyznaczonym obszarze .

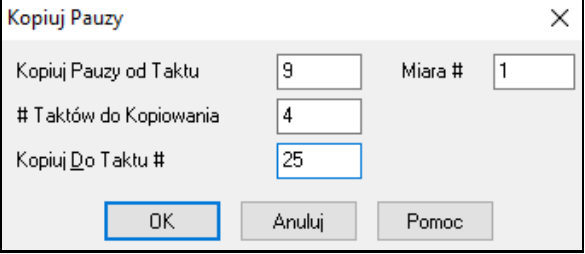

### **Kopiowanie zatrzymań ptzy pomocy skrótów klawiaturowych**

Istnieją skróty klawiaturowe do wprowadzania zatrzymań (pauz, wyprzedzeń, przetrzymań) w danym zakresie taktów.

- Wpisanie skrótu h[4](#page-3-0) dla akordu skopiuje zatrzymanie na pierwszy beat komórki dla [4](#page-3-0) taktów.
- Wpisanie ,h[4](#page-3-0) dla akordu skopiuje zatrzymanie [2](#page-1-0) beatu komórki dla [4](#page-3-0) taktów.
- Wpisanie h dla akordu skopiuje zatrzymanie aż do następnego znacznika części
- Wpisanie akordu z zatrzymaniem z następującym numerem (N) skopiuje zatrzymanie na kolejnych N taktów.

Np. C[7](#page-6-0)..[.4](#page-3-0) wprowadzi przetrzymane akordy przez [4](#page-3-0) takty.

Gm[7](#page-6-0)...bd[5](#page-4-0) wprowadzi przetrzymane akordy (bd=za wyjątkiem basu i bębnów) przez [5](#page-4-0) taktów.

# **Kasuj Od … DO..**

Możesz użyć funkcji *Edycja | Kasuj Od . . .Do* aby usunąć takty ze Słowami, Melodia i Solistą, w dialogu **Kasuj Akordy i / lub melodie**

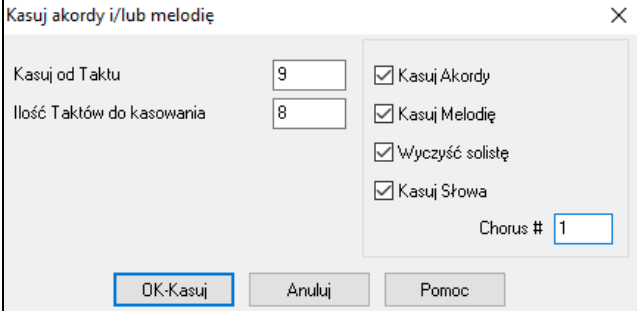

W tym dialogu masz kontrolę usuwania ilości taktów, akordów, melodii, solisty, słów.

### **Włóż /Kasuj Takty**

*Edycja | Włóż Takty* wkłada daną # taktów do kartki akordowej.

*Edycja | Kasuj Takty* usuwa daną # taktówz kartki akordowej.

### **Kopiowanie i wklejanie Sekcji akordów**

Jako że w wielu utworach powtarza się ta sama sekwencja akordów przez cały utwór, szybszą metodą wprowadzenia utworu do Band-in-a-Box, jest kopiowanie i wklejanie powtarzających się akordów. Podświetl Sekcję akordów przeciągając mysz w trakcie trzymania lewą myszą przycisk, obszar będzie podświetlony.

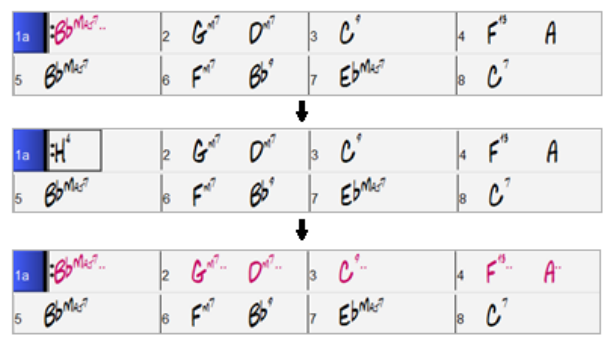

#### <span id="page-120-0"></span>**Kopiowanie akordów do schowka**

Wybierz rejon do kopiowania. Zaznacz go na Kartce Akordowej, **Shift-klik** na końcu rejonu, by zaznaczyć większy zakres.

- Kliknij na początkowy takt
- **Shift-klik** na końcowy takt
- Inny sposób to przeciągnij myszkę na zakresie, postaw kursor na takcie początkowym, przytrzymaj lewą myszkę, i przeciągnij do końca rejonu. Zobacz, że ten rejon zaznacza się w negatywie. Wtedy: kopiuj wybrany reion do schowka
- Kliknij Kopiuj i wybierz Kopiowanie z Menu Edycji.

#### **Kopiowanie i wklejanie sekcji akordów metodą przeciągnij i upuść**

Jako że w wielu utworach powtarza się ta sama sekwencja akordów przez cały utwór, szybszą metodą wprowadzenia utworu do Band-in-a-Box, jest kopiowanie i wklejanie powtarzających się akordów. Podświetl Sekcję akordów przeciągając mysz w trakcie trzymania lewą myszą przycisk, obszar będzie podświetlony.

**Tip**: Wpisanie komendy **kk** otwiera okno dialogowe **Kopiuj akordy i/lub melodię**. Wpisanie **kk** z dwoma cyframi rozdzielonymi przecinkiem otwiera okno dialogowe z presetami. Dla przykładu, wpisując **k[k4](#page-3-0)[,1<](#page-0-0)Enter>** w takcie [9](#page-8-0) spowoduje otwarcie okna dialogowego z presetami do skopiowania [4](#page-3-0) taktów od taktu [1](#page-0-0) i wstawienia ich do taktu [9](#page-8-0).

 $9<sub>b</sub>$ 

Na przykład, jeśli masz [8](#page-7-0)-taktową sekcję na takcie [9](#page-8-0):

- Żeby skopiować to do taktu [23](#page-22-0) i włożyć [8](#page-7-0) taktów w tej lokacji podciągnij takt # i upuść go na takcie [23](#page-22-0).
- <Ctrl> Żeby skopiować to do taktu [23](#page-22-0) i zapisać [8](#page-7-0) taktów w tej lokacji wciśnij przycisk Carl i podciągnij takt # i upuść go na takt [23.](#page-22-0) W dialogu, który się pojawipo prostu wciśnij OK.

### **Kopiug Akordy i/lub Melodię**

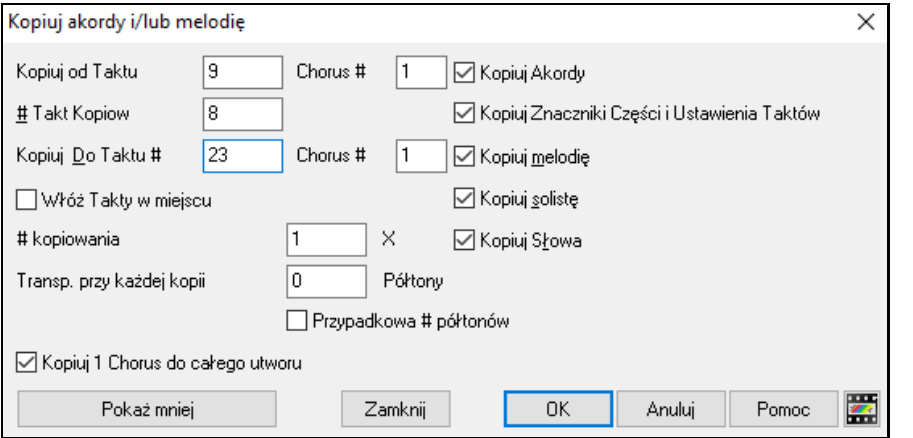

**Wkładanie Taktów w miejscu:** Wybrane przed kopiowaniem takty będą włożone do kartki akordowej,

w danym miejscu.

**Kopiuj # razy**: Zaznacz więcej niż [1,](#page-0-0) a dokona się wiele kopii z opcją transpozycji za każdym razem. To dotyczy tylko [1](#page-0-0) chorusu.

**Za każdą kopią transponuj o \_\_ ilość półtonów:** Kopiując więcej niż [1](#page-0-0), to przetransponuje każdą kopię. Jest to użyteczne przy nauce krótkich fraz, w różnych tonacjach.

**Przypadkowa # półtonów:** To transponuje każdą kopię przypadkowo ijest użyteczne dla zaawansowanych studentów, uczących się frazy w każdej tonacji.

**Kopiuj [1](#page-0-0) Chorus do całego utworu.** To włącza każdą komendę kopiowania, do wszystkich chorusów utworu. Przycisk **[Zamknij]** nie kopiuje akordów i/lub melodii, ale zachowuje aktualne ustawienia w oknie dialogowym.

#### **Szybkie Kopiowanie Metodą "K"**

Można szybko skopiować bieżący takt - wraz z ośmioma poprzednimi taktami - naciskając klawisz **K** i potem **Enter**. Pierwszy takt po skopiowanym odcinku się staje miejscem bieżącym, co przyspiesza wprowadzanie piosenek.

Np. - w przypadku, gdzie się wprowadza piosenkę z [8](#page-7-0)-taktową serią akordów, która się powtarza – wpisz pierwsze [8](#page-7-0) taktów, przejdź do taktu [9](#page-8-0) i wprowadź: **Enter**. Ostatnie [8](#page-7-0) taktów zostanie skopiowane do taktów [9](#page-8-0)-[16](#page-15-0), kursor przejdzie do taktu [17](#page-16-0) i można kontynuować z pisaniem Utwory. Jeżeli będąc przy takcie [25](#page-24-0) chcesz skopiować akordy z taktów [1](#page-0-0)-[8](#page-7-0) do taktów [25](#page-24-0)-[32](#page-31-0), wprowadź k, [1](#page-0-0) – skopiuje to [8](#page-7-0) taktów, od taktu [1](#page-0-0), do taktu [25](#page-24-0). Skrót ten można dopasować do własnych potrzeb, włączając dodatkowe klawisze do polecenia K ( wprowadzanie K [12](#page-11-0), [3](#page-2-0) skopiowałoby [12](#page-11-0) taktów – co w tym przypadku znaczy od taktu [3](#page-2-0) do miejsca bieżącego.).

Akordy zawsze się w ten sposób kopiują. Melodia, Solista oraz słowa się również kopiują, jeśli te opcje są ustawione w dialogu Kopiuj **Akordy i / lub melodię**.

# <span id="page-121-0"></span>**Kopiuj/Wklej Akordy jako Prosty Tekst**

### **Kopiowanie z utworu programu Band-in-a-Box**

Akordy mogą być kopiowane w formacie prostego tekstu i wklejanie do innego utworu w programie Band-in-a-Box lub w formie pliku tekstowego w programie jak np. Notatnik

Wybierz akordy na Kartce Akordowej i wciśnij standardową kombinację klawiszy **Ctrl+C** by je skopiować. Następnie możesz wcisnąć skrót **Ctrl+V** w innym utworze lub pliku tekstowym, by je tam wkleić.

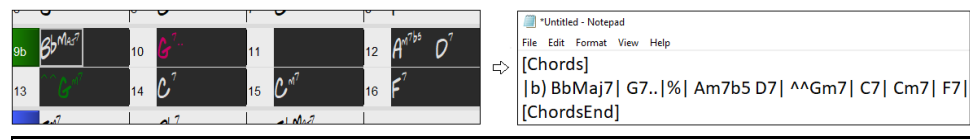

**Uwaga**: Jeżeli nie wybrano akordów na Kartce Akordowej, komenda **Ctrl+C** spowoduje skopiowanie całego utworu w tym wszystkich akordów i informacji dodatkowych (tytuł, tonacja, tempo, forma, memo, itp.) do schowka. Można wstawić te dane do pliku tekstowego przy pomocy skrótu klawiaturowego **Ctrl+V**, ale jeśli chcesz to wstawić do innego utworu, musisz wcisnąć **Ctrl+Shift+V**lub przejść do *Edytuj* | *Wklej Specjalny – tekst ze Schowka do Utworu(ów)*.

Domyślnie, znaczniki część jak również pauzy, strzały, przetrzymania i wyprzedzenia są załączone w tekście, ale możesz to zmienić w opcjach w oknie dialogowym **Utwór(y) do Tekstu (schowek lub plik .txt)**. To okno dialogowe pozwala także na wybranie pozycji, które będą dołączane przy kopiowaniu całego utworu. Przy użyciu tego okna dialogowego możesz także skopiować wszystkie utwory z określonego folderu do schowka lub zapisać je w formie pliku(ów) tekstowego. Dostęp do tego okna dialogowego jest poprzez pozycje menu *Edytuj* | *Kopiuj Specjalny| Kopiuj Utwór(y) jako Tekst do schowka lub pliku(ów)*.

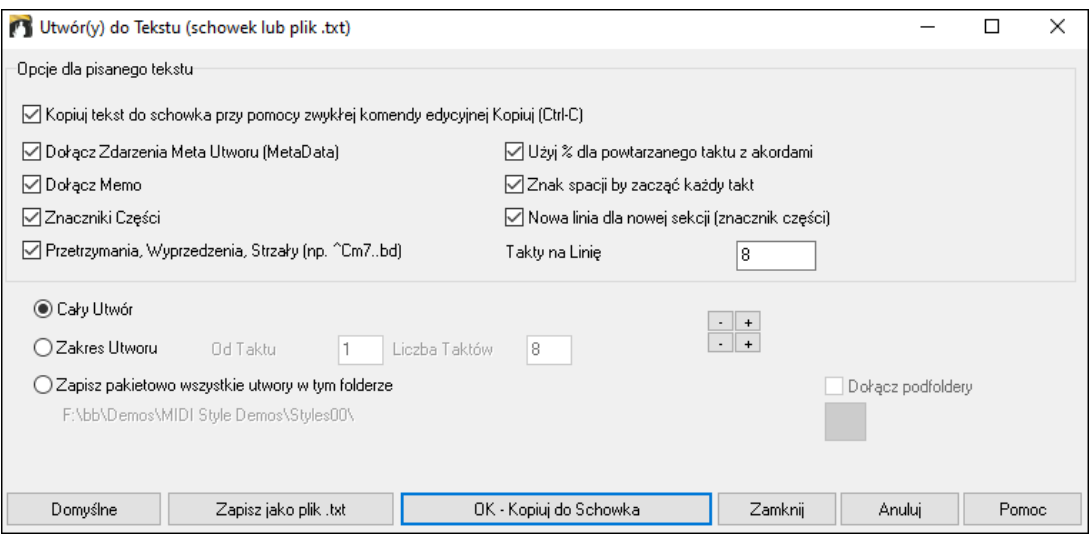

**Kopiuj tekst do schowka przy pomocy zwykłej komendy edycyjnej Kopiuj (Ctrl-C)**: Ta funkcja musi być uaktywniona (zaznaczone) żeby można było kopiować akordy przy pomocy standardowej kombinacji klawiszy **Ctrl+C**.

**Dołącz Zdarzenia Meta Utworu (MetaData)**: Ta opcja ma zastosowanie przy kopiowaniu całego utworu. Jeżeli zaznaczona jest ta opcja, zdarzenia Meta utworu (MetaData): tonacja, tempo, forma, styl, itp.) zostaną dołączone.

**Dołącz Memo**: Ta opcja także ma zastosowanie wtedy, gdy kopiowany jest cały utwór.

**Znaczniki Części**: Domyślnie znaczniki części są kopiowane, ale możesz wybrać opcję by ich nie kopiować.

**Przetrzymania, Wyprzedzenia, Strzały**: Domyślnie, pauzy, strzały, przetrzymania i wyprzedzenia wprowadzone w akordach są kopiowane, ale jeśli tego nie chcesz, usuń zaznaczenie tej opcji.

**Użyj % dla powtarzanego taktu z akordami**: Jeśli ta opcja jest uaktywniona, znak % będzie użyty dla pustego taktu.

**Znak spacji by zacząć każdy takt**: Jeśli ta opcja jest uaktywniona,spacja zostanie dodana na początku każdego taktu.

**Nowa linia dla nowej sekcji (znacznik części)**: Jeśli ta opcja jest uaktywniona, każda sekcja (znacznik części) zacznie się od nowej linii.

**Takty na Linię**: Można tu ustawić liczbę taktów akordów do wpisania na linię.

**Cały Utwór**: Jeżeli wybierzesz ten tryb, możesz wcisnąć **[OK – Kopiuj do Schowka**] by skopiować cały utwór (akordy oraz wybrane informacje dodatkowe) lub **[Zapisz jako plik .txt]** by zapisać go w formie pliku tekstowego. <span id="page-122-0"></span>**Zakres Utworu**: Jeżeli wybierzesz ten tryb, możesz wcisnąć **[OK - Copy to Clipboard**] by skopiować akordy w wybranych zakresach lub **[Zapisz jako plik .txt]** by zapisać je w formie pliku tekstowego.

**Zapisz pakietowo wszystkie utwory w tym folderze**: W tym trybie można kopiować lub zapisywać wszystkie utwory w określonym folderze. Wciśnij ikonę folderu by wybrać folder i wybierz opcję dołączania podfloderów tego folderu. Możesz także wybrać destynację przy pomocy opcji **Zapisz Pakietowo Jako**. Możesz skopiować wszystkie utwory do schowka, zapisać je jako indywidualne pliki tekstowe w tym samym folderze, zapisać je jako indywidualne pliki tekstowe w innym folderze, bądź zapisać je jako pojedynczy plik tekstowy. Następnie, wciśnij **[OK -Zapisz Pakietowo TXT]** by skopiować lub zapisać utwory.

Przycisk **[Domyślne]** resetuje wszystkie opcje do ustawień domyślnych. Przycisk **[Zamknij]** zamyka okno dialogowe, zapisując ustawienia ale bez kopiowania czegokolwiek.

#### **Kopiowanie z pliku tekstowego**

Można skopiować akordy z pliku tekstowego i wkleić je do utworu programu Band-in-a-Box. Należy wpisać akordy w pliku tekstowym używając pionowych dla linii taktów. Jeśli chcesz zostawić pusty takt, pozostaw spacje lub wpisz znak % pomiędzy pionowymi liniami. Dla przykładu, możesz wpisać | D | [G7](#page-6-0) | | F | lub D | [G7](#page-6-0) | % | F |. Możesz także używać skrótów i nie-standardowego pokazywania akordów (np., | [1](#page-0-0)j | [2](#page-1-0)h | [53](#page-52-0) |). By dodać przerwy (pauzy/strzały/przetrzymania), wpisz kropkę (kropki) po akordzie lub wstaw znak daszku. By dodać wyprzedzenia, wpisz znak daszku(ów) przed akordem. Jeżeli chcesz znacznik części, wpisz a lub b i nawias za linią pionowa. Możesz wpisać tyle taktów ile chcesz w każdej linii.

#### \*Untitled - Notepad .<br>File Edit Format View Hel

Możesz nawet wprowadzić akordy i napisać cały utwór w ramach takiego pliku tekstowego. Najłatwiejszym sposobem jest użycie pliku tekstowego, do którego wkleiłeś cały utwór. Pewnie informacje wstawione do tego pliku tekstowego mogą się nie wkleić z powrotem do Band-in-a-Box, ponieważ nie mają zastosowania do nowego utworu. Dla przykładu, "Podsumowanie Utworu" nie ma zastosowania ponieważ jest automatycznie generowane w utworze i nie może być edytowane przez użytkownika. Jednakże nie będzie to powodować problemów, jeżeli pozostawisz je w pliku tekstowym. Możesz dołączyć tytuł, tonację, tempo, formę, nazwę styli oraz notatkę memo.

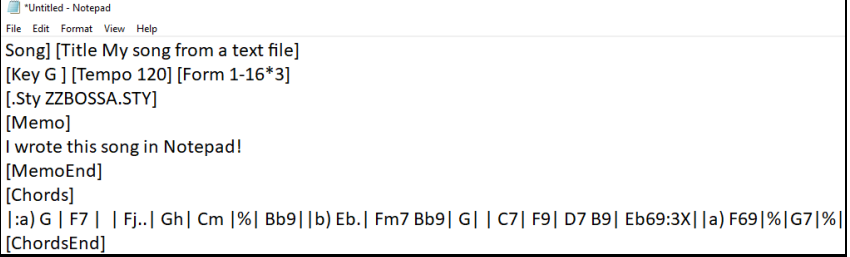

Gdy jesteś gotowy, wciśnij **Ctrl+A** by zaznaczyć wszystko a następnie **Ctrl+C** by skopiować. Dalej, w programie Band-in-a-Box, wciśnij **Ctrl+Shift+V** lub przejdź do menu *Edytuj* | *Wklej Specjalny – tekst ze Schowka do Utworu(ów)*. To spowoduje otwarcie okna dialogowego **Wklej tekst do Utworu(ów)**.

<span id="page-123-0"></span>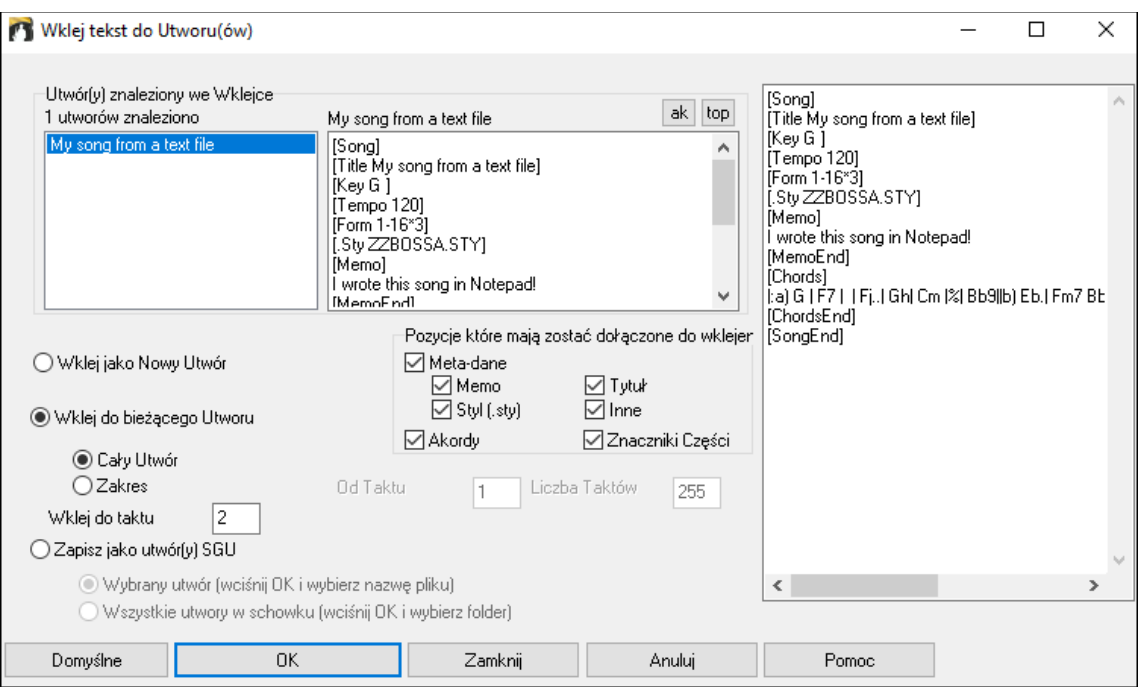

**Utwór(y) znaleziony we Wklejce**: Jeżeli stworzyłeś wiele utworów w pliku tekstowym, możesz wybrać dany utwór do wklejenia.

**Pozycje które mają zostać dołączone do wklejenia**: Zaznacz pozycje, które chcesz dołączyć do wklejenia.

**Wklej jako Nowy Utwór**: W tym trybie, wklejone zostaną wszystkie akordy wybranego utworu do nowego utworu. **Wklej do bieżącego Utworu**: W tym trybie, materiał zostanie wklejony do wybranego taktu bieżącego utworu.

Możesz albo wybrać opcję **Cały Utwór** by wkleić wszystkie akordy do utworu albo opcję **Zakres** by wstawić akordy do wybranego zakresu utworu.

**Zapisz jako utwór(y) SGU)**: W tym trybie, wybrany utwór lub utwory w schowku są zapisywane jako nowy utwór (utwory). Aby zapisać wybrany utwór jako nowy utwór, wybierz opcję **Wybrany utwór**. Następnie wciśnij OK, wybierz folder i wpisz nazwę pliku. Aby zapisać wszystkie utwory jako nowe utwory, wybierz opcję **Wszystkie utwory w schowku**, wciśnij OK. i wybierz folder.

### **Redukuj/ Rozszerz Czas Akordu**

*Edytuj | Forma Utworu |Redukuj* tnie czas akordu o [50](#page-49-0)% (np., [4](#page-3-0)bity>[>2](#page-1-0)bity; [2](#page-1-0)bity>>[1b](#page-0-0)it). *Edytuj | Forma Utworu | Rozszerz* podwaja czas akordu (np., [1](#page-0-0)bit>[>2](#page-1-0)bity; [2](#page-1-0)bity>[>4](#page-3-0)bity)

### **Wyszukaj/Zastąp Akordy**

Funkcja Fufunkcja *Edytuj | Akordy | Wyszukaj/Zastąp Akordy* łącznie z funkcją wyszukiwania (\*).Wyszukaj i zamień może używane być z numeracją rzymską lub z numerami akordów. Możesz zamienić akord V na V[7](#page-6-0), lub [5](#page-4-0)m na [5](#page-4-0)m[7](#page-6-0). Ta funkcja jest użyteczna gdy zmieniasz wiele utworów

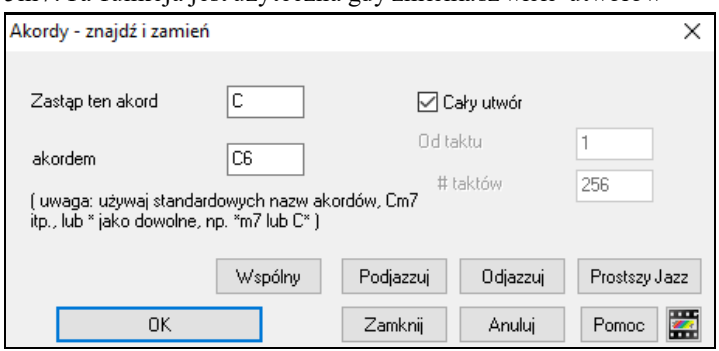

Przycisk [**Powszechny]** pozwoli normalizować progresję akordową do [9](#page-8-0) najbardziejpopularnych akordów w muzyce Pop i Jazz. RealTracks grają lepiej z tymi "normalnym" akordami. **[Proste Akordy]** uproszczania akordów jazzowych: C[13](#page-12-0)#[11](#page-10-0)#[5](#page-4-0) na C[9](#page-8-0). Usuwanie akordów z zakresu taktów dokonuje się klawiszem DELETE, bez potrzeby potwierdzania.

### <span id="page-124-0"></span>**Takty Intro - Auto Generuje (lub Usuwa)**

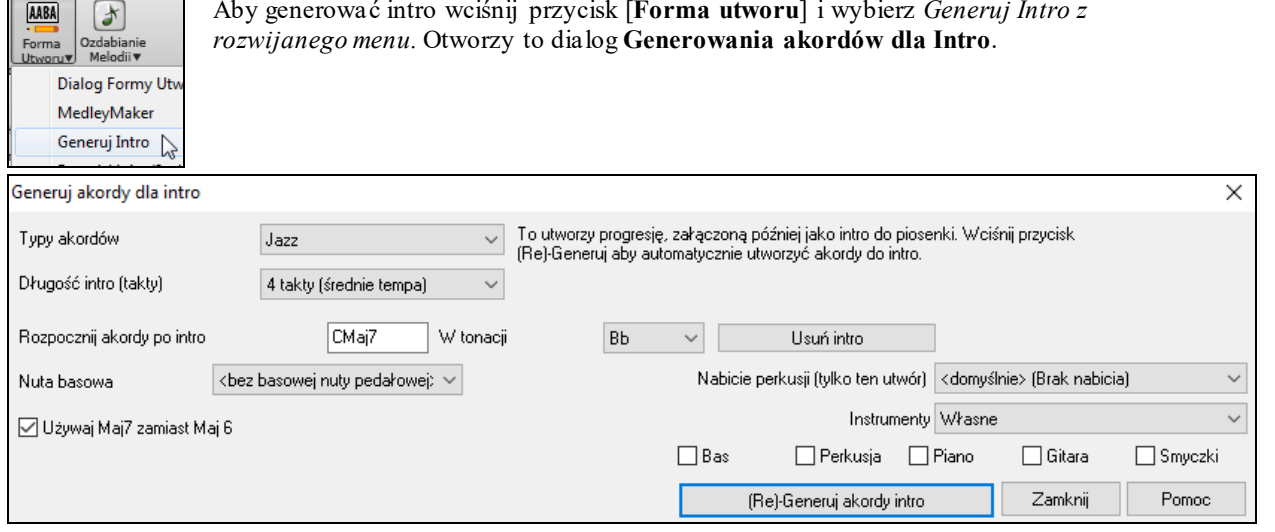

Pojedynczym klikiem wprowadź [2](#page-1-0), [4](#page-3-0), lub [8](#page-7-0) taktów intro (wstęp) utworu. Akordy będą inne za każdym razem, możesz więc próbować ile chcesz po czym wybierz te które ci pasują zgodnie z ideą utworu np. (Jazz/Pop). Intro może zawierać opcjonalnie bas pedałowy i będzie właściwie "wprowadzać" do pierwszego akordu utworu. Istnieje także opcja, by intro było grane przez cały zespół, grane tylko przez określoną ścieżkę bądź dowolną kombinację ścieżek.

#### **'Jazz Up' – "podjazzuj akordy"**

Komenda menu *Edycja | Akordy | Podjazzuj akordy* zmienia akordy z C i Cmaj na septymowe i sekstowe akordy. Ozdabianie Utworu będzie włączone, wybierz typ septym z listy, i kliknij na [OK – Jazz UP].

#### **'Jazz Down' – "odjazzuj akordy"**

Komenda menu *Edycja | Akordy | Odjazzuj akordy* zmienia akordy z septymowych i sekstowych (np. C[7](#page-6-0)) do triadowych. np. C) i nonowe tercdecymowe na septymowe. Ozdabianie Utworu jest wyłączone. Wciśnij [OK – Jazz Down] aby to wykonać.

### **Zamiana Akordów**

Reharmonizacja utworu z Magikiem zamiany akordów, jest zabawną i edukacyjną grą znanych utworów, w nowy sposób. Jest to łatwe w użyciu. Podświetl akordy, lub zakres utworu, wybierz [Zamiana akordów]. Możliwe zamienne akordy wyświetlają się.

Np., jeżeli masz akordy takie jak "Dm[7 G7](#page-6-0) Cmaj[7](#page-6-0)," wyświetli się zamiennik trytonowy "Dm[7](#page-6-0) Db[7](#page-6-0)[b5](#page-4-0) Cma[j7](#page-6-0)" zaoferowany do twojego utworu. Z każdą zamianą jest komentarz pokazujący, dlaczego ta zamiana pasuje, nuta melodii pasuje do zamienionego akordu. Możesz włączyć auto-zamianę i zamienniki będą dokonane zgodnie z generalnymi ustawieniami.

Są dwa sposoby zamiany akordów.

- [1](#page-0-0). Band-in-a-Box pokaże Ci możliwe zamiany *Edycja | Akordy | Dialog Zamiany Akordów*.
- [2](#page-1-0). Band-in-a-Box dkona zamiany automatycznie w *Edycja | Akordy | Auto—Generowanie Zamiany Akordów.*

#### **Ręczna Zamiana Akordów**

Ten dialog zależy od akordów podświetlonych w utworze. W powyższym przykładzie zamieniany był akord F[7](#page-6-0). Pokazana zamiana może działać do [4](#page-3-0) taktów, zależnie od rodzaju zamiany. W tym wypadku działa przez [2](#page-1-0) takty.

<span id="page-125-0"></span>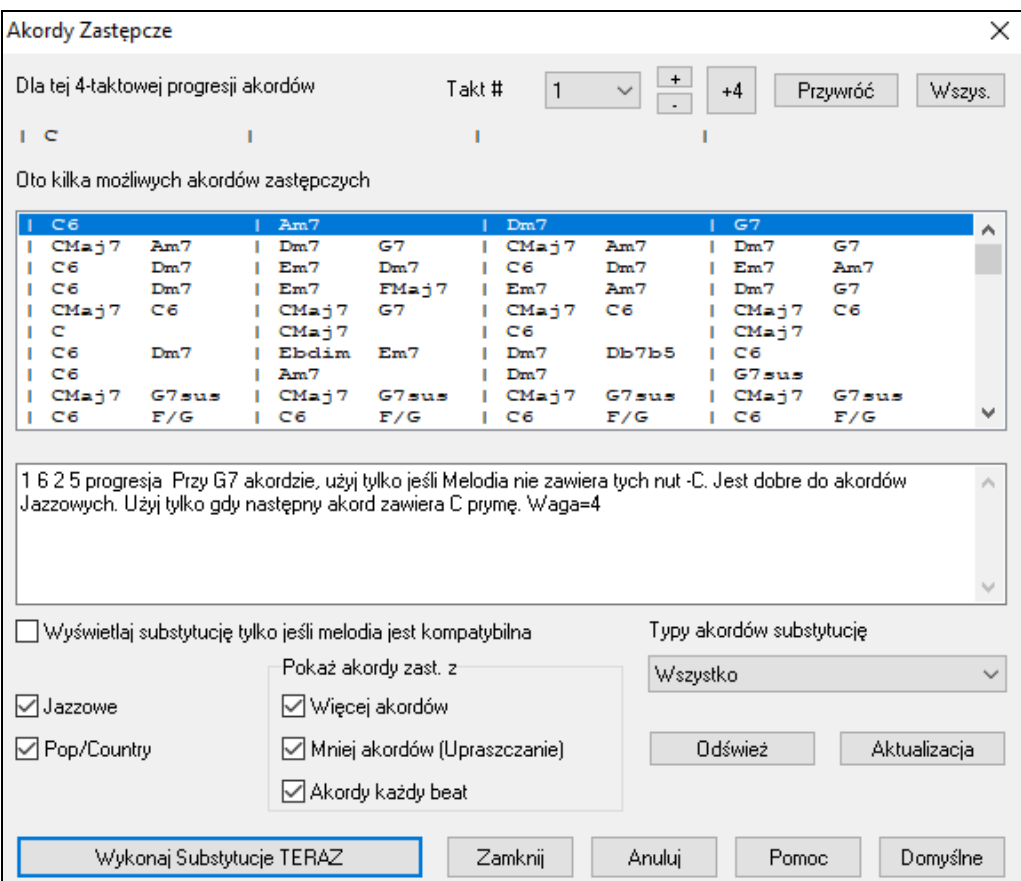

**Zamiany Jazzowe / Pop/ Country:** Możesz kontrolować typ zamian zaznaczając je w tym okienku. Niektóre zamiany dodają więcej akordów niż w oryginale, inne zamiany upraszczają progresje, możesz odłączyć zamianę akordu pod każdą nutą.

**Typy Dołączanych Zamian:** To okienko filtruje zamiany dobierając najlepsze możliwości

**[Rekompilacja]** jest używana, gdy dokonałeś edycjipliku CHORDSUB.TXT. Zajmuje to [1](#page-0-0)-[2](#page-1-0) minuty.

**Dokonaj Zamiany Teraz**: Wciśnij przycisk, gdy widzisz zamianę, która ci się podoba, aby dokonać jej wprost na kartce nutowej. Podwójne kliknięcie dokona tego samego od razu. Możesz dalej sprawdzać następne akordy. Możesz cofnąć [1](#page-0-0) zamianę wciskając [**PRZYWRÓĆ**] lub [**PRZYWRÓĆ WSZYSTKO**] i wrócić do oryginału.

#### **Automatyczne Zamiany Akordów**

Możesz szybko auto-generować zamiany dla całego utworu, lub jego części, używając *Edycja | Akordy Auto generowanie Zamiany Akordów*.

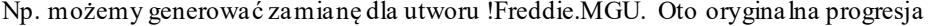

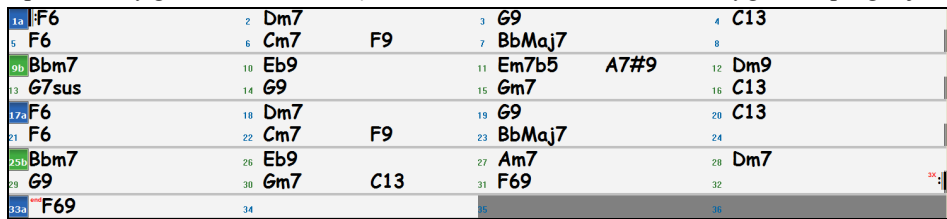

Automatycznie zostały zmienione funkcje do całego utworu. Rezultat:

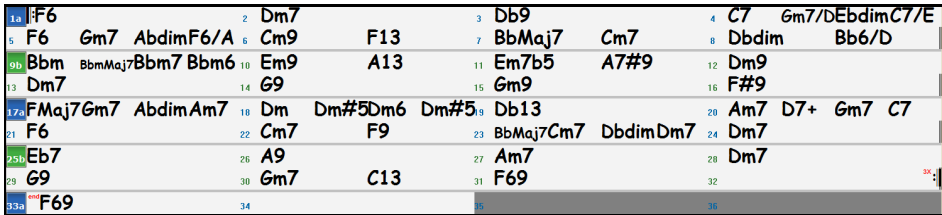

Band-in-a-Box wybrał zamiany dla [70](#page-69-0) % akordów w tym utworze, bo tak było ustawione w dialogu. Zamienił akord F[6](#page-5-0) na progresję akordów Fmaj[7](#page-6-0) Gm[7](#page-6-0) Abdim Am[7](#page-6-0). niektóre zamiany są nawet bardziej zaawansowane zamienił [2](#page-1-0) takty Bbmaj[7](#page-6-0) na Bb[6](#page-5-0) Ebmaj[7](#page-6-0) Dm[7](#page-6-0) Gm[7](#page-6-0) | Bbmaj[7](#page-6-0) Cm[7](#page-6-0) Dbdim Dm[7](#page-6-0).

<span id="page-126-0"></span>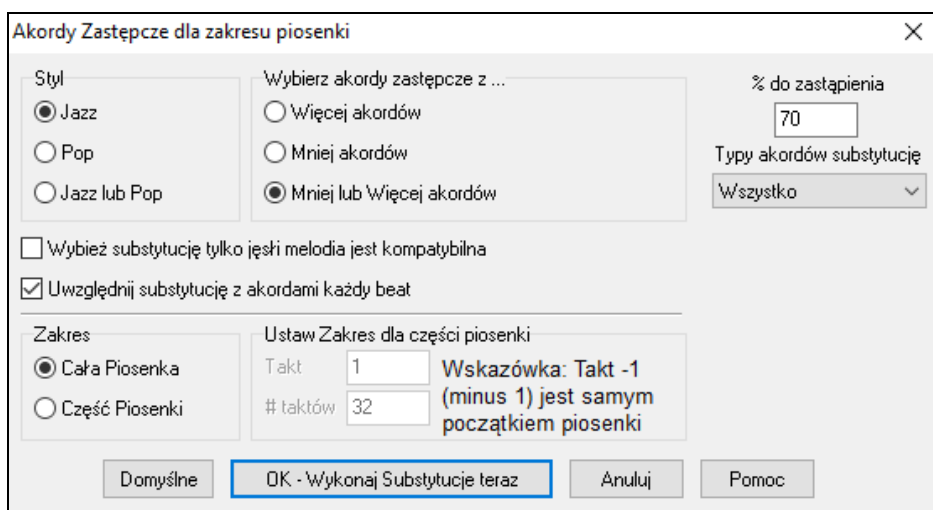

Jeśli chcesz, aby BB generował akordy tylko w pewnym zakresie taktu zaznacz to na kartce akordowej, a wejdź do dialogu. Zakres włączy się na "Część Utworu" i ustaw ilość taktów. Możesz obejść te ustawienia stosując ręczne ustawienie.

### **Generuje akordy dla melodii**

Reharmonizator generuje akordy do melodii, lub udoskonala progresje nowymi akordami, funkcje powstają tylko na bazie melodii.

Reharmonizator generuje akordy do melodii w wybranym stylu, lub udoskonala progresje nowymi akordami w twoim utworze. To ignoruje każdy istniejący akord w utworze.

Są [2](#page-1-0) oddzielne okienka w funkcji Reharmonisty:

- [1](#page-0-0). Reharmonizuje cały utwór z nową progresją. lub
- [2](#page-1-0). Widzi listę możliwych progresji dla zakresu utworu.

#### **Generowanie nowej progresji**

Żeby generować całą nową progresję do utworu lub jego części:

#### Naciśnij przycisk Reharmonista (lub opcję Okno/Autogenerowanie Reharmonizacja Akordu).

Zobaczysz dialog Wyboru Reharmonisty.

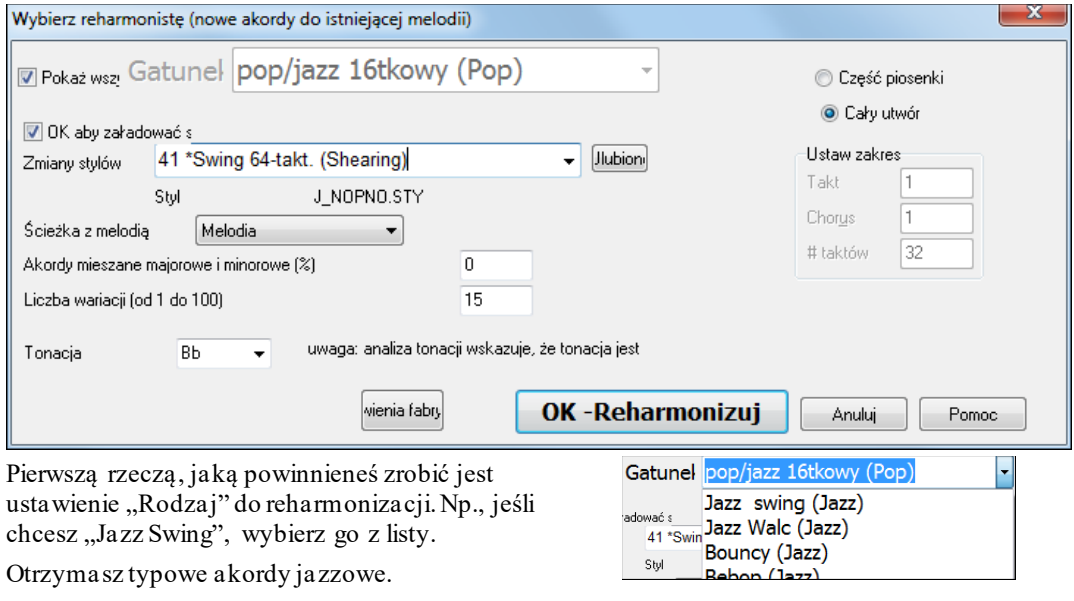

Sprawdź, czy klucz jest prawidłowy. BB analizuje melodię i daje jak najlepszy pomysł na tonację utworu. Jeśli jest to inna tonacja, BB zasugeruje nową, którą możesz wybrać.

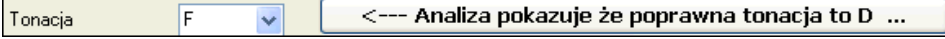

<span id="page-127-0"></span>Ustaw zakres utworu do reharmonizacji, zwykle jest to "Cały Utwór".

Naciśnij **[OK-Reharmonizuj**], a otrzymasz nową progresję dla melodii.

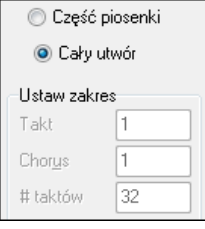

### **Zobacz listę możliwych reharmonizacji**

Używaj tej funkcji interaktywnie pokazując możliwe akordy dla części melodii. Możesz przesłuchać najlepsze rozwiązania używając "Takt Reharmonisty" , lub całe nowe progresje utworu. To pozwala ci przesłuchać nowe akordy dla istniejących melodii, lub nową harmonię dla melodii bez harmonii.

Wybierz Okno/Dialog Reharmonisty Akordów. To pokazuje obecny takt utworu np. [7](#page-6-0) oraz listę sugerowanych akordów na bazie obecnej melodii i stylu.

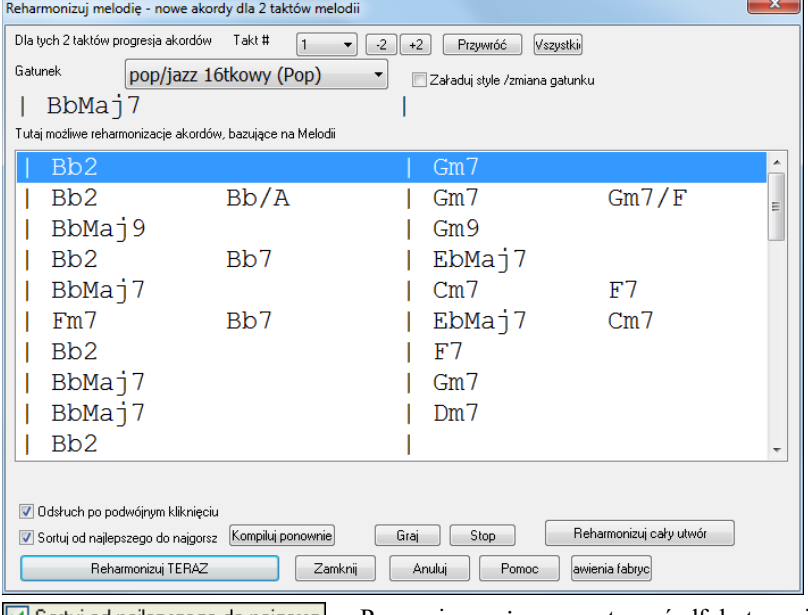

**Progressive można postorycznie interprety można** posortować alfabetycznie lub od najlepszej do najgorszej.

Wybierz progresję akordową i wciśnij [**Zreharmonizuj Teraz**], a program włoży tą progresję.

#### **Rearanżacja Akordów - Twórca Formy Utworu**

Nowa funkcja **Twórca Formy Utworu** pozwala Ci definiować części utworu (A, B, C etc.) i przearanżować utwór wpisując dowolna formę (np. AABABAACA). Możesz zmienić formę utworu w tym dialogu, w każdym momencie.

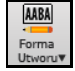

Wciśnij przycisk **Forma Utworu** (po prawej stronie [2](#page-1-0) paska narzędzi) i wybierz *Dialog formy utworu* z menu. Zobaczysz dialog **Twórca Formy Utworu**.

<span id="page-128-0"></span>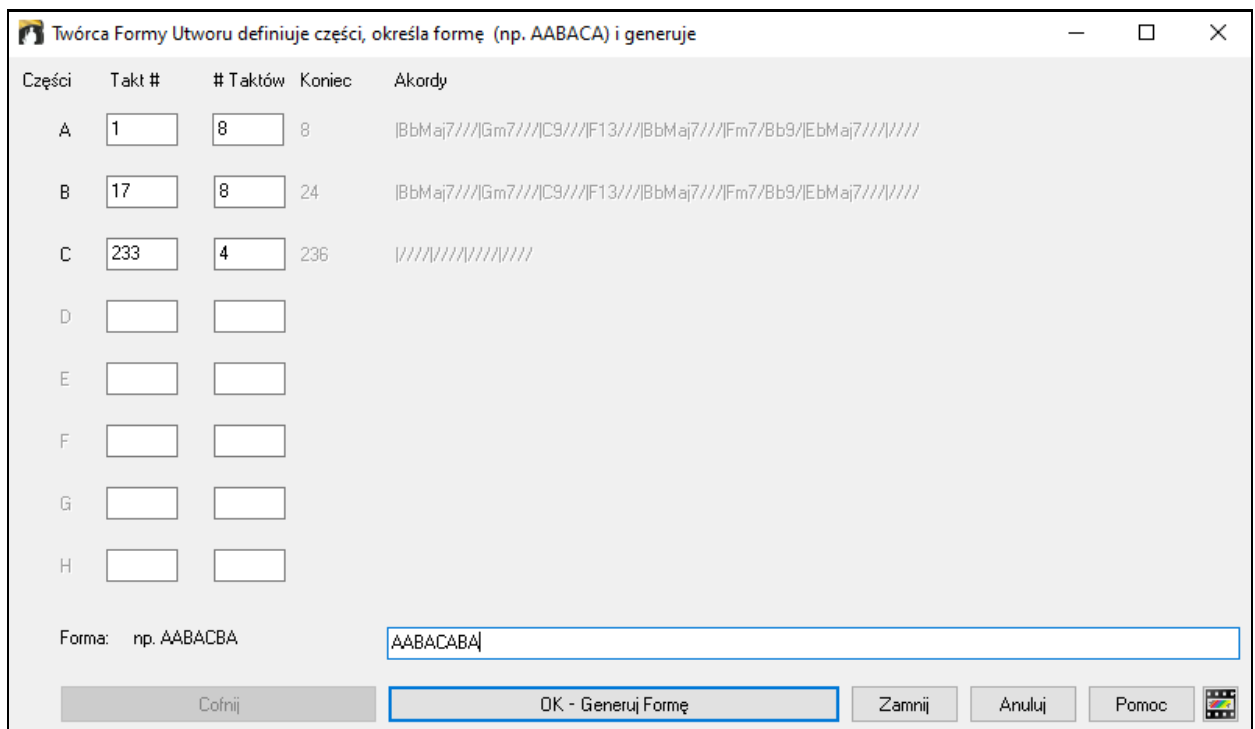

Następnie zdefiniuj części (np.. A = zaczyna się w [1](#page-0-0), trwa [8](#page-7-0) taktów, B=zaczyna się w [17](#page-16-0), trwa [8](#page-7-0) taktówC=zaczyna się w [25](#page-24-0), trwa [4](#page-3-0) taktów). Następnie wprowadź formę którą chcesz uzyskać (AABACABA).

Wybierz **[OK-Generuj Formę]** i opuść dialog. Forma i definicja części są zapisane z utworem.

Możesz zmienić formę utworu w tym dialogu, w każdym momencie, lub zmienić akord w części A na kartce akordowej, a następnie użyć Twórcy Formy Utworu aby zmienić to we wszystkich częściach A.

Użyj przycisku **[Cofnij]** aby anulować wprowadzone zmiany.

#### **Użycie Twórcy Formy Utworu**

- Możesz zmienić formę utworu, w każdym momencie wpisując ją w tym dialogu, bez konieczności zmieniania akordów ("AABACABA)
- Możesz zmienić akordy w każdej części, wprowadzając akord w głównej części i ponownie generować formę.
- Możesz wprowadzić jednokrotnie melodię i skopiować ją poprzez ponowne generowanie formy.

### **Znaczniki części i Podstyle**

#### **Znaczniki części**

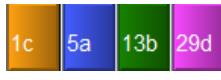

Znaczniki części są umieszczone na kartce akordowej, żeby sygnalizować nową część utworu, żeby włożyć zmianę podstylu, lub żeby włożyć wstawki bębnów. Pojawiają się one zazwyczaj przy każdych [8](#page-7-0) taktach lub więcej, ale mogą być umiejscowione na początku jakiegokolwiek taktu.

Możesz dostosować wyświetlania znaczników części w dialogu **Opcje Wyświetlania**. Np. możesz wybrać kolor dla każdego znacznika, początków linii, oraz wyświetlić każdy znacznik w osobnej linii.

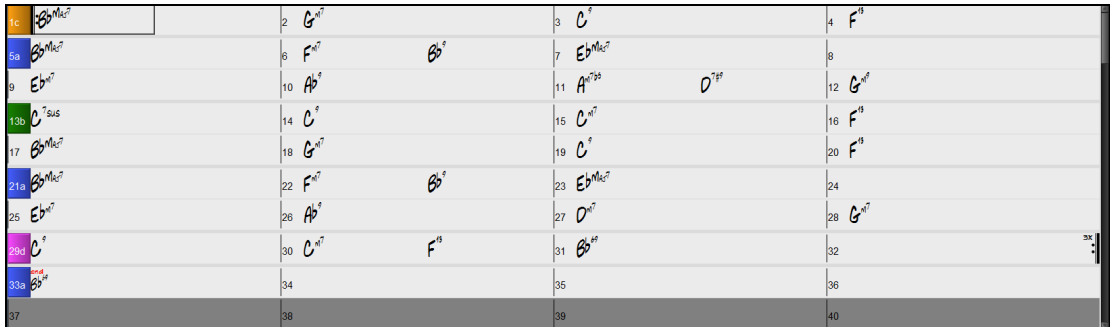

#### **Sekcja Paragrafów**

Gdy czytasz książkę nowa sekcja rozpoczyna się na nowej linii z przerwą pomiędzy. BB czyni to także z akordami. Kiedykolwiek pojawia się nowa sekcja (znacznik partii), zaczynamy nową sekcję na nowej linii i rysujemy szarą

<span id="page-129-0"></span>linię powyżej, żeby dokładnie zaznaczyć nową sekcję. Ujrzysz każdą sekcję na nowej linii tak, że forma utworu będzie łatwiejsza do oglądania. Ta funkcja jest do ustawienia i nieobowiązkowa.

#### **MultiStyle**

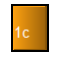

MultiStyle BB to style, które mogą mieć do [24](#page-23-0) podstyli; oryginalne style BB miały [2](#page-1-0) podstyle, "a" i "b". MultiStyle BB zazwyczaj mają cztery podstyle, ale mogą mieć do [24](#page-23-0), wybranych poprzez użycie znaczników partii od " $a$ " do " $x$ ".

Możesz z łatwością stworzyć swoje własne MultiStyle, albo z rysy, lub przez połączenie partii z istniejących stylów, żeby stworzyć MultiStyl. Na przykład, jeśli masz [10](#page-9-0) ulubionych stylów Country, możesz szybko zrobić pojedynczy MultiStyl, który ma [2](#page-1-0) podstyli dostępnych wewnątrz tego samego utworu.

Możesz zapisać nazwę dla każdego podstylu tworzącego Multistyl.

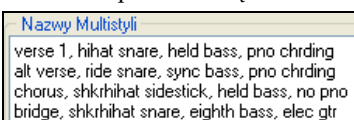

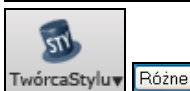

Nazwy Multistyli są ustawiane w dialogu Różne wewnątrz Twórcy Stylu. Klinij prawa myszką na numer taktu aby je zobaczyć.

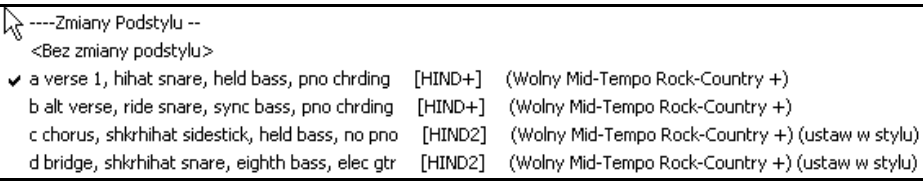

#### **Zmiana Podstyli**

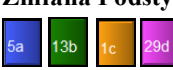

Każdy styl ma Podstyle oznaczone znacznikami "a" i "b". Multistyle Band-in-a-Box mają także podstyle "c" i "d", zaś Ty możesz stworzyć nawet [2](#page-1-0) podstyle od "a" do "x".

Znaczniki są umieszczone na kartce akordowej, żeby oznajmiać nową część utworu, żeby wprowadzać zmianę podstylu, lub żeby wprowadzać wypełnienia bębnów. Zazwyczaj pojawiają się przy każdych [8](#page-7-0) taktach i więcej, ale mogą być umieszczone na początku każdego taktu.

#### **Zmienianie Podstyli**

Każdy styl ma podstyle "a" i "b". MultiStyle BB także maja podstyle "c" i "d" i mogą mieć od "a" do "x" aż do [24](#page-23-0).

Większość z tych MultiStyli, które zrobiliśmy ma [4](#page-3-0) podstyle, zgodnie z następującym formatem utworu pop:

Podstyl "a" jest zazwyczaj używany przy wersie utworu.

Podstyl "b" jest zazwyczaj używany przy "sekcji-b" lub refrenie i przy solo w środkowych refrenach.

Podstyl "c jest zazwyczaj używany przy Intro, lub przy otwierającym wersie, lub przed-wersie.

Podstyl "d" jest zazwyczaj używany przy pauzie, lub wprowadzeniu.

Możesz ujrzeć znaczniki MultiStyli na kartce akordowej.

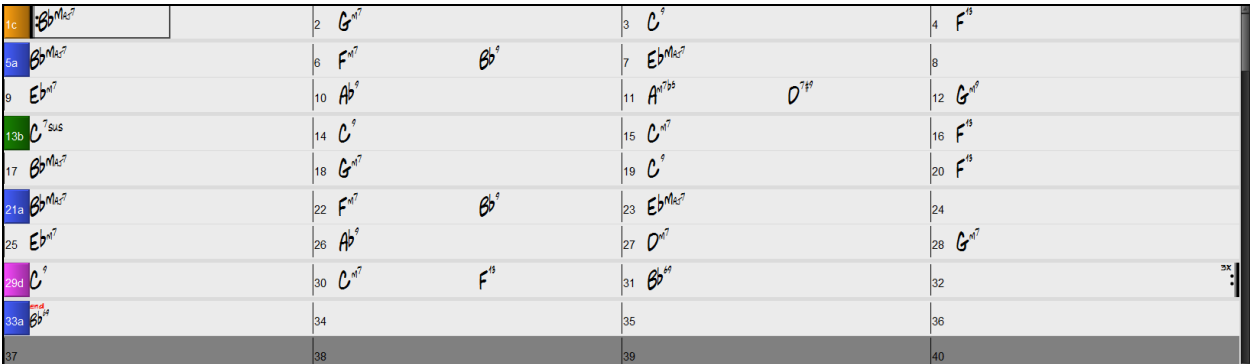

Zawsze jest znacznik partii na takcie [1](#page-0-0) tak więc BB wie, z którym podstylem ma rozpocząć. Utwór ciągle gra w jednym podstylu dopóki napotka nowy znacznik partii. Podstyl zmieni się automatycznie na drugich refrenach, gdy ustawienie utworu "Zmień Styl w Środkowych Refrenach" jest wybrane.

#### <span id="page-130-0"></span>**Umieszczanie Znaczników Części**

- Przesuń wybrane ogniwo do taktu, gdzie chcesz umieścić znacznik partii. Następnie wciśnij przycisk P na klawiaturze.
- Najedź kursorem dokładnie przez linię taktu (lub istniejącego znacznika partii). Następnie kliknij lewym przyciskiem myszy. Powtórz czynność, żeby przejechać przez dostępne opcje.

Żeby usunąć znacznik partii przytrzymaj P, lub klikaj myszką dopóki osiągniesz koniec dostępnych znaczników partii I nie będzie już znaczników na liczbie taktu.

#### **Kopiowanie Znaczników Części**

Możesz przeciagnąc zancnzik części aby skopiować go do innego taktu.

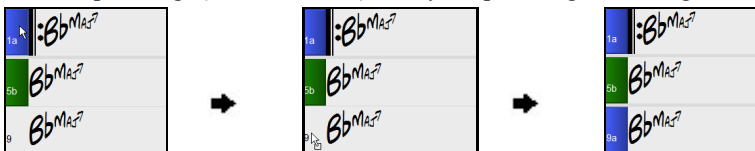

#### **Wstawianie Wypełnień Perkusyjnych**

Jedno-taktowe wypełnienie perkusyjne nastąpi w takcie poprzedzającym znacznik części. Jeżeli chcesz, żeby

wypełnienie perkusyjne nastąpiło w takcie [7](#page-6-0) Utwory, wstawiasz znacznik części **a** lub **b** do taktu następnego po tym, gdzie ono ma nastąpić (czyli takt [8](#page-7-0)). Możesz zachować albo zmienić bieżący podstyl, kiedy wstawiasz znacznik.

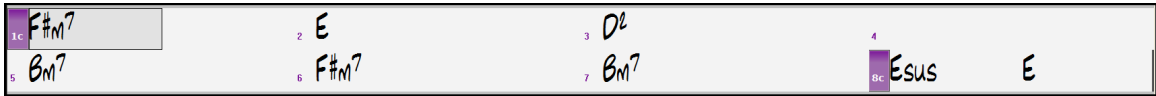

#### **Sekcja Paragrafów**

Gdy czytasz książkę nowa sekcja rozpoczyna się na nowej linii z przerwą pomiędzy. BB czyni to także z akordami. Za każdym razem, gdy pojawia się nowa sekcja (znacznik partii), rozpoczynamy nową sekcję na nowej linii i rysujemy szarą linię powyżej, żeby wyraźnie zaznaczyć nową sekcję. Ujrzysz każdą sekcję na nowej linii tak, więc forma utworu będzie łatwiejsza do ujrzenia.

Na przykład, jeśli masz utwór z sekcją [7](#page-6-0)-taktową, po której następują [8](#page-7-0)-taktowe sekcje, wcześniejsze wersje BB nie rozpoczęłyby innych sekcji na nowej linii. W rezultacie trudno było wytyczyć sekcje, jak gdyby cala historia była opowiedziana w jednym paragrafie.

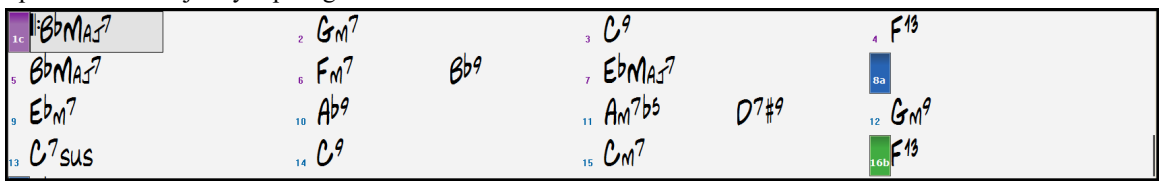

Z funkcją Sekcji Paragrafów ujrzysz każdą sekcję na nowej linii tak, więc forma kartki nutowej będzie łatwiejsza do ujrzenia.

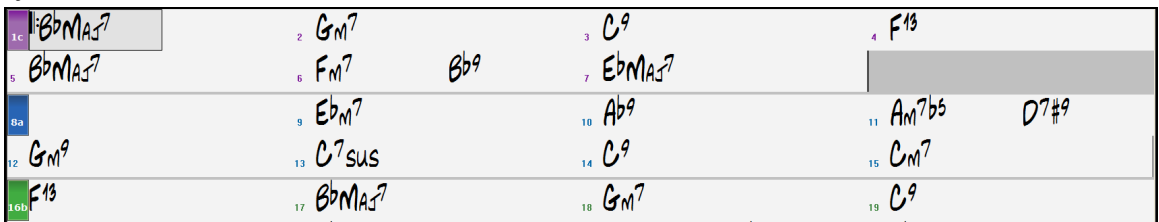

Ta funkcja jest do ustawienia i nieobowiązkowa z ustawieniem "Nową linią dla każdej sekcji (znacznik partii)" w dialogu **Opcje Wyświetlania** ( *Opcje | Preferencje* przycisk [Wyświetl]). Możesz ustawić minimalną liczbę taktów wymaganą do rozpoczęcia nowej linii, np. gdy wybierzesz [8](#page-7-0) to nie pojawi się nowy znacznik części, jeśli ta część ma tylko [4](#page-3-0) takty.

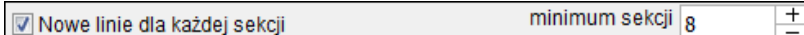

### **Stosowanie Styli**

W programie Band-in-a-Box jest mnóstwo dostępnych styli muzycznych, które można zastosować, jak Swing Jazzowy, Tango,Blues, Pop, Ballada lub Country. Można wybrać styl muzyczny, w którym się będzie odtwarzała piosenka - przed lub po wprowadzeniu do niej akordów. Pliki stylów mają rozszerzenie .STY.

W kartce akordowej lub notacji możesz szybko załadować styl wpisując "style" i nazwę stylu np. stylezzbossa<Enter> załaduje zzbossa.sty.

<span id="page-131-0"></span>**Uwaga;** program domyślnie załadowuje styl "Jazz Swing", albo można skonfigurować styl "zamienny", jak np. nieco nowszy J\_WYNT\_K style.

Pełna nazwa stylu zostanie wyświetlana po kliknięciu na skróconą nazwę, poniżej niej.

BOSSASW.STY Nie znaleziono ale można zastąpić podobnym stylem: BOSSA2.STY

Jeśli żądany styl nie został znaleziony, program zaproponuje najlepszy z podobnych.

Ta funkcja jest dostępna dla każdego stylu stworzonego przez PG Music i może być łatwo edytowalna przez każdego użytkownika, który stworzy plik tekstowy (\*.NA) zawierający alternatywne style.

#### **Załaduj Poprzedni / Następny Styl**

Ta funkcja – która jest analogiczna do funkcji Załaduj Następną Piosenkę – załadowuje style w kolejności alfabetycznej nazw plików. Te funkcje znajdują się w menu *Style*, albo można też użyć skrótów klawiszowych **Ctrl+Alt+Shift+[F8](#page-7-0)** (lub **Alt+Shift+F[8](#page-7-0)**).

**Wskazówka**: Możesz także użyć kombinacji klawiszy **s [7](#page-6-0) Enter** by załadować poprzedni styl oraz skrótu klawiaturowego **s [8](#page-7-0) Enter** by załadować następny styl.

### **Okno Stylu Bieżącego**

Nazwa bieżącego stylu jest wyświetlana w oknie poniżej tytułu utworu.

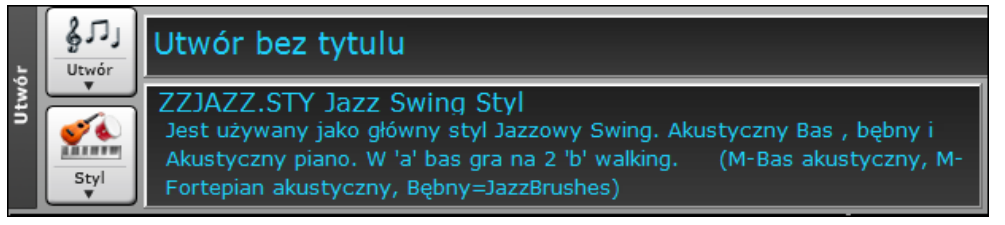

Istnieje wygodne "Ładowanie utworu Demo". Kliknij nazwę stylu na głównym ekranie, a wyświetlające się menu pokaże opcję "Ładuj Utwór Demo" dla obecnego stylu. Menu oferuje także opcję wyboru Stylu dla twojego utworu.

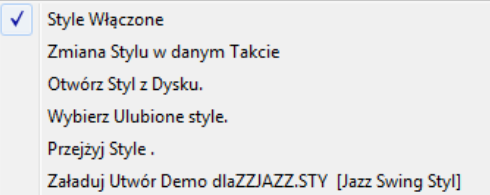

*Zmiana stylu w dany takcie* wprowadza zmiany w zaznaczonym takcie na kartce akordowej *Otwórz Styl* z *dysku* wybiera styl z folderu plików. *Wybierz Ulubione Style* otwiera listy wybranych ulubionych lub ostatnio granych styli. *Przejrzyj style z info* otwiera okno wyborów stylów z pełną informacją.

# **Otwórz Styl przyciskiem [Styl]**

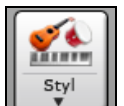

Możesz otworzyć styl używając przycisku **[Styl]**. Jest ot dzielony przycisk, u góry są wzorcowe funkcje, zaś dolna połowa pokazuje różne metody ładowania styli i pozwala Ci ustawić wzorcowe.

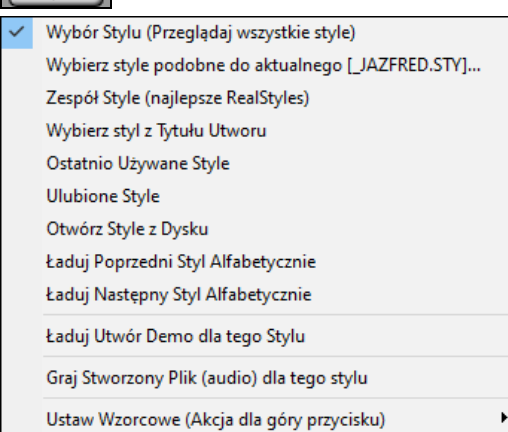

### **Okno Wyboru Stylu**

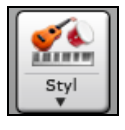

Okno **Wybór Stylu** się otwiera za kliknięciem przycisku [Styl] lub wciśnięciem klawiszy **Ctrl+[F9](#page-8-0)***.* Zawiera ono listę wszystkich plików stylów, jakie są obecne w folderze *C:\bb\Styles*. Okno Wyboru sylu posiada filtr wynajdujący najlepsze style dla twojego utworu, poprzez takie elemety jak: metrum, rodzaj, tempo lub wpisanie znanego tytułu utworu.

**Wskazówka**: Możesz szybko uruchomić okno przez kombinację klawiszy **s Enter**.

<span id="page-132-0"></span>Możesz przejrzeć style sortując kolumny,lub szybko odsłuchując style poprzez podwojne kliknięcie na liste. Jeśli styl posiada zarówno MIDI jak i RealDrums możesz pzresłuchać onba i wybrać ten który Ci odpowiada. Jest to najszybszy sposbó wybierania stylu do twojego utworu.

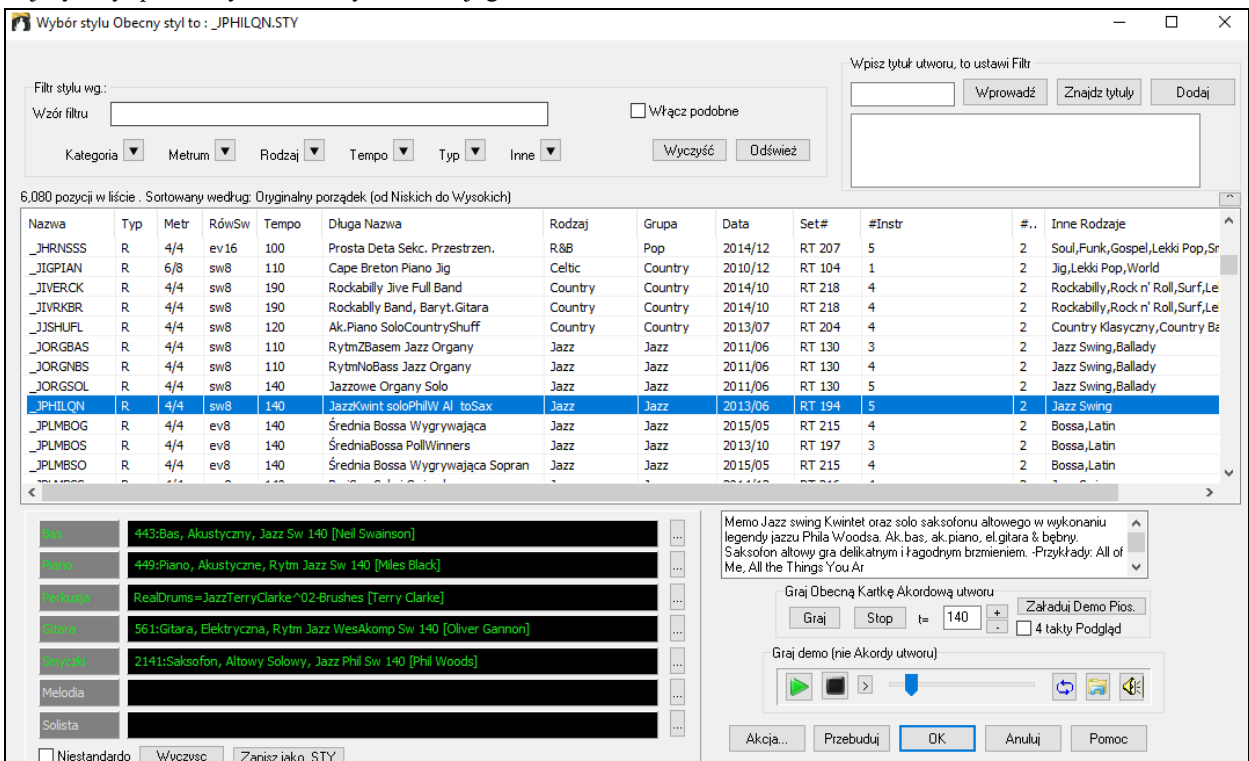

Jeśli lista styli potrzebuje się przebudować, poinformuje Cię o tym wewnątrz Wyboru stylu, zamiast komunikatu wymagającego odpowiedzi. Podczas gdy lista stylów jest przebudowywana, możesz zobaczyć postęp.

#### **Sugestia Stylu**

Inteligentna Sugestia Stylu - wprowadź nazwę znanego utworu w Doborze Stylu a Band-in-a-Box wyświetli listę styli z podobnym rodzajem, charakterem i tempem do tego utworu.

Znajdźmy styl który pasuje do utworu "Amazing Grace." Wpisz "amazing," kliknij na utwór aby go wybrać i wciśnij **[Enter]**.

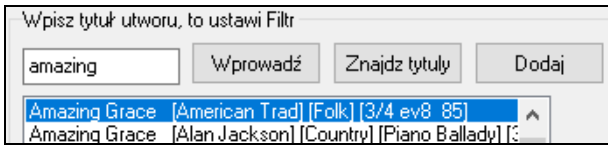

Utwór posiada folkowy [8](#page-7-0)kowy groove w metrum [3](#page-2-0)/[4](#page-3-0), zatem lista zostanie przefiltrowana tak, aby pokazać style spełniające te kryteria. Możesz zobaczyć zastosowane filtry w okienku "Style filtrowane przez:".

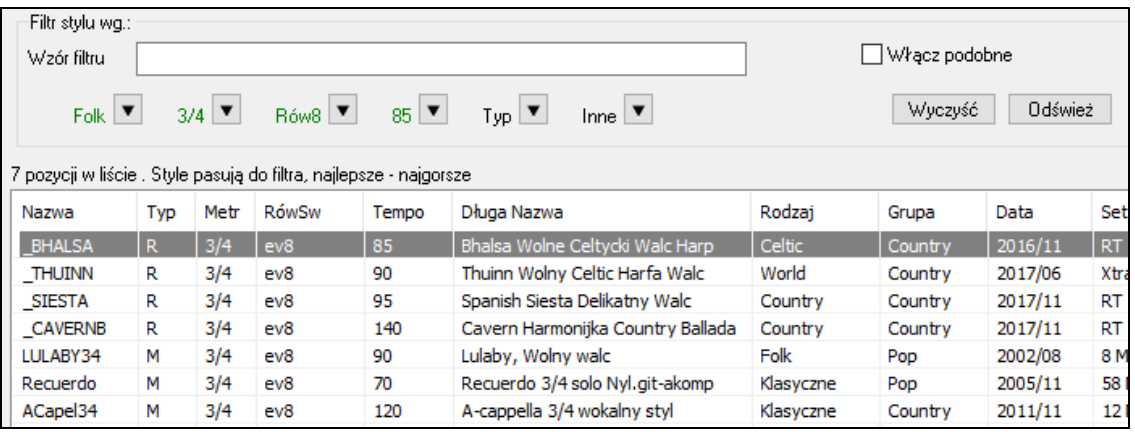

#### <span id="page-133-0"></span>**Szybki filtr**

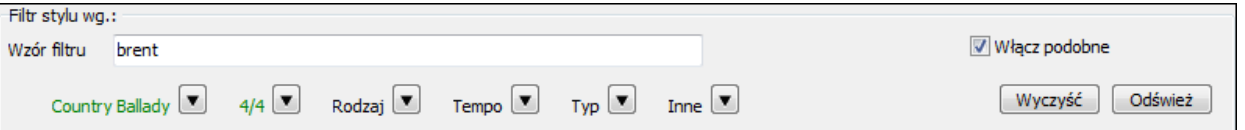

Inna łatwa metoda znalezienia stylu do użycie filtru tekstowego. Jeżeli chcesz znaleźć styl punkowy wpisz punk i lista zostanie filtrowana, pokazując style punkowe. Jeśli chcesz sprawdzić muzyka RealTracks wpisz jego nazwisko i lista pokaże style zagrane przez niego.

Możesz uzyć też przycisków strzałek by wybrać kategorię, metrum i rodzaj.

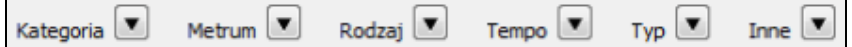

**Kategoria** – pozwala wybrać style według rodzajów lub kategorii

**Metrum –** filtruje style według metrum

**Rodzaj –** sortuje listę według rodzaju (równe [8](#page-7-0) lub siwngowe, równe [16](#page-15-0) lub swingowe)

**Tempo** – Sortuje liste według tempa

**Typ –** pozwala wybrać pomiędzy Realstylami i/lub stylami MIDI. Wzorcowo najpierw pokazuje RealStyle, zaś MIDI na dole. Możesz zmienić to ustawienie.

**Inne –** jest to filtr o wielorakim zastosowaniu. Przykładowo, listę można filtrować tak, by pokawywały się tylko ulubione style, style uzywające konkretnych RealTrack'ów, style z solistmami ;lub style z określonych zestawów Xtra Styles.

Jeżeli odznaczysz "Dołącz podobne" lista wyświetli jedynie style dokładnie odpowiadające twoi kryteriom. Jeśli zaznaczysz tą opcję, lista pokaże pasujące dokładnie i podobne style. Przycisk **[Wyczyść]** wyłączy filtr.

#### **Automatyczne inteligentne sortowanie najlepszych styli dla utworu**

Style pasują do filtra, najlepsze - najgorsze | Wybór tylu pokazuj w jaki sposób lista jest obecnie sortowana.

#### **Natychmiastowy Podgląd Styli**

Możesz odsłuchać styl bez zmiany istniejącej aranżacji używając kontrolera podglądu.

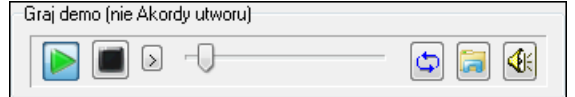

Posiada on przyciski Graj i Stop, suwak progresu, przycisk Pętli i pliku.

 Jeśli istnieją [2](#page-1-0) pliki które mogą być odtwarzane, jest przycisk przełączający pomiędzy nimi. Dotyczy ot przeglądania styli MIDI ponieważ będny MIDI i RealDrums są dsotepne dla większości styli MIDI,dzięki czemu możesz usłyszec oba.

Aby odsłuchać podgląd kliknij dwukrotnie na nazwę stylu w liście, lub zaznacz styli wciśnij graj.

Demo zostały już stworzone zatem są odtwarzane natychmiast. Jest to dobry sposób sprawdzenia jak brzmi dany styl.

Demo stylu odnajdziesz w [2](#page-1-0) miejscach:

- [1](#page-0-0). Na twoim dysku w folderze *Data\Style Demos Audio* lub RealTracks (zwykle *C:\bb\RealTracks\Data\Style Demos Audio* (niektóre demo są dołączone na dysku ale nie wszystkie, dla zachowania przestrzeni).
- [2](#page-1-0). W Internecie n[a www.pgmusic.com](http://www.pgmusic.com/) (wszystkie demo są dostępne).

Gdy przesłuchujesz demo program odtworzy wersję jeżeli jest dostępna na dysku. W przeciwnym razie odtworzy z Internetu. To dzieje się szybko wewnątrz kontrolera bez uruchamiania przeglądarki.

Demo czasami odtwarzane są z Internetu. Możesz pobrać odtwarzany plik klikając ten przycisk. Jeżeli plik jest odtwarzany z twojego dysku, przycisk wskaże ten plik w folderze.

♦ Ptzycisk z głośnikiem pozwoli na kontrolowanie głośności demo.

#### **Odtwarzaj twój utwór ze Stylami**

Możesz odsłuchać aktualnie wybrany styl na progresji akrodowej twojego utworu

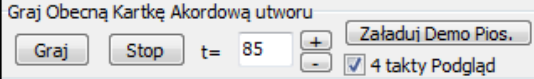

Przycisk **[Graj]** generuje aranżacje twojego utworu w wybranym stylu. Przycisk **[Stop]** zatrzymuje odtwtrzanie

<span id="page-134-0"></span>Możesz przyspieszyć generowanie włączając opcję [4](#page-3-0) taktowego podglądu, która będzie odtwarzana tylko przez pierwsze cztery takty.

Idealne tempo dla stylu jest wyświetlone ale możesz zmienić je wprowadzając inną wartość bądź używając strzałek, także podczas odtwarzania.

Przycisk **[Załaduj Demo Pios.]** otwiera przygotowany utwór demo dla obecnie wybranego stylu .

#### **Sortowanie i zmienianie rozmiaru kolumn**

Sortowanie kolumn – lista styli może być łatwo sortowana poprzez kliknięcie na nazwę kolumny. Ponowne kliknięcie odwróci porządek, możesz zmienić rozmiar kolumny przeciągając jej granicę.

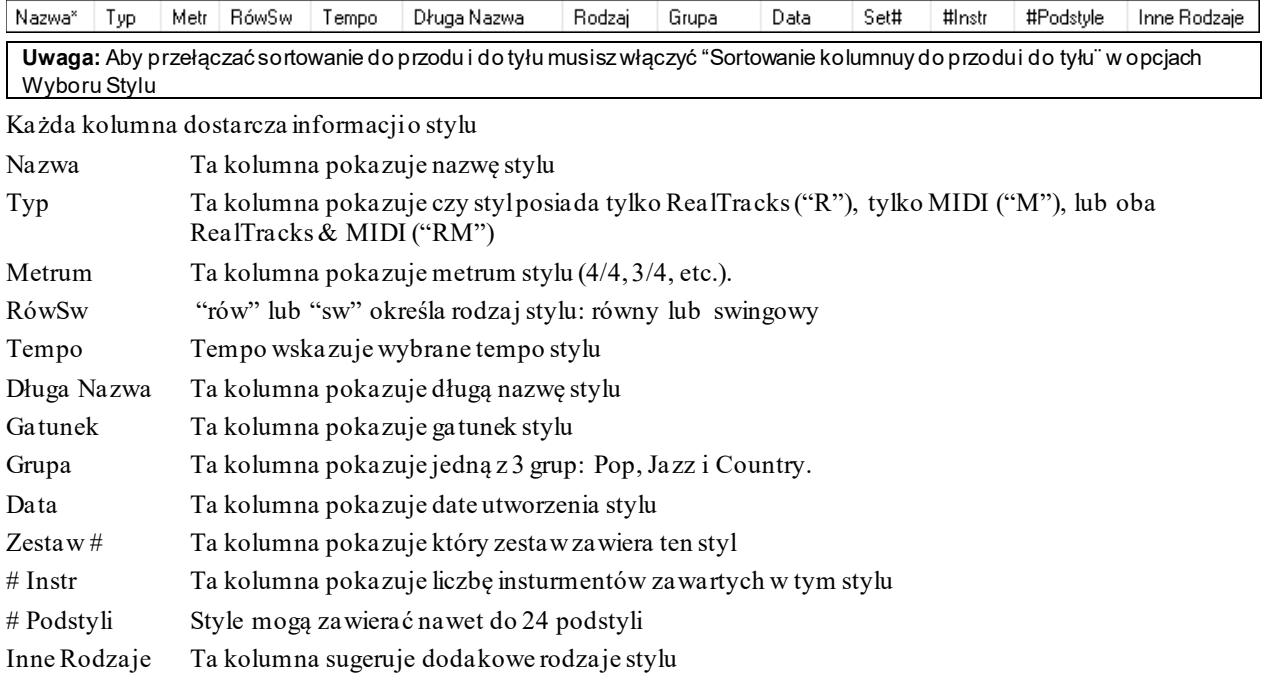

#### **Dostosowanie**

Udoskonalony Wybór Stylu zawiera mikser z czytelnym wyświetlaniem i dostosowywaniem stylu. Pokazuje ścieżki używane w wybranym stylu uporządkowane kolorami według typu (MIDI/RealTracks/MIDI SuperTracks).

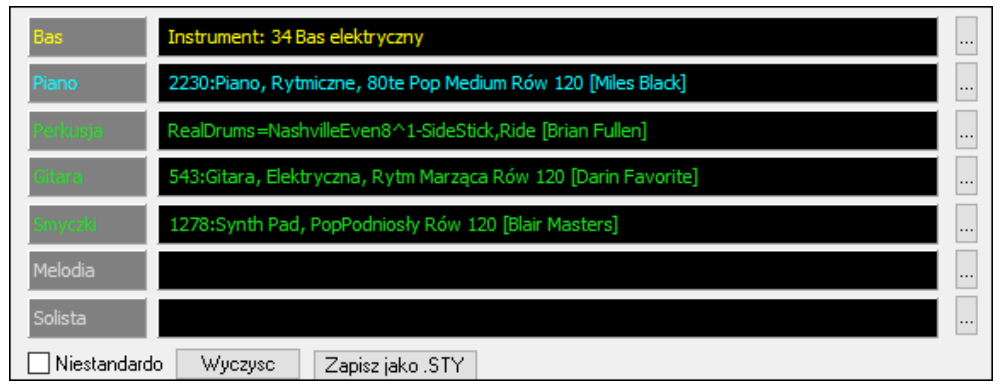

Isntieje także przycisk menu na każdej ścieżce, który zezwala zmienić isntrument, włączyć/wyłączyć ścieżke, lub uruchomić inne działania.

<span id="page-135-0"></span>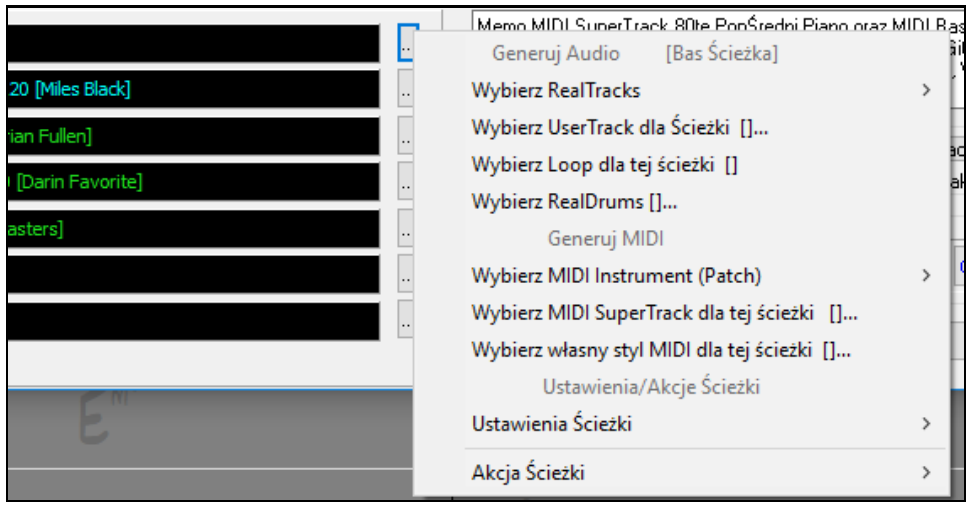

Gdy ścieżka jest dostosowywana, gwiazda jest dodana do nazwy,

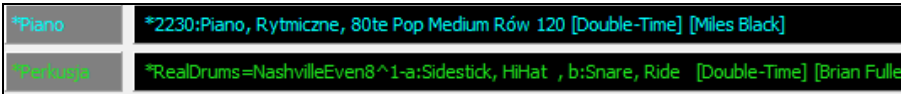

Po zaznaczeniu opcji "**Własne**" ścieżki w wybranym stylu będą nadpisane według twojego wyboru.

Przycisk **[Wyczyść]** wyczyści wszystkie dostosowane ustawienia.

Dodany przycisk **[Zapisz jako .STY]** aby zapisać styl który dostosowałeś**.**Jeśli posiadasz własny styl możesz go zapisać aby dodać do listy Wyboru Stylu.

#### **Memo**

To pole pokazuje dodatkowe informacje o stylu. zobaczysz instrumenty, artystów i krótki opis wybranego stylu i

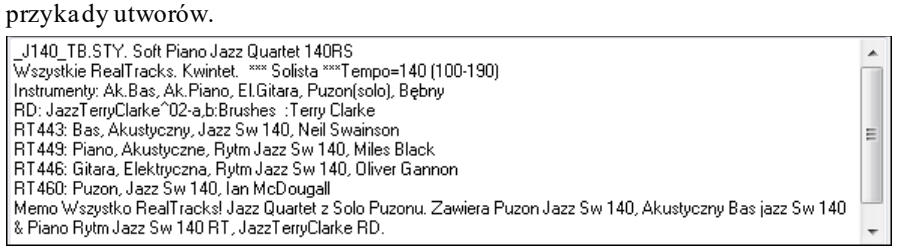

#### **Akcja**

Akcja...

Klikając na przycisk zobaczysz menu z opcjami: wybrania lub stowrzenia kategorii użytkownika, dodanie obecnego stylu do kategorii użytkownika, ustawienia stylu jako ulubiony. Te opcje sa dostępne również poprzez prawe kliknięcie na tą listę.

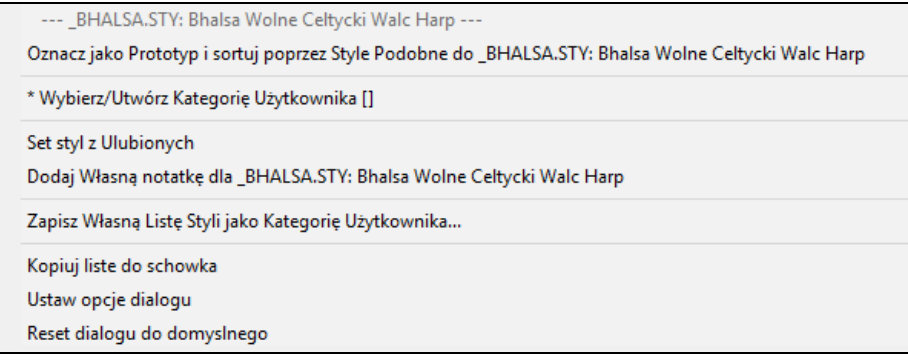

#### *Oznacz jako prototyp i sortuj według Podobnych styli*

To menu sortuje i filtruje listę od najlepiej do najgorzej pasujących do prototypu względem tempa, rodzaju, metrum,rodzaju gatunku itd. Po wykonaniu tego wskaźnik statusu wyświetli listę przesortotowaną według prototypu. Sortuj Prototyp: \_BUBLPOP.STY: Bubblegum Pop, Cieżki Bit

Np. jeśli chcesz uczynić \_BUBLPOP prototypem stylu, lista będzie sortowana od najbardziej podobnych do \_BUBLPOP. Są to style podobnego gatunku, rodzaju, tempa i metrum. Poniżej jest lista przykład sortowania według prototypu \_BUBLPOP.

<span id="page-136-0"></span>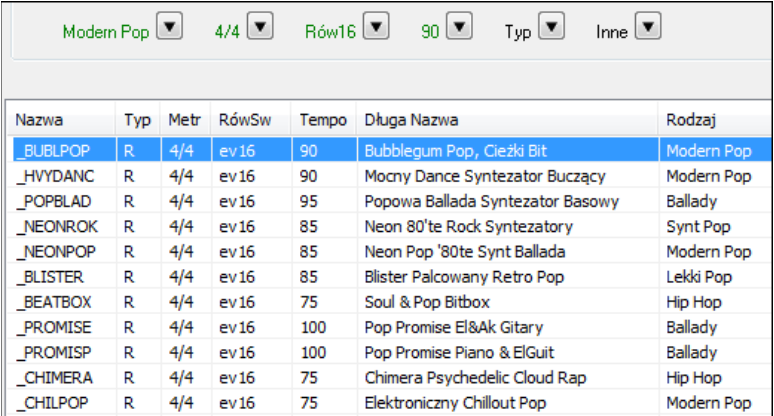

### **Wybieranie/Tworzenie Kategorii Użytkownika**

Nieograniczone Kategorie Użytkownika mogą być stworzone przez użytkownika aby stworzyć listę style określić style Użytkownika według kategorii.

Możesz wybrać istniejącą kategorię użytkownika poprzez *Wybierz/Utwórz kategorię użytkownika*. Otwiera to dialog wyboru stylu.

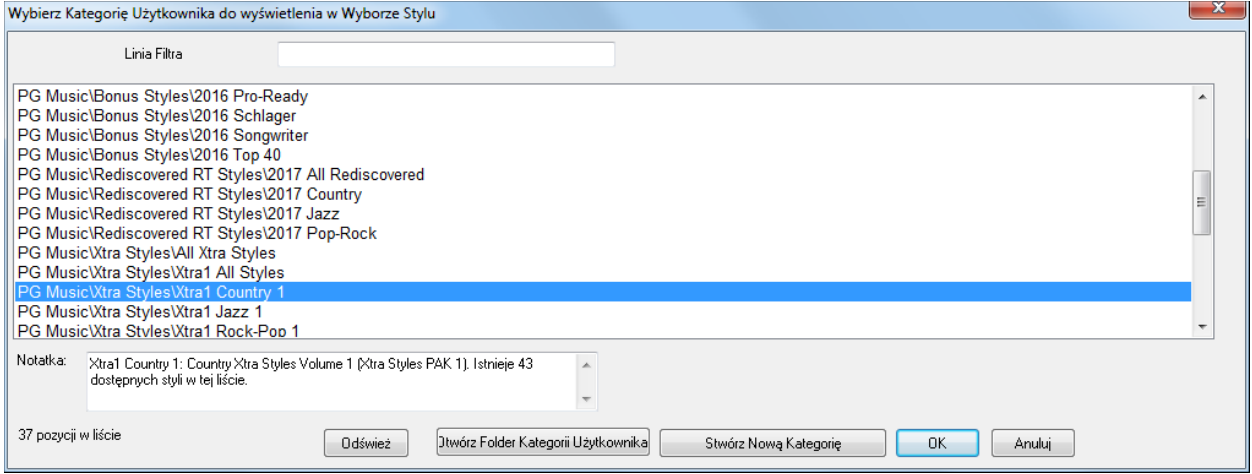

Możesz stworzyć własną kategorię użytkownika. Kliknij prawą na Wybór Stylu, następnie *Wybierz/Utwórz kategorię użytkownika*, a po otwarciu dialogu wciśnij przycisk [**Utwórz nową kategorię]**.

Wprowadź nazwę dla twojej kategorii i kli knij przycisk **[Zapisz]**.

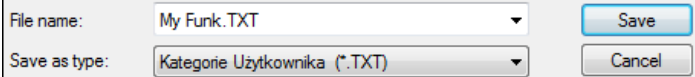

Możesz dodać notatkę do twojej kategorii.

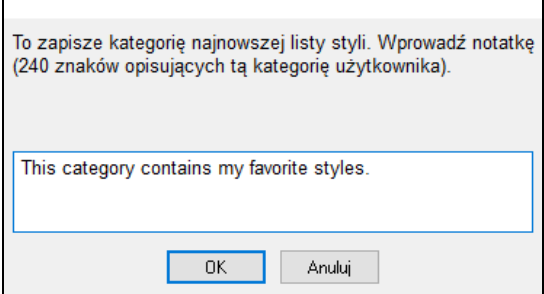

Techniczna uwaga: Kategorie użytkownika są zapisane jako pliki txt które zawierają listę nazw styli.

Kategorie użytkownika zachowane są w fodlerze *C:\bb\Data\StylePicker\User Categories*.

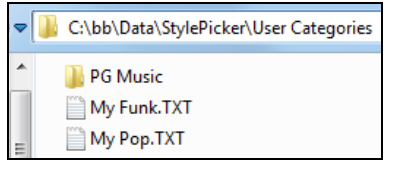

Możesz stworzyć własny podfolder i przeorganizować go. Możesz edytować bezpośrednio plik .txt w folderze.

Jeśli wprowadzisz zmianu w tym folderze pamiętaj wcisnąć przycisk **[Odśwież]**.

Wybierz Kategorię Użytkownika do wyświetlenia w Wyborze Stylu

<span id="page-137-0"></span>**Odśwież** 

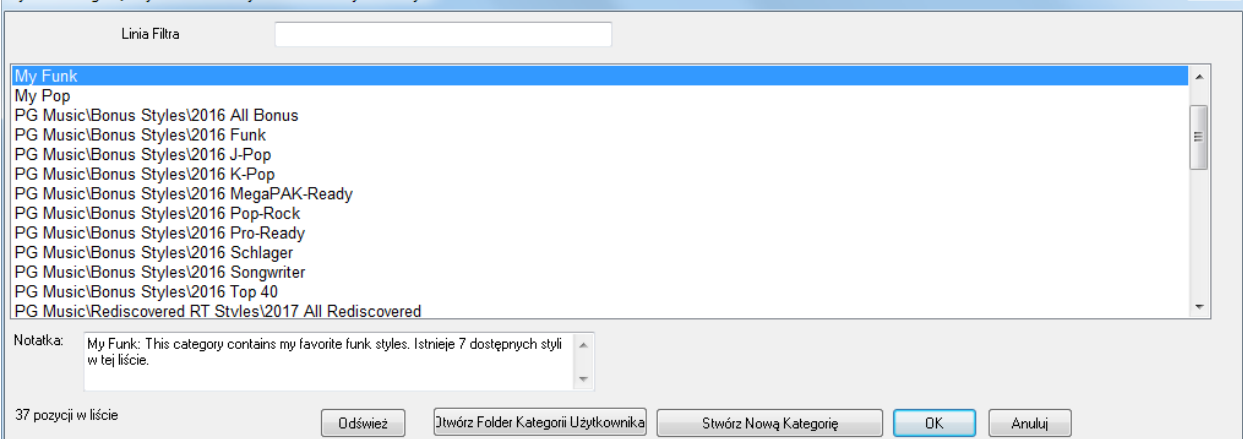

 $\mathbf{x}$ 

Kategorie Użytkownika są analogiczne do listy w odtwarzaczu utworów. Możesz wprowadzić/edytować i wyświetlać tylko dane style z kategorii, lub style oznaczone \*.

#### *Dodawanie obecnego stylu do bieżącej Kategorii Użytkownika*

Aby dodać obecny styl do bieżącej kategorii Użytkownika wciśnij prawy przycisk i wybierz *Dodaj Styl do Bieżącej Kategorii Użytkownika.*

#### *Zapisz Obecną Listę Styli jako Kategorię Użytkownika*

To menu pozwala stworzyć nową Kategorię Użytkownika i dodać wszystkie obecnie wyświetlane w lisćie style, do nowej kategorii.

Aby wyświetlić tylko style zobecnej Kategorii Użytkownika kliknij przycisk [Kategoria] powyżej listy i wybierz *Pokaż tą kategorie użytkownika.* Jeżeli chcesz zobaczyć tylko style z innych kategorii użytkownika, zaznacz *"Wybierz i pokaż kategorię użytkownika"*i wybierz ją z listy.

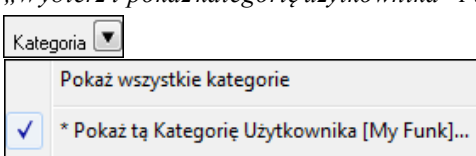

Wybierz i Pokaż Kategorię Użytkownika [My Funk]...

Zobaczysz style tylko z wybranej Kategorii użytkownika.

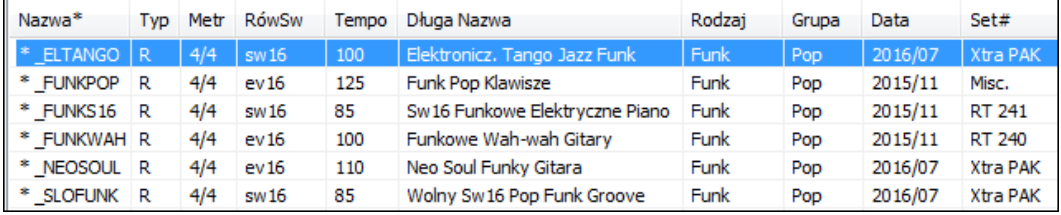

#### *Uczyń Styl Ulubionym*

Ta komenda zapisze twój styl jako ulubiony. Jeśli jest on już ulubionym, możesz wybrać menu *Usuń styl z ulubionych*.

#### **Przebuduj Listę Styli**

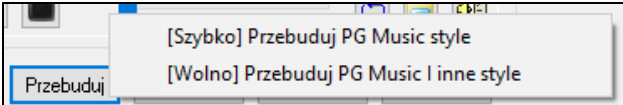

Wciśnij przycisk **[Przebuduj]** i wybierz Szybo Przebuduj PG Music style, po zainstalowaniu nowych styli od PG Music. To zajmuje [30](#page-29-0) sekund.Menu *Wolno Przebududuj PG Music i inne style* odnajdzie nie tylko style PG Music, ale również zmiany i style zewnętrzne. Zajmuje to nieco więcej czasu.

#### **Kopiuj Listę**

Menu Kopiuj Listę do Schowka w przycisku **[Akcja]** zapisuje obecną listę ze wszystkimi informacjami do plliku .txt otwieranym w Notatniku. Możesz skopiować zawartość Notatnika i wkleić do pliku Excel. Następnie możesz uporządkować według kolejności.

#### <span id="page-138-0"></span>**Wzorcowe**

Menu *Resetuj Dialog na Wzorcowe w przycisku [Akcja]* zresetuje dialog na ustawienia wzorcowe.

#### **Opcje**

menu *Ustaw Opcje Dialogu* w przycisku **[Akcja]** otwiera dialog **Wyboru Stylu Opcje** z dodatkowymi opcjami dla **Wyboru Stylu**.

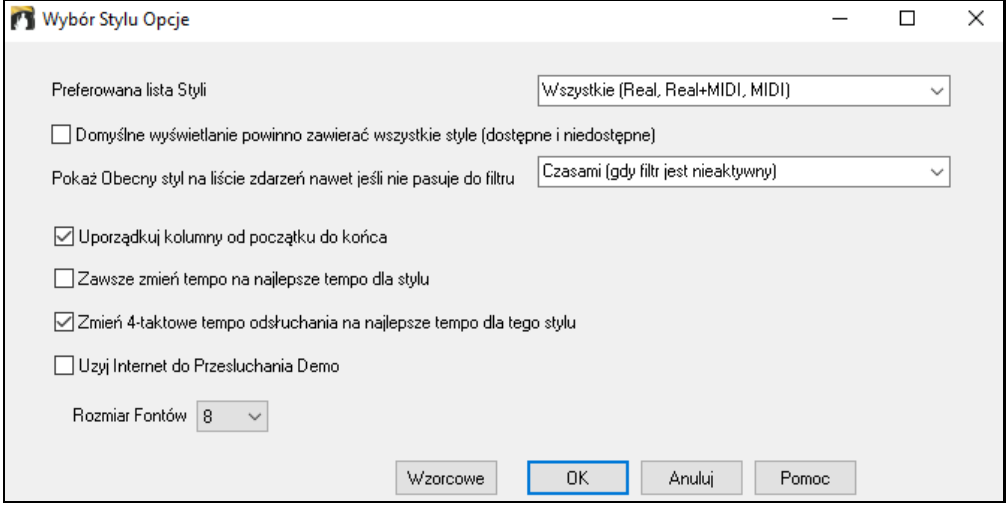

**Preferowane wyświetlanie styli**: Określa wzorcowy typ wyświetlania styli (Real i /lub MIDI).

**Domyślne wyświetlanie powinno zawierać wszystkie style (dostępne i niedostępne)**:Jeżeki ta opcja jest aktywna, zobaczysz wszystkie style wraz z niedostępnymi nawet wtedy, gdy wszystkie filtry są wyczyszczone.

**Pokaż obecny styl nawet jeżeli nie pasuje do filtra**: Pozwala zawsze wyświetlać obecny styl, nawet jeżeli nie pasuje do filtra.

**Sortowanie kolumn do przodu i do tyłu**: Ta opcja umożliwia po ponownym kliknięciu na nazwę kolumny przesortuje ją w odwrotnym porządku.

**Zawsze zmieniaj tempo na najlepsze dla zaąłdowanego stylu**: Jeżeli ta opcja jest zaznaczona, po wciśnięciu [OK] Wybór Stylu zawsze zmieni obecne tempo na idealne tempo dla wbraneo stylu. Uwaga: Jeżeli utwór jest pusty czyli brakuje akordów przez [5](#page-4-0) taktów tempo się zmieni, ale jeżeli utwór posiada akordy w więcej niż [5](#page-4-0) taktach,tempo się nie zmieni, chyba że ta opcja jest zazaczona.

**Zmień tempo [4](#page-3-0)-taktowego podglądu na najlepsze dla stylu**: Jeżeli ta opcja jest zaznaczona, podgląd utworu będzie grany w idealnym tempie dla stylu.

**Użyj Internetu dla Odsłuchania Demo Stylu (nie znalezionego na dysku)**: Włącz tą opcję aby odtworzyć demo z pgmusic.com używając Internetu jeśli nie znaleziono demo na dysku.

**Rozmiar Czcionki**: Pozwala dostosować rozmiar czcionki w liście styli.

**[Wzorcowe]**: Wciśnij ten przycisk aby przywrócić Wzorcowe ustawienia.

#### **Przeglądarka Tytułu Utworów**

Funkcja przeglądania popularnych Tytułów Utworów pozwala wpisać nazwę znanego utworu i doszukać styl o podobnym tempie i rodzaju. Zostało to wzbogacone poprzez specjalne okienko **Przeglądarki Tytułów Utworów**, które pozwala przeglądać i filtrować ogromną listę ponad [21](#page-20-0),000 tytułów popularnych utworów. Możesz np. filtrować według artysty, następnie według tempa, tonacji, metrum i rodzaju.

Wpisz tytuł utworu, to ustawi Filtr

Znajdz<sub>k</sub>tytuly Wprowadź

Możesz otworzy okno wciskając przycisk **[Znajdź Tytuły]**.

Możesz otworzyć także **Przeglądarkę tytułów utworów** klikając na przycisk **[Styl]** i zaznaczając menu *Wybierz styl według tytułu utworu.*

<span id="page-139-0"></span>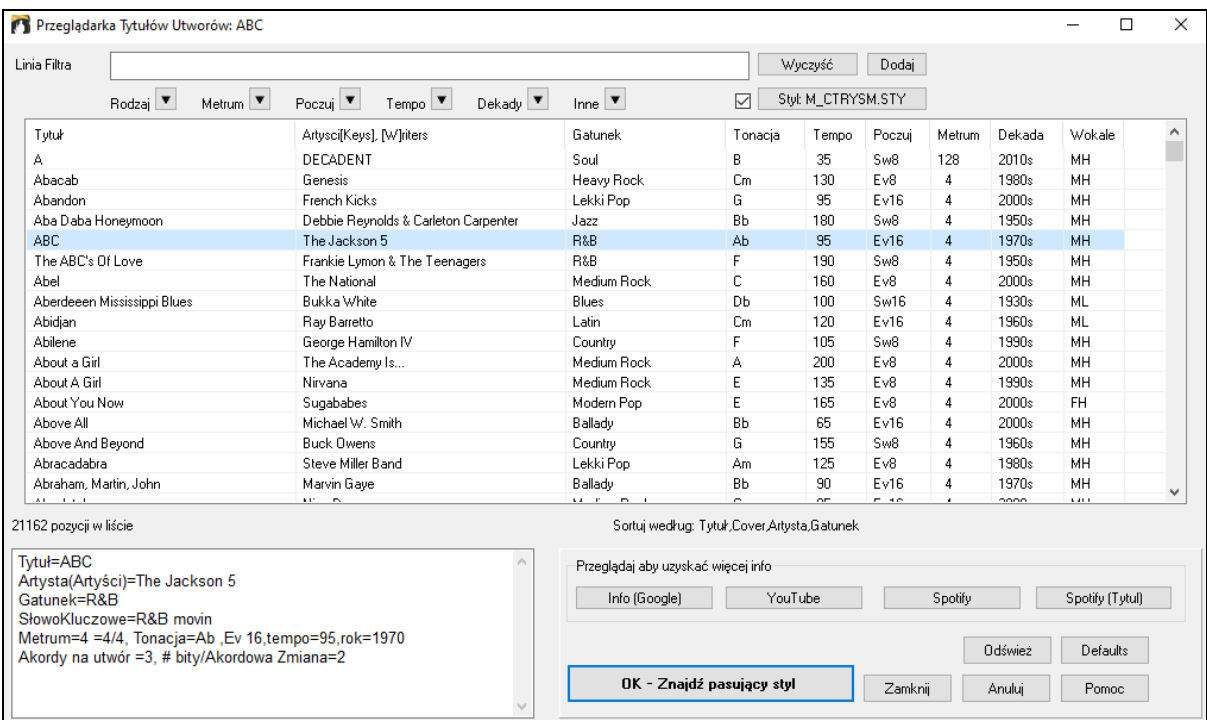

Istnieją kolumny Tytuł/Artysta/Rodzaj/Tonacja/Tempo/Styl/Tempo/Dekada/Wokale.Możesz sortować listę według dowolnej kolumny.

Artysta Gatunek Tonacja Tempo Charakter Metrum **Tytuł** Dekada Wokale

Tytuł: Wyświetla tytuł utworu.

Artysta: Wyświetla artystę lub artystów typowych dla tego utworu

Rodzaj: Wyświetla rodzaj typowego utworu.

Tonacja:Wyświetla tonację typową dla tego utworu

Tempo: Wyświetla tempo typowe dla tego utworu.

Charakter: Wyświetla czy styl jest Równy czy Swingowy, [8](#page-7-0)kowy czy [16](#page-15-0)kowy alla breve.

Dekada:Wyświetla dekadę z której pochodzi utwór.

Wokale: Wyświetla wokale: Męski/Żenski, Niski/Wysoki.

Możesz filtrować tytuły według gatunku,metrum, charakteru, tempa, dekady i innych kryteriów.

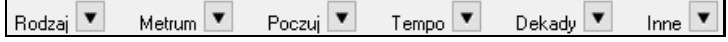

Dostępny jest filtr gęstości akordów. Np. chcesz wyszukać tytuły posiadające zmiany akordów w każdym [1](#page-0-0)-[4](#page-3-0)bicie. Wciśnij przycisk filtru **[Inne]** i wybierz menu *Filtruj poprzez gęstość akordów.* Możesz także filtrować listę według złożoności akordów. To jest skalowane od [1](#page-0-0) do [10](#page-9-0); [1](#page-0-0) oznacza prosty z kilkoma zmianami akordów, a [10](#page-9-0) oznacza złożony z wieloma zmianami akordów. Naciśnij przycisk filtru **[Inne]** i wybierz jedną z poniższych pozycji menu *Filtruj według Zmian Akordów.*

Dialog wyświetla tytułów które pasują dobrze do danego stylu.

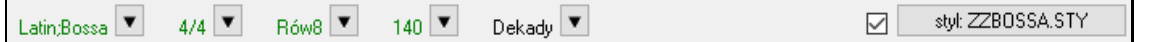

Wciśnij przycisk **[styl: ]** aby filtrować listę według gatunku, metrum, rodzaju i tempa obecnego stylu. Jeśli okienko po lewej od przycisku jest zaznaczone, po otwarciu dialogu lista będzie automatycznie filtrowna pokazując tytuły utworów podobnych do obecnego stylu.

Przyciski w obszare opcji **Przeglądaj by uzyskać więcej informacji** "uruchamiają przeglądarkę internetową aby przejrzeć więcej informacji o wybranym utworze

Po wybraniu utworu wciśnij **[OK – Znajdź pasujący styl]**. Zostaniesz przeniesiony do okna wyboru stylu ze stylami najlepiej pasującymi do: tempa, stylu, rodzaju wybranego utworu.

### **Ulubione Style/ Ostatnio Używane Style**

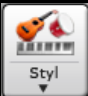

Inną metodą w przycisku Styl jest menu *Ostatnio Odtwarzane* lub *Ulubione Style.* Otwiera dialog z osobną listą Ostatnio Odtwarzanych i Ulubionych styli.

**Wskazówka**: Możesz także użyć skrótu klawiaturowego wciskając kombinację klawiszy: **s [5](#page-4-0) Enter** dla stylów ulubionych oraz **s [4](#page-3-0)  Enter** dla ostatnio używanych stylów.

<span id="page-140-0"></span>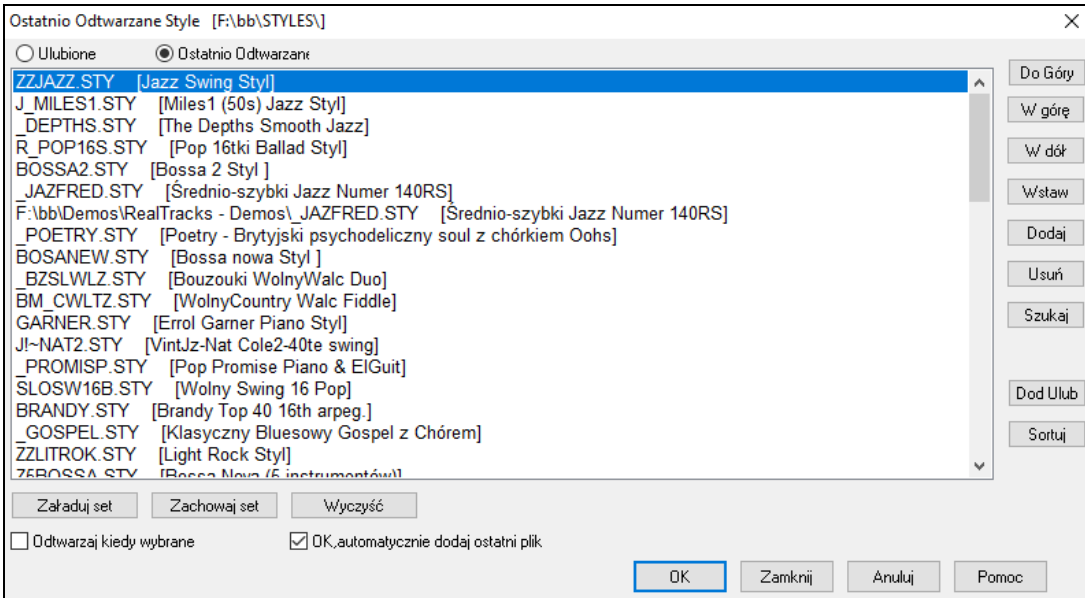

Zobaczysz **Ulubione** i **Ostatnio Odtwarzane** przełączając te dwie listy.

Lista Ulubionych zacznie się jako pusta. Dodaj ulubione style klikając [**Dodaj Ulubione]**.

Użyj przycisków **[Do Góry]**, **[W górę]**, oraz **[W dół**] do poruszania się po liście.

Użyj przycisków **[Wstaw]**, **[Dodaj]**, oraz **[Usuń]** aby modyfikować listę.

Przycisk **[Wyszukaj]** przeszuka listę według nazwy, lub jej części.

Przycisk **[Sortuj]** przesortuje listę alfabetycznie

P rzyciski **[Załaduj set]** i **[Zachowaj set]** pozwalają na zapisanie lub załadowanie zestawów Ulubionych lub Ostatnio Granych stylów.

Użyj **[Wyczyść]** aby wyczyścić listę i zacząć od nowa.

Kliknij **Graj gdy wybrany** aby Band-in-a-Box zagrał twój utwór zaraz po wyborze stylu.

**OK, automatycznie dodaj ostatni plik**: Po włączeniu każdy wybrany styl będzie dodany do twojej listy.

**Uwaga:** LIsta styli Ulubionych jest zapisywane w pliku tekstowym zwanym StyleFavorites.txt w folderze *C:\bb\Preferences*.

#### **Podobne Style**

Podobne Style znajdziesz w menu Styl. Powiedzmy, że masz nowy styl jazzowy, który się nazywa "Wynt\_K". Można stworzyć skojarzenie nazwy, żeby Band-in-a-Box załadowywał ten nowy styl, gdy szuka poprzednio używanego stylu Jazz Swing. Udaremnia to robienie zmian we wszystkich piosenkach, które używają ten styl. Jak wynajdujesz nowy styl, którym chciało by się zastąpić dany, już istniejący w programie styl, wystarczy po prostu zmienić skojarzenie nazwy. Można również załadować albo zapisywać grupy plików "skojarzeniowych", aby innym przekazać.

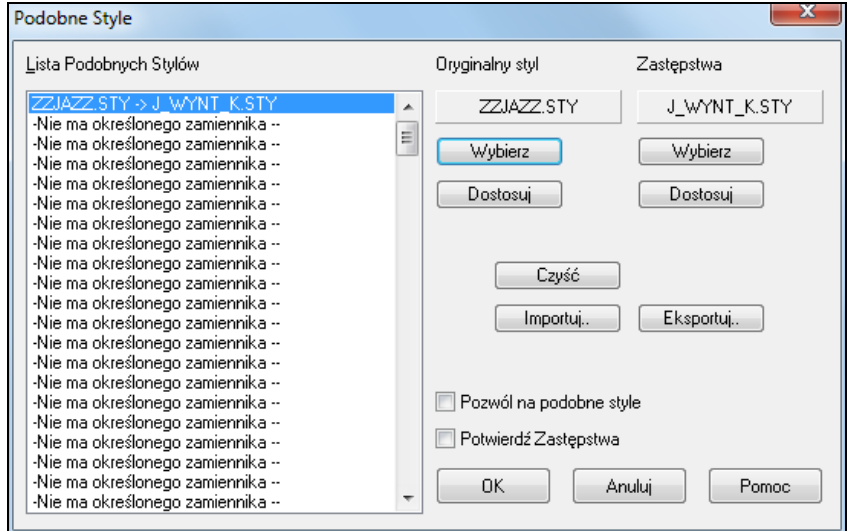

Użyj przycisk [**Specjalny**], żeby wpisać nową nazwę stylu.

<span id="page-141-0"></span>Aby stworzyć nowy styl wciśnij Własny:

- [1](#page-0-0).Kliknij na wolną pozycję (skojarzenie) w liście skojarzeń, albo kliknij na istniejącym skojarzeniu, które by się chciało edytować bądź zmienić.
- [2](#page-1-0).Kliknij przycisk [**Wybierz**], pod rubryką Oryginalny Styl i wybierz styl, który ma być zastąpiony.
- [3](#page-2-0).Kliknij przycisk [**Wybierz**], pod rubryką Substytucja i wybierz styl zastępczy.

W razie błędu można cofnąć wybrany styl kliknięciem przycisku [**Wyczyść**]. Jak się pomyślnie stworzy skojarzenie, mała strzałka będzie się wyświetlała w polu Style na głównym ekranie, wskazując na to, że załadowany jest styl zastępczy.

Można Eksportować i Importować pliki skojarzeń nazw – kliknij przycisk [**Importuj**...], żeby wczytać plik skojarzeń ze stacji dysków, albo kliknij [**Eksportuj**...], żeby go wysłać i zapisać na dyskietkę lub CD.

**Wskazówka:** Możesz tymczasowo wyłączyć funkcję Podobieństwa, odznaczając "Zezwól na włączenie Podobieństwa Styli"

### **Menu Włącz/Wyłącz Styl**

Menu *Styl* posiada funkcje Włącz/Wyłącz. Gdy wyłączone nazwa stylu będzie miała X na początku, a wyłączony styl nie będzie grał ani zapisywał danych do MIDI. Wyłączenie stylu stosuje się gdy załadowany jest plik MIDI do ścieżki melodii i styl nie będzie grał i nie będzie konfliktował z pełnym aranżem an ścieżce melodii.

### **Wymuszone Opcje Stylu**

To pozwala Ci utrzymywać styl w pamięci. Kolejne odtwarzane utwory nie będą zmieniały stylu nawet jeżeli maja przypisane inne style. Możesz odtwarzać utwory w tym samym stylu. Znaleziony ulubiony styl możesz wypróbować w różnych utworach bez zmiany stylu za każdym razem.

Np. odkryłeś styl "GARNER" i chcesz go wypróbować w różnych utworach. Wybierz *Styl | OK aby załadować Styl z utworem* a więc ta funkcja jest **Nie zaznaczona**. teraz, kiedy załadujesz utwór nowy styl nie będzie się ładował i możesz grać utwór w GARNER.STY. Możesz tymczasowo nadpisać ustawienia ładując utwór w innym stylu (przy użyciu przycisku [STY]) i nowo załadowany styl pozostanie dopóki nie wybierzesz kolejnego

### **Użycie MultiStyli**

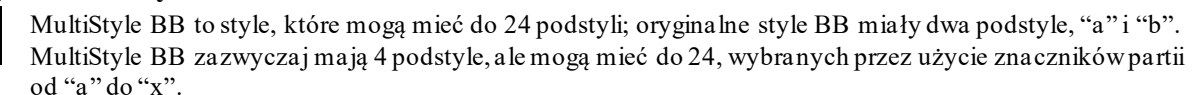

Możesz z łatwością stworzyć swoje własne MultiStyle, albo z rysy, lub przez połączenie partii istniejących stylów, żeby stworzyć MultiStyl. Na przykład, jeśli masz [10](#page-9-0) ulubionych stylów Country możesz szybko stworzyć pojedynczy MultiStyl, który ma [20](#page-19-0) podstyli dostępnych w obrębie tego samego utworu.

#### **Istnieją [2](#page-1-0) typy MultiStyli**

- [1](#page-0-0). MultiStyle w stylach, działające dla każdego utworu (NR\_CURR+.STY Nashville Rock Obecny MultiStyl).
- [2](#page-1-0). Multistyle tylko dla konkretnego utworu.

#### **MultiStyle w Stylach ("+" Style)**

Style mogą być zrobione tak, że mają wiele podstyli i możesz wybrać różne podstyle używając liter a, b, c, d itp. aż do "x" dla [24](#page-23-0) podstyli.

Nasz sposób nazywania dla MultiStyli to używanie znaku + na końcu nazwy stylu. Na przykład MójStyl+.STY mógłby być MultiStylem.

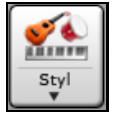

Możesz używać tych podstyli z łatwością, po prostu wprowadź Doboru Stylu i znajdź kategorię "Style z MultiStylami", lub wyszukaj znaku "+".

Na przykład załaduj utwór NR\_CURR+.MGU z folderu *C:\bb\Documentation\Tutorials\Tutorial -BB2008*. To załaduje NR\_CURR+.sty. Gdy ujrzysz "+" w nazwie stylu będziesz wiedział, że jest to MultiStyl.

```
Zezwól na Takt wypelnienia Bebnów przed Tym znacznikiem czesci [normalne]
    ---- Zmiany Podstylu --
    <Bez zmiany podstylu>
    a verse, hihat snare, held bass, held el pno, sync el gt [NR_CURR+] (CURR Nashville Rock +)
    b chorus, hihat snare, sync bass, sync el pno, sync el gt [NR_CURR+] (CURR Nashville Rock +)
√ cintro, hihat sidestick, held bass, held fm pno, no el gt [NR_CURR2] (CURR Nashville Rock +) (ustaw w stylu)
    d bridge, ride snare, sync bass, sync fm pno, held el gt [NR_CURR2] (CURR Nashville Rock +) (ustaw w stylu)
    Definiuj podstyle
    Usuń c/d
```
þ

<span id="page-142-0"></span>Kliknij prawym przyciskiem na znacznik partii i ujrzysz, że są tam [4](#page-3-0) dostępne podstyle.

Standardowy Utwór Pop z [4](#page-3-0) podstylami MultiStyl

W NR\_CURR+ (i jako naczelna zasada dla stylów z [4](#page-3-0) podstylami):

- Podstyl "a" jest dla wersu.

 $m$ 

- Podstyl "b" jest dla refrenu.
- Podstyl "c" jest dla intra (lub pierwszego wersu).
- Podstyl "d" jest dla pauzy (lub wprowadzenia).

Wybierz swój podstyl przez kliknięcie na znaczniku części, lub kliknięcie prawym przyciskiem, żeby wybrać i określić podstyle. Tutaj wybraliśmy podstyl,,c", odpowiedni dla intra lub pierwszego wersu utworu, (ponieważ odtwarzanie jest rozrzucone i podtrzymywane).

### **Tworzenie twoich własnych MultiStyli w Stylach**

Możesz stworzyć styl, który jest MultiStylem. Na przykład:

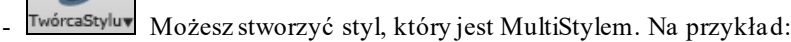

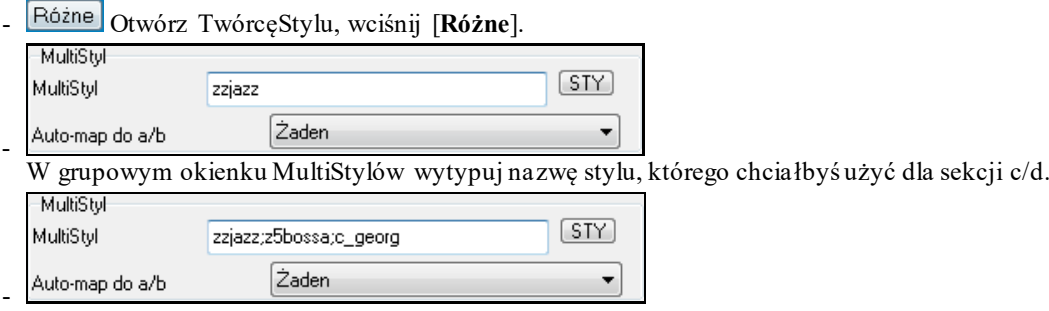

Jeśli chcesz więcej podstyli dodaj więcej stylów oddzielonych średnikami ("zzjazz;z[5](#page-4-0)bossa;c\_george"). Wtedy będziesz mieć [8](#page-7-0) podstyli od "a" do "z".

Zauważ, że każdy z tych styli może mieć specyficzny styl RealDrums, albo przechowywany w samym stylu (Zbiór, Ustawienia Stylu "Ustawienia RealDrums"), lub zastąpiony przez składniki MIDI w ustawieniach RealDrums.

#### **Nazywanie MultiStyli**

Style mogą posiadać także nazwy dla podstyli. Jest to użyteczne dla Multistyli opisujących nazwy swoich poszczególnych wariacji.

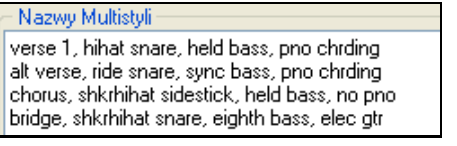

 $m$ Różne wórcaStylu

Wybierz nazwę dla podstylów Multistyli w dialogu Różne wewnątrz Twórcy Stylu. Są one widzialne pod prawym kliknięciem myszki.

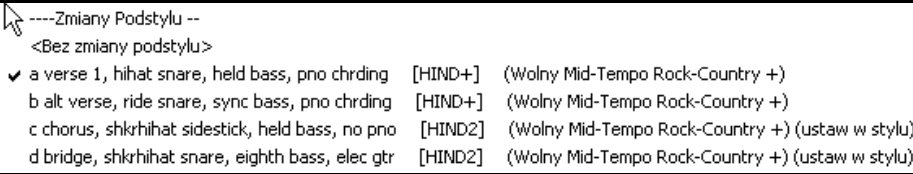

#### **MultiStyle w Utworach**

Definiuj c/d

Gdy masz utwór, możesz także użyć więcej niż [2](#page-1-0) podstyli dla tego utworu. Na przykład powiedzmy, że mamy utwór Bossa Nova i ty chcesz mieć sekcję Jazz Swing. Zamiast znajdować MultiStyl, który ma to połączenie, możemy stworzyć jedno, w utworze, tylko dla tego utworu jak następuje:

Załaduj utwór taki jak *C:\bb\Demos\MIDI Style Demos\Styles00\zzbossa.mg[4](#page-3-0)*.

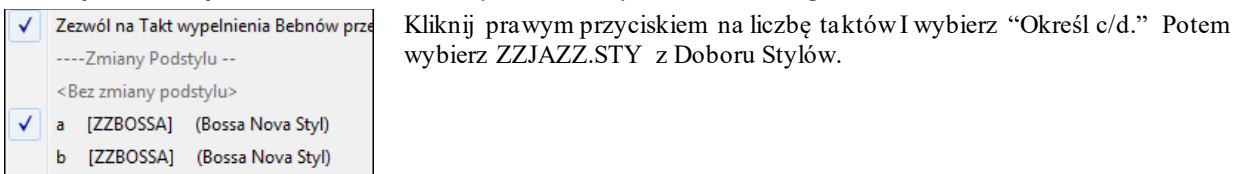

<span id="page-143-0"></span>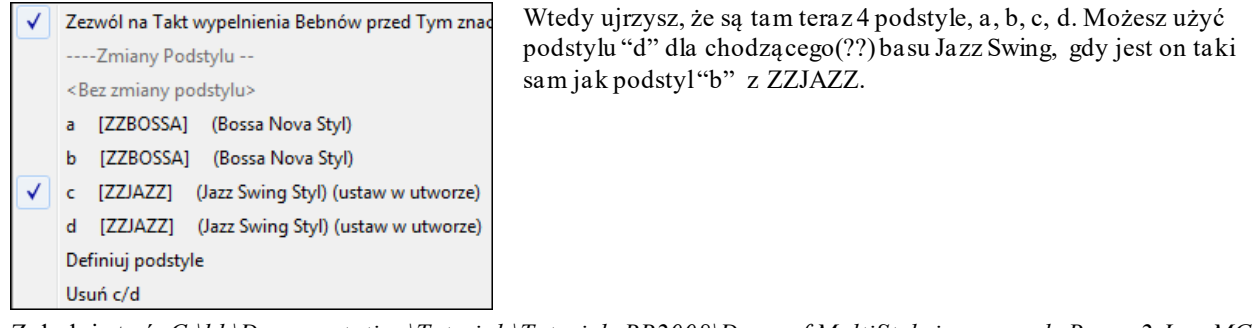

Załaduj utwór *C:\bb\Documentation\Tutorials\Tutorial -BB2008\Demo of MultiStyle in song only Bossa [2](#page-1-0) Jazz.M[G4](#page-3-0)* i będziesz mógł ujrzeć rezultat. Ten utwór zmienia style przez użycie znaczników partii.

**Uwaga**: RealDrums będzie odtwarzał wszystkie style, jeśli umożliwiłeś RealDrums i "Zastępca RealDrums dla MIDI bębny" w dialogu **Ustawienia Real Drums**.

# **Dodawanie MIDI SuperTrack**

### **Czym są MIDI SuperTracks?**

MIDI SuperTracks są to ścieżki które mogą być dodane do partii lub stylu i grają tak jak inne ścieżki midi. W przeciwieństwie do stylów MIDI bazujących na wzorach akordu C[7,](#page-6-0) powtarzanym na każdym akordzie, MIDI SuperTracks bazują na prawdziwej grze muzyków studyjnych. Graj SuperTracks używając twojego syntezatora MIDI, lub wtyczek VST, aby uzyskać dobre brzmienie MIDI. Dołączamy [3](#page-2-0) nowe zestawy MIDI SuperTracks (Pop/Country i Jazz) zawierające: piano, organy i bas MIDI SuperTracks – w sumie [46](#page-45-0) MIDI SuperTracks.

### **Użycie MIDI SuperTracks**

Aby użyć MIDI SuperTracks wpierw:

- [1](#page-0-0). Wybierz styl lub utworów który posiada MIDI SuperTracks i wciśnij Graj. Przejrzyj folder demo MIDI SuperTracks dla tych utworów.
- [2](#page-1-0). Dodaj MIDI SuperTrack do wybranej ścieżki.

### **Dodawanie MIDI SuperTrack**

Np. dodajmy MIDI SuperTrack do ścieżki Piana.

 Kliknij prawą myszką na napis Piano u góry ekranu aby zobaczyć menu opcji (lub kliknij prawym na nazwę ścieżki Piana w mikserze), potem wybierz *"Wybierz MIDI SuperTrack dla tej ścieżki"*.<br>□ *Wybierz MIDI Patch* 

Wybierz MIDI SuperTrack dla tej ścieżki NJ

Wybierz komendę *"Wybierz MIDI SuperTracks dla tej ścieżki*".

Zobaczysz okno dialogowe z dostępnymi ścieżkami MIDI SuperTracks.
<span id="page-144-0"></span>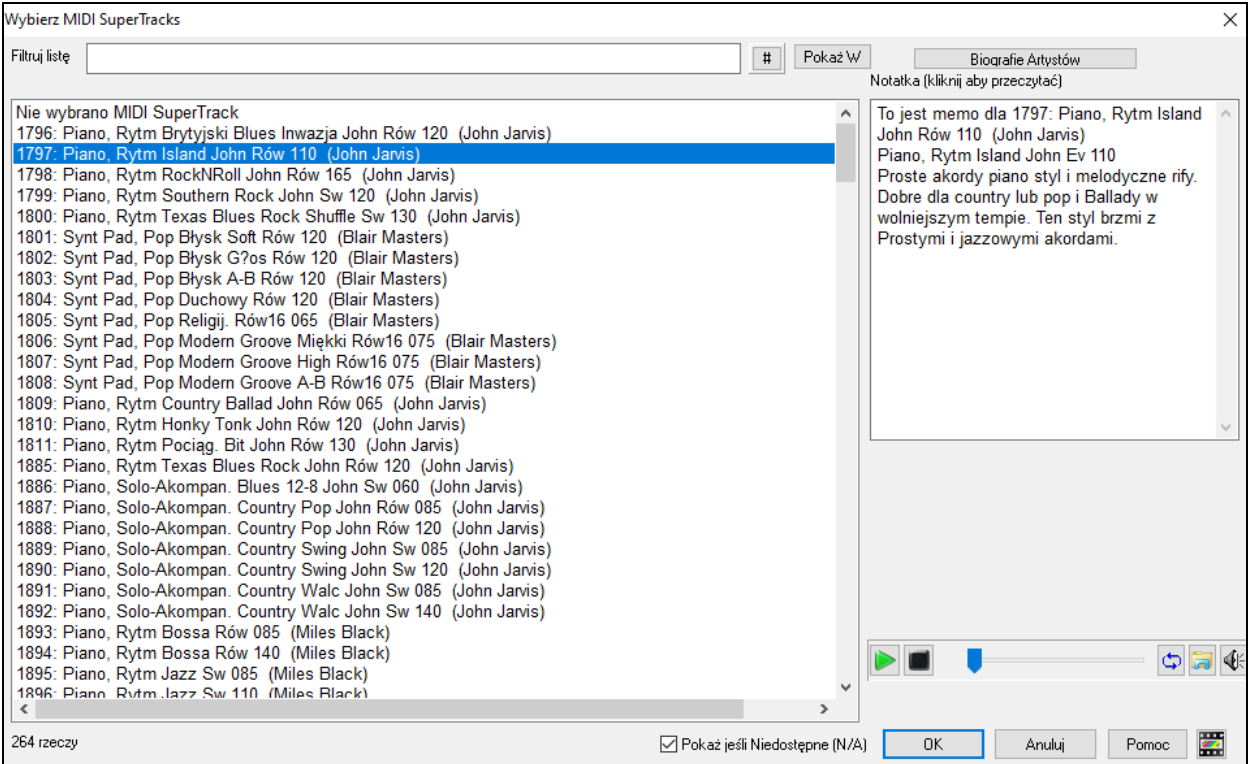

Możesz wpisać tekst lub użyć przycisku filtru [#], aby zawęzić i ułatwić wyszukiwanie.

Istnieją informacje w formie notatek (memo) opisujące indywidualne ścieżki MIDI SuperTracks.

Kliknij na notatkę aby przeczytać ją w dużym oknie.

Można odsłuchać poszczególne MIDI SuperTracks poprzez podwójne kliknięcie danej pozycji na liście bądź też przy użyciu przycisków do kontroli trasportu.

Wciśnięcie przycisku **[Biografie Artystów]** otwiera **Przeglądarkę Artystów**, która pokazuje listę wszystkich artystów nagrywających nasze RealTracks i pozwala na zobaczenie dodatkowych informacji.

Z wyświetlonej listy wybierz MIDI SuperTrack i kliknij **[OK]**.

 Po wybraniu ścieżki zobaczysz nazwę Piano podświetloną na niebiesko. To informuje że jest to MIDI SuperTrack.

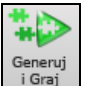

Po wciśnięciu Graj usłyszysz dużo bardziej zaawansowaną aranżację niż w standardowym stylu MIDI ponieważ nie bazuje on na wzorze C[7](#page-6-0), ale na prawdziwych nagraniach muzyków studyjnych,

Po wybraniu MIDI SuperTracks, możesz przypisać określona instrumenty VST/DX. Użyj panelu Pluginy w mikserze, i kliknij na pierwszy slot dla ścieżki którą chcesz użyć.

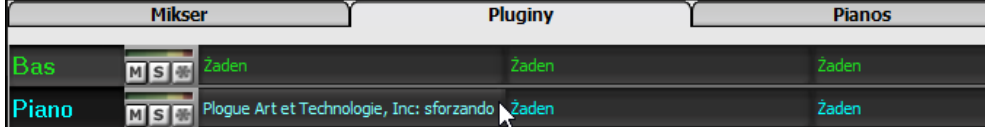

Spowoduje to otwarcie wybranego okna z wtyczkami.

<span id="page-145-0"></span>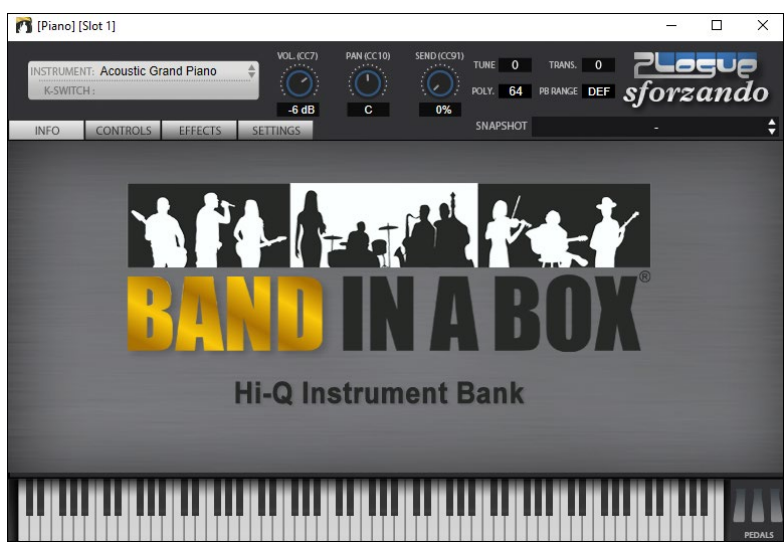

Każdy MIDI SuperTrack ma przypisany numer, tak jak Soliści MIDI lub RealTracks. Abyś mógł łatwo odnaleźć je w dialogu **Wyboru Solisty**, są one podświetlone na niebiesko **.**

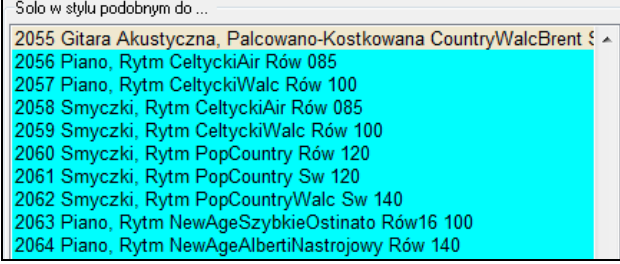

Raz wygenerowane MIDI SuperTracks, zachowują się tak jak standardowe ścieżki i zapisywane są w pliku MIDI.

# **Używanie RealTracksw Utworach**

Twoje utwory, style sola mogą używać żywych ścieżek audio, nagranych przez studyjnych muzyków. Wiele styli Band-in-a-Box może używać tych ścieżek, tzn. możesz podmienić ścieżki MIDI żywymi nagraniami w dowolnym utworze. Jest to opisane w pełni w rozdziale **RealTracks i RealDrums**,.

## **Używanie RealTracks w Utworach – Dialog Przypisywanie RealTracks do Ścieżki**

Dialog Przypisywania RealTracks do Ścieżki przypisuje RealTracks do ścieżki Band-in-a-Box . Pokazuje także RealTracks przypisany do ścieżek Band-in-a-Box.

**Uwaga**: RealTracks mogą być przypisywane ze stylu bądź z utworu.

Ten dialog może być uruchomiony poprzez:

- [1](#page-0-0). Kliknięcie przycisku RealTracks na pasku narzędzi i uruchomienie Dialogu Wybór RealTracks.
- [2](#page-1-0). Kliknięcie prawą myszką na nazwę instrumentu u góry głównego ekranu Band-in-a-Box i wybranie menu *Przypisz RealTracks*.
- [3](#page-2-0). Wciśnięcie przycisku **[Przypisz do Ścieżki]** w dialogu **Ustawienia RealTracks**.
- [4](#page-3-0). Wciśnij kombinację klawiszy **r t Enter**.

Dialog pozwala Ci przypisać wybrany instrument RealTracks do dowolnej ścieżki w utworze, a także wyświetla bieżący RealTracks przypisany do każdej ścieżki.

RealTracks mogą być przypisywane ze stylu lub z utworu. Ten dialog pozwala Ci przypisać je w utworze.

<span id="page-146-0"></span>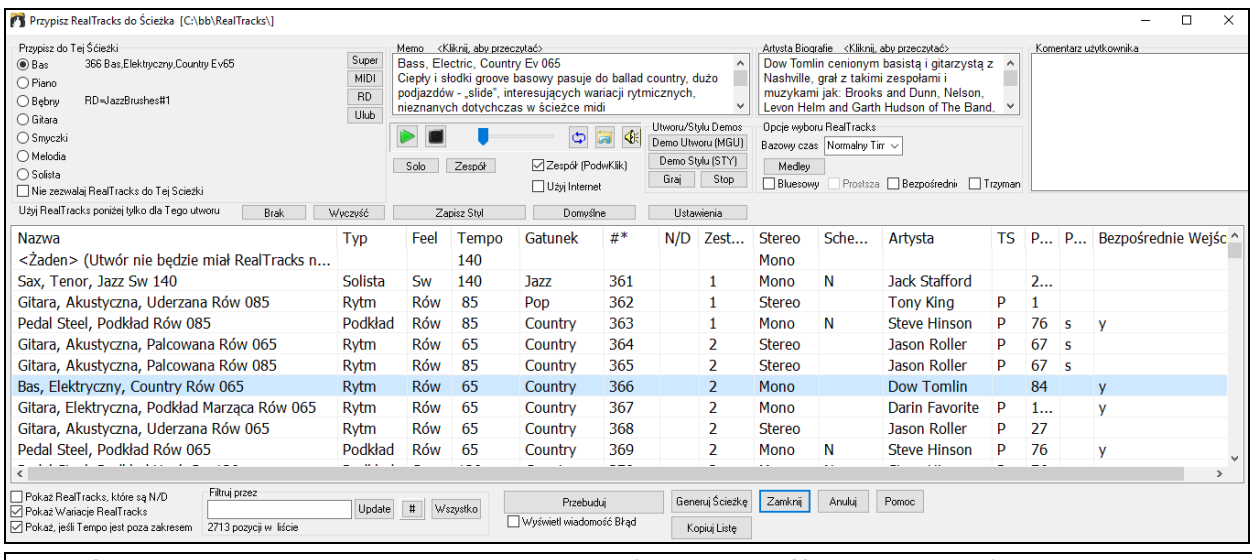

**Wskazówka:** RealTracks w stylach są przypisywane w Twórcy Stylu. Wciśnij **[Różne]** lub użyj menu *Styl | Różne Ustawienia.*  Kliknij na przycisk **[Więcej]** aby kontrolować więcej ustawień.

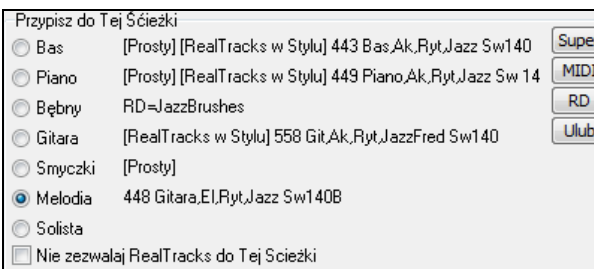

Aby użyć dialogu wybierz ścieżkę, którą chcesz przypisać. Następnie wybierz RealTracks z listy poniżej.

#### **Natychmiastowy Podgląd Styli**

Możesz odsłuchać demo audio RealTrack klikając podwójnie na dany RealTrack z listy. Bez zmiany istniejącej aranżacji możesz szybko odsłuchać wiele RealTracks i wybrać najlepszy dla twojego utworu.

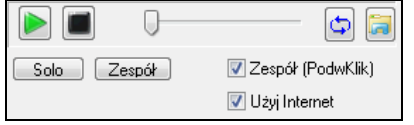

Aby wybrać zespół lub solowego muzyka kliknij na listę (przy zaznaczonym okienku "Zespół (PodwKlik"). W inny sposób: wciśnij przycisk **[Zespół]** lub **[Solo]**. Demo odtworzy się z internetu [\(www.pgmu](http://www.pgmusic.com/)sic.com) lub twojego dysku (*C:\bb\Demos/RealTracks-Demos*).

## **Zmiana RealTracks**

Wzbogaciliśmy RealTracks zatem możesz zapisywać zmiany **RealTracks** z utworem i generować **Medley Solisty –** solo grane przeze różne instrumenty RealTracks.

#### **Istnieją [2](#page-1-0) sposoby zmiany RealTracks w dowolnym takcie.**

#### **[1](#page-0-0). Zmień Styl RealTracks w dowolnym takcie.**

W poprzedniej wersji Band-in-a-Box, była limitowana ilość RealTracks w utworze. Obecnie możesz zmienić styl RealTracks w dowolnym takcie. Wybierz Styl z dialogu *Edytuj | Edytuj Ustawienia dla Obecnego Takt.* Np. przełącz z Jazz Swing na Bossa w dowolnym takcie. Możesz zmienić styl w takcie. Otwórz dialog **Edytuj Ustawienia Taktu**  (wciśnij **F[5](#page-4-0)**) w takcie który chcesz zmienić, a następnie wciśnij przycisk Zmiana Stylu.

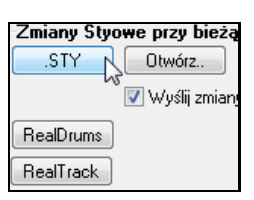

**Uwaga**: Jeżeli typ ścieżki zmienia się przy zmianie stylu, ścieżka będzie wyciszona od bieżącego taktu. Dla przykładu, kiedy dla utworu wybrana jest ścieżka MIDI z fortepianem, to jeżeli wybierzesz styl RealTrack z fortepianem od danego bieżącego taktu, ścieżka fortepianu zostanie wyciszona po zmianie stylu.

#### **[2](#page-1-0). Zmiana pojedynczego instrumentu RealTracks może być dodana do każdej ścieżki w dowolnym takcie.**

Możesz włożyć specyficzny instrument RealTracks w dowolnym takcie, aby stworzyć własne wykonanie. Możesz zmienić specyficzny instrument RealTracks bez zmiany stylu. Np. jeśli chcesz zmienić Akustyczny Bas akompaniujący na Akustyczny Bas Solo w Chorusie [4](#page-3-0), Takt [1](#page-0-0), możesz to wykonać. Aby zmienić pewną ścieżkę RealTracks w dowolnym takcie, wpierw otwórz dialog **Edytuj Ustawienia dla Taktu** (wciśnij **F[5](#page-4-0)**) w takcie w którym chcesz zmienić styl. Potem wciśnij przycisk [RealTracks] i zobaczysz dialog **Zmiany RealTracks** w którym możesz wybrać ścieżki RealTracks które chcesz zmienić.

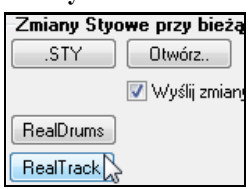

<span id="page-147-0"></span>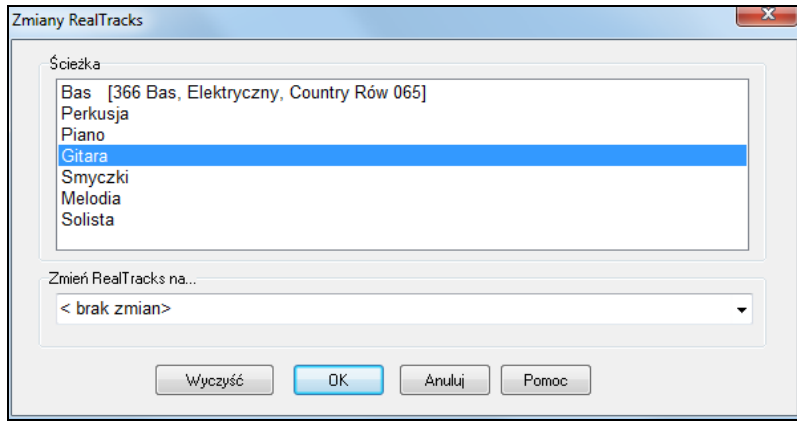

#### Wybierz ścieżkę, "Zmień RealTracks na" i zobaczysz listę RealTracks.

Zobaczysz ogromna listę RealTracks, którą chciałbyś zawęzić. Wprowadź słowo które identyfikuje RealTracks jak "bas." Zobaczysz wówczas tylko bas RealTracks.

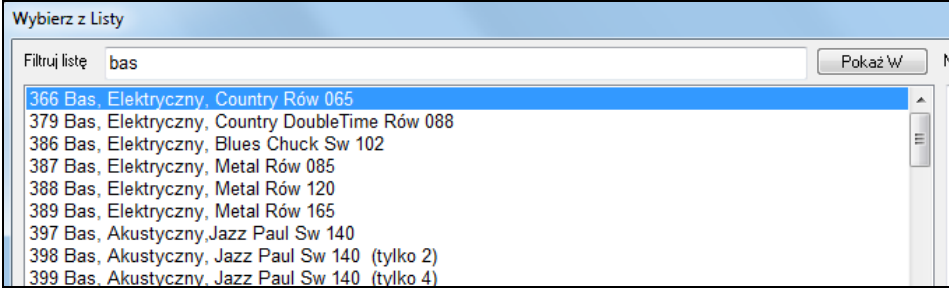

#### **Video RealTracks**

Dodaliśmy nowe i ekscytujące kategorie RealTracks - Video RealTracks! Mamy ponad [2](#page-1-0),500 dostępnych RealTracks [40](#page-39-0) dostępnych video RealTracks łącznie z video zespołów. Teraz możesz zobaczyć film przedstawiający muzyka grającego ten utwór! To nie wszystko, możesz ułożyć dane video w konfiguracji przedstawiającej pełny zespół, złożony nawet z [5](#page-4-0) muzyków grający twój utwór. Ponadto możesz dołączyć kartkę akrodową albo notację do video.

Możesz łatwo znaleźć video RealTracks w Wyborze RealTracks lub RealDrum. Kolumna "Ustawienia" pokazuje "VideoZnalezione" jeżeli video RealTracks jest zainstalowane.

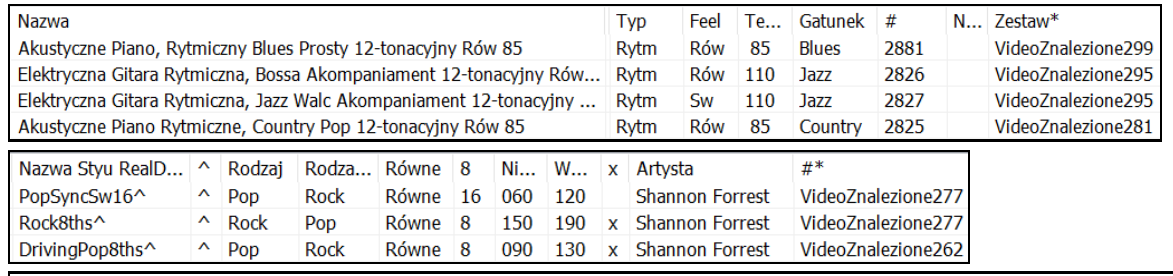

**Uwaga**: "VideoND" oznacza że video jest dostępne ale nie zostało zainstalowane. Nie wszystkie Video RealTracks/RealDrums są zawarte w regularnym pakiecie Band-in-a-Box, tak więc to że widzisz "VideoND" jest normalne, chyba że nabyłeś wszystkie dodatki.

Gdy wybierzesz video RealTracks,[V] pokaże się na przycisku ścieżki.

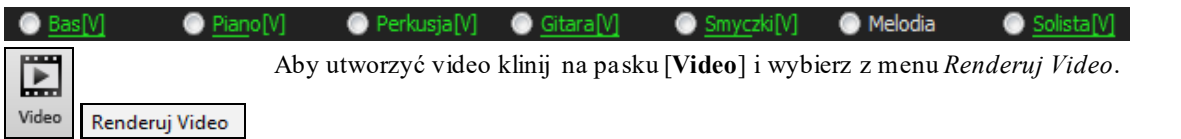

To otworzy dialog **Generuj Video**.

<span id="page-148-0"></span>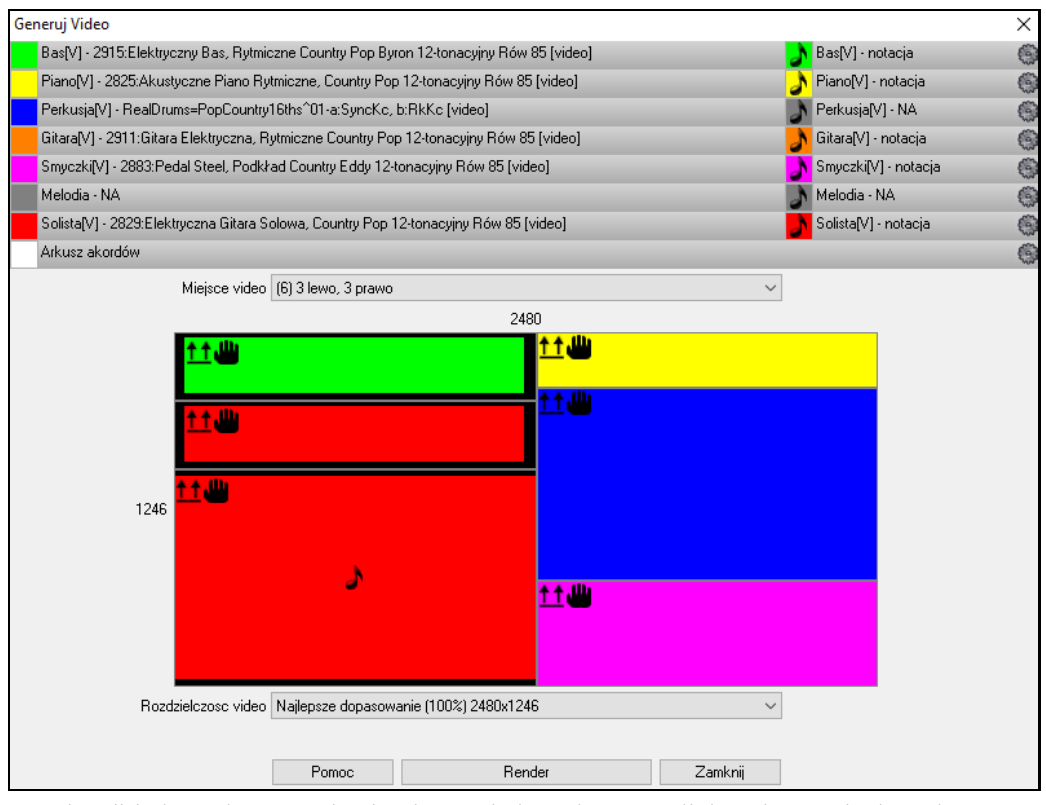

Przeciągnij jedną z dostępnych ścieżek wyświetlonych u góry dialogu i upuść ją do wybranego miejsca poniżej. Możesz także przeciągnąć i upuścić kartkę akordową lub notację. Możesz także przeciągnąć plik video (plik M[P4](#page-3-0) i niektóre AVI) z Windows® Explorer i upuścić je do wybranego układu ścieżek video.

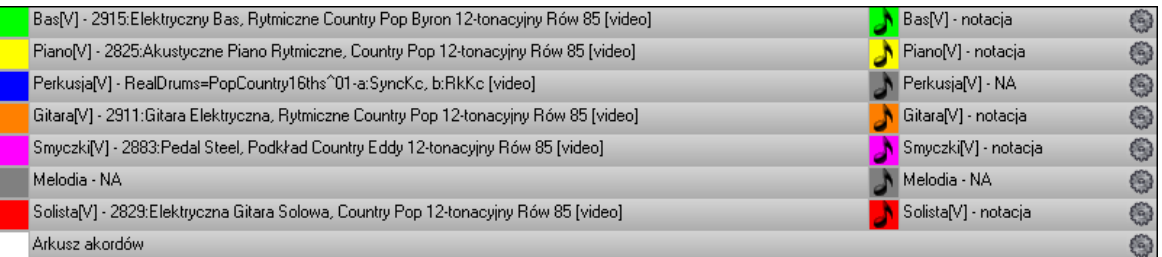

Jeśli tworzysz video z kilku ścieżek, możesz wybrać układ ścieżek. Np. możesz zestawić [3](#page-2-0) ścieżki pionowo do video [3](#page-2-0) ścieżkowego, lub [3](#page-2-0) ścieżki po lewej i [2](#page-1-0) ścieżki po prawej dla video [5](#page-4-0) ścieżkowego.

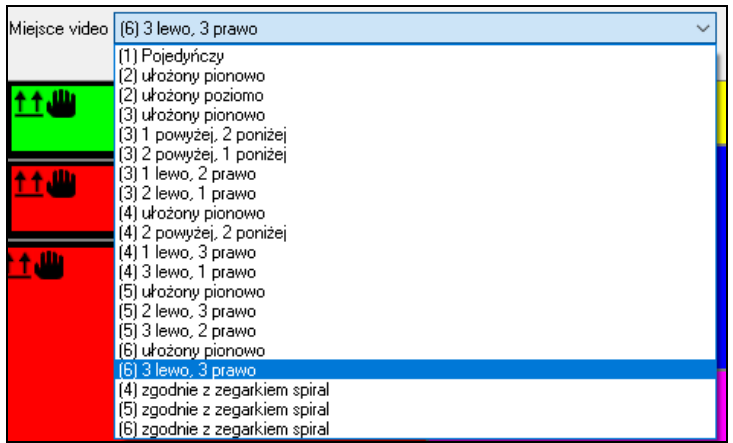

<span id="page-149-0"></span>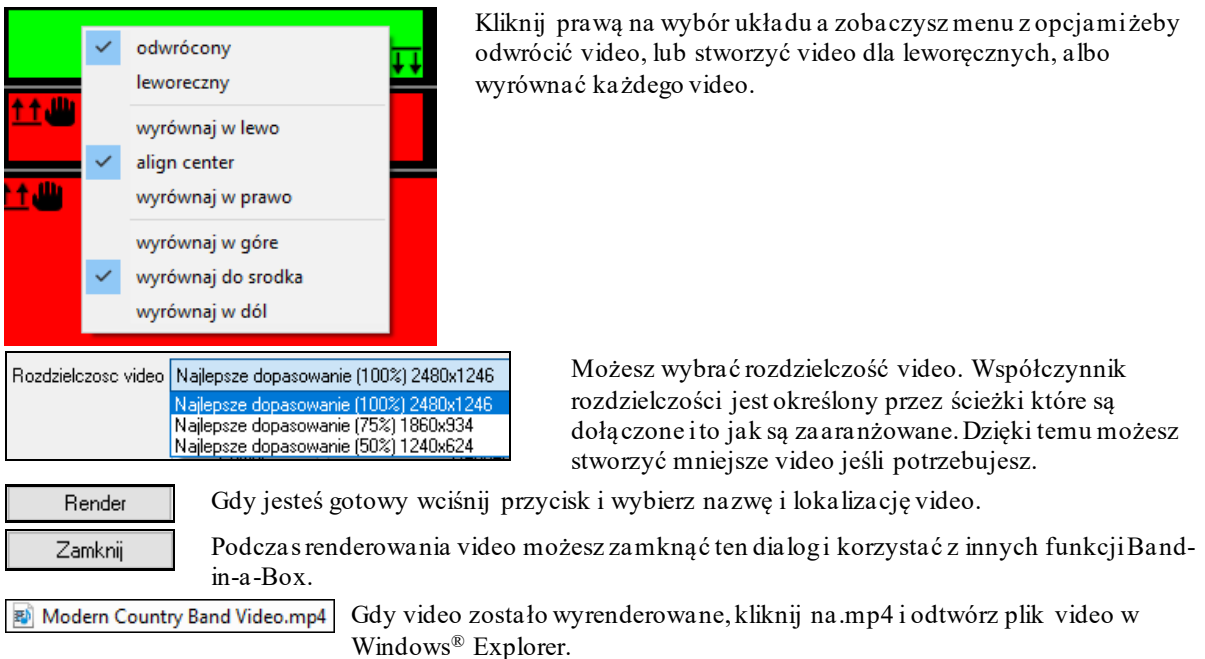

Poniżej jest przykład video dla nowoczesnego country zespołu (elektryczny bas, elektryczna gitara, bębny i pedal steel).

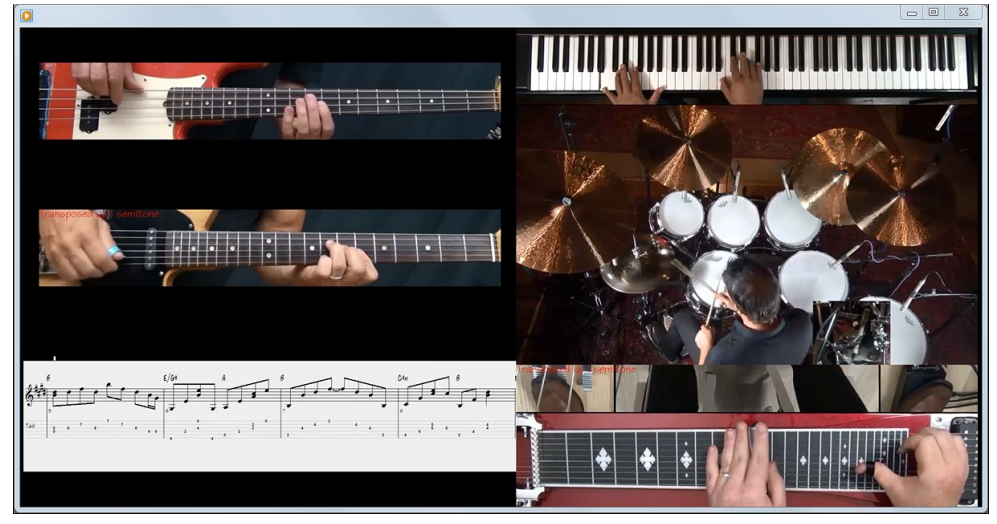

# **Ścieżki Użytkownika**

Możesz tworzyć swoje własne RealTracks. Aby stworzyć swoje własne RealTracks nagraj ścieżkę w Band-in-a-Box, RealBand lub innym DAW, nazwij ją i dodaj do folderu Ścieżki Użytkownika. Teraz są gotowe do użycia wraz z innymi RealTracks, w taki sam sposób.

**Uwaga: Ścieżki Uzytkownika współpracują z funkcją "Unikaj transpozycji** RealTracks" oraz "Ignoruj Akordy łamane i Akordy podwójne" za wyjątkiem ścieżki basu. Opcje te dsotepne są w dialogu **Ustawienia Utworu.**

**Wskazówka:** Scieżki Uzytkownika obsługują pauzy. Dodaj pauzy do akpordów a Scieżka Uzytkownika będzie z nimi współpracować. Nie ma osobnej współpracydla Akcentów lub Przytrzymań**,** będą one realizowane jako pauzy.

**O** Gitara

Aby wybrać Ścieżkę Użytkownika najpierw zaznacz ścieżkę na górze ekranu,

Np. jeżeli chcesz dodać Ścieżkę Użytkownika do ścieżki Gitary, uruchom menu Przycisku Gitarowego (klikając prawą myszką lub podwójnie) i kliknij menu: "Wybierz Ścieżkę Użytkownika dla tej ścieżki".

Wybierz UserTrack dla Ścieżki F **AAA** aki

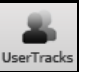

Alternatywą do tego jest wybranie ścieżki gitary a następnie wciśnięcie przycisku Ścieżki Użytkownika na głównym ekranie.

Dzięki temu otworzy się dialog **Ścieżki Użytkownika**.

<span id="page-150-0"></span>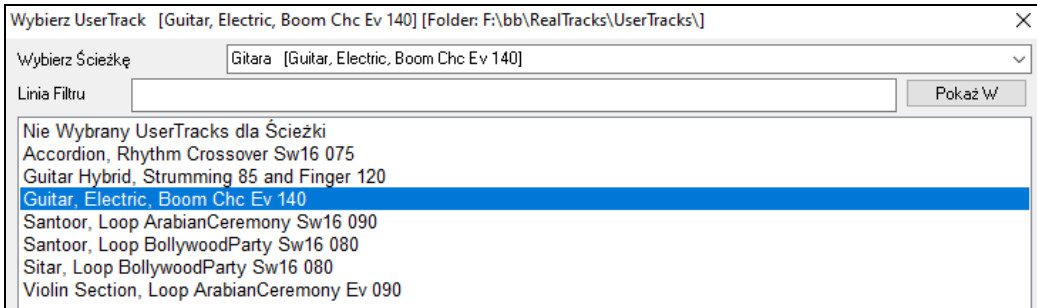

Możesz odsłuchać wybraną Ścieżkę Użytkownika klikając podwójnie na listę lub używając przycisków kontrolera transportu.

Kontroluj głosność używając ikony głośnika i suwaka kontroli.

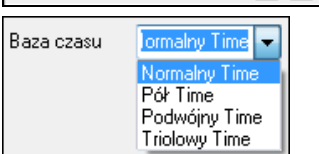

Możesz wybrać bazę czasu (normalne/podwójne/potrójne) dla każdej Ścieżki Użytkownika.

W tym wypadku chcemy dodać Ścieżkę Użytkownika zwaną "Elektryczna Gitara Boom Chic Rów [140.](#page-139-0)" Wybieramy tą ścieżkę użytkownika, wciskamy Ok a następnie zobaczysz naszą Ścieżka Użytkownika wyświetloną na ścieżce Gitary w mikserze.

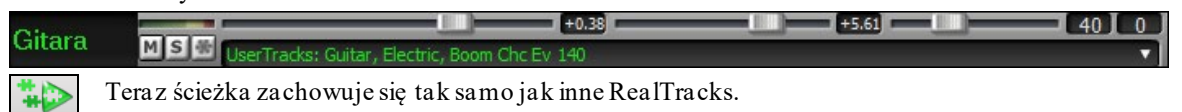

Wciśnij, Generuj i odtwarzaj" aby to usłyszeć.

 $\overline{\mathbf{C}}$  and  $\overline{\mathbf{C}}$ 

## **Użycie RealDrums w utworach**

Jest kilka sposobów dodania RealDrums do nowego lub istniejącego utworu Band-in-a-Box.

Stworzyliśmy wiele styli posiadających RealDrums. Będą one oznaczone znakiem minus "-" Np. "-ZZJAZZ.STY" jest wersją ZZJAZZ.STY z RealDrums.

Styl (.STY) posiada RealDrums (np. "–ZZJAZZ.STY"). Te ustawienia znajdziesz w [RealDrums=JazzBrushes\_145] dialogu Twórcy **Różne Ustawienia Styli**.

**O** Perkusia Zauważ że Przycisk "Perkusja" zaznaczony jest na zielono.

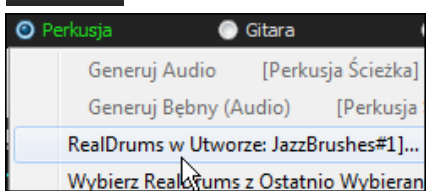

Dostarczamy wielu styli, które posiadają RD. Mogą one być identyfikowane przez nazwę stylu ze znaczkiem "-". Np. "-ZZJAZZ.STYjest wersją ZZJAZZ.STY używającą RealDrums.

Możesz także wcisnąc kombinację klawiszy **r d Enter** by otworzyć funkcję **Wyboru RealDrums**.

RealDrums mogą być dodane do dwlnej ścieżki nie tlyko do ścieżki Bębnów, tka więc możesz mieć więcej niż [1](#page-0-0) ścieżkę bębnów. Kliknij prawą myszką na przycisk ścieżki i zaznacz Wybierz RealDrums z menu.

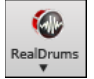

Możesz także otworzyć **Wybór RealDrums** bezpośrednio z paska narzędzi przyciskiem RealDrums.

<span id="page-151-0"></span>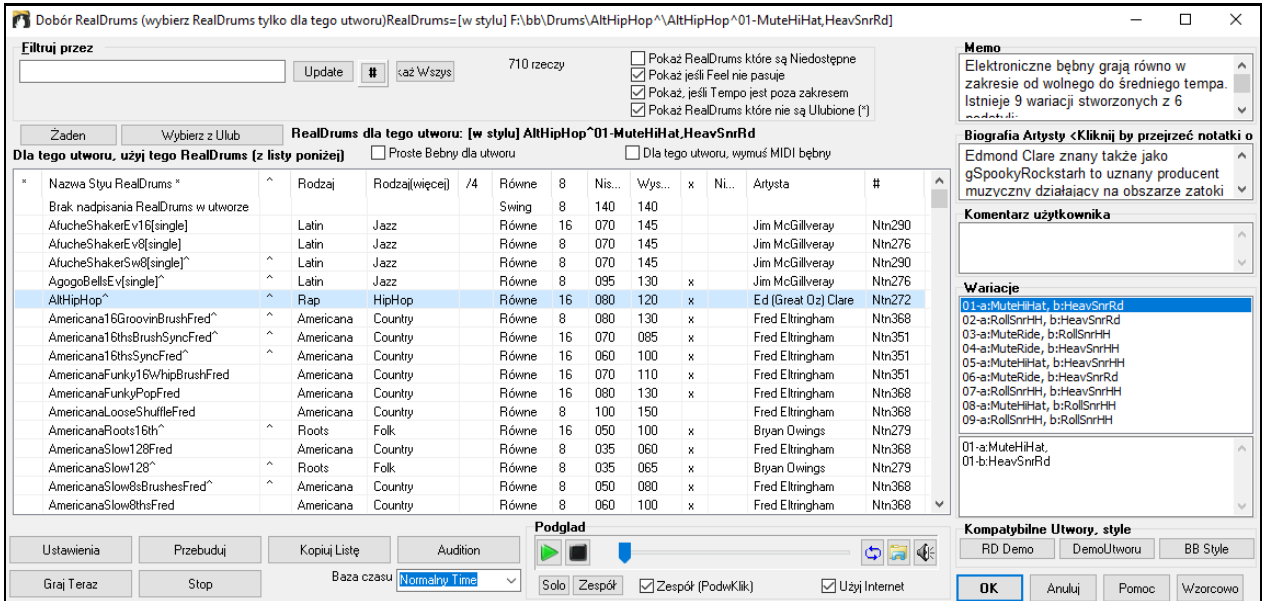

**Podglad**: Możesz odsłuchać demo audio RealTrack klikając podwójnie na dany RealTrack z listy. Bez zmiany istniejącej aranżacji możesz szybko odsłuchać wiele RealTracks i wybrać najlepszy dla twojego utworu.

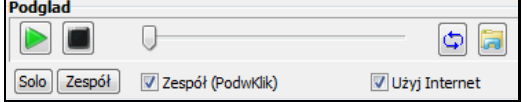

Aby wybrać zespół lub solowego muzyka kliknij na listę (przy zaznaczonym okienku "Zespół podwójnym kliknięciem") W inny sposób: wciśnij przycisk **[Zespół]** lub **[Solo]**. Demo odtworzy się z internetu [\(www.pgmusic.com\)](http://www.pgmusic.com/) lub twojego dysku.

 Demo czasami odtwarzane są z Internetu. Możesz pobrać odtwarzany plik klikając ten przycisk. Jeżeli plik jest odtwarzany z twojego dysku, przycisk wskaże ten plik w folderze.

(≰ Kontrola głośności.

Wciśnij **[OK]** aby zaakceptować wybrane.

Wciśnij **[Anuluj]** bez zapisania tymczasowych ustawień.

**Uwaga:** Gdy utwór jest załadowany, grany lub zapisany, pojawi się żółta wskazówka informująca o braku RealTracks lub RealDrums, wyswietlając brakujące pliki

#### **Szybka Lista RealDrums**

Istnieje prostszy dialog w wyborze RealDrums, alternatywny do Wyboru RealDrums. Pokazuje wszystkie dostępne RealDrums z listą która możę być filtrowana przez gatunek,metrum i styl. Lista może być ustawiona na pokazywanie tylko tych RealDrums, którę są kompatybilne z obecnym stylem utworu. Możesz ustawić zaznaczone RealDrums jako prototyp RealDrums, aby znaleźć alernatywne RealDrums.

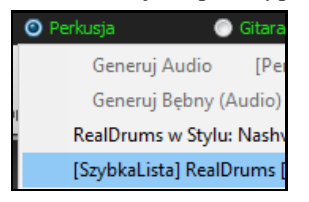

Aby otworzyć dialog, kliknij prawą na ścieżkę Bębnów i wybierz menu *[SzybkaLista] RealDrums*.

**Wskazówka**: Wciśnięcie skrótu klawiaturowego **r d [3](#page-2-0) Enter**także spowoduje otwarcie tego okna dialogowego.

<span id="page-152-0"></span>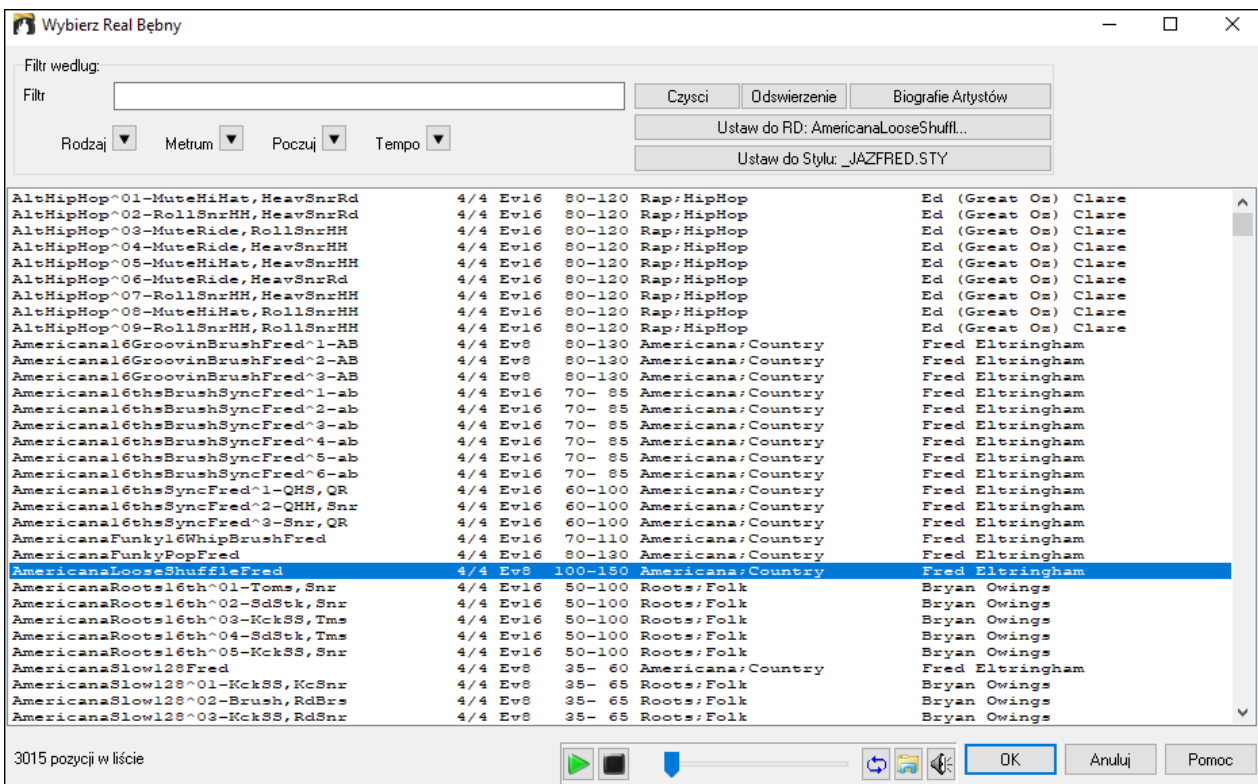

Możesz filtrować listę według rodzaju, metrum, gatunku i tekstu. Wciśnij **[Ustaw do Stylu: ]** aby zobaczyć RealDrums porównuywalne do tego stylu utworu. Przycisk **[Ustaw do RD: ]** ustawi zaznaczone RealDrums jako prototyp RealDrums i wówczas możesz wyszukać alternatyw do tego RealDrums. Wciśnij przycisk **[Wyczyść]** aby wyłączyć filtry.

## **Łatwy Wybór dla "Groovów Bębnów"**

Istnieje łatwy sposób wyboru różnych groovów w utworze. Kliknij prawa myszką na numer taktu i zobaczysz menu Groovy Bębnów w stylu. Np. możesz łatwo zmienić z groovu "Obręcz/hihat" na "Werbel/hihat" lub "Werbel/Ride". To działa w stylach RealDrums z dostępnymi wariacjami. Są to RealDrums z karetą (^) na końcu nazwy. Np. CountryPopEv[16](#page-15-0)^ ma dostępnych [9](#page-8-0) Groovów.

Możesz zmienić Groove Bębnów w każdym takcie klikając prawą myszką na numer taktu.

Zobaczysz menu zawierające wszystkie Groovy Bębnów<br>----Wariacja Groovu dla: [CountryPopEv16^01-a:Sidestick, HiHat , b:Snare, HiHat ]----

√ a: Sidestick, HiHat : Kick on 1 and 3 with the sidestick on beat 4. The hihat is playing a 16th note pattern

a: Sidestick, HiHat : Kick on 1 and 3 with the sidestick on beats 1 and 4. The hihat is playing a 16th note pattern

a: Snare, HiHat : Kick on 1 and 3 with the snare on beat 4. The hihat plays 16th notes throughout and is sometimes opened slightly

a: Sidestick, HiHat : The kick is on beat 1, the and of beat 2 and on beat 3 with the sidestick on beat 4. The hihat is playing 16th notes

a: Snare, HiHat : The kick is on beat 1, the and of beat 2 and on beat 3 with the snare on beat 4. The hihat is playing 16th notes

Np. jedne groove bębnów to "Werbel, HiHat" a inny to "Werbel, Ride." Możesz przełączać groovy w każdym takcie, co sprawi że partia bębnów będzie bardziej interesująca.

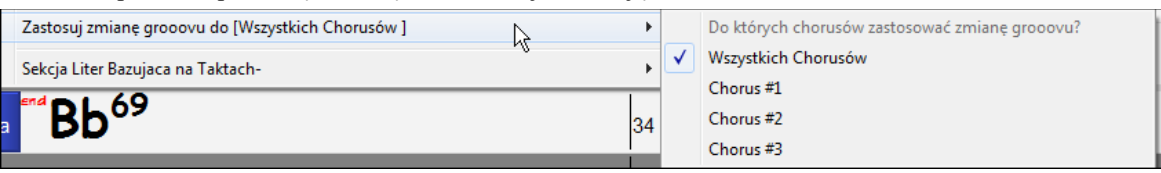

Ostatnia pozycja menu "Zasosuj zmianę bębnów do" pozwala Ci wybrać, w których chorusach zostaną zastosowane zmiany Groovów Bębnów (wzorcowo w każdym chorusie).

Zauważ że zmiany Groovu Bębnów są wprowadzone w dialogu taktu **F[5](#page-4-0)**

# **Przypisywanie Własnych Ścieżek MIDI**

Możesz dodać Ścieżki MIDI (z dowolnego stylu) do twojego utworu, równie łatwo co dodając RealTracks. Np. powiedzmy że chcesz dodać "Smyczki MIDI" do ścieżki Smyczków.

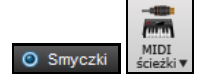

6

Wybierz ścieżkę Smyczków a następnie kliknij na przycisk Ścieżki MIDI aby otworzyć dialog **Wybór Ścieżek MIDI**. Możesz też kliknąć prawą myszką na partię Smyczków i użyj menu "Wybierz Własny styl MIDI dla tej ścieżki."

<span id="page-153-0"></span>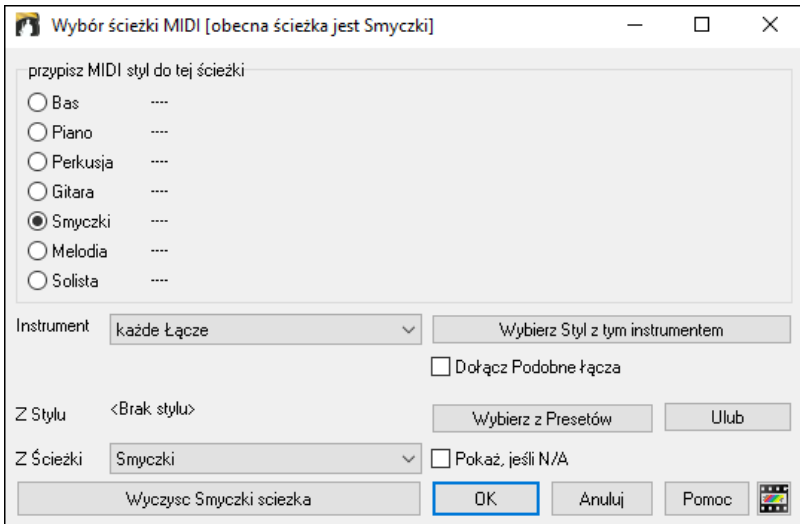

Możesz wybrać partie MIDI na kilka sposobów:

- "Wybierz Styl z tym instrumentem" uruchamia Wybór Stylu, wyświetlając tylko style zawierające dany instrument. Np. wybierz "[49](#page-48-0) Smyczki," pokaże tylko style MIDI zawierające te smyczki.
- Wybierz Preset. Uruchamia dialog z "popularnymi" presetami dodawanymi do Ścieżek MIDI. Możesz wprowadzić filtr "[49](#page-48-0)" aby zobaczyć tylko ["49](#page-48-0) Smyczki" lub wpisać Smyczki. Ten dialog pokaże Ci czy instrument jest dostępny w "a" lub "b" lub obu ("ab").
- Przycisk "Ulub" zapamięta twoje ostatnie [100](#page-99-0) wyborów, których możesz ponownie użyć.

Raz wybrana ścieżka Midi, będzie grała na wybranej ścieżce. Zauważ że możesz wybrać ścieżkę bębnów ze stylu i grać ja na ścieżce BB: bas/piano, Melodii lub Solisty.

Jeśli przypiszesz instrument do innej ścieżki Band-in-a-Box otworzy żółtą wiadomo aby potwierdzić twój wybór

Wciśnij **[OK]** aby kontynuować albo **[Wyczyść]** aby wybrać ponownie.

#### **Samouczek Utworu Demo – Dodawanie Ścieżki MIDI**

Aby przejrzeć utwór który ma dodane dwie ścieżki MIDI, otwórz folder: *C:\bb\Documentation\Tutorials\Tutorial - BB2012* i plik <=HANKMID Demo (Presety MIDI używane w stylu country swing).SGU>

**B** Memo

Wciśnij przycisk **[Memo]** aby dowiedzieć się więcej o tych funkcjach i utworach demo.

# **Dodawanie Loopów do Ścieżek**

Dodaliśmy współpracę z **"Loopami"**, zatem możesz dodać własne lub zewnętrzne loopy do każdej ścieżki Band-ina-Box Loopy są to pliki audio (WAV, wma, m[4](#page-3-0)a, mp[4](#page-3-0), mp[3](#page-2-0)) przechowywane w katalogu Loopy wewnątrz folderu RealTracks. Możesz dodawać do niego własne pliki.

Loopy współpracują z wieloma rodzajami ACID Loopoów (pliki WAV i m[p3](#page-2-0)). Jeśli dodasz Acid loop który bazuje na danej prymie np. F, Band-in-a-Box natychmiast stworzy z tego kompletny styl, transponując loop do obecnego akordu utworu, taka by loop podąrzał za progresją akordową.

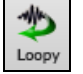

**O** Smyczki

Kliknij na przycisk **[Loopy]** w narzędziach aby odtworzyć dialog **Wybór Loopów**.

Wybierz Loop dla tej ścieżki []

Możesz także kliknąć prawą myszką na górze ekranu, na ścieżkę którą chcesz użyć, a następnie wybierz komendę z menu "Dobierz Loop dla tej Ścieżki."

Gdy dialog zostanie otwarty wybierz Loop z listy.

<span id="page-154-0"></span>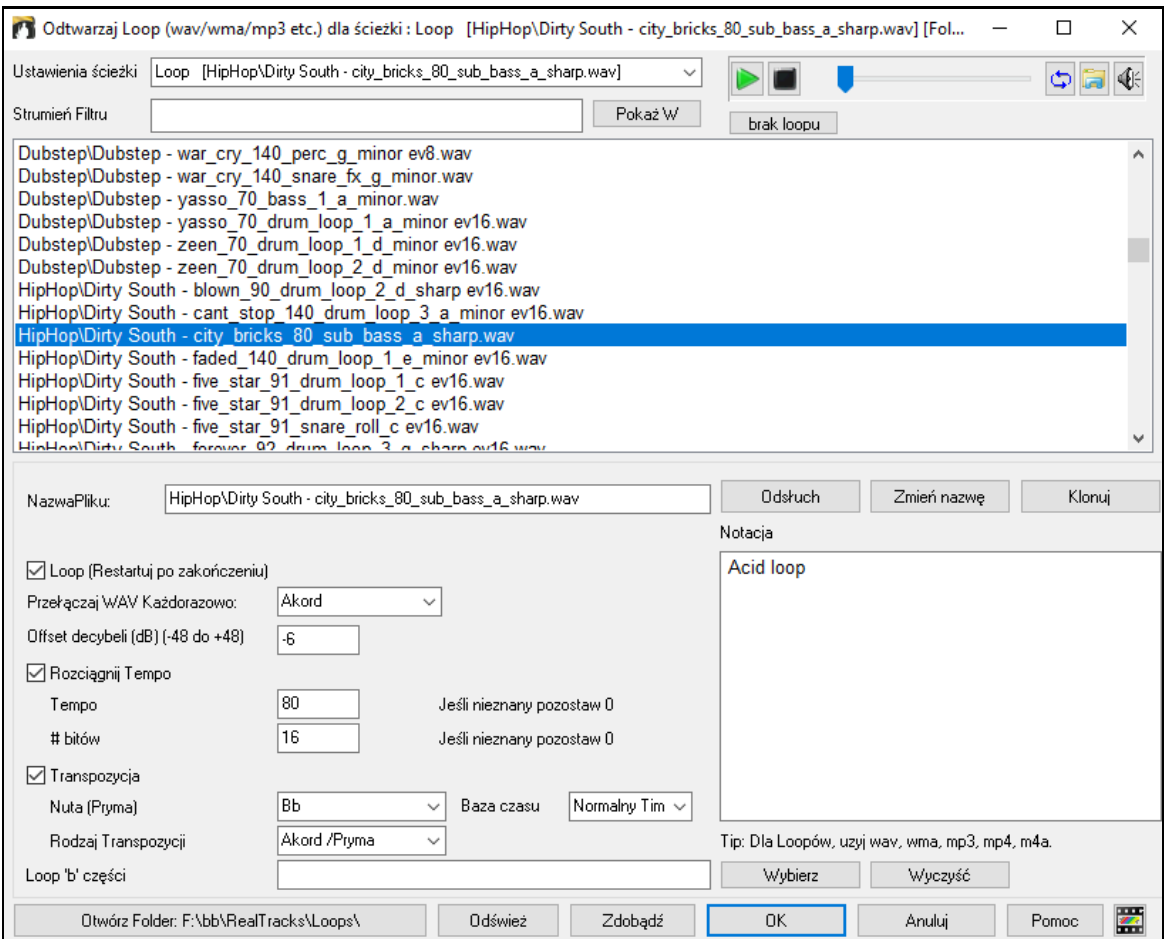

Kliknij podwójnie na listę lub użyj kontrolerów transportu aby odsłuchać loop. Natychmiastowy podgląd czasami odtwarza pliki z internetu. Możesz pobrać odtwarzany plik z internetu klikając na ikonkę folderu.

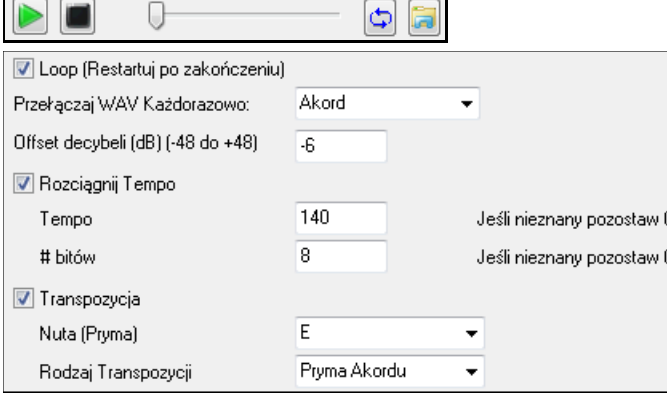

Dla uzyskania naturalnego brzmienia, możesz pozostawić wzorcowe wartości, ale jeśli chcesz zmienić loop w każdej sekcji/części/takcie/akordzie możesz zmienić to ustawienie.

Przełączaj WAV Każdorazowo: 4 Takty  $\overline{\phantom{0}}$ 

Dźwięki natury nie posiadają tempa, dlatego nie wybieraj opcji "Rozciąganie tempa"

Dla loopów Bębnów rozciągnij tempo: po wybraniu 'Rozciągnij tempo" wprowadź tempo pliku wave, a jeśli go nie znasz,wprowadź ilość bitów w pliku wave. Np. dla [2](#page-1-0) taktów będzie to [8](#page-7-0) bitów.

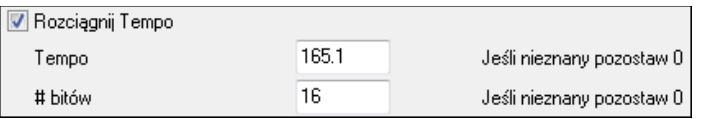

Dźwięki natury nie potrzebują transpozycji, natomiast warto jest przetransponować melodyczne dźwięki do prymy akordu w utworze Band-in-a-Box. Wprowadź tą prymę do pliku WAV i ustaw typ transpozycji na "pryma akordu"

<span id="page-155-0"></span>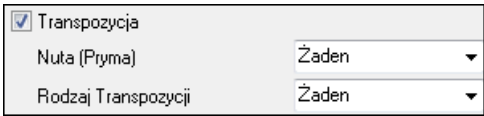

Opcja **Baza czasu** pozwala na wybranie bazy czasu (normalna, podwójna, potrójna) dla dowolnej pętli (Loopa).

Jeśli chcesz użyć innego dźwięku natury w części "b", wprowadź nazwę pliku WAV w ustawienia **Loop 'b' części**.

Przycisk [Otwórz Folder] otwiera folder Loopy i pozwala dodać do niego pliki audio (loopy). Po dodaniu plików, wciśnij przycisk **[Odśwież]** lub opuść dialog i wejdź do niego ponownie, aby odświeżyć listę

Istnieje wiele dobrych źródeł które możesz wykorzystać do uzyskania loopósw i brzmień w Internecie. Jedno z nich to freesound.org, które zawiera wiele różnych efektów dźwiękowych. Przycisk **[Zdobądź]** uruchamia Twoją przeglądarkę internetową w poszukiwaniu darmowych loopów.

**Techniczna Uwaga:** Ustawienia które tworzysz w pliku WAV, są zachowane w pliku.b[t6w](#page-5-0) folderze Loopy. Jeżeli nie wprowadzisz własnych ustawień, program używać będzie ustawień wzorcowych, zatem np. "dźwięki natury" nie będą używały transpozycji, ani rozciągania tempa.

Wciśnięcie przycisku **[brak loopu]** to szybki sposób wyczyszczenia loopów i usunięcia ich ze ścieżki, w odróżnieniu od przewijania do opcji "Brak loopu wybranego dla tej ścieżki"

Przycisk **[Zmień nazwę]** pozwala zmienić nazwę loopu

Przycisk **[Klonuj]** duplikuje loop zezwalając na użycie go z innymi parametrami**.**

#### **Samouczek Utwory Demo - Loopy**

Aby zobaczyć działanie funkcji Loopy otwórz folder: *C:\bb\Documentation\Tutorials\Tutorial -BB2012* i jeden z tych plików:

\_ELECTAM Demo ('Loop' feature with tambourine percussion added).SGU.

=THUNDER Demo (New Age style with Thunder Loop).MGU.

W pierwszym przykładzie loop perkusyjny został dodany do rockowego utworu, w drugim przykładzie dźwięki deszczu i burz zostały dodane do stylu new age.

Podczas odtwarzania tych utworów wciśnij przycisk **[Memo]** aby dowiedzieć się więcej o tej funkcji. v Memo

**Wskazówka:** Loopy mogą być połączone z bębnami na ścieżce Bębnów. A by to wykonąc otwórz dialog Tworzenia Multi Bębnów poprzez menu *Multi Bębny / edycja Multi Bębnów*.

# **Używanie Ścieżek Użytkowych**

Band-in-a-Box posiadas [16](#page-15-0) edytowalnych ścieżek Użytkowych, które mogą być wykorzystane do materiału audio i/lub MIDI. Na ścieżkach Użytkowych możesz generować ścieżki RealTracks, gdzie możesz słuchać i edytować ścieżki audio RealTracks, albo oglądać i edytować MIDI RealCharts. Na ścieżkach Użytkowych możesz nagrywać materiał audio lub importować pliki audio w celu odtwarzania, edytowania lub harmonizowania materiału audio. Można kopiować lub przesuwać materiał audio, MIDI, lub i to i to z innych ścieżek na ścieżki Użytkowe. Można nagrywać materiał MIDI lub importować pliki MIDI na ścieżki Użytkowe w celu odtwarzania, wyświetlania notacji lub edytowania.

**Uwaga**: Jeżeli ścieżka Użytkowa zawiera zarówno materiał audio jak i MIDI, wtedy audio jest słyszalne a MIDI jest tylko w cel wyświetlania (np. transkrypcja audio). Jeżeli ścieżka Użytkowa zawiera tylko materiał MIDI, wtedy MIDI jest słyszalne.

By wygenerować RealTracks na ścieżce Użytkowej, kliknij prawym klawiszem myszy na tej ścieżce w Mikserze i przejdź kolejno do opcji *Generuj | Wybierz i Generuj RealTracks*. Jeżeli chcesz wygenerować RealTracks dla pewnego rejonu (obszaru), zaznacz taki rejon na Ścieżce Użytkowej w oknie **Edycji Audio**. Następnie wybierz RealTracks w oknie dialogowym **Najlepsze RealTracks** dialog i wciśnij OK.

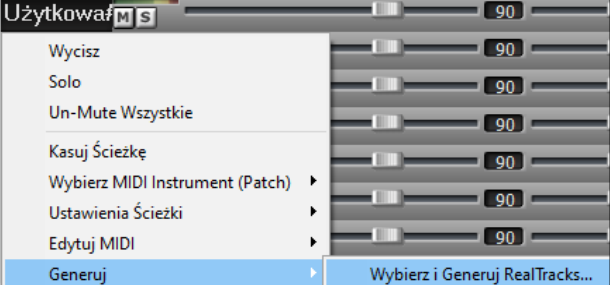

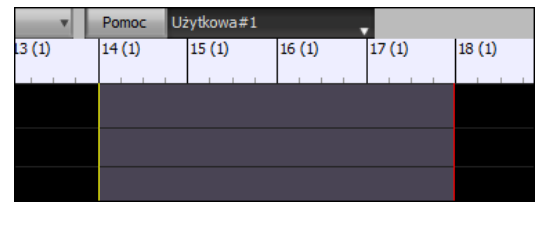

Po wygenerowaniu ścieżki RealTracks, możesz podejrzeć wygenerowany materiał audio w oknie **Edycji Audio**.

**Wskazówka**: Jeżeli ścieżka zawiera notację RealChart, możesz także zobaczyć notację oraz obejrzeć grę na gryfie gitary lub klawiaturze fortepianu.

<span id="page-156-0"></span>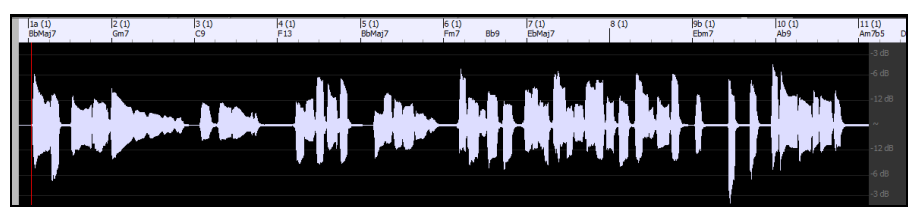

Wciśnij przycisk **[Graj]** na pasku narzędzi by odsłuchać ścieżkę RealTracks ma ścieżce Użytkowej. Możesz używać Miksera do kontroli głośności, panoramy, itp. dla ścieżki Użytkowej.

an ta  $= +1.47$  $+3.31$  **CM** Użytkował**ms** 

Można ponownie wygenerować dany rejon (obszar) RealTracks ma ścieżce Użytkowej. W tym celu, zaznacz dany rejon, wciśnij przycisk **[Edytuj]**, przejdź do *Generuj | Generuj RealTracks*. Jeżeli chcesz ponownie wygenerować dany rejon z użyciem innej ścieżki RealTracks, skorzystaj wtedy z pozycji menu *Wybierz i Generuj RealTracks*.

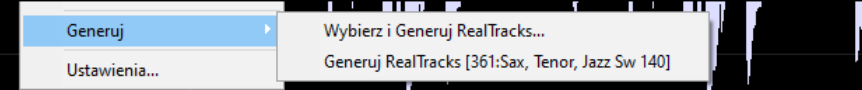

Podczas takiego ponownego generowania, cała ścieżka na moment stanie się pusta, ale po zakończeniu, wszystko poza zaznaczonym rejonem (obszarem) będzie takie samo jak wcześniej.

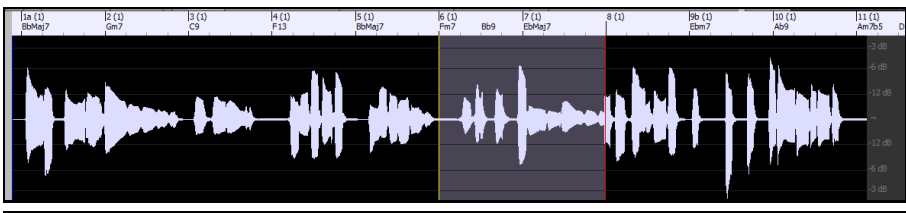

**Uwaga**: Jeżeli wybierzesz RealTracks w wersji mono dla całej ścieżki a następnie wybierzesz RealTracks w wersji stereo dla pewnego rejonu, cała ścieżka zostanie przekonwertowana do stereo.

Możesz powtarzać ten proces tak długo, aż będziesz zadowolony z wyniku, a ponieważ jest wsparcie dla funkcji Cofnij i Powtórz, możesz używać skrótów klawiszowych **Ctrl+Z** lub **Shift+Ctrl+Z** by ewentualnie wrócić do wersji, która podobała Ci się najbardziej.

Materiał audio na ścieżkach Użytkowych może być edytowany w oknie **Edycji Audio** przy pomocy menu wciskając przycisk **[Edytuj]**, albo z menu pokazującego się po kliknięciu prawym klawiszem myszy albo też przy użyciu standardowych skrótów klawiaturowych (np. **Ctrl+C**, **Ctrl+V**). Dla przykładu, możesz zaznaczyć dany rejon i przesunąć go w inne miejsce na ścieżce, albo też możesz zaznaczyć cała ścieżkę, skopiować ją i wkleić na inną ścieżkę Użytkową. Podczas edytowania rejonów, ich początki i końce delikatnie opadają tworząc łagodne przejścia tak, by nie było słychać nieprzyjemnych trzasków czy zakłóceń na ich stykach podczas odtwarzania.

Można harmonizować materiał audio na dowolnej ścieżce i wysyłać oddzielne harmonie do ścieżek Użytkowych. W oknie **Edycji Audio**, wciśnij przycisk **[Edytuj]** i wybierz z menu opcję *Harmonuj* by otworzyć okno dialogowe **Harmonii Audio**. Następnie, ustaw liczbę głosów harmonii i wybierz inne opcje, wybierz ścieżkę źródłową, uaktywnij opcję "Wyjście na oddzielne ścieżki" i wybierz ścieżki docelowe dla każdego głosu harmonii.

# **Dodawanie Słów Bazujących na Takcie**

YMożesz wporwadzić słowa do każdego taktu na Kartce Akrodowej

Bb C Zobacz Aby wprowadzić słowa potrzebujesz najpierw wyświetlić warstwę Słowa Taktu klikając na przycisk **Wyświetlanie Akordu** na pasku narzędzi i wybranie *Warstwy / Słowa Taktu.*

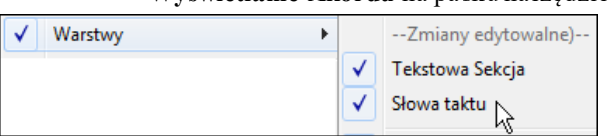

Jeżeli utwór nie ma słów, warstwy Słowa Taktu nie pojawia się, ale warstwa ta pojawi się po zaznaczeniu taktu.

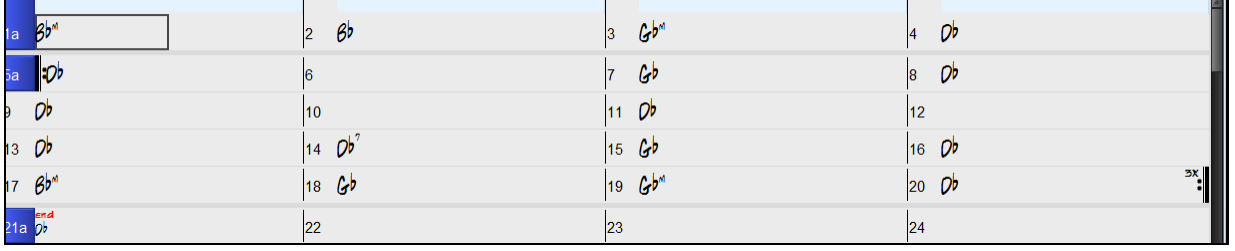

<span id="page-157-0"></span>Kliknij podwójnie na warstwę Słowa Taktu w takcie w którym chcesz wprowadzić słowa. To zmieni kolor tej warstwy co oznacza że możesz wpisywać słowa w tym miejscu. Możesz użyć klawiszy aby poruszać się w tej warstwie: TAB aby iść na przód, SHIFT+TAB aby się cofnąć.

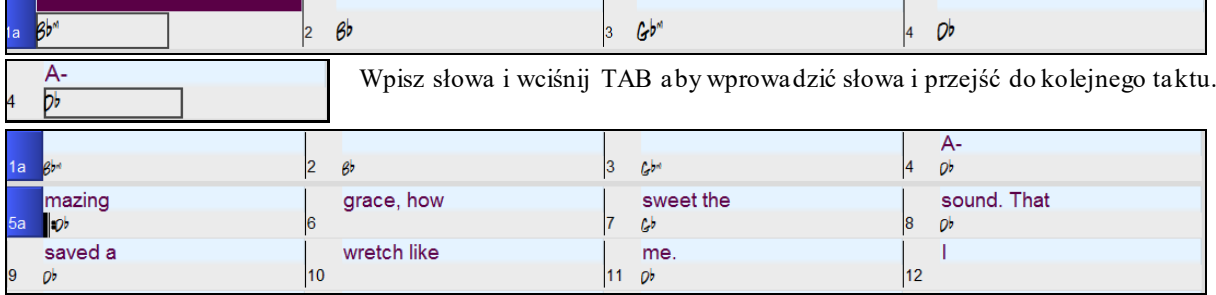

Aby edytować słowa cofnij się używając klawiszy SHIFT+TAB i wprowadź ponownie.

Jeśli wprowadziłeś słowa które powinny być rozmieszczona na kilka taktów, wejdź do tego taktu, użyj strzałek aby przesunąć kursor klawisza, oraz ustaw kursor na początku słowa które powinno się znaleźć w kolejnym takcie. Wciskając ENTER przesuniesz słowo do kolejnego taktu i przesunie słowa w kolejnych taktach.

Przykład: Zauważyłeś że tekst "once was lost" w takcie [13](#page-12-0) powinien być rozmieszczony tak że w takcie [13](#page-12-0) powinno znaleźć się "once was," zaś słowa z taktu [14](#page-13-0) powinny być przeniesione dalej.

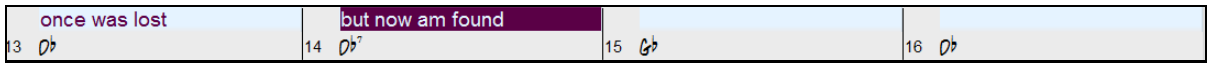

Wciśnij SHIFT+TAB aby przejść do taktu [13](#page-12-0).

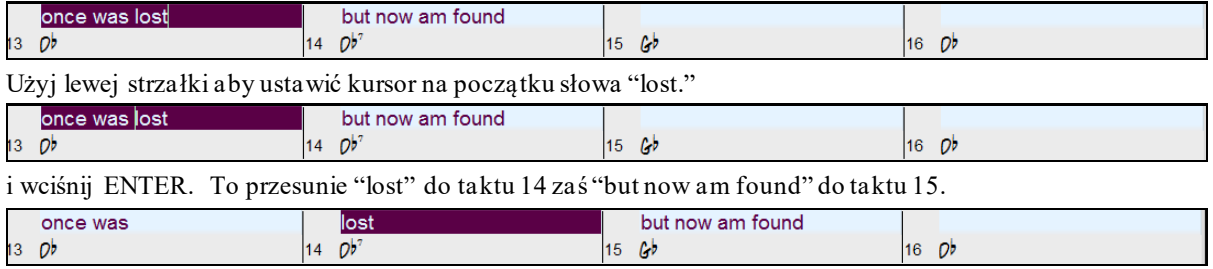

Użyj TAB lub SHIFT+TAB aby poruszać się po taktach, użyj prawej/lewej strzałki aby przesuwać kursor w takcie i użyj ENTER lub BACKSPACE aby przesuwać słowa tak, aby znalazły się w odpowiednich taktach

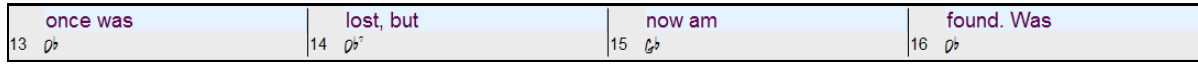

Warstwa Słowa Taktu jest tak zaprojektowana że możesz edytować słowa w czasie odtwarzania.

Inny sposób na wprowadzenie słów do skopiowanie słów z pliku testowego i wklejenie jest prosto do warstwy Słów Taktu.

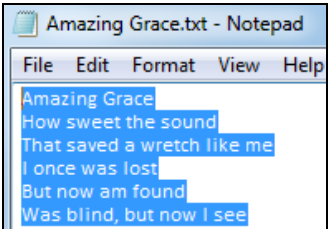

Najpierw przygotuj słowa w pliku tekstowym, skopiuj je do Schowka, wróć do Band-in-a-Box i kliknij podwójnie na takt do którego chcesz wkleić słowa, a następnie wciśnij CTRL+V.

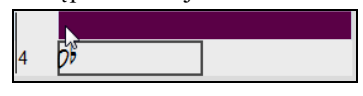

Teraz wszystkie słowa są wprowadzone do warstwy

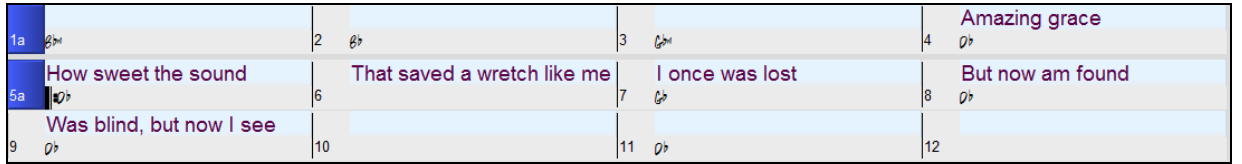

natomiast nie znajdują się w odpowiednich taktach zatem skoryguj to używając klawiszy TAB, ENTER, lub strzałek

<span id="page-158-0"></span>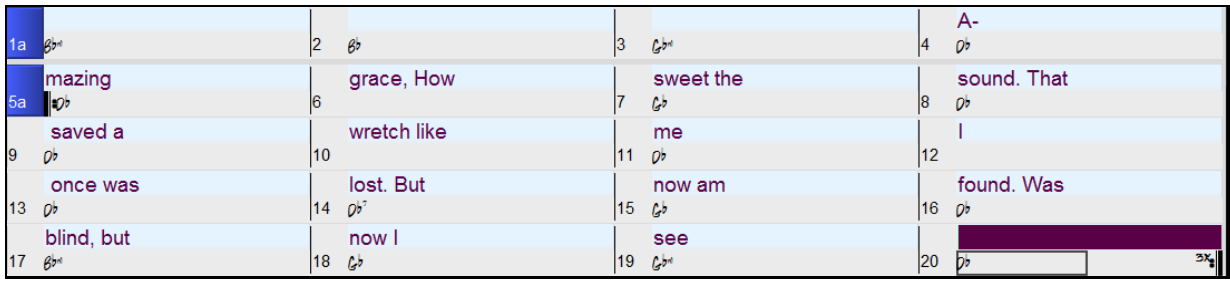

Istnieje łatwiejszy sposób kopiowania i wklejania. W pliku tekstowym słowa są zaaranżowane tak, że każda linia reprezentuje takt, wówczas nie potrzebujesz paru poprawek..

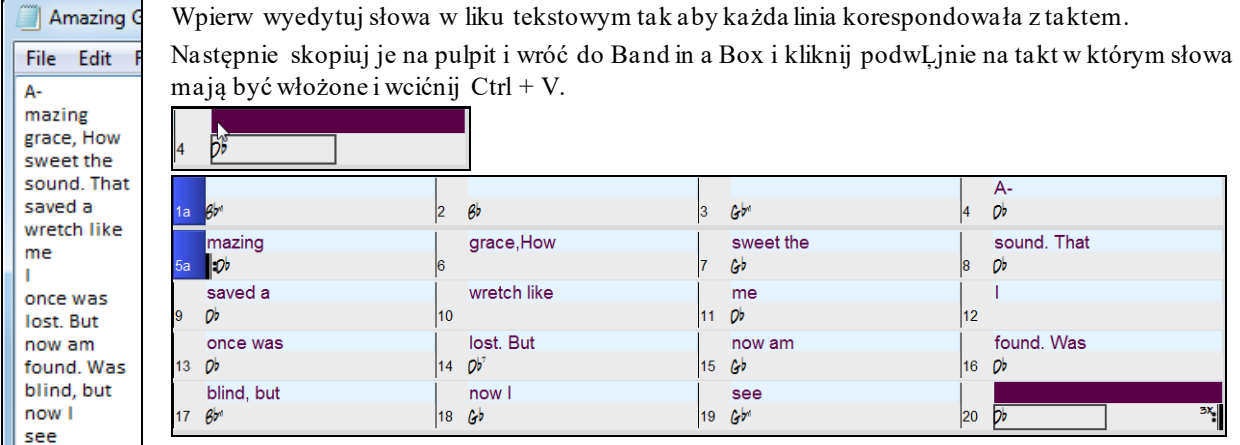

# **Dodawanie Melodii - MIDI lub Audio**

## **Nagrywanie Melodii MIDI**

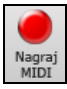

Band-in-a-Box to coś więcej, niż aranżer i akompaniator. Możesz nagrywać utwór MIDI na ścieżkę Melodii, wpisać Melodię do Notacji nutę po nucie, lub użyć Magika, aby nagrywać z klawiatury komputera, lub podłączonego keyboardu MIDI.

Wciśnij przycisk **[Nagraj MIDI]** by rozpocząć nagrywanie. Spowoduje to uruchomienie okna dialogowego **Nagraj MIDI**, w którym ustawiamy punkt początkowy nagrywania oraz wybieramy ścieżkę docelową.

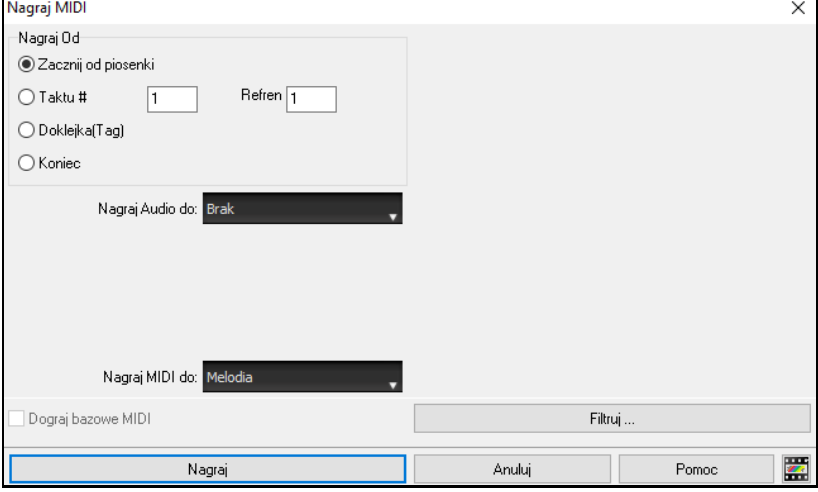

Wciskając przycisk [**Nagraj**] rozpoczniesz nagrywanie w Band-in-a-Box na ścieżce Przez. Usłyszysz nabicie przed rozpoczęciem nagrania.

Możesz nagrać bezpośrednio do danego taktu, nadpisać, użyć filtra aby wybrać dane MIDI do nagrania. Możesz także wybrać ścieżkę docelową.

<span id="page-159-0"></span>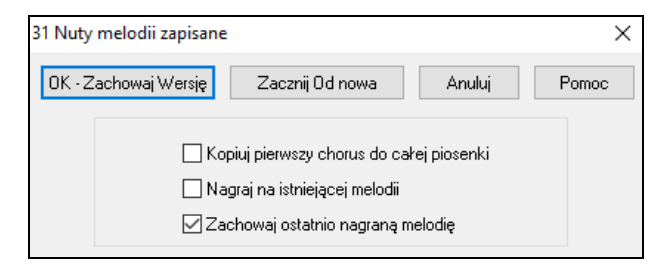

Jeśli zakończyłeś nagrywanie melodii, Band-in-a-Box zapyta czy chcesz zapisać tą wersję i czy chcesz skopiować nagrany chorus do całego utworu. Jeśli nie nagrałeś pełnej ścieżki możesz wybrać "Zachowaj resztę ścieżki poza partią właśnie nagraną"

## **Funkcja Sekwensera**

Możesz dodać [2](#page-1-0) ścieżki do twojego nagrania w Band-in-a-Box. Jest to ścieżka melodii i solisty. Normalnie używa się pojedynczej partii na każdą z nich. Natomiast, od kiedy informacja MIDI może mieć oddzielne kanały, możliwe jest magazynowanie [16](#page-15-0) oddzielnych partii na każdej ścieżce Melodii i Solisty. Gdy ścieżka jest ustawiona na "Multi [\(16](#page-15-0)) –Kanałów" odnosimy się do "Funkcji Sekwensera."

Jeśli chcesz użyć [16](#page-15-0)oddzielnych partii dla ścieżki Melodii, ustaw ścieżkę Melodii na "Multi [\(16](#page-15-0)) -Kanałów." To można zrobić w menu Melodia (lub Solista) lub przyciskiem Sekwenser.

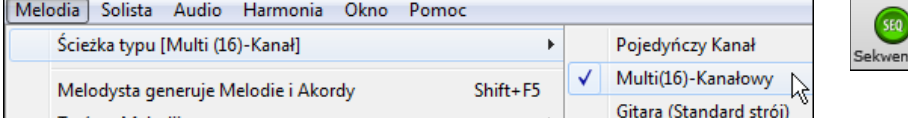

Gdy jesteś w funkcji wielokanałowej, wyjście partii melodii będzie włączone na jakichkolwiek kanał MIDI a nie będzie używało kanału Melodii MIDI. Obie ścieżki Melodii i Solisty mogą być ustawione na granie razem na [32](#page-31-0) kanałach.

#### **Ozdabianie Melodii**

Gdy muzycy patrzą na kartę z napisaną melodią, nigdy nie grają jej dokładnie tak jak jest zapisana. Zmieniając czas, synkopowanie, staccato lub legato, dodatkowe nuty, ozdobniki, vibrato itp. Teraz Band-in-a-Box wykona to automatycznie używając Ozdabiacza.

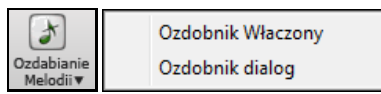

Jeśli włączysz Ozdabiacz,Melodia zostanie ozdobiona pod-czas odtwarzania, co da bardziej żywą realistyczną Melodię za każdym razem Inną. Przycisk Ozdabiacza otwiera dialog **Ozabiacz Melodii** z opcjami użytecznymi do kontrolowania ozdobień. Presety ozdabiacza pozwalają wybrać kombinacje powszechnych ustawień.

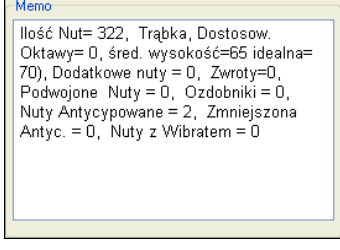

Ozdabiacz działa tylko wtedy, gdy grana jest muzyka; nagrywana ścieżka Melodii pozostaje bez zmian. Istnieje opcja Ozdabiacza, aby humanizować nuty wpisane krok po kroku, a nie nuty wpisane z klawisza. Ozdabiacz jest aktywny tylko podczas odtwarzania utworu; nagrana ścieżka Melodii nie jest ozdabiana. Możesz zapisywać/ładować własne ustawienia Ozdabiacza. Wciśnij Eksport aby zachować ustawienia jako .EMB.

Memo Ozdabiacza opisuje wybrane ozdabianie ze statystyką, wyliczającą ilość ozdabianych nut

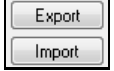

Możesz zapisać/załadować twoje presety dla Ozdabiacza

Po stworzeniu własnych ustawień ozdabia cza wciśnij Eksportuj aby zapisać dane jako plik .EMB.

Aby przywołać te ustawienia wciśnij import i załaduj plik .EMB. Możesz dzielić się twoimi Ulubionymi presetami z innymi użytkownikami Band-in-a-Box używając plików EMB.

## **Harmonizuj Melodię MIDI**

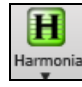

**Dialog Wyboru Harmonii Melodii** pozwala Ci wybrać dowolną ze zdefiniowanych harmonii albo stworzyć Twoją własną. Wciśnij menu przycisk [**Harmonia**] MIDI – Harmonia Melodii, aby dodać MIDI harmonię do ścieżki Melodii.

<span id="page-160-0"></span>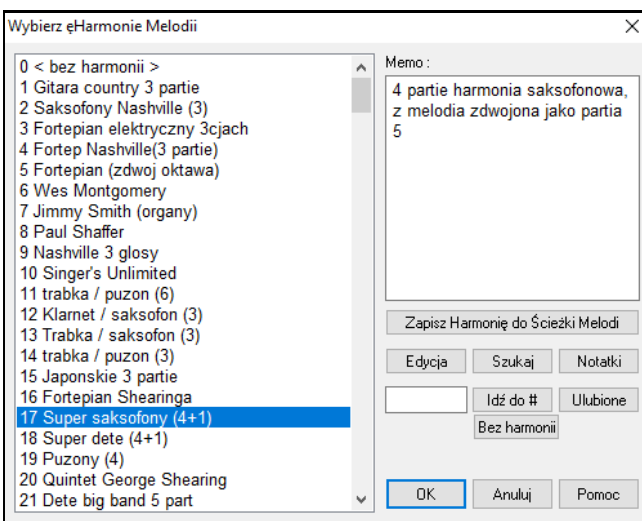

Przycisk [**Edycja**] otwiera Twórcę Harmonii gdzie dostosujesz harmonie.

Przycisk **[Szukaj]** pozwala na wyszukanie harmonii poprzez słowa kluczowe (tj. wpisanie pierwszych kilku liter nazwy harmonii) albo w **Harmoniach** lub oknie dialogowym **Ulubionych Harmonii**.

Przycisk [Notatki] wyłącza nuty nałożone.

Wprowadź numer harmonii używając **[Idź do #**].

Wciśnij **[Ulubione]** a przejdziesz do [50](#page-49-0) ostatnio używanych harmonii.

**[Bez harmonii]** wyłącza harmonię – skrót to **Shift** + **F[10](#page-9-0)**.

Aby dodać harmonie do Melodii (lub Solisty) możesz użyć opcji rozciągnięcia początku utworu. Uczyni to harmonię bogatszą i bardziej naturalną.

Wybierz menu *Melodia | Edytuj | Dodatki | Rozciągnięty początek utworu* Możesz wybrać rozpiętość zmian np. jeśli chcesz żeby nuty grane były wc ześniej, użyj ujemnej wartości. Ustawienie od -[5](#page-4-0) do [+6](#page-5-0) powoduje uwcześnienie początku o [5](#page-4-0) tyków a opóźnienie o [6](#page-5-0). Możliwy jest także wybór tylko nut harmonii, pozostawiając bez zmian melodię.

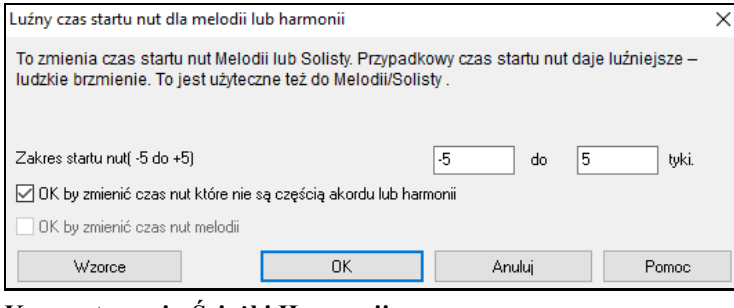

#### **Konwertowanie Ścieżki Harmonii**

Zapisz Harmonię do Ścieżki Melodi Zapisz Harmonie na ścieżkę Solisty

Ta funkcja wpisuje harmonię do ścieżki Melodysty lub Solisty w trybie natychmiastowym, zamiast dodawać w czasie rzeczywistym. Użyj **Wybierz Harmonię Melodysty/Solisty**, lub Konwertuj Harmonię w Menu Solisty lub Melodysty. Zobaczysz dialog pozwalający Ci określić zakres utworu do zharmonizowania.

Istnieje opcja "Wyeliminowania nachodzenia się nut", oraz "Rozciągnięcia początku nut" dla nut harmonii, dla uzyskania bardziej naturalnego bogatszego dźwięku. Nie dotyczy to nut melodii, ale istnieją opcje rozrzucenia nut harmonii.

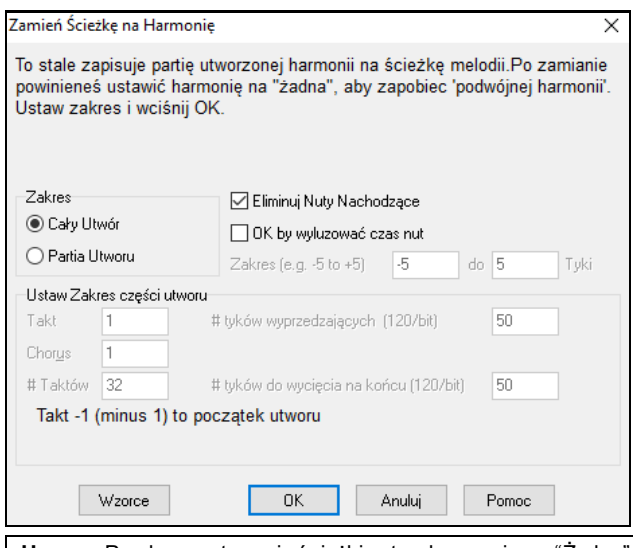

**Uwaga:** Po skonwertowaniu ścieżki ustaw harmonie na "Żadne" a usłyszysz dodane harmonie do pierwotnych nut.

# <span id="page-161-0"></span>**Nagrywanie Żywej Ścieżki Audio**

Możesz nagrywać na żywo swój wokal lub partię instrumentu zapisując to jako plik audio wave wraz z akompaniamentem Band-in-a-Box. Upewnij się że mikrofon jest podłączony do karty dźwiękowej, lub przez mikser do wejścia Line In.

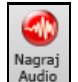

Kliknij na przycisk **[Nagraj Audio].** Spowoduje to pojawienie się okna dialogowego **Nagrywania Audio** i pojawienie się **mierników VU**.

**Wskazówka**: Aby pozostawić mierniki VU otwarte podczas nagrywania, zaznacz opcję "Pozostaw mierniki VU otwarte podczas nagrywania" w oknie dialogowym.

Mierniki VU pokazują średnią siłę sygnału w skali dB i wskaźnik przesterowania. Zielony obszar pokazuje normalny sygnał, a czerwony przesterowany. Idealnie dźwięk powinien pozostać w zielonym polu. W odróżnieniu do nagrań analogowych, gdzie czasami jest dobrze dostać mocny gorący sygnał, cyfrowa nagrania musza unikać wysokich sygnałów, bowiem przesterowany sygnał spowoduje trzaski i zepsuje nagranie.  $\ddot{\sim}$ Nagraj Audio  $\overline{\times}$ ◉ Zacznij od piosenki Ustaw Poziomy Nagrywania Refren<sub>[1</sub> ◯ Taktu # l 1 Sprawdź Poziom Nagr. (Wskaźnik VU) ◯ Doklejka(Tag) ○ Pozostaw mierniki VU otwarte podczas nagrywania ○ Koniec Audio Opcie Nagraj Audio do: Audio

Tup ścieżki to Stereo

Wejście Audio jest 32-bitowe

Nałóż Audio Podstawowe

Anuluj

#### **Ustaw początek nagrania.**

 $\Box$ 

 $\overline{1}$ 

 $\mathbb{E}$  1

 $\mathbb{R}$  .  $\mathbb{R}$ 

Nagraj

Nagraj MIDI do: Brak

h

h

Wbijane Nagrywanie

 $Qd$ 

Przez:  $\sqrt{1}$ 

Możesz nagrywać od początku utworu bądź w środku, lub wbić się w dany takt.

#### **Wybierz ścieżkę docelową.**

Audio może być nagrywane na ścieżce Audio lun na ścieżce Użytkowej.

#### **Wybierz ścieżkę docelową dla nagrywania MIDI.**

Jeżeli chcesz także nagrywać MIDI w tym samym czasie, wybierz ścieżkę docelową z opcją "Nagrywaj MIDI do".

 $\overline{\mathbb{Z}}$ 

Pomoc

#### **Nagrywaj także MIDI?**

Jeśli chcesz nagrać MIDI w tym samy czasie, wciśnij przycisk **[Anuluj]** aby wyjść z dialogu **Nagrywania audio** i wybierz w menu nagrywania audio komendę *Nagraj Audio i MIDI* (lub Shift+klik w narzędziach nagrywania audio). To otworzy inną wersję dialogu **Nagrywania Audio** z możliwością nagrania MIDI do ścieżki Melodii lub Solisty.

#### **Wciśnij [Rejestruj].**

Nagrywanie audio rozpoczęte. Możesz wybrać opcje "Pokaż mierniki VU podczas nagrywania" co umożliwi monitorowanie poziomu nagrania.

#### **Wciśnij[Stop] lub klawisz [Esc].**

<span id="page-162-0"></span>Zobaczysz dialog "Zachować wersję?" Jeśli jesteś zadowolony z nagrania, wybierz "OK. - Zachowaj wersję" i zapiszesz ja na ścieżce audio. Możesz ją odsłuchać wciskając **[Graj]**.

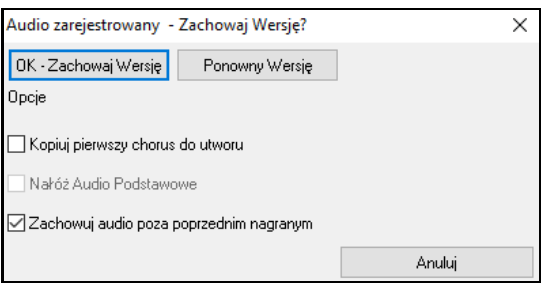

Jeśli nie jesteś zadowolony możesz cofnąć używając *Edycja | Cofnij zachowaj wersję audio* i powrócisz do trybu nagrywania. Możesz wybrać też opcje [**Nagraj jeszcze raz**].

**Kopiuj pierwszy chorus do utworu:** Jeśli nagrałeś [1](#page-0-0) chorus utworu, wybierz opcje *Kopiuj [1](#page-0-0) chorus do całego utworu.* a następnie możesz nagrać zakończenie.

**Nałóż Audio Podstawowe:** Na końcu nagrania pojawi się opcja nadpisania istniejącego nagrania audio. Oznacza to że oba nagrania zapisane będą do jednego pliku.

**Zachowuj audio poza poprzednim nagranym**: Co pozwala wyrzucić i zachować resztę nagranego materiału.

#### **Otwieranie i Importowanie Plików Audio**

Monofoniczny lub stereofonioczny plik WAV może zostać zaimportowany na ścieżkę Audio lub Użytkową, w zależności od opcji łącząc się lub zastępując dowolną istniejącą ścieżkę Audio. Wybierz kolenjo pozycje menu *Plikl* | *Importuj Audio (WAV, WMA, MP[3,](#page-2-0) WMV)* lub *Audio | Importuj Audio (WAV, WMA, M[P3](#page-2-0), WMV)*. Następnie wybierz plik audio do importowania. Wyświetli się okno dialogowe **Importowania Pliku Audio**, która pozwala na wybór ścieżki docelowej, punktu wstawienia pliku oraz opcji nadpisania lub sklejenia z istniejącym audio w miejscu docelowym.

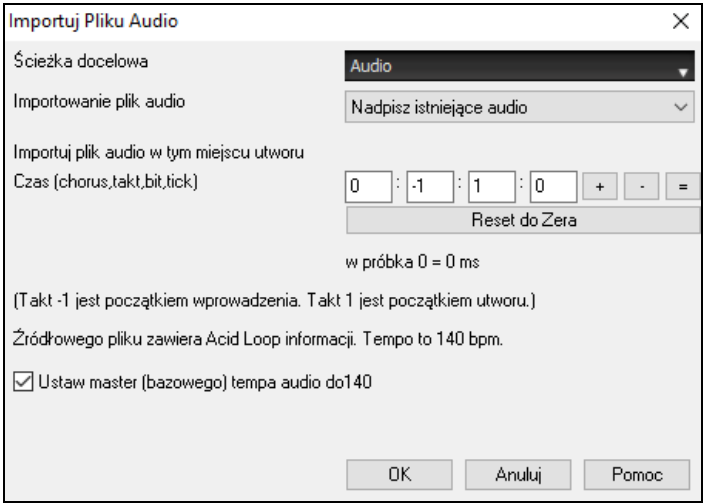

Jeżeli plik Audio zawiera informacje Acid Loop lub Apple® Loop, ten dialog pokazuj opcje ustawienia tempa bazująceog na audio.

# **Dodawanie Solo - "Solista"**

To prawda! Band-in-a-Box może grać solo w setkach styli. Możesz użyć dedykowanej temu ścieżki Solisty, lub przypisać solistę RealTrack do dowolnego instrumentu.

Isntieją dwa sposoby wyboru i dodawnia solo do utworu. Funkcja "Najlepszy Solista" prezentuje wyselekcjonowaną listę solistów do wybrania, zaś **Dialog wyboru solisty** pokazuje pełną listę solistów do wybrania.

## **Wybierz "Najlepszego" Solistę RealTracks**

Ten nowy dialog pokazuje najlepszego solistę pasującego do danego gatunku, tempa i rodzaju utworu. Lista zostanie uporządkowana od najlepszego do najgorszego wyboru. Np. jeżeli masz Jazzowa Balladę w tempie [60](#page-59-0), u góry listy pokażą się Jazzowi Soliści, a np. Gitara Heavy Metal umieszczona zostanie na końcu listy..

#### **Jak używać tej funkcji?**

Aby dodać Najlepszego Solistę do Ścieżki Solisty wciśnij przycisk Solista i wybierz menu "Dodaj Najlepszego Solistę RealTracks do Ścieżki Solisty."

<span id="page-163-0"></span>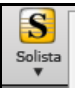

Dodaj Najlepszego Solistę RealTracks do Ścieżki Solisty (Shift+Klik) Otwórz Dialog Solisty aby wybrać Solistów MIDI lub RealTracks (Ctrl+Klik)

Aby dodać Najlepszego Solistę do dowolnej ścieżki, wciśnij przycisk ścieżki (np. Piano) i kliknij prawą myszką (lub kliknij podwójnie) i użyj menu "Wybierz Najlepszego Solistę RealTracks."

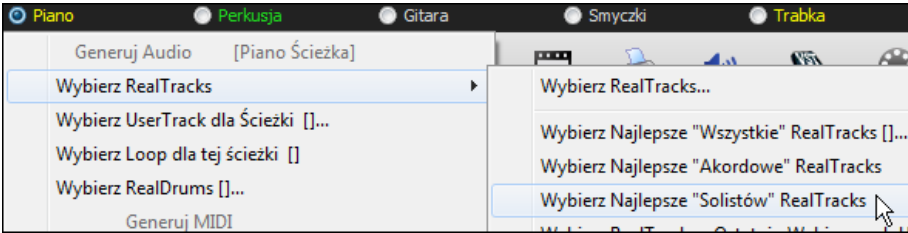

Zobaczysz listę najlepszych RealTracks dla obecnego stylu.

## **Wybierz "Najlepszego" Solistę RealTracks**

Ten nowy dialog pokazuje najlepszego solistę pasującego do danego gatunku, tempa i rodzaju utworu. Lista zostanie uporządkowana od najlepszego do najgorszego wyboru. Np. jeżeli masz Jazzowa Balladę w tempie [60](#page-59-0), u góry listy pokażą się Jazzowi Soliści, a np. Gitara Heavy Metal umieszczona zostanie na końcu listy..

#### **Jak używać tej funkcji?**

Aby dodać Najlepszego Solistę do Ścieżki Solisty wciśnij przycisk **[Solista]** i wybierz menu *"Dodaj Najlepszego Solistę RealTracks do Ścieżki Solisty."*

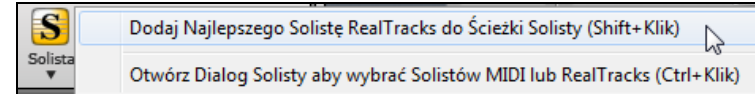

Aby dodać Najlepszego Solistę do dowolnej Ścieżki kliknij prawą (lub kliknij podwójnie) na przycisk instrmentu (np. Piano) i wybierz komend *WybierzNajlepszego Solistę RealTracks*.

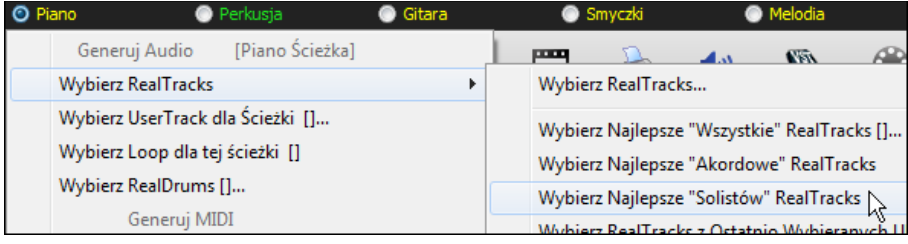

Zobaczysz listę najlepszych RealTracks dla obecnego stylu.

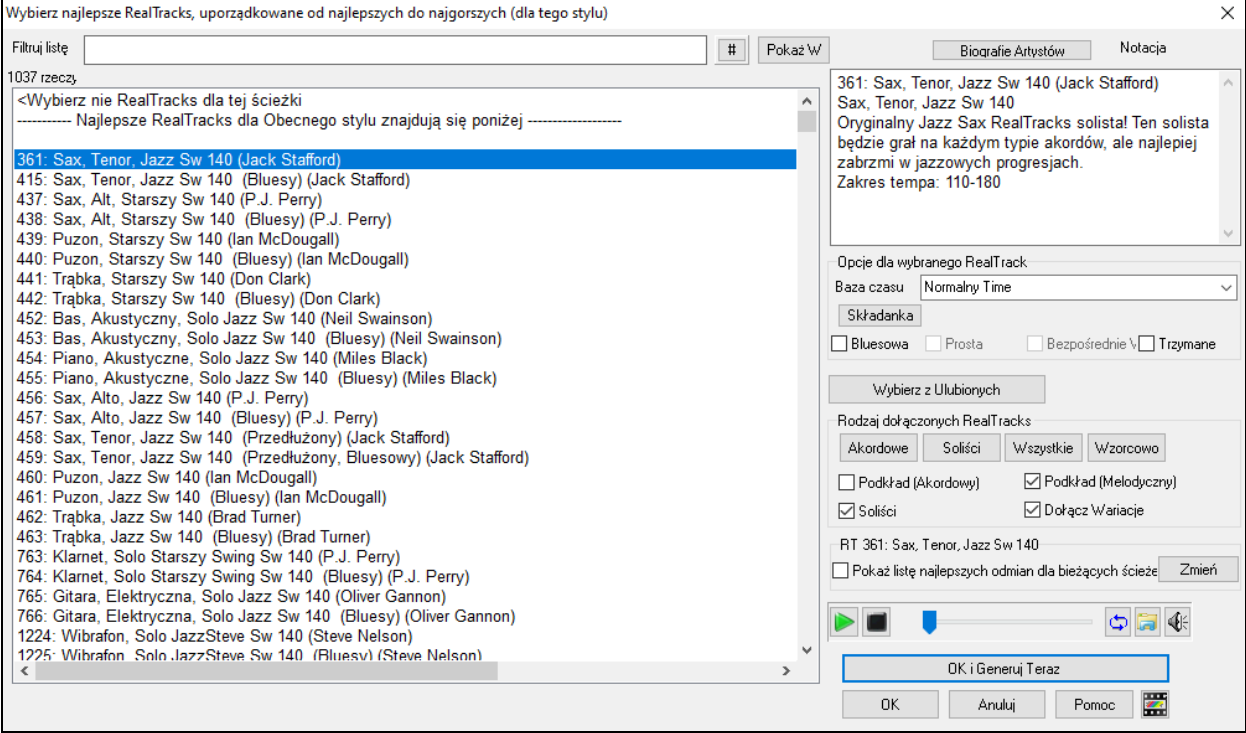

<span id="page-164-0"></span>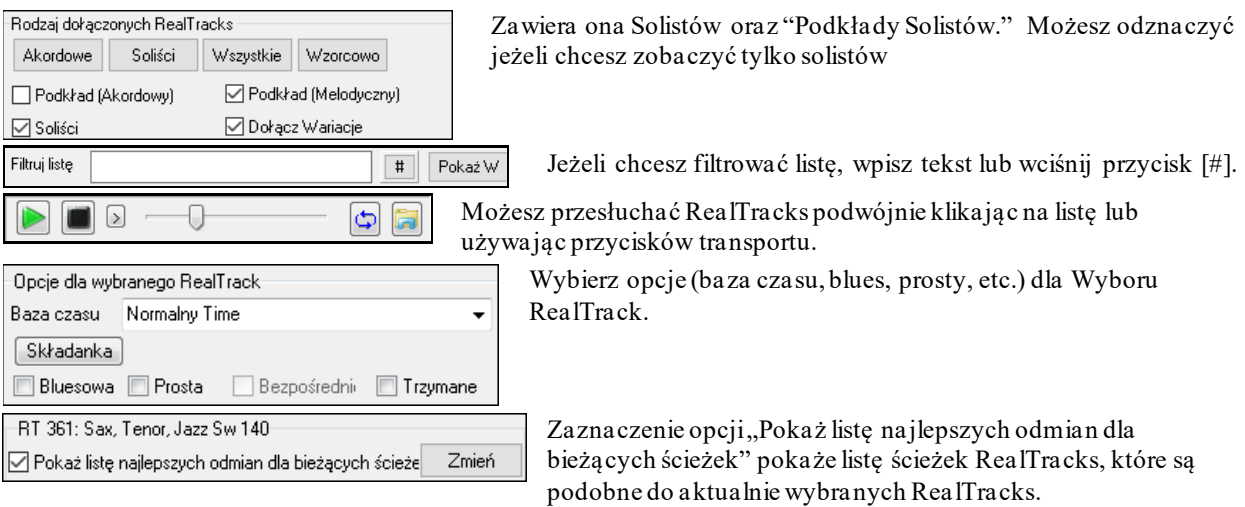

Wciśnięcie przycisku **[Biografie Artystów]** otwiera **Przeglądarkę Artystów**, która pokazuje listę wszystkich artystównagrywających nasze RealTracks i pozwala na zobaczenie dodatkowych informacji.

## **Dialog Wyboru Solisty**

Użyj przycisk [Solista] na ekranie głównym, aby otworzyć okienko dialogu **Wybierz Solistę** – pojawi się lista 3000 profili Solistów.

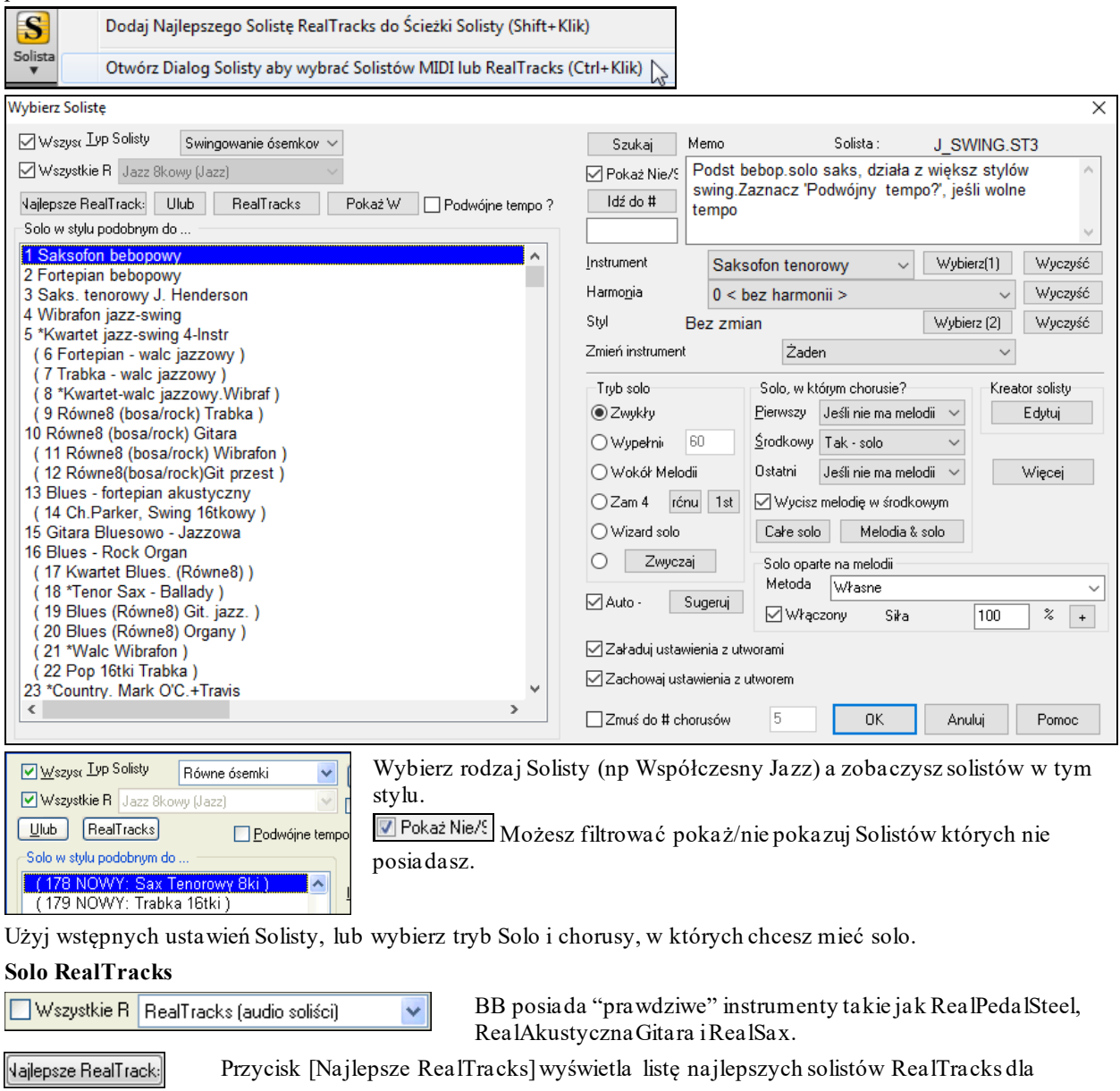

#### obecnego stylu Band-in-a-Box.

<span id="page-165-0"></span>Te ścieżki zamieniają ścieżkę MIDI dla tego instrumentu i mogą być kontrolowane tak samo jak instrument MIDI (zmiany głośności, zmiany itp.). RealTracks może być generowane do ścieżki Solisty (lub Melodii) przez użycie funkcji Solista.

 $Q$  Zam 4  $\lceil \mathsf{r\acute{e}nu} \rceil \mid 1$ st "Wymiana" to funkcja wymiany dwójek, czwórek lub ósemek pomiędzy tobą a Solistą BB. Użyj ustawień wstępnych Solisty, lub wybierz tryb Solo i chorusy, w których chcesz mieć solo. Przełączaj pomiędzy **[\[1](#page-0-0)]** i **[\[2](#page-1-0)]** aby zdecydować kto pierwszy gra solo.

Istnieje funkcja zmieniająca początki nut dla Melodysty i Solisty. Opcja dotyczy harmonii, akordów oraz ilości wariacji. *Wybierz Solista|Edytuj Ścieżkę Solisty| Dodatki| Rozciągnij początki nut*

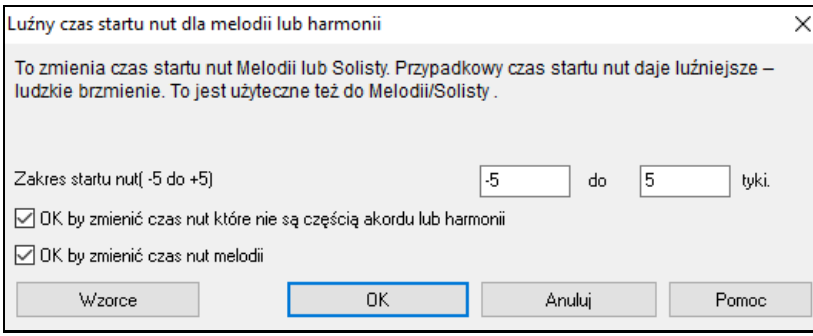

#### **Używanie Funkcji Solisty**

- [1](#page-0-0).Generuj Solistę i ćwicz solo zapętlając je, zwalniając tempo, drukując je, aż do perfekcji.
- [2](#page-1-0).Generuj solo i dodaj harmonie wybierając Melodia Harmoniilub Harmonia Przez, lub by uzyskać interesujący aranż Bigbandowy.
- [3](#page-2-0).Wybierz solistę aby grał do Twojego akompaniamentu, lub aranżacji.
- [4](#page-3-0).Wymiana [4](#page-3-0) z solistą
- [5](#page-4-0).Koncentruj się oddzielnie nad różnymi aspektami Twojej gry, z pomocą Magika Solisty. Wybierz odpowiednie frazowanie. Możesz wyciszyć jeden z instrumentów akompaniujących.
- [6](#page-5-0).Wybierz ścieżkę Solisty, aby nagrać dodatkową partie melodii.
- [7](#page-6-0).Wybierz solistę, aby grał po akordach przez Ciebie wybranych. Band-in-a-Box będzie grał solo bez znużenia cały dzień. W ten sposób możesz ograć np. progresje II-V-I. Możesz zobaczyć na ekranie to solo i ćwiczyć czytanie a vista, możesz zapętlić każdą frazę i doskonalić ją oddzielnie.

Kreator solisty Edytuj

Przycisk Twórca solisty [**Edytuj**] daje dostęp do zaawansowanych ustawień Edytora Solisty, gdzie możesz edytować istniejące profile lub utworzyć własnych Solistów.

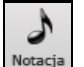

Aby zobaczyć odtwarzaną partię Solisty w notacji standardowej, otwórz **okno Notacji** i kliknij przycisk wyboru ścieżki by wybrać ścieżkę Solisty

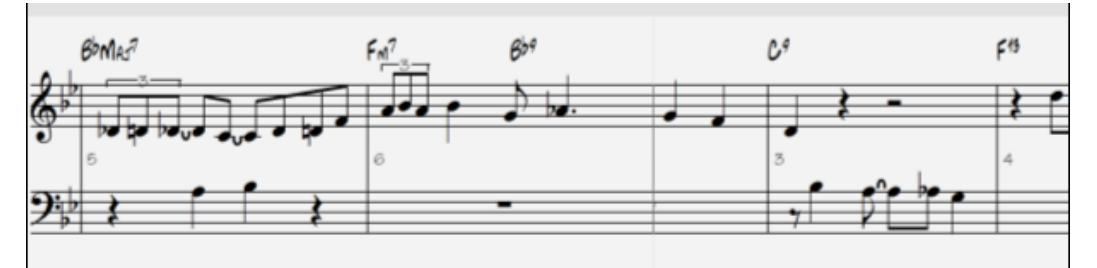

# **Automatyczne Utwory - "Melodysta"**

**Chciał(a)byś skomponować całkowicie nowy utwór?** Używając funkcji "Melodysta" możesz skomponować nową piosenkę – w stylu Twojego wyboru, ze wstępem, akordami, melodią, aranżacją, itd. Wystarczy wybrać jeden z wielu dostępnych w programie "Melodystów" i kliknąć "OK", a program potem stworzy wstęp, akordy, melodię i aranżację w danym stylu. Melodysta również może wygenerować melodię do już istniejącej progresji akordów.

Akordy i melodia wygenerowanej Utwory są normalnymi ścieżkami Band-in-a-Box, które można edytować, drukować, zapisać jako plik MIDI, itp. Można też ponownie wygenerować dowolną część Utwory, co daje Ci możliwość dokładniej opracować swoje kompozycje Band-in-a-Box.

W trybie "Szafa Grająca" Melodysta generuje i odtwarza nowe kompozycje, jedną po drugiej. Oprócz zalet kompozycyjnych Melodysty, używanie tej funkcji może również być przydatnym narzędziem do ćwiczenia. Można <span id="page-166-0"></span>pracować nad czytaniem nut a vista, używając okna Kartkiz Melodią do czytania melodii wygenerowanych w różnych tonacjach, lub polepszyć swoje granie ze słuchu, grając razem z progresjami akordów wygenerowanych piosenek, używając okna kształcenia słuchu.

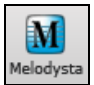

Żeby uruchomić, kliknij na ekranie przycisk **[Melodysta]** lub użyj klawiszy **Shift+F[5](#page-4-0).**

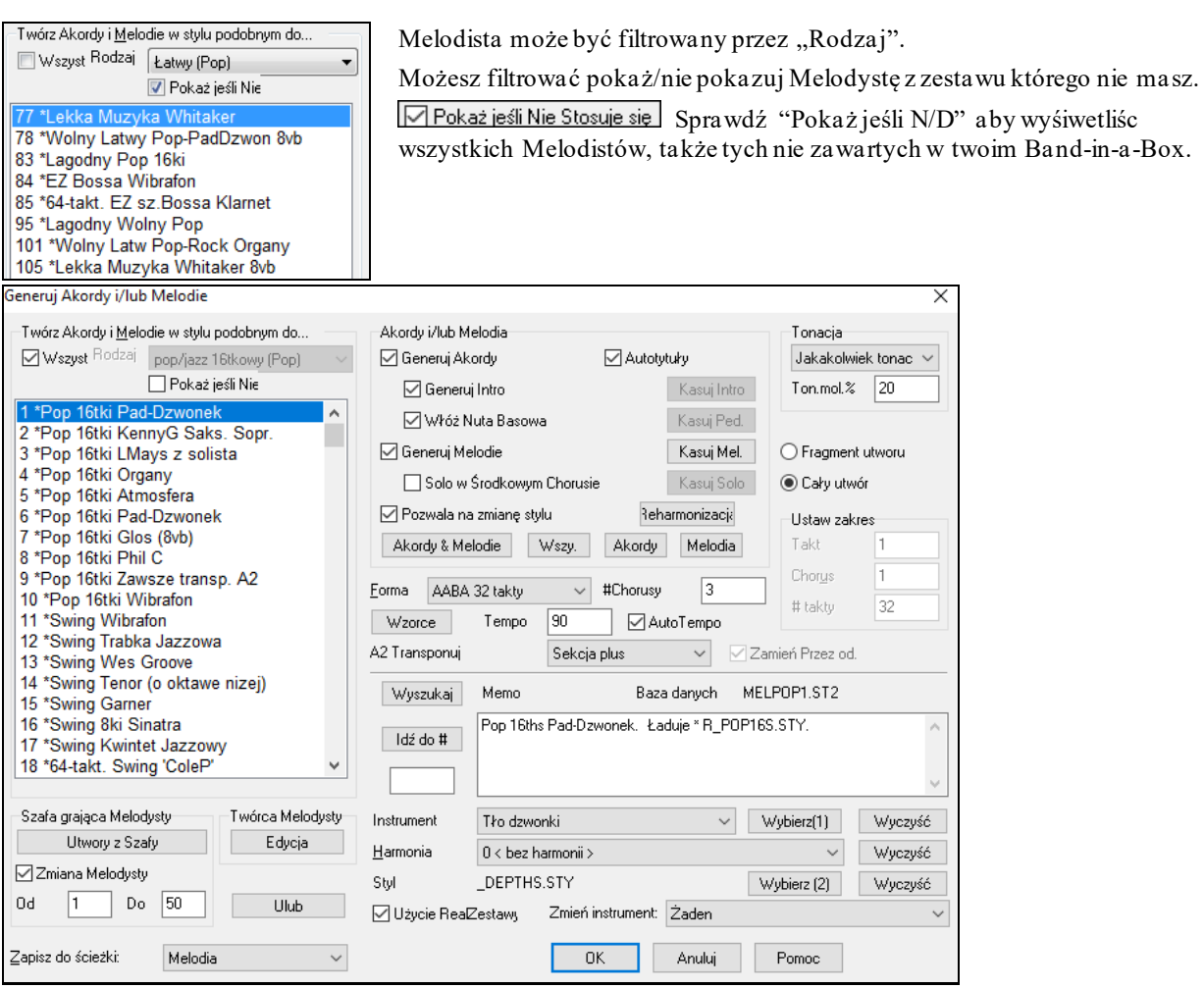

**Uwaga**: Band-in-a-Box posiada funkcję Ścieżki Dźwiękowej umożliwiającą generowanie muzyki w wybranym stylu w danej długości czasu. Kliknij na przycisk Ścieżka Dźwiękowa na pasku narzędzi.

# **Funkcje Edycji Utworu**

Nazwa utworu pokazanego na ekranie zawiera "\*" gdy plik został zmieniony.

[\*C:\bb\Demos\MIDI Style Demos\Styles00\ZZJAZZ.MG1]

*Edycja | Cofnij i* and Edycja | Przywróć pozwala cofnąć to działanie. Wielokrotne *Cofanie* wykonuje aż do 999 operacji. Wzorcowo cofa do [99](#page-98-0). Zmień to ustawienie w *Opt. | Preferences* "Numer poziomów cofania Undo."

Liczba poziomów co Cofnięcia 99

*Edit | wytnij tak jak funkcja kasowania.*Usuwa takty z utworu.

## **Kopiuj/Przesuń Ścieżki**

Komendy *Kopiuj/Przesuń Ścieżki* w submenu *Edytuj | Kopiuj Specjalny* pozwalają na kopiowanie lub przesuwanie danych (audio i/lub MIDI) z jednej ścieżki na drugą.

<span id="page-167-0"></span>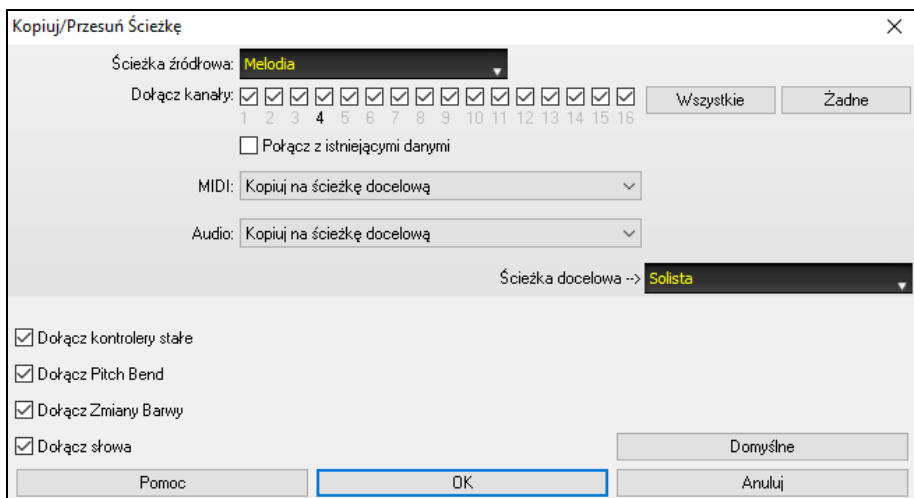

Wybierz **Ścieżkę źródłową,** z której chcesz kopiować lub przesuwać dane oraz **Ścieżkę docelową,** na której zostaną umieszczone kopiowane lub przesuwane dane. Dowolna ścieżka może być ścieżką źródłową i docelową - Bas, Perkusja, Piano, Gitara, Smyczki, Melodia, Solista, Audio lub Użytkowa.

Powinieneś także wybrać stosowne działanie (Nic nie rób, Kopiuj lub Przesuń) dla materiału **MIDI** i **Audio**.

Jeżeli zaznaczysz opcję **Połącz z istniejącymi danymi**, dane na ścieżce docelowej zostaną zachowane i połączone z danymi pochodzącymi ze ścieżki źródłowej.

Przy kopiowaniu lub przesuwaniu danych MIDI, możesz także korzystać z opcji dołączania kontrolerów stałych, pitch bendu, zmian barw i słów.

Dostęp do tego jest z głównego menu Edycja. Poprzednio było możliwe tylko kopiowanie do ścieżki Melodii lub Solisty. Obecnie możesz kopiować dowolny kanał z dowolnej ścieżki, do innej ścieżki. Przykłady zastosowania:

- Załadowanie plik MIDI do ścieżki Melodii, skopiowania partię basu do ścieżki basu, a następnie zamrożenie ścieżki basu. To pozwala ustawić plik MIDI z tymi samymi ścieżkami, używanymi przez Band in a Box. Komendy automatycznie zamrażają docelowe ścieżki po kopiowaniu.
- Dublowanie partii RealTracks na innym instrumencie. Wygeneruj RealTracks dla Piana na ścieżce Piana. Skopiuj ścieżkę Piania na Ścieżkę Smyczków i ustawłącze smyczków. Usłyszysz piano RealTracks ze smyczkami dublującymi partię piana.
- Zastąpienie RealChart wersją MIDI. Jeżeli RealChart jest dostępny skopiuj RealChart jak w powyższym przykładzie, usuń RealTracks z oryginalnej ścieżki. Otrzymasz partię RealChart MIDI grającą zamiast RealTracks, co możesz edytować jako ścieżkę MIDI.

## **Przesuń Akordy/Melodię**

Funkcja **Przesuń Akordy/Melodię** pozwala przesunąć zakres akordów o daną liczbę taktów lub bitów. Możesz przesunąć cały utwór o [1](#page-0-0) beat do przodu ustawiając przesunięcie na beat [1](#page-0-0), czas o -[1](#page-0-0) (minus [1\)](#page-0-0) bit.

To samo dotyczy rozszerzenia / przesunięcia i/lub Melodii/Solisty

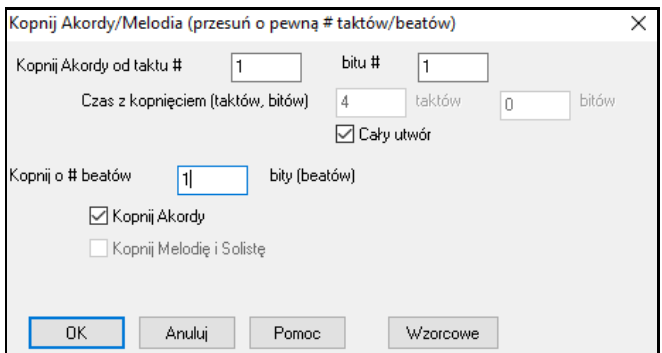

## **Rozwiń (konwertuj do [1](#page-0-0) DUŻEGO chorusu)**

Przetwarza wielo chorusowy utwór na [1](#page-0-0) DUŻY chorus. Band-in-a-Box wyświetli wszystkie chorusy i wersy utworu bez repetycji i zapętleń.

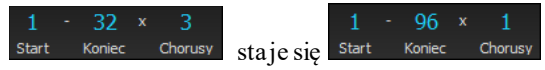

<span id="page-168-0"></span>Gdy zaimportowałeś plik MIDI możesz mieć plik który ma [96](#page-95-0) taktów ale składa się z [3](#page-2-0) chorusów [32](#page-31-0) taktowych. Konwertuj go do utworu [32](#page-31-0) taktowego używając *Edycja | Rozwiń* utwór wprowadzając zakończenia Repetycja i zakończenia [2](#page-1-0) taktowe.

## **Zwiń (przekonwertuj [1](#page-0-0) plik na wiele chorusów)**

Zwiń Utwór pozwala zamienić duży plik utworu na kilka powtarzalnych chorusów z zakończeniem. Jeżeli importujesz duży plik midi np. [96](#page-95-0) taktowy ale składa się z [3](#page-2-0) chorusów po [32](#page-31-0) takty. Możesz konwertować plik do 3[2](#page-31-0) taktowego utworu używając *Edit | Zwiń* utwór dodając zakończenie i repertycje.

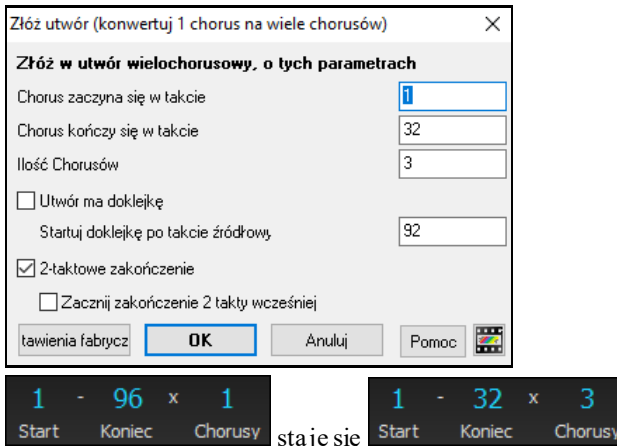

## **Dodawanie Repetycji i Zakończeń [1](#page-0-0)[/2](#page-1-0)**

W tym samouczku użyte zostaną utwory z folderu "Samouczek-Powtórki i zakończenia".

Załaduj utwór "Miles[1](#page-0-0) Tutorial (no repeats yet)" z folderu "**Samouczek- Powtórki i zakończenia**". Zauważ, że składa się on z taktów[1](#page-0-0)[-32](#page-31-0). W utworze nie ma powtórek i zakończeń. Będziemy je teraz dodawać.

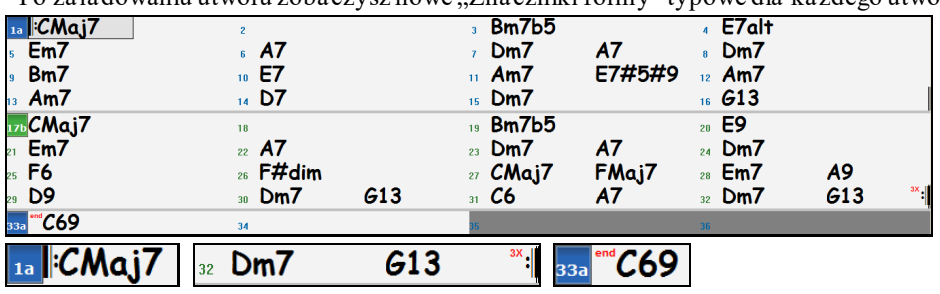

Po załadowaniu utworu zobaczysz nowe ..Znaczniki formy" typowe dla każdego utworu Band-in-a-Box.

Symbole powtórek są zaznaczone na początku i na końcu schematu (w tym utworze takty [1](#page-0-0) i [32](#page-31-0)), zaś słowo "**end**" (koniec) pojawia się w takcie [33](#page-32-0), który jest zakończeniem utworu.

Takty po zakończeniu utworu są podświetlone kolorem szarym.

Takie znaczniki formy są obecne w każdym utworze, dopóki nie wyłączysz ich przez *Preferencje | Wyświetlanie*. Powtórki /zakończenia, o których mówimy teraz, występują wewnątrz schematu. Są to [1](#page-0-0)-wsze/[2](#page-1-0)-gie zakończenia, DS al Coda i inne typy powtórek, jakie możesz znaleźć na typowej partyturze.

Obejrzyjmy więc nasz utwór "Mile[s1](#page-0-0) Tutorial (no repeats yet)" i znajdźmy w nim powtórki i zakończenia.

Wygląda na to, że nasz [32](#page-31-0)-taktowy schemat składa się z dwóch [16](#page-15-0)-taktowych sekcji z [1](#page-0-0)-wszym zakończeniem w takcie [9](#page-8-0) i [2](#page-1-0)-gim zakończeniem w takcie [25](#page-24-0)

Teraz zażyczymy sobie, żeby Band-in-a-Box pokazał utwór wraz ze znacznikami [1](#page-0-0)-wszych/[2](#page-1-0)-gich zakończeń.

 $C$ tri+E Powtórki/Kody/1wsze-2gieZakończenia  $\mathbb{Z}$ 

Ponieważ chcemy wstawić [1](#page-0-0)-wsze/[2](#page-1-0)-gie zakończenia w takcie [9](#page-8-0), klikniemy prawą myszką na kartce akordowej na takt #[9](#page-8-0) i wybierzemy **Powtórki/Kody/[1](#page-0-0)-wsze/[2](#page-1-0)-gie zakończenia**. Pojawi się dialog **Edytuj Powtórki i Zakończenia**.

<span id="page-169-0"></span>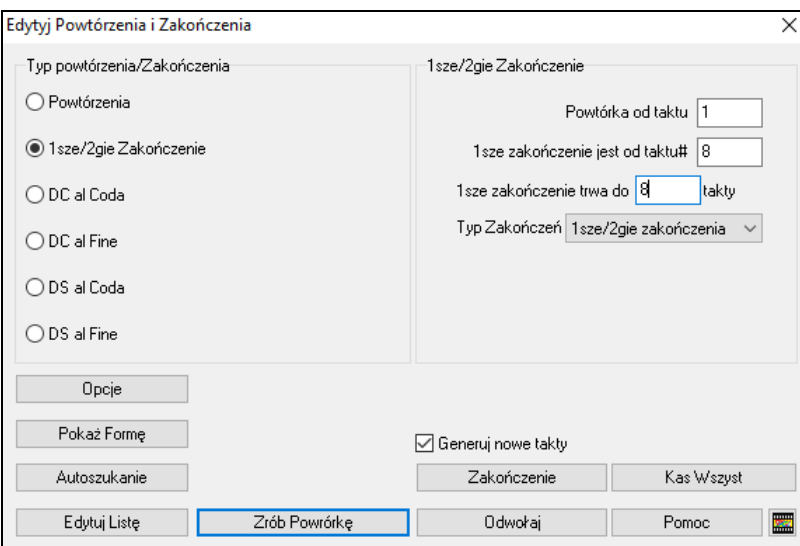

Kliknij na guzik [1](#page-0-0)-wsze/[2](#page-1-0)-gie zakończenia i wprowadź:

- **-** Powtórka zaczyna się w takcie [1](#page-0-0).
- **-** [1](#page-0-0)-wsze zakończenie zaczyna się w takcie [9](#page-8-0).
- **-** [1](#page-0-0)-wsze zakończenie trwa [8](#page-7-0) taktów
- **-** Typ powtórek/zakończeń = [1](#page-0-0)-wsze/[2](#page-1-0)-gie zakończenia.

Wprowadzając te dane zdefiniowaliśmy kompletne [1](#page-0-0)-wsze/[2](#page-1-0)-gie zakończenia. Jeśli [1](#page-0-0)-wsze zakończenie zaczyna się w takcie [9](#page-8-0) i trwa [8](#page-7-0) taktów, to [2](#page-1-0)-gie zakończenie musi zacząć się w takcie [17](#page-16-0)[+8](#page-7-0)[=25](#page-24-0) (powtarzana jest [8](#page-7-0)-taktowa sekcja od taktu [1](#page-0-0) do [8](#page-7-0)).

Teraz, kiedy nasz utwór ma już wszystkie takty poukładane, musimy się upewnić, że okienko **Generuj nowe takty** *nie jest* zaznaczone.

Kliknij na **[Zrób Powtórkę]**. Powstanie powtórka, zaś partytura zostanie odświeżona, przy czym [1](#page-0-0)-wsze/[2](#page-1-0)-gie zakończenia będą już pokazane.

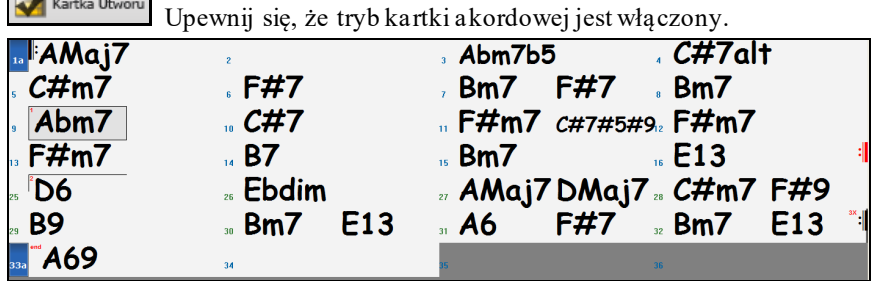

Jak widzisz, [1](#page-0-0)-wsze zakończenie pojawiło się w takcie [9](#page-8-0). W takcie [16](#page-15-0) jest symbol powtórki wskazujący, że schemat "idzie" do taktu [1](#page-0-0) na [8](#page-7-0) taktów a następnie do następnego taktu za [16](#page-15-0)-tym po [2](#page-1-0)-gie zakończenie. Jest ono tam zaznaczone. Numer taktu to [25](#page-24-0) jako, że takty są rachowane "liniowo" czyli, że będzie to [25](#page-24-0)-ty takt utworu. Następnie utwór idzie do zakończenia w takcie [32](#page-31-0).

kartka Utworu<br>Odznacz okienko "Kartka akordowa". Teraz możesz obejrzeć postać liniową utworu czyli taką, jaka była przed wprowadzaniem [1](#page-0-0)-ych/[2](#page-1-0)-gich zakończeń.

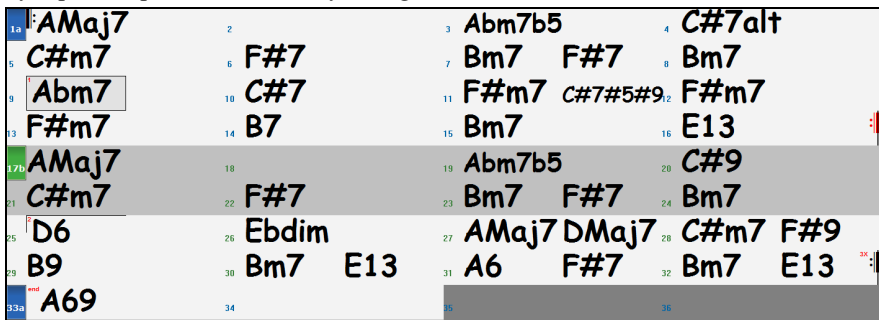

Pokazuje ona wszystkie [32](#page-31-0) takty, włączając takty będące częścią powtórki– są one podświetlone kolorem szarym. Taki widok liniowy ukazuje utwór tak, jak będzie grany. Pozwala też wprowadzić dodatkowe informacje dla

<span id="page-170-0"></span>każdego taktu, włączając w to takty "pola szarego". Jeśli na przykład chcesz mieć w takcie [21](#page-20-0) akord Em[9](#page-8-0) zamiast Em[7](#page-6-0), po prostu wpisz go mimo to, że jest on w sekcji powtarzanej prowadzącej do [2](#page-1-0)-go zakończenia.

Zaznaczając/odznaczając okienko "Kartka akordowa" możesz oglądać partyturę w trybie kartki akordowej bądź normalnym,liniowym.

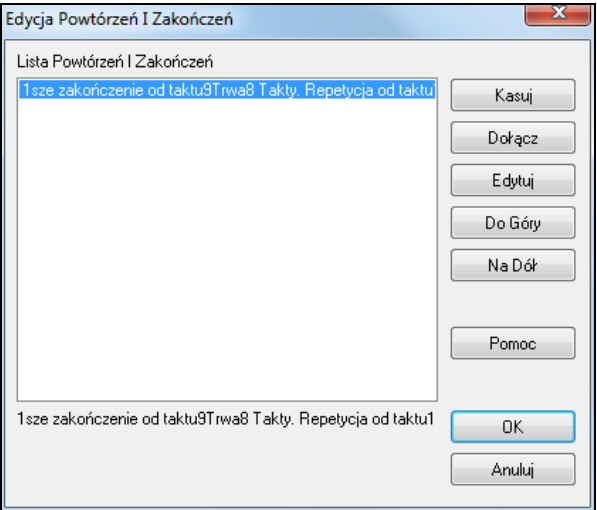

**Lista powtórek/zakończeń** pozwala zarządzać wprowadzonymi powtórkami/zakończeniami.

**Usuń/Dołącz/Wstaw** Powtórkę bądź zakończenie wciskając przycisk **[Edytuj listę]** w dialogu **Edytuj powtórki i zakończenia**.

## **Ustawienia Metrum (zakres taktów)**

Możesz przypisać specyficzne metrum, w danym takcie, zastosować je do zakresu taktów.

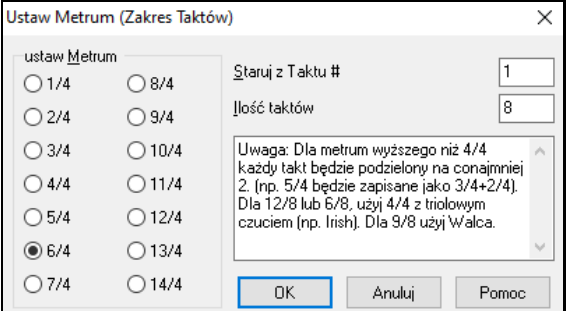

## **Transpozycja**

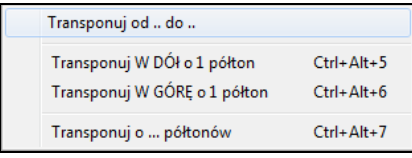

Submenu *Edytuj* | *Transponuj* pozwala na transponowanie całego utworu o określoną liczbę półtonów na określenie zakresu transpozycji. Aby przetransponować część utworu, wystarczy podświetlić zakres jaki chcesz przetransponować i wybrać w submenu pozycję *Transponuj Od..Do..*.

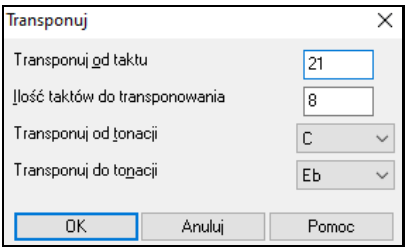

Wpisz ilość taktów, lub zaznacz tę ilość podświetlając ją ręcznie na kartce akordowej, wpisz nową tonację, do której chcesz przetransponować utwór.

*Transponuj w DÓŁ* lub *w GÓRĘ półtonami* transponuje utwór o # półtonów. Może być wykonane podczas odtwarzania utworu. Band-in-a-Box na chwilę zatrzyma i będzie dalej grać w nowej tonacji.

*Transpozycja o #półtonów* otwiera dialog gdzie możesz wpisać # półtonów do transponowania utworu.

## <span id="page-171-0"></span>**Ustawienia dla Bieżącego Taktu**

Liczba beatów na takt, zmiany tempa, barwy, stylu oraz zmiany harmonii można wykonywać wybierając opcję *Ustawień dla bieżącego taktu* w menu *Edycja* bądź wciskając klawisz **[F5](#page-4-0)** po wybraniu danego taktu do edycji.

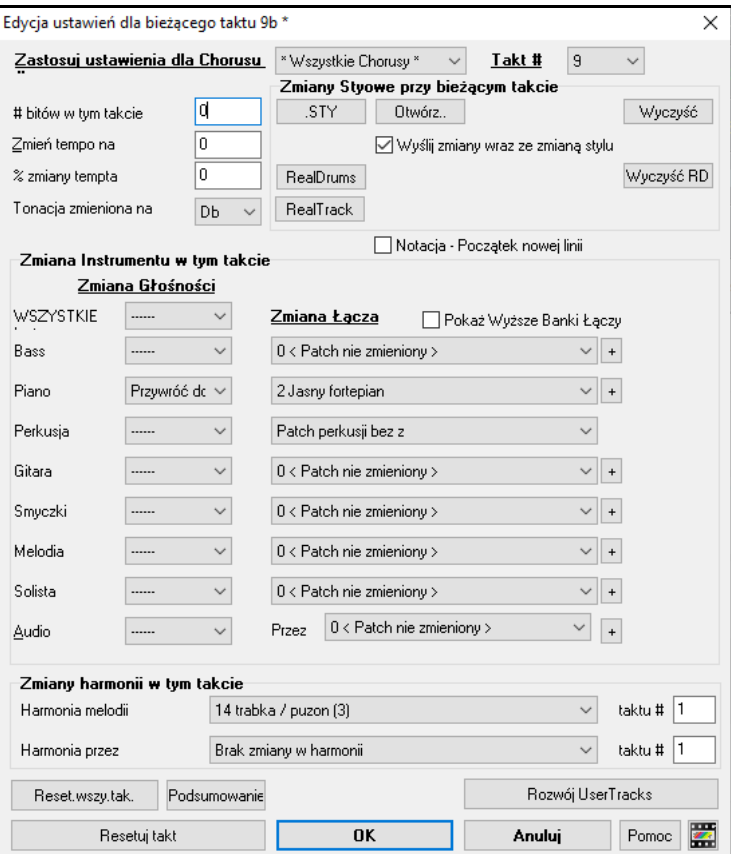

**Zastosuj ustawienia dla Chorusu #**: Można określić zmiany,, które chcesz wprowadzić dla każdego refrenu i/lub tylko dla określonego refrenu. Dotyczy to ustawień taktu takich jak zmiany tempa, zmiany stylu, zmiany RealDrums, zmiany barwy, zmiany głośności oraz zmiany harmonii.

**Takt #**: Można zmienić takt do edycji bez wychodzenia z okna dialogowego.

**Ilość bitów w takcie - Metrum**: Często metrum w utworze jest wyznaczone przez styl. (np. Jazz [=4](#page-3-0)/[4](#page-3-0), Walc =[3](#page-2-0)/[4](#page-3-0)). Możesz to zmienić zmieniając wartość metrum, nawet w pojedynczych taktach. Zmiana następuje na początku taktu i trwa aż do następnej zmiany metrum. Metrum drukowane jest w Notacja/Kartka Nutowa.

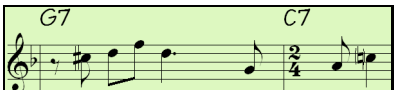

Przykład: Utwór na [4/4](#page-3-0) z pojedynczym taktem zmienionym na [6](#page-5-0)/[4](#page-3-0)

Maksymalna ilość bitów na takt to [4](#page-3-0), więc dzielimy takt [6](#page-5-0)/[4](#page-3-0) na dwa takty [4](#page-3-0)/[4](#page-3-0) i [2](#page-1-0)/[4](#page-3-0). Wpisz [2](#page-1-0) bity na początku taktu na [2](#page-1-0)[/4](#page-3-0) i następnie przywróć metrum na [4/4](#page-3-0) wpisując [4](#page-3-0) bity na takt, w następnym takcie.

**Wskazówka**: Zamiast używania tego okna dialogowego, można skorzystać ze skrótu klawiaturowego by ustawić metrum dla bieżącego taktu. Wystarczy wpisać stosowne metrum [\(4/4,](#page-3-0) [3/](#page-2-0)[4,](#page-3-0) [2/](#page-1-0)[4,](#page-3-0) lub [1](#page-0-0)[/4\)](#page-3-0), a będzie ono wprowadzone do bieżącego taktu. Wpisanie 0/[4](#page-3-0) zeruje metrum od bieżącego taktu.

**Zmień tempo na**: Jeśli chcesz zmienić tempo w danym takcie utworu, użyj tego okienka, wpisując nowe tempo, w bitach na minutę. Zmiana tempa będzie dotyczyć od początku tego taktu, do nowego tempa, wpisanego w innym takcie. Alternatywnie możesz określić procentową zmianę tempa.

**Tonacja zmieniona na**: Możesz mieć wiele kluczy w tym samym utworze z nową tonacją klucza ukazaną na notacji. Wybierz nową tonację klucza, którą chcesz z listy combo i ujrzysz nową tonację klucza narysowaną na notacji na takcie.

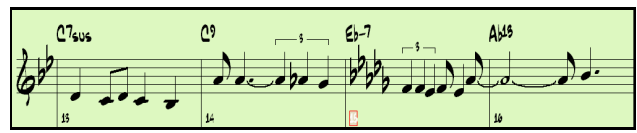

**Zmiany Styowe przy bieżącym takcie**: Aby wybrać nowy styl w ty takcie wybierz styl z Wyboru Stylu wciskając przycisk **[.STY]** lub z folderu *C:\bb\Styles* wciskając **[Otwórz]**. Można wstawić zmiany tempa, łączy, lub harmonii <span id="page-172-0"></span>(ścieżki Melodii i Solisty) przy dowolnym takcie ( - jak i przy dowolnym pulsie dowolnego taktu) Utwory za pomocą dialogu **Edycja Ustawień dla Bieżącego Taktu** - np. kliknij przycisk [.STY], żeby wybierać nowy styl z okna **Wybór Stylów**.

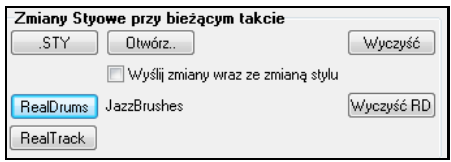

Po wybraniu nazwa zmiany stylu dla obecnego taktu będzie wyświetlona. Kliknij na [**Wyczyść STY**], jeśli nie chcesz, żeby zmiana stylu nastąpiła.

Poszczególne style mają łącze instrumentu przypisane do nich. **Wyślij zmiany wraz ze zmianą stylu** pozwala wysłać te oznaczone łącze do obecnego taktu. Jeśli chcesz zachować łącze, które poprzednio były użyte w utworze, usuń tą opcję.

**Wskazówka**: Jeżeli typ ścieżki zmienia się przy zmianie stylu, ścieżka będzie wyciszona od bieżącego taktu. Dla przykładu, kiedy dla utworu wybrana jest ścieżka MIDI z fortepianem, to jeżeli wybierzesz styl RealTrack z fortepianem od danego bieżącego taktu, ścieżka fortepianu zostanie wyciszona po zmianie stylu.

**Zmiana RealDrums w dowolnym Takcie**: Możesz posiadać wiele styli RealDrums w obrębie utworu. Możesz albo wprowadzić zmianę RealDrums, lub możesz wprowadzić zmianę stylu, która także będzie miała rezultat w postaci zmiany RealDrums.Nazwa nowego stylu RealDrums jest wyświetlana. Przycisk [Wyczyść RD] usuwa zmianę stylu.

**Zmiana RealTracks w dowolnym takcie**: Możesz przypisać dowolny instrument RealTracks w każdym takcie, aby stworzyć własne wykonanie. Możesz zmienić dane RealTracks bez zmiany stylu. Np. Jeżeli chcesz zmienić akompaniament Akustycznego Basu na solo Akustycznego Basu w takcie [1](#page-0-0) [4](#page-3-0) chorusu, możęsz to wykonać. Wciśnij przycisk **[RealTracks]** i zobaczysz dialog **Zmiany RealTracks** w którym możesz wybrać ścieżkę na której zmienić RealTracks. Wybierz ścieżkę, wciśnij przycisk · i z listy dostępnych RealTracks wybierz ścieżkę RealTracks.

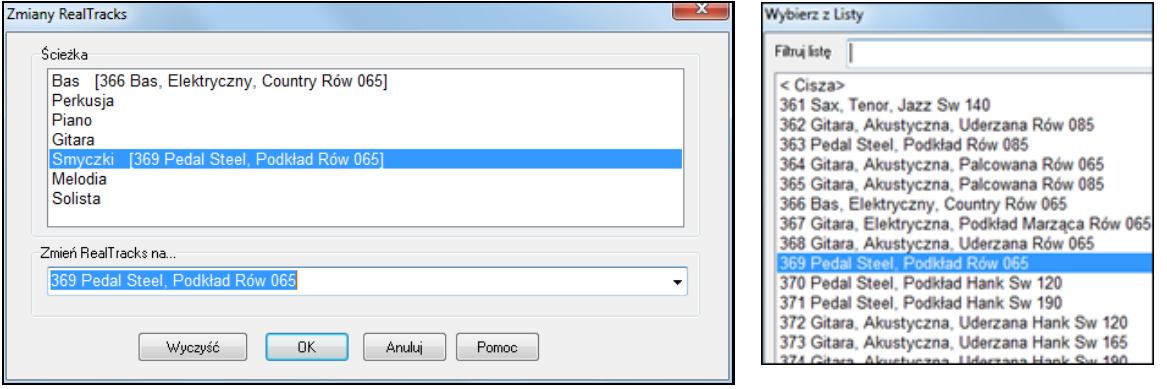

**Notacja - Początek nowej linii**: Możesz ustawić notację, żeby rozpoczynała nową linię na jakimkolwiek takcie. To pozwala dostosować ci liczbę taktów na każdej linii i jest użyte w połączeniu z ustawieniami Opcji Notacji taktów na linię na notacji.

**Zmiana Instrumentu w tym takcie**: Zmiany głośności łącza mogą być wykonane dla partii instrumentu I ścieżki audio na każdym takcie. Zmiany głośności mogą być konkretnymi wartościami lub ilością pojawiania/zanikania. Są ustawienia, żeby wyciszyć lub przywrócić poziom głośności dla partii.Selekcje łącza zawierają łącze na wyższych bankach, które są aktywowane przyciskiem [+].

**Zmiany Harmonii w Tym takcie**: Ustawiasz harmonię, żeby rozpocząć lub zakończyć na tym takcie ścieżkę Melodia, lub Solista/Przez. Ustaw konkretny bit, żeby rozpocząć harmonię, na przykład na nucie prowadź lub podnieś na końcu taktu.Możesz także przejść do innych harmonii w środku twojego utworu.

Zmiany stylu, tempa, tonacji klucza, głośności, łącza I harmonii będą nagrane na twojej roboczej liście utworów, sygnalizowane przez małe czerwone pole dookoła taktu, który będzie działał. Zmiany pozostają dopóki nowe zmiany nie zostaną nagrane, lub do następnego refrenu, jeśli ustawiłeś zmiany, żeby występowały tylko dla obecnego refrenu.

**[Reset.wszy.tak.]**: Ten przycisk usunie ustawienia wprowadzone we wszystkich taktach.

**[Resetuj takt]**: Ten przycisk usunie ustawienia wprowadzone w tym takcie..

**[Rozwój UserTracks]**: Ten przycisk otworzy dialog zaawansowanych ustawień podczas tworzeniu Ścieżki Użytkownika.

Przycisk [**Podsumowanie**] wyświetla raport tekstowy podsumowujący wszystkie zmiany w utworze, wprowadzone w dialogu **Edycji Ustawień Taktu** (F[5](#page-4-0))..

To podsumowanie jest dostępne także w Notatce Utworu.

## <span id="page-173-0"></span>**Notatka Utworu**

**E** Memo Notatka utwór ma do 2000 znaków. Kliknij na [Memo] a włączysz dialog Utwór Memo, gdzie możesz wpisać notatkę o utworze i wybrać np. "Auto-otwieranie".

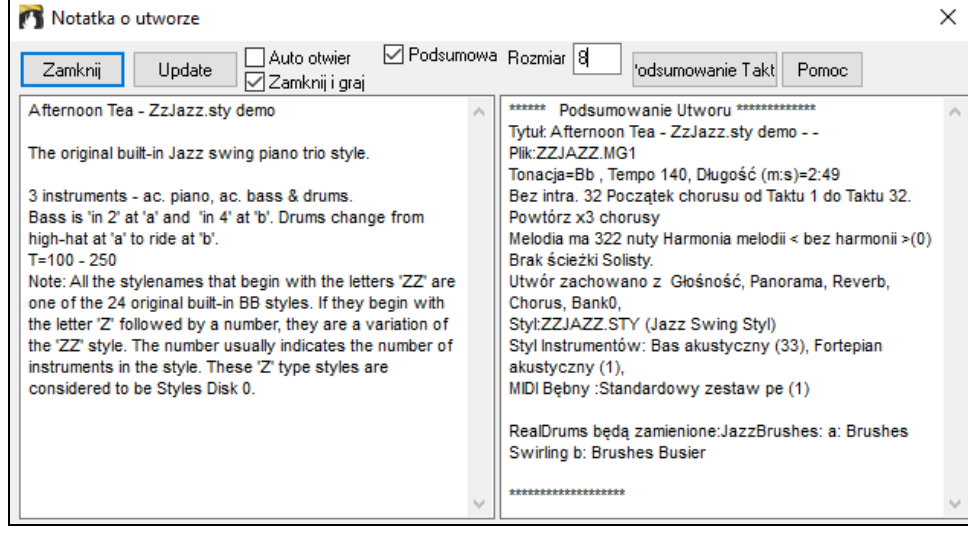

To okno dialogowe ma opcję automatycznego zamykania się podczas odtwarzania. Jeśli opcja **Zamknij i graj** jest włączona, okno dialogowe zniknie kiedy rozpocznie się odtwarzanie utworu i nie pojawi się po zakończeniu odtwarzania. W połączeniu z ustawieniem **Auto-otwórz**, memo otwiera się z załadowaniem utworu, lecz zamyka podczas playbacku.

Memo utworu ma okienko podsumowanie po wybraniu zobaczysz dodatkowe okienko automatycznie pokazujące podsumowanie utworu (tytuł, tempo, łącza i inne).

Przycisk **[Podsumowanie taktu]** wyświetla raport ukazujący wszystkie zmiany w danym wprowadzone w dialogu **Edycji Ustawień Taktu** (**F[5](#page-4-0)**).

## **Podgląd i wydruk notacji**

#### **Okno Notacja**

Otwórz Okno Notacji przyciskiem Notacja a zobaczysz standardową notacje na pięciolinii.

Istnieją [3](#page-2-0) rodzaje notacji w programie, wybierane za pomocą przycisków w oknie narzędzi Notacji.

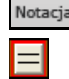

Okno **Notacja Standard** może być użyte do wyświetlania notacji i wprowadzania akordów i słów. Wpisz nazwę akordu i pojawi się on w bieżącej lokalizacji (wg linii taktowych). Linia taktowa to czarny pionowy pasek tuż poniżej listwy narzędzi notacji.

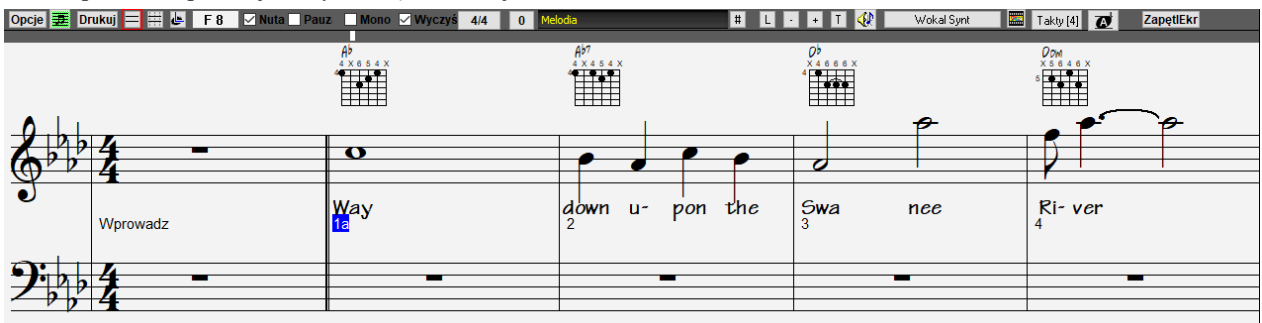

Kliknij przycisk **Notacja Edytowalna**, aby przejść do trybu Notacji edytowalnej. Akordy, słowa i tekst można wprowadzać jak w oknie Notacji standard; tryb Notacji edytowalnej umożliwia też edycję nut i pauz metodą "zaznacz i kliknij" lub "przeciągnij i upuść".

<span id="page-174-0"></span>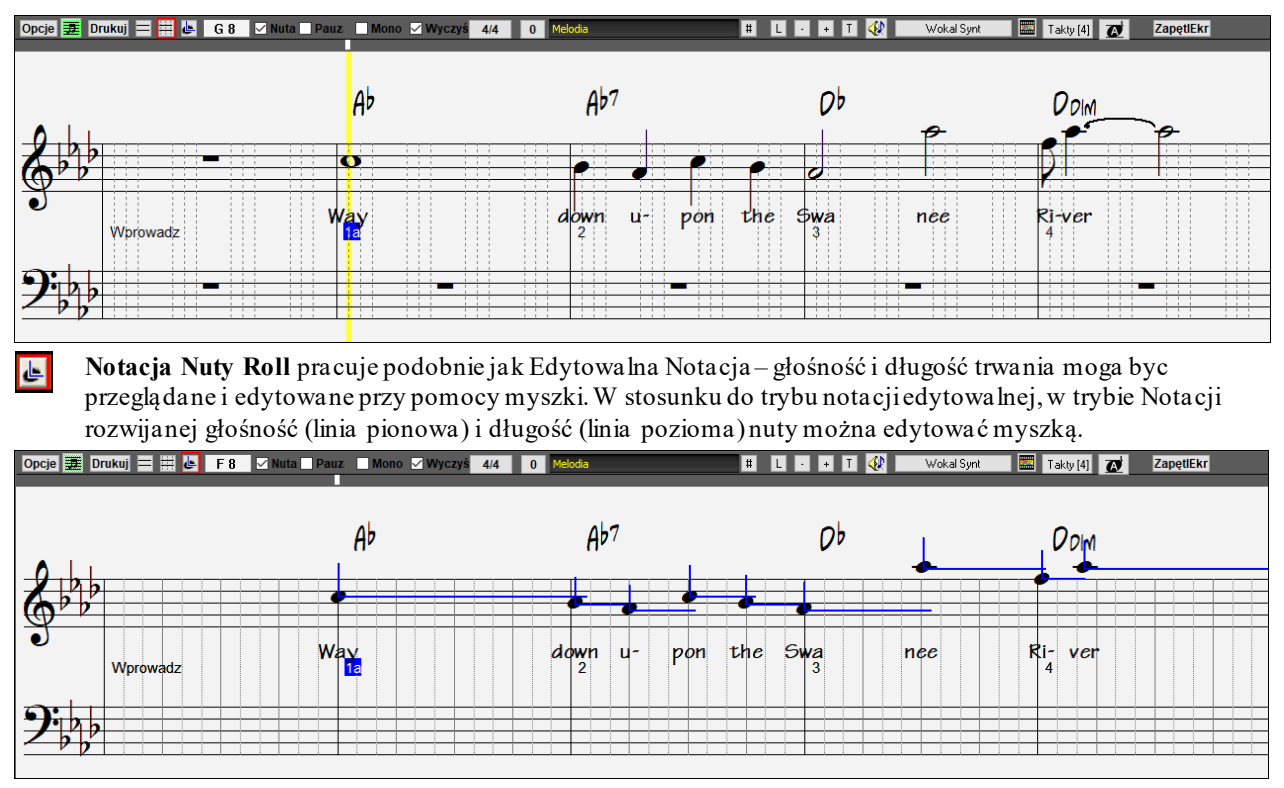

W stosunku do trybu notacji edytowalnej, w trybie Notacji rozwijanej głośność (linia pionowa) i długość (linia pozioma) nuty można edytować myszką.

## **Okno Notacji Kartki Nutowej**

Okno Notacji kartki nutowej wyświetla pełnoekranową notację z mnóstwem opcji takich, jak: wybór ilości pięciolinii na stronę, pokazywanie kluczy, rozmiar czcionki, marginesy, przewijanie notacji i słowa. Możesz ustawić duży rozmiar czcionki i czytać nuty z drugiego końca pokoju. Jeśli notacja przewija się, możesz czytać bez oczekiwania na przewrócenie kartki.

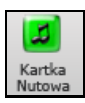

E

Okno kartki nutowej możesz uruchomić z ekranu głównego wciskając przycisk Partytura (lub **Alt+W**).

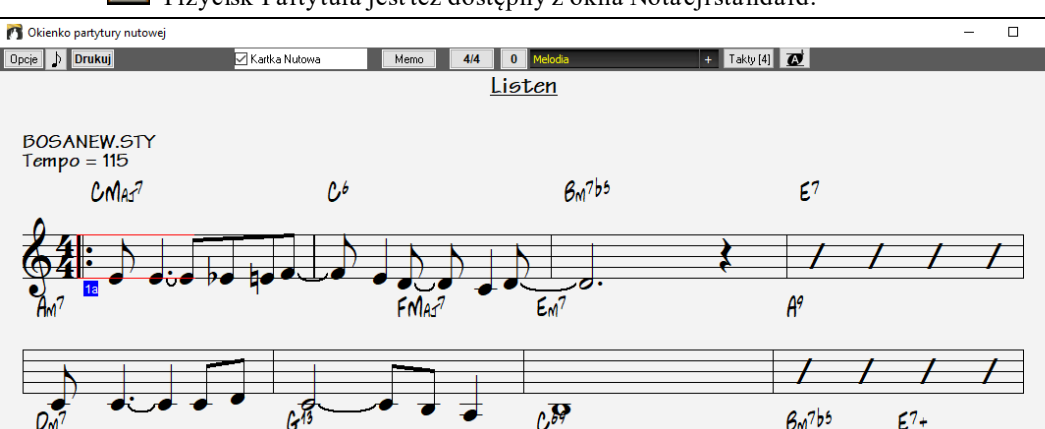

Przycisk Partytura jest też dostępny z okna Notacji standard.

Kilka ścieżek notacji naraz możesz oglądać w oknie Kartki nutowej. Aby dodać ścieżki do wyświetlania, kliknij przycisk [**+**] z prawejstrony przycisku wyboru ścieżki I wybierz ścieżki w takiej kolejności, w jakiej powinny się pojawić od góry do dołu. Można, więc wydrukować wiele ścieżek naraz, jako partyturę.

Melodia Piano Bas

<span id="page-175-0"></span>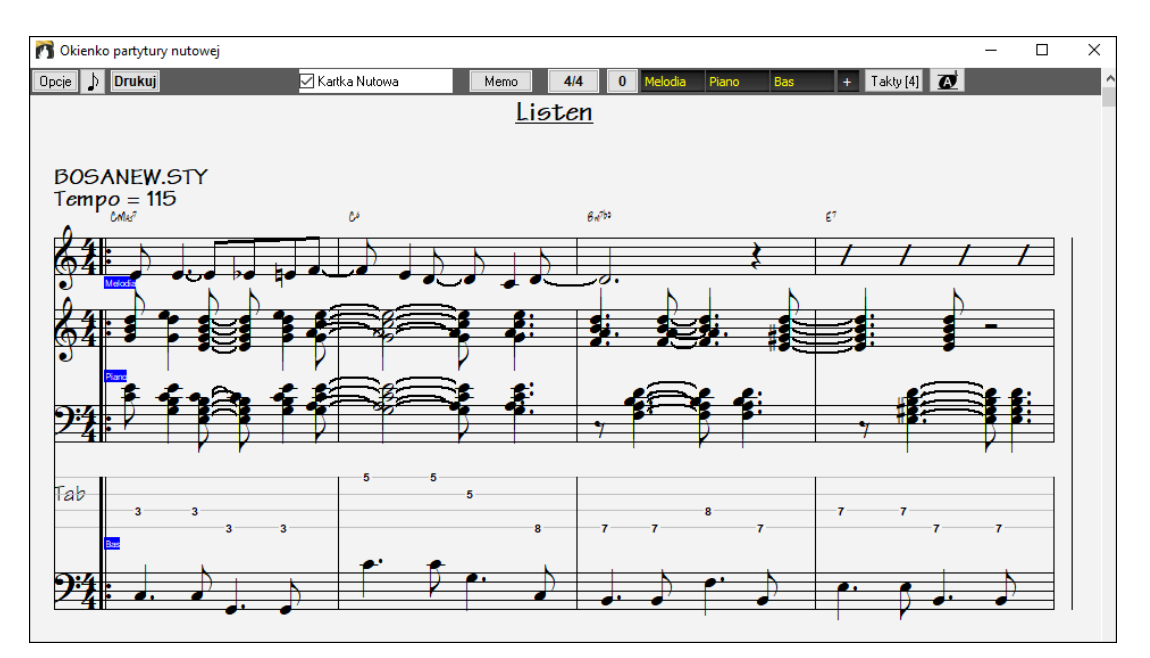

# **Drukowanie**

Kliknij **[Drukuj]** w Oknie Notacji lub na Kartce Akordowej aby wydrukować utwór jako kartkę nutową. To uruchomi dialog [Opcje Drukowania] w którym możesz sprecyzować np. "ilość kopii" i "ilość stron do druku". Opcje te są szczegółowo opisane w Pomocy online oraz w rozdziale Notacje w tej instrukcji.

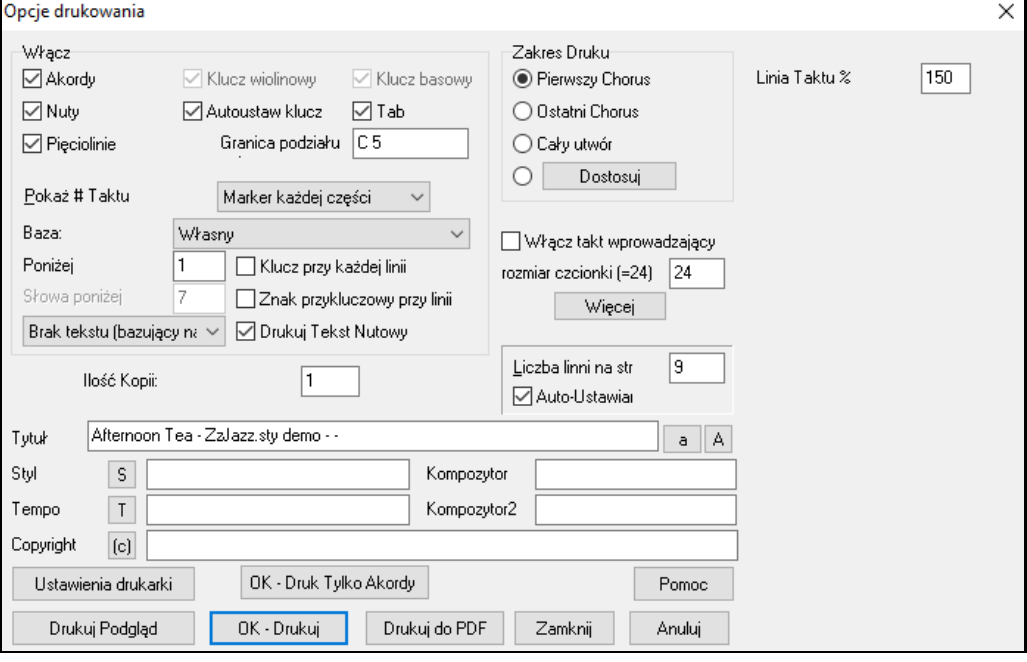

## **Twórca Składanek**

Chciałbyś stworzyć składankę różnych utworów BB (MGU) używając BB? To jest łatwe do wykonania z nowym Twórcą Składanek. Wewnątrz Twórcy Składanek po prostu wybierz utwory, które chcesz, a BB zrobi mieszankę dla ciebie. Składanka to nie zwykłe łączenie utworów. Dobra składanka używa "zmiennego" obszaru pomiędzy utworami, żeby wprowadzić nowy styl, klucz i tempo. Twórca Składanek automatycznie tworzy niezły zmienny obszar dla ciebie, zapisując w akordach, która gładko przejdzie do następnego utworu, stylu, klucza i tempa!

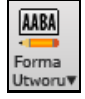

Żeby otworzyć **Twórcę Składanek** kliknij na przycisk [**Twórca Składanek**] na pasku narzędzi lub wybierz *Plik | Twórca Składanek*. To uruchamia dialog Twórcy Składanek.

<span id="page-176-0"></span>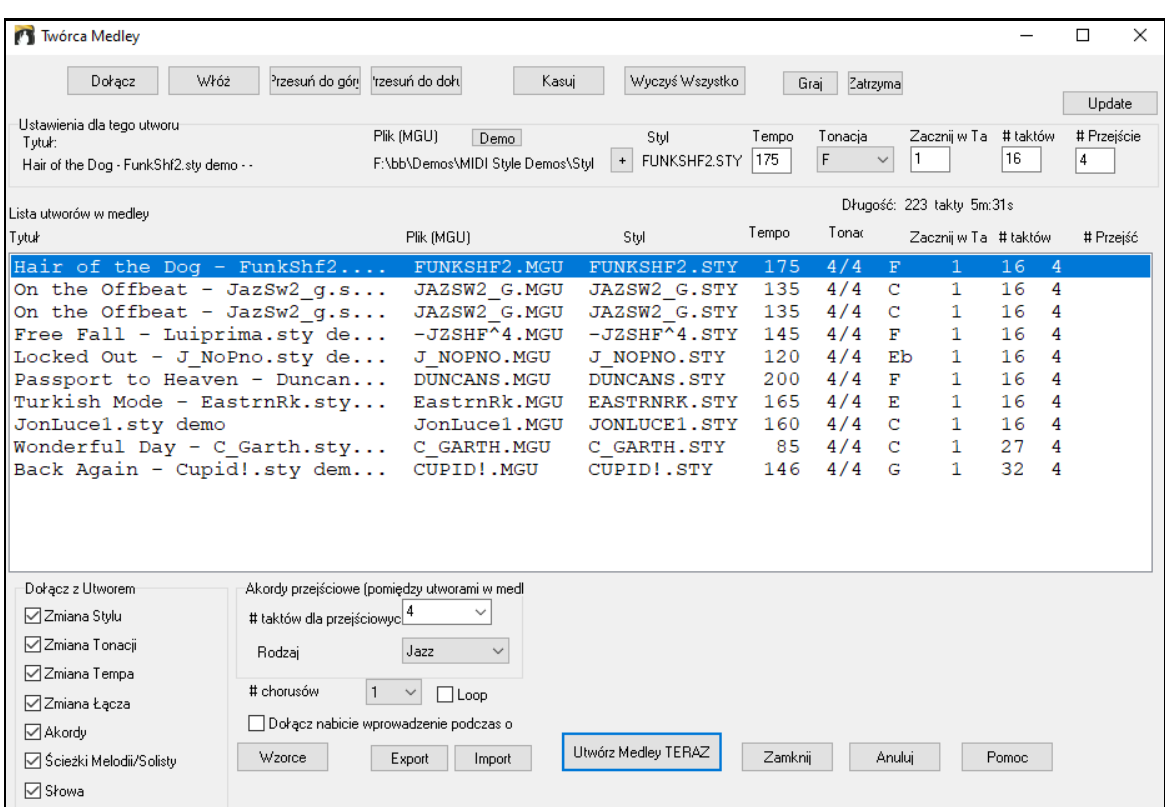

Żeby stworzyć składankę,

- Dodaj utwory przez wciśnięcie przycisku [Dołącz], lub [Wprowadź].
- Usuwaj utwory używając [Usuń].
- Zmieniaj kolejność utworów używając [Przesuń w górę], [Przesuń w dół].
- dla każdego utworu dostosuj używając okienka grupowego "Ustawienia dla tego utworu", zawierające zmianę stylu, tempa, klucza, początkowego taktu, # taktów i # przejściowych taktów. Wciśnij [Uaktualnij] o dostosowaniu, żeby ujrzeć swoje zmiany na liście składanek.
- wybierz typ informacji do zawarcia z twoją składanką (style, zmiany tonacji klucza, słowa, itp.) w okienku grupowym "Zawrzyj z Utworami".
- Wybierz liczbę taktów przejściowych (domyślna to [4](#page-3-0)). Takty przejściowe to automatyczne takty akordów wprowadzonych przez BB, żeby przechodzić z jednego utworu do drugiego, generując "outro" i "intro" pomiędzy utworami.

Wciśnij przycisk [Stwórz Składankę TERAZ], żeby utworzyć składankę.

Maksymalny rozmiar składanki to [255](#page-254-0) taktów (około [7](#page-6-0) minut).

Długość: 68 takty 1m:50s Obecny rozmiar i czas twojej składanki jest wyświetlany w część Długość.

# chorusów

Możesz mieć wiele refrenów, więc jeśli miałeś [3](#page-2-0) refreny [250](#page-249-0)-taktowej składanki, będzie to

trwać 750 taktów.

**Uwaga**: Twoja składanka użyje RealDrums, jeśli umożliwiłeś RealDrums. Jeśli tak, powinieneś zachować różne tempa utworów w obrębie bliskiego zakresu. Ponieważ jakość rysowania RealDrums może zejść na dół, jeśli utwór w składance ma dużo niższe tempo niż poprzedni, dlatego należy unikać tempa, które zwalnia.

## **Zapisywanie utworów**

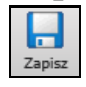

Gdy już stworzysz piosenkę (albo dokonasz zmian w istniejącej) prawdopodobnie będziesz chciał(a) ją zapisać, co można zrobić klikając przycisk [Zapisz], wybierając *Plik | Zapisz* z menu, albo też naciskając klawisze [**[F2](#page-1-0)**] lub **Ctrl+S**.

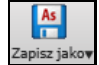

Użyj [**Zapisz Jako**] by zapisać utwór pod inną nazwą i w innym miejscu. **Shift-klik** na [**Zapisz Jako**] pozwala najpierw wybrać ulubiony folder do zapisania utworu. Przycisk ten posaida dodatkowe opcje

<span id="page-177-0"></span>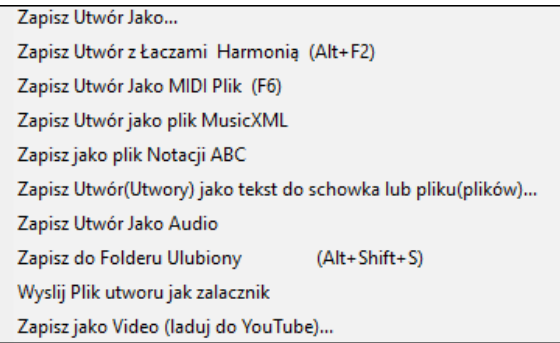

*Zapisz utwór z Łączami i Harmonią (***Alt+F[2](#page-1-0)***)* pozwala zapisać utwór z własnymi łączami, odpowiednią głośnością, pogłosem, bankiem, solistą i RealDrums. Możesz także zamrożenie ścieżek podczas zapisaniu. Zobacz rozdział Ustawienia Zapisywania Utworu.

Utwory zawsze się zapisują z rozszerzeniem o ostatniej literze "U" bez względu na to, czy są wybierane ze stylem wbudowanym, czy nie. Jeśli np. ułożysz piosenkę i wybierasz do niej styl ZZJAZZ.STY (jeden z [24](#page-23-0) stylów wbudowanych do programu), to w poprzednich wersjach BB ona by się zapisywała jako Piosenka.M[G1](#page-0-0) ('[1](#page-0-0)' oznacza Styl #[1](#page-0-0) – ZZJAZZ); w obecnej wersji piosenka się zapisuje jako Utwór.MGU. Starsze Utwory, załadowane z rozszerzeniem .M[G1](#page-0-0) zostaną ponownie zapisywane jako M[G1](#page-0-0), aby uniknąć duplikacji nazw plików.

**Uwaga:** Pamiętaj, żeby zapisywać Utwory w formacie plików Band-in-a-Box (a nie tylko jako pliki MIDI), gdyż pliki BB zawierają nazwy akordów, itp. i są mniejsze, niż pliki MIDI.

Jeżeli masz plik audio skojarzony z piosenką, część audio będzie zapisywana oddzielnie i będzie się nazywać Utwór.WAV.

#### **Ustawienia Zapisywania Utworu**

Żeby to zrobić, wybierz opcję *Zapisz Piosenkę z Łączami & Harmonią* z menu *Plik.* 

Zapisz wszystkie ustawienia z utworem

Możesz zapisywać Łącza, Głośność, Pogłos, Chorus, Panorama, Banki, Harmonię (Melodii, jak i Przelotna) i Solistę ze swoimi piosenkami.

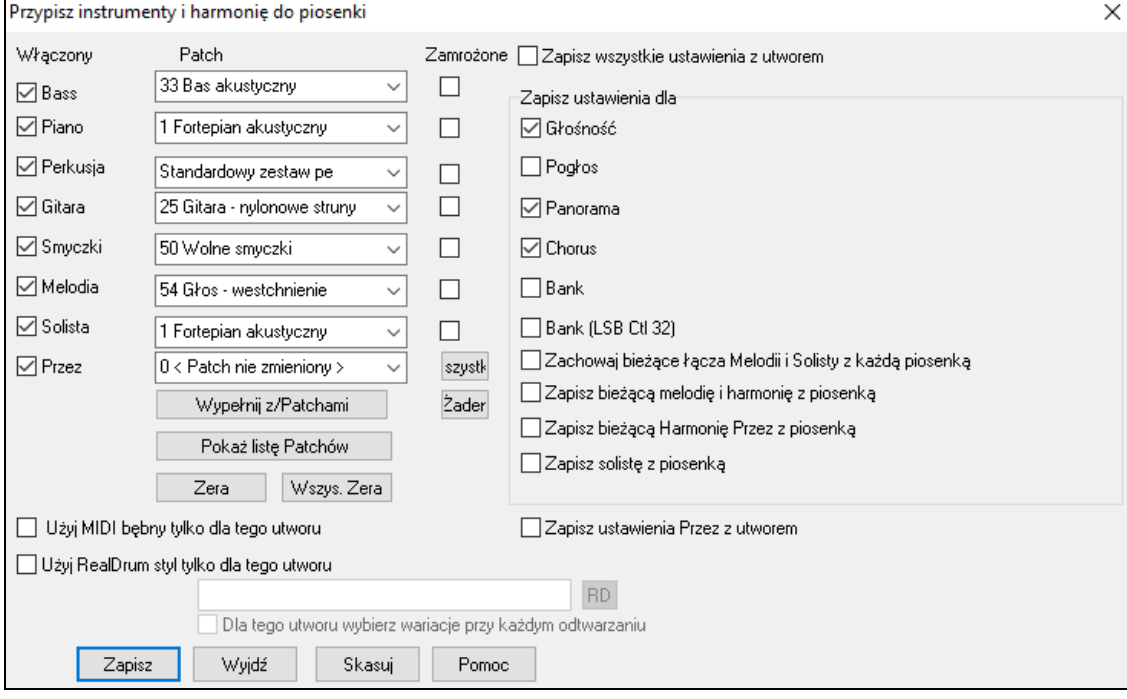

Jeśli chcesz zapisać poszczególne łącza z piosenką:

a) Wpisz # łącza (instrumentu), który ma zostać zapisany. Przy pozostałych instrumentach zostaw ustawienie = 0, co oznacza brak zmiany łącza. Pamiętaj, że podobnie system numeracji General MIDI jest używany do instrumentów.

lub

b) Kliknij przycisk [**Wypełnij Łącza**] - co zapisze w odpowiednich pozycjach bieżące ustawienia łączy, które są wyświetlane na głównym ekranie w panelu instrumentów.

<span id="page-178-0"></span>Zaznacz kratki, żeby wybrać instrumenty do zapisania bądź wskazać, czy zapisane mają zostać przypisy harmonii Melodii i Przelotnej, oraz ścieżki Solisty. Można również zapisać instrumenty jako "Włączone" lub "Wyłączone" dla każdej Utwory. Pozostałe parametry, które można zapisywać (głośność, pogłos, itp.) znajdują się po prawej stronie okna.

Kliknij przycisk [Zapisz], żeby zachować plik na dysku.

Zaznacz, Dla tego utworu zawsze graj bębny MIDI" jeżeli chcesz aby bębny MIDI zawsze grały w tym utworze.

Zaznacz "Dla tego utworu zawsze graj RealDrums" jeżeli chcesz aby RealDrums zawsze grały w tym utworze. Użyj przycisku [**RD]**

Użyj okienka" Zamroź" aby zamrozić ścieżkę tzn. zapisać specyficzną aranżacje która nie będzie nadpisana pry kolejnym odtwarzaniu.

Ten dialog jest zwykle używany w *połączeniu z* ale nie *zamiast zapisywania utworu. By zapisac utwór z ta informacją na twardym dysku należy*:

- [1](#page-0-0). Wybierz *Plik | Zapisz Specjalny | Zapisz z Łączami i Harmonią* (**Alt+F[2](#page-1-0)**).
- [2](#page-1-0). Wybierz łącza ia inne ustawienia ktore chcesz dołączyć
- [3](#page-2-0). Wciśnij **[Zapisz]** by zapisać utwór na dysku

Zauważ że jeśli ustawiłeś MIDI dla jednego z insturmentów i załadowałeś inny styl, Band-in-a-Box napisze twoje łącza z łączami stylu. Jeśli tak nie jest, pozostaniesz przy tych łączach niezależnie od stylu. Dlateog jeślichcesz dane łącze przypisać do śceżki ustaw je po załadowaniu wybranego stylu.

#### **Zapisywanie zamrożonych ścieżek**

Każda ścieżka może zostać zamrożona. Po zamrożeniu nie zmienia się i nie regeneruje. To oszczędza czas podczas odtwarzania, pozawala zamrozić wybraną aranżację. Jeżeli zamrozisz cały utwór nie trzeba czekać na każdorazową jego regenerację. Funkcja zamrażania została mocno udoskonalona.

Możesz zamrozić ścieżki wciskając przycisk Zamrożenie na pasku narzędzi i wybierając ścieżkę której ma być zamrożona bądź odmrożona.

#### **Utwór Email jako Załącznik**

Możesz wysłać emailemutwór (.MGU lub .SGU), styl (.STY i.STX) lub wyrenderowany plik audio (m[4](#page-3-0)a, wma, wav, lub mp[3](#page-2-0)) jako załącznik.

Wciśnij **[Zapisz Jako]** i wybierz *Wyślij utwór(y) jako załącznik(i)* aby otworzyć *dialog* **Email Utworu***.*  $A<sub>s</sub>$ Zapisz iak

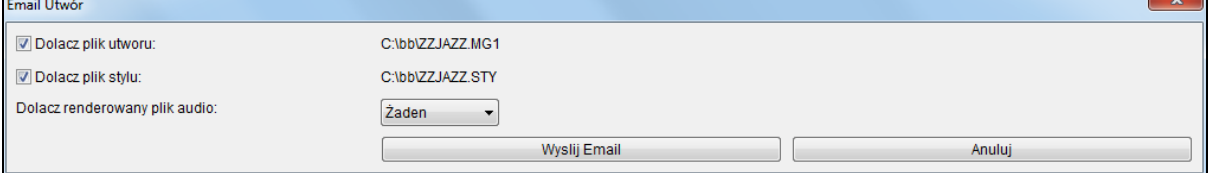

Dialog pozwala Ci wybrać jakie pliki chcesz wysłać emailem:

- utwór (.MGU lub .SGU)

- styl (.STY i .STX)

- renderowany plik audio (wybierz m[4](#page-3-0)a, wma, wav, mp[3](#page-2-0))

## **Zapisz Utwór jako Video i załaduj do YouTube**

Możesz zapisać swój utwór jako video aby załadować go do YouTube lub pracować z innymi programami video. Możesz utworzyć video dla Kartki Akrodowej lub Okna Notacji które wyświetlają Akordy i Nuty przesuwające się wraz z odwtarzanym utworem.

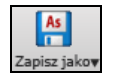

Aby użyć tej funkcji wciśnij przycisk **[Zapisz jako]** i wybierz *Zapisz jako Video* z rozwijanego menu.

<span id="page-179-0"></span>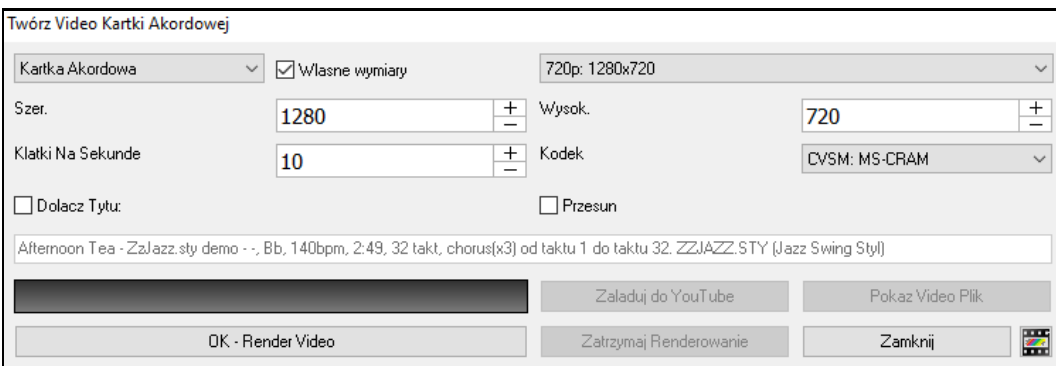

W lewym górnym rogu, wybierz daną pozycję (Kartkę Akordową lub Ścieżkę Notacji) która ma być dołączona do video.

Włącz **Własne rozmiary** jeśli chcesz wybrać szerokość i wysokość video. Jeżeli jest wyłączone wymiary video będą pokrywały się z kartką akordową.

Wyższa wartość ustawiona dla opcji **Klatki na Sekundę** spowoduje duży rozmiar pliku i procer renderowania potrwa dłużej.

Można wybrać określony **Kodek** do kodowania video. Jeżeli wybierzesz opcję "Auto", program Band-in-a-Box sam wybierze kompatybilny kodek.

Jeśli opcja **Dołącz tytuł** jest włączona, video z Kartką Akordową będzie zawierało czarny pasek u góry z tytułem utworu.

Opcja **Przewijanie** powoduje że wideo z Kartką Akordową przewija się tak że akord obecnie grany jest zawsze u góry obrazu video.(tzn. widac więcej taktów do przodu).

Kliknij **[OK - Renderuj Video]** aby renderować video. Video będzie się dalej renderować, chyba, że wciśniejsz przycisk **[Zatrzyma Renderowanie]**. Po zakończeniu operacji renderowania, pokaże się komunikat ibędzie można wcisnąć przycisk **[Załaduj do YouTube]** albo **[Pokaż Video Plik**].

**Uwaga**: Specjalnym użyciem tej funkcji jest połączenie video RealTracks z korespondującą notacją pojedynczego video. To tworzy video edukacyjne, które pokazuje aktualne granie progresji akordowej w Notacji/Tabulaturze. Aby je stworzyć kliknij prawą myszką na przycisk Master lub jeden z przycisków ścieżek u góry głównego ekranu i wybierz z menu *Renderuj Video.*

## **Zapisywanie Utworu jako MusicXML**

Band-in-a-Box współpracuje z formatem MusicXML zatme możesz łatwo eksportować utwory Band-in-a-Box do programów notacyjych takich jak Finale,Sibelius i Guitar Pro, łącznie z akordami wpisanymiw Band-in-a-Box song.

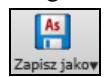

Aby zapisać obecny utwór jako XML, wciśnij przycisk [**Zapisz Jako]** i wybierz Zapisz jako plik Music XML. Lub skorzystaj z menu *Plik | Zapisz specjalny | Zapisz jako plik MusicXML.* Kiedy otwarty jest dialog zapisywania pliku BB zapisz nazwę i lokalizację i wciśnij [Zapisz]*.*

To otworzy dialog **Zapisywania plików XML**.
<span id="page-180-0"></span>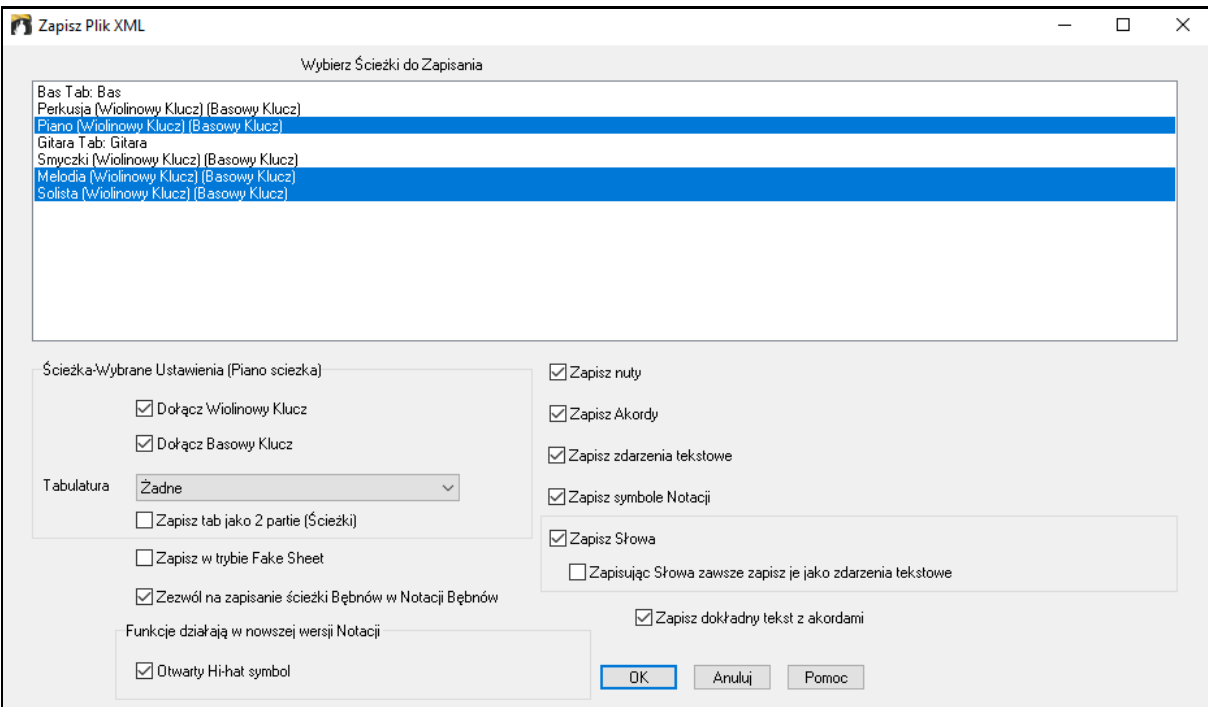

Najpierw wybierz ścieżką którą chcesz zapisać jako XML. Aby wybrać wiele ścieżek przytrzymaj **Ctrl** i kliknij na ścieżkę.

**Szczegółowe ustawienia ścieżki** pozwalają wybrać w jaki klucz zapisywać każdą ścieżką . np. możesz ustawić klucz basowy dla ścieżki basu, oba klucze dla ścieżki fortepianu, i klucz wiolinowy dla ścieżki melodii. Możesz także dołączyć tabulaturę.

**Zapisz tabulaturę jako [2](#page-1-0) oddzielne ścieżki** zapisuje [2](#page-1-0) osobne ścieżki: [1](#page-0-0) notacji i [2](#page-1-0) tabulaturę.

Wybierz elementy które chcesz zapisać do pliku XML i wciśnij [OK].

Jeśli zazanczysz **Zapisz w trybie Kartki Nutowej** powtórzenia i repertycje zostaną zapisane w pliku.

Opcja **Zapisz dokładny tekst z akordami** pozwala na zapisanie dokładnego tekstu z akordami zamiast opierania się głównie na zapisywaniu typów i stopni akordów.

Wciśnij **[OK]** i plik jest gotowy do otworzenia w innym programie notacyjnym.

### **Zapisywanie Utworu jako ABC Notation**

Możesz otworzyć lub zapisać pliki notacji ABC, które są popularnymi plikami utworów w Internecie, z akordami i melodią. Więcej informacji znajdziesz na stronie abcnotation.com.

 $A<sub>s</sub>$ Aby zapisać jako plik Notacji ABD wciśnij **[Zapisz Jako]** i wybierz *Zapisz jako Plik Notacji ABC* lub przejdź do menu *Plik | Zapisz Specjalny | Zapisz Utwór jako plik Notacji ABC* 

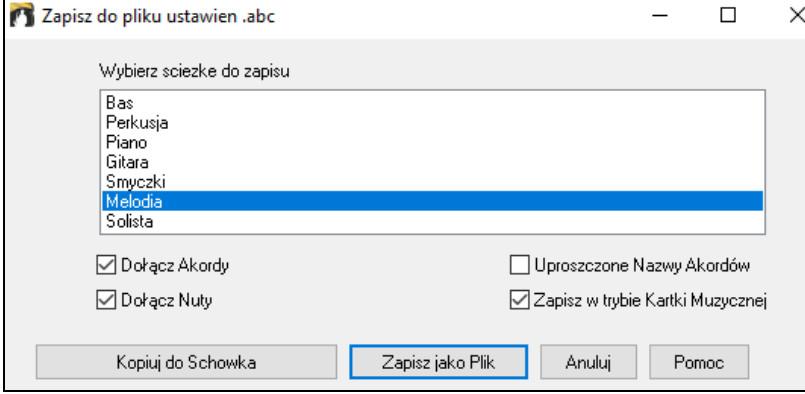

**Wybierz ścieżkę do zapisania**: Wybierz ścieżkę którą chcesz zapisać w pliku. Stosuje się jeżeli zanzaczone jest "Dołącz Nuty"

**Dołącz Akordy**: Zaznacz aby zapisać akordy wpliku.

**Dołącz Nuty**: Zaznacz aby zapisać nuty z wybranej ścieżki w pliku.

**Uproszczone Nazwy Akordów**: Po zaznaczeniu skomplikowane akordy będą zapisane pod prostszymi nazwami Np. [D7](#page-6-0)#[5](#page-4-0)#[9](#page-8-0) zostanie zapisany jako [D7](#page-6-0).

<span id="page-181-0"></span>**Zapisz w trybie Kartki Muzycznej**: Zaznacz tą funkcję jeśli chcesz zapisać potwórzenia i zakończenia pliku.

**[Kopiuj do Schowka]**: Wciśnij ten przycisk aby skopiować plik do schowka. Następnie możesz wkleić go w innym prograime.

**[Zapisz jako Plik]**: Wciśnij ten przycisk, wprowadź nazwę i wybraną lokalizację na dysku.

### **Zapis Utworu(ów) jak Prosty Tekst**

Można zapisać utwór, wraz z akordami I innymi informacjami (tytuł, tonacja, tempo, forma, styl, itd.),w formie pliku tekstowego.

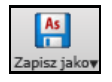

Wciśnij przycisk **[Zapisz jako]** I wybierz *Zapisz Utwór (Utwory) jako tekst do schowka lub pliku(plików)*, bądź przejdź do menu *Plik |Zapisz Specjalny* | *Zapisz Utwór(y) jako Tekst do schowka lub pliku(ów)*. Spowoduje to otwarcie okna dialogowego **Utwór(y) do Tekstu**.

W tym oknie dialogowym, zaznacz pozycje, które chcesz załączyć w tekście. Domyślnie, metadane utworu (tytuł, tonacja, tempo, forma, styl, itp.) oraz memo będą dołączane, ale jeśli ich nie chcesz, możesz je wykluczyć. Wybierz tryb **Cały Utwór** , po czym wciśnij przycisk **[Zapisz jako plik .txt]**. Jeżeli chcesz skopiować utwór do schowka zamiast zapisywania go w formie pliku tekstowego, wciśnij przycisk **[OK – Kopiuj do Schowka**].

Okno dialogowe ma także opcje kopiowania lub zapisywania całych utworów do określonego folderu. Wybierz tryb Zapisz pakietowo wszystkie utwory w tym folderze, naciśnij ikonę folderu by wybrać dany folderi wybierz opcję dołączenia podfolderów tego folderu. Należy także wybrać destynację przy pomocy opcji **Zapisz Pakietowo Jako**. Można skopiować wszystkie utwory do schowka, zapisać je w formie indywidualnych plików tekstowych w tym samym folderze, zapisać je jako indywidualne pliki tekstowe w innym folderze, bądź zapisać je w formie pojedynczego pliku tekstowego. Następnie wciśnij **[OK –Zapisz grupowo TXT]** by skopiować lub zapisać utwory.

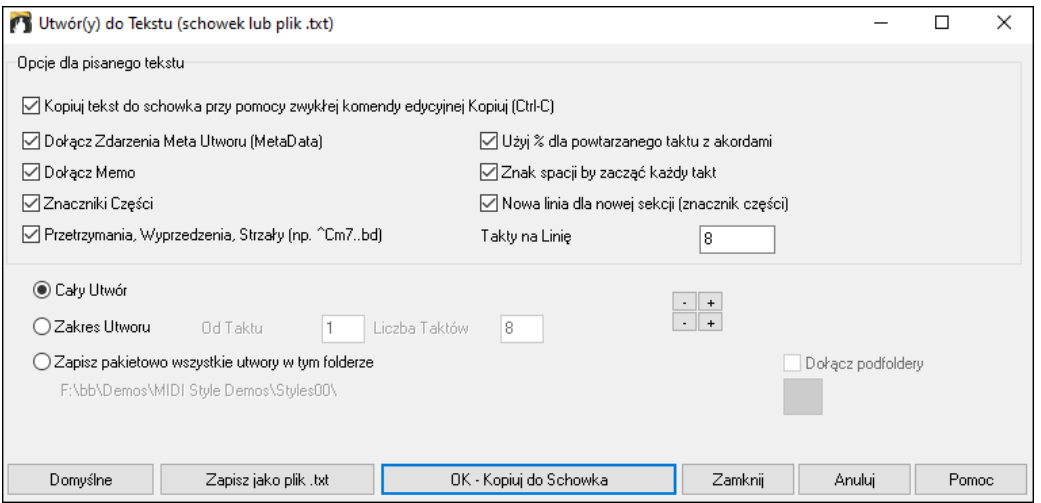

### **Zapisywanie Plików MIDI i Karaoke**

Twoje Utwory Band-in-a-Box mogą być zapisywane jako pliki MIDI Typ 0 i Typ [1](#page-0-0), i również jako pliki Karaoke, czy tekst General MIDI. Kliknij przycisk [.MID], żeby otworzyć stosowny dialog.

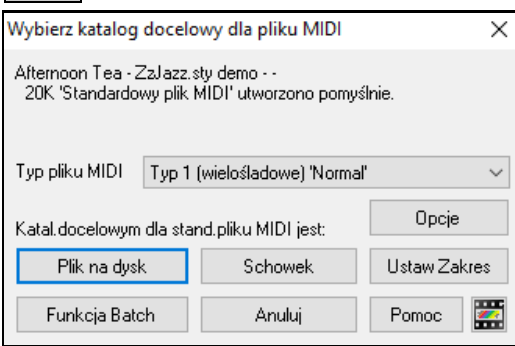

Wybierz rodzaj pliku MIDI pod jakim chcesz zapisać z rozwijanej listy plików MIDI.

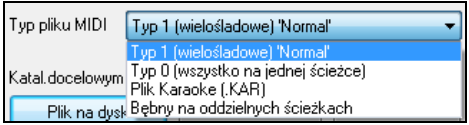

.MID

<span id="page-182-0"></span>Band-in-a-Box domyślnie zapisuje Utwory w formacie wielośladowych plików Standard MIDI Typ [1](#page-0-0). Można również zapisywać pliki MIDI Typ 0, które mają wszystkie partie na jednej ścieżce i są używane przez wiele modułów i innych urządzeń odtwarzających pliki MIDI, gdyż mając tylko jedną ścieżkę są łatwiejsze do odtwarzania.

Pliki Karaoke (.KAR) są specjalnym typem pliku MIDI do akompaniamentu przy śpiewaniu piosenek, który zawiera dane tekstowe i specyficzną kolejność ścieżek.

Jest opcja zapisywania pliku MIDI z oddzielną ścieżką dla każdego instrumentu perkusyjnego – wybierz "Perkusja na Oddzielnych Ścieżkach" z listy.

### **Opcje Pliku MIDI**

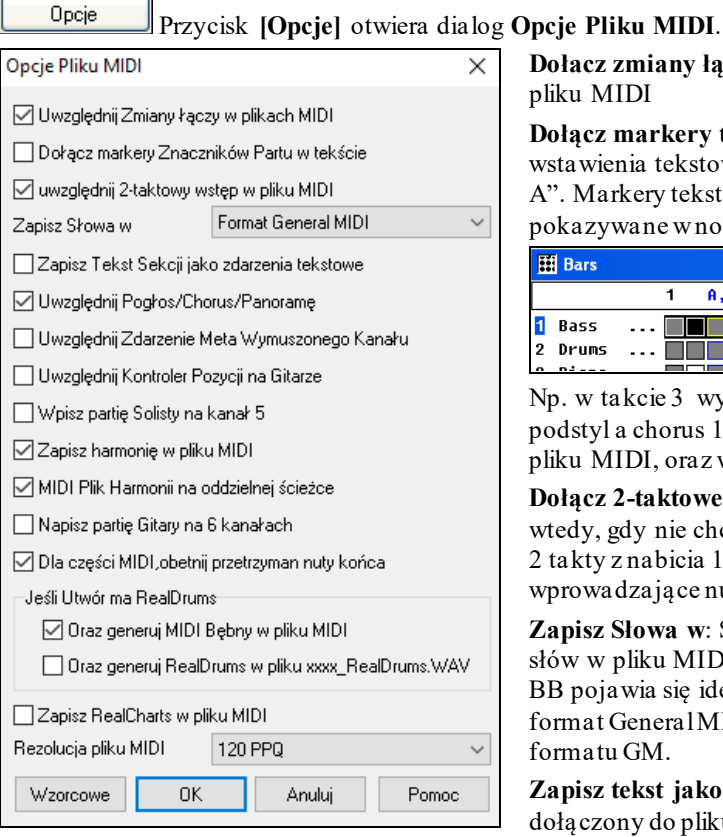

**Dołacz zmiany łączy do pliku MIDI** dołączy zmiany łączy do pliku MIDI

**Dołącz markery tekstowe znaczników partu** daje możliwość wstawienia tekstowych opisów do pliku MIDI, np. "takt [23](#page-22-0), part A". Markery tekstowe są także wczytywane z pliku MIDI i pokazywane w notacji jako znaczniki sekcji.

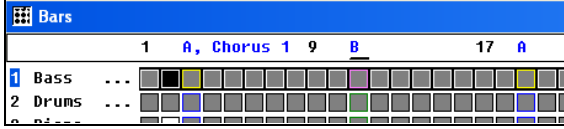

Np. w takcie [3](#page-2-0) występuje znacznik "A Chorus [1](#page-0-0)" wskazujący podstyl a chorus [1](#page-0-0). Znaczniki tekstowe są również wczytywane z pliku MIDI, oraz wyświetlane w "Sekcji znaczników" w Notacji.

**Dołącz [2](#page-1-0)-taktowe wprowadzenie w pliku MIDI** należy wybrać wtedy, gdy nie chcesz tworzyć pliku MIDI zawierającego pierwsze [2](#page-1-0) takty z nabicia [1](#page-0-0)[—2](#page-1-0)[—1](#page-0-0)[-2](#page-1-0)-[3-](#page-2-0)[4](#page-3-0). Nawet, gdy istnieją wprowadzające nuty Melodii

**Zapisz Słowa w**: Specyfika GM ustaliła wymagania dla zapisu słów w pliku MIDI, które są podparte w systemie BB i zapisane w BB pojawia się identycznie w innych MIDI programach. Wybierz format General MIDI lub PG Music. Zachęcamy do korzystania z formatu GM.

**Zapisz tekst jako Zdarzenie Tekstowe**: Twój tekst może być dołączony do pliku MIDI jako zdarzenie tekstowe.

**Dołącz Głośność/ Reverb/Chorus/Panoramę**: Ustawienia zrobione w Band-in-a-Box mogą być zapisane w pliku MIDI.

**Dołącz Zdarzenie Meta**: To dołączy wymuszenie kanału META Zdarzenia. Jest to rozpoznawalne tylko przez PowerTracks Pro Audio i inne programy PG Music Inc.

**Dołącz Kontroler Pozycji Gitarowych**: To dołączy kontroler [84](#page-83-0), który PG Music rozpoznaje jako identyfikator pozycji na progach. Niektóre syntezatory używają tego dla Kontrolera Portamento więc stosuj to uważnie.

**Zapisz Partie Solisty na Kanale [5](#page-4-0)**: Normalnie program zapisuje partie Solisty na kanale [8](#page-7-0), ale ten kanał służy też do ścieżki lewej ręki fortepianu w konwencjonalnym ustawieniu Kanał [8](#page-7-0)/[9](#page-8-0) dla piano. Ta opcja pozwala ci zapisać solistę na kanale [5](#page-4-0).

**Zapisz Harmonię w Pliku MIDI**: Ustaw na TAK, a Harmonia będzie zapisana w pliku MIDI. Jeśli NIE, to zapisze się tylko Melodia.

**Harmonie MIDI Pliku na oddzielnej ścieżce**: Ustaw na TAK, a Harmonia zapisze się na oddzielnej ścieżce dla każdego głosu, co pozwoli np. wydrukować oddzielnie każdą partię.

**Zapisz partię Gitary na [6](#page-5-0) kanałach**: Ustaw na TAK, a Styl Inteligentnej Gitary, spowoduje, że MIDI plik zapisze partię gitary na [6](#page-5-0) kanałach [\(1](#page-10-0)1-[16](#page-15-0)). Gdy wczytasz to w PowerTracks, lub inny sekwenser używający kanałów [11](#page-10-0)[-16](#page-15-0) dla [6](#page-5-0) Strun gitary, partia gitary wyświetla się poprawnie.

**Dla fragmentowych plików MIDI obetnij nuty przeciągnięte**: Jeśli masz plik MIDI stanowiący część utworu, pozwala ustawić, czy nuty będą przeciągnięte do końca pliku MIDI, czy też zostaną obcięte.

#### **Ustaw zakres taktów plików MIDI**

Ustaw Zakres

Tworząc plik MIDI ustaw zakres taktów do włączenia. Zaznacz zakresi plik midi wygeneruje się w tym zakresie.

<span id="page-183-0"></span>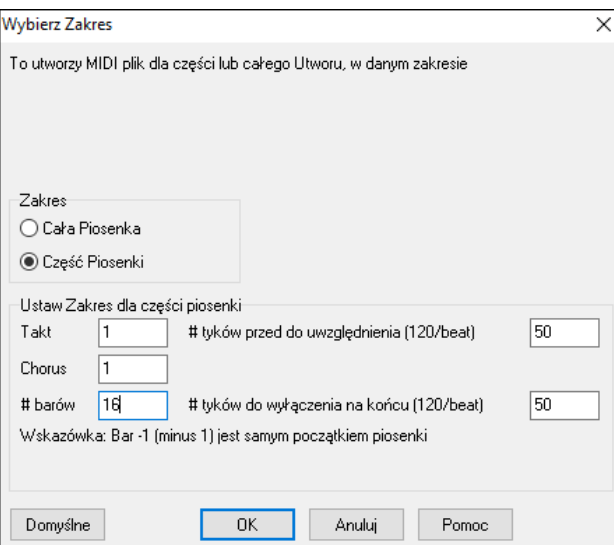

#### Np. możesz wybrać chorus [#2](#page-1-0).

Ustaw Zakres

Funkcja Batch

Końcowy plik MIDI zostanei stworzony w wybranym zakresie

Alternatywnie bez wybierania zakresu na Kartce Akordowej, możesz stworzyć plik MIDI w częściowym zakresie wciskając przycisk MIDI a następnie "Wybierz zakres"

#### **Konwertowanie wszystkich utworów z folderu do MIDI**

Możesz skonwertować cały folder utworów programu na pliki MIDI używając tej komendy, oraz wybrać docelowe nazwy plików bazujących na pierwotnych tytułach utworów.

Kliknij przycisk "Tryb partii" w dialogu MIDI, aby wykonać proces.

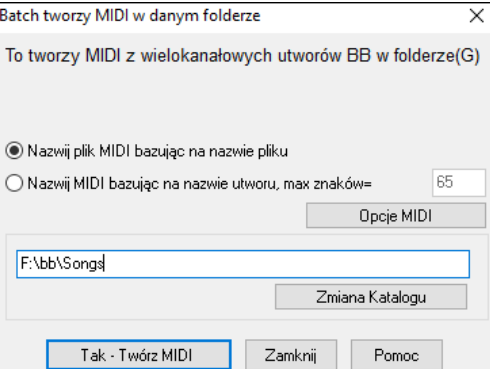

#### **Opcje zapisywania**

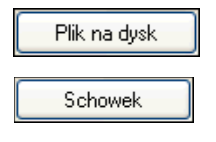

Wciśnij ten przycisk aby załadować standardowe ustawienia MIDI znajdujące się w **Opcjach Pliku MIDI**, lub kliknij przycisk **[Plik MIDI]** w Preferencjach.(*Opcje* | *Preferencje*).

**[Schowek]** kopiuje plik MIDI do schowka Windows®, formie pliku Standard MIDI. Ta funkcja umożliwia wklejanie plików MIDI z Band-in-a-Box do innych aplikacji, w których schowek jest również włączony –można ze schowka Windows® wklejać dane MIDI z BB np. do PowerTracks Pro Audio, CakeWalk, Musicator, itp.

Ścieżki Melodii/Solisty (z harmoniami) zostaną zapisane w pliku MIDI. Jeżeli się ustawiło Przelotną Harmonię ścieżki Melodii bądź Solisty, te dane również, zostaną zapisane z plikiem MIDI. Zobacz dialog *Opcje | Preferencje*, żeby ustawić sposób, w jaki harmonia zostaje zapisywana w pliku MIDI.

**Nagrywanie do Zewnętrznego Sekwensera** Wielu ludzi używa Band-in-a-Box na co dzień. Jeśli nie posiadasz komputera przenośnego, alternatywnym rozwiązaniem jest użycie Zewnętrznego Sekwensera, lub keyboardu z wbudowanym sekwenserem czytającym pliki MIDI. Aby wytransferować plik postępuj zgodnie z zasadami:

Stwórz Plik MIDI naciskając przycisk

Zapisz plik bezpośrednio na wymiennym nośniku, albo skopiuj go z twardego dysku .

"Sound Brush" może być wczytany z plikami MIDI

#### **Pliki MGX**

Gdy plik MIDI jest załadowany do ścieżki Melodii lub Solisty, Typ Ścieżki dla tej Melodii jest ustawiony na Wielościeżkowy. Po zapisaniu plik będzie miał przedłużenie MGX, co ułatwia identyfikacje utworu zawierającego cały plik MIDI.

<span id="page-184-0"></span>Znacznik Tekstowy wypisuje partie znacznika tekstowego do wybranego pliku MIDI.

Zaznacz " Znacznik tekstowy", aby plik MIDI, zawierał znaczniki tekstowe. Wówczas w PowerTraks Pro Audio lub RealBand (oknie Taktów) zobaczysz opis znaczników

### **Zapisywanie Plików Audio**

Jeśli nagrałeś akustyczny instrument, Band-in-a-Box może renderować dane MIDI do pliku wave (\*.wav) i połączyć je z twoimi żywymi instrumentami i uczyni twoja produkcję kompletną.

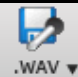

Wciśnij przycisk **[.WAV]** i wybierz z menu *Exportuj Utwró jako Plik Audio* aby Band-in-a-Box renderował aranżację utworu na pliki wave. Uruchomiony zostanie Dialog **Renderuj do Plik Audio**.

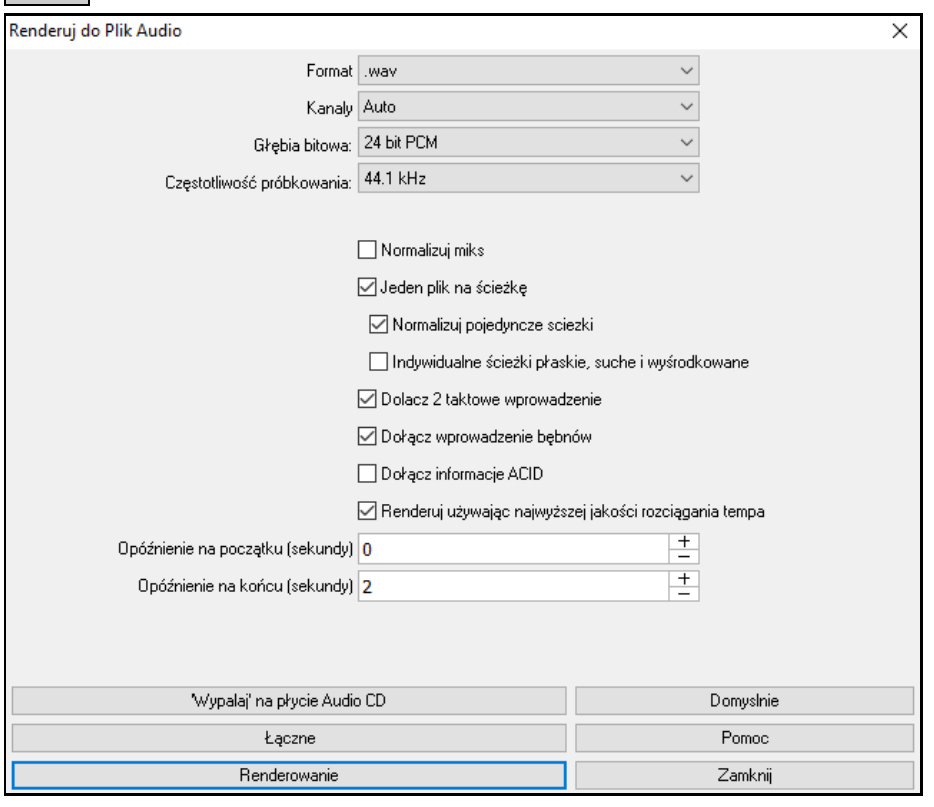

**Format**: Wybierz format pliku audio: WAV, WMA, WMA (bezstratny), M[4](#page-3-0)A, lub MP[3](#page-2-0).

**Uwaga**: Jeśli używas zWindows® XP lub Vista, opcja [M4A](#page-3-0) wymaga Bilbioteki Apple® QuickTime®dla Windows®, dostępnej na www.apple.com.

**Kanały**: Po zaznaczeniu "Auto" pojedyncze ścieżki będą renderowane jako mono lub stereo, w zależnośći od źródłowej ścieżki. Możesz wymusić renderowanie ścieżek jako stereo lub mono.

**Głębia Bitowa**: Do wyboru [16](#page-15-0), [24](#page-23-0) lub [32](#page-31-0) bity.

**Częstotliwość próbkowania**: Do wyboru [44](#page-43-0)[.1](#page-0-0), [48](#page-47-0), lub [96](#page-95-0) kHz.

**Jakość**:Różnorodna częstotliwość próbkowania jest dostępna dla skompresowanych plików (WMA, M[4](#page-3-0)A i M[P3](#page-2-0)).

**Normalizuj miks**: Włącz tą opcję jeśli chcesz aby plik audio był znormalizoway. To spowoduje podbicie głośności do maksymalnego poziomu bez zniekształceń, ale wydłuża proces renderowania.

**Jeden plik na ścieżkę**: Gdy włączysz tą funkcję uzyskasz oddzielne pliki audio dla każdej ścieżki.

**Normalizuj pojedyncze ścieżki**: Włącz tą opcję jeśli chcesz aby każda scieżka audio była znormalizowaa. To dotyczy opcji "Jeden plik na ścieżkę" lub jeśli przeciągasz i upuszczasz pojedynczą ścieżkę poza Band-in-a-Box.

**Indywidualne ścieżki płaskie, suche i wyśrodkowane**: Po zaznaczeniu tej opcji, każda ścieżka będzie renderowana ignorując jej ustawienia w Mikserze (Głośność, Panorama, Pogłos i Barwa tonu), a zamiast tego będą użyte ustawienia domyślne. Ustawienia domyślne to Głośność=0 db, Panorama = 0, Pogłos= 0, Barwa Tonu= 0). Jeśli ta opcja jest wyłączona i nie ma wprowadzenia w ścieżce Melodii, wprowadzenie będzie ominięte w renderowanym pliku.

**Dołącz [2](#page-1-0) taktowe wprowadzenie**: Jeśli ta funkcja jest wyłączona i nie ma wprowadzenia w ścieżce melodii, wprowadzenie zostanie pominięte w renderowanym pliku.

**Dołącz wprowadzenie bębnów**: Włacz jeśli chcesz dołączyć nabicie bębnów do renderowanego pliku

**Dołącz informacje ACID**: Jeśli renderujesz plik jako WAV, możesz dołączyć informacje ACID takie jak: tempo, tonacje, metrum. Informacje ACID będą odczytywane przez wiele programów typu DAW.

<span id="page-185-0"></span>**Renderuj używając najwyższej jakości rozciągania tempa**: Jeśli ta funkcja jest włączona, podczas renderowania użyta będzie najwyższa jakość ustawienia rozciągania tempa dla élastique. Możesz używać ustawienia z niższą jakością do odtwarzania utworu w celu zwiększenia wydajności, ale nie jest to konieczne przy renderowaniu pliku audio.

**Opóźnienie na początku (sekundy)**: Umożliwia dodać ciszę w sekundach na początku pliku audio.

**Opóźnienie na końcu (sekundy)**: Umożliwia dodać ciszę w sekundach na końcu pliku audio.

**['Wypalaj' na p³ycie Audio CD]**: Otwiera program MiniBurn, który umożliwe nagrać płytę CD.

**[Łączne]**: Umożliwie renderować wszystkie utworu w folderze plików audio.

**[Renderowanie]**: Aby renderować utwór wciśnij przycisk, wybierz nazwę i określ lokalizację pliku audio.

### **Łączne konwertowanie utworów do plików audio (MP[3,](#page-2-0) WAV, lub WMA)**

Obecnie możesz konwertować cały folder utworów BB na pliki audio jedną komendą z opcją nadania nazwy plikom audio na podstawie nazwy pliku oryginalnego, lub nazwy utworu.

Wciśnij przycisk **[Łączne]** w dialogu **Renderuj do Pliku Audio**, aby otworzyć dialog **Łączne Konwertowanie Plików Audio.**

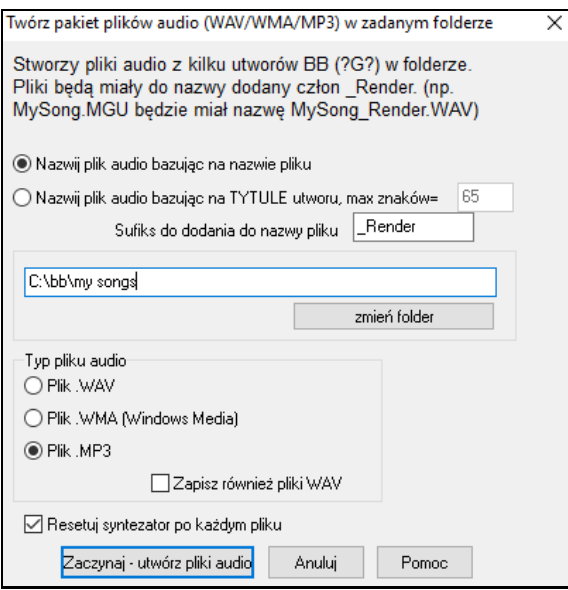

Wybierz folder który chcesz użyć (n.p.*C:\bb\my songs*) moje utwory.

C:\bb\my songs zmień folder

Dodaj końcówkę dla każdej nazwy pliku

\_Demo Sufiks do dodania do nazwy pliku Np. jeśli wybrałeś końcówkę \_demo , utwór MójUtwór.MGU zostanie

przetworzony na MójUtwór\_Demo.WAV

Nazwij plik audio bazując na nazwie pliku

 $\bigcirc$  Nazwij plik audio bazując na TYTULE utworu, max znaków=  $\overline{65}$ 

Zaznacz czy chcesz aby nazwy plików audio bazowały na nazwie plików lub tytułach utworów BB.

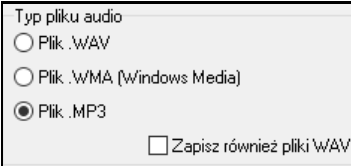

Wybierz rodzaj docelowego pliku audio z okna "Rodzaj Plików Audio". Gdy przetwarzasz na WMA lub MP[3](#page-2-0) istnieje dodatkowa opcja zapisu na WAV.

 $\Box$  Resetuj syntezator po każdym pliku  $\Box$  Opcja dodana, żeby resetować syntezator VSTi/DXi po każdym przetworzeniu. To zapewnia, że żadne audio (nuty wkładane itp.) z poprzedniego pliku nie są zachowywane.

Wciśnij [Dalej], aby przetworzyć pliki folderu Band in a box na folder w wybranym Zaczynaj - utwórz pliki audio formacie Audio.

Anuluj

Istnieje przycisk Usuń na ekranie Przetwarzanie Pliku.

### <span id="page-186-0"></span>**Wypal Audio-CD**

Wciśnij przycisk **[Wypal Audio CD]** by uruchomić program MiniBurn i zamienić wave plik na CD – będzie wówczas odtwarzany przez standardowy odtwarzacz CD.

**Nota:** Aby tak utworzone **CD** mogło być grane na Audio CD odtwarzaczu należy sfinalizować dysk. Po wybraniu[WypalCD – Bez Finalizowania] upewnij się, że, gdywypalasz CD ostatni raz to Cd jest finalizowane.

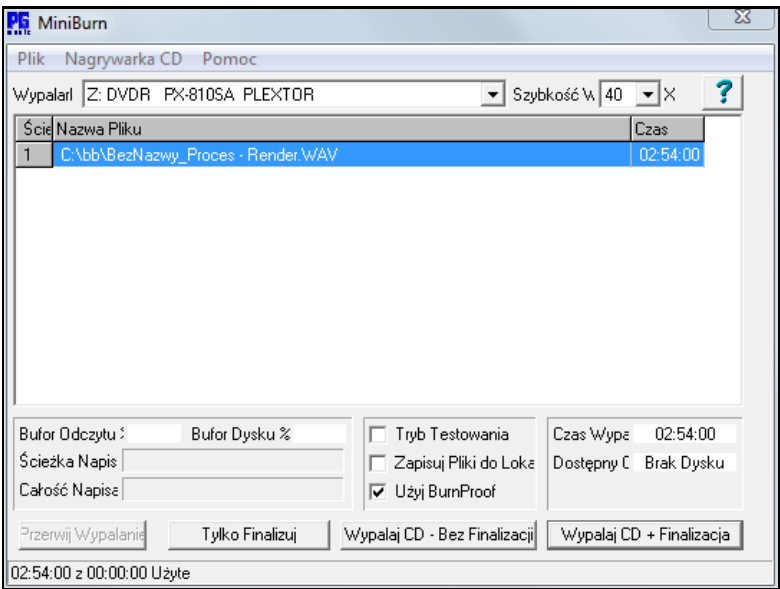

Uruchomiony z Band-in-a-Box utwór w formacie BB jest dodawany do listy zapisu na CD automatycznie; jeśli wypalarka (np. MiniBurn) została odpalona oddzielnie, pliki WAV należy dodać do listy.

### **Lista zapisu**

Pliki listy zapisu są pokazane na ekranie programu MiniBurn.

Kolumna [1](#page-0-0) – Numer utworu

Kolumna [2](#page-1-0) – Ścieżka i nazwa pliku WAV

Kolumna [2](#page-1-0) – Czas trwania utworu w formacie minuty: sekundy: klatki

**Czas łączny** to suma czasów trwania utworów z listy

**Czas wolny** to pozostały czas na CD-R umieszczonym w wypalarce. Jeśli ni ma CD w napędzie, w tej rubryce pojawi się informacja "Brak dysku". Jeśli dysk w napędzie nie umożliwia zapisu (CD-ROM, lub zamknięty CD-R, CD-RW), informacja będzie brzmieć: "Zapis niemożliwy".

#### **Dodawani plików do Listy zapisu**

Pliki można dodawać w trojaki sposób:

- [1](#page-0-0). Przy użyciu menu: *Plik / Dodaj utwór…*
- [2](#page-1-0). Klikając prawą myszką na listę zapisu i wybierając "Dodaj utwór" z menu
- [3](#page-2-0). Przeciągając pliki WAV z otwartego w oknie Windows® folderu do okna wypalarki.

Uwaga: Akceptowane są tylko pliki Wave stereo [16](#page-15-0)-bitowe z [44](#page-43-0)[.1K](#page-0-0) próbką (standardowy format audio CD).

### **Usuwanie plików z listy zapisu**

Pliki usuwa się dwoma sposobami:

- [1](#page-0-0). Klikając lewą myszką na utwór, po czym wybierając z menu *Plik | Usuń wybrany utwór*.
- [2](#page-1-0). Klikając lewą myszką na utwór, następnie prawą na liście zapisu i wybierając z menu "Usuń utwór"

#### **Czyszczenie listy zapisu**

Odbywa się dwoma metodami:

- [1](#page-0-0). Z menu *Plik | Usuń wszystkie utwory z listy zapisu*
- [2](#page-1-0). Klikając prawą myszą na listę zapisu i wybierając z menu "Usuń wszystkie utwory".

#### **Zmiana porządku utworów na liście zapisu**

Kliknij lewą myszką w kolumnie "Utw" na plik, który chcesz przesunąć i przeciągnij w nowe miejsce.

#### **Odsłuchiwanie utworów z listy zapisu**

Klikając lewą myszką zaznacz na liśie utwór do odsłuchu, następnie prawą myszką rozwiń menu i wybierz "Zagraj wybrany plik".

<span id="page-187-0"></span>Aby zatrzmać playback: na liście prawą myszką rozwiń menu i wybierz "Stop".

Nie ma potrzeby zatrzymywania pliku przed odtwarzaniem następnego. Podobnie: rozpoczęcie wypalania powoduje automatycznie koniec odtwarzania odsłuchiwanych utworów.

### **Sterowanie wypalarką**

Otwieranie kieszeni CD: w menu *Nagrywarka CD | Wysuń*. Można też oczywiście wcisnąć przycisk *Eject* napędu CD.

Zamykanie kieszeni CD: w menu *Nagrywarka CD | Zamknij*. Można też wcisnąć przycisk *Eject* napędu CD lub delikatnie wsunąć kieszeń. Niektórzy producenci nie zalecają tego ostatniego.

### **Wybierz wypalarkę**

Jeśli komputer ma kilka wypalarek, wybierz stosowny sterownik z listy. Jeśli sterowników nie ma, lista sterowników będzie pusta, a wypalenie na CD niemożliwe.

#### **Ustaw prędkość wypalania**

MiniBurn wybiera najszybszą prędkość automatycznie. Zwykle jest to optymalne, chyba, że z twojego doświadczenia wynika, że przy większych prędkościach komputer wypala źle. W takim wypadku ustaw mniejszą prędkość wypalania

### **Okienko trybu próbnego (test wypalania)**

Aby sprawdzić wypalarkę bez zapisu na CD, zaznacz okienko trybu próbnego. Jeśli twój pecet wypalił już kilka płytek poprawnie, nie musisz robić testu.

#### **Okienko Plików tymczasowych**

Jeśli okienko jest zaznaczone, MiniBurn zapisze zakodowane pliki tymczasowe przed wypalaniem na CD. Jeśli wypalanie odbywa się bez błędów, wypalanie z wyłączonym okienkiem Pliki cache jest szybsze. Użycie tej opcji, choć zwykle niekonieczne, przynosi korzyści w kilku przypadkach:

- [1](#page-0-0). Na bardzo wolnych pecetach, komputer może być za wolny, żeby zdążyć z translacją pliku wave na audio CD w trakcie wypalania. Skorzystanie z opcji cache pozwoli uniknąć błędów.
- [2](#page-1-0). Jeśli pliki do wypalenia są na innym komputerze w sieci lokalnej, opóźnienia podczas transferu mogą być przyczyną błędów. Użycie cache sprowadzi pliki na twój komputer przed wypaleniem

### **Okienko Burn Proof**

Burn Proof jest technologią dostępną w wielu nowszych wypalarkach CD/DVD. Pozwala ograniczyć możliwość wadliwego wypalania na CD. Jeśli wypalarka posiada Burn Proof, okienko będzie zaznaczone automatycznie. Jeśli nie, okienko będzie szare i nieaktywne. Jeśli Burn Proof nie powoduje żadnych dziwnych zachowań, używaj go zawsze.

### **Wypalaj i zamykaj CD**

Ten przycisk jest zalecany, jeśli chcesz przygotować płytkę do samodzielnych odtwarzaczy audio CD. Takie odtwarzacze mogą nie odczytać płytki, jeśli użyjesz opcji 'Wypalaj na CD i nie zamykaj' oraz 'Tylko zamykaj'. W takim przypadku zapis można będzie odczytać na komputerowym napędzie CDROM.

**Uwaga**: Przygotowując płytkę pod samodzielny odtwarzacz CD, użyj dysku CD-R (odtwarzalnego) zamiast CD-RW (zapisywalnego). Większość samodzielnych odtwarzaczy nie czyta CD-RW.

### **Wypalaj na CD i nie zamykaj**

Audio CD, aby zostały rozpoznane przez większość samodzielnych odtwarzaczy audio CD/DVD, muszą być "zamknięte". Wiele napędów komputerowych czyta "niezamknięte" audio CD, można, więc je odtwarzać przed zapełnieniem całości.

Opcję "Wypalaj na CD i nie zamykaj" użyj, jeśli chcesz dodawać kolejne utwory na płytkę.

**Uwaga**: Zanim użyjesz opcji 'Wypalaj i zamykaj CD' lub 'Tylko zamykaj', upewnij się, że wszystkie wymagane utwory zostały nagrane.

W trakcie dodawania utworów na nie zamknięte audio CD pole 'Czas wolny' pokazuje czas pozostały do nagrania całości umieszczonej w napędzie płytki.

Przykład: Jeśli nagrałeś [40](#page-39-0) minut na [74](#page-73-0)-minutowym CD, MiniBurn pokaże w polu 'Czas wolny' [34](#page-33-0) minuty. Staraj się nagrywać tak, aby nie przekroczyć limitów czasowych płytki.

#### **Tylko zamykaj (bez dogrywania utworów)**

Audio CD, aby zostały rozpoznane przez większość samodzielnych odtwarzaczy audio CD/DVD, muszą być "zamknięte". Jeśli dodawałeś utwory korzystając z opcji "Wypalaj na CD i nie zamykaj", możesz za pomocą tej funkcji zamknąć płytkę.

#### **Zatrzymaj wypalanie**

Zatrzymaj wypalanie przed zapełnieniem dysku.

<span id="page-188-0"></span>**Uwaga**: Przedwczesne zatrzymanie prawie na pewno uszkodzi CD.

### **Wypalanie w trakcie**

Proces wypalania jest sygnalizowany w lewej dolnej części okna MiniBurn. Informacje o procesie są pokazywane na listwie stanu na dole oknaBufor odczytu %-Wykorzystanie bufora odczytu dysku komputera. Jeśli nie masz Burn Proof, możliwość wystąpienia błędów sygnalizuje spadek wartości do zera w połowie wypalania. W takim wypadku spróbuj wypalać na mniejszej prędkości.

Bufor sterownika %- Wykorzystanie bufora zapisu dysku komputera. Jeśli nie masz Burn Proof, możliwość wystąpienia błędów sygnalizuje spadek wartości do zera w trakcie wypalania. W takim wypadku spróbuj wypalać na mniejszej prędkości.

Dwa pola buforów pozwalają najlepiej diagnozować problemy. Jeśli wartość Bufora odczytu spada zbyt nisko, może to oznaczać, że dysk lub połączenie sieciowe nie są dostatecznie szybkie Zbyt niska wartość bufora sterownika przy normalnym buforze odczytu sygnalizuje możliwość, że pozostałe czynności komputera zabierają zbyt dużo czasu jednostki centralnej (CPU).

Zapis ścieżki- pokazuje proces zapisu bieżącej ścieżki.

Zapis łączny- pokazuje postęp zapisu całości.

### **Zapisz Ścieżkę jako Wykonanie**

Ta funkcja zamraża jest krokiem dalej niż zamrażanie ścieżki bowiem zapisuje audio. Możesz wysłać twój utwór Band-in-a-Box do przyjaciela, który będzie w stanie odtworzyć tą ścieżkę bez instalowania RealTracks.

Aby zapisać ścieżkę kliknij prawą myszką na przycisk instrumentu i wybierz Zapisz Ścieżkę jako Wykonanie. Wybierz format pliku WAV lub WMA i następnie ścieżka zostanie renderowane do C:\bb\<Nazwa Utworu ><Nazwa Ścieżki (np. Bas).WAV lub .WMA.

#### **O** Melodia

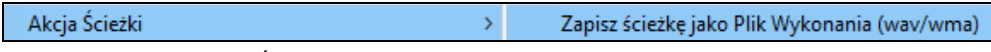

Użyj komendy "Skasuj Ścieżkę Wykonania" aby ją usunąć.

#### **O** Melodia

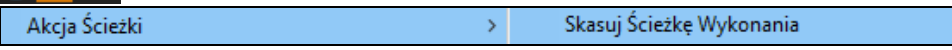

**Uwaga Techniczna**: Możesz stworzyć Ścieżkę Wykonania tworząc plik audio (WAV, WMA) i nazywając ją tak samo jak utwór, ale z dodanymi nazwami ścieżek (Bas, Piano, Bębny, Gitara, Smyczki, Melodia, Solista).<br>**Myścng.MGU** 

MySong Melody.WAV

Np. do istniejącego utworu MójUtwór.mgu, dodaj plik o nazwie MójUtwór Melody.wma który będzie Wykonaniem na ścieżce Melodii.

### **Zapisz Własną konfigurację**

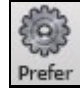

Przycisk**[Prefer]** otwiera dialog Preferencje, gdzie możesz ustawić konfigurację Band-in-a-Box dla Windows® w pliku intrface.bbw. Szczegółowo jest to opisane w rozdziale Preferencje.

#### **Własne Preferencje**

Możesz zapisać i ładować plik własnych preferencji istniejący w obecnym utworze, np. zapamiętywanie grupy tworów w transpozycji notacji, itp.

Menu *Opcje* | *Przywróć Ustawienia Fabryczne* zapisują ustawienia na dysku, także mogą być załadowane w dowolnym czasie.

Wybierz opcje *Opcje | Zapisz preferencje jako* żeby zapisać konfigurację, lub menu *Opcje | Otwórz Preferencje* żeby załadować zapisaną konfigurację.

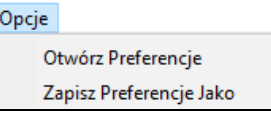

### **Gratulacje!**

Zakończyłeś proces całej produkcji utworów w Band-in-a-Box.

Teraz możesz sporządzić pełny utwór w Band-in-a-Box z melodią, solo harmonią, RealDrumsi RealTracks, audio harmonią oraz z profesjonalnymi efektami.

Możesz wydrukować piękny zapis z profesjonalnymi czcionkami Jazzowymi, wraz z symbolami akordów, tekstem i własnymi znacznikami tekstu i adnotacjami. Możesz także zapisać swoje Utwory w różnych formatach audio i MIDI do odtwarzania z komputera, za pośrednictwem Internetu lub z płyty CD.

<span id="page-189-0"></span>Jesteś gotowy na długie godziny wspaniałej zabawy i tworzenia muzyki z Band-in-a-Box.

# **Rozdział [7](#page-6-0): RealTracks i RealDrums**

## <span id="page-190-0"></span>**RealTracks**

### **Czym są RealTracks?**

PG Music stworzyło ekskluzywne RealTracks , czyli żywe nagrania czołowym muzykówstudyjnych. Nie są to "próbki", lecz pełne nagrania od [1](#page-0-0) do [8](#page-7-0) taktów grane w synchronizacji z innymi ścieżkami Band-in-a-Box.

Każda wersja Band-in-a-Box zawiera podstawowy wybór RealTracks , z wieloma dodatkowymi zestawami instrumentów dostępnymi w specjalnym ZESTAWIE – Paku jako pojedyncze dodatki

Dodatkowo do wielkiej ilość dostępnych zestawów RealTracks są ich unowocześnienia i uaktualnienia do stosowania w Band-in-a-Box.

RealTracks zastępują ścieżki MIDI dla dowolnego instrumentu i są kontrolowane tak jak MIDI. Grają one zgodnie z wprowadzona progresją akordową, więc słyszysz autentyczny akompaniament audio twojego utworu.

Dowolna instrumentalna ścieżka Band-in-a-Box może być konwertowana do RealTrack poprzez kliknięcie prawą myszką na nazwę ścieżki i wybranie komendy "Przypisz RealTracks" w menu.

### **Więcej RealTracks**

Te nowe RR dodają się do wielkiej istniejącej biblioteki Jazz, Country, Rock, Pop, Metal, Blues i Bluegrass style wszystkie nagrane przez topowych muzyków studyjnych. Łącznie dostępnych jest ponad [375](#page-374-0) REALTRACKS, zaś dalsze są w ciągłej produkcji

### **Ustawienia RealTracks**

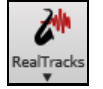

**Ctrl+klik** na przycisk na Pasku Narzędzi aby wejść do dialogu **Ustawienia RealTracks,** lub **Shift+klik** aby otworzyć **Wybór RealTracks**.

Pojedyncze kliknięcie na przycisk narzędzi otwiera menu z wyborem *Dialog Wyboru RealTracks*, *Preferencje RealTracks* (dialog ustawień RealTracks) gdzie możesz użyć komendy *Wybierz lepszy RealTracks dla tego tempa* dla Basa, Piana, Gitary i Smyczków - jeśli takowe są dostępne.

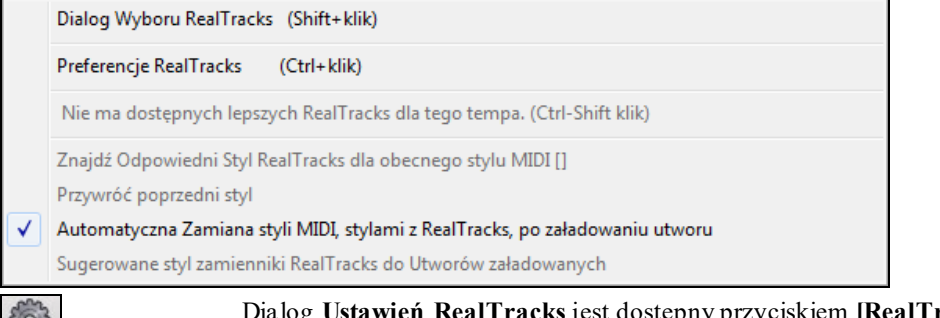

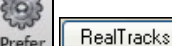

Dialog **Ustawień RealTracks** jest dostępny przyciskiem **[RealTracks]** w dialogu Preferencje

**Hetawienia RealTrack** 

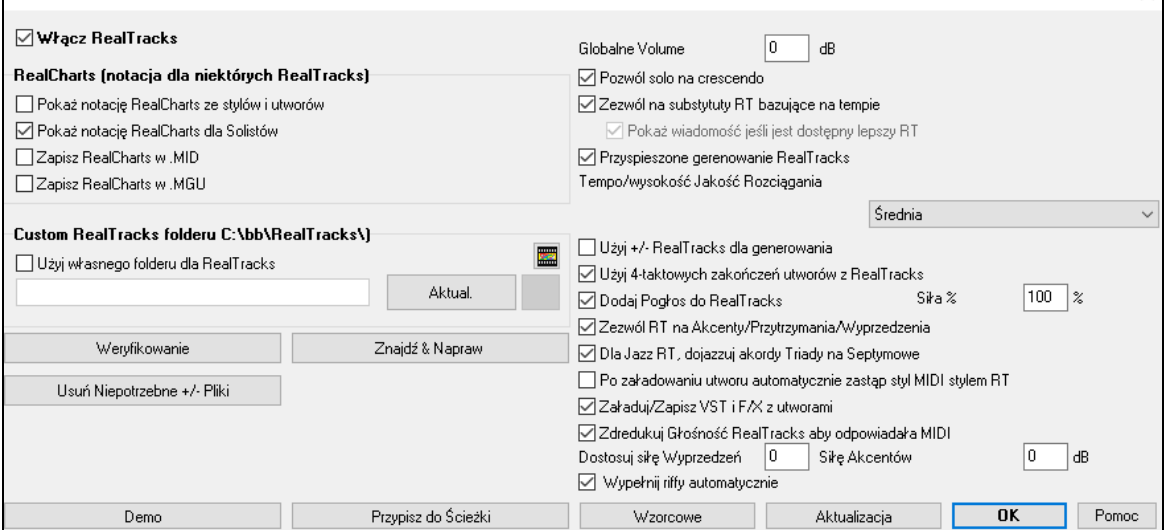

**Włącz RealTracks:** Możesz tu włączyć/wyłączyć funkcję RealTracks.

 $\times$ 

<span id="page-191-0"></span>**RealCharts (notacja dla niektórych RealTracks**): Większość RealTracks pokazuje notacje dla granych nut. Niektóre gitarowe RealTracks pokazują dodatkowo gitarową tabulaturę i gryf gitary. RealCharts może być zapisane do pliku MIDI lub Utworów (MGU).

Aby zobaczyć, które instrumenty mają RealCharts zobacz **Przypisywanie RealTracks do ścieżek** i wybierz kolumnę [11](#page-10-0). Instrumenty z "N" lub "Gt" mają RealCharts.

- Instrumenty z "Gt" mają RealCharts z dokładną gitarową tabulaturą i ekranem gryfu.
- Jeżeli Instrument taki jak Acoustic Piano ma "N" to znaczy, że posiada Jazz piano RealChart.
- Inne instrumenty z "N" (Pedal Steel, Slide Gitara, Resophonic, Trąbka, Alto Sax, Tenor Sax) posiadają standardową notację RealCharts.
- Jeżeli ma RealTracks a nie posiada RealCharts wówczas u góry ekranu ścieżka ma tylko zieloną nazwę ● Perkus
- Smyczki Zapis Real Instrument: Jeżeli ścieżka ma zapis RealChart, to nazwa ścieżki jest podkreślona krótką linią

**O** Gitara Zapis RealGuitar: Jeżeli gitarowa ścieżka ma zapis RealChart z tabulaturą i ekranem gryfu, to zielona nazwa jest podkreślona długą linią.

RealCharts mogą być zapisywane do plików MIDI lub utworów Band-in-a-Box (MGU). RealCharts są opcjonalne i wybierane w **Ustawieniach RealTracks**.

Użyj przycisku RealTracks lub kliknij na **[RealTracks]** w **Preferencjach**.

- **Pokaż notację RealCharts ze stylami i utworami** pokaże RealCharts generowany przez styl i utwór zapisany w RealTracks.
- **Pokaż notację RealCharts dla Solistów** pokaże RealCharts, które były generowane przez dialog **Wyboru Solistów**.
- **Zapisz RealCharts w MIDI** zapisze RealChart do ścieżki MIDI którą będziesz mógł analizować w innych programach
- **Zapisz RealCharts w .MGU** zapisze informacje RealChart MIDI do pliku MGU.

**Folder RealTracks folderu**: Style RealTracks są zapisywane w *C:\bb\RealTracks*(jeżeli *C:\bb* jest twoim folderem Band-in-a-Box).

Możesz wybrać inną lokalizację wciskając przycisk folderu i wskazując inny folder. Następnie kliknij [**Update**] aby potwierdzić nową lokalizację.

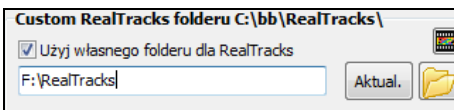

**Uwaga Techniczna**: Lokalizacja folderu jest zapamiętywana w *C:\bb\Preferences\intrface.bbw* i *C:\Users\Public\Ticket\Band-in-a-Box Folder Locations.txt*.

Nie musisz wchodzić w ten folder, aby użyć RealTracks bowiem jest on używany wewnętrznie przez Band-in-a-Box, więc nie powinieneś usuwać lub dodawać plików do tego folderu. Zastanów się przed wykonaniem każdej czynności. Jeśli Band-in-a-Box nie może odnaleźć twojego folderu RealTracks, pojawi się wiadomość z informacją.

**Globalne Volume**: Możesz użyć Całkowite Dostosowanie Głośności dla RealTracks. Jeżeli wszystkie są zbyt głośno użyj tej funkcji, aby ściszyć o [10](#page-9-0) dB.

Pozwól solo na crescendo może być stosowane dla każdego RealTracks, aby nabudować intensywność solo.

**Zezwól na substytuty RT bazujące na tempie**: Jeśli posiadasz podobne RealTracks działające w różnych tempach, Band-in-a-Box automatycznie wybierze najlepsze do użycia. Np. jeśli odtwarzasz balladę z Akustycznym Basem RealTracks w tempie [60](#page-59-0) i chcesz przyspieszyć tempo do [140](#page-139-0), wciśnij **[Play]** a Band-in-a-Box automatycznie wybierze Akustyczny Bas RealTracks najbliższy tempu [140](#page-139-0), grający w tym samym stylu i z takim samym feelem. To oznacza że możesz użyć podobnego jazzowego stylu i grac go w różnych tempach, bez potrzeby ustawienia najlepszego RealTracks dla każdego tempa. RealTracks współpracujące z Zamianą Tempa są wyświetlone w przedostatniej kolumnie (nagłówek TS) w dialogu przypisywania RealTracks.

Np. załadowałeś styl Ballada Jazzowa taki jak BALFRED.STY. Zobaczysz nazwę stylu RealTracks Bas z tylda (~) na początku. Oznacza to że *może* on być zamieniony na inny RealTracks w szybszym tempie.

#### **Bas** MSC 481:Akustyczny Bas, Jazz

Teraz zwiększmy tempo utworu do [115.](#page-114-0)Zobaczysz, że nazwa instrumentu RealTracks zmieni się na odpowiednią do tempa [=110](#page-109-0). Zatem jeśli wciśniesz graj, usłyszysz RealTracks najbliższe twojemu tempu, bez robienia czegokolwiek.

**Bas** MS 3 3 768: Akustyczny Bas,

Wzorcowo funkcja zamiany tempa dla RealTracks jest włączona (Pierwotnie była wyłączona). Istnieje opcja w dialogu **Ustawień RealTracks** wyłączająca tą funkcję. Jeśli automatyczna zmiana RealTracks jest wyłączona (odznaczona) ustawienie **Pokaż wiadomość jeśli jest dostępny lepszy RT** będzie zaznaczone.

<span id="page-192-0"></span>Żółta wiadomość pojawi się jeśli wybrałeś RealTracks, ale są dostępne lepsze RealTracks w tym tempie. Możesz zastąpić wszystkie partie wciskając przycisk wszystkie cztery RealTracks w narzędziach i klikając *Wybierz lepsze RealTracks dla tego tempa*.

Kolumna Dostosowania Tempa w dialogu Przypisywania RealTracks pokazuje, które RealTracks kwalifikują się do Dostosowania Tempa. Funkcja Dostosowania Tempa występuje tylko jeśli masz zainstalowane RealTracks.

**Przyspieszone gerenowanie RealTracks**: Funkcja "przyspieszenia" działa automatycznie i wykorzystuje zasoby procesora podczas odtwarzania. Jeśli masz wielordzeniowy procesor, nie zauważysz tego w ogóle, ponieważ będzie on korzystać z innych rdzeni, niż główny mechanizm Band-in-a-Box. Jeśli masz starszy komputer, za mało pamięci, powolny dysk twardy itp., lub zauważysz trzaski podczas odtwarzania, można wyłączyć tę funkcję, aby twój komputer w mniejszym stopniu obciążał procesor.

**Tempo/wysokość Jakość Rozciągania**: To pozwala wybrać Ci jakość rozciągania tempa i dostrajania. Możesz wybrać "Wysoka" jeśli masz szybki komputer, lub "Niska" jeśli masz wolniejszy sprzęt i słyszysz zniekształcenia dźwięku w czasie odwtarzania.

**Użyj +/- RealTracks dla generowania**: To ustawienie jest normalnie wyłączone, ale włącz jeśli posiadasz wolniejszy komputer.

**Użyj [4](#page-3-0)-taktowych zakończeń utworów z RealTracks**: [4](#page-3-0)-takowe zakończenia umożliwiają naturalne wybrzmienie instrumentu ["4](#page-3-0)-takowe zakończenia" w porównaniu z [2](#page-1-0)-takowym zakończeniem, posiada [2](#page-1-0) dodatkowe takty, umożliwiające naturalne wybrzmienie instrumentów. (zamiast szybkiego wyciszenia). "[4](#page-3-0)-takowe zakończenie" jest wzorcowym ustawieniem. Możesz je wyłączyć globalnie odznaczając to okienko, lub każdorazowo wybierając w menu **Ustawienia Utworu** dialog *Edycja | Ustawienia (dla tego utworu)*.

**Dodaj Pogłos do RealTracks**: Jeśli to zaznaczysz, pogłos będzie automatycznie dodany dla RealTracks i RealDrums.

**Zezwól RT na Akcenty/Przytrzymania/Wyprzedzenia**: RealTracks współpracuje z **Akcentami, Przytrzymaniami i Wyprzedzeniami**. Wystarczy że wprowadzisz normalnie akordy dodając kropki (…) dla akcentów, przytrzymań, wyprzedzeń a RealTracks będzie je realizował.

**Uwaga:** Musiszposiadać katalog *Library\Holds* w twoimfolderze *RealTracks*.

W Dialogu Przypisywania RealTracks istnieje kolumna opisujący RealTrack zwana "Przytrzymania" która pokazuje czy RealTrack współpracuje z akcentami, Przytrzymaniami i Wyprzedzeniami. Jeśli znajduje się w niej liczba (inna niż puste pole), oznacza że dany RealTrack współpracuje z tą funkcją. Jeśli znajduje się litera "n" oznacza to, że współpracuje, ale nie posiadasz plików Holds\_## w folderze *RealTracks\Library\Holds*.

Podsumowując jeżeli posiadasz pliki Przytrzymań RealTracks które generujesz, używaj normalnie Band-in-a-Box wprowadzając akcenty (np. C.. ), przytrzymania (C…), lub wyprzedzenia (^C dla [8](#page-7-0) lub ^^C dla [16](#page-15-0)), lub kombinacje wyprzedzeń i przytrzymań (^C….).

**Dla Jazz RT, dojazzuj akordy Triady na Septymowe**: Wiele akompaniujących styli jazzowych gra trójdźwięki (zamiast akordów septymowych). Istnieje możliwość zamiany ich na akordy jazzowe septymowe. Włącz to ustawienie jeśli preferujesz jazzowe brzmienie Jazz RealTracks.

**Po załadowaniu utworu automatycznie zastąp styl MIDI stylem RT**: Jeśli to zaznaczysz i posiadasz stare utwory, obecne w nich style MIDI zostaną zamienione automatycznie na RealStyle, które brzmią lepiej. Możesz odwrócić zamianę w narzędziach RealTracks wybierając *Przywróć poprzedni styl.*

Gdy zaznaczysz **Załaduj/Zapisz VST i FX z utworem**, utwory lub style z syntezatorami VST i efektami FX będą załadowane z utworem.

**Dostosuj siłę Wyprzedzeń / Siłę Akcentów**: Jeżeli stwierdzisz, że wyprzedzenia lub akcenty ścieżek RealTracks (innych niż perkusyjne) są zbyt głośne (ciche), wprowadź to wartości ujemne (dodatnie). (Uwaga: Perkusja jest ustawiana w oknie dialogowym **Ustawienia RealDrums Settings**.)

**Wypełnij riffy automatycznie**:Jeżeli aktywna jest ta opcja, przerwy pomiędzy wygenerowanymi riffami będą automatycznie wypełnione. (Uwaga: Ta opcja zostanie nadpisana dla poszczególnych ścieżek RealTracks przez okno dialogowe **Edytuj Informacje Dodatkowego Solisty**)

Przycisk **[Wzorcowe]** przywraca wzorcowe **Ustawienia RealTracks**.

**[Przypisz do Ścieżki]** uruchamia dialog **Przypisywania do Ścieżki**.

Zapisz nowe ustawienia dokonane w tym dialogu wciskając **[Aktualizacja]**. Zmiany usłyszysz przy najbliższym odtwarzaniu poprzez wciśnięcie **[Graj]**.

Wciśnij przycisk **[Kasuj Niepotrzebne Pliki +/-]** aby skasować niepotrzebne liki z folderu RealTracks.

WAŻNE: Jeśli masz zamiar nadal używać starszych wersjiBand-in-a-Box z tymi samymi folderami RealTracks, NIE usuwaj plików + / -, gdyż starsze wersje Band-in-a-Box wciąż potrzebują większej RealTracks wielkości.

**Q. Jakie to są pliki RealTracks + / -?**

Band-in-a-Box 2010 lub wcześniejszy, zawierał dodatkowe plikiWMA w folderach RealTracks. Mają one przetworzone wersje plików WMA, zawierające w nazwie + lub -. Na przykład, BG[057](#page-56-0) [+1](#page-0-0) wma będzie plikiem

<span id="page-193-0"></span>+ / -, a BG[057](#page-56-0).wma , podczas gdy BG[057](#page-56-0).wma nie będzie.

Nazywamy je pliki RealTracks "+ / -." Nie są dołączone do Band-in-a-Box 2011, ponieważ nie są one potrzebne i zajmują więcej miejsca.

**Q. kupiłem Band-in-a-Box po raz pierwszy w wersji 2011. Czy muszę coś zrobić?**

Nie, w Band-in-a-Box 2011nie zawartych ma plików + / -, więc nic nie musisz robić.

**Pyt. Posiadam upgrade do Band-in-a-Box 2011 i mam istniejące foldery RealTracks z plikami + / -. Czy muszę coś zrobić?**

Nie musisz nic robić.

Natomiast jeśli chcesz zaoszczędzić miejsca na dysku twardym i masz nowszy / szybszy system (Vista lub W[7](#page-6-0)), wejdźw **Ustawienia RealTracks** (Preferencje) i kliknij na **[Usuń niepotrzebne pliki + / -]** (szczegóły w # [2](#page-1-0) poniżej). Jeśli masz starszy / wolniejszych system, możeszwybrać okienko "Użyj plików + / - RealTracks dla generowania (możliwe na wolnych systemach)" (szczegóływ #[1](#page-0-0) poniżej).

Klienci z istniejącymi kolekcjami RealTracks (2010 lub wcześniejszymi), nie muszą nic robić, a istniejące RealTracks będą działać.

#### **Podsumowując:**

[1.](#page-0-0) Jeśli używasz starszych / wolniejszych systemów (XP):

- W oknie dialogowym Ustawienia RealTracks (Preferencje), zaznacz okienko "Użyj Plików + / - RealTracks dla generowania (możliwe na wolnych systemach)".

- Nie wciskaj przycisku **[Usuń niepotrzebne pliki + / -]**.

[2.](#page-1-0) W przypadku korzystania z nowszych systemów (Vista/[W7](#page-6-0))

- W oknie dialogowym Ustawienia RealTracks (Preferencje), należy odznaczyć "Użyj plików + / - RealTracksdla generowania (możliwe na wolnych maszynach)". Program nie będzie z nich korzystać.

Używaj programu przez kilka dni, grajac różnego rodzaju utwory, łącznie z tymi które zwierają dużą ilość RealTracks w różnych tonacjach (np. Gb). Spójrz na użycie Procesora podczas uruchomionego bbw.exe i sprawdź jak ciężko komputer działa. Jeśli zużycie procesora jest mniejsze niż [60](#page-59-0)%, jest w porządku.

- Jeśli nie występują problemy podczas odtwarzania (trzaski, zacięcia instrumentów podczas odtwarzania), to rzeczywiście masz "szybki komputer" i możesz bezpiecznie wciśnijPrzycisk [Usuń niepotrzebne pliki + / -]

Funkcja **[Weryfikowanie]** przegląda twoją instalację w celu odnalezienia poprawnie zainstalowanych RealTracks, lub innych brakujących plików.

[1](#page-0-0). Sprawdza status Bt0 dla RealTracks S[T2](#page-1-0) w porównaniu z Bt0 znalezionym w folderze RealTracks.

[2](#page-1-0). Wyświetla komunikaty o błędach, jeśli st[2](#page-1-0) zostanie znaleziony, ale nie w folderze RealTracks.

[3](#page-2-0). Wyświetla wiadomość, jeśli nie znaleziono X[T2](#page-1-0) (dla RealTracks).

[**Znajdź &&Napraw]**: To przeszukuje folder *C:\bb\Soloists* w celu odnalezienia brakujących plików w twoim fodlerze lików RealTracks S[T2](#page-1-0)/X[T2](#page-1-0) i wyświetla rapart dotyczący błędów instalacji.

Wciśnij **[OK]**, aby dokonać wyboru i wyjść z dialogu **Ustawień RealTracks**.

### **Użycie RealTracks**

Są [3](#page-2-0) sposoby użycia RealTracks z Band-in-a-Box.

- [1](#page-0-0). **RealTracks w utworach.** Przycisk **[Przypisywanie do Ścieżki]** w dialogu **Ustawień RealTracks** pozwala przypisać specyficzne instrumenty RealTracks do ścieżki utworu. Włącza dialog **Przypisywania do ścieżki**, który pokazuje także obecne RealTracks przypisane do dowolnej ścieżki. Dialog możesz uruchomić również klikając prawą myszką na nazwę instrumentu, a następnie wybierz *Wybierz RealTracks*.
- [2](#page-1-0). **RealStyle**. Są to style Band-in-a-Box (.STY) posiadające przynajmniej RealTrack. Np. styl "=GeorgeP.sty" jest to RealStyl używający RealPedalSteel dla partii Smyczków. Poza tym ma instrumenty: (MIDI bas, MIDI piano, MIDI gitara, RealDrums).

**Uwaga techniczna:** Możeszdodać RealTrack do istniejącego stylu w Twórcy Stylu używając [Różne] [Więcej] "Przypisz RealTracks do stylu." RealTracks będą generowane na ścieżce Band-in-a-Box (Piano, Gitara, Smyczki).

[3.](#page-2-0) **RealSolista**. Są to soliści generowanie na ścieżce Solisty, poprzez wciśnięcie przycisku solista na głównym ekranie. Soliści [361](#page-360-0) i wyżej używają RealTrack.

**Wskazówka:** Możesz szybko przejść do Solistów [362](#page-361-0) wciskając[362](#page-361-0) wciskając "Idź do #" używając Ulubionych solistów.

### **Dialog Przypisywania RealTracks do Ścieżki**

Poniżej prezentujemy dialog **Przypisz RealTracks do Ścieżki** gdzie instrumenty RealTracks są wyświetlone i przypisywane do poszczególnych ścieżek.

Ten dialog może być uruchomiony poprzez:

- [1](#page-0-0). Shift + klik na przycisk [RealTracks] w pasku narzędzi i otwórz dialog *Wyboru RealTracks* lub shift kliknij na ten przycisk.
- [2](#page-1-0). Kliknięcie prawym klawiszem myszki na nazwę instrumentu u góry głównego ekranu Band-in-a-Box i wybranie menu *Wybierz RealTracks*.

#### <span id="page-194-0"></span>[3](#page-2-0). Wciśnięcie przycisku **[Przypisz do Ścieżki]** w dialogu **Ustawienia RealTracks**.

### [4](#page-3-0). Wciśnij kombinację klawiszy **r t Enter**.

Dialog **Przypisywania do Ścieżki** (Wybór RealTracks) pozwala Ci przypisać wybrany instrument RealTracks do dowolnej ścieżki w utworze, a także wyświetla bieżący RealTracks przypisany do każdej ścieżki .

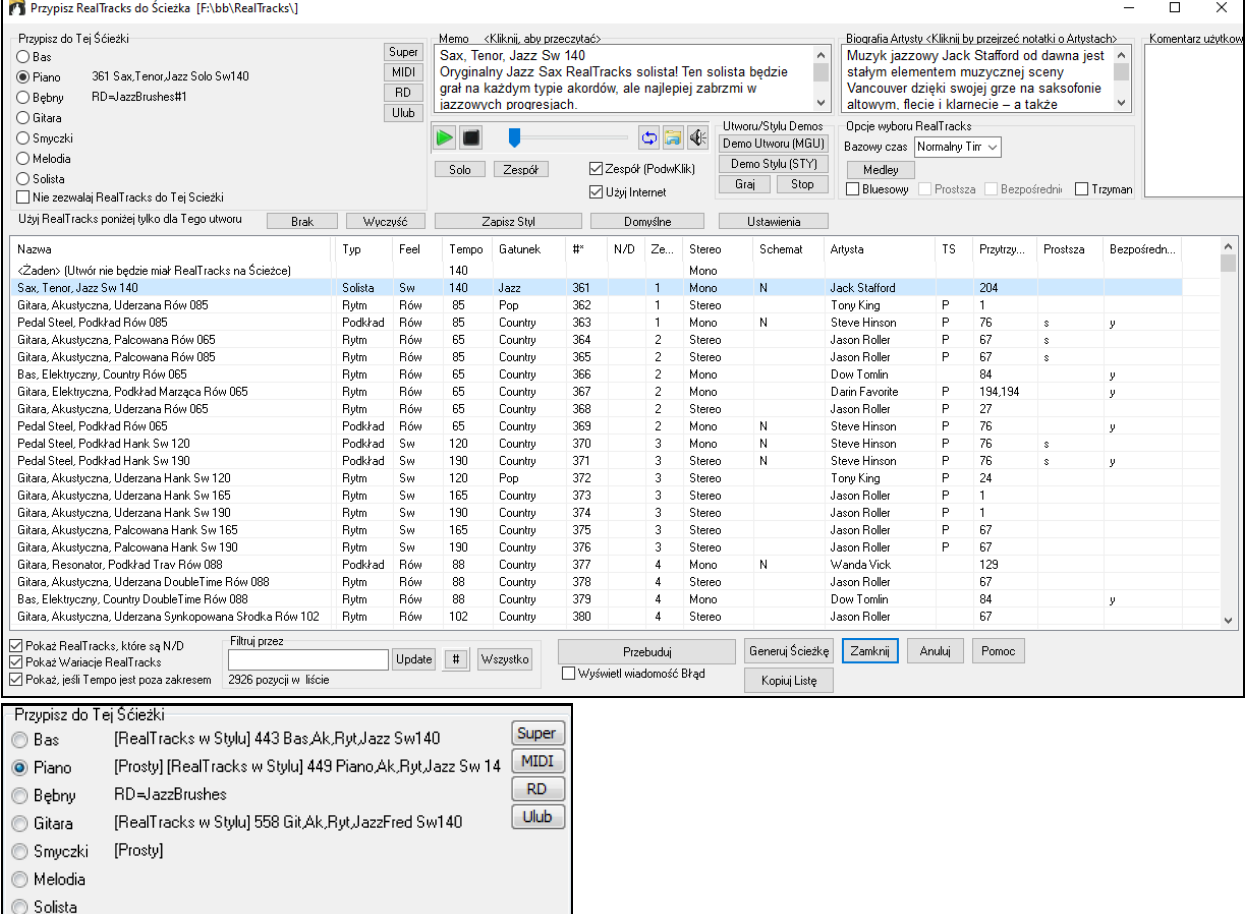

Nie zezwalaj RealTracks do Tej Scieżki

#### Aby użyć dialogu wybierz ścieżkę, którą chcesz przypisać. Następnie wybierz RealTracks z listy poniżej.

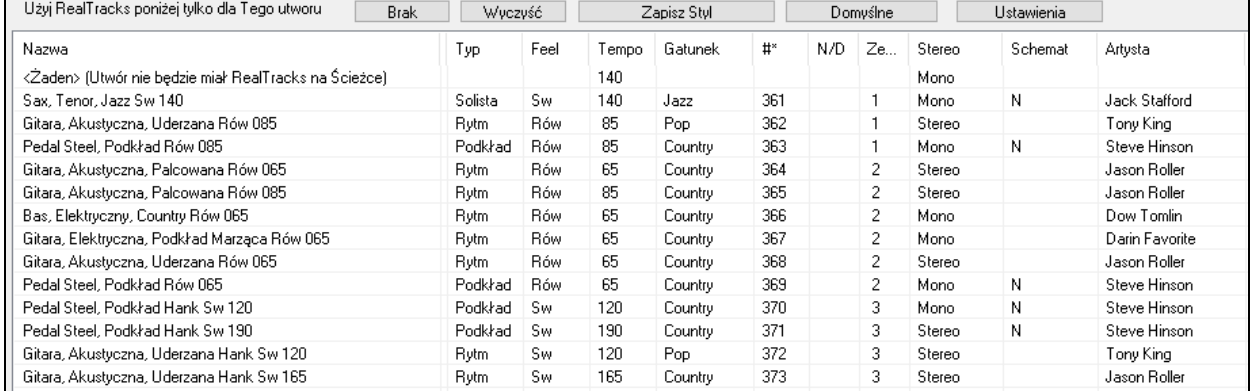

Możesz odsłuchać demo audio RealTrack klikając podwójnie na dany RealTrack z listy. Bez zmiany istniejącej aranżacji możesz szybko odsłuchać wiele RealTracks i wybrać najlepszy dla twojego utworu.

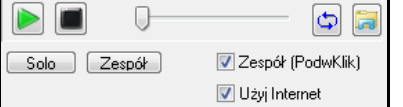

ങ

Aby wybrać zespół lub solowego muzyka kliknij na listę (przy zaznaczonym okienku "Zespół (PodwKlik)". W inny sposób: wciśnij przycisk **[Zespół]**  lub **[Solo]**.

 Demo czasami odtwarzane są z Internetu. Możesz pobrać odtwarzany plik klikając przycisk folderu. Jeżeli plik jest odtwarzany z twojego dysku, przycisk wskaże ten plik w folderze.

Możesz kontrolować głośność materiałów demo przy pomocy przycisku z głośnikiem.

<span id="page-195-0"></span>N/D Zestaw Stereo Schemat Nazwa Instrument Typ Feel Tempo Gatunek #\* Artysta TS Przytrzymania Prostsza Bezpośrednie Wejście

Lista może być sortowana kliknięciem na dowolny nagłówek kolumny takie jak: Nazwa, Instrument, Rodzaj (Rytm albo Solista), Feel (Równy lub Swing), Tempo, Styl, Numer. A także są jeszcze kolumny z dodatkowymi informacjami o instrumencie RealTrack.

Dialog Przypisania RealTracks ma nowe informacje: status Stereo, Numer Zestawu, Status RealCharts i nazwisko artysty.

- Kolumna "N/A" "Niedostępne" pokazuje RealTracks, które nie zostały zakupione, jeżeli "Pokaż RealTracks które są Niedostępne" jest zaznaczone.
- "Zestaw" jest numerem RealTracks zawierającym instrument.Ta kolumna także informuje o dostępnych video dla RealTracks.
- "Stereo" pokazuje czy instrument odtwarza Mn (Mono) lub St (Stereo)
- Instrument "N" lub "Gt" w kolumnie "Chart" Wyświetla "N" dla RealNotacji i "Gt" dla RealGuitar Charts
- Kolumna **Artysta** wyświetla nazwisko artysty, który nagrywał RealTracks. Informacje dodatkowych znajdziesz w bio

**Memo** pokazuje obecnie wybrany styl RealTracks, podając sugerowany zakres tempa i style Band-in-a-Box.

**Artysta Biografie**: Ścieżki RealTracks zostały nagrane przez topowych muzyków studyjnych. Dla poszczególnych ścieżek RealTracks wyświetlane jest nazwisko danego artysty i jego krótka notka biograficzna. Podwójne kliknięcie spowoduje otwarcie Przeglądarki Artystów, która pokaże listę wszystkich artystów i pozwoli na zobaczenie informacji dodatkowych.

**Komentarze użytkownika** możesz wprowadzić własny komentarz o stylu. Są one zapisywane w RTUserMemos.txt.

**Utworu/Stylu Demo**: Użyj demo utworu i stylu aby odsłuchać RealTracks.Przycisk **[Demo utworu (MGU)]** wyświetli listę utworów w folderze *C:\bb\Demos\RealTracks - Demo* który wybrałeś dla instrumentów zaznaczyłeś dla instrumentów RealTracks. Kliknij na nazwę utworu i wciśnij przycisk [**Graj**] aby odsłuchać. Przycisk **[Style Demo (.STY)]** wyświetla listę styli używanych przez instrument RealTracks. Klikając na nazwę stylu i załadujesz styl do obecnego utworu Band-in-a-Box. Wciśnij **[Graj]** aby odsłuchać bieżący utwór grany ze stylem RealTracks.

**Bazowy czas**: Możesz odtwarzać teraz każde RealTracks w half-time lub double time. To pozwala np. grać balladę w tempie [70](#page-69-0) i dodać RealTracks Sax solo w tempie [140](#page-139-0), grane jako double time. Wszystkie istniejące RealTracks mogą być używane w [3](#page-2-0) różnych tempach (Normal Time, Half Time, Double Time, Triolowy).

Przycisk **[Medley]** pozwala na stworzenie wiązanki ścieżek RealTracks na tej samej ścieżce.

Jeżeli **Bluesowy** jest zazanczona, wybrany RealTracks zagra w blusowym stylu, traktując akordy majorowe jako septymowe.

Jeżeli **Prostsza** jest zazanczona, wybrany RealTracks zagra prosty aranż (rzadszy bez, mniej ozdabiania). Zobacz kolumnę "Dostepne Prostsze".

Jeżeli **Bezpośrednie Wejście** jest zazanczone, wybrane RealTracks użyje "czystego sygnału" gitary który możesz wzbogacić dodająć efekty. Zobacz kolumnę "Dostępne Bezpośrednie Wejście".

Czasami potrzebujesz najprostszego możliwego akompaniament, który gra "trzymane akordy". To oznacza że pianista gra pojedynczy akord i trzyma go aż do następnej zmiany akordu. Zaznacz w opcja **Trzymane** a RealTrack zagra trzymane akordy.

Przycisk **[Domyślne]** przywraca ustawienia wzorcowe

Przycisk **[Ustawienia]** uruchamia dialog **Ustawienia RealTracks**.

Przycisk **[Zapisz Styl]** zapisuje obecny styl ale z RealTracks przypisanymi do stylu równymi obecnym RealTracks utworu. Głośność używana w stylu dopasuje się do głośności na głównym ekranie (wzorcowe to [90](#page-89-0)). Np. jeżeli głośność basu wynosi [4](#page-39-0)0 to styl zapisze ujemną wartość decybeli przy odtwarzaniu.

Przycisk **[Brak]** ustawi bieżącą ścieżkę na nie przypisanie żadnego RealTracks.

Przycisk [Wyczyść] ustawi wszystkie RealTracks na "Żaden" a także opcjonalnie wyłączy obecny w stylu RealTracks.

Wybierz **Nie zezwalaj RealTracks do Tej Scieżki** jeżeli nie chcesz mieć instrumentów RealTracks na ścieżce, nawet jeśli styl zawiera je.

**Pokaż RealTracks, które są N/D**: Ponieważ RealTracks są zakupywanymi dodatkami do Band-in-a-Box, Twoja wersja może nie zawierać wszystkich RealTracks. Zaznaczając to pole zobaczysz wszystkie dostępne RealTracks.

**Wskazówka**: *Opcje | Jakie dodatki posiadam?* Pokaże Ci posiadane przez Ciebie zestawy RealTracks.

**Pokaż Wariacje RealTracks**: Niektóre RealTracks mają wariacje takie jak Akustyczny Bas Jazzowy: gra tylko na "[2](#page-1-0)", tylko na "[4"](#page-3-0), lub na ["2](#page-1-0)" i na ["4](#page-3-0)" (w częściach "a" i "b").

**Pokaż, jeśli &Tempo jest poza zakresem**: Użyj "Pokaż jesli tempo jest poza zakresem" aby pokazać/ukryć RealTracks które są poza kompatybilnym zakresem tempa.

<span id="page-196-0"></span>**Filtruj przez**: Dostępny jest filtr np. wpisz słowo bas i wciśnij **[Update]** a zobaczysz filtrowaną listę RealTracks, które zawierają słowo bas w tytule, memo albo nazwy stylu. Przycisk **[#]** pozwala na szybkie filtrowanie listy wg wielu elementów takich jak typ (solista/tło/akord), feeling (równo/swing, [8](#page-7-0)-ki/1[6](#page-15-0)-tki, metrum, artysta,itp. Wciskając **[Wszystko]** skasujesz filtr.

**[Generuj Ścieżkę]** generuje instrument RealTracks na obecnie zaznaczonej ścieżce.

Przycisk **[Kopiuj Listę]** zapisze bieżącą listę RealTracks w pliku.txt w folderze *C:\bb\Data* i otwiera ją w Notatniku,. Skopiuj calą zawartość notatnika do piku Excel aby sortować listę.

Przycisk **[Zamknij]** zamyka dialog i przypisuje instrument RealTracks do obecnej ścieżki.

Wciśnij przycisk **[Anuluj]** aby puścić dialog bez generowania ścieżki.

Przycisk **[Przebuduj]** przebuduje listę RealTracks, wyświetli raport i błędy instalacyjne. Wciśnij po zainstalowaniu nowych RealTracks.

**Wyświetl wiadomość Błąd**: Wyświetla błędy instalacji RealTracks po otworzeniu tego dialogu. Wciśnij **[Przebuduj]** aby uzyskać więcej informacji.

### **Przeglądarka Artystów**

Kliknięcie opcji biografii artysty w funkcji **Wyboru RealTracks/RealDrums** bądź wciśnięcie przycisku [**Biografia Artysty**] w innych oknach dialogowych wyboru RealTracks/RealDrums spowoduje otwarcie **Przeglądarki Artystów**.

- Wyświetla się tam lista artystów oraz instrumenty, na których grają.
- Pokazana jest całkowita liczba artystów.
- Można przeczytać biografię artysty.
- Dostępny jest filtr tekstowy.
- Przycisk [Więcej Info] otwiera stronę internetową firmy PG Music.
- Przycisk [OK Pokaż ścieżki RealTracks Artysty] spowoduje powrót do okna dialogowego ścieżek RealTracks/RealDrums i wyświetli się tam lista wszystkich RealTracks/RealDrums, na których gra wybrany artysta.

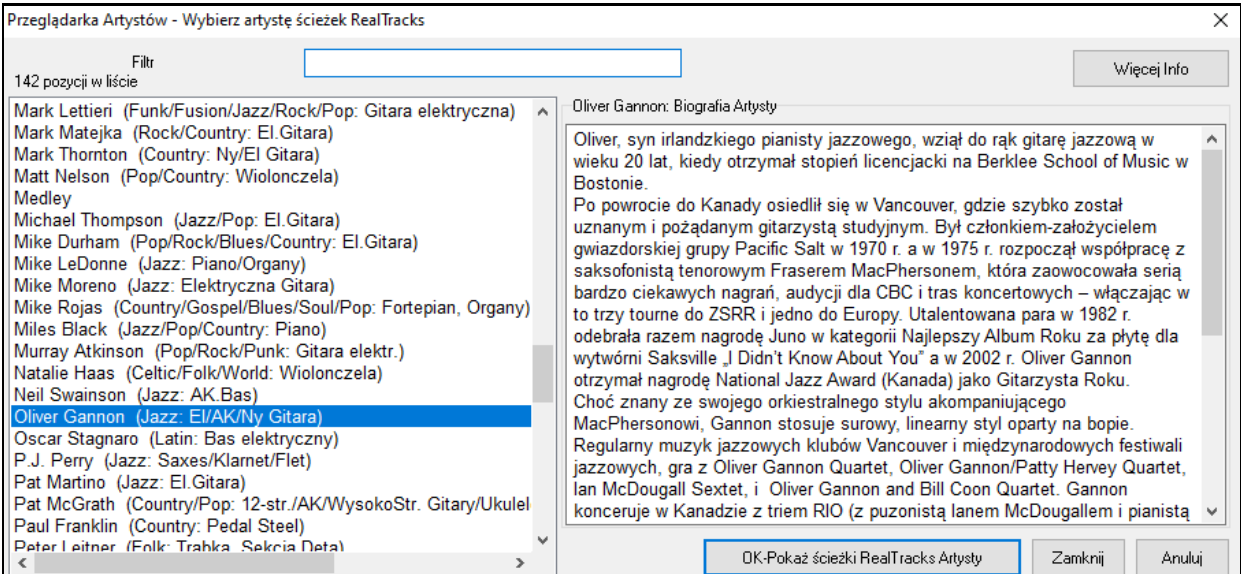

### **[12](#page-11-0)-Tonacyjne "Ćwiczebne" RealTracks**

Wielu ludzi używa funkcji RealTracks w Band-in-a-Box aby grać jak profesjonaliści. Jest to możliwe dzięki temu że widzisz na ekranie notację i tabulaturę oraz słyszysz muzykę. Obecnie osiągnęliśmy wyższy poziom tworząc "[12](#page-11-0)-Tonacyjne" RealTracks które zostały nagrane w [12](#page-11-0) tonacjach. W poprzednich wersjach wielu użytkowników studiowało partie grane przez Artystów RealTracks i doceniło to, natomiast istniały następujące problemy:

- RealTracks bazowały tylko na [5](#page-4-0) tonacjach, co powodowało że partie gitary w niektórych przypadkach, były niewykonalne dla studentów.
- Notacja/tabulatura były dobre dla gitary, ale brakowało precyzji i prezentacji pociągnięć, tryli, legata.
- Tak więc rozwiązaliśmy te problemy tworząc Gitarowe RealTracks:
- nagrane w [12](#page-11-0) tonacjach, zatem widzisz że profesjonalista zagra fraze na akordzie Ab zamiast transponowanego G
- uważnie spisana notacja, z prawidłowymi podciągnięciami, legatem i slajdami.

<span id="page-197-0"></span>Także teraz studenci nie mają więcej wymówek! Można uczyć się obserwując profesjonalistów!

**Wskazówka:** Pamiętaj aby użyć nowej ćwiczebnej funkcji zapętlania z wyciszaniem ścieżki Gitary co N zapętlenie taktów, lub przechodzeniem do następnej pętli za N razem.

Stworzyliśmy to dla gitary country (Brent Mason), piana (Mike Rojas)i pedal steel (Eddy Dunlap). Dla gitary oznacza to że sa one generowane bez transpozycji na każdym akordzie, tak abyś mogł nauczyć się dokładnie partii którą widzisz na gryfie. W połączeniu z inną nową funkcją (Hi-Q RealCharts i gitarowym wyświetlaniem), tworzy to wspaniałą notację gitarową.

### **Wybierz Najlepsze RealTracks**

Ten dialog pokazuje RealTracks które najlepiej pasują pod względem: rodzaju, tempa i charakteru utworu. Lista uporządkowana jest od najllepszych do najgorszych. Np. Jeżeli załadowałeś Jazzowa balladęw tempie [60](#page-59-0), u góry listy zobaczysz najlepsze Jazz RealTracks pasujące do tempa [60](#page-59-0)

Aby dodać "najlepsze" RealTracks do danej ścieżki, kliknij prawym na przycisk Ścieżki. Zobaczysz menu dla "Wszystkich" "All" RealTracks, "Akordowych" i "Solowych".

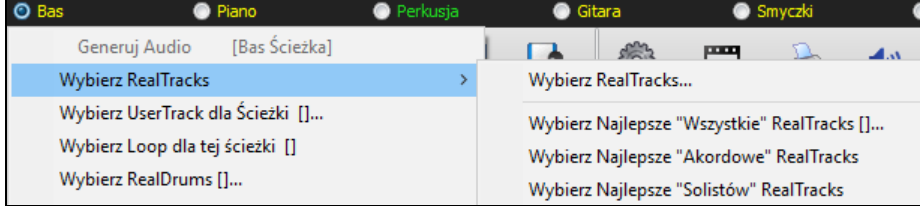

Komenda *Wybierz Najlepsze "Wszystkie" RealTracks* wyświetli listę wszystkich rodzajów RealTracks (akompaniujące i solowe). Komenda *Wybierz Najlepsze "Akordowe" RealTrack* wyświetli listę akompaniujących RealTracks (akordowych lub melodycznych). Zaś *Najlepsze "Solowe" wyświetli solowe RealTrack.* Wybeirając jedną z tych komend otworzy sie dialog wyświetlający najlepsze RealTracks uporządkowane od najlepszych do najgorszych.

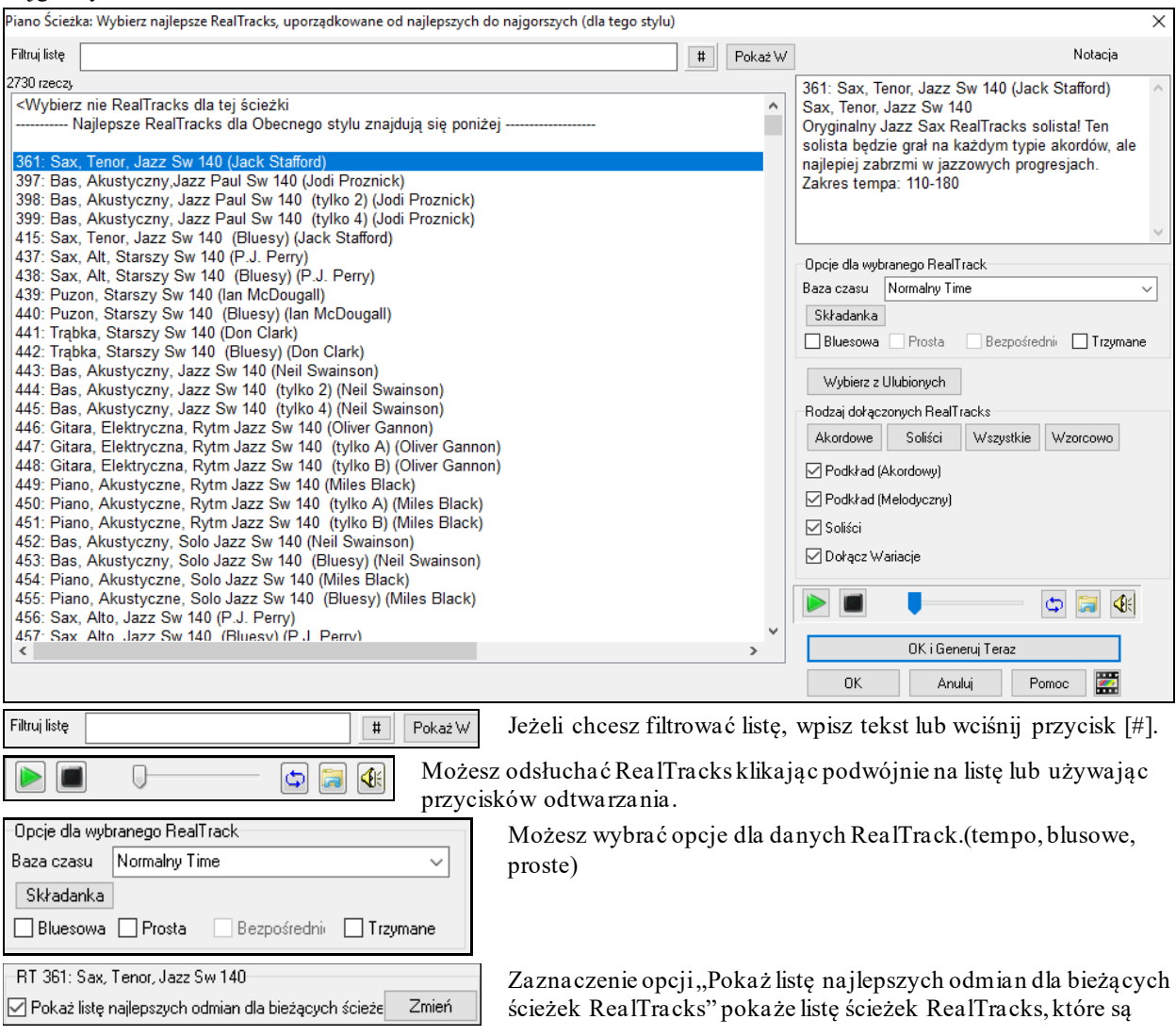

#### podobne do aktualnie wybranych RealTracks.

<span id="page-198-0"></span>Wciśnięcie przycisku **[Biografie Artystów]** otwiera **Przeglądarkę Artystów**, która pokazuje listę wszystkich artystów nagrywających nasze RealTracks i pozwala na zobaczenie dodatkowych informacji.

Przycisk **[OK i Generuj Teraz]** zamyka dialog wprowadzając obecnie wybrane rzeczy i generuje ścieżkę.

Możesz dokonać wyboru wciskając [**OK**] i powrócić do głównego ekranu. Wciśnij [**Generuj i Odtwarzaj]** utwór będzie generowany z nowymi instrumentami RealTrack.

### **"Znajdź Odmianę" RealTracks**

Muzycy grający w zespołach często spotykają się z sytuacją potrzeby "znalezienia zastępcy" kiedy szukają nowego członka zespołu lub gdy trzeba zastąpić nieobecnego muzyka. W programie Band-in-a-Box, określenie Znajdź Odmianę" oznacza znalezienie innej ścieżki RealTracks, która jest możliwie jak najbardziej podobna pod względem brzmienia (rodzaj, swing, tempo i metrum). Pomaga to w "odświeżeniu" lub urozmaiceniu brzmienia aranżacji i pozwala na odkrywanie i próbowanie różnych brzmień w zespole.

Aby znaleźć odmianę dla RealTracks, jeżeli RealTracks który ma być zastąpiony jest na ścieżce, klikamy prawym przyciskiem myszy (lub klikamy dwa razy) na okrągły przycisk danej ścieżki a następnie przechodzimy do opcji *Wybierz RealTracks | Znajdź najlepszą Odmianę*.

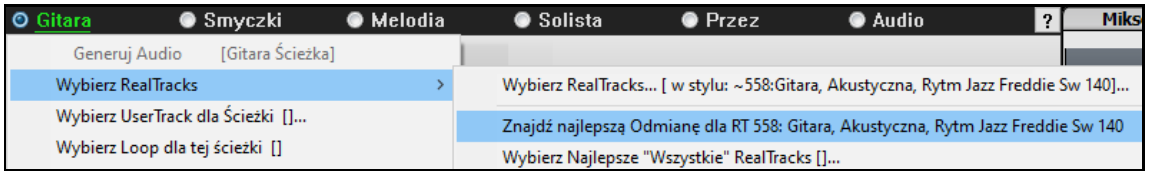

Wtedy pokaże się okno dialogowe **Znajdź Odmianę**, gdzie pojawi się lista RealTracks, które będą najlepiej pasować jako odmiana danej ścieżki, posortowana w kolejności od najlepszej do najgorszej. Można wtedy kliknąć dwukrotnie dana pozycję na liście, by ją przesłuchać, a kiedy znajdziesz taką, która Ci się spodoba, kliknij OK.

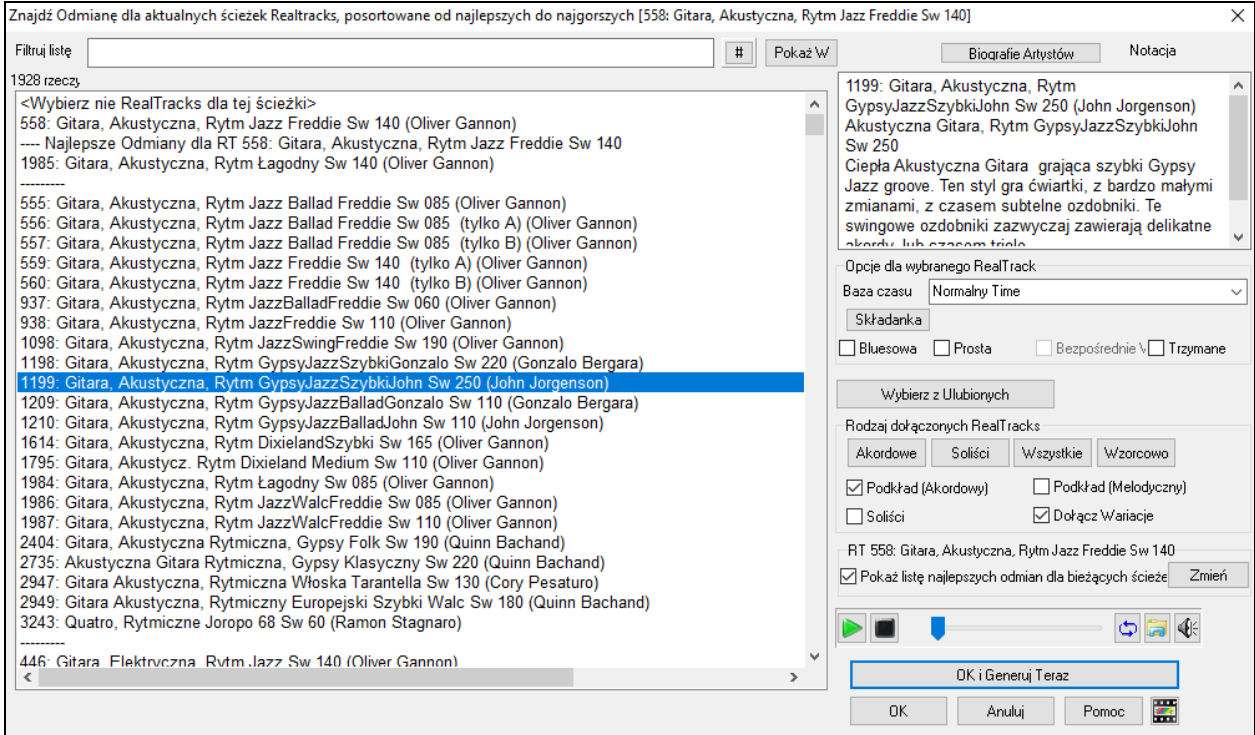

Jeżeli na danej ścieżce nie ma jeszcze żadnego z RealTracks, przejdź do opcji *Wybierz RealTracks | Wybierz Najlepsze "Wszystkie" RealTracks*.

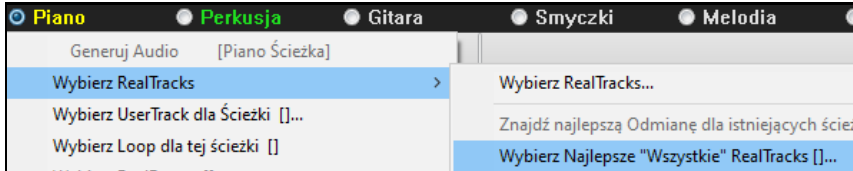

W oknie dialogowym, które się pojawi, wybierz RealTracks które chcesz zastąpić i zaznacz pole uaktywniające opcję "Pokaż listę najlepszych odmian dla bieżących RealTracks".

<span id="page-199-0"></span>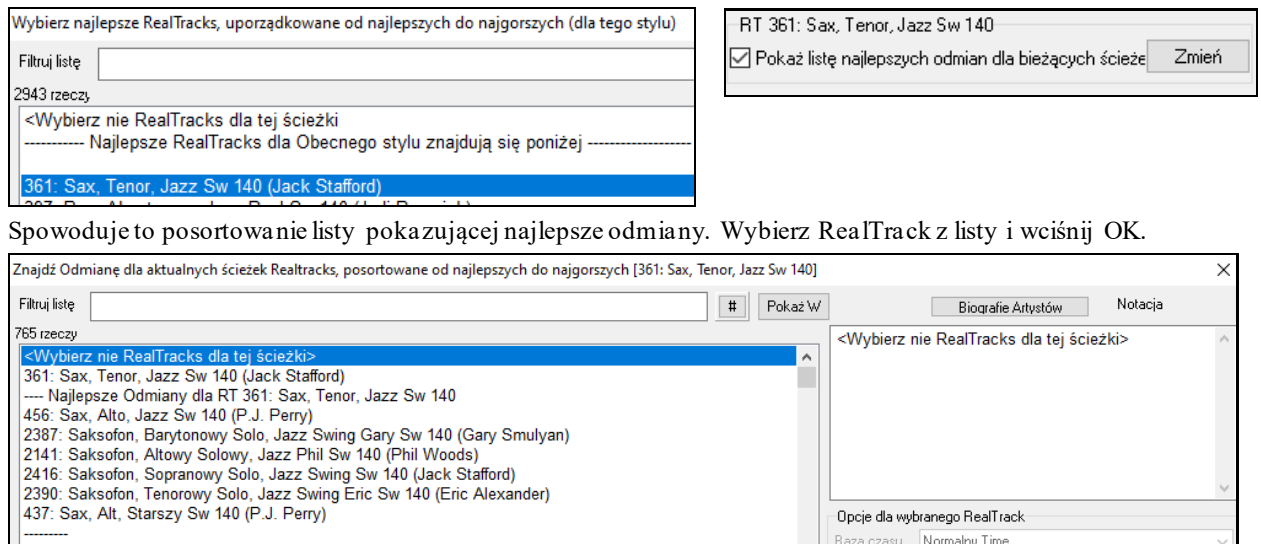

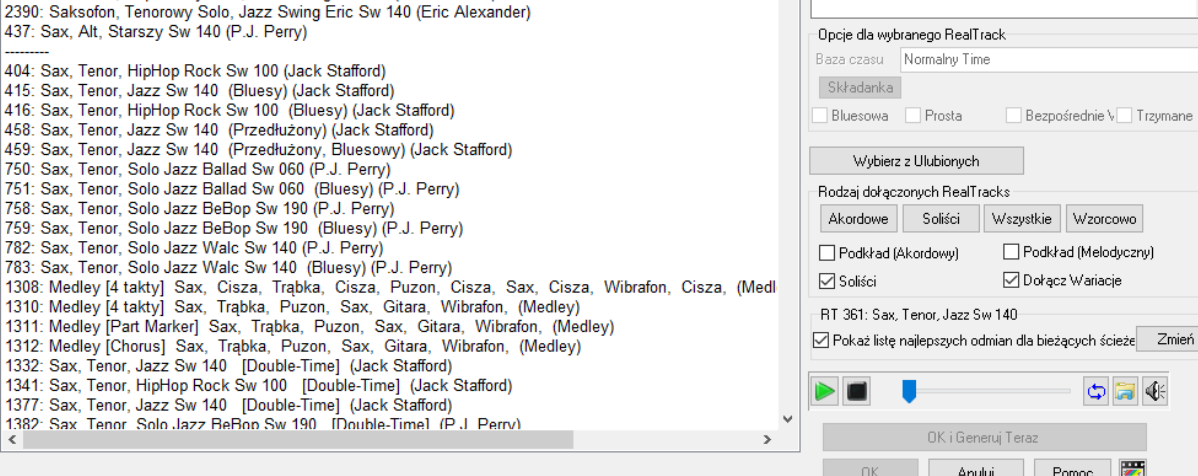

### **MultiRiffy**

MultiRiffy to popularna funkcja, która była dostępna w programie RealBand oraz Wtyczce DAW programu Band-ina-Box. Teraz jest także dostępna w samym programie Band-in-a-Box. Pozwala na szybkie wygenerowanie [7](#page-6-0) wariacji riffów z tej samej ścieżki RealTracks albo dla części utworu albo dla całego utworu. Po wygenerowaniu ścieżek, tych [7](#page-6-0) plików jest zapisywanych w formie plików .WAV , do których dostęp mamy z poziomu Drop Station (co będzie zasygnalizowane pojawieniem się zielonego podświetlenia w polu Upuść [WAV] – lewy górny róg).

Aby skorzystać z tej funkcji, klikamy okrągły przycisk danej ścieżki na górze ekranu albo z instrumentem, który chcesz użyć do MultiRiffów albo na pustą ścieżkę. Następnie klikamy prawym przyciskiem myszy (lub klikamy dwa razy) ten przycisk i przechodzimy do opcji *Wybierz RealTracks | Generuj MultiRiffy (dla części/całego utworu)*.

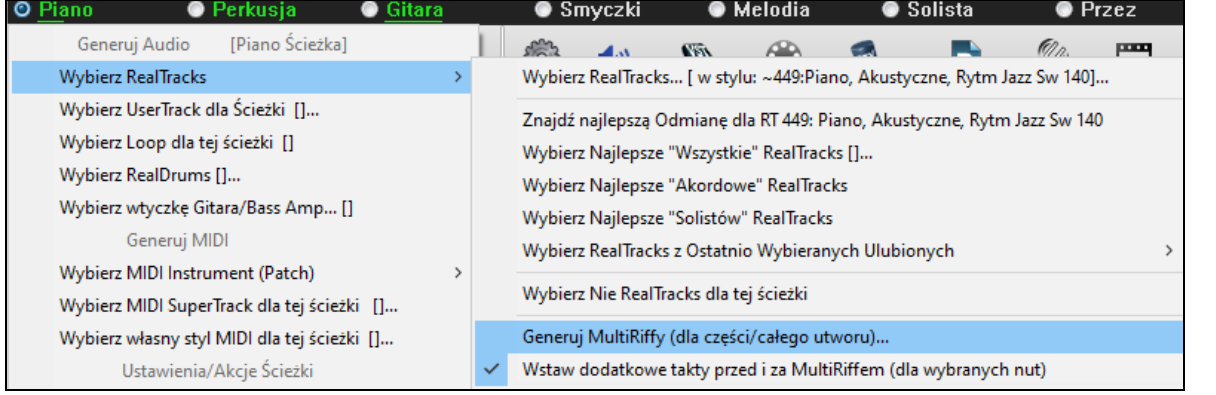

**Wskazówka**: Pozycja w menu *Wstaw dodatkowy takt przed i za MultiRiffem* wstawia dodatkowy takt przed rozpoczęciem riffu by zapewnić, że riffy z "przyspieszonymi" (wczesnymi) nutami będą dobrze słyszalne. Nie jest także wstawiany dodatkowy takt na zakończenie riffu, o ile nie ma przedłużonych nut, które powinny wybrzmieć.

Wyświetli się okno dialogowe z listą dostępnych RealTracks. Wybierz RealTrack i wciśnij OK. Jeżeli jakiś RealTrack jest już na danej ścieżce, będzie on domyślną opcją w oknie dialogowym i wtedy wystarczy wcisnąć OK.

<span id="page-200-0"></span>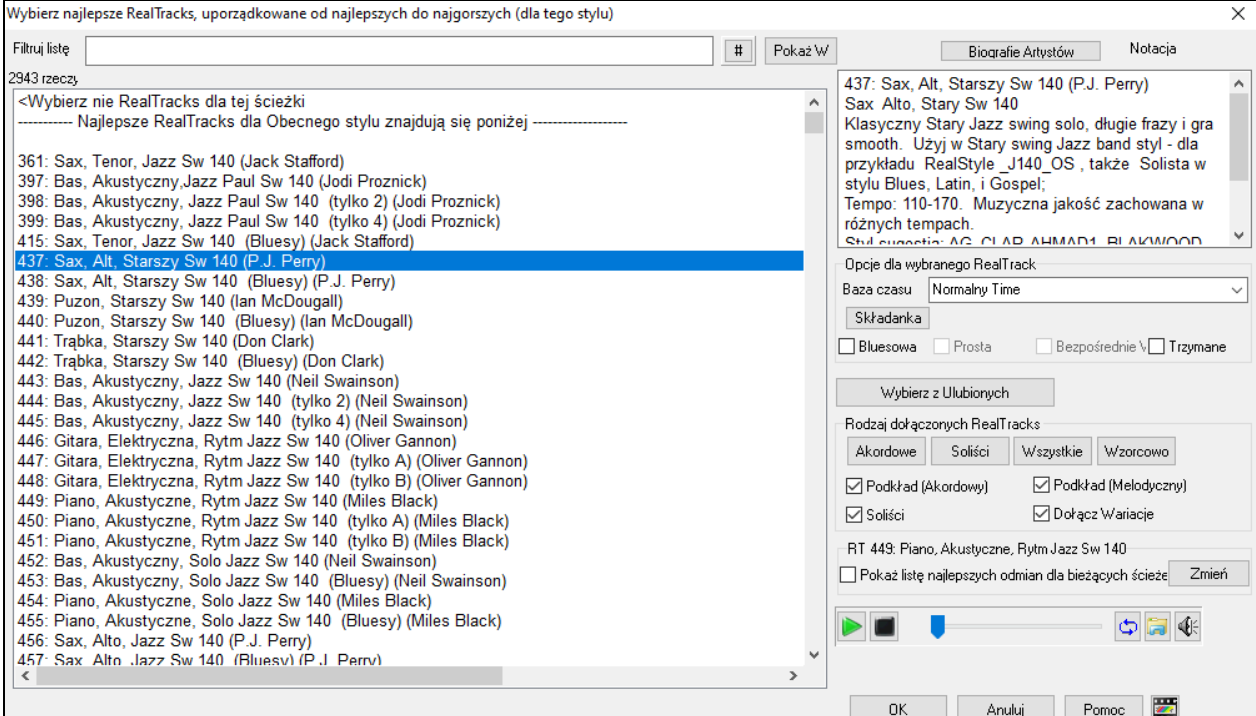

Następnie wybierz zakres utworu lub cały utwór i wciśnij OK.

**Wskazówka**: Jeżeli podświetliłeś jakis region / obszar Kartce Akordów przed użyciem tej funkcji, region ten zostanie automatycznie ustawiony.

Teraz generowane będą MultiRiffy.

7 Multriffy zostały wygenerowane. Są zapisane w tzw. Drop Station (także) zapisane w folderze:C:\bb\DragDrop\). Można przeciągnąć je do programu DAW. Wybierz menu-Edytuj-Cofnij by przywrócić poprzednie ścieżki.

Pokazują się jako [7](#page-6-0) różnych ścieżek, ponumerowanych od [1](#page-0-0) do [7](#page-6-0).

O =Sax 2 O =Sax 3 O =Sax 4 O =Sax 5 O =Sax 6 O =Sax 7  $\bullet$  =Sax 1

Są one renderowane jako pliki WAV i są gotowe by je przeciągnąć z Dropbox'u do Explorer'a lub do upuszczenia w programie DAW.

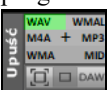

Ewentualnie można je także znaleźć w Twoim folderze na dysku *C:\bb\DragDrop*.

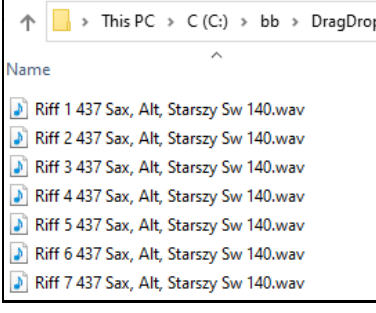

Można je przesłuchać jeden po drugim uaktywniając przycisk **[S]** w **Mikserze**. Jednak odtworzenie ich wszystkich naraz spowoduje "kakofonię" [7](#page-6-0) instrumentów grających jednocześnie, co być może byłoby OK dla dźwięków kolejnych strun gitary, gdy uderzamy w struny, ale to nie jest dobry pomysł dla [7](#page-6-0) solowych saksofonów, z których każdy gra inną frazę.

Jeżeli stworzyłeś jakiś region utworu, wciśnięcie klawisza **F[10](#page-9-0)** spowoduje odtworzenie utworu zapętlonego wg aktualnie podświetlonego regionu, aby można było posłuchać samych riffów.

<span id="page-201-0"></span>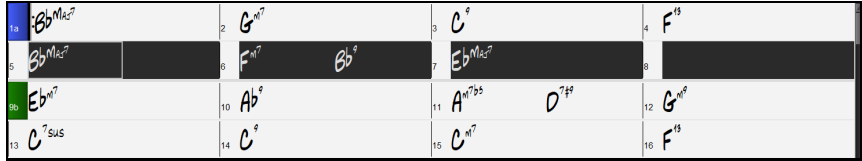

### **Zmiana RealTracks w dowolnym takcie**

Możesz zmienić style **RealTracks** w danym utworze. Są dwa sposoby aby to wykonać w dowolnym takcie.

#### **Zmiana stylów RealTracks w dowolnym takcie**

Możesz zmienić style RealTracks w dowolnym takcie. Np. możesz przejść ze stylu Jazz Swing na Bossa w dowolnym takcie.

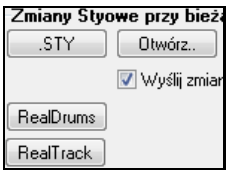

W tym celu, najpierw otwórz okno dialogowe **Edycja | Ustawienia dla taktu** (wciśnij klawisz skrótu F[5](#page-4-0)) w takcie, w jakim ma być zmiana stylu. Nastepnie wciśnij przycisk **[.STY]** lub **[Otwórz]**, by wybrac styl.

**Uwaga**: Jeżeli typ ścieżki zmienia się przy zmianie stylu, ścieżka będzie wyciszona od bieżącego taktu. Dla przykładu, kiedy dla utworu wybrana jest ścieżka MIDI z fortepianem, to jeżeli wybierzesz styl RealTrack z fortepianem od danego bieżącego taktu, ścieżka fortepianu zostanie wyciszona po zmianie stylu.

### **Zmiana instrumentu RealTracks dla każdej ścieżki w każdym takcie**

Możesz zmienić dany RealTracks bez zmiany stylu wkładając instrument RealTracks do ścieżki w każdy takcie. Dzięki temu uzyskasz specyficzne wykonanie.Np. możesz zmienić akompaniament akustycznego Basu na solo akustycznego basu.

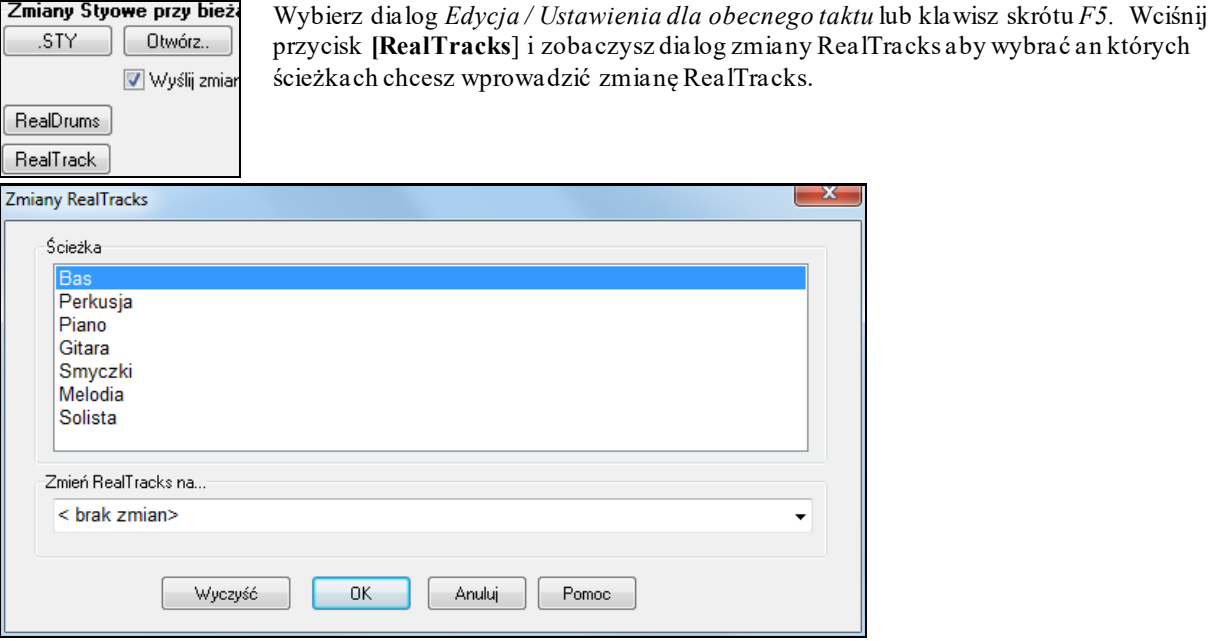

 $\Box$  Zaznacz ścieżkę którą chcesz zmienić, wciśnij rozwijane menu "Zmiana RealTracks na..."

Zobaczysz listę RealTracks którą możesz zawęzić przez wpisanie słowa związanego z nazwa RealTracks np. "bas." Wtedy zobaczysz tylko basowe RealTracks.

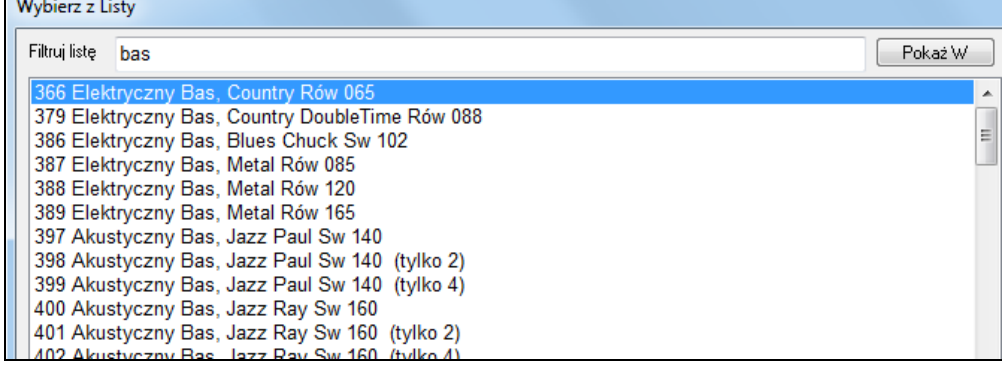

<span id="page-202-0"></span>Możesz przejrzeć wybrany RealTracks klikając podwójnie na pozycję z listy lub używając klawiszy kontrolerów transportu.

Wybierz jeden z nich i wciśnij **[OK]**.

### **Medley Solisty RealTracks**

Używając funkcji **Medley Solisty** możesz zmieniać instrument RealTracks co daną ilość taktów, lub w każdym chorusie. Możesz skorzystać z wbudowanych Medley Solisty lub tworzyć własne np. Bluegrassowy Medley Solisty, który zmienia instrument co [4](#page-3-0) takty używając: Mandoliny, Gitary, Banjo i Skrzypiec. Jazzowy Medley Solisty zmienia w każdym chorusie solistę, używając: Alto Sax, Trąbkę, Piano i Gitar. Możesz włączyć "Ciszę" jako jeden z instrumentów, co pozwoli Ci zagrać własne solo na dowolnej ścieżce.

Są [3](#page-2-0) sposoby użycia Medley RealTracks zmieniającego solistę.

[1](#page-0-0). Niektóre syle maja to wbudowane (zobacz Wybór Styli).

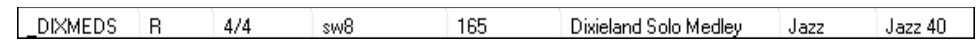

[2](#page-1-0). Niektóre RealTracks maja wbudowane Medley, stosowane do wszystkich utworów. Spójrz na Wybór RealTracks i wyszukaj poprzez filtr "Medley." Zobaczysz wszystkie dostępne Medley.

[3](#page-2-0). Możesz zdefiniować własne Medley i zapisać tylko z obecnym tworem. Aby to zrobić otwórz Wybór RealTracks, i wskaż RealTracks które chcesz użyć w medley. Wciśnij przycisk **[Medley]**. Zobaczysz dialog **Stwórz Medley z różnych RealTracks**. W tym dialogu, możesz określić jak często chcesz zmieniać RealTracks i stworzyć listę instrumentów które chcesz w nim zawrzeć. Można także kontrolować głośność każdego instrumentu. W pokazanym przykładzie stworzyliśmy Medley z RealTracks [361](#page-360-0) (Saksofon Tenorowy), dodaliśmy Klarnet i flet i zmianę solisty co [4](#page-3-0) takty.

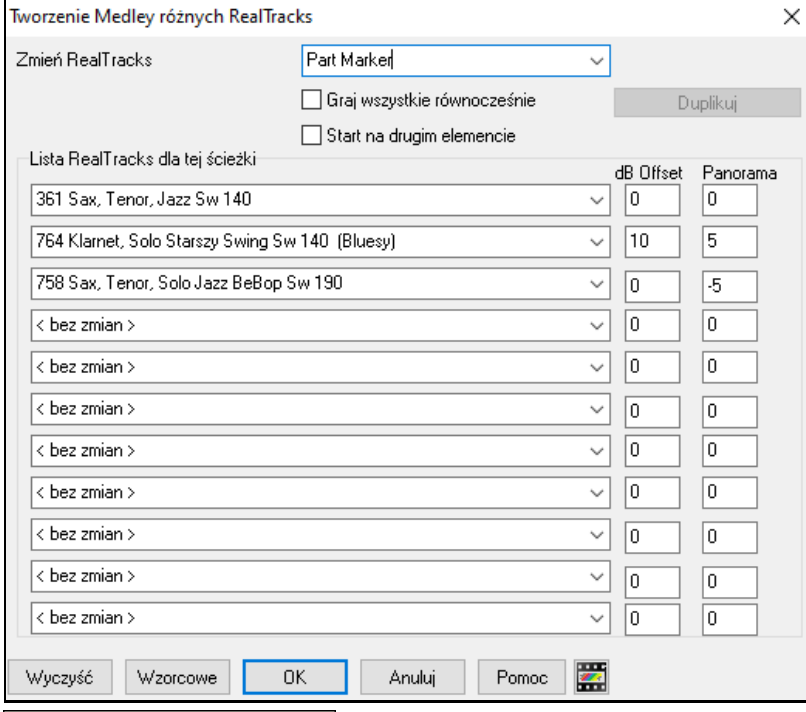

 $<$  bez zmian  $>$  $\leq$  Cisza 361 Sax, Tenor, Jazz Solo Sw140 362 Gitara, Ak, Strumming Ev85

Gdy wybrałeś instrumenty do użycia, zauważ że istnieje RealTracks zwany "Cisza". Użycie go umożliwia Ci zagranie własnego sola, bądź, czwórek" z zespołem.

Start na drugim elemencie Opcja "Rozpocznij drugą pozycją na liście" jest użyteczna gdy chcesz rozpocząć innym instrumentem, lub "Ciszą".

**Wiele RealTracks w tym samym czasie na jednej Ścieżce.** Możesz używać tej funkcji, aby dodać do [10](#page-9-0) RealTracks grających jednocześnie na tej samej Ścieżce. Jest to przydatne, jeśli chcesz wygenerować wiele RealTracks, teoretyczny limit to [7](#page-6-0) ścieżek x [10](#page-9-0) na Ścieżkę = [70](#page-69-0) Instrumentów RealTracks grających w tym samym czasie.

Graj wszystkie równocześnie Wiele RealTracks jest tworzonych tak jak Medley Solisty (jak opisano powyżej), ale również możesz wybrać opcję "Graj Wszystkie Równocześnie." Wtedy wszystkie instrumenty będą grały przez cały czas.

### <span id="page-203-0"></span>**Pogrubianie i ustawianie w panoramie ścieżek RealTracks**

Po wybraniu wielokrotnych RealTracks na tej same ścieżce i odtwarzaniu ich jednocześnie, możliwe są teraz następujące opcje.

- RealTracks mogą być takie same, ale będą grać inaczej na każdej sub-ścieżce.
- Można ustawić panoramę stereo (-[64](#page-63-0) do [+64](#page-63-0)) dla każdej sub-ścieżki.

W tym celu, wybierz RealTracks w górnym rzędzie i wciśnij przycisk **[Duplikuj]**. Spowoduje to stworzenie określonej liczby duplikatów wybranych RealTracks. Ustaw dla każdej panoramę stereo by stworzyć "pogrubione" brzmienie.

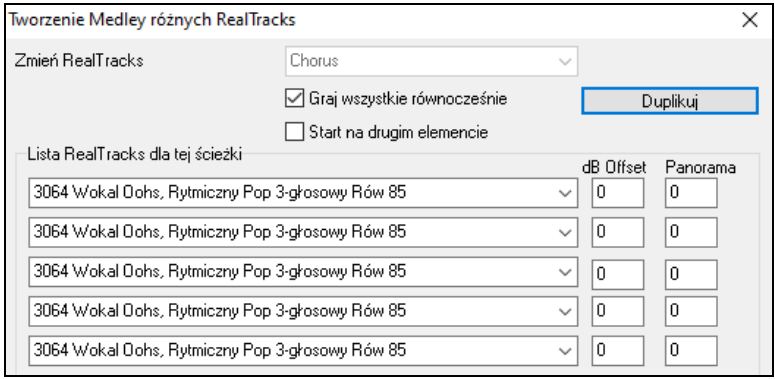

Wciśnij OK by wyjść z okna dialogowego, a następnie zamknij opcję **Wyboru RealTracks**. Kiedy odtworzysz ten utwór, usłyszysz pełniejsze brzmienie wokalne chórku z łagodnymi przejściami między kolejnymi akordami.

#### **Dodana opcja ustawiania w panoramie dla wielokrotnych ścieżek Multiple RealTracks na ścieżce dla Utworów, Stylów i RealTracks**

Folder *C:\bb\Documentation\Tutorials\Tutorial -BB2020* folder zawiera utwory demo, które posiadają wielokrotne ścieżki RealTracks na tej samej ścieżce z panoramą stereo ustawioną dla każdej sub-ścieżki.

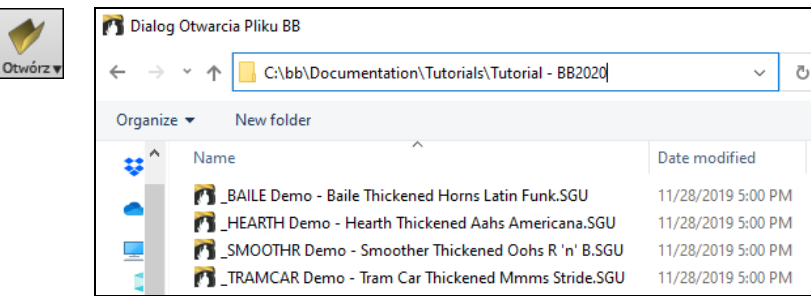

Aby znaleźć style z pogrubionymi i spanoramowanymi ścieżkami RealTracks, otwórz opcję **Wyboru Stylu** i wpisz "pogrubione" do pola filtru tekstowego.

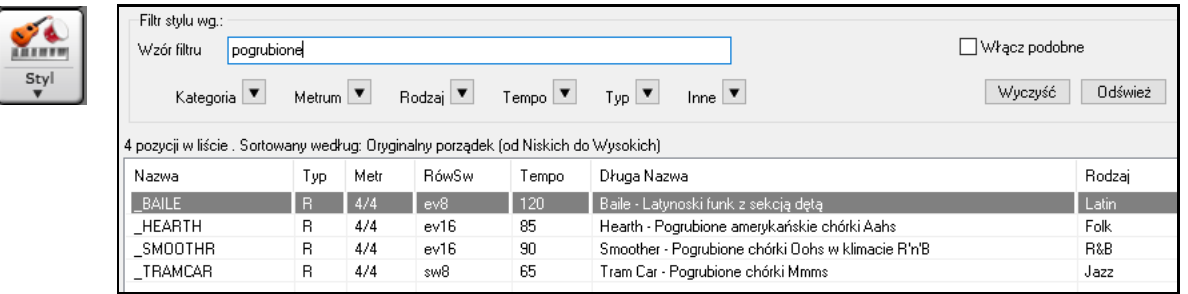

W oknie **Wyboru RealTracks** można łatwo zidentyfikować ścieżki RealTracks posiadające tę opcję przez tekst Multi[Pogrubione=#] w nazwie.

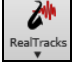

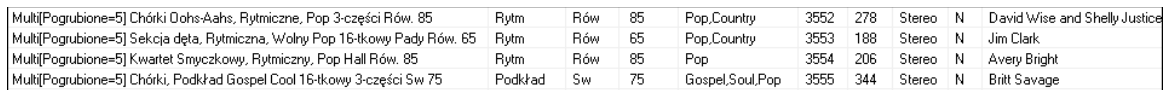

Jeżeli wybierzesz jedną z tych ścieżek RealTracks i wciśniesz przycisk **[Medley]**, zobaczysz jak ustawiona jest panorama stereo dla każdej z sub-ścieżek by uzyskać pogrubione brzmienie.

<span id="page-204-0"></span>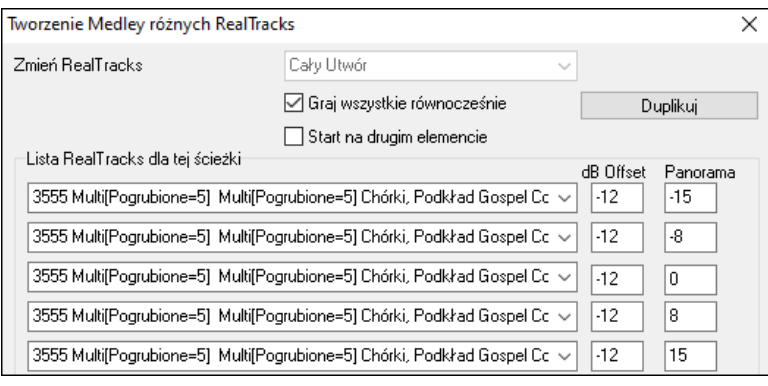

### **Użycie RealTracks w Stylach**

 $M$   $S$   $R$ 

Dla tej dyskusji, przyjmiemy, że używamy RealPedalSteel, w stylu "=GeorgeP.sty."

Załaduj utwór *C:\bb\Documentation\Tutorials\Tutorial BB2008\=GEORGEP Pedal Steel Demo.mgu.*

Ujrzysz, że partia Smyczków na górze ekranu jest zaznaczona na zielono. To oznacza, że jest to RealTrack.

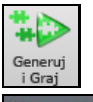

Żeby odtworzyć utwór wciśnij **[Generuj i Graj]**. Wtedy usłyszysz gitarę pedal steel na partii Strun.

Możesz ustawić głośność partii pedal steel kontrolą Głośności dla partii Strun, tak samo jak z partią BB, lub wyciszyć to przez kliknięcie prawym przyciskiem na partii Strun.

Uwaga: RealTrack może być domyślnie generowany na Piano, Gitarę, lub partię Strun w stylu BB.

#### **Znajdowanie wszystkich stylów, które mają RealTracks.**

363: Pedal Steel

RealTracks mogą być wbudowanego styli, zatem możesz posiadać style, które używają tylko MIDI, albo w których są połączone MIDI i RealTracks, bądź też same RealTracks. Style używające tylko RealTracks nazywają się RealStyle

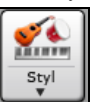

Otwórz Wybór Stylu i zlokalizuj przycisk nad listą. Przesortuje on listę poprzez rodzaj (Real lub MIDI).

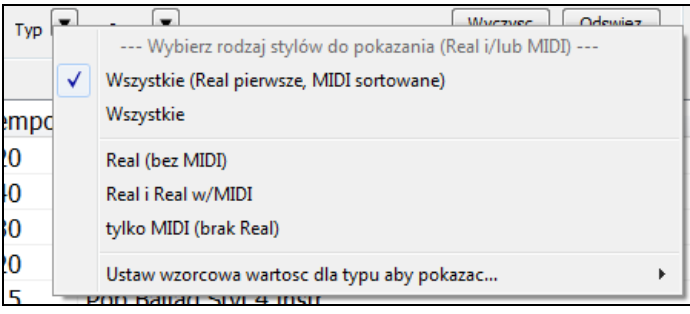

Jeżeli chcesz zobaczyć RealStyle,wybierz *Real (bez MIDI)*. Jeżeli chces zobaczyć RealStyles i style z MIDIwybierz *Real i Real z MIDI*.

Nazwy styli dla RealStyli są poprzedzone znakiem \_

 $_J140$  GB  $R$  $4/4$  sw8 140 Jazz Swing Combo 140RS

Nazwy styli z RealTracks i MIDI są poprzedzone znakiem =.

 $=$ TBONE B **RM**  $4/4$  $sw8$ 130 Jazzowy Blues z Ak.Bas

### **Wybór RealStyli z Listy Styli Band**

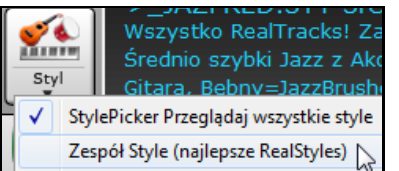

Gdy klikniesz w narzędziach przycisk **[Band]** na głównym, zobaczysz listę najbardziej popularnych RealStyli (wszystkie RealTracks, Country, Pop/Rock i Jazz.

**Uwaga:** Powinieneś mieć włączone przełączanie, aby style działały w szerokim zakresie tempa. BB przypomni CI żółtą wiadomością o tym, że wyłączona jest podmiana tempa.

<span id="page-205-0"></span>Instrumenty używane w każdym stylu są wyśiwetlane w podręcznym podsumowaniu (np. Bas, Piano, Gitara, Szczotki, Alto Sax Solo).

#### **Podmenu Przycisku Band**

Dodaliśmy podmenu dla podkategoriiróżnych gatunków. Np. lista Styli Jazzowych ma podmenu dla gatunków: Bossa, Gypsy Jazz, Jazz Swing, Smooth Jazz i Style Jazzowe z Solistami.

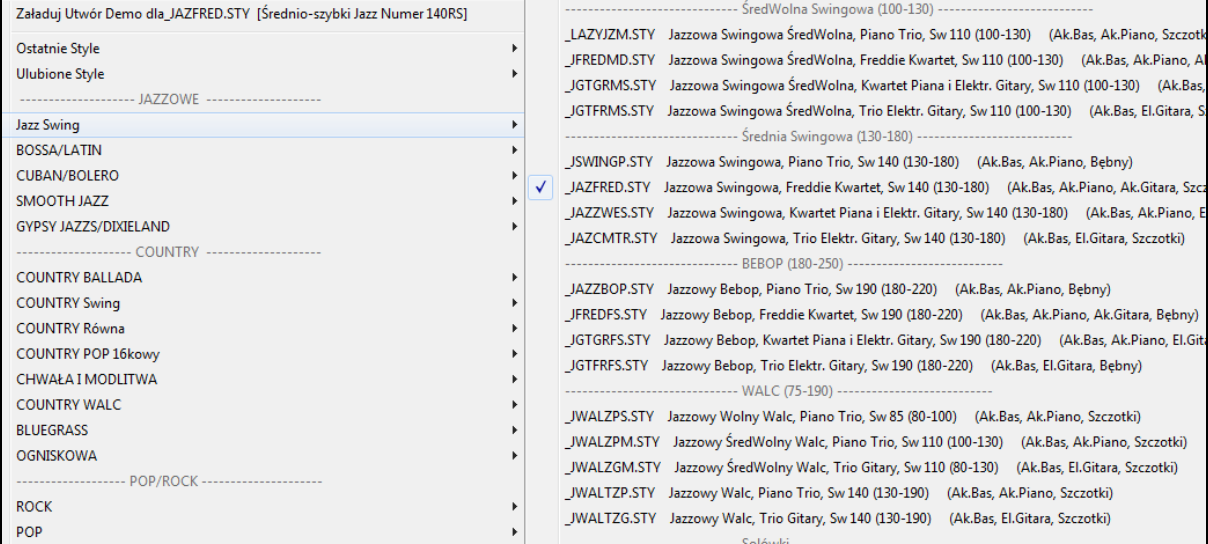

#### **Utwór Demo**

Załaduj Utwór Demo dla\_5JAZZC3.5TY [Smooth Jazz Cool Sw 16] Możesz także załadować utwór demo wybierając z menu

komendę załaduj utwór demo.

### **Dostosowanie Listy Band**

Lista styli może być dostosowywana przez użytkowników. Możesz stworzyć pik tekstowy styli aby go dodać na początku lub n końcu listy. Aby dostosować listę u góry stwórz plik nazwany

*C:\bb\Data\RealCombos\_User\_Top.txt*, aby dostosować listę u dołu, stwórz plik nazwany *C:\bb\Data\RealCombos\_User\_Bottom.txt*.

Format pliku jest zgodny z formatem PG Music zwanym *C:\bb\Data\RealCombos.txt*. Możesz zatytułować to na początku.

---- Moje Ulubione Style Country ---- lub linie zawierającą styl.

\_JAZFRED\$ Jazz Style z ćwierćnutową Gitarą

W tej linii, znaczek \$ oddziela nazwę stylu od opisu. Oddziela nazwę stylu od opisu.

### **Użycie RealTracks w Solo.**

Wciśnij przycisk Solisty (**Shift+F[4](#page-3-0)**) i uruchom dialog **Wybierz Solistę**.  $\overline{\mathbf{s}}$ 

Solista

Idź do #

- [1](#page-0-0). Wprowadzenie [361](#page-360-0) i wciśnięcie [**Przejdź do #]**.
- [2](#page-1-0). Wciśnięcie przycisku **[RealTracks]**.
- 

[3](#page-2-0). Wszystkie R RealTracks (audio soliści) v dznaczenie "szyskie Gatunki i wybranie "RealTracks (soliści

audio)" z listy gatunków

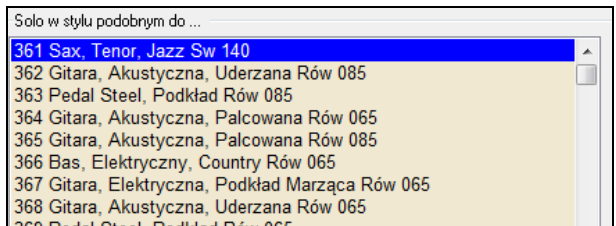

Wybranie Ulubionych pozwoli ci na powrócenie do ostatnio wybranego Solisty.

<span id="page-206-0"></span>Cake solo Melodia & solo

Tak jak z innymi Solistami, wciśnij przycisk [**Wszystkie Sola**], żeby upewnić się, że Solista będzie generowany dla wszystkich utworów, lub **[Melodia & Solo]**, jeśli chcesz tylko Solistę dla pewnego refrenu.

 $\odot$ 

Twoje solo RealTracks będzie zapisane z utworem i ścieżka Solisty zostanie zamrożona oraz oznaczona gwiazdką (\*).

### **Video RealTracks**

Dodaliśmy nowe i ekscytujące kategorie RealTracks - Video RealTracks! Mamy ponad [2](#page-1-0),500 dostępnych RealTracks [40](#page-39-0) dostępnych video RealTracks łącznie z video zespołów. Teraz możesz zobaczyć film przedstawiający muzyka grającego ten utwór! To nie wszystko, możesz ułożyć dane video w konfiguracji przedstawiającej pełny zespół, złożony nawet z [5](#page-4-0) muzyków grający twój utwór. Ponadto możesz dołączyć kartkę akrodową albo notację do video.

Możesz łatwo znaleźć video RealTracks w Wyborze RealTracks lub RealDrum. Kolumna "Ustawienia" pokazuje "VideoZnalezione" jeżeli video RealTracks jest zainstalowane.

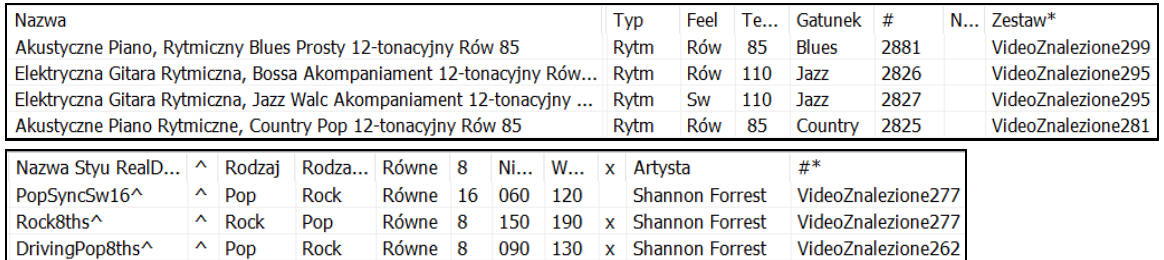

**Uwaga**: "VideoND" oznacza że video jest dostępne ale nie zostało zainstalowane. Nie wszystkie Video RealTracks/RealDrums są zawarte w regularnym pakiecie Band-in-a-Box, tak więc to że widzisz "VideoND" jest normalne, chyba że nabyłeś wszystkie dodatki.

Gdy wybierzesz video RealTracks, [V] pokaże się na przycisku ścieżki.

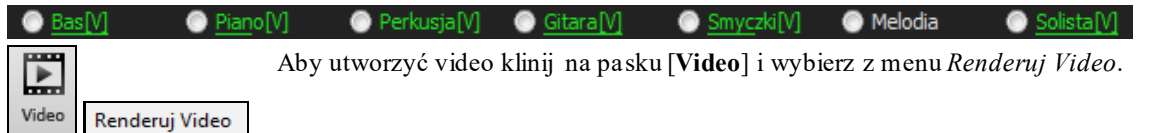

### To otworzy dialog **Generuj Video**.

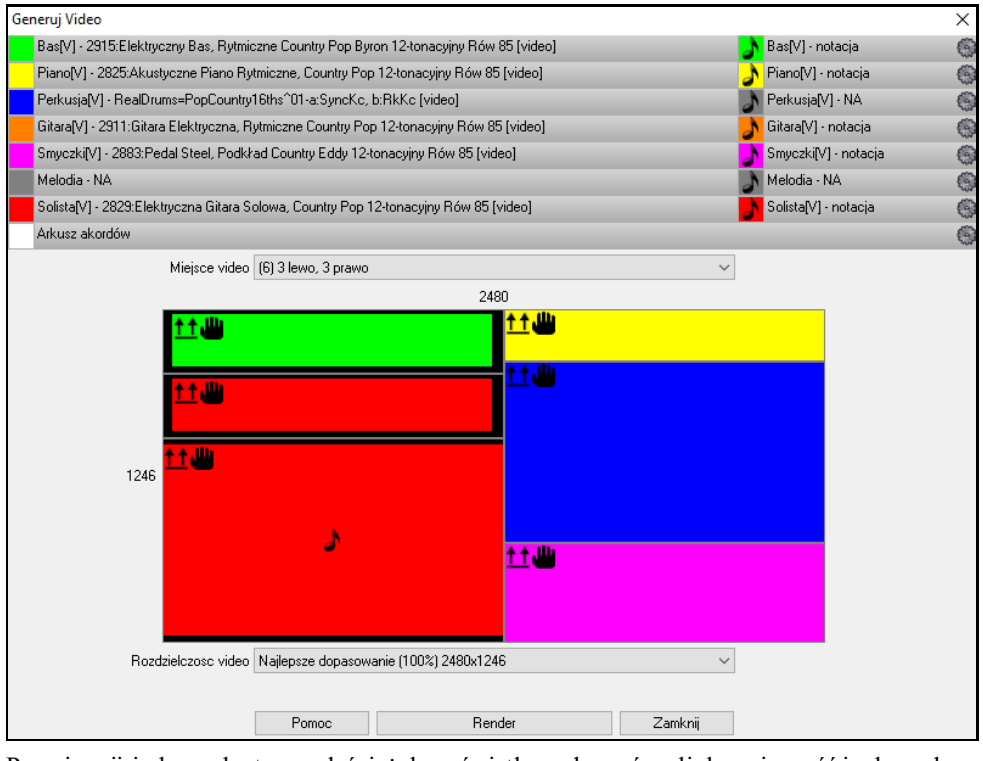

Przeciągnij jedną z dostępnych ścieżek wyświetlonych u góry dialogu i upuść ją do wybranego miejsca poniżej. Możesz także przeciągnąć i upuścić kartkę akordową lub notację. Możesz także przeciągnąć plik video (plik M[P4](#page-3-0) i niektóre AVI) z Windows® Explorer i upuścić je do wybranego układu ścieżek video.

<span id="page-207-0"></span>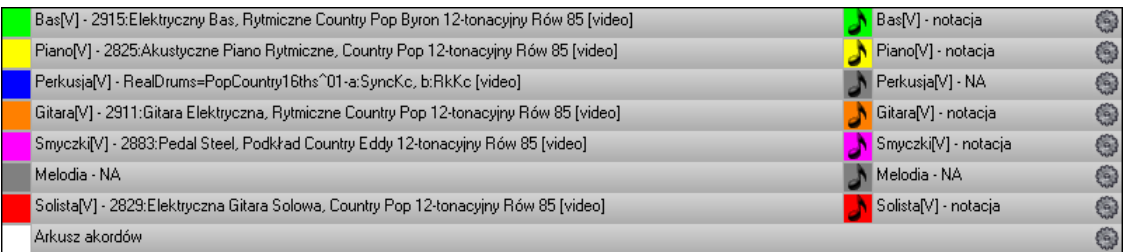

Jeśli tworzysz video z kilku ścieżek, możesz wybrać układ ścieżek. Np. możesz zestawić [3](#page-2-0) ścieżki pionowo do video [3](#page-2-0) ścieżkowego, lub [3](#page-2-0) ścieżki po lewej i [2](#page-1-0) ścieżki po prawej dla video [5](#page-4-0) ścieżkowego.

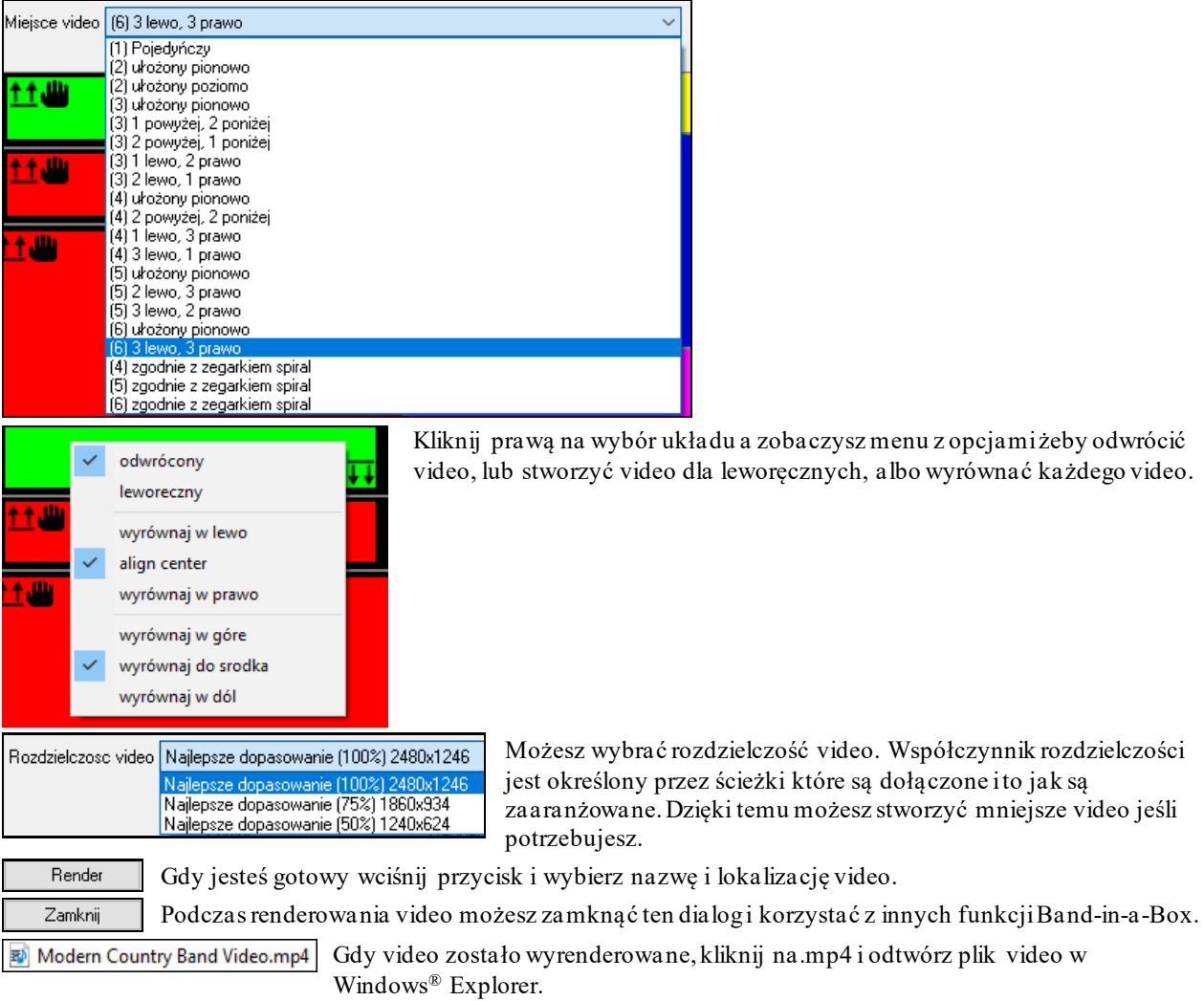

Poniżej jest przykład video dla nowoczesnego country zespołu (elektryczny bas, elektryczna gitara, bębny i pedal steel).

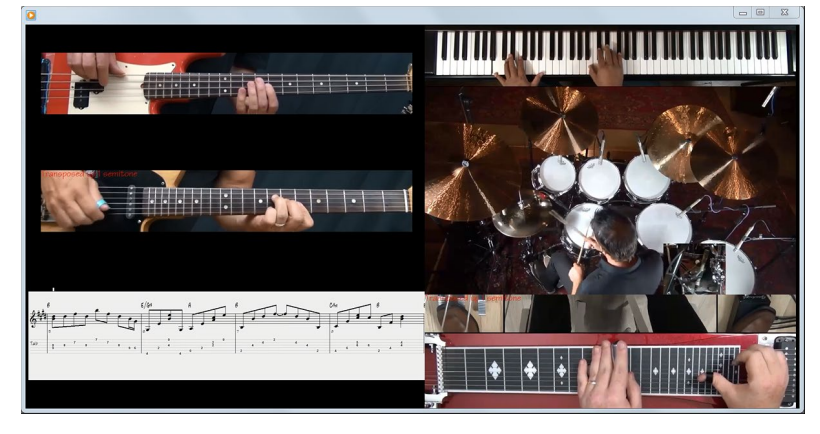

### <span id="page-208-0"></span>**Zapisywanie Twoich RealTracks**

Zamrożone RealTracks będa zapisane razem z utworem. Są natychmaistowo odtwarzane, za każdym razem tak samo i nie wymagają kolejnego generowania.

## **RealDrums**

RealDrums są to nagrania z najlepszych perkusistów studio, grających wielotaktowe wzory. Bębny MIDI są wzorami bazującymi na pojedynczych uderzeniach bębnów, programowanych, zazwyczaj kwantyzowanych, czyli spełniają typowe oczekiwania. My nagraliśmy perkusistów w wielu tempach, więc słychać, że grają oni muzycznie, zatem inaczej w szybkich, a inaczej w wolnych tempach.Bębniarze grają różne rodzaje wypełnień w wolniejszych / szybszych tempach, co zostało zawarte w RealDrums.

**Uwaga techniczna:**Jeżeli jesteś zainteresowany tym, w jakich tempach zostały nagrane RealDrums, zobacz folder *C:\bb\Drums.*

### **W jaki sposób działają RealDrums?**

Jest kilka sposobów dodania RealDrums do nowego lub istniejącego utworu Band-in-a-Box. Najprostsza metoda to wybrać style używające RealDrums. Posiadają one własną kategorie. W **Wyborze Stylu**, stworzyliśmy wiele styli posiadających RealDrums. Będą one oznaczone znakiem minus "-" Np. "-ZZJAZZ.STY" jest wersją ZZJAZZ.STY z RealDrums.

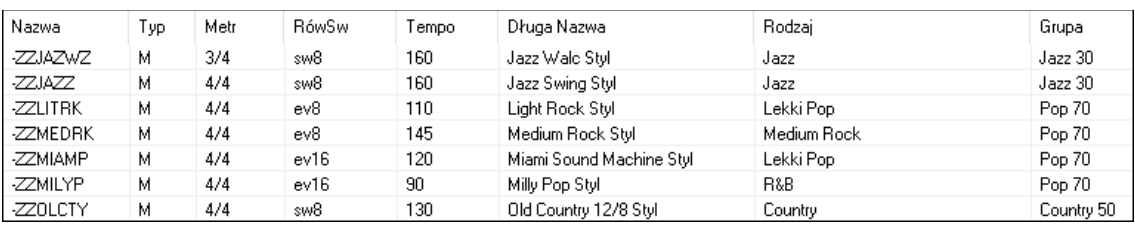

Możesz ustawić styl RealDrums wewnątrz Twórcy Stylu wciskając **[Różne]** i wybierając nazwę stylu.  $FA$ 

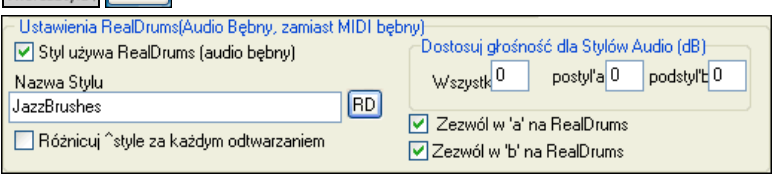

Możesz zmienić styl RealDrums, lub przypisać RealDrums Do stylu, który go nie posiada, klikając przycisk [RD] RD i wybierając styl z listy w Wyborze Stylu.

Możesz włączyć także zastępowanie stylów MIDI stylami RealDrums podczas odtwarzania utworu, lub przypisać dany styl do określonego utworu. Możesz wykonać to w **Ustawieniach RealDrums lub Wyborze RealDrums**.

### **Ustawienia RealDrums**

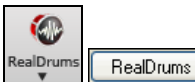

 $m<sub>2</sub>$ 

órcaStvli

RealDrums mogą być zamienione na MIDI w istniejącym stylu w dialogu **Ustawienia RealDrums** (Ctrl+kliknij) lub poprzez przycisk **[RealDrums]** w dialogu Preferencje.

Ustawień RealDrums [RealDrums=BossaBrushes#1 100]

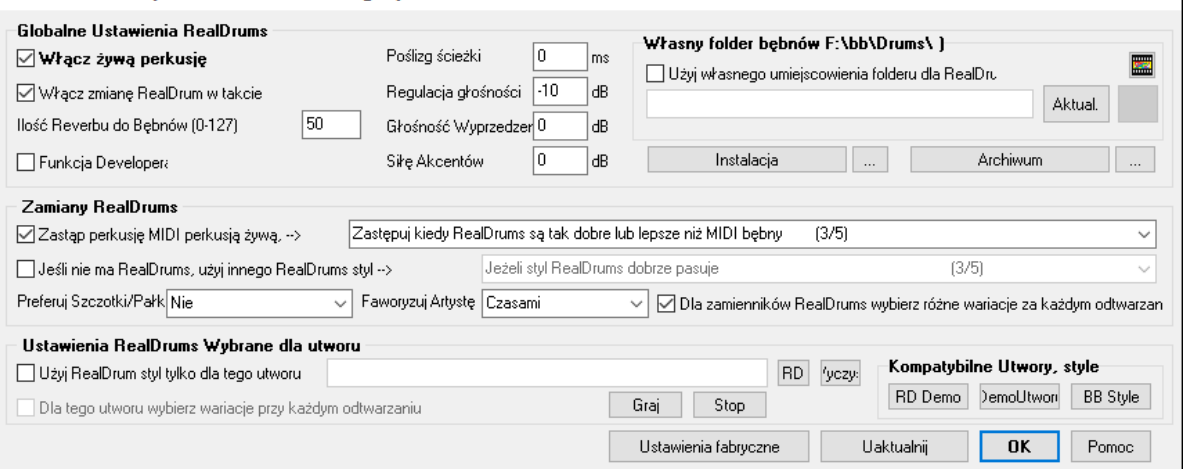

Z ustawieniem **Włącz RealDrums** RealDrums będzie preferowane częściej niż MIDI . istnieje klawisz skrótu włączenia i wyłączenia RealDrums on/off (**Ctrl+Shift+[F6](#page-5-0)**). Klawisze skrótu pracują także, podczas odtwarzania utworu.

 $\times$ 

<span id="page-209-0"></span>**Zastąp perkusję MIDI perkusją żywą**: To zamienia style MIDI na style RealDrums. Możesz wybrać ustawienie od [1](#page-0-0) do [5](#page-4-0). Ustawienie na [1](#page-0-0) prawie zawsze zamienia MIDI na RealDrums. Ustawienie na [5](#page-4-0) powoduje że tylko style zgadzające się dokładnie będą zamienione na RealDrums.

**Dla zamienników RealDrums wybierz różne wariacje za każdym odtwarzaniem:** Ta funkcja wybiera wariację dla isnturmentówRealDrums przy każdym odtwarzaniu. Większość styli zawiera wariacje isnturmentów ("Szczotki lub Pałki", "HiHat lub Ride" "Tylko Perkusjonalia" itp.). Wybierając tę opcję, za każdym wciśnięciem przycisku odtwarzania usłyszysz inną wariację, więc utwór za każdym razem brzmi świeżo. Raz możesz usłyszeć go z miotełkami, innym razem z pałkami i rytmem na talerzach, itp.

**Preferuj Szczotki/Pałki**: Wybierając style RealDrums, BB użyje twoich preferencji dla szczotek i pałek. Np jesli wybierzesz "Preferuj szczotki" BB zawsze wybierze z waraicji tą która zawiera szczotki. (jeżeli jest dostępna)

**Faworyzuj Artystę**: Mamy wsaprcie różnorodnych "artystów", co pozwala wybierać spośród różnych perkusistów grającycch w tym samym stylu. Mamy np wielu artystów grających styl "jazzowe szczotki ". Możęsz ustawić w Band-in-a-Box wybieranie różnych artystów za każdym odwtarzaniem, lub zawsze preferowanie danego artiste.

Użyj RealDrum styl tylko dla tego utworu: Zaznacz "Użyj stylu RealDrums tylko dla tego utworu" i kliknij na przycisk **[RD]** aby uruchomić Wybór RealDrums. Kliknij przycisk **[RD]** aby wybrać określony styl RealDrums w danym utworze. To uruchomi dialog **Wyboru RealDrums** z lista dostępnych styli RealDrums. Przycisk **[Wyczyść]** usunie obecnie wybrane RealDrums z utworu.

**Dla tego utworu wybierz wariacje przy każdym odtwarzaniu:** Jeśli zaznaczysz podczas zapisywania stylu z utworem, usłyszysz nowa wariację stylu za każdym razem gdy naciśniesz GRAJ z innymi bębnami

**Włącz zmianę RealDrum w takcie:** To pozwala zmienić styl RealDrums i stworzyć MultiStyle, zmienić styl, lub przypisać określone styl RealDrums dla danego taktu poprzez **Edytuj Ustawienia dla Taktu** dialog (**F[5](#page-4-0)**).

**Ilość Reverbu do Bębnów:** Normalnie pogłos nie jest dodany do bębnów, ale możesz go dodać i ustawić tutaj. **Poślizg ścieżki:** Ustaw to na 0, jeśli nie masz problemów z synchronizacją pomiędzy ścieżkami MIDI a RealDrums.

**Regulacja głośności:** Jeśli ścieżka RealDrums jest za głośna lub za cicha w stosunku to partii MIDI, dostosuj jej głośność tutaj. Dotyczy to wszystkich styli RealDrums.

**Głośność Wyprzedzenia:** Jeśli uważasz, że Wyprzedzenia grane przez RealDrums są zbyt głośne, wprowadź ujemną wartość w to pole. Jeśli zaś są za ciche, wprowadź dodatnia wartość.

**Siłę Akcentów:** Jeśli uważasz, że RealDrums są zbyt głośne, wprowadź ujemną wartość w to pole. Jeśli zaś są za ciche, wprowadź dodatnia wartość.

#### **RealDrums "Wyszukiwanie Kompatybilnych utworów/styli."**

**[RD Demo] [DemoUtworu] [RD Demo]:** W dialogu Ustawienia RealDrums, istnieją pozwalają: [\(1](#page-0-0)) wybrać styl RealDrums, ([2](#page-1-0)) odsłuchać utwór demo RealDrums, [\(3](#page-2-0)) wyświetlić style które pracują z RealDrums.

**[Instalacja] [...]**: Po wciśnięciu pliki WAV będą tworzone z dowolnych styli RealDrums, które są nadal plikami WMA. Upewnij się że masz wystarczająco dużo wolnej przestrzeni na dysku przed rozpoczęciem instalacji RealDrums. Mały przycisk zainstaluje pliki WAV dla pojedynczego folderu.

**Uwaga:** Zwykle plikiWAV zostały stworzone podczas instalacji, zatem ta funkcja jest nieprzydatna.

**[Archiwum] [...]**:To skasuje pliki WAV z folderu Bebnów jeśli obecne są mniejsze pliki WMA. Pliki WAV mogą zostać przywrócone przyciskiem **[Instalacja]**. Mały przycisk zarchiwizuje pliki tylko dla pojedynczego folderu.

**Użyj własnego umiejscowienia folderu dla RealDrums**: Możesz wybrać dowolny folder (np. *E:\Drums*) dla twoich RealDrums. To pozwala Ci utrzymać więcej wolnej przestrzeni na dysku *C:\*.

Jeśli Band-in-a-Box nie może odnaleźć twojego folderu RealDrums, pojawi się wiadomość z informacją:

**Uwaga Techniczna**: Lokalizacja folderu jest zapamiętywana w *C:\bb\Preferences\intrface.bbw* I *C:\Users\Public\Ticket\Band-in-a-Box Folder Locations.txt*.

### **Wybór RealDrums - Dialog Wyboru RealDrums**

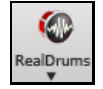

By otworzyć funkcję **Wyboru RealDrums,** z wciśnietym klawiszem **Shift+kliknij** przycisk **[RealDrums]** na pasku narzedzi możesz uruchomić przyciskiem RealDrums na pasku lub w Ustawieniach lub kliknąć na poniższy przycisk i wybrać komendę menu *Dialog Wyboru RealDrums*.

Możesz także wcisnąć kombinację klawiszy **r d Enter** by otworzyć funkcję **Wyboru RealDrums**.

RealDrums mogą być dodane do dowolnej ścieżki nie tylko do ścieżki Bębnów, także możesz mieć w utworze więcej niż [1](#page-0-0) ścieżkę bębnów.

<span id="page-210-0"></span>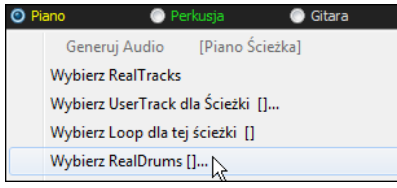

Np. Dodaj bębny jako drugą ścieżkę (nazywaną zwykle ścieżkę Piana). Kliknij na ścieżkę Piana i zaznacz *Wybierz RealDrums*. Następnie zaznacz styl RealDrums i wciśnij OK. Teraz masz [2](#page-1-0) ścieżki bębnów. Gdy będziesz miał więcej ścieżek w utworze będą one automatycznie nazywane: Bębny [1](#page-0-0), Bębny [2](#page-1-0) itd.

**O** Perk Perkusja  $\bullet$  Gitara

**Wybór RealDrums** zwykle przypisuje dany styl RealDrums tylko do jedneog utworu na którym pracujesz. RealDrums stworzone przez Ciebie lub innych dodane do folderu Bebnów pojawią sie także w **Wyborze RealDrums**.

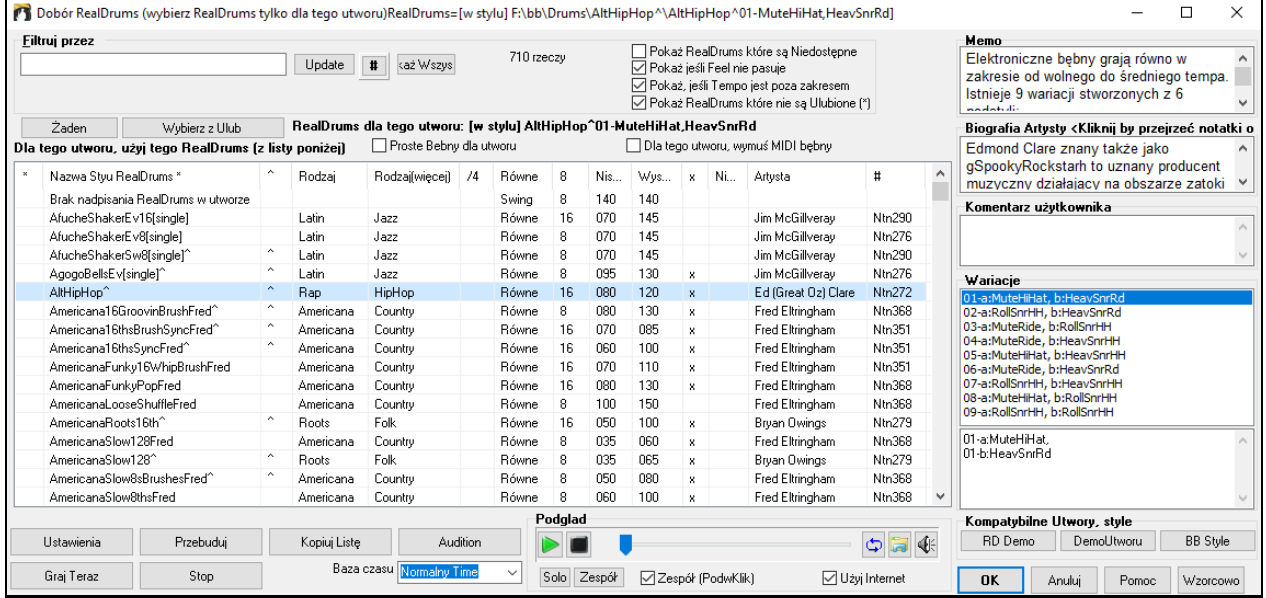

**Podglad**: Możesz odsłuchać demo audio RealTrack klikając podwójnie na dany RealTrack z listy. Bez zmiany istniejącej aranżacji możesz szybko odsłuchać wiele RealTracks i wybrać najlepszy dla twojego utworu.

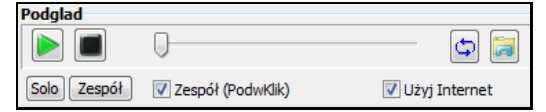

Aby wybrać zespół lub solowego muzyka kliknij na listę (przy zaznaczonym okienku "Zespół podwójnym kliknięciem") W inny sposób: wciśnij przycisk **[Zespół]** lub **[Solo]**. Demo odtworzy się z internetu [\(www.pgmusi](http://www.pgmusic.com/)c.com) lub twojego dysku.

 Demo czasami odtwarzane są z Internetu. Możesz pobrać odtwarzany plik klikając przycisk folderu. Jeżeli plik jest odtwarzany z twojego dysku, przycisk wskaże ten plik w folderze.

(≰ Możesz kontrolować głośność materiałów demo przy pomocy przycisku z głośnikiem.

Ostatnio wybierane przez Ciebie RealDrums, są zapisane i dostępne w dialogu Wybór RealDrums i innych dialogach, pozwalających na wybór RealDrums. Najczęstszy sposób wybierania to ostatnio używane RealDrums [40](#page-399-0)0 ostatnio wybieranych RealTracks zostanie pokazanych, z najczęściej wybieranymi na samej górze.

**Filtruj przez**: Wprowadź tekst (np. bossa) i naciśnij [Uaktualnij] a zobaczysz listę znalezionych styli RealDrums, które zawierają słowo bossa w tytule, memo, lub nazwie stylu. Wciśnięcie przycisku **[#]** pozwala na szybkie filtrowanie listy wg wielu elementów takich jak typ feeling, metrum, RealDrums z notacją, artysta, itp.

Wciśnij [**Pokaż Wszystko]** aby anulować działanie filtru i zobaczyć wszystkie style RealDrums.

**Pokaż RealDrums które są Niedostępne**: Te style nie zostały znalezione w folderze bębnów, ponieważ są to dodatkowe style, które nie zostały jeszcze przez Ciebie zakupione. Wciśnij przycisk [Przebuduj] i sprawdź czy ustawienia RealDrums dla potwierdzenia czy wybrałeś poprawny folder bębnów.

**Pokaż, jeśli Feel nie pasuje** pokazuje utwory w których bębny mają Równy Feel a styl posiada Swingowy Feel. (albo odwrotnie).

**Pokaż, jeśli tempo jest poza zakresem** pokazuje style które nie działają prawidłowo w aktualnym tempie utworu. Akceptowany zakres jest pokazany w liście styli Nis/Wys [\(9](#page-8-0) i [10](#page-9-0) kolumna).

<span id="page-211-0"></span>**Pokaż RealDrums które nie należą do Ulubionych (\***): Możesz dodać styl do ulubionych poprzez kliknięcie na pierwszą kolumnę. Następnie możesz sortować według ulubionych albo używać opcji Wyświetlania tylko ulubionych.

**RealDrums dla tego utworu**: To jest obecny RealDrums dla tego utworu. Może pochodzić ze stylu, lub RealDrums wybranego dla tego utworu, w tym dialogu.

**Wskazówka**: RealDrums w stylach są przypisywane w Twórcy Stylu. Wciśnijprzycisk [Różne] lub użyj komendy menu *Styl | Różne Ustawienia* aby otworzyćdialog **Różne Ustawienia Styli**

**Proste Bebny dla utworu:** Po zaznaczeniu RealDrums będzie grał prosty aranż bez wypełnień.

**Wskazówka**: RealDrums w stylach są przypisywane w Twórcy Stylu. Wciśnijprzycisk [Różne] lub użyj komendy menu *Styl | Różne Ustawienia* aby otworzyć dialog **Różne Ustawienia Styli** i wybierz "Ustawienia RealDrums."

**Dla tego utworu, wymuś &MIDI bębny**: Po zaznaczeniu bębny MIDI zagrają zamiast RealDrums w tym stylu

[**Żaden]**: To ustawinie powoduje wyłączenie bębnów w tym utworze lub opcjonalne wymuszenie bebnów MIDI

**Baza czasu**: Wybierz bazę czasu (normalna, pół, podwójna, potrójna) dla RealDrums.

Np. jeśli masz:

- równe Folkowe [16](#page-15-0)tkowe bębny w tempie [90](#page-89-0), gdy wybierzesz Halftime , a bębny zagrają [8](#page-7-0)kowy styl w tempie [180](#page-179-0).
- Równy [8](#page-7-0)kowy styl w tempie [180](#page-179-0), gdy wybierzesz Doubletime, a bębny zagrają w tempie [90](#page-89-0) Alla Breve [16](#page-15-0)tkowy styl.
- Szybki styl jazzowy w tempie [150](#page-149-0), gdy wybierzesz Tripletime, a bębny zagrają powolnym stylem [4](#page-3-0)/[4](#page-3-0) w tempie [50](#page-49-0) uzyskując triolowy feeling na [12](#page-11-0)/[8](#page-7-0).

Baza czasu jest zapisana z utworem, stylem lub RealDrums. Jeżeli RealDrums ma w nazwie dodaną Bazę czasu to będzie w niej funkcjonował. Np. "BossaSzczotki" ma nomalną bazę Ró[w8](#page-7-0) ala "BossaSzczotki [Double-Time]" zagra [16](#page-15-0)tkowy groove Alla breve.

**Memo** to krótki opis stylu, który jest przechowywany w pliku *C:\bb\Data\RDPGMemos.txt*. Możesz dodawać własne opisy w oknie Komentarze użytkownika.

**Biografia Artysty** przedstawia krótkie podsumowanie kariery najlepszych perkusistów nagrywających RealDrums. Podwójne kliknięcie spowoduje otwarcie **Przeglądarki Artystów**, która pokaże listę wszystkich artystów i pozwoli na zobaczenie dodatkowych informacji.

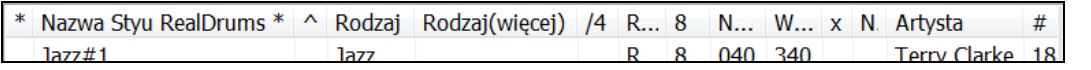

Lista RealDrums może być sortowana według dowolnego Nagłówka Kolumny.

- Klikając na kolumnę możesz dodać gwiazdkę, aby określić to jako ulubiony styl.
- Kliknij nazwę stylu RealDrums który chcesz wybrać dla utworu. Nazwy zakończone karetą ^mają dostępne wariacje.
- $-\Delta$  Kliknij na karetę pokaże dostępne wariacje dla tego stylu (jeśli są dostępne)
- Gatunek jest to rodzaj muzyki na którym będzie oparty RealDrums np. Jazz, Rock lub Country.
- Gatunek (więcej) sugeruje dodatkowe typy muzyki na których może pracować RealDrums .
- /[4](#page-3-0) określa metrum [4/4](#page-3-0) jako wzorcowe. Jeśli kolumna jest pusta metrum to [4](#page-3-0)/[4,](#page-3-0) jeśli jest wprowadzone [3](#page-2-0) to metrum to  $\frac{3}{4}$ .
- Rów\* określa czy feel stylu RealDrums jest Równy czy Swingowy.
- Kolumna ["8](#page-7-0)" określa czy metrum będzie bazowało na ósemkach [\(8](#page-7-0)) czy szesnastkach [\(16](#page-15-0)).
- Niskie jest najwolniejszym tempem, z którym styl RealDrums może pracować.
- Wysokie jest najszybszym tempem zalecanym dla tego stylu.
- X wskazuje styl z tempem, które jest poza zakresem bieżącego utworu.
- N/D są to style, które nie znaleziono w folderze bębny.
- Artysta to nazwisko bębniarza który nagrał RealDrums.
- # to numer zestawu RealDrums dla stylu. Ta kolumna informuje również o video lub notacji (RealCharts) dostępnej dla RealDrums.

**Komentarz Użytkownika**: Możesz wprowadzić własne komentarze odnośnie styli tym polu, które to będą przechowywane w pliku RDUserMemos.txt.

**Wariacje**: Style RealDrums zakończone karetą (^)mają dostane wariacje, które są pokazane tutaj. Kiedy są wyświetlone dwa instrumenty takie jak Szczotki/Pałki, pierwszy z nich gra w Podstylu "a" a drugi w "b". Kliknij dwukrotnie na wybraną wariację, aby odsłuchać demo.

**[RD Demo]** ładuje i gra demo wybranego stylu RealDrums.

<span id="page-212-0"></span>**[Utwór Demo]** pokazuje style Band-in-a-Box które użyje styl RealDrums, jeśli zaznaczono "Zamieniaj RealDrums". Utwór demo zostanie załadowany.

**[BB Style]** pokazuje style Band-in-a-Box które użyje styl RealDrums, jeśli zaznaczono "Zamieniaj RealDrums". Styl będzie załadowany jeśli wybrałeś to w menu.

Przycisk **[Ustawienia]** otwiera dialog Ustawienia RealDrums.

**[Wzorcowe]** przywraca wzorcowe ustawienia które pokazują wszystkie dostępne.**[Przebuduj]** buduje listę RealDrums znajdujących się w folderze *C:\bb\Drums* . Jeśli dodajesz nowe style bębnów wciśnij przycisk [Uaktualnij] aby uaktualnić listę. (Jest ona przechowywana w pliku *C:\bb\Data\DrumFolderNames.txt* )

Przycisk **[Kopiuj Listę]** zapisuje obecną listę ze wszystkimi informacjami do .txt otwierającego się w Notatniku. W notatnik skopiuj wszystko i skopiuj do pliku Excel i wtedy możesz dowolnie sortować tą listę.

**[GrajTeraz]** ładuje wybrane RealDrums i rozpoczyna odtwarzanie. Jeżeli nie odtwarzałeś jeszcze tego utworu, ponieważ nie wygenerowałeś ścieżek innych niż bębny, usłyszysz tylko bębny. Wciśnij **Shift+Klik** aby generować wszystkie ścieżki.

Przycisk **[Stop]** zatrzymuje odtwarzanie utworu. Kliknij na [GrajTeraz] lub (**Shift+Klik)** aby wznowić odtwarzanie.

Przycisk **[Przesłuchanie]** nie wczytuje stylu ale używa twojego odwtarzacza audio do odtworzenia pliku demo .WAV dla tego stylu.

Wciśnij **[OK]** aby zaakceptować wybrane.

Wciśnij **[Anuluj]** bez zapisania tymczasowych ustawień.

**Uwaga:** Gdy utwór jest załadowany, grany lub zapisany, pojawi się żółta wskazówka informująca o braku RealTracks lub RealDrums, wyswietlając brakujące pliki

### **Zmian RealDrums w dowolnym takcie**

Dialog **Edycja ustawień dla obecnego taktu** dostępny jest w menu Edycja / Ustawienia taktu lub pod klawiszem **[F5](#page-4-0).**

W tym dialogu możesz zmienić RealDrums w obecnym takcie. Zmiana może dotyczyć wszystkich chorusow lub wybranego.

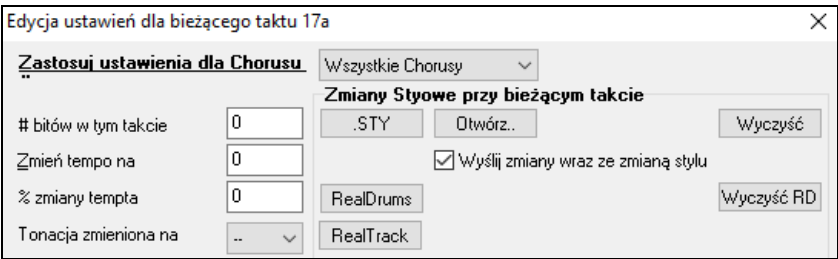

Przycisk **[RealDrums]** otwiera dialog **Wyboru RealDrums** z nowa listą RealDrums

Kliknij na przycisk **[Wyczyść RD]** aby usunąc zmianę.

### **Szybka Lista RealDrums**

Istnieje prostszy dialog w wyborze RealDrums, alternatywny do Wyboru RealDrums. Pokazuje wszystkie dostępne RealDrums z listą która możę być filtrowana przez gatunek, metrum i styl. Lista może być ustawiona na pokazywanie tylko tych RealDrums, którę są kompatybilne z obecnym stylem utworu. Możesz ustawić zaznaczone RealDrums jako prototyp RealDrums, aby znaleźć alernatywne RealDrums.

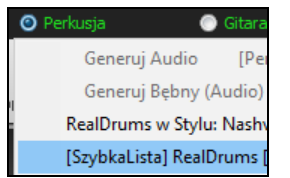

Aby otworzyć dialog, kliknij prawą na ścieżkę Bębnów i wybierz menu *[SzybkaLista] RealDrums*.

**Wskazówka**: Wciśnięcie skrótu klawiaturowego **r d [3](#page-2-0) Enter**także spowoduje otwarcie tego okna dialogowego.

<span id="page-213-0"></span>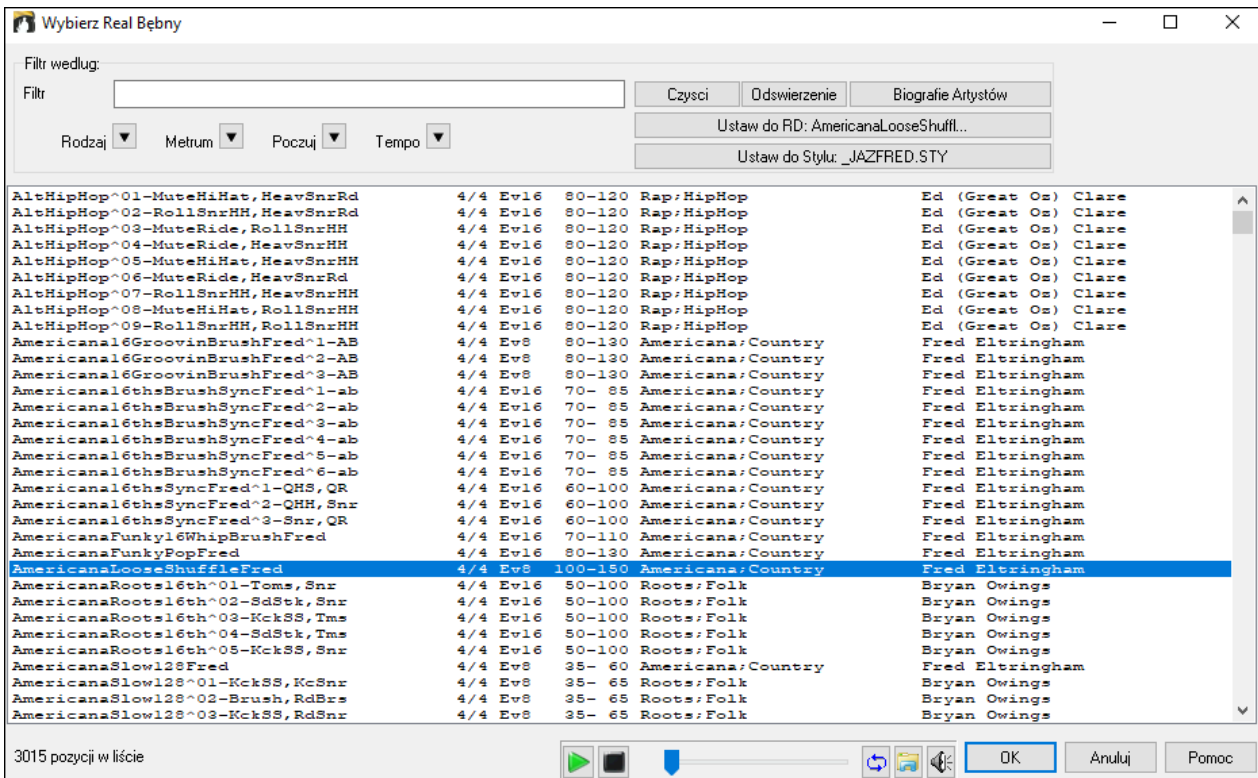

Możesz filtrować listę według rodzaju, metrum, gatunku i tekstu. Wciśnij **[Ustaw do Stylu: ]** aby zobaczyć RealDrums porównuywalne do tego stylu utworu. Przycisk **[Ustaw do RD: ]** ustawi zaznaczone RealDrums jako prototyp RealDrums i wówczas możesz wyszukać alternatyw do tego RealDrums. Wciśnij przycisk **[Wyczyść]** aby wyłączyć filtry.

Wciśnięcie przycisku **[Biografie Artystów]** otwiera **Przeglądarkę Artystów**, która pokazuje listę wszystkich artystów nagrywających nasze RealTracks i pozwala na zobaczenie informacji dodatkowych.

### **Multi-Bębny**

Możes dodać bębny/perkusyjne, loopy, bębny UserTracks , RealTracks na tej samej ścieżce bębnów, z użyciem miksera głosności.

Możesz dodać pojedyncze instrumenty perkusyjne (np. Tamburyn lub Shaker), loop bębna basowego, i/lub Bębny Ścieżki Użytkownika do ścieżki bębnów BossaSzczotki Drums. Aby zrobić to kliknij przycisk Bębny i wybierz *Multi-Bębny / Edytuj Multi bębny* dla tego utworu.

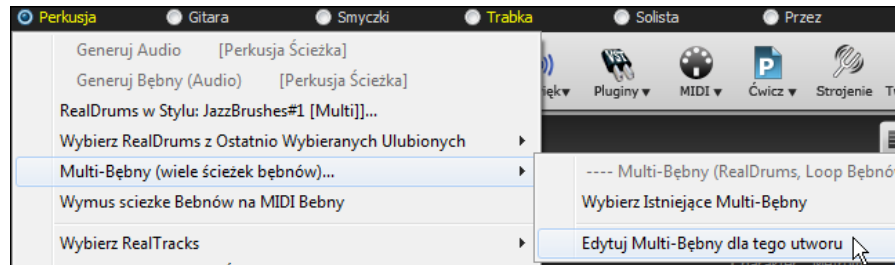

Zobaczysz dialog utwórz **Multi–Bębny**.

<span id="page-214-0"></span>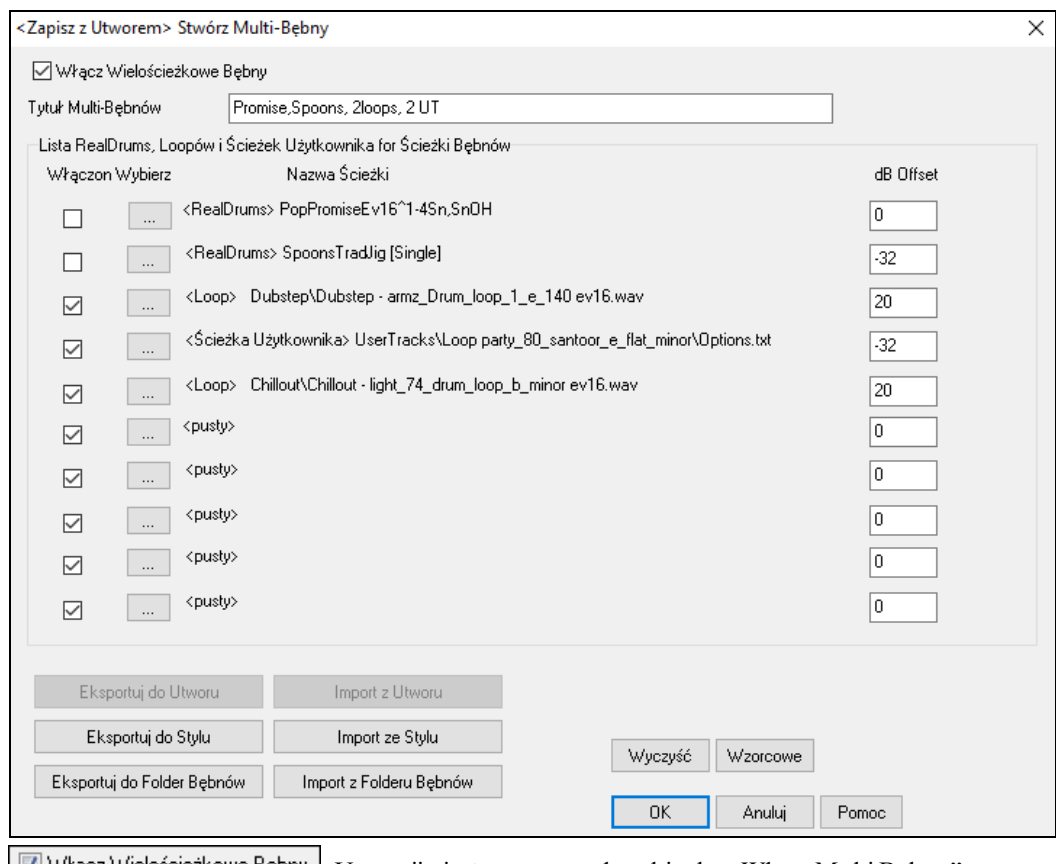

**U** Włącz Wielościeżkowe Bębny | Upewnij się że zaznacyzłes okienku "Włącz Multi Bębny".

Tytuł Multi-Bębnów JazzBrushes#1 [Multi] Wpis tytuł Multi Bębnów.

Aby je dodać kliknij przycisk **[…]** na nieużywanym slocie. To pokaże menu w którym możesz wybrać drugie RealDrums, [pojedyncze]: bębny/perkusjonalia, loop, Ścieżka Użytkonwika, lub RealTracks. Możesz dostosować głośność dla każdej partii używając opcji "dB Offset".

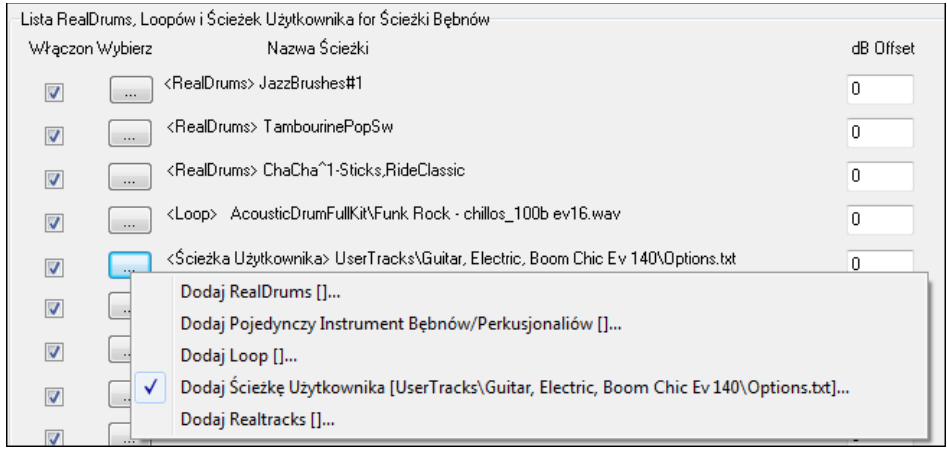

Jeśli chcesz użyc istniejące Multi-Bębny zaznacz *Wybierz istniejące Multi Bębny* z menu ścieżki bębnów.

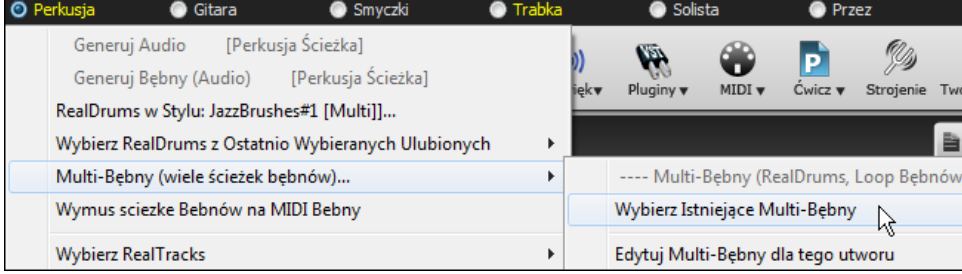

Spowoduje to wyświetlenie gotowych Multi-Bębny.

<span id="page-215-0"></span>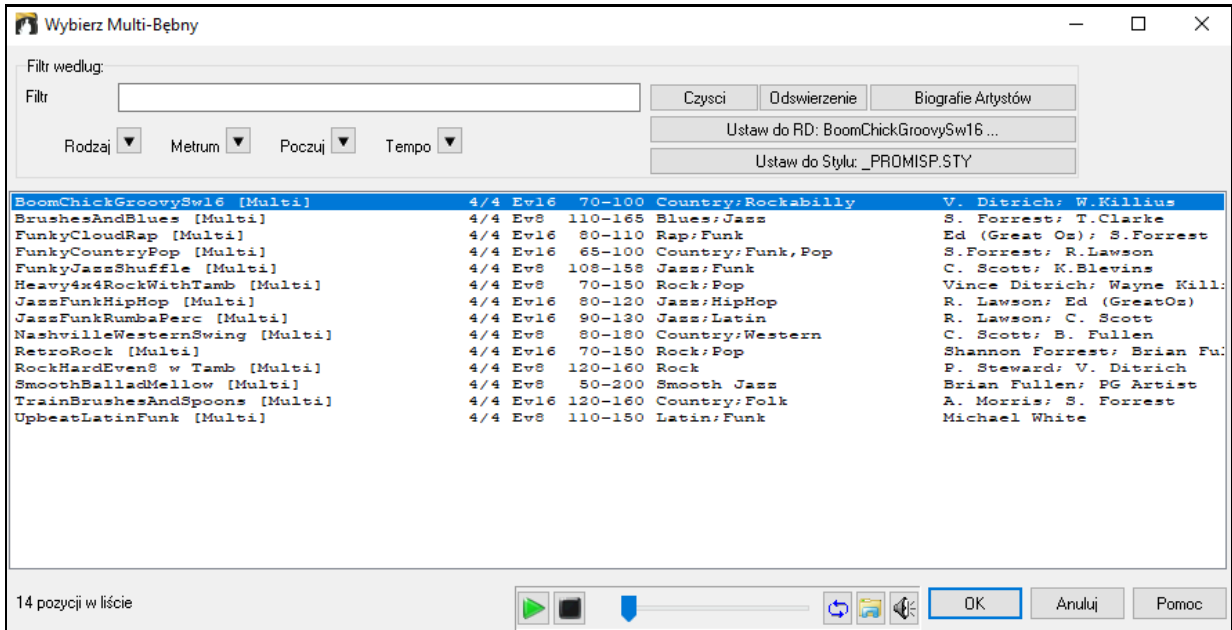

## **Ścieżki Użytkownika**

Ścieżka Użytkownika to ekscytująca nowa funkcja w Band-in-a-Box pozwala każdemu stworzyć własny styl audio który będzie używany przez programy PG Music: Band-in-a-Box. Z funkcją Ścieżka Użytkownika, możesz wprowadzić dowolną progresje akordową do Band-in-a-Box, a następnie styl stworzony przez Ciebie jako Ścieżka Użytkownika, będzie gramy na danej progresji akordowej! Np. jeżeli stworzysz własny styl nagrywając swój gitarowy groove i wprowadzisz akordy do Band-in-a-Box, w rezultacie usłyszysz własny całkowicie nowy gitarowy groove, grany inteligentnie, w oryginalny sposób realizując zmiany akordów. Możesz zmieniać tempo i wykorzystać go we WSZYSTKICH tonacjach.

Możesz stworzyć własne Ścieżki Użytkownika w dowolnym cyfrowym rejestratorze ("DAW"), takim jak Sonar,, ProTools, czy Reaper, zatem aby stworzyć styl nie musisz korzystać z Band-in-a-Box czy RealBand (chociaż potrzebujesz jednego z tych programów aby skorzystać z gotowego stylu).

Możesz także pobrać ścieżki akompaniujące aby nagrywać razem z nimi.

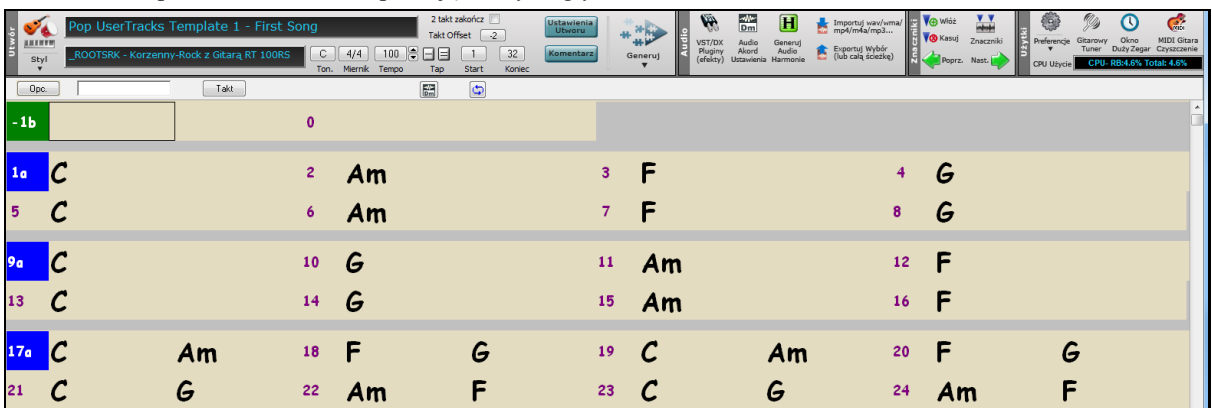

Jest ich duży wybór, w wielu różnych gatunkach muzykii w różnych tempach. Jedne z nich będą pasowały do szablonu pop, inne do jazz kolejne do bluesa. NIE MUSISZ używać akompaniujących ścieżek do tworzenia twojego stylu, ale mogą ułatwić one ten proces.

### **Wybór Ścieżek Użytkownika w Utworach**

Możesz użyć Ścieżek Użytkownika w Utworach podobnie jak używasz *RealTracks.*

Aby wybrać Ścieżkę Użytkownika najpierw zaznacz ścieżkę na górze ekranu, **O** Gitara

Np. jeżeli chcesz dodać Ścieżkę Użytkownika do ścieżki Gitary, uruchom menu Przycisku Gitarowego (klikając prawą myszką lub podwójnie) i kliknij menu: "Wybierz Ścieżkę Użytkownika dla tej ścieżki".<br>U wybierz własny styl wilul dla tej scieżkij

Wybierz UserTrack dla Ścieżki []
<span id="page-216-0"></span>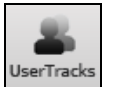

Alternatywą do tego jest wybranie ścieżki gitary a następnie wciśnięcie przycisku Ścieżki Użytkownika na głównym ekranie.

#### Dzięki temu otworzy się dialog **Ścieżki Użytkownika**.

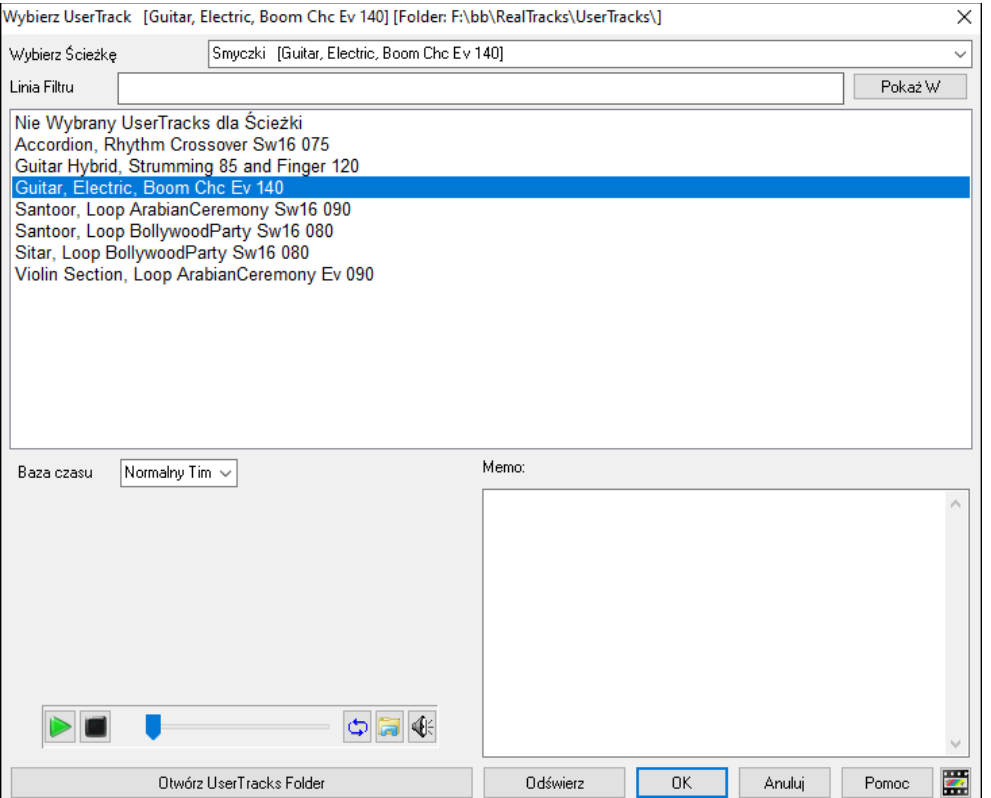

Możesz podejrzeć wybrane Ścieżki Użytkownika klikając podwójnie na listę lub używając przycisków odwtarzania.

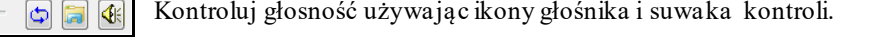

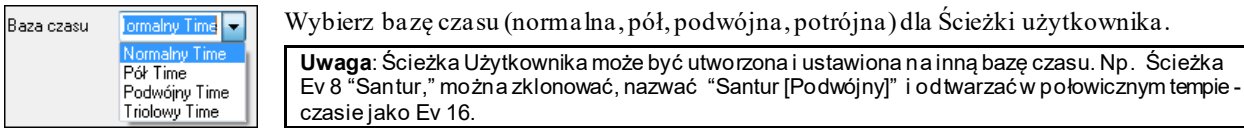

W tym wypadku chcemy dodać Ścieżkę Użytkownika zwaną "Elektryczna Gitara Boom Chic Rów [140.](#page-139-0)" Wybieramy tą ścieżkę użytkownika, wciskamy Ok a następnie zobaczysz naszą Ścieżka Użytkownika wyświetloną na ścieżce Gitary w mikserze.

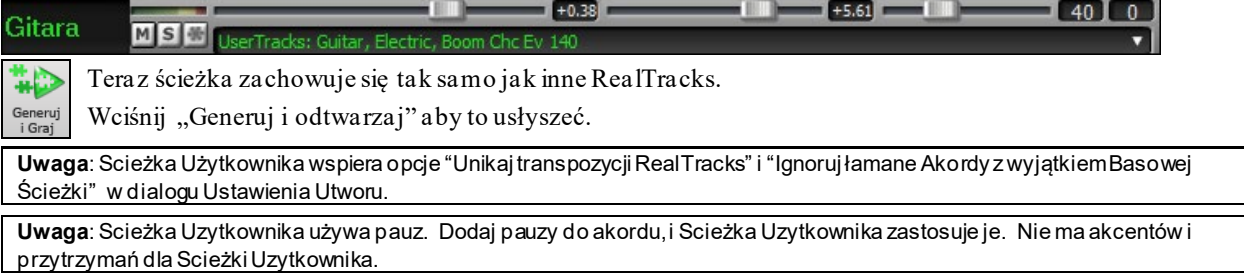

# **Dodawanie nowej Ścieżki Użytkownika**

RealTracks stworzone są przez PG Music. Ścieżki Użytkownika są stworzone przez Ciebie lub innych użytkowników Band-in-a-Box. Tak więc będziesz miał własną listę ścieżek. Dołączamy małą ilość Ścieżek Użytkownika w pakiecie Band-in-a-Box. Istnieje forum Ścieżek Użytkownika jako rozdział forum PG Music, w którym użytkownicy dzielą się swoimi ścieżkami. Także Ty możesz także z nich skorzystać.

Jeżeli twój kolega stworzy Ścieżkę Użytkownika nagraną na akordeonie i chce się nią z Toba podzielić :

- Nazywa dowolnie swoją ścieżkę np. "Akordeon Rytmiczny CountryWaltc Sw [110](#page-109-0)."
- Wysyła Ci plik ZIP z zawartością jego folderu.
- Ty rozpakowujesz go w swoim folderze Ścieżka Użytkownika.

<span id="page-217-0"></span>Ścieżka Użytkownika tworzy pojedynczy Folder, o takiej samej nazwie. Aby dodać daną Ścieżkę Użytkownika do twojej kolekcji, skopiuj folder do twojego katalogu *C:\bb\RealTracks\UserTracks*. (**Uwaga**: Jeżeli używasz miejsca takiego jak *H:\MyMusic\RealTracks*jako folderu RealTracks, wtedy łącze folderu Ścieżek Użytkownika będzie*H:\MyMusic\RealTracks\UserTrack.*)

# **Tworzenie własnej Ścieżki Użytkownika**

Tworzenie własnej Ścieżki Użytkownika jest prostym procesem! Składa się z następujących kroków:

- Stwórz folder w katalogu Ścieżka Użytkownika (zwykle *C:\bb\RealTracks\UserTracks*) i nazwijmy go "Akustyczna Gitara, Brian Palcowana Rów [140](#page-139-0)."
- W tym folderze musi być przynajmniej [1](#page-0-0) utwór Band-in-a-Box. Utwór powinien składać się z akordów różnego typu. Nazwijmy ten plik MojaGitarowaGra[1](#page-0-0).sgu
- Dla każdego utworu BB włożonego do folderu powinien istnieć korespondujący plik AUDIO (WAV lub WMA), odpowiadający utworowi BB Song. Zatem jego nazwa powinna być MojaGitarowaGra.waw lub MojaGitarowaGra.wma. Możesz stworzyć plik WAV w innym programie (takim jak Band-in-a-Box, RealBand, Sonar, Pro Tools etc.). Powinien mieć [2](#page-1-0) taktowe nabicie tak jak utwory BB, i być nagrany w takim samym tempie i na tych samych akordach, co utwór BB.

To wszystko! Posiadasz teraz folder podobny do tego i możesz używać twojej Ścieżki Użytkownika.

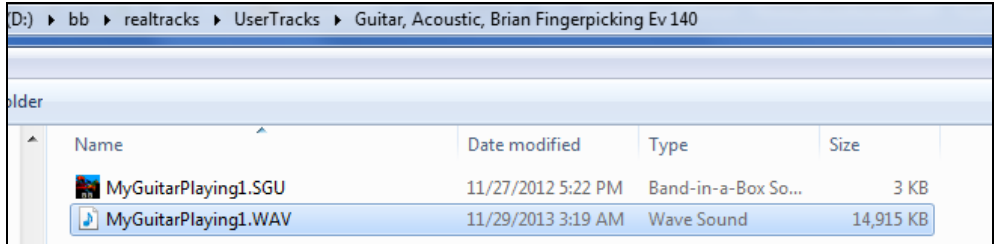

Aby jej użyć podążaj w sposób opisany powyżej, otwierając dialog Ścieżki Użytkownika, w którym zobaczysz twoją Ścieżkę Użytkownika razem z innymi ścieżkami.

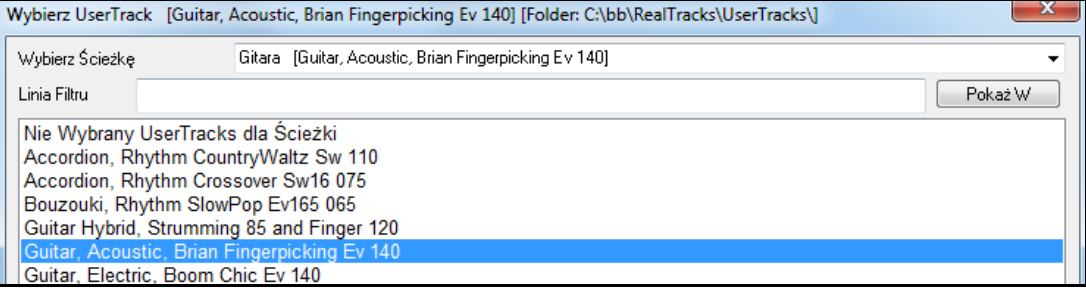

Możesz to pozostawić w takim stanie, lub możesz nagrać więcej plików korespondujących z plikami BB.

Band-in-a-Box automatycznie doda te pliki do twoich Ścieżek Użytkownika, po skopiowaniu ich przez Ciebie.

### **Ścieżki Użytkownika obsługują metrum walca [3/](#page-2-0)[4](#page-3-0).**

Utwórz normalną Ścieżkę Użytkownika i zapisz w Band-in-a-Box w twojej Ścieżce Użytkownika jako [3](#page-2-0)/[4](#page-3-0). Upewnij się że plik options.txt w folderze ma ustawienie "ThisIsWaltz=true."

R

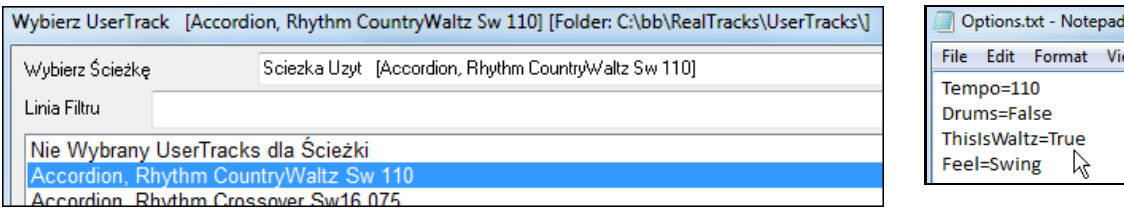

Możesz znaleźć pomoc w tworzeniu ścieżek użytkownik na naszej stronie internetowej

https://www.pgmu[sic.com/usertracks1.htm](https://www.pgmusic.com/usertracks1.htm)

# **Kontrolery Audio dla RealTracks i RealDrums**

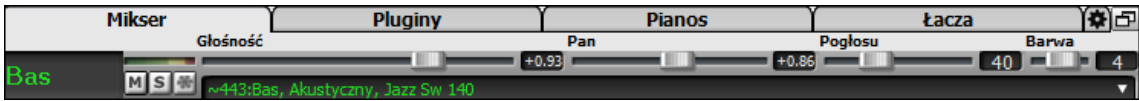

# <span id="page-218-0"></span>**Equalizer**

Kontroler Wysokie / Niskie Tony dodany dla poszczególnych ścieżek RealTracks lub RealDrums, dzięki czemu można łatwo dostosować wysokie / wysokie EQ dla każdego RealTrack. Zapisywanie ustawień z piosenką.

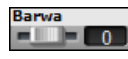

Wybierz instrument, który chcesz użyć, a następnie dostosuj equalizację od -[18](#page-17-0) (maksymalnie bas) do [+18](#page-17-0) (maksimum soprany). Wartość domyślna to 0.

# **Pogłos Audio**

Kontrola pogłosu dodana dla poszczególnych ścieżek RealTracks lub RealDrums, dzięki czemu można łatwo dodać pogłos (od 0 do [127](#page-126-0)) dla każdego RealTrack. Rodzaj pogłosu jest ustawiany, a zapisany z utworem.

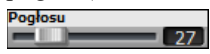

Jeśli wybrałeś Pogłos Audio, automatycznie zostanie on uwzględniony w miksie podczas renderowania na audio.Zauważ, że dotycz on tylko ścieżek RealTracks, zaś ścieżki MIDI posiadają Pogłos MIDI, ustawiany własnym kontrolerem.

#### **Automatyczne-Dodanie Pogłosu**

Istnieje również funkcja automatycznego pogłosu do RealTracks, zgodnie z rodzajem instrumentu. Np. partia basu nie posiada pogłosu ale większość innych instrumentów go używa.

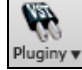

Wzorcowo funkcja włączona, ale można ją wyłączyć w oknie dialogowym pogłos PG Music, który otwiera [**Pluginy**] lub [**Pref**] [**RealTracks**].

Dodaj Pogłos do RealTracks Siła % 100 Jeżeli chcesz dodać więcej lub mniej pogłosu, można dostosować siłę%. Na przykład wzorcowe ustawienie pogłosu Band-in-a-Box wynosi [40](#page-39-0) dla większości utworów. Jeśli ustawisz moc [75](#page-74-0)%, staje się on [30](#page-29-0).

### **Ustawienia pogłosu**

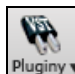

Można również ustawić Wskazówka pogłosu. Wzorcowo "pokój" jest rodzajem pogłosu. Wzorcowo jest to "pokój" Aby to zmienić, należy nacisnąć przycisk Pogłos Audio oraz dostosować różne parametry w oknie dialogowym PG Music Reverb.

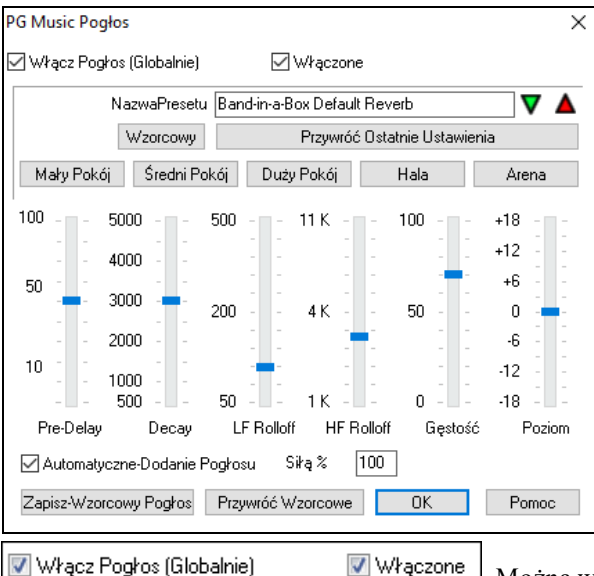

 Można włączyć / wyłączyć pogłos. Jeśli go wyłączysz, to zaoszczędzisz kilka cykli procesora, co może być wskazane na starszych /wolniejszych maszyn.

Kliknij na zielony przycisk **Wybór Presetu** aby obejrzeć listę wzorcowych pogłosów.

1 Wzorcowy Pogłos Band-in-a-Box **Wybierz Preset** 

Przywróć Ostatnie Ustawienia

Jeśli zmienisz ustawienia będą one zastosowane do obecnego utworu. Przycisk **[Zamiana "Wzorcowo"]** przełącza pomiędzy obecnymi ustawieniami a wzorcowymi, co pozwala usłyszeć różnicę zastosowanego efektu.

Użyj rzędu przycisków "room" aby załadować typowe ustawienia różnych przestrzeni. Przyciski są wygodnym sposobem zastosowania efektów, lub załadowania twoich własnych ustawień

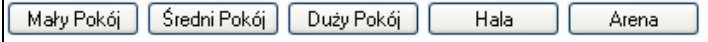

#### **Parametry Pogłosu**

**Pre-Delay** to czas opóźnienia pierwszego odbicia

<span id="page-219-0"></span>**Decay** jest to czas zanikania pogłosu. Czas reverb jest mierzony jako RT[60](#page-59-0), jest to czas potrzebny do zaniknięcia pogłosu poniżej -[60](#page-59-0) dB od oryginalnego poziomu.

**LF Roll off** – stopniowy zanik niskich częstotliwości. Jeżeli nie możesz dodać wystarczająco dużo pogłosu, ponieważ staje się niewyrazisty, spróbuj powiększyć suwak LF Roll. To dotyczy częstotliwości pomiędzy [50](#page-49-0) Hz a 500 Hz.

**HF Roll off -** stopniowy zanik wysokich częstotliwości. Sale z twardymi powierzchniami brzmią jasno, a sala z miękkimi powierzchniami zwykle ciemno. Tym parametrem możeś możesz zmienić częstotliwości pomiędzy [1](#page-0-0) KHz (ciemny) to [11](#page-10-0) KHz (jasny).

**Gęstość** jest to gęstość pogłosu niskiego poziomu, blisko końca revebu.Ustawienie wysokiej gęstości zwiększa przejrzystość dźwięk.

**Mix** jest to proporcja oryginalnego sygnału do sygnału pogłosu

**Wyjście** – dostosowuje wyjściowy poziom wtyczki

#### **Typowe ustawienia pogłosu**

- Duża hala ma duży Pre-Delay, długi Decay i umiarkowaną gęstość.
- Duża twarda przestrzeń, taka jak gimnazjum, może mieć długi Pre-Delay, o wysokiej gęstości i wysokim HF Roll off.
- Miękkie duża przestrzeń taka jak sala koncertowa z dywanem i wyścielanych siedzeniach, z zasłonami, może mieć średnią gęstości i niski HF Roll off.
- Mała twarda przestrzeń taka jak kafelkowa toaleta, może mieć krótki Pre-Delay, średnio-długie Decay wysokiej gęstości i z wysokim HF Roll off.
- Mała miękka przestrzeń, taka jak duży salon,może mieć krótki Pre-Delay, krótki Decay,średnio-niską gęstości i niskiej HF Roll off.

#### **Zapisywanie ustawień jako Presety**

Możesz zapisać swoje własne typy pogłosów jako preset i obecne ustawienia będą zapisane z utworem w pliku *C:\bb\DX Settings\PGReverbSettings.bin*n.

Aby zapisać obecne ustawienia jako preset, wpisz nazwę dla presetu w okienko "Nazwa presetu".

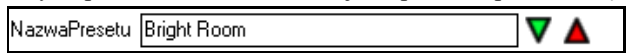

Następnie kliknij na strzałkę Zapisz Preset i wybierz lokalizacje z listy presetów. Możesz nadpisać istniejącą nazwę.

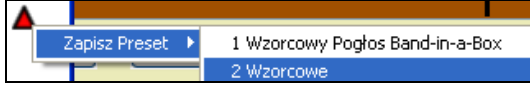

Następnie zostaniesz zapytany o potwierdzenie zapisania presetu.

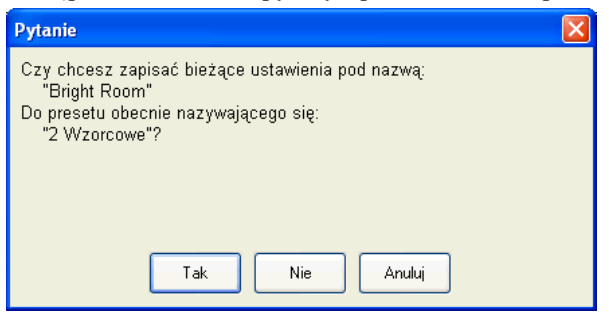

Wybierz [Tak] aby zachować w danej lokacji.

#### **Auto Reverb**

Dodaj Pogłos do RealTracks Siła % 100 Wzorcowo funkcja włączona, ale można ją wyłączyć w oknie dialogowym pogłos PG Music, który otwiera [Aud. Rev] lub [Pref] [RealTracks].

Jeżeli chcesz dodać więcej lub mniej pogłosu, można dostosować siłę%. Na przykład wzorcowe ustawienie pogłosu Band-in-a-Box wynosi [40](#page-39-0) dla większości utworów. Jeśli ustawisz moc [75](#page-74-0)%, staje się on [30](#page-29-0).

Zapisz-Wzorcowy Pogłos Możesz zapisać bieżące ustawienia jako Wzorcowy Pogłos.

Przywróć Wzorcowe Kliknij na **[Przywróć Wzorcowe]** aby przywrócić oryginalne Wzorcowe Ustawienia Pogłosu Band-in-a-Box.

# **Rozdział [8](#page-7-0): Notacja i Drukowanie**

<span id="page-221-0"></span>Band-in-a-Box oferuje wiele funkcji notacji i drukowania, zarówno grane partie na-ekranie jak i do drukowania jako Kartka Nutowa.

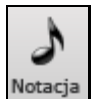

Ŀ

Otwórz okno Notacji przyciskiem Notacja na głównym ekranie. Zamknij notację jeszcze raz go przyciskając.

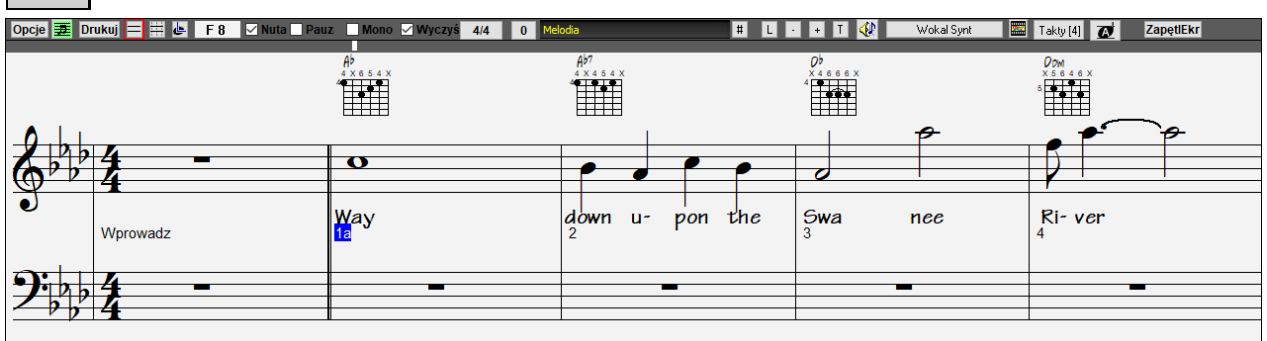

Ekran Notacji Band-in-a-Box pokazuje ścieżkę melodii w Standardowej Notacji.

**Wskazówka:** Możesz zmienić okno tak że Notacji jest na górze ekranu: *Okno | Włóż Notację | Akordy na wierzchu* oraz klawisz **Ctrl + T.**

Band-in-a-Box oferuje wiele funkcji notacji do różnych celów. Wzorcowo ustawiona jest Standardowa Notacja, inne ustawienia wybiera sie poniżej.

**Standardowa Notacja** wyświetla lub drukuje Notację. Nuty Grand piano staff i/lub gitarowa tablatura z nutami, akordami i słowami.

**Edytowanie Notacji** wejdź w edycję notacji. Specjalny podział czasu na pięciolinii do edycji myszką.

**Notacja Nuty roll**, wprowadź lub edytuj nuty,siłę, czas trwania; klikając na Główki nut, edytujesz siłę, czas trwania.

**Notacja Kartki Nutowej wyświetla i drukuje notację.** Notacja Pełnego Ekranu z nutami, akordami i słowami

# **Przegląd Okna Notacji**

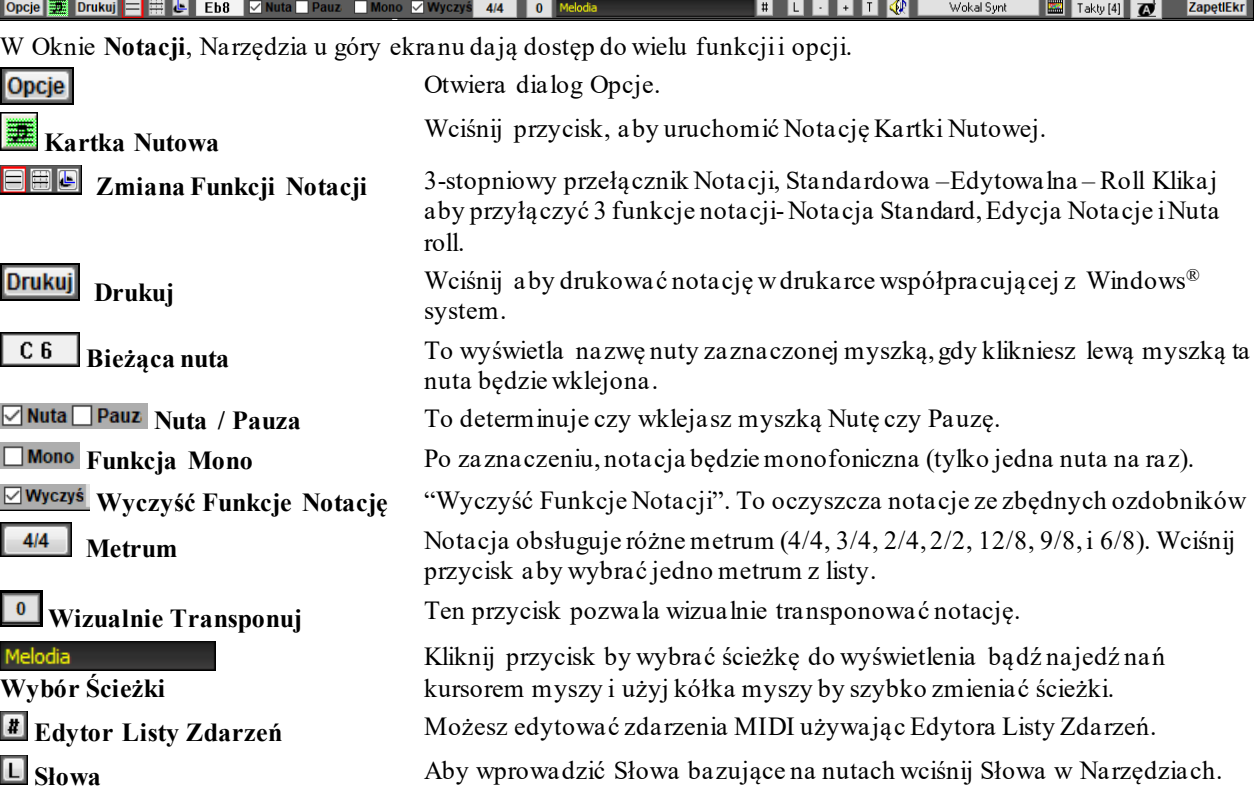

<span id="page-222-0"></span>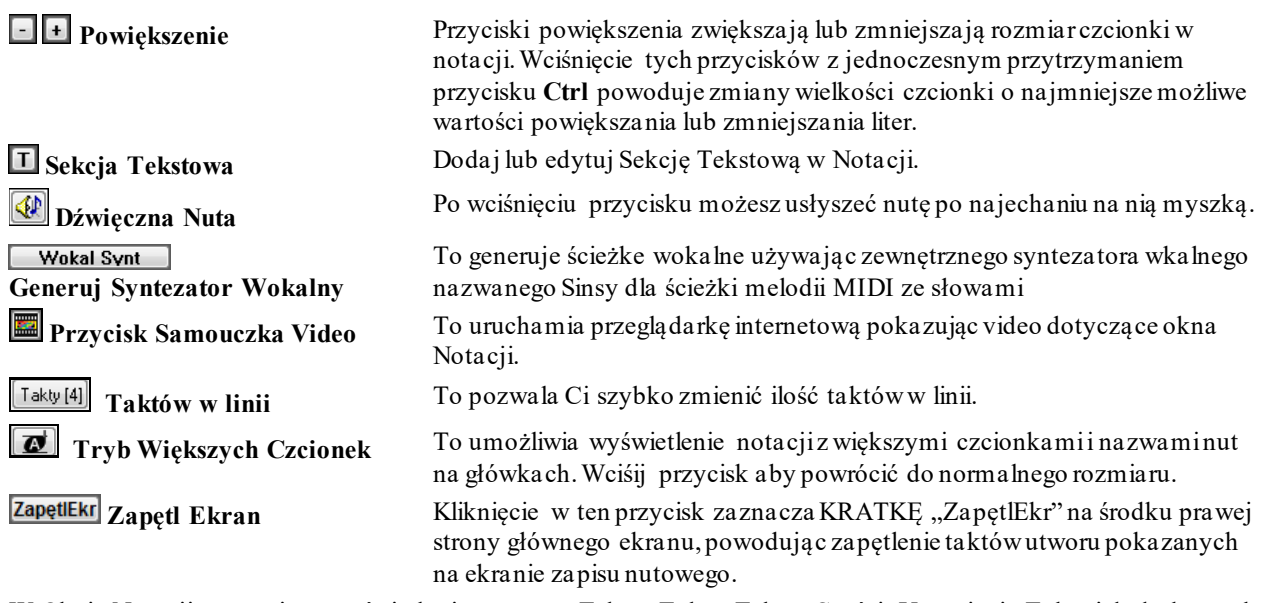

W Oknie Notacji poprawione wyświetlanie: systemu Tekstu Taktu, Tekstu Części, Ustawienia Taktu i dodatkowych funkcji akordu powyżej Standardowego Akordu.<br>Rhy<sup>czobacz</sup> Kliknii na **IZobacz Akordl** w na

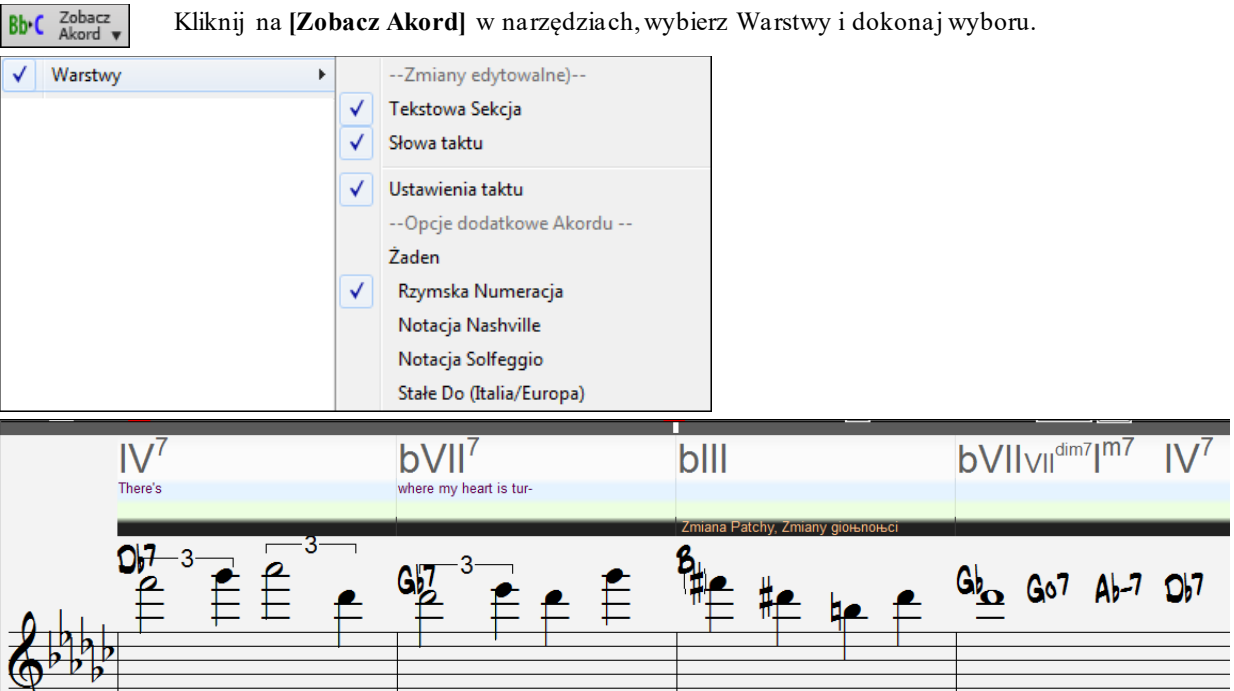

# **Wsparcie Notacji Perkusyjnej**

Wszystkie bębny MIDI mają notację perkusyjną. Odtwórz utwór i otwórz okno **Notacji**. Następnie wybierz ścieżkę Bębnów i zobaczysz notację perkusyjną.<br>  $\frac{1}{2}$  Druku  $\frac{1}{2}$   $\frac{1}{2}$  M  $\frac{1}{2}$  M Nuta **N** Pauz **Notac**je M

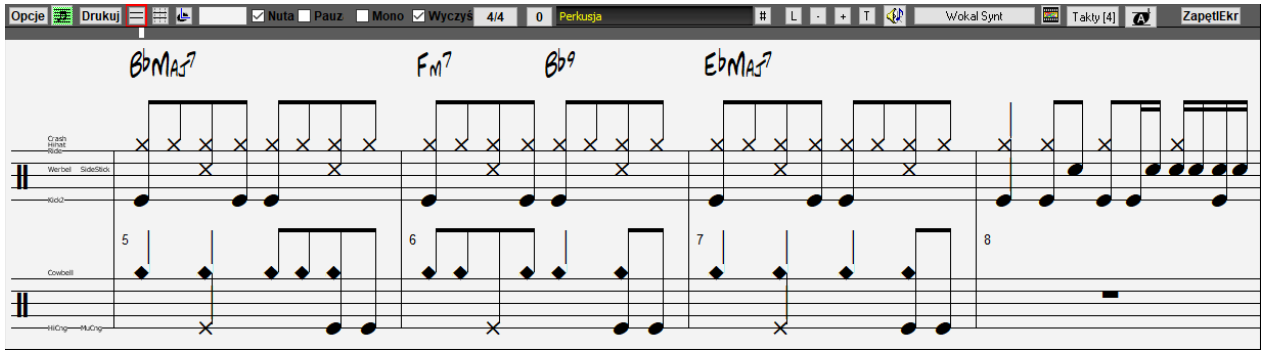

<span id="page-223-0"></span>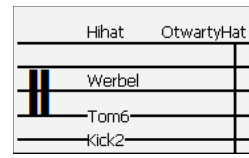

W obszarze klucza wiolinowego zobaczysz przewodnika mówiącego, jakie nuty perkusyjne są używane w tej linii notacji (np. Stopa, Werbel, HiHat).

W przypadku ścieżki Melodia lub Solisty musisz ustawić typ ścieżki na "Bębny" w oknie dialogowym **Opcje okna notacji** lub komendą menu *Melodia* (lub *Solista) | Ścieżka typu.*

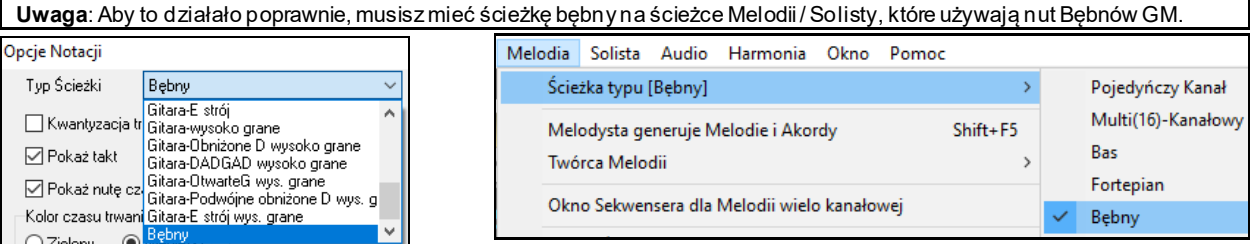

#### **Przesuwnie krokowe po akordach**

Użyj **Ins** i **Del** na klawiaturze , aby przesuwać krokowo na każdejścieżce akord po akordzie. Ścieżka MIDI wyświetli notację dla piana, gitary, kartki nutowej, lub bębnów..

Ta funkcja przesuwa obecna ścieżkę i wyświetla następną grupę nut na tej ścieżce. Np. Ścieżka Melodii, wciskając ten klawisz wyświetlisz następną nutę lub akord. Jest to wspaniały sposób na studiowanie i kierowanie nutamina tej ścieżce.

**Uwaga:** Tutaj "akord" rozumiany jest jako grupa nut a nawet pojedyncza nuta z tej ścieżki. Możesz determinować co Band-in-a-Box rozumie jako akord w Notacja Opcje - Więcej dialog.

# **Tryb Standardowe Okno Notacji**

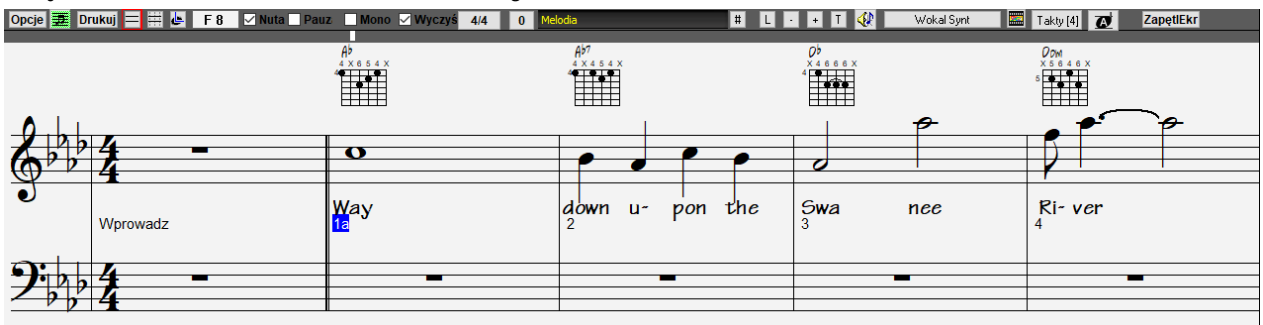

Standardowe Okno Notacji wyświetla notację dla każdej indywidualnej ścieżki, i pozwala wprowadzić akordy i słowa. Zawiera:

- Notacja wyświetla Ścieżkę Basu, Bębnów, Gitary, Piana, Smyczków, Melodii lub Solisty
- Gdy notacja jest odtwarzana, grane nuty są podświetlone na czerwono, to pomaga w czytaniu nut.
- Pokazanie gitarowych akordów.
- Możesz ustawić notację aby przesuwała się o [1](#page-0-0) lub [2](#page-1-0) takty do przodu, bez przerywania wglądu w obecną notację.
- Poprawnie wspiera jazzowe ósemki i triole.
- Podwójne kliknięcie okna lub wiśnięcie długiego klawisza podowuje odtwarzanie utworu od aktualnego miejsca w czasie.
- Automatyczne opcje takie jak: auto długość trwania, czysta notacja, mono wyświetlanie, minimalizacja pauz, zaznaczone przerwy daje muzyczną i czytelną notację.
- Pogrupowane nuty mają zgodny kierunek daszków.
- Grupy [5](#page-4-0) nutowe automatyczne wyświetlą się jako grupy [3](#page-2-0)+[2](#page-1-0) lub [2](#page-1-0)+[3.](#page-2-0) Jeżeli wolisz jako grupę [5](#page-4-0) nut, możesz kliknąć prawą myszką na kreskę bitu i ustawić rezolucję [5](#page-4-0) na bit.

# **Menu Prawej Myszki**

Kliknięcie prawą myszką w oknie Edytowalnej Notacji otwiera poniższe menu.

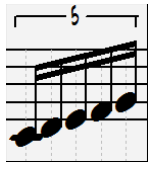

<span id="page-224-0"></span>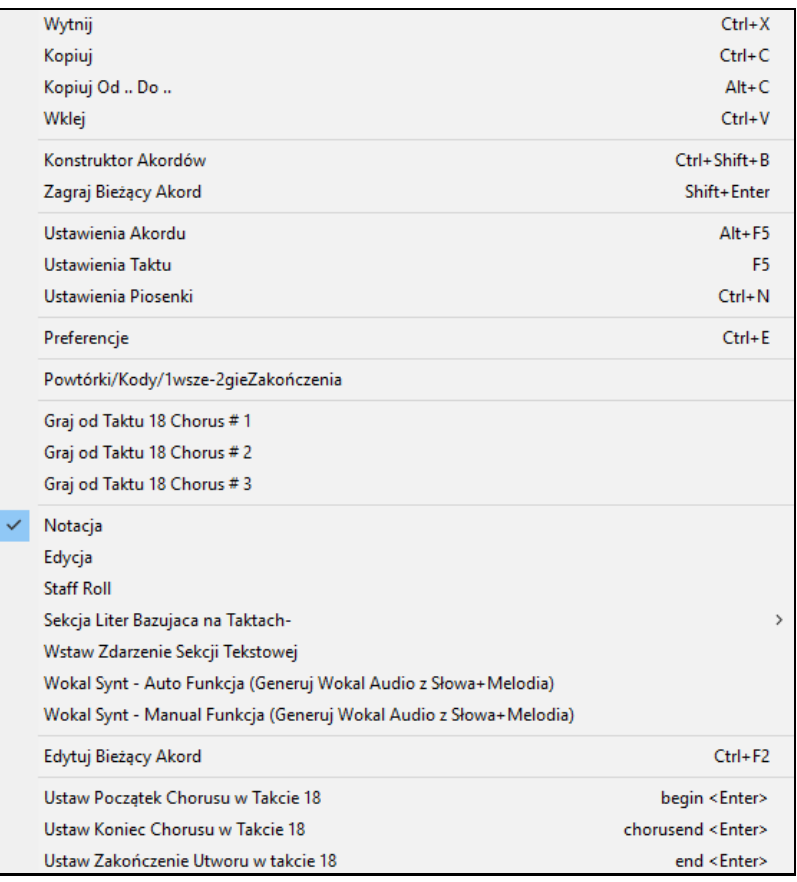

Za pomocą tego menu uzyskasz dostęp do głównych funkcji edycji i dialogów. Można zmienić na inny tryb notacji, wybierając go z listy.

# **Komendy klawiszy**

- Aby przywrócić okno **Opcje Notacji Notation Options** wciśnij **Alt+N+O**.
- Aby przełączyć pomiędzy widokami notacji wciśnij **Alt+N+N**.
- Aby przywrócić okno **Opcje Wydruku** wciśnij **Alt+N+P**.
- Aby zapętlić ekran wciśnij wciśnij **[1](#page-0-0)** na numerycznej klawiaturze.
- Aby przeskoczyć [4](#page-3-0) takty do przodu wciśnij **DOLNĄ STRZAŁKĘ**.

#### **Nie-Koncertowa Wizualna transpozycja**

. Ta funkcja pokazuje akordy i notację dla instrumentów transponujących takich ja Trąbka lub Saksofon, w tonacjach (Bb, Eb) w czasie gdy muzyka gra w tonacji koncertowej.

**Uwaga:** To nie transponuje muzyki. Aby transponować użyj okienka tonacji pod tytułem utworu.

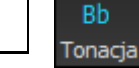

Bb.C Zobacz<br>Akord v

Wciskając Nie-Koncertową Wizualną Transpozycję otworzysz listę transponujących i nietransponujących instrumentów.

<span id="page-225-0"></span>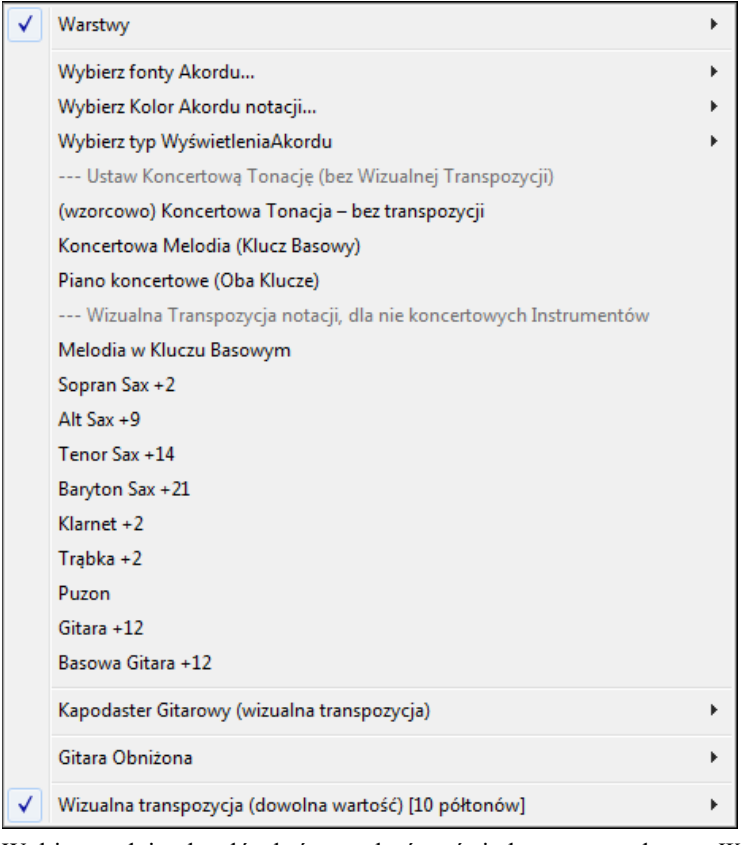

Wybierz rodzja akordów który ma być wyświetlany w z podmenu *Wybierzrodzaj Wyświetlanych Akordów.*

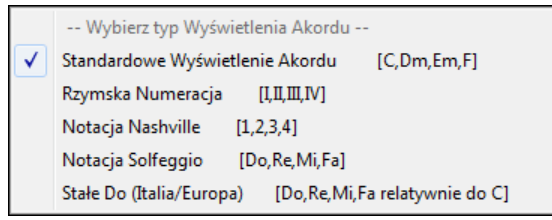

Isntieją także ustawienia gitarowego kapodastra, innego stroju gitary oraz widzialnej transpozycji o określoną liczbę półtonów.

#### **Ustawienia Gitary**

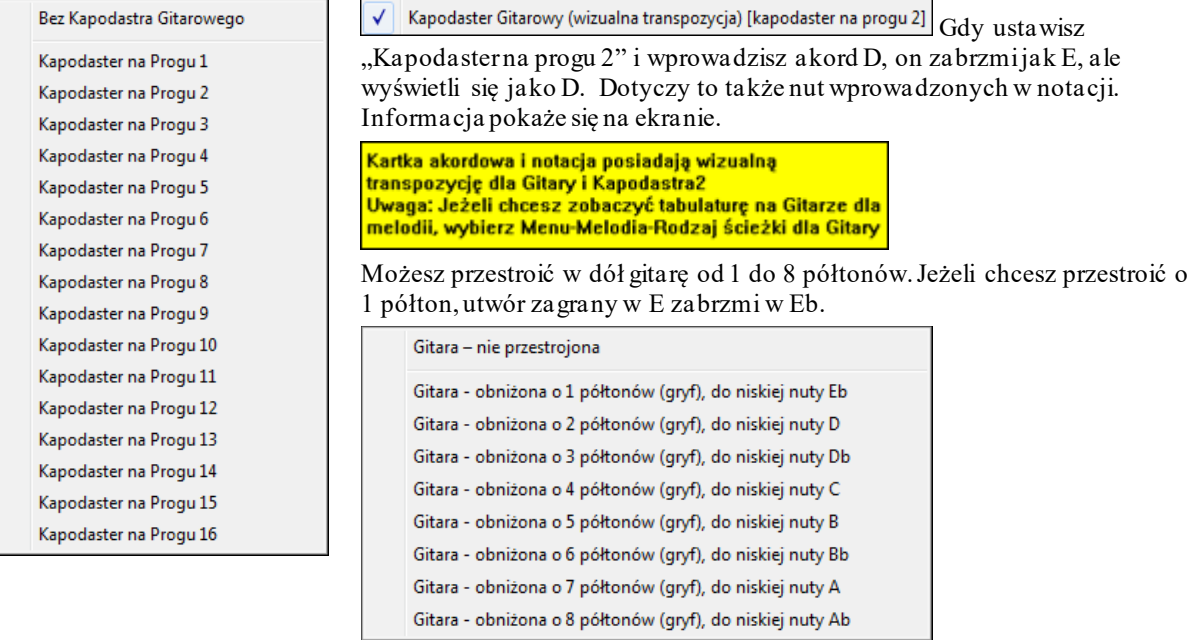

# <span id="page-226-0"></span>**Tryb EdytowalnejNotacji**

Wejdź w Edycję Notacji z ekranu Standardowej Notacji klikając na [N]. W tej opcji możesz wprowadzać przesuwać edytować nuty i pauzy myszką, prawą myszka otworzysz dialog edycji nuty.

W trybie edytowalnej notacji, linia czasu jest bardziej widoczna, bo jest pokazywana w formie grubej żółtej pionowej linii. Można odtwarzać utwór od aktualnego miejsca wciskając klawisz spacji na klawiaturze albo klikając dwukrotnie linię czasu. Można też wprowadzać, przesuwać i edytować nuty i pauzy stosując standardowe techniki myszy – wskazuj i kliknij, przeciągnij i upuść oraz kliknij prawym przycikime by otworzyć okno dialogowe **Edycja Nut**.

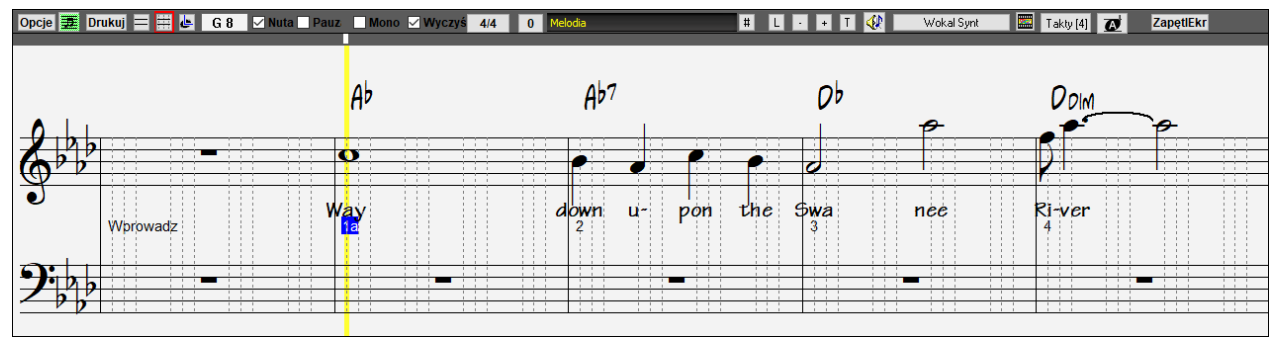

To jest ekran dla krokowej edycji melodii lub innych partii. Zauważ podział pionowych linii dzielących każdy bit. Zgodnie z dokładnością utworu, te linie oznaczają gdzie nuta będzie umiejscowiona.

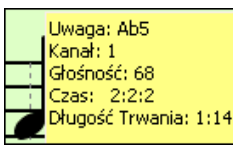

Najeżdżając myszką na nutę w tym oknie pojawiają się informacje na nucie takie jak wysokość, kanał, siła i czas trwania,

Więcej Wciśnij przycisk [Więcej] w Opcjach Notacji i następnie wybierz "Pokaż rozwijane wskazówki dla właściwości nut"

√ Pokaż wyskakujące wskazówki właściwości nut

### **Łatwa metoda wprowadzania tabulatury gitarowej**

Kliknij na strunę na tabulaturze, na nutę w notacji lub na ekranie gitary, aby ją wprowadzić na danej strunie/progu. Aby użyć tej funkcji dla ścieżki melodii lub solisty, wybierz menu Melodia | Rodzaj ścieżki dla gitary. Otwórz Okno Notacji i wybierz edytowalną notację, a zobaczysz Tabulaturę Gitary poniżej klucza wiolinowego. Zaznacz nutę używając Shift + Strzałka Prawa (lub Lewa). Gdy nuta jest podświetlona na czerwono kliknij na tabulaturze dany próg na określonej strunie, na której chcesz aby nuta została grana. To zmieni nutę na tą strunę i tabulatury się odświeży.

W Edytowalnej Notacji z Gitarowa Tabulaturą możesz zmienić strune dal danej nuty przeciagająć nutę z jednej struny na drugą.

Wyberz ścieżke Melodii w Oknie Notacji.

R. Wybierz Notację Edytowalną.

Ustaw rodzaj ścieżki na Gitarę (tak jak *Melodia* – *Rodzaj Ścieżki* = *Gitara*).

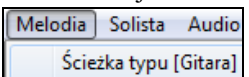

Teraz korzystasz z Notacji Edytowalną i tabulatury. Po wprowadzeniu nuty możesz ją przeciągnąć z jednej stuny na drugą aby zmienić kanał i pozycje na gryfie

Np. możesz przeciągnąć o [1](#page-0-0) strunę do dołu aby środkowe C zostało zagrane na [3](#page-2-0) strunie zamiast na [2](#page-1-0).

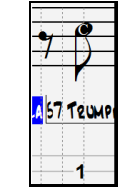

#### **Rezolucja**

Ten przykład jest w stylu Jazz Swing, więc Band-in-a-Box automatycznie ustawił rezolucję na [3](#page-2-0) na bit (triole) zgodnie ze stylem obecnie używany przez Band-in-a-Box.

- Style Swingowe używają [3](#page-2-0) liniowego podziału bitu zaznaczając ósemkowe triole.
- Proste style używają [4](#page-3-0) liniowego podziału bitu, zaznaczając [16](#page-15-0)tki.

<span id="page-227-0"></span>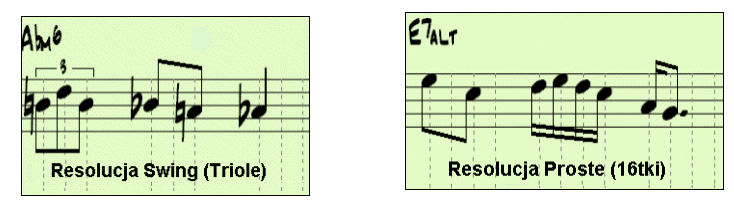

#### **Rezolucja Bitu**

Użytkownik może ręcznie wpisać rezolucję do każdego bitu w dialogu Rezolucja Bitu, który sie otwiera prawym kliknięciem na kreskę taktową. Można także otworzyc to okno dialogowe klikając prawym przyciskiem myszy na okno i wybierając z menu opcję *Zmień Rezolucję Bitu.*

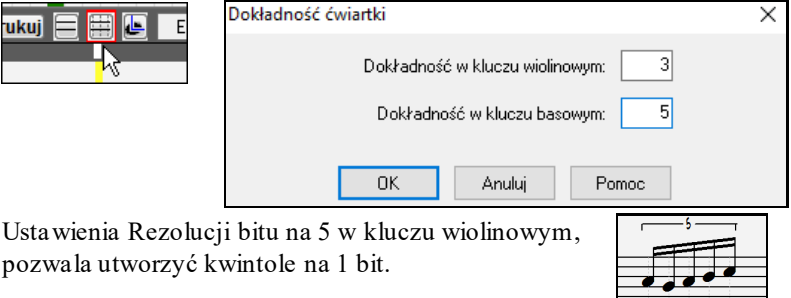

# **Wprowadzanie Nut**

Aby wprowadzić nutę na pięciolinie ustaw myszkę w wybranej wysokości i na pionowej linii podziału bitu, klikając myszką, wprowadzisz w to miejsce nutę.

Dialogi potwierdzenia pokazują ostrzeżenia, żeby zapobiegać przypadkowemu wprowadzaniu zapasowych nut (ta sama wysokość w tym samym czasie) i bardzo wysokich lub bardzo niskich nut (duże # linii rejestru).

A<sub>5</sub> Okienko Bieżącej Nuty w Narzędziach poda ci nazwę wskazanej nuty.

Kliknij lewą myszkę, aby włożyć nutę:

- Aby włożyć podwyższoną (krzyżykiem): Przytrzymaj Shift i kliknij nutę
- Aby włożyć obniżoną (bemolem): Przytrzymaj Ctrl i kliknij nutę.
- Aby włożyć naturalną: Przytrzymaj Alt i kliknij nutę.

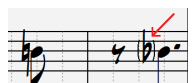

Nawiasy (#) są wokół znaków kluczowych po kresce taktowej, mimo, że nie są wymagane.

#### **Jak jest zdeterminowana długość nuty?**

Band-in-a-Box używa inteligentnej funkcji auto-określania długości trwania nuty. To oznacza, że możesz bardzo szybko utworzyć Kartkę Nutową z melodią danego stylu, klikając jednorazowo na nutę.

Każda nuta początkowo wprowadzona będzie trwała [2](#page-1-0) takty.Gdy pojawi się następna nuta, [2](#page-1-0) bity później, Band-ina-Box dostosuje trwanie poprzedniej nuty skracając ją o te [2](#page-1-0) bity, co oznacza, że nie musisz się martwić o czas trwania nut, a możesz wprowadzać nuty tam gdzie chcesz, aby były.

Możesz obejść auto-trwanie nuty klikając prawą myszą i w dialogu wpiszesz dokładny czas trwania tej nuty.

#### **Wprowadzanie nut w całości poprzez klawisze**

Istnieje tryb wprowadzania znaków zapisu nutowego, który umożliwia wprowadzanie melodii całkowicie za pomocą klawiszy.komputera. Dedykowane klawisze w tym trybie to **N** do wprowadzania nuty, **kursor w górę / w dół** - aby zmienić jej wysokość, **M** by wprowadzić dodatkową nutę tercję powyżej istniejącej nuty, **kursor w lewo / w prawo** - aby przesunąć linię czasu oraz **R** by wprowadzićpauzę.

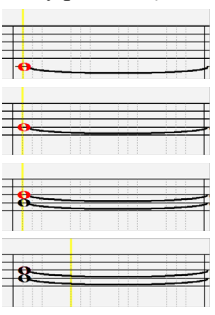

Naciśnij klawisz **N**, aby wprowadzić nutę w bieżącej linii czasu.

Gdy nuta jest podświetlona, użyj klawiszy kursora **w górę / w dół**, aby zmienić jej wysokość.

Wciśnij klawisz **M** by wprowadzić dodatkową nutę o tercję powyżej danej nuty na bieżącej linii czasu.

Użyj **prawego / lewego** kursora, aby przesunąć linię czasu.

<span id="page-228-0"></span>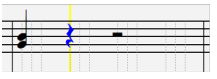

Wciśnij klawisz **R** by wprowadzić pauzę na bieżącej linii czasu.

### **Wprowadzanie nut perkusyjnych**

Można wprowadzać nuty perkusyjne do ścieżki perkusji lub ścieżki Melodii/Solisty przy ustawieniu typu ścieżki na Bębny. Kliknij prawym przyciskiem myszy okno notacji w trybie Edytowalnym albo Przewijanej Nuty i użyj menu *Wstaw (lub zmień) Nutę Perkusyjną* . Dla nut perkusyjnych pokazanych po lewej stronie w przewodniku bębnów (np. China, Splash, Clash[2](#page-1-0) itp.), możesz również kliknąć odpowiednią pionową pozycję nutę perkusyjną notatki, którą chcesz wstawić.

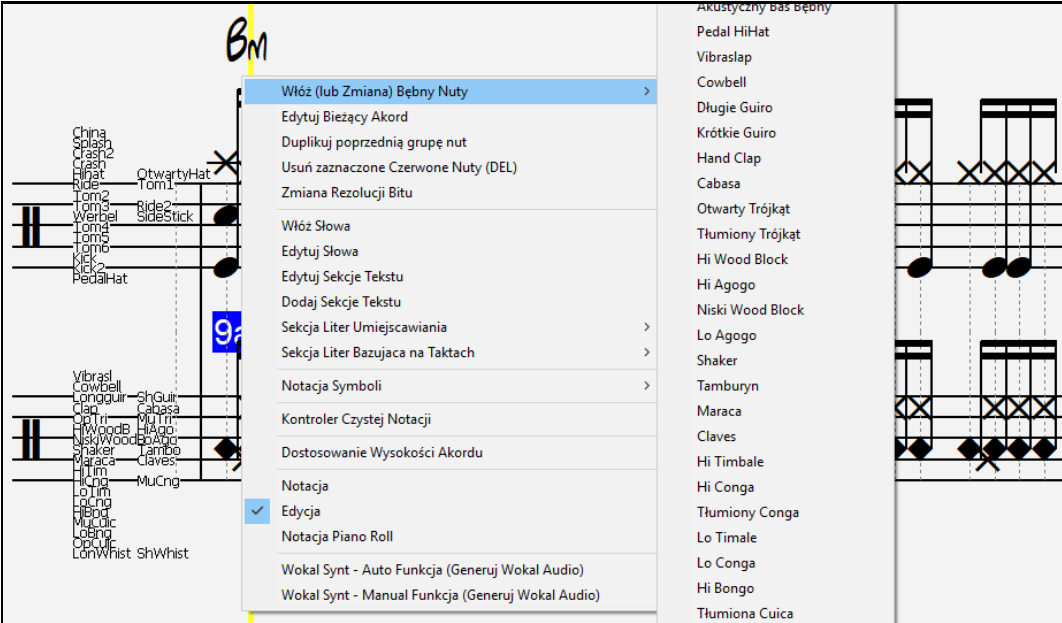

# **Wprowadzanie Pauz**

Wpisz pauzą używając klawisza tyldy, ewentualnie wprowadź pauzę.Kliknij okienko Pauzi zaznacz gdzie chcesz, aby pauza się pojawiła, to skróci poprzednią nutę.

**Wskazówka:** Ważne jest, aby pauzy nie były dłuższe ćwierćnuta, zaznacz, więc okienko Minimalizuj Pauzy.

# **Wymuś Pauzy**

To pozwala wprowadzać pauzy do notacji, nawet jeżeli wyłączona jest funkcja Minimalizuj Pauzy. W powyższym przykładzie, możemy pokazać Pauzę szesnastkową, nawet, jeżeli funkcja minimalizacji jest włączona. aby to wykonać wciśnij przycisk [Pauzy] i kliknij na notację w miejscu w którym chcesz [16](#page-15-0)tkowa pauzę. Twarda Pauza pojawi się na niebiesko i może być usunięta wciskając [DEL] I klikając na ta pauzę.

# **Przesuwanie Nuty w czasie.**

Jeśli chcesz przesunąć nutę w czasie, przeciągnij ją lewą myszką na nową lokację. Jest to prosty sposób, alternatywnie możesz edytować nutę w okienku, klikając, na nią prawą myszką.

# **Zmiana Wysokości Nuty**

Podobnie, możesz przeciągnąć nutę pionowo by zmienić jej wysokość i upuść myszkę tam gdzie chcesz, aby nuta się znalazła. Przytrzymaj **Shift**, **Ctrl** lub **Alt** dla KRZYŻYKA, BEMOLA lub NUTY NATURALNEJ.

# **Wpisywanie Ozdobników w Notacji**

W Edycji Notacji, każda nuta może być ozdobiona podciągnięciem poprzez kliknięcie prawą myszką na nucie i zmiane rodzaju na "Gitarowe Podciągnięcie" z komendy *Edycja Nuty*.

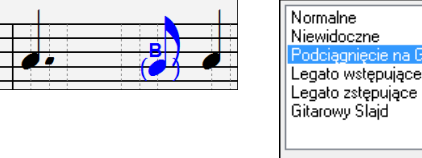

Cwierćnutowy Krok

"Krok ćwiartkowy" pokaże podciągnięcie nuty względem nuty docelowej.

# **Menu Prawej Myszki w Notacji Edytowalnej**

Prawa Myszka otwiera to menu.

<span id="page-229-0"></span>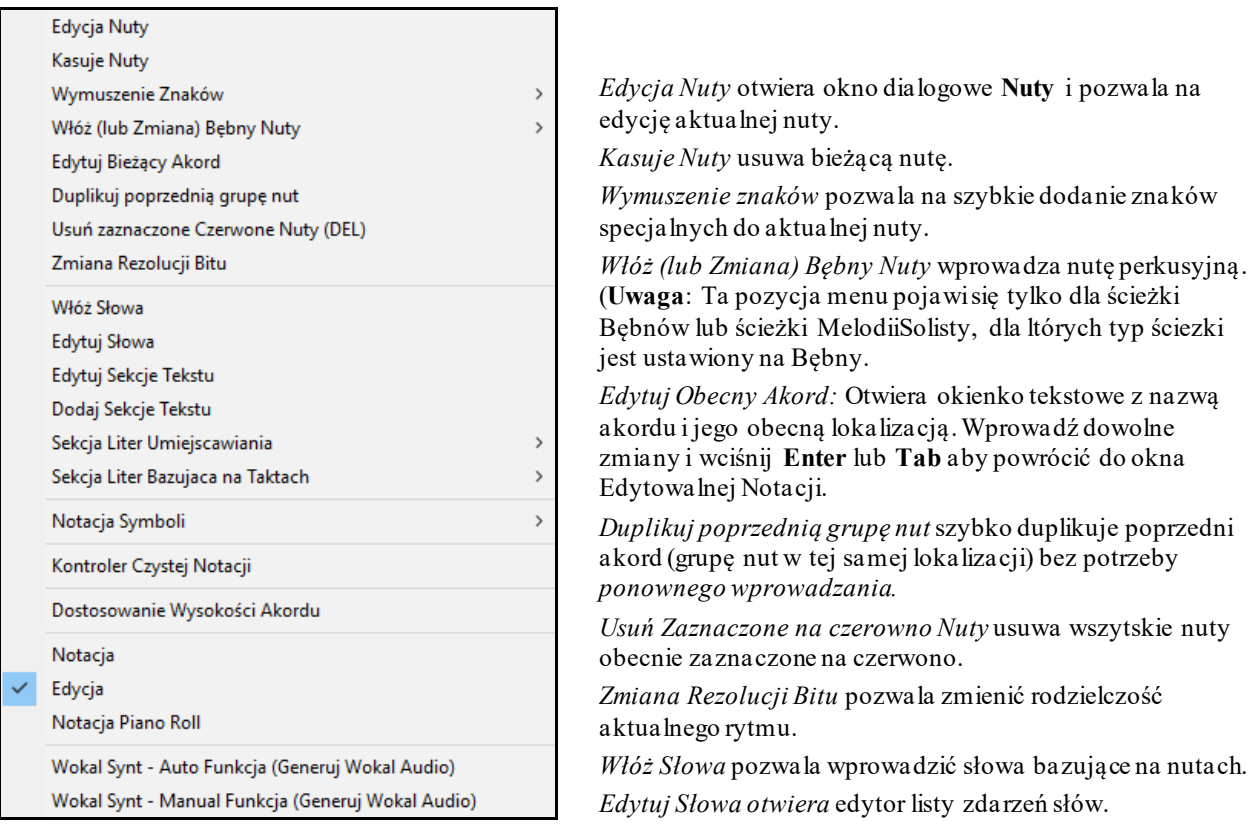

*Edytuj Sekcję Tekstową* otwiera listę **Zdarzeń Tekstowych** w której wkładać, edytować i kasować sekcje tekstowe. *Włóż Sekcję Tekstową* otwiera listę dialog **Zdarzenia Sekcji Tekstowych** gdzie można włożyć dowolne regularne lub obramowane sekcje tekstowe, w danym czasie i pionowej pozycji.

#### *Precyzyjnie Rozmieszczona Sekcja Liter*

Wybierz literę lub numer do oznaczania części utworu i wprowadź je w takt w bieżącym miejscu utworu.

#### *Sekcja Literowa bazująca na Taktach*

Wybierz literę lub numer listy i wprowadź je i góry taktu aby nie kolidowała z nazwą akordu

#### *Symbole Notacji*

Symbole Notacjiwprowadzane są z dialogu Notacja Zdarzeń dzięki kliknięciu w Prawej Myszce :

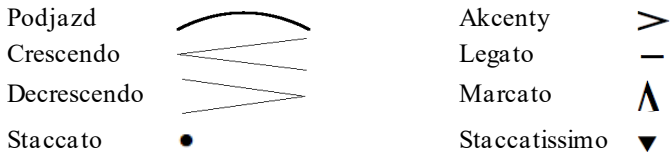

Wybierz dany znak , kliknij by go otworzyć. W tym dialogu możesz precyzyjnie umiejscowić to zdarzenie i kliknij OK. by potwierdzić, aby anulować: OK. – Usuń.

Wybierz dany znak , kliknij by go otworzyć. W tym dialogu możesz precyzyjnie umiejscowić to zdarzenie i kliknij OK. by potwierdzić, aby anulować: OK. – Usuń.

<span id="page-230-0"></span>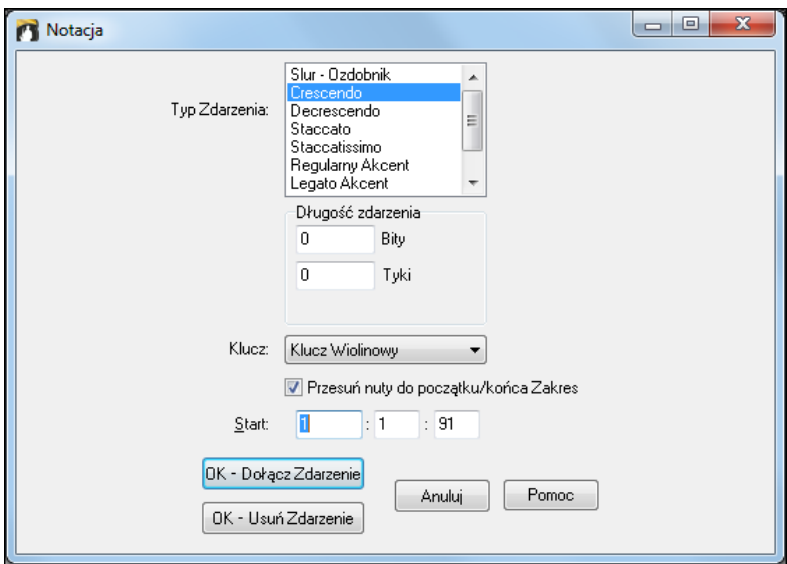

#### **Rodzaj Zdarzenia** pozwala wybrać typy znaków artykulacyjnych

**Długość Zdarzenia** określona jest przez bity i tyki. W przypadku pojedynczego zdarzenia ,takiego jak staccato, czy akcent, wartość musi być ustawiona na większą niż 0. Jeżeli zaznaczyłeś zakres przed prawym kliknięciem myszki, to pole bazować będzie na długości zaznaczonego zakresu.

#### **Uwaga: Zaznaczony obszar nie zawiera ostatniej klamerki końcowego zaznaczenia**

Jeżeli **Klucz** jest wybrany, to zdarzenia artykulacyjne będą wpisywane/usuwane w tym kluczu.

Funkcja **Snap** – przesuwanie do początku//końca podjazdu, crescendo i decrescendo, zadziała od początku nuty do końca zaznaczonego zakresu.

Pole **Offset** dostosowuje wartość pionową zdarzenia np. podjazd nuty

**Początkowy Czas** jest mierzony w tykach i bitach.

**[OK – Włóż Zdarzenie]** kończy dialog edycji i wkłada zdarzenie

**[OK – Usuń Zdarzenie]** kończy dialog edycji i usuwa zdarz enie

*Czyszczenie nieprecyzyjnych znaków:* Czyści symbole artykulacyjne, które nie są wystarczająco blisko nuty

*Dostosowywanie wysokości akordów:* Użyj wartości w Dialogu Notacji. Wartość dodatnia obniża pozycję akordu.

*Tryby:* Klikając na inny system notacji pozostaniesz w tym samym miejscu utworu.

*Syntezator Wokalny (Automatyczny):* Twoje śćieżki Melodii lub Solisty mogą być renderowane do wokalnej ścieżki audio poprzez wysłanie ich do zewntrzego syntezatora Sinsy. Komenda "Automatyczny"wyśle twój utwór do serwera utworów i powróci jako plik audio na ścieżkę audio. To potrwa kilka minut. Żółta wiadomość poinformuje Cię że plik plik został wygenerowany, wciśnij [Graj] aby odsłuchać. Jeżeli syntezator wokalny został wygenerowany, dialog **Importowanie Plików Audio** otworzy się. Wciśnij [OK] aby importowac do ścieżki Audio.

*Ręczne generowanie ścieżki Wokalnego Syntezatora:* Z tą komendą Band-in-a-Box wynegeruje plik o nazwie Sound.XML i zapisze go w folderze *C:\bb\Data\SRequest*.

Użyj przeglądarki aby otworzyć stron[ę www.sinsy.jp](http://www.sinsy.jp/) i załadować plik the xml. Plik o nazwie sound.wav zostanie przesłany i załadowany do ścieżki Audio w twoim utworze.

#### **Edytowanie Wartości Nut**

Kliknij prawą myszką na nutę, a uzyskasz szereg komend do edycji nut. W Dialogu Nuty możesz ręcznie zmienić charakterystykę nut, np. siłę, czas trwania, wysokość itp.

<span id="page-231-0"></span>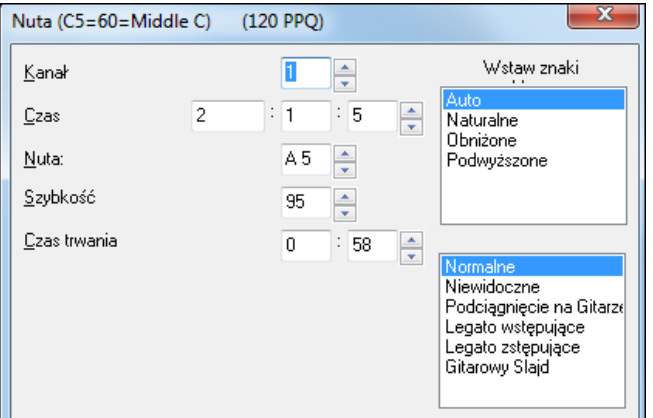

Przyciski ciągle powiększające wartości przez ich przytrzymanie.

**Shift**-kliknij na przyciski by zmienić:

- Wysokość nuty o oktawę
- Siłę i czas trwania o [5](#page-4-0) jednostek

Kliknij na Kasowanie Nuty by usunąć wybraną nutę.

Np. aby zmienić oktawę w której grana jest nuta, **Shift**-kliknij (lub prawa myszka) na potencjometr.

#### **Wytbierz rejon notacji do edytowania**

Aby wybrać rejon notacji **Shift+kliknij** na końcowy punkt, aby łatwo zaznaczyć obszar.

- Wybierz mały rejon poprzez przeciśnięcie myszką.\*
- Większy duży rejon poprzez **Shift**-kliknięcie na punkt końcowy obszaru.

**\*Uwaga: Shift**-klik jest używane także do wprowadzania nuty z krzyżykiem (#), zatem zazanczenie małego obszaru poprzez **Shift**-klik, zostanie domyślnie wybrane.

**Określ Znaki–** Jeśli nuta jest wyświetlana jako podwyższona prze krzyżyk, ale chcesz widzieć ją jako obniżona przeze bemol, (lub vice versa), możesz określić to tutaj. Nuty takie jak Fes, Ces, Eis, His mogą zostać wprowadzone. Aby to wykonać kliknij prawą myszką na nutę (np. F) i ustaw Określ Znaki na # i pojawi się ona jako Eis.

**Rodzaj Nuty – Możesz wybrać rodzaje nut:** Normalne, Niewidoczne (nuta brzmi ale nie wyświetla się w regularnej notacji), Gitarowe Podciągnięcie (Podciągniecie pojawi się powyżej nuty). Gitarowe pociągnięcie dotyczy tylko notacjii nie wpływa na brzmienie nuty.

# **Edytowanie Nut Klawiszami**

Możesz łatwo edytować nuty, klawiaturą. Nachodząc na nutę, gdy sie podświetla, możesz zmienić jej wysokość, używając kursora, oraz inne wartości, także klawiszami skrótu:

- [1](#page-0-0). Otwórz Okno Notacji
- [2](#page-1-0). Najedź na nutę którą chcesz edytować i wciśnij Przesuwanie Akordu (INS lub DEL na Numpad). To podświetla nutę.
- [3](#page-2-0). Podświetloną nutę na czerwono, używając kursora strzałki W górę, W dół, zmienisz jej wysokość, usłyszysz zmianę wysokości dźwięku.
- [4](#page-3-0). Użyj kursora lewa/prawa strzałka by zmienić miejsce startu nuty,długość trwania, kanał, lub siłę (zależnie od ustawienia "Prawy/ Lewy Kursor" w Oknie Opcje Notacji.

Wciśnij **[Esc]** lub **[Stop]** gdy skończyłeś**.**

# **Sekcja Tekstu dla Notacji**

Iτl Możesz dodać własną Sekcję Tekstu i wiadomości Tekstowe w każdej pozycji notacji ścieżki, nawet z ramką wokół tekstu

Aby utworzyć notatkę tekstową przy notacji ścieżki:

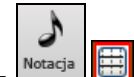

Notacja **Christian de Latin Contactus** Otwórz okno Notacji i wciśnij przycisk [N] dla notacji.

- Możesz też kliknąć prawą myszką na ścieżce w miejscu gdzie chcesz wpisać sekcję tekstu. Następnie, z meniu wybierz opcję *Wstaw sekcję tekstu*"

<span id="page-232-0"></span>- To jest dialog **Sekcja Zdarzeń Tekstowych Text** pozwalajaca wpisać tekst. Możesz zaznaczyć typ tekstu "W pudełku" lub "Regularny."

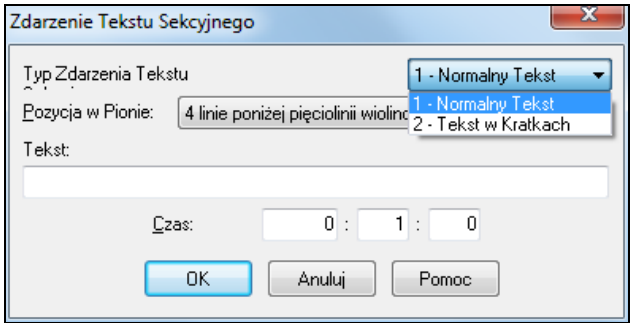

#### **Łatwe wprowadzanie Tekstu w Oknie Notacji**

Wpisanie backslash "\" z następującym po nim tekstem wprowadza ten tekst na początku taktu w okienku. N.p. \Hello wprowadzi "Hello" w okienku.

Wpisując "\" uruchamiasz dialog edycji dla sekcji tekstowej.

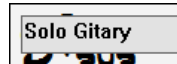

Wprowadź sekcję tekstową taką jak "Solo Gitary" i wciśnij **Enter.**

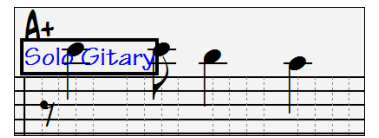

Ten tekst może być wprowadzony raz na takt. Możesz użyć tego do oznaczenia części utworów oraz do słów dla każdego taktu.

# **Rozwijana Notacja Roll Nuty**

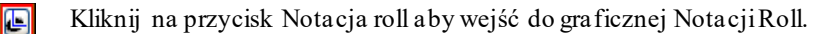

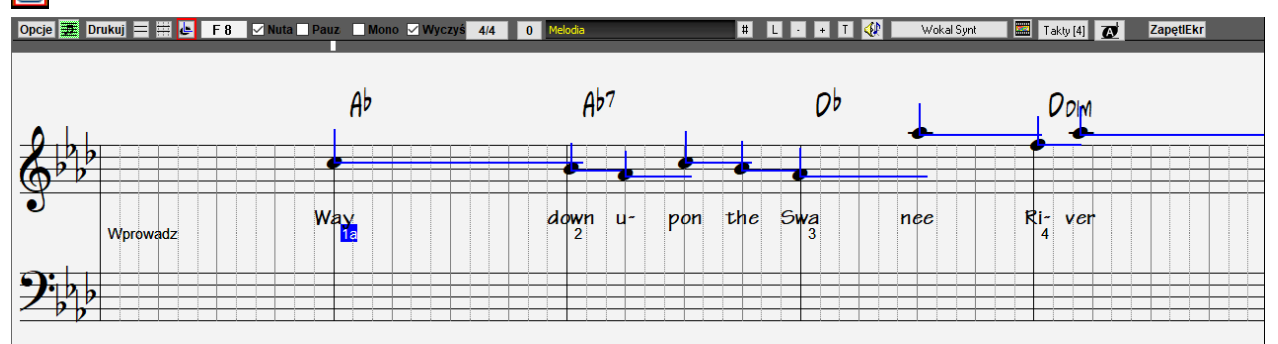

Ta funkcja jest podobna do Edycji nuty poza tym, że nuty rozpoczynają się dokładnie na kreski bitowe i taktowe. Możesz zobaczyć czas trwania nuty reprezentowany przez poziomą kreskę niebieską, a jej siłę przez pionową kreskę niebieską.

**Wskazówka:** Gdy nie widzisz tych linii, wciśnij [Opc.] by włączyć Opcje *Pokaż Długość Trwania nuty*, *Pokaż Siłę*, i *Pokaż Takt/Bit Lines*

#### **Wstawianie tekstu**

To uruchamia okno dialogu pozwalające wpisywać tekst w [2](#page-1-0) typach "Boxed " lub "Regular" **Użyj Myszki, aby Edytować Siłę i Długość trwania**Dodatkowo używając prawej myszki, możesz edytować siłę i długość nuty. Postaw kursor na nucie, prawą myszką przeciągnij poziomo aby ustawić czas trwania nuty, a pionowo by ustawić jej siłę.

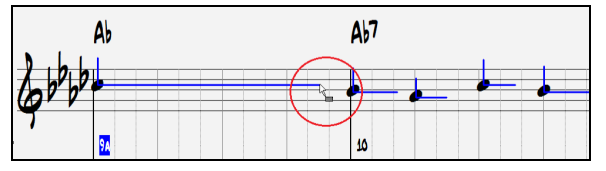

#### <span id="page-233-0"></span>**Okno Piano Roll**

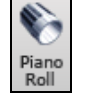

Aby edytować nuty graficznie wejdź do Piano Roll wybierając klawisz Piano Roll na pasku lub menu *Okno Piano Roll.*

# **Okno Opcje Notacji**

Opcje Wciśnij przycisk **[Opcje]** w Oknie notacji, aby włączyć **Okno Opcji Notacji**:

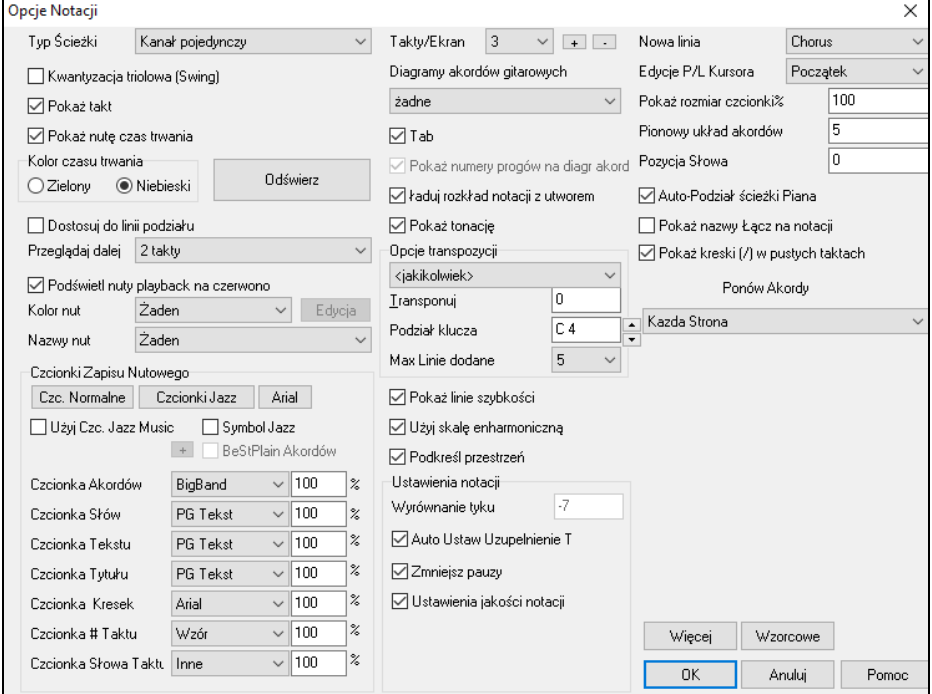

**Typ Ścieżki**: Możesz ustawić typ ścieżki używany do ścieżki Melodii lub Solisty. Normalnie ścieżka ustawiona jest na Pojedynczy Kanał, ale możesz ustawić ją na inny typ ścieżki.

Multi [\(16](#page-15-0)) –Kanał: Wszystkie zadania MIDI kanałów są zachowane z wyjściem na odtwarzanie. Jest to konieczne dla importowania pliku MIDI i odtwarzania go na ścieżce melodii.

Gitara: MIDI kanały od [11](#page-10-0) do [16](#page-15-0)są przypisane do strun gitary od [1](#page-0-0) do [6](#page-5-0). Poprawna tabulatura gitarowa zastępuje klucz basowy, notacja jest o oktawę wyżej I zadania kanałów gitray są zachowane w pliku MIDI.

Piano: Kanały [8](#page-7-0) i [9](#page-8-0) są traktowane jako lewa i prawa ręka piana.

Bas, Ukulele, Mandolina, Banjo [\(5](#page-4-0)-strunowe), lub Skrzypce wyświetli poprawną tabulaturę w oknie Notacji i poprawny zapis na gryfie.

Ustaw ścieżkę, aby pasowała do któregoś z [11](#page-10-0) strojów gitary obsługiwanych przez Band-in-a-Box. Na gryfie gitary, w oknie notacji lub tabulaturze pojawią się wówczas właściwe nuty.

Jeżeli ścieżka zawiera bębny, które korzystają z nut bębnów zestawu GM Drum, można wybrać Bębny by zobaczyć nutowy zapis perkusyjny.

**Rezolucja Triolowa (Swing)**: Band-in-a-Box automatycznie ustawia rezolucję zgodnie z załadowanym stylem.Gdy styl ma triole (taki jak Jazz Swing lub Shuffle styl), Band-in-a-Box wybiera Triolową Rezolucję. To upewnia prawidłowe traktowanie jazzowych ósemek (swingowe triole). Gdy mym prosty ósemkowy styl (Pop, Latin), triolowa rezolucja automatycznie wyłącza się.

**Takt/Ekran**: Tutaj wybierz ilość taktów w linii, do wyświetlenia i drukowania

**Nowa linia za każdym razem**: Użyj tego ustawienia, aby automatycznie mieć nową linię za każdym chorusem, za każdym chorusem i intro, lub za każdym znacznikiem partii. To się stosuje do Kartki Nutowej, na ekranie i do drukowania.

**Wczytaj układ notacji z/utworem**: Włączając to okienko ustawienia Opcji Notacji będą zachowane z utworem i odtworzone z otwarciem utworu.

**Pokaż znaki dla Tonacji**: Gd wyłączysz, znaki przykluczowe nie pojawią się na Ekranie Notacji. To zaoszczędzi trochę miejsca na ekranie.

**Pokaż Linie Taktu/Bitu**: Te ustawienia są dla funkcji Nuty Rozwijanej. Pomocne w edytowaniu Długości Trwania i Siły nut, gdy jest wyłączona.

<span id="page-234-0"></span>**Diagramy Gitarowych Akordów** są dostępne dla notacji, Kartki Nutowej, lub wydruku dla głosów harmonii Folk, Pop i Jazz. Jest też opcja pokazywania numerów progów na gitarze.

**Pokaż Długość Trwania nuty**: Nuta Rozwijana pokazuje lub ukrywa Długość Trwania nut.

Przycisk **[Update]** zastosowuje zmiany dla Opcji Okna Notacji. Wciśnij [OK]

**Kolor linii Długości Trwania Nut (Zielony / Niebieski)**:Długość Trwania pokazuje się na zielono lub niebiesko.

**Przenieś do Linii Podziału**: Jeżeli zaznaczysz to okienko wprowadzona nuta pojawi się przy najbliższej linii podziału taktu. Jest to podobne jak graficy, lub piszący na maszynie wyrównują elementy na stronie. To oznacza, że nie musisz klikać dokładnie na bit, aby nuta była dokładnie na nim.

**Przesuwanie Do Przodu**: Okno notacjimoże być ustawione by przesuwało się o [1](#page-0-0) lub [2](#page-1-0) takty do przodu bez przeszkody w oglądaniu obecnej notacji. Wybierz ilość taktów, które chcesz, aby były z przodu odtwarzania w **Oknie Opcji Notacji**. Gdy wybierzesz zero, wyłączysz tą funkcję. W tej funkcji słowa też będą przewijane do przodu.

**Podświetl Odtwarzane nuty na czerwono**: Dobrze czytający nuty, może wyłączyć podświetlanie granych nut na czerwono, aby nie przeszkadzać sobie w czytaniu granych nut.

###[357](#page-356-0)**Kolory Nut**: Kolorowe nuty pojawią się na kolorowym wydruku lub gdy są zachowane w kolorowym pliku graficznym. Notacja może okazać nuty w różnych kolorach w zależności od ich roli w akordzie lub tonacji. Ten schemat był ustalony przez rosyjskiego kompozytora Alexandra Scriabina (1872-1915).**Edycja]:** Wciśnij **[Edycja]** by uruchomić **Edytor Kolorów**. Wybierz kolor z listy. Wciśnij **[OK-Zapisz]** a zamkniesz i zapiszesz w pliku *C:\bb\Data\default.NCL*. Możesz ładować/zapisać inne pliki jako własne kolory.

**Nazwy Nut**: Istnieje opcja wyświetlenia nazwy nuty na główce nuty. Możesz wyświetlić absolutną nazwę nuty, lub numer nuty, relatywny do danej tonacji, lub danego akordu. Jest to użyteczne w czytaniu muzyki. Połączenie tego z wyświetleniem dużych czcionek nut, ułatwia czytanie podobne do książek "EZ-[2-](#page-1-0)Play"

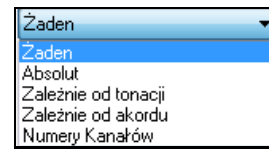

Przy edycji nut pomocne jest widzieć numer kanału dla każdej nuty. Ustawiając nazwę nuty na numer kanału, zobaczysz numer kanału dla każdej nuty, wpisany na główce tej nuty. Jest to użyteczne przy przeglądaniu pliku MIDI ładowanego do ścieżki Melodii. Pomaga to przy edytowaniu ścieżki gitary używającej kanałów od [11](#page-10-0) do [16](#page-15-0).

**Wybór Czcionki dla Akordów, Słów, Tekstu i Tytułu**: Możesz użyć czcionek PG Music lub Jazz dla akordów i notacji, możesz wybrać Arial lub inne fonty, do zapisu akordów, słów, tekstu i tytułu.Jazz fonty mają wygląd " manuskryptu".

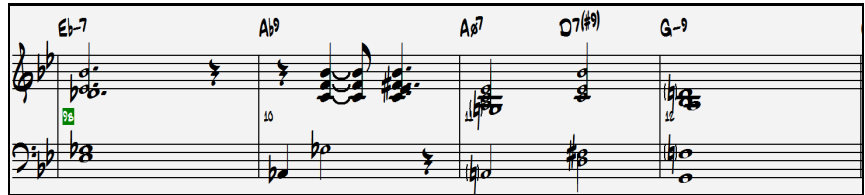

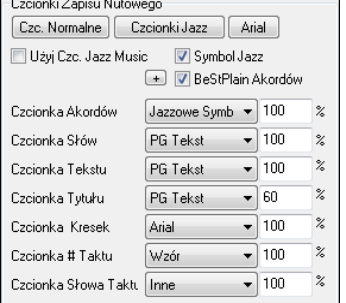

Zaznacz **Użyj Czcionki Jazz Music** dla Akordów, Słów, Tekstu i Tytułu.

Przycisk **[Czcionki Jazz]** instaluje wybraną grupe Czcionek.

Kliknij **[Czcionki Normalne]** w oknie Notacji

Przycisk **[Arial]** instaluje regularne fonty i Arial dla tekstu.

Użyj **Użyj Czcionki Jazz Music** dla skrótów notacji akordów, słów i tytułu.

**BestPlain Akordow** jest czytelny. Przycisk [+] otwiera dialog z opcjami użycia trójkąta dla major, minusa dla moll , półkółka dla półzmniejszonego, kółka dla zmniejszonego akordu.

Uwaga: Graficzne Jazzowe Symbole Akordówmogą być wyświetlane i niezależnie na **Kartce Akordowej i Oknie Notacji.** Dla Kartki Akordowej otwórz dialog Opcje Wyświetlania (Opcje / Prefrencje / Wyświetlanie) i wybierz "Jazzowe symbole akordów" lub Najlepsze Proste symbole akordów.

**Czcionka Słów** i **Czcionka Tekstu** pojawia się w Oknie Notacji i na wydruku.

**Czcionka Slash** są używane dla ukośników / / / / które pojawiają się w pustych taktach.

**Czcionka # Taktu** jest używana dla numeru taktu.

**Czcionka Słów Taktu** jest używana dla słów bazujących na takcie.

**Uwaga:** Notacja PG Music i czcionki tekstowe są instalowane automatycznie do Windowsa

**Takty/Ekran**: Tu ustawisz ilość taktów na lini, na ekranie I do drukowania.

<span id="page-235-0"></span>**Diagram Akordów Gitarowych**:Zarówno dla notacjijak i druku wyświetlany jest w zależności stylu voicing gitarowy(układ dźwięków) z podaniem numeru progu.

**Tabulatura**: Możesz drukować partię Basu i Gitary w postaci tabulatury.

**Możesz pokazać numer progu dla danego akordu gitarowego**: Możesz załadować układ notacji wraz z utworem **Pozycja Słów**: Możesz ustawić wysokość słów w ustawieniach (niższe ustawienie niż [8](#page-7-0) jest wyższe od notacji tonacji).

**Opcje Transpozycji**

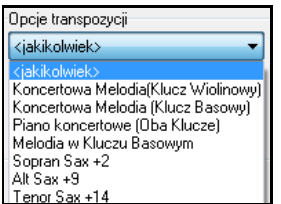

Te presety są ustawieniami transpozycji dla niekoncertowych (transponujących) instrumentów, takich jak blacha i dęte drewniane. Presety wprowadzą automatyczna prawidłową transpozycję i podział nut w pięciolinii. Np. Trąbka +[2](#page-1-0) zapisze muzykę [2](#page-1-0) półtony w górę i punkt podziału melodii, będzie dostosowany, aby była zapisana w kluczu wiolinowym. Jeżeli ustawienia transpozycji są włączone na Kartce Akordowej lub w Oknie Notacji, przypomni o tym żołta wiadomość.

**Ustawienia Transpozycji**: Ustawienia Transpozycji pozwalają ręcznie dostosować Notację by pokazywała nuty wyżej lub niżej od granych.

**Podział klucza**: Determinuje miejsce podziału nut pomiędzy klucz basowy a wiolinowy. Domyślnym ustawieniem jest C[5](#page-4-0), które jest środkowym C. Jeżeli użyjesz wyższej liczby C[6](#page-5-0), to nuty aż do G powyżej średniego C będą wyświetlane w kluczu basowym, na liniach dodanych, zamiast w kluczu wiolinowym.

**Maksymalna liczba linii dodanych**: Możesz zaznaczyć górny limit nut, na liniach dodanych, aby wyższe nuty, nie pojawiały się na za dużej liczbie linii dodanych. Wzorcowo jest [6](#page-5-0), co oznacza maksimum [6](#page-5-0) dodanych linii, powyżej pięciolinii klucza wiolinowego.

W Funkcji Notacji Roll możesz pokazać lub ukryć pionowymi liniami siłę nut - wybierz własny kolor.

**Zastosowanie enharmonii**: Band-in-a-Box uwzględnia enharmonię w zapisie nutowym. Np. w tonacji Eb dla akordu [E7](#page-6-0), nuta G# będzie pokazana jako G# a nie jako Ab.

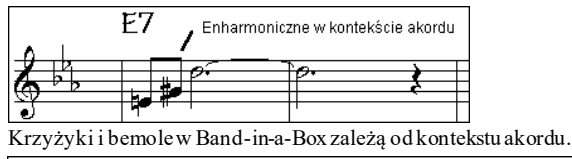

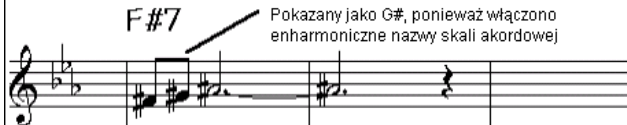

Enharmonia dla nut przejściowych bazuje na funkcji "Użyj Skali Enharmonicznej"

Np. Dla akordu F#[7](#page-6-0) w tonacji Eb, dźwięk Ab jest częścią skali F#[7](#page-6-0) bo należy do tonacji Eb. Jeżeli chcesz żeby pokazywał się jako G# włącz "Użyj Skali Enharmonicznej"

Równomierne rozłożenie – jest to inteligentna funkcja Notacji, która pomaga w zachowaniu przestrzeni dla znaków przynutowych, co czyni notację bardziej czytelną.

**Wyświetl % Rozmiaru Czcionki**: Wybierz pokazanie % rozmiaru Czcionek notacji, w tym dialogu, +/- [100](#page-99-0)%. Te same ustawienia są dla Kartki nutowej i Drukowania.

**Tyk Offset**: "Tyk Offset" to rodzaj kwantyzacji notacji, pomagający w przejrzystości zapisu nutowego. Dotyczy to grania z przodu lub z tyłu bitu. Ścieżka jest automatycznie skanowana, aby zdeterminować najbliższy tyk Offset, nie musisz ustawiać tego sam. Rezultatem jest lepiej wyglądająca notacja. Możesz to ustawienie zmienić w Opcji dialogu notacji, ale normalnie jest automatyczne.

Np. aby odpowiednio zapisać frazy jazzowe, niezbędne jest ustawienie tyków w przybliżeniu na [15](#page-14-0), które sprawia, że będą one grane lekko do tyłu.

W trybie Edytowalnej Notacji nuty wprowadzone myszką uwzlędniają ustalony Offset. Jeśli nuta została wprowadzona w bicie [1:1](#page-0-0):0, zostanie umeijscowiona w [1](#page-0-0):[1:](#page-0-0) [7](#page-6-0) przy ustawieniu offset -[7](#page-6-0), dzięki czemu brzmi bardziej naturalnie.

**Autmatyczne Ustawienie Set Tyk Offset**: Po zaznaczeniu Band-in-a-Box atomatycznie określi tyk offst analizując nuty na ścieżce. Jeżeli chcesz określić tyk offset ręcznie, odznacz tą opcję.

**Minimum Pauz**: Band-in-a-Box wyeliminuje niepotrzebne pauzy. Np. Gdy grane są ósemki staccato i pokazują się jkao szesnastkioddzielone szesnastkowymi pauzami, to ustawienie wyeliminuje pauzy i zapis będzie pokazany jako przebieg ósemkowy.

**Super Dokładna Rezolucja Notacji**: Możliwa jest dokładna rezolucja Notacji, identyfikująca aż do [128m](#page-127-0)ek.Możesz to jednak wyłączyć.

#### <span id="page-236-0"></span>**Nowa linia**

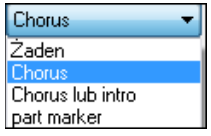

Użycie tej funkcji włącza każdą nową linię od początku chorusu, od markera części, itp. jest to potrzebne w czytelności Notacji i w drukowaniu.

**Fologia - Początek nowej linii** Gdy chcesz kontrolować ile taktów pojawia się w linii użyj Edycja Obecnego Taktu **[F5](#page-4-0)** , wybierz Notacja – Początek Nowej Linii dla taktu majacego rozpoczać nową linię. Kombinacja tych ustawień pozwala uzyskać własne nie książkowe wydruki nutowe.

**P/L Edytowanie Kursorem**: Dotyczy to edytowania klawiaturą komputera.

**Rozmiar Czcionek %**: To zmienia rozmiar Czcionek w % od [10](#page-9-0) % do 1000%

**Pokaż % Rozmiar Czcionek**: Wybierz Pokaż Rozmiar Czcionek w % , to samo jest możliwe w Kartce Nutowej I w Drukowaniu.

**Pozycja Pionowa Akordu**: To kontroluje wysokość akordu ponad pięciolinią, liczba [5](#page-4-0) to odległość [5](#page-4-0) nut ponad pięciolinią.

**Pozycja Słów**: Dostosuj pozycję słów ponad nutami w podobny sposób.

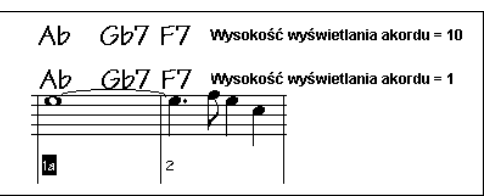

**Automatyczny podział ścieżki Piana**: Po zaznaczeniu ścieżki piana pokaże się ona w obu kluczach. Możesz w ten sposób wydukować partie piana z automatycznym podziałem. Możesz także ręcznie podzielić partię piana na ścieżce Melodii lub Solisty używając inteligentnej rutyny podziału rąk. Lewa\Prawa ręka pokazuje się jako czerwona/niebsieska na dużym ekranie piana i w basowym/wiolinowym kluczu w notacji. Np jeżeli masz pliki MIDI - Solo Piano znajdzie się on na ścieżce melodii. Wybierz *Melodia | Edycja | Właściwości | Podział ścieżki Piana*. Upewnij się że *Melodia | Rodzaj Ścieżki* jest ustawiona na piano a zobaczysz partie piana inteligentnie podzieloną na dwie ręce.

**Wyświetlaj nazwę łącza w notacji**: Jeśli okienko jest zaznaczone w **Opcjach Okna Notacji,** nazwa łącza dla ścieżki będzie wyświetlana w notacji, na kartce nutowej i na wydruku

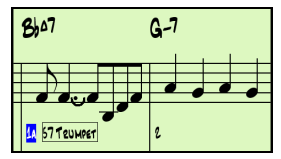

**Pokaż ukośniki (/) dla pustych taktów**: Po zaznaczeniu ukośniki / / / / znajdą się w pustych taktach.

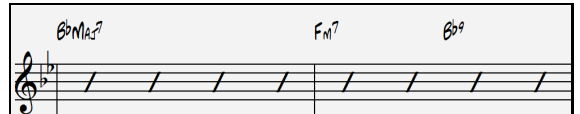

**Ponów Akordy** 

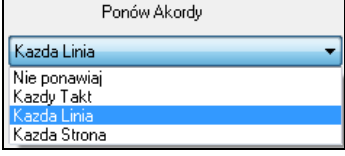

Po wybranu "Nie ponawiaj" program działa w poprzednim systemie czyli gdy akrody się nie zmieniają, nie są powtarzane w wyświetlonym aranżu. Po wybraniu: "Każdy Takt" "Każda Linia" "Każda Strona" w Notacji, Kartce Akordowej i Wydruku, akord zostanie ponowniony w każdym takcie, linii lub stronie. Ustawienie Każda strona jest wzorcowe co oznacza że [1](#page-0-0) takt Kartki Nutowej zawsze pokaże akord na początku.

#### <span id="page-237-0"></span>**Przycisk [Więcej]**

To otwiera dodatkowe okno dialogu Notacji.

**Wzorce Wstawianych Nut**: To ustawienie określa wartości ręcznie wstawianych nut.

**Czas %**: Nuty zwykle grane sa w pełnej długości ich czasu trwania, jeżeli ustawisz na [80](#page-79-0)% to cała nuta bedzie trwać [80](#page-79-0)% z [4](#page-3-0) bitów czyli [3](#page-2-0)[,2](#page-1-0) bity.

**Siła**: Najgłośniejsza nuta ma siłę [127](#page-126-0), cisza to 0.

**Kanał**: Przypisz kanał Midiu do wkładanej nuty.

**Graj Nutę**: Przy sprawdzaniu nut możesz usłyszeć ich poprawność.

**Zaawansowane Ustawienia notacji**, jest to kontrola nad przejrzystością notacji.

**Separacja dźwięków akordowych i akordów w MS**: To ustawia szerokość akordów, BB pokaże grupę nut, dla każdego akordu. Jeżeli ścieżka zawiera pojedyncze nuty, czyli bez akordów, ustaw separacje akordów na małą wartość – np. [10](#page-9-0) ms, a każda nuta będzie pokazana osobno. **Ustawienie grubości linii**: To ustawia grubość linii elementów notacji, np. kreska taktowa [200%](#page-199-0) oznacza [2](#page-1-0) razy grubszą.

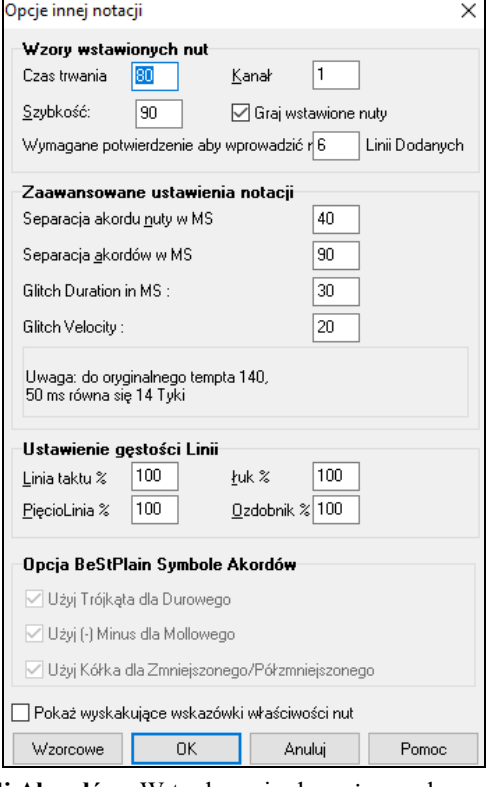

**Opcje dla Czcionek Najlepszych Prostych Symboli Akordów**: W tych opcjach możesz zobaczyć trójkąt dla akordu durowego, minus dla mollowego, przekreślone lub pełne kółko dla akordów półzmiejosznego i zmniejszonego.

**Pokaż Rozwijane Menu Właściwości Nut**: Po zaznaczeniu tego okienka, właściwości nut pojawią się po najechaniu myszką na nutę w Notacji Edytowalnej.

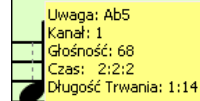

# **Okno Kartki Nutowej**

Okno Kartki Nutowej wyświetla ekran notacji z jedną lub więcej partii. Tutaj ustawisz ilość pięciolinii na stronę, klucze do pokazania, wielkość Czcionek, marginesy, przesuwanie nut do przodu i słowa. Jest to dobre okno Band-ina-Box do czytania a vista.

Możesz zmienić rozmiar okna Kartki Nutowej, a wszystkie elementy dostosują swoją wielkość proporcjonalnie.

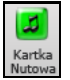

Uruchom Kartkę Nutową z głównego ekranu wciskając przycisk Kartka Nutowa (lub **Alt+W** ) lub *Notacja | Kartka Nutowa.* Ten przycisk jest dostępny także w Standardowym Oknie Notacji.

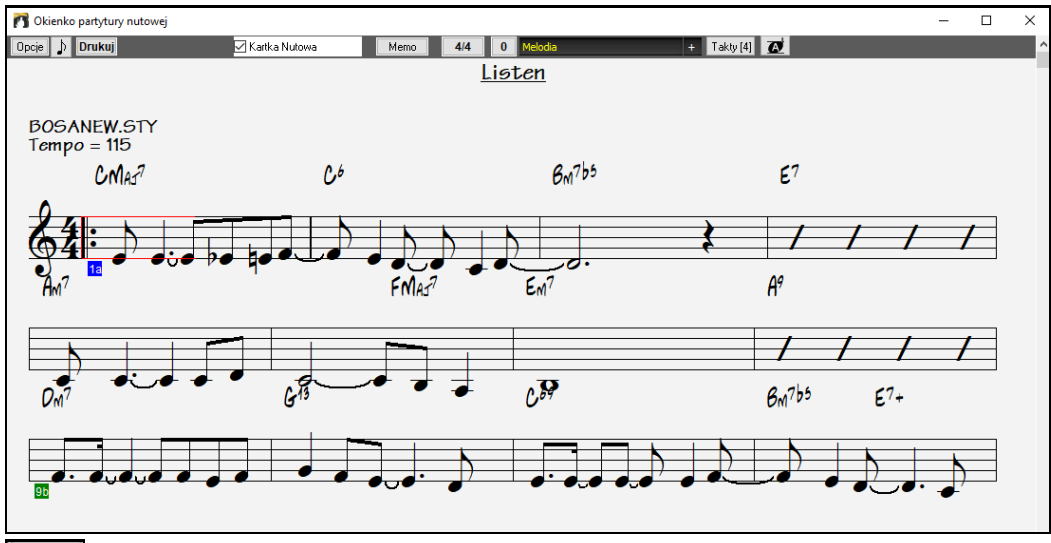

 Możesz prosto zmienić ilosćtaktó-w linii wciskająć ten przycisk. (**Uwaga**: Ta funkcja działą w trybie Kartki Nutowej.)

<span id="page-238-0"></span> Ten przycisk pokazuje nuty w czcionce o większym rozmiarze z nazwami w główkach, wciśnij ponownie aby powrócić do wzorcowego rozmiaru.

Gdy notacja przesuwa się do przodu, możesz czytać nuty, bez czekania na przerzucenie strony. W czasie odtwarzania, czerwony prostokąt podświetla obecny takt. Jeżeli takt jest pusty, Kartka Nutowa podświetli pięciolinie na czerwono.

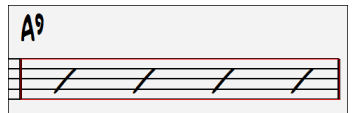

Kartka Nutowa jest użyteczna jako "Podgląd wydruku"

Możesz poruszać się po oknie Kartki Nutowej w różny sposób. Klawisze kursora i klikanie myszki, przesunie małe, niebieskie kwadraciki wokół ekranu, pozwalające wpisać akordy w danym miejscu. Podwójne klikanie w jakimkolwiek miejscu uruchamia odtwarzanie utworu.

# **Wybór Partii na Kartce Nutowej**

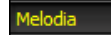

Kliknij przycisk wyboru ścieżki i wybierz ścieżkę z menu, której notację chcesz

# zobaczyć.

Melodia Piano Bas  $\overline{1}$  Aby zobaczyć więcej ścieżek, najpierw wybierz ścieżkę, która ma być pokazywana na górze, po czym kliknij przycisk **[+]** i wybierz wszystkie ścieżki w kolejności, w jakiej maja się pojawiać, od góry do dołu. Aby usunąć dodatkową ścieżkę z wyświetlacza, kliknij nazwę tej ścieżki i z menu wybierz opcję *usuń*. Aby usunąć wszystkie dodatkowe ścieżki, kliknij przycisk **[+]** I z menu wybierz *usuń dodatki.*

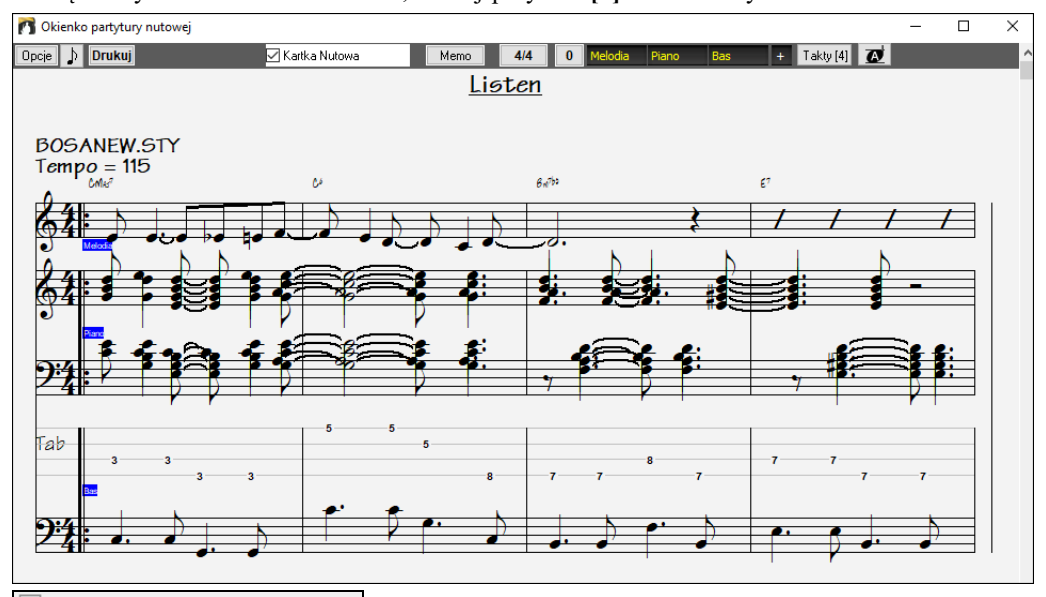

.<br>] Wyświetlaj akordy nad każdą ścieżką W dialogu **Opcje Kartki Nutowej** jest możliwość pokazania akordów powyżej każdej ścieżki, lub tylko górnej ścieżki notacji. Jeśli wciśniesz [Drukuj] z Kartki Nutowej możesz wydrukować notację wielu ścieżek.

#### **Kartka Nutowa**

Kartka Nutowa ma swe własne okienko. Gdy jest NIE WŁĄCZONE, Kartka Nutowa będzie pokazywała się w swoim linearnym systemie.

Po włączeniu Kartki Nutowej forma utworu pokaże na kartce tylko [1](#page-0-0) chorus z [1](#page-0-0)ym i [2](#page-1-0)gim zakończeniem.

Kartka Nutowa pokaże też wiele linii słów, z [1](#page-0-0) i [2](#page-1-0) zakończeniem.

<span id="page-239-0"></span>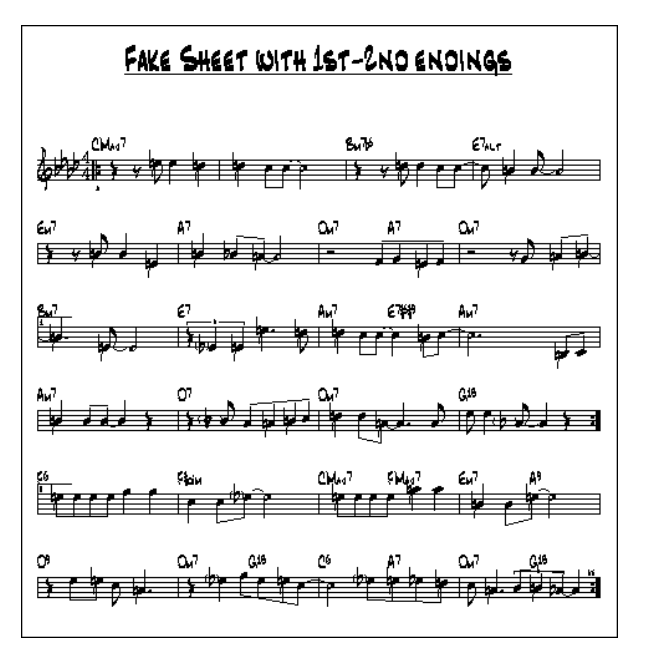

# **Wiele Linii Słów na Kartce Nutowej**

Gdy utwór ma [1](#page-0-0) i [2](#page-1-0) zakończenia lub wiele linii tekstu można zamieścić wiele linii tekstu na tej samej kartce nutowej. Załaduj do utworu *C:\bb\Documentation\Tutorials\Tutorial -BB2005\Listen Multi-line lyrics Demo.MGU*.

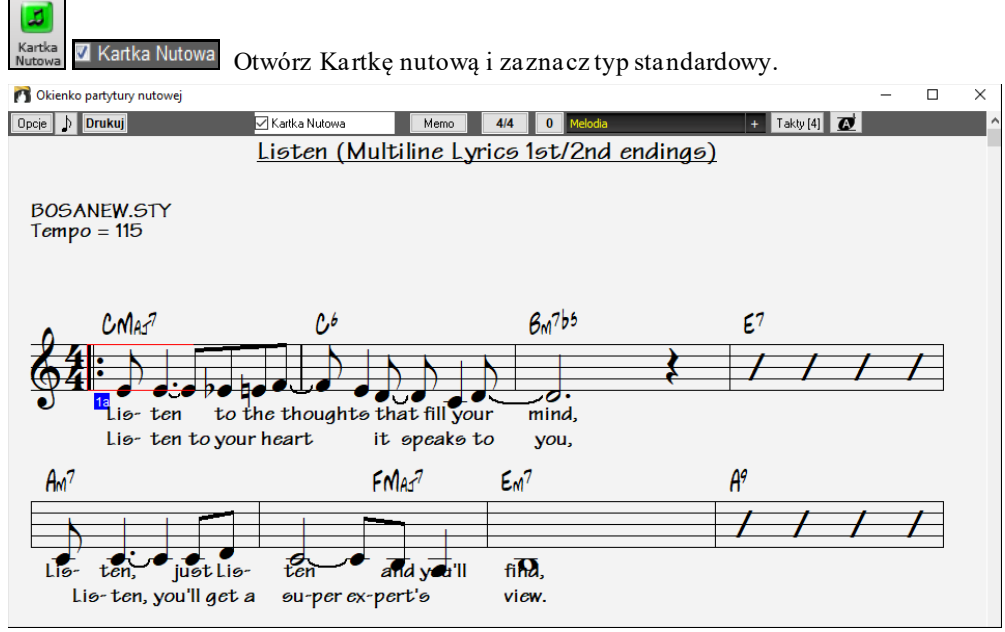

Ten utwór ma wprowadzone [1](#page-0-0)-wsze/[2](#page-1-0)-gie zakończenie z oddzielnym tekstem dla każdego z nich. Pozycja Słowa W opcjach notacji "Położenie słów" pozwala ustawić położenie słów w pionie.

# **Wyświetlanie Notacji Harmonii**

Harmonie mogą być wyświetlane na kartce nutowej (lub drukowane) oddzielnie dla każdej ścieżki. Aby sprawdzić harmonie załaduj utwór "Night\_T.MGU." Melodia została uprzednio przekonwertowana przy użyciu *Melodia | Edytuj | Konwertuj Melodię na Harmonię*, utwór posiada, więc harmonię w partii melodii.

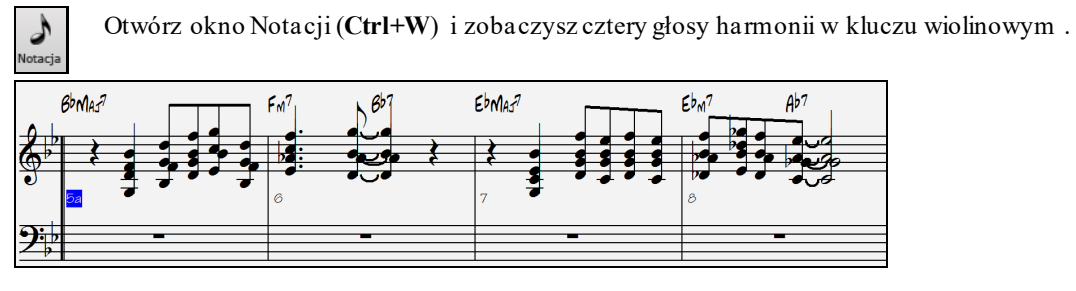

<span id="page-240-0"></span>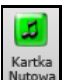

Teraz otwórz okno kartki nutowej. Band-in-a-Box rozpozna, że jest to harmonia (generowana przez Bandin-a-Box), i wyświetli każdy głos na oddzielnej ścieżce kartki nutowej.

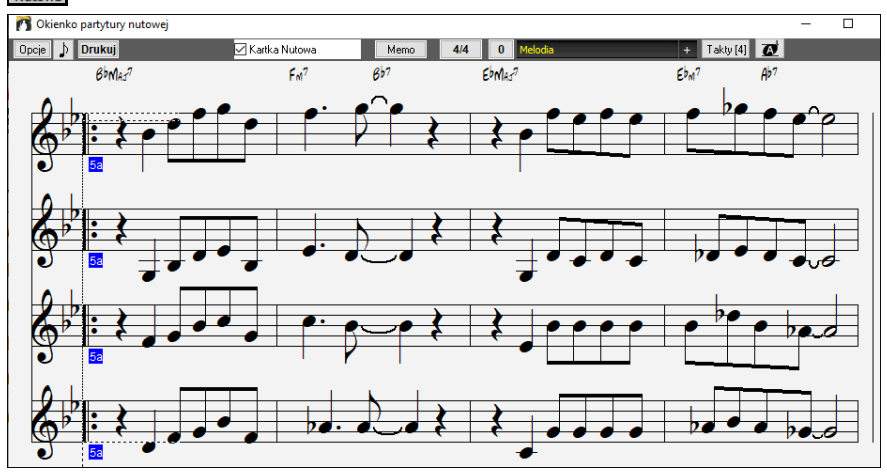

**Drukuj** Wciśnij przycisk [Drukuj] aby wydrukować "Głos [2](#page-1-0)." Gdy potrzeba, wciśnij "Opcje Transpozycji" np. dla instrumentu Eb takiego jak "Alto Sax"

# **Notacja Wielokanałowa (Sekwenser)**

Standardowo używasz pojedynczych kanałów dla Melodysty lub Solisty. Odkąd informacje MIDI mogą oddzielać kanały, jest możliwe zapisywanie [16](#page-15-0) oddzielnych partii Melodysty i Solisty. Gdy jedna z tych ścieżek zostanie ustawiona na [16](#page-15-0)to kanałową ścieżkę, wówczas zostanie to przeniesione do Sekwensera.

Gdy używasz trybu wielokanałowego wyjście dla partii Melodysty/Solisty będzie na dowolnym kanale MIDI, na którym przechowywane są informacje, ale nie będzie go wykorzystywać.

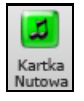

Kliknij na Kartkę nutową, aby zobaczyć cały plik MIDI, okazany na osobnych ścieżkach, co jest przydatne dla dyrygentów

**Opcie** 

Aby przystosować notację sekwensera, kliknij na Opcje Kartki Nutowej, a zobaczysz ustawienia dla Ścieżki Wielokanałowej

Pokazanie Ścieżki Wielokanałowej(MIDI etc.) V Podział Kanałów dla Ścieżek Notacji

Graj/Pokaż wszystkie kanały

· Graj/Pokaż kanały wg. uznania

Uwaga: Te ustawienia są widzialne gdy typ ścieżki dla Melodii i Solisty ustawiony jest na wielokanałową ([16\)](#page-15-0).

Wciśnij "Odtwarzanie/Wyświetlanie kanałów", aby uruchomić Okno Sekwensera (Ścieżki Wielokanałowe Melodysty lub Solisty) a następnie wybierz, które kanały będą grane i wyświetlane.

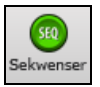

Włącz ten dialog klikając [SEKW] na pasku.

Ustaw

<span id="page-241-0"></span>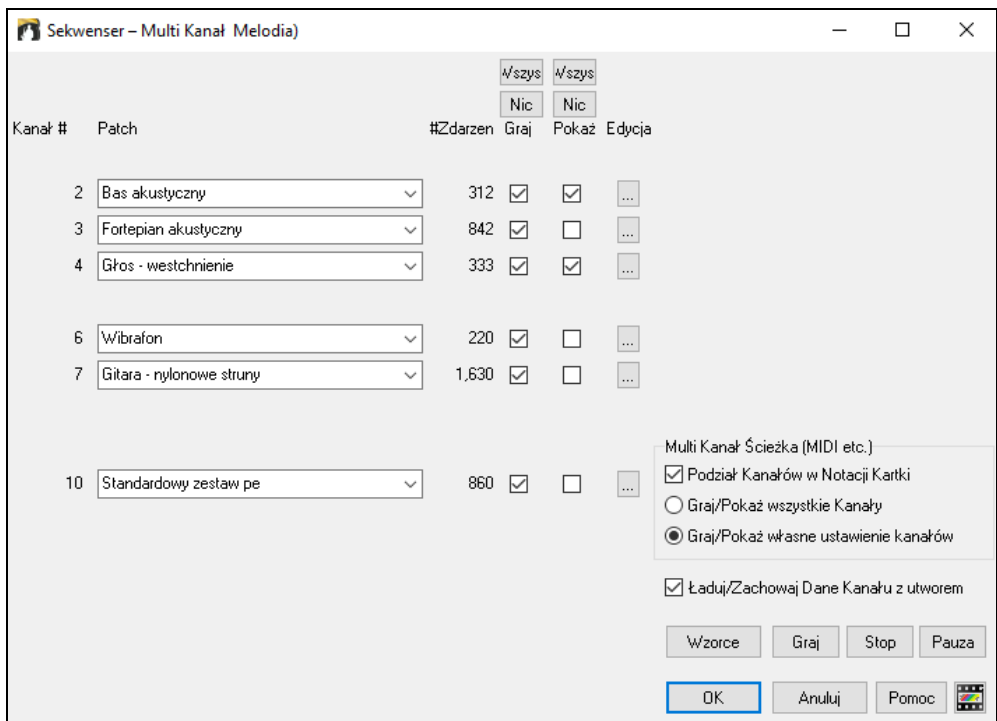

Na przykładzie zaznaczyliśmy Kanał [2](#page-1-0) (Bas) oraz Kanał [4](#page-3-0) (Trąbka) do pokazania w notacji, oraz zaznaczyliśmy wszystkie kanały do odtwarzania.

3 Fortepian akustyczny  $\bar{\mathbf{v}}$ 842 図  $\overline{\mathbf{v}}$ 

Dla określonego kanału, np. [3](#page-2-0) – piano – widzimy następujące informacje

Kanał [3](#page-2-0): Piano Akustyczne ( jest to nazwa łącza dla ścieżki)

842: Istnieją 842 zdarzenia na ścieżce, zazwyczaj każda nuta jest oddzielnym zdarzeniem.

Przystosowaliśmy ścieżkę piana tak, aby było słyszalne (Odtwarzanie = Tak), ale nie widzialne w notacji (Pokazywanie =Nie)

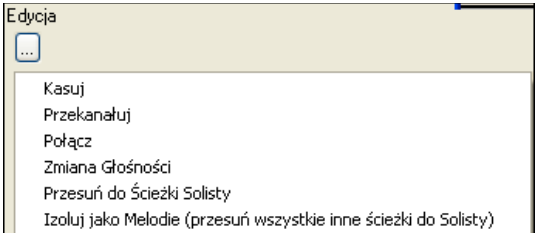

Na prawo od linii ścieżki znajduje się mały przycisk służący do usuwania/przekanałowania lub łączenia dowolnych kanałów.

Fortepian akustyczny

Możesz również zmieniać łącza (instrumenty) używając Kombo łączy instrumentalnych.

Podczas odtwarzanie utworu usłyszysz wszystkie ścieżki, a zobaczysz partie trąbki oraz basu.

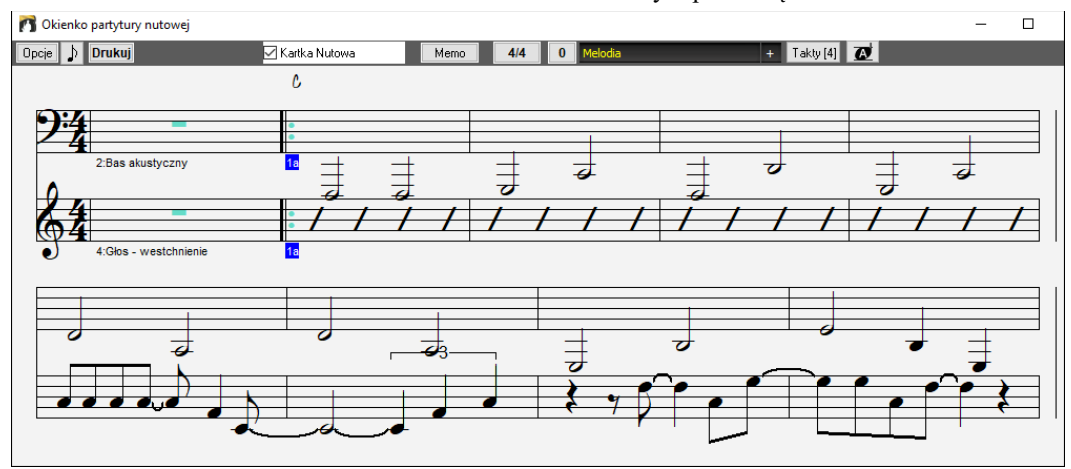

### **Dialog Opcji Kartki Nutowej**

Opcje Przycisk [Opcje] włącza opcje Kartki Nutowej. Ustawienia tutaj dotyczą tylko Kartki Nutowej. Jeśli chcesz, aby ustawione opcje Kartki Nutowej były dzielone wraz z oknem Notacji, wciśnij [Notacja Opcje].

<span id="page-242-0"></span>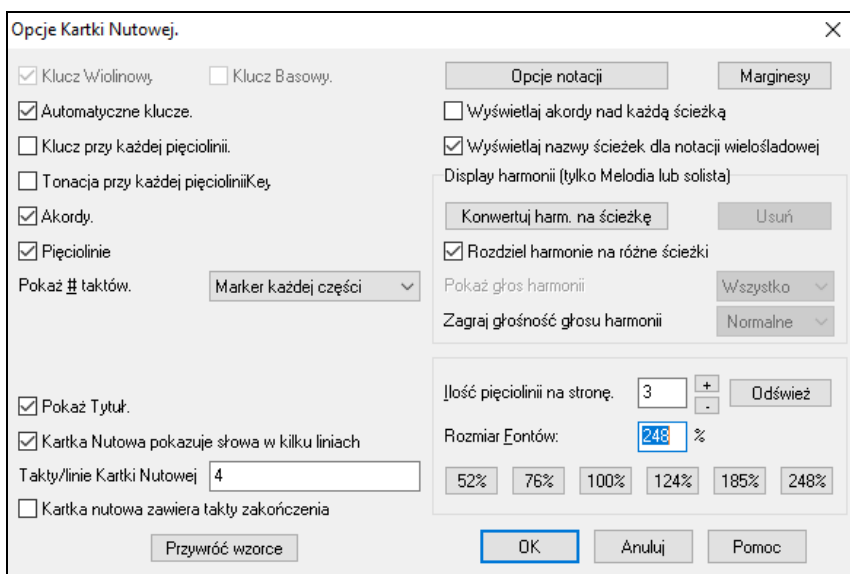

**Klucze Wiolinowy i Basowy**: Te okienka zaznaczają, które klucze pojawią się na Kartce Nutowej.

**Auto ustawianie Kluczy**: Po zaznaczeniu tego Band-in-a-Box wybierze klucz automatycznie wyświetlając basowy klucz, dla niskich basowych nut. Pokaże oba klucze, gdy gra piano, lub bębny.

**Klucz i Tonacja w każdej linii**: Wzorcowo Klucz i Tonacja pokazywane są na początku każdej strony, ale możesz zaznaczyć na początku każdej linii.

**Linie Akordów i Nut**: Wzorcowo obie linie się pokazują, odznaczam, jeśli nie chcesz, aby któraś z nich się pokazywała.

**Pokaż Takt #**: Zaznacz czy chcesz, aby numery taktów pokazywały sie przy każdym takcie, czy tylko przy znacznikach partiilub w ogóle.

Pokaż Tytuł: Po włączeniu tytuł utworu pokaże się wraz z kompozytorem i nazwą stylu, co jest do ustawienia też w dialogu **Opcje Drukowania**. Wybierz menu *Plik* | *Drukuj*.

Kartka Nutowa może pokazać wiele linii tekstu, dla [1](#page-0-0)go i [2](#page-1-0)go zakończenia, lub wielu chorusów.

**Kreski taktowe Kartki Nutowej**: Możesz ustawić ilość taktów w każdej linii Kartki Nutowej. Np. ustawienie "[4](#page-3-0)[,6](#page-5-0),[4](#page-3-0)" w tym okienku, oznacza [4](#page-3-0) takty wpierwszej linii, [6](#page-5-0) taktów w [2](#page-1-0)drugiej linii, [4](#page-3-0) w następnych.

**Kartka akordowa z zakończeniami**: Kartka akordowa może zawierać [2](#page-1-0) taktowe zakończenia utworu.

**Przywróć Wzorcowe**: Możesz przywrócić Opcje Kartki Nutowej na ustawienia wzorcowe wciskając ten przycisk.

**Opcje Notacji**: Aby te Opcje były dzielone z kartki nutowej do okna notacji, wciśnij [**Notacja Opcje**…].

#### **Marginesy**

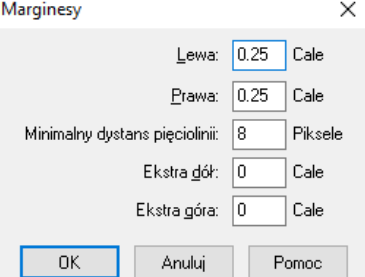

Ustawianie marginesów Kartki Nutowej, odbywa się tak samo jak w dokumencie tekstowym. Np. jeżeli chcesz by Kartka Nutowa zajęła tylko część ekranu, zaznacz marginesy od dołu, np. [6](#page-5-0) cm.

Ta funkcja nie wpływa na wydruk, dialog Drukuj ma swoje własne ustawienia marginesów.

**Pokaż Akordy ponad każdą ścieżką**: Gdy używasz Notacji wielu ścieżek, tutaj zdeterminuj czy każda ścieżka będzie miała pokazane akordy

**Pokaż nazwę ścieżki na notacji wielo-ścieżkowej**: Band-in-a-Box może nadać nazwę każdej ścieżce w wielościeżkowej notacji

#### **Wyświetl Harmonię**

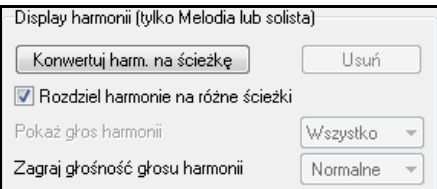

- <span id="page-243-0"></span>**[Konwertuj Harmonię do ścieżki]** dodaje harmonię do istniejącej Melodii.
- **[Usuń]** usuwa harmonię ze ścieżki
- **Rozdziel Harmonie do różnych ścieżek** rozdziela harmonię pomiędzy różne ścieżki na kartce nutowej.
- **Pokaż Głosy Harmonii** pozwala wybrać KAŻDĄ ścieżkę, pokazanie jej odrębnie na Kartce Nutowej, lub oddzielnie. Np. wybierz Głos [2](#page-1-0) wciśnij OK. i zobaczysz harmonie głosu [2](#page-1-0).

Możesz kontrolować głośność wybranego głosu harmonii, wobec innych głosów. Graj Głośność harmoniigłosów ustawienia:

- **Normalnie**: Harmonia grana normalnie.
- **Solo**: Grany tylko wybrany głos.
- **[50](#page-49-0)% Solo**: Wybrany głos grany dwa razy głośniej niż inne głosy.
- **Wyciszenie**: Wybrany głos jest znacznie ciszej niż inne głosy.
- **Tłumienie**: Wybrany głos jest wytłumiony.

**Ilość Pięciolinii Na Stronę**: Na Kartce Nutowej wpisz ilość pięciolinii używając przycisków [+] i [-]. Przy ustawieniu automatycznym, liczba linii ustawi się automatycznie dostosowując się do wymogów pojedynczej Kartki Nutowej.

**Rozmiar Czcionki**: Wybierz rozmiar czcionki z presetów, lub wpisz liczbę pomiędzy [45](#page-44-0) i [300](#page-299-0) % w dialogu **Opcje Kartki Nutowej**.

# **Notatka Kartki Nutowej**

Memo Możesz wprowadzić notatkę, która zostanie umieszczona na wydruku Kartki Nutowej. Kliknij na przycisk [Memo] w dialogu Kartki Nutowej aby otworzyć okno **Notatki Kartki Nutowej**. Możesz kopiować/wklejać z/do tego memo.

Tekst Notatki Kartki Nutowej jest wyświetlany w oknie Dużych Słów. Jeśli posiadasz słowa w formacie tekstowym, możesz łatwo wkleić je do notatki, a następnie obejrzeć w oknie Dużych Słów.

Memo automatycznie pojawi się na końcu nut i wydruku. Użyj dodatkowych linii w oknie **Memo Kartki Nutowej** 

by kontrolować gdzie pojawia się tekst.

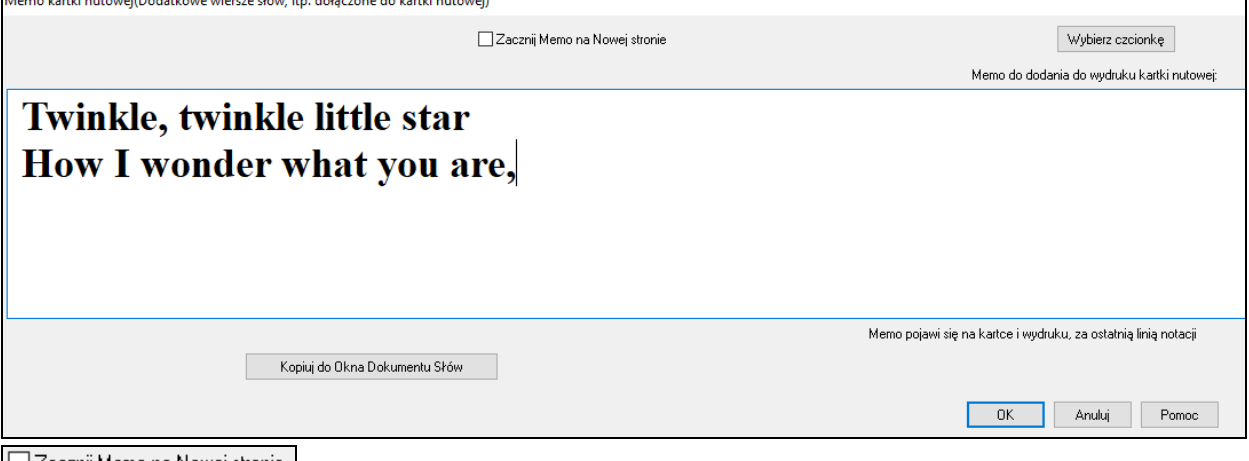

|□Zacznij Memo na Nowej stronie | Istnieje opcja drukowania notatki Kartki Nutowej na nowej stronie wydruku

Wybierz czcionkę Wciśnij **[Wybór Czcionki]** aby wybrać czcionkę dla memo.

Blok tekstowy zostanie dołączony do wydruku Kartki Muzycznej. Może to być tekst utworu który chcesz dołączyć na końcu jako dodatkowe wersy.

<span id="page-244-0"></span>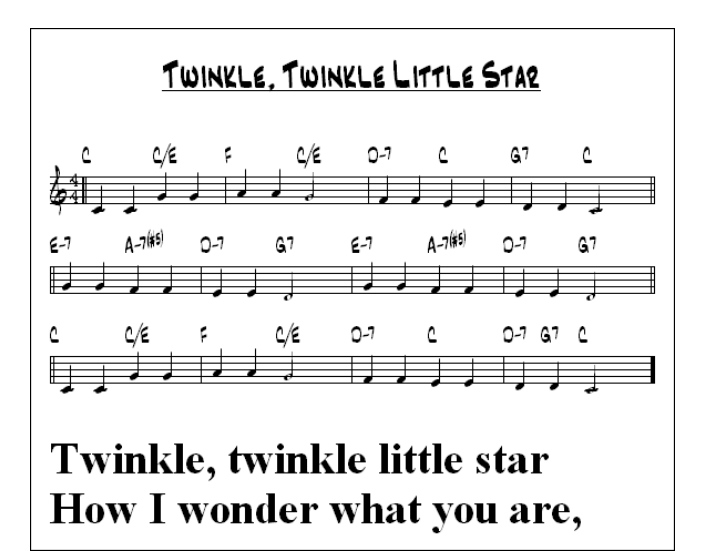

# **Słowa**

Band-in-a-Box wspiera [3](#page-2-0) rodzaje słów: Słowa bazujące na nutach, Słowa bazujące na taktach, Duże Słowa (Słowa Karaoke).

W poprzedniej wersji istniały słowa bazujące na linii które mogły być wprowadzane w Oknie notacji. Możesz nadal wpisać ten typ słóww, ale jeśli twój utwór ma słowa bazujące na linii, Band-in-a-Box konwertuje je na słowa bazujące na takcie. W dialogu **Globalne nadpisywanie utworu** jest opcja pozwalające wybrać w jaki sposóļ przebiegać będzie konwersja, gdy utwór ma słowa bazujące na linii.

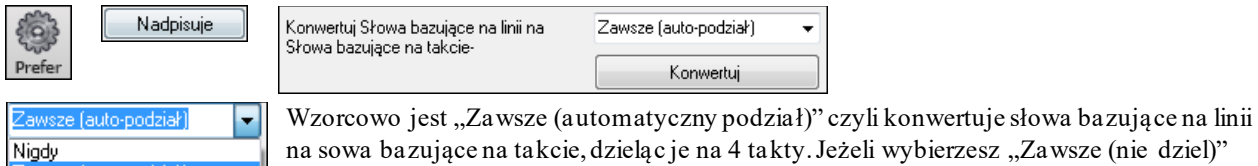

na sowa bazujące na takcie, dzieląc je na [4](#page-3-0) takty. Jeżeli wybierzesz "Zawsze (nie dziel)" słowa bazujące na linii będą konwertowane, ale nie będą dzielone na [4](#page-3-0) takty. Możesz też wybrać aby nie konwertować automatycznie słów bazujących na linii jezlei utwór ma sowa bazujące na linii wciśnij **[Konwertuj teraz]** aby konwertować je na sowa nazujące na takcie

# **Słowa bazujące na takcie**

Zawsze (nie dziel)

Aby wprowadzić słowa potrzebujesz najpierw wyświetlić warstwę Słowa Taktu klikając na przycisk **[Zobacz Akord]** na pasku narzędzi i wybranie *Warstwy / Słowa Taktu* 

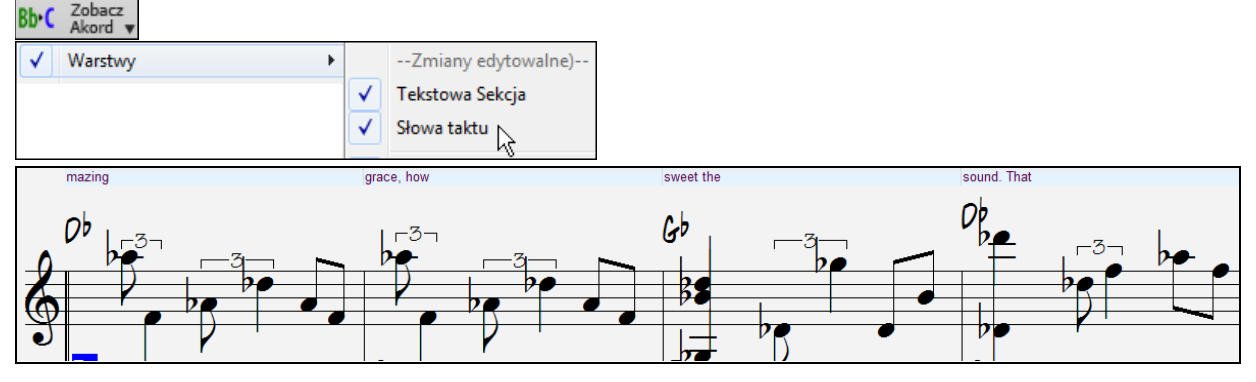

# **Słowa bazujące na nutach**

Słowa bazujące na nutach oferują dokładne położenie słów pod przypadającymi na nie nutami.

<span id="page-245-0"></span>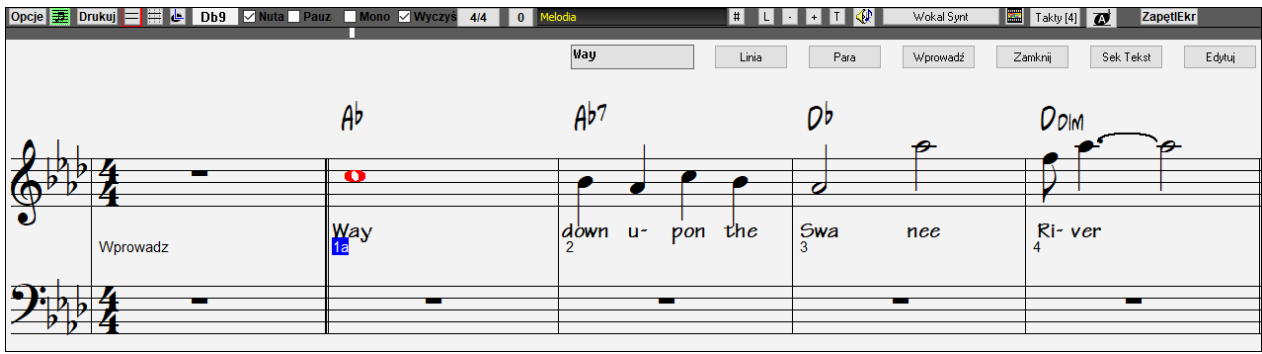

Możesz wprowadzić słowa nutowe wciskając klawisze **Ctrl+L** lub przycisk [**L**] w Notacji.zz

#### **Okno Edycji Słów**

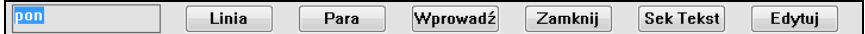

Po wprowadzeniu słowa, nuta pod nim sie podświetli. Użyj Tab lub Enter by przejść do następnej nuty.

W oknie Notacji zobaczysz kreski paragrafu/linii

Przycisk **[Linia]** wprowadza "/" linie przerwy w słowach.

Przycisk **[Para]** wprowadza " \" sekcje paragrafu w słowach.

Przycisk **[Wprowadź]** wprowadza obecne słowa, odpowiednik klawiszy **Enter** lub **Tab**.

Przycisk **[Zamknij]** zamyka tryb Edycji Słów, odpowiednik naciśnięcie przycisku **[L]**.

Przycisk **[Sek Tekstowa]** wprowadza tekst w okno słów jako Sekcje Tekstowa w obecnym takcie.

Przycisk **[Edycja]** otwiera dialog **Edycji Słów** gdzie możesz edytować słowa i sekcje tekstowe.

Po skończeniu wprowadzaniu słów wciśnij przycisk **[Linia]** . To wprowadza ukośnik "<sup>\"</sup> jako znacznik przerwy w bieżącej linii.

Słowa bazujące na nutach są zachowane w liku MIDI, więc możesz je odtworzyć w innym MIDI programie.

Pozycja Słowa

 $-2$ Pionowe ustawienia umiejscowienia Słów w **Opcjach Notacji**. Liczba

-[10](#page-9-0) ustawi słowa w wprost pod kluczem wiolinowym, wyższa wartość opuszcza je niżej.

#### **Lista Zdarzeń Słów**

Możesz edytować słowa używają także listy zdarzeń. Pozwala to na wpisywanie słów w dowolnym punkcie, bez przywiązania do nuty.

Możesz edytować słowa używając listy zdarzeń, nie tylko jako przypisanych do nut.  $\vert x \vert$ 

Wciśnij # przycisk, nastęnie wciśni [Edycja Słów], zobaczysz dialog Edycji Słów. Edycja Słów

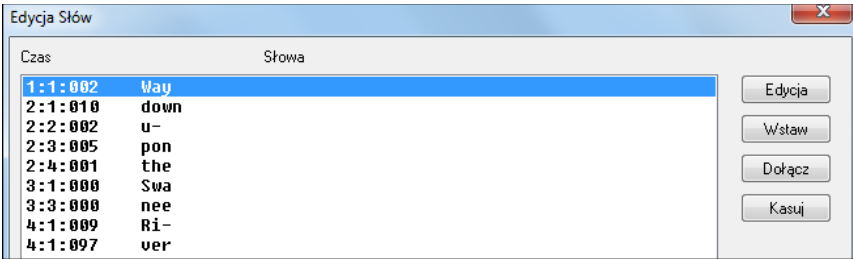

Edytuj słowa tutaj, WKŁĄDAJĄC nowe, KASUJĄC istniejące, takie jedno zdarzenie słowne może mieć do [128](#page-127-0) znaków

#### **Menu Słowa**

Kompletna lista funkcji słów jest w menu *Edycja / Słowa.*

<span id="page-246-0"></span>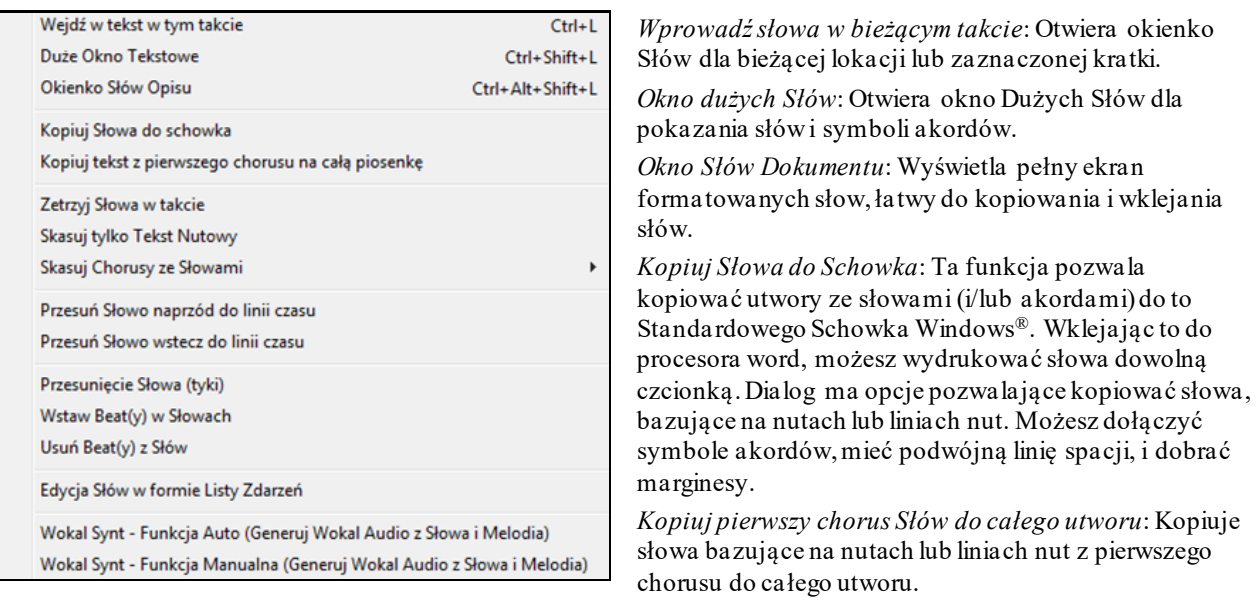

*Kasuj wszystkie Słowa*: Kasuje wszystkie swa bazujące na nutach i liniach

*Kasuj Słowa nutowe*: Kasuje tylko Słowa bazujące na nutach

*Kasuj Słowa bazujące na taktach*: Kasuje tylko Słowa bazujące na taktach

*Kasuj Słowa bazujące na nutach*: Kasuje tylko Słowa bazujące na nutach z utworu

*Wyłącz Słowa w Chorusach*: Wyłącz słowa w Pierwszym Chorusie, Środkowym, lub Ostatnim z tej listy.

*Przesuń Słowa do tyłu*: Gdy masz Słowa Bazujące Na Nutach , możesz je przesunąć do przodu lub do tyłu, klikając na Linię Czasu. Możesz to zrobić używając listy zdarzeń słów.

*Przesuwanie Słów (tyki) / Włóż bit(y) do Słów / Kasuj Bit(y) ze Słów*: Te funkcje stosuje się do ścieżki słów, są użyteczne, gdy dodajesz takty, lub bity w utworze, i potrzebujesz zsynchronizować słowa z nutami.

*Edycja Słów z Bieżącej Listy* :Otwiera dialog **Edycji Słów** z Edycji .

*Syntezator Wokalny – Tryb Auto / Tryb Manualny*: To wygeneruje śceiżke wokalną używając zewnętrznego syntezatora wokalnego nazwanego Sinsy dla melodii MIDI ze ścieżką słów.

**Wskazówka:** Słowa są drukowane powyżej lub poniżej linii akordów, lub też drukowane osobno na końcu utworu. Słowa ponadto współpracują z międzynarodowymi znakami takimi jak: è, š, and ó.

# **Lyric Document WindowOkno Dokumentu Słów**

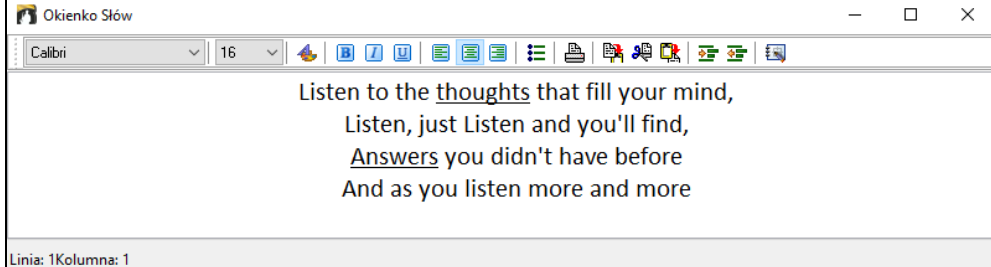

Okno **Dokumentu Słów** wyświetla pełny ekran słów, do kopiowania, wklejania w Word. Jeśli masz słowa piosenki możesz je wkleić do Band-in-a-Box.

Jeżeli posiadasz słowa utworów wpisane i sformatowane z czcionkami i kolorami, poprzednio potrzebowałbyś wpisać na nowo do Band-in-a-Box i formatować je od nowa. Teraz możesz w prosty sposób Kopiować/Wklejać z/do twojego Word procesor zachowując poprzednie formatowanie. To pozwala szybko wprowadzić słowa do jakiegokolwiek utworu Band-in-a-Box i obejrzeć je w oknie Dużych Słów.

Możesz otworzyć okno wybierając *Okno | Okno Dokumentu Słów* lub wciskając **Ctrl+Alt+Shift+L**. dodatkowo jeśli zaznaczysz "Automatycznie otwieraj słowa w utworów ze słowami" w dialogu **Opcje Okna Słów** (*Opcje | Preferencje* **[Duże Słowa]**), Okno Dokumentu Słów automatycznie otworzy się po załadowaniu utworu i zostanie zamknięte podczas ładowania kolejnego.

Używając okna wprowadź lub wklej słowa z procesora tekstowego. Możesz wybrać czcionki i kolory tak jak w edytorze tekstowym. Ponieważ dane są przechowywane w formacie RTF, powinny wyglądać bardzo podobnie jak WordPadzie.

<span id="page-247-0"></span>環 Możesz przesłać "linie bazujące" lub "nuty bazujące" z Notacji Ekranu Band-in-a-Box do Dokumentu Słów. Aby to wykonać wciśnij przycisk Kopiuj Słowa. Uruchomisz dialog **Opcje Kopiowania Słów do Schowka** pozwalający określić, które elementy chcesz skopiować (Linei słów/ słowa bazujące na nutach / akordy) i opcje formatowania. Następnie kliknij [**OK Kopiuj to Schowka Tekstowego**]. Wiadomość poinformuje Cię, że słowa zostały skopiowane do schowka. Kliknij [**OK**] aby wkleić słowa do **Okna Dokumentu Słów**.

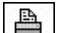

Te słowa będą wyświetlane w Oknie Dużych Słów.

### **Okno Dużych Słów (Karaoke)**

Duże Słowa są świetną zabawą w Karaoke. Otwiera się z menu słów klawiszami **Ctrl+Shift+L** lub przyciskiem **[L]**.

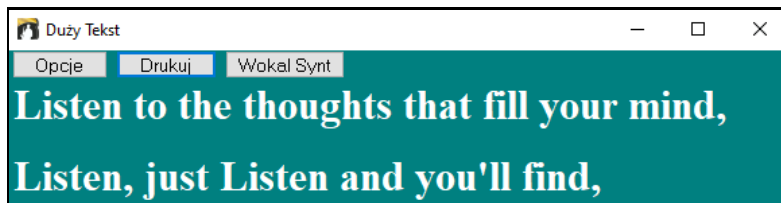

Każde słowo podświetla się, gdy jest grane, okno można dostosować klikając w [Opcje], kliknij na dane słowo, aby zacząć utwór od tego miejsca.

#### **Opcje Okna Słów**

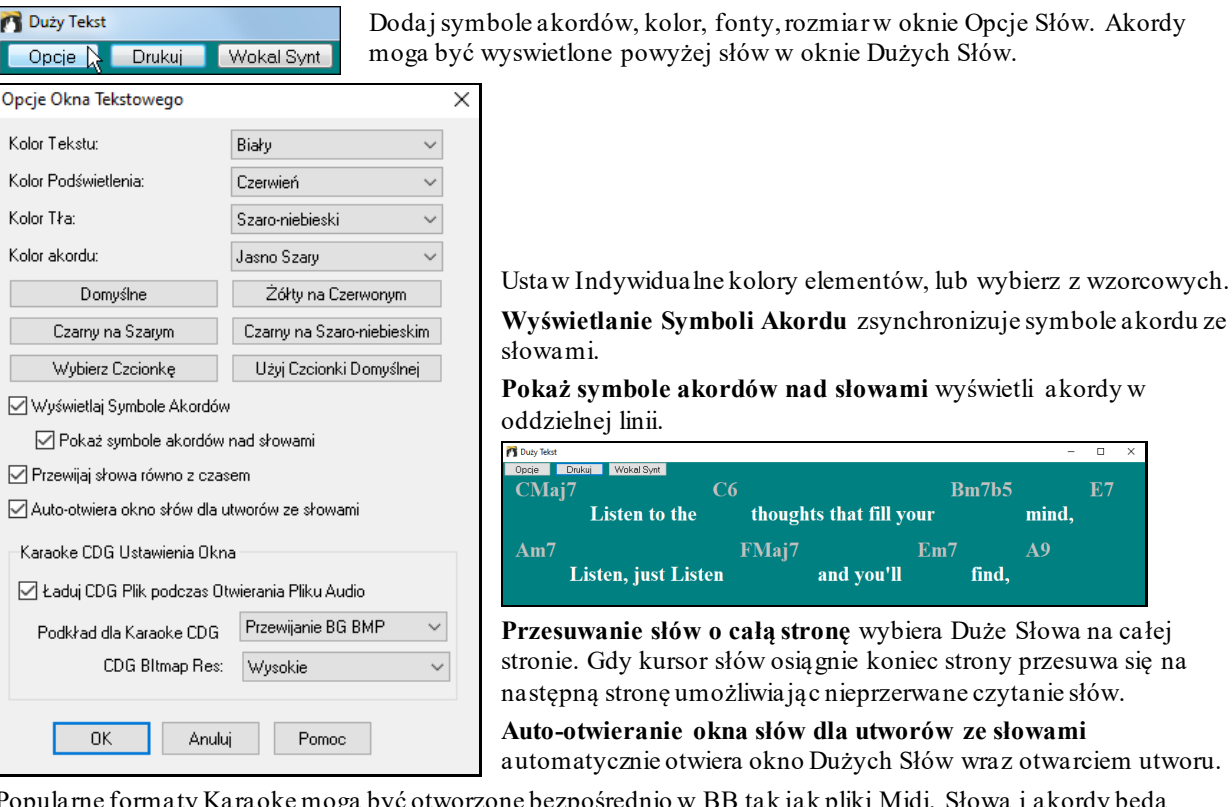

Popularne formaty Karaoke mogą być otworzone bezpośrednio w BB tak jak pliki Midi. Słowa i akordy będą pokazane po inteligentnej analizie.

#### **Pliki Karaoke MP[3](#page-2-0)/CDG**

Pliki Audio Karaoke są popularne przy użyciu kilku formatów. Najabrdziej popularny jest format CDG, który zawiera słowa w graficznym formacie na płytach audio CD. Ookąd użytkownik komputera nie używa zazwyczaj płyt audio CD, jest format, który łączy M[P3](#page-2-0) (łącznie z muzyką) i CDG (graficzne słowa). Możesz otworzyć pliki MP[3](#page-2-0)/CDG wewnątrz BB i ujrzeć przesuwające się słowa z twoich plików karaoke. Najlepiej możesz użyć MAgika Audio Akordów, żeby rozpoznać akordy, robiąc z BB świetny wybór do odtwarzania twoich plików Karaoke!

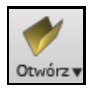

Żeby otworzyć Plik Karaoke użyj Plik | Otwórz i znajdź plik WAV, M[P3](#page-2-0) lub WMA, który ma tak samo nazwany plik CDG w tym samym folderze.

Okno DużychSłów posiada pewne opcje dla okna Karaoke.

<span id="page-248-0"></span>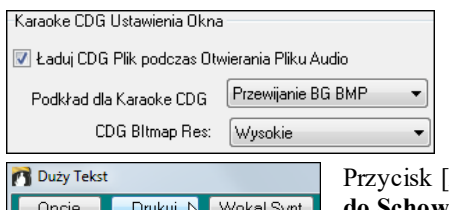

Możesz mieć tło okna, albo przesuwające się, albo dostosowany obrazek.Te obrazki są w folderze *C:\bb\Data\KaraokeBMP* i możesz dodać swój własny obraz BMP lub JPG do tego folderu.

Drukowanie] na Dużym Oknie Słów, otwiera Opcje Kopiowania Słów **do Schowka**. To pozwala kopiować tekst słów (i/lub akodry) do schowka Windowsa

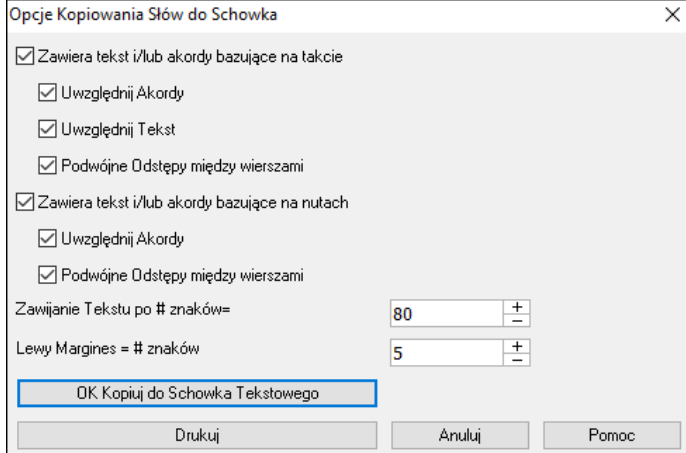

Wklejając te dane do procesora tekstowego możesz wydrukować słowa w dowolnej czcionce.

Dialog ma opcje pozwalające na "drukowanie" słów bazujących na pojedynczych nutach lub na liniach nut.

W odu przypadkach możesz dołączyć symbole akordów, ustawić pojedynczą lub podwójną spację i marginsesy.

Proces Linii Słów oczyszcza pokazanie słów dodająć lub usuwając dodatkową przestrzeń.

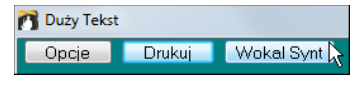

**[Wokal Synt]** oferuje tryby wautomatyczny i manualny wysyłania ścieżki Melodii i słów do zewnąętrznego syntezatora wokalnego Sinsy. Syntetyczny wokal zostanie wygenerowany i zaimportowany do ścieżki audio Band-in-a-Box.

# **Drukowanie**

Band-in-a-Box drukuje arkusz Kartki Nutowej z akordami, melodią, słowami i notatki. Może również wydrukować partie instrumentów z aranżacjiBand-in-a-Box, oraz poszczególne instrumenty lub wiele partii. Większość utworów zmieści się na jednej stronie, więc wydruk będzie wyglądał podobnie do standardowego wydruku książkowego.

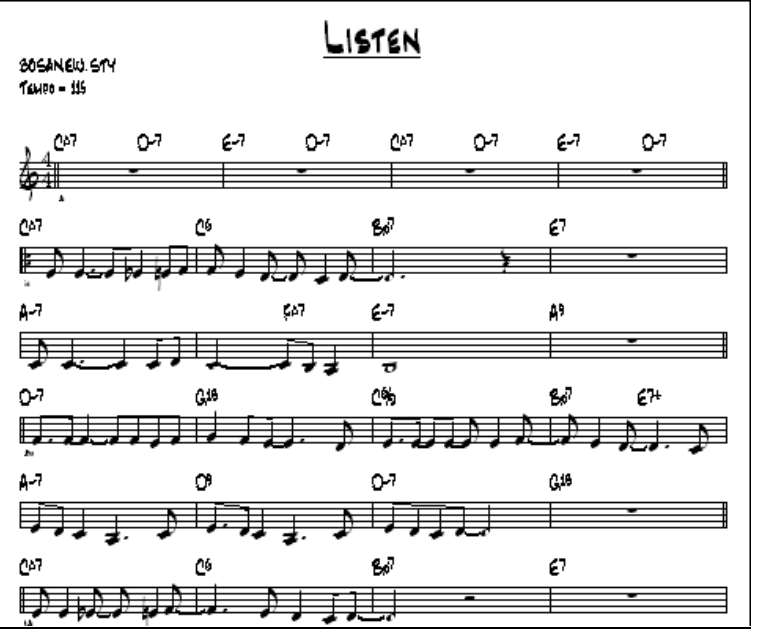

Możesz łatwo i wydrukować Kartki Nutowe dla wszystkich swoich utworów, uwzględniając transpozycję i drukowanie partii dla instrumentów dętych lub drewnianych. Opcje drukowania obejmują: tytuł, numery taktów, kompozytora, styl i informacje o prawach autorskich.

# **Opcje Drukowania**

Przycisk ten uruchamia dialog Opcje Drukowania.

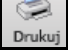

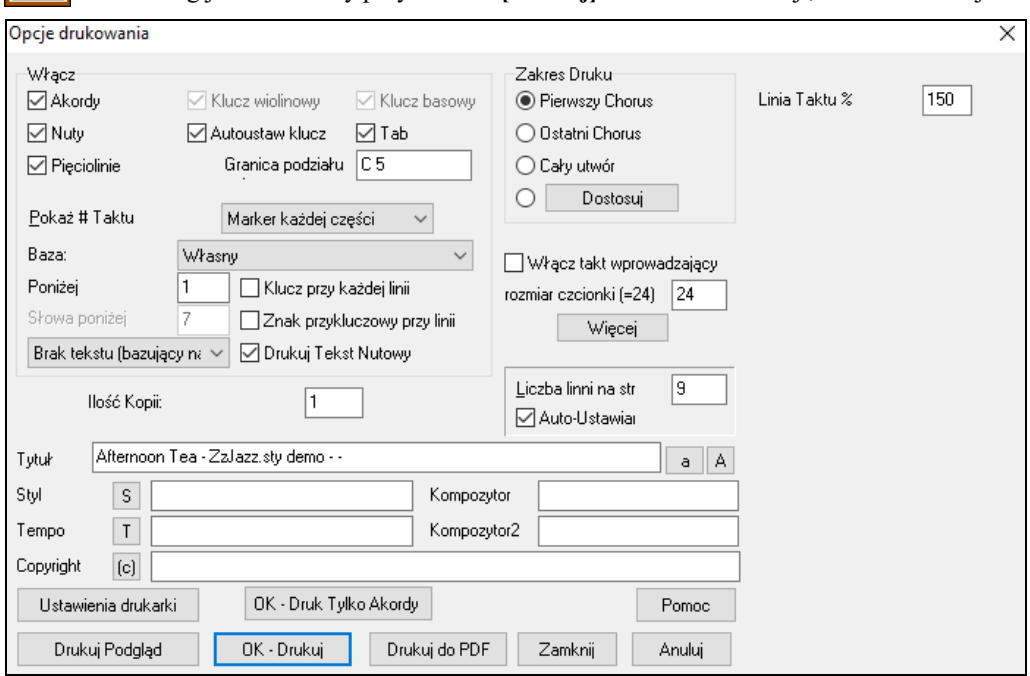

<span id="page-249-0"></span>Ten dialog jest otwierany przyciskiem **[Drukuj]** w oknach: Notacji, Kartki Nutowej i Podglądu

**Akordy**: Po wybraniu, dołączysz akordy utworu na Kartce Nutowej. Ustawienie wysokości akordów ustaw w Dialogu Opcje.

**Nuty**: Jeżeli chcesz tylko akordy na Kartka Muzycznej bez nut, to wyłącz to, wzorcowo powinno być włączone.

**Takt # (nowa Partia)**: Po zaznaczeniu, numer taktu będzie drukowany przy znacznikach partii (części)

**Pięciolinie Nut**: Gdy wyłączysz, drukować się będą tylko akordy i kreski taktowe, bez nut i bez pięciolinii.

**Słowa**: Słowa mogą być drukowane ponad akordami, pod pięciolinią, oddzielnie po utworze, lub wcale. Normalnie słowa drukują się pod pięciolinią.

**Klucz Wiolinowy**: Normalnie dołącz klucz wiolinowy, chyba, że drukujesz dla basu i oszczędzasz miejsce.

**Klucz Basowy**: Dla melodii lub solo, nie potrzeba używać klucza basowego, ale dla basu, puzonu i piano, bębnów zaznacz na Tak.

**Auto Ustawienia Kluczy**: W tym ustawieniu program wydrukuje tylko konieczne klucze. Np. melodia w kluczu wiolinowym, partia basu użyje klucza basowego, piano użyje obu.

**Tab**: Włącza wyświetlenie tabulatury gitary

**Podział klucza**: To determinuje podział notacji między klucz basowy i wiolinowy, środkowe C to C[5](#page-4-0), C[4](#page-3-0) jest oktawę niżej. Dla melodii i solisty dobrze jest wydrukować partie w jednym kluczu wiolinowym, co może wymagać przestawienia punktu podziału na C[4](#page-3-0).

**Pokaż Takt #**: Istnieją opcje, żeby zawrzeć takt # w wydruku (każdy takt, każdy znacznik partii, każdy rząd, każda strona).

**Szablony**: Są szablony drukowania w dialogu wydruku, żeby osiągnąć różne style wydruku- Normalny/Tylko Słowa/Akordy i Słowa/Tylko Akordy/Pusty Papier. W dialogu drukowania wybierz pożądany szblon wydruku. Żeby powrócić do "normlanych ustawień" wybierz szblon "Normalny".

**Takt # Poniżej**: To ustawia pozycję wertykalną liczby taktu w wydruku pomiędzy [1](#page-0-0) i [7](#page-6-0). [1](#page-0-0) jest najbliższy od rzeczy, a [7](#page-6-0) jest najdalszy od rzeczy (najniższy).

**Słowa**: Słowa mogą być wydrukowane albo powyżej akordów, poniżej rzeczy, rozdzielnie na końcu (na oddzielnej stronie), albo w ogóle nie być wydrukowane. Zazwyczaj słowa są drukowane poniżej rzeczy.

**Klucz w Każdej Linii**: Pozostaw to wyłączone dla lepszej czytelności notacji.

**Znaki Przykluczowe w Każdej Linii**: Większość współczesnych zapisów typu fake books nie umieszczają znaków przykluczowych w każdej linii. Jeżeli jednak chcesz te znaki pozostawić w każdej linii, ustaw to na TAK.

**Drukuj Słowa Nutowe**: Ustaw na TAK by drukować melodię ze słowami.

**Drukuj Zakres (Pierwszy Chorus/Ostatni Chorus/Cały Utwór)**: Możesz wydrukować pierwszy chorus, ostatni chorus lub cały utwór. Po zmianie tych ustawień, Band-in-a-Box zmieni ilość pięciolinii na stronie by zmieścić je na jednej kartce, jeśli to możliwe.

**Wskazówka:** Może być potrzebne wydrukowanie ostatnie chorusa, gdy są zakończenia i doklejki utworu.

<span id="page-250-0"></span>**[Dostosuj**]: Możesz wybrać ilość taktów do drukowania, podświetlając rejon, bądź wprowadzając ilość taktów.

Np. By wydrukować takty od [11](#page-10-0) do [16](#page-15-0), wciśnij ten przycisk i wprowadź zakres [5](#page-4-0) taktów od taktu [11](#page-10-0). Wydrukowany będzie wtedy tylko zakres [5](#page-4-0) taktów utworu.

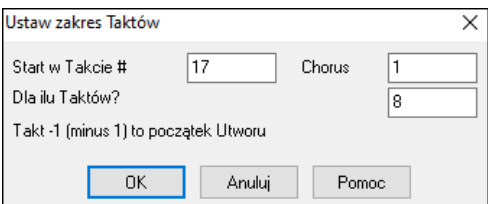

**Uwzględnij Nabicie**: Jeżeli utwór ma wprowadzenie (pickup) do [1](#page-0-0) pierwszego taktu, upewnij się, że zaznaczone jest Wprowadzenie. Band-in-a-Box ustawia to automatycznie, gdy są nuty wprowadzające(przed pierwszym taktem).

**Rozmiar Czcionki**: Tu ustaw rozmiar czcionki, zmiany zobacz w Podgląd Drukuj

**Ilość pięciolinii na stronę**: Band-in-a-Box ustawia automatycznie dopasowanie utworu do jednej strony. Te ustawienia Band-in-a-Box można zmienić. Tytuł zajmuje jedną [1](#page-0-0) pięciolinię page [1](#page-0-0), więc jeżeli ustawisz na [10](#page-9-0), otrzymasz [9](#page-8-0) pięciolinii dla muzyki plus jedną dla tytułu, oraz [10](#page-9-0) linii dla muzyki na następnej stronie.

**% Kreski Taktowej**: Pozwala ustawć grubość Kreski Taktowej.

#### **… (Drukuj Marginesy)**

**[Więcej]**: Wciśnij ten przycisk by otworzyć okno dialogowe z ustawieniami marginesów i innych.

Możesz także wybrać opcję Zawsze wypełniaj tempo, która automatycznie zapisuje obecne tempo na kartce utworów.

Na wydruku, jeśli "Zawrzyj 'a' /'b' znaczniki partii" jest ustawione liczby taktu będą zawierały "a" lub "b" po nich (nazwa podstylu).

Użyj "Offsetuj Liczby Taktu przez", żeby zOffsetować wyświetlanie liczby taktu na wydruku, lub kartce nutowej. Na przykład, jeśli chcesz, żeby takt [1](#page-0-0) został wyświetlony jako takt [17](#page-16-0) wprowadź Offset [16](#page-15-0).

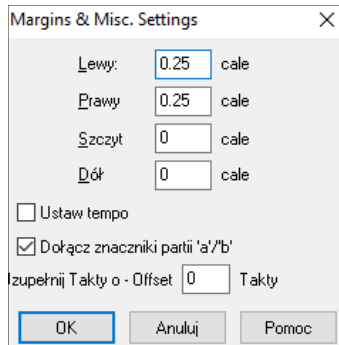

**Tytuł/Styl/Tempo/Kompozytor/Copyright**: Wprowadź te dane w odpowiednie pola, jeżeli tytuł jest długi rozmiar czcionek się zmniejszy, jest ograniczony do [60](#page-59-0) znaków.

- Kliknij przycisk [A] by wydrukować tytuł u góry.
- Przycisk [T] automatycznie dołącza tempo utworu.
- Przycisk [©] wkłada symbol copyright prawa autorskiego.
- Przycisk [S] wprowadzi nazwę stylu.

**[Ustawienia Drukarki]**: Uruchamia dialog ustawień dla twojej drukarki. Jeśli wybierzesz nową drukarkę BB automatycznie ustawi ją jako twoją domyślną drukarkę.

**Wskazówka:** W Opcji Notacja możesz wyznaczyć górny limit wysokich nut poprzez "Max Dodane Linie" tak aby nie było za dużo dodanych linii dla wysokich nut.

**[OK - OK - Druk Tylko Akordy]**: Ten przycisk pozwala na szybki wydruk arkusza zawierającego "tylko akordy". **[Drukuj do PDF]**:Możesz "**Drukować do PDF**" i zapisać swoją notację bezpośrednio do pliku PDF. W dialogu Drukowania wciśnij **[Drukuj do PDF]** a następnie wybierz nazwę dla pliku PDF.

#### **Podgląd Wydruku**

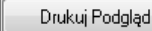

Ta funkcja pozwala ciwykonać podgląd jak będą wyglądały wydrukowane strony poprzez

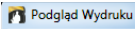

wyświetlanie ich na ekranie.

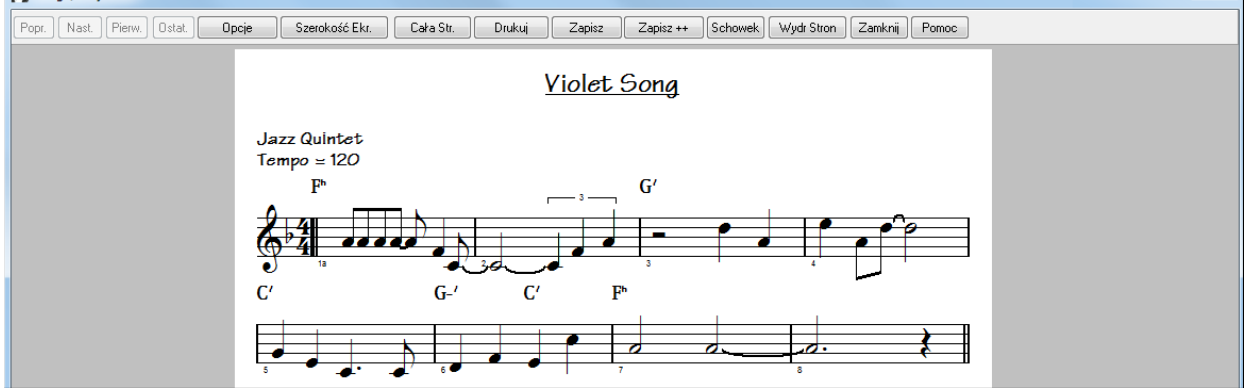

Ta funkcja pozwala podglądać wydruk nutowy na pełnym ekranie.

 $\overline{\phantom{1}}$ 

<span id="page-251-0"></span>Użyj [Popr.] (Poprzednia), [Nast.] (Następna), [Pierw.] (Pierwsza), i [Ostat.] (Ostatnia) by oglądać dodatkowe strony.

W **[Opcje]** Podglądu możesz ustawić ilość pikselii do wyświetlenia wydruku, te ustawienia będą zachowanie gdy wybierzesz tryb graficzny pliku .JPG, .TIF lub .BMP.

Drukowanie utworu w trybie graficznym pozwala utworzyć dokument HTML lub dla strony internetowej.

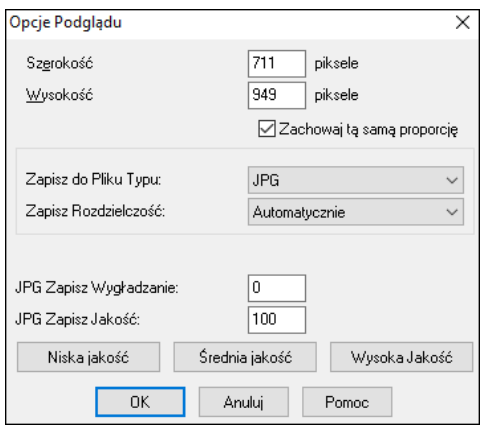

Jest to ograniczone dostępna pamięcią, umożliwia wysoką dokładność zapisu 2400 x 3000 BMP co oznacza [300](#page-299-0) dpi dla strony [A4](#page-3-0).

Zachowując jako JPG istnieją dodatkowe ustawienia jakości. Zobaczysz strone wysokiej jakości graficznej, zapisz [Zapisz], lub drukuj, lub jako HTML na strone web.

Aby zachować jako JGP wciśnij [Zapisz] i wybierz "Zapisz jako JPG".

Zobaczysz rozmiar pliku, ustaw rezolucje na Niską/Średnią/Wysoką.

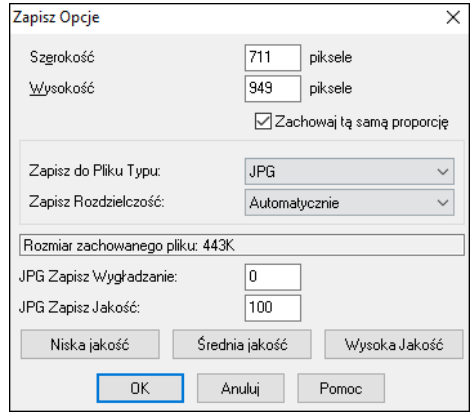

#### **Opcje Wyświetlania**

[Szerokość Ekr.] przycisk pokazuje notację na całej szerokości ekranu.

**[Cała Str**.**]** przycisk ścieśni notację wyświetlając cała stronę.

**[Zapisz]** przycisk zachowuje plik graficzny.

Przycisk **[Zapisz + +]** zachowuje plik graficzny z nazwą utworuxxx.bmp, gdzie xxx jest numerem strony.

Przyciskiem **[Schowka]** możesz kopiować bitmapę i wklejać inne aplikacje.

Wciśnij **[WydrStron]** aby wydrukować tylko wybraną stronę.

#### **Drukowanie Wielu Partii**

Aby wydrukować więcej niż [1](#page-0-0) ścieżka notacji:

- Otwórz okno Kartka Nutowa.
- Kliknij myszką na ścieżkę, która ma być na górze.
- **Ctrl+klik** ()na następna ścieżkę, która bedzie poniżej.

Zobaczysz grupę ścieżek wyświetlonych w kolejności wybrania.

**Uwaga:** Gdy przegladasz notację Wielośćieżkową, klucze będą ustawiane automaytcznie ignorując ustawienia kluca w Kartce Nutowej. Bas zawsze będzie w kluczu basowym.

Wciśnij **[Drukuj]** w oknie Kartka Nutowa by wydrukować notację wielopartiową Band-in-a-Box.**Drukuj**
<span id="page-252-0"></span>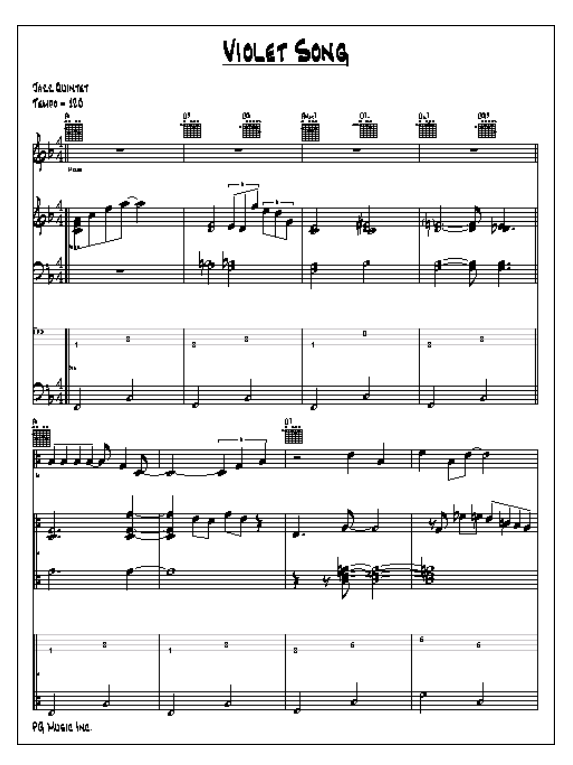

### **Drukuj wiele utworów**

Aby wydrukować utwór wciśnij przycisk [Drukuj] w oknie Notacja. Jeżeli chcesz wydrukować wiele utworów, wciśnij Drukuj Wiele Utworów. To pozwala drukować wszystkie utwory z podkatalogu. Wejdź *w* menu *Plik | Drukuj Wiele Utworów*.

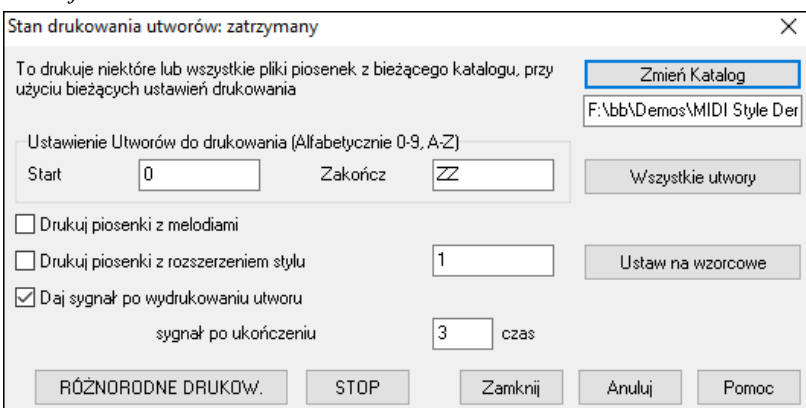

Możesz dodatkowo wybrać, które utwory mają być wydrukowane. Np. tylko utwory w danym stylu – Bossa Nova, lub utwory rozpoczynające się na daną literę, lub tylko z melodiami.

Zanim wydrukujesz całą masę utworów ważne jest abys ustawił tę opcję dokładnie, program użyje tych opcji dla każdego utworu. Np. drukowanie tylko pierwszego chorusu, program ustawi drukowanie jednej strony, o ile to możliwe.

Upewnij się, że jesteś w obrym katalogu do drukowania. Wybierz to przyciskiem [**Zmiana Katalog**]. W okienku pojawi się katalog "*C:\bb*".

Wówczas wydrukują się utwory z *C:\bb*. Gdy chcesz wydrukować utwory z innego katalogu wciśnij przycisk [Zmiana Katalogu].

Gdy chcesz drukować wszystkie utwory w katalogu wciśnij przycisk [**Wszystkie utwory**]. Wciskając przycisk "Start" i "Koniec" ustalasz zakres od " " (czysty) i

Koniec na "ZZ." Ponieważ utwory takie jak [8](#page-7-0)dayweek.mgu pojawią się przed literą A wybierane alfabetycznie, ta czysta pozycja " " upewnia nas, że wszystkie utwory od początku będą drukowane.

Normalnie **Zakres Utworów do Drukowania** Ustawiony na "Wszystkie Utwory," ale jeżeli wydrukowałeś już część utworów od A do M, i chcesz kontynuować drukowanie startując od N, możesz zaznaczyć zakres od N do Z by nie drukować od początku.

**Drukuj utwory z melodiami** drukuje utwory z melodiami z rozszerzeniem mg.

<span id="page-253-0"></span>**Drukuj utwory z rozszerzeniem stylu.. \_** drukuje utwory tylko w danym stylu. Np. drukowanie utworów Jazz Swing, możesz ustawić ten styl jako [1](#page-0-0) Jazz Swing. Styl [4](#page-3-0) to Bossa Nova.

Są wbudowane ponumerowane [24](#page-23-0) style. Style własne użytkownika mają znak U

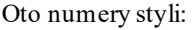

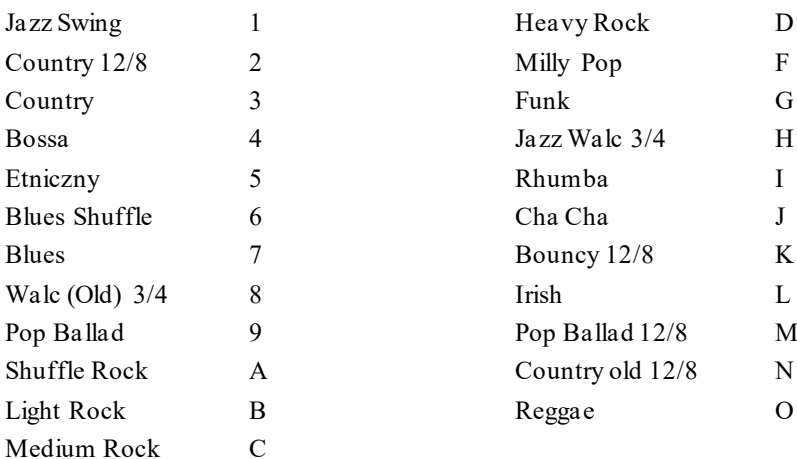

Jeżeli twoja drukarka wymaga podawania papieru, program może wydawać biip po każdym wydruku. Ustawienia **Beep po każdym utworze**, jest użyteczny do monitorowania wydruku, gdy jestes z dala od drukarki i np.skończył się papier.

**Po skończeniu, beep x razy** zawiadomi ciebie, że praca jest skończona.

Przycisk **[RÓŻNORODNE DRUKOW.]** i **[STOP]** dotyczy drukowania wielu utworów.

Band-in-a-Box monitoruje Managera Drukowania by uniknąć zbyt dużej ilości druku. Jeżeli Manager

Drukowania ma więcej niż dwa utwory do druku, Band-in-a-Box będzie pauzował przed drukowaniem nastepnego utworu. Gdy skończy się papier w drukarce Manager Drukowania i Band-in-a-Box zaczeka na nowy papier i potem będzie kontynuował drukowanie. Status drukowania wyświetli się w dialogu u góry.

# **Rozdział [9](#page-8-0): Automatyczne Funkcje Muzyczne**

# <span id="page-254-0"></span>**Automatyczna Składanka - "Twórca Składanek"**

Czy chciałbyś zrobić składankę różnych utworów BB (MGU) używając BB? To jest łatwe do zrobienia z nowym Twórcą Składanek. Wewnątrz Twórcy Składanek po prostu wybierz utwory, które chcesz i BB stworzy dla ciebie składankę. Składanka to nie jest zwykłe łączenie utworów. Dobra składanka używa obszaru "przejściowego" pomiędzy utworami żeby wprowadzić nowy styl, klucz i tempo. Twórca Składanek automatycznie tworzy niezły obszar przejściowy dla ciebie, zapisując w akordach, który mógłby gładko przejść do następnego utworu, stylu, klucza i tempa!

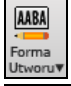

Żeby otworzyć Twórcę Składanek kliknij na przycisk **[Forma Utworu]** i wybierz menu *Forma Utworu*. Możesz także wybrać *Plik | Twórca Składanek* co uruchamia dialog Twórcy Składanek.

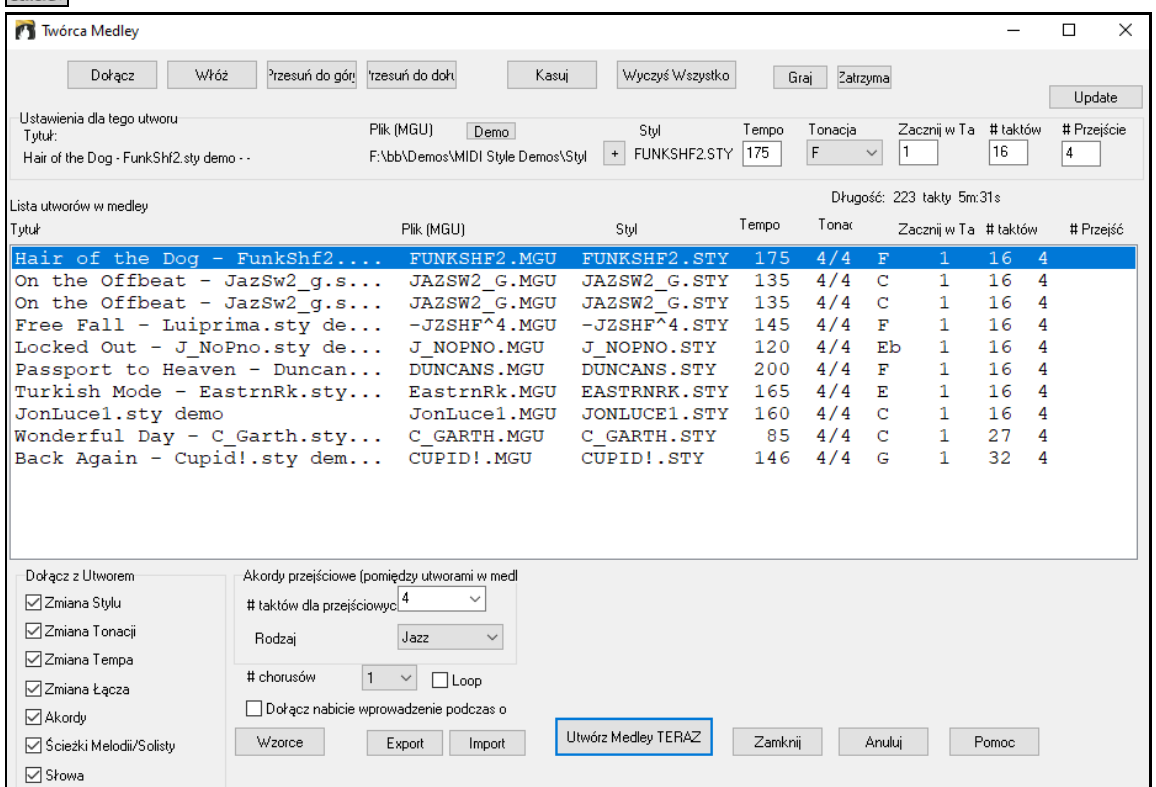

Żeby stworzyć składankę:

- Dodaj utwory przez wciśnięcie przycisku [Dołącz], lub [Wprowadź].
- Usuwaj utwory używając [Usuń].
- Zmieniaj kolejność utworów używając [Przesuń w górę], [Przesuń w dół].
- Dostosuj ustawienia dla każdego utworu używając okienka grupowego "Ustawienia dla tego utworu", zawierające zmianę stylu, tempa, klucza, początkowego taktu, # taktów i # przejściowych taktów. Wciśnij [Uaktualnij] o dostosowaniu, żeby ujrzeć swoje zmiany na liście składanek.
- Wybierz rodzaj typ informacji do zawarcia z twoją składanką (style, zmiany tonacji klucza, słowa, itp.) w okienku grupowym "Zawrzyj z Utworami".
- Wybierz liczbę taktów przejściowych (domyślna to [4](#page-3-0)). Takty przejściowe to automatyczne takty akordów wprowadzonych przez BB, żeby przechodzić z jednego utworu do drugiego, generując "outro" i "intro" pomiędzy utworami.

Utwórz Medley TERAZ

Wciśnij przycisk **[Utwórz Medley TERAZ]**, żeby utworzyć składankę.

Maksymalny rozmiar składanki to [255](#page-254-0) taktów (około [7](#page-6-0) minut).

Długość: 172 takty 5m:5s Obecny rozmiar i cas twojej składanki jest wyświetlany w część Długość.

# chorusów Możesz mieć wiele refrenów, więc jeśli miałeś [3](#page-2-0) refreny [25](#page-249-0)0-taktowej składanki, będzie to trwać 750 taktów.

<span id="page-255-0"></span>Wskazówka: Twoja składanka użyje RealDrums, jeśli umożliwiłeś RealDrums. Jeśli tak, powinieneś zachować różne tempa utworów w obrębie bliskiego zakresu. Ponieważ jakość rysowania RealDrums może zejść na dół, jeśli utwór w składance ma dużo niższe tempo niż poprzedni, dlatego należy unikać tempa, które zwalnia.

# **Piosenki Automatycznie - "Melodysta"**

Chciałbyś skomponować całkiem nowy utwór?Używając funkcji "Melodysta" możesz skomponować nową piosenkę – w stylu Twojego wyboru, ze wstępem, akordami, melodią, aranżacją, itd. Wystarczy wybrać jeden z wielu dostępnych w programie "Melodystów" i kliknąć "OK", a program potem stworzy wstęp, akordy, melodię i aranżację w danym stylu.Melodysta również może wygenerować melodię do już istniejącej progresji akordów.

Akordy i melodia wygenerowanej piosenki są normalnymi ścieżkami Band-in-a-Box, które można edytować, drukować, zapisać jako plik MIDI, itp. Można też ponownie wygenerować dowolną część piosenki, co daje Ci możliwość dokładniej opracować swoje kompozycje Band-in-a-Box.

W trybie "Szafa Grająca" Melodysta generuje i odtwarza nowe kompozycje, jedną po drugiej. Oprócz zalet kompozycyjnych Melodysty, używanie tej funkcji może również być przydatnym narzędziem do ćwiczenia. Można pracować nad czytaniem nut a vista, używając okna Kartki z Melodią do czytania melodii wygenerowanych w różnych tonacjach, lub polepszyć swoje granie ze słuchu, grając razem z progresjami akordów wygenerowanych piosenek, używając okna kształcenia słuchu.

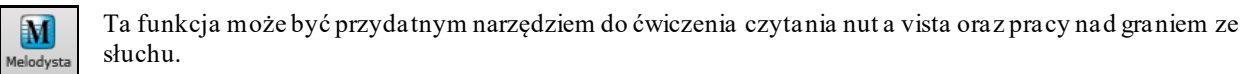

.<br>ieneruj Akordy i/lub Melodie  $\overline{\mathsf{x}}$ -Twórz Akordy i <u>M</u>elodie w stylu podobnym do.. -<br>Akordy i/lub Melodia Tonacia Wszyst Rodzaj pop/jazz 16tkowy (Pop) □ Generuj Akordy Autotytuły Jakakolwiek tonac Pokaż jeśli Nie Ton.mol. $\approx$  20 Generuj Intro Kasuj Intro 16tki Pad-D □ Włóż Nuta Basowa Kasuj Ped. 2 \*Pop 16tki KennyG Saks. Sopr Generuj Melodie Kasuj Mel. ◯ Fragment utworu 3 \*Pop 16tki LMays z solista 4 \*Pop 16tki Organy Solo w Środkowym Chorusie Kasui Solo Cały utwór 5 \*Pop 16tki Atmosfera 6 \*Pop 16tki Pad-Dzwonek □ Pozwala na zmianę stylu Reharmonizacia Ustaw zakres 7 \*Pop 16tki Glos (8vb) Akordy & Melodie | Wszy. | Akordy | Melodia Takt  $\mathbf{1}$ 8 \*Pop 16tki Phil C 9 \*Pop 16tki Zawsze transp. A2 Chorus  $\overline{1}$ #Chorusy Forma AABA 32 takty ß 10 \*Pop 16tki Wibrafon # taktu  $\overline{x}$ 11 \*Swing Wibrafon Wzorce Tempo 80 □ AutoTempo 12 \*Swing Trabka Jazzowa A2 Transponuj  $\backsim$ Zamień Przez od. Sekcia plus 13 \*Swing Wes Groove 14 \*Swing Tenor (o oktawe nizej) Wyszukaj Baza danvch MELPOP1.ST2 Memo 15 \*Swing Garner 16 \*Swing 8ki Sinatra Pop 16ths Pad-Dzwonek. Ładuje \* R\_POP16S.STY Idź do # 17 \*Swing Kwintet Jazzowy 18 \*64-takt. Swing 'ColeP' -Szafa grającą Melodustu Twórca Melodustu Instrument Tło dzwonki  $\vee$  Wybierz(1) Wyczyść Utwory z Szafy Edycja Harmonia  $0 < b$ ez harmonii >  $\checkmark$ Wyczyść □ Zmiana Melodvstv \_DEPTHS.STY Styl Wyczyść Wybierz (2)  $\sqrt{1}$  $\Box$  Do 50 0d Ulub □ Użycie ReaZestawy Zmień instrument: Zaden Zapisz do ścieżki: Melodia  $n<sub>K</sub>$  $\checkmark$ Anului **Pomoc** 

Żeby uruchomić, kilknij na ekranie przycisk **[Melodysta]**.

Po lewej stronie tego okna wyświetlana jest lista dostępnych Melodystów, w tym Pop, Swing, Bossa, Walc, Rock, BeBop i Jazz Ballady. Melodysta wygeneruje Wstęp, Akordy, Harmonię Melodii, Styl i Solówki używając zestaw domyślnych ustawień danego Melodysty.

V Wszyst Zaznaczając okienko "Wszystko" pokażą się wszyscy dostępni Melodyści. którzy mogą być filtrowani przez rodzaj.

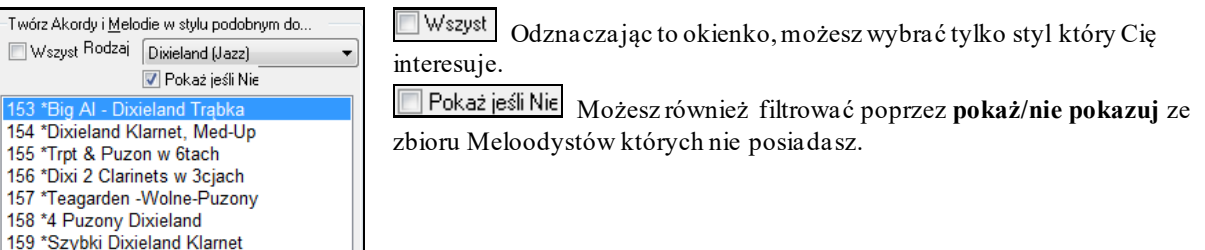

## **Generuj Akordy / Generuj Melodię / Generuj Wstęp / Auto-Tytuły**

Wybrane elementy kompozycji zostaną wygenerowane. Wygodne w użyciu przyciski automatycznie wprowadzają gotowe, popularne wzory ustawień.

<span id="page-256-0"></span>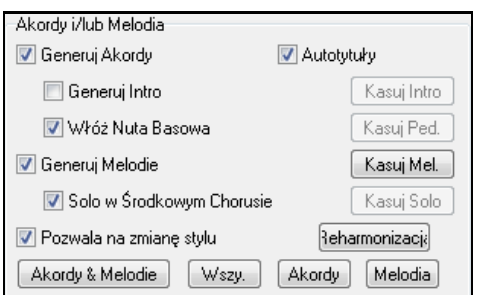

Przycisk **[Akordy & Melodie]** ustawi na generowanie Akordów i Melodii (bez Solówki).

Przycisk [**Wszystko]** wygeneruje Akordy, Melodię i Solówkę. Przycisk **[Akordy]** ustawia opcje na generowanie tylko Akordów (bez Melodii).

Przycisk **[Melodia]** ustawia opcje na generowanie tylko Melodii (bez Akordów), do już istniejącej progresji akordów.

**Wstaw Statyczny Bas** Przy wybranie tej opcji Statyczny Bas jest stosowany podczas wstępu i na końcu sekcji utworu.

**Solówka w Środkowych Chorusach** Ta opcja wygeneruje "improwizację" podczasśrodkowych chorusów piosenki.

### **Dopuść Zmiany Styli**

Gdy jest zaznaczona, ta opcja pozwala na to, żeby dany Melodysta załadowywał się zachowując styl, z którym jest skojarzony. Jeżeli nie chcesz, żeby Melodysta przy ładowaniu się zmieniał załadowany już styl, w którym pracujesz, to odznacz tę opcję.

### **Forma**

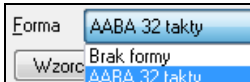

Ta pozycja daje wybór wygenerowania piosenki o formie specyficznej (AABA [32](#page-31-0) takty), albo dowolnej ("free"). Domyślnie ustawienie AABA jest forma [32](#page-31-0)-taktowa, co jest najpopularniejszą formą piosenki.

**Wskazówka:** Melodysty też można alternatywnie ustawić na [64](#page-63-0) taktów (np.. Melodysta # [18](#page-17-0) [64](#page-63-0)-taktowa forma). Określenie "forma" się odnosi do powtarzającego się wzoru zwrotek i refrenu piosenki. Forma "AABA [32"](#page-31-0) ma cztery sekcje, po [8](#page-7-0) taktów każda; sekcja "A" jest zwrotką piosenki, i "B" refrenem .

### **# Ilość Chorusów**

#Chorusv 11 W tej pozycji określa się ile chorusów formy piosenki (Melodii) ma być wygenerowanych. Przy ustawieniu na [5](#page-4-0) chorusów, Melodysta wygeneruje chorus wstępu, zakończenia i[3](#page-2-0) środkowe. Domyślnym ustawieniem # chorusów jest taka sama ilość, jaka istnieje w obecnie otwartej piosence.

### **Wzorce**

Wzorce Przycisk **[Wzorce]** przywraca oryginalne ustawienia Melodysty.

## **Tempo / Auto Tempo**

160 AutoTempo Tempo Można ustawić tempo utworu wpisując je do tej pozycji; ustawienie domyślne jest tempo ostatniej otwartej piosenki. Przy zaznaczeniu kratki "Auto-tempo", tempo będzie ustawione tak, jak jest zapisane w Melodyście.

### **[A2](#page-1-0) Transpozycja**

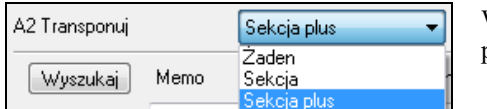

W piosenkach o formie AABA często spotykaną praktyką jest przetransponowanie drugiej sekcji "A" do innej tonacji.

Tego typu ustawienia zapisują się w Melodystach, i niektóre Melodysty są już ustawione, żeby transponować sekcje [A2](#page-1-0). Jeżeli nie chcesz, żeby Melodysta transponował formy w taki sposób, ustaw tę pozycję do "brak Transpozycji".

Przy ustawieniu "sekcja plus" transponowana będzie sekcja [A2](#page-1-0) – z tym, że transpozycja czasem następuje [2](#page-1-0) takty wcześniej lub później. Piosenka będzie zawierała Transpozycje tylko wówczas, gdy dany Melodysta jest ustawiony do transponowania sekcji. Ta funkcja jest szczególniej omawiana w części Kreator Melodii.

### **Tonacja**

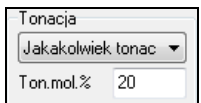

Ta pozycja jest od ustawiania tonacji piosenki. Przy ustawieniu "Dowolna Tonacja" program sam wybierze tonację, z tendencją do bardziej popularnych (C, F, itp.). W pozycji "mol.ton.%" można ustawić, jaki % piosenek zostanie wygenerowanych w molowych tonacjach.

### **Gragment utworu / Cały utworu**

<span id="page-257-0"></span>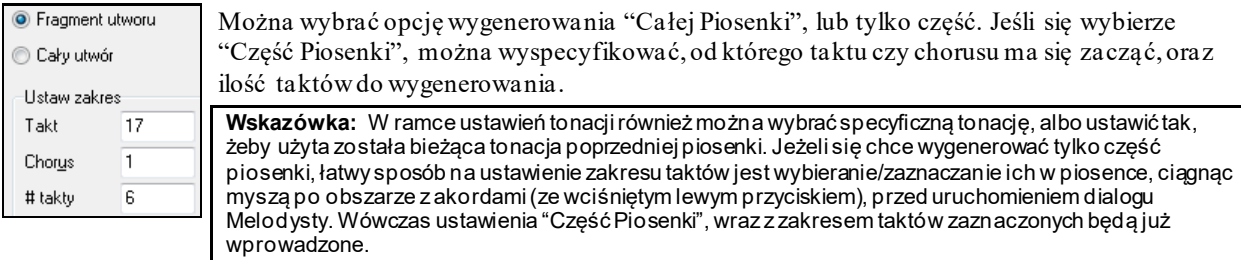

### **Zastąp Przez Całą Formę**

Zamień Przez od Jeżeli się Melodystę ustawiło na "Generuj Część Piosenki", to w powyżej pokazanym przykładzie wygenerowałyby się tylko takty [5](#page-4-0) i [6](#page-5-0) z sekcji "A" w piosence z formą AABA. Gdy piosenka ma taką formę przeważnie by się chciało, żeby wygenerowana sekcja została powtórzona przez całą formę we wszystkich częściach "A". Za pomocą tej opcji Melodysta skopiuje wygenerowane takty [5](#page-4-0) i [6](#page-5-0) do pozostałych sekcji "A" (czyli do taktó[w13](#page-12-0)[,14](#page-13-0) i [29](#page-28-0),[30](#page-29-0)).

**Wskazówka:** Żeby usunąć bieżący Wstęp, Melodię bądź ścieżkę Solisty, kliknij przycisk [Usuń Wstęp], [Usuń Melodię] lub [Usuń Solistę].

### **Idź do #**

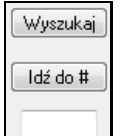

Kliknij przycisk [Znajdź] i wpisz część nazwy Melodysty, memo, nazwy stylu lub inny tekst skojarzony z jakimś Melodystą, żeby poszukiwany plik został wyświetlony w okienku. Podobnie można wpisać # Melodysty i kliknąć przycisk [Idź do #].

### **Memo / Baza danych**

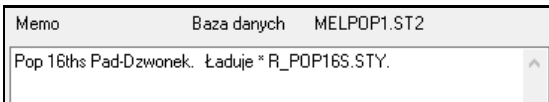

W polu Memo wyświetlane jest Memo dotyczące wybranego Melodysty, jak i również nazwa bazy danych (np. MELPO[P1](#page-0-0).S[T2](#page-1-0)), na którym Melodysta jest oparty.

### **Instrument / Harmonia / Styl / Zmiana Instrumentów**

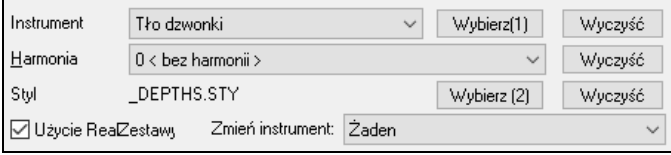

Melodysty mogą zapisywać ustawienia harmonii i patchów, które wyświetlane są na ekranie selekcji Melodysty, w polu Instrument. Domyślnie, Melodysta używa stylu RealStyles zamiast stylów MIDI, ale jeżeli wolisz style MIDI, należy usunąć odznaczenie pola Użycie RealZestawy. Można też ustawić zmianę instrumentu w każdym chorusie. Za pomocą tych pozycji można również zastąpić ustawienia bieżącego Melodysty, wybrać własne konfiguracje patchów, harmonii, jak i zmieniać ustawienia instrumentów.

## **Juke Box (Szafa Grająca) Melodysty**

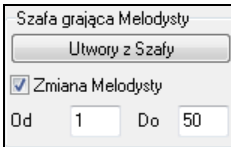

Kliknij przycisk [Juke Piosenki], żeby uruchomić Juke Box Melodysty, co wygeneruje nowe piosenki - jedną po drugiej – i odtworzy je na zasadzie Szafy Grającej. Można ustawić zakres Melodystów używanych w Szafie Grającej - albo korzystać z jednego, jak się odznaczy kratkę "Zamieniaj Melodystów".

### **Zapisz do Ścieżki**

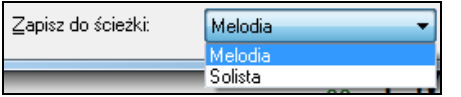

W większości przypadków chcemy, żeby Melodysta był zapisywany na ścieżce Melodii. Natomiast, jeżeli chce się zapisać Melodię na ścieżce Solisty – np. jako kontr melodia – należy ustawić tę pozycję na Solistę

### **Ulubione Melodysty**

Ulub Przycisk **[Ulub]** w oknie **Generuj Akordy i/lub Melodię** daje możliwość wybierania ulubionego Melodystę, z ostatnio używanych.

<span id="page-258-0"></span>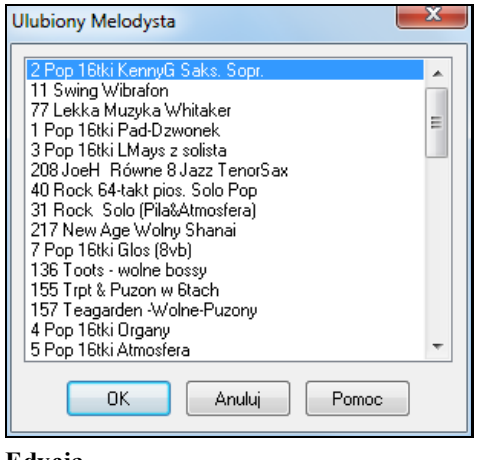

W dialogu **Ulubione Melodysty** można zobaczyć listę ostatnich [50](#page-49-0) używanych melodystów, więc łatwo je można ponownie załadować. Zaznacz Melodystę, którego by się chciało zastosować i kliknij przycisk [OK] – albo po prostu kliknij podwójnie na wybranej pozycji.

### **Edycja**

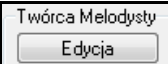

Jeśli chciałoby się utworzyć własnych Melodystów bądź permanentnie zmienić ustawienia w istniejącym, kliknij przycisk **[Edycja]**, żeby uruchomić Kreatora Melodystów.

# **Automatyczne Intro – Wstępy do Piosenek**

Można za kliknięciem jednego przycisku wygenerować [2](#page-1-0)-, [4](#page-3-0)- lub [8](#page-7-0)-taktowy wstęp do każdej piosenki. Akordy będą inne za każdym razem, i można powtórzyć generowanie, aż się uzyska odpowiednią progresję. Generowany wstęp jest logiczną progresją harmoniczną, odpowiednią dla wstępu w wybranym stylu muzycznym (Jazz/Pop) – z opcjonalnym statycznym basem – i prowadzi poprawnie do pierwszego akordu piosenki. Wstęp można również usunąć.

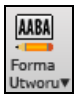

Kliknij przycisk [**Forma Utworu**] i wybierz z rozwijanego menu *Generuj Intro* albo wybierz z menu *Edycja | Takty Intra*, żeby wygenerować intro.

Generui akordy dla intro

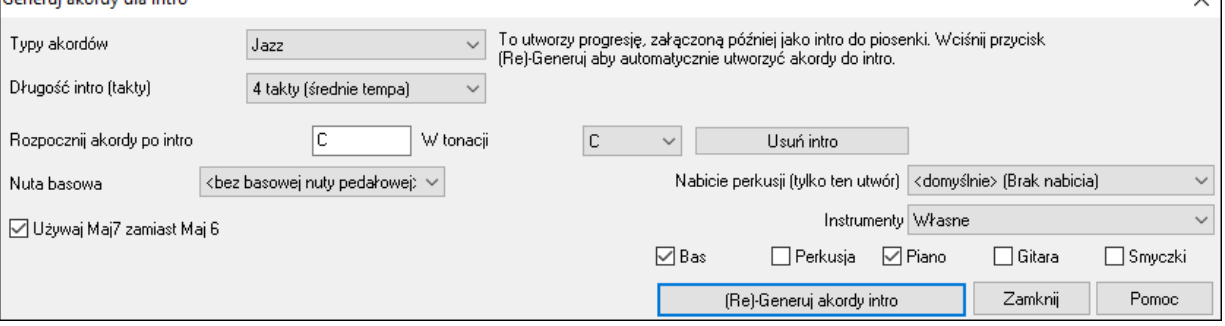

**[(Re)Generuj akordy intro]**: Kliknij w ten przycisk, żeby wstawić lub zastąpić wstęp piosenki, używając podane ustawienia.

**Typy Akordów**: Możesz wybrać styl akordów, Jazz albo Pop.

**Długość Wstępu (takty)**: Ta pozycja ustawia długość wstępu na [2](#page-1-0), [4](#page-3-0), lub [8](#page-7-0) taktów.

**Pierwszy akord (po wstępie)**: To ustawienie zapewnia harmonicznie "gładkie" przejście ze wstępu do piosenki.

**[Usuń intro]**: Kliknięcie tego przycisku usuwa wstęp.

**Statyczny Bas**: Dodaje statyczną figurę basu przez cały wstęp.

**Nabicie perkusji (tylko ten utwór)**: Wybierz opcję wprowadzenia dla aktualnego utworu.

**Użyj Ma[j7](#page-6-0) zamiast Maj[6](#page-5-0)**: Wybór używaniem akordów Ma[j7](#page-6-0) lub Maj[6.](#page-5-0)

**Instrumenty**: Wstęp do utworu, czyli intro może być zagrany przez cały zespół, określoną ścieżkę bądź dowolną kombinację ścieżek.

**Uwaga:** Melodysta ma ustawienia auto-generowania wstępu i tytułu.

# **Automatyczne Generowanie Tytułu Piosenki**

Wytwarzacz Tytułów nadaje nazwę każdej piosence napisanej przez Melodystę, jeśli kratka Auto-Tytuły jest zaznaczona. Ta funkcja może być używana sama w sobie, do sugerowania Ci tytułów do Twoich własnych kompozycji. Można generować tytuły, aż się trafi na taki, który Ci się podoba.

 $\overline{\mathbf{v}}$ 

<span id="page-259-0"></span>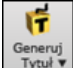

Kliknij przycisk **[Generuj Tytuł]** i wybierz z menu pozycję *Automatycznie generuj tytuł utworu* lub wciśnij kombinację klawiszy *Alt+Shift+T***.**.

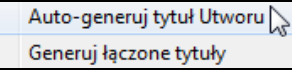

Nowy tytuł pojawi się natychmiast na ekranie Wybierz *Edycja | Cofnij Tytuł aby wybvra Undo Title* aby cofnąć się o jeden tytuł.

## Odwrócony Pólnoce

### **Dostosowywanie generatora tytułów.**

Listy słów dla generatora są zachowywane w pliku, który się nazywa TIT[L1](#page-0-0).TXT. Ten plik ma kilka sekcji, w których są po dwa zestawy słów do połączenia. Możesz dodawać nowe sekcje z zestawami przymiotników i rzeczowników. Proszę zobaczyć komentarze zawarte w pliku TIT[L1](#page-0-0).TXT, żeby się szczegółowo dowiedzieć o dodawaniu tekstu do niego.

# **Automatyczne Generowanie Ścieżki Dźwiękowej – SoundTrack**

Ta nowa funkcja generuje orginalną, niechronioną prawami autorskimi muzykę, do podkładów, pokazów video, slajdów i innych okazji. Funkcja SoundTrack generuje muzykę w wybranym stylu, o danej długości. Jako producent wybierz styl, instrumenty, opcje wyciszenia i zgłośnienia. SoundTrack dostosuje tempo i czastrwania do ustawień i pozwoli zapisać jako WAV, WMA lub MP[3](#page-2-0).

Generuj orginalną muzykę w ponad [20](#page-19-0) stylach lub ponad [50](#page-49-0) typów Ścieżki dźwiękowej (Bluesy, Excite, Healing, Jazzy, Tropics). Cała operacja zabiera tylko kilka sekund!

Użyj przycisk [SoundTrack] na pasku prawej stronie ekranu lub wybierz menu *Okno | Generuj SoundTrack*. Zobaczysz okno **Generuj SoundTrack**.

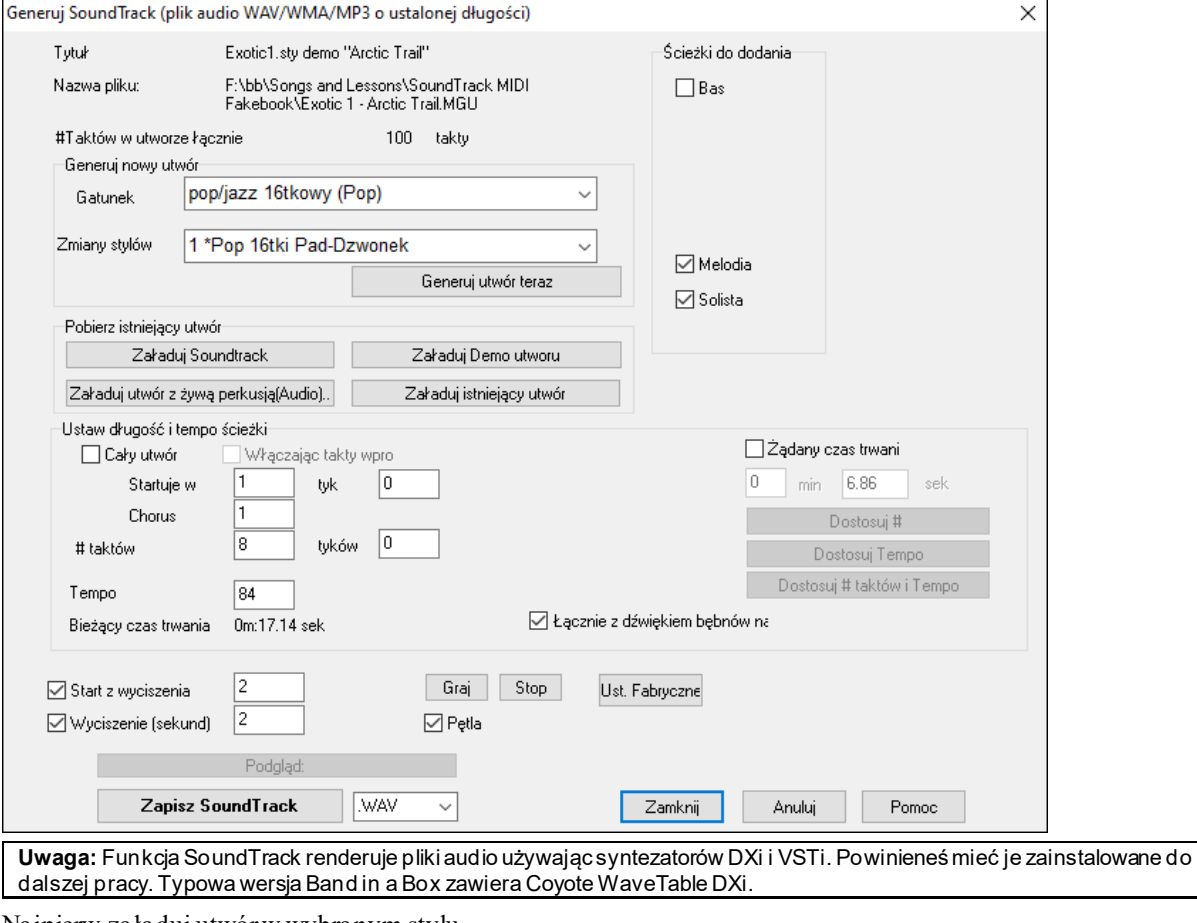

Najpierw załaduj utwór w wybranym stylu

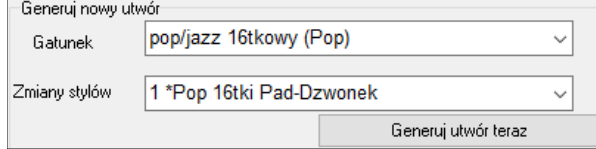

Możesz stworzyć wolną od praw autorskich kompozycje wciskając [Generuj SoundTrack Teraz] po wybraniu stylu i wariacji.

<span id="page-260-0"></span>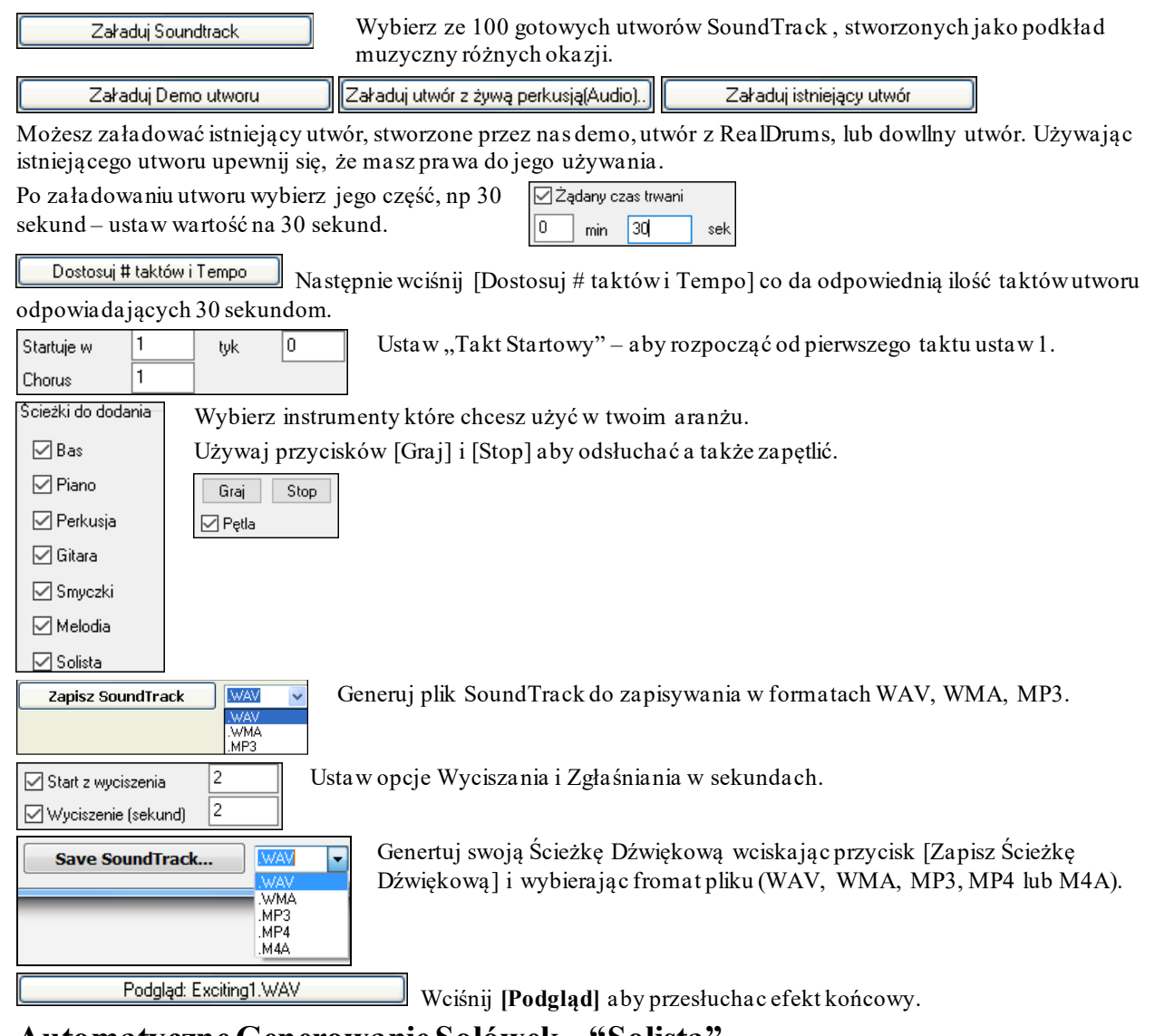

# **Automatyczne Generowanie Solówek – "Solista"**

Isntieją dwa sposoby wyboru i dodawnia solo do utworu. Funkcja "Najlepszy Solista" prezentuje wyselekcjonowaną listę solistów do wybrania, zaś **Dialog wyboru solisty** pokazuje pełną listę solistów do wybrania.

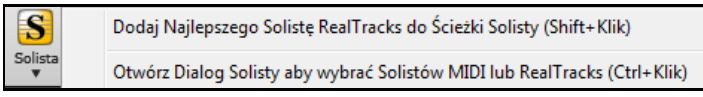

# **Wybierz "Najlepszego" Solistę RealTracks**

Ten nowy dialog pokazuje najlepszego solistę pasującego do danego gatunku, tempa i rodzaju utworu. Lista zostanie uporządkowana od najlepszego do najgorszego wyboru. Np. jeżeli masz Jazzowa Balladę w tempie [60](#page-59-0), u góry listy pokażą się Jazzowi Soliści, a np. Gitara Heavy Metal umieszczona zostanie na końcu listy..

## **Jak używać tej funkcji?**

Aby dodać Najlepszego Solistę do Ścieżki Solisty wciśnij przycisk **[Solista]** i wybierz menu *"Dodaj Najlepszego Solistę RealTracks do Ścieżki Solisty."*

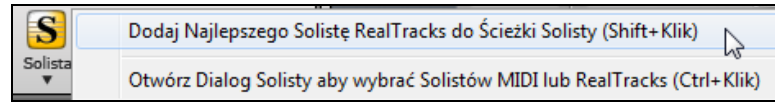

Aby dodać Najlepszego Solistę do dowolnej Ścieżki kliknij prawą (lub kliknij podwójnie) na przycisk instrmentu (np. Piano) i wybierz komend *WybierzNajlepszego Solistę RealTracks*.

<span id="page-261-0"></span>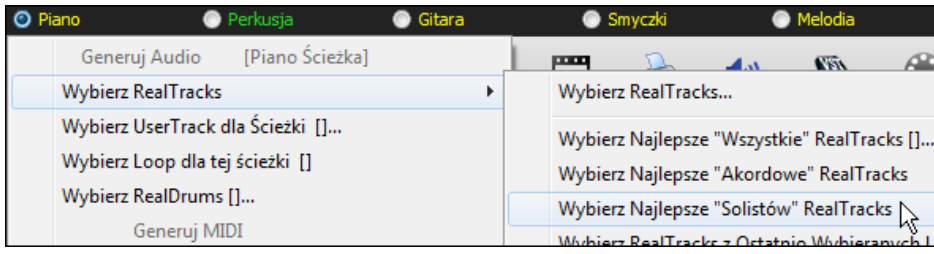

Zobaczysz listę najlepszych RealTracks dla obecnego stylu.

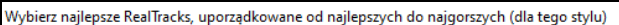

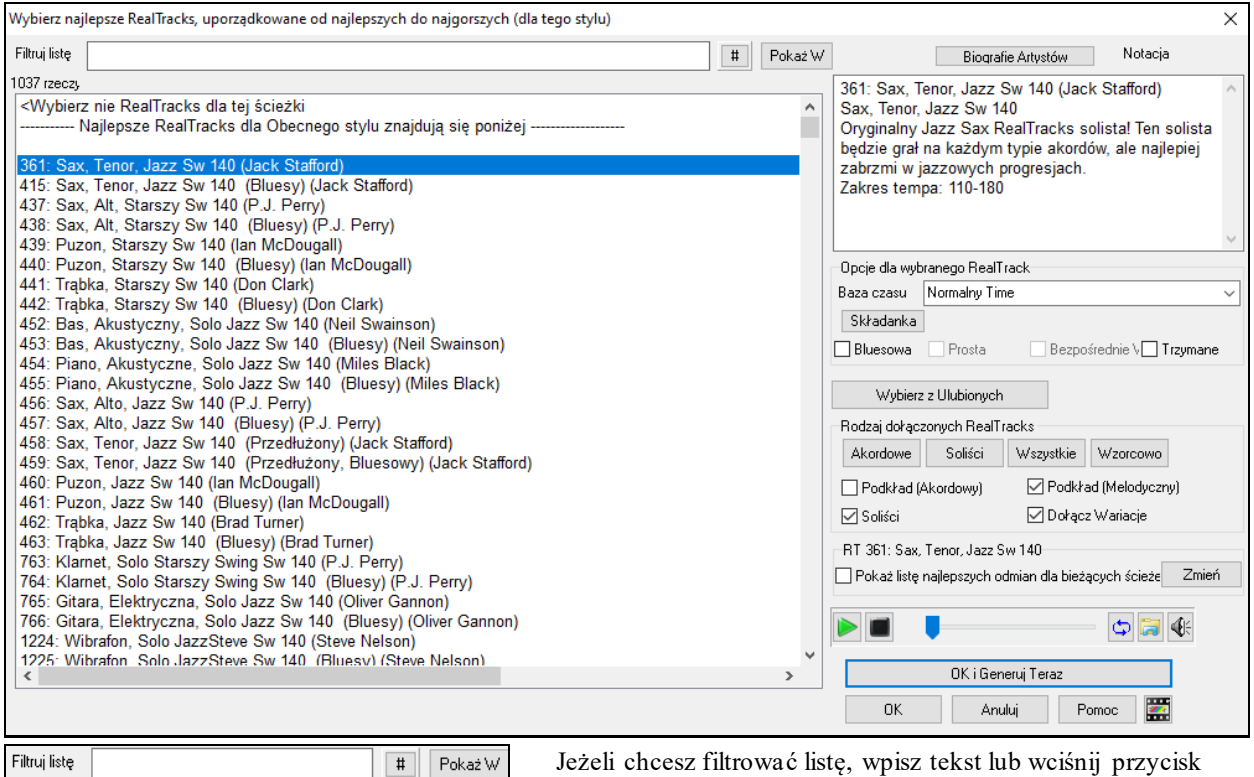

[#]. Możesz przesłuchać RealTracks podwójnie klikając na listę lub

Wyboru

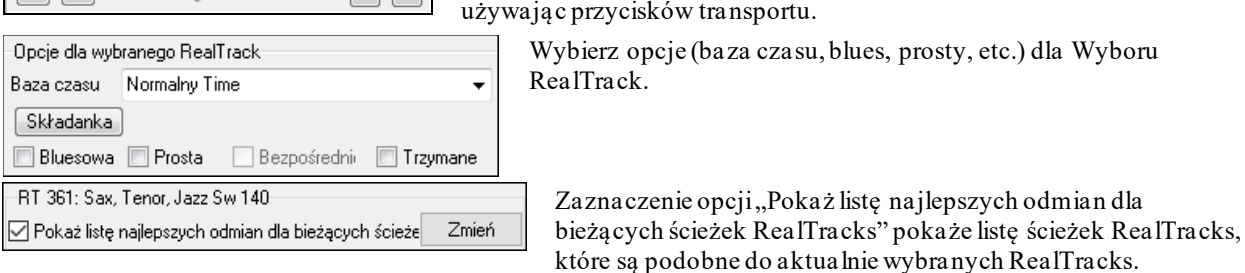

Wciśnięcie przycisku **[Biografie Artystów]** otwiera **Przeglądarkę Artystów**, która pokazuje listę wszystkich artystów nagrywających nasze RealTracks i pozwala na zobaczenie informacji dodatkowych.

## **Dialog Wyboru Solisty**

 $\blacktriangleright$  0

Kliknij przycisk [Solista] na pasku narzędzi, wciśnij **Shift+[F4](#page-3-0)** albo wybierz z menu *Solista | Generuj i zagraj solo*, żeby wybrać gotowego Solistę. Otworzy się okno **Wybór Solisty**.

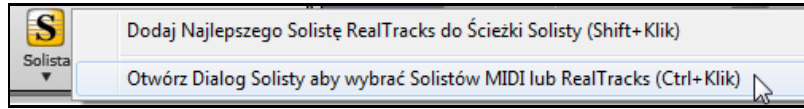

 $\overline{\phi}$ 

<span id="page-262-0"></span>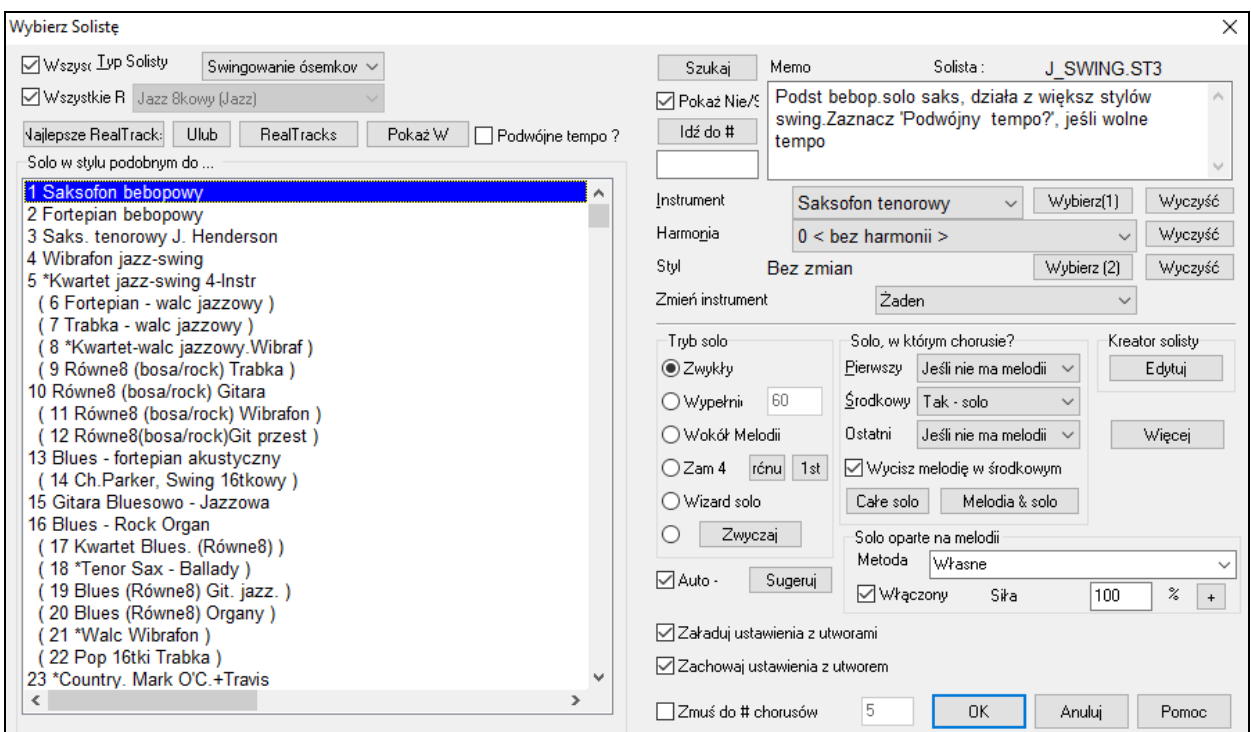

Wybierz typ Solisty i odpowiedni styl z rozwijanej listy "Typ Solisty", albo zaznacz kratkę "Auto" i kliknij znajdujący się obok niej przycisk [Sugeruj]. Wyświetli to listę Solistów danego stylu. Potem wybierz ten, którego by się chciało usłyszeć.

Wybierz rodzaje solistów by widzieć solistów tylko z tego stylu. Odznacz "Wszystkie rodzaje" i wybierz interesujacy Cię jeden rodzaj

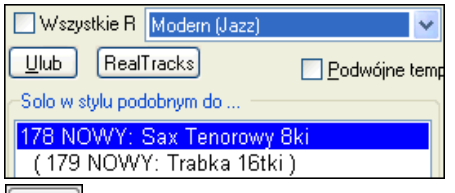

Przycisk [Ulub] w oknie **Wybór Solisty** wybiera [50](#page-49-0) Najczęściej Używanych Solistów. Pokażą się one na górze listy dostepnych solistów, by łatwiej było wybierać Solistę

Zaznacz okienko '**Podwójne tempo**' by usłyszec solówkę w podwójnym tempie - [16](#page-15-0)tki zamiast [8](#page-7-0)ek.

 Przycisk **[Ulub]** w dialogu **Wybór Solisty** znajduje Twoich faworytów przez otwarcie listy ostatnich [50](#page-49-0) używanych Solistów.

 Opcja włacz "Double Time?" jezeli chcesz wygenerować double-time solo; czyli [16](#page-15-0)tkowe zamiast [8](#page-7-0)kowego.

Pokaż Nie/S Istnieje filtr **pokaż/nie pokazuj** dla Solistów których nie posiadasz.

Szukaj Jeśli nie możesz znaleźć Solisty, którego poszukujesz, można kliknąć przycisk [Szukaj] i wpisać część nazwy do wyszukiwania.

Idź do #

Pole Przejdź Do # daje możliwość wybrania specyficznego Solistę, po jego numerze (jeśli znasz).

"Memo" to krótki opis stylu Solisty i jego pełną nazwę.

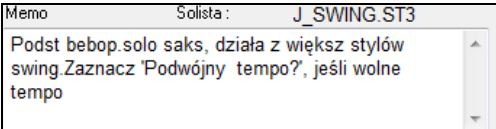

Styl, instrument i harmonia są już ustawione w gotowych Solistach, ale zmieniać te ustawienia na własne.

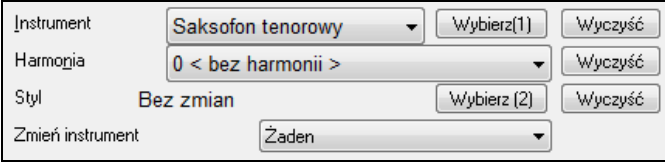

Wyczyść Przyciski [Wyczyść] usuwają bieżące ustawienia Instrumentu, Harmonii lub Stylu.

<span id="page-263-0"></span>Wybierz[1] Użyj przycisk [Wybierz[\(1](#page-0-0))], żeby wybrać instrument oraz automatycznie ustawić zakres nut solisty dla niego.

Harmonia  $0 < b$ ez harmonii > Wybierz pozycję z rozwijanej listy Harmonia, żeby Solista zagrał harmonizowaną solówkę w stylu Twojego wyboru.

Wybierz (2) Użyj przycisk [Wybierz ([2\)](#page-1-0)], żeby wybrać dowolny styl z folderu *C:\bb\Styles*.

## **RealTracks**

"Prawdziwe" instrumenty, takie jak RealPedalSteel, Real Gitara Akustyczna i solujący(??) Saksofon Tenorowy zamieniają miejscami ścieżkę MIDI z tym instrumentem i mogą być kontrolowane tak samo jak instrument MIDI (zmiany głośności, mutowania itp.). Następują po progresji akordu, którą wprowadziłeś tak więc słyszysz autentyczny akompaniament audio dla twojego utworu. Nie są to "próbki", ale pełne nagrania, trwające od [1](#page-0-0) do [8](#page-7-0) taktów w czasie, grające razem w perfekcyjnej synchronizacji z innymi ścieżkami BB. RealTracks może być generowany do ścieżki Solisty (lub Melodii).

Przejdź do Solisty w zakresie [361](#page-360-0) lub wyżej. Możesz to zrobić poprzez:

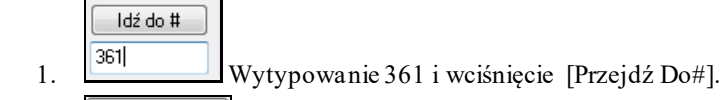

- [2](#page-1-0). **Eldermance Entrachedor Christian** Wybranie Ulubionych pozwoli ci na powrót do ostatnio wybranego Solisty.
- [3](#page-2-0). Wszystkie R RealTracks (audio soliści) vybierz Gatunek "RealSax" z listy Gatunków, żeby zobaczyć
	- wszystkich dostępnych Solistów, którzy używają RealSax.

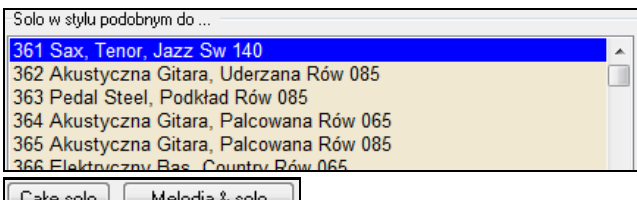

Lake solo | Melodla & solo | Tak jak z innymi Solistami, wciśnij przycisk [Wszystkie Solo], żeby upewnić się, że Solista będzie generowany dla wszystkich refrenów, lub "Melodii i Solo", jeśli chcesz Solistę tylko do pewnego refrenu.

# $\circ$

Twoje solo RealTracks solo zostanie zamrożone i oznaczone gwiazdką (\*).

Soliści generowani przez RealTracks są zapisywani z utworem, zatem usłyszusz solo zawsze po załadowaniu utworu.

## **Tryb Solo**

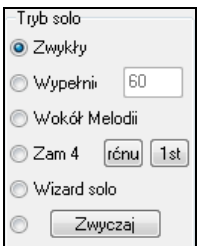

W trybie Normalne Solo Band-in-a-Box gra solówkę normalnym sposobem improwizowania chorusów piosenki.

Jest kilka jeszcze opcji dla dodawania improwizacji do Twojej piosenki na różne sposoby, w tym Dogrywki, Około Melodii, Wymiana [4](#page-3-0)-ek, Kreator Solówek oraz ustawienie Specjalne, konfigurowane przez użytkownika.

**Wypełnienia %**: Wypełnienia zlecają Soliście, żeby "kombinował" z piosenką przez czas określony przez użytkownika (pole %).

**Około Melodii**: Żeby grać solówkę około Melodii:

- Otwórz piosenkę, która ma Melodię najlepiej oszczędną Melodię, mającą w sobie trochę przestrzeni, żeby Solista miał gdzie "wskoczyć".
- Kliknij przycisk [Solista] i wybierz tryb "Około Melodii".
- Ustaw Solistę, żeby grał Wszystkie Chorusy i odznacz opcję "Wycisz Melodię w Środkowej Części".
- Kliknij [OK.] i Solo zostanie wygenerowane, dodając zagrywki w miejscach, gdzie Melodia nie gra.

**Wskazówka:** Dla większego efektu można dodać solówkę akordową gitary do partii Solisty, klikając przycisk Solo Akordowe w oknie gitary i wybierając Solo jako miejsce docelowe – albo po prostu wybierz gotową Harmonię Gitarową, jak np. [32](#page-31-0) J Pass.

Wymiana: Typowa dla solówek jest wymiana fraz. Przykładowo "Wymiana Czwórek" oznacza Solistę grającego [4](#page-3-0) takty, po których gra nowy Solista np perkusja. Band in a box umożliwia wymianę dwójek, czwórek i ósemek. Oznacza to, że możesz wymieniać twoje frazy z frazami Solisty. Zaznacz "Wymiana'. Zaznacz odpowiednią ilość taktów - [2](#page-1-0), [4](#page-3-0), [8](#page-7-0) - a następnie ustaw [1](#page-0-0)szy lub [2](#page-1-0)gi dla ustalenia czy Band in a box ma grać jako pierwszy czy jako drugi.

<span id="page-264-0"></span>**Magik Solisty**: Ta opcja w dialogu **Wybór Solisty** włącza "Wypełnienia Solisty". Podczas, gdy grasz nuty na klawiaturze MIDI podłączonej do komputera lub na klawiaturze QWERTY, program zagra "poprawne" nuty w stylu bieżącego Solisty! To znaczy, że możesz za każdym razem zagrać "perfekcyjną" solówkę, przyciskając dowolne klawisze.

**Wskazówka:** Solista zagra używając te poziomy siły, które zagrasz, albo wybierze własne, w zależności od ustawienia w pozycji *Opcje | Preferencje [\(2\)](#page-1-0) | Użyj poziom siły MIDI dla Samouczka Solisty*.

### **Generowanie Solówek Specjalnych**

Można wygenerować (i regenerować) części solówki, zrobić na nowo dowolny kawałek, który Ci się nie podoba! Znajdujący się w Dialogu Wyboru Solisty przycisk [Specjalne] uruchamia dialog Solówka Specjalna, który Ci pozwala ustawić zakres solówki.

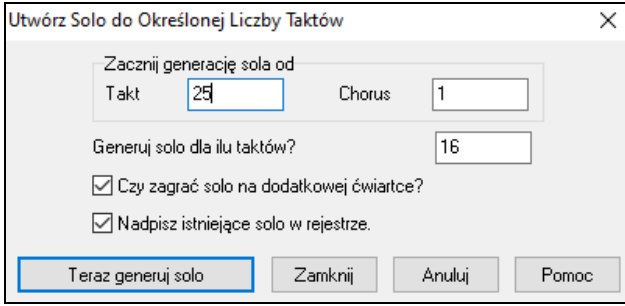

**Wskazówka:** Możesz mieć pożądane wartości już wprowadzone do dialogu przy jego otwarciu, jeśli zaznaczysz/wybierzesz zakres taktów na ekranie Kartki Akordowej przed kliknięciem przycisku Solista.

W życiu, solista często zagra parę dodatkowych nut po zakończeniu zasadniczej solówki. Ustawienie opcji **Dodatkowy puls solówki OK** pozwala soliście Band-in-a-Box działać podobnie.

Jeśli chcesz dograć solówkę i masz już kilka ścieżek solo uruchomionych na raz, odznacz opcję **Nadpisz obecne solo w zakresie**.

Jak klikniesz przycisk [**Generuj Solo Teraz**], zaznaczona przez Ciebie porcja solówki zostanie ponownie wygenerowana. Piosenka automatycznie zacznie się odtwarzać od drugiego taktu przed nową partią, żeby szybko można było usłyszeć nową solówkę.

Są jeszcze dodatkowe przyciski i kratki ustawień dla szczególniejszego definiowania Solisty.

**Wskazówka:** Band-in-a-Box gra solo na łamanych akordach takich jak C/Bb. Funkcja solisty Band-in-a-Box analizuje te akordy aby wybrać najlepszą skalę do użycia (np Bb Lidyjska). Dzieje się to automatycznie

**Auto-Sugeruj**: Jeżeli kratka "Auto-Sugeruj" w Dialogu Wyboru Solisty jest zaznaczona zauważysz, że odpowiedni Solista zostaje z góry wybrany dla Ciebie. Jeśli chcesz innego Solistę, kliknij przycisk [Sugeruj] i Band-in-a-Box zaproponuje innego. Klikaj, aż znajdziesz zadowalający wybór.

**Załaduj / Zapisz Ustawienia z Piosenką**: Te opcje umożliwiają zapisywanie i załadowywanie ustawień Solisty (Instrument, Solista, Podwójny Czas, itp.). Zaznacz te kratki, jeżeli chcesz załadowywać i zapisywać te ustawienia z piosenką.

**Wymuszona Ilość Chorusów**: Ta opcja pozwala na ustawienie w piosence definiowaną ilość chorusów (np. [5](#page-4-0)), aby umożliwić wszystkim zagranie solówki. Można określić, ile chorusów by się chciało, żeby Band-in-a-Box wygenerował. Domyślna liczba jest [5.](#page-4-0) Proszę zanotować, że gdy ta opcja jest włączona, (co robi się przez zaznaczanie kratki na "tak"), wszystkie kolejne piosenki załadowane przy użyciu tego Solisty będą również miały tę ilość taktów.

**Kratka Podwójny Czas?**: Ustaw na "tak", jeśli się chce solówkę w podwójnym czasie; np. [16](#page-15-0)-ki zamiast [8](#page-7-0)-ek.

**Które Chorusy?**: Wybierz chorusy, na których Solista ma '"improwizować". Można wybrać pierwszy, środkowy, ostatni, dowolną kombinację lub wszystkie chorusy.

Kliknij przycisk **[Solo Całe],** jeśli Solista ma grać wszędzie.

Kliknij przycisk **[Melodia & Solo],** żeby Melodia zagrała w pierwszym chorusie, Solista wszedł w drugim, po czym Melodia powraca i kończy piosenkę w ostatnim chorusie.

### **Solo pod wpływem Melodii**

Muzycy grając solo często inspirują je melodią. Nowy Band in a box posiada taką funkcję dla Solisty. Daje to znacznie lepszy efekt solo generowanego w danym utworze.

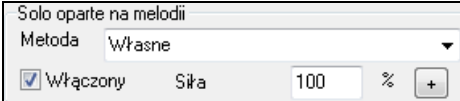

Ustaw w % wpływ melodii na solo. Wybierz sposób wpływania meloii na solo: dźwięki/rytm/gęstość nut.

Aby generować Solo pod wpływem melodii, zaznacz okienko Włączone.

<span id="page-265-0"></span>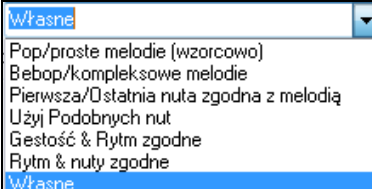

Nastepnie ustaw od [1](#page-0-0) do [100](#page-99-0) % wpływ melodii na solo. Wzorcowe ustawienie najlepiej działa na: Pop/ Proste melodie, a w utworach jazzowych wybierz kompleksowe melodie.

### **Ustawienia wpływu melodii na solo**

Metoda "Własna" pozwala Ciuruchomić dialog aby ustawić takie parametry sola jak: zgodność nut z melodią, zgodność rytmu, gęstość nut. Jesli wybrałeś ta metodę zaznacz przycisk [+]

Kliknij na przycisk [+] aby otworzyć dialog Ustawień.

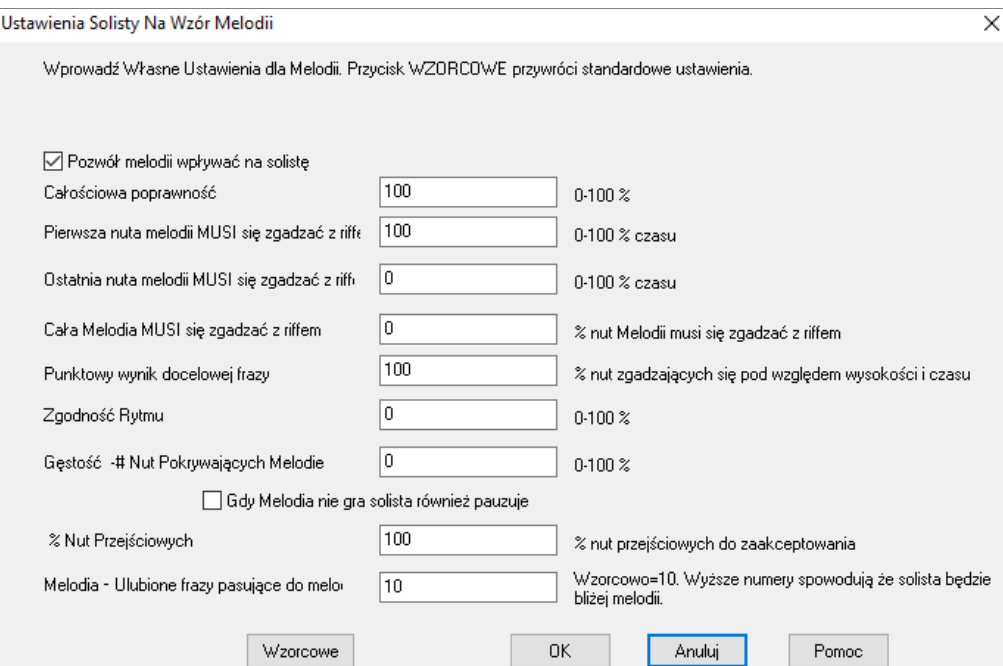

Zaznacz - **Włącz Solo pod wpływem melodi –**

**Całkowita siła** – jak bardzo melodia wpłynie na solo

**Pierwsza nuta riffu MUSI być zgodna** – pierwsza nuta riffu musi być zgodna z dźwiękiem melodii.

**Ostatnia nuta riffu MUSI być zgodna** – ostatnia nuta riffu musi być zgodna z dźwiękiem melodii.

**Generalnia zgodność riffu** - większość nut powinna byc zgodna z nutami melodii.

**Fraza docelowa powiązana z melodią** – ustal procentowo jak bardzo zarówno dźwiękowo jak i rytmicznie, riffy sola są zgodne z melodią

**Zgodność rytmiczna** – nuty solo są w tym samym miejscu rytmicznie co nuty melodii. (nieistotna wysokość dźwięku)

**Gęstość # nut** – ilość nut melodii w porównaniu z nutami solo. Np. [8](#page-7-0) nut melodii [10](#page-9-0) nut solo = [80](#page-79-0)%. Jeżeli wartość wynosi [49](#page-48-0), [59](#page-58-0), [69](#page-68-0), solista będzie grał mniej niż melodia

**Gdy nie ma melodii grane jest solo** 

**Akceptowanie nut przejściowych -** % czasu występowania nut przejściowych w riffie.

**Ulubione frazy zgodne z melodią** – im wyższa liczba tym dokładniej solista naśladuje melodię

#### **Twórca Solisty**

Kreator solisty Edytuj

Przycisk [Edytuj] w Twórcy Solisty uruchamia moduł **Edytor Solisty**, gdzie możesz stworzyć własnego albo zmodyfikować istniejącego Solistę. Ta funkcja pozwala na zdefiniowanie własnych Solistów. Zobacz rozdział **Twórca Solisty**.

### **Dodatkowe Ustawienia Solisty i Melodysty**

Więcej Ten przycisk uruchamia dialog **Dodatkowe Ustawienia Solisty i Melodysty**. Ten dialog można również uruchomić używając przycisk [Solista] w *Opcje | Preferencje.*

<span id="page-266-0"></span>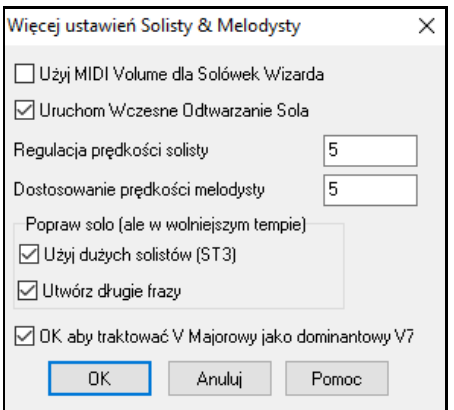

Zaznacz opcję **"Użyj Głośność MIDI w Samouczku Solisty"**, żeby informacje dot. siły MIDI zostały przekazane do Samouczka. Jeżeli masz podłączone do swojego komputera urządzenie MIDI czułe na siłę uderzeń i chcesz kontrolować dynamikę Solisty, należy włączyć tę funkcję.

Zaznacz opcję "**Włącz Odtwarzanie Wcześniej**", żeby odtwarzanie piosenki się zaczęło przed zakończeniem komponowania solówki przez Solistę.

#### **Dostosowanie siły Solisty/Melodii**

Ta opcja pozwala na szybkie zwiększenie lub zmniejszenie głośności partii Solisty w stosunku do innych instrumentów. Przy realistycznym zmiksowaniu instrument Solisty jest ustawiony troszkę głośniej, niż pozostałe instrumenty/partie w piosence. Domyślne ustawienie jest [5](#page-4-0).

**Użycie dużych plików solisty (ST[3\)](#page-2-0)** służy do dużych plików \*.ST[3](#page-2-0) zamiast do małych ST[2](#page-1-0). ST[3](#page-2-0) mają poprawione frazy, ale dłużej się tworzą.

### **Tworzenie długich fraz**

Zaznacz to okienko jeżeli chcesz aby solista tworzył najdłuższe znane sobie frazy. Jeśli zaznaczysz **OK. aby traktować V jako [V7](#page-6-0)**, wówczas Solista Jazz i Cuntry RealTRack potraktuje V akord jako dominantowy

## **Używanie Funkcji Solisty**

- [1](#page-0-0). Wygeneruj Solistę i ćwicz solówkę przy zapętleniu jej, zwalnianiu albo wydrukuj ją sobie.
- [2](#page-1-0). Wygeneruj Solistę i dodaj Harmonię np. "Big Band Dęte" aby szybko i automatycznie wytworzyć interesujące Aranżacje Big Bandowe. Można z nich potem wygenerować pliki MIDI i wydrukować.
- [3](#page-2-0). Ustaw Solistę, żeby grał solówkę według Twojego akompaniamentu i aranżu.
- [4](#page-3-0). Wymieniaj się [4](#page-3-0)-mi z Solistą (Ty grasz cztery solówkę przez takty, po czym BB gra cztery, itd.)
- [5](#page-4-0). Można polepszać różne strony swojego grania za pomocą "Samouczka". **Wskazówka**: Spróbuj wyciszyć jednego z instrumentów akompaniujących – np. fortepian albo gitara – i grać razem z Solistą w roli wspierającej – zabawa nie z tej Ziemi!
- [6](#page-5-0). Użyj ścieżki Solisty do nagrywania dodatkowej partii oprócz Melodii i pozostałych
- [7](#page-6-0). Wygeneruj Solistę na akordach/tonacjach, w których chcesz ćwiczyć. Band-in-a-Box będzie grał razem z Tobą przez cały dzień i się nigdy nie znudzi. Jeżeli chcesz np. popracować nad progresjami II-[V7](#page-6-0)-I ("dwa-pięćjeden") możesz wpisać pożądane akordy iwygenerować solówkę na nich. W czasie jej odtwarzania widoczna będzie notacja, która możesz sobie czytać a vista. Zaznaczenie kratki "Zapętl Ekran" w notacji zapętli solówkę tak, że możesz opanować [4](#page-3-0)-taktową frazę przed przejściem do następnej.

### **Uwagi Techniczne:**

[1.](#page-0-0) Solista ma własne, oddzielne ustawienia i jest na oddzielnym kanale. Natomiast, gdy Solista używa harmonii łączy się z kanałami i ustawieniami Harmonii Przelotnej. Skoro Band-in-a-Box już używa [12](#page-11-0) z [16](#page-15-0) dostępnych kanałów MIDI nie chcieliśmy, żeby pozostałe [2](#page-1-0) kanały zostały zużyte tylko dla harmonii Solisty. Więc jeśli chcesz usłyszeć Solistę z harmonią, zastosuj ustawienia Harmonii Przez.

[2.](#page-1-0) Opracowaliśmy Solistę tak, żeby nie powtarzał swoje "pomysły", aby solówki wygenerowane zawsze brzmiały świeżo. W związku z tym dodaliśmy również pozycję menu *Odśwież Solistę* (w menu Solista), która po wybraniu pozwoli Soliście ponownie "namyślić się" nad swoimi wymysłami muzycznymi.

[3.](#page-2-0) Menu Solista zawiera dużo opcji, w tym wszystkie opcje edycji, jakie znajdują się w menu melodii, więc można traktować ścieżkę Solisty jako [2](#page-1-0)-gą ścieżkę melodii. Nawet, jeśli nie zamierzasz używać funkcji Automatycznego Solisty, można po prostu używać ściekę Solisty jako drugą ścieżkę do kontr melodii, dogrywania, itp. W rezultacie ma się albo dwie ścieżki melodii, dwie ścieżki solówki bądź po jednej z obu, bez potrzeby używania zewnętrznego sekwensera.

# **Automatyczny Podział Partii Piana**

Ta funkcja działa dla partii Piana, Melodii i Solisty. Znajdziesz ją w oknie **Opcje Notacji**

## **Ścieżka Piana (Opcje Notacji)**

**V** Auto-Podział ścieżki Piana Partia fortepianu pokazuje się w obu kluczach, przy użyciu inteligentnego podziału. Punkt podziału może być zmienny.

Po zaznaczeniu scieżka Piana będzie wyświetlana w obu kluczach z inteligentnym podziałem partii ręki prawej i lewej. Można wydrukować ścieżkę z podziałem rąk.

### **Ścieżki Melodii i Solisty**

Podobnie możesz ręcznie podzielić partię Melodii i Solisty. Lewa/Prawa ręka pokazuje się na czerwono/niebiesko na dużym ekranie piana i w basowym/wiolinowym kluczu. Zaimportuj partie fortepianu MIDI do ścieżki Melodii by uzyskać podział partii i drukuj!

<span id="page-267-0"></span>Np. jeżeli masz plik MIDI który jest solo piano, włóż go do ścieżki Melodii przez *Plik | Otworz plik MIDI* Następnie wybierz *Melodia | Edycja | Właściwości | Podział Piana.* Upewnij się że Melodia | Typ Ścieżki ustawiony jest na piano. Zobaczysz partie piana podzieloną na [2](#page-1-0) ręce.

Lewa ręka zostanie zapisana na kanale [8](#page-7-0) a lewa na [9](#page-8-0) – na ścieżce Melodii. Eksportuj plik MIDI do sekwensera a przypisanie kanałów [8](#page-7-0) i [9](#page-8-0) zostanie

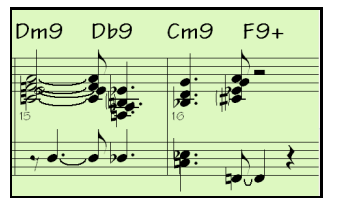

# **Automatyczne Solówki Gitary – "Gitarzysta"**

Gitarzysta pozwala Ci wygenerować akordową solówkę gitary do każdej melodii. Band-in-a-Box inteligentnie ułoży melodię do akordowej solówki gitary, wstawiając prawdziwe gitarowe układy głosów przez całą piosenkę. Możesz wybierać z wielu 'Gitarzystów", żeby stworzyć własną aranżację. Możesz również definiować własnych Gitarzystów, ustawiając parametry takie, jak szybkość uderzenia, typy akordów (Pop/Jazz), ozdobniki i więcej.

Solówki Gitary wybiera się z okna Gitary, które się otwiera przyciskiem Gitara.

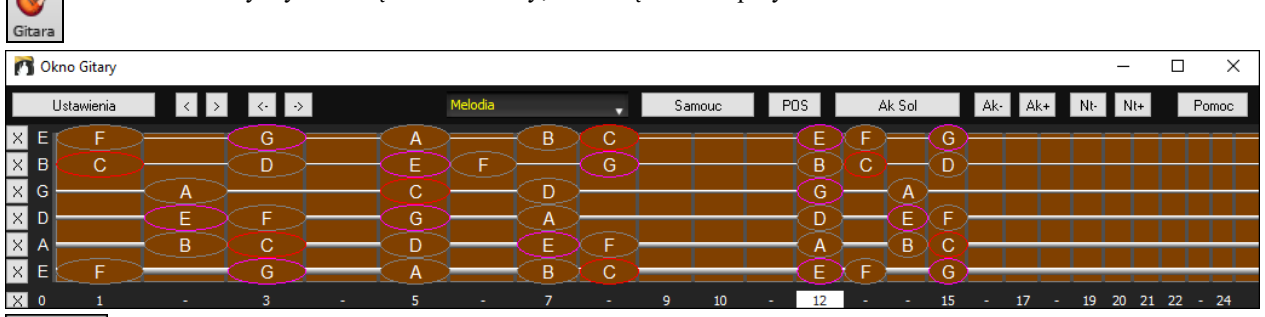

Kliknij przycisk [**Ak Sol**], żeby uruchomić funkcję **Generuj Akordowe Solo Gitary** z okna Gitary. Funkcja jest też dostępna z pozycji menu *Melodia | Generuj Solo Akordowe*.

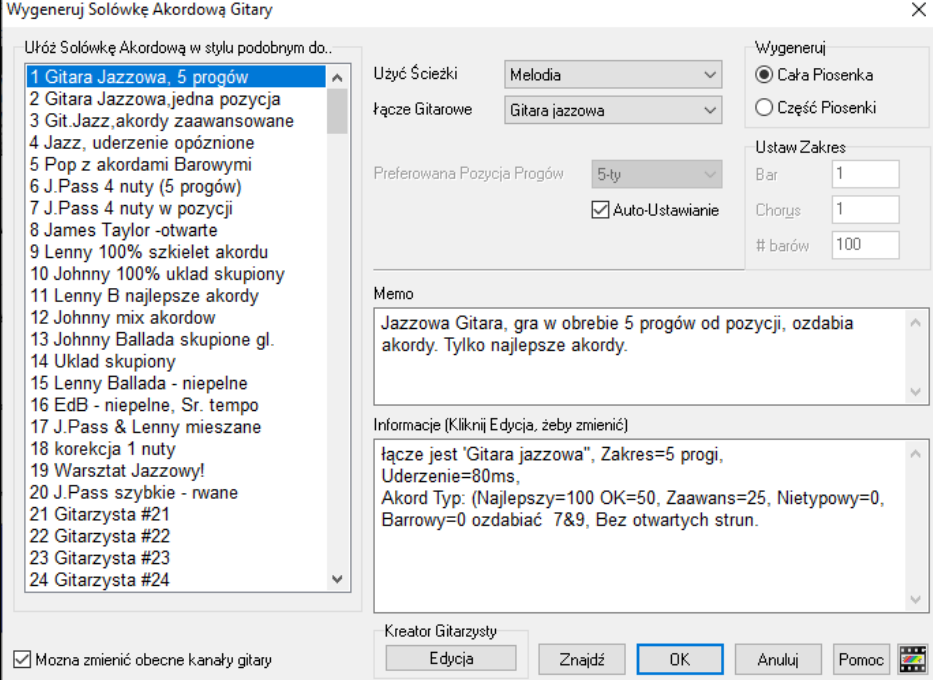

Opisana poniżej jest procedura wygenerowania Akordowej Solówki Gitary:

### **[1](#page-0-0). Wybierz Gitarzystę.**

-Ułóż Solówkę Akordową w stylu podobnym do.. 1 Gitara Jazzowa, 5 progów 2 Gitara Jazzowa, jedna pozycja 3 Git.Jazz, akordy zaawansowane

W głównej liście po lewej stronie okna można zobaczyć Spis Gitarzystów już zdefiniowanych. Widać np., że Gitarzysta #[2](#page-1-0) ma nazwę "Jazzowa Gitara, jedna pozycja". Wybór tego Gitarzysty do solówki akordowe, które trzymają się jednej pozycji na gryfie gitary, gdzie tylko to jest możliwe.

### <span id="page-268-0"></span>**[2](#page-1-0). Wybierz Ścieżkę Melodii (lub Solisty).**

Użyć Ścieżki Melodia

łącze Gitarowe

Akordowa Solówka Gitary przeważnie zapisuje się na ścieżce Melodii, lecz można też wybrać też ścieżkę Solisty jako docelową.

## **[3](#page-2-0). Zatwierdź wybór Łącza Gitary.**

Gitarzysta, którego wybierzesz (zob. #[1](#page-0-0)) będzie już miał ustawiony patch gitary, ale możesz go nadpisać używając tej funkcji.

### **[4](#page-3-0). Wybierz Zakres do użycia z piosenki.**

Gitara jazzowa

-<br>Wygeneruj Możesz wygenerować solówkę akordową dla całej piosenki, albo tylko do jej części. Tak czy tak, ◉ Cała Piosenka pamiętaj, że musi być w niej już istniejąca melodia ( - którą można oczywiście wygenerować za pomocą Melodysty, jeżeli nie ma). ○ Część Piosenki

### **[5](#page-4-0). Wybierz Zasadniczą Pozycję na Gitarze do użycia.**

 $\checkmark$ 

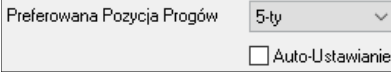

Band-in-a-Box ma funkcję nazwaną "Auto-Ustaw", która ustawi dla Ciebie zasadniczą pozycję na gitarze do solówki, bazując na tonacji piosenki.

W tonacji C np. Band-in-a-Box wybierze [5](#page-4-0)-tą pozycję jako najlepszą do zagrania solówki akordowej. Natomiast można to ustawienie zmienić – np. gdyby się chciało, żeby ta solówka była w [12](#page-11-0)-tej pozycjinależałoby odznaczyć "Auto-Ustaw" i potem ręcznie ustawić pozycję.

Mozna zmienić obecne kanały gitary Jeżeli masz już ścieżkę gitary z kanałami gitarowymi (np. jak się zagrało na kontrolerze gitarowym jako partia [1](#page-0-0)-strunowa), to możesz chcieć polecić Band-in-a-Box, żeby nie zmieniał pozycji gitarowych nut, których znajduje. W innym przypadku włącz opcję "Zmiana istniejących kanałów gitary OK".

 $\times$ 

### **Kliknij OK., żeby wygenerować Solówkę.**

Komunikat .<br>Solo akordowe Gitary zapisane. 143 Na ścieżce były nuty, teraz są z akordami.<br>217. Zobaczysz wtedy ramkę dialogową z informacją o dodaniu solówki do ścieżki oraz ilości nut. Odtwarzanie zacznie się automatycznie, i układy głosów akordów będą wyświetlane na gryfie Gitary.

Odsłuchując solówkę zauważysz następujące:

- Niektóre nuty są zostawione jako melodia, i niektóre zostają przypisane do akordów.
- Szeroki zakres akordów gitarowych jest używany, w tym zaawansowane akordy. Wszystkie z nich są popularne akordy używane przez gitarzystów – nie ma tu *teoretycznych* akordów.
- Akordy są uderzane w sposób "gitarowy", naśladując prawdziwego gitarzystę.
- Typ Ścieżki dla Melodii ustawiony jest na Gitarę więc zapis jest wyświetlany jako [Tab], i plik MIDI będzie zapisany wraz z Kanałami Gitarowymi [\(11](#page-10-0)-[16](#page-15-0)), co zachowuje pozycje na gryfie.
- Wszystkie te rzeczy mogą być dostosowywane za pomocą Edytora Gitarzysty.

Uwaga Techniczna**:** Niektórych Gitarzystów można ustawić, żeby uderzały akordy z opóźnieniem, więc jeżeli wtórnie zregenerujesz solówkę, melodia będzie coraz bardziej opóźniona za każdym razem. Rozwiązania można zastosować następujące: Wybierz *Edycja | Cofnij Solówkę* z menu przed regenerowaniem solówki, albo wybierz Gitarzystę, który nie opóźnia uderzeń. Status Opóźnienia Uderzeń jest wyświetlany w panelu "Info" na ekranie Wybór Gitarzysty.

Gdy Się Już Wygenerowało Akordową Solówkę Gitarową…

Akordowe solo jest teraz częścią ścieżki notacji. Można je edytować tak, jak każdą inną partię, usuwając czy wstawiając nuty, itp. Możesz skorzystać z specjalnych funkcji gitarowych omawianych w sekcji Okno Gitary, żeby zmienić głosy akordów, zastąpić nutę akordem lub odwrotnie.

Ak-Ak+ Zaznacz nutę albo akord i kliknij jeden z przycisków Wstaw Akord Gitarowy w oknie Gitary - [Ak-] lub [Ak+] [\(7](#page-6-0) i [8](#page-7-0) na klawiaturze numerycznej).Za każdym kliknięciem [Ak-] bądź [Ak+] zobaczysz, że układ głosów w akordzie się zmienia, przechodząc przez [5](#page-4-0)-[10](#page-9-0) możliwych dostępnych układów. Niektóre nuty nie będą miały głosów akordowych, jak np. C# w akordzie Cmaj[7](#page-6-0), gdyż jest to zawsze dźwięk przelotny.

N<sub>t</sub> N<sub>t</sub> N<sub>t</sub> W podobny sposób można przetworzyć akord na nutę gitarową, używając przycisku Wstaw Nutę Gitarową. Wtórne kliknięcie przycisków [Nt+] lub [Nt-] [\(3](#page-2-0) i [4](#page-3-0) na klawiaturze numerycznej) przekłada tę samą nutę na wszystkie struny gitary po kolei.

Solówka zostanie zapisana z piosenką (.MGU) i wyeksportowana do pliku MIDI, łącznie z zachowanymi pozycjami, ponieważ używamy kanały [11](#page-10-0) do [16](#page-15-0) dla partii Gitary. Możesz w każdej chwili usunąć solówkę – nawet po tym, jak się ją zapisze lub załaduje ponownie – wybierając *Melodia | Usuń Partię Harmonii* z menu.

Gitarzystów można dostosować do specyficznych potrzeb za pomocą Kreatora Gitarzysty, opisanego w innej sekcji tych instrukcji.

# <span id="page-269-0"></span>**Automatyczne Ozdabianie – "Ozdabiacz"**

## **Przegląd**

Gdy muzycy patrzą na kartkę nutową z wypisaną melodią, bardzo rzadko ją grają dokładnie tak, jak jest napisana. Przesuwają podziały czasowe, by dodać synkopy, zmieniają długości nut, żeby móc grać staccato albo legato, wstawiają nuty ozdobne, dodają nuty, wibrato i inne efekty. Możesz ustawić Band-in-a-Box, żeby te rzeczy robił automatycznie używając Ozdabiacza, żeby usłyszeć bardziej żywą, realistyczną Melodię – trochę inaczej za każdym razem. Ozdabiacz tylko jest aktywny podczas odtwarzania, i nie wpłynie w sposób trwały na ścieżkę Melodii. Jest też opcja utrwalenia Ozdobienia, więc jeśli Ci się podoba jakiś ozdobnik, można go dodać do ścieżki Melodii.

## **Używanie Ozdabiacza**

Funkcję Ozdabiania Melodii włącza sięi wyłącza przyciskiem [**Ozdabianie Melodii]** na głównym ekranie lub komendą **Ctrl+Alt+E**. Ozdabianie działa tylko podczas odtwarzania.

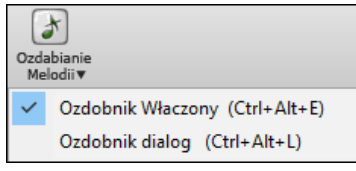

Ozdobiona Melodia będzie wyświetlana w notacji, podczas, gdy gra, więc można zobaczyć Ozdobione nuty. Przy kliknięciu [Stop] notacja powróci do oryginalnej (nie ozdobionej) melodii.

Poniżej pokazana jest przykładowa Melodia, "przed i po" ozdobieniu.

Normalna (nie ozdobiona) Melodia

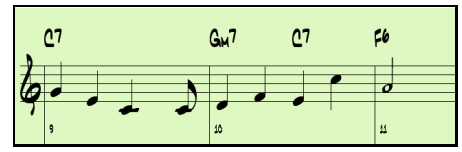

Normalna (nie ozdobiona)Melodia

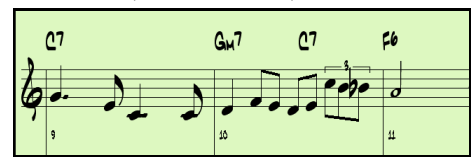

Jak widać z przykładów notacji, w Ozdobionej Melodii dodane jest wyprzedzenie w takcie [9](#page-8-0), a w takcie [10](#page-9-0) są dodane nuty, zmiany podziału czasowego i nuty ozdobne, żeby "przyprawić" melodię.

Jeżeli wyłączysz Ozdabianie odznaczając *Ozdabianie Melodii podczas odtwarzania* lub klawiszami **Ctrl+Alt+E**, melodii (lub solo) będzie grane normalnie bez zmian.

## **Ustawienia Ozdabiacza Melodii**

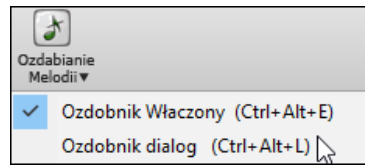

Można wejść do ustawień Ozdabiacza podczas odtwarzania za pomocą przycisku Ozdabiacz na pasku narzędzi głównego ekranu, z pozycji menu *Melodia | Dialog Ozdabiania Melodii* albo wciśnięciem klawiszy **Ctrl+Alt+L**.

Istnieje dialog Ozdabiania Melodii, który Ci pozwala:

- Dostosować parametry Ozdabiacza, albo wybrać domyślne ustawienia.

- Utrwalić i zachować dane Ozdobienie.

<span id="page-270-0"></span>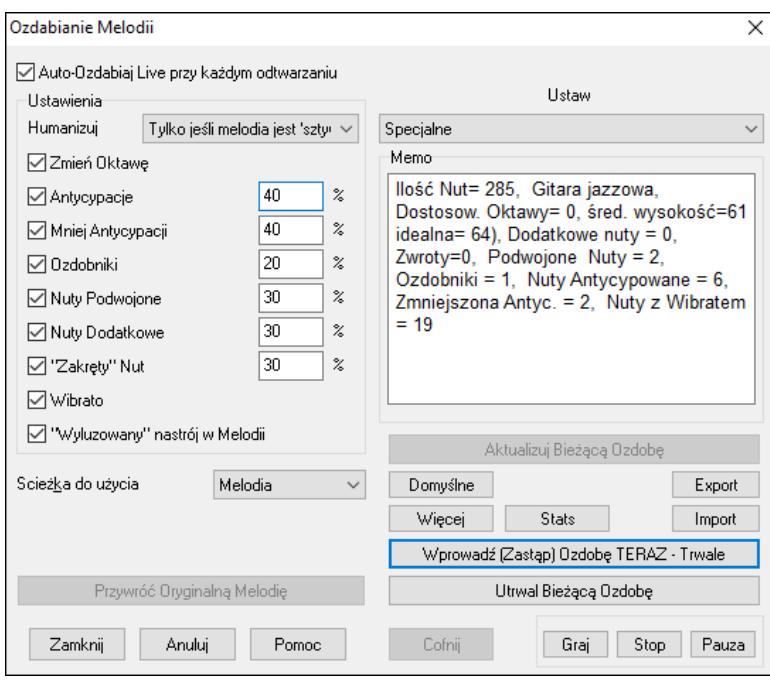

**Auto-Ozdabiaj Live przy każdym odtwarzaniu** jest tym samym ustawieniem, co *"Ozdabianie Melodii podczas odtwarzania"*. Gdy jest włączone, ozdabianie będzie się odbywać przy każdym odtwarzaniu, a gdy wyłączone – nie będzie ozdabiania, chyba że się wybierze przycisk [Ozdabiaj TERAZ] w dialogu.

**Ustawienia Ozdabiacza**: W Ustawieniach jest kilka parametrów, które mają wpływ na ozdabianie. Można je włączyć/wyłączyć bądź ustawić poziomy w procentach. Ustawienia są:

**Humanizuj**: Siły, długości (legato) oraz podziały czasowe nut zostają shumanizowane. Pierwotne poziomy siły, itp. Nut są ignorowane. To się przydaje, gdy melodia została wprowadzona w sztywny sposób. Ustawienie "tylko gdy melodia jest sztywna" jest defaultowe. Ozdabiacz melodii nie będzie miał wpływu na timing, czas trwania i siłę nut granych – wprowadzonych przez muzyka z keyboardu. Band in a Box auto analizuje melodię określając które nuty były wprowadzone przez muzyka.

**Oktawa**: Oktawa, w której gra Melodia zostaje zmieniona na najlepszą dla bieżącego instrumentu Melodii. Jeśli instrument jest np. piccolo, oktawa zostałaby podniesiona do najlepszej dla tego instrumentu. Jest dodatkowe ustawienie oktawy w dialogu ustawień "Więcej".

**Wyprzedzenia**: Wyprzedzenie nuty to zagranie jej wcześnie ("przed pulsem").

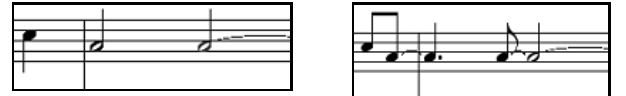

Nuty nieozdobione. Ozdobienie z WYPRZEDZENIAMI na [1](#page-0-0) i [3](#page-2-0).

**Mniej Wyprzedzeń**: Ta funkcja jest przeciwieństwem funkcji wyprzedzeń; znajduje nuty wyprzedzone i "ozdabia" je przez zagranie ich później (na pulsie).

**Ozdobniki**: Ozdobniki są krótkie nuty zagrane tuż przed oryginalną nutą, o pół tonu poniżej jej. Ozdobniki nie wyświetlają się w notacji, aby pozostała łatwa do czytania, ale są słyszalne.

**Zdwojone Nuty**: Nuty Melodii są podwojone, na tej samej wysokości.

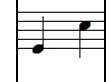

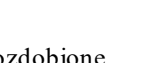

Nieozdobione <u>Landovic</u>h Ćwierć nuta "C" jest podwojona na [2](#page-1-0) ósemki.

**Dodatkowe Nuty**: Dodatkowe nuty są wstawiane między nutami Melodii. W tym przykładzie "przed i po", nuty Eb i E są wstawione między D i F.

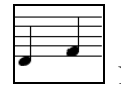

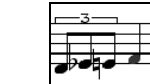

Nieozdobione  $\frac{1}{\sqrt{1-\frac{1}{2}}}$  Z dodanymi nutami

**Zakręty Nut**: Przy zakręcie nuty pojedynczy dźwięk jest zastąpiony przez grupę nut, która zawiera oryginalną nutę oraz półtony bądź dźwięki ze skali poniżej i powyżej jej.

W tym przykładzie "przed i po", nuta C jest zastąpiona zakrętem z trzech nut, z których jedna jest o jeden dźwięk powyżej C idąc po skali.

<span id="page-271-0"></span>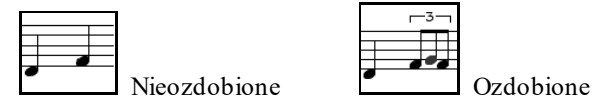

**Wibrato**: Wibrato może być dodane według dodatkowych ustawień wibrata, które dostępne są w dialogu "Więcej". Wibrato nie jest widoczne w oknie notacji, ale można śledzić wydarzenia na liście wydarzeń.

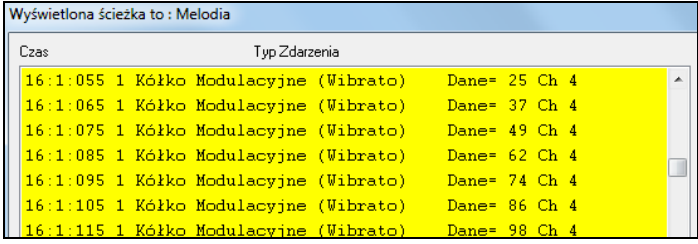

**"Wyluzowany" nastrój w Melodii**: Po włączeniu tej opcji Melodia będzie trochę opóźniona, dając "zrelaksowane" brzmienie.

**Scieżka do użycia**: Ozdabiacza się przeważnie nazywa Ozdabiaczem Melodii, ponieważ no ogół stosowany jest na ścieżce Melodii. Natomiast, można wybrać opcję ozdabiania ścieżki Solisty.

**[Przywróć Oryginalną Melodię]**: Jeżeli coś zmieniłeś i chcesz przywrócić oryginalną Melodię, możesz wcisnąć ten przycisk.

**Ustaw**: Ustawienia domyślne pozwalają Ci szybko wybrać kombinację standardowych ustawień dla Ozdabiacza.

**Memo** Ozdabiacza opisuje bieżące ozdobienie, ze statystyką ilości ozdobionych nut.

[**Aktualizuj Bieżącą Ozdobę**]: Jeżeli piosenka się odtwarza i Ozdabiacz jest włączony, można aktualizować ozdobienie klikając ten przycisk. Przydaje się to, jeśli się zmieniło ustawienia i chcesz usłyszeć, jak brzmi nowe ozdobienie.

**[Więcej]**: Są dodatkowe ustawienia w oknie dialogowym "Ozdabianie - Dodatkowe Ustawienia". Umożliwia Ci to ustawienie zaawansowanych opcji Ozdabiacza, w tym:

- **Głębokość Wibrata:** To jest amplituda wibrata, ma zakres 0-[127](#page-126-0).
- Szybkość Wibrata: To jest szybkość wibrata (np. "wolno" albo "szybko"), zakres 0-[127](#page-126-0).
- **Używaj Wibrata tylko, jeśli Nuta ma tyle tyków:** Jeżeli ustawisz np. [120](#page-119-0) tyków (jedna ćwierć nuta), tylko nuty mające co najmniej [120](#page-119-0) tyków będą wibrowane.
- **Zacznij Wibrato po tylu tykach:** Przy nutach, które będą wibrowane, wibrato się zacznie po określonej ilości tyków.
- **Metoda Dostosowania Oktawy:** Jeżeli oktawa ma być dostosowywana, to w zależności od tego ustawienia może być dostosowana tylko wówczas, gdy nuty są poza zakresem możliwości zagrania, albo zawsze zmieniana na najlepszą.
- **Zakres Dynamiki:** Odnosi się do zakresu poziomów siły używanego do humanizacji. Zakres [30](#page-29-0)-[50](#page-49-0) jest stosowny.

Ustawienia Legata: **Odnosi się do ilości efektu legata dla nut. Zakres [55](#page-54-0)-[75](#page-74-0) jest stosowny.**

**[Utrwal Bieżące Ozdobę]**: Ozdabianie przeważnie się odbywa na żywo, podczas odtwarzania piosenki i nie ma trwałego wpływu na Melodię. Jeśli natomiast podoba Ci się ozdobienie i chcesz je zastosować permanentnie w Melodii możesz wybrać opcję "Utrwal Bieżące Ozdobę".

**[Wprowadź (Zastąp) Ozdobę TERAZ - Trwale]**: Jeśli piosenka nie gra w danym momencie, możesz i tak stworzyć ozdobienie i trwale zastosować, klikając przycisk ten przycisk. Nie wpłynie to na oryginalną melodię w sposób trwały chyba że wciśniesz ten przycisk.

Oryginalna Melodia zostaje trwale zmodyfikowana tylko po kliknięciu [Ozdabiaj TERAZ – Trwale].

**[Przywróć Oryginalną Melodię]**: Jeśli się tak zrobiło i chce się przywrócić oryginalną Melodię, można kliknąć przycisk [Przywróć Oryginalną Melodię].

# **Rozdział [10](#page-9-0): Praca z MIDI**

<span id="page-272-0"></span>Band-in-a-Box ma dwie wbudowane ścieżki sekwensera. Są to ścieżki Melodii i Solisty, ale mogą one być użyte do nagrania dowolnej partii MIDI– jak dogranie bębnów lub akompaniament w"częściach". MIDI mogą być nagrane w Band-in-a-Box:

- Na żywo z klawiatury MIDI, gitary MIDI, lub wind kontrolera MIDI podłączonego do komputera,
- Po kolei (w krokach taktowych) przez wprowadzanie nut do okna Notacji myszką
- Używając Wizarda, aby "grać" nuty z klawiatury QWERTY.
- Importując nagrany wstępnie standardowy plik MIDI na Melodii lub Solisty.

## **Nagrywanie live w czasie rzeczywistym**

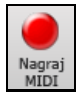

Możesz wstawiać/wycinać, dogrywać wielokrotnie, nagrać bezpośrednio do doklejki lub zakończenia i startować nagrywanie z dowolnego taktu. Aby nagrać live używając klawiatury, gitary,lub wind kontrolera MIDI kliknij przycisk **[Nagraj MIDI]**, wpisz literę **Ctrl+R**, lub wybierz z menu opcję *Melodia | Nagraj Melodię*. Pojawi się okienko dialogowe **Nagraj MIDI**.

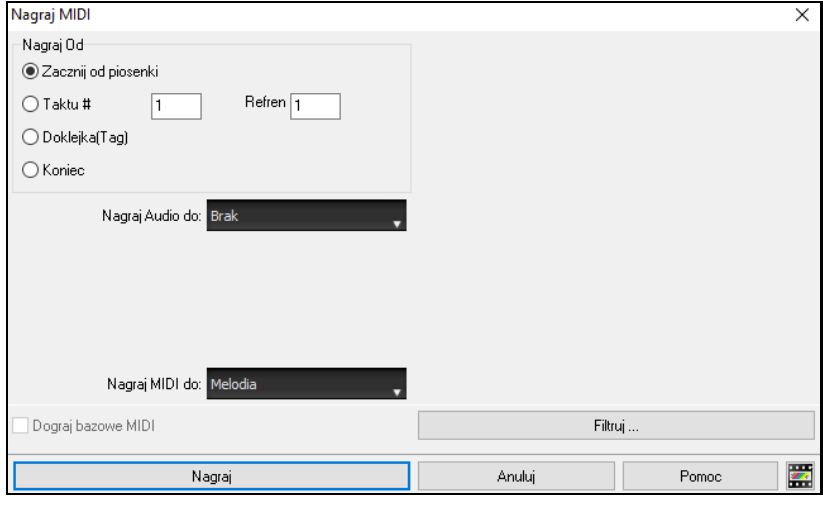

Ustaw punkt startowy do nagrywania i wybierz ścieżkę docelową. Jeżeli na ścieżce docelowej są już jakieś nuty MIDI, możesz wybrać opcję by je pozostawić i połączyć albo też nadpisać

Wciśnięcie przycisku **[Filtruj]** spowoduje otwarcie okna dialogowego **Filtru nagrywania**, które pozwala na wybór typów zdarzeń MIDI, które mają być nagrywane.

Wciśnij przycisk **[Nagraj]** lub klawisz **R**, aby rozpocząć nagrywanie.

Stopujesz nagrywanie wciskając klawisz **Esc** albo klawisz spacji, lub klikając przycisk **[Stop].** Otworzy się wtedy dialogowe **Nuty melodii zapisane**.

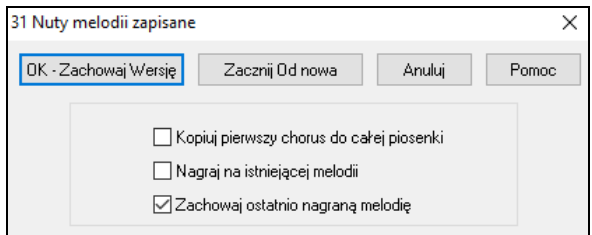

**[OK - Zachowaj Wersję]**: Kliknij, aby zapisać właśnie nagrany fragment. Pamiętaj, że drobne błędy naprawisz łatwo w oknie Notacji edytowalnej lub w edytorze Listy zdarzeń.

**[Spróbuj ponownie]**: Przycisk "Spróbuj ponownie" pozwala odrzucić wykonany fragment i zacząć nagrywanie ponownie. Wciśnij klawisz "A", jeśli wolisz zrobić to z klawiatury.

**[Odrzuć]**: Kończy sesję nagraniową, bez zapisywania. Aby zacząć ponownie wciśnij przycisk **[Nagraj MIDI]** lub klawisz **Ctrl+R**.

Jeśli zachowałeś swoją pracę, możesz użyć przydatne opcje Band-in-a-Box.

**Kopiuj [1](#page-0-0)-wszy chorus do całego utworu**: Jeśli masz nagrany jeden chorus utworu, zaznaczenie go na koniec nagrywania spowoduje skopiowanie tego samego nagrania do wszystkich chorusów.

**Dogranie do melodii podkładu**: Masz też opcję do sklejania nagrania z istniejącą melodią. Jeśli brak melodii podkładu opcja będzie zaznaczona na szaro (nieczynna).

<span id="page-273-0"></span>**Usuwanie melodii nagranej ostatnio**: Istnieje opcja pozwalająca usunąć melodię od ostatniej nagranej nuty melodii, lub zatrzymać ją. Użyj, jeśli chcesz odrzucić ostatnie nagranie.

## **Nagrywanie na zewnętrzny sekwenser**

Wielu użytkowników używa Band-in-a-Box w sytuacjach "na żywo". Jeśli nie możesz wziąć ze sobą komputera, dobrym wyjściem jest sekwenser hardwarowy lub klawiatura z wbudowanymi sekwenserami czytającymi standardowe pliki MIDI. Aby transferować utwory do Sound Brush, wykonaj następujące kroki:

- Wciskając przycisk utwórz MIDI plik z utworu.
- Zapisz plik bezpośrednio na dyskietkę lub skopiuj na dyskietkę z twardego dysku.
- Sound Brush może wtedy przeczytać sformatowaną na IBM dyskietkę z plikami MIDI.

# **Wprowadzanie nut ręcznie**

 $\Box$ 

Możesz wprowadzić nuty melodii bezpośrednio na ścieżkę w oknie Notacji zarówno w trybie Notacji edytowalnej, jak i Pięciolinii przewijanej.

Wprowadź Tryb notacji edytowalnej z ekranu Notacji, pojedynczym kliknięciem myszą na przycisku [N]. W trybie notacji edytowalnej możesz wprowadzić, przemieszczać i edytować nuty

i wstrzymania używając standardowych technik mysz– zaznacz i kliknij, przeciągnij i upuść, i kliknij prawą myszą aby otworzyć okienko dialogu Edytuj nutę. Rozdział Notacja opisuje to dokładnie.

Teraz masz już wprowadzoną melodię, możesz kopiować fragmenty tak, jak kopiujesz i wklejasz w dokumencie tekstowym. Aby kopiować i wklejać notację, podświetl obszar notacja przeciągając po nim myszą. Następnie wybierz *Edytuj | Kopiuj*.

Dialogi potwierdzenia zapobiegają przypadkowemu wprowadzaniu skopiowanych nut (ta sama nuta w tym samym czasie) i przypadkowemu wprowadzaniu bardzo wysokich lub bardzo niskich nut (duże # pięciolinii).

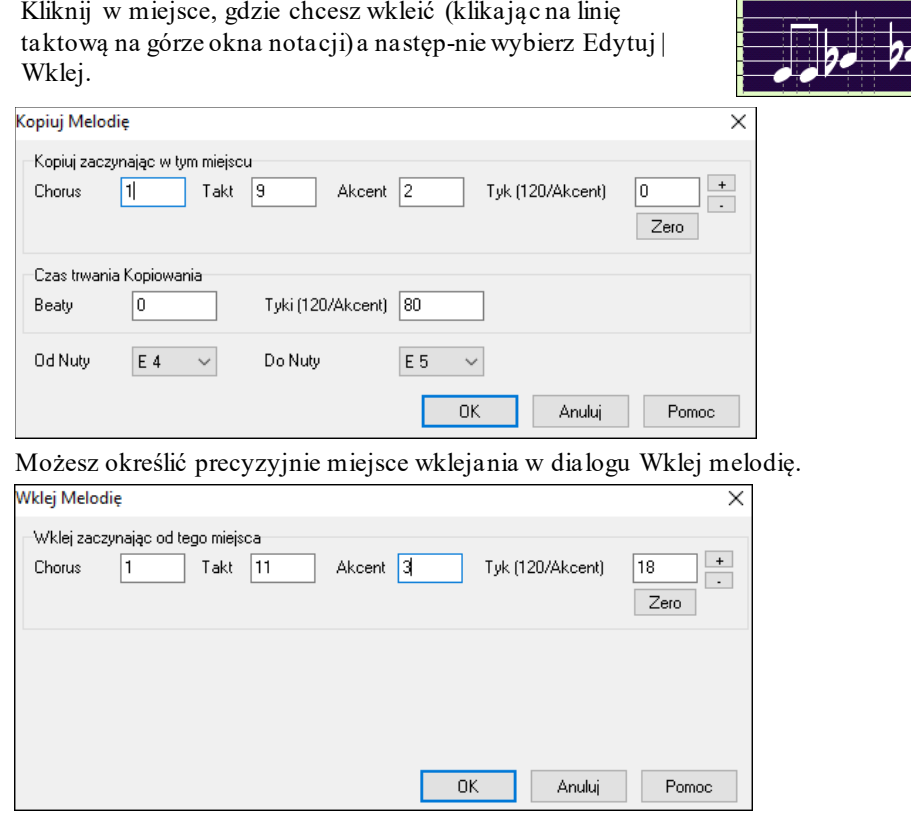

# **Nagrywanie z opcją Magika**

Nagrywanie z Magikiem - Wizardem jest przydatne, jeśli nie masz klawiatury MIDI a chcesz nagrać w klimacie "live". Użyj Wizarda, aby nagrać nuty z klawiatury QWERTY komputera na ścieżkę, co da efekt bardziej naturalny niż wprowadzanie w krokach taktowych.

A tak to działa:

[1](#page-0-0).Kliknij przycisk **[MIDI]** i zaznacz *Włącz Magika Klawiatury*.

MIDI Klawisze Magika Właczone

- <span id="page-274-0"></span>[2](#page-1-0).Wciśnij klawisz **[Ctrl]** + [**R**] aby nagrywać.
- [3](#page-2-0).Podczas odtwarzania utworu, graj melodię na dowolnych klawiszach dolnych dwóch rzędów klawiatury QWERTY, w rytmie melodii. Nuty "wizardowe" oczywiście nie będą poprawną melodią, ale tym się w trakcie nagrywania nie przejmuj. Po zakończeniu spójrz w okno Notacji. Zobaczysz błędne nuty w poprawnych miejscach i z poprawnymi długościami.
- [4](#page-3-0).Przeciągnij nuty (lewym przyciskiem myszy) we właściwe miejsca na pięciolinii. Podczas przeciągania nut usłyszysz je, a ich nazwy pojawią się w okienku nazwy nuty. Krzyżyki, bemole , uzyskasz trzymając odpowiednio klawisz **Shift**, **Ctrl**, lub **Alt**. Na koniec Twoja melodia będzie brzmieć niczym nagrana live, bez sztywnego brzmienia ścieżki trzymającej się ściśle taktu.

**Tip:** Jeśli Wizard jest "Włączony", [Spacja] *nie* stopuje playbacku. Musiszwciąć w tym celu klawisz [Esc]. Jest to zabezpieczenie przed pomyłkowym zatrzymaniem utworu spacją w trakcie gry.

## **Magik Melodii**

QWERTY (lub klawiatury MIDI) Magik został wzbogacony. Dla utworów z melodiami klawisze QWERTY (Enter, \ , T, [6](#page-5-0)) uruchamiają nuty melodii dla odtwarzanego utworu. Inne klawisze [1](#page-0-0)-[4](#page-3-0) uruchamiają nuty przejściowe z poniżej lub powyżej i mogą one być nagrane, mogą humanizować sztywną melodię z lepszym timingiem. Te klawisze są również użyteczne do czytania a vista, ćwiczenia rytmu. Magik Melodii współdziała z harmoniami.

- Nuty Melodii: T, [6](#page-5-0), Enter, \

- Ta sama nuta melodii: [5](#page-4-0)
- Nuty przejściowe: QWER YUIO
- Ustawienie Oktawy: [1,](#page-0-0) [2](#page-1-0), [3](#page-2-0)

Nuty MIDI pracują także w tym ustawieniu (jeśli **Preferencje [Transpozycja]** jest ustawione na "Zezwól Magikowi Melodii na łącze PRZEZ").

- Ustawienia Oktawy: E([40](#page-39-0)), F([41](#page-40-0)), G[\(43](#page-42-0))
- Nuty Melodii: F[\(53](#page-52-0)), G([55](#page-54-0))
- Nuty przejściowe: B[\(47](#page-46-0)), C, D, E, A, B, C, D[\(62](#page-61-0))

Aby użyć Magika Melodii upewnij się, że Magik Klawiatury jest włączony na głównym ekranie. To uruchomii MAGIKA MIDI na klawiaturze QWERTY.

Œ √ | MIDI Klawisze Magika Właczone MIDI v

Jeśli chcesz użyć Magika Melodii dla nut MIDI przejdź do Ustawienia [Transpozycja] i włącz "Zezwól Magikowi Melodii na partię PRZEZ" w Ustawieniach transpozycji utworu lub w dialogu "Wykonaj to teraz"

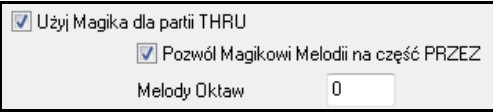

\*.MGU Następnie wybierz utwór, który ma ścieżkę Melodii.

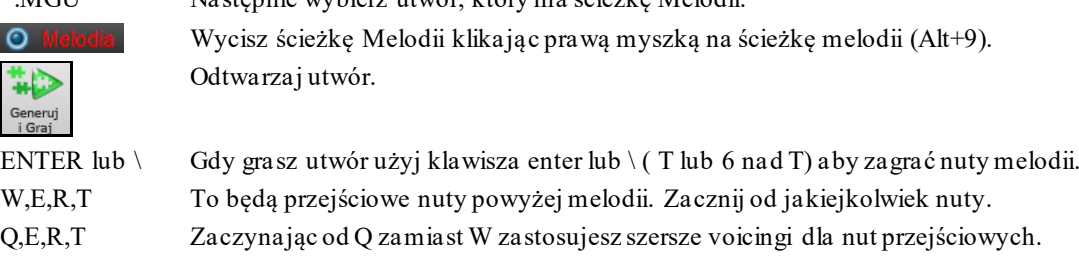

I,U,Y,T To będą nuty przejściowe poniżej melodii. Zacznij od jakiejkolwiek nuty.

O,U,Y,T Zaczynając od O zamiast I użyjesz szerszych voicingów dla nut przejściowych.

## **Magik MIDI Keyboardu**

Możesz użyć klawiszy MIDI do grania Magika Keyboardu. Jest to funkcja poprawiająca błędne nuty, na nuty przejściowe lub akordowe. Jest to użyteczne do grania poprawnie melodii i właściwego rytmu, co nie działa poprzez klawiaturę QWERTY, lepiej jest więc używać keyboardu MIDI.

Ta funkcja jest dostępna przyciskiem [Transponuj] w dialogu **Preferencje.** 

V Użyj Magika dla partii THRU | Aby włączyć Magika by kontrolował MIDI, wybierz "Użyj Magika dla partii PRZEZ"

G MIDI Klawisze Magika Właczone <span id="page-275-0"></span>Upewnij się, że okienko Magika jest zaznaczone

Gdy grasz nut keyboardem MIDI w czasie odtwarzania utworu, dźwięki C/E/G/Bb zostaną potraktowane jako nuty akordowe, zaś dźwięki D/F/A/B będą nutami przejściowymi To tworzy skalę C D E F G A Bb B nazywaną bebopową, użyteczną do akordów dominantowych.

Magik jest użyteczny do szybkiego wprowadzania nut w notację. Jeżeli dobrze grasz na pianie graj Magikiem w poprawnym rytmie. Wysokości nut mogą być błędne, możesz poprawić je później, ale rytm i czas trwania musi być dobry.

# **Sekwenser Melodii/Solisty**

Band-in-a-Box ma dwie ścieżki, na których możesz dogrywać własne nagranie. Są to ścieżki Melodii i Solisty. Normalnie nagrywasz na każdej z nich pojedynczą partię. Poniżej omówimy działania dla ścieżki Melodii, te same funkcje dotyczą ścieżki Solisty. Jeśli ścieżka Melodii jest ustawiona jako "Multi [1](#page-15-0)6-to kanałowa", nagryywać ją będziemy "Trybem sekwensera".

Przyjmujemy też, że masz załadowaną wielokanałową ścieżkę. Załadujmy teraz plik MIDI, używając *Plik | Otwórz plik MIDI* i wybierając plik MIDI, np. *C:\bb\Documentation\Tutorials\violet.MID*.

Jeśli chcesz użyć [16](#page-15-0)-tu oddzielnych partii ścieżki Melodii, musisz ją ustawić jako "Multikanałową".

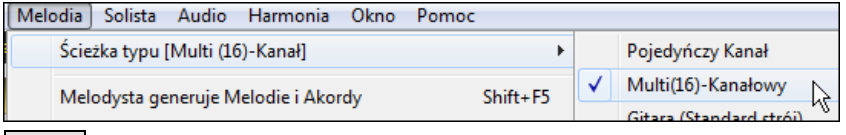

Można to wykonać wchodząc w menu Melodia, lub wciskając przycisk Sekwenser.

Teraz, gdy już jesteś w trybie wielokanałowym, wyjście partii Melodii będzie na tym kanale MIDI, na którym zapisana jest informacja, nie zaś na kanale MIDI Melodii.

 Przeszukiwanie kanałów ścieżki odbywa się za pomocą Listy zdarzeń po wciśnięciu przycisku [#] w oknie notacji.

Zwróć uwagę, że informacja na Liście zdarzeń posiada kod kolorowy kanałów dla ścieżki wielokanałowej. Na przykład kanał [7](#page-6-0) zaznaczony jest kolorem różowym, kanał [10](#page-9-0) – złotym.

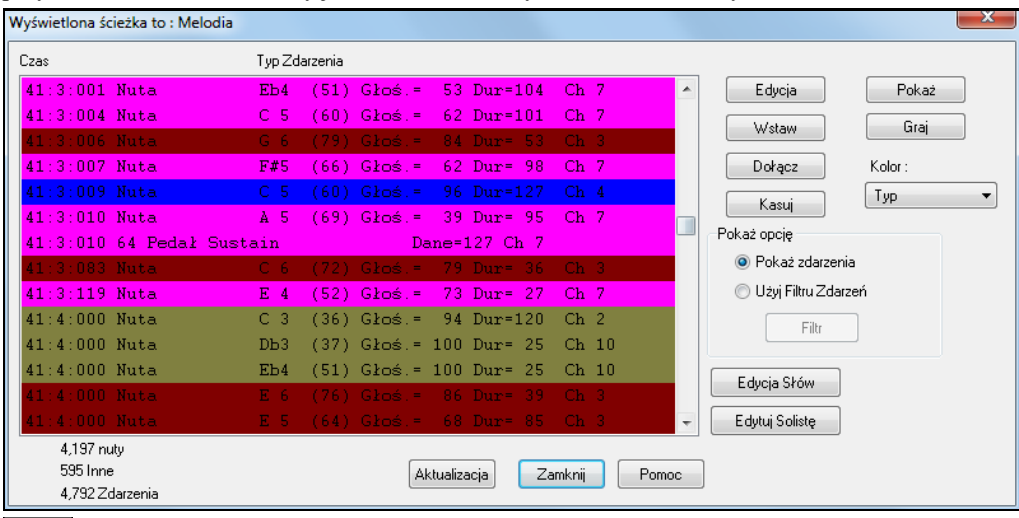

لگ Kartka

Jeśli klikniesz na okienko partytury, cały plik MIDI pokaże się na oddzielnych ścieżkach notacji. Ponieważ plik violet.MID ma [6](#page-5-0) oddzielnych ścieżek, "przetworzenie" wszystkich informacji będzie trudne chyba, że jesteś dyrygentem orkiestry symfonicznej.

**Opcie** Ekran notacji dostosowujemy do trybu sekwensera wciskając przycisk opcji partytury – pokażą się wówczas Ustawienia ścieżki wielokanałowej.

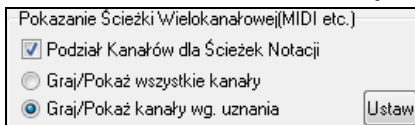

Aby otworzyć okno sekwensera, wciśnij przycisk "DOSTOSUJ odtwarzanie/wyświetlanie kanałów" i wciśnij klawisz [USTAW]. Będziesz mógł wybrać, które kanały będą grane i wyświetlane.

<span id="page-276-0"></span>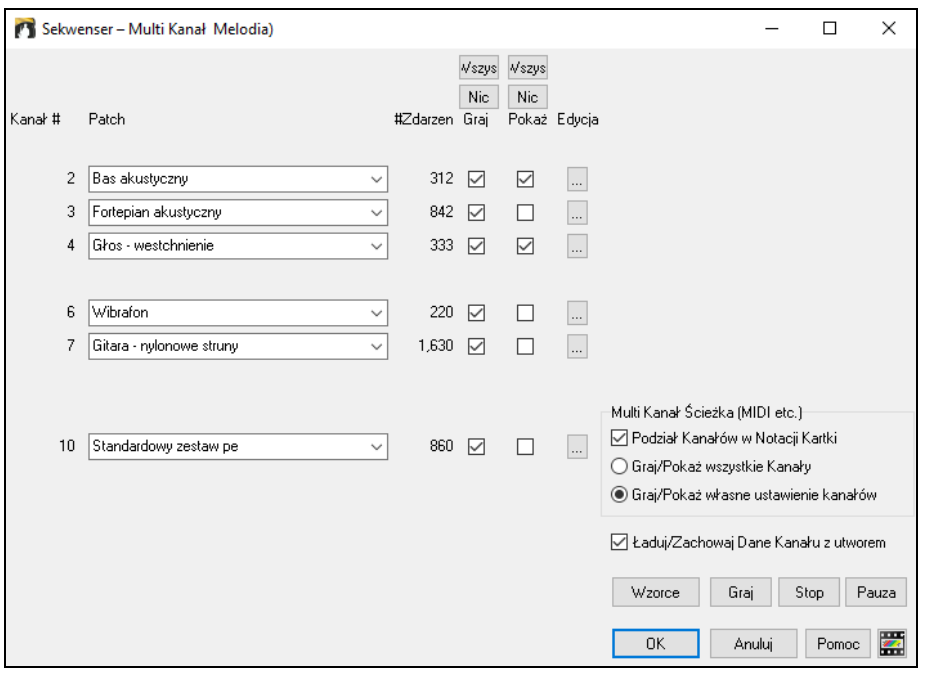

Na rysunku widzimy, że wyświetlane są [2](#page-1-0) kanały: [2](#page-1-0) (bas) i [4](#page-3-0) (trąbka), zaś odtwarzane wszystkie.

 $\overline{\phantom{a}}$ 

 $\overline{\phantom{a}}$ 

842  $\triangledown$ 

3 Fortepian akustyczny

Dla konkretnego kanału (np. [3](#page-2-0) – piano) pokazane są następujące informacje:

 $\left| \cdot \right|$ 

Kanał [3](#page-2-0): Fortepian akustyczny (jest to nazwa patch'a pochodząca ze ścieżki).

842: Na ścieżce są 842 zdarzenia, zwykle zdarzeniem jest każda nuta.

Dostosowanie ścieżki piano: jest ona grana (graj=tak), ale nie pokazana w notacji (pokaż=nie).

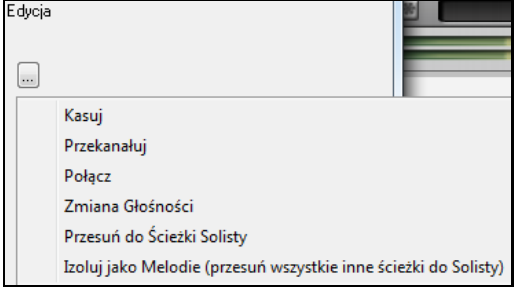

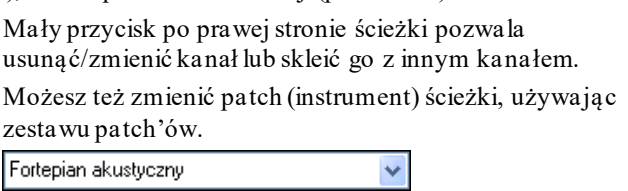

Tak więc po dostosowaniu ekranu, w notacji widzimy bas i trąbkę, słyszymy zaś całą ścieżkę.

## **Usuwanie z pliku MIDI wszystkich ścieżek prócz Melodii.**

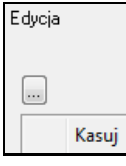

Przy użyciu trybu sekwensera można załadować plik MIDI a następnie usunąć wszystkie kanały prócz melodii, można wtedy do niej dołożyć akompaniament sekcji rytmicznej Band-in-a Box. Żeby to zrobić, otwórz okno sekwensera i użyj przewijanego menu Edycji w celu usunięcia wszystkich kanałów oprócz melodii.

Następnie, jako że *Melodia | Typ ścieżki* nie musi już być wielokanałowa, ustaw ją jako *Typ ścieżki (Jednokanałowa),*wówczas będzie jak inne utwory BB; użyj wtedy kanału Melodiido playbacku.

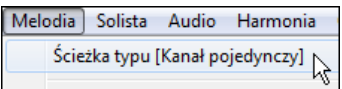

## **Nagrywanie własnych partii na Sekwenser melodii**

Normalnie swoje partie nagrywasz na kanale Melodii, przy czym używany kanał MIDI jest wybrany przez BB i jest to kanał Melodii (zwykle czwarty).

Jeśli jednak ustawiłeś Typ ścieżki jako wielokanałowy, wyjście na partię Melodii będzie z dowolnego kanału ścieżki. Jeśli nagrasz partię Melodii a typ ścieżki jest wielokanałowy, dialog "zachowaj wybór" pojawiający się na koniec nagrania, pozwoli wybrać kanał przeznaczony do rejestracji nagrania.

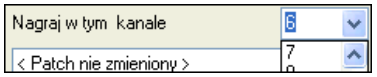

<span id="page-277-0"></span>V Nagraj na istniejącej melodii Upewnij się też, że okienko "dograj do istniejącej melodii" zostało zaznaczone, w przeciwnym wypadku w trakcie nagrywania nie usłyszysz podkładu.

## **Przykład: Nagrywanie czterech linii melodycznych na ścieżce Melodii**

Jeśli np. chcesz nagrać cztery różne partie na utwór BB, musisz działać jak niżej:

Ustaw ścieżkę Melodii na Multi([1](#page-0-0)6)kanałową (Sekwenser)<br>[Melodia] Solista Audio Harmonia Okno Pomoc

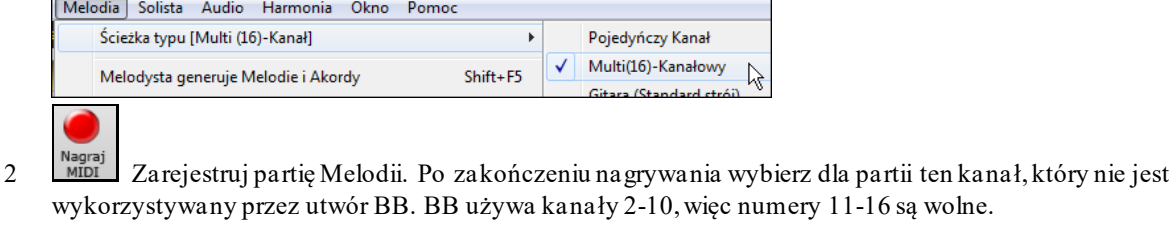

- [3](#page-2-0) Powtórz krok [2](#page-1-0) dogrywając kolejne partie melodii.
- **SEQ**

[4](#page-3-0) Sekwenser Fortepian akustyczny v Vzywając okna Sekwensera, przypisz łącze do partii Melodii.

# **Importowanie plików MIDI**

Standardowe pliki MIDI mogą być wczytane na ścieżkę Melodii, Solisty lub Użytkową z plików MIDI lub ze schowka Windows®. Możesz wczytać całość pliku MIDI, lub wybrane kanały lub określony przedział taktów. Używaj jednej z dwóch komend

- [1](#page-0-0). *Melodia | Edycja ści*eż*ki Melodii | Importuj plik MIDI*  aby wybrać plik MIDI z dysku używając dialog Windows® Otwórz plik.
- [2](#page-1-0). *Melodia | Edycja ści*eż*ki Melodii | Importuj plik MIDI ze schowka* jeśli dane MIDI zostały skopiowane z innego programu do schowka Windows®. Opcja Schowek będzie nieczynna, jeśli w schowku nie ma danych MIDI.

**Wskazówka**: Można także przeciągnąć plik MIDI z Eksploratora I upuścić w dowolnym miejscu na ekranie programu Band-in-a-Box.

Otworzy się okienko dialogu **Importuj plik MIDI** .

<span id="page-278-0"></span>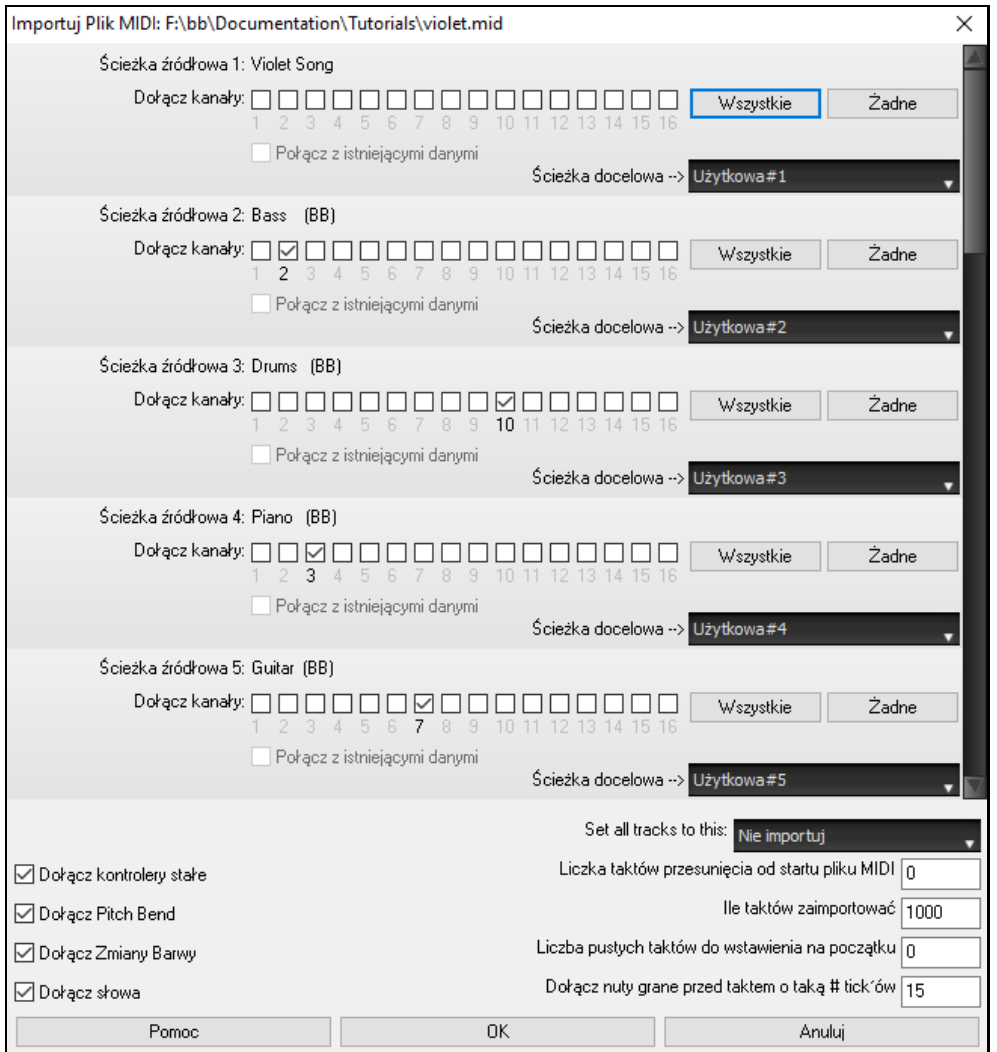

**Dołącz kanały**: Możesz najechać kursorem myszy nad zaznaczane pola wyboru kanałów by zobaczyć, ile zdarzeń jest na każdym kanale. Jeżeli wybierzesz wszystkie kanały, Band-in-a-Box odczyta wszystkie kanały i dołączy je do ścieżki docelowej.

**Ścieżka docelowa**: Możesz wybrać ścieżkę docelową dla każdej ścieżki wielościeżkowych plików MIDI.

**Połącz z istniejącymi danymi**: Możesz wybrać w celu sklejenia importowanych danych z istniejącymi danymi na ścieżce docelowej.

**Dołącz kontrolery stałe / Dołącz Pitch Bend / Dołącz Zmiany Barwy / s Dołącz słowa**: Te opcje pozwalają określić, co chcesz importować.

**Liczka taktów przesunięcia od startu pliku MIDI**: Jeśli chcesz wczytywać od *początku* pliku MIDI, wybierz jako odstęp 0. Jeśli chcesz na przykład wczytywać począwszy od taktu [32](#page-31-0), wybierz odstęp [32](#page-31-0) (takty).

**Ile taktów zaimportować**: Zostaw ustawienie domyślne - 1000 aby wczytać cały plik (o ile oczywiście nie jest dłuższy, niż 1000 taktów), lub ustaw ilość taktów, jaka cię interesuje. Domyślne =1000.

**Liczba pustych taktów do wstawienia na początku**: Wstawia puste takty na ścieżkę. Pamiętaj, że Band-in-a-Box normalnie ma [2](#page-1-0) takty nabicia. Jeśli plik MIDI nie ma nabicia, musisz ustawić na = [2](#page-1-0), aby skompensować [2](#page-1-0) takty nabicia.

**Dołącz nuty grane przed taktem o taką # tick'ów**: Jeśli wczytujesz plik MIDI począwszy od taktu [5](#page-4-0), może być dokuczliwe istnienie nut granych [1](#page-0-0) tyk wcześniej, niż takt [5](#page-4-0) – nie zostaną one z pliku MIDI wczytane. Aby wczytać je, ustaw tę opcję i nuta pojawi się w utworze.

## **Opcje dodatkowe ścieżki Melodii/Solisty**

Wybierz *Melodia | Edytuj ścieżkę Melodii | Tempo/Melodia***.** To przesunie melodię o daną # tyków. [120](#page-119-0) tyków jest na [1](#page-0-0)/[4](#page-3-0) nuta. Na przykład, by dać utworowi bardziej odczucie relaksu - laid back feel- wyluzowany, przesuń melodie o [10](#page-9-0) tyków.

<span id="page-279-0"></span>W tym samym submenu, wybierz *Wstaw beaty* lub *Melodia | Usuń bity***, aby** wstawić lub usunąć bity z Melodii. Na przykład, aby wstawić [2](#page-1-0) takty w melodii w takcie [5](#page-4-0), wybierz *Melodia | Wstaw beaty*, wybierz takt [5](#page-4-0), a następnie [8](#page-7-0)  bitów [\(2](#page-1-0) takty).

## **Kwantyzacji ścieżki**

Opcja *Melodia | Edycja Ścieżki Melodii | Kwantyzuj, Dostosuj Czas |Kwantyzuj melodię* pozwala na kwantyzację ścieżki Melodii.

### **Kwantyzacja Melodii** otwiera dialog **Opcje Kwantyzacji Melodii**.

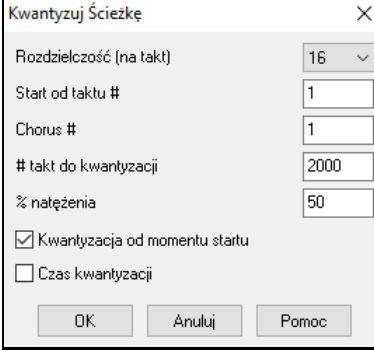

**Rezolucja**. Wybierz zakres Ścieżki do kwatyzowania. Np. [16](#page-15-0) zkwantyzuje do [16](#page-15-0)tek.

**Zacznij w takcie # Chorus #**. Kwantyzacja zacznie się w zaznaczonym miejscu, dla **wybranej ilośći taktów**.

**% siła**. Wybierz [100](#page-99-0)% jeśli chcesz by kwantyzacja była całkowita. W innym wypadku nuty będą zbliżone % do wybranej kwantyzacji.

**Kwantyzacja Czasu Startu**. Wzorcowo ustaw na "Tak." Jeżeli nie chcesz by początek nuty był kwantyzowany ustaw na "Nie."

**Długość Kwantyzacji.** To kwantyzuje KONIEC nuty,wzorcowo ustawione na "Wyłączony."

## **Inteligentna humanizacja ścieżki Melodii i Solisty**

Procedury kwantyzacji powodują, że muzyka brzmi sztywno i niemelodyjnie. Niektóre procedury humanizują partię dodając "losowość", co rzadko daje pożądany efekt jako, że ludzie nie zmieniają timingu lub głośności *losowo*. Band-in-a-Box używa inteligentnych procedur, aby humanizować melodię z jednego klimatu na inny, z jednego tempa na inne, i różne ilości swingowych [8](#page-7-0)mek. Rezultatem są bardzo naturalnie brzmiące melodie.

Popatrzmy teraz na niektóre parametry funkcji *Humanizuj*.

W tym przykładzie zostały wybrane *Melodia | Edytuj ścieżkę Melodii | Humanizuj Melodię*. Okno Humanizuj Solistę jest takie samo.

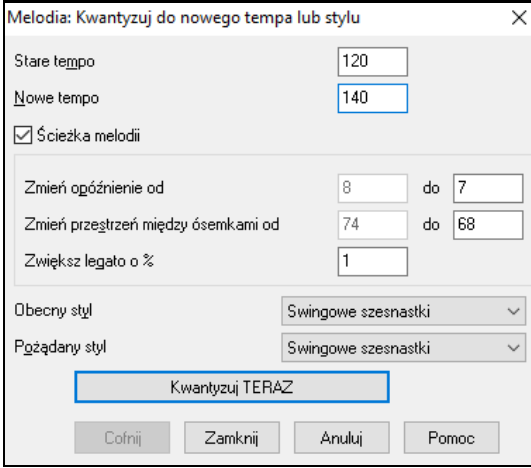

Jak widzisz, podzieliliśmy efekty Humanizuj na [5](#page-4-0) głównych kategorii: tempo, opóźnienie, [8](#page-7-0)kowe pauzy, legato, i feel. Najlepszą metodą opanowania kombinacji tych parametrów jest wypróbować ich działanie, (jeśli efekt ci nie odpowiada, możesz zawsze wcisnąć przycisk COFNIJ).

Wciśnij przycisk [**Kwantyzuj TERAZ**], aby zastosować zmiany do utworu.

# <span id="page-280-0"></span>**Edycja ścieżki Melodii**

## **Edytor listy zdarzeń**

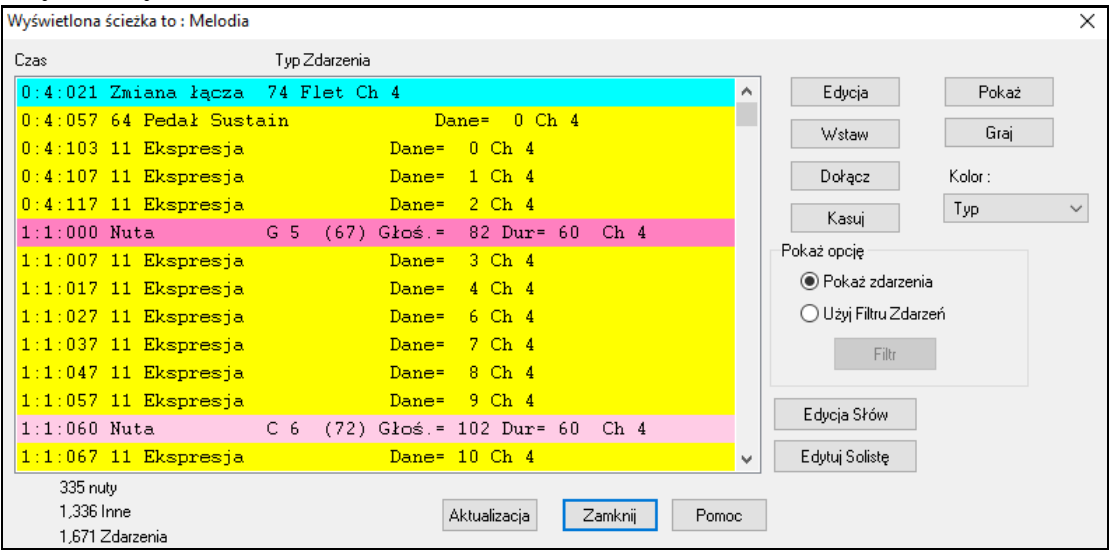

Za jego pomocą możesz edytować wszystkie zdarzenia MIDI lub tekstowe.

- W menu *Melodia* wybier*z Edytuj ścieżkę Melodii| Edycja melodii krok po kroku*
- W menu *Solista* wybier*z Edytuj ścieżkę Solisty| Edycja Solisty krok po kroku*
- W menu *Notacja* wybier*z Edytor listy zdarzeń…*
- W oknie Notacji wciśnij przycisk listy zdarzeń (#). Dialog wystwietli zdarzenia na wybranych ścieżkach w oknie Notacji.

Różnego typu zdarzenia na liście zdarzeń oznaczone są różnymi kolorami, co pozwala odróżnić nuty, zmiany patch'y itp. od siebie.

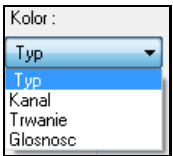

- Oznaczenia kolorowe Listy zdarzeń są jak niżej:
- Nuty zaczynające się przy granicy taktu ciemnoróżowe.
- Nuty zaczynające się poza taktem jasnoróżowe.
- Zmiany patch'y jasnoniebieskie.
- Zmiany sterowników żółte.
- Podciągnięcia szare.

Edytor listy zdarzeń pozwala modyfikować, wstawiać, i usuwać nuty:

- Kliknij dwukrotnie na zdarzenie, aby je edytować (lub wciśnij przycisk [Edytuj]).
- [**Wstaw]** wstawia zdarzenie przed zdarzeniem bieżącym.
- [**Dołącz]** wstawia zdarzenie na koniec ścieżki.
- **[Usuń]** usuwa zdarzenie.
- **[Pokaż]** zamyka dialogi wyświetla nuty w Oknie Notacji.
- **[Graj]** gra obecne zdarzenia i przenosi do następnego taktu
- **[Aktualizuj]** odświeża ekran notacji.
- [**Edytuj Słowa] – [Edytuj Solistę] – [Edytuj Melodię] wybiera** ścieżkę do edycji.

## **Filtr Listy Zdarzeń**

Filtr

Pokaż opcję ○ Pokaż z

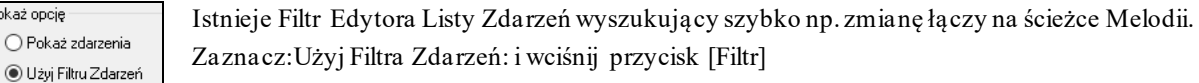

W Filtrze Listy Zdarzeń wybierz typ informacji do pokazania. W tym wypadku jest to: Zmiana Łączy.

<span id="page-281-0"></span>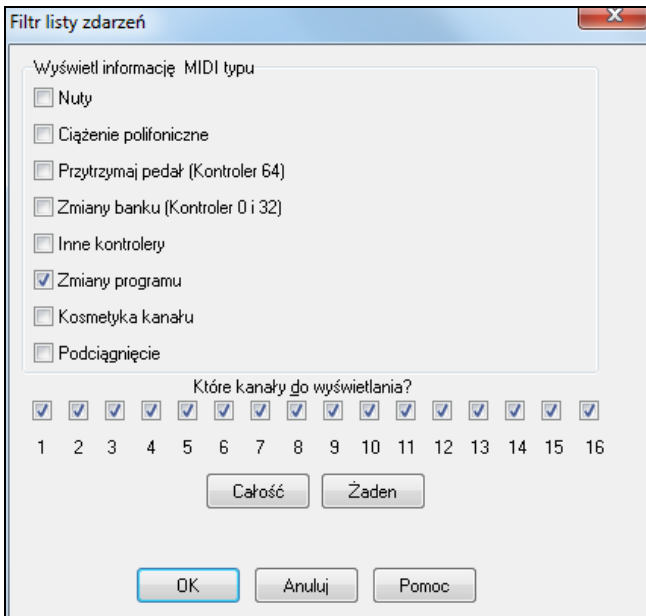

## Ścieżka pokaże tylko Zmianę Łączy

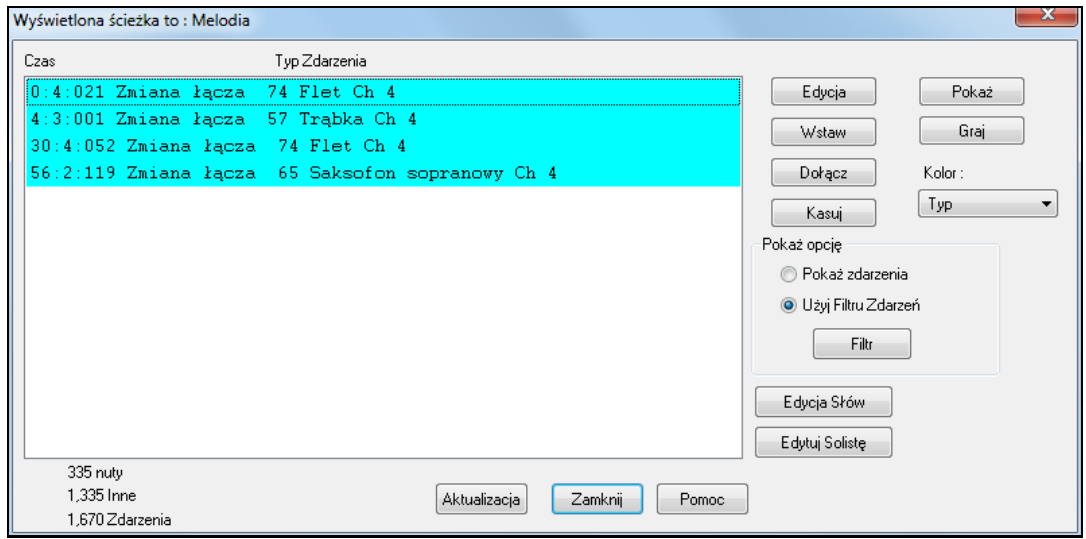

**Typ Zdarzeń do Edycji** otwiera dialog Edytora Listy Zdarzeń z przyciskami [Włoż]i [Dołącz]

Dialog ten pozwala filtrować typ zdarzeń do dodania i dołączenia nut, kontrolerów itp.

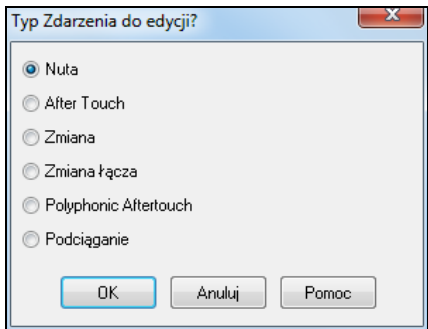

Dialog **Typ Zdarzenia do Edycji** otworzy się, kiedy wciśniesz przyciski [Wstaw] lub [Dołącz] Edytora listy zdarzeń.

Ten dialog pozwoli wybrać, które typy zdarzeń wstawić lub dołączyć: nuta, kontroler, zmiana wysokości dźwięku, itp. - i otwiera wybrany dialog edytora.

## **Edycja w Oknie Notacji**

Edycja nut może odbywać w Oknie Notacji zamiast w Liście zdarzeń. Aby to zrobić, wejdź w Notację edytowalną bądź w Pięciolinię przewijaną.

W obydwu tych trybach, nuty edytuje się metodą przeciągania i upuszczania (myszką).

Wejście w edycję precyzyjną odbywa się przez kliknięcie myszką na nutę do edycji.

Otwiera się dialog *Nuta*, w którym można zmienić wszystkie parametry edytowanej nuty.

<span id="page-282-0"></span>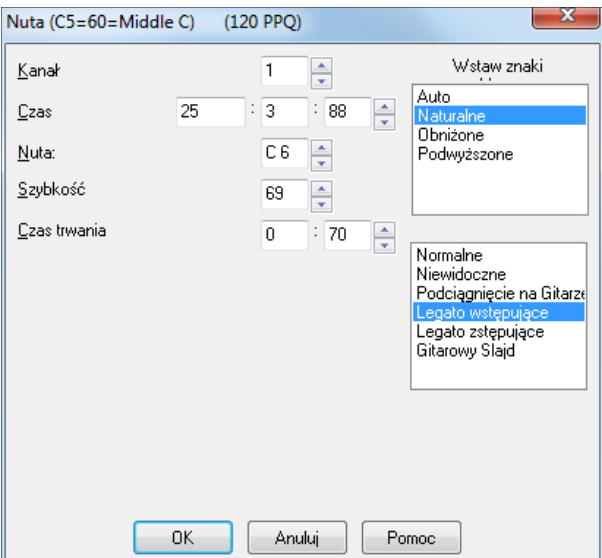

# **Okno Piano Roll**

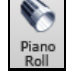

Okno Piano Roll umożliwia precyzyjną edycję graficzną czasu i długości nuty. Pozwala też na graficzną edycję siły nuty, kontrolerów, zmian programu, "kosmetyki kanałów" lub podciągnięcia.Piano roll można otworzyć jako "pływające" okno z ekranem Band-in-a-Box w tle lub w tym samym miejscu, co panele Kartka akordowa/Notacja w oknie głównym Band-in-a-Box.

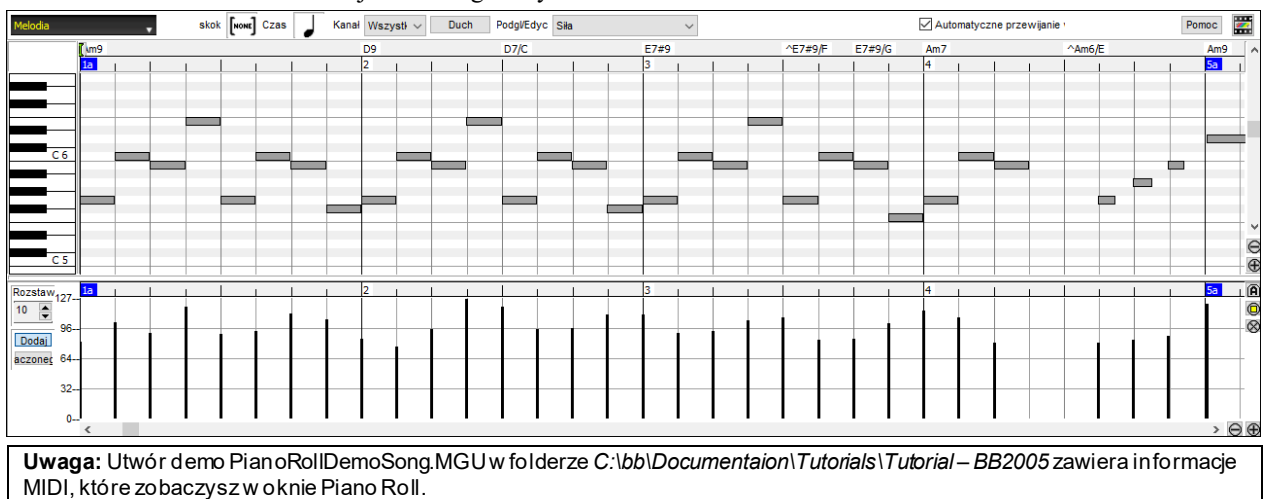

## **Wybór Ścieżki**

Kliknij tutaj by wybrać ścieżkę do wyświetlenia.

**Uwaga:** Ścieżki akompaniamentu będą nadpisane za każdym razem gdy wciśnieszprzycisk **[Generuj i Graj]**. Jeśli chcesz zachować swoją edycję, zamiast niego wciśnij przycisk **[Graj]** lub zamroź ścieżkę.

## **Wyrównaj do linii**

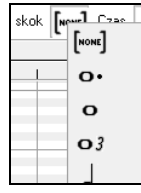

**Melodia** 

Zdarzenia, włożone nuty, edytowane nuty,wyrównają się do linii. Jeśli tego nie chcesz wybierz [NONE] w rozwijanym menu.

## **Czas trwania Nut**

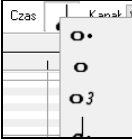

Ustaw domyślny czas trwania dla nut, za pomocą myszy. Jest to wystarczające, aby dobrać standardową wartość. Następnie edytuj za pomocą myszy nuty o niestandardowych wartościach.

## <span id="page-283-0"></span>**Pokaż/Włóż Kanał**

Kanał Ws

Jeżeli ścieżka zawiera wiele kanałów, "Wszystko" wyświetli zdarzenia MIDI wszystkich kanałów. W innym wypadku wybierz kanał.

Z wyjątkiem wielokanałowych gitarowych ścieżek, Band in a box będzie grał wszystkie zdarzenia, przypisane do kanału ścieżki. Tak więc kanał ścieżki zdarzeń nie ma znaczenia.

Np, jeżeli ścieżka Melodii jest ustawiona na kanał [4](#page-3-0), wszystkie zdarzenia ścieżki Melodii będą wysłane na kanał [4](#page-3-0) niezależnie od aktualnego kanału każdej ścieżki.

## **Ciche nuty**

 $Duch$ 

Podczas przeglądu danego kanału, nuty na pozostałych kanałach będą wyświetlane jako ciche nuty w kolorze szarym. Jest to użyteczne przy podglądzie ścieżek wielo kanaławych.

## **Pokaż/Edytuj Informacje Graficzne**

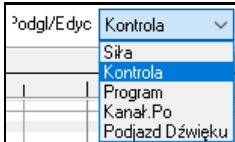

Wybierz jaką graficzną informację chcesz obejrzeć i edytować: Siłę, Kontroler, Zmiana Programu, Kanał Aftertouch, Wysokość.

## **Automatyczne przewijanie ścieżki w pionie**

Automatyczne przewijanie Zaznaczenie tej opcji sprawi, że Piano Roll będzie automatycznie przewijane w pionie przy przełączaniu ścieżek by zachować widok przeciętnego zakresu nut.

## **Panel Wysokości Keyboardu**

- [1](#page-0-0). Kliknij na pojedynczą nutę w keyboardzie by dobrać nuty wybieranych wysokości
	- [2](#page-1-0). Kliknij i przeciągnij na keyboardzie nuty w danym rejestrze wysokości
	- [3](#page-2-0). **Shift-kliknij i przeciągnij, aby** dodać nowe nuty **do tego zakresu.**
	- [4](#page-3-0). **Ctrl-klik** i przeciągnij by odwrócić wybór

NP możesz przeciągnąć od [C5](#page-4-0) do [C6](#page-5-0) by wybrać oktawę nut. Potem **Shift-klik** C[3](#page-2-0) by dodać wszystkie nuty C[3](#page-2-0) do tego zakresu. Następnie **Ctrl –klik** C[5](#page-4-0) by usunąć nuty C[5](#page-4-0) z tego zakresu.

## **Panel Lokalizacji Kursora**

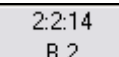

Panel informacyjny pokazuje kursor taktu, bitu, tyku i MIDI. Jeśli jest to nieczułe status tekstowy jest czysty.

Np. W Panelu nut, pokazane są takty, bity i tyki. W panelu piano pokazuje się wysokość. W panelu linijki pokazują się bity i tyki.

## **Linijka akordu i Linijka czasu nut**

Są dwie linijki . Górna pokazuje akordy i lokalizacje odtwarzania, dolna czyli linijka czasu, pokazuje takty i ich podział. Gdy powiększone, większy podział jest dostrzegany.

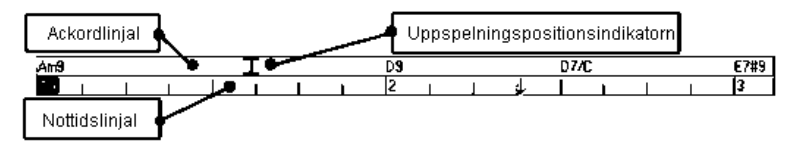

Kliknij na linijkę by ustawić Punkt Wklejenia, użyteczne przy Edycja/Wklej **(Ctrl+V** ). Przy odtwarzaniu utworu klikniecie na linijkę zatrzyma utwór.

Podwójne kliknięcie na Linijkę Akordu zatrzyma utwór. Możesz także ustawić Punkt Wklejenia i kliknąć **Ctrl+F** by odtwarzać do tego punktu.

## **Dzielący pasek**

Pionowy dzielący pasek jest pomiędzy nutą a panelem graficznym zdarzeń, jeżeli chcesz powiększyć Panel nut, przeciągnij dzielący pasek w dół. Jeżeli chcesz powiększyć Panel graficzny dla większej dokładności, przeciągnij pasek do góry.

<span id="page-284-0"></span>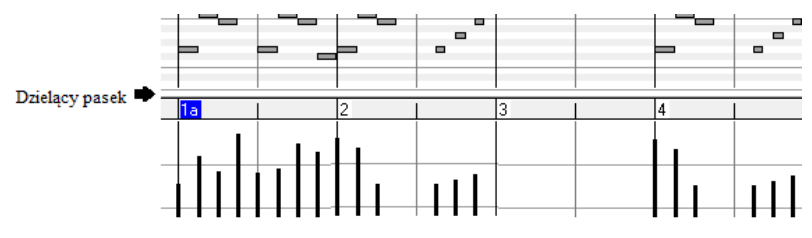

## **Przyciski Powiększania**

- Te przyciski powiększą Panel Nut w pionie.
- ◉ Wybierz nuty i kliknij ten przycisk. Pionowy zakres wysokośći i Poziomy zakres czasu będzie dostosowany aby wypełnić Panel Nutowy zaznaczonymi nutami
- To powróci do poprzeniego widoku przed powiększeniem regionu
- To powiększy okno tak aby wsztsrkie nuty na ścieżce były widzialne na pierwszy rzut oka.
- Te przyciski powiększą okno w poziomie

## **Panel Nuty**

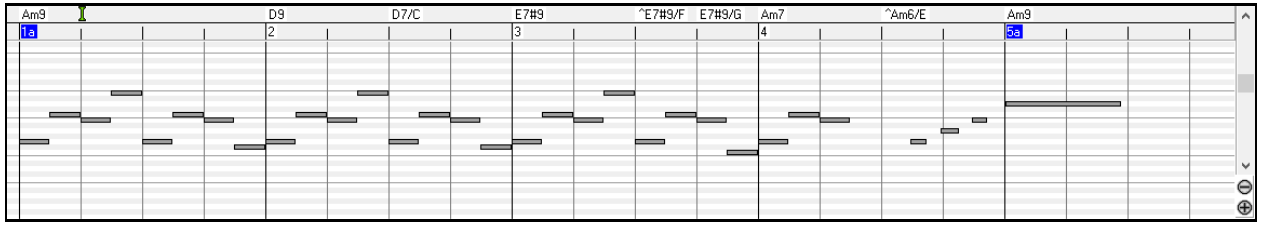

Poziome paski reprezentują nuty. Nuty mogą być wybierane, edytowane, dołożone i kasowane.

Nachodzące na siebie nuty są wyświetlane pogrubioną czcionką w kolorze Morskim, co czyni je łatwymi do zobaczenia. Mogą one być eliminowane poprzez kliknięcie prawą myszką na Menu w tym oknie.

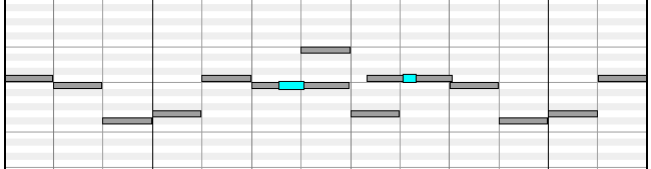

## **Dobór Nut**

Wybrane nuty są czerwone.

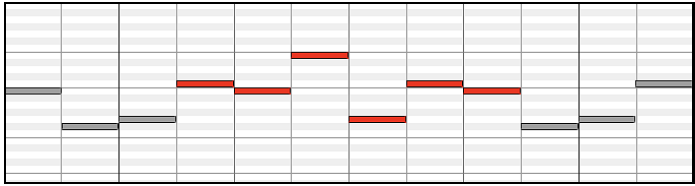

- [1](#page-0-0). Naciśnij na dowolną nutę do wybrania
- [2](#page-1-0). **Shift-klik** na pojedynczą nutę do dodania
- [3](#page-2-0). **Ctrl -klik** na nutę by cofnąć wybór

Kliknij na białą przestrzeń i przeciągnij kwadracik dookoła nut, by wybrać grupę nut.

- [1](#page-0-0). **Shift-przeciągnij** trójkącik, aby dodać nową nutę do zakresu.
- [2](#page-1-0). **Ctrl-przeciągnij** trójkącik, aby cofnąć wybór nuty z zakresu.

Nuty zaczynające się w tym kwadraciku będą zaznaczone. Jeżeli lewy róg nuty nie jest w środku kwadracika, nie będzie zaznaczony.

Nuty mogą być dobierane w linijce nut, ale bez wpływu na zdarzenia nie nutowe.

<span id="page-285-0"></span>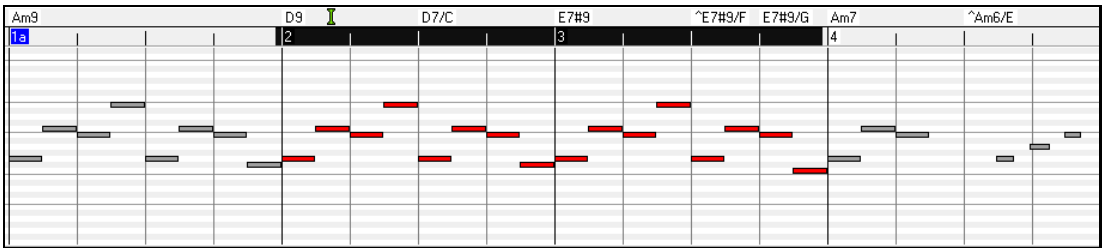

- [1](#page-0-0) Kliknij i przeciągnij na Linijce Nutowej by wybrać zakres nut
- [2](#page-1-0) **Shift** kliknij i przeciągnij by dodać zakres nut do utworu.
- [3](#page-2-0) **Ctrl** kliknij przeciągnij by odwrócić wybór nut.

NP możesz przeciągnąć zaznaczając wszystkie nuty w takcie od [2](#page-1-0) do [7](#page-6-0), następnie **Ctrl** przeciągnij, aby odwrócić wybór nut w takcie [4,](#page-3-0) używając **Shift** i **Ctrl** dobierasz płynnie nuty.

### **Znaczek Edycji Czasu Nut**

Ustaw kursor po lewej stronie nuty. Kliknij i przeciągnij poziomo nutę do nowego miejsca.

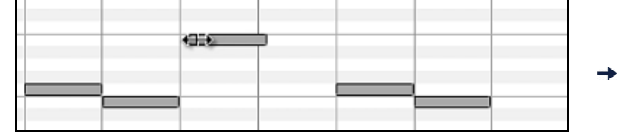

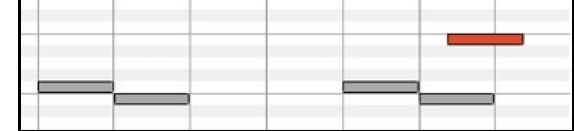

Jeżeli wiele zdarzeń jest wybranych i chcesz wszystkie przesunąć, użyj **Shift - klik – przeciągnij,** w innym wypadku kliknięcie na nutę, odznaczy poprzedni wybór.

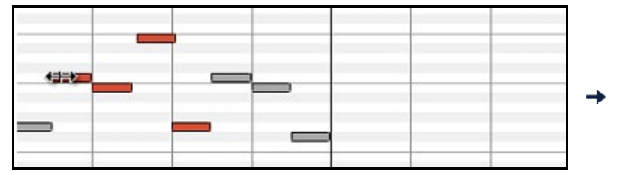

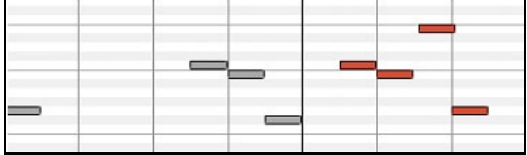

### **Edycja Wysokości Nuty**

Ustaw kursor na środku nuty, kliknij przeciągnij wysokość nuty pionowo.

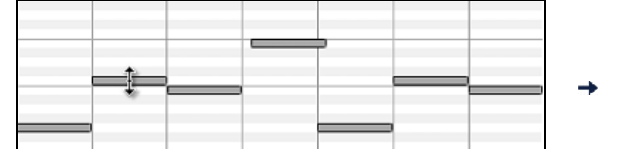

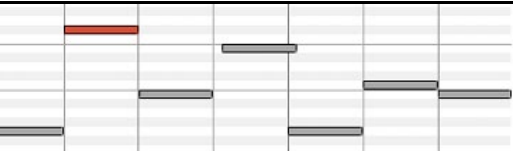

Jeżeli wiele zdarzeń jest zaznaczonych użyj **Shift - kliknij – przeciągnij**.

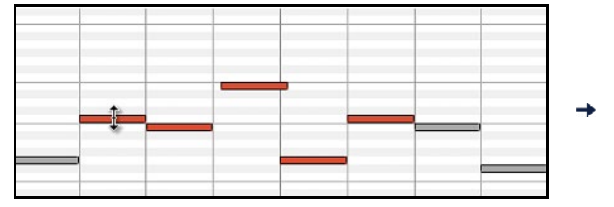

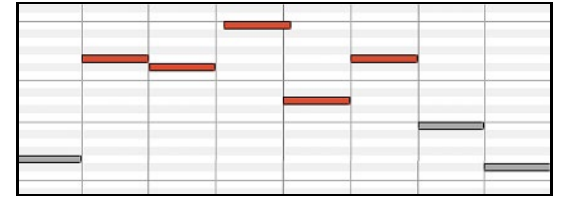

#### **Edycja Czasu Trwania nuty**

Ustaw kursor po prawej stronie nuty, kliknij i przeciągnij czas trwania nuty – Poziome przeciąganie, jeżeli więcej zdarzeń jest zaznaczonych i chcesz zmienić czas wszystkich zaznaczonych nut, użyj **Shitf – Kliknij – Przeciągnij**.

 $\sim$ 

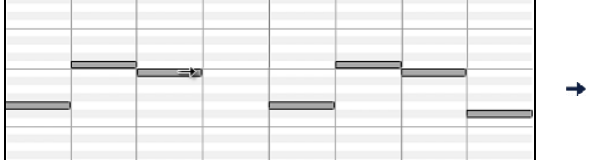

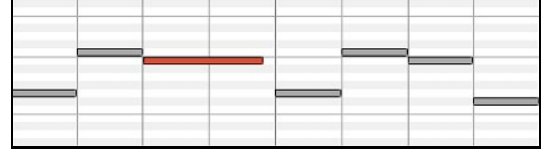

 $\overline{\phantom{0}}$ 

### **Wkładanie Nut**

Przytrzymaj klawisze **Shift Ctrl,** kursor stanie się ołówkiem, kliknij tam gdzie chcesz aby nuta była włożona, zaznacz długość w rozwijanym menu.

<span id="page-286-0"></span>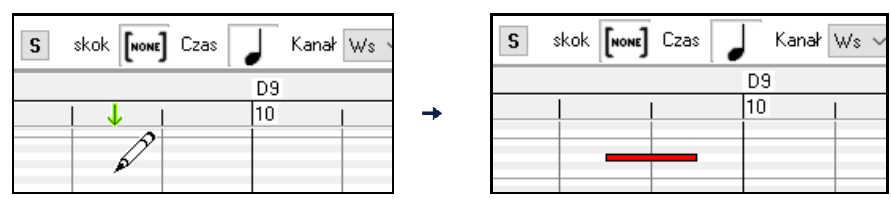

Jeżeli zaznaczone jest "Wyrównaj" nuta będzie włożona do najbliższej lini podziału. Np jeżeli wyrównanie jest ustawione na ćwiartkę nuta wyrówna się do najbliższej ćwiartkowej linii podziału.

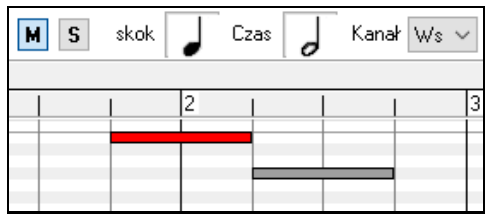

Jest wiele wskazówek na ekranie asystujących ustawianie kursora. Znaczniki czasu, pozycji kursora, ustawiają pozycję czasu. Kursor, wysokość dźwięki, asystuje w ustawianiu wysokości. Kursor informacji położenia daje informacje o czasie i wysokości.

### **Kasowanie Nut**

Wybierz nutę, lub grupę nut, wciśnij **Kasuj**. Alternatywnie wybierz kilka nut kliknij prawą myszką, wybierz *Skasuj wybrane zdarzenia* z rozwijanego menu.

Możesz także użyć gumki. Przytrzymaj klawisze Shift+Ctrl i przejedź kursorem po nucie. Gdy kursor stanie się gumką kliknij na nutę aby ją skasować. Jeśli zaznaczyłeś wiele nut, każda z nich zostanie wykasowana.

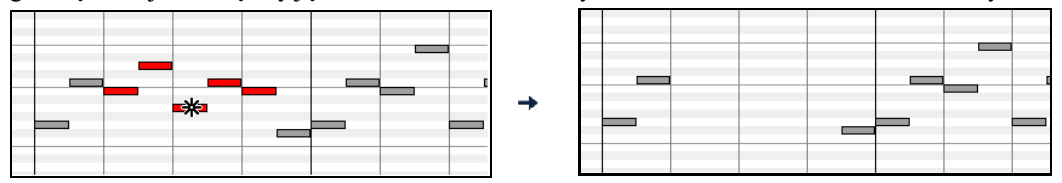

## **Graficzny Panel Zdarzeń**

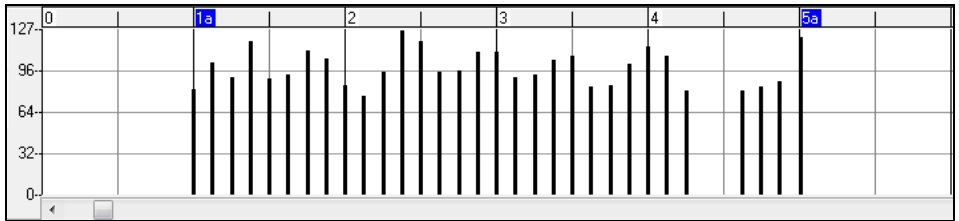

Graficzny panel wyświetla znadzenia MIDI które nie są nutami, które są określone w kontrolerach: Kanał, Podgląd/Edycja i Rodzaj kontrolera. Graficzne wyświetlenie i edycja nie-nutowych zdarzeń MIDI. Ten Panel pokazuje tylko zdarzenia MIDI.

Zdarzenia zerowe są narysowane, jako małe puste kwadraciki, dla łatwego identyfikowania.

Częstość zdarzenia jest dostosowywana od [1](#page-0-0) do [30](#page-29-0) zdarzeń na [1](#page-0-0) tyk, do [1](#page-0-0) zdarzenia na [30](#page-29-0) tyków.

Dla zdarzeń takich jak podciąganie, modulacja, lub podtrzymanie, ważne jest aby zadbać o koniec z wartością zerową. W innym wypadku będzie to miało wpływ na następne nuty.

### **Siła**

Podgl/Edyc<sup>c</sup>Sika

Ustaw kontroler "Podgląd/Edycja" na "Siła" aby wyswietlić siłę zdarzeń w Panelu Graficznych Zdarzeń .

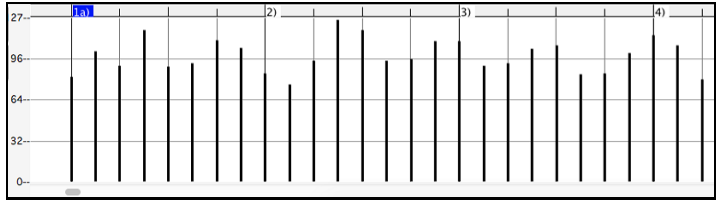

### <span id="page-287-0"></span>**Kontrola**

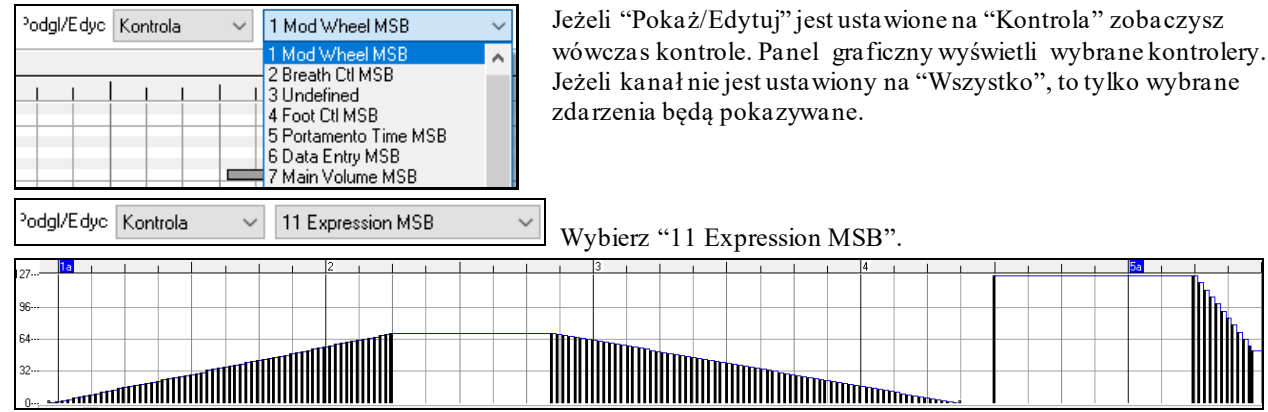

Kontroler Dynamiki jest rozpoznawalny przez większość syntezatorów, ta ekspresja dynamiki jest alternatywą do ' Głównych Głośności MSB". Stosuj to do kontrolowania dynamikiścieżek i głównej głośności. W ten sposób używając kontroleró w głównym oknie głośności Band-in-a-Box, nie wpływamy na głośność poszczególnych nut.

W przykładzie pokazano ostinato fletowe, które sie zgłaśnia i wycisza, poprzez to ustawienie graficzne. Zostało to wpisane narzędziem Linii. Zauważ, że zanim pojawi się Trąbka, zdarzenie ekspresji ustawione jest na [127](#page-126-0), by przywrócić głośność do normalnej wartości.

Poszczególne kontrolery są włożone przesuwaniem kursora myszki na wybraną pozycję, i kliknięciem myszki.

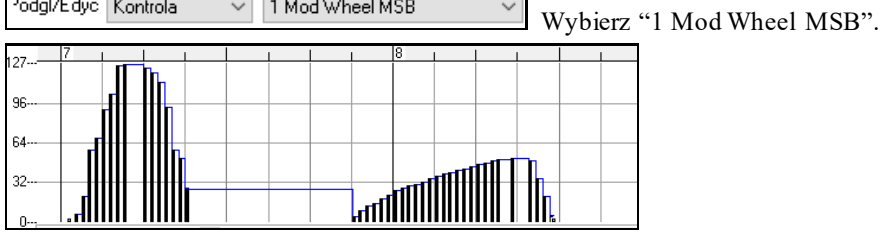

Modulowanie można zdefiniować jako stosowanie Wibrato lub Tremolo.

Graj Demo i obserwuj dodanie Modulowania lub Wibrata. Używaj tego oszczędnie.

### **Zmiana Programu**

**Contract** 

<sup>2</sup>odgl/Edyc Program  $\checkmark$ Ustaw kontroler "Podgląd/Edycja" na "Program," aby wyświetlić zmiany programu w Panelu Graficznych Zdarzeń. Utwór demo pociada zmiany programu fletu. W pierwszym chorusie gra Trąbka, w drugim Flet a w trzecim Saksofon Sopranowy.

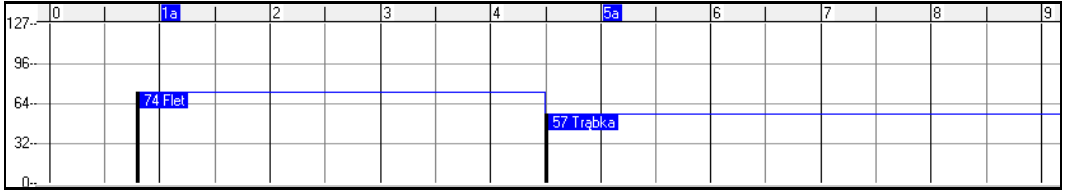

### **Kanał Aftertouch**

 $\lceil \frac{3}{\log n} \rceil$  Kanał Aftertou  $\sim$  Ustaw kontroler "Podgląd/Edycja" na "Kanał Po" aby wyswietlić zmiany Kanał Aftertoucha w Panelu Graficznych Zdarzeń.

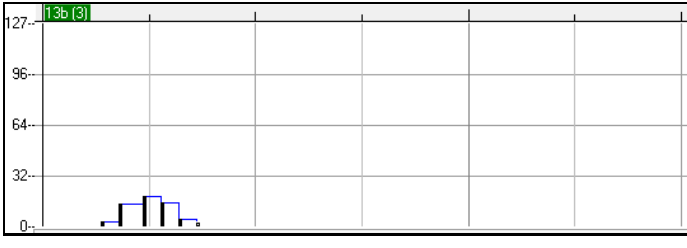

## **Podjazd Dźwięku**

Podgl/Edyc Podjazd Dźwii ~ Ustaw kontroler "Podgląd/Edycja" na "Podjazd Dźwięku" odtwórz demo i zauważ jak niewiele Podjazdów Dźwięków zostało włożonych do ataku nut. Dotknij środka nuty lub jej połowy, aby zmienić wybrzmienie dźwięku.
<span id="page-288-0"></span>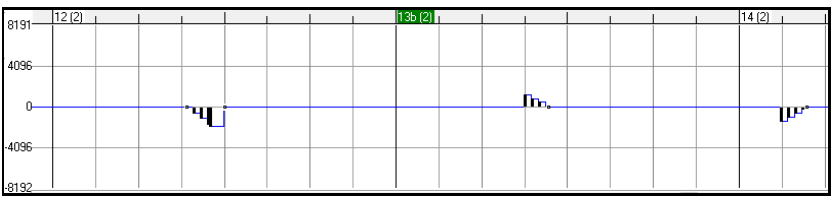

### **Dobór zdarzeń**

Wybrane zdarzenia na czerwono.

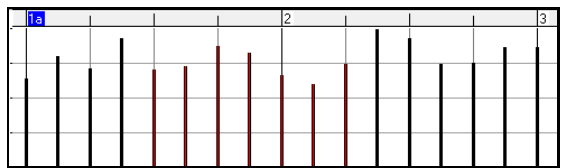

Zdarzenia graficzne mogą być zaznaczone w Linijce Graficznych Zdarzeń.

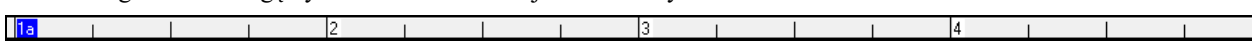

Graficzny wybór zdarzeń czasowych, wybiera nie-nutowe zdarzenia. Dodatkowo wybierze te MIDI zdarzenia zaznaczone w kanałach, Opcji Przejrzyj/Edytuj.

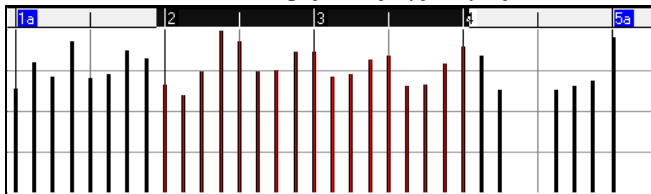

### **Tryb Edycji Zdarzeń Graficznych**

Dwa sposoby edycji zdarzeń graficznych

[1](#page-0-0). Funkcja dodawania Dodaj. Odejmij te samą ilość wszystkich wybranych zdarzeń

[2](#page-1-0). Funkcja scalania Złącz wybrane zdarzenia. Wybierz jedno lub więcej Zdarzeń Graficznych, oraz przesuń myszkę, nad tymi zdarzeniami. Shift- przeciągnij poziomo, aby proporcjonalnie scalić zdarzenia. Zdarzenia o dużej wartości, są scalane bardziej, niż zdarzenia o małej wartości.

### **Narzędzie Siły Nuty**

Dodaj Użyj Funkcji Dodawania a siła nut będzie odpowiadać nachyleniu linii która narysowałeś.

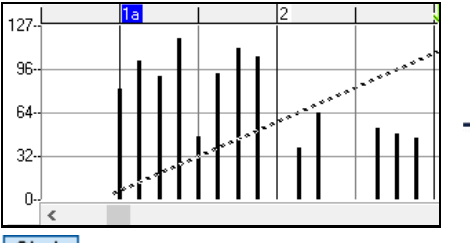

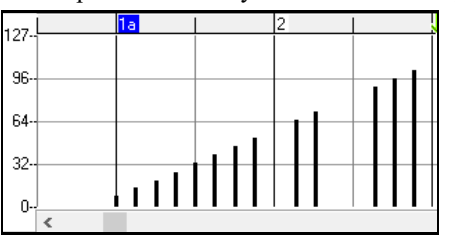

Użyj Funkcji Scalania – Narzędzie Siły Nuty nada kształt dynamice, zaś siła nut będzie scalona do wyznaczonego wcześniej nachylenia linii. Możesz wstawić zgłośnienia i wyciszenia, lub zmienić siłę całego obszaru.

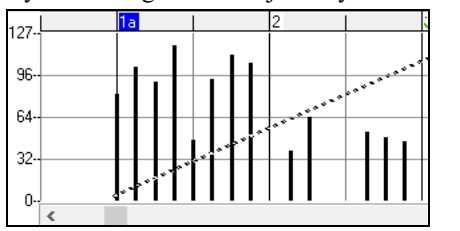

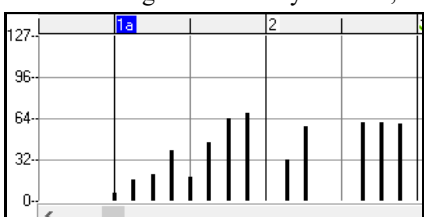

### **Edycja Zdarzeń**

### **Edycja Wartości Zdarzeń**

Ustaw kursor na górnej połowie zdarzenia, kliknij przeciągnij pionowo by ustalić skale zdarzenia.

<span id="page-289-0"></span>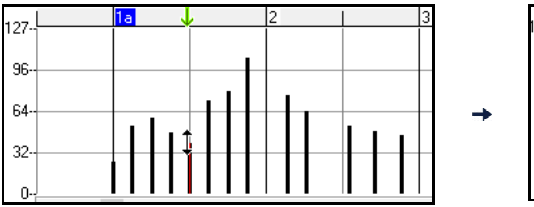

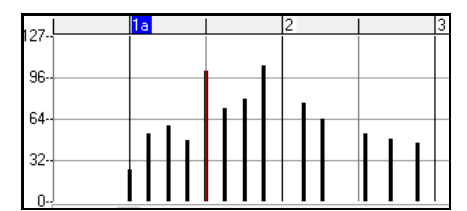

Aby ustalić skale grupy zdarzeń, Shift klik przeciągnij pionowo.

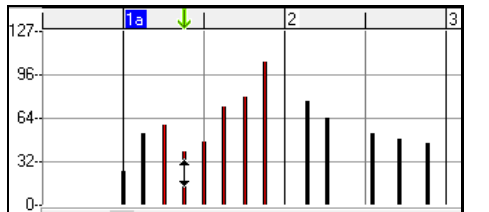

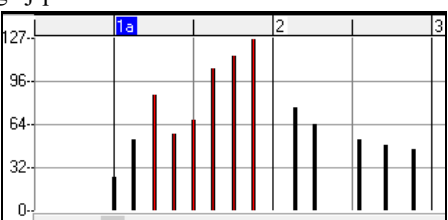

### **Edycja Czasu Zdarzeń**

Ustaw kursor na dolnej połowie zdarzenia. Kliknij przeciągnij poziomo i przesuń zdarzenie w czasie.

tź

g

F

f,

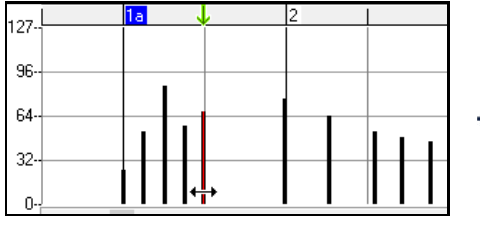

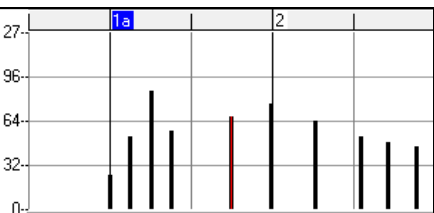

By wykonać to dla grupy zdarzeń, Shift kliknij prze

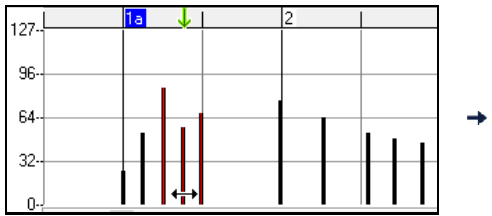

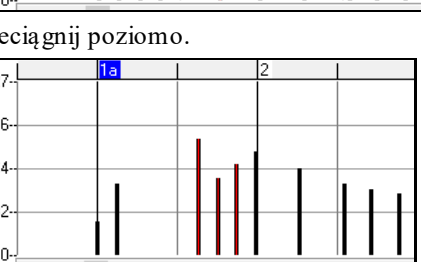

## **Wkładanie Zdarzeń**

### **Narzędzie Linii**

Kursor białej spacji jest narzędziem linii. Ustaw kursor na białej przestrzeni i kliknij przeciągnij, aby narysować linię. Gdy puścisz myszkę, seria zdarzeń będzie włożona w tą linię.

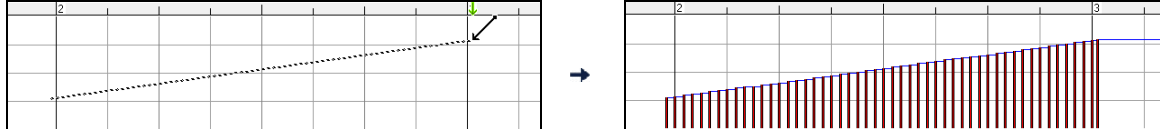

Aby zapobiec zatkaniu się strumienia midi, maksymalna gęstość zdarzeń jest [1](#page-0-0) na [10](#page-9-0) tyków. Powtarzające sie zdarzenia tej samej wartości nie są wkładane.

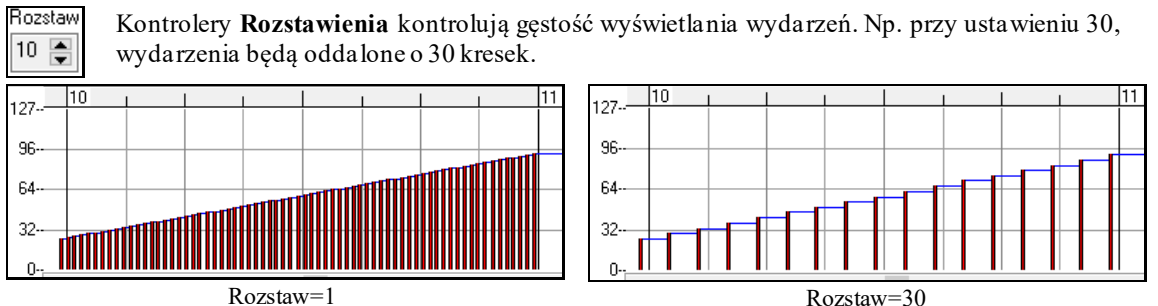

## **Narzędzie Ołówka**

Przesuń kursor na białą przestrzeń i przytrzymaj **Shift + Ctrl** a pojawi się ołówek. **Shift + Ctrl** przeciągnij łapkę aby zaznaczyć rejon i wkleić zdarzenia.

<span id="page-290-0"></span>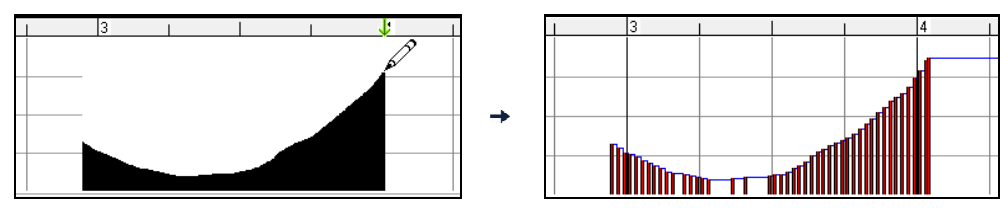

Aby uniknąć zatkania się strumienia MIDI maksymalna gęstość zdarzeń jest [1](#page-0-0) na [10](#page-9-0) tyków.

#### **Kasowanie Zdarzeń**

Wybierz zdarzenia na pasku klikając na zdarzenia, kliknij **Delete**, możesz również kliknąć prawą myszkę i wybrać "kasuj wybrane zdarzenia".

Możesz także użyć gumki. Przytrzymaj klawisze Shift+Ctrl i przejedź kursorem po nucie. Gdy kursor stanie się gumką kliknij na nutę aby ją skasować. Jeśli zaznaczyłeś wiele nut, każda z nich zostanie wykasowana

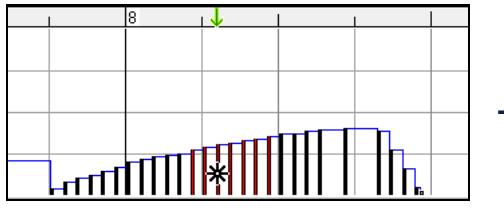

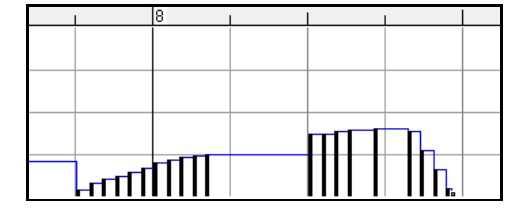

### **Menu Prawej Myszki**

Rozwijane Menu jest dostępne po wciśnięciu prawej ręki na nucie, zdarzeniu lub na pasku.

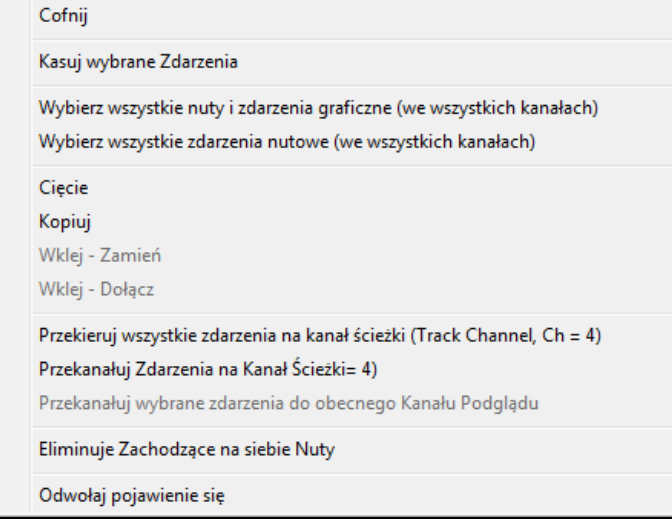

*Cofnij*: To duplikuje funkcję Edycja/Cofnij (lub Ctrl + Z).

*Kasowanie Wybranych Zdarzeń*: Kasuje wszystkie wybrane zdarzenia (podświetlone na czerwono), tak samo jak klawisz **Delete**.

*Wybierz Wszystkie Nuty i Zdarzenia Graficzne:* Gdy okienko kanału kombo zaznaczone jest na Wszystkie, to włączają się wszystkie zdarzenia na wszystkich kanałach. W innym wypadku wszystkie zdarzenia zaznaczone są tylko w obecnym kanale MIDI..**Wybierz Wszystkie nuty (Z bieżącego kanału)** (prawy klik na Panelu Nuty lub Panelu Linijki)

Gdy okienko kanału kombo jest ustawione na Wszystkie, to znaczy Wszystkie Nuty na Wszystkich Kanałach, ale nie będzie dotyczyć nie nutowych zdarzeń.

*Wybierz Wszystkie Zdarzenia (Z bieżącego kanału)*(prawy klik na Graficznym Panelu lub Graficznym Pasku Zdarzeń): Gdy okienko kanału kombo jest ustawione na Wszystkie, to wybierze Wszystkie Zdarzenia Graficzne, w obecnym Przeglądaj/Edytuj na wszystkich MIDI kanałach. W innym wypadku wszystkie zdarzenia graficzne w obecnym Przeglądaj/Edytuj typie, wybrane są te, które pasują do obecnego MIDI kanału.

*Wytnij:* Kopiuje zaznaczone zdarzenie do schowka, a następnie usuwa je z poprzedniej ścieżki. Może być to zastąpiona Edycja. Wytnij (lub **Ctrl + X**). Jest to również możliwe w okienku Piano Roll, wklejając w okienko notacji.

*Kopiuj:*Kopiuje wybrane zdarzenia do schowka, tak samo jak menu Edycja/Kopiuj (lub **Ctrl + C**).

*Wklej – Zamień*: Jeśli nie ma żadnych zdarzeń w schowku, to jest nieaktywne.

<span id="page-291-0"></span>Wklejenie pojawia się, tam gdzie ulokowany zostanie prawy kursor. Przesuń kursor myszki do wybranego miejsca, kliknij prawą myszką na panelu nuty, panelu graficznym, albo na innych paskach. Wtedy wybierz zdarzenie z rozwijanego Menu. Każde poprzednie zdarzenie z zakresu wklejania, które pasuje do typu zdarzeń w schowku, będzie usunięte zanim dane ze schowka będą dodane do ścieżki.

Jeśli okienko kanału kombo jest ustawione na Wszystkie, wklejane zdarzenia zachowają oryginalne kanały MIDI. W innym wypadku zostaną "przekanałowane" w kombo box.

*Wklej – Łącz:* Gdy nie ma zdarzeń w schowku, ta funkcja jest nieaktywna. Wklejanie pojawia się w miejscu postawienia prawego kursora. Przesuń myszką wybrane miejsce, kliknij prawą myszką na Panel nuty, Panel zdarzeń graficznych, lub inne Paski. Wybierz zdarzenia z Menu, są one łączone z istniejącymi danymi na ścieżce. Jeśli okienko kanału kombo jest ustawione na Wszystkie, wklejane zdarzenia zachowają oryginalne kanały MIDI. W innym wypadku zostaną "przekanałowane" w kombo box.Ta funkcja może być osiągnięta z menu Edycja | Wklej lub **Ctrl + V** (aby dostosować się do okna notacji). Przed użyciem upewnij się, że marker pozycji jest ustawiony w porządnym miejscu. To jest łatwe kliknij i przeciągnij pasek akordów, by ustawić marker. Potem wciśnij **Ctrl + V**

*Przekanałuj wszystkie zdarzenia na kanał ścieżki (Ch = xx):* Przekanałuj wszystkie nuty i zdarzenia graficzne, na Wyjście MIDI, przypisane do tej ścieżki. Jest to pomocne w edytowaniu ścieżki Piano Roll. NP. Gdy wzorcowo kanał wyjścia melodii jest kanałem [4](#page-3-0), oznacza to że Band in a box transmituje wszystkie zdarzenia z melodii na kanał [4](#page-3-0).Właściwe zdarzenia ścieżki Melodii mogą być na kanale [1](#page-0-0) lub miksturze kanału. Dla zwykłego odtwarzania nie ma znaczenia, czy kanały są pomieszane, jeżeli ustawienie jest na Wszystkie. Jeżeli chcesz użyć Wklej – Zamień to ta funkcja jest mądra na tyle, by nie mieszać zdarzeń na ścieżkach, które się różnią kanałami w schowku danych MIDI. Jeśli zaznaczysz wszystkie zdarzenia, funkcja Wklej – Zamień odpowiednio dostosuje kanały.

*Przekanałuj wybrane zdarzenia do kanału ścieżki. (Ch = xx):* Przekanałuje tylko wybrane zdarzenia do kanału ścieżki.

*Przekanałuj wybrane zdarzenia do Kanału Podglądu:*To jest użyteczne przy edytowaniu wielokanałowej partii gitary, lub importowanego wielokanałowego pliku MIDI. Np. można zaznaczyć podgląd kanałów na Wszystkie, z zamiarem łączenia ich na kanał [12](#page-11-0), następnie podgląd na kanał [12](#page-11-0), wybrane zdarzenia znikną, które miały inne MIDI kanały.

*Eliminacja Nachodzących Nut:*Nachodzące na siebie nuty są wyświetlane pogrubioną czcionką w kolorze Morskim, co czyni je łatwymi do zobaczenia.

# **Rozdział [11](#page-10-0): Praca z Audio**

# <span id="page-292-0"></span>**O plikach audio Band-in-a-Box**

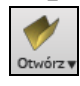

Możesz otworzyć plik audio klikając pryzcisk **[Otwórz]** i wzbierając *Otwórz Audio (wav, wma, mp[3](#page-2-0), wmv, cda)* z rozwijanego menu.

**Utworz MIDI Plik (F7)** Otwórz Audio (wav, wma, mp3, wmv, cda Otwórz z Folderu Ulubiony

Polecenie menu Plik | Otwórz pokazuje i otwiera wszystkie dostępne typy plików łącznie z plikami audio (WAV, WMA, WMV, CDA). I zapamiętuje twoją preferencję, więc możesz ograniczyć to do pewnego typu plików. Jeśli załadujesz utwór audio (plik WAV, MP[3](#page-2-0)), gdy utwór gra możesz:

- Zmienić tempo audio, żeby zwolnić/przyspieszyć utwór.

- Wcisnąć Ctrl +[-] dla połowy szybkości, Ctrl +[=] dla pełnej szybkości.
- Podświetlić obszar okna Edycji Audio i wcisnąć [**Zapętl Wybrany Obszar**]. To zapętli audio.
- Użyj opcji w menu *Audio | Ustaw Audio Master (Baza) Tempo*, żeby upewnić się, że przeciągania tempa są bazowane na poprawnym tempie master.

Te funkcje są użyteczne jako pomoc do transkrypcji.

Jeśli MójUtwór.MGU jest załadowany i tak samo nazwany plik audio (MójUtwór.WMA, MójUtwór.M[P3](#page-2-0), MójUtwór.WAV, itp.) jest obecny, BB otworzyplik audio do ścieżki audio.

To pozwala osobom trzecim stworzyć pliki audio z akordami wewnątrz, przez stworzenie pary plików MójUtwór.MGU i MójUtwór.M[P3](#page-2-0), która załaduje się do BB, już będzie miała skompresowane audio, żeby zajmować mało miejsca na dysku. .

Na przykład stwórz początkowy zestaw plików puzonu dla BB, ze ścieżką audio puzonu i plik BB z akordami, wszystko pasujące do pliku małego rozmiaru.

# **Wyrównywanie tempa audio**

Jeżeli masz plik audio, który nie był nagrany ze stałym tempem, możesz to zmienić w taki sposób, że tempa te w pliku audio staną się takie same. Proces ten nazywamy "wyrównywaniem" temp.

Aby to zrobić, należy:

Otworzyć okno **Edycji Audio**, wcisnąć przycisk **[Tryb znacznika]** i wybrać opcję *Magik Audio Akordów*.

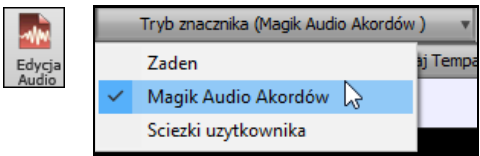

Wybrać linie taktów dla całego audio i wcisnąć przycisk **[Wyrównaj Tempa]**.

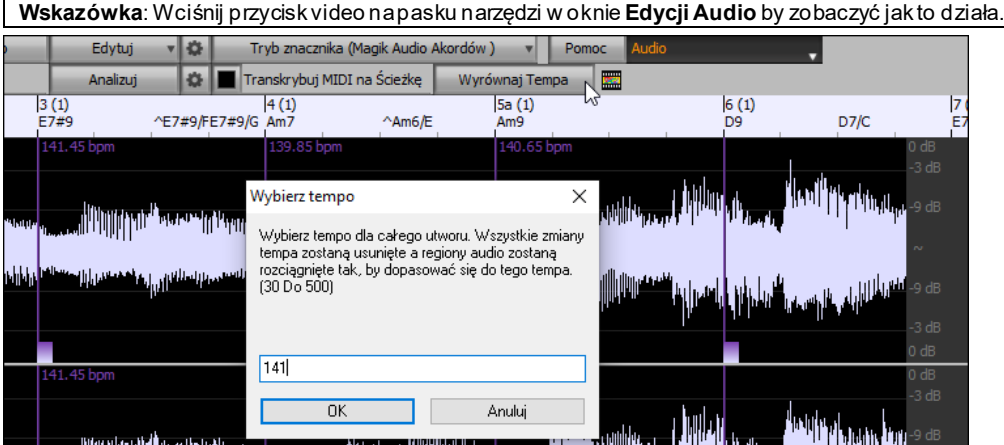

# **Ścieżka Audio**

Ścieżka Audio zawiera twoje własne nagranie lub importowany plik audio, który były renderowany i zawierają partie MIDI plus ścieżkę Audio.

### <span id="page-293-0"></span>**Importowanie pliku audio**

Większość typów popularnych plików audio może być otwarta bezpośrednio w Band-in-a-Box, ale możesz chcieć importować ścieżkę audio lub ścieżkę Uzytkową do Twojego utworu w programie Band-in-a-Box. Plik audio mono lub stereo można importować na ścieżkę audio, opcjonalnie sklejając z istniejącą ścieżką audio lub ją zastępując. Obsługiwane są najpopularniejsze typy plików audio, w tym WAV, WMA, M[P3](#page-2-0), WMV i CD audio.

Wybierz kolejno pozycje menu *Plik | Importuj / Importuj Audio (WAV, WMA, MP[3](#page-2-0), WMV…)*, lub *Audio | Importuj Audio (WAV, WMA, MP[3](#page-2-0), WMV…)*, a następnie wybierz plik audio do importowania. Możesz także przeciągnąć plik audio z Eksploratora i upuścić w dowolnym miejscu na ekranie programu Band-in-a-Box.

Spowoduje to otwarcie okna dialogu **Importuj plik Audio**. Wybierz miejsce docelowe, punktu do wstawienia pliku audio, oraz opcję czy ma on być doklejony, czy nadpisany na istniejące audio na ścieżce docelowej.

Jeśli plik zawiera informacje Acid Loop lub Apple® Loop, dialog wyświetla opcje ustawienia bazowego tempa bieżącego utworu na tempo pliku audio

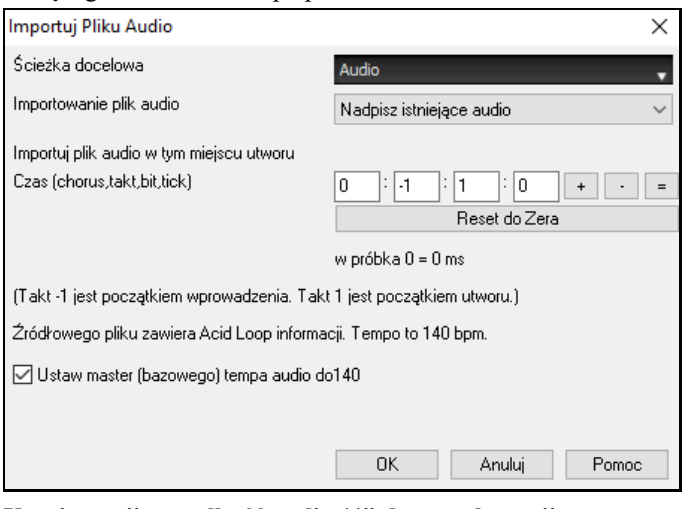

**Użycie opcji "prędkość audio ½" do transkrypcji utworu.**

Po otwarciu pliku audio, otwórz okno **Edycji Audio**, gdzie zobaczysz dane audio na ścieżce docelowej.

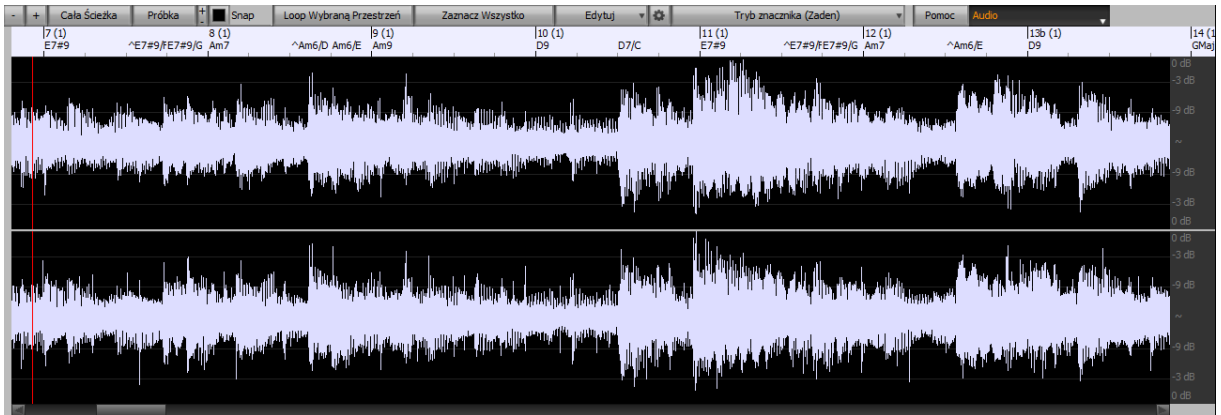

Wybierz "prędkość ½" (skrót Ctrl+minus (-)).Skrót Ctrl+znak równości (=) przywraca normalne tempo. Użyj menu *Graj | Tempo*, aby zadać mniejszą prędkość [\(1](#page-0-0)/[4,](#page-3-0) [1/](#page-0-0)[8](#page-7-0)).

Loop Wybraną Przestrzeń Podświetl żądany fragment, a następnie wciśnij "**Loop Wybraną Przestrzeń**".

Możesz teraz poruszając się po oknie odtwarzać różne części do transkrypcji.

### **Audio Offset – Wspomaganie**

Funkcja **Audio Offset** pozwala synchronizować początek audio z taktem [1](#page-0-0) utworu Band in a box . Jeśli masz domowe nagranie na żywo twojego utworu zapisane jako WAV lub M[P3](#page-2-0), komenda *Plik | Otwórz Audio* załaduje utwór do BB

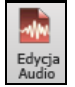

Edycj

Utwórz okno Edycji Audio i gdy uznasz miejsce w twoim pliku za początek – czyli takt pierwszy, kliknij prawą myszką w tym miejscu i odpowiedz TAK na pytanie: "Czy chcesz aby to miejsce było taktem [1?](#page-0-0)" <span id="page-294-0"></span>Zaznacz To, Jako 1 Takt Utworu (np. dla importu audio z długim przedtaktem)

Gdy odtwarzany jest utwór, użyj funkcji, Nabij tempo" (klawisz minus uderz [4](#page-3-0) razy w tempie)

Twój plik audio będzie odtwarzany od taktu [1](#page-0-0) w synchronizacji z utworem BB, rozpoczynającym się od miejsca obranego przez Ciebie jako takt [1](#page-0-0). Jeżeli tempo twojego utworu się zmienia, możesz również wprowadzić zmiany tempa, w dalszych taktach utworu BB.

Pogłos audio jest ustawianz w oknie **PogłosPG Music**.

# **Nagrywanie Audio**

Możesz nagrywać na żywo swój wokal lub partię instrumentu zapisując to jako plik audio wave wraz z akompaniamentem Band-in-a-Box. Upewnij się że mikrofon jest podłączony do karty dźwiękowej, lub że masz ustawione połączenie z miksera, instrumentu klawiszowego lub innego urządzenia audio do wejścia liniowego Line In w karcie dźwiękowej.

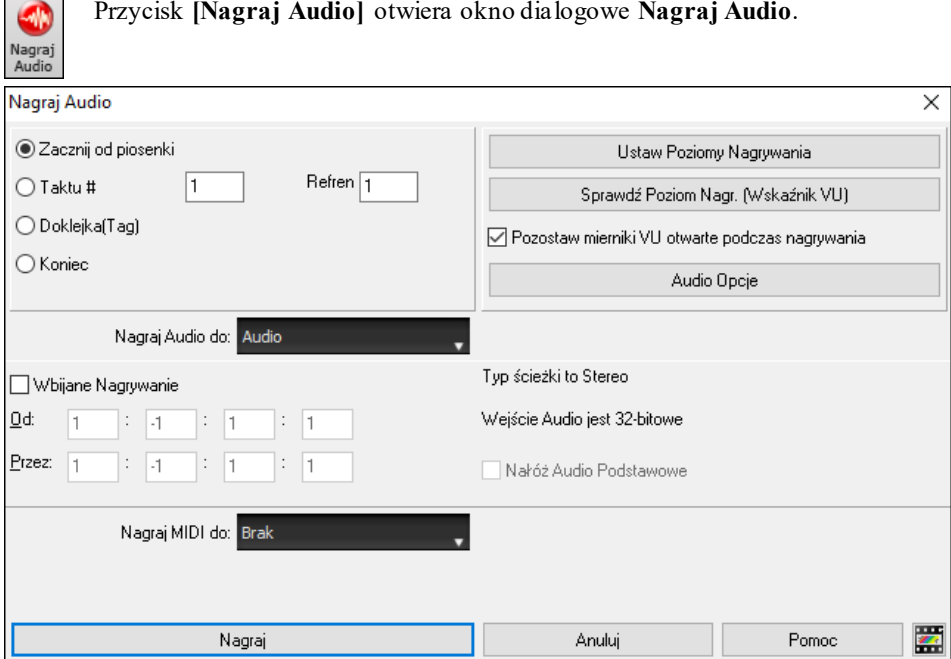

### **Ustawienie Właściwości Nagrania.**

Wskaż swojej karcie dźwiękowej (i programowi Band-in-a-Box) z jakiego źródła jest nagrywany dźwięk. Można nagrać z mikrofonu lub wejścia liniowego line-in karty dźwiękowej. Należy wybrać te ustawienia w panelu właściwości nagrania w karcie dźwiękowej.

Większość kart nagrywa ze źródeł:

- **Mikrofon** włączony do karty dźwiękowej by nagrać wokal lub instrumenty.
- **Line-In** z Wyjścia miksera lub keyboardu, lub direct box gitary.
- **CD-ROM odtwarzacz** by nagrać audio z audio CD.
- **Wychodzące MIDI** nieużywane do nagrywania ścieżki audio, lecz do przetwarzania całego utworu Band-in-a-Box jako Audio.

**UWAGA TECHNICZNA:**To jest prawda, gdy używasz kartydźwiękowej jako sterownikiwyjścia MIDI. Gdymasz zewnętrzne MIDI jak Roland Sound Canvasnależyprzekierować Line Out zSound Canvas zpowrotem na Line-In twojej kartydźwiękowej po to, by nagrać (przetworzyć) MIDI.

Gdy wciśniesz przycisk **[Ustaw Poziomy Nagrania]**, zobaczysz okno z Ustawieniami dźwięku dla Twojego komputera. To tutaj wybierasz źródło nagrywania

<span id="page-295-0"></span>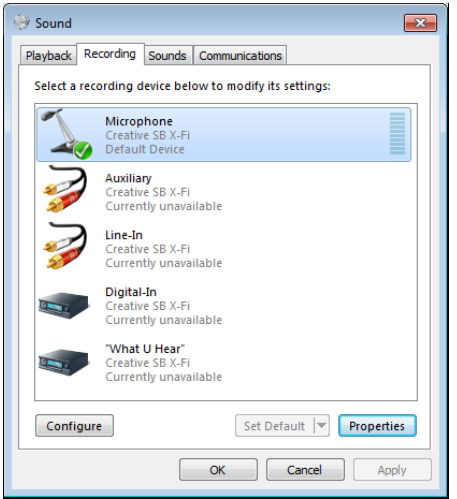

Pokazany tu panel jest typowym panelem używanym przez Windows® [7](#page-6-0) i kartę dźwiękową. Niektóre modele kart się różnią szczegółami, ale podstawowy układ jest taki sam. Tu ustawisz poziom nagrania źródeł wybranych.

Omawiamy nagranie audio, więc ustalmy, że na wejściu używamy mikrofonu:

Wybierz okienko by nagrać mikrofon.

Następnie ustalamy poziom sygnału wejściowego z mikrofonu przy użyciu wbudowanych w Band-in-a-Box wskaźników wysterowania.

### **Ustaw punkt poczatkowy do nagrywania**

Możesz nagrywać od początku utworu, od środka, metodą wbijania punch in lub możesz wybrać takt i numer chorusu gdzie ma się zacząc nagranie.

### **Wybór ścieżki docelowej**

Materiał Audio można nagrywać na ścieżkę Audio lub ścieżkę Użytkową.

### **Wybór ścieżki docelowej do nagrywania MIDI**

Jeśli chcesz nagrać także MIDI w tym samym czasie, wybierz ścieżkę docelową w opcją "Nagraj MIDI do".

### **Wybór opcji nagrywania wbijanego typu punch-in.**

Wbijane nagrywanie audio (tzw. punch-in) pozwala nagrywać w dowolnym miejscu lub nadpisać część audio. Możes zaznaczyć rejon w oknie **Edycji Audio**. Usłyszysz isntiejąca partię audio pgdy nadpisujesz. Jest to automatyczne.

### **Wybór opcji dogrywania do istniejącego materiału audio.**

Jeżeli na danej ścieżce uprzednio nagrałeś już materiał audio i pragniesz coś do niej dograć (na przykład dodać harmonię), powinieneś wybrac opcję Nadgraj na istniejące Audio. Możesz to zrobić także potem, na koniec nagrania. Zauważ, że ścieżka audio nie jest odtwarzana w czasie nagrywania, będziesz więc musiał dośpiewać harmonie bez odsłuchu oryginalnej partii audio.

#### **Ustawianie typu ścieżki do nagrywania (stereo/mono).**

Okno dialogowe wyświetla status nagrywania - mono/stereo, ale jeśli chcesz to zmienić, wciśnij przycisk **[Opcje Audio]**.

#### **Sprawzdenie poziomu nagrania Miernikami VU.**

Mierniki zostaną lub znikną podczas zamykania dialogu *Nagranie audio*, w zależności od ustawienia okienka *Zostaw mierniki VU*. Mierniki wysterowania pokazują sygnał uśredniony (w dB), oraz sygnalizują, polegające na usunięciu przesterowanych (zniekształconych) zakresów, obcięcie sygnału.

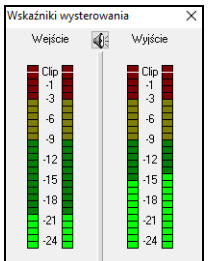

Obszar zielony to wysterowanie normalne, czerwony oznacza przesterowanie.

Najlepiej, jeśli poziom wysterowania nie wchodzi na czerwone pole. Przeciwnie, niż w wypadku nagrań analogowych, w których właściwe jest nieznaczne przesterowanie "górnych" partii sygnału, w nagraniach cyfrowych jakiekolwiek przesterowanie jest niedopuszczalne, jako że powoduje obcięcie sygnału i zniszczenie nagrania.

Wciśnij [Nagr. Aud.], aby zacząć nagranie audio. Dialog *Nagranie audio* otworzy się i pokaże status (mono/stereo) nagrania. Jeśli chcesz przełącząć mono-stereo, wciśnij przycisk [Opcje audio]. Status ścieżki jest też pokazywany na listwie tytułowej na górze ekranu.

#### **Wciśnij [Nagranie].**

Audio nagranie rozpoczyna się. Po wybraniu opcji "Pokaż VU Meter w czasie nagrania", miernik VU będzie pokazywał poziom nagrania w jego trakcie.

### **Wciśnij [Stop] lub wciśnij klawisz [Esc].**

Zobaczysz dialog "Zachować wybór?".

<span id="page-296-0"></span>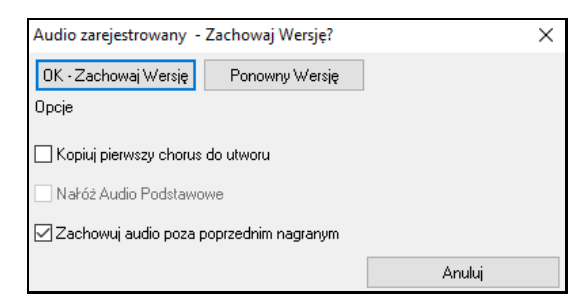

**Kopiuj pierwszy chorus do utworu**: Po nagraniu [1](#page-0-0) chorusu, możesz wybrać opcje skopiowania go do całego utworu.

To wypełni cały utwór z audio powtarzając je wymaganą ilość razy. Wystarczy teraz tylko nagrać zakończenie.

**Nałóż Audio Podstawowe**: Na koniec nagrania, jest opcja by nadgrać istniejące audio.

**Zachowuj audio poza poprzednim nagranym**: Co pozwala wyłączyć - "punch out" i zachować resztę wcześniej nagranego materiału.

Jeśli nagranie jest tym, o co ci chodziło, wciśnij [**OK – zachowaj wersję**] i audio zostanie dodane do ścieżki docelowej. Rezultat usłyszysz wciskając [**Graj**].

Jeżeli nie jesteś zadowolony z rezultatu, wybierz *Edycja | Cofnij Zachowaj Audio wersję I* wrócisz do miejsca *przed* nagraniem. Wybierz opcje [**Ponów Próbę**], co ponownie startuje Nagranie.

**Techniczny Detal:** Nagrana wersja zachowuje się w tymczasowym wave pliku zwanym TEMP\_REC.WAV. To należy do katalogu *\bb* lub katalogu bieżącego utwóru. Po pełnym zachowaniu wersji, TEMP\_REC.WAV jest połaczony z głównym wave plikiem, zwykle tak samo tytułowanym jak utwór. MySong.wav.

# **Konwertowanie Kanałów Audio**

Możesz prosto konwertować ścieżkę audio ze streo an mono i odwrotnie w Audio / Edycja audio / Konwertuj kanały. Przy konwertowaniu kanałów wybierz % dla każdego kanału.

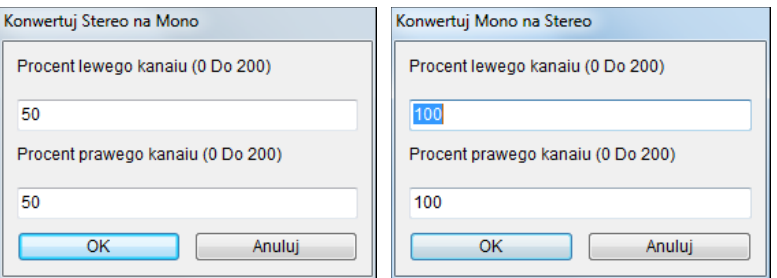

# **Generowanie Syntetycznego Wokalu**

Twoje ścieżki Melodii lub Solisty mogą być renderowane do wokalnej ścieżki audio poprzez wysłanie ich do zewnętrznego syntezatora Sinsy.

Aby skorzystać z tej funkcjinajpierw wprowadź melodię i słowa do ścieżki Melodii lub Solisty. Jeżeli utwór nie posiada słów możesz nadal wygenerować syntetyczny wokal używająć wybranych sylab.

Po załadowaniu utworu wybierz "Włącz generowanie wokalnego syntezatora" poprzez jedna z poniższych metod:

- Wciśnij przycisk **[Słowa]** na pasku narzędzi głównego ekranu i wybierz pozycje z menu Syntezator Wokalny.
- Wciśnij przycisk **[Wolal Synt]** w narzędziach **Okna Notacji** i wybierz pozycje z menu Syntezator Wokalny.
- Wybierz menu *Edycja | Słowa | Wokal Synt* i wybierz pozycje z menu Syntezator Wokalny.

W trybie manualnym Band-in-a-Box tworzy plik Sound.XML, który musisz załądowac do serwera Sinsy. Gdy Sinsy wygenerował plik audio z syntetycznym wokalem, zaimportuj go do Band-in-a-Box.

Normalnie użyłbyś trybu automatycznego który wykonuje ten proces automatycznie. Gdy wybierzesz tryb automatyczny, otworzy się dialog **Generowanie Syntetycznego Wokalu.**

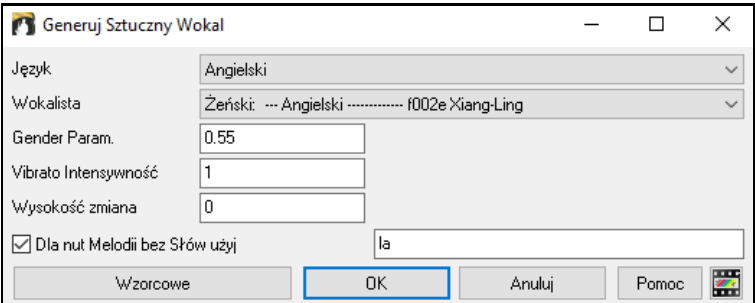

**Język**: Wybierz Angielski lub Japoński. Zaznacz Angielski chyba że wpisałeś Japońskie słowa **Wokalista:** Wybierz żeńskiego lub męskiego wokalistę.

<span id="page-297-0"></span>**Parametry płci**: Możesz regulować płeć głosy w zakresie od -0[.8](#page-7-0) do +0[.8](#page-7-0). Wyższa wartość jest bardziej męska, wzorcowo jest 0[.55.](#page-54-0)

**Isntensywność Vibrato**: Kontorluje ilość vibrata w głossiie. Zakres jest od 0 do [2](#page-1-0), wzorcowo jest [1](#page-0-0).

**Zmiana wysokości**: Jest to ustawienie zmiany wysokości w półtonach, zakres jest od -[24](#page-23-0) do [+24](#page-23-0). Ustawienie [-12](#page-11-0) oznacza oktawe w dół, wzorcowo jest 0.

**Użyj dla nut Melodii bez słów**: jeżeli ścieżka nie ma słów, możesz wprowadzić sylaby np. la la

Po wcisnięciu **[OK]** utwór będzie automatycznie wysłany do serwera Sinsy. To trwa kilka minut, gdy wokal zostanie wygenerowany otwiera się dialog **Importowania Pliku Audio.** Wciśnij [OK.] aby zaimportować do programu Band-in-a-Box.

# **Edycja Pliku Audio**

Edycja<br>Audio

W oknie Edycja audio do edycji używasz poleceń Wytnij, Kopiuj i Wklej. Włącz Okno Edycji audio poprzez *Audio | Oko Edycji Audio*, lub wciskając **Ctrl+Shift+A**.

**Uwaga**: Okno może wyświetlać dane audio na dowolnej ścieżce, ale pozwala na edycję tylko ścieżek Audio I Użytkowych.

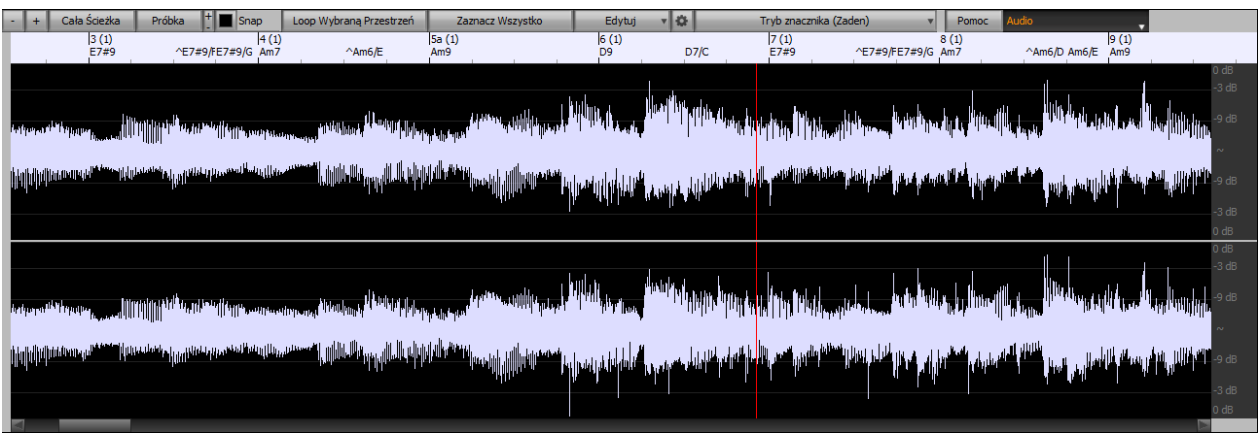

Okno wyświetla stereo na [2](#page-1-0) osobnych ścieżkach.

Numerowane skala u góry okna wskazuje takty i bity z pełnym pionowym podziałem dla każdego taktu i krótką pionową linijką dla bitu lub ćwierćnuty. Takty ze znacznikami części posiadają znaczki A lub B przy numerze taktu [\(1](#page-0-0)a, [9](#page-8-0)b).

Spójrz na skalę w decybelach (dB) w prawym dolnym rogu okna.

Zaznaczanie obszaru do edycji w oknie **Edycja Audio** odbywa się za pomocą kliknięcia z "Shiftem",

- Kliknij na takt początkowy.
- Kliknij z Shiftem na takt końcowy.

Dostępne są następujące skróty klawiaturowe.

- **Home** przesuwa kursor na początek ścieżki.
- **End** przesuwa kursor na koniec ścieżki.
- **Shift**+**Home** przesuwa lewy kursor zaznaczonego obszaru (rejonu) na początek ścieżki. Jeśli nie jest zaznaczony żaden obszar, wybrany zostanie rejon od pozycji kursora do początku ścieżki.
- **Shift**+**End** przesuwa prawy kursor zaznaczonego obszaru (rejonu) na koniec ścieżki. Jeśli nie jest zaznaczony żaden obszar, wybrany zostanie rejon od pozycji kursora do końca ścieżki.
- **Ctrl**+**A** zaznacza całą ścieżkę.
	- Ten przycisk oddala horyzontalnie obszar audio. Zmniejszanie będzie dokonane kursorem audio, lub kółkiem myszki.
- Ten przycisk przybliża horyzontalnie obszar audio. Powiększanie będzie dokonane kursorem audio, lub kółkiem myszki.

Cała Ścieżka Ten przycisk zmniejsza tak aby pokazać całą ścieżkę.

> Ten przycisk przybliża tak aby pokazać najmniejszy punkt. Zobaczysz wtedy relacje między samplami. Interpolacja reprezentuje kształt fali słyszalny po przekonwertowaniu na z cyfrowego sygnału na analogowy.

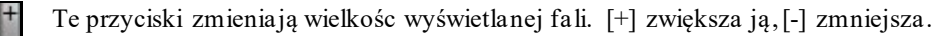

Snap To ustawienie pozwala przesuwać o [16t](#page-15-0)kę (lub o triolę w stylu swingowym). Sekcja A pliku wave może

Próbka

być wybrana poprzez klikanie lub przeciąganie myszką nad plikiem Wave. Aby poszerzyć lub zredukować zakres przytrzymaj klawisz **Shift**, podczas klikania na wybrany obszar.

<span id="page-298-0"></span>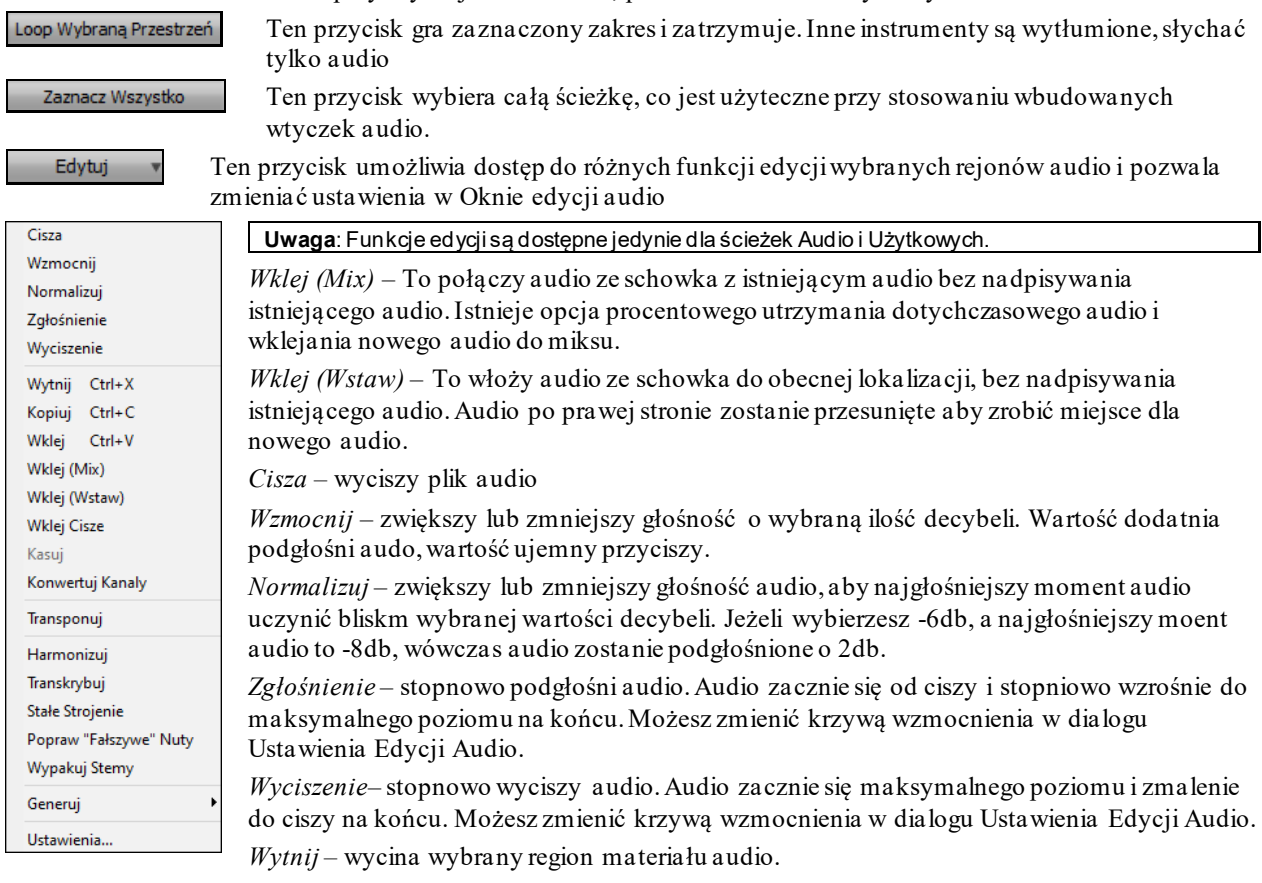

*Kopiuj –* to spowoduje skopiowanie wybranego regionu audio do schowka.

*Kasuj* – To skasuje zaznaczony rejon audio.

*Włóż Ciszę* – To włoży ciszę w miejscu kursora. Czas trwania ciszy będzie dokładnie taki sam jak czas trwania zaznaczonego rejonu.

*Konwertuj Kanały* – Jeżeli audio jest stereo to przekonwertuje na stereo, natomiast jeśli jest mono to przekonwertuje na stereo. Istnieje opcja ustawienia procentowego dla prawego i lewego kanału.

*Transponuj* – To przetransponuje audio o daną ilość centów.

*Harmonizuj* – To doda harmonie audio

*Transkrybuj*– To dokona transkrypcji audio jako danych MIDI i zapisze je na tej samej ścieżce. Zauważ, że audio na ścieżce źródłowej powinno był monofoniczne (np. wokal, saksofon).

*Popraw Strojenie* – To automatycznei poprawi strojenie zgodnie z tonacją utworu. Np. jeżeli tonacją jest C to dźwięk C# zostanie przetransponowany do C lub D, w zależności od tego który jest bliżej.

*Popraw "Fałszywe" Nuty*- Ta funkcja będzie automatycznie korygować nuty w polifonicznym audio. Kiedy zagrany zostanie akord składający się z wielu nut brzmiących naraz, funkcja ta może poprawić pewne nuty w ramach tego akordu tak, aby nuty nie kolidowały z progresją akordów na innych ścieżkach. W oknie dialogowym można wybrać jedną z zasad automatycznego poprawiania.

<span id="page-299-0"></span>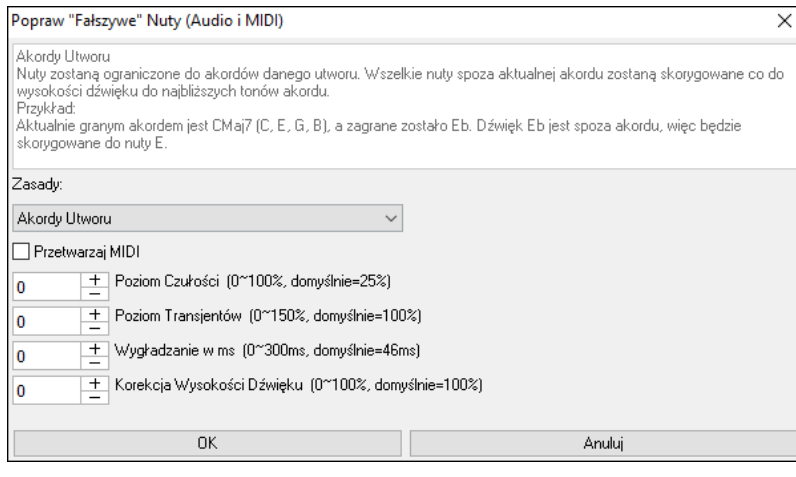

**Zasady**: Tutaj określone są zasady automatycznego poprawiania nut. Możesz zobaczyć opis każdej zasady w polu powyżej.

**Przetwarzaj MIDI**: Jeżeli opcja ta jest włączona,wszelkie nuty MIDI na ścieżce zostaną także przetworzone. uty mieszczące się w wybranym regionie zostaną zmienione zgodnie z wybraną zasadą.

**Poziom Czułości**: Zwiększenie Poziomu Czułości sprawi, że wykrywane będą słabsze nuty. Zmniejszenie spowoduje, że słabsze nuty będą ignorowane i nie zadziała na nie funkcja automatycznego poprawiania.

**Poziom Transjentów**: Zwiększenie Poziomu Transjentów sprawi że transjenty (tj. krótkie uderzenia jak brzmienia instrumentów szarpanych czy uderzenia bębnów) będą głośniejsze. Zmniejszenie go spowoduje, że transjenty będą cichsze.

**Wygładzanie w ms**: Wygładzanie w ms to czas w jakim nuty są zmieniane (w milisekundach). Zwiększ tą nastawę dla instrumentów, które brzmią lepiej przy wolniejszym przechodzeniu między kolejnyminutami, jak wokale czy gitara hawajska Pedal Steel. Zmniejsz tą nastawę dla bardziej skokowo brzmiących instrumentów jak fortepian.

**Korekcja Wysokości Dźwięku**: Korekcja Wysokości Dźwięku poprawi strojenie nut. Dla przykładu, gitara może mieć źle nastrojoną jedną strunę i wtedy nuty grane na tej strunie zostaną skorygowane co do wysokości dźwięku.

*Wypakuj Stemy* – Ta funkcja rozpakuje stemy z wybranego regionu w oknie **Edycji Audio**. Poszczególne instrumenty takie jak bas, perkusja i wokale zostaną wypakowane na oddzielne dedykowane im ścieżki Użytkowe. Ta funkcja wymaga zainstalowania aplikacji do wydzielania stemów (stem splitter).

*Generuj* – Ta funkcja pozwala na generowanie ścieżek RealTracks.

*Ustawienia –* pozwoli dososować wygląd okna .

Ten przcisk otwiera dialog Ustawienia Edycji Audio w którym możesz dostosować wygląd okna.

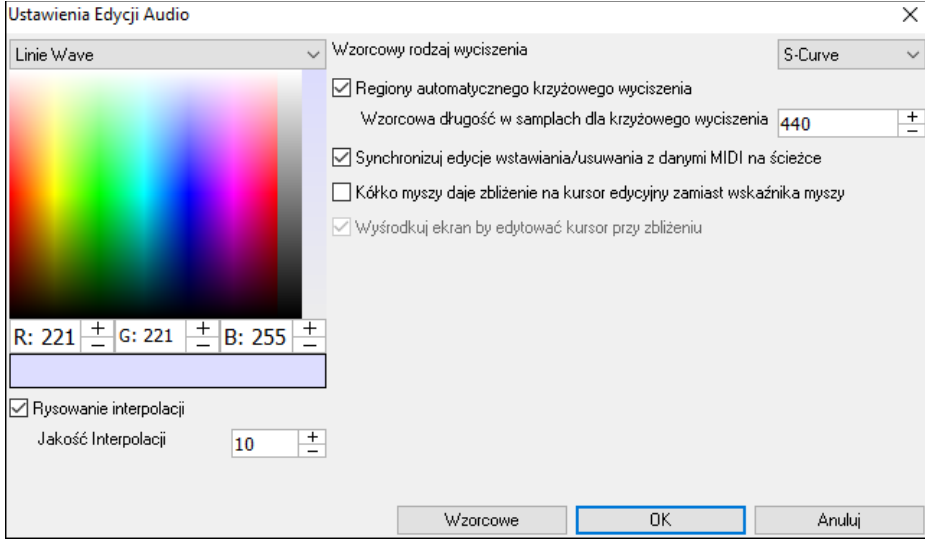

**Rysowanie interpolacji**: Po zaznaczeniu tej funkcji, pomiędzy punktamipróbek rysowane będą linie krzywe reprezentujące prawdziwe brzmienie.

**Jakość Interpolacji**: Jest to dokładność rysowania interpolacji.

**Wzorcowy rodzaj wyciszenia**: Wybierz rodzaj krzywej użytej dla automatycznego krzyżowego wyciszenia i dla ręcznego wyciszenia. "S-Curve" pasuje do większości sytuacjii jest najlepsze dla bardzo krótkiego czasu wyciszenia, ponieważ nie powoduje dodatkowego hałasu.

**Regiony automatycznego krzyżowego wyciszenia**: Gdy region audio jest zmodyfikowany lub zastąpiony, początek i koniec regionu może być krzyżowo wyciszony z istniejącym audio, co powoduje delikatne przejście. Stosuje się to do funkcji: Wytnij, Wklej, Wycisz, Wzmocnij, Normalizuj.

<span id="page-300-0"></span>**Wzorcowa długość w samplach dla krzyżowego wyciszenia**: Jest to liczba sampli która zostanie użyta dla automatycznego krzyżowego wyciszenia. Czas ten zostanie skrócony automatycznie podczas przetwarzania bardzo krótkich regionów audio.

**Synchronizuj edycje wstawiania/usuwania z danymi MIDI na ścieżce**: Po zaznaczeniu tej funkcji, kiedy wstawiamy lub usuwamy regiony audio, dane MIDI na tej samej ścieżce zostaną odpowiednio przesunięte tak, by zachować synchronizację MIDI i audio.

**Kółko myszy daje zbliżenie na kursor edycyjny zamiast wskaźnika myszy**: Po zaznaczeniu tej funkcji, kółko myszy będzie dawać zbliżenie na kursor edycyjny zamiast zbliżania na kursor myszy.

**Wyśrodkuj ekran by edytować kursor przy zbliżeniu**: Po zaznaczeniu tej funkcji, kursor edycyjny będzie przewijany do środka okna podczas zbliżania kółkiem myszy. Ma to jednak miejsce jedynie wtedy gdy zaznaczona jest opcja "Kółko myszy daje zbliżenie na kursor edycyjny zamiast wskaźnika myszy".

#### Tryb znacznika (Magik Audio Akordów)

Ten przycisk zezwala na zmiany Trybu Znacznika. Gdy wybierzesz funkcję Magika Audio Akordów lub Śceiżkę Użytkownika, znacnziki będą widzialne i edytowalne.

Każdy tryb znacznika wyświetla edytowane znaczniki z różnych powodów. Funkcja Magika Audio Akordów pokazuje znaczniki taktów dla tworzenia mapy tempa, zaś funkcja Ścieżka użytkownika pokazuje znaczniki taktów/bitu dla definiowania reguł w twojej Ścieżce Użytkownika.

### **Magik Audio Akordów (Wbudowany)**

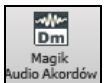

Wbudowany Magik Audio Akordów jest dostępny przez przycisk [**Magik Audio Akordów]** na pasku narzęedzi**.**.

Alternatywnie kliknij przycisk **[Edycja Audio]** następnie wybierz **[Tryb Markera]** i zaznacz Magik Audio Akordów.

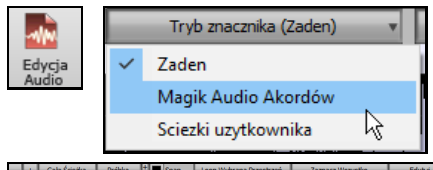

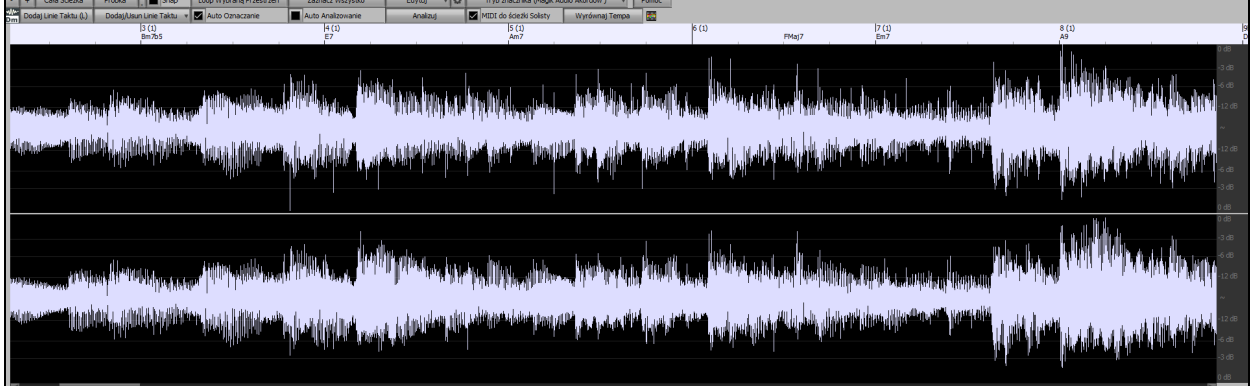

Pierwszym zadaniem jest ulokowanie kreski taktowej w audio tak aby Magik Audio Akordów wykrył dokładnie akordy i aby audio było odtwarzane synchronicznie z Band-in-a-Box.

 Możesz dodać kreskę taktową [**Dodaj Linie Taktu]** lub klawiszem [L] na klawiaturze. Kreska taktowa będzie umiejscowiona w punkcie kursora audio, lub w obecnie odtwarzanym miejscu utworu.

Kiedy rozpoczniesz wprowadzanie linii taktów, program automatycznie ustawia tempo utworu według tempa pierwszego taktu audio.

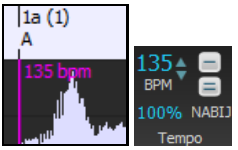

Po ustawienia tempa pierwszego taktu, program automatycznie przesuwa lokalizacje pierwszego taktu audio dalej tak, by widoczne było miejsce taktów nabicia.

<span id="page-301-0"></span>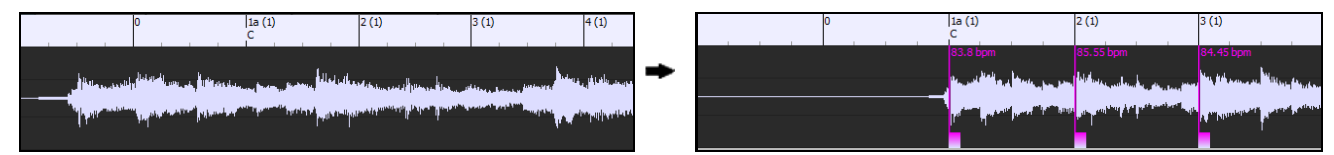

Po dodaniu linii taktów, jeżeli zmodyfikujesz pierwszy lub drugi takt i tempo pierwszego taktu się odpowiednio zmieni, program automatycznie zmienia tempo utworu by się dopasować do zmian.

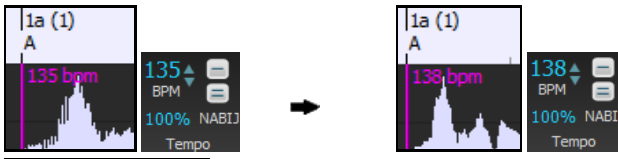

 Menu przycisku **[Dodaj/Usuń Linie Taktu]** zawiera opcje dodania kreski taktowej bazując na strukturze lub tempie utworu. Możesz skasować wszystkie istniejące kreski taktowe, lub tylko w zaznaczonym rejonie.

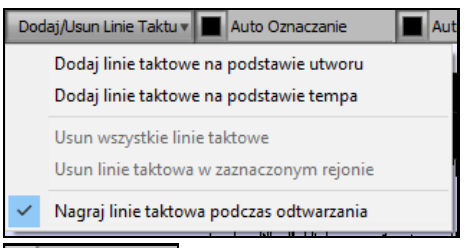

**Z** Auto Oznaczanie Po włączeniu Auto Oznaczanie Band-in-a-Box automatycznie doda i zaaranżuje linie taktu, bazując na kreskach taktowych które dodałęś ręcznie. Automatyczenrkreski taktowe wyświetlą się na niebiesko, a kreski "użytkownika" wyświetlą się na purpurową. Możesz zmienić te kolory w dialogu **Ustawienia Edycji Audio.** 

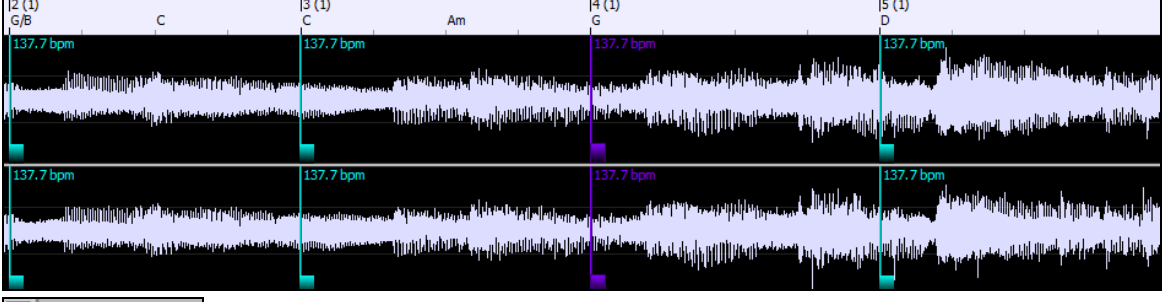

**Z** Auto Analizowanie Po włączeniu Auto Analizowanie Band-in-a-Box przeanalizue akordy audio po dodaniu lub przesunięciu kresek taktowych, lub edycji informacji audio. Wyłącz to urządzenie jeśli preferujesz najpierw ustawić kreski taktowe (ustalając tempo) a potem przeanalizować akordy.

Kreski taktowe mogą być przesunięte myszką. Jeśli klikniesz i przeciągniesz na podręczny kontroler, automatyczna kreska stanie się kreską użytkownika.

Jeśli klikniesz prawą myszką na podręczny kontroler rozwiniesz zawartość menu z opcjami do przełączana rodzaju markera (użytkownika lub automatyczna ) oraz kasowania kresek taktowych lub ustawienia metrum dla taktu. Wyświetli się także tempo taktu bazujące na metrum i pozycji następnej kreski taktowej.

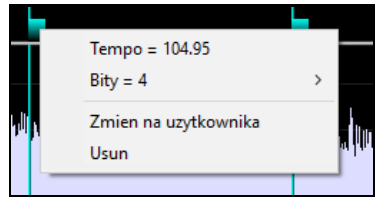

Po dodaniu lub przesunięicu kresek taktowych, Band-in-a-Box automatycznie utworzy mapę tempa, więc utwór będzie grał w synchronie z audio.

Dowolne zmiany wprowadzone w Magiku Audio Akordów mogą być cofnięte. To nie było poprzednio możliwe w trybie Magika Audio Akordów.

Analizuj Użyj przycisku **[Analizuj]** aby analizować akordy w pliku audio. Wykryte akordy pojawią się na Kartce Akordowej. Nie musisz tego robić jeśli zaznaczyłeś "Automatycznie Analizuj", ale możesz skorzystać z tej opcji jeśli wykasowałeś lub wprowadziłeś zmiany akordów na Kartce Akordowej.

<span id="page-302-0"></span>Kiedy dodajesz lub przesuwasz linie taktów,Band-in-a-Box będzie automatycznie robić mapę tempa tak, aby Twój utwór był zsynchronizowany z partią audio.

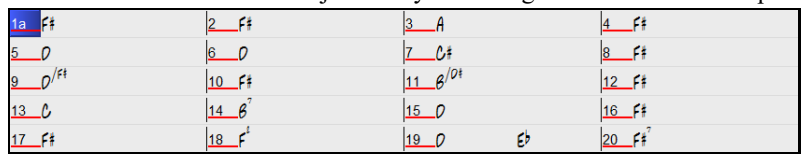

Po otwarcu Kartki Akordowej zobaczysz że Magik Audio Akordów wprowadził akordy i mapę tempa.

 $\nabla$  Transkrybuj MIDI na Ścieżkę Jeżeli zaznaczona jest opcja Transkrybuj MIDI na Ścieżkę, Magik wyśle transkrybowane nuty MIDI do ścieżki Solisty do dalszej analizy przez użytkownika (przez okno Piano Roll lub Notacji). Zwróć uwagę, że jest to widok "poklatkowy", pokazujący co [8](#page-7-0) nutę aktualnych tonów, a nie próba transkrypcji polifonicznej.

 Przycisk **[Wyrównaj Tempa]** powoduje usunięcie zmian tempa poprzez rozciągnięcie obszarów audio tak, by wszystkie tempa były równe.

Przycisk z kółkiem zębatym otwiera okno dialogowe do dostosowywania analizy akordów.

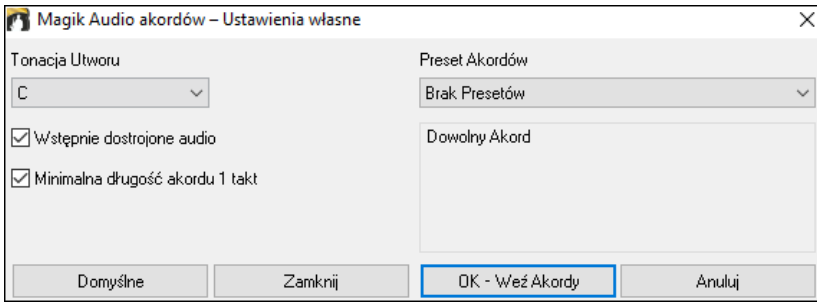

**Tonacja Utworu**: Wybierz tonację, w jakiej szukać akordów. Dla przykładu, jeżeli tonacja utworu jest ustawiona na G-dur, magik będzie szukał akordów w tonacji G-dur. Te akordy w tonacji G-dur są dalej określone w Presetach Akordów.

**Preset Akordów**: Wybierz jakiego zestawu akordów szukać z wybranej tonacji

**Wstępnie dostrojone audio**: Automatyczne dostrojenie ścieżki do referencyjnego [A440](#page-439-0) przed wykonaniem analizy akordów. Jest to użyteczne dla utworów, które zostały nagrane z lekkim odstrojeniem.

**Minimalna długość akordu [1](#page-0-0) takt**: To zmusza magika do wybierania tylko [1](#page-0-0) akordu na takt (tj. nie będzie akordów o długości połowy taktu).

### **Automatyczny Wybór Zakresu dla Edycji Audio**

Gdy wykonujesz różne zadania edycyjne w menu *Audio* | *Edytuj Audio*, dialog **Wybór Zakresu** automatycznie użyje rejonu wybranego w **Oknie Edycji Audio**.

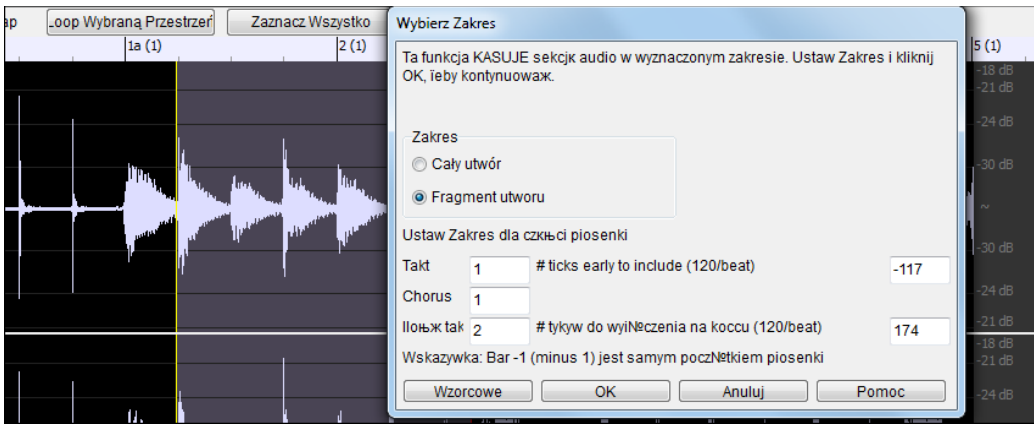

### **Nieniszcząca edycja ścieżki audio**

### **Zmiany, które poczyniłeś zostaną zapisane na ścieżce audio na stałe tylko wtedy, gdy zapiszesz plik.**

Jeśli np. utwór zapisany jest jako plik MySong.MGU, ścieżka audio jest w pliku MySong.WAV. Jeśli edytujesz audio, zmiany są rejestrowane w tymczasowym pliku WAV o nazwie TEMPMAIN.WAV, nie zaś w MySong.WAV. Zapisanie pliku z utworem powoduje przeniesienie zmian do pliku audio MySong.WAV; nie zapisując pliku nie wprowadzisz do pliku pierwotnego żadnych zmian.

# <span id="page-303-0"></span>**Harmonie Audio**

Harmonie Audio zawierają anstępujące funkcje

- Harmonizowanie audio do [4](#page-3-0) głosów
- Poprawianie niestrojących dźwięków
- Transkrypcja audio do notacji

Najpierw otwórz plik audio (WAV/WMA/M[P3](#page-2-0)/M[4](#page-3-0)A) lub utwór Band-in-a-Box z audio. Następnie otwórz menu *Audio* lub *Harmonię* i wybierz *Harmonie Audio, Śledzenie Wysokości, Stałe Strojenie (Edycja Audio)*. To otworzy okne **Edycja Audio** i dialog **Harmonie Audio**.

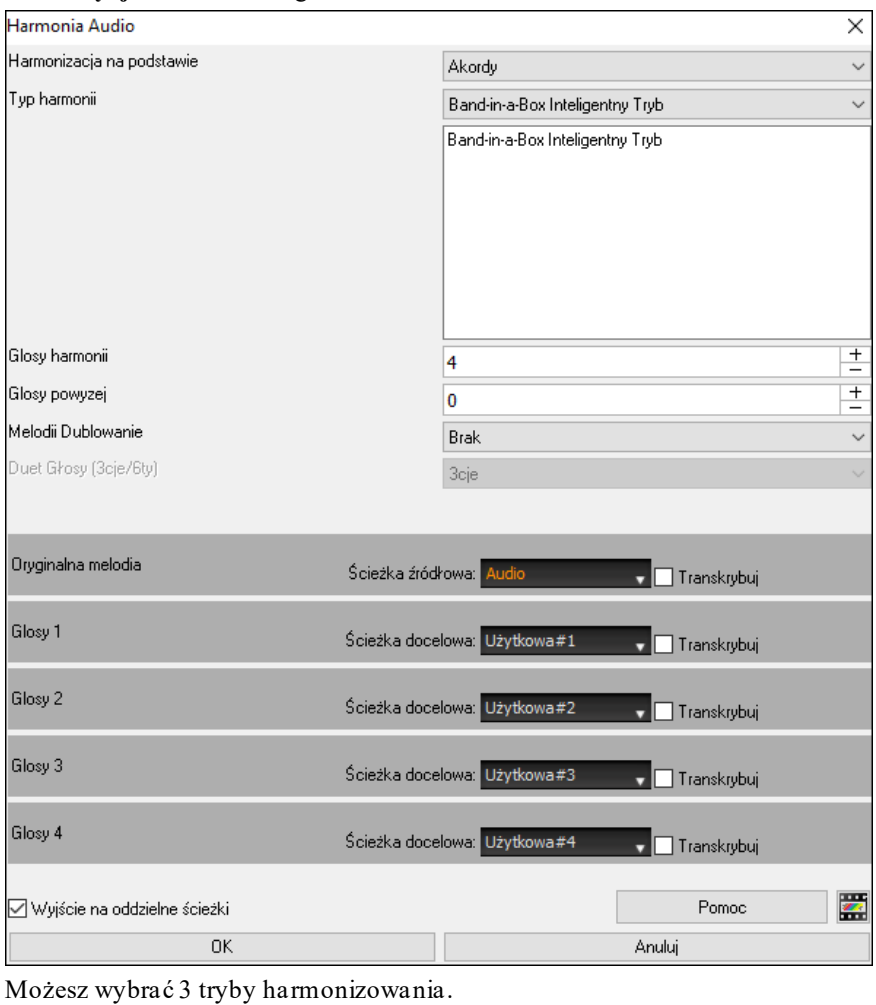

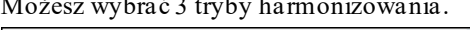

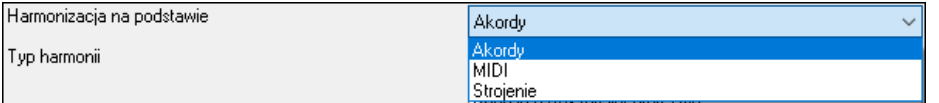

- Tryb "Akordy" harmonizuje audio bazując na akordach utworu. Wybierz rodzaj harmonii z opcji "Rodzaje Harmoni". Wybierz tryb inteligentny, którypozwala wybrać ilość głosów, lub jeden z presetów harmonii. Kiedy wybierzesz tryb inteligentny, możesz także skorzystać z opcji "Dublowania Melodii", by jeden z głosów harmonii dublował oryginalną melodię. Dla drugiej części harmoni, możesz stworzyć głos harmonii tercję lub sekstę wyżej/niżej oryginalnej melodii w zależności od ustawienia "Głosu powyżej" lub kombinację tercji i seksty z ustawieniem "Duet głosowy" .
- Tryb "MIDI" doda głosy audio bazując na nutach MIDI na ścieżce źródłowej. Możesz wybrać ilość głosów (do [4](#page-3-0) głosów).
- Tryb "Popraw Strojenie" przenalizuje ścieżkę źródłową i poprawi rozstrojone dźwięki w zazanczonym rejonie, stosownie do tonacji utworu.

**Ścieżka źródłowa** to ścieżka, której będzie dotyczyć wybrany tryb harmonizacji.

Opcja **Wyjście na oddzielne ścieżki** jest możliwa do wyboru, kiedy ścieżką źródłową jest ścieżka Audio lub Użytkowa. Jeżeli nie zaznaczysz tej opcji, głosy harmonii zostaną zapisane na ścieżce źródłowej o połączone z materiałem audio istniejącym na tej ścieżce. Można także ustawić głośność i panoramę stereo dla każdego głosu harmonii. Po zaznaczeniu tej opcji, głosy harmonii zostaną zapisane na innych ścieżkach, które wybiera się w opcji <span id="page-304-0"></span>**Ścieżka docelowa.** Po wygenerowaniu głosów harmonii, możesz użyć Miksera do sterowania głośnością, panoramą, pogłosem i barwą tonu, albo możesz dodać efekty do każdego głosu.

Można uaktywnić opcję **Transkrybuj** dla ścieżki źródłowej i/lub głosów harmonii. Zauważ, że materiał audio na ścieżce źródłowej powinien być monofoniczny (np. wokal, saksofon).

## **Zastosowanie wtyczek Audio**

Gdy nagrywasz audio, dobrze jest stosować typowe efekty stosowane przy nagrywaniu. Np pogłos. Wybierz audio plug-in – wtyczkę z *Audio | Plugin* menu. Dla reverbu, wybierz Pogłos. Zobaczysz plug-in z ustawieniami.

Możesz przejrzeć – przesłuchać utwór stosując tą wtyczkę, możesz opracować na nowo utwór Wave z jej zastosowaniem. Możesz oczywiście cofnąć zastosowanie tego pluginiu *Edycja | Cofnij*.

## **Pluginy VST/DX dla Indywidualnych Ścieżek**

Efekty audio VST i DX można stosować do indywidualnych ścieżek. Kontrola wtyczek efektowych odbywa się w Mikserze pod zakładką **[Pluginy]**.

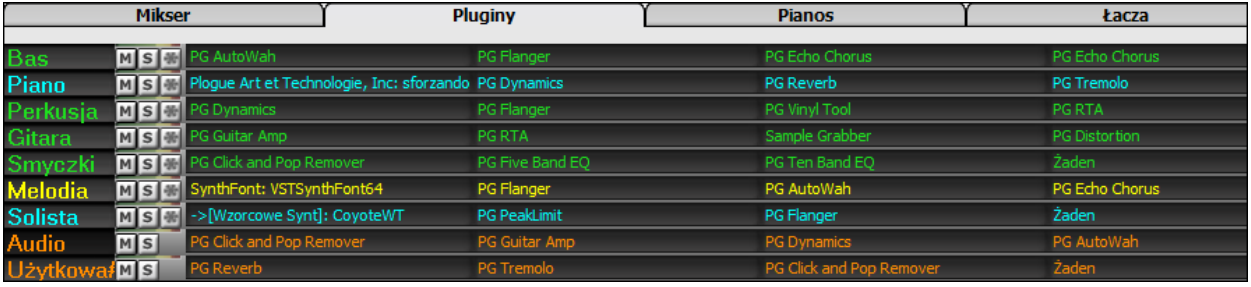

Ścieżki MIDI mają [4](#page-3-0) sloty. Pierwszy slot jest dla syntezatora (np. Sforzando, Coyote GM, Garritan Aria i HyperCanvas) a trzy kolejne dla efektów audio (np. pogłos, kompresor itp.).

Ścieżki Audio (RealTracks, ścieżki Audio lub ścieżki Użytkowe) mają [4](#page-3-0) sloty. Nie isntieje slot dla syntezatora, zatem są cztery sloty dla partii audio.

Kliknij nazwę wtyczki i użyj menu by wybrać wtyczkę (plugin), załaduj lub zapisz preset lub grupę wtyczek, zmień ustawienia wtyczek itd.

## **Eksportownie ścieżek Audio i MIDI do innych programów**

Gdy chcesz eksportować utwór z audio ścieżką z Band-in-a-Box do sekwensera np. PowerTracks Pro Audio, postępuj następująco:

- Dla utworu MYSONG.MGU, stowarzyszony .WAV plik (audio ścieżka) będzie się nazywał MYSONG.WAV.
- Utwórz MIDI plik (wciskając .MID przycisk). Zachowaj .MID w tym samym folderze co utwór. Wówczas twój sekwenser przeczyta cały plik następująco:
- Otwórz MIDI plik.
- Importuj .WAV plik ścieżki do twojego sekwensera.

**Wskazówka**: PowerTracksPro Audio rozpoznaje plik Band-in-a-Box ze stowarzyszonym plikiem wave i wczyta je oba. Wcześniejsze wersje PowerTracksPro Audio i inne sekwenserywymagają wcześniej omówionej procedury

# **Rozdział [12](#page-11-0): Samouczek, Magik i Zabawa**

# <span id="page-305-0"></span>**OknoVideo**

Możesz załadować video pobrane z YouTube lub skądkolwiek do **Okna Video** w Band-in-a-Box. Audio jest wyodrębnione z video na ścieżkę audio.

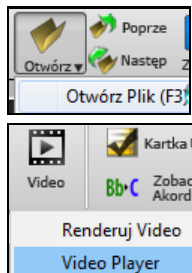

Aby załadować lub odtwarzać video, użyj menu Otwórz Plik z przycisku **[Otwórz]** i wybierz video (mp[4](#page-3-0)/wmv/avi),

Alternatywnie wciśnij **[Video]** i wybierz *Odwtarzac Video.* Następnie po otwarciu **Okna Video**  kliknij przycisk [**Otwórz] i** wybierz plik video.

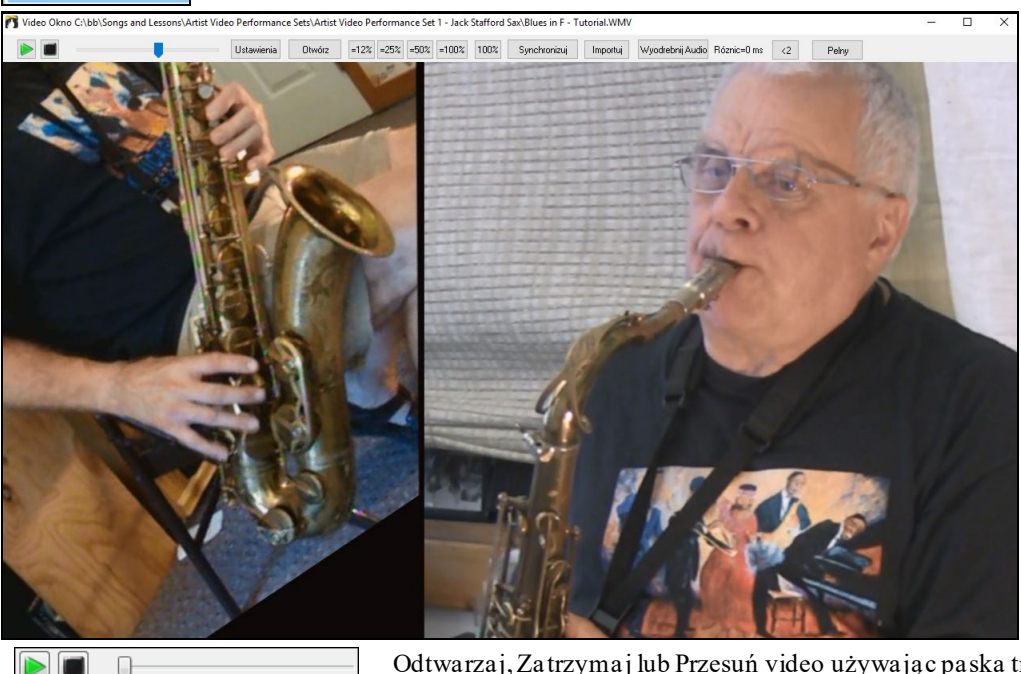

 $\boxed{=}12\%$   $\boxed{=}25\%$   $\boxed{=}50\%$   $\boxed{=}100\%$   $\boxed{100\%}$ 

Odtwarzaj, Zatrzymaj lub Przesuń video używając paska transportu.

W czasie odtwarzania możesz zwolnić video i audio będzie także zsynchronizowane i zwolnione..

Jakoś audio w wolniejszych tempach jest lepsza niż w innych odtwarzaczach plików video. Zwolnienie video jest w zakresie [50](#page-49-0)-[100](#page-99-0)%. Jeśli chcesz jeszcze wolniej wybierz opcje [12](#page-11-0)% która jest [8](#page-7-0)krotnym zwolnieniem tzn. [1](#page-0-0) sekunda = [8](#page-7-0) sekund i nadal jakość jest dobra. Uwaga: Gdy wartość zwolnienia jest niższa niż [50](#page-49-0)%, okno video jest wyłączone ale audio kontynuuje odtwarzania nawet w tym ekstremalnie wolnym tempie. Jest to wspaniałe narzędzie do transkrypcji. Możesz wybrać zakres na kartce akordowej i użyć przycisku [Pętla] aby zapętlić sekcje w danym tempie.

Możesz zmienić rozmiar okna przeciągając narożnik.

To jest przycisk **[Pełny]** dla odtowrzenia video na pełnym ekranie i przycisk [Esc] który powraca do normalnego trybu.

Przycisku **[Ustawienia]** otwiera dialog **Ustawienia Video** pozwalający dostosować czas odwtarzania Video i audio

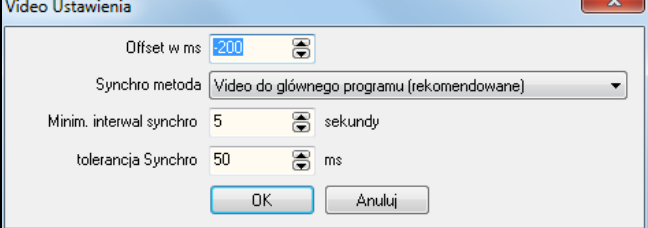

**Offset w ms**: To dostosowuje odtwarzanie video w milisekundach. Pozytywna wartość opóźni odwtarzanie o wprwoadzona ilość milisekund, ujemna wartość odwtorzy wcześniej.

<span id="page-306-0"></span>**Synchro metoda**: Gdy audio i video są niezsynchronizowane funkcja "Video do głównego programu" zmieni pozycje video. "Główny program do video" zmieni pozycję audio co może spowodować zniekształcenia. "Nie synchronizuj" nie będzie synchronizować audio z video.

**Minim. interwal synchro**: To pozwala ustawić minimalną wartość sekund do synchronizacji video i audio.

tolerancja Synchro: To pozala ustawić maksymalny czas "rozjeżdżania" audio i video w milisekundach, poniżej której program nie będzie ingerował.

# **Funkcja Tempo Ćwiczenia**

Gdy ćwiczysz utwór użyteczne jest aby tempo się zwiększało podczas każdego odtwarzania utworu lub jego wybranej części.

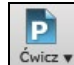

Wciśnij przycisk **[Ćwicz]** i wybierz *Tempo ćwiczenia (wrastające) …* z roziwjanego menu. To urucomi dialog **Tempo Ćwiczenia**.

Np. jeśli ustawisz w **Preferencjach** [**Aranżacja]** wartość tempa ćwiczenia na [5](#page-4-0), tempo zostanie zwiększone o [5](#page-4-0) podczas każdego kolejnego odtwarzania utworu lub zaznaczonej części.

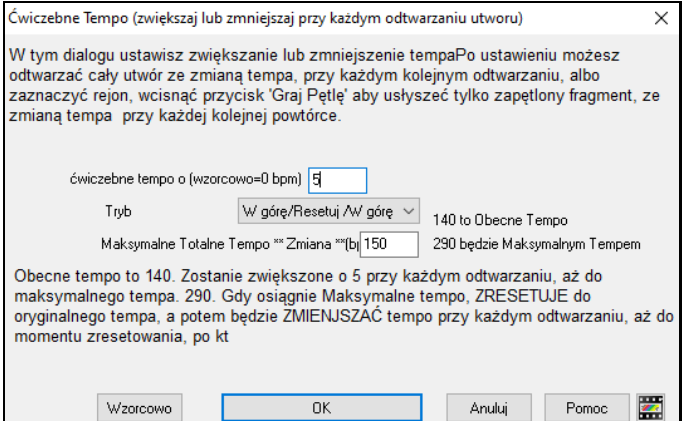

Gdy naciśniesz przycisk Stop, tempo powróci do oryginalnego.

Są [3](#page-2-0) tryby funkcji ćwiczenia, aktywne gdy ustawisz wartość inną niż 0.

- [1](#page-0-0). "Tylko do góry," czyli przyspiesza "zawsze" aż do maksymalnego tempa =500.
- [2](#page-1-0). "Do góry i w dół " czyli tempo zwiększa się o wybraną wartość do góry aż do ustawionego maksimum. Np. utwór jest w tempie [140](#page-139-0), jeśli ustawisz wartość zwiększania tempa o [5](#page-4-0) do maksymalne zwiększenie o [100](#page-99-0), będzie on odtwarzał się w tempach [140](#page-139-0)[,145](#page-144-0)[,150](#page-149-0) aż do [240](#page-239-0), a następnie [235](#page-234-0),[230](#page-229-0) aż do [140](#page-139-0) i powtórzy cykl.
- [3](#page-2-0). "Do góry i Resetuj" czyli tempo zwiększa się o określoną wartość aż do maksymalnego tempa, następnie resetuje do oryginalnego tempa i rozpoczyna od początku. Np. utwór jest w tempie [140](#page-139-0), jeśli ustawisz wartość zwiększania tempa o [5](#page-4-0) i maksymalne zwiększenie o [100](#page-99-0), utwór będzie grany w tempach [140](#page-139-0)[,145](#page-144-0)[,150](#page-149-0) do [240](#page-239-0), potem powróci [140](#page-139-0) i wystartuje do nowa.

Tryby [2](#page-1-0) i [3](#page-2-0) działają analogicznie do "ćwiczenia na bieżni," z programowanymi zmianamiczęści.

# **Magik interpretacji akordów pliku MIDI**

Wiele plików MIDI nie posiada symboli akordowych, co czyni je trudnymi do współgrania. Teraz możesz otworzyć każdy plik MIDI w BB i automatycznie będą rozpoznane akordy tego utworu. Akordy są zapisane na kartce akordowej BB, tak jak każdego innego utworu. Możesz także wpisać te ścieżki do Melodysty lub Solisty.

### **Importowanie Akordów**

Możesz importować akordy z pliku MIDI. W tym celu, najpierw oczyść Kartkę Akordową wybierając *Plik | Nowy.* Następnie wybierz kolejno pozycje menu *Plik |Importuj | Importuj Akordy z pliku Midi* albo wciśnij kombinację klawiszy **Ctrl+Alt+I** by przywołać okno dialogowe **Interpretuj Akordy z pliku MIDI**.

Otwórz (Zmień) Wciśnij [**Otwórz (Zmiana**)] by importować pliki MIDI.

INTERPRETUJ AKORDY TERAZ

Po wybraniu pliku wciśnij [**INTERPRETUJ AKORDY TERAZ**]. Akordy

zostaną zinterpretowane i zapisane na kartce akordowej, możesz też dokonać własnych zmian.

Auto-interpretuj ustawienia z pliku MIDI Band-i-a-Box interpretuje z MIDI automatycznie.

Jeśli chcesz wprowadzić własne zmiany, ustaw auto-interpretuj na "Nie".

Po załadowaniu pliku MIDI i ustawieniu "Auto Interpretuj" zobaczysz, że dialog wyświetla ustawienia, które Magik akordów wyznaczył dla tonacji i kanałów do użycia.

<span id="page-307-0"></span>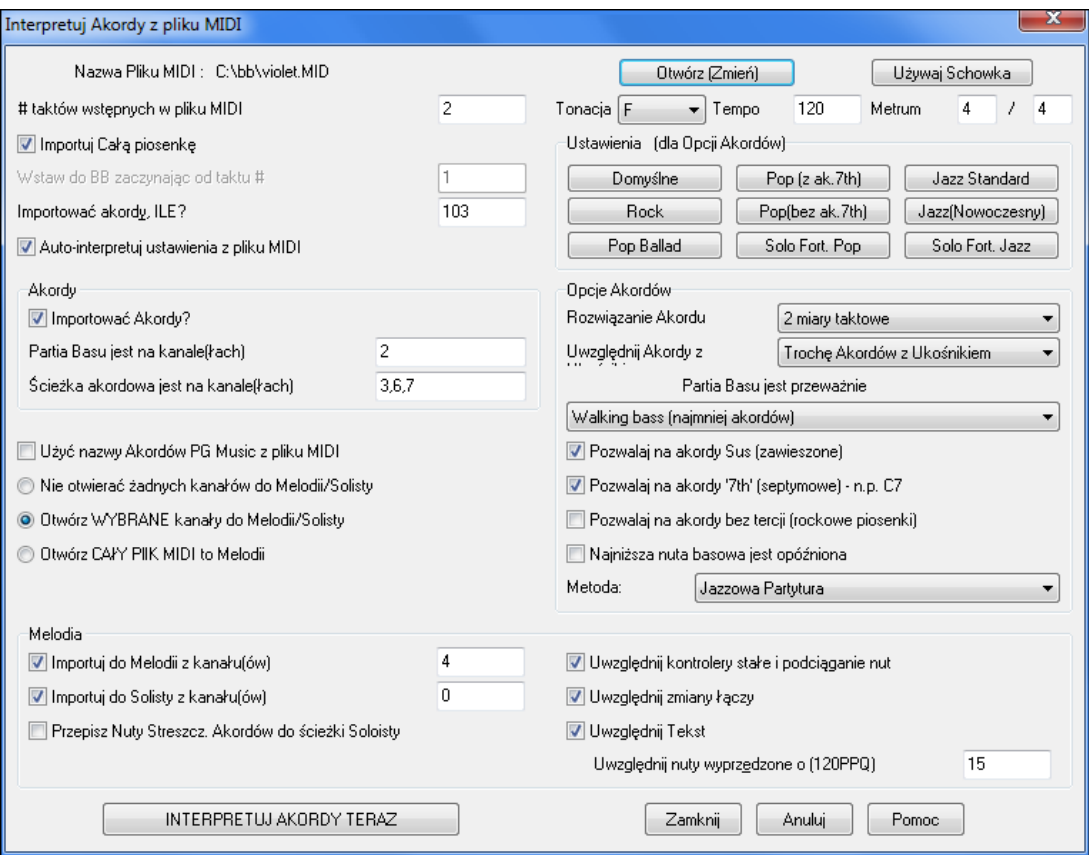

Zobaczmy na przykładzie violet.MID. Włącz do katalogu *C:\bb\Documentation\Tutorials*.

- Rozpocznij z nową Kartką akordową przez wybranie *Plik | Nowy*.
- Wybierz Magika akordów MIDI w dialogu *Pli k| Importuj Akordy z pliku MIDI e*.

Wciśnij **[Otwórz (Zmień)]** Aby wybrać plik MIDI, który zostanie zaimportowany w tym przykładzie jest to *C:\bb\Documentation\Tutorials*\v*iolet.MID*.

Po tym jak plik zostanie załadowany, zobaczysz interpretację utworu, którą dokonał Magik akordów. To automatycznie determinuje violet.MID.

- ma [2](#page-1-0) takty nabicia,
- [103](#page-102-0) takty utworu,
- tonację F, metrum [4](#page-3-0)/[4](#page-3-0), tempo [120](#page-119-0),
- partię Basu kanał [2](#page-1-0),
- akordy (akomp) kanały [3](#page-2-0)[,6](#page-5-0),[7](#page-6-0)
- melodię kanał [4](#page-3-0),
- Nie ma innych partii Melodii, które powinny być zawarte w kanale Solisty.

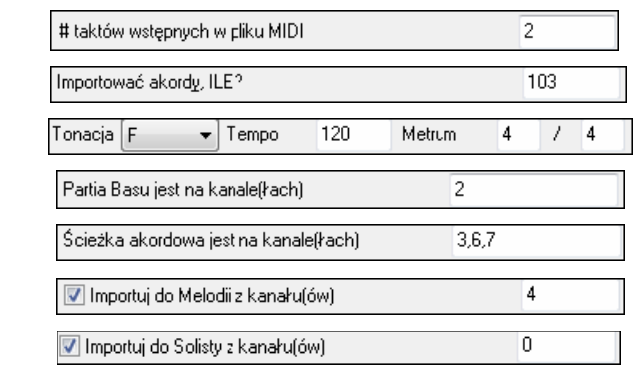

Teraz po wczytaniu pliku MIDI, możesz obejrzeć te ustawienia. Jeżeli uznasz, że są nieprawidłowe, możesz je zmienić. Np. tonację, z F na C, lub melodię z jednego kanału na inny, możesz, więc zmienić to w Ustawieniach Magika akordów.

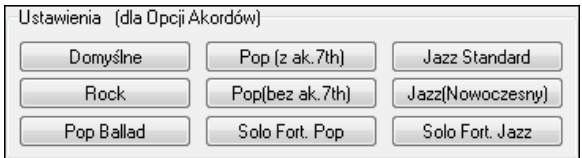

Zachowaj te ustawienia jako pierwotne(wzorcowe) dla tego typu utworów.

**Opcje Akordów:** Wybierając jedno z tych ustawień, wejdziesz w dialog Opcji Akordu, gdzie możesz szczegółowo je dostosować.

<span id="page-308-0"></span>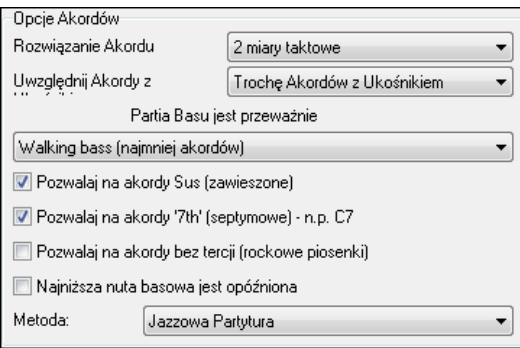

**Rezolucja Akordu (czas trwania)**: Jest to minimalna ilość bitów przypadających na akord. Np. ustawienie na [2](#page-1-0) bity oznacza, ze Magik Akordów nie doda akordów, trwających mniej niż [2](#page-1-0) bity w takcie. Jeżeli masz utwór, w którym w jego części są [4](#page-3-0) akordy na takt, (akord na każdy bit), możesz zmienić ustawienia Magika, dla danej części utworu. (Wzorcowo = [2](#page-1-0) bity)

**Dołącz akordy dzielone**: Magik akordów dołączy akordy dzielone takie jak F[7/](#page-6-0)A lub Cm/G.

Rodzaj Partii Basu: Możesz ustawić "Podstawa", "Pryma [3](#page-2-0) - [5](#page-4-0)", lub "Walking". Ustawienie na "Podstawa" spowoduje, że Magik, osądzi, że każda nuta basowa jest podstawą akordu. Ustawienia na "Pryma [3](#page-2-0) - [5"](#page-4-0) spowoduje, że Magik osądzi, iż wzór basu to głownie pryma, tercja, kwinta. Ustawienie "Walking" spowoduje, nuty basu mogą się zmieniać, zawierając inne nuty niż prymy, oraz to, że będzie mniej nowych akordów.

**Pozwól na akordy Sus[\(4](#page-3-0) zamiast [3](#page-2-0))**: To ustawienie determinuje dołączenie akordów takich jak Csus lub Bbsu[s7](#page-6-0). Ustawienie "Pozwól na septymę" dodaje septymę do akordów. Często utwory rockowe nie zawierają akordów z septymę, a często posiadają kwartę zamiast tercji, inne zaś używają "Power Chords", czyli akordu bez tercji.

**Opóźnienie najniższej basowej nuty:** Zwykle bas gra prymę na rozpoczęcie akordu, ale często np. na solo piana, lub w pewnych stylach (np. reggae) bas nie gra prymy na początku akordu. Możesz to opóźnienie prymy akordu, ustawić w Opóźnieniu.

**Metoda:** Ustaw główny styl – podstawowy dla odtwarzania danego utworu.

**Używanie szybkich gotowych opcji akordów.** 

Dla utworu violet.MID, wiemy, że jest to typ Jazz Swing, więc wciskamy Preset "Jazz Standard." Jazz Standard

Widzimy, że opcje akordowe są ustawione na: Rezolucję Akordu na [2](#page-1-0) bity, brak łamanych akordów, walking bas, akordy sus i septymowe, jazzowa kartka nutowa. To wygląda OK. dla tego utworu, ale możesz to poprawić, w Magiku Akordów.

[3](#page-2-0) kroki Magika akordów.

 $\frac{1}{2}$  $\frac{1}{2}$  $\frac{1}{2}$   $\frac{1}{2}$ 

Jazz Standard Wciśnięcie gotowca [Jazz Standard], przejrzenie ustawień opcji akordów, kanałów.

[3](#page-2-0). WIERPRETUJ AKORDY TERAZ Wciśnij [INTERPRETUJ AKORDY] – Magik akordów interpretuje akordy, wpisuje do Kartki akordowej. Przejrzyj akordy na kartce.

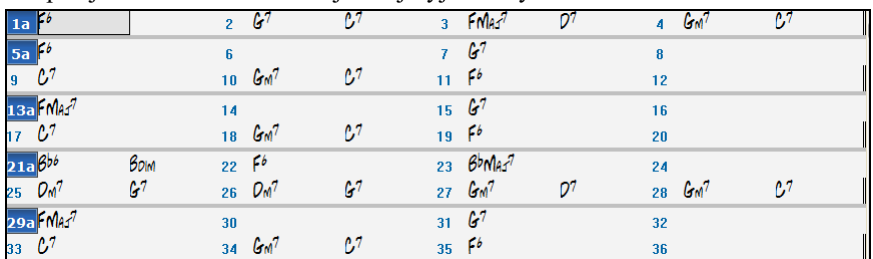

Zobacz jak Magik zinterpretował akordy, porównaj je z poprawnymi akordami utworu, stosowanymi przez muzyka.

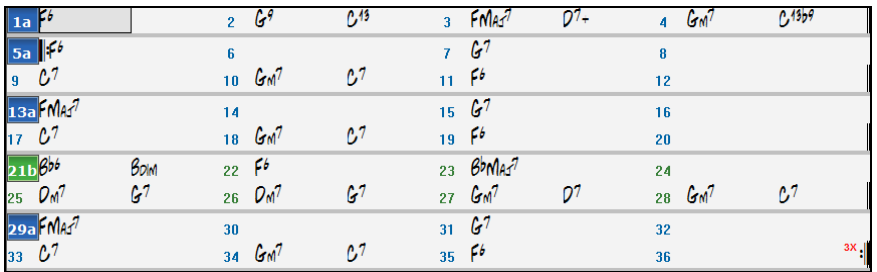

Te dwa zestawy Magik zrobił prawie tak samo, uniknął C[13](#page-12-0) wstawiając prostsze [C7](#page-6-0).

<span id="page-309-0"></span>Przeglądając cały plik MIDI, masz [103](#page-102-0) takty na kartce akordowej. To zawiera [3](#page-2-0) chorusy utworu, które możesz zredukować do [1](#page-0-0) chorusu, [36](#page-35-0) taktowego. Ustaw koniec chorusu na [36](#page-35-0) takcie i skasuj pozostałe w Edycja | Kasuj

### **Egzaminowanie Utworu interpretowanego przez Magika**

Zauważ, że utwór o tytule Violet Song, w F, w tempie [\(120](#page-119-0)) został ustawiony, co do innych wartości. Znaczniki części (części) nie są ustawione i Magik nie próbuje zgadywać gdzie powinny się pojawić. Ustaw to samemu, razem ze stylem. Możesz przeegzaminować ścieżkę melodii otwierając okienko notacji i poprawiając ręcznie prawą myszką niektóre nuty, ścieżka melodii jest na kanale, [4](#page-3-0) co było ustalone w dialogu magika.

### **Importowanie Partii z pliku MIDI**

(poprawianie części na kartce akordowej)

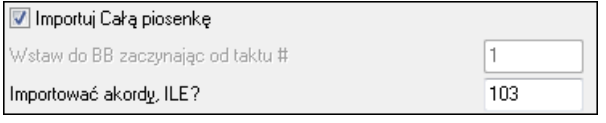

Zwykle importujemy cały plik MIDI ze wszystkimi akordami. Jeśli nie chcesz importować wszystkich taktów odznacz Importuj cały utwór i zaznacz w pliku MIDI odkąd chcesz importować i do którego taktu wkleić i ile taktów w utworze BB (Ile taktów importować?)

Np. utwór violet.MID możemy poprawić w ustawieniach (np. rezolucja akordu na [1](#page-0-0) zamiast na [2](#page-1-0) bity).

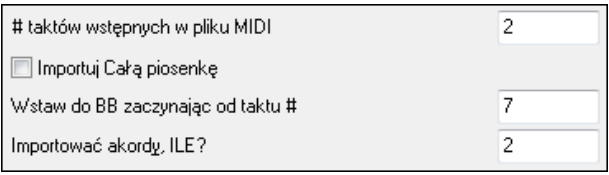

## **Inne Ustawienia Magika Akordów**

Użyć nazwy Akordów PG Music z pliku MIDI

Utwory Band-in-a-Box i PowerTracks Pro Audio zawierają specjalne dane, które zapisują dokładne nazwy akordów dla plików MIDI. Tak, więc magik Akordów widzi te dane i używa ich, (ponieważ są bardzo dokładne) zamiast interpretować akordy. Jeśli chcesz, aby Magik ignorował te dane o akordach, odznacz okienko OK.

Przepisz Nuty Streszcz. Akordów do ścieżki Soloisty.

Ustawienie dla "Zapisz podsumowanie Nut Akordowych na ścieżkę Solisty" jest używane dla diagnostycznych lub specjalnych celów. Po włączeniu ścieżka solisty będzie zawierać zapis akordów, co [2](#page-1-0) bity, które zawierają każdą nutę znalezioną i możliwą dla akordu. To pokazuje typ logiki, na której Magik akordu bazuje tworząc akordy. Jeśli znajdziesz w utworze błędy w akordach, możesz odnieść się do ścieżki solisty, by porównać możliwe nuty akordów. Krok po kroku przez ścieżkę używając [Ins] i [Del] pozwala Ci szybko słyszeć możliwe akordy.

Uwzględnij kontrolery stałe i podciąganie nut

Uwzględnij zmiany łączy

Uwzględnij Tekst

Możesz włączyć kontrolery, podkręcanie nut, zmiany łączy i słów z pliku MIDI.

# **Okno Ćwiczenia**

Okno Ćwiczenia to wygodny dostęp do wielu funkcji BB potrzebnych do ćwiczenia.

To zawiera dialog Kształcenia Słuchu, gry (Inwazja Dźwięku itp.), Metronom, SkopiujMnie, Czytanie Nut, serię [101](#page-100-0) Riffów i więcej.

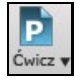

Żeby uruchomić Okno Ćwiczenia naciśnij przycisk **[Ćwicz]** na pasku narzędzi albo wybierz *Centralne Ćwiczenie* z rowzijanego menu. MOżęsz wybrać także.Okno/Okno Ćwiczenia lub wcisnąć **Alt+Shift+L**.

<span id="page-310-0"></span>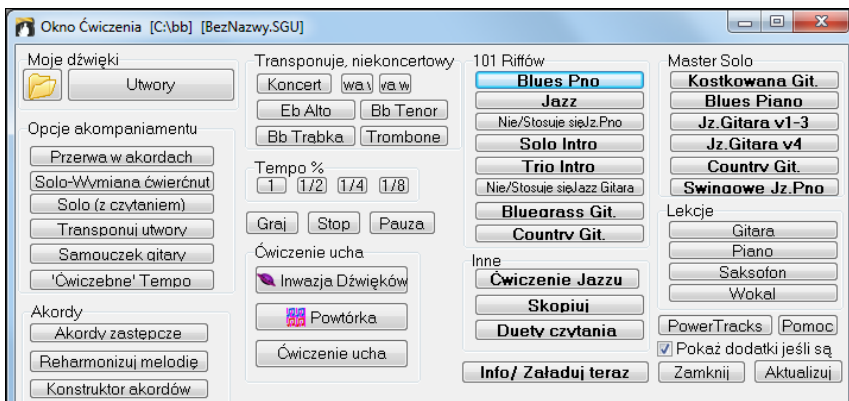

### Oto sposób użycia Okna Ćwiczenia.

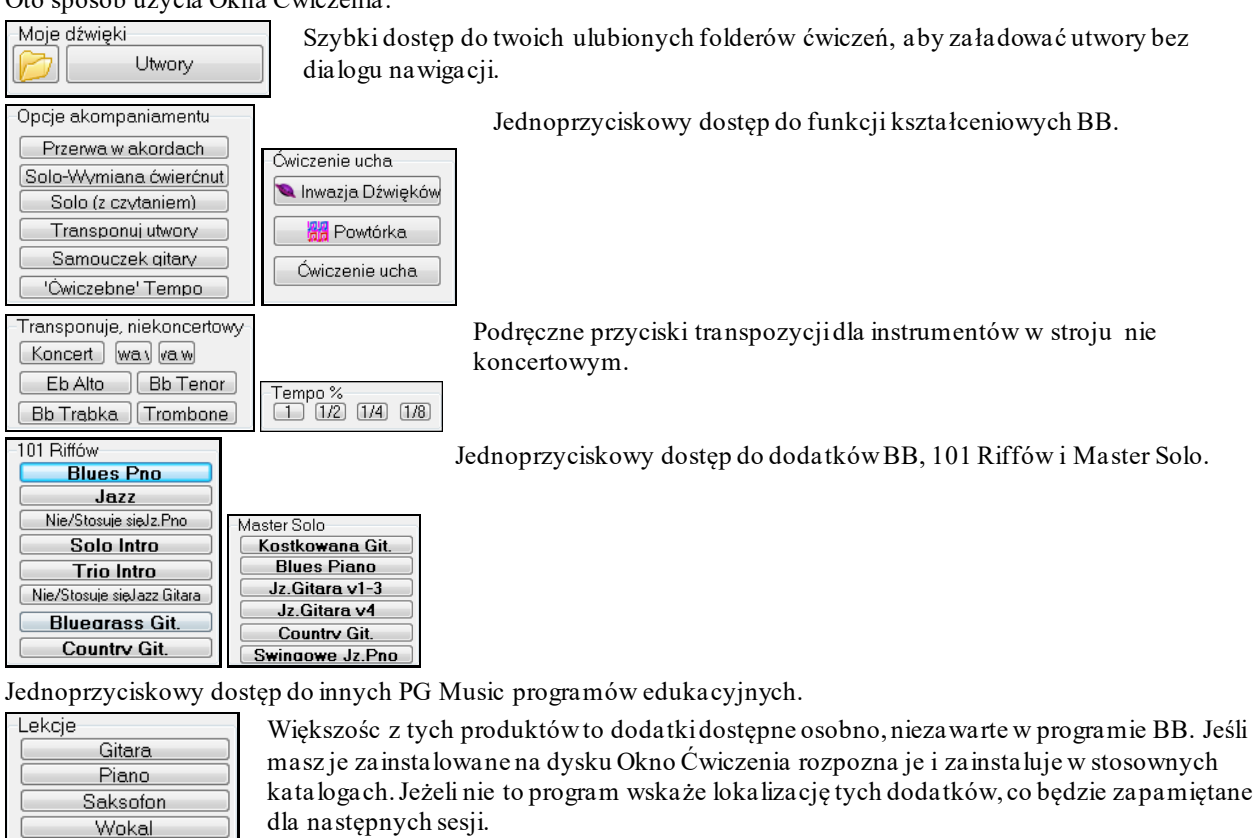

Info/Załaduj teraz

[PowerTracks]

Aktualizuj

Ten przycisk otwiera stronę z większa ilością informacji o każdym niezależnym programie i dodatku odniesionym w tym dialogu. Wymagany jest dostęp do Internetu.

PowerTracks Pro Audio to multiścieżka dżwięku cyfrowego PG Music i sekwencer MIDI. Wielu ludzi importuje swoje utwory BB do PowerTracks i pracuje nad nimi bardziej niż w tym programie.

<mark>V</mark> Pokaż dodatki jeśli są Dla produktów, których nie masz możesz wybrać pokazywanie ich lub nie na ekranie, używając "Pokaż dodatki jeżeli Niedostępne".

> Wciśnij ten przycisk, jeśli właśnie zainstalowałeś dodatek lub program. To pozwoli ci na udostępnienie tego z Okna Ćwiczeń.

Więcej znajdziesz na stronie [www.pgmusic.com/practice.htm](http://www.pgmusic.com/practice.htm).

#### **Tworzenie i używanie folderów ćwiczenia**

Możesz przygotować na występ lub jam session folder z listą twoich utworów do pracy. Nazwijmy go "c:/Melodie Jasia".

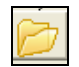

Naciśnij na ikonę Folderu, zobaczysz menu, które zawiera Foldery Zarządzania, co pozwala tworzyć/usuwać Foldery Ćwiczeń.

<span id="page-311-0"></span>Zarządzaj Folderami ------- Obecny C:\bb Nie zdefiniowano Folderów Ćwiczeń ------- Ulubione Foldery---- $C:\left< b\bar b \right>$ 

Utwory !BYRDQRT.MGU !CAMPGIT.MGU !Freddie.MGU -!BYRDTR.MGU -!CHETBR.MGU

To jest lista wszystkich określonych Folderów Ćwiczeń (prawdopodobnie nie będzie żadnych, od których można rozpocząć, możesz dodać je używając Folderów Zarządzania). Dodaj do tej listy folder, którego regularnie używasz.

Po liście Foldery Ćwiczenia zobaczysz listę Ulubione Foldery –to te, które ostatnio używałeś. Po wybraniu folderu wciśnij [Utwory], zobaczysz rozwijane menu z nazwami dla tego folderu, z obecnym utworem zaznaczonym. Załaduj utwór poprzez ten wybór.

# **Nauka Kształcenia Słuchu**

Nauka Kształcenia Słuchu jest ważnym ćwiczeniem dla muzyków. Możesz ćwiczyć z pomocą BB. Dodatkowo do ćwiczenia rozpoznawania interwałów, nauka "grania na ucho" dla jazzowej i popowej muzyki, jest tu wzbogacona o rozpoznawanie akordów i progresji.

Band-in-a-Box zagra akord a ty masz zidentyfikować podstawę i typ akordu. Twoje wyniki będą pokazywane, abyś widział czy robisz postęp. Zaznaczaj typy akordu ucząc się ich różnicy w brzmieniu. Inne opcje zawierają "Rodzaje podstaw i akordów", "Układ Akordów"(skupiony, otwarty itp.) co pozwala dostosować kształcenie do Twojego poziomu. Rozpoznawanie interwałów także można dostosować od poziomu początkowego do zaawansowanego.

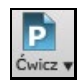

Wciśniju przycisk **[Ćwicz]** i wybierz Kształcnie Słuchu z rozwijanego men aby uruchomić **Okno Kształcenia Słuchu** lub **Ctrl+Shift+J**, lub idź do Okno | Kształcenie Słuchu. Są dwa moduły Kształcenia Słuchu:

- [1](#page-0-0). Rozpoznawanie Interwałów.
- [2](#page-1-0). Rozpoznawanie Akordów i rozszerzeń.

## **Samouczek Interwałów**

Interwałów

]Kliknij na [Interwałów aby pracować w module Interwału.

¥

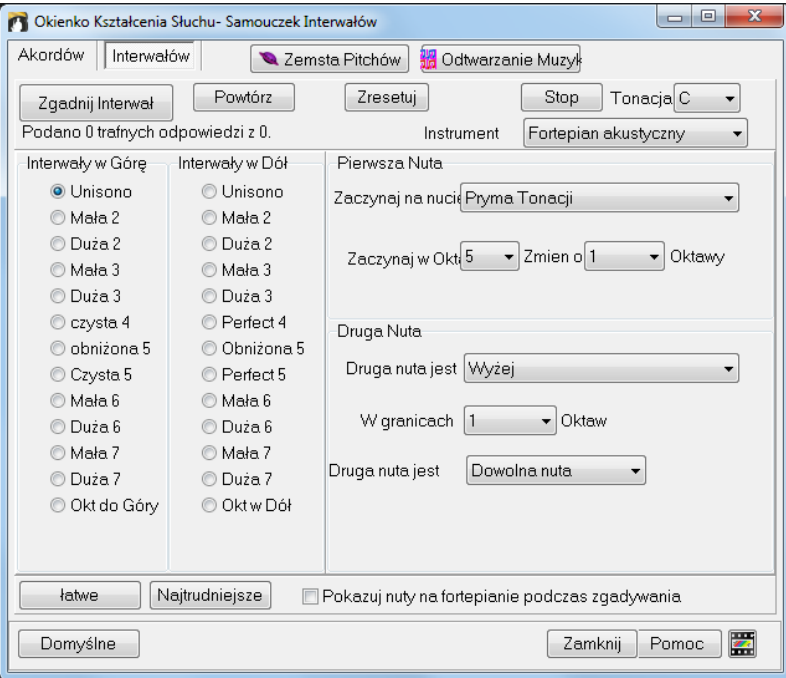

Kliknij na interwał, aby go usłyszeć np. "Mała [3](#page-2-0)" aby usłyszeć "Tercję małą"

Ustaw typy interwałów do zgadywania. Wciśnij [Łatwe] (w jednej oktawie, druga nuta wyższa)

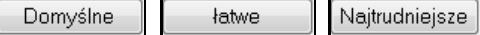

Rozpocznij naukę przez przyciśnięcie [Zgadnij Interwał] Zgadnij Interwał

Możesz kontrolować pierwszą i drugą nutę w dialogu.

<span id="page-312-0"></span>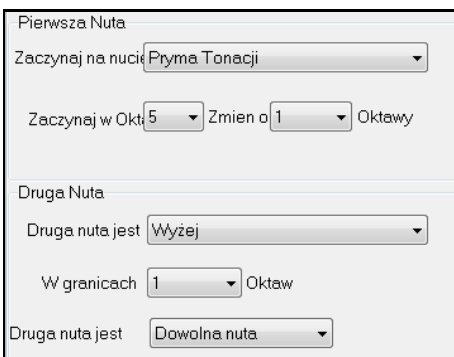

Wciśnij klawisz interwału, który ci się wydaje właściwy.

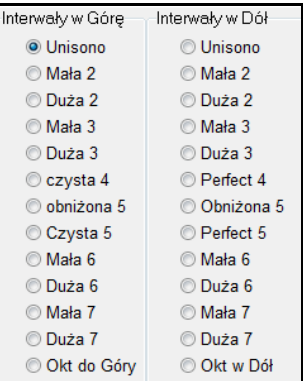

### **Samouczek Akordów**

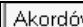

w. Kliknij na [Akordów], aby rozpocząć pracę w tym module

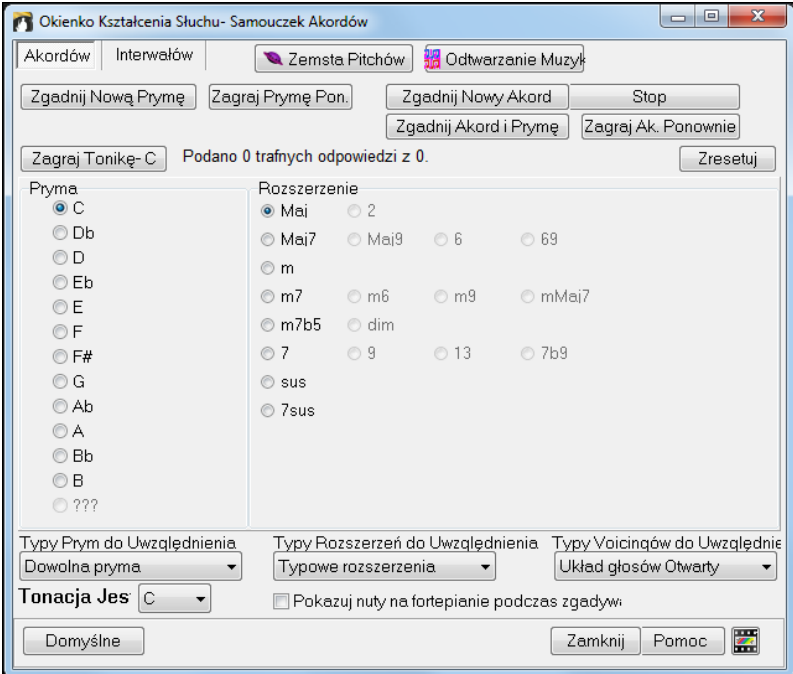

Zagraj Tonikę-C Wciśnij [Zagraj Tonikę-C] by zapoznać się z podstawą skali

- Kliknij na inną nutę, aby usłyszeć tą podstawę.
- Kliknij na inny akord, aby usłyszeć brzmienie.

#### **Zgadywanie podstawy**

Zgadnij Nową Prymę Możesz testować siebie tyko na podstawach lub na rozszerzeniach. Wciśnij "Zgadnij nowa podstawa"

Zagraj Prymę Pon. Wciśnij ten przycisk, aby usłyszeć ponownie podstawę do odgadnięcia.

<span id="page-313-0"></span>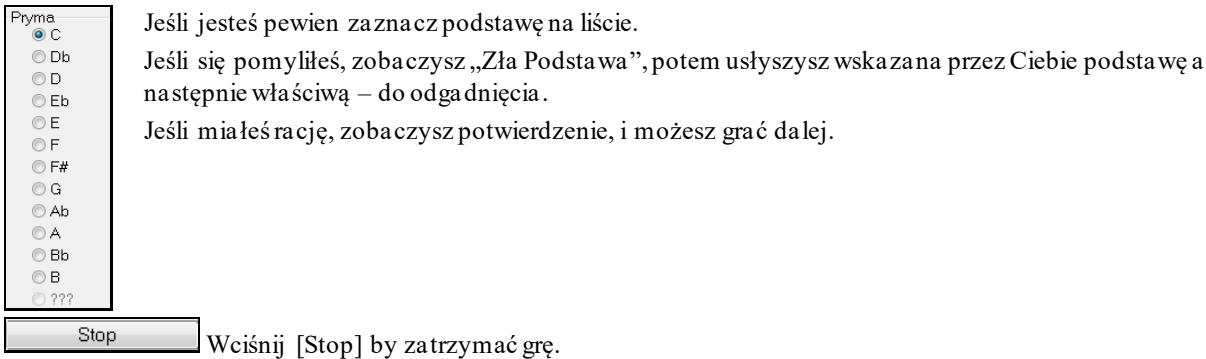

**Zgadywanie podstawy i rozszerzenia akordu**

Zgadnij Nowy Akord Zgadywanie nowego akordu działa tak samo, jak zgadywanie podstawy. Chociaż podstawa jest ta sama, zależnie od ustawienia po lewej, kliknij na rozszerzenie do odgadnięcia, [Powtórz Akord],

 $\left[\frac{Z$ gadnij Akord i Prymę  $\right]$  W tej funkcji odga dujesz podsta wę i rozszerzenie akordu w dowolnej kolejności. Wskaż podstawę, jeżeli poprawna, to kliknij na rozszerzenie

#### **Typy podstaw dołączanych**

Możesz zaznaczyć podstawy dołączane do test, jakiekolwiek z [12](#page-11-0), lub ze skali diatonicznej, oraz [1](#page-0-0)-[4](#page-3-0)-[5.](#page-4-0)

### **Rozszerzenia dołączane**

Możesz wybrać wszystkie przedłużenia z dialogu, lub te najczęściej używane.

#### **Typy dołączanych Układów Głosów**

Rozszerzenia akordów mogą być używane w układzie, który zaznaczysz w dialogu. Mogą być to: układ skupiony, otwarty, pozycja zasadnicza. Możesz podejrzeć te akordy.

#### **Pokazuj nuty na klawiaturze podczas zgadywania**

Dla zaawansowanego muzyka widzenie nut na klawiaturze, w czasie zgadywania, było by oszukiwaniem, gdyż szybko rozpoznawałby akordy. Dla początkowego muzyka widzenie nut może być pomocne. Nuty będą się pokazywały na malej klawiaturze głównego ekranu.

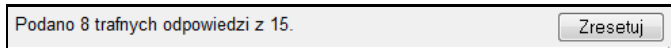

Twoje wyniki są wyświetlane w okienku, możesz je zresetować przyciskając [Zresetuj].

### **Gry ćwiczące słuch**

Powiada się: "ucząc – bawić", dodaliśmy, zatem kilka zabaw ćwiczących słuch muzyczny.

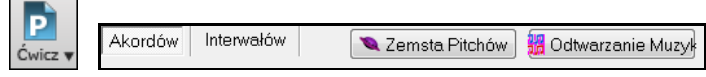

Programy są uruchamiane przyciskami z Okienka kształcenia słuchu, lub stosownymi guzikami na listwie narzędziowej.

#### **Zemsta Dźwięków**

**Q** Zemsta Pitchów

Zemsta Dźwięków pomaga wybrać idealny pitch zestrzeliwując nacierające "pitche z kosmosu". Słyszysz dźwięk i zestrzeliwujesz go z klawiatury naekranowej, MIDI lub QWERTY.

<span id="page-314-0"></span>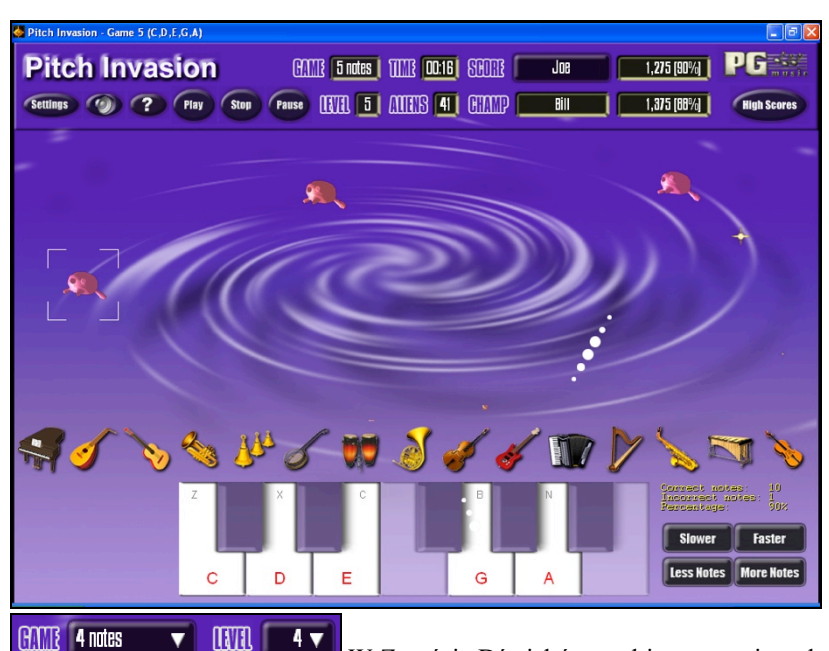

W Zemście Dźwięków wybierasz poziom, który określa ilość typów nacierających nutek. POZIOM definiuje ich prędkość.

Strzelasz do "obcych" klikając na klawiaturze naekranowej, MIDI lub QWERTY.

Settings Ustawienia gry. 7 Pomoc – więcej informacji.

**Bisy**

**K** Odtwarzanie Muzył

**Bisy** pozwalają wyćwiczyć twoje rozpoznawanie melodii, rytmu i nut przez powtarzanianie tego, co zagra program w trybie melodycznym, rytmicznym lub nutowym.

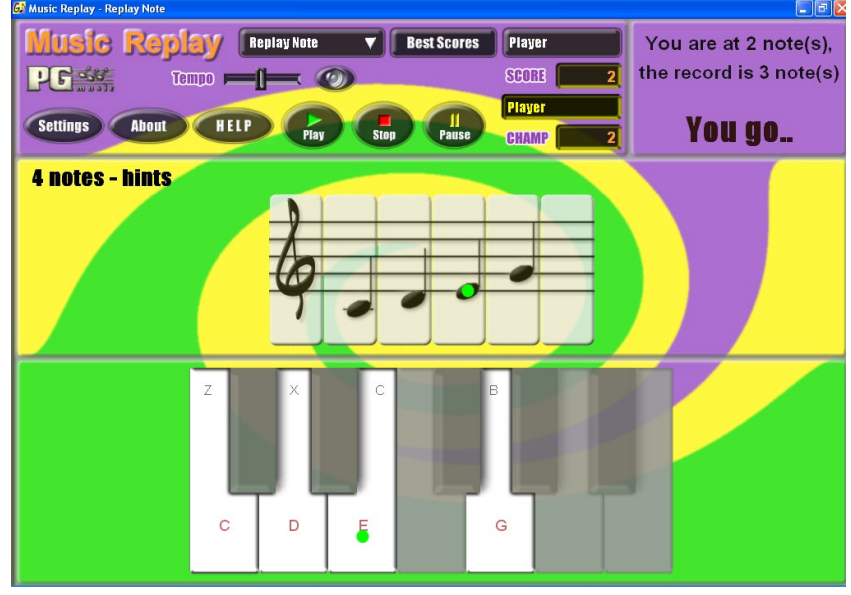

W Bisach wybierasz tryb gry.

Są trzy tryby:

- [1](#page-0-0). Tryb nutowy
- [2](#page-1-0). Tryb rytmiczny
- [3](#page-2-0). Tryb melodyczny

▼

Level 2

HELP

Wybierz poziom trudności

Pomoc – więcej informacji.

# <span id="page-315-0"></span>**Magik-Wizard wokalu**

### **Wizard wokalu pokazuje najdogodniejsze tonacje dla twojego głosu.**

Opcja pozwala wybrać najdogodniejszą tonację dla twojego głosu. Otwórz Magik wokalu, wprowadź swój typ wokalu (baryton, tenor, itp.) lub wybierz zakres. Wówczas wizard zanalizuje twój głos i zaproponuje najlepsze tonacje. Dostępne opcje to "dołącz/wyłącz zakres falsetu", "ogranicz wybór do tonacji [...]" i "transponuj teraz".

Zanim wejdziemy w **Magikwokalu**, załadujemy utwór *Old Folks at Hom.MGUe* z katalogu *C:\bb\Documentation\Tutorials\Tutorial -BB2005/Old Folks at Home* jest w tonacji F, a my użyjemy Magik wokalu do wyboru najlepszej tonacji dla barytonu.

Aby wejść w **Wizard wokalu**, wybierz *Okno | Magik wokalu* lub wciśnij przycisk Wizard wokalu na listwie narzędzi.

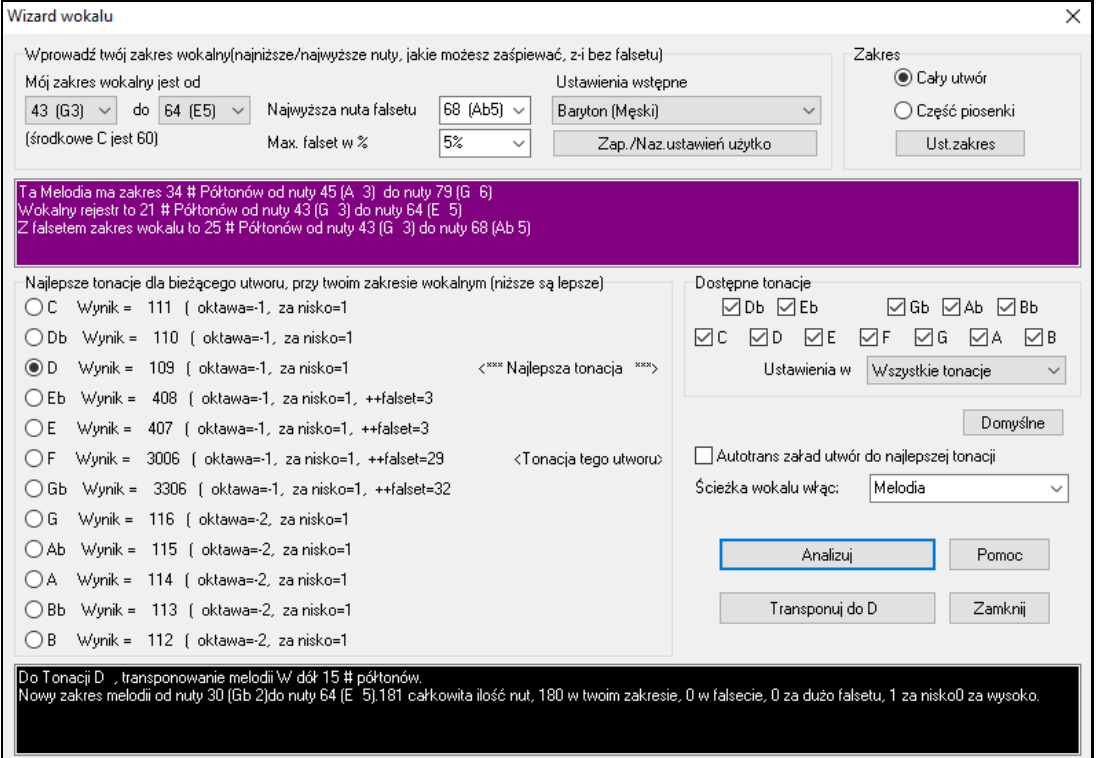

Widać, że wizard wybrał dla zakresu barytonu tonację D (zaznaczona kolorem zielonym) jako najlepszą. Inne zalecane tonacje zaznaczono na żółto. Niezalecane tonacje zaznaczone są na szaro, w tym także bieżąca tonacja utworu (F).

Popatrzmy na funkcje Wizarda wokalu.

Cztery pola wymagają twojej ingerencji.

[1](#page-0-0). Wprowadzanie zakresu twojego wokalu.

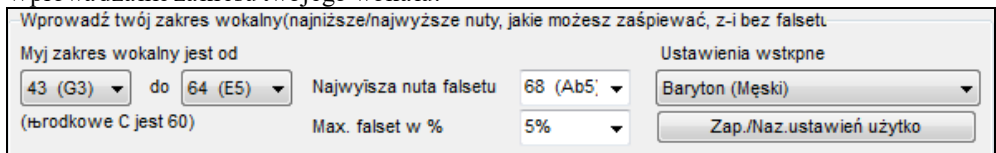

Tu wprowadzisz swój "wygodny" zakres wokalu, od najniższej do najwyższej nuty. Jeśli możesz śpiewać falsetem, wprowadź najwyższą nutę falsetu i % nut akceptowanych jako falset.

Glos możesz ustawić wstępnie (np. baryton męski lub kontralt kobiecy), bądź wybrać jedną z [8](#page-7-0)-miu "kieszonek użytkownika", w których możesz zapisać ustawienia własne (wciskając przycisk [Zapisz i nazwij ustawienia użytkownika]).

[2](#page-1-0). Wybór "dozwolonych" tonacji.

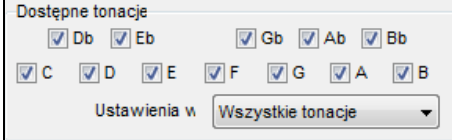

Większość muzyków ma swoje ulubione tonacje; to pole pozwala wybrać tonacje "dozwolone", czyli takie,

<span id="page-316-0"></span>spośród których Wizard wokalu będzie mógł wybierać dalej. Jeśli np. wybierzemy tonacje "jazzowe" Wizard wokalu zaproponuje tonację C zamiast D.

[3](#page-2-0). Ustalanie zakresu analizy utworu (zwykle całość).

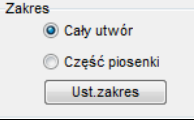

Zazwyczaj będziesz analizować cały utwór, ta opcja pozwala wybrać tylko fragment.

[4](#page-3-0). Wybór ścieżki do analizy. Zwykle jest to Melodia, możesz też wybrać ścieżkę solisty.

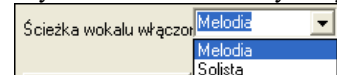

Możesz wtedy analizować Melodię przez wciśnięcie przycisku [Analizuj].

**Analizuj** 

Wciskając przycisk [Analizuj], przeanalizujesz Melodię. Większość funkcji analizuje utwór od nowa; wciśnięcie przycisku [Analizuj] taką ponowną analizę wymusza. Wyświetli się analiza utworu.

[1](#page-0-0). W polu fioletowym opisany jest zakres utworu, podane nuty najniższa i najwyżsa, a także porównanie z twoim zakresem wokalu.

Ta Melodia ma zakres 36 # Półtonów od nuty 43 (G-3) do nuty 79 (G-6) Wokalny rejestr to 21 # Półtonów od nuty 43 (G-3) do nuty 64 (E-5) Z falsetem zakres wokalu to 25 # Półtonów od nuty 43 (G 3) do nuty 68 (Ab 5)

[2](#page-1-0). Guziki pokazują każdą z tonacji opartych na półtonach i wynik da każdejz nich. Najniższy wynik jest najlepszy. Tonacje są też oznaczone kolorami: zielonym (tonacja najlepsza), żółtym (dobra) i szarym (niewłaściwa dla utworu).

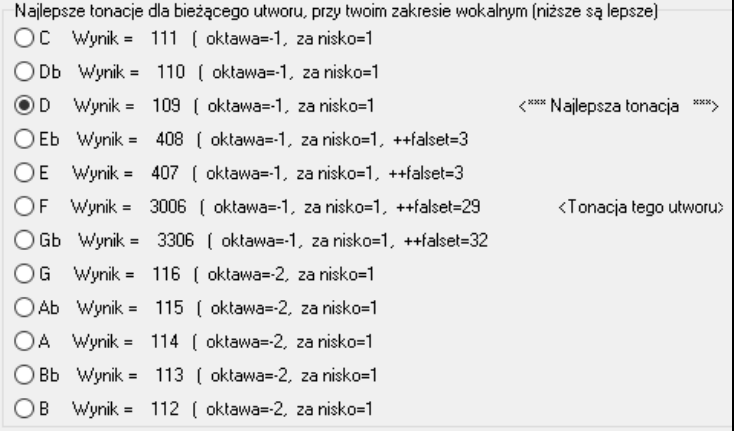

W naszym przykładzie Old Folks at Home zauważysz, że D jest tonacją najlepszą ("zieloną"), zaś dowolna tonacja od G do Db jest dla wybranego zakresu wokalu dobra.

[3](#page-2-0). W polu czarnym umieszczono analizę utworu w wypadku transpozycji do wybranej tonacji.

Do Tonacji D , transponowanie melodii W dół 15 # półtono Do Tonacji Diljuansponowanie melodii w dor 15 # portonow.<br>Nowy zakres melodii od nuty 30 (Gb 2)do nuty 64 (El 5),181 całkowita ilość nut, 180 w twoim zakresie, 0 w falsecie, 0 za dużo falsetu, 1 za nisko0 za wysoko.

Transponuj do Teraz, gdy Wizard wokalu wybrał najlepszą tonację dla utworu, możemy albo zamknąć dialog, albo przetransponować do zalecanej tonacji (lub dowolnej innej tonacji wybranej guzikiem).

F Auto-transponuj załadowany utwór do najlepszej tor Wizard wokalu może też działać w trybie automatycznym, transponując utwór bezpośrednio po załadowaniu, bez wchodzenia w dialog Wizarda wokalu. Stanie się tak, jeśli zaznaczysz okienko "Autotranspozycja". W ten sposób uzyskasz pewność, że każdy załadowany utwór zostanie zagrany w tonacji najlepszej dla twojego wokalisty. Jeśli tonacja nie wyda się idealna, po prostu wejdź w Wizard wokalu, obejrzyj analizę i wybierz inną tonację.

## **Samouczek Akordowy Gitary Rytmicznej**

Użyj Samouczek Akordowy Gitary Rytmicznej la do analizy utworu. Ta funkcja pokazuje grane akordy, na wirtualnym gryfie gitary, z przez Ciebie wybranej perspektywy Jazz, Pop lub Folk. Jest to miły sposób nauki akordów, przy odtwarzaniu twoich ulubionych utworów przez BB.

Samouczek Akordowy Gitary Rytmicznej jest najbardziej użyteczny, gdy dotyczy styli nie gitarowych, ponieważ style gitarowe od razu posiadają partie gitary, z której możesz się nauczyć. Używając tej funkcji możesz zobaczyć gitarowe akordy grane na gryfie, z tego możesz się nauczyć jak grać na gitarze..

<span id="page-317-0"></span>Gitara

Aby włączyć nauczyciela Wciśnij [**Samou**c]. Samouc

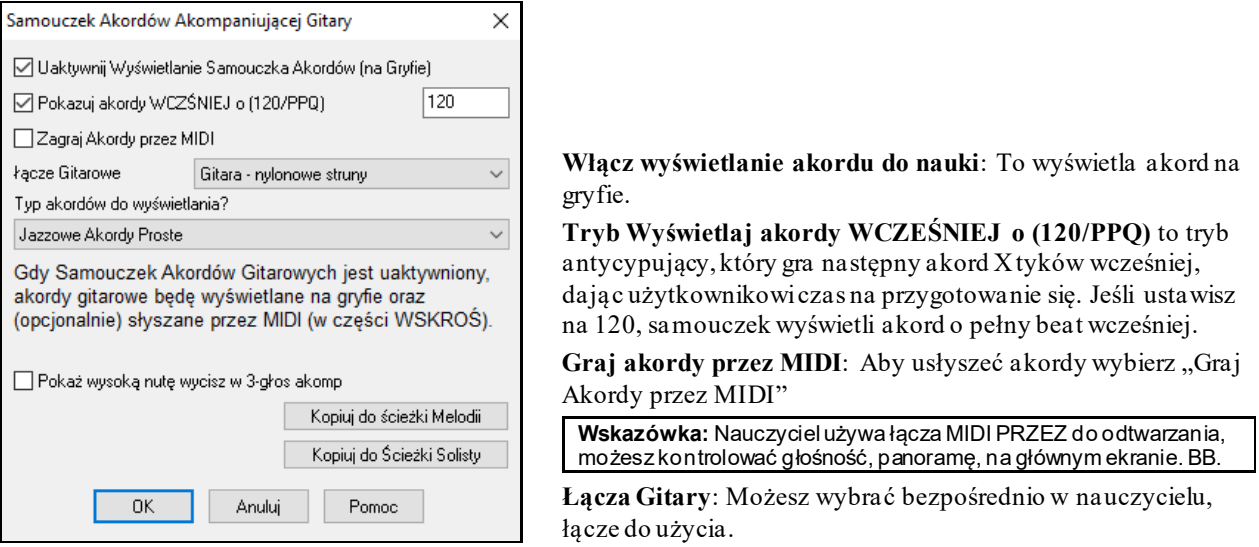

**Typy wyświetlanych akordów**: Nauczyciel wyświetli układy Jazz, Pop i Folk w łatwych, średnich, lub zaawansowanych formach. Zaawansowane używają przewrotów, zmieniają wzory akordów, zaś łatwe trzymają się ogniskowych wzorów. Pół nutowe (sax) akordy używają zaawansowanych jazzowych na [4](#page-3-0) wyższych strunach akordów. Zwykle gra to na [4](#page-3-0) wyższych strunach kilka akordów w ramach podstawowego. Np. na [2](#page-1-0) takty Cma[j7](#page-6-0) może zagrać półnutami Cmaj[7](#page-6-0)-Dm[7](#page-6-0)-Ebdim-Em[7](#page-6-0). Są też samouczkidla innych strojów, np. DADGAD, Otwarte G, itp. Znajdziesz je na liście rozwijanej

**Pokaż dodatkową tłumioną WYSOKĄ nutę, w [3](#page-2-0) głosowym akompaniamencie**: Jeden nauczyciel używa [3](#page-2-0) nutowego jazzowego prowadzenia głosów, na wzór słynnego akompaniowania Big Bandowego. Po włączeniu tej funkcji zobaczysz [3](#page-2-0) nutowy akord, lecz czasem dobrze jest widzieć cały [4](#page-3-0)głosowy akord, i ta funkcja to umożliwia.

**Uwaga:** To stosuje się do nauczyciela gitarowego, ale ta opcja istnieje również w gitarowych stylach, znajdziesz ją w Opcjach Gitary.

**Kopiuj do ścieżki Melodii/Solisty**: Wciśnięcie tej funkcji wyśle akordy do odpowiednich ścieżek.

Nauczyciel gitary pozostaje włączony do zmiany ścieżki gitary na inną ścieżkę. Możesz ponownie ją włączyć przyciskiem Nauczyciel.

# **Okno Gitary**

Jest to okno dla gitarzystów i basistów! ekranowy gryf pokazuje dowolną ścieżkę Gitary, Basu, Mandolina, Ukulele lub Banjo. Ta opcja ma wiele możliwości, jak auto ustawianie właściwej pozycji, nuty nazywane na ekranie, automatyczna regulacja oktawy, aby grać w wybranej pozycji, oraz zmianę rozmiarów gryfu.

### **Uruchamianie okna Gitary**

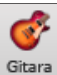

Wciśnij przycisk Gitara, lub **Ctrl+Shift+G** lub wybierz z menu *Okno | Okno Gitary*.

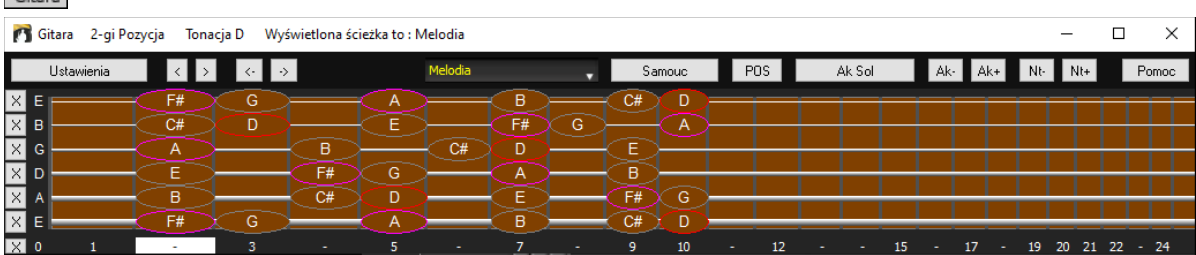

Zauważ różne obszary okna Gitary.

- Górny takt tytułowy ustala tonację utworu, jako Cm, ścieżka Melodii jest wyświetlona, a gitara jest na [8](#page-7-0)-ej pozycji.
- Gryf jest wyświetlany z najwyższymi nutami gitary na górze, i otwartą pozycją po lewej.
- Nazwy otwartych strun są wyświetlone po lewej stronie (E B G D A E).
- Pozycje progów są zaznaczone na dole gryfu. Możesz kliknąć na nie myszą, zmienisz wówczas bieżącą pozycję progu. Kliknięcie prawym klawiszem myszy na danym progu na gryfie spowoduje ustawienie kapodastera na tym progu.
- <span id="page-318-0"></span>- Nazwy nut są wyświetlane dla dwóch pozycji gryfu. Jedna z pozycji to początek skaliz tercją na najniższej strunie. W tonacji F, [5](#page-4-0)-ta pozycja rozpoczyna się od nuty A (tercja skali). Ponieważ zaczyna się od tercji, pozycja taka nazywa się pozycją frygijską (jako że skala frygijska A jest taka sama, jak skala F). Podobnie inna popularna skala jest to skala rozpoczynająca się od [6](#page-5-0)-ty skali, w tonacji F, jest to [10](#page-9-0)th pozycja, i nazywa się pozycją eolską.
- Nazwy nut są wyświetlane w kolorze, z elipsami wokół nut w tonacji. Nuta podstawy skali jest podświetlona na czerwono, tercja i kwinta skali są purpurowe, reszta tonów skala jest zaznaczona kolorem szarym.
- Podkręcanie Nuty pojawia się na Gryfie Gitary, wówczas pojawia się pokazująca podkręcanie niebieska linia w czasie realnym. Zobacz samouczek demo.
- Kapodaster jest także zaznaczony jeżeli wprowadzisz wartość dla kapodastra na pasku w menu [Wyświetlanie Akordu]
- Kliknięcie przycisku [x] na strunie usunie nuty tylko na kanale tej struny w bieżącej linii czasowej notacji. Kliknięcie przycisku [x] usunie wszystkie nuty w bieżącej linii czasowej notacji.
- Kliknij na nutę aby wyksować nutę w Oknie Notacji jeśli nuta zostałą zaznaczona. Jeżeli żadna nuta nie zotała zaznaczona na czerowono, klikając na nutę wpierw wykasuje nuty na w obecnej notacji linii czasu, a nastepnie przekanałuje przed włożeniem nowej nuty. i włożysz nową nutę na poprzednim kanale.
- Okno gitary zawiera także widok dla gitarzysty leworęcznego (oprócz praworęcznego) oraz widok dla ucznia. Widok dla ucznia to widok jaki miałby uczeń (lub osoba oglądająca klipy na YouTube) patrząc na gitarzystę (praworęcznego) siedzącego przed nim z główką gitary z prawej i niższymi nutami na górze. Jest także widok ucznia z gitarzystą leworęcznym, więc w sumie mamy do wyboru wszystkie [4](#page-3-0) możliwe scenariusze. Aby zmienić widok, otwórz okno dalogowe Ustawień Gitary przyciskiem [Ustawienia].

### **Automatyczne ustawienia wyświetlania gitary**

Band-in-a-Box wiele funkcji wykonuje automatycznie. Są to:

- Automatyczne ustawienia dwóch pozycji wyświetlających nazwy nut odniesione do tonacji.
- Autoskanowanie granej ścieżki, i dostosowanie wyświetlania oktawy w celu zminimalizowania ilości nut będących poza bieżącą pozycją na gryfie.
- Po autoskanowaniu ścieżki, określone jest najlepsze położenie wyświetlacza. Jest to zawsze jedna z dwóch pozycji, eolska lub frygijska, możesz jednak ustawić dowolną inną pozycję "na siłę".
- Kolorowe kodowanie nut. Nazwy nut są zaznaczone kolorem, grana nuta jest podświetlona na zielono, jeśli jest nutą skali i na żółto,jeśli jest poza skalą.

#### **Alternatywne Strojenie Gitary**

Okno Gitary umożliwia inne strojenie np DADGAD, Obniżone D, Podwójnie Obniżone D, Pusta G, i [11](#page-10-0) innych. Wybierz "Nashville High Strung" strojenie, niektóre struny o oktawę wyżej. Pokazane to jest w Stylu, Akordy Diagramy, Gitara Tutor, Notacja, Tab, i Wydruk. Naucz sie jak grać w tym stroju obserwując ekran I Gitara Fretboard , Notacja/Tab window. .

Będziemy się odnosić do popularnego strojenia DADGAD.

Są [4](#page-3-0) sposoby użycia Band-in-a-Box do odtwarzania innego strojenia

- [1](#page-0-0). Przejrzyj Melodie przy strojeniu DADGAD, oglądając gryf gitary.
- [2](#page-1-0). Przejrzyj Partie Gitary w stroju DADGAD, wybierz styl, który zawiera takie strojenie.
- [3](#page-2-0). Użyj Samouczka Gitarowego by zobaczyć DADGAD
- [4](#page-3-0). Przejrzyj diagram akordu w stroju DADGAD, ustawiając **Opcje Okna Notacji** "Akordy Gitarowe" na "DADGAD"

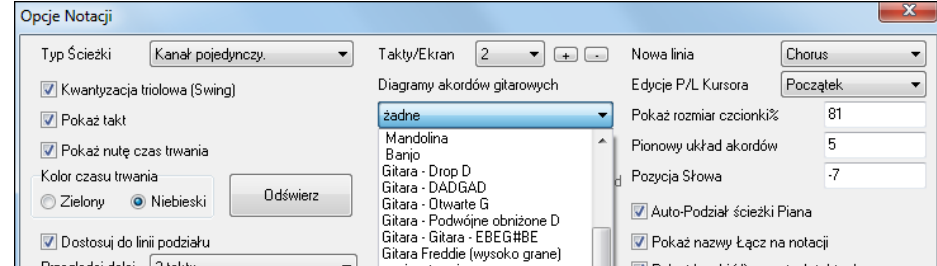

### **Gryf Gitary**

Gitara

By zobaczyć gryf gitary w stroju DADGAD wybierz *Melodia | Typ Ścieżki | Gitara – Strój DADGAD*

Otwórz Okno Gitary wybierz Ścieżkę Melodii i zobaczysz ją w stroju DADGAD

<span id="page-319-0"></span>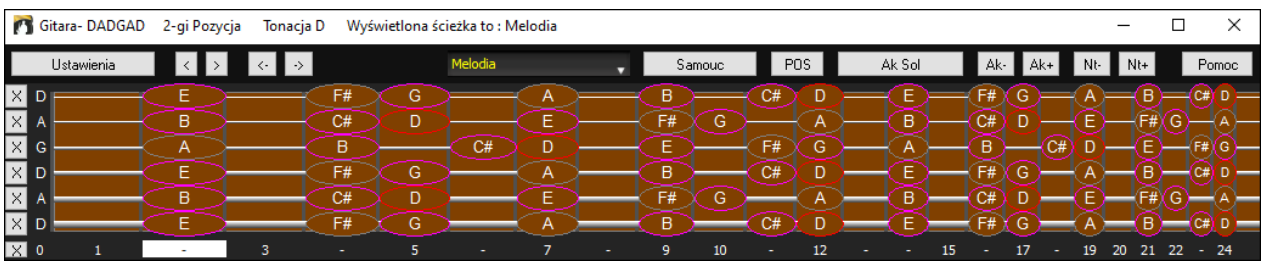

Melodia pojawi się w wybranym stroju, podobnie jest dla Ścieżki Solisty: *Solista | Typ Ścieżki*

Ścieżka gitary jest kontrolowana przez Styl i odzwierciedla typ stroju zawarty w tym stylu. Załaduj utwór w stylach z innymi strojeniami, by zobaczyć inny układ akordów.

Samouc Wybierz Strojenie DADGAD i włączy się Samouczek.

Teraz przy odtwarzaniu zobaczysz układ głosów w akordzie w tym stroju DADGAD.

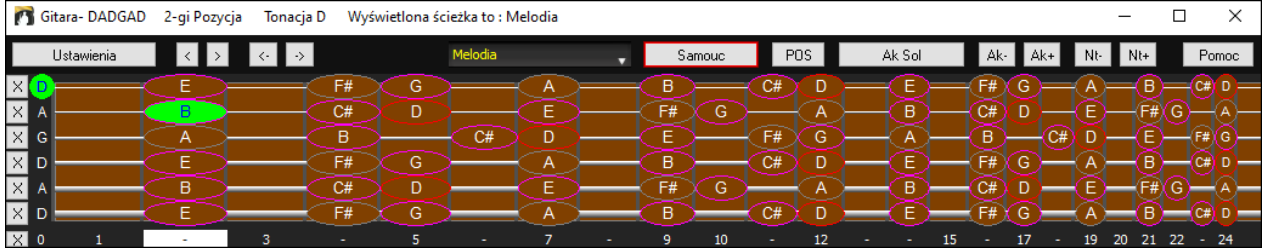

Ten przykład dotyczy stroju DADGAD, ale stosuje się do innych typów stroju.

Istnieje strojenie "Wysokie Nashville", w którym [3](#page-2-0) najniższe struny "DAD" przestrojone są oktawę wyżej. Posłuchaj przykładów używających tego strojenia.

 $\Box$  Pokaż wysoką nutę wycisz w 3-głos akomp $\Box$  Jeden z samouczków używa [3](#page-2-0) głosowego akordu, imitującego słynne bigbandowe akompaniowanie gitary. Zobaczysz zatem tylko [3](#page-2-0) dźwięki akordu. Pomocne jest zobaczenia wszystkich [4](#page-3-0) dźwięków, zatem istnieje opcja pokazania wyciszonej nuty.

– Kopiuj do Ścieżki Solisty – Kopiuj do ścieżki Melodii Samouczek normalnie pokazuje partię gitary, bez przypisywania jej do ścieżki. Jeśli chcesz zobaczyć ścieżkę w notacji, skopiuj ją do ścieżki Melodii, lub Solisty.

Jeśli skopiujesz samouczka Gitarowego do ścieżki Melodii lub Solisty, automatycznie zostanie załadowana na ścieżce poprawna tabulatura i opalcowanie. Jeżeli używasz samouczka ukulele, zobaczysz tabulaturę akordów ukulele.

### **Listwa narzędzi okna gitary**

Na dole okna gitary jest listwa narzędzi.

Przycisk [**Ustawienia**] otwiera dialog **Ustawienia Gitary**, pozwalający ustawić opcje gitary.

Te przyciski służą do przejścia do następnego akordu, lub następnej nuty. Przejście do następnego akordu jest najczęściej używaną funkcją. Jest ona też dostępna z klawiatury: **Ins** i **Del** na numerycznej; przesuwa o akord do przodu lub do tyłu za każdym razem, wyświetlając akord na gitarze.

 $Bb4$ Nazwa nuty pod kursorem myszy. Jeśli klikniesz na gitarę w tej pozycji, usłyszysz tę nutę.

Jeśli otwarte jest okno Notacji (w notacji edytowalnej lub trybie przewijania), nuta zostanie wstawiona do notacji w bieżącej pozycji na linii taktowej – do wprowadzania nut możesz tę opcję wyłączyć.

 Aby zmienić ścieżkę do wyświetlania, kliknij przycisk wyboru ścieżki i wybierz ścieżkę z menu. Można także najechać nad nią kursorem myszy i użyć kółka myszy by szybko zmienić ścieżki.

Samouc To jest przycisk Nauczyciela Gitary.

Przycisk "pozycja". Przełącza pomiędzy dwoma popularnymi pozycjami wyświetlanymi z nazwami nut.

To generuje solo akordowe bazując na istniejącej Melodii używając poprawnych pozycjina gryfie.

Ak- $\Delta$  Jeśli masz zaznaczoną nutę lub akord wciśnij [Ak-] lub [Ak+] (dołącz akord gitarowy) lub [7](#page-6-0), [8](#page-7-0) na klawiaturze numerycznej. Wówczas zobaczysz inne układ głosów w akordzie z [5](#page-4-0)-[10](#page-9-0) możliwości. (Czasem nuty nie będą miały głosów akordowych np. C# w akordzie Cmaj[7](#page-6-0) gdyż jest nutą przejściową.)

Nt- Nt+ W podobny sposób możesz przekonwertować akord na nutę gitarową wciskając [N+], [N-] lub [3](#page-2-0), [4](#page-3-0) na klawiaturze numerycznej pokazuje cyklicznie granie tej samej nuty na [6](#page-5-0) strunach.

## <span id="page-320-0"></span>**Ustawienia Gitary**

**Ustawienia Gitary** pozwala ustawić parametry na wirtualnym gryfie gitary, więc muzyka pokazuje się efektownie w tym okienku, niezaleznie od oryginalnego instrumentu. To oferuje także możliwość notacji gitarowej.

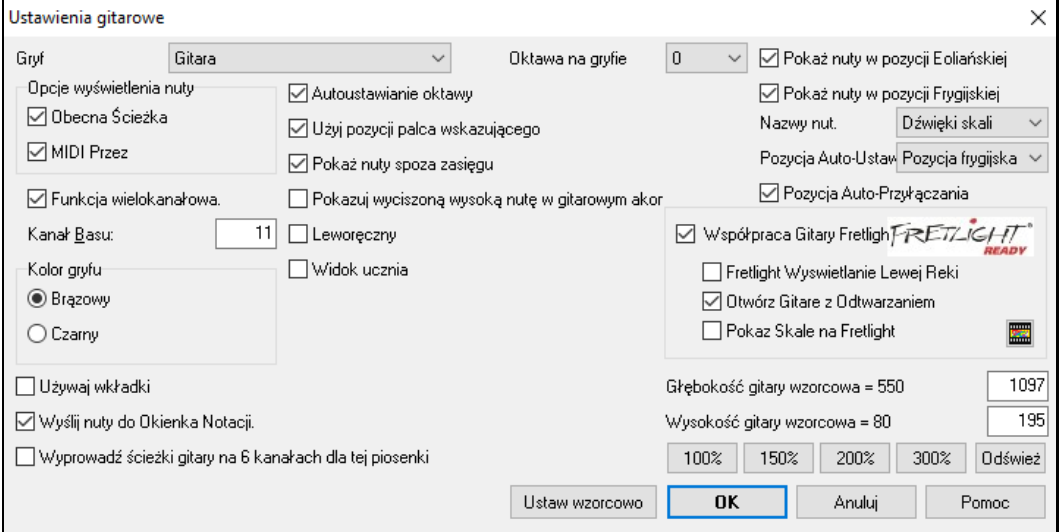

**Gryf**: Możesz wybrać regularną gitarę, bas, ukulele, mandolinę, banjo i skrzypce oraz alternatywne strojenie dostępne w Band-in-a-Box, takie jak DADGAD, Podwójne D i wysoko brzmiący strój Nashville.

**Oktawa Gryfu**: Np. jeśli muzyka jest bardo nisko potrzebujesz przerzucić wyświetlenie oktawy na gitarze. Ustaw oktawę [1](#page-0-0) lub [2](#page-1-0).

Możesz wybrać co będzie wyświetlane an gryfie gitary. Jezlei zaznacozne jest **MIDI Przez,** gryf pokaże muzyke graną na klawiaturze MIDI. Jeśli zaznaczyłeś **Obecna Ścieżka,** pokaże się obecna ścieżka. Możesz zaznaczyć oba.

**Funkcja Wielokanałowa**: Po zaznaczeniu gitara wyświetli informacje o wielu kanałach, na strunach gitary od [1](#page-0-0) do [6](#page-5-0). Kanały zostaną określone przez poniższą Bazę Kanałów.

**Baza Kanału** (domyślnie[=11](#page-10-0)): Określa początkowy kanał przy włączonej Funkcji Wielokanałowej. Jeśli jest ustawione na [11](#page-10-0), kanały [11](#page-10-0) do 1[6](#page-15-0) będą używane dla strun [1](#page-0-0) do [6](#page-5-0).

**Autoustawienie Oktawy**: Po włączeniu, oktawa będzie włączona automatycznie.

**Użyj pozycji palca wskazującego**: Po włączeniu, skala używa palca wskazującego, zamiast małego palca, do grania nut, które są jeden próg poza normalną pozycją.

**Pokaż nuty spoza zasięgu**: Włącz to jeśli chcesz widzieć wszystkie nuty wyświetlane na zdarzeniu gitary, nawet jeśli są poza zasięgiem gitary. : **Pokaż wyciszoną wysoką nutę w gitarowym akompaniamencie** 

Po włączeniu, dana wysoka nuta będzie wytłumiona lub opuszczona. Zatem zostanie wyświetlony [3](#page-2-0) głosowy akord.

**Leworęczny**: Dzięki tej opcji, wyświetli się okno Gitary dla użytkowników leworęcznych.

**Widok ucznia**: Widok dla ucznia to widok jaki miałby uczeń (lub osoba oglądająca klipy na YouTube) patrząc na gitarzystę (praworęcznego) siedzącego przed nim z główką gitary z prawej i niższymi nutami na górze. (W połączeniu z opcjami dla gitarzysty leworęcznego oraz Trybu |Nauczyciela, okno gitary oferuje [4](#page-3-0) możliwe widoki – praworęczny, leworęczny, praworęczny z widokiem ucznia oraz leworęczny w widokiem ucznia).

**Kolor Gryfu**: Kolor gryfu może być brązowy lub czarny.

**Użyj wkładki**: Włącz tą opcje, aby zobaczyć wkładkę gryfu gitary: **Wysyłaj Nuty do Okna Notacji**: Po włączeniu, kliknięcie na strunę gitary, włoży nutę w bieżącej linii czasu w oknie Notacji.

**Wyjściowe ścieżki gitary na [6](#page-5-0) kanałach dla tego utworu**: Po zaznaczeniu nuty grana na każdej z [6](#page-5-0) strun będą przypisane do [6](#page-5-0) różnych kanałów MIDI.

**Pokaż Nuty Gitary w pozycji Eolskiej / Pokaż Nuty Gitary w pozycji Frygijskiej**: Nazwy nut mogą być wyświetlane w pozycji Eolskiej, lub Frygijskiej, albo obu.

**Nazwa Nut**: Możesz wybrać które nuty będą wyświetlane na gryfie. Możliwe opcje to: Żadne, Tylko Prymy, Dźwięki Akordowe i Dźwięki Skali.

**Automatyczne Ustawienie Pozycji**: Pozycje mogą być ustawione na: Żadna, Eolska, lub Frygijska.

**Automatyczne Przełączenie Pozycji**: Ta opcja automatycznie przełącza na najlepszą pozycję, podczas ładowania ścieżki.

**Współpraca z Gitarą Fretlight**: Fretlight jest to urządzenie gitarowe, posiadające czerwone świateła LED na gryfie. (Zobacz www.fretlight.com aby uzyskać więcej info). Po włączeniu tej opcji, infomacje okna Gitarowego, będą wyświetlane na Fretlight.

<span id="page-321-0"></span>**Lewo Ręczny Fretlight**: Włącz to jeśli posiadasz lewo ręczną gitare Fretlight.

**Otwórz Gitarę przy Odtwarzaniu**: Okno Gitary musi być otawrte dla Fretlight aby otrzymać nuty gitarowe z Bandin-a-Box. Włącz tą opcje aby Okno Gitarowe uruchamiało się przy każdy odtwarzaniu.

**Pokaż skale na Fretlight**: Po włączeniu, skale wyświetlane w oknei gitarowym, będą wyświetlane także na gitarze Fretlight.

**Szerokość Gitary/ Wysokość Gitary / [Uaktualnij]**: Okno gitary może być dostosowane poprzez wprowadzenie wartośći lub wciśnięcie przycisków presetów. Gdy wprowadzisz wartość, wciśnij przycisk [Uaktualnij]

## **Wyświetlanie plików MIDI z Guitar Pro® Gryfie Gitary.**

Możesz zaimportować plik audio używając Magika Audio Akordów, synchronizować oryginalne nagranie audio z plikiem Midi Guitar Pro®. Wówczas możesz odsłuchać oryginalne nagrania i obejrzeć transkrypcję gitarową. (z Guitar Pro® graną w Band-in-a-Box).

Aby eksportować pliki MIDI na [6](#page-5-0) kanałach w Guitar Pro®, potrzebujesz:

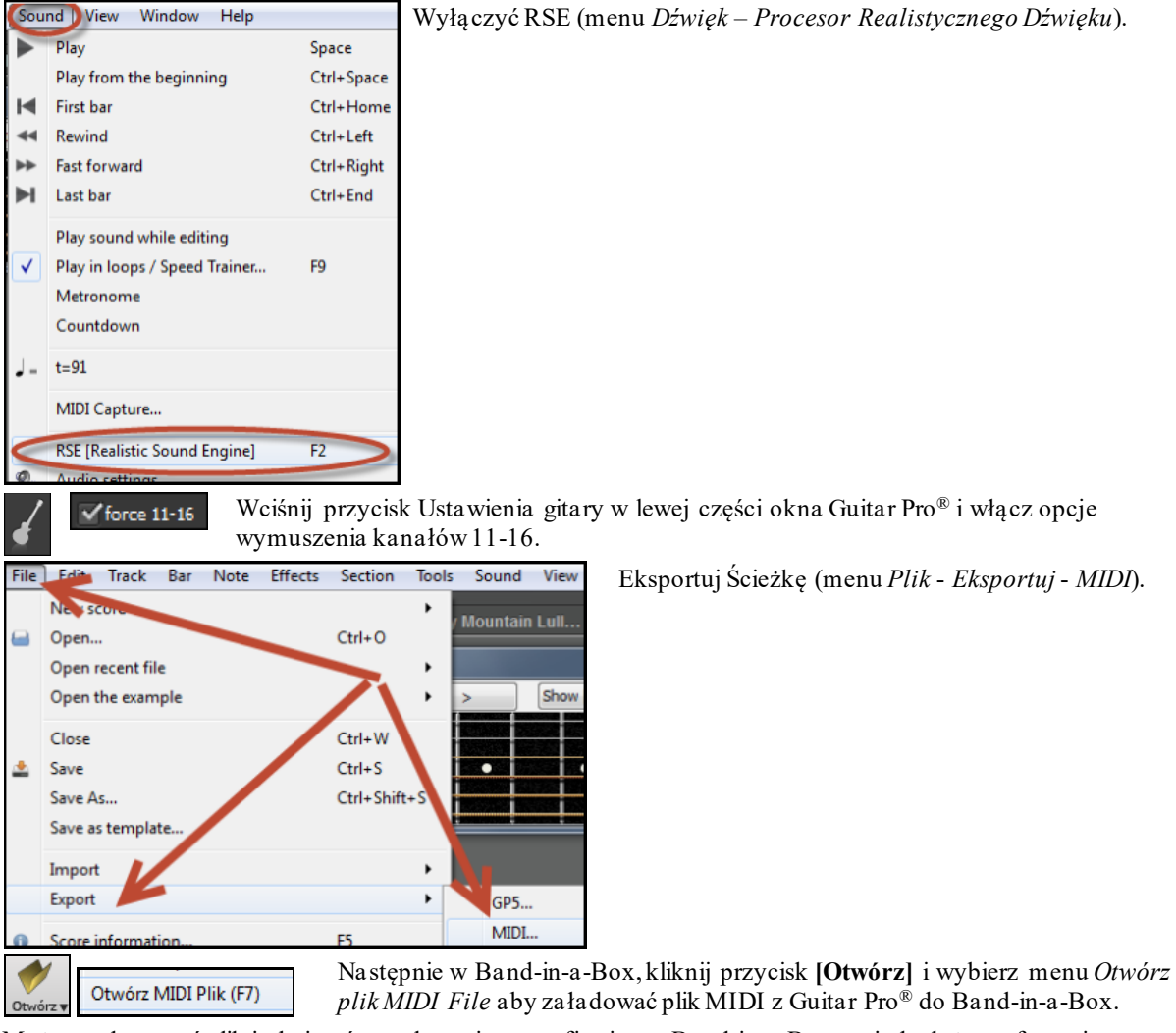

Możesz odtwarzać plik i obejrzeć transkrypcję na gryfie gitary. Band-in-a-Box posiada duży gryf o zmiennym rozmiarze z wieloma opcjami ułatwiającymi odtwarzanie twoich plików ® w Band-in-a-Box.

# **Okno Dużego Piana**

Okno Dużego Piana wyświetla nuty dowolnej ścieżki na klawiaturze piano. Możesz ustawić zakres piano i ilość pokazywanych oktaw. Dodatkowo, możesz wyświetlić nazwy nut lub nuty prowadzące - nuty skali bieżącej tonacji. Nuty mogą być wyświetlane w różnych kolorach. Jest też ustawienie "Auto- Oktawa" skanujące wyświetlaną ścieżkę i dopasowujące piano do największego rozmiaru pokazującego wszystkie nuty. 'Big Piano' ułatwia naukę partii piano w Band-in-a-Box.

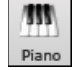

Okno Big Piano otworzysz (lub zamkniesz) wciskając ikonkę piano na listwie narzędzi z prawej strony środka ekranu, lub wciskając

**Ctrl+Shift+N**, lub wybierając z menu *Okno | Okno Big Piano*.

<span id="page-322-0"></span>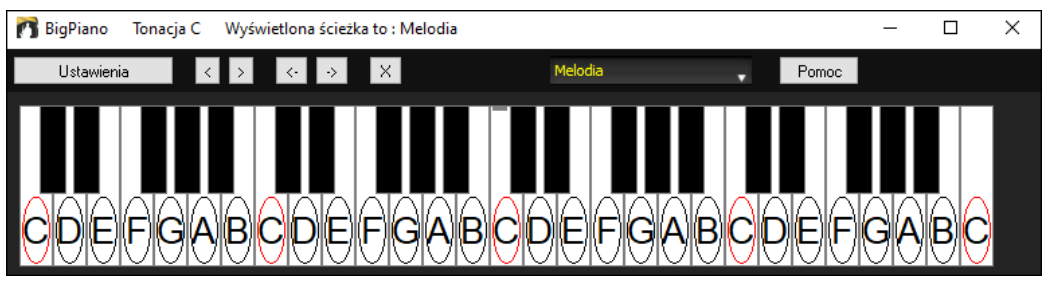

- Te domyślne ustawienia możesz zmienić wciskając przycisk [**Ustawienia]**.
- Okno Big Piano pokazuje pojedynczą ścieżkę na piano.
- Piano możesz przeskalować przeciągając dolną krawędź okna.
- Tonacja utworu jest wyświetlana na górze.
- Zakres piano jest ustawiany automatycznie (w oparciu o nuty ze ścieżki tak, aby pokazać największy możliwy rozmiar piano).
- Nuty skali są na pianie zaznaczone, z dołączoną nazwą nuty.
- Podstawa skali jest zaznaczona na czerwono. Kiedy utwór jest grany, nuty skali zmieniają barwę na zieloną; inne nuty – na żółtą.
- Nazwa nuty pod kursorem myszy jest podświetlona w górze okna. Klikając na Big Piano zagrasz nutę (używając partu PRZEZ) i możesz ją nagrać lub przesłać do okna Notacji podczas jej wpisywania.
- Kliknięcie przycisku [x] usunie zaznaczone czerwone nuty z okna Notacji.

### **Ustawienia Fortepianu**

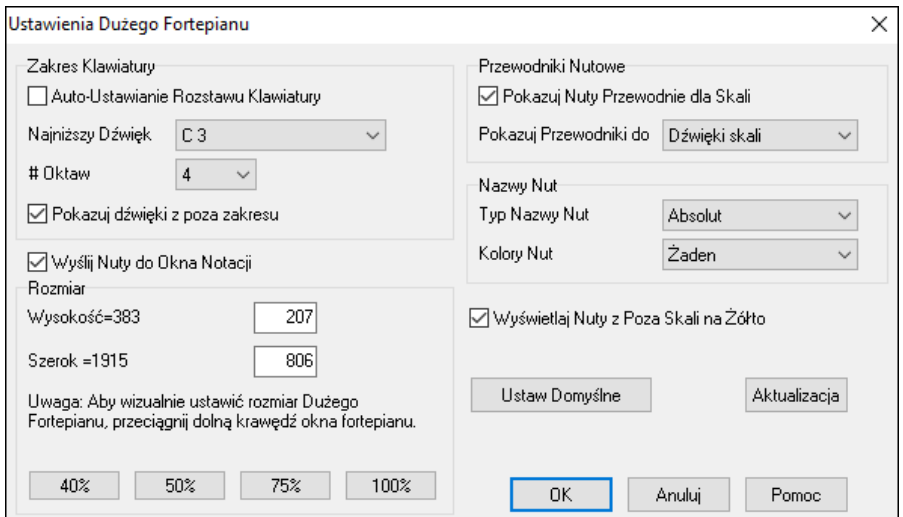

Ten dialog pozwala ustawić Opcje Fortepianu.

- Możesz ustawić specyficzny zakres dla Fortepianu, nutę startową, ilość oktaw.
- "Pokaz Zakresu nut" upewnia nas, że wszytskie nuty będą pokazane.
- Jeśli funkcja "Wyślij Nuty do Okna Notacji" jest włączona, klikając na wirtualny klawisz na dużym pianie, włożysz nutę na ścieżkę notacji. (Uwaga: okno notacji musi być otwarte i ustawione na edycję notacji.)
- Jeśli "Nuta Prowadząca" jest wybrana do pokazania, będzie wyświetlona na keyboardzie.Mogą to być dźwięki skali, akordu, lub prymy
- Nazwa Nuty i Kolory mogą być wybrane w Ustawieniach Notacji.
- Istnieje opcja Pokaż Nuty Poza Skalą na żółto.
- Rozmiar klawiatury piano może być wprowadzony w pikselach, lub ustawiony przyciskami.

# **Dynamiczny [3](#page-2-0)D Zestaw Bębnów**

To jest pełne okienko animowane [3](#page-2-0)D. Zestaw MIDI Bębnów z [61](#page-60-0) brzmieniami pokazanymi na odpowiednich instrumentach. Obserwuj grające instrumenty, lub graj razem z nagraniem. Używając klawiatury QWERTYlub myszki.

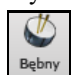

Włącz Okno Bębnów w głównym panelu. Możesz zrobić w nim kilka rzeczy:

- <span id="page-323-0"></span>- Obserwuj perkusję grającą w czasie rzeczywistym
- Graj na bębnach klikając myszką lub klawiaturą QWERTY, lub sterując keyboardem.
- Nagraj partię bębnów na PowerTracks.

### **Wyświetlenie Bębnów**

Wszystkie **General MIDI** instrumenty perkusyjne są pokazane. Niektóre instrumenty perkusyjne są sterowane przez różnorodne nuty MIDI. Gdy brzmienie jest kontrolowane przez więcej niż [1](#page-0-0) nutę MIDI instrument perkusyjny pokaże różnego rodzaju reakcję na różna nutę MIDI. Np. MIDI Hi-Hat gra inaczej na zamknięty Hi-Hat, Pedałowy Hi-Hat i Otwarty,

**Wskazówka:** Wskazówka pojawia się u góry okienka, opisując obecnie sterowany myszka instrument. Naucz się jak sterować myszką dane instrumenty..

Okno Bębnów dostosowane wielkością do innych okienek i przesunięte na bok ekranu. Okno wygląda najlepiej w High Color [\(16](#page-15-0) bit) lub True Color [\(32](#page-31-0) bit) video.

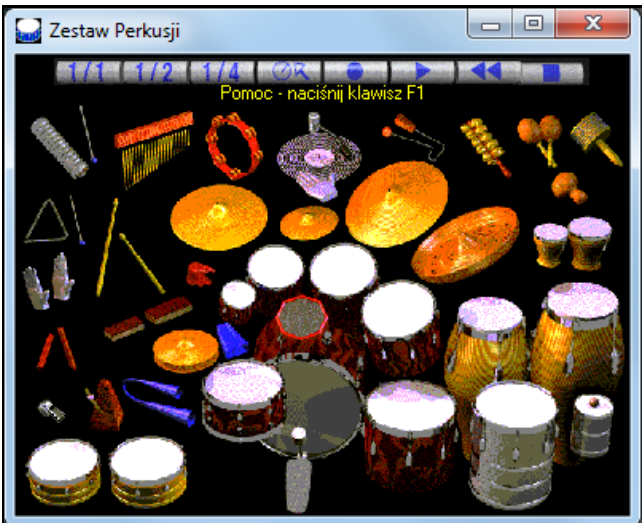

Instrumenty na ekranie mogą być grane myszką lub klawiaturą komputerową. Możliwe jest wyświetlenie nazw instrumentów abyś widział, który klawisz porusza, jaki instrument.

Grając myszką lub klawiaturą, klawisz SHITF może być użyty do ustalonej zmiany dynamiki instrumentu,

Bębny grane przez Ciebie pokazują się na zielono, a grane przez komputer na czerwono

Wielonutowe instrumenty wysyłają różne nuty MIDI zależnie od miejsca ich kliknięcia. Bęben Basowy może wysłać [3](#page-2-0) różne nuty: Akustyczny Bęben Basowy (nuta MIDI [35](#page-34-0)), Bass Drum [1](#page-0-0) (MIDI nuta [36](#page-35-0)), Square Kick (MIDI Nuta [32](#page-31-0)).

### **Przyciski Kontrolne:**

- **Nagrywanie**: Ustawia Band-in-a-Box w funkcji Nagrywania Instrumentów Perkusyjnych.
- **Odtwarzanie**: Rozpocznij odtwarzanie utworu.
- **Przewiń**: Zatrzymaj i powróć do początku utworu.
- **Stop**: Zatrzymuje odtwarzanie utworu.
- **Rozmiar przycisków [1](#page-0-0)/[1](#page-0-0) - [1](#page-0-0)/[2](#page-1-0) - [1](#page-0-0)/[4](#page-3-0)**: to zmienia wielkość przycisków, oraz instrumentów. Możesz zmienić wielkość okna przeciągając jego ramkę
- **Ustawienia**: Zmienia ustawienia programu Patrz poniżej
- **Pomoc**: Aby włączyć Pomoc Bębnów wciśnij **F[1](#page-0-0)**

#### **Klawiatura Komputera "QWERTY"**

#### **Wciśnij klawiaturę by odtwarzać bębny.**

Są pogrupowane na klawiaturze w kategorie. Basowy, werbel, hi-hat, są na najniższym rzędzie klawiatury. Średnio niski rząd klawiatury zawiera tomy i talerze. Wyższy średni rząd zawiera bębny latin, góry rząd zawiera ręczne perkusjonalia latin. Klawiatura numeryczna zawiera resztę perkusjonalii latin i elektroniczne dźwięki.
<span id="page-324-0"></span>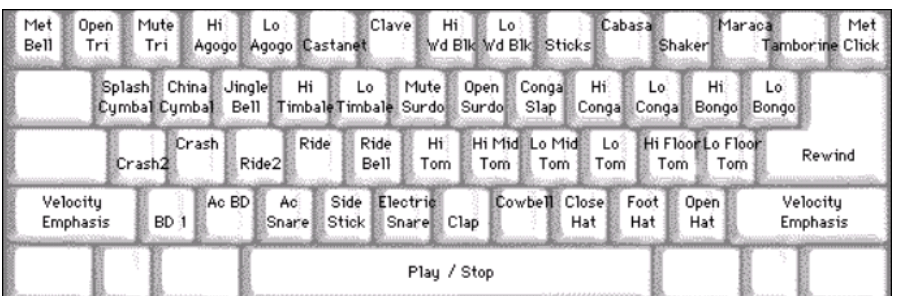

Mute

Quica

Borato

Pull

Short

Guiro

Short

Kick Whistle Whistle

 $Hi-0$ 

Slap

Square

**Bell** 

Tree

Open

Quica

Borato

Push Long

Guiro

Long

Vibra **Slap** 

# **Dialog Ustawień**

Wciśnij **Ustawienia**, by dostosować ustawienia bębnów.

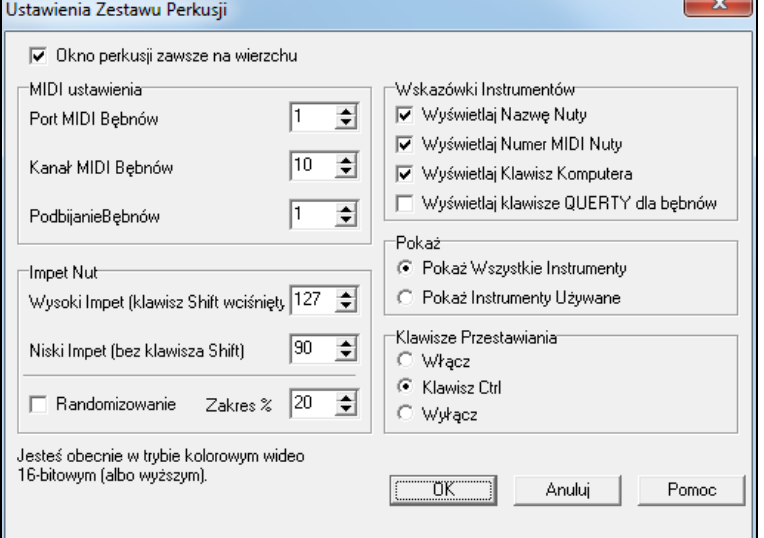

**Okno Bębnów zawsze na górze**: Zaznacz to, aby okienko bębnów było zawsze na górze.

**Siła Nuty**: Grając bębny myszką lub klawiaturą, klawisz SHIFT zmienia siłę nuty. Te dwa poziomy mogę być dowolnie ustawione.

**Losowo**: Włącz to okienko, aby umożliwić programowi losowe wysyłanie siły brzmienia. To jest użyteczne, gdy sterujemy nie dynamicznym źródłem. Możesz sterować poziomem zróżnicowania najlepiej działa niewielki zakres różnicy. Gdy głośność ustawiona jest na [127](#page-126-0) i zakres różnicy na [20](#page-19-0)%, wtedy losowo dźwięki będą się różniły natężeniem między [127](#page-126-0) a [102](#page-101-0).

**Wskazówki Instrumentów**: Dostosuj pojawienie się wskazówek

- Pokaż Nazwę Nuty
- Pokaż Numer MIDI Nuty
- Pokaż Klawisz Komputera

## **Pokaż**

"Pokaż wszystkie Instrumenty" pokazuje wszystkie instrumenty w oknie bębnów..

"Pokaż Użyte Instrumenty" pokazuje instrumenty użyte w utworze.

Okno Bębnów znika za każdym razem naciśnięcia przycisków **Graj** i **Stop**.

# **Zatrzymanie Akordów**

Jest to dobra funkcja do ćwiczenia tempa.

Wybierz # taktów, a BB będzie grało np [4](#page-3-0) wybrane takty i zatrzyma wszystkie instrumenty na następne [4](#page-3-0).

W czasie tej ciszy Ty kontynuuj granie, perkusiści mogą wyciszyć ścieżkę perkusji.

Gdy zespół wraca po [4](#page-3-0) taktch usłyszysz jednoznacznie czy utrzymałeś właściwe tempo. Ta funkcja raz włączona działa automatycznie we wszystkich utworach.

Przerwa w akordach

Wciśnij Zatrzymanie Akordów w oknie Ćwiczenia, wybierz "Włóż Zatrzymanie", możesz to zrobić także w [Preferencje][Aranż].

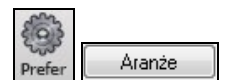

<span id="page-325-0"></span>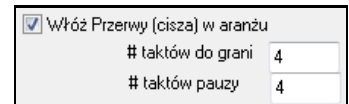

Wybierz ilość taktów do grania i do zatrzymania. Te ustawienia dotyczą całego utworu, wyłącz je by przywrócić normalne granie utworu.

**Magik Skali**. . Magik skali łatwo generuje skale, które pojawiają się jako notację ścieżki solisty. Istnieją opcje: Zakres Instrumentu, Wybór Łączy, Skale Jazzowe (użycie skali lidyjskiej dominantowej), Skale Diatoniczne. Możesz uruchomić tą funkcję w podmenu *Solista / Skala.*

Generuj Skalę

Automatyczne Generowanie skal podczas odtwarzania

Menu *Generuj Skale* otwiera dialog który pozwala ustawić opcje dla generowanej skali. Jeśli zaznaczone jest Automatyczne Generowanie Skal podczas odwtarzania, skale będą automatycznie generowane przy odwarzaniu utworu. Możesz przejrzeć skale w notacji oraz na erkanie gitary i piana.

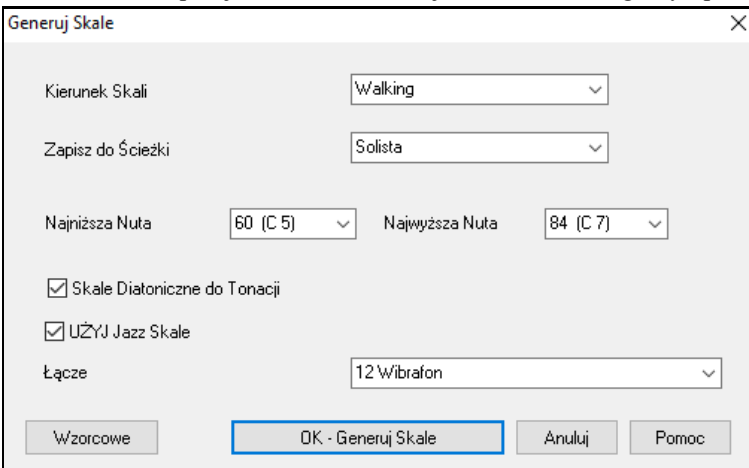

**Kierunek Skali** Grając nową skalę, startuj od podstawy skali w górę, lub startuj od najbliższej nuty skali

**Zapisz do Ścieżki** Wybierz ścieżkę Melodia lub Solista do zapisania skali.

**Najwyższa Nuta** Najwyższa nuta do zagrania, w obu kierunkach skali.

**Najniższa Nuta** Najniższa nuta do zagrania w skali. C[5](#page-4-0) (nuta [60](#page-59-0)) to środkowe C.

**Skale Diatoniczne do Tonacji** Jeżeli diatoniczne, skale moll będą zgodne z tonacją (VI moll jest eolski etc.). W innym razie skale moll będą doryckie.

**UŻYJ Jazz Skale** Jeśli zaznaczysz, użyjesz akordów lidyjskich b[7](#page-6-0). Akord Bb[7](#page-6-0) w tonacji C będzie miał skale lidyjską b[7](#page-6-0) (#[4](#page-3-0) i b[7](#page-6-0)).

**Łącze** Wyślij MIDI łącze (instrumentu) grając skalę"

**[Wzorcowe]** Ustaw na wzorcowe.

**[OK - Generuj Skale]** To zapisuje skale w notacji ścieżki.

# **Rozdział [13](#page-12-0): Narzędzia, Użytki i Aplikacje**

# <span id="page-326-0"></span>**Manager Pobierania**

Manager Pobierania służy automatycznemu pobieraniu dodatków Band-in-a-Box w tle, dostępny wewnątrz programu. Jest ulokowany w folderze *C:\bb\Data\DownloadManager*i może być uruchomiony z wewnątrz programu poprzez wybranie *Pomoc* | *Właściwości* | *Uruchom teraz Managera Pobierania/Instalowania.* 

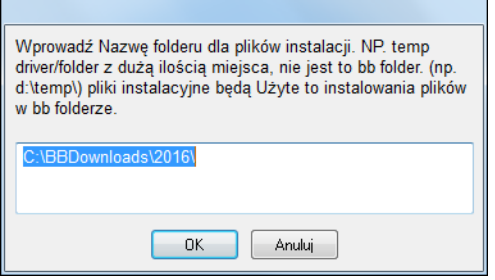

Najpierw zobaczysz pytanie gdzie chcesz zapisać pobrane pliki. Wybierz lokalizację i kliknij OK.

Jeżeli pojawi się monit Kontrola Konta Użytkownika odpowiedz Tak, aby DownloadManager.EXE mógł wprowadzać zmiany w twoim komputerze.

Zobaczysz Okno **Manager Pobierania PG Music**. Wyświetli się lista plików dostępnych do pobrania bazując na twoim pakiecie programu (np. Pro, MegaPAK, UltraPAK). Tam zostanie zdeterminowane jakie pliki potrzebujesz załadować dla skompletowania pełnego pakietu instalacyjnego.

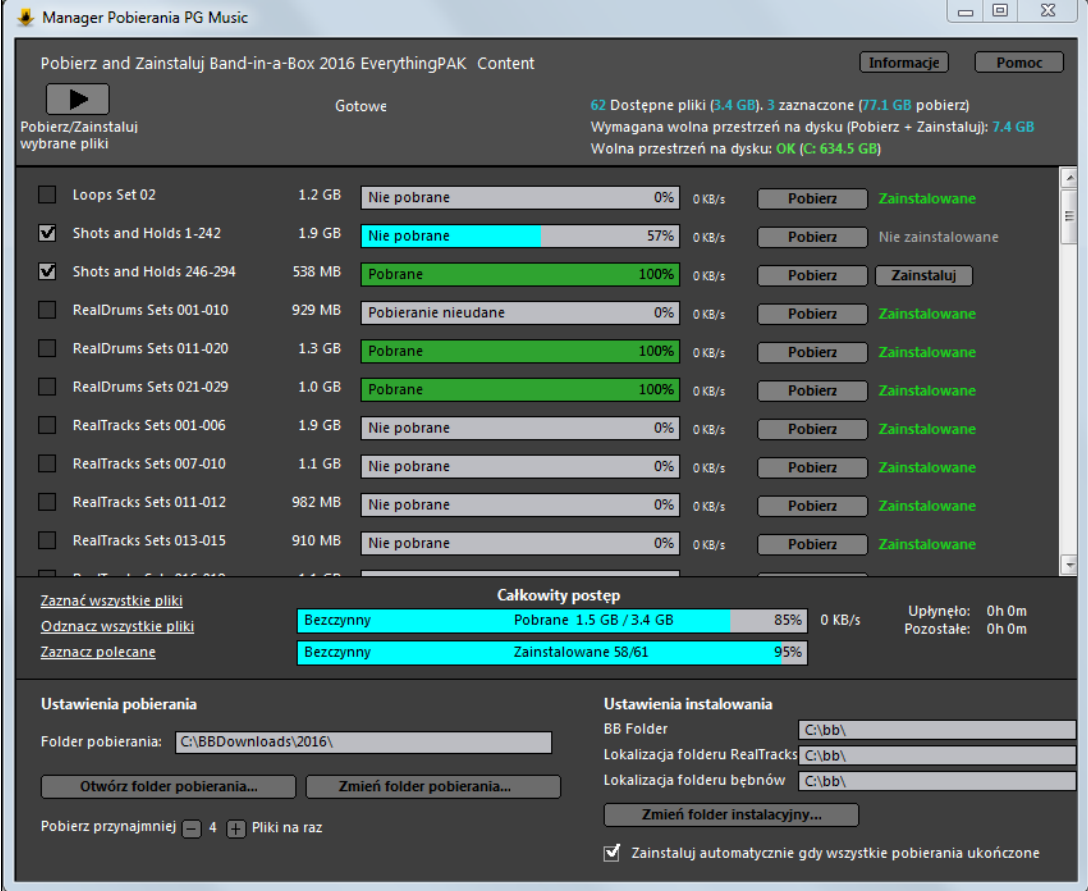

## **Ustawienia Pobierania**

Zanim rozpoczniesz pobieranie, sprawdź lokalizację folderu, do którego będą pobierane instalatory.Jeśli chcesz zmienić kliknij przycisk **[Zmień folder pobierania]** 

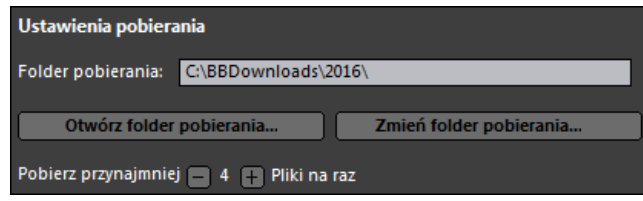

Ustawienie "Pobierz maksymalnie X plików naraz" pozwala określić ilość plików do pobrania w tym samym czasie. Wzorcowe ustawienie wynosi [4](#page-3-0). Zwiększenie tej ilości zwykle zredukuje czas pobierania, jeżeli masz szybkie łącze internetowe, co mniejszy transfer internetowych w innych programach.

**Ustawienie Instalacji** 

<span id="page-327-0"></span>Powinieneś sprawdzić także lokalizację folderu do którego chcesz zainstalować. Jeżeli instalujesz aktualizacje, lokalizacje powinny być dopasowane do zainstalowanych elementów.

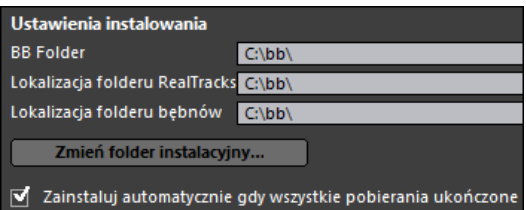

Istnieją [3](#page-2-0) lokalizacje instalacji ponieważ możesz mieć większe zawartości audio RealTracks i Drums w innej lokalizacji niż pliki Band-in-a-Box. Wzorcowym folderem Band-in-a-Box folder jest *C:\bb*. Typowo lokalizacja folderów RealTracks i RealDrums to również *C:\bb*. Jeżeli chcesz je zmienić kliknij na przycisk **[Zmień folder instalacji]**.

Jeżeli zaznaczysz "Instaluj automatycznie po zakończeniu pobierania" pliki będą instalowane automatycznie po zakończeniu pobierania

#### **Pobierz/Instaluj**

Pobierz/Zainstaluj wybrane pliki

Możesz rozpocząć pobieranie wciskając [**Pobierz/Instaluj wybrane pliki].** Manager pobierania rozpocznie kolejno pobieranie wybranych plików i zainstaluje je jeżeli zaznaczyłeś opcję "Instaluj automatycznie po zakończeniu pobierania".

Po rozpoczęciu pobierania zobaczysz status pobierania

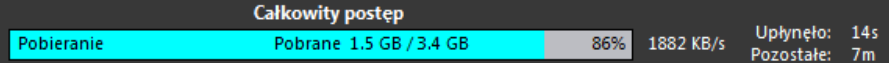

Pobieranie może być zatrzymane w każdym momencie i kontynowanie później. Aby zatrzymać pobieranie danego pliku kliknij na mały przycisk pobierania po prawej, zaś jeżeli chcesz zatrzymać pobieranie wszystkich plików, kliknij na duży przycisk pauzy po lewo u góry okna.

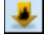

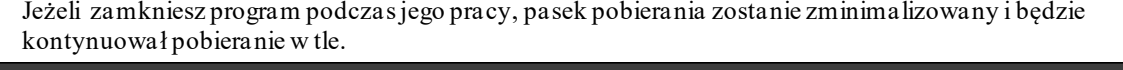

 $\overline{\mathbf{v}}$ Shots and Holds 246-294 538 MB Pobrane 100%  $0$  KB/s **Pobierz** Zainstaluj

Gdy wszystkie plik zostaną pobrane i zainstalowane, możesz sprawdzić status każdego pobranego pliku. We wskaźniku po prawej stronie powinna się pojawić wiadomość "Pobrano w [100%](#page-99-0)"i "Zainstalowano". Czasem może wyświetlić się "Błąd pobierania" lub "Błąd instalowania". Wówczas ponów instalowanie pojedynczych lub wszystkich plików wciskając przycisk **[Pobierz/Instaluj wybrane pliki]**.

# **Znajdź Plik**

Tak dużo plików, tak mało czasu? Ta funkcja jest "Szwajcarskim Scyzorykiem", który pozwala ci znaleźć utwór BIAB (lub jakikolwiek plik, który może otworzyć BB), łącznie z filtrowaniem przez wyrazy znalezione w nazwie pliku lub jakikolwiek tekst w pliku. By otworzyć poniższe okno dialogowe, przejdź do opcji *Plik | Otwórz Specjalny | Znajdź Plik*.

**Wskazówka**: To okno dialogowe można także otworzyć wciskając kombinację klawiszy **s s [1](#page-0-0) [1](#page-0-0) Enter**.

<span id="page-328-0"></span>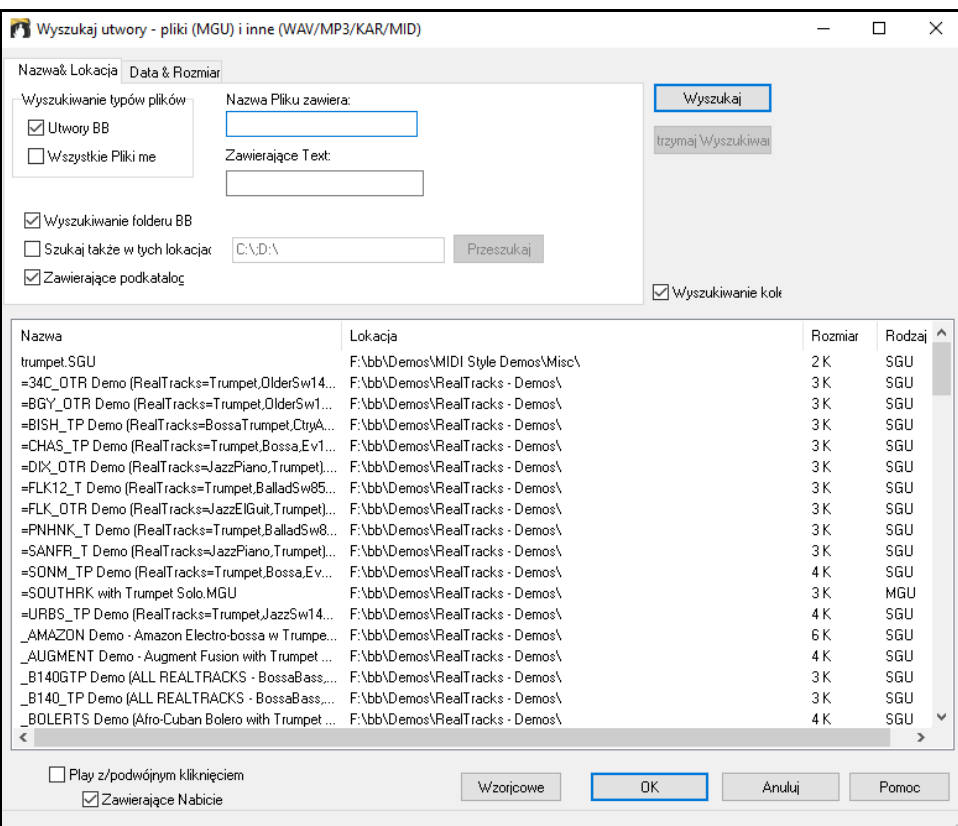

Możesz definiować wyszukiwanie poprzez nazwę i lokazlizację pliku lub datę i rozmiar.

**Nazwa i Lokalizacja**: Dotyczy to filtrowania poprzez słowa odnalezione w nazwie pliku lub jakimkolwiek tekście w pliku. Np. możesz:

- uzyskać listę utworów Band-in-a-Box na twoim PC ze słowem "Blues" w tytule.
- uzyskać listę utworó Band-in-a-Box z folderu BB ze słowem "Reggae" w ich zawartości.

**Data & Rozmiar**: Użyj tego okna aby przeszukać określony zakres dat lub czasów. Może to być użyteczne w różnych wersjach pliku różniących się datami lub sesjami.

Spis pozostaje pomiędzy sesjami, więc możesz wtedy oszczędzić swój czas, że odkrywać wszystkie utwory, które BB oferuje, które pasują do twoich kryteriów.

# **Funkcja DAW (Digital Audio Workstation)**

Istnieje funkcja "Plug-in" współpracujące z twoim ulubionym sekwenserem (RealBand, Sonar, Reaper, ProTools, **FL-Studio, Nuendo bądź też innym**). Wykorzystując tą funkcję Band in a box jest otwarty jako małe okno na górze i działa jako plugin dla wybranego przez Ciebie sekwensera. Możesz **Przeciągnąć i Upuścić** ścieżkę **MIDI lub** 

**audio z Band in a Box, do twojego sekwensera**. Pracując równolegle w wybranym sekwencerze, wpisz progresje w Band in a Box i po prostu przeciągnij ścieżkę z BB do ścieżki sekwencera w danym takcie.

Funkcja DAW Plug-in jest funkcją wewnątrz programu BB. Pozwala ona przenosić ścieżki lub ich partie do innych sekwenserów DAW, poprzez przeciśnięcie ikony ścieżki z BB do okna twojego sekwensera.

Aby funkcja Przeciągnij i Upuść działałą prawidłowo, musisz ustawić twój sterownik MIDI na użycie sterownika DXi lub VSTi (jak Coyote WaveTable DXi).

Włącz / wyłącz plug-in wciskając **[DAW]** na głównym pasku.

Gdy Wybierzesz tryb DAW …

- [1](#page-0-0). Rozmiar okna BB zmniejszy się (co możesz zmienić i zostanie zapamiętane).
- [2](#page-1-0). Band-in-a-Box pozostanie zawsze u góry ekranu (jeśli ta opcja jest ustawiona w opcjach Wtyczek).

# **Przeciągnij i Upuść Ścieżki**

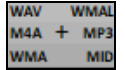

To jest Stacja Upuszczania, do której można przeciągać okrągłe przyciski ścieżek z góry ekranu bądź też etykiety ścieżek z Miksera i upuszczać tutaj, by uzyskać wersję audio lub MIDI ścieżki. Jest [6](#page-5-0) rodzajów plików audio (WAV/WMA/M[4A](#page-3-0)/MWAL/MP[3](#page-2-0)) lub plik MIDI (MID).

Stacje Upuszczania umozliwia szybsze i łatwiejsze tworzenie różych rodzajów plików między innymi wersji MIDI RealTracks (RealCharts), przez przeciagniecie RealTrack do obszaru "MIDI".

<span id="page-329-0"></span>**O** Bass Jeśli chcesz przenieść jedną ścieżkę, przeciągnij jej nazwę. Na przykład, przeciągnij ikonę Bas, aby przenieść ścieżkę basu. Jeżeli ścieżka jest RealTrack z RealCharts, przeciągnij ją do obszaru "MIDI".

 $566$ Ab9 Jeśli chcesz przenieść tylko fragment utworu, możesz to zrobić zaznaczając dany rejon w Band-in-a-Box i przenosząc przycisk instrumentu do Stacji Upuszczania (Nie przenoś zazanczonego rejonu)

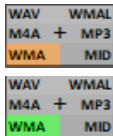

Po przeciągnięciu ścieżki do Stacji puszczania zobaczysz pomarańczony kolor wskazujący że ścieżka została zaakceptowana iplik jest przygotowywany.

**WMA** 84 A  $+ MP$ 

Gdy plik będzie gotowy Stacja Upuszczania podświetli się na zielono. Wówczas możesz przeciągnąć plik do wybranego DAW (Sonar, Pro Tools itp..) lub Eksplorera Windows®.

Gdy upuścić ścieżkę do [+] otworzy się dialog w którym możesz wybrać format pliku i inne opcje renderowania

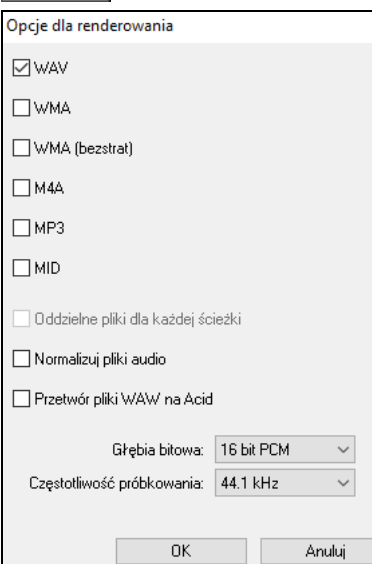

Wybierz format pliku (WAV, WMA, WMA bezstratny, M[4](#page-3-0)A, MP[3,](#page-2-0) lub MID)

Gdy przeciągniesz okrągły przycisk Master, możesz użyć opcji **Oddzielne pliki dla każdej ścieżki**

Gdy zazanczysz **Normalizuj plik audio** plik będzie normalizowany. Normalizacja podbija głośność do maksymalnego poziomu bez zniekształceń.

Jeśli chcesz dodać ACID info (tempo, tonacja, metrium) do pliku WAVE, zaznacz **Aciduj pliki WAVE**.

W oknie dialogowym są ustawienia dla głębi bitowej ([16](#page-15-0), [24](#page-23-0), [32](#page-31-0) bit) oraz częstotliwości próbkowania [\(44](#page-43-0)[.1](#page-0-0), [48](#page-47-0), [96](#page-95-0) kHz).

# **Ustawienia Plugin**

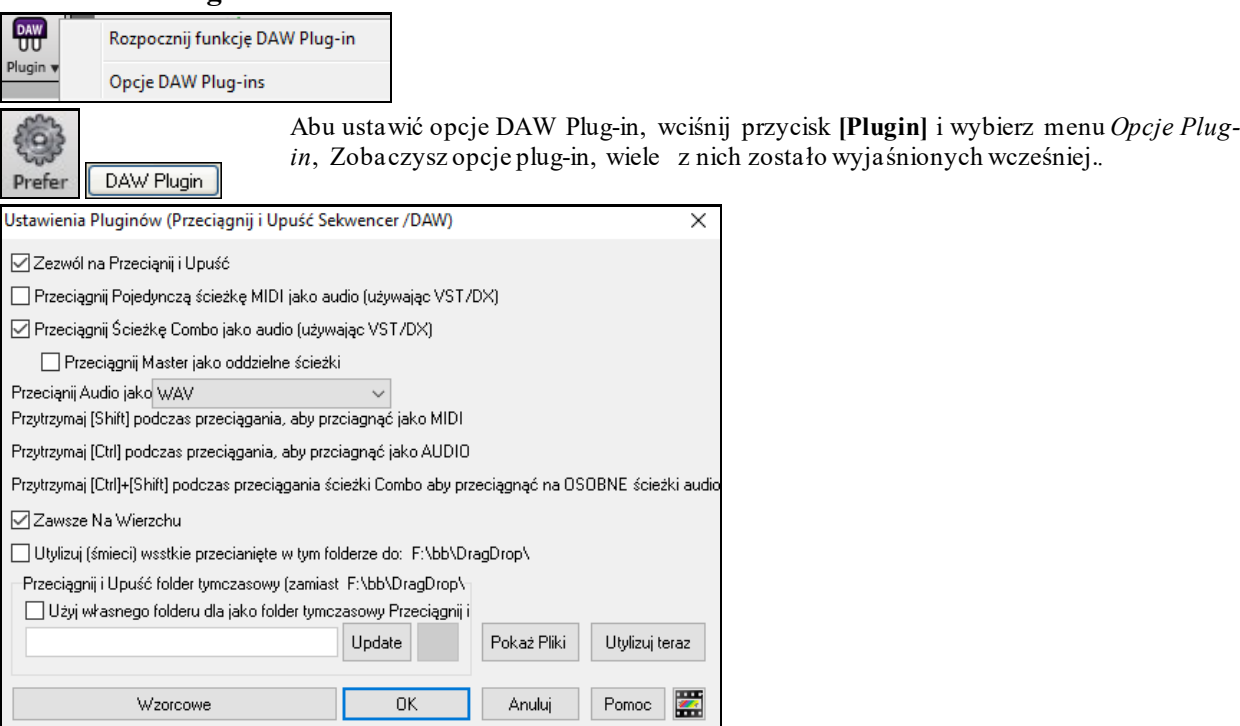

**Zezwól na Przeciągnij i Upuść** (Domyśnie=tak)Jeżeli to odznaczysz to funkcja nie będzie działała**.**

**Przeciągnij Pojedynczą Ścieżkę MIDI jako (używając VSTi/DXi)**: Kiedy włączone wybrane ścieżki MIDI będą konwertowane an audio. Z użyciem VSTi/DXi (Coyote WaveTable lub Forte)

<span id="page-330-0"></span>**Przeciągnij Kombo jako (używając VSTi/DXi)** Jeśli włączone, całą aranżacja będzie konwertowana do audio używając obecnie używanego VSTi/DXi (Coyote WaveTable lub Forte). Jeśli odznaczone Ścieżka MIDI w zostanie przeciągnięta jako pojedynczy plik MIDI.

**Przeciągnij Kombo jako oddzielne ścieżki** (domyślnie=nie) Jeśli Ustawione na takk, po przeciągnięciu Kombo, uzyskasz wiele pojedynczych ścieżek.

**Przeciągnij Audio jako**: Możesz tu wybrać rodzaj pliku audio, jaki ma zostać utworzony.

**Zawsze na wierzchu**: Jeśli ustawione, okno plug-in będzie zawsze na wierzchu. Jeśli to odznaczysz, nie zadziała dopóki nie wyjdziesz z dialogu

**Usuń (wyrzuć) wszystkie pliki upuszczone do tego folderu przy uruchamianiu**: Jeśli zaznaczysz tę opcję, folder przeciągania i upuszczania *(C:\bb\DragDrop)* zostanie oczyszczony przy uruchamianiu. Wiele programów DAW wymaga, by pliki te pozostały na stałe, dlatego też nie zaznaczaj tej opcji chyba, że jesteś pewien, że Twój DAW nie wymaga, by pliki te pozostały.

Jeśli wolisz, możesz użyć **Własnego Folderu Drag** dla plików tymczasowych, wolisz, wewnątrz folderu DAW. Przeciągnięte pliki będą również w Eksploratorze Windows® w folderze pobliżu projekt audio DAW's.

# **CoyoteWT**

**Coyote Wavetable DXi synth** jest zawarty w Band-in-a-Box. To współdziała z Band-in-a-Box i innymi DXi odpowiednimi programami dla tworzenia realistycznego brzmienia instrumentu, program współpracuje z nowymi systemami Windows® łącznie z [64](#page-63-0)-bitową wersją Windows® [7](#page-6-0).

CoyoteWT instalowany może być automatycznie przy instalowaniu Band-in-a-Box, lub potem uruchamiając plik SetupCoyoteWT.exe z folderu *C:\bb\Data\Installers*.

# **Wybór CoyoteWT**

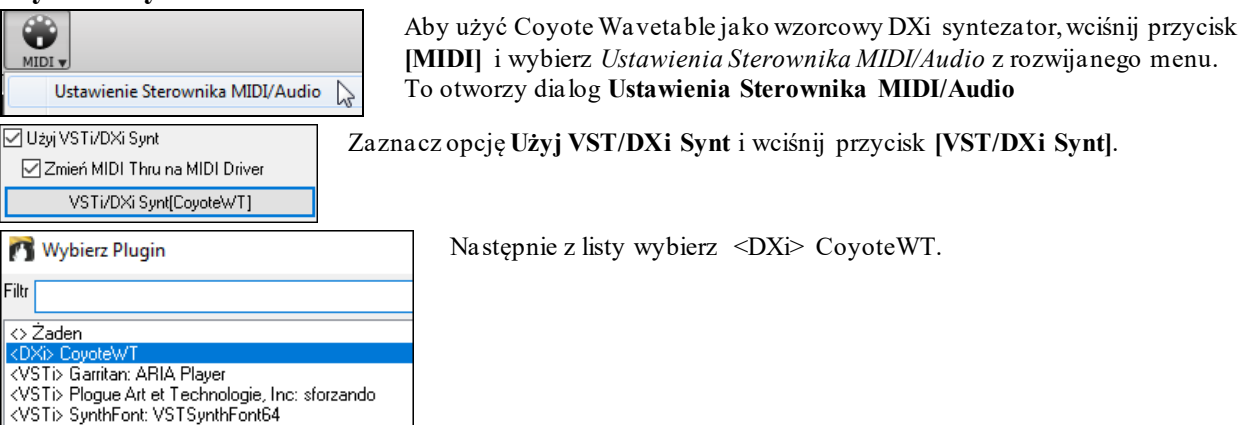

# **Przegląd Coyote WT**

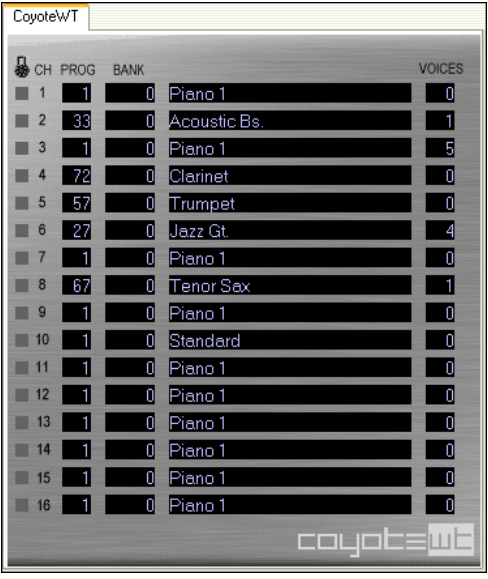

Ten panel pokazuje [16](#page-15-0) kanałow MIDI po lewej stronie, numer banku, przypisaną nazwę każdego łącza instrumentu. W czasie odtwarzania pokazuje się liczba głosów (nut) używanych przez każdy instrument.

# <span id="page-331-0"></span>**Co robi CoyoteWT?**

CoyoteWT (WaveTable) współdziała z Band-in-a-Box i innymi DXi odpowiednimi programami dla tworzenia realistycznego brzmienia audio instrumentu. To gra sample prawdziwych instrumentów w odpowiedzi na komendy hosta DXi. Np. gdy Band-in-a-Box zarzadza zagranie środkowego C z uzyciem steel- gitary, CoyoteWT wyszukuje tej nuty tego instrumentu w bank danych i wysyła ta nute do karty dźwiękowej z daną głośnością i czasem trwania.

# **Wymagania Systemu**

Generowanie realistycznego brzmienia tyzina instrumentów w tym samym czasie wymaga mocnego komputera. To jest absolutne minimum:

- Pentium III CPU / 500 MHz.
- [128](#page-127-0) MB RAM.
- [20](#page-19-0) GB disk, 7200 rpm.
- [16](#page-15-0)-bitowa karta dźwiękowa.
- Windows® 2000, XP, Vista, [7](#page-6-0), [8. 8](#page-7-0)[.1](#page-0-0), [10.](#page-9-0)

Dla dobrego brzmienia rekomendowane jest:

- Pentium-[4](#page-3-0) lub Athlon XP CPU / [1](#page-0-0).[7](#page-6-0) GHz.
- [256](#page-255-0) MB RAM.
- [40](#page-39-0) GB disk, 7200 rpm, [30](#page-29-0) MB/s read rate.
- [20](#page-19-0)-bit / [24](#page-23-0)-bit karta dźwiękowa.
- Windows® 2000, XP, Vista, [7](#page-6-0), [8.](#page-7-0) [7,](#page-6-0) [8](#page-7-0). [8](#page-7-0)[.1](#page-0-0), [10](#page-9-0).

# **Ustawienia Coyote**

Ustawienia Programu CoyoteWT dokonuje się w menu.

Reverb... M Enable Compressor Enable Limiter Tuning Adjust... Limit Polyphony... EQ and Volume Adj... ✔ Enable High-Quality Resampler Help Index<br>About Coyous WT

Dostęp do zawartości menu jest przez prawe kliknięcie na zawartość strony CoyoteWT. Kliknij na liste zawartości aby je uruchomić. Wiele funkcji ma rozwijany dialog z dodatkowymi kontrolerami. Wejdź DO PLIKU Pomocy *Help Index* .

*Reverb:* To otwiera dialog do kontrolowania parametrów reverbu :

- Wielkość sali::
	- Klub (najmniejszy)
	- Scena
	- Hala (największy)
- Tłumienie: Ustawienie suwaka max na lewo symuluje salę z twardymi odbijającymi dźwięk salami. Ustawienie max na prawo suwaka symuluje salę ze ścianami pochłaniającymi dźwięk. To jest delikatny efekt.

## Kliknij OK aby zastosować.

*Enable Compressor*: To włącza lub wył. Kompresor, zobaczysz znacznik z boku menu..

Po włączeniu dynamika będzie nieco skompresowana, przez podbicie cichszych sygnałów, dźwięk będzie nieco płaski."

*Enable Limiter*: To włącza lub wył. Limiterr, zobaczysz znacznik z boku menu. Po włączeniu limitera głośność całości jest większa, aby uniknąć momentów przesteru i szczytów sygnału, CoyoteWT chwilowo ścisza dźwięk tuż przed takim szczytem i pogłaśnia tuż po tym momencie. Zmiany tej głośności są właściwie nie słyszalne, podniesienie sygnału wobec szumu jest znaczne, co jest bardzo korzystne..

*Tuning Adjust*: Otwiera to dialog, w którym możesz dostosować strojenie próbek z każdego zestawu. Jest to wyliczone w centach, gdzie  $1 = 1/100$  $1 = 1/100$  $1 = 1/100$  półtonu.

*Limit Polyphony*: To otwiera dialog do określenia maximum polifonii (ilość równoczesnych nut). Jeżeli twoja moc CPU jest niezbyt duża aby udźwignąć naraz [100](#page-99-0) nut należy zredukować tą liczbę poniżej [100](#page-99-0). To często okazuje się po fakcie zaistnienia zniekształceń przez przekroczenie mocy CPU.

*EQ and Volume Adj.*: To otwiera dialog którym możesz ustawić ekualizacja , podbicie wysokich lub niskich. Możesz tu nadrobić braki głośników, lub dostosować do własnych upodobań. Niskie i wysokie częstotliwości mogą być podbite lub obcięte o [12](#page-11-0) db . Możesz tu dostosować ogólną głośność plus lub minus [3](#page-2-0) dB.

<span id="page-332-0"></span>*Enable High-Quality Resampler*: CoyoteWT modyfikuje wysokość nuty przez resamplowanie, zostaw to wzorcowo na wysoką jakość chyba że masz powolny PC.

# **Magik Audio Akordów (Samodzielny)**

Teraz, zdefiniujmy trochę sekcji w utworze. Jeśli takt rozpoczy To jedna z najbardziej oczekiwanych funkcji nowego Band-in-a-Box! Magik Audio Akordów analizuje akordy z plików audio (MP[3](#page-2-0), M[P4](#page-3-0), WAV, lub WMA) i wyświetla je na ekranie Band-in-a-Box.

Dostęp do tej funkcji można uzyskać z pozycji menu *Audio* | *Uruchom Magika Audio Akordów*.

# **Przegląd Kartki Akordów**

Jest okno Kartki Akordów w Magiku Audio Akordów, które pokazuje akordy dla całego utworu na jednym ekranie. To pozwala ci na kliknięcie na takt na kartce akordów, żeby przeskoczyć do tego obszaru utworu.

Możesz zaznaczyć sekcje utworu używając znaczników partii i sekcje będą rozpoczynały się na nowej linii z liniową przerwą pomiędzy tak więc będą dobrze widoczne. Więc możesz też nauczyć się z formy utworu, widząc różne sekcje (intro/wers/refren/pauza) od razu, lub szybko przeskoczyć do jakiejkolwiek sekcji po prostu przez podwójne kliknięcie na tej partii kratki akordowej.

Dla tej dyskusji, otwórz *C:\bb\Documentation\Tutorials\Tutorial -BB2007\Frontier.MP[3](#page-2-0)*.

Teraz ujrzysz utwór i okno Kartki Akordowej w Magiku Audio Akordów jest widzialne.

Odtwórz utwór.

Kreskę Taktową Gdy rozpoczyna się nowy takt, wciśnij przycisk Enter (lub F[8](#page-7-0)). Nazywa się to "stukanie w linię taktu".

Gdy robisz to po raz pierwszy program będzie rozważał to jako "takt [1](#page-0-0)". Wstukaj parę więcej linii taktu.

Kliknij na kartkę akordów i muzyka przeskoczy do tej lokalizacji.

na się na nowej sekcji, kliknij na takt # na kartce akordowej, lub wciśnij przycisk P, żeby włożyć znacznik partii.

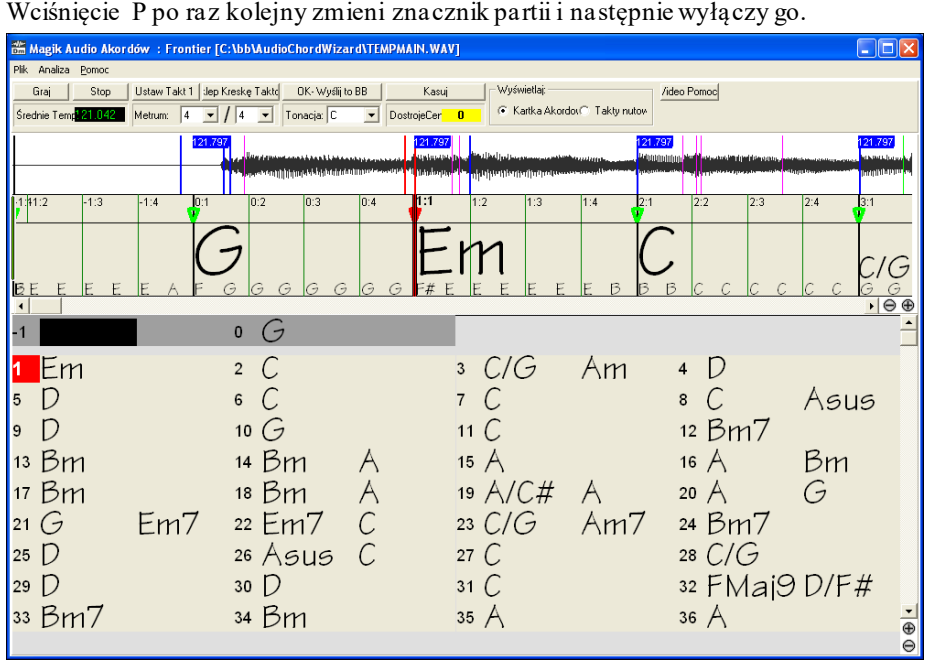

Teraz utwór jest podzielony na sekcje, z przerwą pomiędzy każdą sekcją i każda sekcja rozpoczyna się na nowej linii.

Jeśli chcemy przenumerować takty, musimy kliknąć prawym przyciskiem na linię czasu formy fali, w miejscu, które chcesz, żeby było taktem [1](#page-0-0) i wybrać "Ustaw Takt Pierwszy".

Żeby zmienić # taktów na rząd., lub rzędy na ekran, kliknij prawym przyciskiem na kartkę akordową.

Przyciski +/- w prawej dolnej stronie okna zmienią wysokość rzędu.

 $\vert \cdot \vert$ 

<span id="page-333-0"></span>Ilość taktów w linii na Kartce Akordowej ▶ Wysokość linii na Kartce Akordowej

Akordy mogą być edytowane w **Magiku Audio Akordów** po kliknięciu prawą myszką na akord. Kiedy wybrana jest *Edycja Akordu* wybrany będzie podświetlony. Wpisz nazwę nowego akordu i wciśnij Enter.

Edytuj Akordy Usuń Edycję Akordu Usuń Wszystkie Edycje Akordów

Znaczniki części, symbole akordów, tonacja i strojenie mogą być zapisane w Band-in-a-Box i przekazywane do i z Magika Akordów.

 $Bm$ G Edytowana nazwa akordu pokazuje się na niebiesko Indywidualne edycje mogą być usunięte poprzez komendę *Usuń Edycję Akordu*, lub wszystkie edycje akordu mogą być usunięte poprzez komendę *Usuń Wszystkie Edycje Akordu.* 

Magik Audio Akordów jest świetnym sposobem na naukę akordów utworu. I teraz, gdy możesz dodawać znaczniki sekcji i dzielić utwór logicznie na sekcje, jest to także świetny sposób, żeby uczyć się "formy" utworu, charakterystycznej partii nauki popularnych utworów.

Dodatkowo Magik pokazuje:

- tempo utworu
- kreski taktowe,

- dokładne strojenie (względem [A440](#page-439-0)),

Uwaga: Magik Audio Akordów szacuje progresję akordów pliku audio. To NIE jest przepisywacz Audio-do-MIDI, który mógłby być o wiele bardziej złożony.

# **Okno Magika Audio Akordów**

Okno Magika Audio Akordów pokazuje podgląd otwartego pliku wave z kreskami taktowymi i akordami. Ustawienia znajdują się w pasku narzędzi na górze okna, a Audio Piano Roll w niższej części okna pokazuje nuty interpretowane z pliku wave.

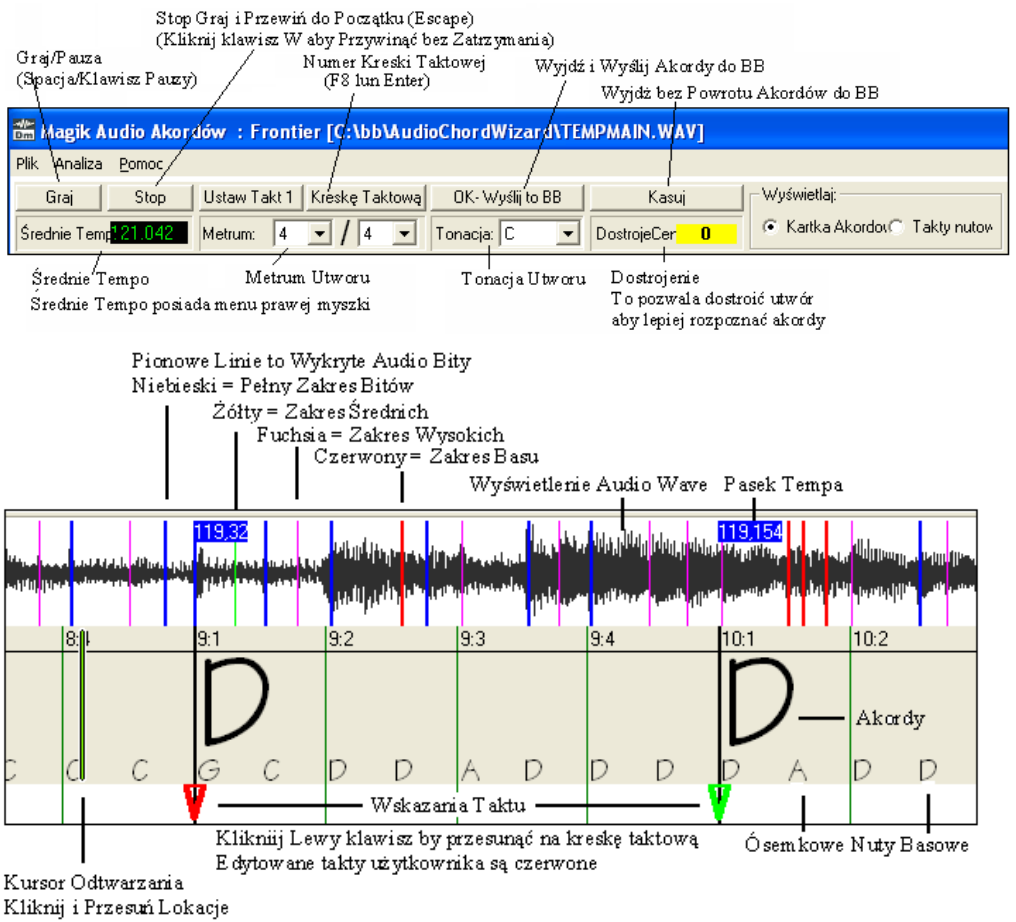

Podwójnie Kliknij aby odtwarzać od tego miejsca

## **Kontrolery Programu**

Graj

Przełącz Graj/Pauza (Spacja lub przycisk Graj/Pauza).

<span id="page-334-0"></span>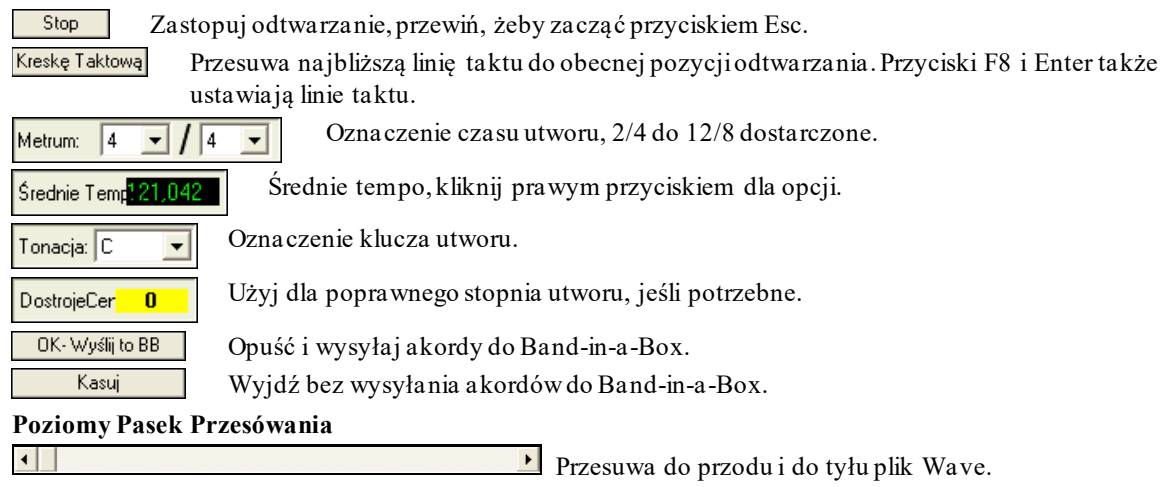

# **Przyciski Zoom Plus/Minus**

 $\Theta$   $\Theta$  Zoom powiększa lub pomniejsza pokazywane szczegóły.

#### **Wyświetlanie Nut**  وتحالصتين كبيدان

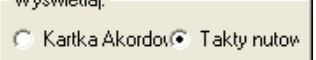

Wyświetlanie Nut wygląda tak jak MIDI Piano Roll ale to nie jest to samo. Magik wykrywa najmocniejsze częstotliwości znalezione w każdej przestrzeni ósemkowej i pokazuje je na Wyświetlaczu Nut.

Często pokazane częstotliwości są nutami granymiprzez instrument, ale zdarzają się błędy takie jak przypadkowe głośne częstotliwości perkusji lub częstotliwości pokazujące sumę dublujących się kilku z harmonicznych instrumentów.

Informacja pokazywanych nut jest użyteczna ale nie sądź że wszystko co się pokazuje jest rzeczywistą nutą audio.

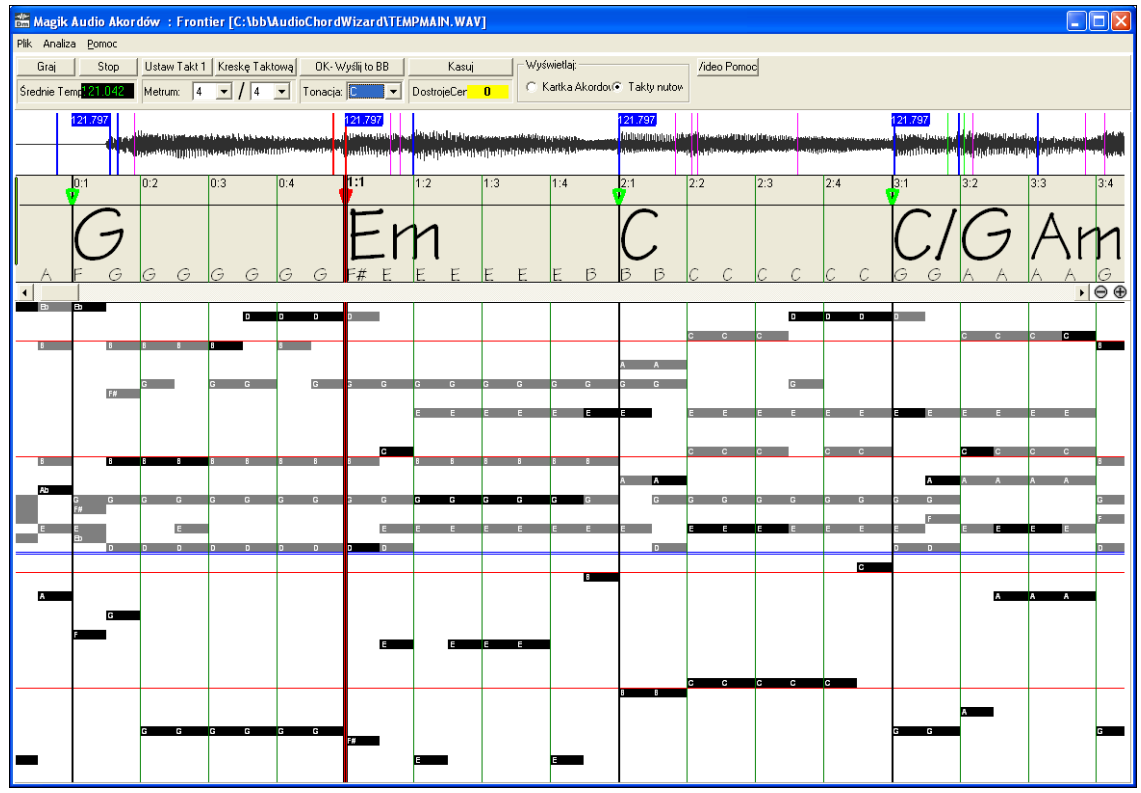

# **Dokładność rozpoznania**

Dokładność rozpoznania akrodów zależy od dokładności kreski taktowej. Gdy kreska taktowa nie jest zsynchronizowana rozpoznanie akordów będzie niedokładne. W większości utworów jest to łatwe do dopasowania

Najpierw ustaw początek Taktu Pierwszego. Często pliki audio mają na początku chwilę ciszy, wiele utworózaczyna się przedtaktem, a więc ustawienie musi być wykonane ręcznie.

Klawisze skrótu i odtwarzanie myszką pomoże ustawić Takt Pierwszy. Kliknij Spacja aby odtwarzać utwór, obserwuj Położenie Kursura i wysłuchuj początku taktu. Jeśli kursor przechodzi przez początek taktu a TY nie byłeś pewny jego położenia, kliknij klawisz **W** lub **Home** aby przewinąć początek utworu i odtworzyć od nowa tyle razy

<span id="page-335-0"></span>ile potrzebujesz.

Możesz podobnie kliknąć na Panel Akordów by przeskoczyć do odtwarzanego miejsca, jeżeliskomplikowany rytm jest blisko początku taktu, możesz wielokrotnie klikać przed Taktem pierwszym aby dokładnie zlokalizować ten początek.

W poniższym przykładzie znaleźliśmy takt pierwszy, więc klikamy Prawą Myszką by ustawić go jako Takt Pierwszy.

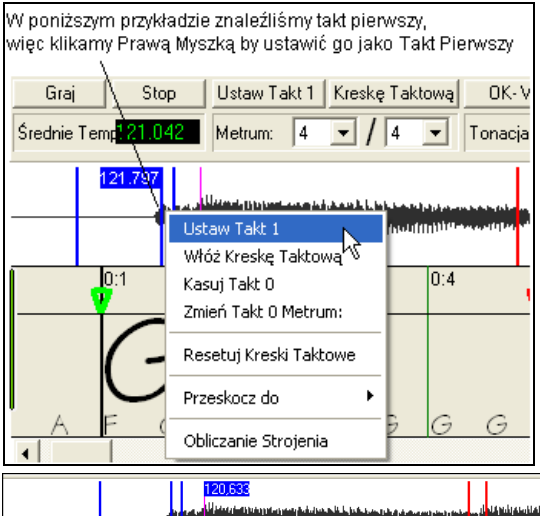

Teraz Kreska Taktowa Taktu Pierwszego jest na czerwono. Czerwony trójkąt pokazuje że edytowaliśmy tą kreskę taktową i nazywamy jest **Good Bar Lines - GBL** (Dobra Kreska Taktowa). Zielone trójkąty oznaczają kreski taktowe które Magik automatycznie określił wykrywając średnie tempo, na podstawie początkowej kreski taktowej – GBL. Nazywamy je **Inferred Bar Lines – IBL** (Odpowiednie Kreski Taktowe) W tym przykładzie wykrycie początkowego tempa było prawidłowe. Ustawienie taktu pierwszego zgodziło się z pierwszymi czeterema taktami muzyki.W niektórych utworach ustawienie taktu pierwszego jest jedyną potrzebną akcją do dobrego ustawieniac taktów dla całego utworu.

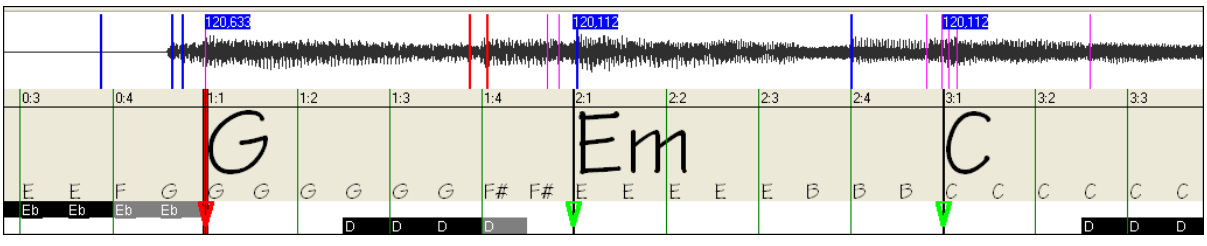

W tym przykładzie w trakcie odtwarzania obserwujemy że Magik Audio Akordów popełnij pierwszy błąd w [5](#page-4-0) takcie. Magik obliczył tempo taktu [4](#page-3-0) zbyt wolno. Jest to łatwe do naprawienia, jeżeli preferujesz kontrolery czasu rzeczywistego w czasie odtwarzania utworu, kliknij [F8](#page-7-0) lub klawisz Enter , tam gdzie takt [5](#page-4-0) powinien się zaczynać. Jeżeli prerujesz edycję czasu zatrzymanego, możesz przesunąć myszką takt [5](#page-4-0) od jego pozycji, lub przesuń kursor odtwarzania do wskazanej pozycji i kliknij F[8](#page-7-0) lub klawisz Enter

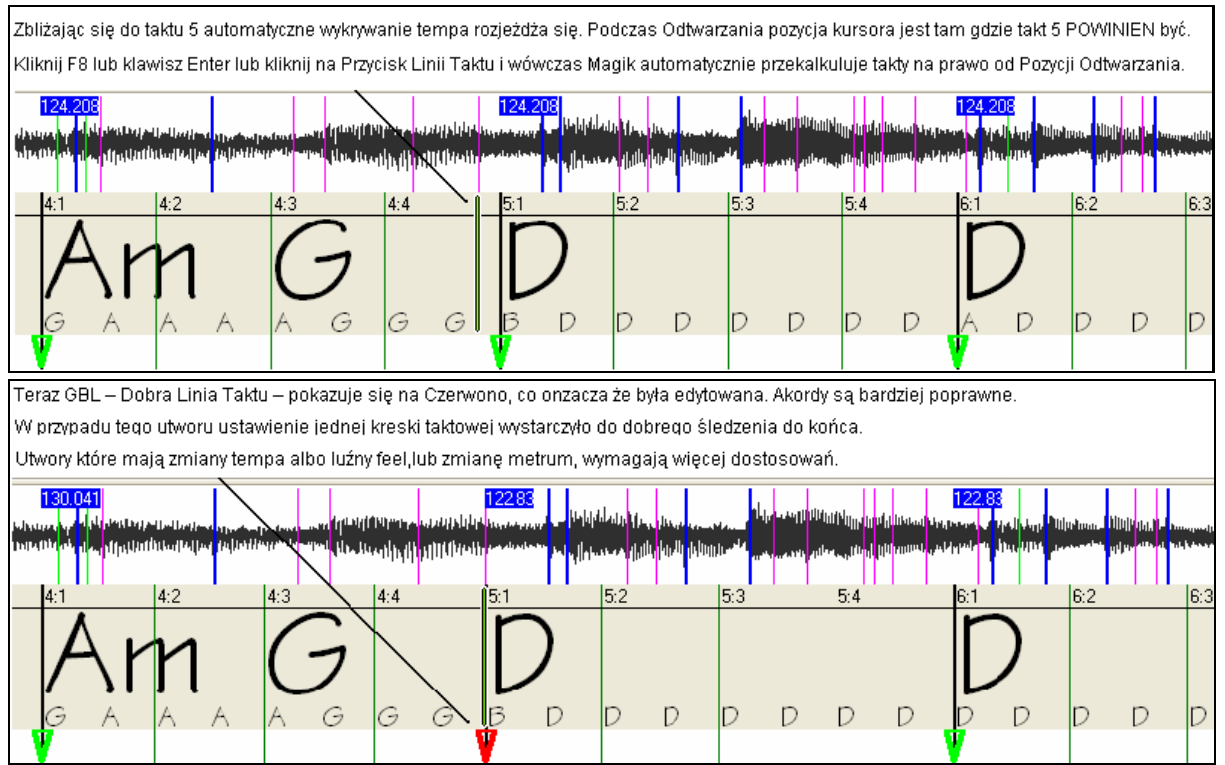

Gdy jesteś zadowolony Kreskami Taktowymii Akordami kliknij OK aby powrócić do mapy akordów i mapy tempa

# <span id="page-336-0"></span>**Klawisze Skrótów**

Klawisze skrótów ułatwiają nawigacje w utworze i ustawianie kresek taktowych bez użycia myszki

**Graj/Pauza –** klawisz SPACJA SPACE BAR, na klawiaturze lub PLAY na klawiaturze multimedialnej

**Stop -** klawisz ESC lub klawisz STOP na klawiaturze multimedialnej.

**Ustawiana Kreska Taktowa -** [F8](#page-7-0), lub klawisz ENTER.

**Przeskocz do Początku Utworu –** klawisz W, lub HOME.

**Przeskocz do Końca Utworu –** klawisz END.

**Skok [1](#page-0-0) takt do przodu** – klawisz PRAWA STRZAŁKA.

**Skok [1](#page-0-0) takt do tyłu** – klawisz LEWA STRZAŁKA.

**Skok [4](#page-3-0) takty do przodu** – klawisz PAGE DOWN, lub STRZAŁKA W DÓŁ lub NEXT TRACK na multimedialnej **Skok [4](#page-3-0) takty do tyłu** – PAGE UP lub STRZAŁKA DO GÓRY lub PREVIOUS TRACK na multimedialnej klawiaturze.

# **Metrum:**

Jeżeli utwór nie jest na [4/4](#page-3-0) ustaw metrum zanim zrobisz cokolwiek innego

# **Błąd w Obliczaniu Tempa:**

Magik Akordów naogół wykrywa tempo poprawnie ale czasem zdarzają się błędy.

# **Podwójne/Połowiczne Tempo:**

Czasami Magik wykrywa podwójne lub połowiczne tempo w stosunku do tego które Ty byś preferował.

## **Mały Błąd:**

Czasami utwory synkopowane mają wyprzedzenia rytmiczne które powodują że Magik wykrywa tempo jako troche za szybkie lub za wolne

## **Kompletny Błąd:**

Niektóre utwory posiadają rytmy trudne do rozpoznania przez komputer np Bity w utworze są tak rozłożone że pasują do tempa [120,](#page-119-0) ale matematycznie audio bity są podobne do tempa [80](#page-79-0), [100](#page-99-0) albo [160](#page-159-0) BPM.

Jeżeli Magik początkowo daje dobre obliczenie tempa, funkcja Ustawiana Kreska Taktowa jest najprostszym sposobem poprawienia błędów w trakcie odtwarzania.

Jeżeli obliczenie tempa jest kompletnie błędne należy zlikwidować to tempo w okienku zanim włożysz nowe kreski taktowe

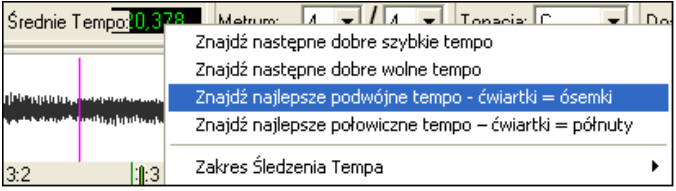

Możesz Prawą Myszką rozwijąć Kontrolery Średniego Tempa aby automatycznie ułatwić naprawe tempa.

**Uwaga:** Jeżeli chcesz użyć menu Obliczania Średniego Tempa, użyj to Menu zaraz po otwarciu utworu, przed edycją taktów. Jeżeli włączasz funkcje tego Menu po dużej pracy edycji lini taktowych, automatyczna natura tych funkcji zburzy poprzednie edytowanie.

Jeżeli poczatkowe obliczenie Magika jest szybsze niż tempo które ty chcesz wyznaczyć, wówczas funkcja Wkładana Linia Taktu błędnie pomyśli że chcesz szybkie tempo, co wypełni pozostała część utowru niechciabymi taktami szybkiego tempa. W takim przypadku jeżeli wybierzesz tempo jako wolne (Znajdz Najlepsze Tempo Połowidzne) wówczas Magik nie będzie tak błedni interpretował tych wkładanych kresek taktowych.

## **Ustaw Tonację**

Gdy akordy wygląją rozsądnie np.utwór wydaje się być w tonacji F, Ustaw Tonację dla leszego nazewnictwa akordów. To poprawia kosmetycznie nazwy nut i akordów, nie wpływa na poprawność rozpoznawania akordów.

## **Dostosuj Strojenie**

Jeśli utwór jest troche rozstrojony w stosunku do koncertowej wysokości nuty pojawiają się jako złamana i Rozpoznawanie akordów jest mniej dokładne

Jeżeli akordy wyglądają rozsądnie nie ma potrzeby dostrajania.

Jeżeli widzisz wiele błędów w akordach pomocne może być precyzyjne dostrojenie

Jeżeli grasz z utworem na klawiaturze możesz zdecydować o dostrojeniu na ucho. Np możesz dostosować strojenie na twojej klawiaturze zgodnie z twoim uchem. Odczytaj strojenie na klawiaturze i przenieś je do Strojenia Magika, albo klliknij i przeciągnij kontroler strojenia, lub kliknij prawa myszką na kontroler strojenia i wpisz numer .

<span id="page-337-0"></span>Kontorler precyzyjnego dostrajania nie zmienia wysokości odtwarzania (to może być nowa funkcja w przyszłości) , obecnie Kontroler Dsotrajania Magika tylko poprawia rozpoznawania akordów.

Kontroler Dostrajania jest kalibrowany w Centach – [1](#page-0-0) cent =  $1/100$  $1/100$  półtonu. Tak więc jeżeli utwór jest dokładnie w tonacji C, a Ty ustawisz dostrajania na [+100](#page-99-0) centów, to Magik wyświetli akordy w tonacji B. Podobnie jeśli ustawisz dostrajanie na -[10](#page-99-0)0 centów, akordy pokażą się w tonacji C#

To może być prostym użyciem Kontrolera Dostrajania do bazowego sposobu transpozycji akordów. Natomiast jeśli ustawisz dostrajania pomiędzy, Magik będzie wyszukiwał nut zawieszonych pomiędzy klawiszami fortepianu.

Np. Jeżeli utwór powinien być w tonacji C a został nagrany [50](#page-49-0) centów wyżej z różnych powodów, w kontrolerze dostrajania ustaw + [50](#page-49-0) centów a magik prawidłowo pokaże oryginalną tonację.

## **Automatyczne Rozpoznawanie Strojenia**

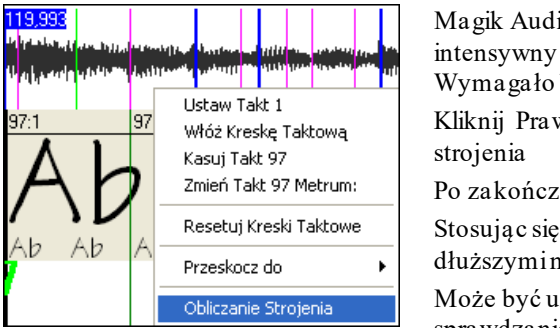

Magik Audio Akordów możesz atomatycznie obliczyć strojenie, jest to intensywny matematyczny proces i bazuje na analizie jednego taktu. Wymagało by długiej przerwy na kawe aby zanalizować cały utwór Kliknij Prawym gdzieś w środku taktu i wybierz z menu obliczanie

Po zakończonym procesie pokazuje się dialog realuztatów.

Stosując się do wskazówek możesz poprawić to strojenie, dobierając takt z dłuższymi nutami, które są łatwiejsze do analizy.

Może być uzyteczne sprawdzenie kilku taktów. Jeżeli kilkukrotnie sprawdzanie daje zbliżony wynik, można powiedzieć że rezultat jest prawdziwy a nie przypadkowo wyznaczony przez niestrojącą melodię albo głośne bębny.

Z drugiej strony jeżeli sprawdzanie w różnych taktach daje szeroko różne storjenie, oznacza to że twój utwór nie jest dobrym kandydatem do Obliczania Strojenia.

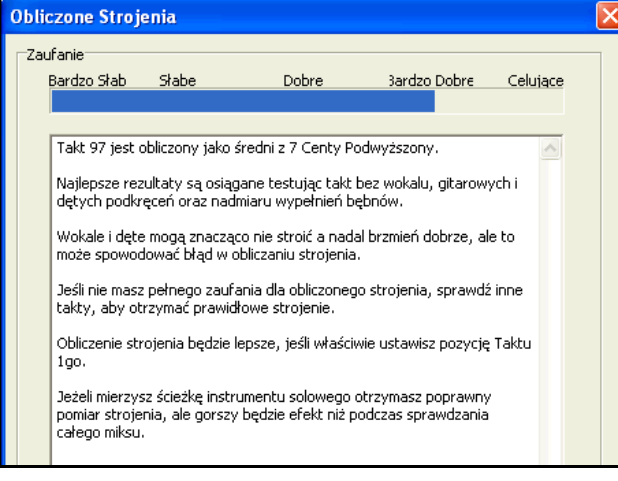

## **Zmienna Długość Taktów i Drastyczne Zmiany Tempa**

Jeżeli utwór na [4](#page-3-0)/[4](#page-3-0) zawiera okazjonalnie takty na [3](#page-2-0)/[4](#page-3-0), [5](#page-4-0)/[4](#page-3-0) i inne, oraz gdy są części w których muzyka ma zdecydowane zwolnienie lub przyspieszenie, potrzebne jest użycie wkładanych linii taktów w trakcie odtwarzania aby dostosować tempo

Często lepiej jest ręcznie dodać lub wykasować kreskę taktową. Poniższy przykład utworu ma metrum [4/4](#page-3-0) ale takt [9](#page-8-0) powinien być na [2](#page-1-0)[/4](#page-3-0). Jeżeli włożysz kreske taktową na [9](#page-8-0):[3](#page-2-0) aby skrócić ten takt, Magik błednie zdecyduje że chcesz następne kreski taktowe mieć w podwójnym tempie [4](#page-3-0)/[4](#page-3-0)

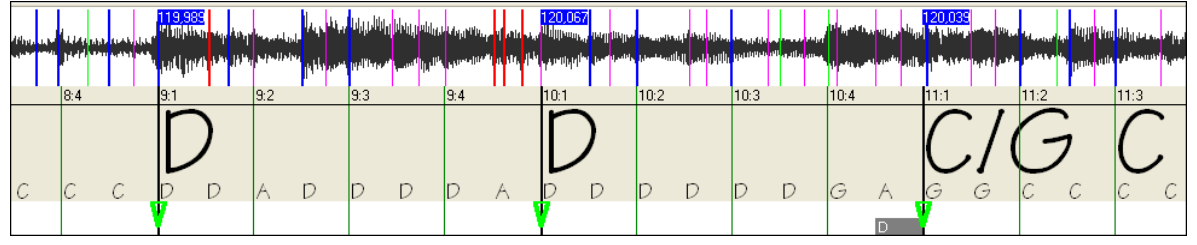

#### **Rozwiązanie**

Kliknij Prawy na bit [9](#page-8-0)[:3](#page-2-0) i włóż kreskę taktową

<span id="page-338-0"></span>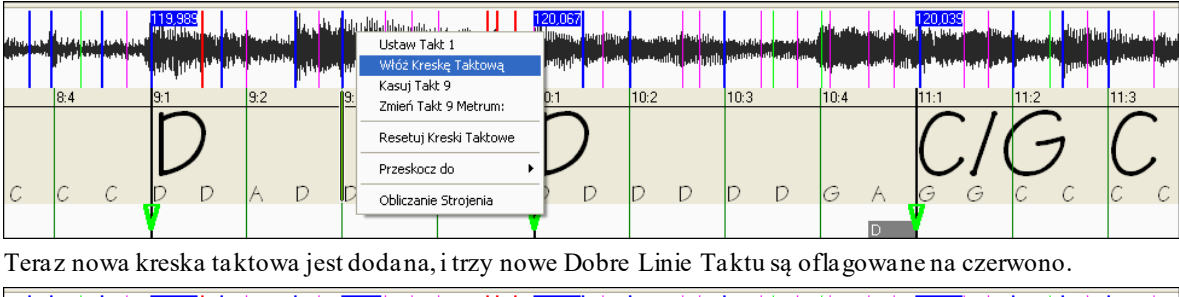

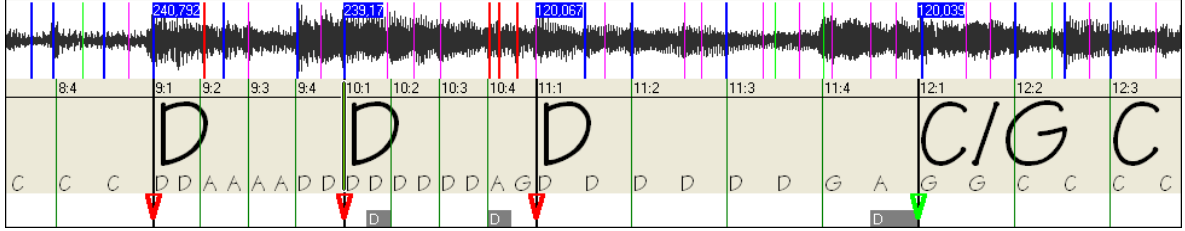

Kliknij Prawą na nowy skrócony takt [9](#page-8-0) i ustaw metrum na [2](#page-1-0)/[4](#page-3-0) 

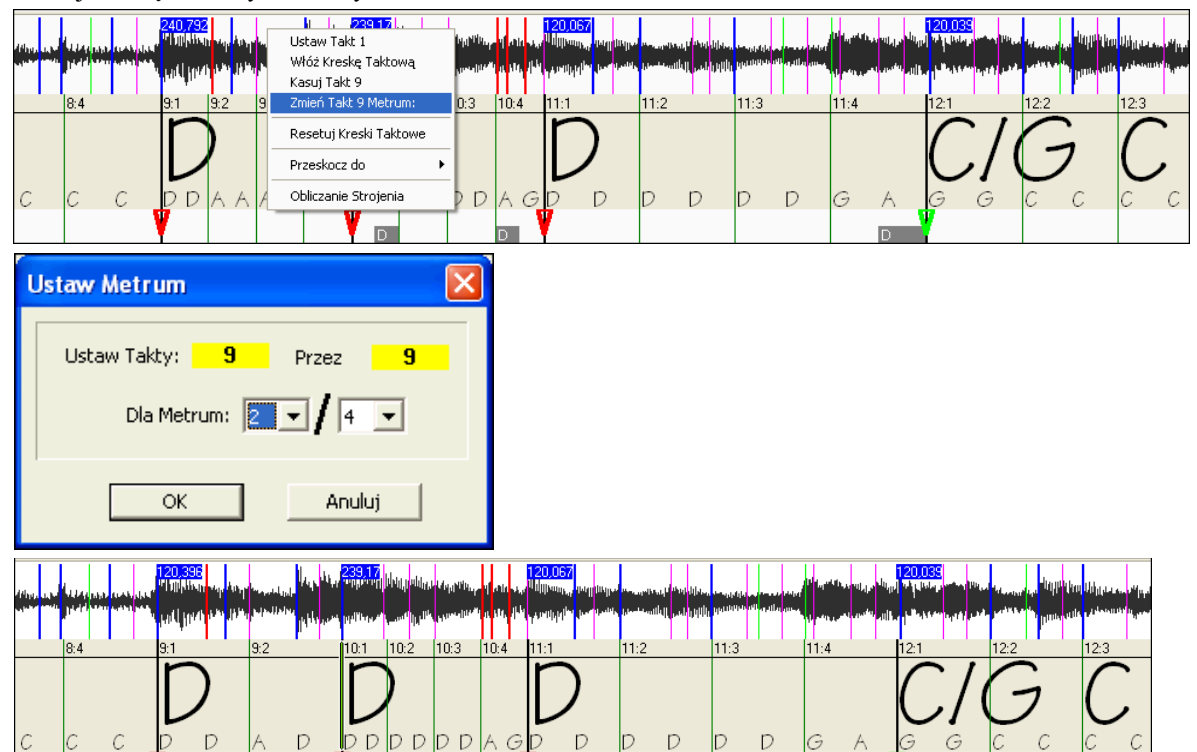

Zmień Takt [10](#page-9-0) do jego prawidłowej długości. Przesuń myszkę nad trójkątnym czerwonym znacznikiem w takcie [11](#page-10-0) i kursor myszki stanie się się kursorem przesuwania. Kliknij i przesuń kreskę taktową do miejsca zaznaczonego [11](#page-10-0):[3](#page-2-0).

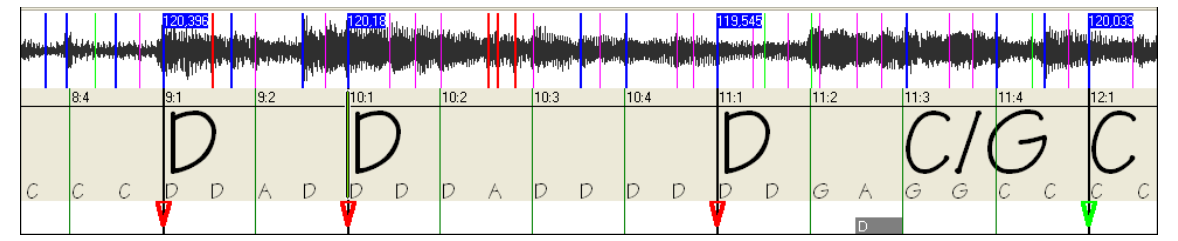

Teraz edytowaliśmy takt [9](#page-8-0) aby miał metrum [2](#page-1-0)[/4](#page-3-0) i zachowaliśmy tempo utworu po obu stronach taktu na [2](#page-1-0)/[4](#page-3-0)

# <span id="page-339-0"></span>**Okienko Dialogu Użytków Magika Audio Akordów**

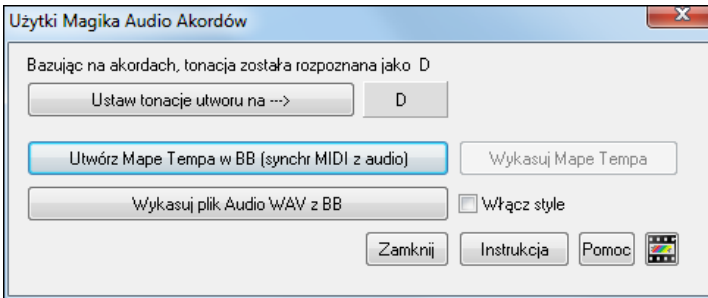

Dialog **Użytki Audio Magika** może być włączone w kazdym moemcnie w menu (Plik - Użytki Magika lub Audio - Użytki Magika)

Może być włączony automatycznie po wyjściu z Magika akordów

Bazując na akordach, tonacja została rozpoznana jako C

Ustaw tonacje utworu na ---> C

**Automatyczne rozpoznanie tonacji bazując tylko na akordach.** Jest to użyteczna dla utworu z Magika w którym zapomniałeś wstawić tonację lub dla utworu bez ustawionej tonacji

Ustaw tonacje utworu na ---> Jeżeli zgadzasz się z analizą możesz zaakceptować oznaczenie akordów rekomendowane dla utworu wciskając przycisk, "Ustaw Tonację Utworu na...."

Utwórz Mape Tempa w BB (synchr MIDI z audio)

Po załadowaniu utworu do Magika Audio Akordów będa przypisane kreski taktowe automatycznie lub modyfiukowane przez Ciebie. Jeżeli chcesz aby plik Band-in-a-Box zachował te kreski taktowe, aby Band-in-a-Box grał w synchronizacji z plikiem audio, wciśnij przycisk "Stwórz Mapę Tempa"

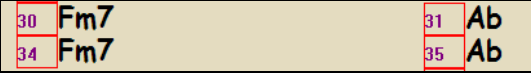

Zobaczysz czerwone okienka na Kartce Akordowej Band-in-a-Box, wskazujące na zmianę tempa

Wykasuj Mape Tempa

Wcisńij, Skasuj Mapę Tempa" aby ją usunąc, czerwone okienka znikną z numerów taktów

Uwaga: Możesz to zawsze przywrócić wciskająć "Utwórz Mapę Tempa"

Wykasuj plik Audio WAV z BB Ten przycisk kasuje ścieżke audio z BB. Jeżeli załadowałeś plik m[p3](#page-2-0) to ścieżka audio nie jest plikiem mp[3](#page-2-0), jest kopią WAVE z której z której BB zrobił plik. Tak więc nie usuwasz swojego pliku mp[3](#page-2-0). Pamiętaj że musisz zapisać plik Bb by usuwanie się zakończyło.

Włącz style Jeżeli włączysz tutaj styl, będziesz go słyszał audio równoczesnie z plikiem style.

Otwórz Magika Audio Akordów Możesz rewizytować Magika Akordów wciskając ten przycisk aby jeszcze raz sprawdzić kreski taktowe.

## **Wskazówka: Jak zachować akordy jeśli rewizytowałeś Magika Akordów?**

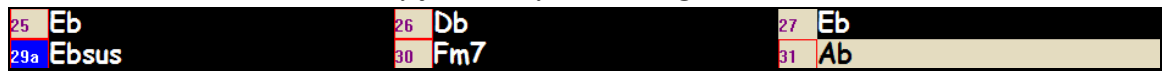

Jeśli rewizytowałeś Magika Audio Akordów i chcesz zachować akordy które edytowałeś, po pierwsze zaznacz wszystkie akordy, wybierz Edycja Kopiuj, a następnie wchodzisz do Magika Audio akordów i wybierasz Edycja Wklej. W innym wypadku Magik może inaczej zinterpretować twoje akordy.

# **Stroik Gitarowy/Basowy**

Stroik Gitarowy jest optymalny dla basu, gitary, ale może być użyteczny dla innych instrumentów. Połącz gitarę, lub, bas do komputerowej karty dźwiękowej, lub użyj mikrofonu połączonego z wejściem mikrofonowym karty. Zagraj dźwięk a stroik pokaże ci intonację.

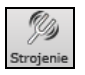

Wciśnij [Strojenie] lub wybierz *GM | Tuner Gitarowy* by włączyć okienko tunera.

<span id="page-340-0"></span>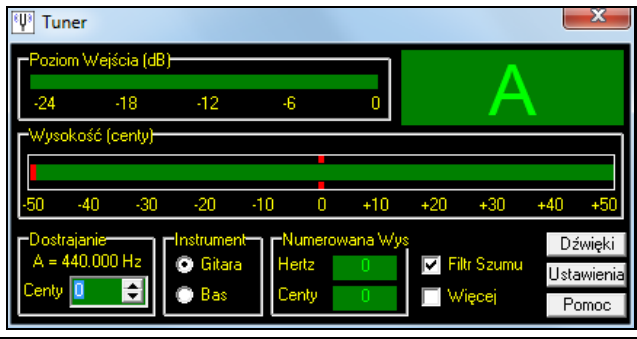

**Wskazówka:** Szczegółowe instrukcje o gitarowym stroiku znajdziesz w sieci: Pomoc | Połączenie instrumentu..

Tuner Gitarowy musi otrzymać sygnał Audio z twojego instrumentu, przez line-in lub mikrofon z twojej karty. Upewnij się, że *Microphone In* lub *Line-In* są włączone we Właściwościach Nagrywania w Windows® Mikser.

# **Generalne Strojenie**

Ta funkcja pozwala Ci nastroić kartę brzmieniową lub moduł do innego instrumentu, oraz dodać funkcje testującą Generalne Strojenie. Wzorcowe ustawienia  $A = 440$  $A = 440$ .

Wybierz *GM | Generalne Strojenie* 

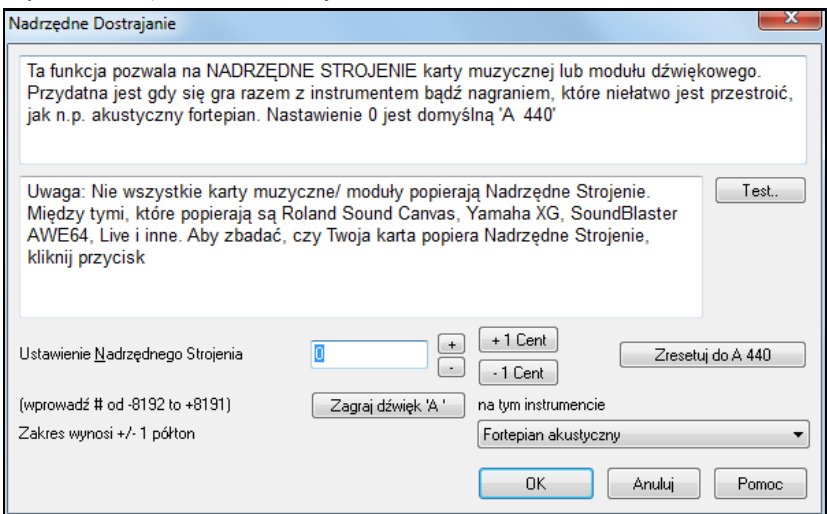

**Wskazówka:** Nie wszystkie kary/moduły współpracują z Generalnym Strojeniem. Sprawdź to wciskając przycisk [TEST] w powyższym okienku.

# **MIDI Monitor**

MIDI y

MIDI Monitor wyświetla listę informacji MIDI otrzymanych z komputera na wejściu i wyjściu Band-in-a-Box, co jest użyteczne dla celów diagnostycznych.

MIDI Monitor otwiera się klawiszem [MIDI] na głównym ekranie, lub komendą *GM/MIDI Monitor.* Œ

**Wskazówka:** By wyświetlić dane MIDI otrzymane na wejściu komputera, włącz MIDI THRU w Band-in-a-Box.

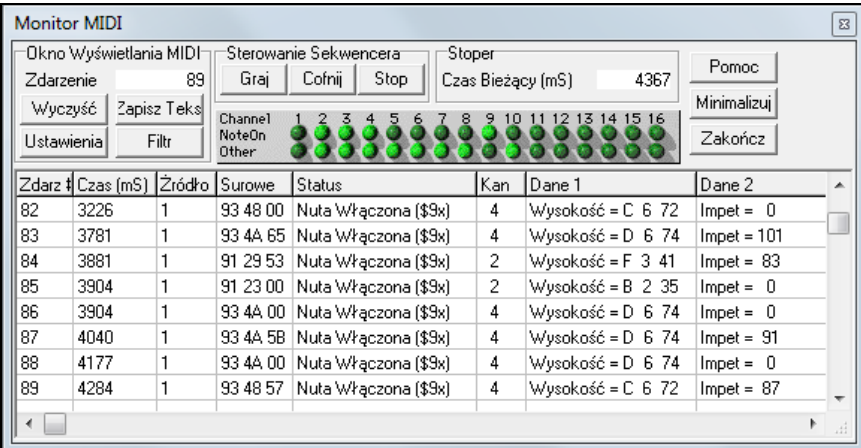

<span id="page-341-0"></span>Monitor MIDI posiada opcję numerowania i wyświetlania nazw patch'y. Ustawienia Filtru szybkiego podglądu: "Tylko nuty", "Tylko kontrolery", "Tylko zmiany programu", "Programy wraz ze zmianami banków".

# **MIDI Monitor- Główne Okno**

# **Kontrolery MIDI**

**Zdarzenie** Obecny numer zdarzenia MIDI

**Wyczyść** Wyczyść Wyświetlenie MIDI, jego numer, i kanał

**Zachowaj Tekst** Zachowaj plik tekstowy, dotyczący sygnału MIDI. Tekst może być otwarty i edytowany w różnych programach tekstowych, wybranych w ustawieniach.

**Ustawienia** Otwórz dialog Ustawień by dostosować sposób wyświetlania.

**Filtr** Otwórz Filtr, dla zmiany otrzymywanych ustawień.

## **Kontrola Sequencera**

Przyciski [Graj], [Przewiń], i [Stop] kontrolują odtwarzanie utworu, bez potrzeby powrotu do głównego okna Bandin-a-Box.

# **Czasomierz**

Milisekundowy czasomierz jest użyteczny do podglądania relacji czasowych danych.

Dla najlepszej precyzji czasowej nagraj MIDI do Band-in-a-Box i przeegzaminuj dokładność czasową w okienku Lista Wydarzeń

Aby Band-in-a-Box mierzył w milisekundach - Band-in-a-Box PPQN na [480](#page-479-0), oraz Band-in-a-Box tempo na [125](#page-124-0) BPM. Przy tej dokładnościwartość tyków na liście wydarzeń będzie korespondowała z milisekundami.

**Bieżący Czas** – milisekundowe naliczanie od momentu włączenia czasomierza. Kliknij na czasomierz by wyzerować.

# **Panel Aktywnego Kanału**

Ten panelma rząd "LED"(lampek) pokazujących, który kanał jest aktywny.

# **MIDI Area**

Przestrzeń Wyświetlenia Midi na dole głównego okna pokazuje dane generowane przez BB i otrzymane przez wejście MIDI. Każdy rząd jest pojedynczym zdarzeniem MIDI.

**Zdarz #** Numer zdarzenia rozpoczynając od ostatniego wyświetlenia.

**Czas (mS)** Czas zdarzenia w mS od ostatniego włączenia czasomierza

**Źródło** Wewn znaczy, że zdarzenie było generowane przez Band-in-a-box, Zewn znaczy, że zdarzenie było generowane przez zewnętrzne urządzenie MIDI podłączone do komputera..

**Rząd** Rząd reprezentuje każdą wiadomość MIDI. Wiele z nich zawiera [3](#page-2-0) bity, lecz czasami [2](#page-1-0) lub [1](#page-0-0).

Sysex zawiera dowolną ilość bitów.

To pole jest niezaznaczone na wypadek wiadomości Sysex. Wtedy [16](#page-15-0) rzędów bitów, jest zaznaczonych na polu danych. Długie Wiadomości Sysex wyświetlają się na wielu liniach [16](#page-15-0) bitowych.

**Status** Nazwa tekstu lub typ Zdarzenia.

**Kan** Kanał Zdarzenia MIDI. To pole jest czyste dla Wiadomości Systemowych (wartości od \$F0 do \$FF). Wiadomości Systemowe nie mają przypisanych kanałów.

**Data [1](#page-0-0)** Tekst Nazwy pierwszej informacji bitu wiadomości MIDI. Niektóre wiadomości takie jak pozycja utworu, podkręcenie nuty z daty [1](#page-0-0) i [2](#page-1-0) są zawarte w Data

**Data [2](#page-1-0)** Tekst dla opisu drugiej informacji Wiadomości Midi

**Nota:** Niektóre Midi info jak Zmiana Programu i kanału mają tylko pojedyncze Bity Danych, a Data [2](#page-1-0) jest pusta..

# **Wyświetlenie Filtru**

Filtr

Dialog Filtru pozwala wybrać, które zdarzenia Midi będą rozpoznane przez program monitorowania Midi.

**Wskazówka:** Praktycznie każda kombinacja wyświetlonych zdarzeń może być dobrana w filtrze. Można, więc dobrać taka kombinację, aby filtr nie pokazywał żadnych zdarzeń MIDI. Ale jeśli nie otrzymujesz tego, co oczekujesz, możesz przeegzaminować ustawienia filtrów.

<span id="page-342-0"></span>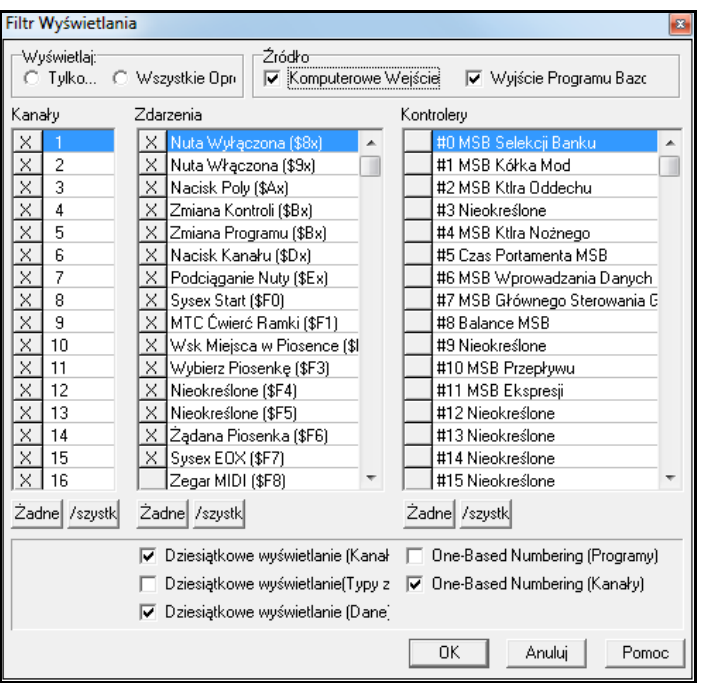

# **Współpraca Fretlight®**

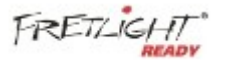

Współpraca z Fretlight®. Fretlight jest to popularna elektryczne urządzenie gitarowe wyposażone w lampki LED na progach. Jeżeli posiadasz Fretlight, możesz odzwierciedlić ekran gitary Band-in-a-Box na gryfie Fretlight.

Tak wiec możesz patrzyć na Fretlight gdy grasz razem z gitarowymi RealTracks lub Gitarowymi Wykonaniami Artystów, słysząc ich granie i widząc pozycje gryfu na gitarze Fretlight.

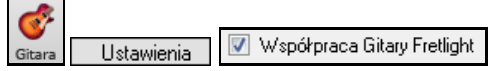

Aby uruchomić Współpracę z Fretlight ustaw "Współpraca Gitary Fretlight" w Oknie Gitary.

Włącz Fretlight a Band-in-a-Box odnajdzie go. Wówczas jakikolwiek sygnał pojawiający się w Oknie Gitarowym Band-in-a-Box automatycznie będzie odzwierciedlony na gryfie, także zobaczysz partię gitary na twoim Fretlight. Używając Fretlight możesz:

- Zobaczyć Ścieżkę Wykonania Artysty graną przez legendę Nashville Brenta Masona pojawiającą się na twoim gitarowym Fretlight w trakcie odsłuchiwania.
- Ustawić Samouczek Gitarowy w Band-in-a-Box aby grał uderzane akordy które współdziałają z każdym utworem Band-in-a-Box (wybierz rodzaj akordów jazz/pop/folk etc)
- Prześledzić RealTracks grane na twoim gitarowym Fretlight, w czasie gdy słyszysz nagranie audio w wykonaniu Mistrzów.

# **UrządzenieTranzPort®**

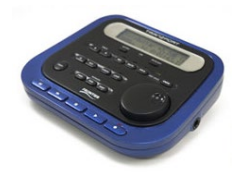

**Bezprzewodowy kontroler do Band-in-a-Box!** 

Frontier Design TranzPort jest bezprzewodowym urządzeniem ( Nagroda *Electronic Musician* Editors' 2006) pozwalającym na kontrolowanie BB nawet z [10](#page-9-0) metrów!

Dwuliniowy wyświetlacz LCD, przyciski i kółko steruje większością funkcji BB.

Wybierz utwór i użyj funkcji: play /stop/pause/loop, wybierz/wycisz/solo/ oraz głośność/tempo i co najlepsze, na wyświetlaczu LCd zobaczysz akordy granego utworu!

Połóż TranzPort np na fortepianie lub statywie, w czasie grania, podglądaj akordy utworu, bezprzewodowo, zdala od komputera – do [10](#page-9-0) metrów, nawet przez ścianę! TranzPort umożliwia także transpozycję akordów w czasie, gdy komputer pokazuje i gra w tonacjach koncertowych, co jest dobre dla transponujących instrumentów. TranzPort pokazuje przesuwające się teksty piosenek, do użycia Karaoke! TranzPort współpracuje bezpośrednio z innymi programami muzycznymi takimi jak: Pro Tools®, Sonar™, Logic®, Cubase®, Digital Performer.

# <span id="page-343-0"></span>**Używanie TranzPortu w Band-in-a-Box**

Najpierw musisz kupić TranzPort i zainstalować go. Upewnij się, że TranzPort jest zainstalowany i pracuje. Możesz to zrobić poprzez uruchomienie BB i spojrzenie na listę MIDI Driverów(Opcje-MIDI Drivery). Jeśli TranzPort pojawia się na liście sterowników MIDI-IN i MIDI-OUT to znaczy, że jest zainstalowany.

**Ważne:** Nie zaznaczaj sterowników TranzPort, bo nie jest to moduł brzmieniowy, BB automatycznie odnajdzie to urządzenie, aby otrzymywał i wysyłał dane.

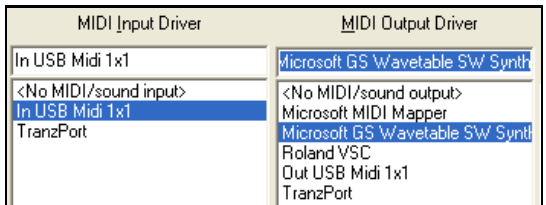

# **Używanie TranzPortu**

- Gdy BB działa obudź TranzPort poprzez wciśnięcie dowolnego klawisza,np. Stop
- Na ekranie TranzPortu pokaże się: Tytuł utworu, tempo, obecna ścieżka, głośność, nazwa łącza
- Np. na ekranie zobaczysz "MójUtwór"
- [120](#page-119-0) Mel v [122](#page-121-0) p[1](#page-0-0) Akustycz. Piano
- ścieżka < i ścieżka> zmiana ścieżki Bass/Bębny/Piano/Gitara/Smyczki/Melodia/Solista/Thru
- **Kontrola łączy, tempa i głośności**
- Kółko zmienia tempo
- Shift-kółko zmienia głośność wszystkich ścieżek
- [Prev] [KÓŁKO] zmienia głośność obecnej ścieżki
- [ADD] [KÓŁKO] zmienia łącze obecnej ścieżki z listy Ulubionych
- [NEXT] [KÓŁKO] zmienia łącze obecnej ścieżki ze wszystkich łączy
- MUTE i SOLO tłumi lub zmienia na solo ścieżkę
- [SHIFT] MUTE, tłumi lub odtłumia wszystkie ścieżki.

# **Ładowanie utworów**

- [IN]przycisk otwiera dialog "Ulubione Utwory". Ekran LCD pokazuje obecny utwór, a KÓŁKO porusza się po różnych utworach. Gdy znajdziesz wybrany utwór wciśnij Graj by załadować utwór.
- Wciśnij UNDO by cofnąć dialog.
- [OUT]przycisk działa na podobnej zasadzie, używając dialog Listy Utworów
- [Shift]- [IN] ładuje poprzedni utwór w alfabetycznym porządku wgnazwy
- [Shift]- [OUT] ładuje następny utwór w alfabetycznym porządku wg nazwy

# **Odtwarzanie utworów**

- PLAY przycisk odtwarza utwór
- [RED obok Play] pauzuje utwór
- STOP zatrzymuje utwór
- [<<] i [>>] przesuwają sekcję utworu. Możesz dostosować sekcje utworu używając Dyrygenta w BB, ale wzorcowe sekcje to wprowadzenie, intro, [1](#page-0-0) chorus, środkowy chorus, ostatni chorus i zakończenie
- LOOP zapętli obecną sekcje
- SHIFT LOOP zapętli4 takty
- UNDO to przycisk paniki, gdy wyłączy się MIDI

## **Wyświetlenie odtwarzania**

Podczas odtwarzania zobaczysz akordy (i/lub słowa) utworu przesuwające się w czasie z muzyką Np. zobaczysz to:

- $*5|D|$  $*5|D|$  $*5|D|$  | D[7](#page-6-0) |
- $7|G|$  $7|G|$  | Gm

Znaczek \* pokazuje obecny takt, który jest akordem D, ekran pokaże ci zawsze [2](#page-1-0) takty do przodu

# <span id="page-344-0"></span>**TranzPort Dialog**

Tranzport Jest dialog Ustawień TranzPort w BB z dodatkowymi ustawieniami.

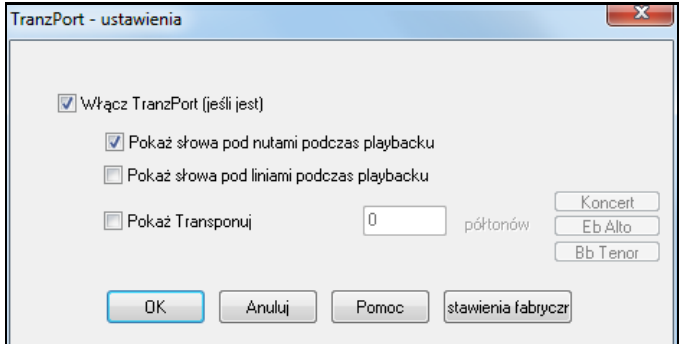

Włącz współpracę TranzPort z BB w dialogu Ustawienia TranzPortu.

Jeśli chcesz, aby pokazywały się słowa w czasie odtwarzania ustaw w tych opcjach. Muzycy transponujący mogą użyć Wyświetl Transpozycję, saksofonista altowy wciśnie Eb Alto. Transport pokaże akordy przetransponowane do jego tonacji.

# **BB Remote**

# **"BB Remote" – zdalny kontroler dla stacjonarnej wersji Band-in-a-Box**

"BB Remote," to nowa aplikacja dla iPhone, służąca do używania z twoją stacjonarną wersją Band-in-a-Box 2011[.5](#page-4-0). Dźwięk będzie odtwrzany ze stacjonarnego Band in a Box, a nie z iPhone. Musisz posiadać zainstalowanę stacjonarną wersję Band-in-a-Box 2011[.5](#page-4-0) aby użyć tej aplikacji

**Uwaga**: Istnieje inna aplikacja dla iPhone naywana **Band-in-a-Box dla iPhone** ktra pozwala generować utwory I wtedy dźwięk odtwarzany jest przez iPhone – ale to nie jest to samo urządzenie! Więcej informacji o Band-in-a-[Box dla iPhone uzyskasz na](http://www.pgmusic.com/support.iphone.htm)  stronie pgmu[sic.com/help10](http://www.pgmusic.com/support.iphone.htm)[0](#page-99-0)

Jeśli używasz Band-in-a-Box dla Windows®, możesz być w innnym miejscu niż twój komputer. Np. siedzisz przy fortepianie, jesteś przy pulpicie, bądź grasz na gitarze siedząc na kanapie ze swoją dziewczyną.

BB Remote instaluje się na twoim iPhone (poprzez sklep iPhone) I potem łączy się z twoim stacjonarnym Band-in-a-Box 2011[.5](#page-4-0).

**Uwaga**: Aby połączyć ZdalnyBB, uruchom Server Band-in-a-Box Server na stacjonarnym komputerze. Włącz program *C:\bb\bbhelper\BandInABoxServer.exe*. PO jego uruchomieniu zobaczysz ikonkę nuty w pasku zadań Windows® , w prawym dolnym rogu. Możesz uruchomić lub zainstalować server z głównego program Band-in-a-Box dla Windows®, używając menu *Okno | B[B2G](#page-1-0)o* i włączajac BandInABoxServer.exe w zasobach systemowych – dla uzyskania szczegółowego info, zobacz pgmusic.com/hel[p102\)](#page-101-0)

Aplikacja BB Remote posiada różne widoki, dostępne przez przesuwanie ekranu od lewej do prawej.

## <span id="page-345-0"></span>**Główny Ekran – Podgląd Akordów - BB Remote**

Carrier 11:43 AM with Piano and Freddie Guitar at 85<br>c:\a\\_BALFRED.SGU Jazz Ballad File  $\parallel$   $\parallel$   $\parallel$   $\parallel$  85  $\blacktriangleright$  $\mathbf{c}$ п  $\frac{1}{2}$  Gm7  $\text{Cm7}$ <sup>1</sup> Am7b D7 BbMaj7  $Gm7$  $Cm7$ <sup>8</sup> F7  $C<sub>7</sub>$ BbMaj7 10 Gm7 Cm7 12 Am7b D7 Gm7 14 C 7 <sub>5</sub>Cm7  $16 F7$ <mark>⊮</mark>Fm7¦<sub>18</sub>Bb7 <sup>19</sup> EbMaj7 Ebm7,<sup>2</sup><sub>2</sub>Ab7 23 DbMaj7 24 Cm7 F7 BbMaj7  $\frac{1}{26}$ Gm7 <sub>7</sub>Cm7 28 Am7b D7 ∘Gm7¦∞C7 31 Cm7 F7 32 BbMaj7 a<br>BbMaj7 34  $\Box$ 

**Okno Dyrygenta - BB Remote**

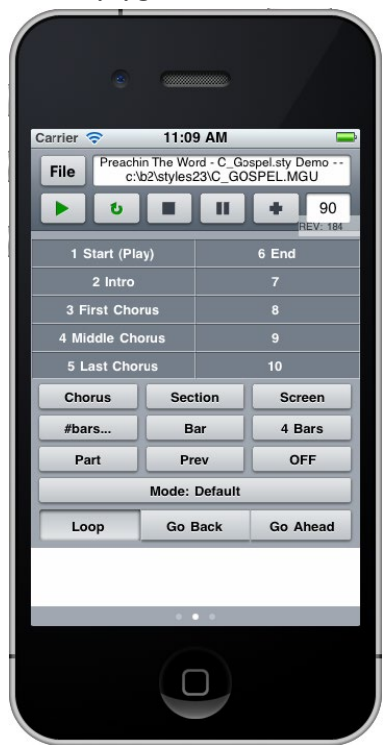

Podgląd Akordów pozwala Ci podglądać akordy danego utworu, a obecnie grany takt podświetla się w czasie odtwarzania. Np. Możesz siedziec przy fortepianie, daleko od PC.

Okno dyrygenta pozwala Ci szczegółowo kontrolować odtwarzanie, przeskakiwać do: części, chorusów i danych numerów taktów.

#### <span id="page-346-0"></span>**Okno Miksera - BB Remote**

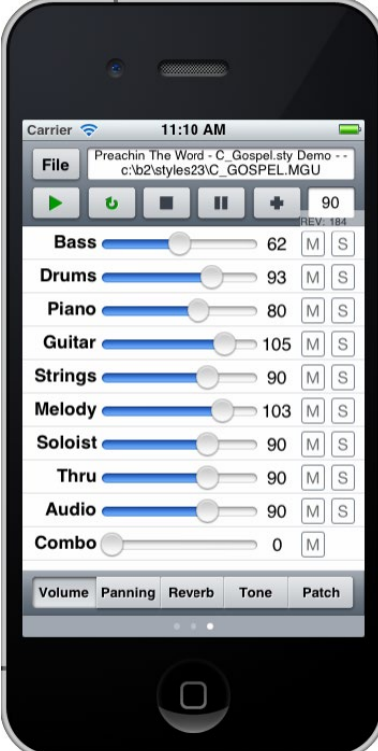

**Wybór Łącza– BB Remote**

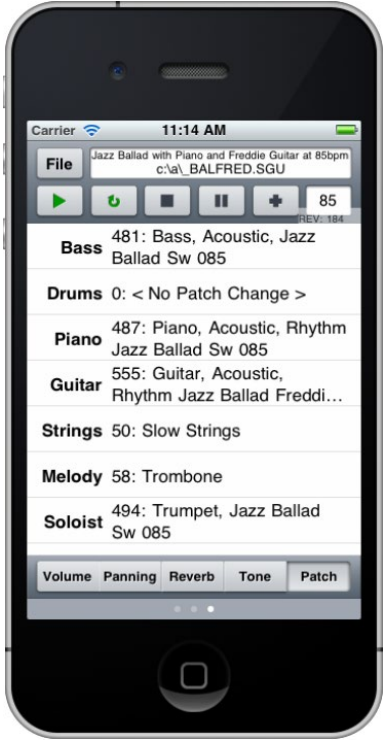

Okno Miksera na Zdalnym BB dla iPhone, pozwala wyciszyć/wysolować ścieżkę, oraz dostosować: głośność, panoramę, łącza, pogłos, barwę lub łącza program w czasie rzeczywistym.

Okno Wyboru Łącza na Zdalnym BB dla iPhone pozwala obejrzeć i wybrać łącza. Po wciśnięciu graj, zmiany łączy zostaną zastosowane =.

**Menu Plik – BB Remote Okno Połączenia z Serverem - BB Remote**

<span id="page-347-0"></span>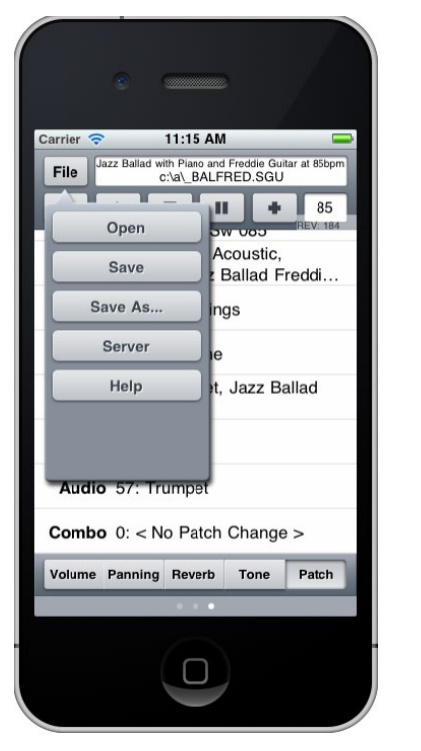

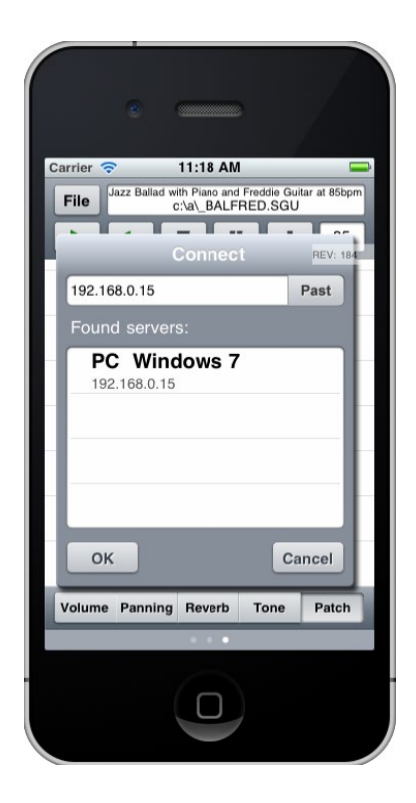

# **Band-in-a-Box dla iPhone®**

Stworzyliśmy wersje Band-in-a-Box na **iPhone**® , dostępna w sklepach Apple. On łączy się z twoja wersją Band in a Box 2011 dla Windows®, pozwalając Ci generować, odtwarzać i zapisywać utwory na twoim **iPhone**® i**Pod touch**® , **lub iPad**® - z tą samą jakością brzmienia!

Band-in-a-Box dla iPhone jest dostępne w sklepie Apple® https://www.apple.com/iphone/apps-for-iphone/.

Jeśli posiadasz kopię of Band-in-a-Box 2011 dla Windows® , to dzięki wersje the Band-in-a-Box dla iPhone możesz:

- Szybko transferować istniejącą bibliotekę utworów ze stacjonarnego BB do BB iPhone, łącznie z kartkami akordowymii audio (M[4](#page-3-0)A). Możesz widzieć kartki akordowe i grać utwory na twoim iPhone, bez podłączania do stacjonarnego Band-in-a-Box.
- Stworzyć utwór od podstaw na twoim BB iPhone wpisując symbole akordów
- Generować Audio na twoim BB wciskając play. Utwór będzie odtworzony na iPhone i zachowany jako M[4](#page-3-0)A. Możesz podłączyć się do twojego stacjonarnego Band-in-a-Box poprzez sieć LAN lub bezprzewodową..
- Wysyłać utwory z BB iPhone do Stacjonarnego BB.

Oto przykłady użycia Wersja BB iPhone zakładając że posiadasz stacjonarną wersję BB:

- Jim zgromadził wiele piosenek z biegiem lat w jego stacjonarnym BB. Chce teraz ćwiczyć na gitarze grając te utwory używając tylko jego BB iPhone. Jednorazowy, w domu (przez sieć WiFi) po pierwsze przenosi całą bibliotekę utworów do iPhone BB łącznie z notacją i audio. Trwa to około [10](#page-9-0) sekund na utwór. Teraz ma swoją bibliotekę utworów BB w swoim BB iPhone i nie ma potrzeby łączenia się ze Stacjonarnym BB (chyba, że potrzebuje więcej utworów, lub generuje do nich inne akordy). Gra utwory ze swoim iPhone'a, za pomocą iPhone głośników, słuchawek, lub podłączając iPhone do systemu stereo. Jeśli będzie potrzebował uzyskać więcej utworów, lub regenerować je w różnych stylach, połączy się ponownie ze StacjonarymBB.
- Joan śpiewa koncert solo, za użyciem BB iPhone, jako podkładu przenośnego zespołu. Podłącza łączy iPhone poprzez wyjście audio do systemu PA. Słuchacz zażyczy sobie jej kompozycji, którego aranżacji posiada. W przerwie wpisuje akordy utworu, wciska GRAJ i generuje plik audio, poprzez podłączenie do Stacjonarnego BB przez Internet, który następnie jest gotowy dożycia na swoim iPhone BB. Po koncercie, ona wysyła utwór do jej Stacjonarnego BB, tak aby był tam również dostępny, jako część swojej biblioteki utworów.

# **Dialog BB[2G](#page-1-0)o**

Wersja iPhone odnajdzie folder "B[B2](#page-1-0)Go" folder (*C:\bb\BB[2](#page-1-0)Go*). Wszystkie utwory BB które wprowadzisz do tego folderu, będą widziane przez BB iPhone. Możesz wysłać utwory z Iphone do Band-in-a-Box dla Windows® w tą i z powrotem, zaś pliki wędrują do folderu B[B2](#page-1-0)Go folder.

Możesz dodać audio do plików BB w folderze BB[2](#page-1-0)Go z Menu Stacjonarnego Band-in-a-Box *Okno* – komendy *B[B2](#page-1-0)Go* i wybrać pliki do których chcesz dodać MP[4](#page-3-0)/M[4](#page-3-0)A. Możesz także wygenerować audio w Wersji iPhone. <span id="page-348-0"></span>Uwaga: Jeśli używaszWindows® XP lub Vista te funkcje wymagają zainstalowania Apple® QuickTime® Library dla Windows® którą możesz pobrać z www.apple.com.

Pełna dokumentacja dla BB Wersji iPhone jest dostępna https://www.pgmusic.com/help[100](#page-99-0)/.

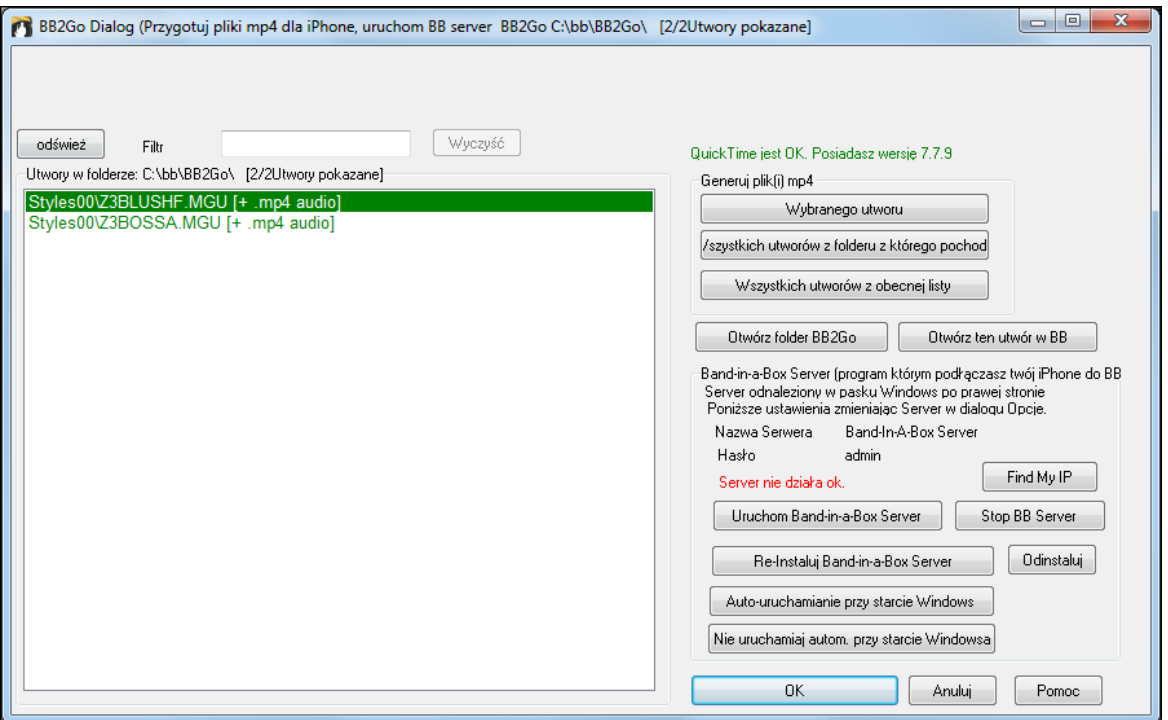

# **Samouczek Programu**

# **Instrukcja użycia Band-in-a-Box Wersji iPhone**.

Uruchom program BB iPhone klikając na ikonę. Zobaczysz ekran Band-in-a-Box, który składa się z:

- Górnego Paska Narzędzi (Plik Mikser Ustawienia Graj/Stop Klawiatura Akordu).
- Linię wyświetlającą Tytuł.
- Przestrzeń akordową.

Jeśli chcesz edytować informacje w utworze, ikonkę Klawiatura Akordu. To otworzy Klawiaturę Akordu i sekcje "Parametry Utwory" z wyborem stylu, tempa i formy utworu.

## **Otwórz i graj istniejący utwór.**

Wciśnij PLIK i OTWÓRZ. Zobaczysz listę utworów demo zawartych w BB iPhone. Zobaczysz "Blues Shuffle Demo" i "Jazz Swing Demo." Nazwy pojawią się na zielono. Oznacza to że jest dostępne audio (M[4](#page-3-0)A) dla tych utworów i są one "gotowe-do-grania" i nie muszą być ponownie regenerowane..

**Wybierz "Jazz Swing Demo.**" Ten utwór był uprzednio wygenerowany używając BB iPhone i aranżacja została stworzona z progresja akordowej. Aranż brzmi realistycznie ponieważ używa wysokiej jakości RealTracks obecnych w Band-in-a-Box.

**Wciśnij Zielony przycisk GRAJ**. (Uwaga: Jeżeli przycisk Graj jest czerwony, oznacza to że utwór musi być wygenerowany poprzez połączenie ze Stacjonarnym BB).

Wciśnij STOP w dowolnym momencie.

# **Stwórz własny utwór od początku.**

Wprowadzimy prostą progresje bluesową [12](#page-11-0) taktową wtonacji C.

Wciśnij Plik i NOWY.

Otwórz Klawiaturę Akordu, aby edytować utwór.

**Wybierz styl dla utworu.** Wciśnij przycisk Styl (po lewej stronie ekranu, poniżej tytułu), wybierz rodzaj Blues a potem styl \_BLSHUFF (Blues Shuffle) który jest [3](#page-2-0) na liście.

Pozostaw wzorcowe **tempo** [140](#page-139-0) (lub zmień je).

Pozostaw **tonację** C (lub zmień klikając na nią).

**Formuła utworu** pokaże [\[1](#page-0-0)] [\[16](#page-15-0)] [[3](#page-2-0)]. To oznacza że utwór zaczyna się w takcie [1](#page-0-0), kończy w [16](#page-15-0) i jest powtarzany [3](#page-2-0) razy. Ponieważ blues ma [12](#page-11-0) taktów a nie [16](#page-15-0), wprowadź [12](#page-11-0) zamiast [16](#page-15-0). Możemy zostawić liczbę powtórzeń formy jako [3](#page-2-0) lub zmienić (klikając na nią).

<span id="page-349-0"></span>**Wprowadź akordy**. Kliknij na takt [1](#page-0-0) kartki akordowej. Użyj Klawiatury Akordu aby wprowadzić akord. Aby przejść do następnego taktu, kliknij na kolejny takt i zostanie od podświetlony. Gdy się w nim znajdziesz wprowadź akord na Klawiaturze Akordu.

Wpisz "C" w takcie [1](#page-0-0). Wpisz "F" w takcie [5](#page-4-0). Wpisz "C" w takcie [7.](#page-6-0) Wpisz "[G7](#page-6-0)" w takcie [9](#page-8-0) – wprowadzając najpierw "G" potem "[7](#page-6-0)." Wpisz "F[7"](#page-6-0) w takcie [10.](#page-9-0) Wpisz "C" w takcie [11](#page-10-0).

**Wprowadź tytuł twojego utworu.** Nazwij go "Mój Blues" i zachowaj go wybierając Plik-Zapisz.

# **To wszystko! Stworzyłeś twój pierwszy utwór.**

## **Zamknij okno Klawiatury Akordu.**

Aby usłyszeć twój utwór, potrzebujesz połączyć się ze Stacjonarnym Band-in-a-Box.

# **Podłączenie do Stacjonarnego BB**

Ponieważ utwór nie został jeszcze wygenerowany, przycisk GRAJ będzie na CZERWONO i wskazywał że utwór musi być wygenerowany. Wciśnięcie tego przycisku, uruchomi **Połączenie z Serwerem**. Tutaj wprowadzisz IP wyświetlone w twojej domowej sieci – jeżeli twój stacjonarny BB jest w tej samej sieci co twój iPhone, lub adres IP twojego Stacjonarnego BB (lub rutera). Szczegóły ustawienia rutera są dostępne w Plik-Pomoc

Gd wprowadziłeś IP Serwera, wciśnij OK i wpisz hasło (wzorcowe hasło to admin, zatem jeśli nie zmieniłeś go powinno działać dobrze).

Zobaczysz "Ładowanie styli" … przy nowym połączeniu i Stacjonarny BB wskaże BB iPhone dostępne style. Następnie zobaczysz "Generowanie utworu i "Pobieranie pliku." Po odczekani [15](#page-14-0)[-30](#page-29-0) sekund, rozpocznie się odtwarzanie twojego utworu. Wciśnij STOP aby zatrzymać utwór. Od teog momentu utwór "Mój Blues" ma zapisane z nim audio i będzie gotowy do odtwarzania następnym razem, bez łącznie się że Stacjonarną wersją BB.

## **Pobierz istniejący utwór ze Stacjonarnego BB.**

Wciśnij Plik i Server "Pobierz Utwór(y)." Zobaczysz listę utworów dostępnym w Stacjonarnym programie BB (np. utwory obecne w katalogu BB[2](#page-1-0)Go wewnątrz folderu BB folder).

Wybierz utwór i wciśnij POBIERZ. To pobierze ten utwór, następnie wciśnij GRAJ aby generować i usłyszeć go. **To konkluduje samouczek.**

# **Rozdział [14](#page-13-0): Funkcje Programowalne Użytkownika**

# <span id="page-350-0"></span>**Twórca Stylu**

Twórca stylu jest to część programu pozwalająca na stworzenie całkiem nowego stylu lub edytowanie istniejącego. Dokonuje się to przez tworzenie wzorów bębnów, basu, piana, gitary i smyczków lub edytowanie ich odręczne w okienku Edytora Twórcy Stylu.

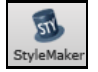

Okno **TwórcyStylu** jest dostępne pod przyciskiem **[TwórcaStylu]** na głównym ekranie pod komendą *Edytuj bieżący styl w Twórcy Stylu*.

Jeżeli chcesz, aby instrument nie był w tym stylu możesz nie nagrywać wzoru, ale importować go z innego stylu. Okno Twórca Stylu jest dostępne poprzez:

- Nowy tworzy nowy styl od zera
- Edytuj Styl ( **Alt+[F9](#page-8-0)**) otwiera styl do edytowania
- Edytuj Obecny Styl (**Ctrl+Shift+F[9](#page-8-0)**) otwiera obecnie używany styl do edytowania

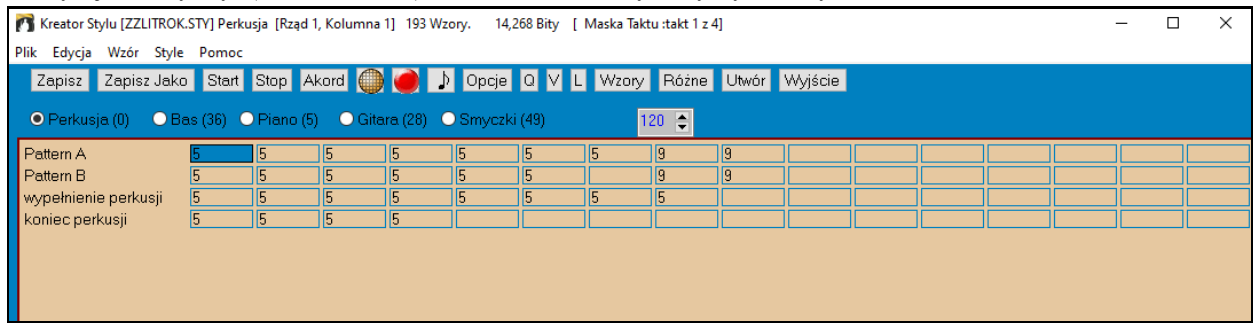

# **Rozwijane Menu Twórcy Stylu**

Twórca Stylu ma oddzielne rozwijane menu do głównego programu. Wiele z komend menu, może być dostępne bezpośrednimi klawiszami na ekranie okna **Twórcy Stylu**.

# **Plik**

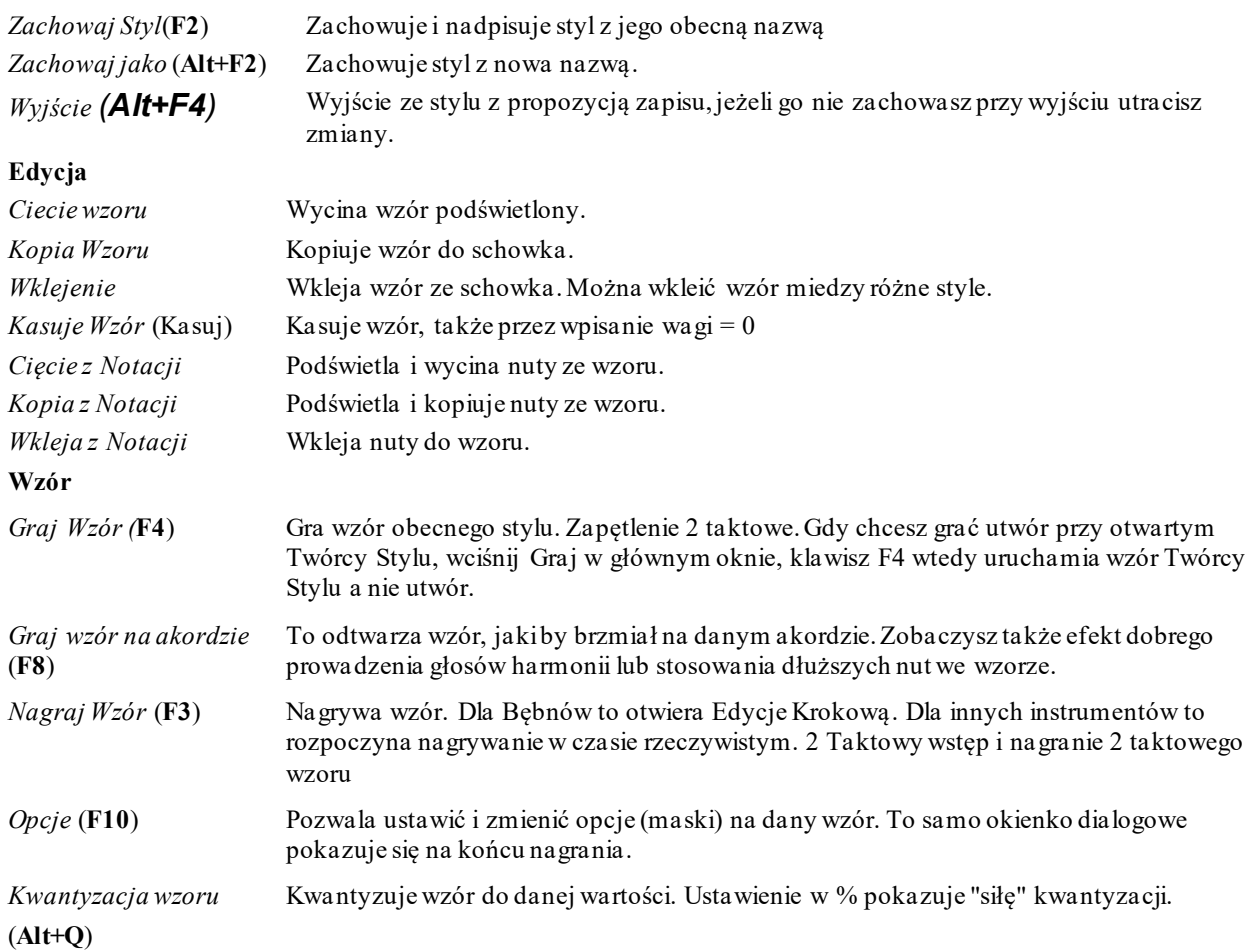

<span id="page-351-0"></span>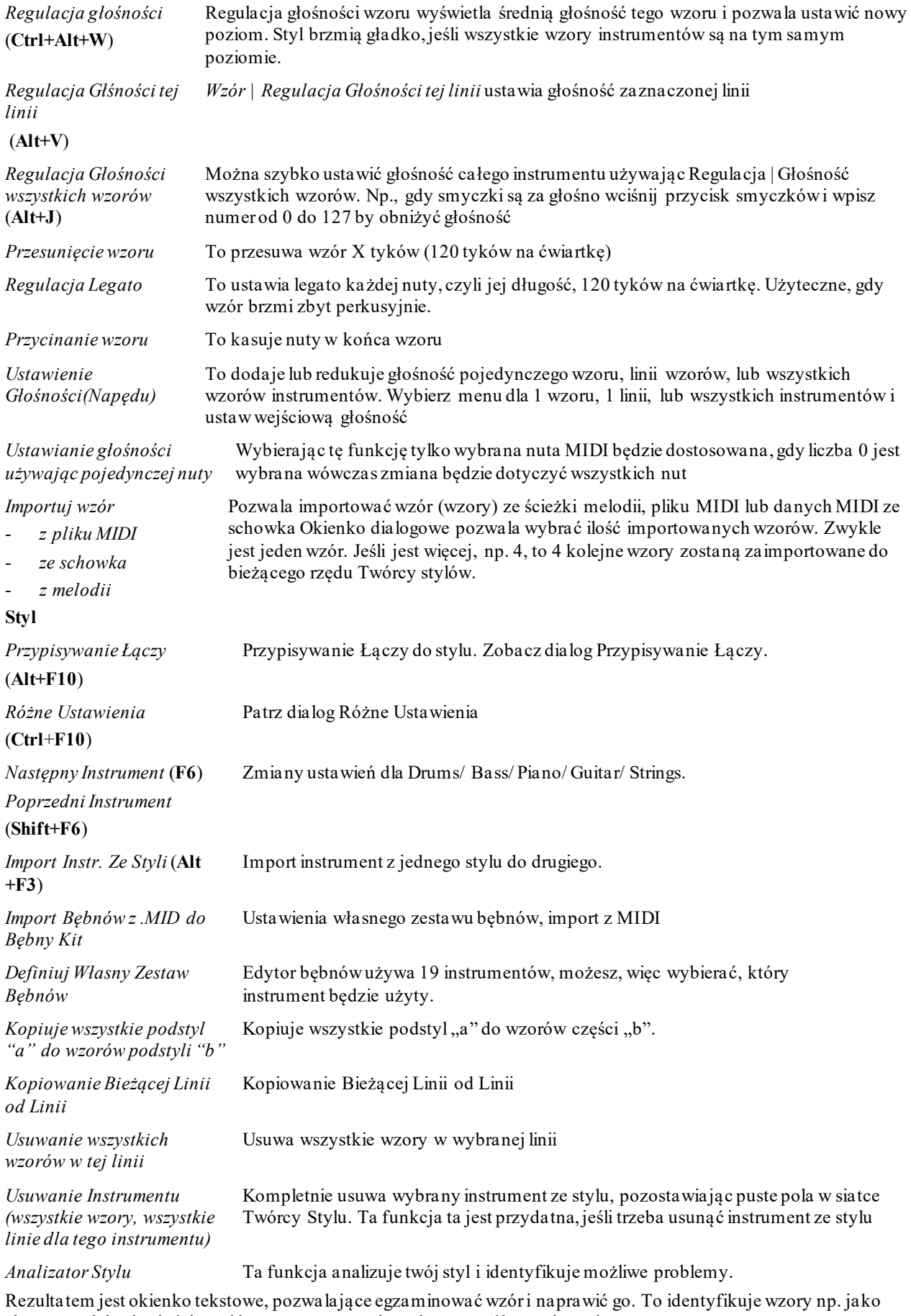

zbyt gęste, lub niewłaściwe główne nuty, zostanie podany sposób rozwiązania Podsumowanie Stylu

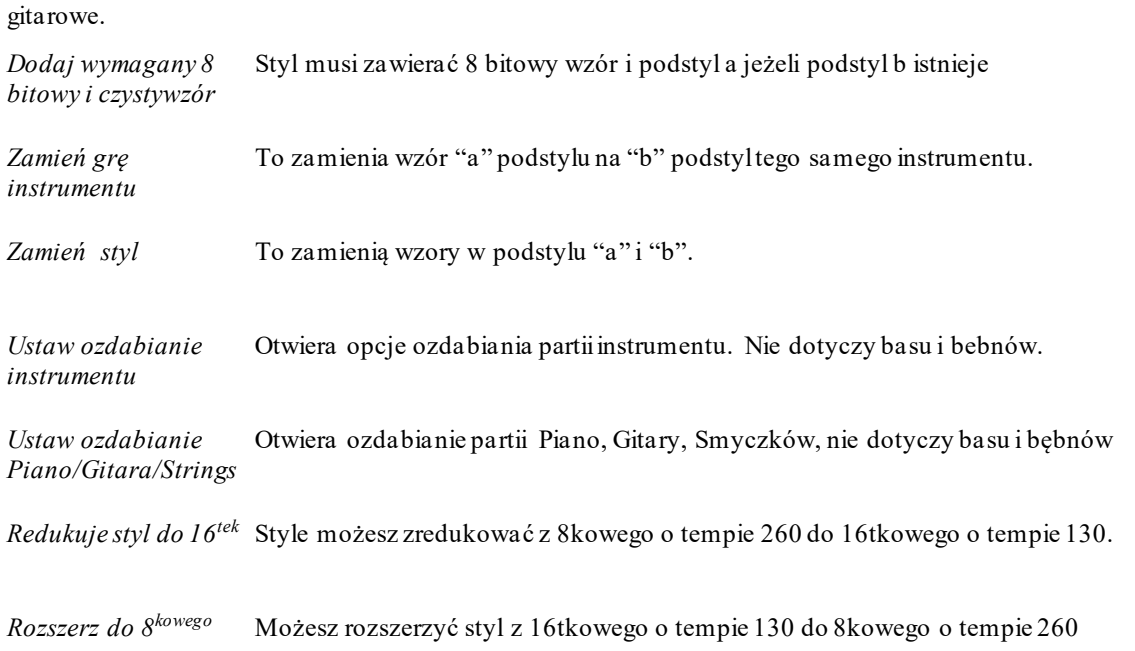

<span id="page-352-0"></span>o pokazuje tekstowo podsumowanie stylu np. # wzorów, # wzorów w podstylach, zmiany głośności łącza, i wzory

## **Pomoc**

Jest to szybkie połączenie z główną pomocą i z głównymi zagadnieniami Twórcy Styli.

# *Indeks* (**F[1](#page-0-0)**)

*Wyszukaj zagadnienia (Ctrl***+F[1](#page-0-0)**) *Przegląd Twórcy tyli Samouczek [5](#page-4-0) Edycji Stylu Samouczek [6](#page-5-0) Tworzenia nowego Stylu Wzory Bębnów Wzory Basu Wzory Piana/Gitary/Smyczków Jak* (**Shift+[F1](#page-0-0)**)

# **Przyciski Twórcy Stylu**

Te opcje są dostępne jako rozwijane menu w oknie Twórca Stylu.

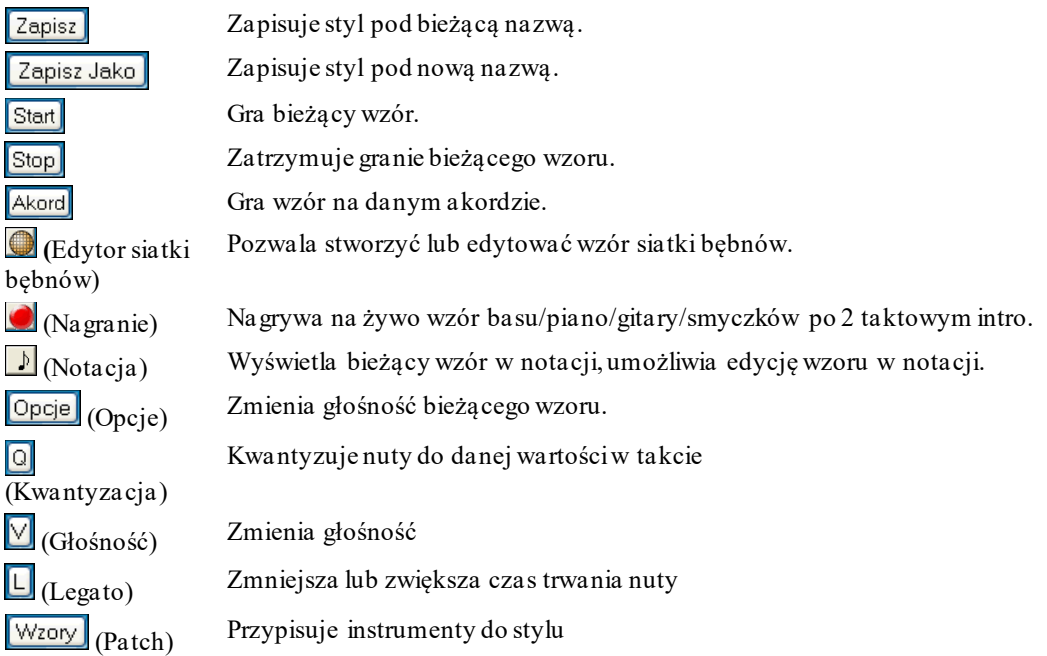

# Rozdział [14](#page-13-0): Funkcje Programowalne Użytkownika [353](#page-352-0)

<span id="page-353-0"></span>Różne

Utwór Wyjście

(Różne) Różne ustawienia wzoru

Gra utwór używając tworzonego stylu

Wychodzi z Twórcy Stylu

# **Menu prawej myszki daje opcje Graj wzór, Graj wzór akordami, Wycisz wzór.**

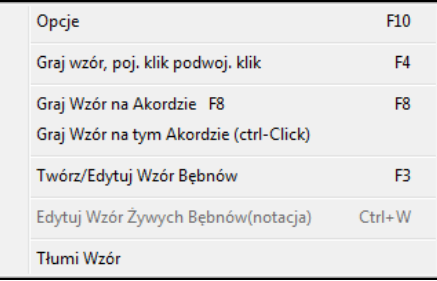

# **Przegląd Twórcy Stylu**

Aby zaznajomić się z Twórcą Stylu najłatwiej jest przejrzeć konstrukcje obecnego stylu. Ten przykład używa .ZZLITROK.STY, Podstawowy Lekki Rock. Odtwarzanie wzorów odbywa się z głównego okna Twórcy Stylu

O Perkusja (0) O Bas (36) O Piano (5) O Gitara (28) O Smyczki (49)

Twórca Stylu pokazuj bieżący numer łącza dla partii na głównym ekranie

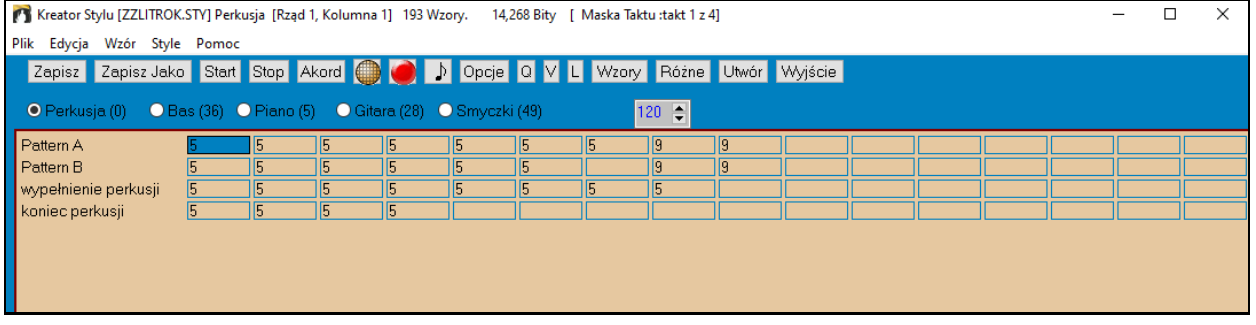

Twórca Stylu zawsze otwiera okno Bębnów, jako zaznaczający się podświetlonym przyciskiem na lewo od bębnów. Inne partie są zaznaczane poprzez klikniecie odpowiednich przycisków na głównym ekranie BB.

Rzędy komórek (kwadratów) oznaczają wzory nagrane dla tego stylu. Każda numerowana komórka oznacza wzór, pusta komórka to nowy wzór. Numery oznaczają wagę wzoru, czyli jego częstość występowania. Wyższy numer oznacza częstsze granie.

W tym przykładzie zauważysz [4](#page-3-0) rzędy wzorów bębnów.

- Wzór A jest wzorem do nagrania dla części (podstylu) A.
- Wzór B jest wzorem do nagrania dla części (podstylu) B.
- Wypełnienia są nagrane w rzędzie wypełnień.
- Zakończenia bębnów są końcowymi wzorami [\(2](#page-1-0) następujące wzory [1](#page-0-0) taktowe)

Ten styl pokazany ma [9](#page-8-0) wzorów bębnów w części "a", i [8](#page-7-0) w części "b". Ma także [8](#page-7-0) wypełnień bębnów i [4](#page-3-0) wzory zakończeń.

## **Co to jest Wzór?**

Wzór jest pojedynczą muzyczną figurą, elementem stylu. Gdy Band-in-a-Box łączy różne nuty wzoru w aranż słyszymy inne instrumenty grające utwór w tym stylu.

# **Wzory Bębnów**

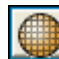

W naszym przykładzie Wzory Bębnów są graniem utworu Lekki Rock. Możesz zobaczyć inny Wzór Bębnów, jeśli klikniesz na okienko, i przycisk Nagraj do otworzenia Edytor Bębnów.

Edytor Wzorów Bębnów pokazuje, które z [18](#page-17-0) instrumentów są grane, na której nucie i z jaką mocą. Każda grupa kolumn oddzielona pionową kreską to jeden bit w cztero bitowym takcie. W stylu Swingowym każda ćwiartka będzie dzielona na triolowe ósemki, w trzech kolumnach na ćwiartkę.

<span id="page-354-0"></span>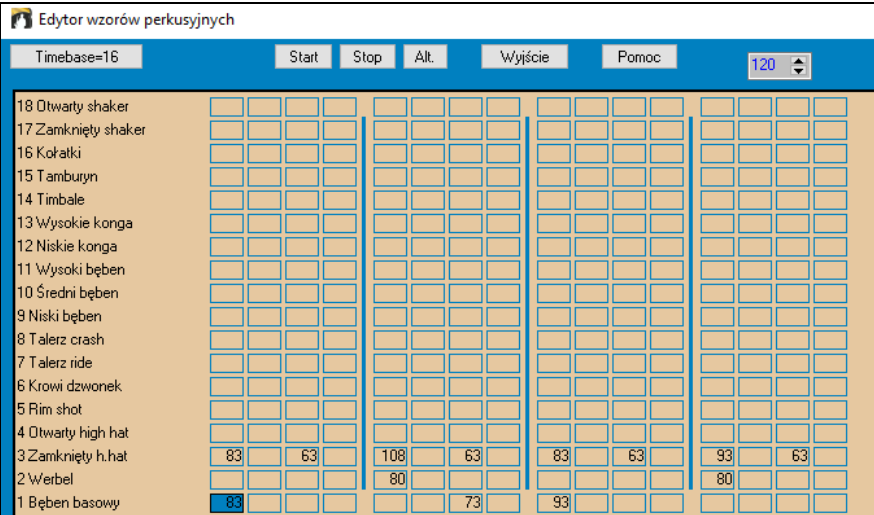

Zobaczmy wzór szczegółowo.

Podkreślona cela (kratka) pokazuje, że basowy bęben gra na raz z siłą [83](#page-82-0). (Najgłośniejszy możliwy to [128](#page-127-0)) Idąc w prawo widzisz, że Basowy Bęben gra znowu na [2](#page-1-0) ósemkę drugiej ćwiartki z siłą [73](#page-72-0), i potem na [3](#page-2-0) ćwiartkę z siłą [93](#page-92-0) to znany "boom-ba-boom" Pop/ Bossa Nova bit

Zamknięty High Hat zaczyna na ćwiartkę z siłą [83](#page-82-0), ósemkę później z siłą [63](#page-62-0), i znowu na drugą ćwiartkę z siłą [108](#page-107-0) i dalej gra proste.

Werbel gra na [2](#page-1-0) i [4](#page-3-0) typowo w Lekkim Rocku.

Możesz łatwo stworzyć Nowy Wzór wybierając pusty rząd okienek, kliknij Nagr. By otworzyć edytor czystego wzoru. By usłyszeć wzór wciśnij Graj.

Kliknij [Wyjście] by powrócić do okienka Bębnów.

Dialog Opcji Wzoru Bębnów będzie otwarty. Aby

zachować Wzór z wzorcowymi ustawieniami kliknij [OK]. Opcje te określają jak i kiedy będzie grany indywidualny wzór perkusji.

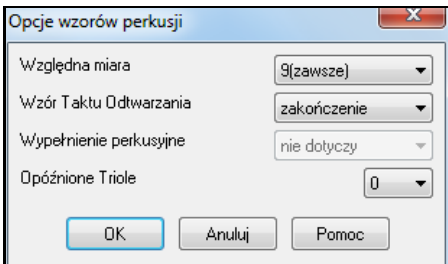

**Relatywna Waga:** (Zwykła [=5](#page-4-0)) Relatywna Waga jest numerem, który możesz przypisać do Wzoru od [1](#page-0-0) do [9](#page-8-0). Numery [1](#page-0-0)-[8](#page-7-0) wskazują jak często dany wzór będzie grany w stosunku od innych wzorów z tej samej linii. [9](#page-8-0) jest specjalnym ustawieniem w którym wzór będzie grany zawsze.

**Odtwarzanie Taktu Maskowego:** (Zwykle =0) Odtwarzanie Taktu Maskowego determinuje, na który takty utworu, wzór będzie grany. # Taktów są liczone w zależności od ostatniego znacznika. Takt [1](#page-0-0) jest pierwszym po znaczniku. Ustawienia Taktu Maskowego wzorcowo jest na 0. To pozwala grać wzór kiedykolwiek.

Inne Ustawienia Taktu Maskowego:

- [1](#page-0-0). Wzór grany, na nieparzystą # taktów ( tylko [1](#page-0-0)[,3](#page-2-0),[5](#page-4-0)[,7](#page-6-0),[9,](#page-8-0)...)
- [2](#page-1-0). Wzór grany, na parzystą # taktów [\(2](#page-1-0),[4](#page-3-0)[,6](#page-5-0),[8](#page-7-0)[,10](#page-9-0)...)
- [3](#page-2-0). Wzór grany, na co [4](#page-3-0) takt od [3](#page-2-0) ( [3](#page-2-0)[,7](#page-6-0),[11](#page-10-0)[,15.](#page-14-0).)
- [4](#page-3-0). Wzór grany, na co [4](#page-3-0) takt od [4](#page-3-0) ( [4](#page-3-0)[,8](#page-7-0),[12](#page-11-0)[,16](#page-15-0)[,20](#page-19-0)...)
- [5](#page-4-0). Wzór grany, na co [8](#page-7-0) takt od [5](#page-4-0) ( [5](#page-4-0)[,13](#page-12-0)[,21](#page-20-0)...)
- [6](#page-5-0). Wzór grany, na co [8](#page-7-0) takt od [6](#page-5-0) ( [6](#page-5-0)[,14](#page-13-0)[,22](#page-21-0)...)
- [7](#page-6-0). Wzór grany, na co [8](#page-7-0) takt od [7](#page-6-0) ( [7](#page-6-0)[,15](#page-14-0)[,23](#page-22-0)... \_
- [8](#page-7-0). Wzór grany, na co [8](#page-7-0) takt ( [8](#page-7-0)[,16](#page-15-0),[24](#page-23-0)...)
- [9](#page-8-0). Przed-wypełnienie odnosi się do taktu przed wypełnieniem
- [10](#page-9-0). Wypełnienie odnosi się do taktu wypełnienie FILL Nie odnosi się to do bębnów, ponieważ jest specjalna linie wypełnienia.
- [11](#page-10-0). Po-wypełnienie odnosi się do taktu po wypełnieniu, który jest taki sam jak pierwszy takt po znaczniku.

**Wypełnienie Bębnów W Podstylu:** (Zwykle =0) Te ustawienia odnoszą się tyko do wypełnień bębnów. Pozwala to ustawić wypełnienie bębnów w podstylu "a" albo "b". Wzorcowo ustawione jest na "albo."

<span id="page-355-0"></span>**Opóźnione Triole** (Zwykle =0) Odnosi się tyko do Wzoru Bębnów z bazą na [12](#page-11-0) (triolowo). Jeśli chcesz, aby [3](#page-2-0) triola była opóźniona, tak jak w wolnym Jazzowym Stylu, ustaw to na # 0-[10.](#page-9-0) Wzorcowo jest, na 0 czyli bez opóźnienia

Ten typ wzoru jest we wczesnych stylach Band-in-a-Box. Późniejsze używają żywych MIDI bębnów.

# **Wymienne nuty bębnów**

# **Co to takiego?**

Do każdej nuty możesz dodać nuty wymienne. Band-in-a-Box wybierze je losowo.

Na przykład:

- Możesz chcieć, żeby nuta przez [80](#page-79-0)% czasu dawała dźwięk high hatu zamkniętego, a przez [20](#page-19-0)% otwartego.
- Możesz chcieć wysokie konga przez [60](#page-59-0) czasu a niskie przez [40](#page-39-0)%.
- Lub też high tom przez [30](#page-29-0)% i BEZ DŹWIĘKU przez [7](#page-69-0)0%.
- Zwielokrotnisz w ten sposób wzór perkusji, jako że zależnie od wybranej nuty wzór będzie grany w inny sposób.

# **Jak wstawić nutę wymienną**

W siatce Edytora wzoru bębnów przejdź do nuty, do której chcesz dodać wymienną.

#### Alt. Wciśnij przycisk **[Alt.]** lub klawisz **F[5](#page-4-0)** aby wejść w dialog **Wymienne nuty bębnów.**

Wprowadź # którą widzisz

- Alternatywnie będzie grał [50](#page-49-0)% czasu nuty.
- Alternatywna nuta  $# 4$  $# 4$  to Otwarty Hi Hat (zobaczysz listę nut z boku ekranu)
- Nuta alternatywna będzie grana z siłą [90](#page-89-0)

Zaznacz "Podwójna nuta [\(32k](#page-31-0)a)" aby alternatywna nuta była grana jako [32](#page-31-0)ka.

"Omiń pierwszą nutę" - razem z funkcją Podwójnej nuty-zagra drugą [32](#page-31-0)kę.

3 Closed H.Hat **83** Po wyjściu z tego dialogu zobaczysz, że nuta ma czerwoną obwódkę wskazującą, że umiejscowiona jest tu alternatywna nuta

# **Edycja Wzorów Żywych Bębnów ( lub importowanych z pliku MIDI)**

Wzory żywych bębnów są nagrywane w czasie rzeczywistym przy użyciu kontrolera MIDI – np. padów bębnów albo dynamicznej klawiatury MIDI. Możesz zaimportować wzory MIDI z innych plików MIDI przy użyciu Twórcy Stylu: *Wzory | Importuj Wzory z pliku MIDI* 

Aby edytować te wzory wciśnij przycisk Notacja na pasku Twórcy Stylu i otwórz okno Edytor wzorów w Twórcy Stylu. Edytuj nuty perkusyjne w Notacji Edytowalnej bądź Notacji Rozwijanej

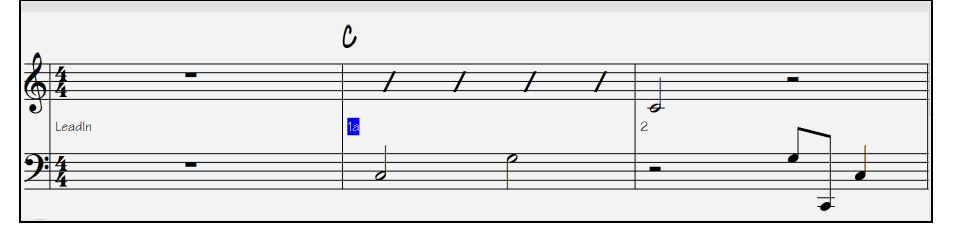

# **Style RealDrums**

RealDrums to prawdziwe nagrania perkusistów studyjnych poskładane przez Band in a box do stworzenia prawdziwych ścieżek perkusyjnych, grających razem ze ścieżkami MIDI w stylach BB

Jest możliwe przypisanie RealDrums do danego stylu BB w dialogu **Ustawienia Różnych Styli**

Jest możliwe oznaczenie RealDrums (audio bębny) do konkretnego stylu BB w dialogu Ogólne. Ustawienia Stylu.

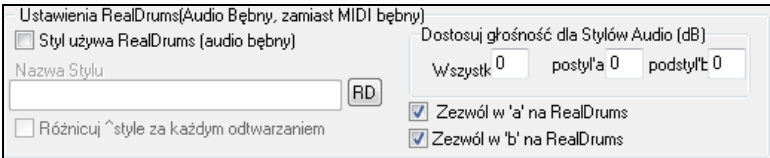

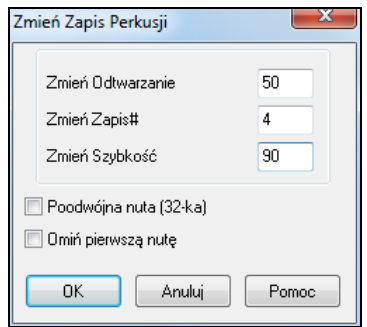

# <span id="page-356-0"></span>**Ustawienia RealDrums (Bębny Audio zamiast MIDI)**

Zaznacz "Style używające RealDrums", kliknij [RD] by wybrać styl. Gdy będzie grany obecny styl, zawsze będzie on używał RealDrums. Zawarte są tutaj dodatkowe kontrolery głośności.

Aby ogólną głośność w dB ustawić wyżej lub niżej w tym stylu BB, wprowadź wartość tu. Możesz dostosować głośność w części 'a' lub 'b'.

Jeśli usuniesz zaznaczenia "Zezwól w 'a' na RealDrums" lub "Zezwól w 'b' na RealDrums", pozostawione zaznaczenie będzie dotyczyło całego utworu.

Zobacz Samouczek **Tworzenie Stylów RealDrums** 

A teraz przetestujemy wzór basu.

#### **Basowe Wzory**

Kliknij na przycisk po lewo to od Basu, aby otworzyć Okno Wzory Basowe. Zauważ, że pokazany jest numer Rzędu i Kolumny dla obecnego wzoru

Kreator Stylu [ZZLITROK.STY] Bas [Rząd 1, Kolumna 1] 193 Wzory. 14,268 Bity

Widzisz, że to okno jest inne niż Okno Bębnów. Ma rzędy różnej długości dla wzorów [8](#page-7-0) bitowych, [4](#page-3-0) bitowych, [2](#page-1-0)  bitowych i [1](#page-0-0) bitowych – dla obu podstyli A i B i dla zakończenia.

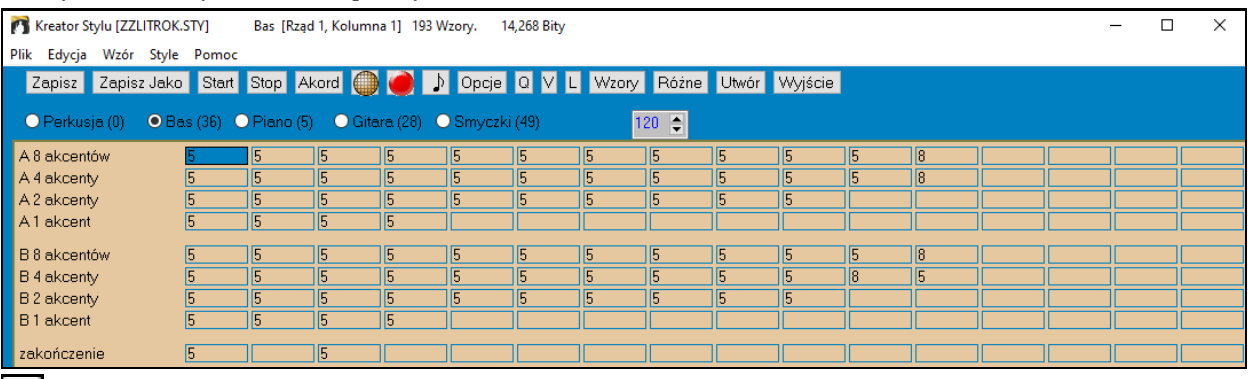

Aby zobaczyć Wzory Basowe wybierz numerowane okienko i kliknij na notację przycisku. Edytor Wzorów Twórcy Styli będzie otwarty pokazując wybrane wzory.

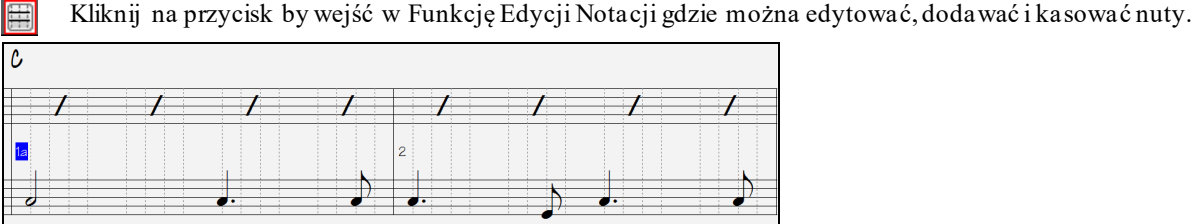

Nowy Wzór będzie stworzony przez wybranie pustej kratki w tabeli Twórcy Stylu ii przez otworzenie okna **Edytora Wzoru Twórcy Stylów** wpisując nuty myszką.Szybszym sposobem dla nowego wzoru jest nagranie go na żywo na keyboardzie MIDI .

## **Nagranie nowego Wzoru**

Nowe Wzory są nagrywane przez granie ich na żywo w czasie rzeczywistym, przy akompaniamencie bębnów lub innego instrumentu.

Idź do poprawnej linii długości Wzoru do nagrania [\(8](#page-7-0) bitowy, [4](#page-3-0) bitowy, itd.)i kliknij na pustą kratkę. Nagrywanie jest rozpoczęte przyciskiem [Nagr].

Twórca Stylu daje ci [2](#page-1-0)-taktowe intro, więc możesz grać równolegle z tym intro, lub po [2](#page-1-0) taktowym nabiciu. Nagrywanie rozpoczyna zaczyna się i kontynuuje na następne [2](#page-1-0) takty, bez względu na długość wzoru. Jeżeli nagrywasz [4](#page-3-0) bitowy wzór, po czym zaczekaj do końca nagrywania.

<span id="page-357-0"></span>Gdy zatrzymasz nagrywanie, otworzy się okno Opcje Nagrywania.

Opcja określa jak i kiedy będzie grany pojedynczy wzór basu. Można go zmienić po zapisaniu stylu.

Kliknij na OK., aby zachować wzór ze wzorcowymi ustawieniami. Kliknij Anuluj by skasować wersję i nagrać wzór ponownie.

By usłyszeć wzór nagrany kliknij przycisk [Graj] lub [Akord] by usłyszeć jak to brzmi dla innych akordów.

Pamiętaj, że wzór można edytować w **Edytorze wzorów Twórcy stylów**. Drobny błąd nie wymaga korekty całości.

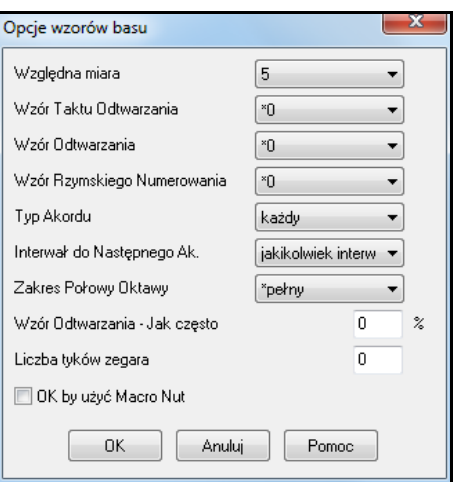

# **Opcje wzorów basu**

**Relatywna Waga**: (Zwykle = [5](#page-4-0)) Ustaw # wyżej/niżej, jeśli chcesz by wzór był grany częściej lub rzadziej niż inne Wzory w tej samej linii. Ten numer wyświetla się na głównym okienku Twórcy Stylu. Ustawienie na [9](#page-8-0)(zawsze) jest specjalnym ustawieniem nakazującym wzorowi granie zamiast innych wzorów w tej samej linii. Te wzory mają inne opcje ustawień umożliwiające granie go.

**Odtwarzanie Taktu Maskowego**: (Zwykle = 0) Odtwarzanie Taktu Maskowego determinuje, na które takty utworu wzór będzie grany. # tatków są liczone relatywnie do ostatniego zaznaczenia markerem od [1](#page-0-0) do [8](#page-7-0) . Takt [1](#page-0-0) jest pierwszym taktem po zaznaczeniu markera.

Inne ustawienia taktu maskowego

- Takt [1](#page-0-0) z [4](#page-3-0)
- Takt  $2z4$
- Takt  $3z4$
- Takt $4z4$
- Takt  $5z8$
- Takt $6z8$
- Takt [7](#page-6-0) z [8](#page-7-0)
- Takt [8](#page-7-0) z [8](#page-7-0)

Specjalne Takty Maskowe

- Przed-wypełnienie odnosi się do taktu przed wypełnieniem
- Wypełnienie odnosi się do taktu wypełnienia
- Po-wypełnienie odnosi się do taktu po wypełnieniu

**Maska Bitu**: (Zwykle = 0) Ustaw maskę bitu, na [1](#page-0-0)-[4](#page-3-0) jeśli chcesz by wzór był grany na poszczególną ćwiartkę # [1](#page-0-0)= Bit [1](#page-0-0), [2](#page-1-0)= Bit [2](#page-1-0), [3](#page-2-0)= Bit [3](#page-2-0), [4](#page-3-0)= Bit [4](#page-3-0).

**Numeracja Rzymska Masek**: (Zwykle= 0) Jeśli chcesz by dany wzór był grany tylko na I lub IV akord (w tonacji), możesz użyć Rzymskiej Numeracji Masek.

**Typy Akordów**: (Zwykle= Jakiekolwiek) Ta funkcja jest bardzo przydatna. Pozwala ci nagrywać wzory, które będą funkcjonować na danych typach akordów. Np. możesz nagrać specyficzny riff, który działa na mollowym akordzie. Cmol[l7](#page-6-0).

**Interwał do Następnego Akordu**: (Zwykle= Jakikolwiek) To pozwala ograniczyć wzór do grania tylko, jeśli następny akord jest odległy o dany interwał. Np. możesz nagrać wzór basu walkingowego idącego o kwartę i przypisać interwał [4](#page-3-0) do góry, wówczas wzór będzie grany, gdy akord zmieni się o [4](#page-3-0).

**Zakres Pół Oktawy**: (Zwykle= Pełna Oktawa)Zwykle Wzór będzie wybrany na jakiejkolwiek z [12](#page-11-0) podstaw, ale nowa funkcja pozwala wybrać mniejszy zasięg, np. A do D, lub Eb do Ab. Wówczas wzór będzie grany w tym zakresie akordów.

**Graj Wzór Wyprzedzeń - Jak Często / # Tyków Wyprzedzających Wzór**: (Zwykle= 0) Wyprzedzające Wzory to wzory grane przed rozpoczęciem akordów. Typowe style jazzowe używają wyprzedzeń dla fortepianu. Wzory są nagrywane w normalny sposób, a następnie sam ustawisz % czasu i ilość tyków wyprzedzeń wzoru [\(120](#page-119-0) tyków = [1](#page-0-0) bit). Wyprzedzenia są grane tylko w utworze a nie w oknie Twórcy Stylu.

## **OK dla użycia Makro Nut (Bas) (Zwykle= Nie)**

Nuty Makro są specjalnymi nutami do nagrywania. W czasie odtwarzania są zamieniane na funkcje.

**Lista Basowych Makro Nut**

<span id="page-358-0"></span>Nuta# [72](#page-71-0) (C): Pop Walking Nuta. Odtwarzanie klawisz [F[8\]](#page-7-0) i nuta #[72](#page-71-0) będzie zamieniona na [4](#page-3-0)  inteligentne nuty na wzór w stylu Pop/Country

Nuta# [76](#page-75-0) (E): Nuta półtonu poniżej podstawy następnego akordu

Nuta# [77](#page-76-0) (F): Podstawa następnego akordu.

Nuta # [78](#page-77-0) (F#): Nuta półtonu powyżej podstawy następnego akordu

Nuta # [79](#page-78-0) (G): Najlepsza Kwinta (kwinta powyżej lub poniżej podstawy zależnie od jej wysokości)

Pamiętaj, że do włączenia Basowych Makro Nut musisz:

- Uderzyć prawidłową nutę#.
- Ustawić: "OK, aby użyć makro" na Tak
- Odtwórz wzór, [F[8\]](#page-7-0) lub wciśnij [AKORD]. Odtwarzanie [[F4](#page-3-0)] daje dosłowne brzmienie dziwnie wysoko brzmiących makro nut

# **Graj wzór na określonym akordzie**

Akord Wejdziesz w tę sekcję przyciskiem [Akord], klawiszem [F8](#page-7-0) lub wybierając w menu *Wzór | Graj wzór na akordzie.* Wzór zostanie zagrany na wybranym przez ciebie akordzie w kluczu C lub kluczu F.

Możesz w ten sposób sprawdzić na różnych utworach jak brzmi wzór. Makro nuty nagrane we wzorze zagrają odpowiadające akordy, jest głos wiodący, itp.

Wybierz akord i wciśnij [OK]. (Nota: Nie stosuje się do wzorów perkusyjnych, jako że wzory te nie różnicują dźwięku w zależności od akordu.

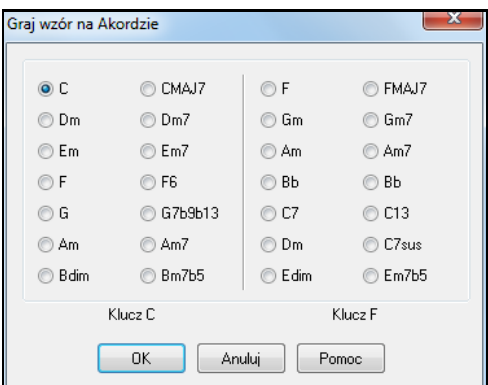

# **Wzory Piana, Gitary i Smyczków**

Wzory Piana, Gitary i Smyczków są nagrywane w ten sam sposób jak Wzory Bębnów i Basu, ale posiadają dodane opcje. Styl Gitary może być stworzony z automatycznym uderzeniem i rytmem. Wzory używają poprawnych pozycji progów.

## **Opcje wzorów Piano, Smyczków i Gitary**

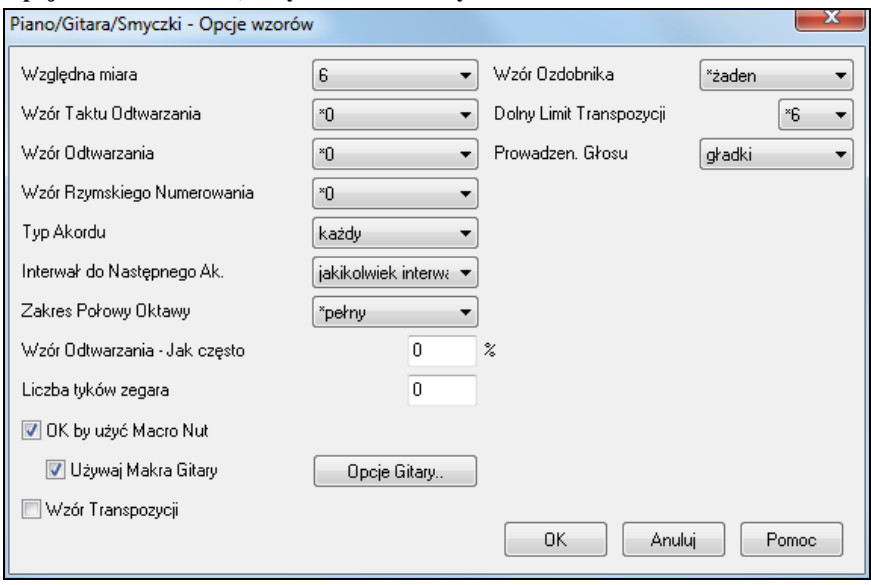

**Względna miara**: (Normalnie [=5](#page-4-0)) Jeśli chcesz żeby ten wzór był grany częściej/rzadziej niż inne z tego rzędu, ustaw wartość na większą/mniejszą. Nastawa [9](#page-8-0) (zawsze) jest specjalna i powoduje, że wzór zawsze zastępuje inne z tego samego rzędu Wzory te mają zawsze inny zestaw opcji pozwalający określić, ile razy dany wzór ma być zagrany Przykłady użycia wartości [9](#page-8-0) – zobacz **Samouczek #[6](#page-5-0) – Twórca stylów – Tworzenie nowego stylu**.

**Wzór Taktu Odtwarzania**: (Normalnie =) określa, w ilu taktach utworu wzór będzie zagrany. Numery taktów mają zakres [1](#page-0-0) do [8](#page-7-0) i są odniesione do ostatniego znacznika partu, np. takt [1](#page-0-0) oznacza pierwszy takt za znacznikiem. Inne ustawienia maski taktów

- Takt  $1 z 4$  $1 z 4$ 

- <span id="page-359-0"></span>- Takt  $2z4$
- Takt  $3z4$
- Takt  $4z4$
- Takt  $5z8$  $5z8$
- Takt $6z8$  $6z8$
- Takt  $7z8$
- Takt  $8z8$  $8z8$

Specjalne Takty Maskowe

- Przed-wypełnienie odnosi się do taktu przed wypełnieniem
- Wypełnienie odnosi się do taktu wypełnienia
- Po-wypełnienie odnosi się do taktu po wypełnieniu

**Wzór Odtwarzania:** Jeśli chcesz, żeby wzór był grany tylko w niektórych bitach, ustaw maskę uderzenia na [1](#page-0-0)-[4](#page-3-0). Wprowadzona cyfra odpowiada numerowi uderzenia.

**Wzór Rzymskiego Numerowania: (Zwykle =0)** Jeśli chcesz, żeby wzór był grany tylko w I lub IV akordzie tonacji, użyj maski notacji rzymskiej. Nastawa używana raczej rzadko.

**Typ Akordu**: (Zwykle =każdy)Bardzo przydatne jeśli chcesz, żeby wzór był grany tylko z określonym akordem Np. możesz nagrać specyficzny riff, brzmiący tylko z akordem molowym septymowym. Zagrasz wtedy wzór na Cm[7](#page-6-0) (nie C[7](#page-6-0)). W opcji dostępna jest większość typów akordów.

**Zakres Połowy Oktawy**: (Zwykle =pełna oktawa)Nowa nastawa w Twórcy stylów. Zwykle wzór może być wybrany dla jednej z [12](#page-11-0) podstaw. Możesz wybrać mniejszy zakres, np. A do D lub Eb do Ab. W takim wypadku wzór zadziała tylko dla akordów z podanego zakresu.

**Interwał do Następnego Ak.**: (Zwykle =każdy interwał) Nastawa wprowadza ograniczenie grania wzoru tylko wtedy, gdy następny akord jest z określonym interwałem. Na przykład, możesz nagrać wzór basu, który idzie o kwartę do góry i przypisać interwał **W górę o kwartę**; wówczas wzór zostanie zagrany tylko wtedy, gdy pójdziesz o kwartę do góry.

 $\vert\,$  Nota: Funkcja **Interwał do następnego ak<u>ordu zadziała na piano/smyczki/gitarę tylko wtedy, gdy interwały są "w górę"</u>** 

**Wzór Odtwarzania - Jak często / Liczba tyków zegara ( Zwykle =0)** Wzory wyprzedzone są grane *zanim* zacznie się akord. W jazzie często używa się takich wzorów dla fortepianu. Wzór nagrywa się bez wyprzedzenia, po czym przypisuje się procent czasu (ilość tyków) wyprzedzenia wzoru.

**OK by użyć Macro Nut** (Zwykle =NIE) Makra fortepianowe są to specjalne nuty, które nagrywasz. Podczas odtwarzania są one zastępowane przez pokazane poniżej funkcje.

Lista makro nut fortepianu (takie same jak gitary/smyczków)

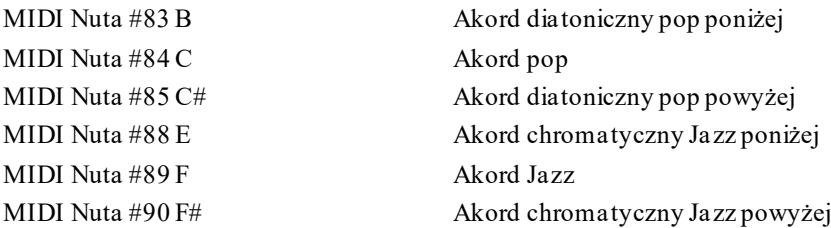

Pamiętaj, że aby makro nuty zadziałały musisz:

- Uderzyć nutę o właściwym numerze (możesz być poza oktawą)
- Ustawić OK, aby użyć makra na Tak
- Odtworzyć wzór klawiszem [F8](#page-7-0) lub przyciskiem Akord (klawisz [F4](#page-3-0) daje playback "jak grany" z dziwnie brzmiącymi wysokimi makro nutami.

Zaznacz **Użyj Makra Gitary**, aby włączyć funkcję dla tego wzoru.

Kliknij [**Opcje gitary**], aby określić parametry makro nut gitary.

**Wzór Transpozycji**: (Zwykle =NIE) Rzadko używane. Przydatne wtedy, używasz bliskiego prowadzenia głosu (zobacz niżej). Określa, gdzie spodziewane jest centrum wzoru. Jeśli ustawisz na TAK, centrum wzoru będzie przeniesione do tonacji utworu.

**Wzór Ozdobnika**: (Zwykle =ŻADEN) Jeśli ustawisz ozdabiaj[1](#page-0-0), wzór zostanie ozdobiony. Jest to przydatne w stylach jazzowych. Ozdabiaj[1](#page-0-0) ozdobi akord jeden raz we wzorze, podczas gdy ozdabiaj[2](#page-1-0) zmienia ozdobnik w trakcie grania wzoru **Dolny Limit Transpozycji" (Zwykle [=6](#page-5-0))** Funkcja przydatna do sterowania zakresem grania wzoru. Np. jeśli zakres transpozycji w dół ustawisz na [=2](#page-1-0), wzór (nagrany w C) będzie transponowany max. o [2](#page-1-0) półtony **w dół**; dodając [10](#page-9-0) półtonów transpozycji **w górę** uzyskasz wszystkie [12](#page-11-0) podstaw akordów.

**Prowadzen. Głosu**: (Zwykle =transponuj)Najprostszym sposobem prowadzenia głosu jest **transponuj tylko**. Jeśli
<span id="page-360-0"></span>nuty C E G Bb były grane jako wzór [C7](#page-6-0), Band-in-a-Box przetransponuje tę harmonię do akordu [F7](#page-6-0) jako…F A C Eb które jest w porządku, choć niezbyt gładkie. Bardziej przyjemnym ustawieniem będzie = **bliskie prowadzenie głosu** . Wówczas [F7](#page-6-0) automatycznie stanie się C Eb F A Harmonię bazującą na riffach użyj, jeśli masz nagrany wzór z riffem. To ustawienie zapewni, że Band-in-a-Box nie przetransformuje żadnej nuty na akord.

# **Gitarowe Style w Twórcy Stylów**

Gitarowe Style niewiarygodnie autentycznie są możliwe w Twórcy Stylu. Możesz użyć makro nuty, do odtwarzania jako Jazz, Folk, lub Pop akordu gitarowego z poprawnym użyciem pozycji.

Style Gitarowe są identyfikowane z wykrzyknikiem (!) w nazwie. Istotne tylko dla użytkownika, który tworzy własne style.

Możesz zobaczyć, które ścieżki mają partie inteligentnej gitary widząc tytuł w okienku gitarowego gryfu. Na ścieżce Gitarowego Stylu zobaczysz [Głosy Gitary] po nazwie ścieżki.

**C** Gitara Otwórz Pozycja **Tonacia C** Wyświetlona ścieżka to: Gitara

#### **Odtwarzanie stylów gitarowych**

W stylach można ustawić różnego rodzaju prowadzenie głosów na gitarze. Np. harmonie Jazz, Pop i Folk (otwarte pozycje). Niektóre style maja zaawansowane akordy i przewroty. Inne maja wzory akordowe, i np. gdy akord jest [F7](#page-6-0) gitara gra "walkingowy-akord" na każdą ćwiartkę. Wzór [F7](#page-6-0),Cm[7](#page-6-0)/G, Abdim, [F7](#page-6-0)/A. Style z akordami palcowanymi maja najniższą nutę zmieniającą się pomiędzy podstawą a kwintą.

Partie Gitary używają kanałów od [11](#page-10-0) do [16](#page-15-0), korespondując z [1](#page-0-0) do [6](#page-5-0) struny gitary, co jest zapisane jako pojedynczy kanał gitarowy w pliku MIDI. Sekwensery PowerTracks Pro Audio rozpoznają gitarową partię na [6](#page-5-0) kanałach. Możesz to ustawić zachowując inteligentny gitarowy styl w Band-in-a-Box wybierając *Opc | Preferencje… |Zapisz Partie Gitary na [6](#page-5-0) kanałach*.

**Aby stworzyć Styl Gitarowy**

Różne Makra Gitary Wciśnij przycisk **[Różne]**, aby wejść w ustawienia, następnie wciśnij **[Makra Gitary]**. To włączy Ustawienia Gitarowego Makro Akordowego.

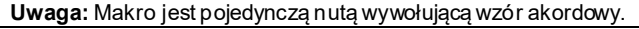

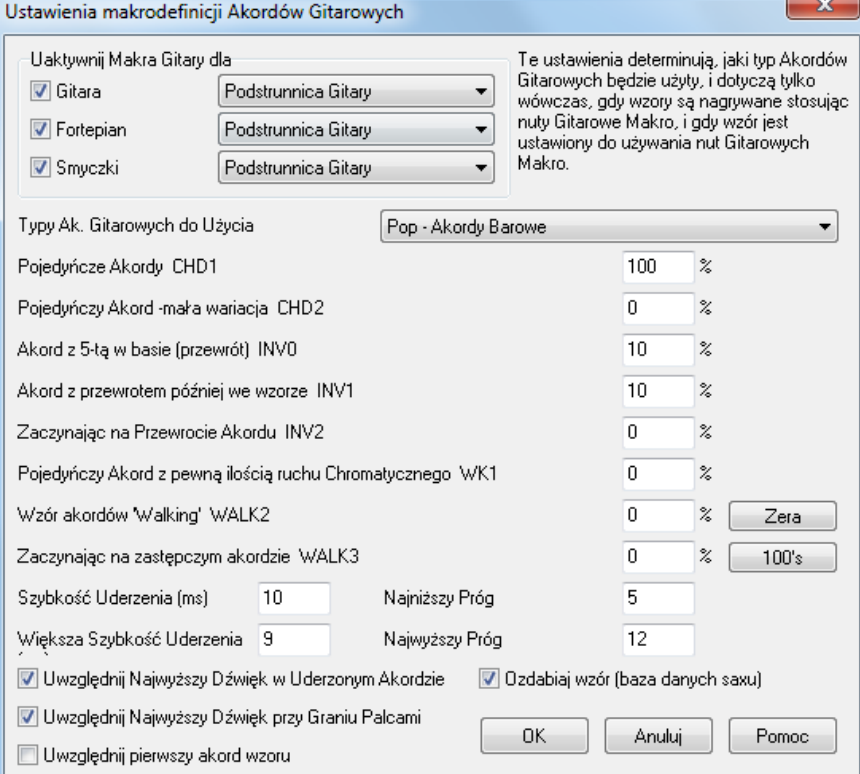

**Uaktywnij Makra Gitary dla**: W **Ustawieniach Makro Akordowego Gitary**, wybierz ścieżkę, na którą chcesz nagrać partię gitary. Do nagrania wielokrotnych partii gitary używaj party Piano i Smyczki.

W rozwijanym okienku **Typy Akordów Gitarowych** ustaw typ akordu: Jazz, Pop, Folk, Pół Nuty (sax), Ukulele, Mandolina, [5](#page-4-0)-strunowe Banjo lub Alternatywnie Strojona Gitara.

Ustaw zaawansowanie akordów od prostych, z wariacjami, z przewrotami, do "walkingowych". Jeśli chcesz tylko proste akordy, ustaw je na [100](#page-99-0)% a pozostałe na 0 %.

<span id="page-361-0"></span>**Szybkość Uderzenia / Większa Szybkość Uderzenia**: Ustaw prędkość uderzania akordów i wysokość pozycji na progach.

**Uwzględnij pierwszy akord wzoru**: Style gitary mają opcje utrzymania tego samego akordu w danym wzorze przy zmieniających się akordach.

Ta opcja włączona zachowuje informację i dla zmieniających się akordów będzie używać tylko pierwszy akord ze wzoru. Wyjdź z dialogu i nagraj wzór gitary używając makro nut.

 $\overline{\mathsf{M}}$  OK by użyć Macro Nut 区 Używaj Makra Gitary

Gdy nagranie wzoru się kończy zaznacz "OK użyj Makro nuty" i "Użyj Makro gitary". Zapisz styl używając konwencjiwykrzyknika (!) w nazwie.

### **Gitarowe Makro Nuty, Podobne do Piano Makro Nuty**

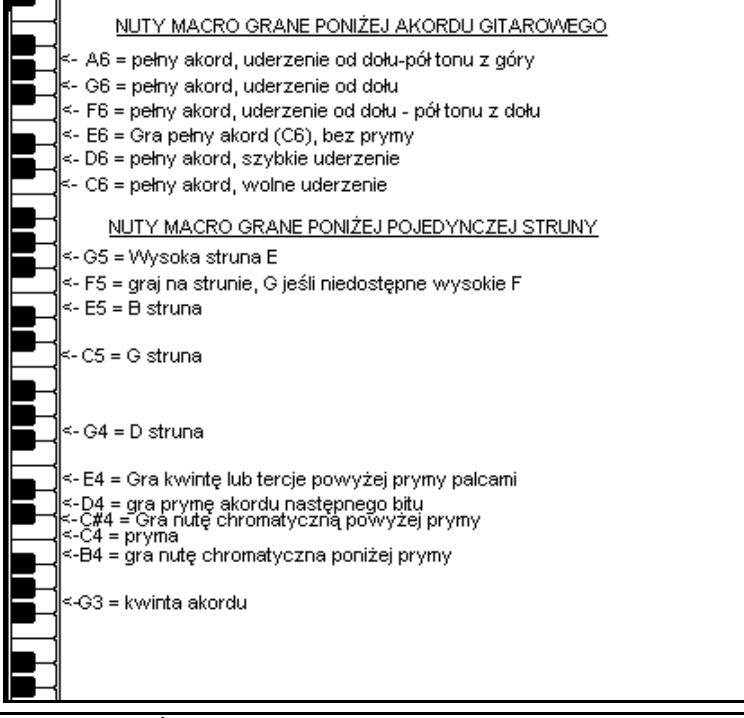

**Wskazówka::** Środkowe C jest [C5](#page-4-0) lub nutą numer [60](#page-59-0)

Główne Gitarowe Makro Nuty to:

# **Uderzane Akordy**

C[6](#page-5-0) Gra gitarowe akordy, z wolnym uderzeniem.

[D6](#page-5-0) Gra gitarowe akordy, z szybkim uderzeniem.

Jeżeli chcesz prosty wzór [4](#page-3-0) uderzenia na takt, który wolne – szybkie – wolne - szybkie uderzenie, graj nuty C[6](#page-5-0) [D6](#page-5-0) C[6](#page-5-0) [D6](#page-5-0) dla tego wzoru.

Dodatkowe Uderzenia Makro:

- F#[6](#page-5-0) Uderzenie do góry, chromatycznie z dołu
- [G6](#page-5-0) Uderzenie do góry.

G#[6](#page-5-0) Uderzenie do góry, chromatycznie z góry.

[A6](#page-5-0) Uderzenie do góry, chromatycznie z góry, szybkie uderzenie.

#### **Pojedyncze Struny w Akordzie**

- C[4](#page-3-0) Gra pojedyncze struny, które są podstawą akordu.
- [G4](#page-3-0), [C5](#page-4-0), E[5](#page-4-0) Gra pojedyncze struny, które są podstawą akordu (D, G, B).
- [G5](#page-4-0) Gra strunę E wysoką.
- [F5](#page-4-0) Gra wysoką strunę E, jeśli nie można to gra G.

# **Dodane nuty do akordów palcowanych**

- [G3](#page-2-0) Kwinta poniżej toniki akordu.
- [E4](#page-3-0) Kwinta i tercja powyżej toniki.

#### <span id="page-362-0"></span>**Zignorug Opcje Stylu Gitary tylko dla tego wzoru**

Nie potrzeba ustawiać dodatkowych Opcji Gitarowych, chyba, że chcesz przepisać istniejące ustawienia w dialogu Różne Ustawienia Styli tylko dla tego wzoruW Twórcy Stylu wciśnij [**Opc**] i **[Opcje Gitary]** dla obecnego wzoru.

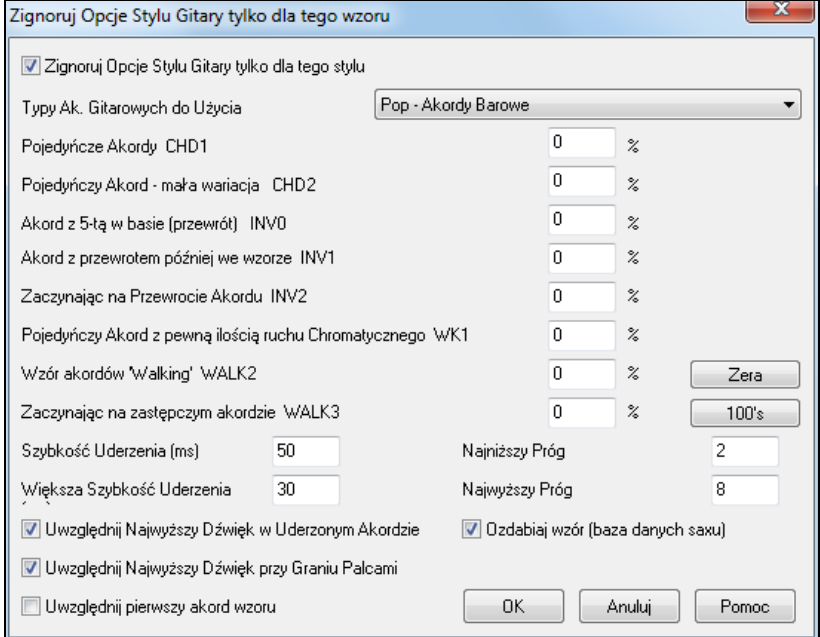

Zaznacz **Zignoruj Ustawienia Stylu Gitary tylko dla tego stylu** aby ustawić nowe parametry tylko dla tego wzoru. **Typy akordów do użycia**: Użyj tej funkcji, aby zaznaczyć typ akordów gitarowych do użycia na tym wzorze z możliwością alternatywnego strojenia

**Pojedyncze Akordy CH[D1](#page-0-0)**: Pojedyncze Akordy będą grane na wzorze według zaznaczonego procentu **Pojedyncze akordy – mała wariacja CH[D2](#page-1-0)**: Ta funkcja zagra wariacje danego akordu, wedługzaznaczonego procentu.

**Akordy z kwintą w basie (przewrót) INV0**: Ta funkcja zagra akord z kwintą w basie

**Akord w przewrocie później we wzorze IN[V1](#page-0-0)**: Ta funkcja zagra akord w przewrocie później we wzorze **Zaczynając od Przewrotu Akordu IN[V2](#page-1-0)**

Ta funkcja zagra wzór rozpoczynając od akordu w przewrocie.

**Pojedynczy Akord z ruchem chromatycznym W[K1](#page-0-0)**: Ta funkcja zagra wzór z pojedynczym akordem z ruchem chromatycznym

**Wzór Walkingowy na akordzie WALK [2](#page-1-0)**: Ta funkcja zagra Wzór Walkingowy na akordzie.

**Zaczynając od Substytutu Akordu WALK [3](#page-2-0)**: Ta funkcja zagra wzór walkingowy na akordzie substytutowm **Szybkość Uderzenia (ms)**

To ustawienie w milisekundach (ms) dotyczy prędkości uderzenia akordów szarpanych

**Większa Szybkość Uderzenia (ms)** : To jest dodatkowe ustawienie Zwiększenia Szybkości Uderzenia akordu szarpanego.

Niższa wartość oznacza szybsze uderzenie

**Uwzględnij najwyższy dźwięk w Szarpanym akordzie** : Zaznacz by uwzględnić najwyższą nutę akordu szarpanego

**Uwzględnij najwyższy dźwięk w Palcowanym Akordzie** : Zaznacz by uwzględnić najwyższą nutę akordu palcowanego

**Uwzględnij pierwszy akord wzoru** : Zaznacz, aby zagrać tylko pierwszy akord wzoru

**Najniższy Próg**: Funkcja pozwala wybrać najniższy próg, jako dolny limit nut

**Najwyższu Próg**: Funkcja pozwala wybrać najwyższy próg, jako górny limit nut

**OK ozdabiaj wzór (Sax bd)** : Ta funkcja umożliwia ozdabianie, grając na wzór saksofonowych patentów.

**[Zera]** : Kliknij ten przycisk aby wyzerować wszystkie wartości

**[\[100](#page-99-0)s]** : Kliknij na ten przycisk aby ustawić wszystkie wartości na [100](#page-99-0).

# <span id="page-363-0"></span>**Ustawienia Różnych Stylów**

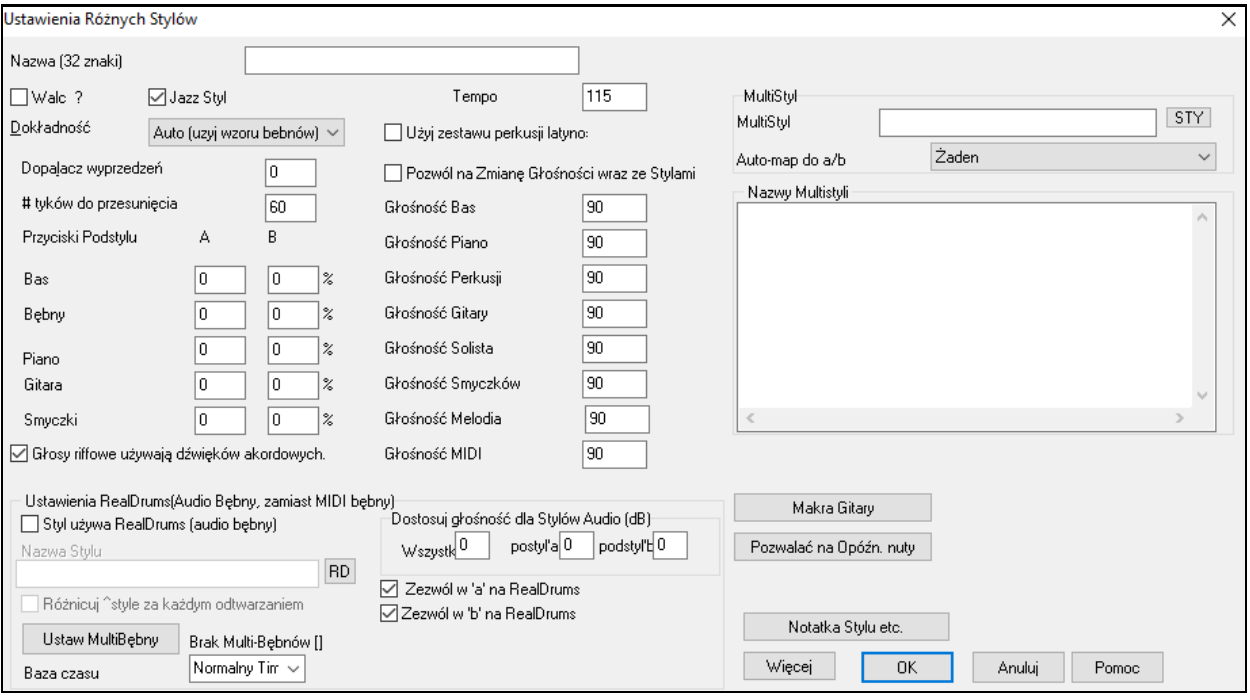

Dialog pozwala zmienić różne ustawienia stylu. Są to:

**Nazwa ([3](#page-2-0) [2](#page-1-0)znaki)**: Długa nazwa może być przechowywana w stylu (do [32](#page-31-0) charakterów) i to pojawi się na ekranie w WyborzeStylu.

**Nazwa stylu** Pozwala wprowadzić nazwę w pełni opisową.

**Walc?** Jeśli chcesz stworzyć walc z **Twórcą Stylu** zaznacz to okienko. Twórca Stylu nagra wtedy i odtworzy wzory na ¾. Linijka [8](#page-7-0)-beatowa zostanie nagrana jako [6](#page-5-0)-beatowa (wzór [2](#page-1-0)-taktowy), a [4](#page-3-0)- jako [3](#page-2-0)-beatowy.

Nowy styl jest walcem i ma wprowadzenie ¾. Niema, więc potrzeby zmiany metrum na ¾ w pierwszym takcie

Styl Jazzowy? Dzięki tej opcji Band-in-a-Box "wie", że utworzony styl jest jazzowy. Jeśli tak, bębny Werble/Bębny Basowe będą jazzowe a nie popowe, zmienione zostaną również niektóre inne ustawienia.

**Tempo** na ekranie głównym Twórcy stylów. Zmiany tempa uzyskasz też klawiszami '[' i ']'.

Style mają rezolucję (kwantyzację) Triolową – swingujące ósemki - lub Prostą – równe ósemki bądź szesnastki

**Tempo**: Pozwala wprowadzić tempo domyślne, dołączone do stylu. Można też zmieniać tempo przyciskiem. Podczas tworzenia nowego utworu tempo będzie ustawione jako domyślne tempo dla stylu.

**Rezolucja**: Style mają Triolową (swingowe ósemki) lub Prostą (proste ósemki)

**Użyj Zestawu Latynoskiego** : Użyj zestawu latynoskiej perkusji. Zaznaczając okienko zmienisz w stylu zestaw perkusji na latynoski

**Siła podbicia wyprzedzeń**: Wyprzedzenia mogą zostać podbite, czyli będą grane głośniej, niż reszta wzoru. Ustawione zwykle [10](#page-9-0) daje dobre podbicie wyprzedzenia.

**# tyków dla wyprzedzenia**: Wyprzedzenia stylów wykonujemy w TwórcyStylu. Spowoduje to, że wzory będą grane nieco z przodu beatu, o pewien % czasu, co daje twojej aranżacji bardziej naturalny feeling.

Band-in-a-Box wykorzystuje rezolucję [120](#page-119-0) PPQ, czyli [120](#page-119-0) tyków na ćwiartkę.

- [30](#page-29-0) tyków = szesnastka
- $40$  tyków = triola ósemkowa (Swing)
- $60$  tyków = ósemka

Wybierz ilość tyków na każde wyprzedzenie.

**Wyprzedzenia w Częściach**: % nut, które mogą być wyprzedzane osobno w każdym instrumencie w części 'a' lub 'b'

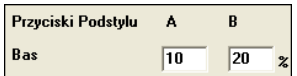

W tym przykładzie wzór partii basu będzie wyprzedzony losowo o [10%](#page-9-0) w części "a" i  $20\%$  czasu w części "b".

**Pozwól na zmiany głośności wraz ze stylem** : Zwykle nie ma zmian głośności instrumentu. Jeśli zdecydujesz zmienić ją, zaznacz TAK i wejdź w ustawienia głośności. Lepszą metodą jest użyć *Wzór | Regulacja głośności* ( **Alt+W**) do zmiany głośności każdego wzoru oddzielnie.

<span id="page-364-0"></span>**MultiStyle**: Style mogą posiadać nazwy także dla podstyli. Jest to użyteczne dla Multistyli opisujących nazwy swoich poszczególnych wariacji.

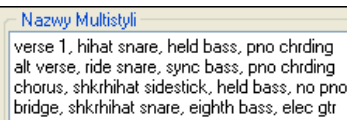

Ustawiona nazwa MultiStylu jest widzialna pod prawym kliknięciem na numerze taktu.

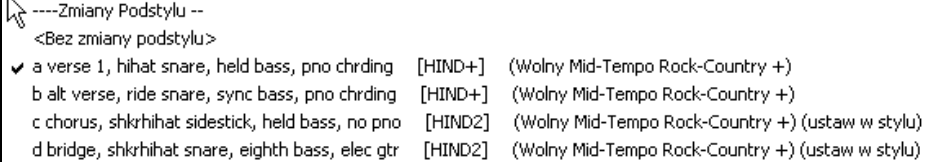

**Rodzaj 'Riffu' używający dźwięków akordowych**: Jest to opcja dla piana gitary i smyczków używania głosów riffowch opartych na nutach akordowych.

**Ustawienia RealDrums (Bębny Audio zamiast MIDI)** : Zaznacz "Style używające RealDrums", kliknij [RD] by wybrać styl. Gdy będzie grany obecny styl, zawsze będzie on używał RealDrums. Zawarte są tutaj dodatkowe kontrolery głośności.

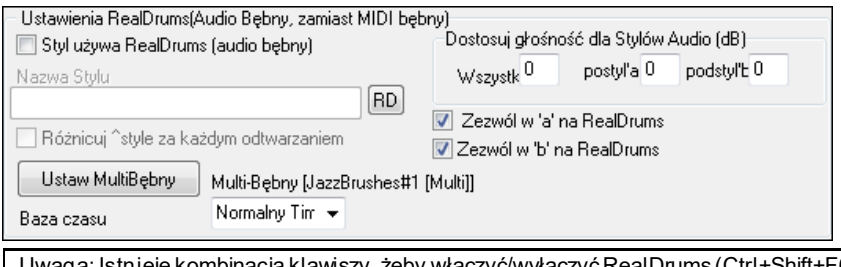

Uwaga: Istnieje kombinacja klawiszy, żeby włączyć/wyłączyć RealDrums (Ctrl+Shift+F[6](#page-5-0)). To działa także podczas odtwarzania utworu.

Aby ogólną głośność w dB ustawić wyżej lub niżej w tym stylu BB, wprowadź wartość tu. Możesz dostosować głośność w części 'a' lub 'b'.

Jeśli usuniesz zaznaczenia "Zezwól w 'a' na RealDrums" lub "Zezwól w 'b' na RealDrums", pozostawione zaznaczenie będzie dotyczyło całego utworu.

Zobacz Samouczek **Tworzenie Stylów RealDrums** 

Wybierz "**Zmieniaj ^ style przy każdym odtwarzaniu**", żeby usłyszeć inną wariację za każdym razem, gdy [Graj] jest wciśnięte, więc utwór będzie brzmiał świeżo. Gdy raz usłyszysz to z zakłóceniami, następnym razem z .

Przycisk **[Ustaw MultiBębny]** otwiera dialog **Tworzenia MultiBębnów** co pozwala tworzyć wielościeżkowe ścieżkę bębnów złożone z partii: bębnów, przeszkadzajek, loopów, bębnów użytkownika czy nawet RealTracks.

Możesz wybrać baze czasu (normalne, podwójne, połowiczne, potrójne) .

**[Makra Gitarary]** Te ustawienia określają, jaki typ akordów gitary będzie użyty i tylko wprowadzają, jeśli schematy są nagrywane przez użycie macro-nut gitary i jeśli schemat jest ustawiony, żeby użyć macro-nut gitary.

**[Dopuść Opóźnione Nuty]**:To otwiera dialog Ustawienia dla Tworzenia Późnych cichych Nut. Nuty odtwarzane niedaleko końca schematu będą zazwyczaj wchodziły w konflikt z następnym akordem.Więc najlepiej jest zapobiegać nutom niedaleko końca schematu z odtwarzania. W dialogu Opcje Aranżacji pod przyciskiem Opcje | Preferencje [Aranżuj] znajduje się ogólne ustawienie dla "Dopuść późne nuty w schemacie, tuż przed zmianą akordów" i procentowe ustawienie jak często będą one dopuszczane.

**[Notatka Stylu etc.]**: Ta funckja otwiera olno dialogowe **Extra Style Ustawienia**, które pozwala na wprowadzanie notatek, przykładów, rodzajów muzyki i innych parametrów stylu.

Wciśnij **[Więcej]** dla dodatkowych **Ustawień Pauz , Wyprzedzeń i** RealTracks) dialog.

# <span id="page-365-0"></span>**Ekstra Style Ustawienia**

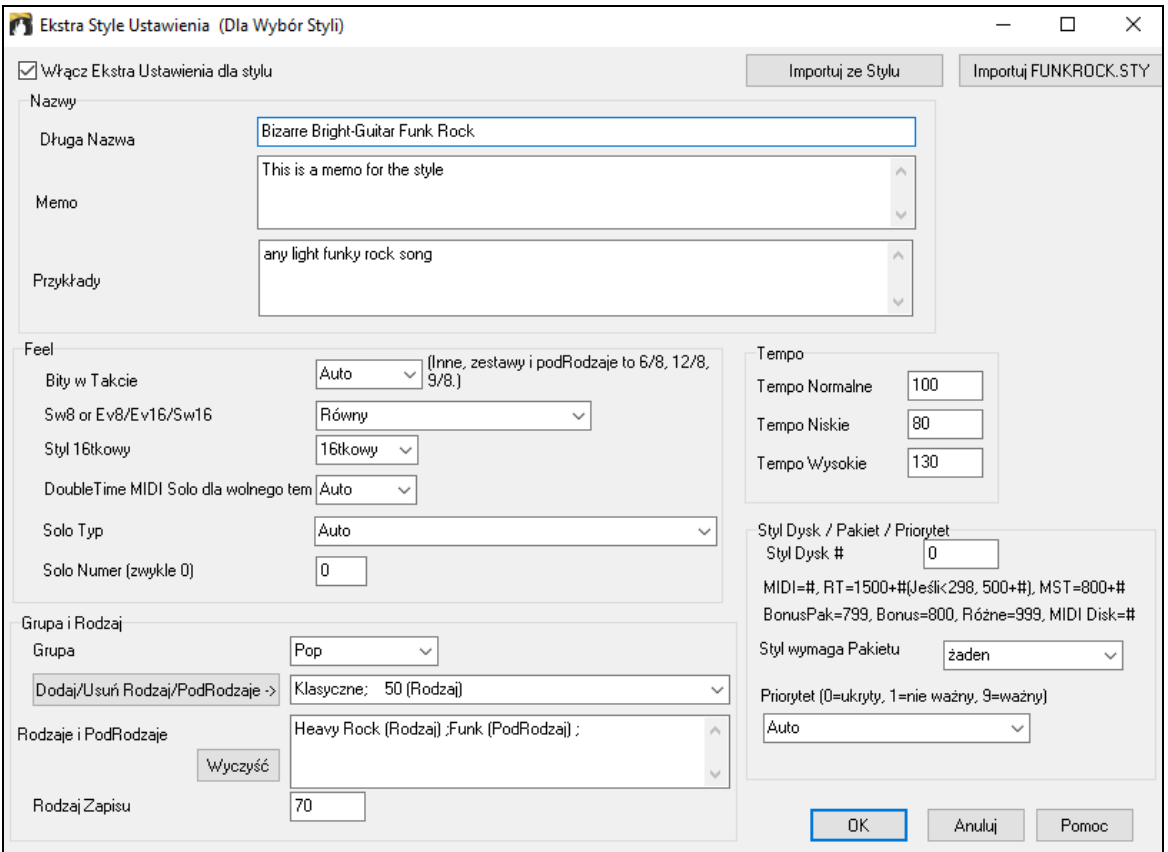

Aby wprowadzić informacje, musisz najpierw włączyć pole wyboru "Włącz dodatkowe ustawienia dla tego stylu". Następnie wprowadź notatkę, przykłady, rodzaj, gatunki itp.

Możesz importować informacje z bieżącego stylu lub innych stylów. Jest to przydatne, gdy tworzysz podobny styl. Na przykład, jeśli tworzysz styl country i chcesz importować informacje z innego stylu country, naciśnij przycisk **[Importuj ze stylu]** i wybierz styl w oknie Wyboru Stylu. Spowoduje to wprowadzenie wszystkich informacji z wybranego stylu do tworzonego stylu.

Zapisz styl, zamknij **Wyboru Stylu** i otwórz **Wyboru Styl**. Następnie naciśnij przycisk **[Przebuduj]** i wybierz z menu opcję *[Wolno]Przebuduj PG Music i inne style.*

Zobaczysz informacje które wprowadziłeś dla stylu

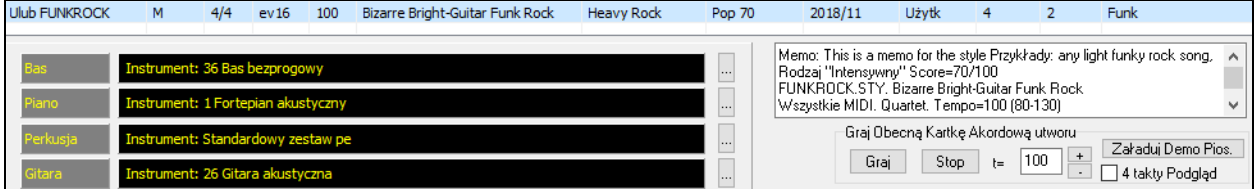

# <span id="page-366-0"></span>**Więcej**

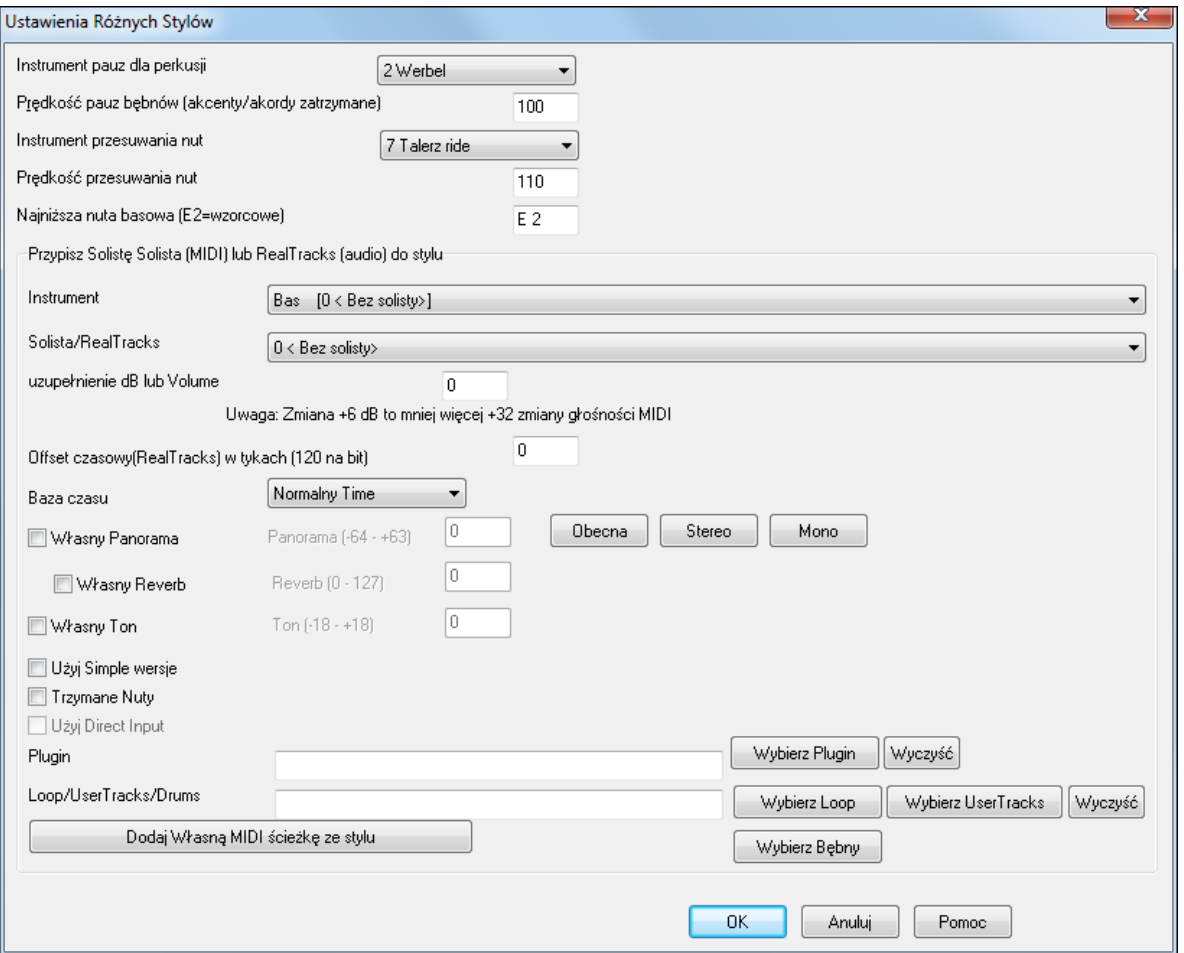

Ponieważ pauzy mogą być akcentami akordowymi na beat [1,](#page-0-0) styl może zdefiniować, jaki instrument i z jaką głośnością będzie w tym celu użyty.

**Najniższa nuta basu** ustawiona jest domyślnie na niskie E gitary basowej lub kontrabasu. Może ona zostać zmieniona w celu dopasowania do innych instrumentów lub zwiększonego zakresu basu klawiaturowego lub [5](#page-4-0)-cioczy też [6](#page-5-0)-ciostrunowego.

**Zaznacz Solistę (MIDI) lub RealTracks (audio) dla stylu:** Style mogą zawierać RealTracks i RealDrums lub solistów MIDI.

Żeby przypisać RealTracks do stylu ustaw "Instrument" do użycia i RealTracks #. W przykładzie używamy RealGuitar dla ścieżki Gitary.

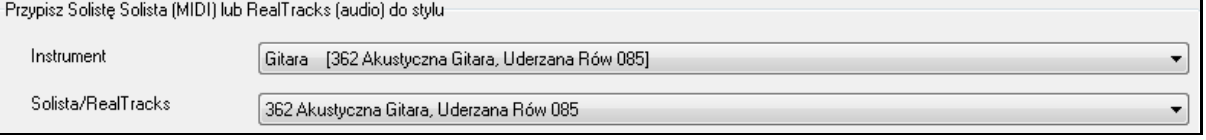

Style mogą mieć wiele RealTracks. Na przykład możesz mieć RealPedalSteel i RealAcousticGuitar i także RealDrums.

Style mogą także używać solistów MIDI. Na przykład stwórz styl z partią banjo, która ma taką samą jakość jak Solista Banjo BB. Tutaj zaznaczamy solo Earl Scruggs Bluegrass do partii Smyczków.

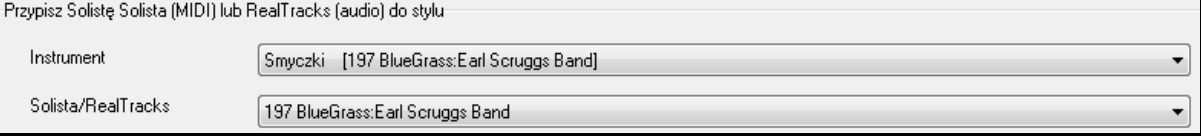

Użyj fukcji **uzupełnienia dB lub Volume** do dopasowania poziomu ścieżek RealTracks audio lub MIDI solisty do reszty stylu. Aby zastosować uzupełnienie głośności MIDI, zaznacz pole z opcją "MIDI Zmiany Głośności".

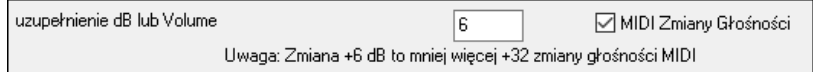

<span id="page-367-0"></span>**Offset czasowy** może byc używany do ustawiania offsetu na wybranych ścieżkach na pewną liczbę tyków, z wartością albo na plus albo na minus. Liczba ujemna nada stylowi bardziej wyluzowaną formę, natomiast dodatnia sprawi wrażenie "pchania" danej części utworu

Offset czasowy(RealTracks) w tykach (120 na bit)

 $\overline{0}$ 

**Podstawa czasu** pozwala Ci zastosować dla danego RealTracks Half-Time lub Double-Time. Dołączyliśmy kilka takich styli.

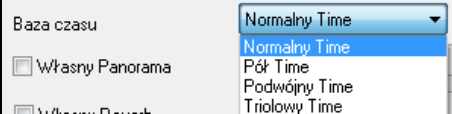

Np. Chcesz stworzyć styl Jazz owaBallada (tempo [65](#page-64-0)) używająć Solisty SAksofon w [140](#page-139-0) (grający double time).

**Własne Ustawienia**: Style mogą posaidać własne ustawienia: panoramy, pogłosu, barwy, Pluginów i loopów, oraz używać Prostych Wersji i Bezpośredniego Wejścia Gitarowego.

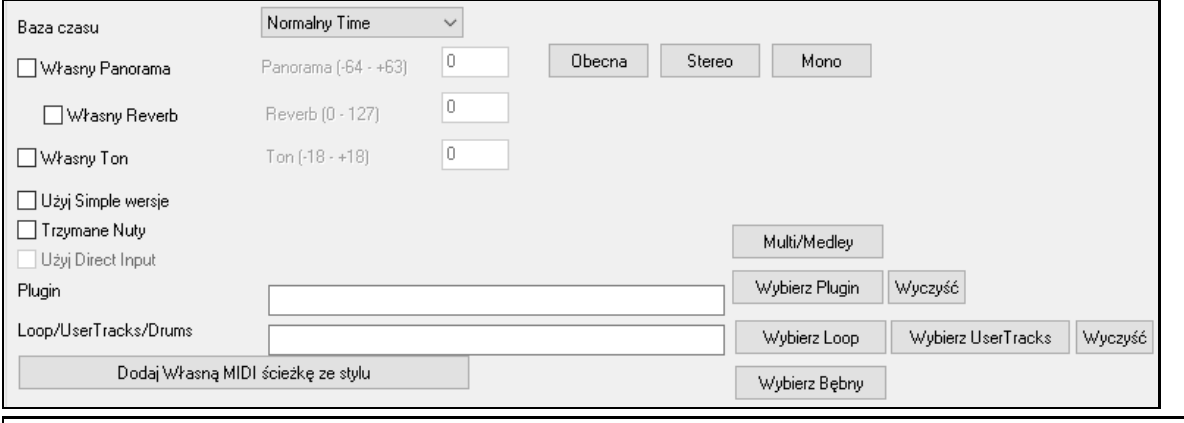

**Uwaga:** Style z dodatkowymi informacjami posiadają dodatkowy lik z rozszerzeniem .stx. Pliki STX nie są potrzebne do większosci styli, jedynie dla tych ktre posaidają extra informacje.

**[Multi/Medley]**: Styl może posiadać duża ilość ścieżek RealTracks poprzez użycie funkcji RealTracks Multi/Medley, która pozwala na przypisanie do pojedynczej ścieżki aż do [10](#page-9-0) ścieżek RealTracks. Dla przykładu, na tej samej ścieżce można mieć chórki z różnymi wokalistami oraz kilka gitar. Aby uzyskać dostęp do tej funkcji, wciskamy przycisk **[Multi/Medley]** i kiedy pojawi się okno dialogowe **Stwórz Medley różnych ścieżek RealTracks**, wybierz ścieżki RealTracks, które mają być użyte oraz opcję odtwarzania (przełączanie lub odtwarzanie jednoczesne.

**Plugin**: Jeśli chcesz zapisać style z specjalnym VST Pluginem (MIDI synth lub Audio Plugin) , ustaw tutaj jeśli chcesz. Użyj Pluginy .tgs z Plików folderu *C:\bb\DX Settings*folder.

**Loop/UserTracks/RealDrums**: Jeśli Ty chcesz do masz Loop/UserTrack/Drums play z tyle, Ty możesz przypisz it tutaj.

**[Dodaj Własną MIDI ścieżkę ze stylu]** : *To doda własną MIDI ścieżkę ze stylu, wyjdźz dialogu, i wybierz rzecz z menu TwórcaStylu/ Style-Importuj Instrument ze stylu.*

# **Dialog Przypisz instrument do stylu**

Wciśnij przycisk **[Wzory]** na listwie narzędzi Twórca Stylu. Otworzy się dialog **Przypisz instrument do stylu.**

Pamiętaj, że jest to numeracja instrumentów General MIDI a nie syntezatora (chyba, że jest to syntezator General MIDI).

<span id="page-368-0"></span>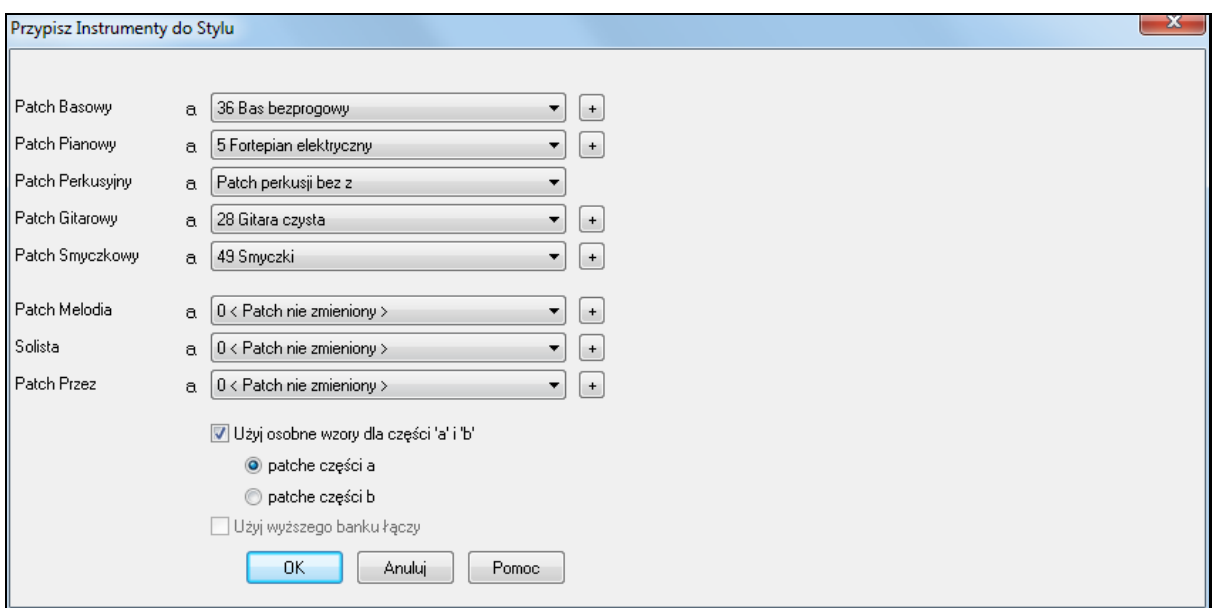

Podczas odtwarzania utworu przy użyciu stylu, zmiany łączy zostaną wysłane do syntezatora.

Używane są numery instrumentów GM, a jeśli syntezator lub karta dźwiękowa współpracuje z GM[2](#page-1-0), możesz je wybrać wciskając przycisk [+]

General MIDI instrument patch numbers are used

Zaznacz "Użyj oddzielnych łączy dla części 'a' i 'b', aby instrumenty zmieniały się w tych częściach. Przykład pokazuje łącze w części 'a'

Jeśli specyficzny instrument nie jest dla danego stylu wymagany, zostaw ustawione na **0 <Patch nie zmieniony>.**

Zmiany patch'u oddziaływają na styl natychmiast; jeśli więc nagrywasz partię basu, usłyszysz wybrany przez ciebie patch basu.

**Łącze Melodii / Łącze Solisty**: Przy ustawieniu innym, niż **0 < Patch nie zmieniony >,** wszystkie melodie/soliści będą grane na określonym instrumencie. Jeśli np. tworzysz styl "Grover Washington", możesz chcieć przestawić melodie na saksofon automatycznie.

**Łącze PRZEZ**: Jeśli ustawisz patch PRZEZ inaczej, niż **0 < Patch nie zmieniony >,** instrument użytkownika użyje ustawionego patcha.

# **Zaawansowana edycja wzorów**

Do edycji wzorów możesz użyć kolejne funkcje Twórca Stylua jak: Przycinanie wzoru, Opóźnione nuty i Edytor listy zdarzeń.

#### **Przycinanie wzoru**

Przycinanie wzoru usuwa nuty spoza końca wzoru lub, opcjonalnie, od pewnej odległości od końca. Dostęp przez *Wzór | Przycinanie wzoru (wzorów)*, *rzędu (rzędów).*

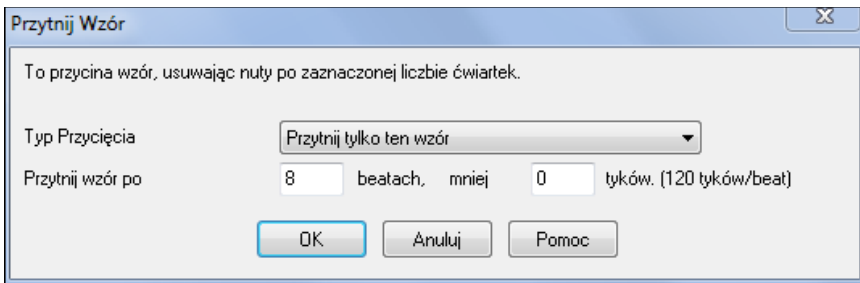

Na pokazanym dialogu, przycinamy [50](#page-49-0) tykówz [8](#page-7-0)-miotaktowego wzoru. Oznacza to, że wszystkie informacje po [8](#page-7-0) bitach (poniżej [50](#page-49-0) tyków) będą usuwane. Ta funkcja likwiduje gęste granie pod koniec wzoru a także usuwa zbędne nuty stylu.

#### **Regulacja głośności wzoru**

Funkcja zmniejsza lub zwiększa głośność pojedynczego wzoru, szeregu wzorów lub wszystkich wzorów instrumentu. Przydatna do zmniejszania lub zwiększania głośności instrumentu lub precyzyjnej regulacji poszczególnych głośności stylu. W menu Twórca Stylu wejdź w *Wzór | Regulacja głośności.*

Wskazówka: Komenda "Ustaw głośność" działa inaczej. Zmienia ona głośności do pewnej wartości "wygładzając" je.

#### <span id="page-369-0"></span>**Nuty opóźnione**

Przycisk [Nuta opóźniona] w dialogu **Różne ustawienia stylów** Twórca Stylua otwiera dialog zawierający "Wyciszanie nut opóźnionych". Są to ustawienia dopuszczające nuty opóźnione lub nie, a także określające, jakie takowe nuty mają być.

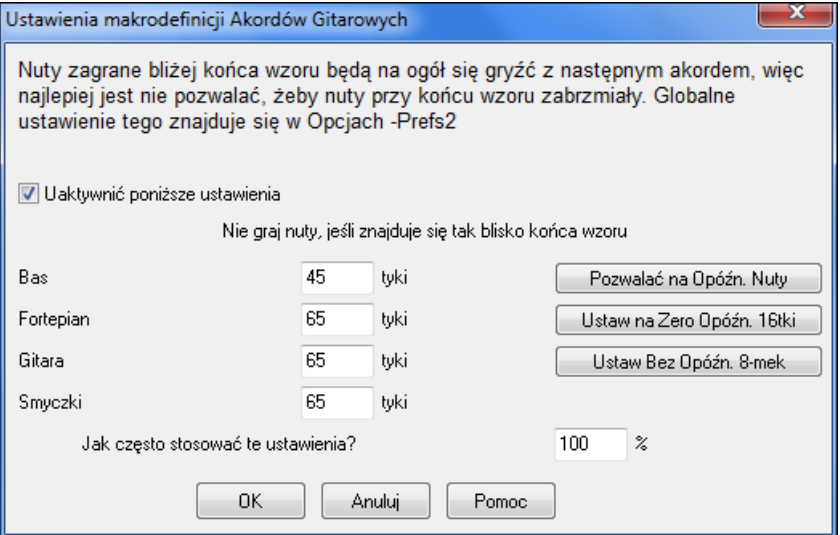

Ustawienie ogólne nut opóźnionych w *Opcje | Preferencje* [Aranżuj] zredukuje głośność nut opóźnionych dając bliższe przejście z jednego akordu do drugiego.

#### **Edytor listy zdarzeń**

 $\boldsymbol{t}$ Przycisk **[#]** Edytora wzorów Twórcy Stylu otwiera listę zdarzeń służącą do wprowadzania, usuwania bądź edytowania nut wzoru.

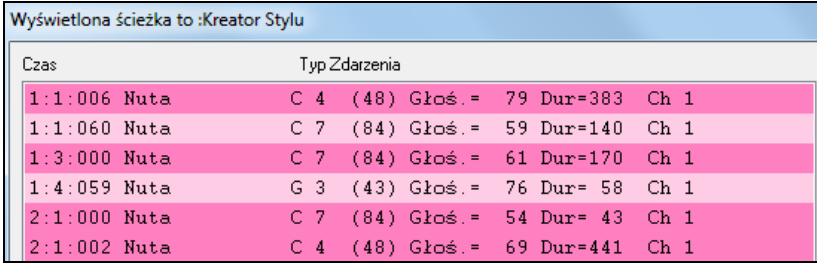

# **Opcje Stylu Log**

Dla tych, którzy tworzą styl, plik tekstowy Styl Log. Pokazuje dokładnie, który wzór został użyty w tworzeniu utworu dla każdego instrumentu i taktu/beatu.

Żeby ustawić log, wybierz Twórca Stylu *Styl | Zapisz BBStylLog##.txt plik* opcję menu *Wyświetl BB StylLog##txt" w Notatniku przy każdym odtworzeniu.*

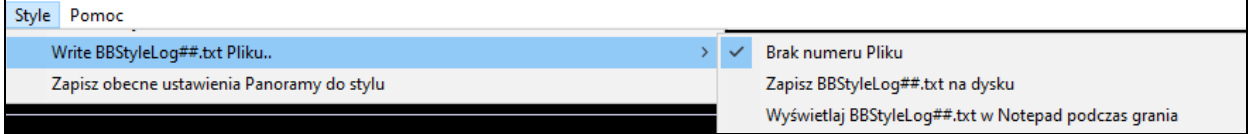

Wtedy plik nazwany BBStyleLog##.txt zostanie wyświetlony. Tutaj jest przykład:

Bass: Takt [1](#page-0-0) Beat=[1](#page-0-0), Rząd= [1](#page-0-0), Col[=12](#page-11-0), Lokacja=[13](#page-12-0), Akord= C Piano, Takt [1](#page-0-0) Beat[=1](#page-0-0), Rząd=1, Col[=17](#page-16-0), Lokacja=[140](#page-139-0), Akord=C Gitara , Takt [1](#page-0-0) Beat[=1](#page-0-0), Rząd= [5](#page-4-0), Col[=8](#page-7-0), Lokacja=[287](#page-286-0), Akord= C Smyczki, Takt [1](#page-0-0) Beat[=1](#page-0-0), Rząd= [5](#page-4-0), Col=[23](#page-22-0), Lokacja[=274,](#page-273-0) Akord= C

To mówi ci, że gdy utwór został utworzony, dla ścieżki basu, na takcie [1](#page-0-0) wzór znaleziony w rzędzie [1](#page-0-0), kolumna [12](#page-11-0) TwórcyStylu została wybrana.

# **Alternatywy nagrywania wzorów**

Nie zawsze jest konieczne nagrywać każdy wzór w danym stylu. Istnieje importowanie do Twórcy Stylu umożliwiające tworzenie nowych styli, oraz importowanie z pliki MIDI.

#### <span id="page-370-0"></span>**Style Hybrydowe**

Style Hybrydowe pozwala łączyć nawet [5](#page-4-0) różnych styli. Np. można grać bas reggae, rock bębny, salsa piano, itd. Nadaj nazwę i zapisz ten styl z utworem.

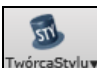

Używanie zawartości Hybrydowych Styli, wybierz *Style |Twórz Hybrydowy Styl*, lub kliknij na przycisk hybryd [**TwócaStylu]** Otworzy się dialog **Stwórz styl mieszany**.

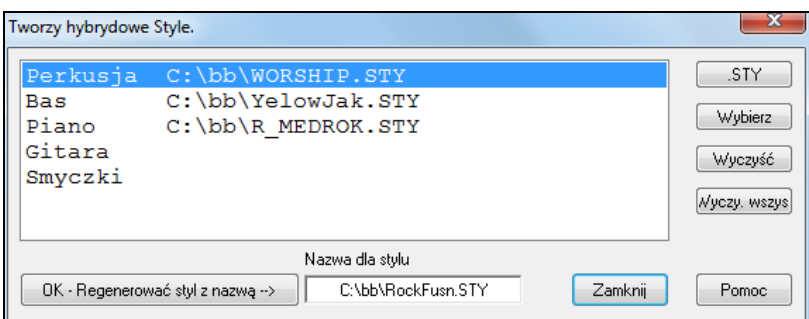

Twój styl hybrydowy może się składać z pięciu instrumentów z różnych styli. Np. Latin bębny, Zydeco bass, Jazz gitara, klasyczne smyczki!

Wybierz instrument (Bass), i wybierz styl wciskając [.STY] Powtórz dla pięciu instrumentów.

Po zakończeniu wciśnij Styl, OK. generuj nazwę stylu. Nazwy mogę mieć maximum [8](#page-7-0) znaków.

Wciśnij [Graj] a usłyszysz rezultat Band-in-a-Box. Możesz rewizytować ten styl by dokonać zmian.

#### **Edycja Styli Hybrydowych**

Robi się to tak samo jak każdy inny styl. Otwórz Twórca Stylu, aby zobaczyć Wzory. Dodatkowo można wcisnąć [Różne] i zobaczysz memo dotyczące tych różnych styli.

#### **Importowanie Instrumentów z Innych Styli**

To prawdziwa zabawa w Twórcy Stylu, poprzez akces z *Styl | Import Instrumentu*.

Zaimportuj instrument i wybierz wymagane opcje. Kliknij [OK] a otworzy się standardowe Okienko Dialogu, aby wybrać jakikolwiek styl z Twojego komputera jako źródło instrumentu. Baw się tym i łącz style by kreować nowe aranże.

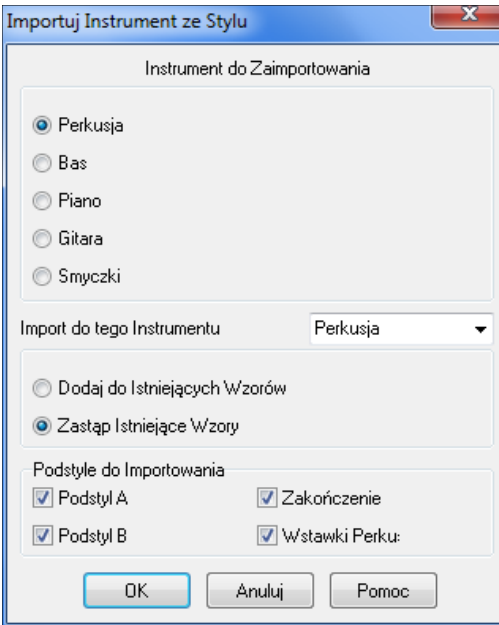

Zaznacz okienko, aby wybrać instrument i instrument docelowy w "Importuj do tego instrumentu".

Np., jeśli chcesz dodać drugą gitarę, możesz ją zaomportować do smyczków, jeśli są puste, lub je zastąpić drugą gitarą, jeśli nie są. Zauważ, że piano/gitara/smyczki są tu zamienne, zaś bas i bębny mogą być importowane tylko z basu i bębnów.

Ten sam sposób działa w ramach jednego stylu, poprzez Import instrumentu z innych styli, co daje nowe brzmienie w tym starym stylu. Nie zabiera to czasu a odświeża brzmienie utworu.

#### **Importowanie Wzorów z pliku MIDI**

Możesz użyć jakiekolwiek MIDI jako źródło nowego wzoru w Twórcy Stylu, przez wejście *Wzór | Import Wzór z pliku MIDI*.

<span id="page-371-0"></span>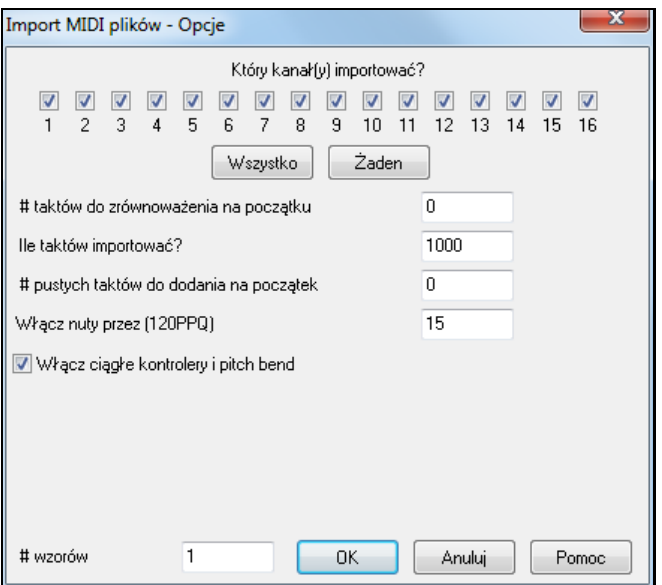

Użyj tych opcji, aby zaznaczyć kanały i dokładną ilość taktó importowanych, oraz włączenia lub wyłączenia kontrolerów

Importując Wzory z MIDI, # Wzoru pozwala ci importować więcej niż [1](#page-0-0) wzór naraz.

W Twórcy Stylu, po wybraniu *Wzór | Importuj z pliku MIDI* lub ze schowka pojawiają się dalsze opcje na dole.

Np., gdy zaimportujesz [8](#page-7-0) wzorów, te [8](#page-7-0) wzorów będzie włożone do na pierwszych [8](#page-7-0) wolnych miejsc. Ustawią się one na # bitu w obecnym rzędzie.

Np., gdy będziesz w rzędzie na [4](#page-3-0) bicie wzory ustawią się w każdym takcie przesunięte o [4](#page-3-0) bity.

#### **Konwertowanie ścieżki melodii na akord [C7](#page-6-0)**

 $\mathbf{1}$ 

# wzorów

Wybierz *Melodia | Konwertuj ścieżkę Melodii do akordu [C7](#page-6-0)*. Celem tej funkcji jest umożliwienie szybkiego importu ze ścieżki MIDI do Twórcy Stylu i tworzenie stylu.

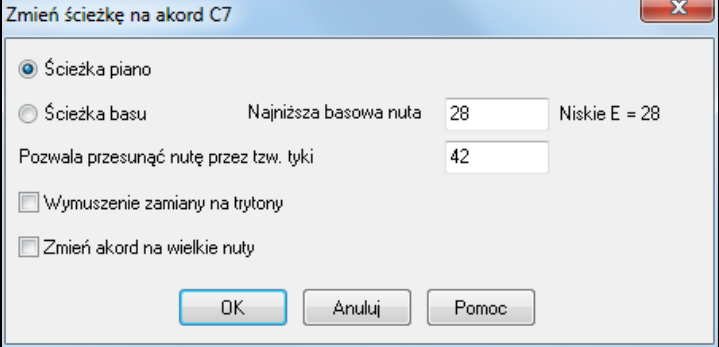

Wybierz którą ścieżkę chcesz zaimportować, basu czy piana. (W rzeczywistości każda partia prócz basu i bębnów) Ścieżka basu wykorzystuje nuty poniżej C[4](#page-3-0) (MIDI #[48](#page-47-0)) i powyżej najniższej wybranej przez ciebie nuty.

Jeśli wybierzesz ścieżkę piana, nuty będą nałożone na akord [C7](#page-6-0) i nie jest ważne, że akordy się nie zgadzają. Jest to natomiast istotne dla ścieżki basu. Możesz konwertować akordy do makro nut. Pełna dokumentacja w pomocy online.

#### **Przesuń Wzór o X tyków**

To pozwala przesunąć wzór w czasie o daną liczbę tyków maksymalnie do [120](#page-119-0) tyków zegara.

#### **Zmiana Siły Uderzenia**

Ta funkcja redukuje lub dodaje głośność pojedynczego wzoru lub całego rzędu wzorów, użyteczna jest regulacja całego instrumentu w stylu.

Wybierz Wzór-Regulacja Siły (dla [1](#page-0-0) wzoru, lub [1](#page-0-0) rzędu), i zmień ją.

#### **Analizator Stylu**

Analogicznie do Analizator pisowni ta funkcja analizuje obrabiany styl, i przedstawia w okienku tekstowym możliwe problemy i sposoby ich naprawy. Np. któryś z instrumentów gra za dużo, lub niewłaściwe makro nuty. Analizator otwiera się w Twórcy Stylu (**Ctrl+[F9](#page-8-0)**), i wybierz *Styl |Analizator Stylu*. Wyświetli ci się tekst opisujący problem. Przykładowy opis:

#### <span id="page-372-0"></span>-----Sprawdzanie ------JAZQUINT.STY

Bębny: Rząd [1](#page-0-0), Kolumna [1](#page-0-0) Pierwszy Wzór instrumentu nie powinien zawierać maski, powinien być bazowy..

Piano: Rząd [1](#page-0-0), Kolumna [3](#page-2-0) Nie znaleziono składników akordu, (innych niż C,E,G,Bb) i nie jest ustawiony na maskę akordową, lub riff bazujący na makro

#### **Podsumowanie Stylu**

Wyświetla tekst podsumowujący styl, oraz # wzorów, # wzorów w podstylach, łącza, wyprzedzenia, zmiany głośności, itd. Aby zobaczyć ten tekst wejdź w to w Twórcy Stylu, wybierz *Styl | Podsumowanie Stylu*.

# **Przełożenie pliku MIDI na Magika Stylu**

**Magika Stylu** jest używany do generowania utworów w Stylu Band-in-a-Box z plików MIDI. Styl ten analizuje plik, kreuje wzory, nuty i rytm w tym stylu.

**Uwaga:** Użyj własny plik MIDI, który skomponowałeś, lub zaaranżowałeś, jeśli używasz czyjąś kompozycję zdobądź pozwolenie na jej używanie.

W tym samouczku zamierzamy załadować Violet.MID z folderu *C:\bb\Documentation\Tutorials*i zamienić to na styl-który nazwiemy Violet.STY.

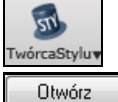

Stwórz nowy utwór, wciśnij **[TwórcaStylu]** i wybierz *Magik Stylu* z rozwijanego menu aby uruchomić **Magika Stylu**. Możesz użyć także menu *Style | Magik Stylu.*

Wciśnij **[Otwórz]** i wczytaj pliku *C:\bb\Documentation\Tutorials\violet.MID*. Styl Wizard dalej robi to automatycznie.

**SAMP** ed etc

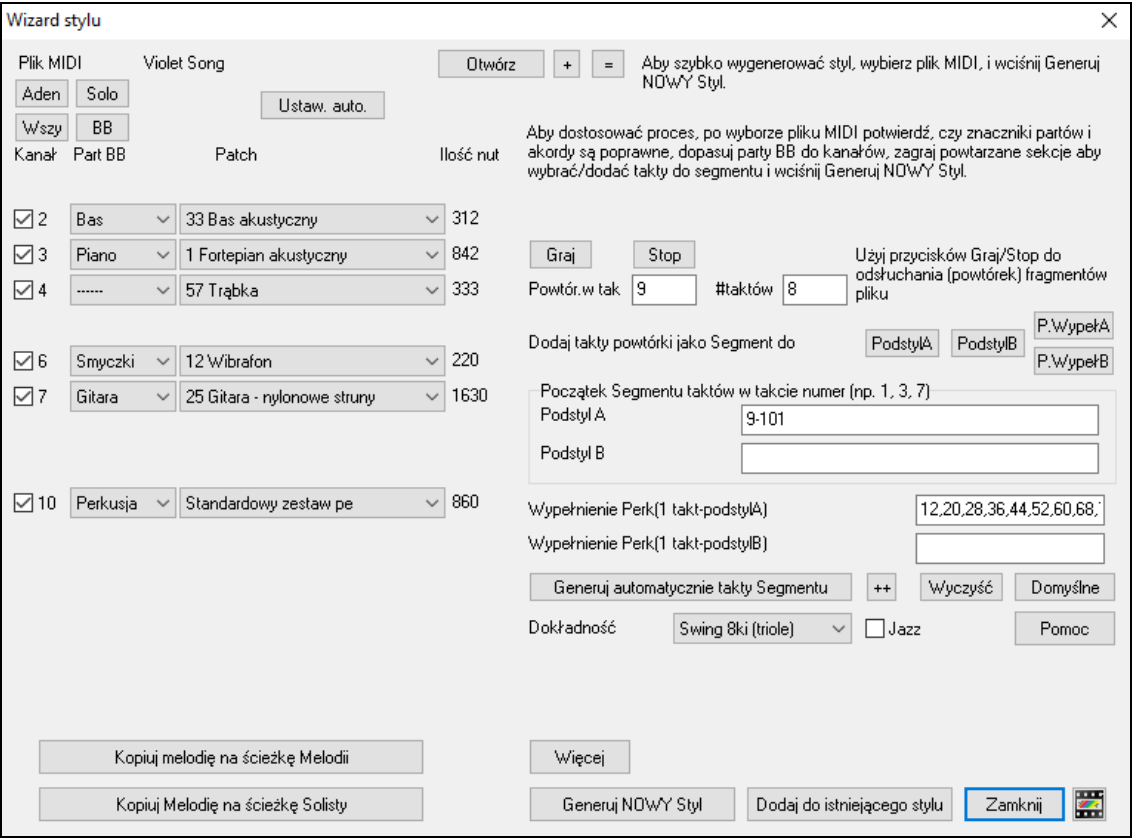

Akordy z pliku MIDI są interpretowane i zapisywane na kartce akordowej. Znaki części dla pliku są zaznaczone na Kartce Akordowej. Styl Wizard znalazł prawidłowe oznaczenia patrząc na wypełnienia bębnów i wyodrębnił podstyl (część) 'a'. Cześć 'b' zmienimy później

<span id="page-373-0"></span>Kanały użyte w MIDI wyświetlają się w dialogu, także łącza i il nut w każdym kanale. (Dla Violet.MID możesz zobaczyć kanał [3](#page-2-0), [4](#page-3-0), [6](#page-5-0), [7](#page-6-0), i [10](#page-9-0).)

Styl Wizard analizuje partie i wyznacza dla BB partie basu, pian bębnów, gitary, smyczków przydzielając je do odpowiednich ścieżek, a nie tylko do ścieżki melodii.

Wizard stylu analizuje prtie utworu i wybiera, które party Band-Box (bas, piano, perkusja, gitara, lub smyczki) użyć dla każdej ścieżki. Band-in-a-Box poprawnie przypisuje [5](#page-4-0) instrumentów – przypisując partii do melodii.

Wizard stylu sugeruje, które takty ("klatki") włączyć do stylu Sugerowane takty są to te, w których występują instrumenty wszystkich partii Band-in-a-Box

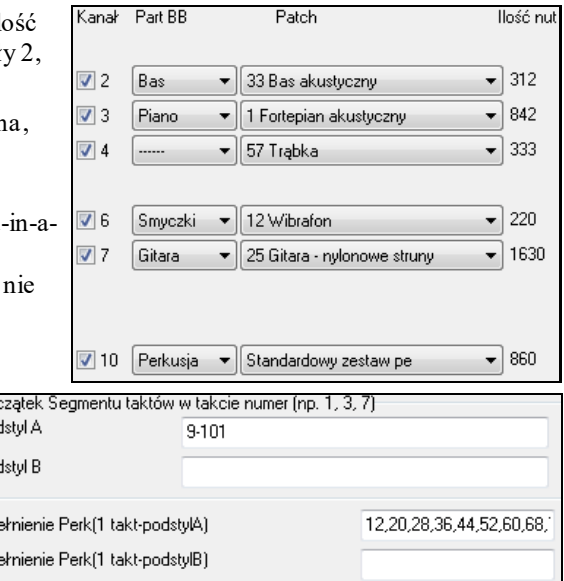

Zwykle będziesz chciał dokonać selekcji taktów do części 'a' i 'b'. W pliku Violet.MID Styl Wizard zakwalifikował takty od [9](#page-8-0) do [101](#page-100-0) do podstylu 'a'. Chcąc stworzyć dobrze brzmiący styl, istotne jest, aby:

> "Partie BB" były poprawne. Możemy przesłuchać poszczególne kanały MIDI tłumiąc inne, w okienku kanały, i przypisać je poprawnie.

Por Por  $P_{00}$ 

Wyp Wyp

Bas

Part BB

**Uwaga:** Wizard Stylu przypisuje niektóre ustawienia automatycznie, a inne możesz wpisać.

**Takty Snapshot – rozgraniczające powinny być poprawne dla części 'a' i 'b'.** Musisz wskazać programowi, które takty kwalifikujesz do 'a' a które do 'b'. Program będzie to zgadywał sam, ale plik MIDI posiada wiele części, zaśBB ma tylko [2](#page-1-0) podstyle.

# **Wskazówka, aby pomóc wybrać takty do użycia**

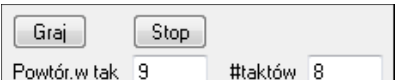

Aby odsłuchać plik MIDI możesz wyjść ze Stylu Wizard i grać utwór w innym pliku BB lub odtworzyć inną sekcję wewnątrz Stylu Wizard używając [Graj] [Stop] i zapętlenia taktów.

Zajmijmy się taktami rozgraniczającymi (Snapshots), i ustawieniem ilości taktów korespondującymi do formy utworu jazzowego. Po przesłuchaniu utworu zauważ, że jest część jazzowa na [2](#page-1-0) i część na [4](#page-3-0). Chcemy żeby to była część 'a' i część 'b'.

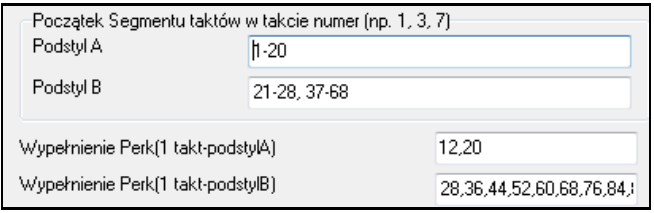

**Snapshots** dla Stylu Wizard:

- Wprowadź ["1](#page-0-0)-[20](#page-19-0)" dla taktów części "A"
- Wprowadź ["21](#page-20-0)-[28](#page-27-0), [37](#page-36-0)-[68](#page-67-0)" dla taktów części "B"
- Wprowadź ["12](#page-11-0), [20](#page-19-0)" dla taktów części "A" Wypełnienie Bębnów.
- Wprowadź ["28](#page-27-0), [36](#page-35-0), [44](#page-43-0), [52](#page-51-0), [60](#page-59-0), i [68](#page-67-0)" dla taktów części "B" Wypełnienie Bębnów.

**Uwaga:** Nie musisz wprowadzać tylu szczegółów, ale ilustrujemy generowane możliwości

# **Gotowy!**

Generuj NOWY Styl Wciśnij [Generuj NOWY styl], nazwę, np. Violet.STY.

Teraz przesłuchaj twój styl także z innymi utworami. Jest to łatwe z dialogu Ulubione Style. (**Shift+F[9](#page-8-0)**).

Do tej nauki załaduj utwórV\_TEST.MGU który zrobiliśmy. Jest Jazz Swing używający inne akordy niż Violet.STY Zapisz istniejący utwór przed załadowaniem nowego. Gdy Band-in-a-Box zachowuje utwór, który ma cały plik MIDI na ścieżce Melodii, daje specjalne rozszerzenie MGX, więc zapisze jako Violet.MGX

<span id="page-374-0"></span>Alternatywnie, jeżeli chcesz, aby Violet.STY grał bez innego utworu, Violet.MGX posiada obecnie, MIDI ścieżkę melodii, a więc należy ją wytłumić, (**Alt[+9](#page-8-0)** lub prawa myszka na melodii u gory ekranu). Następnie włącz styl, wybierając *Styl | Styl Włączony* 

#### **Automatyczne zakończenie dla stylów bez zakończenia**

Jeśli utworzyłeś styl i nie ma on jeszcze zakończenia, [2](#page-1-0)-taktowe zakończenie oparte na stylu program może wygenerować automatycznie. Ułatwia to wykonanie kompletnego stylu przy użyciu Wizarda stylów. Aby usłyszeć próbkę, załaduj utwór C*:\bb\Documentation\Tutorials\Tutorial -BB2005\No Ending.MGU*. Utwór ten wykorzystuje NOENDING.STY - styl bez zakończenia. Zakończenie dla tego stylu zostanie wygenerowane automatycznie.

**Tak więc zrobiliśmy pierwszy styl.** Podsumowując: na tworzenie Stylu w Wizardzie Stylu składa się:

- [1](#page-0-0).Ładowanie pliku MIDI do Wizarda Stylu.
- [2](#page-1-0).Odsłuchanie pliku MIDI tłumiąc poszczególne kanały
- [3](#page-2-0).Dobór kanałów do partii BB.
- [4](#page-3-0).Dobór taktów rozgraniczających części 'a' i 'b'.

[5](#page-4-0).Wciśnij [Generuj NOWY styl…]

#### **Ustawienia Zaawansowane i Preferencje**

Więcej Wciśnij [Więcej], żeby otworzyć Zaawansowane Ustawienia i Preferencje Magika Stylu.

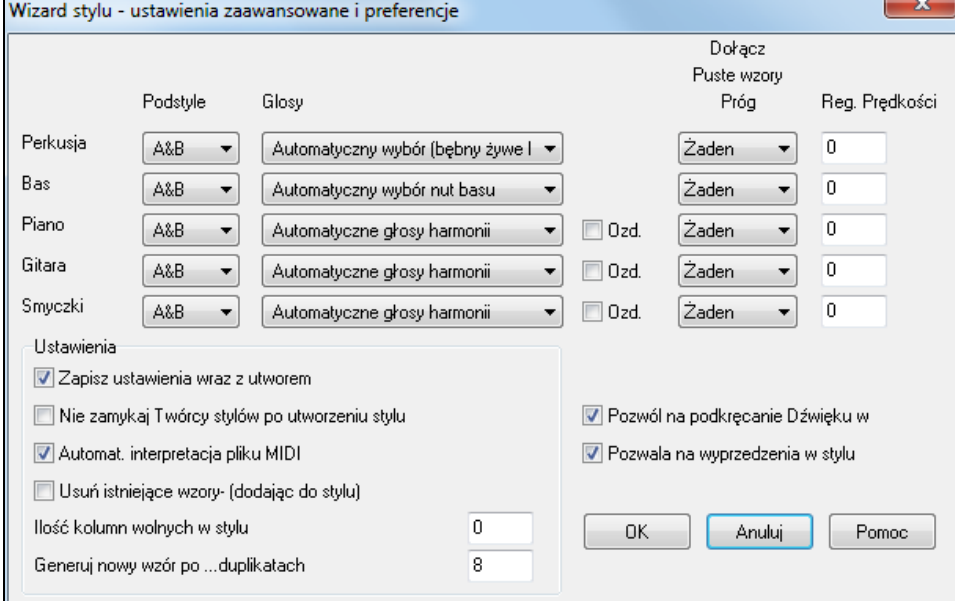

Są [2](#page-1-0) sekcje dla tego dialogu. Zaawansowane Ustawienia Instrumentu i Preferencje.

#### **Zaawansowane Ustawienia Instrumentu**

Zaawansowane ustawienia instrumentu pozwalają zawrzeć ustawienia dla instrumentów (bębny/ bas/ piano/ gitara/ struny) w stylu.

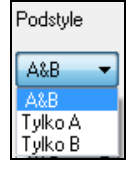

"Podstyle" określają, kiedy instrument jest zawarty w podstylach "A", "B" lub w obu "A&B".Na przykład, jeśli chcesz stworzyć styl, który używa tylko strun na podstylu "B", ustaw partię instrumentu strun tylko na "B".

Ustawienia Brzmienia wyznaczają dla różnych instrumentów:

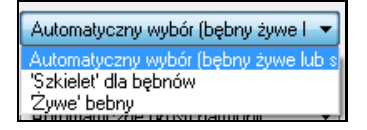

Bębny ("Brzmienia"): Czy wzory użyją żywych lub odwzorowanych wzorów stylu. Domyślny tryb jest "auto", który normalnie używa żywego wzoru, ale możesz zdecydować, żeby używał żywych lub odwzorowanych wzorów stylu. Żywe wzory mają wyższą rozdzielczość i mogą używać więcej instrumentów, więc ogólnie są lepsze.

<span id="page-375-0"></span>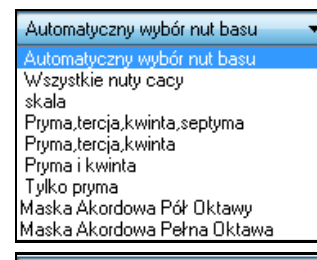

Automatyczne głosy harmonii

Dołącz wszystkie głosy harmonii 1,3,5 Tylko trytony (tercja/septyma) Akordy pryma/kwinta vlaska Akordowa Pełna Oktawa

Bas ("Brzmienia") określają, czy partia basu będzie używać Wszystkie Nuty / Tylko Skalowe / Pryma, tercja, piąty, siódmy / Pryma, trzeci, piąty / Pryma i piąty / lub tylko Pryma. Domyślne jest "Auto-wybór", który zazwyczaj zezwala na wszystkie [12](#page-11-0) półtonów.

Piano, Gitara i Udźwięcznienia Strun określają jak wzory Piana będą udźwięczniane. Wybory są Auto, Zawrzyj Pełne Udźwięcznienia, Trzytony tylko (trzeci, siódmy), Akordy Mocy (Root/piąty), Maska Akordu Pół Oktawy i Maska Akordu Pełnej Oktawy.

Auto-ustawienie zazwyczaj używa "Zawrzyj pełne Brzmienia". Jeśli partia używa [2](#page-1-0)-nutowych akordów, powinieneś nie uwzględniać tego ustawienia do "użycia trzytonów" tak, że najważniejsze nuty akordu (trzytony) zostaną zawarte.

Możesz także użyć masek akordów tak, że specyficzne wzory akordów zostaną dodane do twojego stylu i będą grać dokładnie tak jak w twoim pliku MIDI (po prostu transponowane). Ustaw Brzmienia, żeby użyć "Maski Akordu Pół Oktawy" lub "Maski Akordu Pełnej Oktawy".

Dodaj do istniejącego stylu

Nie mógłbyś stworzyć stylu Magika Stylu ze skrzypienia używając masek akordów, ponieważ potrzebne jest, żeby były ogólne wzory w stylu. Więc robisz to jak [2](#page-1-0) stopniowy proces.

Za pierwszym razem, stwórz styl używając ogólnych wzorów (typ Udźwięcznienia "Auto") i potem zmień Brzmienia dla Maski Akordu i dodaj je do stylu. Tak jak z innymi funkcjami Magika Stylu ważne jest, żeby akordy i znaczniki partii na kartce akordów były bardzo dokładne.

**Ozd.** Okno Emb. (przystrojenie) określa, czy wzory dla Piana, Gitary i Strun będą przystrojone. Jeśli zostaną przystrojone na akordzie jak [D7](#page-6-0) (w kluczu C) [13,](#page-12-0) [9](#page-8-0) i # [11](#page-10-0) nuty mogą być dodane, żeby przystroić akord. Styl Jazz piano będzie prawdopodobnie używał tego.

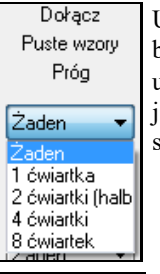

Ustawienie "Zawieraj Puste wzory Progu" nastawia się na Żaden. Mozliwe ustawienia to Żaden / [2](#page-1-0) beaty / [1](#page-0-0) takt / [2](#page-1-0) takty. Jeśli jest ustawione na żaden, instrument będzie zawsze grał w stylu, jeśli ustawione ["1](#page-0-0) takt" będą tam "przerwy ciszy" do długości jednego taktu (prawdopodobnie dłuższe jeśli złączone razem) w stylu dla tego instrumentu. Więc jeśli instrument jest używany oddzielnie w stylu, ustaw tą funkcję na coś wyzszego niż żadne/żaden??.

Reg. Prędkości Nastawienie Prędkości uczyni instrument głośniejszym lub delikatniejszym w stylu.

#### **Preferencje**

l O

Preferencje wpływają na styl.

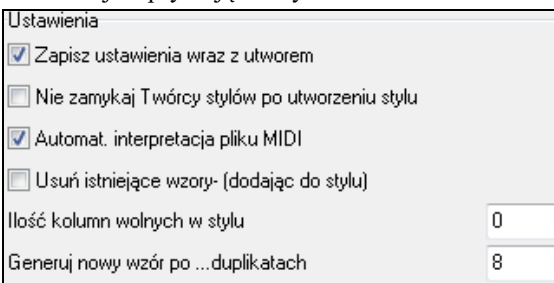

**Zapisywanie ustawień z utworami**: Utwór zostanie zapisany jak plik MGX, od czasu gdy typ ścieżki Melodii to Multikanał i zawiera plik MIDI. Jeśli wybierzesz to, ustawienia Magika Stylu są zapisane z plikiem MGX.

**Opuszczanie otwarcia TwórcyStylu po stworzeniu stylu**: Jeśli ustawione, po stworzeniu stylu, Twórca Stylu jest do otwarcia przez ciebie, żeby zbadać/edytować styl bezpośrednio.

**Auto-interpretacja pliku MIDI** (Domyślnie = Tak): Gdy ustawiony, Magik Tworzenia Stylu ustawi kanały, Partie BB i zdjęcia dla ciebie. Normalnie to ustawienie powinno być pozostawione.

**Usuwanie istniejących wzorów (podczas dodawania do stylu)** (Domyślnie = Nie): Jeśli ta opcja jest ustawiona kiedy tworzysz wzory stylu, żeby dodać istniejący styl, cały instrument będzie najpierw wymazany w stylu dla

<span id="page-376-0"></span>jakiegokolwiek instrumentu użytego w nowym stylu.Gdy tworzysz styl poprzez dodawanie do istniejącego stylu, Twórca Stylu jest wtedy otwarty, pozwalając ci wybrać nową nazwę dla stylu (tak, że nie zapisujesz ponownie istniejącego stylu).

**# kolumny, żeby opuścić nieużywane w stylu** (Domyślnie = 0): Jeśli ustawione na zero (domyślnie), Magik Tworzenia Stylu może tworzyć największy możliwy styl-całkowicie wypełniając rzędy wzorami. Ale jeśli ustawisz to na wartość niezerową ograniczy to # wzorów, które może być stworzone. Od kiedy jest tam [30](#page-29-0) rzędów w Twórcy Stylu, możesz ustawić to od 0 do [29.](#page-28-0)

**Stwórz nowy wzór po # kopiach**: Magika Tworzenia Stylu nie wstawi wzorów dopóki będą wyjątkowo porównywane do tych, które zostaly wprowadzone. Ale (z tym ustawieniem domyślnie na [8](#page-7-0)), po [8](#page-7-0) kopiach tego samego wzoru, drugi wzór będzie wprowadzony, który jest kopią innego wzoru.. Ustawienie tego na zero może oznaczać, że każdy wzór mógłby być wprowadzony (bez względu na na to czy był wyjątkowy); ustawienie tego na wysoką liczbę jak [200](#page-199-0) mogłoby znaczyć, że tylko naprawdę wyjątkowe są wprowadzane.Żeby podtrzymać poprawny balans w stylu, od momentu gdy maksymalna waga wzoru w Twórcy Stylu to [8](#page-7-0), to ustawienie powinno być zostawione na [8](#page-7-0) w większości sytuacji. Jeśli twój styl "wypełnia" wszystkie dostępne kolumny, ustaw to na wyższą liczbę.

7 Pozwól na podkrecanie Dźwieku w

Pozwala na wyprzedzenia w stylu

**Zezwalaj na Regulację Tonacji w stylu**: Jeśli ustawione, zakręt tonacji obecny na pliku MIDI będzie zawarty w stylu. Upewnij się, że zakręt tonacji pliku MIDI o zakresie = dwóch półtonów.

**Zezwalaj na tyknięcia w stylu**: Jeśli ustawione, styl zezwoli na tyknięcia (odtwarzając instrumenty przed beatem). Jest to robione poprzez ustawienie wartości tyknięć w poszczególnych opcjach wzorów.

# **Tworzenia Styli RealDrums**

# **Wstęp do RealDrums**

RealDrums są nagraniami studyjnych perkusistów, poskładane razem przez Band in a box by kreować unikalne, prawdziwe ścieżki perkusji grające razem ze ścieżkami MIDI w stylach Band-in-a-box. Możesz łączyć style RealDrums z dowolnymi stylami Band-in-a-box a więc kombinacjijest bez końca!

Style RealDrums składają się z plików wave zawierających takty wzorów perkusyjnych, oraz plików tekstowych z instrukcjami jak Band-in-a-box powinien interpretować te pliki. Aby style działały pliki tekstowe muszą być ulokowane w głównym katalogu Band-in-a-box w folderze "Bębny" i w podkatalogach styli. Nazwa pliku musi być ta sama co grupa styli, z podkreślnikiem (\_) oraz trzy-cyfrowym numerem opisującym tempo. Dodatkowo "\_Styl" musi być po tempie.

Np. styl "JazzSzczotki" tempo [120](#page-119-0) będzie zapisany jako plik tekstowy:

C:\bb\Bębny\JazzSzczotki\JazzSzczotki\_[120](#page-119-0)\_Styl.txt

Plik wave będzie w podkatalogu folderu "Bębny" – tam gdzie plik tekstowy.

C:\bb\Bębny\JazzSzczotki\JazzSzczotki\_[120](#page-119-0)\_Styl.wav

To może również być inny katalog zobacz "Redukcja Styli"

"Grupy Styli RealDrums" mają podobne rodzaje - "feel", ale nagrane są w różnych tempach.. W tym przykładzie "JazzSzczotki" jet grupą, a "JazzSzczotki\_[120](#page-119-0)\_Styl" jest stylem. Tzn. grupa JazzSzczotki zawiera [10](#page-9-0) styli RealDrums :

JazzSzczotki\_[045](#page-44-0)\_Styl JazzSzczotki\_[060](#page-59-0)\_Styl JazzSzczotki\_[070](#page-69-0)\_Styl JazzSzczotki\_[100](#page-99-0)\_Styl JazzSzczotki\_[120](#page-119-0)\_Styl JazzSzczotki\_[145](#page-144-0)\_Styl JazzSzczotki\_[175](#page-174-0)\_Styl JazzSzczotki\_[2](#page-209-0)10\_Styl JazzSzczotki\_[250](#page-249-0)\_Styl JazzSzczotki\_[300](#page-299-0)\_Styl

Dla ułatwienia używaj szablonu tekstowego pliku.

# <span id="page-377-0"></span>**Tworzenie Styli RealDrums Używając Istniejącego Szablonu**

Szablony są dostępne do pobrania z:

[https://nn.pgmusic.com/pgfiles/support/patches/realdrums\\_stylemaking\\_templates.zip](https://nn.pgmusic.com/pgfiles/support/patches/realdrums_stylemaking_templates.zip).

Poniższa informacja jest potrzebna do tworzenia stylu RealDrums używając jednego z szablonów.

Aby dowiedzieć się więcej szczegółów,przeczytaj **Elementy Stylów RealDrums** 

# **Nagrywanie twojego pliku wave**

Do nagrania pliku wave używającego RealDrums możesz albo nagrać perkusistę albo złożyć uwór z fragmentów zapętlonych bębnów.

Niezależnie od metody tworzenia pliku bębnów wave, powinieneś postępować zgodnie z jedną z opisanych poniżej metod współpracy z szablonem:

. [32](#page-31-0)\_takty\_bębnów.txt

. [32](#page-31-0)\_takty\_bębnów\_z\_udrzeniami.txt

- . [32](#page-31-0)\_takty\_bębnów\_z\_uderzeniami\_dwa\_takty\_zakończenia.txt
- . [64](#page-63-0)\_takty\_bębnów.txt
- . [64](#page-63-0)\_takty\_bębnów\_z\_udrzeniami.txt
- . [64](#page-63-0)\_takty\_bębnów\_z\_uderzeniami\_dwa\_takty\_zakończenia.txt
- **.** [32](#page-31-0)\_takty\_bębnów.txt
	- Takty  $1-2$  $1-2$  nabicie [2](#page-1-0) taktowe ("raz, dwa, raz-dwa-trzy-cztery")

Takty [3](#page-2-0)-[18](#page-17-0) grają ten sam groove

 –Wypełnienie (zwykle takt grany po przebitce z akcentem na [1](#page-0-0) na talerzu, lub inny [1](#page-0-0) takt grany po przebitce)

-[9](#page-8-0) – normalna gra

- Przebitka
- Wypełnienie
- -[17](#page-16-0) normalna gra
- Przebitka

Takty [19](#page-18-0)-[34](#page-33-0) (część 'B') używają trochę innego groovu niż [3](#page-2-0)-[18](#page-17-0) 

- Wypełnienie
- [-25](#page-24-0) normalna gra
- Przebitka
- Wypełnienie
- 8-[33](#page-32-0) normalna gra
- Przebitka
- [-36](#page-35-0) zakończenie [2](#page-1-0) taktowe, drugi takt kończy się na [1](#page-0-0) uderzeniem na talerzu

**.** [32](#page-31-0)\_takty\_bębnów\_z\_udrzeniami.txt

Jest to dokładnie to samo co w punkcie [1](#page-0-0) z następującymi dodanymitaktami :

– uderzenia w bęben, używane jako "akcent" w BB

 $38 -$ uderzenie w bęben, używane jako "wyprzedzenie" w BB

. [32](#page-31-0)\_takty\_bębnów\_z\_akcentami\_dwa\_zakończenia.txt

 $\text{taky } 1-2$  $\text{taky } 1-2$  $\text{taky } 1-2$  $\text{taky } 1-2$ - nabicie [2](#page-1-0) taktowe ("raz, dwa, raz-dwa-trzy-cztery")

Takty [3](#page-2-0)-[20](#page-19-0) graja ten sam groove

 –Wypełnienie (zwykle takt grany po przebitce z akcentem na [1](#page-0-0) na talerzu, lub inny [1](#page-0-0) takt grany po przebitce)

- -[9](#page-8-0) normalna gra
- Przebitka
- Wypełnienie
- -[17](#page-16-0) normalna gra
- Przebitka
- -[20](#page-19-0) [2](#page-1-0) taktowe zakończenie

Takty [21](#page-20-0)-[36](#page-35-0) (część 'B') używają trochę innego groovu niż [3](#page-2-0)-[20](#page-19-0)

- <span id="page-378-0"></span>– Wypełnienie
- -[27](#page-26-0) normalna gra
- Przebitka
- Wypełnienie
- -[35](#page-34-0) normalna gra
- Przebitka
- -[38](#page-37-0) zakończenie [2](#page-1-0) taktowe, drugi takt kończy się na [1](#page-0-0) uderzeniem na talerzu
- uderzenie w bęben, używane jako "akcent" w BB
- uderzenie w bęben, używane jako "wyprzedzenie" w BB

#### **.** [64](#page-63-0)\_takty\_bębnów.txt

Takty  $1-2$  $1-2$ - nabicie [2](#page-1-0) taktowe ("raz, dwa, raz-dwa-trzy-cztery")

Takty [3](#page-2-0)-[34](#page-33-0) grają w ten sam groove

 – Wypełnienie (zwykle takt grany po przebitce z akcentem na [1](#page-0-0) na talerzu, lub inny [1](#page-0-0) takt grany po przebitce

- [-9](#page-8-0) normalna gra
- Przebitka
- Wypełnienie
- -[17](#page-16-0) normalna gra
- Przebitka
- Wypełnienie
- -[25](#page-24-0) normalna gra
- Przebitka
- Wypełnienie
- -[33](#page-32-0) normalna gra
- Przebitka

Takty [35-](#page-34-0)[66](#page-65-0) (część 'B') używają trochę innego groovu niż [3](#page-2-0)[-20](#page-19-0) 

- Wypełnienie
- -[41](#page-40-0) normalna gra
- Przebitka
- Wypełnienie
- -[49](#page-48-0) normalna gra
- Przebitka
- Wypełnienie
- -[57](#page-56-0) normalna gra
- Przebitka
- Wypełnienie
- [-65](#page-64-0) normalna gra
- Przebitka

-[68](#page-67-0) – zakończenie [2](#page-1-0) taktowe, drugi takt kończy się na [1](#page-0-0) uderzeniem na talerzu

**.** [64](#page-63-0)**\_**takty\_bębnów\_z\_uderzeniami.txt

Jest to dokładnie to samo co w punkcie [1](#page-0-0) z następującymi dodanymi taktami :

- uderzenie w bęben, używane jako "akcent" w BB
- $70 -$ uderzenie w bęben, używane jako "wyprzedzenie" w BB

**.** [64](#page-63-0)\_takty\_bębnów\_z\_uderzeniami\_dwa\_zakończenia.txt

Takty  $1-2$  $1-2$ - nabicie [2](#page-1-0) taktowe ("raz, dwa, raz-dwa-trzy-cztery")

Takty [3](#page-2-0)-[36](#page-35-0) grają w ten sam groove

 – Wypełnienie (zwykle takt grany po przebitce z akcentem na [1](#page-0-0) na talerzu, lub inny [1](#page-0-0) takt grany po przebitce

[-9](#page-8-0) – normalna gra

- <span id="page-379-0"></span>[10](#page-9-0) – Przebitka
- [11](#page-10-0) Wypełnienie
- [12](#page-11-0)-[17](#page-16-0) normalna gra
- [18](#page-17-0) Przebitka
- [19](#page-18-0) Wypełnienie
- [20](#page-19-0)-[25](#page-24-0) normalna gra
- [26](#page-25-0) Przebitka
- [27](#page-26-0) Wypełnienie
- [28](#page-27-0)-[33](#page-32-0) normalna gra
- [34](#page-33-0) Przebitka
- [35](#page-34-0)-[36](#page-35-0) [2](#page-1-0) taktowe zakończenie

Takty [37](#page-36-0)-[70](#page-69-0) (część 'B') używają trochę innego groovu niż [3](#page-2-0)-[20](#page-19-0)

- [37](#page-36-0) Wypełnienie
- [38](#page-37-0)-[43](#page-42-0) normalna gra
- [44](#page-43-0) Przebitka
- [45](#page-44-0) Wypełnienie
- [46](#page-45-0)[-51](#page-50-0) normalna gra
- [52](#page-51-0) Przebitka
- [53](#page-52-0) Wypełnienie
- [54](#page-53-0)-[59](#page-58-0) normalna gra
- [60](#page-59-0) Przebitka
- [61](#page-60-0) Wypełnienie
- [62](#page-61-0)-[67](#page-66-0) normalna gra
- [68](#page-67-0) Przebitka
- [69](#page-68-0)-[70](#page-69-0) [2](#page-1-0) taktowe zakończenie
- $71$  uderzenie w bęben, używane jako "akcent" w BB
- [72](#page-71-0) uderzenie w bęben, używane jako "wyprzedzenie" w BB

# **Edycja pliku tekstowego**

W większości partii plik tekstowy jest jest gotowy, ale można dokonać Istotnych zmian i Dodatkowych Zmian

# **Istotne Zmiany**

Pierwsza zmiana to zmiana nazwy pliku wave i nazwy pliku tekstowego, aby zgadzał się z grupą stylu RealDrums, do której chcesz aby ten plik należał. Np. Jeśli chcesz aby nagrany przez ciebie styl - w tempie [70](#page-69-0) – należał do grupy nazwanej "MójFunkyStyl", nazwa to: "MójFunkyStyl [070](#page-69-0) Styl.wav", a plik tekstowy będzie miał nazwę "MójFunkyStyl [070](#page-69-0) Styl.txt". Oba pliki będą umiejscowione w głównym katalogu BB w folderze "Bębny". W tym wypadku C://BB/Bębny/ MójFunkyStyl

Druga zmiana to zmiana pierwszej linii pliku tekstowego, tak aby miała tą samą nazwę co plik wave. W tym wypadku zamiana "nazwawave=mójsty.wav" na "nazwawav=MójFunkyStyl [070](#page-69-0) styl.wav"

Ostatnia zmiana jeżeli utwór jest walcem ([3](#page-2-0)/[4](#page-3-0)), zmień "Metrum[=4](#page-3-0)" na "Metrum[=3](#page-2-0)" i styl jest gotowy do użycia!

#### **Dodatkowe Zmiany**

Pierwsza zmiana to dodatkowa wartość w linii "Offset=" (dodatkowe wsparcie) . Perkusiści zwykle uderzają kilka mili sekund przed bitem ponieważ dźwięk bębna wybrzmiewa pare milisekund po uderzeniu. Z tego powodu chcesz aby BB wychwycił takt bębnów o kilka tyków wcześniej ([1](#page-0-0)bit=[120](#page-119-0)tyków) aby to skompensować. Wartość wprowadzona w szablonie to: –[5](#page-4-0) (tyków). Jeżeli uznajesz że początkowe uderzenie perkusji nie jest dobre, eksperymentu z ustawieniem niższej wartości np: -[6](#page-5-0), -[7](#page-6-0), -[8](#page-7-0), -[9](#page-8-0) itd – oznaczającymi że takt będzie grany wcześniej, a wyższe numery od –[4](#page-3-0) do 0 , oznacza że będzie on grany bliżej kreski taktowej

Kolejna zmiana to ustawienie głośności. Jeżeli w twoim stylu bębny są za głośno, możesz je ściszyć wprowadzając niższa wartość w linii "dbDostosuj=". Wzorcowo jest 0, wprowadź:

–[1](#page-0-0), –[2](#page-1-0), –[3](#page-2-0) dla zmniejszenia głośności

Wszystkie wzory nagrane i wprowadzone do szablonu będą zgodne z plikiem wave o ile zostały nagrane zgodnie z wymienionymi specyfikacjami. Przeczytaj dalsze specyfikacje w: "Tworzenie stylu RealDrums"

# <span id="page-380-0"></span>**Testowanie Stylu RealDrums**

Po stworzeniu RealDrums stylu, przetestuj go w Band-in-a-Box ładując utwór i jego ustawienia, tempo. Przejdź do Ustawienia RealDrums ( Opcje/Preferencje/RealDrums i upewnij sie że [RD] jest włączony. Zaznacz "Tylko w tym utworze użyj RealDrums" i wybierz styl przyciskiem [RD]. Po zamnięciu dialogu i zagraniu utworu, twój RealDrums powinien grać także. Aby się upewnić dodatkowo zajrzyj do pasku tytułu Band in a box. Jeżeli twoim stylem jest "MójFunkyStyl [070](#page-69-0) Styl" zobaczysz [RealDrums= MójFunkyStyl 070] {bmc IMG01843.bmp}

# **Elementy Styli RealDrums**

Dla lepszego zrozumienia kreowania stylu RealDrums , proszę przeczytaj poniżej

#### **Elementy Pliku Wave**

Plik wave musi zawierać [2](#page-1-0) takty nabicia. Może to być dźwięk metronomu, perkusista nabijający, lub [2](#page-1-0) takty przebitki na bębnach. Te [2](#page-1-0) takty zawsze będą grane na początku utworu BB, chyba że wyłączysz to w preferencjach. Istotne jest żeby początek pliku Wave nie zawierał taktu perkusjiktóry ma być grany w czasie utworu. Jeśli się tak stanie będzie słyszalna przerwa - cisza, na początku taktu utworu granego przez Band in a box.

Większość plików Wave powinna zawierać takty z bębnami,w [2](#page-1-0) podstylach – częściach. To oznacza że podstawowym groovem powinien być ten który jest grany na początku, a następnie drugi grany do końca utworu. Pamiętaj o tym, że w każdym podstylu powinny zostać zawarte przykłady przebitek, wypełnień i normalnego grania oraz [2](#page-1-0) takty zakończenia

Po taktach grania bębnów powinny być momenty uderzeń w bęben używanych do emulowania wyprzedzeń i akcentów.

Przykład [1](#page-0-0):pokazuje plik wave RealDrums. Zobacz, że pierwsze [2](#page-1-0) takty zawierają nabicie, następnie większość pliku to regularne granie, w połowie wzór się zmienia co oznacza część 'B' a na końcu występują [4](#page-3-0) akcenty. (uderzenia w bęben).

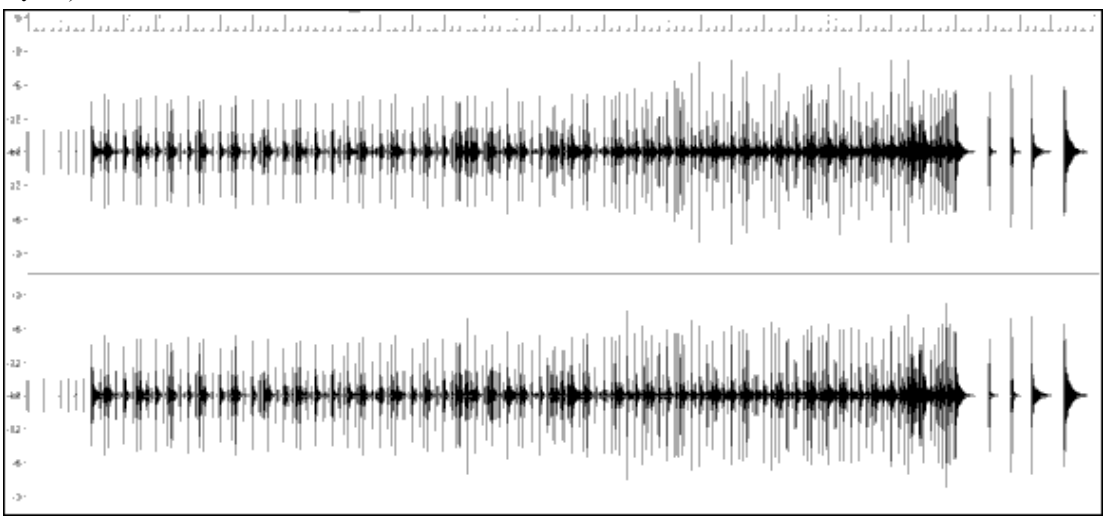

Przykład [1](#page-0-0): Plik Wave stylu RealDrums

#### **Elementy Pliku Tekstowego**

Plik tekstowy zawiera trzy porcje, główne ustawienia, definicje wzorów i definicje akcentów.

# **Główne ustawienia**

#### **Wavename=x.wav**

Pierwsza linia tekstu to "nazwawave=x.wave".X oznacza nazwę pliku, np., JazzSzczotki [120](#page-119-0) text jest "wavenazwą"=JazzSzczotki [120](#page-119-0) Styl.wav". Ten plik jest zwykle w tym samym katalogu co plik txt.

#### **ForceWavTempo=x**

To się stosuje, gdy tempo używanego stylu jest inne niż w nazwie pliku. Można je nazwać zredukowanymi lub rozszerzonymi.

#### **TimeSig=[3](#page-2-0)**

Jest to używane dla stylu walca.

#### **OFFSET=x**

Często perkusiści uderzają bęben lub talerz trochę przed bitem, tak, aby brzmienie instrumentu przypadło dokładnie na bit. Równoważnik determinuje, ile tyków [\(1](#page-0-0) bit[=120](#page-119-0) tyków) przed bitem (początkiem taktu) należy ustawić

<span id="page-381-0"></span>bębny, aby kompensować to opóźnione brzmienie instrumentu. Pamiętaj, że jeżeli ustawisz wyprzedzenie ścieżki ze stylem bębnów o [10](#page-9-0) tyków, to tak zostanie to ustawione na ścieżce bębnów BB i nie zmieni właściwego groove'u.

Równoważnik wzorcowo jest ustawiony na 0. Aby określić właściwą wartość równoważnika wyprzedzenia dla danego pliku wave bębnów użyj edytora audio Powertracks Pro Audio i przyjrzyj się w powiększeniu początkom pierwszych taktów. Tak możesz pomierzyć ilość tyków pomiędzy początkiem uderzenia bębna a kreską taktową.

W przykładzie drugim początek uderzenia bębna w takcie [15](#page-14-0). pojawia się na: [14](#page-13-0):[04](#page-3-0):[118](#page-117-0), czyli dwa tyki przed kreską taktową taktu [15](#page-14-0). Jeżeli inne takty wyglądają podobnie, należy wprowadzić równoważnik na –[2](#page-1-0).

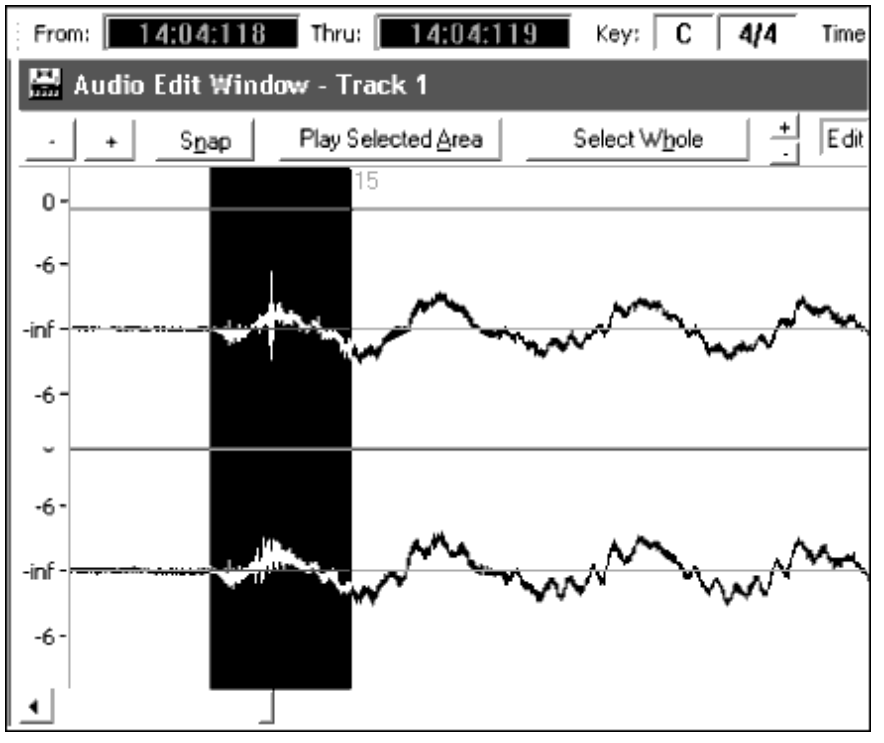

Przykład [2](#page-1-0). Lewa strona podświetlona reprezentuje początek uderzenia bębna w takcie [15](#page-14-0)., prawy koniec podświetlony pokazuje początek taktu [15](#page-14-0).

#### **dbadjust=x**

Wartość tu wprowadzona określa głośność ścieżki RealDrums względem innych ścieżek Dxi instrumentów. Wzorcowo jest ustawiona na 0.

# **dbadjustA=x**

**dbadjustB=y**

Możesz dostosować głośność części A i B oddzielnie w podobny sposób. Ostateczna głośność będzie rezultatem, sumą **db**Dostosuj i **db**Dostosuj**A** lub B. Np.

```
Dbadjust=-5
DbadjustA=-2
DbadjustB=3
```
Całkowita głośność dla A będzie (-[5](#page-4-0))+(-[2](#page-1-0))= **[-7](#page-6-0)**. Całkowita głośność dla B to (-[5](#page-4-0))[+3](#page-2-0)= **-[2](#page-1-0)**.

# **Procent wzorów wielotaktowych=x**

**BB** przypadkowo wybiera wzory RealDrums w danym miejscu utworu w zależności od relatywnej wagi wzoru. Wprowadzony tutaj procent determinuje ilość użycia wzorów wielotaktowych. Eliminuje to używanie jednotaktowych wzorów. Np. Procent wzorów wielotaktowych = **[20,](#page-19-0)** to BB będzie eliminował [20](#page-19-0)-procentowo wzory [1](#page-0-0)-taktowe. Jeżeli Procent wzorów wielotaktowych = [80,](#page-79-0) to jest [80%](#page-79-0) szansy eliminowania [1](#page-0-0)-taktowych wzorów. Jeżeli wielotaktowe wzory nie będą pasować do danego taktu utworu, BB zezwoli na [1](#page-0-0)-taktowe wzory. Jeżeli nie wprowadzisz tu żadnej wartości, to BB wzorcowo będzie używać wszystkich wzorów w zależności od relatywnej wagi.

#### **PushAmoun[t8](#page-7-0)=x**

#### **PushAmoun[t16](#page-15-0)=x**

Gdy wprowadzone są wyprzedzenia poprzez "^" dla [8](#page-7-0)ek i "^^" dla [16](#page-15-0)tek przed akordem, RealDrums będzie mieszał granie na bębnach regularne z zaznaczeniem wyprzedzeń.Ustawienie tej wartości określa, o ile tyków przed bitem jest wyprzedzenie.

<span id="page-382-0"></span>Matematycznie jedna ćwierćnuta to [120](#page-119-0) tyków, w prostym [8](#page-7-0)-kowym stylu [1](#page-0-0) ósemka = [60](#page-59-0) tyków, a [1](#page-0-0) szesnastka = [30](#page-29-0) tyków. W stylu swingowym [1](#page-0-0) ósemka = [40](#page-39-0) tyków.

Na szczęście perkusiści nie grają z matematyczną dokładnością, więc te wartości będą się różnić w zależniości od indywidualnego stylu i ilości swingu w ich grze.

Podobnie możesz przeegzaminować grę perkusistów w audio edytorze i zmierzyć ilość tyków pomiędzy kilkoma ósemkami a kreskami taktowymi.

W tym przykładzie [3.](#page-2-0) prosty ósemkowy styl ósemka grana przed kreską taktową taktu [6](#page-5-0). jest grana na [5](#page-4-0):[04](#page-3-0):[058](#page-57-0), czyli [62](#page-61-0) tyki przed raz (kreską taktową). Zobacz dalszą część przykładu, ale z tej informacji wynika, że Wyprzedzenie[8](#page-7-0) = [62](#page-61-0)

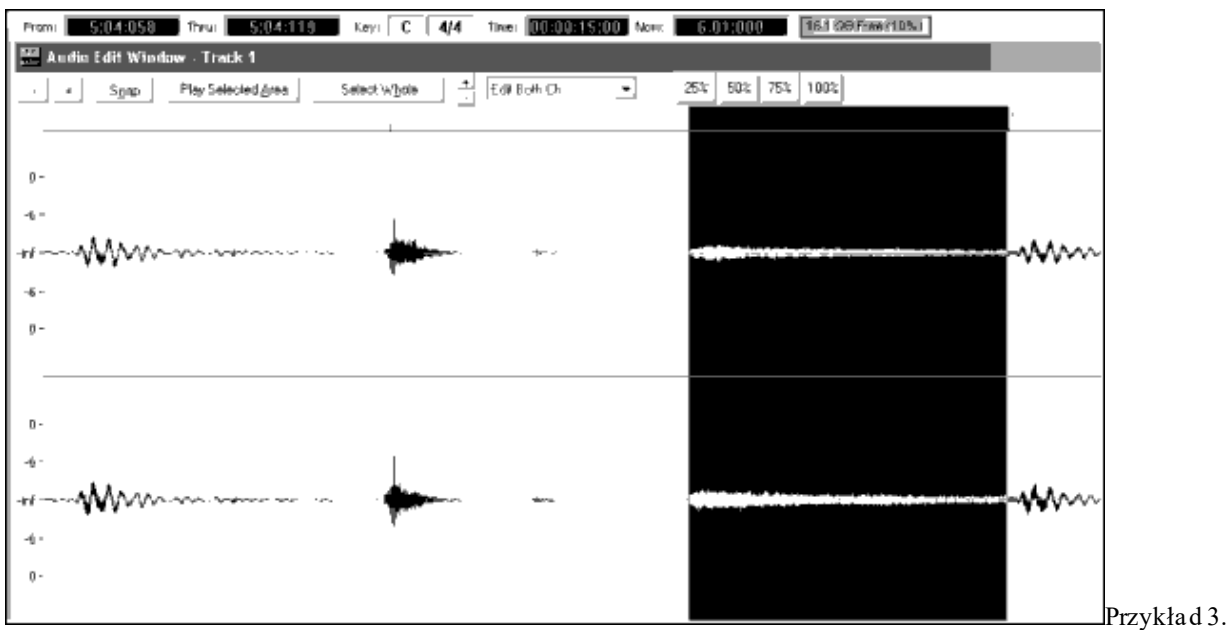

Lewa strona podświetlona oznacza ósemkę przed raz taktu [6](#page-5-0), prawy brzeg podświetlony reprezentuje raz (kreskę taktową) taktu [6.](#page-5-0)

Jeżeli nie wprowadzisz tu żadnej wartości, BB używa wyprzedzeń, bazując na stylu używanym, w swingowym więcej, w ósemkowym mniej.

#### **ASubstyleAllowed=NO BSubstyleAllowed=NO**

Użycie jednej z tych linii dla wzorów w zaznaczonym podstylu, a dalej używanie wzoru w pozostałej części utworu, nie ważne jaki styl został zaznaczony dla utworu przez Band in a box.

Jest to użyteczne dla zmiany istniejącego stylu. Np. jeżeli użyłeś stylu który w części 'a' używa szczoteczek, a w części 'b pałek i chcesz zamienić aby używał tylko pałek, wprowadź "PodstylAZezwól=NIE" do pliku tekstowego. Wszystkie wzory części 'b' będą użyte zarówno w części 'a' i w części 'b'.

Istotne jest żeby nie wprowadzać obu linii, gdyż Band in a box nie będzie w stanie odnaleźć żadnego wzoru i pojawi się wiadomość błędu

# **Definicja Wzoru**

Każdy wzór jest zdefiniowany przez tekst, linia składa się z [7](#page-6-0) elementów, przedzielanych przecinkiem. Sa to: [1](#page-0-0)) "wzór , [2](#page-1-0)) typ , [3](#page-2-0)) definicja części – podstylu (A, B,) , [4](#page-3-0)) waga – jak często wzór będzie grany , [5](#page-4-0)) maska – ograniczenia gdzie wzór może być grany , [6](#page-5-0)) czas trwania wzoru , [7](#page-6-0)) lokacja – umiejscowienie wzoru w pliku wave Przykłady

> Wzór,Normalny,A,[2](#page-1-0)[,1](#page-0-0),[2](#page-1-0)[,75](#page-74-0) Wzór,Przebitka,A,[1](#page-0-0),0,[1](#page-0-0)[,58](#page-57-0) Wzór,Wypełnienie,B,[8](#page-7-0),0,[8](#page-7-0)[,3](#page-2-0) Wzór,Zakończenie,0,[6](#page-5-0),0,[2](#page-1-0)[,114](#page-113-0) Wzór,Nabicie,0,[5](#page-4-0),0,[2](#page-1-0),[-1](#page-0-0)

Jak widać każdy przykład zaczyna się słowem "wzór". To pozwala Band in a box wiedzieć że linia zawierająca informacje ścieżki bębnów, będzie dołączona do ścieżki RealDrums. Następnym elementem jest typ wzoru: "Normalny", "Przebitka", "Wypełnienie", "Zakończenie", "Nabicie". Potem definicja części - mamy tu część a lub część b, 0 oznacza że wzór nie stosuje się do żadnej części. Następny element to Waga – w przykładach:[2,](#page-1-0) [1](#page-0-0), [8](#page-7-0), [6](#page-5-0) , [5](#page-4-0) – im wyższa waga tym częściej wzór będzie wybierany. Dalej mamy "Maska" – jeśli wybierzesz 0 oznacza brak

<span id="page-383-0"></span>ograniczeń do miejsca występowania wzoru, maska =[1](#page-0-0) oznacza pewne ograniczenia. Kolejny element to ilość taktów, przykłady wzorów: [1,](#page-0-0) [2](#page-1-0) lub [8](#page-7-0) taktowych. Ostatni element to lokalizacja wzoru w pliku wave – numery reprezentują takty.

Oto dalsze szczegółowe wytłumaczenie tych zagadnień:

Oto sześć elementów po słowie wzór:

#### **[1](#page-0-0). Rodzaj wzoru**

Jest [5](#page-4-0) rodzaj wzorów: "Przebitka", "Wypełnienie", "PrzedPrzebitką", "Normalny", "Zakończenie" i "Nabicie"

#### **Przebitka**

Przebitka pojawia się w takcie bezpośrednio przed znacznikiem partii. Znaczniki dla części 'a' lub 'b' służą do zaznaczania muzycznych fraz. Partie bębnów często konkludują (zakończają) muzyczną fraze, tak więc przebitka na perkusji pojawia się w takcie przed tym znacznikiem. Przebitka trwa zwykle [1](#page-0-0) takt.

Przykłady wzorów z Przebitka:

- wzór,**Przebitka**,A,[1](#page-0-0),0,[1](#page-0-0)[,8](#page-7-0)
- wzór,**Przebitka**,B,[6](#page-5-0),0,[1](#page-0-0)[,32](#page-31-0)
- wzór,**Przebitka**,B,[5](#page-4-0),0,[1](#page-0-0)[,58](#page-57-0)

# **Wypełnienia – Po Przebitce (PostFills)**

Wypełnienia pojawiają się w taktach, w których występują znaczniki partii. To znaczy że Takt z Wypełnieniem ma uderzenie w talerz na [1](#page-0-0), co ma zakończyć przebitkę w takcie wcześniejszym. Wypełnienia mogą trwać dłużej niż [1](#page-0-0) takt

Przykłady Wzorów z Wypełnieniem

- wzór,**Wypełnienie**,A,[8](#page-7-0),0,[8](#page-7-0)[,1](#page-0-0)
- wzór,**Wypełnienie**,A,[5](#page-4-0),0,[1](#page-0-0)[,9](#page-8-0)
- wzór,**Wypełnienie**,B,[4](#page-3-0),0,[2](#page-1-0)[,17](#page-16-0)

#### **PrzedPrzebitka (PreFills)**

Takty PreFills są bezpośrednio przed Przebitką. Mogą być one użyteczne w sytuacjach gdy perkusista przygotowuje się do przebitki takt wcześniej. Jest to mieszanie normalnego grania i przygotowania do przebitki. PrzedPrzebitka może trwać [1](#page-0-0) lub [2](#page-1-0) takty ([2](#page-1-0)-taktowa PrzedPrzebitkę może zawierać w sobie Przebitkę) .

Przykłady Wzorów z PrzedPrzebitką:

- wzór,PrzedPrzebitka,A[,4](#page-3-0),0[,2](#page-1-0),[7](#page-6-0)
- wzór.PrzedPrzebitka,B[,7](#page-6-0),0[,1](#page-0-0),[57](#page-56-0)

#### **Normalne wzory**

Normalne wzory składają się na cały zestaw utworów Band in a box. Każdy takt który jest przed, po lub znaczniku partii i nie jest nabiciem lub zakończeniem, będzie jednym z normalnych wzorów.

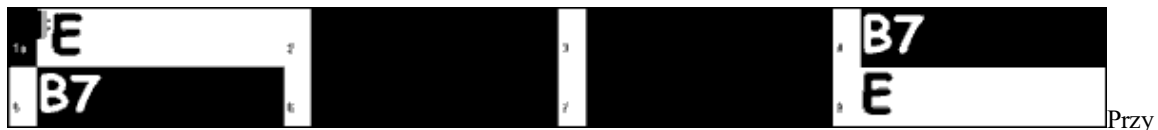

kład [4](#page-3-0): Wszystkie zaznaczone takty są nornalnymi wzorami.

Oto ich definicie:

- wzór. **Normalny,**A,[2](#page-1-0),0,[1](#page-0-0)[,3](#page-2-0)
- wzór, **Normalny,**A,[5](#page-4-0)[,3](#page-2-0),[2](#page-1-0)[,11](#page-10-0)
- wzór, **Normalny,**B,[5](#page-4-0)[,1](#page-0-0),[2](#page-1-0)[,75](#page-74-0)
- wzór **Normalny,** B,[2](#page-1-0)[,5](#page-4-0),[2](#page-1-0)[,64](#page-63-0)

#### **Zakończenia**

Zakończenia zawsze są [2](#page-1-0) taktowe, mają charakterystyczną przebitkę w [1](#page-0-0) takcie i uderzenie w bęben w [2](#page-1-0) takcie, czasami talerzem na [1](#page-0-0), a czasami z rytmiczną figurą. Sprawdź zakończenia w używanym stylu Band in a box , aby zobaczyć jakiego typu wzór używać w bębnach. Zakończenia są [2](#page-1-0) taktowe, trzeba zdefiniować jedno zakończenie dla stylu.

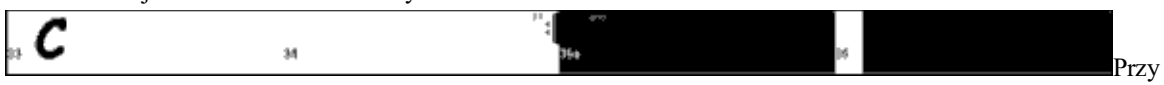

kład [5](#page-4-0): Dwa zaznaczone takty pokazują gdzie zakończenie będzie grane.

#### <span id="page-384-0"></span>**Nabicia**

Nabicia są zawsze [2](#page-1-0) taktowe, pojawiają się na początku utworu, zwykle nabijane są pałkami w cyklu: "razdwa, raz-dwa-trzy-cztery". Możesz także wpisać tutaj osobne nabijanie albo mieć [2](#page-1-0) takty przebitki bębnów zamiast nabicia

#### **[2](#page-1-0). Definicja części**

Band in a box i RealDrums mają [2](#page-1-0) części – podstyle 'A' i 'B'. Gdy definiujesz wzory powinieneś zaznaczyć w których częściach mają być grane. Dla wzorów, które nie posiadają podziału sekcji wpisz tutaj wartość '0'. Dotyczy to także nabicia i zakończenia. Możesz zrobić wyjątek dla zakończenia, jeżeli chcesz, aby pojawiło się przed a lub przed b wpisz "AZakończenia" lub, "BZakończenie". Jeżeli wpiszesz 0 do zakończenia, będzie to dotyczyło obu przypadków.

Przykłady wzorów części 'A':

- wzór,Przebitka,**A**,[1](#page-0-0),0,[1](#page-0-0)[,8](#page-7-0)
- wzór,Wypełnienie,**A**[,8](#page-7-0),0[,8](#page-7-0),[1](#page-0-0)
- wzór,Wypełnienie,**A**[,5](#page-4-0),0[,1](#page-0-0),[9](#page-8-0)
- wzór,PrzedPrzebitką,**A**[,4](#page-3-0),0[,2](#page-1-0),[7](#page-6-0)
- wzór,Normalny,**A**,[2](#page-1-0),0,[1](#page-0-0)[,3](#page-2-0)
- wzór,Normalny,**A**,[5](#page-4-0)[,3](#page-2-0),[2](#page-1-0)[,11](#page-10-0)

Przykłady wzorów części "B"

- wzór,Przebitka,**B**,[6](#page-5-0),0,[1](#page-0-0)[,32](#page-31-0)
- wzór,Przebitka,**B**,[5](#page-4-0),0,[1](#page-0-0)[,58](#page-57-0)
- wzór,Wypełnienie,**B**[,4](#page-3-0),0[,2](#page-1-0),[17](#page-16-0)
- wzór,PrzedPrzebitka,**B**[,7](#page-6-0),0[,1](#page-0-0),[57](#page-56-0)
- wzór,Normalny,**B**,[5](#page-4-0)[,1](#page-0-0),[2](#page-1-0)[,75](#page-74-0)
- wzór,normalny,**B**[,2](#page-1-0),[5](#page-4-0)[,2](#page-1-0),[64](#page-63-0)

Przykłady wzorów z '0''0'

- wzór,Nabicie,**0**,[5](#page-4-0),0,[2](#page-1-0),[-1](#page-0-0)
- wzór,zakończenie,**0**,[1](#page-0-0),0,[1](#page-0-0)[,33](#page-32-0)

Przykłady wzorów ze specjalnymi zakończeniami:

- wzór, zakończenia,**AZakończenia**,[5](#page-4-0),0,[2](#page-1-0)[,37](#page-36-0)
- wzór, zakończenia, **BZakończenia**[,5](#page-4-0),0[,2](#page-1-0),[77](#page-76-0)

# **[3](#page-2-0). Waga**

Gdy Band in a box wybiera wzór RealDrums do taktów utworu, najpierw szuka możliwych pasujących wzorów (bazując na typach wzoru, definicji części, długości i masce) i wtedy wybiera bazując na przypisanej wadze. Waga ma numer od [1](#page-0-0) do [8](#page-7-0) (czasami 0 lub [9](#page-8-0) co opiszemy dalej). W całej masie wzorów bębnów, mają ona nadaną swoją wagę czyli szansę procentowego użycia.

Np. Band in a box znajduje normalny wzór dla [3](#page-2-0) taktu utworu i określa że te [4](#page-3-0) wzory są jedynymi możliwościami:

- wzór,NormalnyA,**[5](#page-4-0)**[,1](#page-0-0)[,4](#page-3-0)[,11](#page-10-0)
- wzór,NormalnyA,**[1](#page-0-0)**,0[,2](#page-1-0)[,17](#page-16-0)
- wzór,NormalnyA,**[7](#page-6-0)**[,3](#page-2-0)[,2](#page-1-0)[,13](#page-12-0)
- wzór,NormalnyA,**[2](#page-1-0)**[,1,1](#page-0-0)[,20](#page-19-0)

Najpierw trzeba dodać wszystkie wagi wzorów: [5](#page-4-0)[+7](#page-6-0)+[1](#page-0-0)[+2](#page-1-0)=[15](#page-14-0). Szansa, aby kazdy wzór był użyty jest określona przez jego własną wagę, podzieloną przez tą sumę. Oto szanse dla każdego wzoru:

- wzór,NormalnyA,**[5](#page-4-0)**[,1](#page-0-0)[,4](#page-3-0)[,11](#page-10-0): [5](#page-4-0)/[15](#page-14-0)=0[.333](#page-332-0) lub [33](#page-32-0)%
- wzór,NormalnyA,**[1](#page-0-0)**,0[,2](#page-1-0)[,17](#page-16-0): [1](#page-0-0)/[15](#page-14-0)=0[.066](#page-65-0) lub [7](#page-6-0)%
- wzór,NormalnyA,**[7](#page-6-0)**[,3](#page-2-0)[,2](#page-1-0)[,13](#page-12-0): [7](#page-6-0)/[15](#page-14-0)=0[.466](#page-465-0) lub [47](#page-46-0)%
- wzór,NormalnyA,**[2](#page-1-0)**[,1,1](#page-0-0)[,20](#page-19-0): [2](#page-1-0)/[15](#page-14-0)=0[.133](#page-132-0) lub [13](#page-12-0)%

Gdy wprowadzisz [9](#page-8-0) jako wagę do wzoru będzie to oznaczało że każdy inny wzór posiadający wagę [8](#page-7-0) lub mniej będzie eliminowany jako możliwość.

W poprzednim przykładzie, jeżeli zmienisz wagę pierwszych dwóch wzorów na [9](#page-8-0), a pozostawisz pozostałych na [7](#page-6-0) i [2](#page-1-0), znaczy to, że wyeliminujesz dwa ostatnie wzory co procentowo przedstawia następująco:

- <span id="page-385-0"></span>• wzór,NormalnyA,**[9](#page-8-0)**,[1](#page-0-0)[,4](#page-3-0),[11](#page-10-0): [50](#page-49-0)%
- wzór,NormalnyA,**[9](#page-8-0)**,0[,2](#page-1-0),[17](#page-16-0): [50](#page-49-0)%
- wzór,NormalnyA,**[7](#page-6-0)**,[3](#page-2-0)[,2](#page-1-0),[13](#page-12-0): 0%
- wzór,NormalnyA,**[2](#page-1-0)**,[1,1](#page-0-0),[20](#page-19-0): 0%

Uważaj więc wpisując wagę [9](#page-8-0). Zwykle stosuje się go w połączeniu w maską. Np. gdy maska oznacza że normalny wzór będzie grany [7](#page-6-0) taktów po znaczniku partii i nadasz mu wagę [9](#page-8-0), zawsze Band in a box znajdując wzór do siódmego taktu po znaczniku partii użyje tego wzoru. Nie wpłynie to na inne takty.

Drugim specjalnym przypadkiem jest waga 0. Jest to używane tylko do przebitek. Gdy BB szuka możliwych wzorów i dany wzór będzie się kończył, gdzie wymagana jest przebitka, w zwiazku ze znacznikiem partii, wówczas wzór będzie dołączony jako możliwość, jeżeli ten takt został wyznaczony jako Przebitka, w którymś momencie pliku tekstowego. Podobnie gdy wzór kończy się przebitką nie będzie brany pod uwagę jako możliwość, jeżeli przebitka nie pasuje do utworu Band in a box. Powiedzmy, że Band in a box szuka wzoru do taktu piątego, jeśli szósty ma byc przebitką.

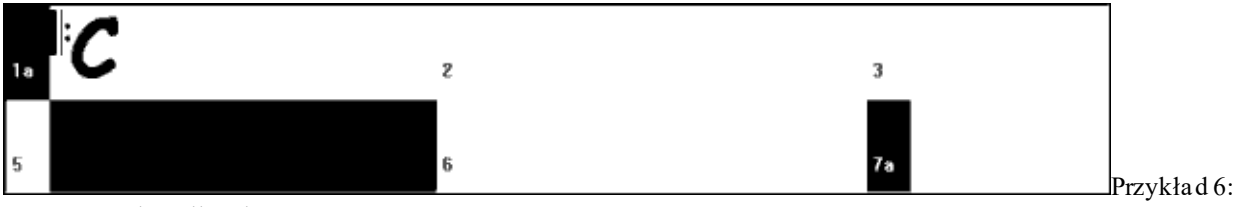

Wzór potrzebny dla taktu [5](#page-4-0)

Poszukiwany jest normalny wzór [1](#page-0-0) lub [2](#page-1-0) taktowy. Jeżeli wybierze [2](#page-1-0) taktowy wzór należy sie upewnić, że w pliku wave drugi takt ma być przebitką.

Przypuśćmy, że wzór zapisany jest jako plik tekstowy:

• Normalny,A,[5](#page-4-0),0,[2](#page-1-0),**[15](#page-14-0)**

Jest to [2](#page-1-0) taktowy normalny wzór zaczynający się w takcie [15](#page-14-0) pliku wave. Może on być wybrany do tego przykładu, jeżeli byłaby gdzieś linia pliku tekstowego definiująca takt [16](#page-15-0) stylu pliku wave jako przebitka.:

• Przebitka,A,[5,](#page-4-0)0,[1,](#page-0-0)**[16](#page-15-0)**

Jakkolwiek może być tak, że ta przebitka nie będzie dobrze brzmieć osobno np. zanik talerza poprzez takt [15](#page-14-0) i [16](#page-15-0) którego nie chcesz, wówczas możesz nadal zdefiniować takt jako przebitka, aby wielotaktowe wzory kończące się tą przebitką były używane we właściwym miejscu, ale nie chcesz, aby ta przebitka była wybrana samotnie w tym wypadku nadaj wagę równą 0

# • Przebitka,A,**0**,0,[1](#page-0-0)[,16](#page-15-0)

# **[4](#page-3-0). Maska**

Maska jest stosowana w celu zaznaczenia, że wzór może być używany tylko daną ilość taktów po znaczniku partii. Stosuje się to do normalnych wzorów, wzory innego typu powinny mieć nadaną wagę 0 tzn nie mają maski. Oto lista możliwych masek:

- 0 Brak Maski: Wzór może być użyty wszędzie
- [1](#page-0-0) Nieparzyste takty po znaczniku: [3](#page-2-0), [5](#page-4-0), [7](#page-6-0), [9](#page-8-0), [11](#page-10-0), [13](#page-12-0)
- [2](#page-1-0) Parzyste takty po znaczniku: [2](#page-1-0), [4](#page-3-0), [6](#page-5-0), [8](#page-7-0), [10](#page-9-0), [12](#page-11-0),
- [3](#page-2-0) [3](#page-2-0), [7](#page-6-0), [11](#page-10-0), [15](#page-14-0), taktów po znaczniku
- [4](#page-3-0) [4](#page-3-0) [4](#page-3-0), [8](#page-7-0), [12](#page-11-0), [16](#page-15-0), taktów po znaczniku
- [5](#page-4-0) [5](#page-4-0), [13](#page-12-0), [21](#page-20-0), taktów po znaczniku
- $6 6$  $6 6$ , [14](#page-13-0), [22](#page-21-0), takty po znaczniku
- [7](#page-6-0) [7](#page-6-0), [1](#page-14-0)5, [23](#page-22-0), takty po znaczniku
- [8](#page-7-0) [8](#page-7-0), [16](#page-15-0), [24](#page-23-0), takty po znaczniku

Wiele bitów bębnów używa [2](#page-1-0)-taktowych rytmów powtarzanych, a więc powszechne używanie jest maski [1](#page-0-0) lub [2](#page-1-0). Gdy przypiszesz jednej grupie normalnych wzorów [1](#page-0-0), a drugiej grupie [2](#page-1-0), będziesz miał zapewnione użycie [2](#page-1-0) taktowych zgrupowań. Upewnij się, że jest wystarczająco dużo wzorów do użycia. Jeżeli masz wzory tylko z jedną maską i żadnych wzorów z dwiema maskami, Band in a box nie będzie w stanie użyć wzorów do parzystych taktów. Możesz nadać maskę równą 0 ale nie jest to muzyczne podejście. Często używa się maskę równą [4](#page-3-0) co daje subtelniejsze wypełnienia [4](#page-3-0)-taktowych fraz. Maski wyższe niż [8](#page-7-0) nie są używane często, oznaczają, że wzory będą używane rzadko.

<span id="page-386-0"></span>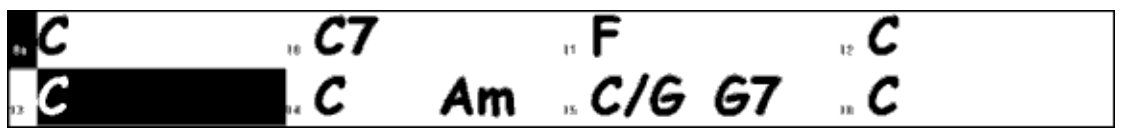

Przykład [7:](#page-6-0) Normalny wzór potrzebny do taktu [13](#page-12-0)

Jeżeli Band in a box szuka normalnego wzoru dla taktu [13](#page-12-0) będzie szukał wzoru z maską 0, [1](#page-0-0), [5](#page-4-0) ponieważ jest to nieparzysta ilość taktów od znacznika. Jeżeli będzie szukał wzorów do taktu [14](#page-13-0) będzie patrzył na wzory z maską 0, [2](#page-1-0), [6](#page-5-0).

# **[5](#page-4-0). Czas trwania**

Wypełnienia i Normalne Wzory mogą mieć dowolną ilość taktów, ale istnieje praktyczna długość ich używania:

Przebitki – [1](#page-0-0) takt

Wypełnienia – od [1](#page-0-0) do [8](#page-7-0) taktów

PrzedPrzebitki – [1](#page-0-0) lub [2](#page-1-0) takty

Normalne – od [1](#page-0-0) do [8](#page-7-0)

Zakończenia – [2](#page-1-0)-taktowe

Nabicia – [2](#page-1-0) taktowe

Różnica pomiędzy doborem krótkich wzorów i długich to tak jak różnica pomiędzy systematycznością (stałością) i wariacjami. Dłuższe wzory dają więcej stałego brzmienia, krótsze wzory dają więcej zróżnicowanych fraz i możliwości kombinacji fraz na bębnach. Wielu ludzi faworyzuje kombinację długich i krótkich fraz. Pamiętaj, że długie frazy nie przechodzą przez znaczniki, a więc [16](#page-15-0) taktowe wzory nie będą mogłyby być użyte w utworze, który ma znaczniki co [8](#page-7-0) taktów.

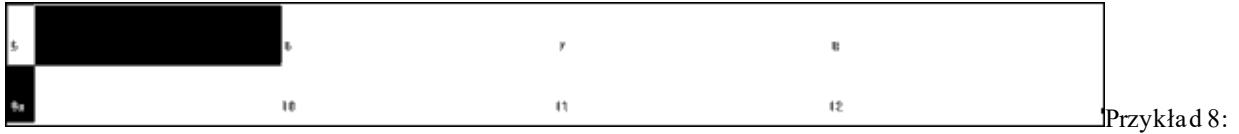

Normalny wzór potrzebny dla taktu [5](#page-4-0)

Band in a box szuka normalnego wzoru dla taktu [5,](#page-4-0) może wybrać [1](#page-0-0), [2,](#page-1-0) lub [3](#page-2-0)-taktowy wzór, lub [4](#page-3-0)-taktowy wzór zakończony przebitką. Nie może wybrać wzoru dłuższego niż [4](#page-3-0) takty.

Podczas decydowania o długości pasującej frazy, ważne jest, aby pamiętać czy poszczególne kreski taktowe tworzą dobry punkt cięcia. Np. w takcie [15](#page-14-0) na [4](#page-3-0) jest uderzenie w talerz, które wybrzmiewa do taktu [16](#page-15-0)go i wycisza się przed końcem taktu [16](#page-15-0)go. Niedobrze było by użyć w takcie [15](#page-14-0)ym jednotaktowego wzoru, który nałoży się na to wyciszenie.

Dobrą zasadą jest używanie jednotaktowych wypełnień, normalnych lub przebitkowych wzorów w każdej, podczczęści, aby mieć pewność, że przypadki łączenia się będą zgodne.

# **[6](#page-5-0). Lokalizacja**

Końcowym elementem definicji wzoru jest lokalizacja wzoru w pliku wave. Jest to numer taktu w pliku wave ale pamiętaj że jest to system numeracji –[1](#page-0-0). Pierwsze dwa takty pliku wave są zarezerwowane, jako nabicie i uważa się je za –[1](#page-0-0) i 0. Gra na bębnach zaczyna się w [3](#page-2-0) takcie pliku wave, ale opisany on jest, jako pierwszy. Jeśli przeglądasz takty w edytorze audio, pamiętaj, aby odnosić się do tych taktów w pliku tekstowym, odejmij [2](#page-1-0) przed wprowadzeniem ich do wzoru.

Niektóre edytory audio pozwalają Ci wprowadzić takt [1](#page-0-0)szy w każdym miejscu pliku wave. Idź do taktu [3](#page-2-0)go i zaznacz go jako takt [1](#page-0-0)szy. Wówczas każdy numer taktu będzie się zgadzał z opisanym w pliku tekstowym. Możesz też wyciąć [2](#page-1-0) takty nabicia, co przesunie wszystkie ścieżki o [2](#page-1-0) takty, a więc takty, które będziesz widział będą się zgadzały z plikem tekstowym..

#### **Definicja Uderzenia**

W Band in a box są strzały i zatrzymania oznaczane poprzez [2](#page-1-0) lub [3](#page-2-0) kropki po akordzie. [2](#page-1-0) kropki dla strzału a [3](#page-2-0) dla zatrzymania. Z RealDrums gdy strzały lub zatrzymania są wprowadzone, bębny zatrzymują się na czas trwania akordu i grany jest akcent zamiast bitu. Wyprzedzenia są wprowadzone przez wpisanie [1](#page-0-0) lub [2](#page-1-0) znaczków – karetek, przed akordem. [1](#page-0-0) oznacza wyprzedzenia o ósemkę, a [2](#page-1-0) o szesnastkę. W RealDrums, gdy wyprzedzenie jest wprowadzone, kontynuowane jest regularne granie, ale akcent bębnowy jest dodany do miksu by zobaczyć wyprzedzenie.

<span id="page-387-0"></span>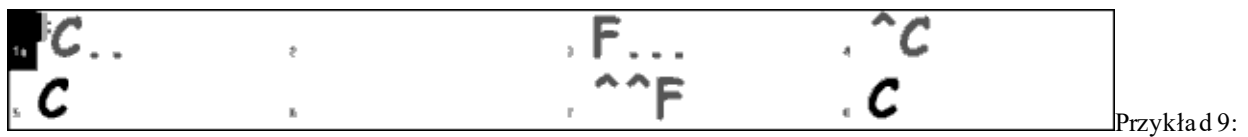

Takt [1](#page-0-0)szy pokazuje strzał, tak [3](#page-2-0) pokazuje zatrzymanie, takt [4](#page-3-0) ósemkowe wyprzedzenie, takt [7](#page-6-0) szesnastkowe wyprzedzenie

Akcenty są nagrywane na koniec pliku wave.

Tak jak wzory akcenty są definiowane plikiem tekstowym zawierającym: [1](#page-0-0)) słowo akcent , [2](#page-1-0)) typ akcentu: 0 dla akcentu lub zatrzymania, [1](#page-0-0) dla wyprzedzenia , [3](#page-2-0)) numer taktu w którym ten akcent występuje , [4](#page-3-0)) ilość tyków przed lub po takcie w którym ma wystąpić , [5](#page-4-0)) czas trwania akcentu , [6](#page-5-0)) waga , [7](#page-6-0)) głośność

Oto przykłady :

Akcent,[1](#page-0-0)[,82](#page-81-0),-[2](#page-1-0),[455](#page-454-0),[1](#page-0-0)[,100](#page-99-0) Akcent,0[,83](#page-82-0)[,5](#page-4-0),[360](#page-359-0),[1](#page-0-0)[,90](#page-89-0) Akcent,[1](#page-0-0)[,171](#page-170-0)[,240](#page-239-0)[,200](#page-199-0)[,1](#page-0-0),[80](#page-79-0)

Sześć elementów występujących po słowie akcent w szczegółach:

#### **[1](#page-0-0). Typ akcentu**

Typ akcentu to 0 lub [1](#page-0-0). 0 jest dla akcentu gdy akord wprowadzony jest z dwiema kropkami – strzał, a z trzema kropkami zatrzymany akord. Gdy wprowadzisz [1](#page-0-0) kcent będzie używany z akordami wprowadzonymi z [2](#page-1-0) lub [3](#page-2-0) karetkami.

#### **[2](#page-1-0). Numer taktu w pliku wave**

Tak jak we wzorach pamiętaj, że RealDrums używa numeracji –[1](#page-0-0), a więc odejmij [2](#page-1-0) od numeru taktu aby widzieć je w edytorze audio. Możesz używać więcej niż [1](#page-0-0) akcentu w takcie, ale zróżnicuj je dostosowaniem tyków.

#### **[3](#page-2-0). Dostosowanie tyków**

Akcenty nie muszą sie pojawiac na kreskach taktowych, dostosowanie tyków może określić dokładnie gdzie akcenty się zaczynają. Zmierz ilość tyków od kreski taktowej taktu zaznaczonego do poczatku akcentu, tą ilość taktów należy wpisać tutaj. Jeżeli akcent zaczyna sie przed tym taktem zaznaczonym to należy wpisać wartość ujemną.

Np. akcent nagrany w takcie [82](#page-81-0) okazuje się być o [2](#page-1-0) tyki za wcześnie to jego opis wygląda: Akcent[,1](#page-0-0),**[82](#page-81-0),[-2](#page-1-0)**,[455](#page-454-0),[1](#page-0-0)[,100](#page-99-0)

W drugim przykładzie, przykład [10](#page-9-0), akcent jest grany na [3](#page-2-0). bit taktu [171](#page-170-0). W opisie tego akcentu należy zaznaczyć, że przypada on [2](#page-1-0) bity po kresce taktu [171](#page-170-0). [2](#page-1-0) bity to [240](#page-239-0) tyków, więc opis wygląda:

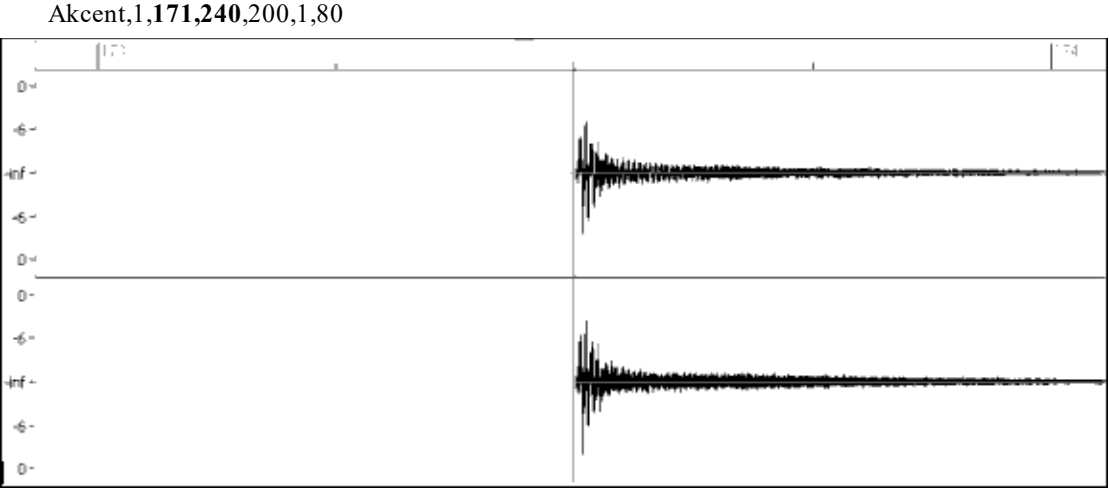

Przykład [10](#page-9-0): akcent zaczyna się w takcie [171](#page-170-0) [\(173](#page-172-0)-[2](#page-1-0)), na [3](#page-2-0). bit.

# **[4](#page-3-0). Czas trwania**

Akcenty używają tyków dla opisu czasu, więc jeżeli akcent trwa [3](#page-2-0) bity, to wartość czasu jest [360](#page-359-0). Przykład akcentu trwającego [3](#page-2-0) bity:

#### Akcent,0,[83](#page-82-0)[,5](#page-4-0),**[360](#page-359-0)**,[1](#page-0-0)[,90](#page-89-0)

Dla lepszego efektu dźwięk akcentu zanika naturalnie, a więc jego długość i zanikanie powinny być wpisane w plik tekstowy. Jest to ważne przy akcentach, bo występują one często wtedy, gdy inne instrumenty nie grają

# **[5](#page-4-0). Waga**

Waga akcentów funkcjonuje tak, jak waga wzorów, ale bez użycia 0 i [9](#page-8-0). Używamy numerów od [1](#page-0-0) do [8](#page-7-0), im wyższy numer, tym większa szansa na użycie akcentu.

# <span id="page-388-0"></span>**[6](#page-5-0). Głośność**

Głośność akcentów jest reprezentowana przez numery od [1](#page-0-0) do [127](#page-126-0). [9](#page-89-0)0 oznacza głośność stałą, niezmienioną, wartość od [1](#page-0-0) do [89](#page-88-0) oznacza ściszenie, od [91](#page-90-0) do [127](#page-126-0) oznacza odpowiednie pogłośnienie.

#### **Dodatkowe wprowadzenie do pliku tekstowego**

#### **Zablokowane takty**

W czasie testowania stylu może się okazać, że niektóre takty nie brzmią dobrze, gdy po nich grane są inne specyficzne takty tego stylu. Możesz wprowadzić zablokowanie tych taktów, aby nie występowały jedne po drugich. Wprowadź, Zablokowane Takty" inumery tych taktów oddzielane przecinkami, BB zablokuje granie taktów następujących po wpisanym jako pierwszy w linii.

Np.:

• ZablokTakty,[24](#page-23-0)[,35](#page-34-0)[,41](#page-40-0)

Oznacza, że po [24](#page-23-0) takcie nie będą grane [35](#page-34-0) lub [41](#page-40-0).

Stosuj tę funkcję ostrożnie, aby nie zablokować działania BB niemogącego dopasować wzorów do kombinacji

#### **Komentarz**

Kiedy tworzysz swój styl, możesz dodawać komentarz w pliku tekstowym o pewnych aspektach stylu.To może nastąpić na dwa sposoby: [1](#page-0-0))komentarz po średniku [2](#page-1-0))komentarz w nawiasach -Pascal.

Komentarz po użyciu średnika w pliku tekstowym linii jest ignorowany przez program Band-ina-a-box.Np:

- **;**ta cała linia będzie ignorowana przez BB
- wzór NormalnyA[,5](#page-4-0),0[,4](#page-3-0),[15](#page-14-0)**;**ta linia będzie ignorowana przez BB

Typ Pascal-komentarz w nawiasach, cały tekst zawarty w nawiasach będzie ignorowany także przez BB. Może się pojawić we wzorze, jako definicja. Np.:

- {ta linia będzie ignorowana przez BB}
- wzór,Normalny{ten tekst będzie ignorowany}A,[5](#page-4-0),0,[4](#page-3-0)[,15](#page-14-0)

# **Style alternatywne, rozszerzone i zredukowane**

#### **Style alternatywne**

Możliwe jest użycie pliku wave do więcej niż jednego stylu. Np. zduplikuj styl, pomiń pewne wypełnienia, napisz różną wagę do danych wzorów. W ten sposób tworzysz nowy styl w RealDrums w folderze "Bębny". Jedyną różnicą jest to, że w pliku tekstowym będziesz miał nazwę pliku wave, którego używasz i ta nazwa będzie inna niż nazwa pliku tekstowego.

Np. jeśli masz "MójFunkyStyl" na [90](#page-89-0) bpm, te pliki będą przedstawione:

C:\BB\Bębny\MójFunkyStyl\MójFunkyStyl\_[090](#page-89-0)\_Styl.txt

C:\BB\Bębny\MójFunkyStyl\MójFunkyStyl\_[090](#page-89-0)\_Styl.wav

Zapisując ten alternatywny styl utworzysz plik:

C:\BB\Bębny\MójFunkyStylALT\MyFunkyStylALT\_[090](#page-89-0)\_Styl.txt

Pierwsza linia tekstu będzie:

Nazwa wave=MójFunkyStyl\_[090](#page-89-0)\_Styl.wav

# **Przedłużone/zredukowane style**

Często będziesz mógł znaleźć przykłady gdzie groove perkusji może być traktowany jako

[8](#page-7-0)-kowy albo 1[6](#page-15-0)-kowy w podwójnie wolnym tempie. Często jest to kwestia gustu , czy traktować ten sam groove jako [8](#page-7-0)-kowy w tempie [90](#page-89-0) , czy [16](#page-15-0)-kowy w tempie [18](#page-179-0)0.

BB może traktować ten sam groove w obu przypadkach. Należy stworzyć podstyl przez dodanie pliku tekstowego. Dodaj jako plik tekstowy Wymuś Tempo wave=.

Jeżeli masz "MójFunkyStyl\_[90](#page-89-0)" Styl, ten plik będzie go dotyczył:

C:\BB\Bębny\MójFunkyStyl\MójFunkyStyl\_[090](#page-89-0)\_Styl.txt

C:\BB\Bębny\MójFunkyStyl\MójFunkyStyl\_[090](#page-89-0)\_Styl.wav

Dla przedłużonego stylu utwórz plik txt:

#### C:\BB\Bębny\MójFunkyStylEXP\MójFunkyStylEXP\_[180](#page-179-0)\_Styl.txt

Pierwsza linia tego pliku txt będzie:

Nazwa wave=MójFunkyStyl\_[090](#page-89-0)\_Styl.wav

Dodatkową linią będzie:

WymuśTempoWave[=180](#page-179-0)

<span id="page-389-0"></span>Jest wiele problemów przy podwajaniu i redukowaniu tempa stylu. Po pierwsze, ilość taktów frazy, która może się nie zgadzać. Jeżeli ilość taktów jest nieparzysta, to przy redukowaniu tempa może to rozbić frazę. Dotyczy to szczególnie wzorów wypełnień i przebitek, które często są pojedynczymi taktami. Łatwiej jest nagrywać lub łączyć utwór z partii perkusji w różnych tempach. Kolejnym problemem są nabicia i zakończenia. Są one różne w tempie wolnym niż w tempie zdwojonym.

### **Testowanie twojego stylu RealDrums**

Po utworzeniu stly RealDrums możesz go odsłuchać i przetestować w BB. Zapisz nazwę twojego stylu w poprawnym pliku tekstowym i umieść go w poprawnym katalogu BB. Następnie wybierz twój styl RealDrums poprzez wejście w dialog Opcje/Preferencje/RealDrums albo wciskając przycisk RealDrums na pasku. Zaznacz "Tylko dla tego utworu użyj RealDrums". Kliknij przycisk RD i pojawią się możliwe style RealDrums i twój styl pomiędzy nimi. Wprowadż zmiany w pliku txt, jeżeli konieczne, przy kolejnym odtwarzaniu będą miały one efekt. Żeby to zrobić, wybierz utwór, który używa zmienione RealDrums i naciśnij Play, następnie Stop i załaduj na nowo utwór.

#### **Regulowanie poziomów głośności**

Jeśli balans pomiędzy instrumentami RealDrums, a MIDI wymaga zmodyfikowania, możesz to wpisać w plik txt dbdostosuj=, zapisz, i wciśnij Play ponownie.

Podobnie testuj akcenty i wyprzedzenia, ale pojedynczo.

Np. masz wpisane trzy akcenty:

- Akcent,0[,82](#page-81-0)[,120](#page-119-0),547[,1](#page-0-0),[110](#page-109-0)
- Akcent,0[,83](#page-82-0)[,188](#page-187-0),1151[,1](#page-0-0),[90](#page-89-0)
- Akcent,0[,85](#page-84-0)[,380](#page-379-0),1058[,3](#page-2-0),[90](#page-89-0)

Aby testować pierwszy wprowadź średnik ; na początku drugiej i trzeciej linii Akcent,0[,82](#page-81-0)[,120](#page-119-0),547[,1](#page-0-0),[110](#page-109-0)

- **;**Akcent,0[,83](#page-82-0)[,188](#page-187-0),1151[,1](#page-0-0),9[0](#page-89-0)
- **;**Akcent,0[,85](#page-84-0)[,380](#page-379-0),1058[,3](#page-2-0),[90](#page-89-0)

Band-in-a-Box zignoruje te linie i usłyszysz tylko pierwszy akcent, ustaw jego głośność. Dalej zrób to samo z drugim akcentem.

### **Funkcja Developera**

Istnieje bardzo użyteczna funkcja Developera dla testowania stylów RealDrums. Posiada ona swój własny przycisk w ustawieniach. Developer po pierwsze sprawdza informacyjne pliki txt stylu w czasie jego odtwarzania. Jeżeli znalezione są błędy to one pokazują się tutaj i możesz je naprawić. Jeżeli Developer jest wyłączony,to z powodu tego błędu wzór jest ignorowany. Np. jeżeli zapisałeś błędnie "wzr" zamiast "wzór", to pojawi się wiadomość o błędzie i jego miejscu.

Drugą rzeczą jest generowanie pliku txt "DrumAudioRezultaty.txt" przy odtwarzaniu. W tym pliku znajdziesz informacje, jakie wzory zostały użyte do danego taktu. Tu znajdziesz też globalne i statystyczne informacje użyteczne do szczegółowego poprawiania utworu.

# **DrumAudioRezultaty.txt**

DrumAudioRezultaty.txt podaje globalne informacje o stylu i utworze. Podaje nazwę pliku wave, tempo, ilość taktów, ilość razy odtwarzania. Dalsze informacje dotyczą każdego taktu, podany jest jego numer, rodzaj, i czy jest częścią wzoru czy rozpoczyna wzór.

# **Oto przykład taktu zaczynającego wzór:**

• Takt# [12](#page-11-0),reltakt[=4](#page-3-0), MaxTakty[=5](#page-4-0), Wybierz pat#[21](#page-20-0),linia #[26](#page-25-0) Normal, a część.,maska[=2](#page-1-0),ilośćtaktów[=2](#page-1-0), zapis [2](#page-1-0),WavTakt[=14](#page-13-0), Kandydaci[=11](#page-10-0) ,czas=0:[26](#page-25-0)

Oto przykład taktu kontynuującego wzór:

• Takt#[13](#page-12-0) WavTakt=[15](#page-14-0) ,czas=0[:28](#page-27-0)

Dla taktów, od których rozpoczyna się wzór są następujące rzeczy:

# [1](#page-0-0). reltakt=x

Ta liczba reprezentuje ilość taktów od ostatniego oznaczenia partii, co determinuje czy normalne wzory mogą być użyte. Np. reltakt[=4](#page-3-0) oznacza, że normalne wzory z maską 0, [2](#page-1-0), [4](#page-3-0) mogą być użyte, ale wzory z maską [1](#page-0-0), [3](#page-2-0), [5](#page-4-0), [6](#page-5-0) nie. [2](#page-1-0). MaxTakt=x

To reprezentuje ilość taktów do następnego znacznika partii. Ponieważ wzory nie mogą przekroczyć znaczników partii, to te wzory, które są dłuższe niż MaxTakt= nie mogą być użyte.

[3](#page-2-0). Wybierz pat#x, linia #y

<span id="page-390-0"></span>To jest wybrany wzór, ukazany na dwa różne sposoby, żeby łatwiej było zidentyfikować go w tekście. Jeśli odliczysz od pierwszego wzoru w pliku tekstowym, pat#x pokaże ci ile wzorów trzeba wyliczyć, żeby znaleźć ostatnio używany. Linia #y pokazuje właściwą linię pliku tekstowego zawierającą globalne ustawienia i komentarze.Jeżeli w edytorze tekstu masz numery lini, to jest to łatwy sposób odnalezienia wybranego wzoru.

#### [4](#page-3-0). Typ, podsekcja i maska.

Następną informacją jest typ(normalny, wypełnienie itp.), podsekcja(A lub B) i maska wybranego wzoru.

#### [5](#page-4-0). Ilość#taktów=x, zapis y

Ilość#takt=mówi jaka jest ilość taktów we wzorze, a "zapis#y" mówi o ilości zapisanych taktów. W większości przypadków ta liczba powinna być taka sama, ponieważ BB będzie zawsze próbował zachować zdefiniowane wzory, jako nienaruszone.Czasami wielotaktowe wzory mogą wymagać skrócenia, np., jeśli potrzebny jest [1](#page-0-0) takt wzoru, a ty zaznaczyłeś tylko [2](#page-1-0) taktowy

### [6](#page-5-0). WavTakt=x

To pokazuje dany takt ze stylu wave, który jest używany w obecnym takcie BB, używany jest system numeracji –[1](#page-0-0).

#### [7](#page-6-0). Kandydaci=x

To mówi ile możliwych wzorów było do wyboru przez BB do aktualnego taktu. Jeśli było tylko [3](#page-2-0) lub mniej możliwych kandydatów, ta linia ukaże się jako "NiewieluKandydatów". To sygnalizuje, że jest mało wzorów, nie masz sygnału błędu, gdy jest przynajmniej [1](#page-0-0), ale dla różnorodności brzmienia im więcej wzorów tym lepiej. Jeżeli nie ma żadnego kandydata, pojawi się "\*\*\*\*\*\*\*Nie można wybrać taktu bębnów do taktu#x". Sprawdź dlaczego tak się dzieje, może za mało wzorów zdefiniowanych albo nadużycie "blokadataktów".

#### [8](#page-7-0). czas=

To wyznacza czas w minutach i sekundach, gdzie znajduje się takt. Jest to przydatne, gdy opracowujesz plik i wyszukujesz problemy. Dla taktów, gdzie wzory są kontynuowane pokazuje się jedynie "WavTakt=x" i "czas=". Jedyny wyjątek jest, gdy chodzi o Przebitki, wtedy zobaczysz jedną z dwóćh informacji umieszczonych na końcu linii. "BB utwór ma przebitkę na końcu wielotaktowego wzoru. Plik WAV ma także przebitkę" oznacza, że Przebitka została wyznaczona w pliku tekstowym i obecny wzór kończy się także Przebitką. Inna możliwa informacja to, że \*\*\*BB utwory nie mają przebitki, ale WAV ma przebitkę. \*\*\*(Może być Błąd[2](#page-1-0), jeżeli maska0) to oznacza, że BB rozpoznał, że planowany takt ma Przebitkę, pojawił się we wzorze, ale nie w miejscu gdzie Przebitka jest wymagana w utworze. Przebitki brzmią dobrze nie częściej, niż co [4](#page-3-0) takty, nawet, jeśli przebitka nie została wyznaczona. A więc w takich przypadkach, gdzie przebitka jest nie na miejscu musisz to przeegzaminować w swoim pliku tekstowym.

Na końcu pliku DrumAudioRezultaty.txt jeststatystyczna informacja o utworze, który właśnie był odsłuchiwany. Ze względu na przypadkowość natury stylów, ta informacja będzie różna za każdym razem, gdy będziesz puszczał ten sam utwór. Jednak możesz zauważyć pewne powtarzające się wzory, które mogą pomóc w poprawianiu twojego stylu.

Ilość taktów będzie się zgadzać w utworze, ale ilość wzorów będzie zmienna i zależna od użycia krótkich lub długich wzorów. Wskazane jest używanie dłuższych wzorów, bo daje to bardziej stałe brzmienie, ale krótkie wzory dają potrzebne zróżnicowanie.Dobrze jest znaleźć balans pomiędzy jednym i drugim. Dobrze też jest mieć wyższą średnią ilość kandydatów wzorów. Gdy takty BB mają trzy lub mniej wzory do wyboru są oznaczone jako NiewieleKandydatów co oznacza, że musisz zdefiniować więcej wzorów.

%WzorówWieloTaktowych=" pokazuje ustawienia w txt

# **Używanie RealDrums stylu w Band-in-a-Box**

Jak pokazaliśmy wyżej, możesz wybrać twój styl RealDrums do danego utworu w UstawieniachRealDrums. Możesz przypisać twój styl do stylu BB w TwórcaStylu. Jeśli masz nowy lub istniejący styl BB otwarty w TwórcyStylu wybierz "Styl/UstawieniaRóżne" lub wciśnij Ctrl-F[10](#page-9-0), co otwiera dialog UstawieniaStylu, na dole znajdziesz UstawieniaRealDrums.

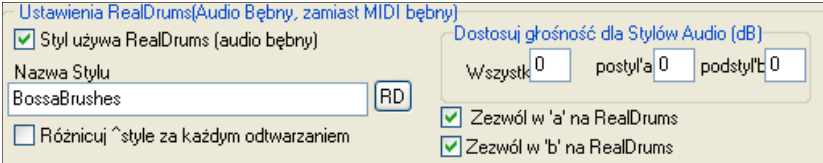

Przykład [11](#page-10-0): Ustawienia RealDrums w Twórcy Stylu.

Możesz włączyć "Style używają RealDrums", jeżeli styl jest we właściwym katalogu, to pojawi się, gdy wciśniesz przycisk RD. Zaznacz go i będzie on używany za każdym razem z ustawieniami zapisanymi w tym pliku txt. Są tam dodatkowe regulacje głośności, użyj je, jeśli chcesz zmienić głośność tylko w tym przypadku użycia lub wobec tylko części A lub B utworu.

# <span id="page-391-0"></span>**Twórca Harmonii**

Twórca Harmonii pozwala ci stworzyć nową, lub edytować każdą istniejącą harmonię.

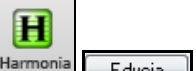

Otwórz **Twórcę Harmonii** wciskając przycisk **[Edytuj]** w dialogu **Wybór Harmonii Melodii**.

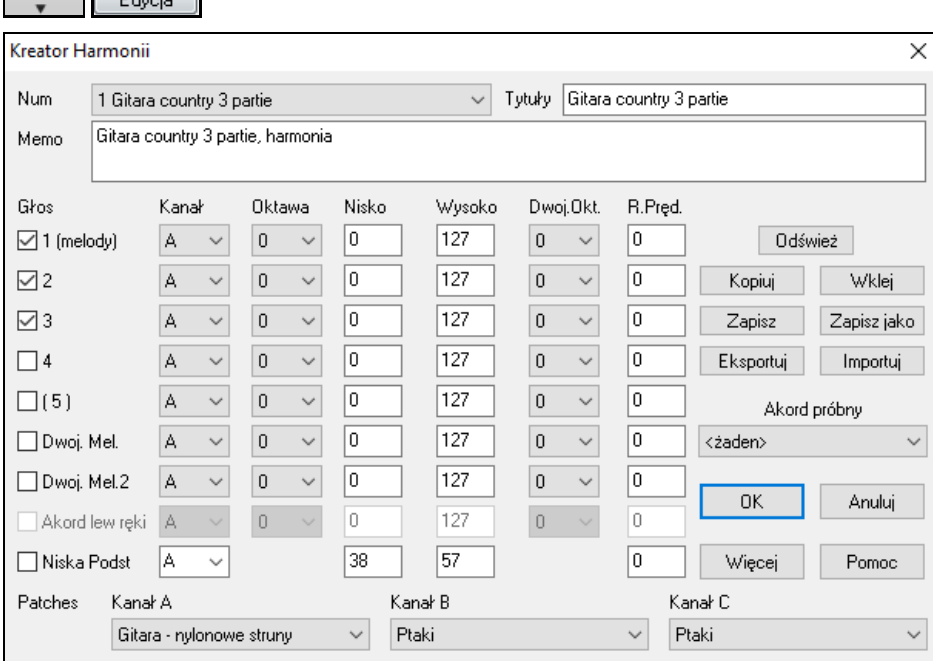

Zobaczysz głosy po lewej stronie okienka dialogowego.

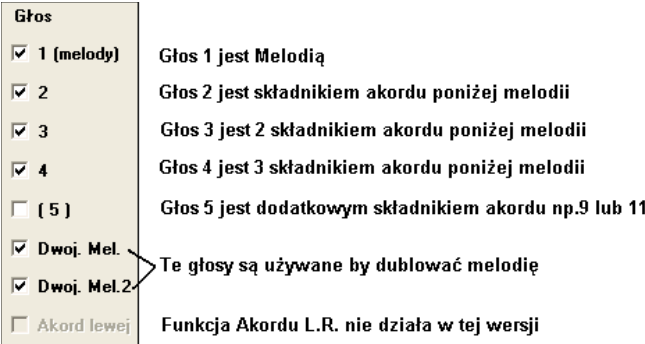

Każda harmonia może użyć [3](#page-2-0) kanały.

Kanały A, B, i C. Jeżeli twoja harmonia używa tylko [1](#page-0-0) instrumentu używasz kanału A, dla wszystkich głosów. Jeżeli dodajesz w harmonii flet i bas, flet będzie na A, a bas na B.

Zobaczysz głosy po lewej stronie ekranu.

**Wskazówka:** Gdy chcesz usłyszeć harmonie w czasie jej tworzenia, zagraj harmonie utworu przed zmianą, a następnie po zmianie, wciśnij [Dostosuj]

Ustawienia dla każdego głosu

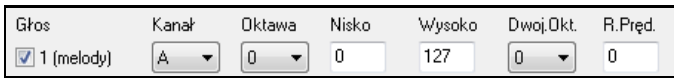

**Kanały**: A [1-](#page-0-0)instrument harmonii będzie używał tylko kanał A. Dodatkowe instrumenty mogą używać kanałów B i C.

**Wskazówka:** Te kanały są ustawione do numerów w dialogu Kanały Harmonii, poprzez wybieranie [Harmonia] *Opc | Kanały MIDI*

**Oktawa** pozwala przerzucić harmonię w dół lub w górę o oktawę, w zależności od ustawień zasięgu

**Wskazówka:** Istnieje również ogólna oktawa harmonii, czyli ustawienia dodatkowe (Więcej).

**O. Dublowana (Oktawa dublowana)** to pozwala Ci zdublować każdy głos, zwykle dubluje się oktawę niżej, ale można ustawić –[2](#page-1-0) do [+2](#page-1-0). Dublowanie będzie zawsze w tym samym kanale

**S. Podbicia (Siła Podbicia)** to pozwala ci zmniejszyć lub zwiększyć siłę danego głosu, aby wybijał się bardziej lub mniej z harmonii. Wzorcowo = 0.

<span id="page-392-0"></span>**Patches**: Ustawienia Łączy pozwalają ci przypisać dany głos, do harmonii. Jeśli ustawisz "Bez Łącza" harmonia nie zmieni pacza.To ustawienie jest użyteczne dla bazowej harmonii, która nie zmienia łączy harmonii dla melodii, lub kanału Przez.

**[Odśwież]**: Zmiany, które robisz w ustawieniach harmonii nie zadziałają dopóki nie wciśniesz tego przycisku.

**[Kopiuj] [Wklej]**: Zrób kopię harmonii do schowka i przejdź do nowej harmonii, wklej ją do nowego miejsca.

**[Zapisz] [Zapisz jako]**: Ponieważ harmonia jest zapisywana automatycznie, nie musisz wciskać tego klawisza za każdym razem. Wszystkie z [256](#page-255-0) harmonii są zachowane w jednym pliku.har zwanym wzorcowa.har. Jeśli wyczerpałeś harmonie, możesz stworzyć nową harmonię wciskając [Zapisz Jako]. Możesz stworzyć [3](#page-2-0) część dysku dodanych harmonii, i zapisać pod Twoim imieniem.har. Wówczas możesz ładować z banku twoich harmonii (Harmonie|Edycja Harmonii) bez konfliktu z istniejącymi plikami harmonii.

**[Eksportuj] [Importuj]**: Każdy .har plik ma [256](#page-255-0) harmonii, więc potrzebujesz [1](#page-0-0) wzorcową harmonię dla twoich przykładów. Jeżeli zrobiłeś wspaniałą harmonię i chcesz się podzielić z kolegą, możesz eksportować pojedynczy plik harmonii jako .h[1](#page-0-0). Wtedy on zaimportuje tą harmonię, do swojego pliku harmonii.

**Akord próbny**: Najlepszym sposobem tworzenia harmonii, jest słuchanie jak ona brzmi. Graj utwór z melodią, a zmiany w harmonii będziesz słyszał, gdy wciśniesz [Dostosuj] Możesz też grać równolegle nową harmonię poprzez kanał Thru. Jeśli nie chcesz słyszeć utworu a tylko harmonię, wciśnij [Test Akordu] na ten akord. Jeśli ustawisz Cmaj[7](#page-6-0) graj na MIDI keyboardzie a usłyszysz harmonię. To pozwoli ci usłyszeć, co program tworzy dla Twojej harmonii.

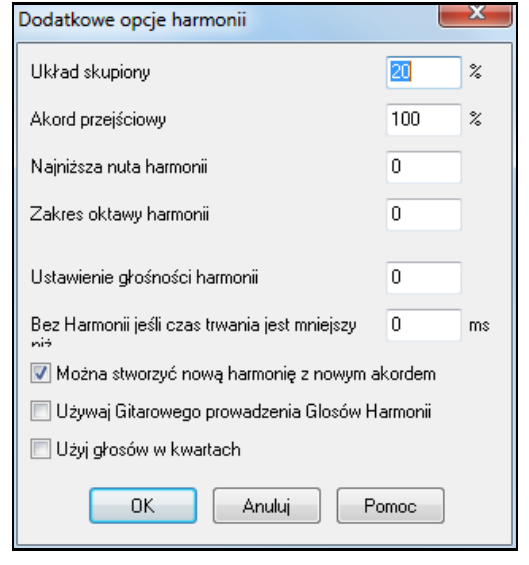

#### Wciśnij **[Więcej]** by włączyć **Dodatkowe Opcje Harmonii**.

**Używanie Skupionej Harmonii**: To stosuje się przede wszystkim do [2](#page-1-0) i [3](#page-2-0) głosowej harmonii.

Ustaw =  $0$ , użycie harmonii skupionej, w tercji.

Ustaw =  $1$ , użycie tercji i seksty.

Ustaw = [99](#page-98-0) , użycie seksty i czasem tercji.

Ustaw = [100](#page-99-0) , użycie szerokiej harmonii (głównie seksty).

Ustaw pomiędzy [2](#page-1-0) a [98](#page-97-0) , stosowanie harmonii skupionej i szerokiej.

**Używanie Przejściowych Akordów**: Band-in-a-Box sortuje stosowanie akordów przejściowych bazując na wskazówkach takich jak: czas trwania nuty, następna nuta, składnik akordu, poprzednia nuta i inne. Możesz to zobaczyć, kiedy to jest zastosowane. Zwykle harmonia wyświetla się na niebiesko a akordy przejściowe na czerwono. Jeżeli nie chcesz użycia akordów przejściowych, ustaw tę wartość na 0.

**Najniższe Nuty Harmonii**: Kiedy melodia jest grana nisko, harmonia pod nią brzmi mętnie. Więc możesz użyć najniższych nut dla harmonii, aby ograniczyć dolny zakres jej grania.

**Ogólna Oktawa Harmonii**: Ogólne ustawienie oktawy harmonii stosuje się, np. gdy piszemy [5](#page-4-0) częściową partie trąbek i chcemy by była ona grana oktawę wyżej niż melodia. Taka [5](#page-4-0) częściowa harmonia rozszerza się na [2](#page-1-0) oktawy i potrzebne są wysokie jej głosy.

**Brak harmonii, jeśli nuta trwa mniej niż nn milisekund**: Wiele harmonii takie jak: E.Garner Piano, harmonizuje każdą nutę melodii. Jeśli każda nuta jest harmonizowana, efektem będzie nierealistyczna harmonia, jako że pianista nie harmonizuje nut o krótkim czasie trwania. Nuty krótsze nie będą harmonizowane. Są też opcje jak naprawić harmonię, gdy akord pojawia się na przytrzymaną nutę harmonii.

**OK aby zrobić nową harmonię z nowym akordem**: Większość harmonii przy zmianie akordu ma funkcję, która zmienia wysokość głosów harmonii pod melodią, jeżeli te głosy nie są składnikami akordu. Dla niektórych harmonii takich byłoby nierealistyczne dla instrumentu zmiana wewnętrznych głosów. Odznacz tę opcję, a głosy niewspółgrające z nowym akordem zamiast przestawić się na nowe nuty po prostu nie zagrają.

**Używaj harmonii Gitarowej**: Twórca Harmonii użyje rzeczywistego prowadzenia głosów na gitarze poprawnie wyświetlających się na gryfie. Zaznaczenie tej funkcji zastosuje gitarowe akordy zamiast innych, sprawdź Harmonie #[32](#page-31-0) (J Pass).

**Użyj głosy w kwartach**

<span id="page-393-0"></span>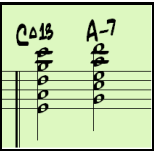

Nowoczesne harmonie jazzowe często wykorzystują głosy w kwartach Np. akord C z melodią w C może mieć głosy C, G, D, A, E. Aby harmonizować w kwartach partie melodii, solisty lub PRZEZ , możesz wybrać harmonie [3](#page-2-0), [4](#page-3-0) lub [5](#page-4-0)-głosowe.

Wskazówka: Aby szybko odsłuchać, jak brzmią harmonie w kwartach, zajrzyj do katalogu *C:\bb\Documentation\Tutorials\Tutorial - BB2005* są tam utwory z harmoniami w kwartach.

# **Twórca Solisty**

Twórca solisty pozwala zdefiniować parametry niezbędne dla specyficznego solisty, jak zakres instrumentów (np. saksofon tenorowy), extra legato, gra bardziej z przodu, czy też granie ósemek prostszych, niż zwykłe swingowe. Opcje frazowania pozwalają ustalić, jak długie mają być frazy i jakie będą między nimi odstępy. Możesz też określić, jak bardzo "zewnętrzne" będzie granie.

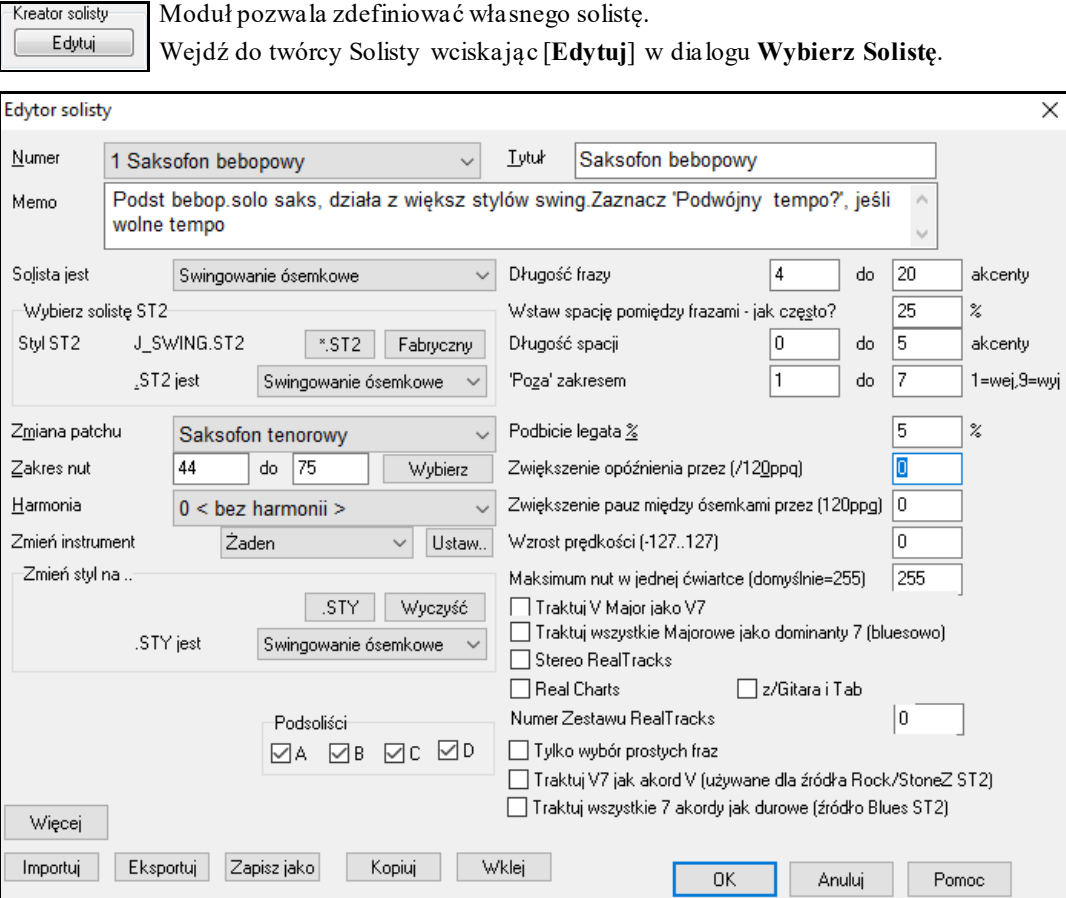

Wprowadź tytuł swojego solisty w okienku **Tytuł** i dowolną notkę memo, jeśli chcesz. (Pole **Num**. wypełniasz sam.)

W okienku **Mem**o możesz umieścić informacje, np., extra legato, prostsze ósemki, z akcentem", itp.

Okienko **Solista jest** pozwala zdefiniować, jakie nuty zagra solista (np. ósemki swingowe, ósemki proste, szesnastki, itp.).

Wybierz solistę ST[2](#page-1-0): Istnieje kilka baz danych z pomysłamina solo. Wciskając przycisk [\*.ST2], wybierz bazę (\*.ST[2](#page-1-0) lub S[T3](#page-2-0), stosowną dla utworu, do którego solista ma utworzyć solo (np. J\_SWING.S[T2](#page-1-0) dla utworów jazzowych swingowych).

Nota: Jeśli masz bazę .ST[3](#page-2-0) dla stylu solowania, który chcesz użyć, możesz wybrać .ST[2](#page-1-0), a program automatycznie zastąpi stosownym plikiem .S[T3,](#page-2-0) o ile: (a) jest on dostępny i (b) jeśli zaznaczysz okienko "Użyj dużych plików solisty" w dialogu "Wybierz solistę"

**Zmiana patchu**: W celu wyboru instrumentu, na którym ma grać solista, wciśnij przycisk [Wybierz] w **Edytorze**  solisty. Możesz też wybrać instrument w oknie "Zmiana patchy", ale wybór przyciskiem [Wybierz] umożliwia również określenie zakresu nut dla instrumentu.

Harmonia: Jeśli chcesz mieć harmonizowane solo, określ typ harmonii klikając na okienko Harmonii i wybierając z listy rozwijanej.

<span id="page-394-0"></span>**Zmień instrument**: Opcja ta pozwala szybko ustawić "rundki" na różnych instrumentach. Umożliwia zmianę instrumentu co chorus, co [4](#page-3-0), [8,](#page-7-0) [16](#page-15-0) taktów, itd. Aby wybrać instrumenty i zakres dla każdego z nich, wciśnij przycisk [Ustaw…]. Okienka Podsoliści działają TYLKO dla dodatkowych solistów hybrydowych, wziętych np. z zestawu SOLOISTPAK for Band-in-a-Box. Pozwalają one użyć jako podrzędny inny instrument i styl w soliście zawierającym więcej niż jeden styl, np. BG\_BAND.S[T2](#page-1-0), który znajdziesz w zestawie Soloist Disk Zestaw #[5](#page-4-0).

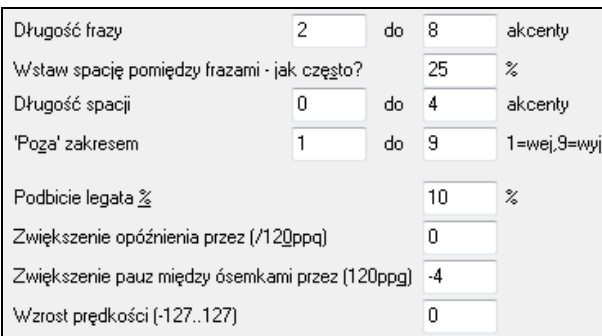

Aby zmodyfikować (jeśli to potrzebne) "długość frazy", "długość przerwy" i "zakres frazy", kliknij okienko z parametrem do zmiany i wprowadź nową wartość

Np. zmień "Legato Boost %" na [10](#page-9-0) %. Wydłużysz w ten sposób czas trwania nut o [10](#page-9-0) %

Aby solista grał nuty bardziej "w na beacie" niż inni soliści jazzowi, zmień opóźnienie o –[5](#page-4-0). Jeśli solista ma grać ósemki bardziej równo, zmień odstępy ósemek o – [5](#page-4-0).

**Maksimum nut w jednej ćwiartce**: Możesz sterować maksymalną liczbą nut na takt, użytych przez Soliste. Np. solista typu gitara rockowa może grać nuty nie krótsze, niż szesnastki. Będzie to solo "mniej bohaterskie", niż solo z eksplozjami trzydziestekdwójek. Możesz też soliście jazzowemu "kazać" grać ćwiartki lub dłuższe, co będzie przydatne dla celów dydaktycznych

Użyj przycisku **[Importuj]** aby wczytać Solistę z dysku, oraz przycisku **[Exportuj]** – aby zapisać na dysku i podzielić się swoimi solistami ze znajomymi [Import] pozwala ściągnąć solistę z dysku.

Poszczególni Soliści mogą być kopiowani i wklejani przy pomocy przycisków **[Kopiuj]** i **[Wklej]** aby tworzyć wariacje.

Soliści są zapisywani w pliku DEFAULTt.SOL, ale jeśli chcesz zapisać w innym, wciśnij **[Zapisz Jako]**  Wciśnij przycisk **[OK]** aby zaktualizować plik DEFAULTt.SOL o bieżące ustawienia

#### **Edytowanie Solisty RealTracks**

Wciśnij przycisk **[Więcej ]** w **Edytorze Solisty**. Wiecei

To uruchamia dialog **Edytuj Dodatkowe Informacje Solisty** który pozwala **e**dytować wiele parametrów RealTracks.

<span id="page-395-0"></span>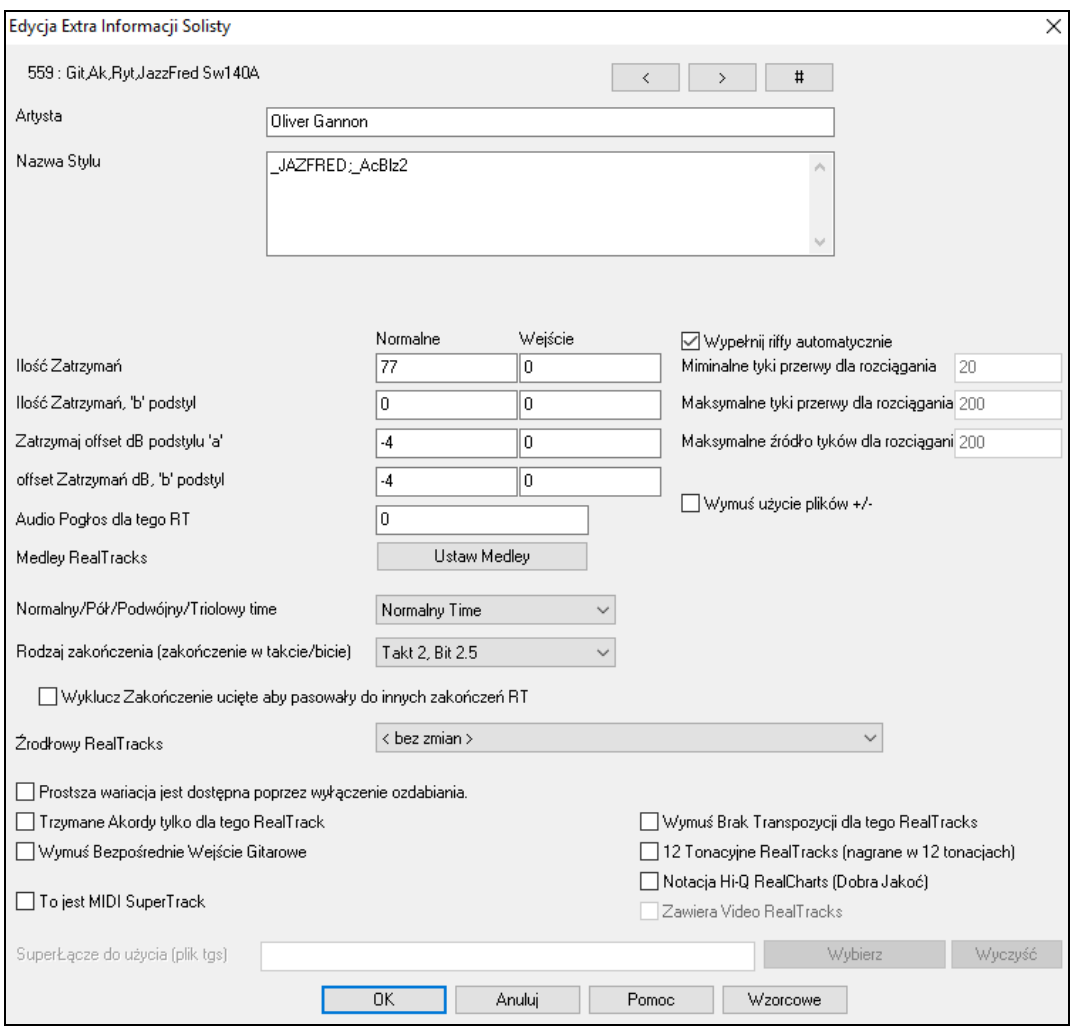

Jeśli posiadasz numer instrument RealTracks który chcesz edytować, wybierz go klikając przyciskiem **[#]** i wprowadź numer.

**[<] [>]**: Te przyciski możesz poruszać się po liście Solistów RealTracks aby dokonać wyboru.

Podane są **Artysta** i **Nazwa Stylu** użytego przez instrument.

**Ilość Zatrzymań** i **Ilość Zatrzymań, 'b' podstyl** identyfikuje plik gdy akcenty i przytrzymane akordy są wprowadzone do utworu. Kolumna "Normalna" dotyczy normalnej wersji RealTracks (np. elektryczna gitara RealTracks oryginalnie nagrana na wzmacniaczu), "Bezpośrednie wejście" dotyczy wersji Bezpośrednie wejście RealTracks (np. elektryczna gitara z ominięciem wzmacniacza).

**Zatrzymaj offset dB podstylu 'a' / Zatrzymaj offset dB podstylu 'b'**: Głośność Przytrzymań możesz być wprowadzona w zakresie +/- [64](#page-63-0) dB, osobno dla części A i B.

**Audio Pogłos dla tego RT**: Pogłos Audio może być również dostosowany dla każdego instrumentu.

**[Ustaw Medley]**: Podobnie do Medley Solisty jest możliwe wprowadzenie wielu Instrumentów RealTracks zmieniających się w sekwencji.

**Normalny/Pół/Podwójny/Triolowy time**: Nowe elastyczne urządzenie Pro [V2](#page-1-0) służy do rozciągania tempa i dostrajania dźwięku, dzięki czemu dźwięk jest bardziej naturalny w szerszym zakresie tempa.

**Wskazówka Techniczna:** Ta informacja jest zapisana w pliku RTExtra.bin. Jeżeli planujesz zmienić te ustawienia i chcesz je zachować, powinieneś zrobić kopie tego pliku, ponieważ uaktualnienia PG MUSC mogą je zastąpić.

**Wypełnij riffy automatycznie**: Jeżeli ta opcja jest uaktywniona, ustawienia poniżej będą określone automatycznie w oparciu o dany typ (rytm/solista/tło, ósemka/szesnastka, równo/swing, itd.)

**Minimalna przerwa w tykach dla rozciągania**: Dla wypełnienia przerwy pomiędzy riffami, koniec poprzedniego riffu zostanie rozciągnięty. Jest to minimalny czas trwania przerwy w tykach, dla zastosowania tego efektu

**Maksymalna przerwa w tykach dla rozciągania**: Dla wypełnienia przerwy pomiędzy riffami, koniec poprzedniego riffu zostanie rozciągnięty. Jest to maksymalny czas trwania przerwy w tykach, dla zastosowania tego efektu

**Maksymalne źródłowe tyki dla rozciągania**: Dla wypełnienia przerwy pomiędzy riffami, koniec poprzedniego riffu zostanie rozciągnięty. Maksymalny czas trwania audio z poprzedniego riffu (w tykach @ 1200ppq) dla
<span id="page-396-0"></span>rozciągania.Dłuższy czas da rezultat w lepszej jakości, ale powinien być ustawiony krótszy czas, aby uniknąć dołączenia początku nuty.

**Wymuś Użycie plików +/-, jeśli są dostępne**: Po zaznaczeniu, RealTracks będą generowane przy użyciu plików źródłowych, które mają + lub - w nazwie pliku.

**Rodzaje zakończeń (zakończenia taktu lub bitu)** określa rodzaj zakończeń RealTracks oraz bit na którym pojawia się ostatni akord. Nie edytuj tej wartości.

**Wyklucz zakończenia aby pasowały do zakończeń innych RT** jest to używane dla RealTracks które mają różne zakończenia. Nie edytuj tej wartości.

Dla wariacji RealTracks takich jak np. bluesowa, wzorcem jest wariacja nie bluesowa lub główny RealTrack. Nie edytuj tych Wzorcowych ustawień

**Prosta wersje dostęne poprzez wyłączenie ozdabiania,** jest to możliwe, jeśli dostępne są prostsze wersje.

Jeżeli zaznaczysz **Tylko Akordy Trzymane dla tego RealTrack,** wtedy RealTracks będzie grał akordy trzymane zamiast normalnego stylu.

Jeżeli zaznaczysz **Wymuś Bezpośrednie Wejście dla tego RealTrack,** wtedy RealTracks zawsze użyje Bezpośredniego Wejścia gitarowego.

**To ustawienie MIDI SuperTrack** wybiera Solistę MIDI SuperTrack zamiast RealTrack.

**[12](#page-11-0) Tonacyjne RealTracks (nagrane w [12](#page-11-0) tonacjach)**: Jeżeli zaznaczysz [12](#page-11-0) tonacyjne RealTracks będzie używało nagrań z każdej tonacji. Jest to ustawione przez PG MUSIC.

Jeżeli zaznaczysz **Notacja Wysokiej Jakości,** pojawi się czytelna notacja w wysokiej rozdzielczości, zawierająca nowe znaki graficzne: podciągnięcia, slajdy i legata dla RealTrack. Jest to ustawione przez PG MUSIC.

Jeśli zaznaczysz **Dołącz video RealTracks**, video będzie dostępne. Jest to ustawione przez PG Music.

**SuperŁącze (plik tgs)** zezwala załądować własne syntezatory ze ścieżką MIDI SuperTrack.

Użyj przycisku **[Wybierz Plugin]** aby dokonać wyboru lub przycisku **[Wyczyść]** aby usunąć wybór .

#### **[10](#page-9-0) łatwych kroków, aby stworzyć Solistę**

- [1](#page-0-0). Wejdź okienko Solisty wciskając [Solista].
- [2](#page-1-0). Wybierz czyste miejsce na liście solistów i wybierz [Edycja]
- [3](#page-2-0). Wybierz tytuł solisty, i memo, które chcesz dodać. Nazwij to *Bebop Saxophone*. Dodaj informacje dodatkowe takie jak "ekstra legato", proste ósemki, granie z przodu.
- [4](#page-3-0). Wybierz typ solisty (swing [8](#page-7-0)ki, proste [8k](#page-7-0)i, [16](#page-15-0)tki , itd.)
- [5](#page-4-0). Wciśnij [Wybierz] aby wybrać instrument solisty

**Wskazówka:** Możesz wybrać też instrument z Zmiana Łącza. Wybierając instrument poprzez [Wybierz]zaznaczony zostaje od razu zakres instrumentu.

- [6](#page-5-0). Zmodyfikuj długość frazy, długość przestrzeni i zakres nut autowych ,
- [7](#page-6-0). Zmień zakres legato na [10%](#page-9-0), to doda [10](#page-9-0)% czasu trwania nut. Wciśnij [Pomoc] dla dalszych informacji o Soliście.
- [8](#page-7-0). Dostosuj opóźnienie na -[5](#page-4-0), będzie grało nuty bardziej na bit. .
- [9](#page-8-0). Dostosuj Przestrzeń ósemek na -[5](#page-4-0). To będzie grało ósemki równiej niż dla innych jazzowych solistów
- [10](#page-9-0). Wciśnij [OK], gdy skończyłeś. Daj programowi kilka sekund na wczytanie bazy danych, nowych parametrów, przeanalizowania akordów. Odtwarzanie się zacznie automatycznie, gdy solista przeprowadzi powyższe operacje

### **Twórca Melodysty**

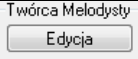

Moduł pozwala zdefiniować własnego Melodyka.

Jeśli chcesz stworzyć własnego melodyka, lub na stałe zmienić ustawienia istniejącego, wciśnij przycisk Edycja, aby uruchomić Twórcę melodyków.

<span id="page-397-0"></span>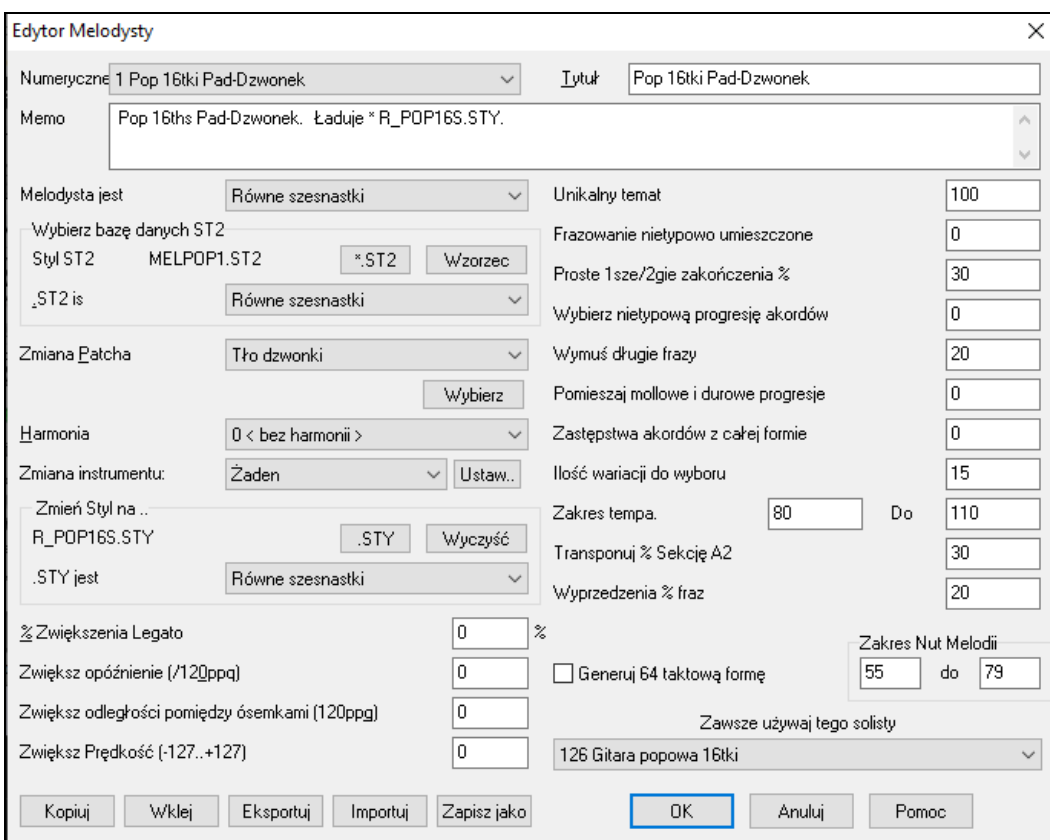

**Numeryczne**: Okienko Numeryczne pozwala ci wybrać Melodystę, którego chcesz edytować.

W górnej części okienka możesz podać tytuł i **Memo**.

**Wybierz Dane ST[2](#page-1-0)**: Wybierz dane S[T2](#page-1-0) dla Melodysty. Takie jak ME[L1](#page-0-0).ST[2](#page-1-0)=Jazz Swing [\(8](#page-7-0)ki), MELPO[P1](#page-0-0).S[T2](#page-1-0) (Pop Ballady, [16](#page-15-0)tki), MELWL[Z1](#page-0-0).S[T2](#page-1-0) (Walce, [8](#page-7-0)ki), i MELRO[K1](#page-0-0).S[T2](#page-1-0) (Rock, [8](#page-7-0)ki).

**Wskazówka:** Baza danych Solisty ma przedłużenie też S[T2,](#page-1-0) ale nie jest kompatybilna z Melodystą Baza danych Melodysty rozpoczyna się MEL

Miejsce zmiany łącza pozwala ci zmienić instrument i harmonię oraz ustawienia łączy melodii, np., co każdy chorus. Okienko Zmiany Stylu wybiera styl dla Melodysty i rodzaj grania.

**Podbicie Legato %** zmienia długość legata nut, np. saxofon ma dłuższe legato.

**Zwiększenie opóźnienia o (/[120p](#page-119-0)pq)** odnosi się do tego jak późno po bicie grane są nuty. Normalnie jest 0.

**Zwiększ przestrzeń ósemkową o (/[120](#page-119-0)ppq)** zwykle na 0. Jeśli wartość większa ósemki będą bardziej oddalone od siebie

**Unikalne tematy**: Normalnie, na [100](#page-99-0)%, ale jeśli chcesz zmusić Melodystę, aby trzymał się tej samej melodii przez utwór, ustaw to na niższą wartość np. [80](#page-79-0)%

**Nietypowo umiejscowiona fraza**: Melodysta próbuje umiejscowić frazy zgodnie z pozycją w utworze. Np. pierwsze dwa takty są dobrym miejscem na otwierającą frazę. Jeżeli chcesz eksperymentować z frazą, nie stosuj się do tych zasad, i ustaw tą wartość wyższą niż 0.

**Proste [1](#page-0-0)sze i [2](#page-1-0)gie zakończenie**: Te ustawienia stosują się do melodysty, które używają bazę danych Jazz Swing (ME[L1](#page-0-0).ST[2](#page-1-0)) lub Walc (MELWL[Z1](#page-0-0).ST[2](#page-1-0)). To determinuje procentowo zakończenia części A (w formie AABA), co do prostoty. Zwykle utwory AABA na koniec części A mają prostą frazę. Wzorcowo = [80](#page-79-0)%.

**Wybierz nietypową progresję akordową**: Jeżeli ustawisz tą wartość na więcej niż 0, Melodysta będzie generował nietypową progresję akordową, np zamiast Dm[7](#page-6-0) | [G7](#page-6-0) | Cmaj[7](#page-6-0) generuje Dm[7](#page-6-0) | Db[7](#page-6-0) | Cmaj[7](#page-6-0) Am[7](#page-6-0).Wzorcowo = 0.

**Wymuś długie frazy**: To determinuje, % że melodysta będzie generował długie frazy, [\(4](#page-3-0) takty lub więcej). Ujemną stroną ustawienia więcej niż na [20](#page-19-0) % będzie utrata unikalności frazy. Wzorcowo = [20](#page-19-0)

**Mieszaj mollowe i majorowe progresje akordowe**: Typowe majorowe progresje wyglądają np. w tonacji C: Dm[7](#page-6-0) | [G7](#page-6-0) | Cmaj[7](#page-6-0), podczas gdy, w Am, wyglądają tak: |Bm[7](#page-6-0)[b5](#page-4-0)| [E7](#page-6-0) |Am[6](#page-5-0). To ustawienie determinuje, w jaki sposób te typy progresji się mieszają w utworze. Wzorcowo = 0.

**Substytuty Akordów w trakcie formy**: Zwykle w formie AABA występują te same akordy w każdej części A. Jeśli ustawisz tę wartość na więcej niż 0, Melodysta wygeneruje akordy zastępcze w różnych częściach A, zachowując melodię. Wzorcowo - 0.

<span id="page-398-0"></span>**Ilość wariacji do wybrania**: Melodysta determinuje, jakiego typu frazy generować, więc ograniczymy mu możliwości wariacji zmniejszając ilość. Większa liczba tworzy bardziej oryginalne melodie, ale progresje bardziej nietypowe. Wzorcowo = [15](#page-14-0).

**Zakres tempa / Auto Tempo**: Ustawienie tempa dokonuje się w okienku wyboru Melodysty, należy je dobrać do właściwego dla melodii tempa. Wzorcowo od [110](#page-109-0) do [180](#page-179-0)

**Transpozycja części [A2](#page-1-0)**: W utworach o formie AABA często druga część A jest transponowana. Melodysta zachowuje te ustawienia w niektórych przypadkach dla części A[2](#page-1-0). Te ustawienia determinują % szanse, że utwór będzie używał tej transpozycji. Wzorcowo [=30](#page-29-0), gdy 0 nie będzie transpozycji.

**Wyprzedzenia fraz**: Melodyczne frazy często wyprzedzają bit, nazywamy to antycypacją Ustawienie określa % ilość fraz wyprzedzających. Wzorcowo = [20](#page-19-0)

**Zawsze użyj Solistę**: Ponieważ Melodysta może również generować solo, Solista w szczególnym przypadku także może mieć takie ustawienie. Jeśli ustawisz na "0-bez Solisty" program inteligentnie wybierze z listy wszystkich Solistów.

**[Kopiuj] [Wklej]**: Melodysta może być kopiowany i wklejony do nowego Melodysty jako wariacje

**[Eksportuj] [Importuj]**: Możesz eksportować (zachowując) i importować (ładując) pliki Melodysty.M[1](#page-0-0)

**[Zapisz jako]**: Cały plik Melodysty zawiera [256](#page-255-0) Melodystów i jest WZORCOWY.MEL Jest on zachowywany za każdym razem, nie potrzeba zachowywać jako – chyba, że chcesz zmienić plik MEL poza [256](#page-255-0) Melodystami

# **Twórca Gitarzysty**

Band-in-a-Box inteligentnie zaaranżuje każdą melodię na solo gitarowe, włączając gitarowe akordy. Jest wielu wpisanych gitarzystów do wyboru, możesz ich ustawiać samemu, lub tworzyć własnego gitarzystę w Twórcy Gitarzysty.

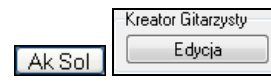

Dostęp do Twórcy Gitarzysty jest w okienku gitarzysty. Kliknij na [Ak.Sol] by otworzyć dialog Generowanie Sola Akordowego Gitary, następnie wciśnij [Edycja] w Twórcy Gitarzysty.

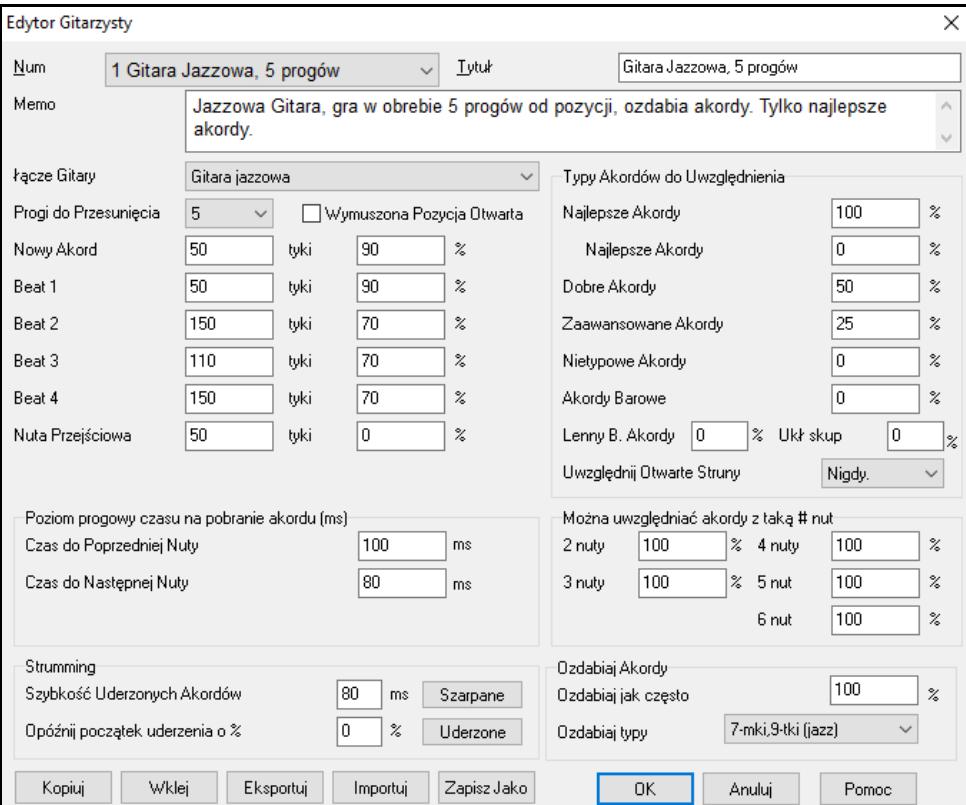

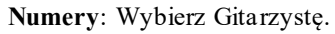

**Tytuł**: Tytuł Gitarzysty.

**Memo**: To pole daje [100](#page-99-0) znakowe memo o Gitarzyście

**Łącze Gitary**: Wybierz Łącze Gitary

**Progi do poruszania się**: Gdy ustawione na 0, solo gitarowe będzie ograniczone do akordów granych w bieżącej pozycji. Ustawione na [5](#page-4-0) – akordy będą poruszały się w obrębie [5](#page-4-0) progów od obecnej pozycji

<span id="page-399-0"></span>**Wymuś otwartą pozycję** :To wymusza głosy gitary do użycia otwartej pozycji. Wyjątkiem są nuty melodii, które są zbyt wysoko, aby używać otwartej pozycji. W takiej sytuacji powinieneś przetransponować Melodię o oktawę, aby generować to solo.

**Próg trwania nuty**: Ustawienia dla progu trwania nuty, aby wygenerować dla niej akord. (Ćwiartka = [120](#page-119-0) tyków.)

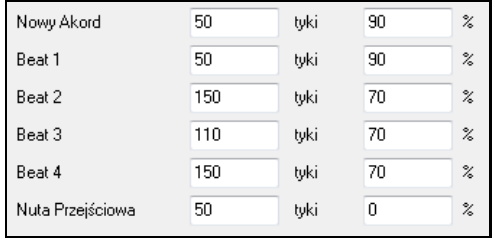

Patrząc na te ustawienia można je zinterpretować:

- Jeżeli pierwsza nuta jest pierwszą nutą nowego akordu, i po niej nie następuje nuta przynajmniej przez [50](#page-49-0) tyków, to akord będzie miał głosy(będzie grany) w [90](#page-89-0) % przypadków.
- Jeżeli nuta nie jest pierwsza dla akordu, ale na pierwszy bit taktu i nie następuje po niej nuta przynajmniej przez [50](#page-49-0) tyków to akord będzie grany w [90](#page-89-0) % przypadków.
- Podobne opisy interpretacje dla nut na bit [2](#page-1-0), [3](#page-2-0), [4](#page-3-0). Zobacz, że próg dla nuty na bit [2](#page-1-0) i [4](#page-3-0) jest wyższy, bo tak gitarzysta gra akordy.
- "Nuty przejściowe" definiujemy jako krótkotrwałe nuty nie na bit, po których następuje nuta na bit. W powyższym przykładzie nuty przejściowe nie będą harmonizowane akordami, ponieważ tykowy próg jest na zero.

#### **Poziom progowy czasu na pobranie akordu**

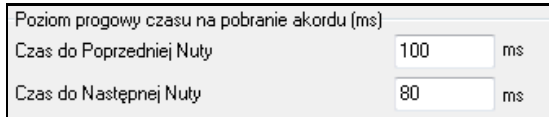

Stosuje się dalsze progi pojawienia się akordu pod nutą, określane w milisekundach. W pokazanym przykładzie, jeżeli nuta pojawi się w czasie mniej niż [100](#page-99-0) milisekund po poprzedniej to nie będzie harmonizowana akordem

Jeżeli po nucie nastąpi [2](#page-1-0) nuta w czasie mniejszym niż [80](#page-79-0) milisekund to nie będzie harmonizowana akordem.

#### **Ustawienia uderzeń**

Te akordy gitarowe są grane w takim samym czasie, będą brzmiały jak szarpane. Uderzanie jest bardziej typowe na gitarze.

#### **Prędkość uderzania**

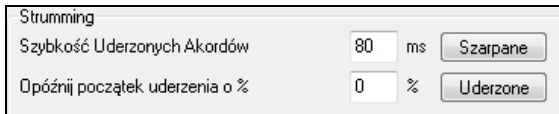

Ustawienie [80](#page-79-0)ms spowoduje, że akord będzie uderzany w takim czasie.

**Opóźniony czas uderzania w %**: Jeżeli początek opóźnienia jest 0 %, to uderzenie skończy się, razem z nutą melodii. Jeśli ustawisz [50](#page-49-0) %, uderzenie będzie w połowie trwania nuty. Jeśli na [100](#page-99-0) %, uderzenie zacznie się na końcu nuty melodii. Muzyczne ustawienie to [50](#page-49-0) %, ustawienie na 0 %, jest też dobre, bo nie powoduje pływania czasu względem nuty melodii.

**[Szarpane] / [Uderzane]**: Użyj tego klawisza, aby ustawić odpowiednie wartości.

# **Typy akordów dołączanych**

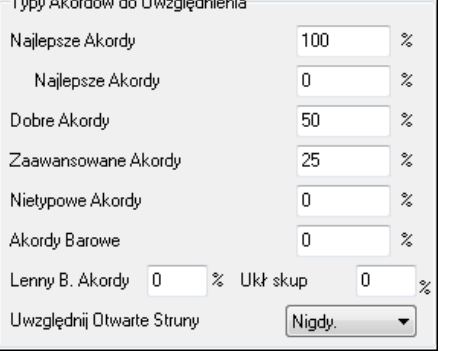

Możesz zadecydować, który typ akordów będzie zawarty w solo akordowym.

**Najlepsze akordy -** Najczęściej grane akordy przez pro gitarzystów **Dobre akordy -** Popularne akordy.

**Zaawansowane akordy-** Akordy trudne, ale zaawansowane głosy.

**Nietypowe akordy-** Głosy, które powinny być ograniczone, ale czasem są używane.

**Barrowe akordy-** Akordy wymagające barrowej pozycji palca wskazującego.

**Uwzględnij Otwarte Struny-** (Nigdy/Czasem/Preferuj) Ustawia częstość, użycia akordów, z pustymi strunami.

**Dołączenia akordów z liczbą nut**: Możesz wybrać # nut dla akordów do użycia, w przykładzie akordy [2](#page-1-0) do [6](#page-5-0)

#### <span id="page-400-0"></span>**Ozdabianie akordów**

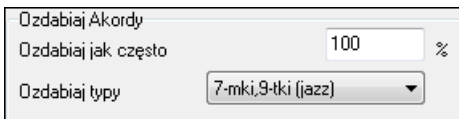

**Ozdabiaj jak często** – ustawienie %

**Rodzaj Ozdabiania:** Gitarzyści Pop powinni ustawić tylko [9k](#page-8-0)i.

- To zmienia akordy C[7](#page-6-0) na [C9](#page-8-0) i Cm[7](#page-6-0) na Cm[9](#page-8-0).
- [7](#page-6-0)ki/[9](#page-8-0)ki" jest użyteczne dla Jazzu. To dodaje ozdabianie C do Cma[j7](#page-6-0) i Cm do Cm[7](#page-6-0).
- [7](#page-6-0)/[9/](#page-8-0)[11](#page-10-0)[/13"](#page-12-0) używane tylko dla "Advanced Jazz" Gitarzysty.

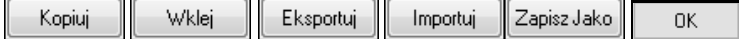

**[Kopiuj] [Wklej] [Eksportuj] [Importuj**]: Indywidualny Gitarzysta może być może być skopiowany, eksportowany i importowany z lub na dysk.

Gitarzyści się zapisyanie w pliku DEFAULTt.GIT file, jeśli chcesz zapisać w innym wciśnij **[Zapisz Jako]**

Po zmianie ustawień Gitarzysty, wciśnij **[Zapisz Jako]**, a potem znajdź katalog C:\bb home I zapisz jako wzorc.git. Wciśnij przycisk **[OK]** aby zaktualizować plik DEFAULTt.GIT z obecnymi ustawieniami.

# **Rozdział [15](#page-14-0): Informacje**

# <span id="page-401-0"></span>**Opis Menu Band-in-a-Box**

Ten rozdział zawiera opisy wszystkich menu Band-in-a-Box.

# **Menu Pliku**

**Nowy** jest używany do czystej kartki akordowej i rozpoczęcia nowego utworu.

**Otwórz (Utwór BB)** jest używany do otworzenia istniejącego utworu Band-in-a-Box. Pokazuje i otwiera wszystkie dostępne typy plików (MGU, WAV, WMA, M[P3](#page-2-0), MID, KAR, CDG i CDA). I zapamiętuje twoje preferencje, więc możesz ograniczyć to do pewnego typu plików.

**Otwórz Specjalny** Otwiera pod-menu z dodatkowymi opcjami.

**Otwórz Następny Utwór** i **Otwórz Poprzedni Utwór** otworzy następny/poprzedni utwór w porządku alfabetycznym. Gdy wybierzesz utwór o nazwie "Paul," wybierając ładuj-następny-plik, to następnym będzie np. "Peter." Dodatkowo **Shift+F[8](#page-7-0)** i **Ctrl+Shift+[F8](#page-7-0)**.

**Wskazówka:** Gdy pracujesz dużo z utworami Band-in-a-Box – tworzysz, edytujesz pamiętaj komenda "Otwórz Następny Utwór" – they will zachowaj you a lot of time!

**Otwórz Używając Standardowego Dialogu** używa standardowego Windows® [95](#page-94-0)/[98](#page-97-0) dialogu.

**Otwórz Filtrowane** według Stylu ładuje utwory w obecnym stylu.

**Otwórz z Melodią** pokazuje listę utworów z melodiami (\*.mg).

**Otwórz Ulubione Utwory** otwiera dialog pokazujący [150](#page-149-0) wybranych utworów.

**Ulubione Katalogi …** otwiera listę ostatnio wykorzystywanych katalogów w celu szybkiego dostępu.

**Otwórz plik Karaoke (KAR)** otwiera plik Karaoke bezpośrednio w Band-in-a-Box, wyświetlając słowa utworu i symbole akordów.

**Otwórz utwór według tytułu** otwiera opcję Wybór Utworu (SongPicker), która pokazuje informacje dla maks. [60](#page-59-0).000 utworów. Zawiera wiele filtrów do szukania piosenek. Można także wyszukiwac utwory, które mają podobną progresję akordówlub fragmenty melodii.

**Otwórz funkcję Wyboru Utworu w bieżącym folderze** otwiera funkcję Wyboru Utworu w aktualnym folderze ostatnio załadowanego utworu.

**Otwórz funkcję Wyboru Utworu w folderze domowym** otwiera funkcję Wyboru Utworu w folderze domowym, którym zwykle jest *C:\bb\Songs*lub zgodnie z ustawieniem w funkcji **Wyboru Utworu** .

**Otwórz funkcję Wyboru Utworu w folderze Ulubionych** przywołuje okno dialogowe Folderu Ulubione, które pozwala na wybór dowolnego uprzednio używanego folderu z którego ładowany był utwór a następnie otwarcie funkcji**Wyboru Utworu** w tym folderze.

**Otwórz MIDI plik** ładuje plik MIDI do Band-in-a-Box i gra akordy inteligentnie je interpretując. Pliki MIDI wczytują Znaczniki Sekcji i ukazują je jako znaczniki partii.

**Otwórz Plik MusicXML importuje** MusicXML (.musicxml/.XML/.MXL) z programu notacyjnego takiego jak Finale, Sibelius czy Guitar Pro do Band-in-a-Box.

**Otwórz plik notacji ABC** importuje plik notacji ABC.

**Otwórz Audio** (**WAV, WMA, MP[3](#page-2-0), WMV, CDA)** otwiera pliki audio w formatach WAV, MP[3](#page-2-0), Windows® Media Player (WMA, WMV) lub CD Audio (CDA). Do celów transkrypcji bądź analizy graj w [1](#page-0-0)/[2](#page-1-0), [1](#page-0-0)/[4](#page-3-0), lub [1](#page-0-0)/[8](#page-7-0) tempa.

**Znajdź Plik** znajduje utwór BB (lub jakikolwiek plik, który BB może otworzyć), łącznie z filtrowaniem przez słowa znalezione w nazwie pliku lub jakikolwiek tekst w pliku.

**Otwórz Audio z Akordami (WAV, MP[3](#page-2-0), WMA, WMV, CDA)** otwiera pliki i poazuje akordy i kreski taktowe.

**Uruchom Magika Audio Akordów** (WAV, M[P3](#page-2-0), WMA, WMV, CDA) aby przeanalizować akordy w istniejącym utworze Band in a box.

**Użyteczności Magika Audio Akordów** otwiera dialog z przydatnymi opcjami do

- Stworzenia/Usunięcia mapy tempa w BB.
- Usunięcia pliku audio z utworu.
- Automatycznie ustawione oznaczenie Klucza, z przyciskiem obecnym w Magiku Audio Akordów.
- Zezwalaj/Nie zezwalaj na styl MIDI BB.

**Powróć do zapisanego** ponownie ładuje bieżący utwór w ostatnio zapisanym stanie.

**Zapisz Utwór** zachowuje bieżący utwór z oryginalnym tytułem**.** 

**Zapisz Utwór Jako...** zachowuje utwory z inną nadaną nazwą lub w innej lokalizacji.

<span id="page-402-0"></span>**Zapisz specjalny** otwiera menu z opcją zapisywania utworów

**Zapisz Utwór z Łączami & Harmonią.** Jeśli chcesz zachować łącza (pacze) z utworem, wpisz numer patch'u (instrumentu). Ustaw inne instrumenty na zero(0). Pamiętaj, że Band-in-a-Box użyje numery General MIDI dla instrumentów.

**Zapisz utwór jako Plik MIDI tworzy standard plik MIDI.** Możesz zachować, jako Typ [1](#page-0-0) (wielościeżkowy) lub Typ 0 (jednościeżkowy) plik, lub pliki Karaoke MIDI.

#### **Zapisywanie utworów jako MusicXML**

Band-in-a-Box wspópracuje z MusicXML zatem możesz eksportować utwory Band-in-a-Box do programów edycyjnych takich jak Finale, Sibelius i Guitar Pro, razem z akordami wprowadzonymi w Band-in-a-Box.

**Zapisz Utwór jako Plik Notacji ABC** pozwoli Zapisać Utwór jako Plik Notacji ABC. Notacja ABC jest to system notajci bazujący na prostym tekście używany przez muzyków na świecie, aby zapisać akordy, melodię i słowa utworu. Więcej informacji o notacji ABC znajdzies na abcnotation.com.

**Zapisz Utwór do Folderu Ulubiony** pozwala na zapisanie bieżącego utworu w jednym z Twoich folderów z ulubionymi utworami.

#### **Zapisz Utwór (Utwory) jako tekst do schowka lub pliku (plików)**

Możesz skopiować bieżący utwór wraz z akordami i innymi informacjami (tytuł, tonacja,tempo, forma, styl, itp.), jako plik tekstowy lub zapisać go w formie pliku tekstowego. Możesz także użyć trybu pakietowego by zastosować tę funkcję do wszystkich utworów w folderze.

**Ekportuj Utwór jako Audio (wav, wma, m[p3](#page-2-0), m[p4](#page-3-0), m[4](#page-3-0)a)** renderuje utwór do wybranego formatu audio i we wskazanym zapisuje we wskazanej lokalizacji.

**Wyślij plik(i) jako załącznik(i)** umożliwia wysłanie emailem: piosenki (.MGU lub .SGU), stylu (.STY i .STX) lub wyrenderowanego pliku audio (m[4](#page-3-0)a, wma, wav, mp[3](#page-2-0)) jako załącznik.

#### **Importuj otwiera menu z opcjami importowania pliku do obecnego utworu**

**Importuj Melodię z Pliku MIDI** pozwala importować dane z pliku MIDI (\*.MID) do Ścieżki Melodii. **Importuj Melodię ze Schowka** pozwala importować MIDI dane, schowane do schowka (np., z sekwencera PowerTracks).

**Importuj Partię z Pliku MIDI do Solisty** pozwala zaimportować dane z pliku MIDI (\*.MID) do Ścieżki Solisty.

**Importuj Partię ze Schowka do Solisty** pozwala zaimportować dane MIDI ze schowka do Ścieżki Solisty(np. z PowerTracks).

**Importuj Audio (WAV, WMA, M[P3](#page-2-0), WMV) pozwala** importować pliki audio do Band-in-a-Box. PLik audio Mono lub Stereo może być importowany do ścieżki Audio, opcjonalnie łącząc lub zastępując istniejącą ścieżkę Audio.

**Importuj Akordy z Pliku MIDI PG Music** odczyta symbole akordów z pliku PG Music MIDI stworzonego przez takie programy jak: Band-in-a-Box lub PowerTracks Pro Audio. Zauważ że to nie odczyta akordów z pliku MIDI jeżeli nie mają wpisanych specjalnych symboli akordów. Do tego służy funkcja *Plik / Importuj / Importuj akordy z MIDI*.

#### **Importuj Akordy z pliku PG Music MIDI (w SCHOWKU)**

Wczyta akordy z pliku PG Music MIDI, stworzonego przez Band-in-a-Box lub PowerTracks Pro Audio.

**Importuj Akordy z Pliku MIDI** używa Magika Akordów do interpretacji akordów z pliku MIDI, oraz wczytania partii Solisty i Melodysty.

**Importuj Utwór MGU** importuje partię lub całość istniejącego utworu BB do twojego obecnego utworu, z opcjami do wyszczególnienia źródła i zakresu przeznaczenia, typu informacji do zaimportowania (akordy,melodia, słowa, itp.) i więcej.

**Twórca Składanek** otwiera Twórcę Składanek, pozwalając ci automatycznie stworzyć mieszankę utworów BB.

**Przeglądaj Style z info…**Otwiera **Wybór Stylu** z kompletnymi informacjami o stylu.

**Załaduj Specjany Styl** otwiera menu z opcjami dla ładowania stylu.

#### **Załaduj Styl Użytkownika z dysku…**

Styl może być wybrany i załadowany z Dialogu Pliku Długich Nazw.

#### **Wybierz style podobne do aktualnego**

Funkcja ta otwiera okno **Wyboru Stylu** pokazujące listę stylów, które są podobne do bieżącego stylu.

#### **Wybierz Ulubione Style…**

Otwiera dialog **Ulubione Style**, który zawiera listę [150](#page-149-0) najczęściej używanych styli. Bazuje na tym jak często style są używane, nazywamy je "Ulubione style.

<span id="page-403-0"></span>**Załaduj utwór demo dla obecnego stylu** – ta funkcja jest dostępna kliknięciem na nazwę stylu na głównym ekranie. W menu pokazuje się opcja "Załaduj Utwór Demo"

#### **Zamiana RealTracks dla obecnego MIDI stylu**

To znajdzie najlepsze RealTracks zamianę dla obecnego MIDI stylu.

#### **Ładuj Poprzedni Style, Ładuj Następny Styl.**

Funkcje, takie jak Ładuj Następny Utwór, ładują poprzedni (lub następny) styl według kolejności alfabetycznej. Uruchomisz to w menu *Styl*, bądź naciskając klawisz **Ctrl+Alt+Shift+F[8](#page-7-0)** (lub **Alt+Shift+F[8](#page-7-0)**).

#### **Styl jest Włączony lub Wyłączony**

To włącza lub wyłącza Styl. Gdy wyłączony nazwa styl będzie miała na początku X, oznaczający styl wyłączony. Taki styl nie zabrzmi ani nie zapisze danych do pliku MIDI. Najczęściej używaj wyłączenie stylu, gdy MIDI plik jest załadowany Ścieżkę Melodii. Wówczas ten styl nie będzie brzmiał i konfliktował z aranżacją na Ścieżce Melodii.

#### **OK załaduj styl z utworem. To ładuje style z utworami**

Pozwala zatrzymać styl w pamięci. W ten sposób wszystkie później załadowane utwory nie zmienią stylu (nawet, jeśli są skojarzone z innym stylem), możesz więc łatwo grać utwory w tym samym stylu. Jeśli masz nowy ulubiony styl, możesz szybko zagrać wszystkie utwory w tym stylu, bez potrzeby każdorazowej jego zmiany.

Np. chcemy wypróbować styl GARNER w różnych utworach. Sprawdzamy okienko *Style | OK aby załadować style z utworami* aby upewnić się że NIE jest ono zaznaczone. Teraz, gdy załadujesz utwór, styl przypisany nie załaduje się wraz z nim i utwór zostanie zagrany w GARNER.STY. Nadpisanie (sforsowanie) stylu nastąpi po załadowaniu nowego stylu przyciskiem [STY] lub z menu *Style*. Nowy styl będzie obowiązywać dopóki nie załadujesz innego, lub dopóki nie wyłączysz opcji wymuszenia stylu i nie załadujesz utworu z innym stylem.

#### **Podobieństwa Styli**

Możesz stworzyć podobieństwa styli wówczas Band-in-a-Box, szuka ich i ładuje je zamiast danego stylu. Gdy znajdziesz Nowy Styl i włączysz podobieństwo będzie ono przypisane do twoich wybranych utworów.

**Przywrócenie Stylu Przed Szukaniem podobieństw stylu, przywraca do** originalnego MIDI stylu po użyciu RealTracks. To wyłącza też szukanie podobnych styli .

#### **Auto-Zamiana MIDI styli na RealTracks style po załadowaniu utworu.**

Jeżeli masz sporo starszych utworów z MIDI stylami, i wolisz aby grały teraz z RealTracks, można to łatwo teraz zrobić wybierajac w opcjach *Style | Auto-Zamiana MIDI style na RealTracks style po załadowaniu.*Jeżeli posiadasz wymagane RealTracks twoje MIDI style będą intelligentnie zamienione przez RealTracks style. Jest też możliwość pojedynczej takiej zamiany, oraz cofniecia jej gdy wolisz MIDI style.

#### **Sugerowana zamiana RealTracks stylu po załadowaniu utworu**

Jest to ręczna opcja dla Auto-Zamiany MIDI stylu, możliwaw menu na pasku narzędzi RealTracks. To zasugeruje zamianę na RealTracks, ale nie dokona tego automatycznie.

**Twórca Stylu** otwiera menu z opcjami tworzenia i edytowanai styli

#### **Nowy – Twórz Nowy Styl**

Ta funkcja pozwala ci rozpocząć tworzenie nowego stylu, używając funkcji Twórcy Stylu. Zobacz online Tutorial [#6](#page-5-0): Twórca Stylu – Tworzenie Nowego Stylu.

#### **Edycja Stylu**

Ten pozwala ci edytować istniejący styl (\*.STY) z dysku. Końcowy styl będzie zachowany z tą sama nazwą lub inną. To używa Twórcę Stylu. Zobacz online Tutorial #[5](#page-4-0): Twórca Stylu – Edytowanie Stylu.

#### **Edycja Bieżącego Stylu**

To pozwala szybko wejść do Twórcy Stylu i edytować bieżący styl. Jest on zaznaczony w okienku styli głównego ekranu.Zwykle używaj **Ctrl+Shift+F[9](#page-8-0)** do szybkiego wykonania. Zobacz online Tutorial #[5](#page-4-0): Twórca Stylu – Edytowanie Stylu.

#### **Zapisz Obecny Utwór (wykluczając wyciszone instrumenty) jako Styl**

Zapisuje obecnie używany styl do folderu *C:\bb\Styles* z wybranymi partiami np. jeśli do stylu MIDI dodano RealTracks, to zostaną one zapisane w stylu i przed nazwą stylu pojawi się znaczek =. Zatem jeśli dodasz Akustyczny Bas RealTracks do ZZJAZZ i zapiszesz go używając tej funkcji, to nazwa zmieni się na ++ZZJAZZ.STY. To zapisuje także MIDI SuperTracks i Instrumenty Dobrej Jakości (lub inne pliki TGS) i automatycznie kalkuluje offset bazując na głośności, biorac pod uwagę istniejący offset. Wciśnij przycisk [Przebuduj] w Wyborze Stylu aby dodać nazwy nowych styli do Innych Styli.

#### **Utwórz Hybrydowy Styl**

"Hybrydowe Style" pozwalają ci grać i tworzyć style, z instrumentami z max [5](#page-4-0) różnych styli. Możesz np. grać utwór z Reggae bas, Rock bębny, Salsa piano, lub inną kombinacją dowolną

#### <span id="page-404-0"></span>**Magik Stylu (Autotworzenie Stylu z pliku MIDI)**

Włączenie Kreacja Stylu Magika, która automatycznie zamienia plik MIDI(.MID) na styl BB. Otwórz Plik MIDI, wybierz twoje opcje i wciśnij "Zapisz jako Styl".

**Plik Narzędzia** otwiera pod-katalogi z plikami użytkowymi.

**Zmiana Katalogu (Pacz)** otwiera Wyszukiwany Folder gdzie nowy katalog będzie wybrany.

**Uruchom Explorer w Bieżącym Katalogu** włącza Explorer. Wciśniecie Ctrl**+Shift+[F3](#page-2-0)** daje to samo i otwiera szybko Explorer. Następnie podwójnie kliknij utwór lub styl do załadowania.

**Uruchom Explorer (wybierz folder)** otwiera przeglądarkę aby wybrać folder.

**Auto-zmień nazwę utworu na Długą Nazwę Pliku** zmieni nazwę wszystkich utworów w bieżącym katalogu na długie nazwy, używając tytuł utworu jako nazwę.

**Zmień Nazwę Pliku na dysku** … lub Zmień BIEŻĄCĄ nazwę utworu pozwala zmienić nazwę plików.

**Kasuj Plik z dysku** kasuje pliki w programie

**"Nuke It!" (Kasuj BIEŻĄCY utwór z listy)..** kasuje bieżący utwór.

**Kojarzy typy Plików (utwory, style) z Windows…** / **Usuwa Skojarzenia Plików (utwory, style) z Windows…**  po włączeniu tej funkcji, utwory Band-in-a-Box są kojarzone w Explorerze. Otworzysz go podwójnie klikając na utwór lub styl w Explorerze i Band-in-a-Box.

**Łączne tworzenia plików MIDI** konwertuje cały fodler utworów BB na pliki MIDI. Możesz bazować na nazwie pliku lub nazwie utworu. Ta funkcja jest dostępna pod przyciskiem [Łączne]

**Zmień wszystkie utwory w folderze na dane TEMPO** , to wprowadzi nowe tempo dla utworów ale nie jest to niecofalne

**Zmień utwory w folderze na STYL o nazwie ,** ale nie jest to niecofalne.

**Zmień utwory w folderze na dany Mix o** nazwie w okienku Kombo **,** ale nie jest to niecofalne.

**Drukuj Utwór - Akordy/Melodia** otwiera dialog Opcje Drukowania.

**Drukuj Wiele Utworów…** drukuje wszystkie utwory, lub wybrane utwory, z katalogu.

**Wyjście z** programu Band-in-a-Box.

Ostatnie [5](#page-4-0) pozycji pokazuje się na dole menu w numerach od 0 do [4](#page-3-0).

# **Menu Edycji**

**Nota**: Jeśli wybierzesz (podświetlisz) obszarprzeciągając przezeń myszką a następnie wybierzesz jedną z komend menu Edytuj, okno dialogu automatycznie ustawi właściwe wartości obszaru podświetlonego.

**Cofnij** i **Ponów** pozwala na ponowienie i cofnięcie operacji.

**Wytnij** kasuje takty z utworu.

**Kopiuj** i **Wklej** akordy. Kopiowanie części akordów możesz dokonać w taki sam sposób jak word procesor. Wybierz zakres do kopiowania.Postaw myszkę na takcie początkowym, przeciągnij myszką zaznaczając zakres do kopiowania, który się zaczerni. Puść klawisz myszki. Kopiuj wybrany rejon do schowka, klawiszem **Ctrl+C**, lub wybierz *Edycja | Kopiuj*.

**Kopiuj specjalny** otwiera podmenu z wieloma opcjami kopiowania.

#### **Kopiuj Od…Do… / Kopiuj Pauzy**

Najlepszy sposób do kopiowania akordów to Kopiuj Od… Do… lub wciśnij **Alt+C**, co włączy Kopiowanie Akordów i/lub melodii. Kopiuj Pauzy jest podobną funkcją dla pauz.

**Kopiuj/Przesuń Ścieżki** pozwala na kopiowanie lub przesuwanie danych (audio i/lub MIDI) z jednej ścieżki na drugą.

**Kopiuj Utwór(y) jako Tekst do schowka lub pliku(ów)** pozwala na wybór pozycji do załączenia przy kopiowaniu akordów w utworze. Pozwala także na kopiowanie lub zapis wszystkich utworów w określonym folderze do schowka lub ich zapis w formie pliku(ów) tekstowego.

#### **Wklejanie Akordów ze Schowka Windowsa**

Po wklejeniu akordów do schowka, jesteś gotowy do dołączeniu ich na kartkę akordową.Przesuń zaznaczającą kratkę do miejsca wklejenia akordów. Kopiuj akordy w zaznaczonym takcie z klawiszem **Ctrl+V**, lub wybierz *Edycja | Wklej.*

**Wskazówka:** Kopiowana sekcja pozostaje w schowku i może być użyta powtórnie. Jeżeli twój utwór ma formę AABA możesz wkleić A dwukrotnie.

**Wklej Specjalny – tekst ze Schowka do Utworu(ów)** pozwala na wybór pozycji ze schowka oraz destynacji wklejki. Możne je wkleić do nowego utworu lub bieżącego utworu, albo też zapisać jako nowy utwór. Jeżeli do <span id="page-405-0"></span>schowka kopiowanych jest więcej utworów, można użyć opcji zapisu ich wszystkich w formie plików utworów. **Kasuje … Do…**

Kasuje Od… Do… Kasuje Akordy i/lub melodię, co pozwala wyznaczyć ilość taktów do kopiowania, kasowania itp. Akordów, Melodii, Solisty, i/lub Słów.

**Włóż Takt(y)** wkłada daną # taktów do kartki akordowej.

**Kasuj Takt(y)** usuwa daną # taktów z kartki akordowej.

Funkcja **Przesuń Akordy/Melodię** pozwala przesunąć zakres akordów o daną liczbę taktów lub bitów.

**Forma utworu** otwiera podmenu z różnymi opcjami formy utworu.

#### **Ustawienia (dla Tego Utworu)**

Dialog **Ustawienia Utworu** zostanie także uruchomiony przez wciśniecie **[Ustawienia Utworu]** na głównym ekranie, pod tytułem tego utworu.

#### **Repetycja/Coda/[1](#page-0-0)st[-2](#page-1-0)nd zakończenia**

Możesz dodać repetycje i zakończenia a Kartka nutowa wyświetli i wydrukuje [1](#page-0-0)sze /[2](#page-1-0)gie zakończenie. Możesz dodać własne znaki używając dialogu **Edycja Repetycje i Zakończenia**.

#### **Takty Intro - Auto Generuje (lub Usuwa)**

Ta komenda włącza *Generuj Intro* gdzie możesz ustalić charakter intro. Więcej informacji w Automatycznym intro

**Redukuj** tnie czas akordu o [50](#page-49-0)% (np., [4](#page-3-0)bity>>[2](#page-1-0)bity; [2](#page-1-0)bity>[>1](#page-0-0)bit).

**Rozszerz** podwaja czas akordu (np., [1](#page-0-0)bit>[>2](#page-1-0)bity; [2](#page-1-0)bity>[>4](#page-3-0)bity).

**Rozwiń (konwertuj do [1](#page-0-0) DUŻEGO chorusu)**

To przetwarza wielochorusowy utwór na [1](#page-0-0) DUŻY chorus. Band-in-a-Box wyświetli wszystkie chorusy i wersy utworu bez repetycji i zapętleń.

#### **Złóż (konwertuj [1](#page-0-0) chorus na wiele)**

Gdy zaimportowałeś plik MIDI możesz mieć plik, który ma [96](#page-95-0) taktów ale składa się z [3](#page-2-0) chorusów [32](#page-31-0) taktowych. Konwertuj go do utworu [32](#page-31-0) taktowego używając Edycja | Rozwiń utwór wprowadzając zakończenia Repetycja i zakończenia [2](#page-1-0) taktowe.

**Transpozycja** To otwiera menu automatycznej i ręcznej transpozycji utworu lub jego części.

**Transponuj od..do..** włącza dialog **Transpozycji dla części** utworu. Wpisz ilość taktów, lub zaznacz tę ilość podświetlając ją ręcznie na kartce akordowej, wpisz nową tonację, do której chcesz przetransponować utwór.

**Transponuj w DÓŁ** lub **Transponuj w GÓRĘ półtonami** transponuje utwór o # półtonów. Może być wykonane podczas odtwarzania utworu.Band-in-a-Box na chwilę zatrzyma i będzie dalej grać w nowej tonacji.

**Transpozycja o #półtonów** otwiera dialog gdzie możesz wpisać # półtonów do transponowania utworu.

**Tempo** otwiera podmenu z ustawienia tempa utworu

- Gdy rozpocznie się nowy utwór, tempo jest ustawione na bazie Stylu. To jest tempo, które jest umieszczone w pliku stylu. Może być zresetowane do każdego tempa.
- Możesz szybko wprowadzić tempo dla utworu w Ustaw *Tempo…* (klawisz skrótu **Ctrl+Alt+T**), lub klikając na tempo.
- Możesz szybko zmienić tempo w menu lub klawisz skrótu. Np. wybierając Połowa Tempa (lub klawisz skrótu Ctrl -) zmieni odtwarzanie do połowy tempa. Klawisz Ctrl= przywróci normalne tempo.
- Załaduj plik audio i wykorzystaj opcje do analizy i transkrypcjiutworu.

#### **Zmień tempo wszstkich załadowanych utworów o...**

Przydatna funkcja dla ćwiczenia utworów odywarzania ich od wolniejszeo do szybszego tempa. Możesz wprowadzić wartość zmiany tempa dla każdego załadowanego utworu.

**Ustaw Master Tempo Audio** jest używane, żeby zapewnić, że rysy tempa są bazowane na poprawnym tempie master.

**Słowa** otwierają menu z opcjami dla wyświetlania i edytowania słów.

**Wprowadź słowa w bieżącym takcie** owiera okienko Słów dla bieżącej lokacji lub zaznaczonej kratki.

**Okno dużych Słów** otwiera okno Dużych Słów dla pokazania słów i symboli akordów.

**Okno Słów Dokumentu** wyświetla pełny ekran formatowanych słow, łatwy do kopiowania i wklejania słów.

#### **Kopiuj Słowa do Schowka**

Ta funkcja pozwala kopiować utwory ze słowami (i/lub akordami) do to Standardowego Schowka Windows®. Wklejając to do procesora word, możesz wydrukować słowa dowolną czcionką. Dialog ma opcje pozwalające kopiować słowa, bazujące na nutach lub liniach nut. Możesz dołączyć symbole akordów, mieć podwójną linię spacji, i dobrać marginesy.

<span id="page-406-0"></span>**Kopiuj pierwszy chorus Słów do całego utworu** kopiuje słowa bazujące na nutach lub liniach nut z pierwszego chorusu do całego utworu

**Kasuj Słowa bazujące na Takcie** 

**Kasuj tylko Słowa Bazujące Na Nutach** kasuje wyłącznie Słowa Bazujące Na Nutach

#### **Wyłącz Słowa w Chorusach**

Wyłącz słowa w Pierwszym Chorusie, Środkowym, lub Ostatnim z tej listy.

#### **Przesuń Słowa do przodu / Przesuń Słowa do tyłu**

Gdy masz Słowa Bazujące Na Nutach, możesz je przesunąć do przodu lub do tyłu, klikając na Linię Czasu. Możesz to zrobić używając listy zdarzeń słów.

#### **Przesuwanie Słów (tyki) / Włóż bit(y) do Słów / Kasuj Bit(y) ze Słów**

Te funkcje stosuje się do ścieżki słów, są użyteczne, gdy dodajesz takty, lub bity w utworze, i potrzebujesz zsynchronizować słowa z nutami.

#### **Edycja Słów z Bieżącej Listy**

Otwiera dialog **Edycji Słów** z Edycji .

#### **Syntezator Wokalny – Tryb Automatyczny (Geneorwanie Wokalu Audio ze Słowami i Melodią)**

Twoje ścieżki Melodii lub Solisty mogą być renderowane do wokalnej ścieżki audio poprzez wysłanie ich do zewnętrznego syntezatora Sinsy. Wybierz jezyk np. Japoński lub Angisleki i jednego z żeńskich lub męsich wokalistów. Możesz dostosować brzmienie w zakresie -0[.8](#page-7-0) to +0.[8](#page-7-0). Wyższa wartość oznacza bardziej meski charakter. Jeżeli ścieżka nie zawiera słów, możesz wprowadzić sylaby dla nut.

Komenda "Automatyczny"wyśle twój utwór do serwera utworów i powróci jako plik audio na ścieżkę audio. To potrwa kilka minut. Żółta wiadomość poinformuje Cię że plik plik został wygenerowany, wciśnij [Graj] aby odsłuchać. Gdy został wygenerowany syntetyczny wokal, otwiera się dialog importowania pliku audio

#### **Ręczne generowanie ścieżki Wokalnego Syntezatora**

Z tą komendą Band-in-a-Box wynegeruje plik o nazwie Sound.XML i zapisze go w folderze *C:\bb\Data\SRequest*. Użyj przeglądarki aby otworzyć stron[ę www.sinsy.jp](http://www.sinsy.jp/) i załadować plik the xml. Plik o nazwie sound.wav zostanie przesłany i załadowany do ścieżki Audio w twoim utworze.

#### **Akordy otwierają menu z opcjami edytowania akordów**

#### **Dialog Zastępstwo Akordu (wybierz własne)**

To pozwala zobaczyć listę możliwych zamian akordu dla bieżącej progresji. Możesz wejść w to klikając na kartkę akordową,i przycisk Zastępstwo Akordu.

#### **Auto-Generowanie Substytutów Akordów**

To automatycznie wybierze akord zastępczy dla całego lub cześci utworu.

**Dialog Reharmonisty Akordów** pokazuje obecny takt utworu z listą sugerowanych progresji do obecnej melodii opartej na melodii i wybranym stylu.

**Auto-Reharmonizacja** generuje nową progresję akordów do całego utworu lub jego części.

#### **'Jazz Up' - podjazzuj - akordy**

Ta komenda menu Edytuj "podjazzuje" zmienia akordy z C i Cmaj na septymowe i sekstowe akordy. Ozdabianie Utworu będzie włączone, wybierz typ septym z listy, i kliknij na [OK – Jazz UP].

#### **'Jazz Down' – odjazzuj - akordy**

"Jazz Down" zmienia akordy z septymowych i sekstowych (np. [C7](#page-6-0)) do traidowych. np. C) i nonowe tercdecymowe na septymowe. Ozdabianie Utworu jest wyłączone. Wciśnij [OK – Jazz Down] aby to wykonać.

**Znajdź/Zamień Akordy** wyszuka i zamieni akordy łącznie z funkcją (\*).

#### **Skróty Edycji Akordu (shortcut.txt) … / Odśwież Skróty Akordu…**

Gdy Band-in-a-Box nie rozpoznaje akordu, możesz dodać do niego własne skróty, w pliku tekstowym, który możesz utworzyć w *C:\bb\Data\shortcut.txt*. Band-in-a-Box pozwoli ci wpisać ten akord w ten sposób, w przyszłości. Upewnij się by zachować ten plik, po edycji, zmiany w tym skrócie nie zaistnieją, dopóki nie wybierzesz *Edycja | Odśwież Skróty Akordu…*

Plik tekstowy *C:\bb\Data\shortcut.txt* także pozwala ci dodać nowy skrót akordu. Jeżeli akord nie jest akceptowany przez Band-in-a-Box, np. Csu[s2](#page-1-0) zamieni na C[2](#page-1-0), możesz wprowadzić ten skrót: "Csu[s2](#page-1-0)@[C2](#page-1-0)." Band-in-a-Box wprowadzi akord C[2](#page-1-0), kiedykolwiek wpiszesz Csus [2](#page-1-0). Możesz także użyć tego dla innych skrótów. Np. gdy wprowadzisz j@maj[7](#page-6-0), Band-in-a-Box pozwala wpisać Cj dla CMaj[7](#page-6-0). Zobacz *C:\bb\Data\pgshortc.txt.*

**Uwaga:** Ten shortcut.txt plik dotyczy tylko Band-in-a-Box *C:\bb\Data\pgshortc.txt* współpracuje tylko z produktami PG Music inc.

#### **Budowniczy Akordu…**

Pozwala budować akordy klikając myszą.

#### **Graj Bieżącą Kartkę Akordową**

<span id="page-407-0"></span>Ta funkcja gra bieżący akord z kartki akordowej. Także jest dostępna przez **Shift+Enter** na kartkę akordową.

### **Ustawienia Akordu…**

To włącza dialog Opcje Akordu, gdzie możesz włożyć pauzy i wyprzedzenia. Możesz włączyć Podgląd, Budowniczy Akordu, Zamiana Akordu w tym oknie.

#### **Przesuwanie Ścieżki**

To pozwala przesunać Bas, Bębny, Piano, Gitarę, Smyczki lub Ścieżkę Melodii do przodu lub do tyłu. Np. możesz przesunąć Ścieżkę Basu minimalnie do przodu, aby bas grał z wyprzedzeniem. Daje to ekscytujący jazzowy efekt napędzajacego basu.

#### **Ustawienia dla Bieżącego Taktu …**

Ta komenda otwiera dialog Edycja Ustawień dla Bieżącego Taktu, gdzie możesz zmienić głośność, metrum, tempo, łącza, style, style RealDrums i/lub harmonię w bieżącym takcie. Ten dialog jest omówiony szczegółowo w instrukcji online Help. Możesz wyróżnić zmiany dla każdego refrenu i/lub konkretnego refrenu.

#### **Memo utworu…**

Notatka utwór ma do 2000 znaków. Wówczas połączony z utworem znak memo zaznacza się na różowo.

#### **Ustawienia Metrum (zakres taktów)**

Możesz przypisać specyficzne metrum, w danym takcie, zastosować je do zakresu taktów. Np. masz [1](#page-0-0) takt na [5](#page-4-0)/[4](#page-3-0), numer [13](#page-12-0), wybierz go i wciśnij przycisk [5](#page-4-0)/[4](#page-3-0). Wpisz numer taktu [13](#page-12-0) i # taktów.

**Auto-Generowanie Tytułu Utworu** pozwala ci generować tytuł dla utworu. Istnieje do tego przycisk na głównym ekranie.

# **Menu Opcje**

#### **Ustawienia Sterownika MIDI/Audio**

Wybierz sterowniki MIDI Wejście i MIDI Wyjście i wybierz mapę łączy Synthesizer / Sound Card. Wybierz [Uruchom Sterownik Magika] dla uzyskania pomocy, patrz Instrukcje – Ustawienia MIDI.

### **Użyj/Ustaw Sterownik ALTERNATYWNE MIDI wyjście dla sesji**

W menu *Opcje/|U*żyj/Ustaw Sterownik Alternatywne MIDI dla sesji, pozwala ci ustawić MIDI Sterownik dla sesji, użyteczny, gdy twój główny sterownik MIDI jest używany przez inną aplikację..

Kliknij na [Ustawienia Audio] aby ustawić drivery audio np. ASIO.

#### **Powróć do Ustawień Fabrycznych**

Wybierając tą komendę, powracasz do ustawień wzorcowych. *Powrót do ustawień fabrycznych* pozwala zresetować wybór zestawu bębnów i sterownika MIDI, co przywraca ustawienia fabryczne w pełni.

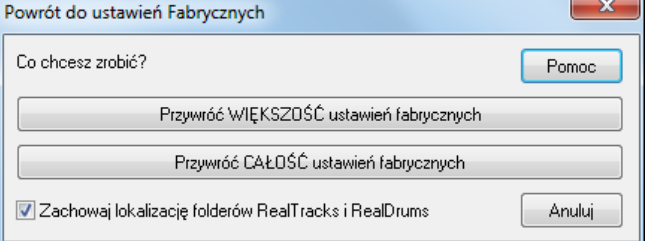

Jeśli wybierzesz opcję WIĘKSZOŚĆ, mapa patchy i zestaw bębnów zostaną bez zmian.

Jeśli wybierzesz opcję WSZYSTKIE, wszystkie ustawienia fabryczne zostaną przywrócone.

Jeżeli zazanczyłeś "Zachowanie lokalizacji folderów RealTracks i RealDrums folders" ito lokalizacja folderów będzie zapamiętana nawet jeśli przywrócisz ustawienia fabryczne, albo skasujesz pliku konfiguracyjny intrface.bbw configuration.

#### **Jakie posiadam dodatki?…**

Jest to dialog, który podobnie jak w Menu Pomoc pozwala Ci, zorientować się, jakie są dodatki.

#### **Wybór Języka**

To pozwala ci Zmienić Język Angielski na inny. Jeśli w twojej wersji są zawarte inne języki, zostaną wyświetlone w tym dialogu. Międzynarodowe wersje możesz ściągnąć ze strony [www.band](http://www.pgmusic.com/)-in-a-box.com

#### **Mapy Łącza MIDI, etc.**

#### **Zachowaj Wzorcową Konfigurację (Mysetup.DK plik)**

To przepisze konfigurację pliku Mysetup.DK Band-in-a-Box z twoimi bieżącymi ustawieniami. Ten plik zawiera:

- MIDI Kanały/Pacze/Głośność/Pogłos/Chorus/Bank
- Mapę Łączy
- Ulubione Pacze, Ulubione Ustawienia Kombo
- Zestaw Perkusyjny

#### **Zapisz / Ładuj alternatywne łącze Drum/Patch.DK**

Pozwala ci zachować własny zestaw bębnów lub ładuje pierwotny zestaw.

#### <span id="page-408-0"></span>**Wyświetla Numery General MIDI Paczy**

To otwiera Listę General MIDI Pacze.

**Wyślij SysEx plik (\*.SYX)** wysyła informację SysEx do twojego MIDI.

Jeśli chcesz załadować różne łącze (lub takie, które zostały przetworzone edytorem/biblioteką jak np. SC-Pro Editor/Librarian) do urządzenia MIDI lub jeżeli twój syntezator wymaga SysEx do ustawienia w niektórych trybach pracy, możesz łatwo wysłać pliki SysEx z konfigurowalnym opóźnieniem (domyślnie [100](#page-99-0) ms)

Jeśli chcesz wysłać plik SysEx do urządzenia MIDI na początku każdej sesji automatycznie, musisz utworzyć plik pn. STARTUP.SYX i umieścić go w katalogu *C:\bb*. Wówczas, za każdym uruchomieniem programu, wyśle on zawarte w tym pliku komendy SysEx do urządzenia MIDI.

Jeśli chcesz wysłać plik SysEx do urządzenia MIDI w dowolnym momencie sesji, wybierz *Opcje | Użytkowe | Wyślij plik Sys-Ex (\*.SYX.* Otworzy się okno, w którym wybierzesz plik do wysłania. Jako, że niektóre urządzenia MIDI wymagają odstępu między częściami komunikatu **SysEx,** wartość odstępu ustawiono fabrycznie na [100](#page-99-0)  ms.Jeśli chcesz zmienić fabryczne ustawienie odstępu, wejdź w *Opcje | Użytkowe | Utwórz zaawansowaną mapę patch'y.* i wprowadź wartość opóźnienia SysEx w milisekundach (ms). Jeśli ustawisz 0 ms, program przekształci na [100](#page-99-0) ms (domyślne). Najmniejsze opóźnienie wynosi zatem [1](#page-0-0) ms.

#### **Uwagi techniczne:**

Pliki SysEx można tworzyć używając takie programy, jak PG Music's PowerTracks Pro Audio lub SC-Pro Editor/Librarian. Zaczynają się od bajtu F0(hex) a kończą na F[7](#page-6-0).

Przykłady użycia plików SysEx w Band-in-a-Box:

Wykorzystanie ustawień specjalnych lub patch'a wykonanego za pomocą SC-Pro Editor /Librarian.

Wysłanie komunikatu **Tryb General MIDI włączony** automatycznie podczas bootowania programu Band-in-a-Box.

**Wybierz Łącze z Patche General MIDI...** Pozwala ci wybrać patch dla obecnie wybranego instrumentu z listy G paczy.

**Wybierz Łącze z Wyższego Banku...** Pozwala ci wybrać patch używający zaawansowane możliwości, współpracy i wyszukiwanie wyższych banków.

#### **Utwórz Zaawansowaną Mapę Łączy**

Mapa Patchów zawiera informacje dla mapowania (łączenia) patchów i nut bębnów do twojego syntezatora, oraz współpracy Głośności, Oktaw, ustawienia Kontrolera Banku. W tym również ustawiasz wysyłanie SysEx plik wczytując .DK plik.

Wyedytuj te ustawienia w menu *Opcje | Mapy Łącza MIDI, etc.| Utwórz zaawansowaną mapę patch'y.*

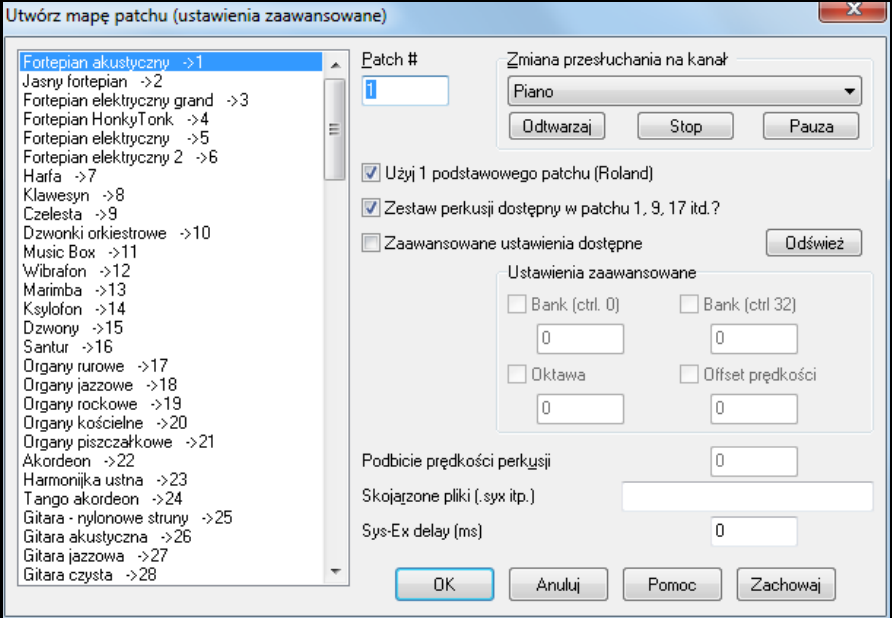

Zaawansowane Ustawienia. Wpisz wartość zmiany, np. masz w twoim syntezatorze wspaniałe brzmienie smyczkóww banku [4](#page-3-0), kontroler [32](#page-31-0). Możesz je zachować jako partia w ustawieniach Band-in-a-Box klikając przycisk [Zapisz]. To podłączy plik MYSETUP.DK (MojeUstawienia.DK) do pliku ustawień łączy, które lubisz używać z Twojego syntezatora.

Jeśli grasz na klawiaturze z "bandem" Band-in-a-Box, i dźwięk z klawiatury jest zbyt cichy, a zwiększanie głośności PRZEZ nie pomaga, użyj tej opcji w celu zwiększenia głośności PRZEZ. (Na przykład, klawiatury niewrażliwe na zmiany głośności mają wyjście ustawione zwykle na głośność [64](#page-63-0)). Aby ustawić "Dopalacz PRZEZ", otwórz dialog **Ustawienia MIDI** (*Opcje | Preferencje | Kanały*). Kliknij przycisk [Opcje ] i ustaw wartość "Dopalanie PRZEZ" z zakresu –[127](#page-126-0) do [+127](#page-126-0) w dialogu **Opcje MIDI**. (Domyślne - 0.)

<span id="page-409-0"></span>Jeśli chcesz załadować różne patche (lub takie, które zostały przetworzone edytorem/biblioteką jak np. SC-Pro Editor/Librarian) do urządzenia MIDI lub jeżeli twój syntezator wymaga SysEx do ustawienia w niektórych trybach pracy, możesz łatwo wysłać pliki SysEx z konfigurowalnym opóźnieniem (domyślnie [100](#page-99-0) ms)

Jeśli chcesz wysłać plik SysEx do urządzenia MIDI na początku każdej sesji automatycznie, musisz utworzyć plik pn. STARTUP.SYX i umieścić go w katalogu *C:\bb*. Wówczas, za każdym uruchomieniem programu, wyśle on zawarte w tym pliku komendy SysEx do urządzenia MIDI.

Jeśli chcesz wysłać plik SysEx do urządzenia MIDI w dowolnym momencie sesji, wybierz *Opcje | Użytkowe | Wyślij plik Sys-Ex (\*.SYX).* Otworzy się okno, w którym wybierzesz plik do wysłania. Jako, że niektóre urządzenia MIDI wymagają odstępu między częściami komunikatu **SysEx,** wartość odstępu ustawiono fabrycznie na [100](#page-99-0) ms. Jeśli chcesz zmienić fabryczne ustawienie odstępu, wejdź w *Opcje | Użytkowe | Utwórz zaawansowaną mapę* 

*patch'y.* i wprowadź wartość opóźnienia SysEx w milisekundach (ms). Jeśli ustawisz 0 ms, program przekształci na [100](#page-99-0) ms (domyślne). Najmniejsze opóźnienie wynosi zatem [1](#page-0-0) ms.

### **GM**

**Menu Roland GS** posiada ustawienia dla dla klawiatury Roland GS i modułów brzmieniowych.

**Reset Roland GS (Quick)** i **Reset GS (ID)** Resetuje moduły do fabrycznych ustawień.

**Ustaw Rodzaj Pogłosu** lub **Ustaw Rodzaj Chorusu (GS Moduł):** Roland GS pozwala na różne ustawienia pogłosu i chorus.

**Przypisz Partię/Kanał itd. dla GS Moduł** UstawieniaGS Partii są kompatybiilne tylko dla syntezatorów GS. Syntezatory mają [16](#page-15-0) partii, defoltowo jest dla partii [1](#page-0-0) kanał [1](#page-0-0), partii [2](#page-1-0) kanał [2](#page-1-0) itd. Ale możesz zmienić partie na inny kanał. To pozwala użyć ten sam kanał dla [2](#page-1-0) partii, by usłyszeć [2](#page-1-0) instrumenty grające tą samą partię.

#### **Wyślj Wiadomość MIDI**

Funkcje GM wpółpracują z urządzeniami dźwiękowymi MIDI w standardzie GM (General MIDI) obsługujacych większość keyboardów i kart dźwiękowych.

GS funkcje współdziałają z instrumentami wspierającymi Roland GS. Np. Roland Sound Canvas, SCC[1](#page-0-0), i JV[-30](#page-29-0).

XG funkcje wspólpracują z instrumentami wspierającymi Yamaha XG, np. Yamaha Waveforce DB[50](#page-49-0)XG.

**Wyślij General MIDI i BB Łącza –** wysyła wiadomość General MIDI funkcja włączona, do zewnętrznego MIDI i wysyła początkowe zmiany łączy Band-in-a-Box.

**Wysyła General MIDI mode ON – funkcja włączona (bez łączy)** ustawia zewnętrzny moduł na funkcję General MIDI. Ta komenda upewnia, że moduł jest gotowy zaakceptować specyficzne dane General MIDI takie jak: Bank, Kontroler, i Pacz informację.

**Wysyła GS Mode On Message (Roland) / Wysyła XG Mode On Message (Yamaha):** Dla przyjęcia GM (General MIDI) standard, są dwa głowne podzestawy/przedłużenia; GS (Roland) i XG (Yamaha). Dlatego dodatkowo do GM Mode-on menu są komendy wysyłania GS mode ON lub XG mode ON dla GM menu.

**Auto-Wysyłanie GM Mode On na początku** wysyła wiadomość "General MIDI mode on" przy uruchamianiu programu.

**Auto-Wysyłanie GS Mode On na początku** wysyłą wiadomość Roland GS system on przy włączaniu Band-ina-Box.

**Auto-Wysyłanie XG Mode On na początku** wysyła wiadomość Yamaha XG system on przy włączaniu programu Band-in-a-Box.

**Włącz / Wyłącz Lokalny (zewnętrzny MIDI keyboard)**

"Lokalny" odnosi się domuzyki granej na zewnętrznym Twoim MIDI keyboardzie. Jeżeli ustawisz na "Wył," Band-in-a-Box zagra keyboardem łączem PRZEZ. Jeżeli ustawisz na "Wł" to Band-in-a-Box i keyboard będą grały tym samym Łączem Thru.

**Po wyłączeniu programu, włącz Lokal** automatycznie włącza MIDI keyboard na koniec sesji Band-in-a-Box.

**Główne Strojenie …** pozwala dostroić ogólnie twoją kartę dźwiękową lub twój moduł. To jest użyteczne, gdy grasz równolegle na instrumencie, który łatwo zestroić. Ustawienie na 0 jest wzorcowo A = [440.](#page-439-0)

**Uwaga:** Nie wszystkie karty dźwiękowe/moduły mają strojenie generalne. By zobaczyć czy twoja karta to ma, wciśnij [Test..] przycisk.

#### **Regulacja Głośności Master (Kombo)**

**Master Głośność używa MIDI wiadomości zamiast GS/GM Sysex** powinno być ustawione przez

użytkowników z wyjątkiem tych, którzy posiadają Roland GS synt, Roland Sound Canvas, lub Roland VSC. Jeżeli to włączysz, ustawienia Kombo pozwolą Master Głośności i innym MIDI ustawieniom działać. To menu pozwala ustawić użycie **Roland - GS** lub **General MIDI** dla Master Głośności. Wybierz General MIDI, chyba, że masz Rolanda.

<span id="page-410-0"></span>Jeśli chcesz "podgłośnić lub zciszyć" można to zrobić szybko w menu lub klawiszami skrótu do Ustawiania Master Głośności. Istniją również klawisze skrótu, kontrolujące całą głośność wszystkich partii o [5](#page-4-0), co symuluje efekt Master Głośności (specjalnie dla kart dźwiękowych nie wspólpracujacych ze zmianami Master Głośności). Klawisze skrótu do tego (**Ctrl+Alt+Shift Q, W,** i **E**). Komendy i klawisze skrótu są również dla zmian głośności tylko w bieżącej partii.

**Ustaw Panoramę na MONO** ustawia panoramę twoich partii Band-in-a-Box (Bas, Bębny, Piano, itd.) na mono.

**Ustaw Panoramę na STEREO** ustawia panoramę twoich partii Band-in-a-Box (Bas, Bębny, Piano, itd.) na typowe stereo ustawienie, zachowane w preferencjach.

#### **Inne Menu Programowe**

**Głośność Karty Dźwiekowej / VU Meter Odtwarzania** włącza mikser Windows®, by ustawić poziom głośności karty dźwiękowej w panelu odtwarzanie.

**Nagrywanie Karty Dźwiękowej / VU Meter Nagrywania** włącza mikser, aby ustawić poziom głośności karty dźwiękowej w panelu Nagrywanie.

**Uwaga:** To używa *C:\windows\sndvol[32.](#page-31-0)exe* Mixer program. Wymagany jest Windows® [98](#page-97-0) tego podprogramu dla otworzenia Panelu poprawnie. Dla innych wersji otwórz mikser Głośności i ustaw ręcznie poziom.

**Panel sterowania Windows …** pozwala examinować ustawienia MIDI i Audio w Multimedia, dodaje nowy Hardware,

**Inne Applikacje..** i **Wybierz [ Inne Aplikacje…]** pozwala wybrać i dostosować aplikacje (mikser, PowerTracks itd.).

**DLL lub &EXE pluginy…** i **Wybierz DLL lub EXE PlugIn…** pozwala wybrać Wtyczki - plug-in stworzone dla produktów PG Music Inc.

**Konwertuj listę patch'y z PowerTracks lub Cakewalk…**

Pozwala przekonwertować plik .INI PowerTracks Pro Audio lub .INS Cakewalk na plik.PAT Band-in-a-Box.

#### **Otwórz Preferencje Pliku / Zapisz Preferencje Jako**

Możesz ustawić i zapisać z utworem własne preferencje. Np. Grupę utworów, transpozycje.

*Opcj.* | *Powróć do ustawień Fabrycz*. Zapisuje ustawienia na dysk, do odtworzenia potem.

#### **Preferencj**

Dialog **Preferencje** pozwala ci ustawić różne ustawienia do zachowania w Band-in-a-Box dla Windows® kiej konfiguracji pliku zwanego intrface.bbw.

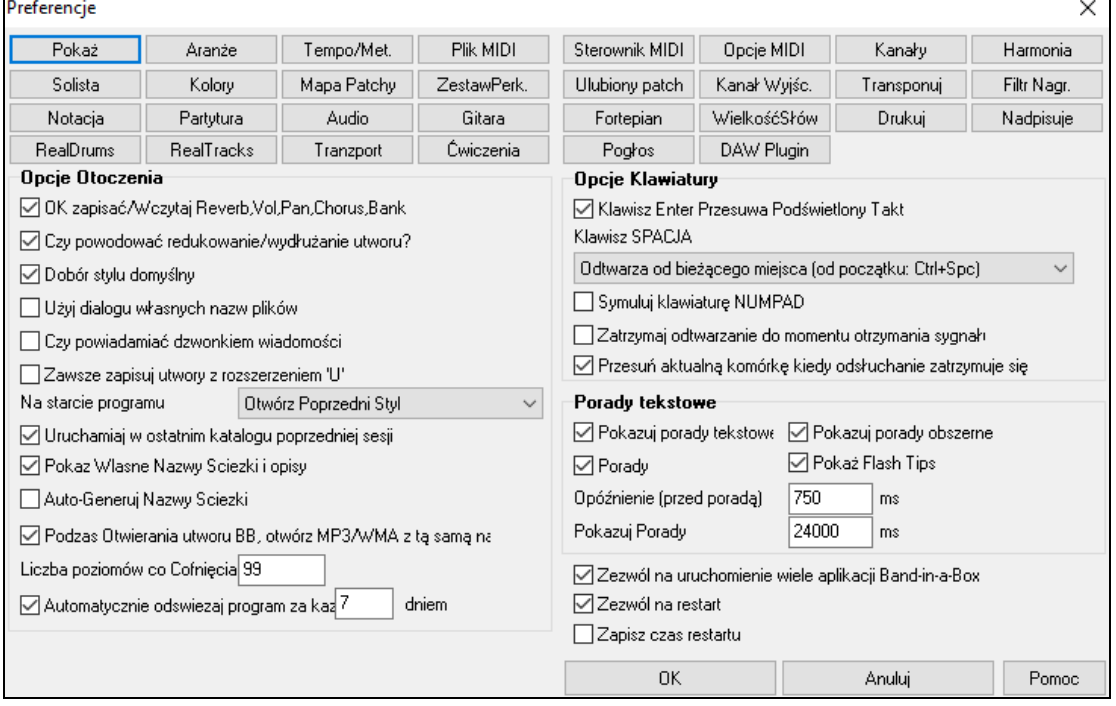

**Klawisze Skrótów**: Możesz otwierać dialogi klawiszami wpisując podkreślone litery. Np. Chcesz otworzyć Preferencje Aranżacji klawiszami

- **Ctrl+E** otwiera dialog preferencji

- **A** otwiera opcje aranżacji.

<span id="page-411-0"></span>**OK, aby Zapisać/Ładować Pogłos, Głośność itp. w/Utworach**: Wybierz tą funkcję, jeśli chcesz załadować Pogłos, Głośność, Chorus, i Bank aby później przywołać to w utworach, lub, jeśli chcesz włączyć inne - wcześniejsze ustawienia dla utworów ładowanych w przyszłości. Ostatnie zapisane ustawienia będą na głównym ekranie panelu instrumentu. Indywidualne ustawienia w menu *Plik | Zapisz Utwór w/Patches i Harmonie*.

**OK, aby Redukować/Przedłużyć Wzory**: Jeżeli zmienisz styl np. z [16](#page-15-0)tkowego na [8](#page-7-0)kowy, Band-in-a-Box automatycznie zaoferuje ci przedłużenie lub skrócenie akordów i zmianę tempa do nowego stylu.

#### **Ustawienia Doboru Stylu domyślnie na bieżący styl**

Dobór Stylu jest ustawiony domyślnie na bieżący, jeśli tak pozostawisz, to dobór stylu wybierze Ci ten pozostawiony Styl.

**OK, aby "powiadamiać" wiadomością**: Zamiast głośnego windowsowego - "budzącego sąsiada" sygnału z twoich dużych głośników, mającego powiadomić cię, gdy coś jest nie w porządku, w BB jest cicha opcja, wizualnego powiadamiania Cię wiadomością.

Z**awsze zachowuj utwory z przedłużeniem "U" przy włączaniu programu**: Starsze utwory BB mają dodatkowe rozszerzenie (ostatnia pozycja – [1](#page-0-0)-[9](#page-8-0), A-O) dla oznaczenia typu stylu. To ustawienie pozwala zapisać je z rozszerzeniem U, np. .MGU lub .SGU (jeśli nie ma melodii).

**Włączanie programu**: Przy włączaniu programu możesz wybrać ostatni utwór lub styl, aby był automatycznie ładowany.

**Przy włączaniu programu ustaw katalog z ostatniej sesji**: Przy włączaniu programu katalog bieżący przełącza się na katalog z ostatniej sesji**.**

**Pokaz Wlasne Nazwy Sciezki i opisy**: Po zaznaczeniu tej opcji, przyciski ścieżek u góry ekranu i nazwy śćieżek na mikserze, wyświetlą własne nazwy ścieżek i dostosowane przez Ciebie opisy.

**Auto-Generuj Nazwy Sciezki**: W poprzednich wersjach Band-in-a-Box, ścieżki były zawsze tak samo nazywane: "Bas, Piano, Bębny, Gitara i Smyczki." Obecnie nazwy odpowiadają stylom. Np. Banjo wyświetli się jako "Banjo" zamiast wzorcowej ścieżki (Bas, Piano, Bębny, Gitara, Smyczki, Melodia i Solista). Przyciski ścieżek na kartce akordowej pokazują: Notację, Kartkę muzyczną, Piano Roll, Duże Piano, okno Gitary i skróty nazw ścieżek.

**Podczas otwierania utworu BB, otwórz plik MP[3](#page-2-0)/WMA o takiej samej nazwie**: Jeśli MójUtwór.MGU jest załadowany i tak samo nazwany plik audio (MójUtwór.WMA, MójUtwór.M[P3](#page-2-0), MójUtwór.WAV, itp.) jest obecny, BB otworzy plik audio do ścieżki audio. To pozwala osobom trzecim stworzyć pliki audio z akordami w nich, poprzez stworzenie pary plików MójUtwór.MGU i MójUtwór.M[P3](#page-2-0), która załaduje do BB, już będzie miała audio skompresowane, żeby zajmowało mało miejsca na dysku.

**Automatiycznie sprawdzanie aktualizacji co określoną ilość dnii**: Po zaznaczeniu program automatycznie będzie sprawdzał czy są nowe akualizacje. Uczyni to tak często jak określisz. Ustawienie 0 oznacza sprawdzanie przy każdym uruchomieniu programu.

**Klawisz przesuwania podświetlonego taktu**: Ten klawisz przesuwa zaznaczony takt**,** na kartce akrodowej. To przyspiesza wprowadzanie utworu dla osób używających klawiatury. Gdy wprowadzisz akord na kartce akordowej, wciśnij ENTER, wprowadzając akord w rejon zaznaczonej kratki. Podświetlony rejon przesunie się automatycznie do następnej celi (kratki), prawa strzałka również przesuwa podświetlanie tej kratki.

**Klawisz SPACJI**: Są [3](#page-2-0) opcje dla klawisza spacji.

- Kasuje bieżący akord
- Gra z bieżącej pozycji
- Gra od początku

**Symuluj klawisze NUMPAD (dla laptopów)**: Używtkownicy laptopów często nie mają klawiszy numerycznych, nie mogąc używać niektórych funkcji BB. (**Ctrl+NUMPAD [1](#page-0-0)-[6](#page-5-0)** klaiwsze). W Tej opcji regularne numery mogą być używane do sterowania funkcjami zapętlenia. Np. **Ctrl[+2](#page-1-0)** odtworzy zapętloną część utworu

**Wstrzymanie odtwarzania aż do nuty MIDI lub klawisza**: To pozwala rozpocząć odtwarzanie nutą z portu MIDI, lub wciskając klawisz komputera. Band-in-a-Box generuje aranż i czeka na twoją komendę.

**Przesuń obecne pole po zatrzymaniu odtwarzania**: Po właczeniu obecne pole przesunie się do ostatniego odtwarzanego taktu, w momencie zatrzymania odtwarzania.

**Wskazówki Tekstowe**: Włącz lub wyłącz chorągiewki tekstowe, objaśnienia funkcji. Ustaw czas pojawienia się w ms i czas trwania wyświetlenia wskazówki.

**Zezwalaj na wiele uruchomienie kilku aplikacji Band-in-a-Box** pozwala mieć więcej niż jedną kopię Band-in-a-Box otwartą w tym samym czasie.

**Zezwól na szybkie uruchamianie**: Normalnie na opcja jest włącozna, wyłacz ją jeśli masz problemy z uruchamianiem.

**Zapisz szczegółowe wiadomości czasu uruchamiania (używane do rozwiązywania problemów)**: Jest to narzędzie diagnostyczne które wyświetli szczegółowe wiadomości czasu uruchamiania.

**Przyciski Preferencje**: Większość ustawień programowych może być ustalona wDialogu Preferencji.

<span id="page-412-0"></span>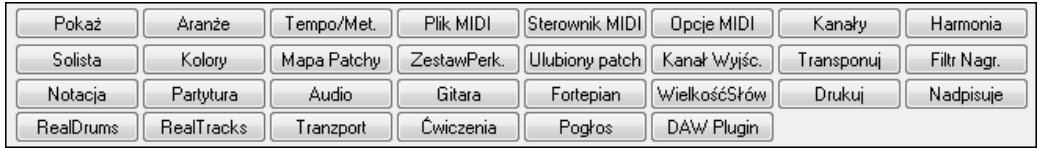

#### **Opcje MIDI**

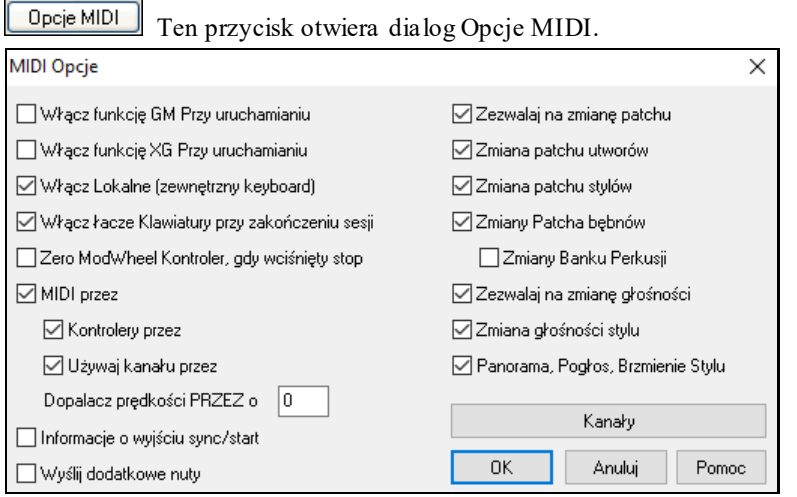

Wyślij GM Mode On na starcie / Send XG Mode On at startup

Możesz ustawić Band-in-a-Box aby automatycznie wysyłał Funkcje Włączenia GM lub XG Mode, za każdym razem gdy włączasz program. Zaznacz okienko.

**Zewnętrzny Keyboard na Tak:** Gdy słyszysz dźwięk keyboardu z odbiciem – efekt echo, Ustaw Local ON na "Nie". Gdy nie słyszysz nic, Ustaw Local ON na "Tak."

Włącz zewnętrzny Keyboard Local On na koniec sesji.

Jeśli jest wyłączone Ustaw Keyboard Local ( by eliminować MIDI echo) to ustawienia przywrócą włączenie keyboardu na koniec sesji Band-in-a-Box.

**MIDI Przez:** Ustaw na "Nie", jeżeli nie chcesz, aby informacje były grane na MIDI keyboard na wyjściu Sterownika.

**Kontrolery Przez:** Gitarowe syntezatory i wind kontrolery zawierają wiele dodatkowych danych MIDI, które nie są potrzebne dla Band-in-a-Box i mogą komplikować działanie twojego komputera. Aby ograniczyć przesyłanie tych informacji, MIDI Przez, Ustaw tą opcje na "Nie."

**Użyj Kanału Przez:** Band-in-a-Box używa kanału Thru – Przez jako partii tak samo jak Bas/Bębny/Piano, itd. Thru Kanał jest przełączony - przypisany na MIDI Thru kanał (Przez) w ustawieniach dialogu.

Podbicie Siły PRZEZ

Gdy grasz równolegle do Band-in-a-Box "band," na keyboardzie i dźwięk jest za cichy oraz podbijanie go głośnością THRU nie pomaga, użyj tej opcji by podbić siłę PRZEZ – THRU.

**Wyjście Sync/Start info:** Synchronizuje Band-in-a-Box z zewnętrznym sekwenserem.

**Wyczyść Extra(Zbędne) Nuty:** Zwykle ustawiaj to na "Nie", chyba, że masz kłopoty z "Extra Nuty" (Zbędne – Klasterowe nuty), wtedy wciśnij [Stop]. Gdy ustawisz tą opcję na "Tak" program wykona "globalne czyszczenie" zbędnych nut.

**Pozwól na zmiany Patch'u:** Ustaw na "Nie" by wyłączyć Zmiany patch'ów.

**Zmiana Patch'u w Utworze:** Utwory mogą być zachowane ze zmianą patch'ów.Jeśli chcesz ograniczyć specyficzne instrumenty przed załadowaniem się dla danego utworu, ustaw tą opcję na "Nie".

**Zmiana Patch'u w Stylu:** Styl zawiera informacje Zmiany Patch'u dla instrumentów, używanych przy kreacji Stylu. Aby użyć Twojego własnego – a nie oryginalnego – instrumentu, zmień to ustawienie na "Nie."

**Zmiana Patch'u Bębnów:** Aby wyłączyć zmiany patch'u Bębnów, ustaw to na Nie.

**Zmiana Banku Bębnów:** Zwykle powinno być odznaczone, jako że większość syntezatorów nie ma zmiany banku dla bębnów. Jeśli jest ci ona potrzebna, zaznacz tę opcję.

Pozwól na Zmiany Głośności: Aby zablokować zmiany Głośności ustawto na "Nie" .

**Zmiany Głośności w Stylu:** Aby zatrzymać zmiany głośności w stylu zmień te ustawienia na "Nie".

**Zmiany Panoramy, Pogłosu, Barwy w Stylu:** Po wybraniu możesz zmienić panoramę, pogłos, barwę w stylu.

#### <span id="page-413-0"></span>**Ustawienia MIDI**

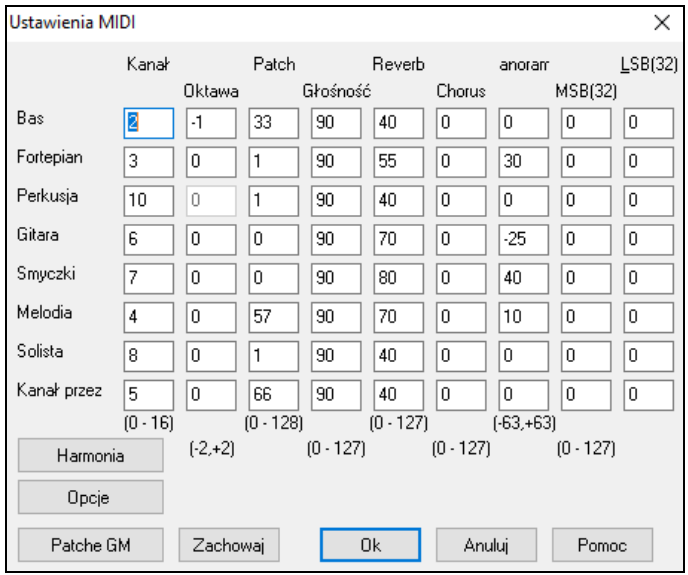

Kanały Przycisk [Kanały] otwiera dialog Ustawienia MIDI.

**MIDI Kanały:** Zakres 0 do [16](#page-15-0)**.** Jeżeli Ustawisz na 0, part (instrument) będzie Off/wył., co nie jest tym samym co wytłumiony.

**Oktawa:** Dostosowanie oktawy partii. Zakres (-[2](#page-1-0) to [+2](#page-1-0)). Zwykle Ustaw na 0**.** (Bas Ustaw na [-1](#page-0-0) dla General MIDI (GM) instrument.)

**Patch:** Zakres 0 do [128](#page-127-0). To są General MIDI numery patch'ów.

**Głośność:** Zakres od 0 do [127](#page-126-0). Średnie ustawienie jest = [90](#page-89-0). Może być zmienione na głównym ekranie.

**Panorama:** To odnosi się do ustawienia stereo (kanały Lewy i Prawy) każdego instrumentu. Zakres tego parameteru jest -[63](#page-62-0) do +[63](#page-62-0). Ustawienie na 0 daje dźwięk pośrodku.

**Bank0 i LSB[\(32](#page-31-0)):** Wiele General MIDI instrumentów ma dodatkowe instrumenty dostępne na wyższych bankach. Zwykle Ustaw na 0, lub wielokrotność [8](#page-7-0) (0,[8](#page-7-0)[,16](#page-15-0) itd.).

To użyje Kontrolera 0 (Bank 0), który jest znany jako MSB dla Most Significant Byte (najistotniejsza informacja), lub Kontroler [32](#page-31-0), zwany LSB dla Least Significant Byte (najmniej istotna informacja),lub komnbinacja tych kontrolerów.

#### **Kanały i Ustawienia Harmonii**

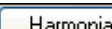

Przycisk **[Harmonia]** otwiera dialog **Kanały i Ustawienia Harmonii,** gdzie możesz modyfikować ustawienia harmonii.

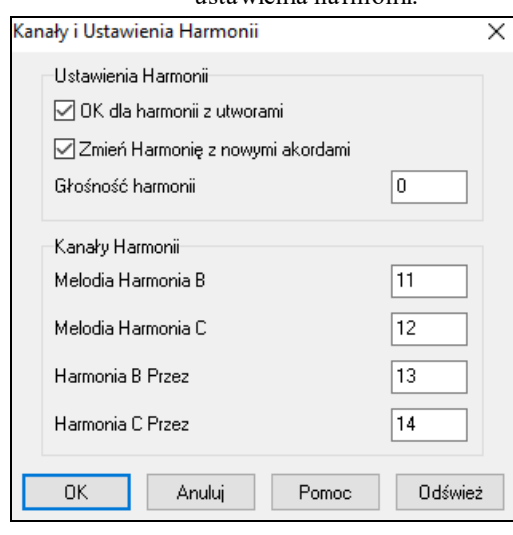

**OK dla harmonię z utworem**: Gdy Ustawisz na TAK, te Ustawienia Harmoni będą ładowane i zachowywane z każdym utworem. Ustaw na NIE, a wtedy nie będą one wczytywane i zachowywane z utworami. Jeśli używasz danych harmonii, powinieneś ustawić to na NIE, w innym razie będziesz musiał wybierać harmonie w czasie ładownia utworu.

**Zmiana H harmonię z Nowym Akordem**: Przy ustawieniu na TAK: Jeżeli harmonia jest grana w pierwszym takcie, na akordzie C i nuta jest przytrzymana, gdy akord zmienia się na Fm[7](#page-6-0), nuty harmonii się zmienią, tak, że będą grały dźwięki nowego akordu. Ustaw wzorcowo na TAK, harmonia będzie się zmieniać przesuwając głosy najbliższą drogą, na dźwięki akordowe.

**Ogólne dostosowanie głośności harmonii**: Ustawia poziom ogólnej głośności harmonii w zakresie od -[128](#page-127-0) do [128](#page-127-0).

**Kanały Harmonii**: Band-in-a-Box używa [7](#page-6-0) kanałów (Bas, Bębny, Piano, Gitara, Smyczki, Melodia i kanał Przez). Dodając [4](#page-3-0) głosową harmonię użyjesz dodatkowych [4](#page-3-0) kanałów, więc w sumie będzie ich [11](#page-10-0).

# **Wybór koloru**

Kolory Przycisk [**Kolory**] przycisk otwiera dialog **Wybór Koloru**.

#### <span id="page-414-0"></span>**Edycja brzmień General MIDI**

To otwiera dialog **Edycja Brzmień (Patch'y) General MIDI**, gdzie możesz utworzyć własne Mapa Patchy numery patch'y General MIDI.

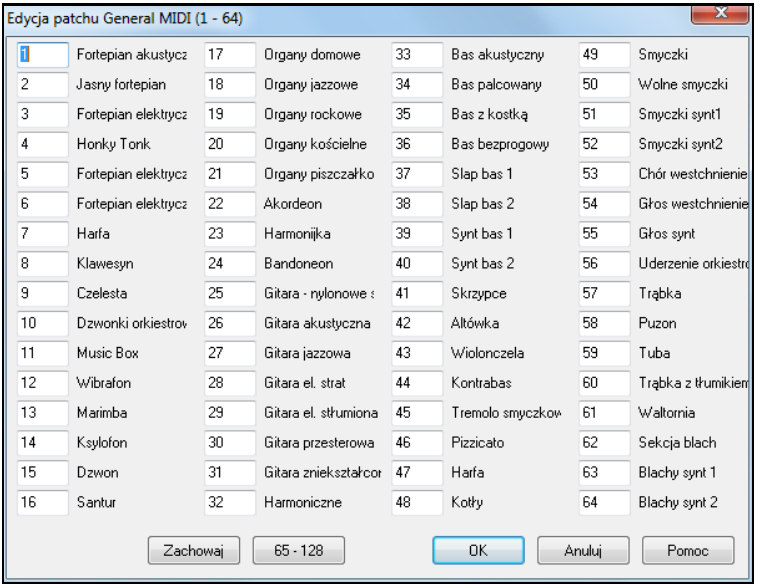

Wpisz numer łącza używanego przez twój syntezator dla każdego instrumentu. Dla przykładu, jeżeli twoje Źródło Dźwięku ma Akustyczne Piano na pozycji łącza [41](#page-40-0), wybierz okienko po lewej dla Akustyczne Piano i wpisz [41](#page-40-0). wykonaj to dla wszystkich innych instrumentów General MIDI. Jeżeli twój syntezator nie pasuje dokładnie brzmieniem, użyj bliskiego brzmienia pasującego. Po stworzeniu tej mapy łączy (paczy), Band-in-a-Box używający Akustyczne Piano, (który jest General MIDI instrumentem #[1](#page-0-0)), będzie wzorował się na tej mapie lokacji i wysyłał Patch [41](#page-40-0) do twojego modułu/syntezatora.

#### **Określenie Zestawu Perkusyjnego**

ZestawPerk. Jeżeli nie możesz znaleźć wzorcowej mapy bębnów, która odpowiada mapie bębnów na twoim syntezatorze, możesz tu wpisać mapę nut bębnów, które używa twój syntezator. Podłącz MIDI kontroler do grających bębnów w keyboardzie. Graj keyboardem by usłyszeć wszystkie brzmienia.

Poniżej pokazaliśmy gdzie na twoim syntezatorze są nuty MIDI.

Jest to zrzut z ekranu w momencie, gdy na kontrolerze MIDI jest grana nuta MIDI [36.](#page-35-0) Jeśli masz zawieszone wejście MIDI, możesz grać różne "C", dopókinie trafisz w lokalizację z rys. poniżej (pod wyrazem "Bas"). Zaznacz wtedy nutę na kontrolerze jako [36](#page-35-0). Nuty zostaną wówczas ponumerowane (chromatycznie) 3[6](#page-35-0), [37\(](#page-36-0)C#), [38\(](#page-37-0)D), itd. (niektórzy nutę [36](#page-35-0) nazywają C#, inni C[2\)](#page-1-0). Jest to nuta [36](#page-35-0)([C3](#page-2-0)) grana na kontrolerze MIDI.

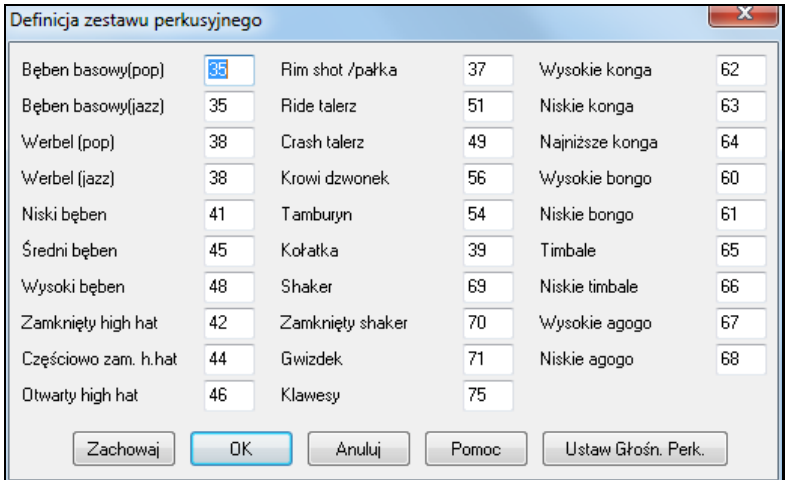

Wpisz Numery MIDI Nut dla instrumentów, z twojego keyboardu lub automatu perkusyjnego. Wciśnij [Zapisz] aby zachować ten zestaw jako MYSETUP.DK. lub pod inną nazwą, zachowaj to w *Opcje | Utilities | Zapisz Alternatywne Łącze/Zestaw Bębnów.*

#### **Dopasuj głośność instrumentów zestawu perkusji.**

Słuchając Band-in-a-Box prawdopodobnie odczuwasz, że np. talerz jest zbyt głośny albo stopa za cicha.

<span id="page-415-0"></span>Przycisk [Ustaw głośność perkusji] w dialogu pozwala przyciszyć talerz o [10](#page-9-0)%, podkręcić stopę o [15](#page-14-0)% lub np. wyłączyć tamburyn całkowicie. Zmiany będą słyszalne w każdym utworze, jeżeli włączysz tę opcję; na zmianę zareagują zapisane pliki MIDI i playback.

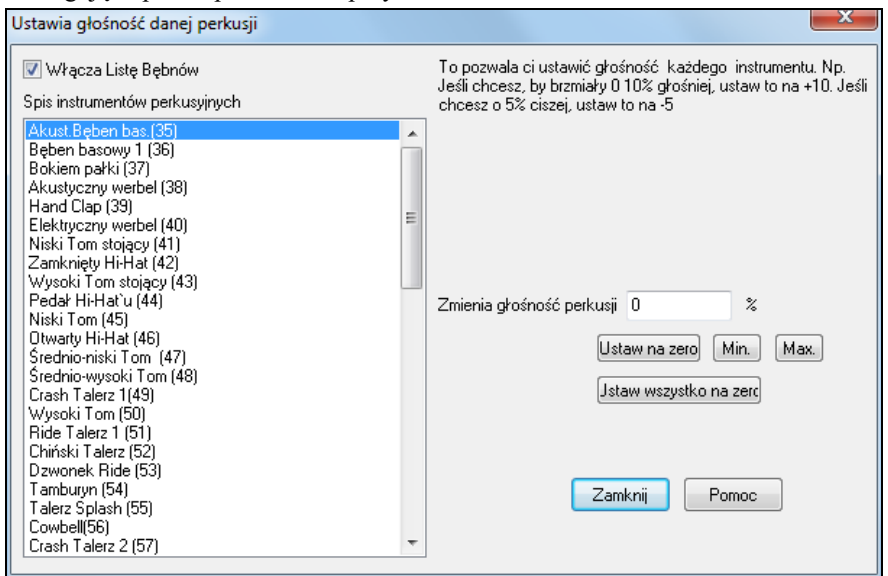

Ustawienia domyślne zmieniają głośność o 0%, czyli pozostawiają bez zmian. Jeśli np. nuta bębna ma wartość [50](#page-49-0), to zmiany będą miały wpływ jak niżej:

+[40](#page-39-0)% zmieni z [50](#page-49-0) na [50](#page-49-0)+([40](#page-39-0)%x[50](#page-49-0))[=70](#page-69-0)

-[40](#page-39-0)% zmieni z [50](#page-49-0) na [50](#page-49-0)-[\(40](#page-39-0)%x[50](#page-49-0))[=30](#page-29-0)

Ustawienia bieżące głośności perkusji są zapisywane w pliku konfiguracyjnym interface.bbw.

#### **Ulubione Instrumenty**

Przycisk [Ulubiony.patch] otwiera dialog Ulubione Instrumenty. Ulubiony patch

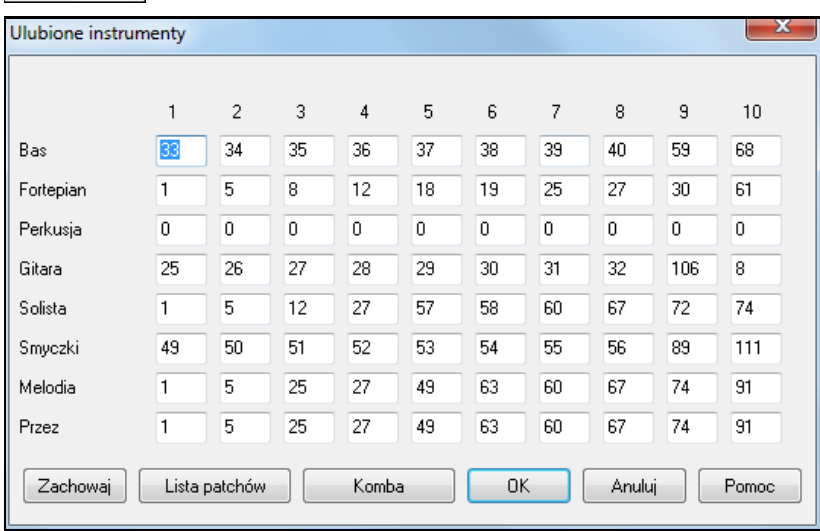

Do każdej parti Band-in-a-Box możesz przypisać max. [10](#page-9-0) "ulubionych" instrumentów General MIDI.

**Uwaga:** jeśli używasz własnej mapy łączy, która zmieni Twoje inne niż GM numery łącz, zawsze wprowadzaj GM numery łącz dla ulubionych instrumentów.

**[Lista patchów]** przycisk wyświetla **Listę General MIDI Łączy** nazw instrumentów i numery paczy. [**Kombo**] przycisk otwiera dialog **Ulubione Kombo**.

<span id="page-416-0"></span>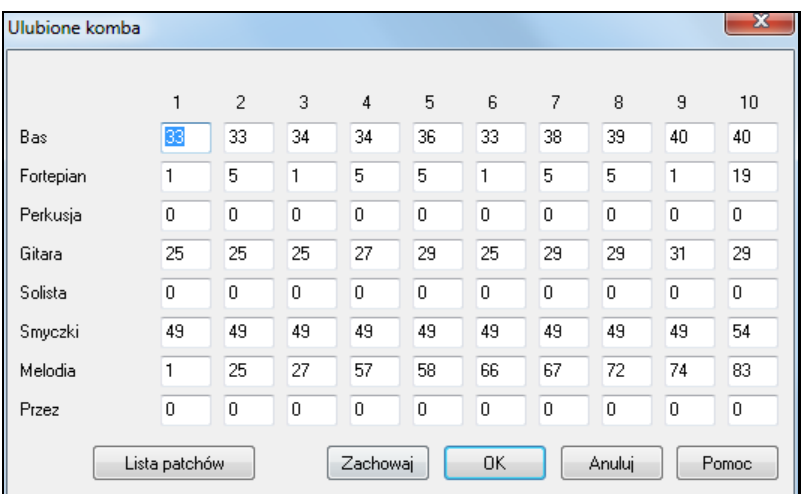

Dialog Ulubione Kombo pozwala ci zachować do [10](#page-9-0) ulubionych instrumentalnych kombo. Np. ustaw kombo #[1](#page-0-0) jako Akustyczne Jazz Kombo które zawiera Akustyczny Bas, Akustyczne Piano, Akustyczna Gitara, Flet, itd. Po wybraniu instrumentów i numerów paczy wybierz [Zapisz].

# **Menu Odtwarzania**

**Uwaga:** Wiele komend w Menu Odtwarzania jest dokonywanych na głównym ekranie, lub klawiaturą.

#### **Graj**

Odtwarza obecną aranżację od początku utworu, bez regenerowania partii, chyba że jeszcze nie zostały jeszcze wygenerowane. Edycje partii akompaniamentu są zachowywane.

**Graj Specjalny** otwiera menu ze specjalnymi opcjami odtwarzania utworu

#### **Graj (i Generuj)**

Generowanie nowej aranżacji i odtwarzanie utworu.

#### **Graj bez Generowania**

Ta funkcja powoduje odtworzenie utworu bez generowania nowej aranżacji.

#### **Generuj (nawet jeśli ścieżka zamrożona)**

Po włączeniu utwór i ścieżki będą regenerowane. Utwór jest zamrożony. Jeżeli powtórnie zamrozisz utwór, aby natychmiastowo go odtwarzać z RealTracks, wciśnij Shift + play, wygenerujesz nowy aranż i wciśnij zapisz wówczas nowo zamrożony aranż będzie grany natychmiastowo.

#### **Graj Od Taktu…**

Wybierz chorus i takt do odtwarzania z bieżącym aranżem. Partie nie są zmieniane. Użyj tej komendy by przejść do grania jakiegokolwiek taktu w utworze.

#### **Graj z bieżącej Pozycji**

Gdy utwór jest zatrzymany to rozpocznie odtwarzanie od taktu zaznaczonego kratką.

#### **Idź (Otwórz i Graj)**

Uruchomia Dialog Otwarcia, aby wybrać utwór z danego katalogu. Band-in-a-Box automatycznie załaduje go i odtworzy.

#### **Stop**

Zatrzymanie Odtwarzania lub Nagrywania. Aby grać użyj Graj Z Obecnej Pozycji, lub przycisk [Z] gra z bieżącego taktu, lub użyj [Graj] lub Odtwórz [+] aby zacząć od początku.

#### **Pauza**

Pauza utworu. Powtórzenie tego gra utrwór z tej samej lokacji.

#### **Odtwaraj (zapętl) Podświetlony Rejon**

Zaznacz myszka rejon – podświetl i graj ten fragment jak loop

#### **Zapętlenie**

- Możesz zapętlić dowolną część utworu. Program zacznie odtwarzać od pierwszego taktu zapęlenia, do czasu jego wyłączenia lub zastopowania.
- Zakres zapętlenia zaznacza się okienkiem Zapętlenia, lub klawisz NUMPAD [1](#page-0-0).
- Otwórz dialog **Ustawienia Sekcji Zapętlenia** przyciskiem Zapętlenie, lub wciskając NUMPAD [2](#page-1-0). Zobacz pomoc online.

<span id="page-417-0"></span>**# chorusów** pozwala załadować utworu z tą samą ilością chorusów.

#### **SZAFĘ GRAJĄCĄ**

Otwiera Opcje dla dialog SZAFA by wybrać i grać utwory z listy.

**SZAFA GRAJACA Poprzedni Utwór / Następny utwór**

Porusza się po liście utworów z Szafy Grającej.

#### **Magik Grania Równoczesnego**

Magik umożliwia granie równoczesne z BB przy użyciu klawiszy QWERTY lub klawiatury MIDI. Jest aktywny przy odtwarzaniu.

#### **Magik używa "Mądrych nut"**

Włączenie tego powoduje, że Magik gra nuty bazujące na akordzie/tonacjiutworu. Wyłączenie powoduje granie nut chromatycznych.

#### **Panika!**

Wybierz to, gdy MIDI nuty zatkały się i doprowadza Cię to do wariactwa! Zawieś DXi/VSTi, aby wyczyścić.

#### **Panika powinna także Resetować syntezator DXi**

Gdy wybrane zawieszone nuty DXi/VSTi są także czyszczone przez funkcję Panika.

#### **Zamrożenie ścieżek**

Zamraża ścieżkę – MIDI, RealTracksi RealDrums – do szybkiego odtwarzania.

**Odmrażanie**

Odmroź ścieżki i regeneruj

**Zamrożenie ścieżki** Zamrożenie [1](#page-0-0) ścieżki.

#### **Menu następnych kroków**

Gdy zatrzymasz utwór, te komendy mogą być użyte do poruszania się krok po kroku, w tej wybranejścieżce. Te komendy pozwalają poruszać się w spauzowanym utworze krok po kroku wzdłuż wybranej ścieżki w oknie gitary, partytury lub notacji.

# **Menu Melodii**

### **Rodzaj Ścieżki**

Normalnie rodzaj ścieżki ustawiony jest na Kanał Pojedynczy. Ale możesz ustawić to na:

- Multi [\(16](#page-15-0)) -Kanał Wszystkie kanały są zachowane imają wyjście. Jest to potrzebne dla importowania całego pliku MIDI i grania go z kanałem Melodii.
- Gitara Kanały od [11](#page-10-0) do [16](#page-15-0) będą wyświetlone na gitarze jako struny od [1](#page-0-0) do [6](#page-5-0), TAB pokaże się, notacje będzie oktawę wyżej, plik MIDI zachowa swoje kanały
- Piano kanały [8](#page-7-0) i [9](#page-8-0) s traktowane jako prawa i lewa ręka pianisty.
- Bas, Ukulele, Mandolina, Banjo [\(5](#page-4-0)-strunowe), lub Skrzypce wyświetli poprawną tabulaturę w oknie Notacji i poprawny zapis na gryfie.
- Ustaw ścieżkę, aby pasowała do któregoś z [11](#page-10-0) strojów gitary obsługiwanych przez Band-in-a-Box. Na gryfie gitary, w oknie notacji lub tabulaturze pojawią się wówczas właściwe nuty.
- Jeżeli ścieżka korzysta z nut zestawu perkusyjnego GM Drums, można wybrać opcje Bębny by zobaczyć notację perkusyjną.

#### **Melodysta – Generowanie Melodii i Akordów** włącza Melodystę.

**Twórca Melodii** pozwala edytować pliki Melodysty, używająć Twórcy melodii.

#### **Okno Sekwensera dla Melodii wielokanałowej**

Band-in-a-Box ma dwie ścieżki, na których możesz dogrywać własne nagranie. Są to ścieżki Melodii i Solisty. Normalnie nagrywasz na każdej z nich pojedynczą partię.Ponieważ informacja MIDI może mieć oddzielne kanały, istnieje możliwość zapisu [16](#page-15-0) oddzielnych partii w każdej partii Melodii i Solisty. Jeśli ścieżka Melodii jest ustawiona jako "Multi[\(16](#page-15-0)-to)kanałowa", naywać ją będziemy "Trybem sekwensera". Wybór tej komendy otworzy **Okno Sekwensera**. Możesz wtedy dostosować kanały, które będą grane i pokazywane.

#### **Menu Edycji Melodii**

**Importuj Melodię z Pliku MIDI** pozwala importować dane z pliku MIDI (\*.MID) do Ścieżki Melodii.

**Importuj Melodię ze Schowka** pozwala importować MIDI dane, schowane do schowka (np., z sekwencera PowerTracks).

**Nagraj Melodię -** uruchamia dialog Nagrywania Melodii MIDI.

**Nagraj Melodię z Taktu** zaczyna nagrywanie w bieżącym podświetlonym takcie, po dwutaktowym wprowadzeniu.

<span id="page-418-0"></span>**Edycja "Krokowa" Melodii** pozwala wprowadzić/edytować melodię nuta po nucie w okienku Notacji.

#### **Kwantyzuj, Dostosuj czas**

**Kwantyzacja Melodii** otwiera okno dialogowe**Kwantyzacji Ścieżki**. Funkcja *Humanizuj Melodię…* to zaawansowana wersja tej funkcji.

#### **Humanizuj z Prostym Feelingiem / Humanizuj ze Swingowym Feelingiem**

Band-in-a-Box używa inteligentnej humanizacji, która może humanizować melodię z jednego feelingu do innego, z jednego tempa do innego, i różnicować ilość swingowych [8](#page-7-0)ek (nie przypadkowo). Rezultatem są muzyczne naturalne melodie MIDI.

#### **Humanizacja Melodii**

Otwiera dialog **Melodia: Kwantyzuj do nowego Tempa lub Feelingu**. Efekt humanizacji jest rozdzielony na [5](#page-4-0) kategorii: Tempo, Opóźnienie, Pauzy [8](#page-7-0)kowe, Legato i Feeling.

**Poluzuj start nut** to funkcja zmieniająca czas startu (początek) nuty na ścieżkach Melodii lub Solisty, z opcją wyboru nut poddanych jej działaniu (harmonia, akordy i mieszane).

#### **Eliminuj zachodzenie na siebie Nut (Overlap) – Zachowaj Dwudźwięki / Eliminuj Zachodzenie nut (Overlap) – Usuń Dwudźwięki –** otwiera okno dialogowe **Wyboru Zakresu**, gdzie zaznacza się zakres taktów, gdzie zachodzenie na siebie nut zostanie wyeliminowane, natomiast dwudźwięki zostaną albo zachowane albo wyeliminowane**.** Istnieje opcja traktowania kanałów jak oddzielnej ścieżki.

**Przesunięcie Melodii (tyki)** pozwala przesunąć Melodię w czasie o małe wartości, niezaleznie od reszty utworu. (Miarą są tyki)

**Włóż Bit(y) w Melodię** pozwala włożyć czysty bit(y) do utworu relatywnie do bieżącego metrum.

**Kasuj Bit(y) z Melodii** pozwala kasować bit(y) z utworu relatywnie do bieżącego metrum.

**Transponuj tylko Melodię…** pozwala transponować Ścieżkę melodii niezależnie od innych ścieżek utworu.

**Transponuj Oktawę W DÓŁ / W GÓRĘ** transponuje Melodię o oktawę w obu kierunkach, co jest użyteczne, przy zmianie melodycznego instrumentu. Możesz to dokonać w czasie granie utworu.

#### **Forma**

**Kopiuj [1](#page-0-0)szy chorus do całego utworu** - rozciąga Ścieżkę Melodii na cały utwór.

**Kasuj melodię** kasuje Ścieżkę melodii i jej dane.

**Kasuj pierwszy chorus / Kasuj środkowym chorusie / Kasuj ostatni chorus** eliminuje Melodię z Pierwszego, Środkowego, lub Ostatniego Chorusu.

#### **Transformuj Melodię i Solistę Walca na [4](#page-3-0)/[4](#page-3-0)**

Jeśli utwór jest na [3](#page-2-0)/[4](#page-3-0), możesz go zmienić na [4/4](#page-3-0). Załaduje utwór Walc i następnie Zmienia styl na [4](#page-3-0)/[4](#page-3-0). Band-in-a-Box używa inteligentnych algorytmów do transformowania Melodii w nowym metrum.

#### **Transformuj Melodię i Solistę [4](#page-3-0)/[4](#page-3-0) na Walc**

Możesz automatycznie transformować utwór/melodię [4](#page-3-0)/[4](#page-3-0) na Walc [3](#page-2-0)/[4](#page-3-0). Ładuje utwór [4/4](#page-3-0) i zamienia styl na Walc. Program zaoferuje transformację melodii, która będzie działać jako Walc. To jest dobry i edukacyjny instrument nauki znanych utworów w stylu Walca.

**Ustaw Poziom Głośności Melodii** pozwala dostosować głośność Ścieżki Melodii.

**Kopiuj do Ścieżki Solisty** kopiuje Ścieżkę Melodii do Ścieżki Solisty. Użyteczne dla zwolnienia tymczasowego ścieżki Melodii, lub dla połączenia tych ścieżek.

**Przesuń do Ścieżki Solisty** kopiuje do Ścieżki Solisty kasując oryginalny zapis ze ścieżki Melodii.

**Połącz Ścieżkę Melodii ze Ścieżką Solisty** wykonuje podwójnie "kopiuj/przesuń" tak, że dane, które były na Ścieżce Melodii, są przeniesione na Ścieżkę Solisty i vice versa. To jest tzw bouncowanie (łączenie) Ścieżek.

**Mapuj Ścieżkę Melodii do akordu [C7](#page-6-0) to** użyteczne narzędzie w tworzeniu stylu.

**Konwertuj Harmonię do Ścieżki Melodii …** zamienia linię Ścieżki Melodii, na zawierającą bieżącą Harmonię. **Usuwa Harmonie (lub solo gitarowe) ze Ścieżki Melodii -** usuwa Harmonie ze Ścieżki, zakłądając, że Harmonia byłą dołączona przez Band-in-a-Box używając komendy *Konwertuj Harmonię do Ścieżki Melodii*.

**Generuj Akordowe Solo Gitarowe** otwiera dialog Gitary dla generowania akordowego sola gitarowego.

**Automatyczne Przekanałowanie na Wyświetlenie Gitarowe** zamienia kanały z pojedynczej Ścieżki Melodii, na kanały od [11](#page-10-0) do [16](#page-15-0). Są one uzywane przez Band-in-a-Box jako [1](#page-0-0) – [6](#page-5-0) struny gitary. To pokazuje znaczniki pozycji.

**Przekanałowanie na Dane Progi Gitarowe w określonym zakrsie** zmienia numer progu w określonym zakresie. **Zmiana Zakresu Podciągnięcia Nuty (Pitch Bend)…** Ustaw zakres w półtonach.

**Włóż Gitarowe Podciąganie, gdy znaleziono podciaganie nuty**.

<span id="page-419-0"></span>**Podział Partii Piana** ręcznie dzieli partie piana na ścieżce Melodii lu bSolisty, używając inteligentnej rutyny podziału. Lewa/Prawa ręka pokazuje się na czerwono/niebiesko na dużym pianie i na basowy i wiolinowy klucz w notacji. Importuj plik Piano MIDI do ścieżki Melodii i dokonaj podziału partii piana do wydruku.

#### **Dostosuj Legato/Staccato ...**

Ta funkcja pozwala zwiększyć legato nut Melodii o N tyków, unikając zagranie kolejnej nuty o M tyków, lub zredukować długość nuty o N tyków zachowując minimum M tyków. Aby zwiększyć legato nut wpisz dodatnią wartość w pierwszy dialog. Czas trwania nut zwiększy się o wprowadzoną ilość tyków. W następnym okienku określ liczbę tyków aby uniknąć kolejnej nuty. Aby zrezdukować długość nuty wpisz ujemną wartość w pierwszym dialogu. W następnym dialogu określ minimalny czas trwania nuty.

**Dostosuj Kanały** dostosuje kanały MIDI poprzez wprowadzony numer

**Ozdabiaj Melodię** pokazuje menu z opcjami dostosowania funkcji ozdabiania

#### **Ozdabiaj Melodię podczas odtwarzania**.

**Dialog Ozdabiania Melodii** pozwala dostosować ustawienia Ozdabiacza, wybierz typ i utwórz Własnego – Stałego Ozdabiacza.

**Wycisz Melodię w trakcie środkowych chorusów** aby umożliwić solówkę.

**Generowanie Soundtrack-Podkładu** uruchamia funkcję Soundtrack generującą w wybranym stylu i danej długości. Wybierz styl, długość czasu, instrumenty, wyciszenia. Soundtrack dostosuje tempo i czas trwania, aby pasowały do tych ustawień i pozwala zachować to jako WAV, WMA lub MP[3](#page-2-0).

# **Menu Solisty**

### **Rodzaj Ścieżki**

Normalnie rodzaj ścieżki ustawiony jest na Kanał Pojedynczy. Ale możesz ustawić to na:

- Multi ([16](#page-15-0)) -Kanał Wszystkie kanały są zachowane i mają wyjście. Jest to potrzebne dla importowania całego pliku MIDI i grania go z kanałem Solisty.
- Gitara Kanały od 1[1](#page-10-0) do [16](#page-15-0) będą wyświetlone na gitarze jako struny od [1](#page-0-0) do [6](#page-5-0), TAB pokaże się, notacje będzie oktawę wyżej, plik MIDI zachowa swoje kanały
- Piano kanały [8](#page-7-0) i [9](#page-8-0) s traktowane jako prawa i lewa ręka pianisty.
- Bas, Ukulele, Mandolina, Banjo, lub Skrzypce wyświetli poprawną tabulaturę w oknie Notacji i poprawny zapis na gryfie.
- Ustaw ścieżkę aby pasowała do któregoś z [11](#page-10-0) strojów gitary obsługiwanych przez Band-in-a-Box. Na gryfie gitary, w oknie notacji lub tabulaturze pojawią się wówczas właściwe nuty.
- Jeżeli ścieżka korzysta z nut zestawu perkusyjnego GM Drums, można wybrać opcje Bębny by zobaczyć notację perkusyjną.

#### **Generowanie i granie Solo...**

Otwiera dialog **Twórca Solisty** z listy Solistów, tworzenie własnego.

#### **Menu Twórcy Solisty**

**Startuj Plik Solisty** pozwala tworzyć i edytować Solistę, pod twoją nazwą. Zobacz dialog Edycji Solisty dla dalszych szczegółów importowanie/eksportowanie/zachowywanie Solisty.

**Edycja Pliku Solisty** otwiera dialog **Otwórz Plik** gdzie możesz wybrać plik Solisty (\*.SOL) do edycji. Aby edytować wykorzystywanego solistę, wybierz Edycja Bieżącego Pliku Solisty.

Jeśli chcesz stworzyć własnego soloistę lub modifikować go, użyj Twórcy Solisty. Twórca Solisty pozwala defiować istotne dla niego parametery takie jak: Zakresinstrumentu (np. tenor sax), extra legato, granie więcej z przodu, granie prostych [8](#page-7-0)ek zamiast swingowych. Dodatkowo ustaw opcje frazowania: jak długie powinny być frazy, ilość przestrzeni pomiędzy frazami, jak bardzo "outside" poza harmonią (odjazdowo)

**Edycja Bieżącego Pliku Solisty** otwiera dialog **Wybierz Solistę** z obecnego Pliku Solisty.

**Odświerz Solistę** pozwala Soliście na pełny ponowny akces do wszelkich idei zawartych w danych plików. Użyj to odświerzenie po kilkukrotnym użyciu Solisty.

**OK, aby Załadować Solistę w/Utworze** Włącz tą opcję, jeśli chcesz by Solista automatycznie załadował się z utworem

**Pozwól na Harmonie Solisty (na Harmonie PRZEZ)** Ta opcja pozwala Soliście używać Harmonii, to znaczy solo harmonizujące. Zobacz dialog Wybór Solisty.

#### **Okno Sekwensera dla Solisty wielokanałowego**

Band-in-a-Box ma dwie ścieżki, na których możesz dogrywać własne nagranie. Są to ścieżki Melodii i Solisty. Normalnie nagrywasz na każdej z nich pojedynczą partię. Ponieważ informacja MIDI może mieć oddzielne kanały, istnieje możliwość zapisu [16](#page-15-0) oddzielnych partii w każdej partii Melodii i Solisty. Jeśli ścieżka Melodii jest

<span id="page-420-0"></span>ustawiona jako "Multi[\(16](#page-15-0)-to)kanałowa", nazywać ją będziemy "Trybem sekwensera". Wybór tej komendy otworzy **Okno Sekwensera**. Możesz wtedy dostosować kanały, które będą grane i pokazywane.

**Edycja Ścieżki Solisty**

**Importuj Partię z Pliku MIDI do Solisty** pozwala zaimportować dane z pliku MIDI (\*.MID) do Ścieżki Solisty. **Importuj Partię ze Schowka do Solisty** pozwala zaimportować dane MIDI ze schowka do Ścieżki Solisty(np. z PowerTracks).

**Nagraj Partię Solisty** w submenu *Solista | Edytuj ścieżkę solisty* nagrywa MIDI partię do Ścieżki Solisty zamiast do Ścieżki Melodii - możesz, więc zarejestrować drugą ścieżkę Melodii.

**Nagraj Partię Solisty Od…** nagrywa **w** bieżącej lokacji zaznaczonej kratki po dwutaktowym wprowadzeniu.

**Krokowa Edycja Solisty** pozwala wprowadzić/edytować solistę nuta po nucie w okienku Notacji.

#### **Kwantyzuj, Dostosuj czas**

**Kwantyzacja Solisty** otwiera okno dialogowe **Kwantyzacji Ścieżki**. Funkcja *Humanizacja Partii Solisty…* jest zaawansowaną wersją tej funkcji.

**Humanizacja Partii Solisty Prosty Styl / …/Swingowy Styl.** Band-in-a-Box używa intelginentnej rutyny humanizacji, która może zmienić solistre z jednego stylu do drugiego, jednego tempa do drugiego, zmienić ilość swingowych ósemek. Rezultatem jest muzyczne solo.

**Humanizuj Partię Solisty …** otwiera dialog **Solista: Kwantyzuj do Nowego Tempa lub Stylu**. Efekt humanizacji jest podzielony na [5](#page-4-0) kategorii: Tempo, Opóźnienie, Pauzy [8](#page-7-0)kowe, Legato, i Feeling.

**Poluzuj start nut** to funkcja zmieniająca czas startu (początek) nuty na ścieżkach Melodii lub Solisty, z opcją wyboru nut poddanych jej działaniu (harmonia, akordy i mieszane).

**Eliminuj Zachodzenie na siebie Nut (Overlap) – Zachowaj Dwudźwięki / Eliminuj Zachodzenie nut (Overlap) – Usuń Dwudźwięki –** otwiera okno dialogo **Wyboru Zakresu**, gdzie zaznacza się zakres taktów, gdzie zachodzenie na siebie nut zostanie wyeliminowane, natomiast dwudźwięki zostaną albo zachowane albo wyeliminowane**.** Istnieje opcja traktowania kanałów jak oddzielnej ścieżki.

**Przesunięcie Partii Solisty (tyki)** pozwala przesunąć Solistę w obie strony o małe wartości czasu (Mierzone w tykach lub "Parts Per Quarter" - PPQ – części ćwiartki.)

**Włóż Bit(y) do Partii Solisty** pozwala włożyć bit(y) do utworu zależnie od metrum.

**Kasuj Bit(s) z Solista Part** pozwala kasować bit(y) z utworu.

**Transpozycja** pokazuje menu z opcjami transponowanie ścieżki Solisty

**Transponuj Partię Solisty** pozwala transponować Ścieżkę Solisty niezaleznie od innych ścieżek w utworze.

**Transponuj Oktawę W DÓŁ / W GÓRĘ** transponuje Melodię o oktawę w obu kierunkach, co jest użyteczne, przy zmianie melodycznego instrumentu. Możesz to dokonać wczasie granie utworu.

#### **Forma**

**Kopiuj [1](#page-0-0)chorus do całego utworu** Rozciąga Ścieżka Solisty an cały utwór

**Kasuj wewnętrzny part solisty** wycina tę scieżkę i wszystkie jej dane.

**Kasuj pierwszy chorus / Kasuj środkowym chorusie / Kasuj ostatni** eliminuje Solisę z Pierwszego, Środkowego, lub Ostatniego Chorusu.

**Transformuj Melodię i Solistę Walca na [4](#page-3-0)/[4](#page-3-0)**

Jeśli utwór jest na [3](#page-2-0)/[4](#page-3-0), możesz go zmienić na [4](#page-3-0)/[4](#page-3-0). Załaduje utwór Walc i następnie Zmienia styl na [4](#page-3-0)/[4](#page-3-0). Band-ina-Box używa inteligentnych algorytmów do transformowania Melodii w nowym metrum.

#### **Transformuj Melodię i Solistę [4/4](#page-3-0) na Walc**

Możesz automatycznie transformować utwór/melodię [4](#page-3-0)/[4](#page-3-0) na Walc [3](#page-2-0)[/4](#page-3-0). Ładuje utwór [4](#page-3-0)/[4](#page-3-0) i zamienia styl na Walc. Program zaoferuje transformację melodii, która będzie działać jako Walc. To jest dobry i edukacyjny instrument nauki znanych utworów w stylu Walca.

**Dostosuj poziom partii solisty** pozwala regulować głośność Ścieżki Solisty niezależnie od innych ścieżek.

**Kopiuj do Ścieżki Melodii** w submenu *Solista | Edytuj ścieżkę solisty* kopiuje całą zawartość Ścieżi Solisty do Ścieżki Melodii.

**Przesuń do Ścieżki Melodii** kopiuje całą zawartość Ścieżki Solisty do Ścieżki Melodii i kasuje orginalne dane ze Ścieżki Solisty.

**Połącz Ścieżkę Melodii/Solisty** wykonuje podwójnie "kopiuj/przesuń" tak, że dane ze Ścieżki Solisty są transferowane do Ścieżki Melodii i vice versa. To nazywamy bouncowaniem ścieżki.

**Konwertuje Harmonię do Ścieżki Solisty…** zamienia pojedynczą Ścieżkę Solisty na zawierającą bieżącą Harmonię.

<span id="page-421-0"></span>**Usuń Harmonię (lub solo gitarowe) ze Ścieżki Solisty** usuwa Harmonię ze Ścieżki, zakłądając, że Harmonia była tam dołączona przez Band-in-a-Box poprzez użycie komendy *Konwertuj Harmonię do Ścieżki Solisty*.

**Generuj Akordowe Solo Gitarowe** otwiera dialog Gitary dla generowania akordowego sola gitarowego.

**Przekanałowanie na Wyświetlenie Gitarowe** zamienia kanały z pojedynczej Ścieżki Melodii, na kanały od 1[1](#page-10-0) do [16](#page-15-0). Są one uzywane przez Band-in-a-Box jako [1](#page-0-0) – [6](#page-5-0) struny gitary. To pokazuje znaczniki pozycji.

**Przekanałowanie na Dane Progi Gitarowe w określonym zakrsie** zmienia numer progu w określonym zakresie.

**Podział Partii** Piana ręcznie dzieli partie piana na ścieżce Melodii lu bSolisty, używając inteligentnej rutyny podziału. Lewa/Prawa ręka pokazuje się na czerwono/niebiesko na dużym pianie i na basowy i wiolinowy klucz w notacji. Importuj plik Piano MIDI do ścieżki Melodii i dokonaj podziału partii piana do wydruku.

#### **Dostosuj Legato/Staccato ...**

Ta funkcja pozwala zwiększyć legato nut Melodii o N tyków, unikając zagranie kolejnej nuty o M tyków, lub zredukować długość nuty o N tyków zachowując minimum M tyków. Aby zwiększyć legato nut wpisz dodatnią wartość w pierwszy dialog. Czas trwania nut zwiększy się o wprowadzoną ilość tyków. W następnym okienku określ liczbę tyków aby uniknąć kolejnej nuty. Aby zrezdukować długość nuty wpisz ujemną wartość w pierwszym dialogu. W następnym dialogu określ minimalny czas trwania nuty.

**Dostosuj Kanały** dostosuje wszystkie kanay MIDI o wprowadzaony numer.

**Skale** pokazuje menu z opchami generowania skali Magik skali łatwo generuje skale, które pojawiają się jako notację ścieżki solisty. Istnieją opcje: Zakres Instrumentu, Wybór Łączy, Skale Jazzowe (użycie skali lidyjskiej dominantowej), Skale Diatoniczne. W menu Solisty możesz wybrać generowanie skal dla jednego utworu, lub dla wszystkich utworów. Zobacz skale w notacji na ekranie gitary lub piana.

# **Menu Audio**

**Nagrywanie Audio** ta funkcja jest używana do Nagrywania Audio z użyciem mikrofonu, gitary, lub miksera, podłączonego do twojej karty. To uruchamoia dialog **Nagrywanie Audio** i N**agrywanie Audio – Zachowaj wersję**.

**Nagrywanie Audio i MIDI (Melodia)** i **Nagrywanie Audio i MIDI (Solista)** odnosi się do sytuacji, nagrywania równocześnie ścieżki audio, i partii piana MIDI. Możesz ngraywać MIDI do Ścieżki Melodii lub Solisty.

Menu **Wtyczka** odnosi się do efektów plug-in audio.To oznacza efekty takie jak: Reverb lub Chorus i inne, dla już nagranej partii Audio. Band-in-a-Box zawiera dużą ilość wysokiej jakości wbudowanych Audio efektów, jak kompresor, bramka, przesterowanie, reverb, echo, chór, korektor graficzny i parametryczny, tremolo, Auto-Wah, wzbudnik i różnego rodzaju filtry. Obsługiwane są też wtyczki DirectX z PG Music i inne.

**Edycja Audio** wyświetla menu z opcjami edycji ścieżki Audio

**Kopiuj [1](#page-0-0)szy chorus do całego utworu** kopiuje pierwszy chorus do reszty utworu.

**Skasuj całe Audio** jest używane do kasowania Audio Ścieżki.

**Usuń Chorusy Audio** skasuje Pierwszy Chorus, Środkowy, lub Inne z listy.

**Skasuj Obszar Audio** skasuje zaznaczony rejon taktów/bitów Audio.

**Dostosuj poziom głośności AUDIO** zmienia głośność Ścieżki Audio. To używa złożonego algorytmu peak-limit, aby zapewnić, że zwiększenie głośności nie spowoduje przesterowania.Miarą są decybele (dB). Zero oznacza brak zmiany poziomu, +[6](#page-5-0) podwaja głośność, a –[6](#page-5-0) zmniejsza o połowę.

**Przesuń Audio (ms)…** jest używane do przesunięcia Ścieżki Audio o milisekundy. Normalnie nie potrzeba przesuwać ścieżki, ale są ustawienia w Oknie Dialogowym Ustawień Audio, które mogą dostosować synchronizację różnicy pomiędzy kartą dźwiękową i urządzeniamiMIDI.

**Wskazówka:** 1000ms =[1](#page-0-0) sekunda. Wartość dodatnia przesuwa Audio Ścieżkę do przodu, ujemna do tyłu.

**Włóż ciszę w ścieżkę audio, pozwala włożyć ciszę o danej długości, w dane miejsce.** Możesz zaznaczyć region do użycia. Np., Jeżeli dodasz [2](#page-1-0) takty do intro w Band-in-a-Box, po nagraniu Audio Ścieżki, powinieneś dodać [2](#page-1-0) takty [\(8](#page-7-0) bitów na [4/4](#page-3-0)) do Audio Ścieżki

**Kasuj rejon ścieżki audio** skasuje region audio eliminujący powstałą przerwę.

**Konwertuj Kanały (mono/stereo)** pozwala konwertować kanały ścieżki audio ze stereo na mono i odwrotnie. Jest opcja wyboru procentów każdego kanału

**Ekposrtuj Utwór jako Plik Audio** pozwala zapisać utwór jako plik audio.

**Sterowniki Audio Drivery/Ustawienia otwiera dialog Ustawień Audio,** gdzie możesz wybrać sterowniki audio (WAS, ASIO, lub MME) lub inne ustawienia.

**Odtwarzaj Mikser / Odtwarzaj VU Meter** włącza Windows® Kontrola Odtwarzania, by ustawić głośność.

**Nagrywaj Mikser / Nagrywaj VU Meter** włącza Windows® Kontrola Nagrywania, by ustawić głośność. Nie wszystkie urządzenia mają VU meters.

<span id="page-422-0"></span>**Importuj Audio (WAV, WMA, M[P3](#page-2-0), WMV)** otwiera plik audio w formacie WAV, MP[3](#page-2-0), Windows® Media Player, lub CD Audio.

**Uruchom Magika Audio Akordów** otworzy Magika Audio Akordów, żeby przeanalizować akordy w istniejącym utworze BB.

**Użyteczności Magika Audio Akordów** otwiera dialog z poręcznymi opcjami, żeby

- Stworzyć/Usunąć mapę tempa w Band-in-a-Box.
- Usunąć plik audio z utworu.
- Automatycznie ustawić oznaczenie Klucza, z przyciskiem obecnym w Magiku Audio Akordów.
- Zezwolić/Nie zezwolić na styl Band-in-a-Box MIDI.

**Okno Audio** uruchamia okno Edycji Audio.

**Harmonie Audio, Śledzenie Wysokości Dźwięku i Poprawienia stroju (Edycja Audio)** otwiera okno dialogowe **Harmonie Audio,** pozwalające harmonizować audio lub korygować niestrojące nuty.

**Transkrypcja Audio (monofoniczna)** transkrybuje dane audio jako dane MIDI.

**Magik Audio Akordów (Edycja Audio)** otwiera okno **Edycja Audio** umożliwiające użycie wbudowanej funkcji Magik Audio Akordów.

**Ustaw Tempo Audio Master** jest używane, żeby zapewnić, że rysy tempa są bazowane na poprawnym tempie master.

**Przenieś Audio do Ścieżki Wykonania** kopiuje Audio do Wybieranej scieżki jako plik WAV lub WMA .

**Przenieś Ścieżkę Wykonania do Audio** renderuje Wybraną scieżkę (np. Melodii) do ścieżki Audio .

**Render Song na Audio** 

renderowanie ścieżek Audio i tłumienie MIDI

**Un-Render Song z Audio włącza ścieżki i usuwa audio** 

Usuń renderowaną Audio ścieżke i przywróć MIDI playback.

# **Menu Harmonia**

#### **Harmonie Melodii (Wybierz)**

Ta opcja otwiera kompletną listę styli Harmonii, i pozwala wybrać [1](#page-0-0) dla bieżącej Ścieżki Melodii.

#### **Harmonie Thru (Wybierz)**

Ta opcja otwiera kompletną listę styli Harmonii, i pozwala wybrać [1](#page-0-0) dla bieżącej Ścieżki Thru - Przez.

#### **Ulubione Harmonie Melodii**

Ta opcja otwiera ulubione [50](#page-49-0) styli Harmonii (ostatnio używanych) i pozwala wybierać jedną do użycia ze Ścieżką Melodii.

#### **Ulubione Harmonie Thru**

Ta opcja otwiera ulubione [50](#page-49-0) Harmonie (ostatnio używane) i pozwala je użyć na Thru Ścieżka.

#### **Harmonie w czasie rzeczywistym**

To pozwala grać harmonie w czasie rzeczywistym. Użyj to z twoim MIDI keyboardem, (gdy Band-in-a-Box jest zatrzymany). Kiedy okno dialogowe jest otwarte, zagraj akord lewą ręką, poniżej zaznaczonego punktu podziału [C5](#page-4-0) i pokaże się on w oknie dialogowym. Nuty grane prawą ręką będą harmonizowane zgodnie z tym akordem. Jeśli zaznaczysz "Harmonizuj tylko, gdy lewa ręka trzyma akord" będziesz kontrolował, które nuty mają być harmonizowane.

**Harmonie Audio, Śledzenie Wysokości, Poprawienie stroju (Edycja Audio)** otwiera dialog **Harmonie Audio**, pozwalający harmonizować audio lub korygować niestrojące nuty

**Edytor Harmonii** wyświetla menu z opcjami tworzenia i edytowania harmonii

#### **Start Nowy Plik Harmonii**

Pozwala utworzyć i edytować styl Harmonii zachowany pod własnym tytułem.

**Edycja Pliku Harmonii** 

Pozwala edytować pliki Harmonii z *C:\bb\Data* katalogu.

#### **Edycja Obecnej Harmonii**

Pozwala edytować plik obecnie załadowanej Harmonii.

#### **Konwertuj Harmonię do Ścieżki Melodii …**

Konwertuje pojedynczą linię Ścieżki Melodii, dołączając bieżącą Harmonię, z opcjami konwersji całości lub części utworu, eliminacji nakładających się nut, poluzowania startów nut.

#### **Konwertuj Harmonię to Ścieżka Solisty…**

Konwertuje pojedynczą linię Ścieżki Solisty, dołączając bieżącą Harmonię, z opcjami konwersji całości lub części utworu, eliminacji nakładających się nut, poluzowania startów nut.

#### <span id="page-423-0"></span>**Ustawienia Harmonii** wyświetla menu z użycia używania harmonii.

#### **OK, aby Ładować Harmonię Z Utworem**

Ustaw na "Wł", jeśli chcesz załadować ustawienia Harmonii, zachowane z tym utworem.

#### **Zapisz Harmonie z Tym utworem**

Ustaw na "Wł", co pozwala Band-in-a-Box zapisać ustawienia dla Harmoniiotworzonej w utworze, co automatycznie w przyszłości będzie odtworzone.

#### **Zmiana Harmonii z nowym akordem**

Ustaw na "Wł", co pozwala programowi różnicować Harmonie (np. inwersje) w nowym pojaiwającym się akordzie.

#### **Pozwól na Harmonie Melodii**

Ustaw na "Wł", co pozwala Melodii MIDI używać Harmonie.

#### **Pozwól na Harmonie Thru**

Ustaw na "Wł", co pozwala kanałom Thru MIDI używać Harmonii.

#### **Pozwól na Harmonie Solisty (Wł THRU Harmonie)**

Ustaw na "Wł", co pozwala kanałom Thru MIDI używać Harmonie dla Ścieżki Solisty.

#### **Użyj Harmonii Przejściowych dla THRU**

Gdy grasz równolegle na MIDI keyboardzie i używasz Thru Harmonii, możesz użyć Przejściowych Harmonii. Np. na akordzie C[7,](#page-6-0) z nutą Ab, Harmonia może być B zmniejszony, który jest akordem przejśiowym.

**Harmonizuj THRU - PRZEZ tylko, jeżeli nuta jest przytrzymana = [36](#page-35-0) ([C3](#page-2-0))**

W tej nowej opcji, możesz wyspecyfikować nuty do harmonizowania, jeżeli dana nuta będzie przytrzymana. ( Wzorcowo Nuta C[3](#page-2-0) jest dwie oktawy poniżej Środkowego C.)

## **Menu Okna**

Menu Okna włącza różne okna w Band-in-a-Box.

**Notacja** otwiera menu z opcjami Wyświetlania notacji twojego utworu

**Notacja (lub akordy) Okienko** przełącza podgląd notacji i kartki akordowej.

**Ruchome Okno Notacji** otwiera ruchome okno notacji.

**Tryb Notacji/edycji/pięciolinii przewijanej** przesuwa okno notacji przez różne funkcje.

#### **Wkładanie Nuty**

Ustawienie na "Wł" pozwala wkłądać nuty graficznie myszką, lub keyboardem.

#### **Wejście Mono**

Ustaw na "Wł", jeżeli wkładasz pojedyncze nuty – nie akordy.

#### **Wyświetlenie Czyste**

Ustaw to "Wł", jeśli chcesz by nuty pokazały się na ekranie w przejrzystej notacji zkwantyzowanej, nie ma to wpływu na odtwarzanie.

#### **Edytor Listy Zdarzeń**

To otwiera Edytora Listy Zdarzeń. Możesz edytować zdarzenia MIDI i słowa uzywając Edytora Listy Zdarzeń. Możesz edytować Melodie, Soliste, Słowa, lub Wzory Twórcy Stylu. Informacja na Liście Zdarzeń posiada kod kolorowy kanałów wielokanałowych ścieżek Melodii i Solisty.Listę Zdarzeń włączysz wciskając przycisk Listy (#) w oknie partytury.

#### **Graj Poprzedni Ekran**

Przesuwa utwór o [4](#page-3-0) takty do tyłu.

#### **Graj Następny Ekran**

Przesuwa utwór o [4](#page-3-0) takty do przodu.

#### **Wyświetlany Instrument**

Miejsce do pokazania na ekranie granych nut jest tylko dla jednego instrumentu. Możesz wybrać instrument w tym menu lub w oknie notacji.

#### **Przełącz na Następną Ścieżkę / Przełącz na Poprzednią Ścieżkę**

Wybierz partie z lewej do prawej w rzędzie Instrumentów.

**Kartka nutowa** włącza notację Kartki nutowej.

#### **Słowa** wyświetla menu z opcjami otwierania słów lub **Magika Wokalu**

**Okno Wielkich Słów** włącza okno słów w formacie Karaoke.

**Okno dokumentu Słów** Wyświetla dokument słów, łatwy do kopiowania i wklejania słów**.** 

**Pokaż Okno Karaoke** i załaduj pliki Karaoke MP[3](#page-2-0)/CDG, żeby ujrzeć przesuwające się słowa Karaoke w oknie CDG.

<span id="page-424-0"></span>**Magik wokalu** wybiera i transponuje utwory do najlepszej tonacji z zakresu wokalisty.

**Edycja Audio** wyświetla menu z opcjami otwierania dwóch typów okien.

**Okno Audio Edycja** pozwala edytować dane audio, kopiowanie, wycinanie i wklejanie. Możesz powiększać audio do tego stopnia, że możesz widzieć falę sinusoidy.

**Okno Edycji Ruchome Audio** otwiera Okno Edycji Audio pozwalajace przesunąć ekran.

**Piano Roll** wyświetla menu z opcjami otwierania dwóch typów okien.

**Okno Piano Roll** otwiera okno zapisu Piano Roll z możliwościa edycji melodii lub solisty w tradycyjnym formacie.

**Okno ruchome Piano Roll** otwiera okno zapisu Piano Roll z możliwością zmiany pozycji okna na ekranie.

**Okno Big Piano** wyświetla grane Big Piano.

**Okno Drum Kit** wyświetla animowane bębny.

**Okno Gitary** wyświetla graną Gitarę.

**Ruchome Okno Miksera** otwiera lub zamyka mikser "zawsze na wierzchu" w którym możesz szybko ustawić głośność, panoramę i pogłos.

**Pełnoekranowy Widok Kartki Akodowej** wyświetla Notację lub Kartke akrodową w trybie pełno-ekranowym.

**Monitor MIDI,** i **Tuner Gitary**właczanie odp.modułów. Każdy moduł ma dobrą wewnętrzną pomoc i odpowiednie przyciski.

#### **Okno Kształcenia Słuchu**

Ćwicz z pomocą Band-in-a-Box. Jako dodatek do zwykłych ćwiczeń interwałowych (kwarta czysta, mała sekunda, itp.), możliwości gry ze słuchu zostały rozszerzone o ćwiczenia rozpoznawania akordów.

Są też przyciski uruchamiające gry muzyczne ćwiczące słuch.. [**Inwazja Dźwięków]** pomaga wybrać idealny pitch zestrzeliwując nacierające "pitche z kosmosu". Słyszysz dźwięk i zestrzeliwujesz go z klawiatury naekranowej, MIDI lub QWERTY. [**Powtórzenia Muzyki]** pozwalają wyćwiczyć twoje rozpoznawanie melodii, rytmu i nut przez powtarzanianie tego, co zagra program w trybie melodycznym, rytmicznym lub nutowym.

#### **Ćwiczenie**

Okno Ćwiczenia pozwala za jednym kliknięciem mieć dostęp do wielu ćwiczeń. Tu zawarty jest dialog Kształcenia Słuchu, Gry, Metronom, KopiujMnie, Czytanie A Vista i [101](#page-100-0) Riffów.

#### **Okno Dyrygenta**

W trakcie odtwarzania dostępna jest spora ilość jednoklawiszowych skrótów klawiaturowych do sterowania playbackiem i zapętlaniem utworu.

Np., wciśnięcie klawisza "[4](#page-3-0)" spowoduje, że następnym granym będzie chorus środkowy, wciśnięcie "S" spowoduje zapętlenie sekcji środkowej. Można tą metodą rozciągnąć utwór, kiedy grany jest ostatni chorus. Punkty zapętlania można dla każdego utworu dostosować do indywidualnych wymagań.

Te ustawienia są korzystne w trakcie gry na żywo lub "jam sessions", nie musisz wówczas otwierać nowego utworu Band-in-a-Box, lecz sterujesz playbackiem. Pętle wychodzą płynnie przy końcu chorusa, są więc odpowiednie nawet jako muzyka taneczna. Możesz ponadto sterować Band-in-a-Box ze standardowej klawiatury MIDI, wciskając klawisze MIDI odpowiadające funkcjom programu, np. załaduj następny utwór, graj/pauzuj/ustaw tempo/zmień patch thru/idź do środkowych chorusów/otwórz okno partytury lub kartki nutowej.

#### **Menu Budowniczego Akordu**

#### **Budowniczy Akordu**

Pozwala budować akordy klikając myszą.

#### **Graj Bieżącą Kartkę Akordową**

Ta funkcja gra bieżący akord z kartki akordowej. Także jest dostępna przez **Shift+Enter** na kartkę akordową.

#### **Wyszukiwanie Akordu MIDI**

Pozwala uzyskać dostęp do submenu wprowadzania akordów z klawiatury MIDI. Wybierz Wyszukiwanie MIDI Akordu… i graj akord na MIDI keyboardzie. Band-in-a-Box przedstawi [4](#page-3-0) interpretatacje akordu granego, z najlepszą sugestią u góryi alternatywamiu dołu.

#### **Funkcja DAW (Digital Audio Workstation)**

Istnieje funkcja "Plug-in" współpracująca z twoim ulubionym sekwencerem (RealBand, Sonar, Reaper, ProTools, FL-Studio, Nuendo bądź też innym). Wykorzystując tą funkcję Band in a box jest otwarty jako małe okno na górze i działa jako plugin dla wybranego przez Ciebie sekwencera. Możesz Przeciągnąć i Upuścić ścieżkę MIDI lub audio z Band in a Box, do twojego sekwencera. Pracując równolegle w wybranym sekwencerze, wpisz progresje w Band in a Box i przeciągnij ścieżkę z BB do ścieżki sekwencera w danym takcie.

<span id="page-425-0"></span>Funkcja DAW Plug-in jest funkcją wewnątrz programu BB. Pozwala ona przenosić ścieżki lub ich partie do innych sekwencerów DAW, poprzez przeciągnięcie ikony ścieżki z BB do okna twojego sekwencera.

#### **BB[2](#page-1-0)Go (przetwórz pliki mp[4](#page-3-0) do wersji iPhone)**

Wersja iPhone odnajdzie folderu "BB[2](#page-1-0)Go" (*C:\bb\BB[2](#page-1-0)Go*). Wszystkie utwory BB które wprowadzisz do tego folderu, będą widziane przez BB iPhone. Możesz wysłać utwory z Iphone do Band-in-a-Box dla Windows® w tą i z powrotem, zaś pliki wędrują do folderu B[B2](#page-1-0)Go.

Możesz dodać audio do plików BB w folderze BB[2](#page-1-0)Go z Menu Stacjonarnego Band-in-a-Box *Okno* – komendy *B[B2](#page-1-0)Go* i wybrać pliki do których chcesz dodać MP[4](#page-3-0)/M[4](#page-3-0)A. Możesz także wygenerować audio w Wersji iPhone.

# **Menu Pomocy**

**Indeks Pomocy** lista tytułów Pomocy. Wpisz poszukiwany problem w "Indeks".

**Tematy Pomocy** wyświetla menu tematówpomocy.

#### **Wyszukiwanie Tematów**

Otwiera Plik Pomocy gdzie możesz wyszukać Spis Rozdziałów lub Indeks, bądź też użyj Wyszukiwania Tematów

**Używanie Pomocy**

Okno Pomocy.

#### **Jak…**

Otwiera poszeregowaną listę problemów, jest to szybka droga pomocy w używaniu BB.

#### **Podstawy**

Podstawowe wprowadzenie do Band-in-a-Box.

#### **Nauka**

Instrukcja obsługi Band-in-a-Box krok po kroku.

#### **Aktulizacje, Dodatki i inne informacje o Produkcie**

Inne Dodatki do Band-in-a-Box, i PG Music Inc.Produkty i kontakt dla informacji.

**Przeczytaj (dla Najnowsze info)** dokumenty, nowe funkcje, plus archiwum.

**Najnowsze Funkcje** – opis nowych funkcji bieżącej wersji.

\*\*\*[H25](#page-24-0)**Instrukcja Programu (pdf)** wyświetla menu z opcjami otwierania instrukcji programu.

#### **Wyświetl instrukcję programu**

Otwiera plik .pdf z pełną instrukcją Band-in-a-Box w Acrobat Reader. Konkretne tematy oznaczono zakładkami.

#### **Wyświetl UPGRADE instrukcji programu**

Otwiera plik .pdf upgrade'u instrukcji konkretnej wersji Band-in-a-Box, z dodanymi ostatnio do instrukcji fragmentami. Upgrade instrukcji jest bardziej dogodny, jako że omawia tylko nowe funkcje Band-in-a-Box.

#### **Pokaż pomocne wskazówki**

Band-in-a-Box posiada odpowiednie objaśnienia pod każdym przyciskiem, gdy najedziesz na niego. Dotyczy to też objaśnień dla okienek dialogu. Możesz Ustaw objaśnienia na żadne, podstawowe, szczegółowe informacje. Dostosuj objaśnienia w dialogu Preferencje.

#### **Wskazówka Dnia**

Pomocna wskazówka, możesz ustawić, aby automatycznie pojawiała się gdy Band-in-a-Box się otwiera. Jeśli chcesz dodać własne wskazówki, możesz edytować w pliku BBW.TIP . Wskazówka jest jedną linią bez znaku na końcu, ograniczoną do [255](#page-254-0) znaków.Band-in-a-Box automatycznie kompiluje BBW.TIP A plik na starcie programu.

#### **Sprawdzanie Aktualizacji**

Użytkownik może sprawdzić/załadować/zatrzymać/kontynuować/instalować nowasze wersje (nie za darmo), nowsze aktualizacje (za darmo) i nowe RealTracks (darmowe). Możesz ustawić jak często sprawdzane będą aktualizacje. (Uwaga: Ustawienie 0 oznacza sprawdzanir podczas każdego uruchamiania programu.) Wciśnij**[Odswież]** aby sprawdzić dostępne aktualizacje. Możesz pobrać darmowe aktualizacja bez opuszczania dialogu

#### **Jakie dodatki posiadam?…**

Jedną z największych zalet Band-in-a-Box jest możliwość wykorzystywania dodatków i zwiększanie możliwości programu przy użyciu dodatkówtakich jak np. RealTracks, RealDrums Styles, Soliści itp. Funkcja "What, Add-ons" – "Jakie dodatki posiadam"w menu Pomoc skanuje katalog Band-in-a-Box w komputerze i pokazuje jakich dodatków brak. Możesz je uzupełnić, klikając na [\[www.pgmusic.com/addons.htm\]](http://www.pgmusic.com/addons.htm) wchodząc na stronę www PG Music Inc.

#### **Sieć [www.pgmusic.com](http://www.pgmusic.com/)**

Podłączenia do istotnych stron PG Music Inc.web site. Wybierając dane zagadnienie łaczysz się automatycznie z twoim Web Browser i dalej ze stronami PG Music.

**O Band-in-a-Box** to dialog z kluczowymi informacjami: Numer Wersji i informacje systemowe.

**Użytki** 

#### <span id="page-426-0"></span>**Wyświetl Plik Tekstowy Logowania z Zółtymi/Zielonymi Wiadomościami**

Zółte/Zielne wiadomość i czas/data są zapisywane w pliku *C:\bb\Data\Logs\FlashMessageLog.txt*. Możesz otworzyć plik wewnątrz uruchomionego programu w dowolnym czasie, poprzez tą komendę.

**Instaluj Coyote WaveTable Synth** uruchamia instalację syntezatora Coyote WT [1](#page-0-0).0. Ten syntezator jest kompatybilny z [64](#page-63-0)-bitowymi systemami operacyjnymi łącznie z Windows® Vista, [7](#page-6-0), [8](#page-7-0), [8](#page-7-0).[1](#page-0-0) i [10](#page-9-0).

**Aktywuj Band-in-a-Box (Wymagany Numer Seryjny)** pozwala aktywować allows Band-in-a-Box jeżeli teog jeszcze nie dokonałeś. Band-in-a-Box wymaga aktywacji w ciągu [30](#page-29-0) dni po pierwszym uruchomieniu programu.

**Specjalna opcja aktywacji i deaktywacji** pokazuje opcje zmiany statusu aktywacji i np. przeniesienai na inny PC.

Plik Prośba o **WsparcieBandInABox** jest to plik do wysłania email do support@pgmusic.com w razie problemu z programem.

#### **Uruchom Rutynę Czyszczenia**

Folder Band-in-a-Box (zwykle *C:\bb*) po kilku latach zapełnia się mnóstwem plików. Nawet [10](#page-9-0),000 plików jest obecnych w folderze pełnej isntalacji UltraPAK. Ta komeda menu uruchomi aplikacje *C:\bb\Data\BB\_cleanup.exe*, która przeczyści folder i przeniesie pliki do różnych podfolderów. (Uwaga: To narzędzie uruchamia się automatycznie podczas instalacji Band-in-a-Box)

#### **Włącz Managera Pobierania/Instalowania**

Manager Pobierania automatycznie ładuje i instaluje całą zawartość Band-in-a-Box (głównie pliki RealTracks) w tle. Są one ulokowane w folderze *C:\bb\Data\DownloadManager*i mogą być uruchomione wewąntrz programu za pomocą tego menu.

**Aktywuj Band-in-a-Box (wymagany Numer Seryjny )** pozwala atywizować Band-in-a-Box jeżeli jeszcze tego nie dokonałeś. Band-in-a-Box musi być aktywizowany w ciągu [30](#page-29-0) dni od uruchomienia Band-in-a-Box.

# <span id="page-427-0"></span>**Skróty klawiaturowe: Komendy Klawiatury - Klawisze skrótu**

### **Skróty do formatowania utworu**

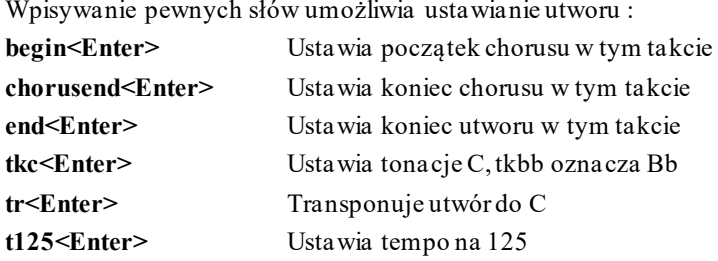

Można skorzystać ze skrótu klawiaturowego by ustawić metrum dla bieżącego taktu. Wystarczy wpisać stosowne metrum [\(4](#page-3-0)/[4](#page-3-0), [3](#page-2-0)/[4](#page-3-0), [2](#page-1-0)/[4](#page-3-0), lub [1](#page-0-0)/[4](#page-3-0)), u bedzie ono wprowadzone do bieżacego taktu. Wpisanie 0/[4](#page-3-0) zeruje metrum od bieżacego taktu.

### **K Szybkie kopiowanie**

**k**<**Enter>** kopiuje [8](#page-7-0) ostatnich taktów do bieżącej lokalizacji.

Wstawiając dodatkowe liczby można określić ilość taktów do skopiowania. Dla przykładu, **[k12](#page-11-0),[3](#page-2-0)** spowoduje skopiowanie [12](#page-11-0) taktów od taktu [3](#page-2-0) do bieżącej lokalizacji.

Istnieje skrót klawiaturowy umożliwiający wstawienie N taktów w bieżącej lokalizacji. Dla przykładu, **in[8](#page-7-0)<Enter>** spowoduje wstawienie [8](#page-7-0) taktów, **i[n4](#page-3-0)<Enter>** spowoduje wstawienie [4](#page-3-0) taktów, itd.

Istnieje także skrót klawiaturowy umożliwiający skopiowanie ostatnich N taktów i wstawienie ich do bieżącej lokalizacji. Dla przykładu, **k[i8](#page-7-0)<enter>** lub **ik[8](#page-7-0)<Enter>** spowoduje skopiowanie ostatnich [8](#page-7-0) taktów i wstawienie ich do bieżącej lokalizacji.

Wstawiając dodatkowe liczby można określić lokalizację źródła kopiowania. Dla przykładu, **i[k8](#page-7-0),[9](#page-8-0)<Enter>** lub **ki[8](#page-7-0)[,9](#page-8-0)<Enter>** spowoduje skopiowanie [8](#page-7-0) taktów od taktu [9](#page-8-0) i wstawienie ich do bieżącej lokalizacji. **ikk[8](#page-7-0)[,9](#page-8-0)<Enter>** lub **kki[8](#page-7-0)[,9](#page-8-0)<Enter>** da podobny rezultat, ale pojawi się okno dialogowe Kopiuj Akordy i/lub Melodię, które pozwala na wybór tego, co ma być kopiowane.

### **Szybkie ładowanie utworów i stylów**

Możesz szybko wczytać utwór, wpisując tylko. W trybie wprowadzania akordów (Kartka Akordów lub Notacja) wpisz słowo "song", a następnie nazwę pliku lub częściową nazwę pliku + **Enter**, a utwór zostanie załadowany, jeśli znajduje się w bieżącym folderze. Wpisanie "bossa" spowoduje wczytanie pierwszego utworu z bossa w nazwie PO bieżącej nazwie utworu w bieżącym folderze.

Aby przejść do innego folderu, wpisz "song", a następnie pełną ścieżkę i nazwę pliku. Na przykład wpisz piosenkę, a następnie *C: bb zzjazz.mg[1](#page-0-0)* + Enter, aby załadować dokładnie taką nazwę utworu.

Załaduj-szybko styl wprowadzając "styl" i jego nazwę np. stylezzbossa+**Enter** wprowadzi styl zzbossa.sty.

Poniżej lista skrótów klawiaturowych przydatnych do ładowania utworów i stylów.

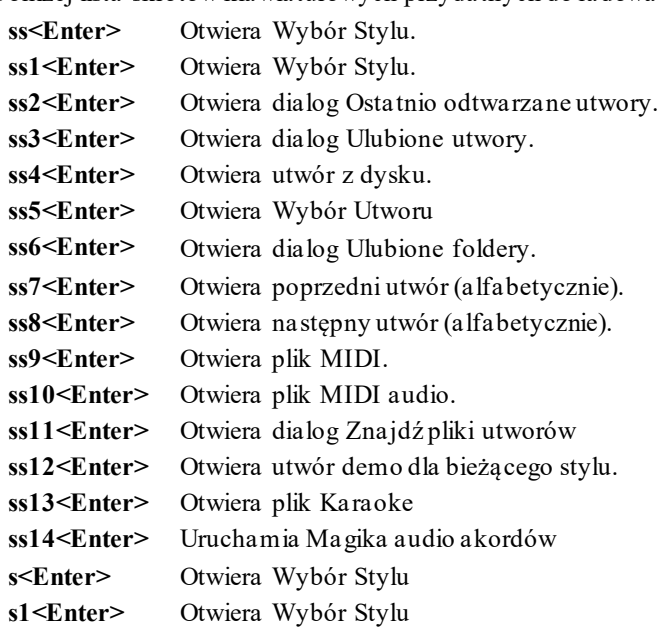

<span id="page-428-0"></span>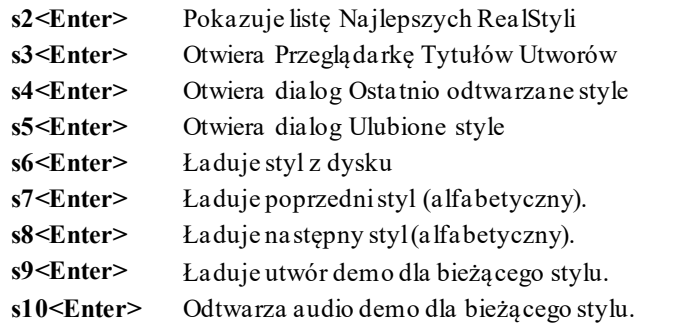

**Szybkie otwoeranie okien dialogowych dla funckji RealTracks/RealDrums/Loops**

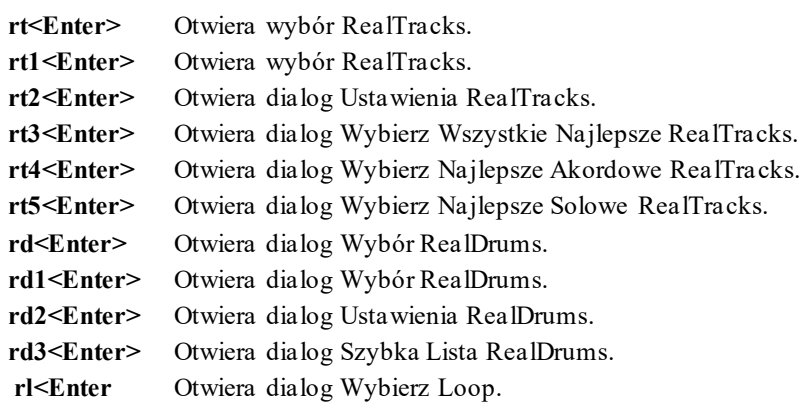

# **Tłumienie Partii**

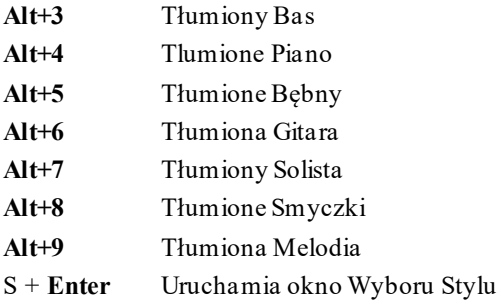

# **Wybór Partii**

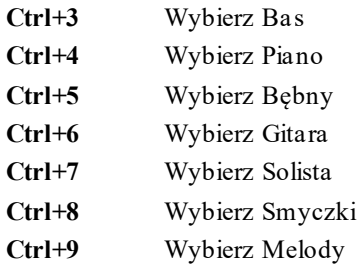

## **Ustawienia Partii Instrumentu**

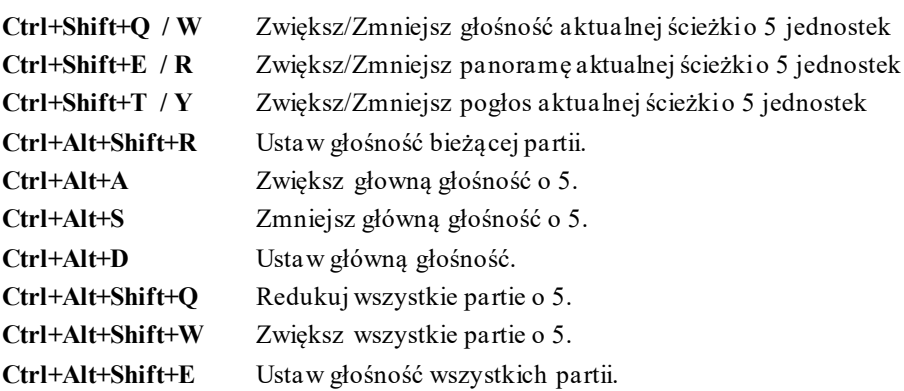

<span id="page-429-0"></span>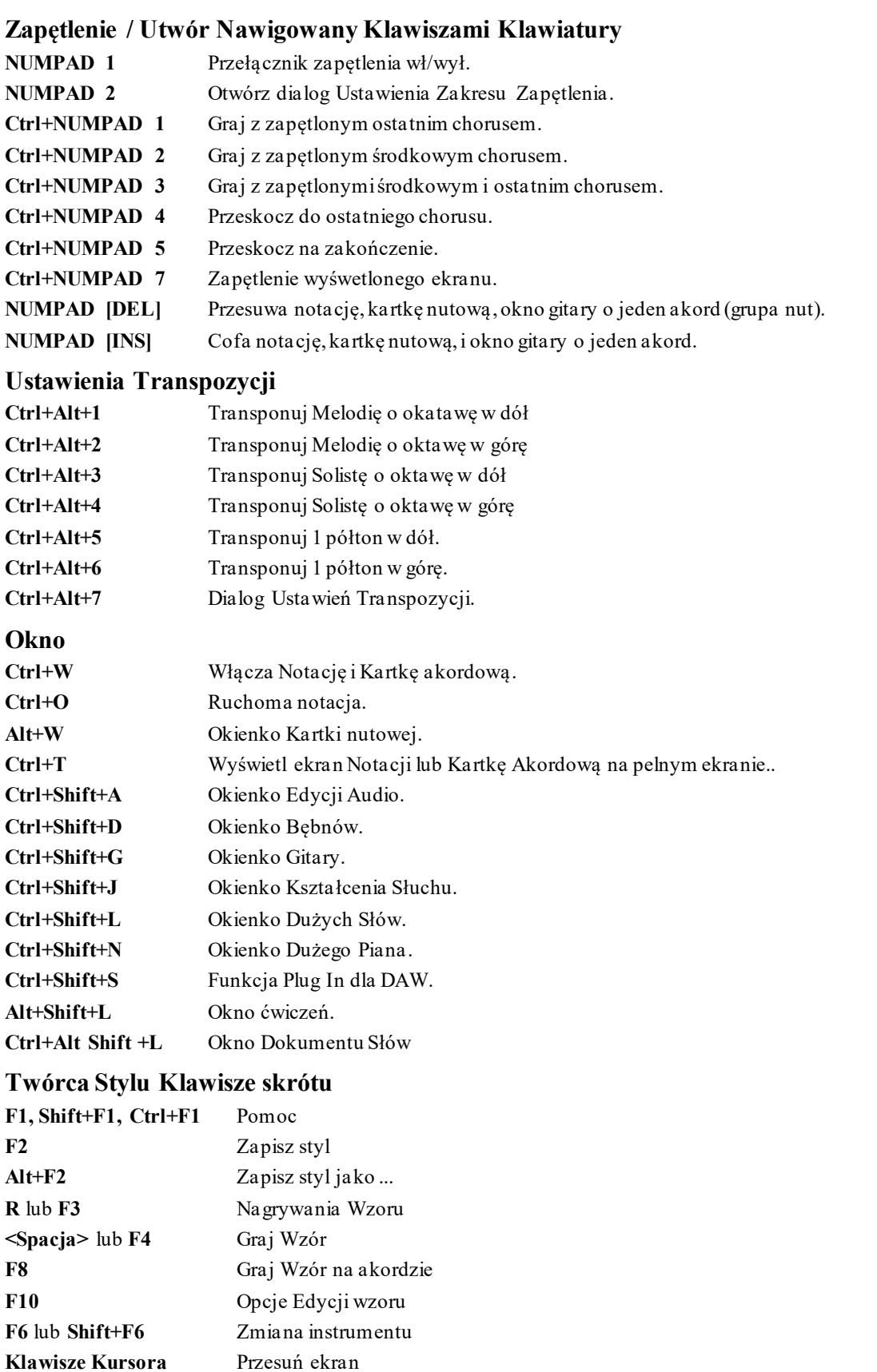

# **Klawisze Skrótu - Twórca Stylu, Ekran Bębnów [F5](#page-4-0)** Alternatywne Nuty Bębnów **Dolny rząd (ZXCVBNM,. /)** Wprowadzanie Nut bebnów **[F6](#page-5-0)** Metrum

**Alt+[F4](#page-3-0)** Wyjście z Twórcy Stylu

## <span id="page-430-0"></span>**[F10](#page-9-0)** lub **Alt+F[4](#page-3-0)** Wyjście

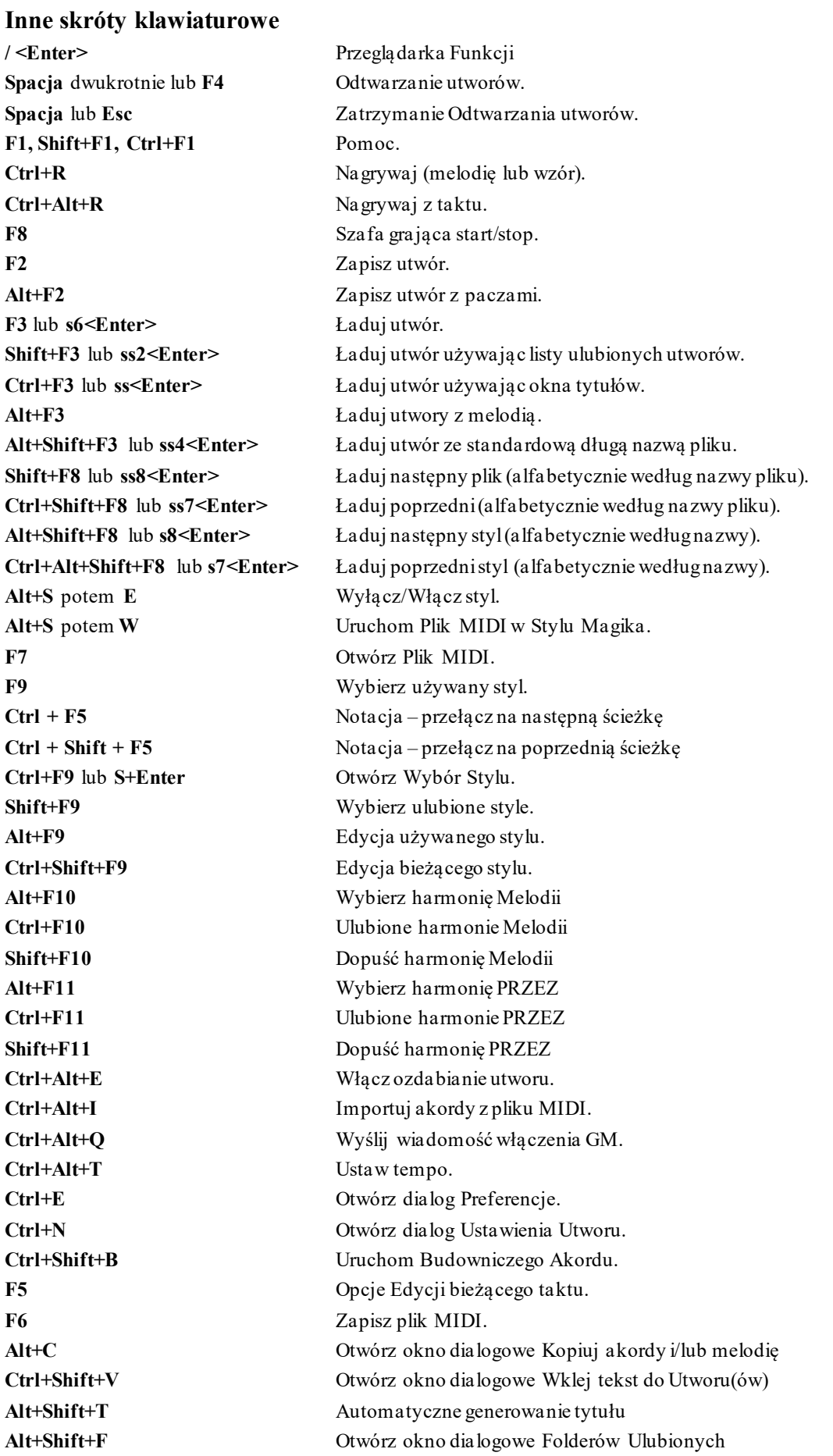

<span id="page-431-0"></span>**Alt+Shift+S** Zapisz utwór do folderu ulubione **Alt+[F4](#page-3-0)** Wyjdź z programu.

## **Dodatkowe Klawisze**

Istnieją dodatkowe klawisze skrótupojawiajace się w rozwijanym Menu pod każdą funkcją. Wciśnij **Alt** i pierwszą literę Menu, następnie podkreśloną literę komendy. Np. **Alt+F+O otworzy** *Plik | Otwórz*.

# **Lista Akordów**

Powszechnie używane akordy są wyświetlone jako wytłuszczone.

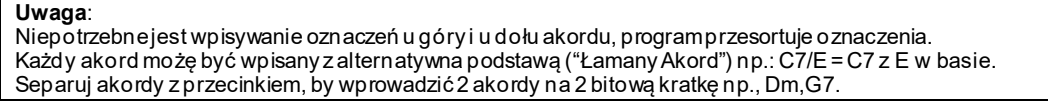

#### **Akordy Dur**

C, Cmaj, C[6](#page-5-0), Cmaj[7](#page-6-0), Cma[j9](#page-8-0), Cmaj[13](#page-12-0), C[69](#page-68-0), Cma[j7](#page-6-0)#[5](#page-4-0), C[5b](#page-4-0), Caug, C+, Cmaj[9](#page-8-0)[#11,](#page-10-0) Cma[j13](#page-12-0)[#11](#page-10-0)

#### **Akordy Moll**

Cm, Cm[6](#page-5-0), Cm[7](#page-6-0), Cm[9](#page-8-0), Cm[11](#page-10-0), Cm[13](#page-12-0), Cmaug, Cm#[5](#page-4-0), CmMaj[7](#page-6-0)

#### **Półzmniejszony**

 $Cm7b5$  $Cm7b5$  $Cm7b5$ .

#### **Zmniejszony**

Cdim

#### **Akordy Dominant [7](#page-6-0)**

C[7](#page-6-0), [7+](#page-6-0), C[9](#page-8-0)+, C[13](#page-12-0)+, C[13](#page-12-0), [C7](#page-6-0)b[13](#page-12-0), C[7](#page-6-0)[#11,](#page-10-0) C[13](#page-12-0)#[11](#page-10-0), C[7](#page-6-0)[#11b](#page-10-0)[13](#page-12-0), C[9](#page-8-0),

C[9](#page-8-0)[b13,](#page-12-0) [C9](#page-8-0)#[11](#page-10-0), C[13](#page-12-0)#[11](#page-10-0), C[9#](#page-8-0)[11](#page-10-0)b[13](#page-12-0), C[7](#page-6-0)[b9](#page-8-0), C[13](#page-12-0)b[9](#page-8-0), C[7b](#page-6-0)[9](#page-8-0)b[13](#page-12-0), C[7b](#page-6-0)[9](#page-8-0)#[11](#page-10-0),

C[13](#page-12-0)b[9#](#page-8-0)[11](#page-10-0), C[7](#page-6-0)b[9#](#page-8-0)[11](#page-10-0)b[13,](#page-12-0) C[7](#page-6-0)#[9,](#page-8-0) [C13#](#page-12-0)[9](#page-8-0), C[7](#page-6-0)[#9](#page-8-0)b[13](#page-12-0), C[9](#page-8-0)[#11,](#page-10-0) [C13#](#page-12-0)[9](#page-8-0)#[11](#page-10-0), C[7#](#page-6-0)[9](#page-8-0)#[11](#page-10-0)[b13](#page-12-0)

C[7](#page-6-0)[b5](#page-4-0), C[13](#page-12-0)b[5,](#page-4-0) [C7](#page-6-0)b[5](#page-4-0)[b13,](#page-12-0)[C9](#page-8-0)b[5](#page-4-0), C[9b](#page-8-0)[5](#page-4-0)b[13](#page-12-0), C[7b](#page-6-0)[5](#page-4-0)b[9,](#page-8-0) [C13b](#page-12-0)[5](#page-4-0)b[9](#page-8-0),[C7](#page-6-0)b[5](#page-4-0)[b9](#page-8-0)b[13,](#page-12-0)

C[7](#page-6-0)[b5](#page-4-0)#[9](#page-8-0), C[13](#page-12-0)b[5](#page-4-0)#[9](#page-8-0), C[7](#page-6-0)b[5](#page-4-0)#[9](#page-8-0)b[13](#page-12-0), [C7](#page-6-0)#[5](#page-4-0), C[13](#page-12-0)#[5](#page-4-0), C[7](#page-6-0)#[5](#page-4-0)#[11](#page-10-0), C[13](#page-12-0)#[5](#page-4-0)#[11](#page-10-0), C[9](#page-8-0)#[5](#page-4-0),

C[9](#page-8-0)[#5](#page-4-0)#[11](#page-10-0), C[7](#page-6-0)#[5](#page-4-0)b[9](#page-8-0), C[13](#page-12-0)#[5](#page-4-0)b[9](#page-8-0), C[7#](#page-6-0)[5](#page-4-0)b[9#](#page-8-0)[11,](#page-10-0) [C13#](#page-12-0)[5](#page-4-0)b[9#](#page-8-0)[11,](#page-10-0) [C7](#page-6-0)#[5](#page-4-0)[#9](#page-8-0), [C13](#page-12-0)#[5](#page-4-0)[#9#](#page-8-0)[11,](#page-10-0)

C[7](#page-6-0)[#5](#page-4-0)#[9](#page-8-0)[#11](#page-10-0), C[13#](#page-12-0)[5](#page-4-0)#[9](#page-8-0)#[11](#page-10-0)

#### **Akordy Sus [4](#page-3-0)**

Csus, C[7](#page-6-0)sus, C[9](#page-8-0)sus,

C[13](#page-12-0)sus, C[7](#page-6-0)susb[13](#page-12-0), C[7s](#page-6-0)us#[11](#page-10-0), C[13](#page-12-0)sus#[11](#page-10-0),[C7](#page-6-0)sus[#11b](#page-10-0)[13](#page-12-0),C[9](#page-8-0)sus[b13,](#page-12-0) [C9](#page-8-0)sus#[11](#page-10-0), C[13](#page-12-0)sus#[11](#page-10-0), [C9](#page-8-0)sus#[11](#page-10-0)b[13](#page-12-0), [C7](#page-6-0)susb[9](#page-8-0), C[13](#page-12-0)susb[9](#page-8-0), [C7](#page-6-0)sus[b9](#page-8-0)b[13](#page-12-0), C[7](#page-6-0)susb[9](#page-8-0)#[11](#page-10-0),

C[13](#page-12-0)susb[9](#page-8-0)#[11](#page-10-0), C[7](#page-6-0)susb[9](#page-8-0)#[11](#page-10-0)[b13,](#page-12-0) C[7s](#page-6-0)us#[9](#page-8-0), C[13](#page-12-0)sus#[9](#page-8-0), C[7](#page-6-0)sus#[9](#page-8-0)b[13](#page-12-0), C[9s](#page-8-0)us#[11](#page-10-0), C[13](#page-12-0)sus[#9](#page-8-0)#[11](#page-10-0), C[7](#page-6-0)sus#[9](#page-8-0)#[11](#page-10-0)[b13](#page-12-0),

C[7](#page-6-0)susb[5](#page-4-0), C[13](#page-12-0)susb[5](#page-4-0), C[7](#page-6-0)susb[5](#page-4-0)b[13](#page-12-0), C[9s](#page-8-0)usb[5](#page-4-0), C[9](#page-8-0)susb[5](#page-4-0)b[13](#page-12-0), C[7](#page-6-0)susb[5](#page-4-0)b[9](#page-8-0),

C[13](#page-12-0)susb[5](#page-4-0)b[9](#page-8-0), C[7](#page-6-0)susb[5](#page-4-0)b[9](#page-8-0)b[13](#page-12-0), C[7](#page-6-0)susb[5](#page-4-0)#[9](#page-8-0), C[13](#page-12-0)susb[5](#page-4-0)#[9](#page-8-0), [C7](#page-6-0)susb[5](#page-4-0)#[9](#page-8-0)[b13](#page-12-0),

C[7](#page-6-0)sus#[5](#page-4-0), C[13](#page-12-0)sus#[5](#page-4-0), C[7](#page-6-0)sus#[5](#page-4-0)#[11](#page-10-0), C[13](#page-12-0)sus#[5](#page-4-0)#[11](#page-10-0), C[9s](#page-8-0)us#[5](#page-4-0), C[9s](#page-8-0)us#[5](#page-4-0)[#11,](#page-10-0) [C7](#page-6-0)sus#[5b](#page-4-0)[9](#page-8-0), C[13](#page-12-0)sus[#5](#page-4-0)b[9](#page-8-0), C[7s](#page-6-0)us#[5](#page-4-0)[b9](#page-8-0)#[11](#page-10-0), C[13](#page-12-0)sus#[5](#page-4-0)b[9](#page-8-0)[#11,](#page-10-0) [C7](#page-6-0)sus#[5#](#page-4-0)[9](#page-8-0), C[13](#page-12-0)sus#[5](#page-4-0)#[9](#page-8-0)[#11](#page-10-0), C[7s](#page-6-0)us#[5](#page-4-0)[#9](#page-8-0)[#11](#page-10-0), [C13](#page-12-0)sus#[5](#page-4-0)#[9#](#page-8-0)[11,](#page-10-0)

#### **Akordy typu Ad[d2](#page-1-0)**

Cadd[2,](#page-1-0) Cmadd[2](#page-1-0)

#### **Nietypowe Akordy**

C[5](#page-4-0)b to "C z obniżoną [5](#page-4-0)", aby uniknąć pomyłek.

C[2](#page-1-0), [C5](#page-4-0), C[4](#page-3-0), [C69](#page-68-0), C[7](#page-6-0)alt, Cm[7](#page-6-0)#[5](#page-4-0)

Możesz wpisać C-[7](#page-6-0) dla Cm[7](#page-6-0) (użyj znak minus) lub C[7](#page-6-0)-[9](#page-8-0) dla [C7](#page-6-0)b[9](#page-8-0).

#### **Skróty Akordów**

Jeżeli wprowadzasz wiele akordów do utworu, dobrze jest znać skróty.

J = Maj[7](#page-6-0) (Przykład: Aby wprowadzić CMaj[7](#page-6-0), wpisz CJ.)

- H = m[7](#page-6-0)b[5](#page-4-0) (H dla Półzmiejszonego.)
- $D = dim$
- $S = Sus$
# <span id="page-432-0"></span>**Dodaj własne skróty akordu**

Jeżeli masz akord, którego Band-in-a-Box nie rozpoznaje, dodaj go do pliku skrótów. Band-in-a-Box pozwoli wpisywać ten akord w przyszłości. Skróty są jednoliterowe, dla dłuższej nazwy ("J" dla "Maj[7](#page-6-0)" itd.). Jeżeli jest akord, którego Band-in-a-Box nie akceptuje np. Csu[s2](#page-1-0), oczekując że jest to C[2](#page-1-0) możesz wpisać linię "Csus[2](#page-1-0)@C[2](#page-1-0)" i wtedy Band-in-a-Box wprowadzi akord C[2](#page-1-0) jeżeli wpiszesz Csus [2](#page-1-0).

Plik tekstowy *C:\bb\Data\Shortcut.txt* pozwala dodać nowy skrót akordu. Uwaga ten plik nie przynależy do Band-ina-Box pliku *C:\bb\Data\pgshortc.txt* dla skrótów dostarczonych przez PG Music. Możesz dodać własne skróty w pliku tekstowym utworzonym przez Ciebie pod nazwą *C:\bb\Data\shortcut.txt*.

# **Pliki I folder programu Band-in-a-Box**

Domyslnie, program Band-in-a-Box instaluje się do folderu *C:\bb*. Ten folder zawiera następujące podfoldery.

# *AudioChordWizard*

Ten folder zawiera samodzielną funkcję Magika Akordów Audio (Audio Chord Wizard), która interpretuje akordy z plików audio (M[P3](#page-2-0), WAV, M[4](#page-3-0)A, itp.).

# *BB[2](#page-1-0)Go*

Ten folder będzie widoczny dla wersji program Band-in-a-Box dedykowanej na telefony iPhone. Można przesyłać pliki w obie strony z wersji BB iPhone do komputerowej wersji program Band-in-a-Box i wtedy pliki będą wędrować właśnie do tego folderu. Można dodać audio do plików programu Band-in-a-Box w tym folderze przy pomocy komendy w menu *Windows*| *BB[2](#page-1-0)Go* w komputerowej wersji programu Band-in-a-Box i tam wybrać pliki, do których chcesz dodać audio w formacie MP[4](#page-3-0)/M[4](#page-3-0)A.

# *BBHelper*

Ten folder zawiera program zwany BandinaBoxServer.exe. Ten program musi być uruchomiony by pozwolić na połączenie zdalnej aplikacji BB Remote z komputerową wersją programu Band-in-a-Box.

# *Data*

Ten folder zawiera dane dla różnych funkcji programu Band-in-a-Box.

# *Demos*

Ten folder zawiera wiele utworów demo.

# *Documentation*

Ten folder zawiera instrukcję do programu, instrukcję aktualizacji, plik pomocy Help oraz dodatkową dokumentację Jest tam także folder *Tutorials* folder, który zawiera pliki dołączone do użycia z samouczkami (tuto riale), które można znaleźć w instrukcji obsługi lub pliku pomocy help.

*DragDrop* to lokalizacja dla plików renderowanych przez przeciąganie ścieżek do stacji Drop.

# *Drums*

Ten folder ma podfoldery zawierające pliki dla wszystkich zestawów RealDrums zainstalowanych w programie. Jest to domyślna lokalizacja rozpoznawana przez program Band-in-a-Box. Jeżeli ten folder zostanie przeniesiony lub pliki RealDrums zostaną zainstalowane do lokalizacji wskazanej przez użytkownika, ta nowa lokalizacja musi zostać wprowadzona w oknie dialogowym Ustawień RealDrums, aby program Band-in-a-Box wiedział, gdzie je znaleźć.

# *DX Settings*

Pliki .tgs które zapisują ustawienia wtyczek VST/DX są zapisywane w tym właśnie. Zawiera on także presety instrumentów Hi-Q MIDI oraz wtyczek VST (np. sforzando).

# *Preferences*

W tym folderze zapisywane są preferencje ustawiane w programie. Zawiera on plik o nazwie intrface.bbw, który przechowuje wszystkie ustawienia programu, wraz z ustawieniami MIDI i ustawieniami sterownika audio. Jeśli usuniesz ten plik, program otworzy się przy kolejnym uruchomieniu tak, jak po nowej instalacji. Jest to przydatne jako "globalny reset", jeżeli ustawienia systemu zostały zmienione przez przypadek lub gdy są trudne do odtworzenia.

# *RealTracks*

Ten folder ma podfoldery zawierające pliki dla wszystkich RealTracks zainstalowanych w programie. Jest to domyślna lokalizacja rozpoznawana przez program Band-in-a-Box. Jeżeli ten folder zostanie przeniesiony lub pliki RealTrack zostaną zainstalowane do lokalizacji wskazanej przez użytkownika, ta nowa lokalizacja musi zostać wprowadzona w oknie dialogowym Ustawień RealTracks Settings, aby program Band-in-a-Box wiedział, gdzie je znaleźć.

# *Soloists*

W tym folderze znajdują się wszystkie pliki Solisty (pliki ST[2](#page-1-0) i X[T2](#page-1-0)).

# *Songs*

Jest to "domowy" folder dla opcji Wyboru Utworów (SongPicker). W tym folderze można zapisywać wszelkie utwory.

# <span id="page-433-0"></span>*Songs and Lessons*

Program Band-in-a-Box zawiera obszerną bibliotekę utworów, które demonstrują najbardziej popularne style muzyczne oraz piosenki do słuchania, nauki oraz jammowania. Ten folder zawiera rozmaite materiały dla różnych gustów muzycznych oraz do różnych celów.

# *Styles*

Style programu Band-in-a-Box używają rozszerzenia .sty i są one zapisywane w tym folderze. Są to style pokazujące się na liście w opcji Wybór Utworu (StylePicker). Jeżeli dodasz nowe style, zostaną one zainstalowane w tym folderze i dodane do listy Wyboru Utworów (StylePicker) po kliknięciu przycisku [Przebuduj].

# *TicketsActivated*

Po udanej aktywacji programu Band-in-a-Box, w tym folderze utworzy się plik .bin.

# *Undos*

Większość danych z cofniętych operacji (undo) jest zapisywana w pamięci RAM, ale większe ilości danych są zapisywane w formie plików w tym folderze. Na przykład, podczas edycji audio w oknie Edycji Audio, dane cofniętych operacji (undo) będą tworzone w tym folderze.

# *uninstall*

W tym folderze zapisane są programy dezinstalacyjne do programu Band-in-a-Box program i jego dodatków.

# **PG Music Inc.**

# **Band-in-a-Box**®

<span id="page-434-0"></span>jest chroniony prawem kopiowania i należy do PG Music Inc. i licencjobiorców firmy. Copyright © 1989-2021 PG Music Inc. Wszelkie prawa zastrzeżone

# **PG MUSIC INC.**

[29](#page-28-0) Cadillac Avenue Victoria, BC V[8](#page-7-0)Z [1T](#page-0-0)[3](#page-2-0) Canada

# **Sprzedaży:**

**E-mail:** [info@pgmusic.com](mailto:info@pgmusic.com) **Telefon:** darmowy w USA i Kanadzie [1](#page-0-0)-800-[268](#page-267-0)-6272, [1](#page-0-0)-888-PG-MUSIC (746-8742), Lub [1](#page-0-0)[-250](#page-249-0)-[475](#page-474-0)-2874 (płatny) Międzynarodowy Darmowy Serwis Telefoniczny (Poza USA i Kanadą): + 800-[4](#page-3-0)PGMUSIC (800-4746-8742)

**Fax:** darmowy w USA i Kanadzie [1](#page-0-0)-877-[475](#page-474-0)-1444, Lub [1](#page-0-0)[-250](#page-249-0)-[475](#page-474-0)-2937 (płatny)

# **Wsparcie Techniczne:**

**E-mail:** [support@pgmusic.com](mailto:support@pgmusic.com)

**Chat Internetowy:** www.p[gmusic.com](http://www.pgmusic.com/)

Odwiedź strony FAQ (często zadawane pytania) www.pgmusic.com dla informacji o powszechnych problemach, oraz o najnowszych technicznych wsparciach.

Band-in-a-Box Polska Strona: <https://www.bandinabox.com/bb.php?os=win&lang=pl>

# **Aneks A: Zestawy RealTracks**

<span id="page-435-0"></span>The Band-in-a-Box Pro package includes a basic set of RealCombos for Pop, Country, and Jazz. In addition, there are hundreds more RealTracks instruments available and we're always making more!

A larger set of RealCombos is included in the Band-in-a-Box MegaPAK, and you get every RealTracks set we've made so far in the Band-in-a-Box UltraPAK and UltraPAK+. You can also order individual sets, or RealPAKs of Country, Rock/Pop, and Jazz sets.

Please see [https://www.pgmusic.com/products\\_realtracks.htm](https://www.pgmusic.com/products_realtracks.htm) for full descriptions and demos of all of the RealTracks sets. While you're there be sure to check for new releases.

# **RealTracks Set [1:](#page-0-0) The Originals, New and Improved**

Improved versions of the original RealTracks – Tenor Sax, Tenor Sax (Bluesy), Pedal Steel, and Acoustic Guitar.

### **RealTracks Set [2:](#page-1-0) Country Ballad**

Acoustic guitar, both strumming and fingerpicking, a beautiful "spacey" electric guitar with delay effects, as well as a sweet pedal steel part and a RealBass.

### **RealTracks Set [3:](#page-2-0) Swingin' Country**

Two Swing RealPedalSteel styles and five Swing [8](#page-7-0)ths acoustic guitar RealTracks, including both strumming and fingerpicking.

# **RealTracks Set [4](#page-3-0): Modern Country**

Rock, Pop, Folk, and Country with RealResonatorGuitar, RealAcousticGuitar & RealBass plus a modern syncopated groove that includes both acoustic & electric guitars.

# **RealTracks Set [5](#page-4-0): Rockin Guitar**

Smokin' Rock & Country Rock rhythm guitar grooves, as well as slide guitar soloists and R&B RealBass.

#### **RealTracks Set [6](#page-5-0): All Metal**

Three different tempos of killer Metal rhythm guitar parts and totally tight bass parts plus the RockHardEven[8](#page-7-0) RealDrums style.

#### **RealTracks Set [7](#page-6-0): Acoustic Jazz Bass and Rock Sax**

Real Double Bass with either the straight-ahead, fluid approach of our PaulC bass style, or the aggressive approach of our RayB style. Also in this set is the "Motown Rock" sax soloist.

#### **RealTracks Set [8](#page-7-0): Country Folk**

Resonator Guitar, sweet RealFiddle, and basic acoustic guitar strumming patterns.

# **RealTracks Set [9](#page-8-0): Country Electric Guitar**

Great Country guitar grooves and soloists played by top Nashville session musicians. Included are two rhythm guitar parts, "Cowboy," which is a true classic country groove, and "Train," which is a fast train-beat groove.

#### **RealTracks Set [10](#page-9-0): All Blues (Shuffle)**

A smokin' blues band a Real rhythm guitar player, a Real bassist, a Real B[3](#page-2-0) player and even a Real harmonica player all backing you up on a groovin' Blues Shuffle. Killer soloing on electric guitar and harmonica.

# **RealTracks Set [11](#page-10-0): All Bluegrass (Rhythm)**

Step out in front of your very own Bluegrass band and take charge. Mandolins, fiddles, guitars, and banjos abound – all held to a steady beat by a fat Bluegrass bass.

#### **RealTracks Set [12](#page-11-0): All Bluegrass (Solos)**

Banjo, Fiddle, Guitar, and Mandolin solos. Spice up any Bluegrass song with a foot-stompin' Banjo solo, or you can really get things going by adding multiple solo instruments.

# **RealTracks Set [13](#page-12-0): "Older" Jazz Swing Soloists**

The essential instruments of Jazz Soloing - alto sax, trumpet, and trombone - recorded by top studio musicians. With the stretching features in Band-in-a-Box and RealBand, they can be used over a wide tempo range.

# **RealTracks Set [14](#page-13-0): Mainstream Swing – Jazz Rhythm Section**

A world-class Jazz rhythm section with a choice of either acoustic piano or Jazz electric guitar as your comping instrument, and an acoustic bassstyle to round out the bottom end.

#### **RealTracks Set [15](#page-14-0): Mainstream Swing – Jazz Soloists**

Alto sax, trumpet, and trombone RealTracks plus bass soloing and piano soloing, complete with left-hand comping! Combine with RealTracks Set [14](#page-13-0): Mainstream Swing - Jazz Rhythm Section for a complete RealJazz band!

#### **RealTracks Set [16](#page-15-0): Bossa - Rhythm Section**

This authentic sounding Latin-Jazz set includes a balance of piano, acoustic bass, and electric guitar RealTracks for use in all keys. Combine with RealTracks Set [17](#page-16-0): Bossa - Soloists for your dream Bossa band!

### **RealTracks Set [17](#page-16-0): Bossa - Soloists**

This set includes hours of trumpet, trombone, alto sax, and even acoustic bass soloing. You will have all the tools available to generate a killer Bossa solo with the most authentic sounds available.

# <span id="page-436-0"></span>**RealTracks Set [18](#page-17-0): Jazz Ballad - Rhythm Section**

This set includes rhythm tracks for piano, acoustic bass and electric guitar. You can really focus on your melody while the bass, piano and guitar provide solid rhythm and harmony all around you.

# **RealTracks Set [19](#page-18-0): Jazz Ballad – Soloists**

This RealTracks Set comes equipped with alto sax, trombone and trumpet soloing in every key for your Jazz ballad. Every time you press play, you get a brand-new solo. Your Jazz ballad composition deserves these killer lines!

#### **RealTracks Set [20](#page-19-0): Dual Rock Guitars**

This set features two tempos of Rock 'n' Roll guitar recorded by two different top studio musicians, each playing off of the riffs of the other. These are classic Rock guitar tones for both laid-back and up-tempo tunes.

#### **RealTracks Set [21](#page-20-0): Clean Strat Rock**

Add a clean, even, classic Rock guitar sound to all your songs, old and new, with Clean Strat Rock rhythms and solos. Use the Rhythm Guitar with your verses while letting the Soloist fly during a chorus.

#### **RealTracks Set [22](#page-21-0): Funk & Pop Bass**

A variety of Funk styles, including Funk Finger Bass, Funk Slap Bass, and Pop Bass, which suits a wide range of musical styles. Using all electric basses, this set adds another color to your PG Music palette!

#### **RealTracks Set [23](#page-22-0): Pop Acoustic Guitar**

A solid rhythm section of acoustic guitars playing an even style, whether it be strumming or fingerpicking. These RealTracks can be used for more than just Pop; they blend well with many other styles of music too.

### **RealTracks Set [24](#page-23-0): Pop Swing [8](#page-7-0)ths Guitar**

Fill in a rhythm section with this dynamic set of acoustic strumming and fingerpicking guitar styles. With a wide range of tempos RealTracks Set [24](#page-23-0) completes your Swing [8](#page-7-0)ths Pop or country song with an understated touch!

#### **RealTracks [25](#page-24-0): Pop Swing [8](#page-7-0)ths Bass [1](#page-0-0)**

Use these RealTracks with many styles of music to add a delicate touch and a human feel. Turn to RealTracks Set [25](#page-24-0) whenever you need a bass player to stick to the basics and back you up!

# **RealTracks Set [26](#page-25-0): Pop Swing [8](#page-7-0)ths Bass [2](#page-1-0)**

Add the solid foundation of Swing [8](#page-7-0)ths Bass to your song. With a wide range of tempos and electric and acoustic basses to choose from, you can always rely on this RealTracks set to keep perfect timing.

# **RealTracks Set [27](#page-26-0): "Dreamy" Pop Guitar and More**

With these simple, tasteful, and dreamy guitar licks, you can add a new level of atmosphere to your song. Whether you're composing a fast pop masterpiece or a mellow country ballad, these styles are for you!

### **RealTracks Set [28](#page-27-0): Jazz Waltz**

This set redefines what it means to swing in  $\frac{3}{4}$  time with this Jazz waltz collection of acoustic bass, piano, and electric guitar RealTracks.

#### **RealTracks [29](#page-28-0): Freddie and Wes - Jazz Guitar Comping**

If you're looking for the "four-on-the-floor" beat with a tasteful groove that will keep the dance floor full all night RealTracks Set [29](#page-28-0) is the answer. Some of the sweetest comping this side of bebop!

# **RealTracks Set [30](#page-29-0): Blues (Slow Swing)**

Electric guitar, bass and resophonic guitar provide the solid rhythm foundation, in a variety of combinations. Then to fill up the band we also have the soloists: electric guitar, harmonica and a sweet slide guitar!

#### **RealTracks Set [31](#page-30-0): Blues (Slow Even [8](#page-7-0)ths)**

This set features some straight-[8](#page-7-0)ths, slow rockin' grooves on the electric guitar, electric bass, harmonica, and even the resophonic guitar! All styles in this set were recorded at the same tempo, so they blend together perfectly.

#### **RealTracks Set [32](#page-31-0): Blues (Fast Even [8](#page-7-0)ths)**

A solid even [8](#page-7-0)ths rhythm section of electric guitar, electric bass and resophonic guitar. In addition, this set comes with harmonica, tenor sax, and Blues harmonica soloists to complete the band.

# **RealTracks Set [33](#page-32-0): Bluegrass (Medium Tempo)**

All you need to play a medium tempo Bluegrass song. This set of RealTracksis full of awesome features like A and B substyles for the fiddle and banjo as well as RealCharts for the acoustic guitar soloist.

#### **RealTracks Set [34](#page-33-0): Country Train Beat**

Solid train rhythm that doesn't miss a beat plus RealCharts to see the notation for all of the instruments. You get RealCharts for fiddle, harmonica, and pedal steel so you can see exactly what the top studio musicians are playing.

# **RealTracks Set [35](#page-34-0): Chet and Travis Pickin'**

This set comes with four different RealTracks styles in this unique genre, two played with that sweet mellow nylon guitar, and two played with the warm tones of the electric guitar.

# **RealTracks Set [36](#page-35-0): Swingin' Country [2](#page-1-0)**

Five swing [8](#page-7-0)ths RealTracks styles featuring a sweet pedal steel style, as well as two tempos of resonator guitar and swing [8](#page-7-0)ths mandolin. Medium slow and fast tempos are included.

# <span id="page-437-0"></span>**RealTracks Set [37](#page-36-0): Swingin' Country [3](#page-2-0)**

Get ready to swing! RealTracks Set [37](#page-36-0) provides some swinging Country licks at a variety of tempos with mandolin, harmonica, pedal steel, and resonator guitar playing at tempos ranging from [130](#page-129-0) to [190](#page-189-0) beats-per-minute.

# **RealTracks Set [38](#page-37-0): Classic Country - Pedal Steel n' More**

Classic Country with three variations of Pedal Steel at a range of tempos plus a fiddle that is always ready to play a solo. You also get the added bonus of RealCharts that show you the notation for all of the RealTracks in this set.

#### **RealTracks Set [39](#page-38-0): Slow Country**

Ballad stylings on pedal steel, fiddle, banjo, harmonica, and acoustic guitar with the added bonus of RealCharts for the pedal steel, harmonica and fiddle to show you the notation for these instruments.

# **RealTracks Set [40](#page-39-0): American Pop-Rock**

There are [4](#page-3-0) Electric Guitar styles included in this set, and each style includes two different substyles. The two "American" guitar styles are meant to be used together, as are the two "Roots Rock" styles, so either way you get that polished, radio-friendly sound that will make you sound like a professional producer.

# **RealTracks Set [41](#page-40-0): Rockin' Hard**

This set comes with [4](#page-3-0) different RealTracks guitar styles, and each of those styles has [2](#page-1-0) different substyles. "Hard Rock Thrash" and "Hard Rock Thrash Hollow" are two slow hard-rockin' styles that can be used together, or individually. "Pop Rock Brit Edgy" and "Pop Rock Brit Heavy" provide that modern British sound.

# **RealTracks Set [42](#page-41-0): Boogie 'n Texas Rock**

"Texas Boogie" and "Texas Rock" guitar RealTracks styles. "TexasBoogie" includes two different guitar styles, intended to be used together if you want a full band effect, or separately if you just need a touch of that Boogie flavor. "Texas Rock" is the same, with two distinct styles that mesh together beautifully, or can be used individually.

#### **RealTracks Set [43](#page-42-0): Rockin' Down South**

This set includes both acoustic and electric rhythm guitar styles, as well as two marvelously raunchy slide guitar styles. To top it all off, we have a rollicking southern organ.

#### **RealTracks Set [44](#page-43-0): Blues Guitar and Organ**

This set includes three different Blues Organ RealTracks styles: "Monday" Swing [8](#page-7-0)ths at [65](#page-64-0)bpm, "Roadhouse" Even [8](#page-7-0)ths at [120](#page-119-0)bpm, and "BB" Even [8](#page-7-0)ths at [85](#page-84-0)bpm. Also included in this set is a rollicking Slide Guitar Blues RealTracks style.

### **RealTracks Set [45](#page-44-0): Driving British Rock**

All of the guitars included in this set feature different takes on the same slow driving groove, and can be used together to create a full, produced sound, or can be used individually to fill in the spaces for your own project. This set includes a strumming acoustic guitar, and two electric guitars, one that is "driving" and one that is "soulful."

# **RealTracks Set [46](#page-45-0): Medium Pop - Harmonica, Organ and Bass**

This set provides you with some great background organ & harmonica playing, as well as two options for straightahead pop electric bass. The harmonica style provides some great pop licks, but as a background style it doesn't get in the way of a singer or the other instruments. The Organ style is a real B[3](#page-2-0), and will give your pop song that authentic sound. For electric bass, there are two options. The "PopHalfNotesSync" style plays on the [1](#page-0-0), and-of-[2](#page-1-0), and the [3](#page-2-0), which is one of the most common ways to play pop music. The alternate, 'PopHalfNotesPush is the same basic pattern, but doesn't restate the note on beat [3](#page-2-0), driving the song with a pushed feel.

# **RealTracks Set [47](#page-46-0): Slow and Fast Pop - Harmonica & Organ**

Covering the whole even [8](#page-7-0)ths tempo spectrum, our B[3](#page-2-0) Organ styles can provide that growling B[3](#page-2-0) sound whether you've written a slow ballad, or a rockin' fast pop tune. For the fast tunes, we've also got a background Pop Harmonica style.

# **RealTracks Set [48](#page-47-0): Medium Modern Rock**

This set provides three Guitar RealTracks, one acoustic, and two electrics. The acoustic guitar is a bright, strummed rock part. The two electrics have distinct sounds that compliment each other: "ElecRockArp" is a clean guitar tone that plays arpeggios for the A section, then switches to strummed chords for the B section. 'ElecRockDirty' is a distorted guitar tone that plays muted syncopated chords at 'A', and then plays with a more open sound at 'B'.

# **RealTracks Set [49](#page-48-0): Spirited Acoustic Guitar**

There are two Acoustic Guitar styles included with this set, both at slow tempos, but they're designed to give the song a harder edge than most ballad playing. Also included in this set are two pop Electric Bass styles, both at [85](#page-84-0) beats-per-minutes. The 'PopHalfNotesSync' style plays on the [1](#page-0-0), and-of-[2](#page-1-0), and the [3](#page-2-0), which is one of the most common ways to play pop music. The alternate, 'PopHalfNotesPush is the same basic pattern, but doesn't restate the note on beat [3](#page-2-0), driving the song with a pushed feel.

#### **RealTracks Set [50](#page-49-0): More Bossa!**

This set features some great Bossa Nova Guitar and Flute playing. The Nylon-Electric Rhythm Guitar style provides a great backing track for any chord progression and is an excellent tool for singers or soloists. The Flute and Electric

<span id="page-438-0"></span>Guitar Soloist RealTracks can provide fantastic melodic soloing over any changes, and the solo created by Band-ina-Box will be different every time you press play!

# **RealTracks Set [51](#page-50-0): Slow Bossas and More**

With RealTracks Set [51](#page-50-0), you can choose either the smooth sounds of acoustic bass and piano playing slow gentle bossas, or the fast excitement of some boogying tenor sax. The bass and piano, when used in conjunction with our BossaBrushes RealDrums, provide a great rhythm section for singers or soloists.

#### **RealTracks Set [52](#page-51-0): Fast Samba**

This RealTracks set provides you with some smokin' fast Latin sounds. It includes the essential rhythm section instruments, bass and piano, as well as a soprano sax soloist. No matter what chords you enter in Band-in-a-Box, these styles will soar!

# **RealTracks Set [53](#page-52-0): Slow Jazz Ballad - Rhythm Section**

This set includes both Piano and Acoustic Bass playing at [60](#page-59-0) beats-per-minute, and because of the superior stretching features in Band-in-a-Box and RealBand, they can actually be used over a wide range of tempos. There are also several variations where they start playing double-time (essentially a [120](#page-119-0) bpm groove) for the B section.

# **RealTracks Set [54](#page-53-0): Slow Jazz Ballad- Soloists & Solo Piano Accompaniment**

In addition to the Slow [\(60](#page-59-0)bpm) Ballad Tenor Sax RealTracks, this set also includes the Jazz Ballad Electric Guitar Soloist, at a slightly quicker pace [\(85](#page-84-0)bpm), and a "Solo-Accompaniment" Jazz Ballad Piano ([85](#page-84-0)bpm). This piano style is intended to be used without Bass or Drums, essentially, it's a rhythm section all on its own.

#### **RealTracks Set [55](#page-54-0): Fast Bebop Jazz**

RealTracks Set [55](#page-54-0) gives you the tools you need to start hearing some lightning fast jazz coming out of your computer speakers. Simply enter any chords you like, select these Bebop styles, and Band-in-a-Box will generate flawless Acoustic Bass, Piano and Tenor Sax tracks for you.

#### **RealTracks Set [56](#page-55-0): Jazz, Old and New**

This set includes [4](#page-3-0) different RealTracksstyles, including "Modern Jazz" versions of Acoustic Bass and Acoustic Piano playing at a medium-swing tempo. These two styles together form the perfect rhythm section for soloing and provide great inspiration for developing sophisticated lines. The set also includes [2](#page-1-0) soloists, the classic "older swing" clarinet style, and the intricate electric guitar jazz swing soloist.

# **RealTracks Set [57](#page-56-0): Jazz Swing, Laid Back**

This set features both the essential rhythm section instruments and the soprano sax soloist for that sweet slowmedium groove thatsits perfectly in the pocket. The rhythm section is comprised of double bass and piano, and both styles include both an "A" section and a "B" section, so you can add further dynamic range to your jazz tune.

#### **RealTracks Set [58](#page-57-0): Jazz and Pop Waltzes**

With RealTracks Set [58](#page-57-0), we provide both Jazz and Pop Waltz styles. On the Jazz front, a Tenor Sax soloist is included, which can be used with some of our previously released Jazz Waltz rhythm section instruments. For the Pop fans, we've provided Acoustic Bass and Piano styles playing a slow even [8](#page-7-0)ths Pop Waltz.

#### **RealTracks Set [59](#page-58-0): Crossover**

The RealTracks you need for the popular sound of Swing [16](#page-15-0)ths Crossover between Country Music and Hip Hop. This set provides you with a total of [5](#page-4-0) RealTracks styles, one bass style and four guitar styles. They were recorded at [75](#page-74-0) & [90](#page-89-0) beats-per-minute, and with the stretching features in Band-in-a-Box, the tempos in between and beyond are covered as well.

# **RealTracks Set [60](#page-59-0): Country Rock!**

[4](#page-3-0) new guitar styles. 'ModernCountrySync' is an even[-1](#page-15-0)6ths-based groove, and we provide both an Acoustic and an Electric Guitar style. The 'SouthernSnappy' is a classic sounding Country-Rock groove, also [16](#page-15-0)ths-based, and for this groove we provide two Electric Guitars, 'Clean' and 'Gritty'.

# **RealTracks Set [61](#page-60-0): Ballads and More!**

An assortment of Pop and Country Ballad styles with two rhythm electric guitar styles, a hard-edged ballad soloist, and a solo-accompaniment pop piano style. The two rhythm guitars are meant to be used together, but have very distinct sounds. One is a clean guitar tone, playing choppy chords for the A section and held chords for the B section, and the other is a distorted guitar style, playing a syncopated groove at 'A', and straightening out to even quarter notes at 'B'. The soloist is a driving distorted power ballad, and is great for intros or breaks. Finally, we include a 'solo-accompaniment' piano pop-ballad style.

# **RealTracks Set [62](#page-61-0): Western Swing and Bluegrass!**

Three Western Swing electric guitar styles include rhythm playing at the medium-fast tempo of [165](#page-164-0)bpm, and an uptempo style at [190](#page-189-0)bpm. Also at [190](#page-189-0) is the "CountryClassicSwing" Soloist, which will create a solo over any changes you care to throw it's way. As a bonus, this set also includes a Bluegrass Mandolin Soloist, playing at the laid-back (for Bluegrass) tempo of [100](#page-99-0).

# **RealTracks Set [63](#page-62-0): Country Waltz [1](#page-0-0)**

This Set provides [4](#page-3-0) Acoustic Guitar styles, playing at two waltz tempos, [85](#page-84-0) & [140](#page-139-0). With the stretching features in

<span id="page-439-0"></span>Band-in-a-Box and RealBand, these styles actually cover a wide range of tempos. Each tempo has a Fingerpicking and a Strumming Acoustic Guitar, and the styles work great together, or they can be used individually.

# **RealTracks Set [64](#page-63-0): Country Waltz [2](#page-1-0)**

This set comes with three guitar styles, all recorded at the comfortable waltz tempo of [110](#page-109-0), and a Solo-Accompaniment Waltz Piano style at a bouncy swinging tempo of [85](#page-84-0). The guitar styles include strumming acoustic, fingerpicking acoustic, and electric.

# **RealTracks Set [65](#page-64-0): Alt-Country**

Alt.Country, also known as Americana, has [4](#page-3-0) Electric Guitar styles. For the very slow tempos, we have a distorted electric guitar providing a gritty backdrop to your melancholy ballad. For ballads a little bit quicker, we have a brighter clean electric guitar style. The two Alt.Country styles recorded at [75](#page-74-0)bpm are intended to be used together, as they play off of each other beautifully. One is a moody sounding electric, while the other is more rootsy.

# **RealTracks Set [66](#page-65-0): Modern Nashville Pop**

[4](#page-3-0) Electric Guitar styles straight from Music City, USA. The two Country Rock styles are intended to be used together, and play off each other beautifully, but can also be used individually. The same goes for the two "Nashville Pop" styles, one of which uses a distorted guitar sound, the other clean.

# **RealTracks Set [67](#page-66-0): Rockin' in Three-Quarter Time**

[3](#page-2-0)/[4](#page-3-0) (or [6](#page-5-0)/[8](#page-7-0)) time has become an important part of the hard rock world. With RealTracks Set [67](#page-66-0), you get [10](#page-9-0) different Rock and Pop [3](#page-2-0):[4](#page-3-0) styles. These styles can be used individually, together, or combined in A-B combinations. Also included are [12](#page-11-0)-string acoustic guitar RealTracks, both a picking style, and a strumming style.

# **RealTracks Set [68](#page-67-0): R&B Rock**

[4](#page-3-0) different modern R&B electric guitars, two guitars with a warm mellow tone, one playing basic quarter notes with embellishment, the other playing a strumming pattern. Then, we have some funkier guitar styles, one playing an offbeat pattern, the other playing a [16](#page-15-0)th-note-based groove. All of these styles have RealCharts capabilities, so you can see exactly what's being played, either on the on-screen guitar fretboard, or in notation and TAB.

# **RealTracks Set [69](#page-68-0): Rockin' in the North, Rockin' in the South**

Northern Rock and classic [80](#page-79-0)s Texas Blues-Rock grooves. [8](#page-7-0) different guitar styles include quarter-note variations, strummed patterns, offbeat & syncopated grooves. A variety of guitar tones are employed including mellow fuzz, an edgy, gritty sound, and different registers of that Texas Rock 'n' Roll sound. All styles are equipped with RealCharts, so you can see the notes you're hearing either in TAB, notation, or on the on-screen guitar fretboard.

# **RealTracks Set [70](#page-69-0): Piano Pop**

Sophisticated, mellow piano featuring [7](#page-6-0) different Piano RealTracks styles. Use them alone or with a rhythm section. Included are British Pop Liverpool and Pop London styles, a Pop Bronx style from New York, and Pop Funky Texas. All come with RealCharts for on-screen notation and piano keyboard display.

# **RealTracks Set [71](#page-70-0): Folk-Rock**

[12](#page-11-0)-String Acoustic Guitar RealTracks with a variety of tempos and feels, such as slow ballad folk-rock & medium folk-rock waltz. The waltz comes with both a [12](#page-11-0)-string and a [6](#page-5-0)-string guitar style, which can be used individually, or blended together.

# **RealTracks Set [72](#page-71-0): Smooth Jazz - Swing [16](#page-15-0)ths Hip Hop**

Smooth Jazz sound with an Urban flavor. [4](#page-3-0) RealTracks styles with classic Real Electric Piano and Electric Bass at two Hip-Hop swing [16](#page-15-0)ths tempos. The Electric Piano styles can be used either completely dry, with no effects at all, or with chorus, delay, and reverb effects for that true Smooth Jazz sound. The dry sound is perfect if you'd like to use these styles in a Rock setting, or if you'd like to add your own effects in RealBand.

# **RealTracks Set [73](#page-72-0): Smooth Jazz - Ballad and Pop**

More classic Smooth Jazz with Electric Bass styles as well as classic Real Electric Piano, both "dry" and with authentic Smooth Jazz effects. Both instruments include both a slow Ballad, and a faster even-[16](#page-15-0)th-based Poppy Smooth Jazz groove. These styles are ideal to use with RealDrums Set [28](#page-27-0) but can also be used with many of our other even [8](#page-7-0)th and even [16](#page-15-0)th Jazz RealDrums.

# **RealTracks Set [74](#page-73-0): Ballroom Latin**

Ballroom Latin made for dancing with [7](#page-6-0) styles featuring both Acoustic Bass and Piano. Practice your musical chops, your dancing chops, or both! A perfect match with RealDrums Set [5](#page-4-0): Latin.

# **RealTracks Set [75](#page-74-0): More Bossa**

Acoustic Bass, Electric Guitar and Piano playing a sultry medium-slow Bossa tempo. The guitar features a "FreeComp" version, with the guitar as the sole comping instrument, and a "GrooveComp" version, which is intended to work well while there is a piano comping at the same time. Both piano and guitars have RealCharts for on-screen notation and TAB plus piano keyboard and guitar fretboard displays.

# **RealTracks Set [76](#page-75-0): More Jazz Waltz**

Jazz Waltzes, with Piano, Guitar, and Acoustic Bass styles. Included are two tempos: a slow waltz ballad at [85](#page-84-0) bpm, and a medium-slow laid-back waltz at [110](#page-109-0) bpm. All three instruments are represented at both tempos, and in

<span id="page-440-0"></span>addition, there is a rehearsal piano waltz style. This style is a basic piano approach to the swing waltz and is intended to be used by itself to back up a singer or soloist.

# **RealTracks Set [77](#page-76-0): Ballad, Stride & More**

Jazz with both electric and acoustic guitars at a variety of tempos, as well as [4](#page-3-0) different accompaniment piano styles. The slow Jazz Ballad tempo has a free-rhythm Electric Guitar style, an Acoustic Guitar that is designed to work well with a comping piano, and a Stride Jazz Ballad piano. Also included is a slightly quicker Stride Ballad, as well as a "Rehearsal" Piano style that's great if you need a basic piano approach to back up your singing or soloing. All instruments in this set are equipped with RealCharts for on-screen notation and TAB plus piano keyboard and guitar fretboard displays.

#### **RealTracks Set [78](#page-77-0): Memphis Swing**

Memphis Swing gives you [4](#page-3-0) different RealTracks styles with [4](#page-3-0) different approaches to this distinct version of Country Swing. Two of the styles use a crisp, clean guitar tone, one playing chords letting the notes ring, the other with a shorter staccato approach. Then we have a guitar with a grittier tone, played either with a palm-mute effect, or with a wide-open approach.

#### **RealTracks Set [79](#page-78-0): Medium Country Boogie**

This set features [6](#page-5-0) medium tempo Country Boogie guitar RealTracks including [2](#page-1-0) acoustic guitars and [4](#page-3-0) electrics. With acoustic guitar, you can choose between a palm-mute style of playing, or a more open approach, or you can mix-and-match, using one style for the A section of your song, and the other for the B section. You have lots to choose from with the Electrics too, with both clean and distorted guitars, playing syncopated patterns, classic riffs, palm-mute, and twangy variations. All of these styles are equipped with RealCharts, so you can see exactly what's being played by these world-class studio musicians!

#### **RealTracks Set [80](#page-79-0): Fast Country Boogie**

This set features [6](#page-5-0) up-tempo Country Boogie guitar RealTracks including [2](#page-1-0) acoustic guitars and [4](#page-3-0) electrics. With Acoustic Guitar, you can choose between a palm-mute style of playing, or a more open approach, or you can mixand-match, using one style for the A section of your song, and the other for the B section. You have lots to choose from with the Electrics too, with both clean and distorted guitars playing syncopated patterns, classic riffs, palmmute, and twangy variations. All of these styles are equipped with "RealCharts," so you can see exactly what's being played by these world-class studio musicians!

#### **RealTracks Set [81](#page-80-0): More Country Swing**

RealTracks Set [81](#page-80-0) adds [8](#page-7-0) Country Swing electric guitar styles featuring both clean and "gritty" guitar sounds, played over both slow swing at [85](#page-84-0)bpm, and medium-up-tempo at [140](#page-139-0)bpm. The different variations can be used individually, or together, and they can also be used in various A-B combinations. All of these guitar styles are equipped with RealCharts, so you will see exactly what is being played by these top Nashville studio musicians!

# **RealTracks Set [82](#page-81-0): More Country Waltz**

[10](#page-9-0) new electric guitar Country Waltz styles covering a range of tempos from [85](#page-84-0)bpm through to [140](#page-139-0)bpm with both clean guitars and distorted guitars. You can mix and match styles, either using multiple styles at the same time, or A-B combinations. And all of these guitars are equipped with RealCharts and display notation, TAB, and on-screen guitar fretboard.

#### **RealTracks Set [83](#page-82-0): LA Hard Rock**

This set provides you with [4](#page-3-0) distinct Electric Guitar styles, [2](#page-1-0) with a "crisp" tone, and [2](#page-1-0) with a "fuzzy" tone, so you're sure to find what you need for your song or section. Also included is the HardRockLA Bass style, a syncopated bass style with a big fat tone. As a bonus, we're also throwing in the HardRockLA RealDrums style! This style has [5](#page-4-0) different substyle options, combined together for a total of [8](#page-7-0) different style variations. Each substyle was recorded at [3](#page-2-0) different tempos, and with the superior stretching features in Band-in-a-Box, the entire tempo spectrum in between tempos is also covered.

# **RealTracks Set [84](#page-83-0): Lite Pop**

This set features [12](#page-11-0)-string Acoustic Guitar RealTracks styles as well as [3](#page-2-0) Pop Piano styles. The [12](#page-11-0)-string Acoustic Guitar provides a beautifully full sound which works great on its own, or in the context of a full band. There are two of these styles, one picking, and the other strumming, both at a slow ballad tempo. Additionally, we also include a style that uses the picking for the "a" section of your song and strumming for the "b" section. The [3](#page-2-0) Pop Piano styles continue our collection of solo-accompaniment piano styles. Two of the styles embody the melodic California sound, one a slow ballad, the other an upbeat energetic style. The third style is a flowing melodically arpeggiated style.

### **RealTracks Set [85](#page-84-0): Rockin' Bass**

This set features two classic Brit-Rock basses, a heavily scooped and distorted thrash bass, and a deep rockin' bass that turns out pulsing eighth notes. You can view tab and notation for every style in this set in Band-in-a-Box or RealBand. The wide range of tempos ensures that you will have a rockin' bass for every occasion.

#### **RealTracks Set [86](#page-85-0): Blues Rock**

Three unique and driving guitar styles are included: two with a crisp, unrelenting single-coil tone (which can be

<span id="page-441-0"></span>linked together as an A/B substyle) and one with a low, twangy fuzz tone. Also included is a dark-toned blues rock bass that syncs up nicely to the guitar styles. All of these styles are equipped with RealCharts, which means that even though you're listening to actual audio recordings of real musicians, you can see the notes they're playing on the on-screen fretboards, in TAB, in standard notation, and on the on-screen piano keyboard. Our unique stretch methods ensure that you're covered for a range of tempos and all twelve keys.

# **RealTracks Set [87](#page-86-0): Electric for All Occasions**

This set offers an extensive selection of bright guitar sounds for all occasions. At each of the three tempos, we provide you with both clean and slightly distorted guitar tones. Plus, you also have control over the particular texture of the guitars. All of the styles were recorded with both open chords, if you want a brighter sound, and barre chords, if you want a slightly more muted effect. All styles play any chord in any key, and our stretch methods ensure that all in-between tempos are covered! All of these styles also come complete with notation and tablature.

# **RealTracks Set [88](#page-87-0): [12](#page-11-0)-String Electric**

RealTracks Set [88](#page-87-0) offers some unique, clean [12](#page-11-0)-string electric guitar tones. The styles are split into two main categories: strumming and fingerpicking. The strumming styles offer a silky, sustained, solid rhythm while the fingerpicking styles deliver an open and bright feel that fills in the eighth notes. Both the strumming and fingerpicking styles were recorded at multiple tempos ranging from slow ballad to up-tempo pop, and with the superior stretching features in Band-in-a-Box and RealBand, all the tempos in between are covered too! Notation and tablature are also included for all of your scoring and learning needs.

# **RealTracks Set [89](#page-88-0): Northern Rock Ballad**

RealTracks Set [89](#page-88-0) provides Acoustic Guitar, High-Strung Acoustic, Banjo & Electric Bass. Both guitar styles feature open chords with traditional folk strumming patterns. These two guitars used together provide a full, rich sound by covering the full sonic spectrum. In addition, both guitars and the electric bass are equipped with RealCharts, which means not only are you getting real instruments played by real musicians, but you can see what they're playing in notation, TAB, and on the on-screen guitar/bass fretboards. The banjo is a nicely subtle, understated fingerpicking style that blends perfectly with the other instruments.

# **RealTracks Set [90](#page-89-0): Jazz Organ**

A collection of Jazz B[3](#page-2-0) organ styles from slow, laid-back ballads to energetic up-tempo swing and bebop. The style provides both comping and killer bass lines which play "in-[2](#page-1-0)" for the A sections and walk for the B sections. There are [5](#page-4-0) separate styles recorded over the range of tempos from [60](#page-59-0) to [190](#page-189-0) beats-per-minute. And, with the superior stretching features in Band-in-a-Box, all styles in between are automatically covered as well!

# **RealTracks Set [91](#page-90-0): Smooth Jazz - Sax Soloing**

Five new additions to your Smooth Jazz RealTracks collection: three alto saxes, a soprano, and a tenor. All of these styles show tasteful contrast with soothing melodies intertwined with fast jazz runs and phrases. This set also covers three avenues of smooth jazz: cool, poppy, and ballad. It offers a wide range of tempos ranging from dramatically slow to moderately fast. The inclusion of RealCharts means that not only will you be hearing Real Saxophone played by a top studio musician, but you will be able to see exactly what's being played in both notation and on the on-screen piano keyboard.

# **RealTracks Set [92](#page-91-0): Smooth Jazz - Trumpet Soloing**

This set features four different soloists in the subgenres of cool, poppy, and ballad. The cool Jazz styles have a funky swung sixteenth note feel while the down-tempo poppy and ballad styles rely on even spacing and tasteful phrasing. You will have a variety of tempos and all twelve keys at your fingertips thanks to the stretching methods used by Band-in-a-Box and RealBand, and with our RealCharts you will be able to see what's being played, in both notation and on the on-screen piano keyboard.

# **RealTracks Set [93](#page-92-0): Smooth Jazz - Trumpet Soloing**

RealTracks Set [93](#page-92-0) adds more Rhythm & Soul to our collection of Smooth Jazz RealTracks styles! This set includes two electric piano soloist styles and two rhythm guitar styles all together. Both split up into two subgenres: a funky swung sixteenth feel and a slow even sixteenth ballad feel. And, the two electric piano styles provide you with even more options, as each one has three different effects sets: Chorus with delay effect, chorus alone, and completely dry. If you want the slick Smooth Jazz sound, go for the chorus & delay, but if you want the unadulterated sound of the real vintage electric piano, go for the dry. All four styles are also equipped with RealCharts which allow you to see the notes that are being played in notation and on the on-screen piano keyboard, and the guitars have the added benefit of correctly displaying TAB & the notes on the on-screen guitar fretboard.

# **RealTracks Set [94](#page-93-0): Jazz Guitar Soloing and More**

This set includes [4](#page-3-0) electric guitar styles, ranging from medium-slow tempos up to fast bebop tempos, in both jazz waltz meters, as well as straight ahead [4](#page-3-0):[4](#page-3-0) swing. In addition, there's an energetic samba soloist played on nylon guitar, and two solo accompaniment piano styles! These real pianos offer a fun and energetic feel and are the perfect companion to a show tunes singer. Every single style in this set is equipped with RealCharts, which means not only will you be hearing great real audio recordings of real musicians, but you will be able to SEE what they're playing too, in notation, and on the on-screen piano keyboard. The electric guitars have the added bonus of displaying correctly in TAB and on the on-screen guitar fretboard.

# <span id="page-442-0"></span>**RealTracks Set [95](#page-94-0): Jazz Rhythm Guitar: Bossa and Swing**

Included are four electric guitar styles that cover a large range of tempos, as well as two bossa styles, and a fast "Freddie" Acoustic Guitar. The Electrics are split into "FreeComp" and "GrooveComp" styles. The FreeComp styles are intended to be the sole comping instrument (no piano) featuring sophisticated rhythms and harmonies. The GrooveComp styles use more repetitive rhythms and more basic harmonies so that they can be used with other comping instruments such as piano or organ without getting in the way. The Bossa Guitars have a warm nylon tone, and were recorded at the tempos of [85](#page-84-0) & [140](#page-139-0), and with the superior stretching features in Band-in-a-Box, all of the tempos in between are also covered. The electric & acoustic guitars are also equipped with RealCharts which means that not only are you hearing actual audio performances by actual musicians, you can also see what they're playing in notation, TAB, and on the on-screen guitar fretboard.

### **RealTracks Set [96](#page-95-0): Modern Bluegrass Waltz**

This set includes a total of six new waltz styles on five different instruments! You will receive two acoustic guitars (one fingerpicking, one strumming), acoustic bass, fiddle, mandolin, and banjo. Every one of these styles covers all twelve keys, and covers a wide tempo range thanks to the high quality stretching features in Band-in-a-Box and RealBand.

### **RealTracks Set [97](#page-96-0): Unplugged Country Swing**

There are four country swing fiddle styles included, three of which feature melodic background playing over the tempo spectrum of [85](#page-84-0) bpm ballads to the sprightly tempo of [140](#page-139-0). Since they were recorded at intervals, the entire tempo range is covered, since Band-in-a-Box's superior stretching features can use those three tempos to cover all of the tempos in between. At [140](#page-139-0), you also have the option of choosing the "chops" style, where the fiddle plays very short chordal shots on beats  $2 \& 4$  $2 \& 4$ . This is a style that would generally only be used on faster tempo tunes. All of these styles also feature RealCharts which means that not only are you hearing audio recordings of top studio musicians playing your song, you can SEE what they're playing too, in notation & on the on-screen piano keyboard!

# **RealTracks Set [98](#page-97-0): Unplugged, [12](#page-11-0)-String & Fiddle**

Three strummed acoustic [12](#page-11-0)-string guitar styles and two country boogie fiddle styles, all recorded over a wide tempo range. And with the superior stretching features in Band-in-a-Box, all the tempos in between are also covered. The [12](#page-11-0)-string styles were recorded at [85](#page-84-0), [120](#page-119-0) & [165](#page-164-0) beats-per-minute, so if you're song is at [95](#page-94-0), no problem, you're covered with [85](#page-84-0), which Band-in-a-Box can easily stretch up. Or, if you need [12](#page-11-0)-string at [160](#page-159-0), no problem, the [165](#page-164-0)  bpm style can easily stretch down to cover that too! RealCharts are included with all [5](#page-4-0) styles here, which means that not only do you get real audio recordings of top studio musicians playing your songs, you can see what they're doing in notation, on the on-screen piano keyboard, and forthe guitars you can also view the notes in TAB and on the onscreen guitar-fretboard. And all keys are covered, so if you want to boogie down in C sharp, no problem!

### **RealTracks Set [99](#page-98-0): More Country Waltz: Pedal Steel, Bass & Fiddle**

Three bass styles offer a solid, rhythmic foundation over a wide tempo range, two fiddles offer a variety of melodic ideas, and two pedal steels offer rich layers of harmonies. That's a total of seven new styles, all of them crucial to your Country Waltz songs! In conjunction with previously release Country Waltz styles, it's easy to put together a full band at any tempo. All styles play in any key, and the pedal steel & fiddle styles have RealCharts.

# **RealTracks Set [100](#page-99-0): More Western Swing: Pedal Steel & Electric Guitar**

RealTracks Set [100](#page-99-0) includes [4](#page-3-0) new electric guitar styles that can be used in conjunction with our previously release Western Swing styles. The styles were recorded at [2](#page-1-0) tempos, [165](#page-164-0) and [190,](#page-189-0) with basic comping patterns at both tempos; a "picked" style at the slower tempo, and a "held" style at the faster tempo. Plus we add to our increasing collection of Pedal Steel styles at both of these tempos as well. These swinging styles use the classic Western Swing [C6](#page-5-0) tuning. And you're not limited to [165](#page-164-0) or 1[90](#page-189-0), all tempos in between are also covered with the superior stretching features in Band-in-a-Box.

#### **RealTracks Set [101](#page-100-0): Folk and Country Swing**

This library of country and folk crossover styles delivers a large collection on a variety of instruments. Included are Ukulele, Acoustic Bass Guitar, Electric Guitar, and Fiddle styles. The Ukulele and Acoustic Bass Guitars work well as playful duos: a moderate tempo acoustic-bass guitar and ukulele duo with a country feel and a faster tempo acoustic-bass guitar and ukulele duo with a cheerful island feel. The "Memphis" fiddle adds to our existing Electric Guitar styles, and the two Country Swing electric guitar styles can be used independently, or together as an A-B style. The fiddle and guitar have the added bonus of having RealCharts enabled, which allows you to view the notes being played in notation, on the on-screen piano keyboard, and on an on-screen guitar-fretboard.

# **RealTracks Set [102:](#page-101-0) Uptempo Reggae**

This set includes Electric Bass, Electric Guitar, B[3](#page-2-0) Organ, Acoustic Piano, and a brand-new Reggae Classic RealDrums style. With all the styles used together, you will be constantly immersed in B[3](#page-2-0) Organ, Guitar strumming out the rhythm, Piano shots on the off-beats, and a booming Bass holds it all together. Each style was recorded at [100](#page-99-0) bpm so they sound very natural together, though with the superior stretching features in Band-in-a-Box, all styles cover a wide tempo spectrum.

# **RealTracks Set [103:](#page-102-0) Slow Groovin' Reggae**

Electric Bass, Electric Guitar, B[3](#page-2-0) Organ, Acoustic Piano, and a brand-new Reggae Classic Tambo RealDrums style.

<span id="page-443-0"></span>While the Bass and Drums maintain a laid-back syncopated rhythm at [75](#page-74-0) bpm, the Guitar and Piano play chord shots on [2](#page-1-0) and [4](#page-3-0), and the jammin' B[3](#page-2-0) Organ fills in on [3](#page-2-0). The "RealCharts" allow you to see exactly what's being played on the piano, guitar & bass in notation, and on the on-screen piano keyboard. The bass & guitar have the added benefit of displaying correctly in TAB and on the on-screen guitar/bassfretboards.

# **RealTracks Set [104](#page-103-0): Celtic Jigs & Reels**

This set includes [2](#page-1-0) basic Celtic grooves played on a variety of instruments, including Acoustic Bass, Acoustic Guitar, and Piano. Plus, this set comes with the added bonus of two new RealDrums styles feature the Bodhran. This is a traditional Celtic drum played with a wooden mallet. And these Bodhran styles each have several variations, including the standard wooden mallet as well as a variety of brush mallets for a slightly softer tone. The Guitars and Pianos are also equipped with "RealCharts," which meansthat you can see the notes that are played in notation, TAB, and on the on-screen piano keyboard or guitar fretboard.

#### **RealTracks Set [105:](#page-104-0) Brent Mason Rock Soloing**

This set includes three Electric Guitar Rock soloing styles played by the award-winning session guitarist, Brent Mason. Brent's punchy, burning lead sound will rock the house 'til dawn. Plus, these styles have the added bonus of "RealCharts," allowing you to see what Brent's playing in notation, TAB, and on the onscreen guitar fretboard. The guitar fretboard also displays any notes that are bent in blue, for added educational value.

# **RealTracks Set [106](#page-105-0): Calypso Pop**

Along with Electric Bass and Accordion, this set includes three types of guitar: Acoustic, Electric, and High-Strung Acoustic. The high-strung guitar is great to use with the standard-tuning acoustic, as together they fill out the full sonic spectrum. Also joining the band is a brand-new Pop Calypso RealDrums style. Soft-strumming Guitars, simple Bass lines, and flowing Accordion.

#### **RealTracks Set [107](#page-106-0): Medium Pop Waltz**

This set includes a whole assortment of strings: Electric Bass, Fiddle, Acoustic Guitars, Electric Guitars, Mandolin, Pedal Steel, and Acoustic Piano. Also joining the group is a brand-new Pop-Rock Waltz RealDrums style. The Electric Guitar plays alternate substyles to add dynamic range to your song. Each style plays an even [8](#page-7-0)ths groove at [120](#page-119-0) bpm, but with the superior stretching features in Band-in-a-Box, this actually covers a wide tempo spectrum [\(110](#page-109-0)-[140](#page-139-0)). Plus, with the new triple-time feature in Band-in-a-Box these styles can be used in even more ways.

# **RealTracks Set [108](#page-107-0): More Rockin' Bass**

This set is all Electric Bass: Hard Rock Waltz, Pop Rock Waltz, Modern R'n'B Rock, and Northern Rock. These styles cover a wide range of tempos from [65](#page-64-0) bpm to [140](#page-139-0) bpm, and blend beautifully with our previously released RealDrums and Guitar RealTracks. All [4](#page-3-0) styles also display "RealCharts" which means you can see what you're hearing in notation, bass TAB, and on the on-screen bass fretboard.

#### **RealTracks Set [109:](#page-108-0) Gypsy Jazz - Fast Swing**

Everything you need for some hot, up-tempo Gypsy Jazz. This set includes Acoustic Bass, Acoustic Guitars, Fiddle, and a brand-new Gypsy Jazz Swing RealDrums style. There are [2](#page-1-0) different Rhythm Acoustic Guitar styles that are meant to be used together to provide a full, authentic Gypsy Jazz sound, and then there are two more Acoustic Guitar Soloist styles, played by two different top session players, plus a hot fiddle soloist! The guitars and fiddles have the added bonus of displaying "RealCharts" which means you can see the notes you're hearing blaze past in notation, TAB, or on the on-screen fretboard display.

#### **RealTracks Set [110:](#page-109-0) Gypsy Jazz - Ballad**

RealTracks Set [110](#page-109-0) includes Acoustic Bass, Acoustic Guitars, Fiddle, and a brand-new Gypsy Jazz Swing RealDrums style. Whether you need some laid-back comping Nylon Guitar, a lovely Fiddle or Guitar solo, or a melodic Acoustic Bass, each of these styles offers a lot. To add variation throughout yoursongs, the Bass plays "in-[2](#page-1-0)" for the A section and switches to "walking" at B. The RealDrums also follow the changes at part markers. Each style plays at a relaxing tempo of [110](#page-109-0) bpm (though this covers a wide tempo range with the superior stretching features in Band-in-a-Box) and is made to play smoothly over Gypsy Jazz progressions which include [6](#page-5-0)th, m[6](#page-5-0), and diminished chords.

#### **RealTracks Set [111:](#page-110-0) Jazz Vibes - Comping**

This set includes five different Comping Vibes styles played by the world-class Jazz Vibraphonist Steve Nelson. It includes both even [8](#page-7-0)ths Bossas & Jazz Swing, covering a range of tempos from [60](#page-59-0) bpm to [140](#page-139-0) bpm.

#### **RealTracks Set [112:](#page-111-0) Jazz Vibes - Soloing**

Steve Nelson steps in to plays smokin' vibes solos. This set includes three Jazz Swing soloists covering a range of tempos from [60](#page-59-0) bpm to [140](#page-139-0) bpm. With the superior stretching features in Band-in-a-Box, all tempos in-between are taken care of! The set also includes a Bossa soloist at [140](#page-139-0) bpm, which can also work over a wide tempo spectrum. In addition, all of these styles are equipped with "RealCharts," which means that even though these are actual audio recordings of Steve Nelson, you can see what he's playing in notation or on the on-screen piano keyboard.

#### **RealTracks Set [113](#page-112-0): Smooth Jazz - Cool Guitar and Electric Piano**

Cool swing [16](#page-15-0)th soloing on both Electric Piano & Electric Guitar, and also includes a rhythm guitar style. This set works in perfect combination with the rhythm section styles from RealTracks Set [72](#page-71-0). With the Electric Piano you have a choice of chorus effect, delay, or no effects at all. Plus, all of the styles in this set display "RealCharts," which

<span id="page-444-0"></span>means that even though you're hearing audio recordings of real musicians, you can see what they're playing, as they're playing it, in notation, on the on-screen piano keyboard, and for the guitar in TAB and on the on-screen guitar fretboard

# **RealTracks Set [114:](#page-113-0) Smooth Jazz - Poppy Guitar and Electric Piano**

Smooth Jazz soloing on both Electric Piano and Electric Guitar, as well as a bonusRhythm Guitar style that blends beautifully with our previously released Smooth Jazz Sets. With the Electric Piano you have a choice of chorus effect, delay, or no effects at all. Plus, all of the styles in this set display "RealCharts," which meansthat even though you're hearing audio recordings of real musicians, you can see what they're playing, as they're playing it, in notation, on the on-screen piano keyboard, and for the guitar in TAB and on the on-screen guitar fretboard.

# **RealTracks Set [115](#page-114-0): Mike LeDonne's Swingin' Jazz Piano**

This set includes six Jazz Piano styles played by Mike LeDonne, known for playing with some of the greats such as Dizzy Gillespie and Benny Goodman. This set includes Mike comping and soloing in his distinctive East Coast style over Jazz swing grooves ranging from [60](#page-59-0) to [140](#page-139-0) beats per minute. Also, you can watch how it's done with the RealCharts displayed in Band-in-a-Box either in notation or on the on-screen Piano

# **RealTracks Set [116:](#page-115-0) Praise & Worship - Shining [8t](#page-7-0)hs**

RealTracks Set [116](#page-115-0) includes [2](#page-1-0) Electric Basses, [4](#page-3-0) Electric Guitars (including [1](#page-0-0) soloist), [2](#page-1-0) Acoustic Pianos, [2](#page-1-0) Synth Pads, and a brand-new Praise & Worship RealDrums style. Whether you need a little backing Piano or Guitar, or a rockin' Guitar solo, these styles will compliment your songs beautifully. All styles were recorded at [120](#page-119-0) bpm but can be stretched over a wide tempo range with Band-in-a-Box's newly enhanced audio stretching capability. ALL of these styles are also equipped with "RealCharts," which means that you can see what the musicians are playing in notation, on the on-screen piano keyboard, and for the basses & guitars you can see the notes in TAB or on the onscreen guitar fretboard.

# **RealTracks Set [117:](#page-116-0) Praise & Worship - Uplifting [16t](#page-15-0)hs**

This set includes Electric Bass, [4](#page-3-0) Electric Guitars (including [1](#page-0-0) soloist), [2](#page-1-0) Acoustic Pianos, a Synth Pad, and a brandnew Praise & Worship even [16](#page-15-0)ths up-tempo RealDrums style. All recorded at [120](#page-119-0) bpm, these styles will be great to compliment your songs whether you use them individually or the whole band at once. And with Band-in-a-Box's newly enhanced audio stretching methods; you can slow it down and watch each [16](#page-15-0)th note as it flies by.

# **RealTracks Set [118:](#page-117-0)Brent Mason Country Soloing**

Four Electric Guitar Country soloing styles played by award winning Nashville legend Brent Mason. Whether you are shufflin', train-pickin', waltzin', or just wanna boogie, Brent's delicious Guitar sound and how-DOES-he-do-it string picking will blow you away! And if that is not enough, Band-in-a-Box's RealCharts allow you to watch how these solos are played in notation, TAB, or on the on-screen guitar fretboard.

#### **RealTracks Set [119:](#page-118-0) TexMex [2](#page-1-0)-Beat**

This set includes Electric Bass, Accordion, Electric Guitar, and a brand-new TexMex RealDrums style that makes you want to get on your feet and dance! These styles work great as a full band, or individually to compliment any of your older RealTracks. To liven up your songs, the Electric guitar switches from playing chord shots on the off beats during the A substyle, to lovely little walking melodies in the B substyle.

# **RealTracks Set [120](#page-119-0): TexMex Country**

Set [120](#page-119-0) – TexMex Country - includes Electric Bass, Accordion, Electric Guitar, and a brand-new TexMex Country RealDrums style. Each style plays an up-tempo even [8](#page-7-0)ths rhythm at [120](#page-119-0) bpm, with a slight Latin flavor. Even though the instruments were recorded at this tempo, the superior stretching features in Band-in-a-Box allow these styles to all be used over a very wide tempo range. The Bass and Electric Guitar styles have the bonus of RealCharts so you can see what the musician is playing, either in notation, TAB, or on the on-screen guitar fretboard. These styles are wonderful together as a band, but each style also has great potential to combine with other RealTracks as well.

# **RealTracks Set [121](#page-120-0): More Country Banjo, Fiddle & Steel**

This set offers a variety of rhythms and tempos all played by your favorite stringed instruments: Banjo, Fiddle, Pedal Steel, and Resonator Guitar. These styles are useful for various tunes because they range in tempo and rhythm. The Banjo is an even beat at [100](#page-99-0), Fiddle is a swing beat at [165](#page-164-0), and the Pedal Steel and Resonator Guitars are both waltz swing beats at [140](#page-139-0). And to increase this assortment of rhythms are Band-in-a-Box's half-time, double-time, tripletime, and newly enhanced tempo stretching features. The Fiddle, Pedal Steel and Resonator Guitar also have the added benefit of displaying "RealCharts," which means that even though these are audio recordings of real musicians, you can see what's being played in notation and on the on-screen piano keyboard.

# **RealTracks Set [122](#page-121-0) – ['70](#page-69-0)s Soul**

This set features a full RealTracks band of electric bass, drums, electric guitar, piano, and synth. There are multiple styles on each instrument, as well as variations that switch from one style to another at the part markers. The piano style also has the option of playing either strictly acoustic, or acoustic piano with a doubled synth layer playing on top of it. All of the RealTracks in this set are equipped with RealCharts, meaning you can see the notes that are being played in notation, and the basses and guitars have the added bonus of also displaying in TAB and on the onscreen fretboard.

# <span id="page-445-0"></span>**RealTracks Set [123](#page-122-0) - Celtic Hornpipes & Slipjigs**

RealTracks Set [123](#page-122-0) continues our collection of Celtic styles with the "Hornpipe" and "Slipjig" styles, with Acoustic Bass, Acoustic Guitar, and the traditional Irish Bodhran hand drum. The Hornpipe is a stately swing [8](#page-7-0)ths groove, similar to a Reel, but at a slower tempo. A slipjig, is a quicker paced [9](#page-8-0):[8](#page-7-0) style, like a jig, but with [3](#page-2-0) extra [8](#page-7-0)th notes at the end of each bar. These styles are very common in the Celtic repertoire, making this set an ideal companion for any fiddler, whistler, or anyone who loves Irish music! The Bodhran styles have multiple substyles, with variations played using a wooded mallet, or a brush, giving you complete control over what you hear. The guitar styles are also equipped with "RealCharts",which means that even though these are audio recordings of real musicians, you can see what is being played in notation, TAB, and on the on-screen guitar fretboard.

### **RealTracks Set [124](#page-123-0) - More Pop-Rock Bass**

This set features [5](#page-4-0) new electric bass RealTracks styles that blend beautifully with many of our previously-released styles. There are pumping [8](#page-7-0)ths in the TexasRock style, two funky swing [16](#page-15-0)ths options, as well as "RootsRock" and "SouthernRock" styles. And, ALL of these styles are equipped with "RealCharts", which means that you can see the notes going by in Band-in-a-Box, on the on-screen bass fretboard, or in notation & TAB.

#### **RealTracks Set [125](#page-124-0) - Crossover Pop**

RealTracks Set [125](#page-124-0) features styles that all provide a unique approach to common musical genres. The "Crossover" banjo & electric guitar styles are distinctly Country, but take a gritty sound from the Pop world, and a hip, swinging feel from the Jazz world. Calypso is certainly considered to be a world-beat groove, but here it's given a definite pop interpretation, with a piano style to join the previously released PopCalypso styles. Also included in this set are [3](#page-2-0) new RealDrums styles, each with a unique departure from basic Pop & Rock grooves.

#### **RealTracks Set [126](#page-125-0) - Fast Pop Waltz**

RealTracks Set [12](#page-125-0)6 provides you with an uptempo Pop approach to the waltz. This set includes a whole assortment of RealTracks styles: Electric Bass, Fiddle, Acoustic Guitar, Electric Guitar, Mandolin, Pedal Steel, and Acoustic Piano. Also joining the group is a brand-newPop-Rock Waltz RealDrums style. The Electric Guitar plays alternate substyles to add dynamic range to your song. Each style plays an even [8](#page-7-0)ths groove at [180](#page-179-0) bpm, but with the superior stretching features in Band-in-a-Box, this actually covers a wide tempo spectrum. Plus, with the new triple-time feature in Band-in-a-Box these styles can also be used in a [12](#page-11-0):[8](#page-7-0) manner.

#### **RealTracks Set [127](#page-126-0) - Groovin' Jazz Funk**

This set features a groove that sits right in the pocket, with drums, electric bass, electric guitar, electric piano, and alto sax. There are [9](#page-8-0) individual RealTracks styles in all, and you're in complete control of the instrumentation. And they will all play any changes you throw their way! You can have the rhythm section back you up on your own fusion masterpiece, and you can also throw in a solo or two, either from the electric piano style, or the killer alto sax style. Just like the rhythm section instruments, the soloists will follow any changes you care to enter. Just type in the chords and press play!

# **RealTracks Set [128](#page-127-0) - Gypsy Jazz Latin**

RealTracks Set [128](#page-127-0) features [6](#page-5-0) new Gypsy Jazz styles playing an up-tempo Latin groove to add to your collection. You can enter your own song, or any classic Bossa progressions, and these styles will groove effortlessly over the changes! It includes [2](#page-1-0) rhythm guitars, intended to be played at the same time for a full rhythmic sound, acoustic bass, drums, and two soloists: acoustic guitar and fiddle. Plus, all of the guitars and the fiddle are equipped with "RealCharts" which means that even though you are hearing actual audio recordings of real musicians, you can see the notes they are playing in notation, TAB, and on the on-screen guitar fretboard!

# **RealTracks Set [129](#page-128-0) - Gypsy Jazz Waltz**

This set features the big-name players in the world of modern Gypsy Jazz, playing uptempo waltz styles over any changes you can possibly think to enter into Band-in-a-Box! It includes both A & B substyles for acoustic bass and drums, there are [2](#page-1-0) rhythm acoustic guitar styles, intended to be played together in a complementary manner, and there are three soloist styles. The soloists include [2](#page-1-0) different acoustic guitar soloists, and a hot fiddle. Plus, there is a "soloist medley" style that trades off on these soloists every [8](#page-7-0) bars. All of the guitar styles, as well as the fiddle, are equipped with "RealCharts", which means you can see exactly what these hot musicians are playing in notation, TAB, and on the on-screen guitar fretboard. No matter what changes you enter into Band-in-a-Box, both the rhythm section and the soloists will follow it flawlessly!

# **RealTracks Set [130](#page-129-0) - Mike LeDonne – More Swingin' Piano & Organ**

RealTracks Set [130](#page-129-0) gives our customers what they asked for: more swingin' organ and piano from jazz great Mike LeDonne, and more control over what you hear! This set features straight-ahead jazz organ, which works over the whole tempo spectrum, from slow ballads to fast bop, and you have the choice of using the traditional jazz organ technique of having the bass played on the organ, or you can choose instead to have the organ stick to comping, with the bass taken over by an upright player. Each organ style has both an A section and a B section, with you controlling when he will play the different parts. And there's more! This set also includes two organ soloists, slow ballad or medium jazz swing. These soloists will play over any changes you can think to enter into Band-in-a-Box! Then, as if that weren't enough, we also include two jazz waltz comping styles played on a real acoustic piano! RealTracks Set [130](#page-129-0) is a must for any serious jazz fan!

# <span id="page-446-0"></span>**RealTracks Set [132](#page-131-0) - Paul Franklin – Pedal Steel Country Soloing**

There's nothing that embodies the country soul like the pedal steel, and there's no one who can play it like the master: Paul Franklin. RealTracks Set [132](#page-131-0) features Pedal Steel soloing over [3](#page-2-0) very common Country grooves: The fast-[16](#page-15-0)ths-based "train" groove, a similar but slower [16](#page-15-0)ths groove, and a medium country shuffle. Plus, each of these Soloists is equipped with "RealCharts" which means that you can see exactly what is being played in notation, or on the on-screen piano keyboard, making this an ideal way to learn from the master!

# **RealTracks Set [132](#page-131-0) - Paul Franklin – Pedal Steel Country Soloing**

RealTracks Set 1[32](#page-131-0) features Pedal Steel master Paul Franklin soloing over [3](#page-2-0) very common Country grooves: The fast-[16](#page-15-0)ths-based "train" groove, a similar but slower [16](#page-15-0)ths groove, and a medium country shuffle. Plus, each of these Soloists is equipped with "RealCharts" which means that you can see exactly what is being played in notation, or on the on-screen piano keyboard, making this an ideal way to learn from the master!

# **RealTracks Set [133](#page-132-0) - More Brent Mason Country Soloing**

There are three new soloists by Country Legend Brent Mason in this set, all with a distinct country flavor, but with rock & pop overtones. There is a slow ballad which blends beautifully with our previously released ballad RealStyles. And, with the superior stretching features in Band-in-a-Box, it can be used over a very wide tempo range. There is a medium straight-[8](#page-7-0)ths country soloist. And last but not least, there is a "Workin'" soloist, which is a medium tempo even [16](#page-15-0)ths-based groove, similar to our "Train Beat" styles. And, all of these styles are equipped with "RealCharts" which means you can see exactly what Brent is playing in notation, TAB, and on the on-screen guitar fretboard. Any chord progression you can think to enter, Brent will wail over the changes effortlessly!

### **RealTracks Set [134](#page-133-0) - Praise & Worship Power**

This spirited set of RealTracks features a pumping groove that can be used in P&W, rock, or country settings. It features [2](#page-1-0) different electric bass styles, [4](#page-3-0) rhythm electric guitars, [2](#page-1-0) acoustic piano styles, RealDrums with multiple substyles, and even a powerful electric guitar soloist. Plus, there are variations that switch between the various styles at the A & B part markers. All of the instruments in this set are equipped with "RealCharts" which means you can see exactly what's being played, in notation, TAB, on the piano keyboard, or the guitar fretboard. And, these styles can easily be mixed and matched with countless other RealTracks styles, whether they're pop, rock, or Praise & Worship.

# **RealTracks Set [135](#page-134-0) - Praise & Worship Believe**

This versatile set of slow ballads comes with a full band of RealTracks, with electric bass, [2](#page-1-0) rhythm guitars, acoustic piano, synth pad, drums, and even an electric guitar soloist. No matter what chord changes you enter into Band-in-a-Box, this band will play them with the click of a single button. Even the soloist! All of the instruments in this set are equipped with "RealCharts" which means you can see exactly what's being played, in notation, TAB, on the piano keyboard, or the guitar fretboard. And, these styles can easily be mixed and matched with countless other RealTracks styles, whether they're pop, rock, or Praise & Worship.

# **RealTracks Set [136](#page-135-0) - More Swingin' Country: Bass, Guitar, Fiddle & Piano**

With this set we add to our current country swing styles with solid electric bass, acoustic piano which locks in with the bass, fast western swing fiddle, and some swingin', gritty electric guitar. Every style in this set is equipped with "RealCharts" which means you can see exactly what's being played in notation & TAB, or on the onscreen piano keyboard or fretboard. And, with the superior stretching features in Band-in-a-Box, every one of these styles covers a wide tempo range, so you're sure to find exactly what you need for your country swing masterpiece!

# **RealTracks Set [13](#page-136-0)7: John Jarvis Rockin' Piano**

This set features legendary Nashville session player John Jarvis, playing [4](#page-3-0) different rockin' grooves: British Blues Invasion, Fast Rock 'n Roll, "Island" groove, and Southern Rock. These styles feature virtuosic rock playing at its finest. And, with RealCharts, these styles are opened up to many learning possibilities. You can see the notes go by either in notation, or on the on-screen piano keyboard. You can slow down and speed up these styles over a wide tempo range, makingthem not only extremely versatile for your songs, but also making them easier to learn.

#### **RealTracks Set [138](#page-137-0): ['60](#page-59-0)s Soul**

RealTracks Set [138](#page-137-0) will bring you back to the raw soul sound of the [60](#page-59-0)s. This set features a full RealTracks band of electric bass, drums, electric guitar, & piano. There are multiple styles on each instrument, as well as variations that switch from one style to another at the part markers. The drums feature multiple substyles, including some with tambourine, giving you full control of what you want to hear. All of the RealTracks in this set are equipped with RealCharts, meaning you can see the notes that are being played in notation, and the basses and guitars have the added bonus of also displaying in TAB and on the on-screen fretboard.

### **RealTracks Set [139](#page-138-0): Folkie [16](#page-15-0)ths**

Often you will find that the place where different genres collide to form exciting new musical forms is the world of folk music. With RealTracks Set [139](#page-138-0): Folkie [16](#page-15-0)ths, you will hear elements of jazz, rock, bluegrass and funk blend together, and yet still be distinctly folkie! This set features [4](#page-3-0) RealTracks styles, including banjo, electric bass, acoustic guitar and high-strung acoustic guitar. The groove is a funky [16](#page-15-0)ths rhythm, with a jazzy swing to it. These styles are great on their own without drums, and you can just imagine [4](#page-3-0) stellar session players gathered around a

<span id="page-447-0"></span>campfire. Or, you can match it with the many different swing [16](#page-15-0)ths RealDrums options. And, with RealCharts you will be able to watch and learn as these great musicians play!

# **RealTracks Set [140](#page-139-0): Texas Blues-Rock Shuffle**

Every incarnation of the Blues has its own distinctive sound, and Texas Blues is no exception. This is a heavy swinging, rock-infused form of the blues, and will keep you rockin' all night long! RealTracks Set [140](#page-139-0) features a full band, with [2](#page-1-0) rhythm guitars, electric bass, piano, and two distinctly different electric guitar soloists! Also included is the BluesRockShuffle RealDrums style. All of these instruments are equipped with RealCharts, which means you can watch and learn what these top session players are playing, in notation, TAB, and on the on-screen guitar/bass fretboard. And, with the bass and guitars, you have the option of using the distinct sound of the players, or you can instead select the Direct Input signal, and use a guitar amp simulator to get your own distinct tone!

# **RealTracks Set [141](#page-140-0): Pop [16](#page-15-0)ths Ballads**

Whether it's rock, pop or country, one of the most common types of song you hear on the radio today is the ballad. With RealTracks Set [141](#page-140-0), you have at your fingertips an arsenal of ballad RealTracks styles that will work in many different situations. This set features electric bass, two different electric guitar styles, [3](#page-2-0) acoustic guitars, including strumming, fingerpicking and high-strung, fiddle, mandolin, and piano! It's easy to mix and match styles within this set, and also to mix with previously released styles to get exactly the right sound for your rock, pop or country ballad. And, if your goal is to learn, many of these styles are equipped with RealCharts, letting you see what these stellar session musicians are playing in notation, and in the case of the basses and guitars, in TAB and on the on-screen fretboards. The bass & electric guitars also have direct input versions available, so you can choose to use the tone selected by the player, or you can use the direct input style with a guitar amp simulator to create your own distinct sound!

# **RealTracks Set [142](#page-141-0): Pop [16](#page-15-0)ths Medium**

RealTracks Set [142](#page-141-0) is the perfect choice for anyone who needs at their fingertips a variety of different instruments for their pop, country or rock even [8](#page-7-0)ths tune. This set features [7](#page-6-0) instruments playing a medium [16](#page-15-0)th-note based groove. Included are [3](#page-2-0) guitars: electric, acoustic and high-strung acoustic, as well as fiddle, mandolin, piano and electric bass. And, these styles are excellent as writing tools, as well as learning tools. The bass, all [3](#page-2-0) guitars, and the piano are all equipped with RealCharts, which means that even though these are studio recordings of real musicians on real instruments, you can see what they're playing in notation, on the on-screen piano keyboard, and for the bass and guitars, TAB and guitar fretboard. There's something for everyone with RealTracks Set [142](#page-141-0)!

# **RealTracks Set [143](#page-142-0): Dixieland - Fast Rhythm Section**

Get ready for that sweet classic Dixieland sound! RealTracks Set [143](#page-142-0) features [5](#page-4-0) RealTracks styles, including piano, acoustic guitar, banjo, drums, and tuba playing the bass lines. These styles are great as a backup for you to practice soloing to, or you can combine them with the Dixieland soloists in RealTracks Set [144](#page-143-0) to get the whole band going! The guitar and piano have 'RealCharts' which means that you can see what these fantastic session players are playing by watching the notes go by in notation or on the on-screen piano & fretboard. The tuba and banjo have different parts that they play for the A & B sections, and for the drums there are [7](#page-6-0) variations to choose from. These styles form a complete band all on their own and are also great for mixing and matching with styles from other sets.

# **RealTracks Set [144](#page-143-0): Dixieland – Fast Soloists**

Your toes will be tappin' and your fingers will be snappin' the second you press play in Band-in-a-Box with RealTracks Set [144](#page-143-0): Dixieland - Fast Soloists. This set features [4](#page-3-0) different instruments for a total of [7](#page-6-0) unique RealTracks styles. It's features all of the essential Dixieland soloists: Clarinet, Trombone, Trumpet & Acoustic Guitar. And, the Clarinet, Trombone & Trumpet each have two different RealTracks, a background soloist & a fullon soloist. The background soloist can be used for A sections where you want a more subdued sound before the B section is belted out, or, you can also use all three of the "background soloists" together, in a raucous, rousing Dixieland finale! Every single one of these styles has 'RealCharts', which means you can see exactly what these top session musicians are playing in notation and on the on-screen piano keyboard. Plus, the guitar has the added benefit of displaying TAB, and the notes appear on the correct strings on the on-screen guitar fretboard!

# **RealTracks Set [145](#page-144-0): Jazz-Funk Breezy**

RealTracks Set [145](#page-144-0) will make you feel the smooth, gentle breeze as you listen to these slow grooving jazz-funk styles! This set features [7](#page-6-0) RealTracks styles, including electric bass, two electric guitars, a rhythm and soloist electric piano, and a sweet tenor sax soloist. They all blend together beautifully into a mellow, funky groove! The bass, sax & electric piano styles are all equipped with "RealCharts", which means you can see exactly what these first-class session musicians are playing, both in notation, and on the on-screen piano keyboard. And for the bass, there's the added benefit of correct TAB, and the notes appear on the on-screen bass fretboard. For learning, composing, or just for some great listening, you can go wrong with RealTracks Set [145](#page-144-0) - Jazz-Funk Breezy!

# **RealTracks Set [146](#page-145-0): Jazz Fusion Soloing**

RealTracks Set [146](#page-145-0) introduces the sophisticated modern jazz fusion guitar sound to Band-in-a-Box. These soloists combine the complexity of jazz, the grit of rock, and the groove of funk, all into a style that's unmistakably fusion. There are [3](#page-2-0) soloists included in this set, from slow, breezy Jazz-Funk, to a medium Jazz-Rock groove, to a fast Samba with elements of modern pop. All of these styles are equipped with RealCharts, which means you can see

<span id="page-448-0"></span>exactly what's being played in notation, TAB, or on the on-screen guitar fretboard. And, each guitar also has a corresponding 'direct input' option, which means you can either choose the sound selected by this stellar session musician, or you can opt for the DI guitar and create your own tone with VST plugins!

# **RealTracks Set [147](#page-146-0): Mike LeDonne Bossa**

With RealTracks Set [147](#page-146-0) you will feel like you're in New York City, drinking in the sophistication of some of the most famous jazz clubs in the world! This set features jazz legend Mike LeDonne playing Jazz Bossas at multiple tempos, on both organ and piano. The comping organs have options where the bass is played on the organ, as is often the case in jazz organ trios, or where the bass is left out, allowing for the use of acoustic bass. The two piano styles provide a nice alternative from our existing Bossa pianos, and there are also two organ soloists! Every one of these RealTracks styles is equipped with RealCharts, which means you can see exactly when Mike is playing in notation and on the on-screen piano keyboard. This is a great set for learning or for listening!

#### **RealTracks Set [148](#page-147-0): Solo Accompaniment Jazz Guitar**

RealTracks Set [148](#page-147-0) continues our collection of "Solo-Accompaniment" Jazz Guitar with [4](#page-3-0) new RealTracks styles. These styles are intended to be used as "the whole rhythm section," with no need for additional drums, bass, or any other rhythm section instrument. They're a great way of providing a mellow but elegant backing for a singer or a soloist. Included are two Bossas, a slow ballad and an uptempo Bossa, as well as a slow ballad waltz and a medium tempo jazz waltz. And, every one of these styles is equipped with RealCharts, which means that even those these are actual recordings of a top session musician, you can still see what's going on as if it were MIDI, by watching the notation as well asthe TAB and on-screen guitar fretboard. These are excellent tools for learning, listening, or composing!

# **RealTracks Set [149](#page-148-0): Pedal Steel Country with Paul Franklin**

Get ready for more of the sweetest sound in the world: PedalSteel! RealTracks Set [149](#page-148-0) features [3](#page-2-0) new RealTracks soloist styles from Country and Pop legend Paul Franklin. Included is an uptempo western swing, along with a slow country ballad, and a medium even [8](#page-7-0)ths country groove. Plus, each of these also comes with a "direct input" version, which means that there were two signals recorded, the amp sound that was Paul Franklin's own tone, as well as a direct input, which is the direct signal from the Pedal Steel with no effects added to it. By choosing the direct input version instead, you can create your own tone using VST plugins! Also, each of these is equipped with RealCharts, which means you can see exactly what Paul is playing in notation or on the on-screen piano keyboard.

# **RealTracks Set [150](#page-149-0): Fancy Fingerpicking**

RealTracks Set [150](#page-149-0) adds [7](#page-6-0) new acoustic guitar styles to your country/pop/rock collection! This set features [4](#page-3-0) fingerpicking styles by Nashville legend Brent Mason, along with [3](#page-2-0) fingerpicking [12](#page-11-0)-string acoustic styles. The Brent Mason styles are intended to be used along with our previously released fingerpicking styles, which will evoke memories of watching your favorite folk heroes in concert halls with killer bands backing them up. There are slow and medium tempos for these styles, both swing [8](#page-7-0)ths and even [8](#page-7-0)ths. The [12](#page-11-0)-string styles provide a nice full sound, which are great for rounding out any even [8t](#page-7-0)hs country, pop or rock band. And, all of these styles are equipped with RealCharts, which means you can watch exactly what the musicians are doing in notation, TAB and on the on-screen guitar fretboard.

# **RealTracks Set [151](#page-150-0): Praise & Worship – Promise**

RealTracks Set [151](#page-150-0) continues our collection of inspiring Praise & Worship RealTracks, with a collection of medium tempo [16](#page-15-0)th-note-based styles. This set features [7](#page-6-0) styles, including acoustic guitar, [4](#page-3-0) different electric guitars, piano and drums. With the RealDrums there are [4](#page-3-0) different substyle grooves, arranged into [6](#page-5-0) different variations, so you can pick exactly what you need for your song. The electric guitars are designed to work well played together, and you can pick variations that switch from one style to another at the A and B part markers, giving your song added dynamics. These guitars also have "direct input" variations available, which means you can select that and create your own unique tone by applying VST plugins! And, all of these RealTracks are equipped with RealCharts, which means you can see exactly what is being played in notation, TAB, and on the on-screen guitar fretboard and piano keyboard.

#### **RealTracks Set [152](#page-151-0): Country Drivin' [8t](#page-7-0)hs**

Are you ready for some hard drivin' country? Then look no further than RealTracks Set [152](#page-151-0) – Country Drivin' [8t](#page-7-0)hs! This set adds [5](#page-4-0) styles to your Band-in-a-Box country/rock collection with electric bass, fiddle, electric guitar and pedal steel. There are two bass styles, a pumpin' [8](#page-7-0)ths groove, and a style that plays a rock 'n roll triad pattern, as well as an option to have it switch between the two at A and B part markers. Choosing the fiddle or pedal steel will give your song a real rockin' country flavor, and the electric guitar rounds everything out! Every single style in this set is equipped with RealCharts, which means you can see exactly what's being played in notation, TAB, or on the on-screen guitar fretboard!

#### **RealTracks Set [153](#page-152-0): Bluegrass Waltz & More**

By popular demand, RealTracks Set [153](#page-152-0) adds more styles to your country and bluegrass waltz collection! This set features [3](#page-2-0) country waltz piano styles, along with bluegrass waltz banjo and mandolin. The two bluegrass styles blend beautifully with our previously released country waltz acoustic bass and guitars to provide a full bluegrass band. The three pianos cover the whole spectrum, and all tempos in-between are covered with the superior stretching featuresin

<span id="page-449-0"></span>Band-in-a-Box. If you have your RealTracks preferences set to do so, Band-in-a-Box will ALWAYS pick the best style for your song based on the tempo! These pianos are also all equipped with RealCharts, so you can see exactly what's being played in notation or on the on-screen piano keyboard.

# **RealTracks Set [154](#page-153-0): Brent Mason Classic Country Soloing**

RealTracks Set [154](#page-153-0) is our fifth set to feature Nashville legend Brent Mason, and these sets just keep getting better and better. This "Classic" Country Soloing set has [4](#page-3-0) different styles, including Western Swing, classic [12](#page-11-0):[8](#page-7-0), even [8](#page-7-0)ths country ballad, and uptempo even [8](#page-7-0)ths country. Learn from this master by watching every note he plays in notation, TAB, and on the on-screen guitar fretboard. Or, mix and match these soloists with other country styles, or even mix and match with other genres, such as jazz swing or gypsy jazz! Plus, all of these styles have 'direct input' variations, which allow YOU to control the exact tone with guitar amp simulators.

# **RealTracks Set [155](#page-154-0): John Jarvis Pop Piano**

RealTracks Set [155](#page-154-0) gives you more great piano styles from Nashville Rock and Country master John Jarvis! This set features three new pop piano styles, from slow ballads to exciting "rootsy" grooves. There are styles that work perfectly with our existing bands, and there is also a "solo-accompaniment" style which is intended to be used without any other rhythm section instruments. This is what you'd want for your soul-searching ballad, where it's just your voice and a master pianist backing you up. All three styles are equipped with RealCharts, which means not only do you get to hear a high-quality audio recording of a real piano, you can also see what's being played in notation and on the on-screen piano keyboard. Slow it down to start and gradually speed it up as you learn, and with the superior stretching features in Band-in-a-Box, it will sound fantastic the whole time!

# **RealTracks Set [156](#page-155-0): Texas Blues-Rock: Straight-[8](#page-7-0)ths**

This set features rockin' straight-[8](#page-7-0)ths Blues styles making up a complete band which includes [2](#page-1-0) rhythm guitar styles, [2](#page-1-0) electric guitar soloists, an electric bass and even a brand-new RealDrums style. The guitars are all played by British blues prodigy Sol Philcox and Nashville great Brent Mason. With these two players, you get a full sound with complementary rhythm parts and two unique takes on soloing over this straight-ahead groove. All of the guitars feature RealCharts so you can see exactly what these top session players are playing, in notation,TAB, and on the on-screen guitar fretboard. The rhythm section is rounded out with solid electric bass & drums.

# **RealTracks Set [157](#page-156-0): Texas Blues-Rock: Rock 'n' Roll**

RealTracks Set [157](#page-156-0) continues our collection of Texas Blues-Rock styles with new up-tempo soloists, two new electric bass styles, and exciting new RealDrums. The soloists include two fast Rock 'n' Roll styles with a hard blues edge. One is played by Nashville legend Brent Mason, and the other by up-and-coming master of Blues, Sol Philcox. Both offer a unique approach to soloing over this groove, and there are variations that let you have these two virtuosos trading off solos in the same song! There are also two solid new electric bass styles, one playing over this same fast-rock Blues, and the other playing a slower funky even-[8t](#page-7-0)hs style. The guitars and basses also are all equipped with RealCharts that show you exactly what these first-rate musicians are playing in notation, TAB, and on the on-screen fretboards. They can play in any key, over any changes you enter into Band-in-a-Box, and with the superior stretching features in Band-in-a-Box, you can use them over a very wide tempo range.

# **RealTracks Set [158](#page-157-0): Modern Dance Pop**

This RealTracks set features ten Modern Dance-Pop RealTracks styles that feature synth-based RealTracks,with bass styles, chording, and single-note styles. Also included is the Modern Dance-Pop RealDrums style with [8](#page-7-0) different substyles in [16](#page-15-0) different combination variations. You can mix and match the RealTracks styles, and also use them with RealTracks styles from other sets, such as Rock, Pop or Country styles.

# **RealTracks Set [159](#page-158-0): Folk-Pop Ballads**

One of the most popular groups of RealTracks is the slow Ballad style, RealTracks Set [159](#page-158-0) features great RealTracks playing this nice slow groove. Whether your creation is Rock, Pop, Country or Folk, the RealTracks in Set [159](#page-158-0) are sure to please! This set includes electric instruments such as guitars and bass, and many acoustic instruments including accordion, banjo, bass fiddle, guitars, mandolin and piano. The electric guitars include a crisp, clean tone as well as a powerful overdriven tone, and with acoustic guitar we have a standard tuning strummed acoustic as well as a high-strung fingerpicking style. Many of these styles are equipped with RealCharts.

# **RealTracks Set [160](#page-159-0): Jazz-Funk Movin'**

RealTracks Set [160](#page-159-0) adds ten up-tempo RealTracks styles to our popular collection of Jazz-Funk styles. There are three new RealDrums styles, with different Jazz-Funk variations, as well as [2](#page-1-0) electric basses, [2](#page-1-0) electric guitars, [2](#page-1-0) electric pianos, a rhythm style and a soloist, and a hip tenor sax soloist. A fretless electric bass RealTracks style is included. With the superior stretching features in Band-in-a-Box, all of these styles work very well over a wide tempo range.

# **RealTracks Set [161](#page-160-0): Mike LeDonne Jazz Waltz Organ**

RealTracks Set [161](#page-160-0) continues the popular collection of styles by New York jazz great Mike LeDonne. In this set, there are Jazz Waltz styles, both comping as well as soloists. There are two tempos for each style, [85](#page-84-0) & [140](#page-139-0), and with the superior stretching features in Band-in-a-Box, the tempos in between are covered too! For the comping styles, there are options where the organist is chording as well as playing the bass lines, which is very common with jazz organs. And, there are also options where the organ bass parts have been removed, giving you the option of

<span id="page-450-0"></span>picking other bass styles, such as acoustic or electric basses. Every style has RealCharts so you can see exactly what Mike LeDonne is playing in notation as well as on the on-screen piano keyboard.

# **RealTracks Set [162](#page-161-0): Dixieland - Medium Rhythm Section**

RealTracks Set [162](#page-161-0) continues our series of Dixieland styles with four different rhythm instruments all playing at a medium tempo of [110](#page-109-0) bpm. This set will provide your whole backing band with tuba, piano, tenor banjo, and acoustic guitar. The tuba and banjo styles include both A and B sub-style variations: from "Simple" to "Razz-a-ma-tazz" for the banjo, and from "in-[2](#page-1-0)" to "walking" for the tuba. The piano and guitar styles have RealCharts, and there is also tablature for the guitar with all of the notes on the correct strings exactly as played.

### **RealTracks Set [163](#page-162-0): Son Montuno**

RealTracks Set [163](#page-162-0) is the first in our series of authentic Cuban styles, starting with Son Montuno. With its fusion of European and African traditions, the Son is one of the most important genres of Cuban popular music. This set features a full band, with two options for bass, acoustic guitar, two choices for piano styles, and the first of our "tres" styles. The tres is a traditional Cuban instrument and gives the entire style a very distinctive flavor. The basses, guitar and pianos are also all equipped with RealCharts, which means that Band-in-a-Box displays the audio recordings in notation.

# **RealTracks Set [164](#page-163-0): Bolero**

RealTracks Set [164](#page-163-0) continues our collection of Afro-Cuban styles, with a set of slow, grooving Bolero RealTracks styles. The Bolero is a slow Latin Ballad, and the masterful playing in these styles sets the perfect sultry mood. This set features five new styles which include baby bass, [2](#page-1-0) acoustic guitars and [2](#page-1-0) piano styles. These styles blend beautifully with our Bolero percussion RealDrums styles, and also work very well with other genres, such as our large collection of Bossa styles. For guitars, there is an option that plays a straight ahead solid rhythm, and the second guitar plays tasteful fills that would work very well as a background to a vocal line, or even as a counterpart to another soloist. There are two similar options for piano, one which takes a strictly chordal approach and another that plays simple melodic fills. Each style in this set is also equipped with "RealCharts."

# **RealTracks Set [165](#page-164-0): John Jarvis Country Piano**

RealTracks Set [165](#page-164-0) features three great styles by pop and country legend John Jarvis: Honky-Tonk, Train-Beat, and slow Country Ballad. These styles work well in Country, Pop or Rock settings. Also included are Band-in-a-Box RealStyles that pair these pianos with other RealTracks styles, so all you need to do is load that style and you have a full band that includes these killer pianos. Band-in-a-Box displays the audio recordings in RealCharts notation and on the on-screen piano keyboard.

# **RealTracks Set [166](#page-165-0): Praise & Worship - Modern Groove**

RealTracks Set [166](#page-165-0) continues our popular collection of Praise and Worship styles with thirteen new RealTracks styles including electric and acoustic guitars, electric bass, acoustic piano, synth strings, and RealDrums. The groove here is a slow ballad, though with the superior stretching features in Band-in-a-Box a much wider range is covered. Included are several RealStyles which form various combinations of these styles, including very mellow versions with piano and the drummer playing a toned-down side-stick groove, as well as rocking power ballad RealStyles. There is also a "Multistyle" included which gives you access to ALL of these RealTracks in a single song, simply by selecting different part markers (A, B, C, D). Every one of these styles is equipped with RealCharts, and the electric guitars and basses also include the "direct input" versions.

# **RealTracks Set [167](#page-166-0): Country Boogie and More**

This set features two tempos of Country Boogie on both electric bass and acoustic piano including a bonus of two new Praise & Worship electric guitar styles and a cello RealTracks style playing slow, Pop/Country ballad parts. The Country Boogie styles work very well with our previously released electric guitar styles, and the basses have two options at each tempo: a root-fifth style, as well as an arpeggiated style. The cello provides simple linear parts to your Country, Pop, or Rock song. The Praise & Worship electric guitars fit right in with our previously released styles but can also be mixed and matched with countless other medium tempo Pop, Rock, or Country styles.

#### **RealTracks Set [168](#page-167-0): Western Swing Soloists**

This set features four new Western Swing soloists: fiddle, resonator guitar, mandolin and piano played by top Nashville studio musicians. We also include RealStyles that combine these fantastic soloists with some of our previous soloists such as Brent Mason's electric guitar and Paul Franklin's pedal steel, in soloist medleys that trade [8](#page-7-0)s, or in a multistyle that allows you to specify exactly where you want each solo.

# **RealTracks Set [169](#page-168-0): Killer Country Soloing**

RealTracks Set [169](#page-168-0) features four different instruments soloing over four completely different country grooves, ranging from slow ballads to up-tempo train beat. There is a fiddle soloing over a medium even [8](#page-7-0)ths country groove, a slow swinging [12](#page-11-0)/[8](#page-7-0) piano soloist, an up-tempo train beat resonator guitar soloist and a mandolin soloing over a slow country even [8](#page-7-0)ths ballad. The superior stretching features in Band-in-a-Box enable you to use these RealTracks over a wide tempo range, and each one is also equipped with RealCharts so you can see exactly what they're playing in notation, TAB, on the on-screen piano keyboard, or on the on-screen guitar fretboard.

# **RealTracks Set [17](#page-169-0)0 - TexasBlues-Rock: Slow Groovin' [12](#page-11-0):[8](#page-7-0)**

The most anticipated RealTracks event is finally here, R&B Horns! For the first time ever, PG Music is proud to

<span id="page-451-0"></span>present a horn section RealTracks style. And this style is incredibly versatile, with RealStyles that pair it with JazzFunk, Soul, BluesRock, and even Country rhythm sections! The section is comprised of baritone sax, tenor sax & trumpet, and you have the option of playing them as a group, or even using them as individual background styles. You will be blown away by RealTracks Set [176](#page-175-0) - R&B Horn Section!

# **RealTracks Set [171](#page-170-0) - Medium Folk-Pop [8](#page-7-0)ths**

This set features the blending of folk and pop. With RealTracks Set [171](#page-170-0) you get traditional folk instruments, such as the accordion, fiddle and mandolin, playing with a pop [8](#page-7-0)ths feel. These medium tempo styles will fit well into many folk and pop situations.

# **RealTracks Set [172](#page-171-0) - EuroDance**

Unleash your inner diva with RealTracks Set [172](#page-171-0)! This set features [11](#page-10-0) new Modern Dance RealTracks synth styles with a European flair. The RealDrums style provides the foundation, with [20](#page-19-0) different possible groove variations, and you can then layer the sound with modern and vintage synth tones.

# **RealTracks Set [173](#page-172-0) - Celtic Bouzouki and Guitar**

RealTracks Set [173](#page-172-0) expands on our collection of Celtic styles. This set features [2](#page-1-0) acoustic guitar styles and [2](#page-1-0) Bouzouki styles (a first in RealTracks history). The styles represent a slow air along with a reel, a jig and a waltz. RealCharts are available for the guitars to allow you to see all the notes being played.

# **RealTracks Set [174](#page-173-0) - Pop Mandolin, Piano, and Guitar**

RealTracks Set [174](#page-173-0) gives you more opportunities to give your composition that extra flair! With a wide variety of tempos and grooves, you will spend hours mixing and matching these styles, which include a killer acoustic guitar style performed by Brent Mason, a rootsy piano soloist performed by Nashville legend John Jarvis, and [3](#page-2-0) Mandolin styles by session wizard Andy Leftwich.

# **RealTracks Set [175](#page-174-0) - Texas Blues-Rock: Smokin' Blues Sax**

Add instant cool to your blues-rock progressions with this collection of sax soloists. RealTracks Set [175](#page-174-0) features [4](#page-3-0) alto sax styles that will definitely liven up the room. The playing in all [3](#page-2-0) styles ranges from mellow lows to screaming highs. RealCharts allows you to see all the notes that are being played. Get your cool on with RealTracks Set [175](#page-174-0)!

# **RealTracks Set [176](#page-175-0) - R&B Horn Section**

The most anticipated RealTracks event is finally here, R&B Horns! For the first time ever, PG Music is proud to present a horn section RealTracks style. And this style is incredibly versatile, with RealStyles that pair it with JazzFunk, Soul, BluesRock, and even Country rhythm sections! The section is comprised of baritone sax, tenor sax & trumpet, and you have the option of playing them as a group, or even using them as individual background styles. You will be blown away by RealTracks Set [176](#page-175-0) - R&B Horn Section!

# **RealTracks Set [177](#page-176-0) - Guajira & Guaracha**

Let the rhythms of RealTracks Set [177](#page-176-0) take you away to warmer climes. Both the Guajira and the Guaracha represent the music of late [19](#page-18-0)th century and early [20](#page-19-0)th century Latin America. This set features [6](#page-5-0) styles containing bass, piano and the tres. The basses and the piano are equipped with RealCharts allowing you to see the notes being played. Let yourself be surrounded by the sounds of the south!

# **RealTracks Set [178](#page-177-0) - Dixieland - Medium Soloists**

With RealTracks Set [178](#page-177-0) we revisit the sweet sounds of Dixieland. You get [7](#page-6-0) styles consisting of clarinet, trombone, trumpet and acoustic guitar. The clarinet, trombone and trumpet come with a background soloist and a full-on soloist. You can follow along note by note with the help of RealCharts. All playing is displayed in the notation window and on the on-screen piano keyboard. The guitar can also be viewed in TAB or on the on-screen fretboard.

# **RealTracks Set [179](#page-178-0) - Guitar - Jazz and More!**

By popular request, RealTracks Set [179](#page-178-0) adds more guitar in both the traditional jazz & middle-of-the-road categories. It features two EZ Listening acoustic guitar styles, as well as new "Freddie" acoustic guitar JazzWaltz styles that work great with our existing JazzWaltz rhythm section. Last but not least, there is a new slow bossa soloist which you can add to your slow grooving Latin tunes!

# **RealTracks Set [180](#page-179-0) - Classic Jazz Piano**

If you love to play or listen to jazz piano, now there are even more options in Band-in-a-Box with RealTracks Set [180](#page-179-0) - Classic Jazz Piano. This set features styles that emulate the old masters of jazz, with [3](#page-2-0) tempos of "[4](#page-3-0)-to-thebar" comping, as well as an exciting "[40](#page-39-0)s Boogie" style. And with RealCharts, you can see exactly what is being played in notation and on the on-screen piano keyboard, making this an essential learning tool!

# **RealTracks Set [181](#page-180-0) - Smooth Jazz Piano**

PG Music is expanding its popular collection of Smooth Jazz styles with [5](#page-4-0) new acoustic piano RealTracks styles. The existing Smooth Jazz RealTracks use electric piano, but these new ones give you the option of hearing a great acoustic piano in your smooth jazz compilations. With each new RealTracks set, you're provided with ever more expanding tools to learn, compose, and practice!

# **RealTracks Set [182](#page-181-0) - More Pedal Steel Country with Paul Franklin**

RealTracks Set [182](#page-181-0) gives you more of the Country and Pop legend Paul Franklin. This set features more of the

<span id="page-452-0"></span>sweet, singing tone of Paul's pedal steel technique. Included is an uptempo style with an even feel and [3](#page-2-0) slow tempo swing feel styles. RealCharts allows to see every note of Paul's playing both in notation and on the on-screen piano keyboard.

# **RealTracks Set [183](#page-182-0) - Country Soloists: Sax and More!**

RealTracks Set [183](#page-182-0) gives you some great new sax soloists for your country or pop tunes. The set features one alto sax style and [2](#page-1-0) tenor sax styles. And that's not all! Also included in this set are "Country Workin'" RealTracks soloists, with fiddle, resonator guitar and piano soloists! With all this great material, RealTracks Set [183](#page-182-0) is a great deal!

### **RealTracks Set [184](#page-183-0) - More John Jarvis Country Piano**

The masterfulplaying of legend John Jarvis returns in this collection, RealTracks Set [184](#page-183-0). The [7](#page-6-0) styles here work well in many Country, Pop or Rock song situations. Tempos of the styles range from [65b](#page-64-0)pm to [165](#page-164-0)bpm. RealCharts will give you the ability to see all the notes that John plays in notation or on the on-screen piano keyboard, making it an essential learning tool.

# **RealTracks Set [185](#page-184-0) - More Killer Country Soloing**

Prepare to have your socks knocked off with the killer licks in RealTracks Set [185](#page-184-0)! This set features [7](#page-6-0) fantastic new Country Soloists, with Fiddle, Mandolin and Resonator Guitar styles! And if that's not enough, you also get "Bluesy" variations for a different take on the styles, as well as double-time variations, which make these styles even more versatile than they already are! If your goal is to learn some great licks, you can see exactly what is being played as you hear it, in the notation screen or printable lead sheet.

#### **RealTracks Set [186](#page-185-0) - John Jarvis Solo-Accompaniment Piano**

RealTracks Set [18](#page-185-0)6 features the solo-accompaniment piano styles of John Jarvis. The set features [6](#page-5-0) styles that could easily be used in both a country or pop setting. These styles are intended to be used as the whole rhythm section, backing up a singer or soloist. All notes played can be seen in notation or on the on-screen piano keyboard with the help of RealCharts

# **RealTracks Set [187](#page-186-0) - More Fancy Fingerpicking with Brent Mason**

Country legend Brent Mason is back once again in RealTracks Set [187](#page-186-0) with [5](#page-4-0) new acoustic guitar fingerpicking styles. The set features slow and medium/fast tempos with swing and even [8](#page-7-0)ths feels. All styles are equipped with RealCharts, which means you can follow along with Brent note by note in notation, TAB and on the on-screen fretboard.

#### **RealTracks Set [188](#page-187-0): Slow Background Pop Horn Section**

RealTracks set [188](#page-187-0) continues our very popular collection of horn section RealTracks, with exciting new pop styles! This is a [4](#page-3-0)-part horn section of [3](#page-2-0) saxes (alto, tenor, & baritone) and trumpet. It includes slow [16](#page-15-0)ths pop, with a "pads" variation as well as one that plays more complex rhythmic & melodic phrases. Then there is a medium pop version, also with both a "pads" variation and a melodic variation. You can also use any of the individual horns by themselves or come up with your own combination of instruments! There are "RealCharts" for all of these horns, which means you can see exactly what is being played in notation, or on the on-screen piano keyboard. With all the different ways to use these great new horn section RealTracks, your Band-in-a-Box experience will now be even more exciting!

# **RealTracks Set [189](#page-188-0): Blues Baritone Sax with Gary Smulyan**

RealTracks Set [189](#page-188-0) brings you more great Blues styles, this time soloist RealTracks by legendary baritone saxophonist Gary Smulyan. Gary is the first name in jazz baritone sax, having multiple wins in all the major jazz polls, including Downbeat Magazine Critics Poll, the Jazz Times polls, and the Jazz Journalist awards. He's also toured and recorded with many great blues and pop artists, such as Ray Charles, Diana Ross, and B.B. King, and now you can have him solo over your own musical creation! This set features [3](#page-2-0) RealTracks styles: a straight-[8](#page-7-0)ths soloist, a shuffle soloist, and a 'background' shuffle part. The background part is simpler than the soloists and is intended to be used while a singer or soloist is performing, adding color to the whole mix. These styles are great for students, with features such as accurate notation that displays while the performance is playing. The notation can be viewed in concert notation, so anyone can learn these great licks on ANY instrument, and if you're a baritone sax player yourself, you can transpose to Eb notation with the click of a button!

# **RealTracks Set [190](#page-189-0): New Orleans Boogie!**

Get ready to boogie with RealTracks Set [190](#page-189-0)! This set gives you a distinctly New Orleans take on the boogie, with a full rhythm section of RealTracks, and even a smokin' RealTracks piano soloist! The set includes [2](#page-1-0) piano styles (one rhythm, one soloist), drums, bass, and electric guitar. The bass and guitar RealTracks provide a solid foundation, with lots of character and drive. The drums offer [6](#page-5-0) variations, with different combinations of sidestick, hi-hat, brushes, snare, and ride grooves. And the showpiece is the piano! With the rhythm section piano RealTracks, you get a solid groove and exciting licks, but will still work well with a singer or soloist playing over top. And then with the piano soloist, that's taken up a notch, and you get some crazy, great soloing! The bass and guitar display in notation and TAB, as well as displaying on the on-screen fretboard. The piano also displays in notation, and can be viewed on the on-screen piano keyboard, both with accurate separation of left-hand and right-hand parts. All of these features make this a great learning tool! With RealTracks Set [190](#page-189-0), you won't be able to keep your feet still!

### <span id="page-453-0"></span>**RealTracks Set [191](#page-190-0): Funky Electric Piano & More!**

Containing some of the most classic sounds in modern music, RealTracks Set [191](#page-190-0) incorporates classic rock and funk rhythms into one of our most groovin' RealTracks sets yet! The set revolves around [3](#page-2-0) electric piano RealTracks, performed by Nashville great John Jarvis. One uses a vintage sound used frequently in the ['60](#page-59-0)s, but which is still in common use today, and two use a percussive, funky electric clav sound. These RealTracks are then supported by [3](#page-2-0) new RealTracks styles, [2](#page-1-0) electric basses, and one electric guitar. And, they also work beautifully with many of our previously release RealTracks styles. Each RealTrack is equipped with "RealCharts," which means you can see exactly what is being played as you hear it. This can be in standard notation, or for the guitars and bass you can see it in TAB or on the on-screen fretboards, and for the piano, you can see it on the on-screen piano keyboard. You can even easily distinguish the left and right-hand parts, as they're displayed in different colors! Whether you're interested in learning the parts, having them add color to your song, or just listen and enjoy, RealTracks Set [191](#page-190-0) has something for everyone!

### **RealTracks Set [192](#page-191-0): Dance: GirlPop, [90](#page-89-0)s & More!**

Once we hit [88](#page-87-0) miles per hour, we will be back to the [80](#page-79-0)'s with RealTracks set [192](#page-191-0)! This set includes a variety of synth and acoustic piano styles to add to any of your pop songs. The tempos have a wide range from [85](#page-84-0)bpm to [140](#page-139-0)bpm all playing even grooves. There is even a new RealDrums set included: SynthDrumsBubblegum! All of the styles in this set work well together, but also work great as individual add-ons for other pop, dance, rock, or even country styles. Each style has MIDI RealCharts included so there are endless possibilities of changing the sound through your favorite synthesizers or sample banks.

#### **RealTracks Set [193](#page-192-0): Dance: Disco & More!**

If you are ready to dance, rock, disco, and then dance some more then RealTracks Set [193](#page-192-0) is for you! This set includes a variety of synth RealTracks that can be mixed and matched in many ways. The foundation of this set is the different bass and drums styles that really deliver the Disco and DanceRock grooves. Then you can add to these with all kinds of synth styles including electric piano, saw-tooth leads, synth-guitar, Shakuhachi and more. All of these styles work well on their own but are open to endless possibilities for adding effects or even playing the included RealChart versions (MIDI) through your favorite synthesizers or sample banks. All of these styles were recorded at an even [120](#page-119-0)bpm, which meansthey also work great with any previously released synth RealTracks such as the Modern Dance Pop or EuroDance collections.

# **RealTracks Set [194](#page-193-0): Jazz Poll Winners [1](#page-0-0) - Great Saxes: Phil Woods & Gary Smulyan**

RealTracks Set [19](#page-193-0)4 brings Band-in-a-Box jazz soloists to the next level, with jazz legends Phil Woods & Gary Smulyan. Phil Woods is universally regarded as one of the greatest alto sax players of our time. With over [25](#page-24-0) wins for best alto player in Downbeat magazine's critic's poll, you know this isn't an understatement. In addition to his jazz pedigree, Phil is also known worldwide as the player of the iconic sax lines & solo in Billy Joel's "Just the Way You Are." Gary Smulyan has also won the critics poll for best baritone sax player many times, and has also won many other accolades, such as the baritone saxophonist of the year award in the Jazz Journalists Association, and the baritone saxophonist of the year award in Jazzit Magazine, among many others. And now you can have these worldclass players soloing over your own Band-in-a-Box creations! Enter any chord progression into Band-in-a-Box, and these cats will solo over it! There are [3](#page-2-0) RealTracks styles, including bossas and jazz swing styles, and each of those has several options, including double-time playing over slower tempos, and "bluesy" variations. There is over [7](#page-6-0) hours of unique recorded material,which makes these ideal for a lifetime of learning from the masters. These styles have accurate RealCharts, which means that even though you are listening to high-quality audio recordings of these musicians, Band-in-a-Box is able to display the notes as they're playing them, both in notation and on the on-screen piano keyboard. This makes these indispensable tools for any music student. You can slow the playing down, speed it up, and loop it, making it all the more accessible for learning. These are great for any person wanting to develop their improvising chops, regardless of their instrument. And, if you're an alto or baritone player yourself, you can have the notation display change from concert to Eb or Bb display with a single click of the mouse!

#### **RealTracks Set [195](#page-194-0): Jazz Poll Winners [2](#page-1-0) - Pat Martino Guitar**

PG Music is thrilled to present Pat Martino as one of the newest RealTracks artists. Pat has been a luminary in the jazz world for over [50](#page-49-0) years, being an inspiration to aspiring jazz guitarists, and winning countless jazz polls, including Downbeat Magazine Reader Poll, Guitarist of the Year. And now you can have him playing over any chord progression you enter into Band-in-a-Box! This set features Pat soloing in a fast jazz swing style, as well as a medium bossa style. With the superior stretching features in Band-in-a-Box, these soloists can be used over a wide tempo range. And not only that, but they can also be treated as "Double-Time" soloists, which means they can be played over completely different slow bossa & swing rhythm sections. For the student of jazz guitar, this set is indispensable. You can see every single note that Pat plays in accurate notation, TAB, and you can also watch the notes fly by on the on-screen guitar fretboard. Too fast to learn? Band-in-a-Box can slow the audio down as much as you like, so you can easily learn exactly what this master is playing. The tone of Pat's guitar is smooth and beautiful, but if you want to experiment with your own tone, you can pick the "direct input" (DI) version, in which the audio was simultaneously recorded directly from Pat's guitar, bypassing the amp and effects. You can then use your own amp-modeling software to get your own unique tone.

### <span id="page-454-0"></span>**RealTracks Set [196](#page-195-0): Jazz Poll Winners [3](#page-2-0) - Killer JazzSwing Rhythm Sections**

In RealTracks Set [196](#page-195-0) you get an incredible collection of Jazz "Poll Winners" with [9](#page-8-0) RealTracks and [3](#page-2-0) RealDrums with [6](#page-5-0) variations. The first style includes Acoustic Bass Jazz Ballad, played by "Jazz Poll Winner" Ron Carter. Here Ron plays an impressive swing jazz ballad with a classic acoustic bass tone. This RealTrack also includes RealCharts so you can follow along with exactly what Ron is playing. Also included in the first style is Acoustic Piano Jazz Swing Slow, from "Jazz Poll Winner" Kenny Barron. Kenny Barron plays a subtle swing style which is excellent accompaniment to Ron Carters bass. You can also watch exactly what Kenny Barron is playing in the RealCharts. Completing the Trio of Jazz Poll Winners is Lewis Nash playing Jazz Swing Drums. Lewis Nash plays [3](#page-2-0) styles of Jazz Swing Drums which are combined in to [6](#page-5-0) variations. Also included in this set is the medium jazz swing style. Ron Carter plays a swinging acoustic bass, which includes an A section and a B section, in this style. The A section plays in [2](#page-1-0)'s and the B section plays a walking bass pattern. The piano, from Kenny Barron, in this style plays a laid-back swing consisting of half notes and quarter notes. The RealDrums in this style are by Lewis Nash. He plays a Jazz swing style with a wide tempo range and lots of variations. The final style in this set is a Fast Jazz Swing style which includes Fast Swing acoustic piano from Kenny Barron and Lewis Nash RealDrums. Together these instruments create a tight, fast rhythm section which can be paired with existing fast solos. All of the RealTracks in set [196](#page-195-0) have RealCharts to view the exact notation of the playing, and the styles are great rhythm sections that you can add your own solo or a solo from a different RealTrack. If you'd like the chance to play with Ron Carter, Kenny Barron and Lewis Nash anytime you'd like and have them on call at the click of a button, then are sure to check out RealTracks Set [196](#page-195-0).

# **RealTracks Set [197](#page-196-0): Jazz Poll Winners [4](#page-3-0) - Killer Bossa Rhythm Sections!**

RealTracks set [197](#page-196-0) continues our "poll winners" collection with more great rhythm section styles from master pianist Kenny Barron, legendary bassist Ron Carter, and the jazz drummer Lewis Nash. This set is all Bossa Novas, with a medium bass groove, two options for piano (medium & slow bossas), and a RealDrums set that features [5](#page-4-0) tempos and multiple variations, which will cover a range of tempos from [50](#page-49-0) to [250](#page-249-0)! Now you can practice your soloing with these master musicians backing you up! Or, you can learn from them by viewing what they're playing in notation or on the on-screen fretboard (for the bass) or big piano. You can also pair this with soloists from other sets, including Phil Woods alto sax & Gary Smulyan baritone sax from RealTracks Set [194](#page-193-0)! Any chord progression you enter into Band-in-a-Box can be played by this killer combo, so get ready to be inspired!

#### **RealTracks Set [198](#page-197-0): Jazz Electric Piano**

RealTracks set [198](#page-197-0) offers a collection of electric piano RealTracks that will add a modern edge to your traditional Jazz combo. The set is comprised of two Bossa styles, two classic Jazz styles, a slow Jazz Ballad style, and a medium tempo Jazz Waltz style for a total of six styles. They all feature Vancouver piano virtuoso Miles Black, and each one uses sophisticated voicings and rhythms, without being too busy. And each one also has a 'simple' variation, which can be selected to make the style even more basic, if that's what your Band-in-a-Box song demands. The precise notation for these styles makes it a great learning tool. You can print out the lead-sheet, or follow along with the on-screen notation, or view what's being played on the on-screen piano keyboard.

# **RealTracks Set [199](#page-198-0): JazzPop Piano**

Full of skillfully executed rhythm tracks, RealTracks Set [199](#page-198-0) - JazzPop Piano is a combination of laid-back styles and exciting jazz rock, perfect for your next composition. With a combination of [8](#page-7-0) electric and acoustic piano RealTracks included in set [198](#page-197-0), there is a large spectrum of playing styles covered. There are EZ Listening acoustic pianos, created to cover both Jazz and Pop chord progression. The electric vintage piano plays a relaxed style with a warm electric piano tone. The JazzRock electric piano plays an upbeat part, and JazzySwinginPop provides a bouncy electric piano for swing [8](#page-7-0)ths tunes. And, three of these grooves had separate 'held' versions recorded which play simple held chords throughout, if that's what your song demands. All of these RealTracks include RealCharts which can be viewed in the notation window or on the on-screen piano keyboard. With a wide variety of feel, style, and tone, RealTracks set [199](#page-198-0) is ready to be your new go-to set of RealTracks when using Band-in-a-Box or RealBand!

# **RealTracks Set [200](#page-199-0): New Orleans - Swingin' Pop**

RealTracks Set [200](#page-199-0) contains an energetic and unique of swingin' country/pop styles with a New Orleans flair! It includes a full killer RealTracks band of electric bass, electric guitar, piano & RealDrums. The groove is eclectic, upbeat, and just a little bit funky. And these RealTracks are great for mixing and matching with our previously released swing [8](#page-7-0)ths styles. If you listen to the audio demos, you will see we've used these RealTracks with a wide variety of Band-in-a-Box soloists, from CountryBoogie guitar soloing to Dixieland clarinet soloing, so you know they will be great for your swing [8](#page-7-0)ths tune, no matter the genre! Some of these RealTracks also have a 'simple' variation, which can be selected to make the style even more basic, if that's what your Band-in-a-Box song demands. And, the bass and guitar also include direct input (DI) versions, so you can create your own unique tone for the instruments using amp modeling software. For music students, you can see exactly what's being played in notation, on the on-screen piano keyboard, or for guitar and bass, even in TAB or on the on-screen fretboards! If you're looking for a new sound with a touch of New Orleans spirit then look no further than RealTracks Set [200!](#page-199-0)

# **RealTracks Set [201](#page-200-0): Brent Mason Nylon & Electric**

Known as "the most recorded guitarist in Nashville," Brent Mason has become a favorite among Band-in-a-Box

<span id="page-455-0"></span>users, and this critically acclaimed master is back with a whole new RealTracks Set! RealTracks Set [201](#page-200-0) features both electric and nylon guitar RealTracks, playing both swing and even grooves. The nylon RealTracks are "background" styles which are melodic in nature, but are less busy, allowing for a singer or soloist to play over top. The electric guitar styles really sing and are full of uplifting energy. All styles include accurate RealCharts that not only allow you to see all the notes in notation & TAB, but also show you exactly how it was played on the guitar fretboard. For students, this is an indispensable tool. You can also speed them up and slow them down, making them extremely versatile, as they can be used over a very wide tempo range. The electric guitars use Brent Mason's signature tone, but they also have "direct input," or "DI" versions. This is the dry signal that was recorded directly from the guitar (before it went into his amp), which allows you to use guitar amp modeling software to get your own killer tone!

# **RealTracks Set [202](#page-201-0): Folk & Country Bouzouki**

Ready to feel like you're in a Pub in Ireland, drinking in the atmosphere which includes the bright shimmering sound of the Bouzouki? You can with RealTracks set [201](#page-200-0). In this set you get [9](#page-8-0) RealTracks covering a wide variety of styles, Celtic Slip Jig and Hornpipe, Country Waltz and Rock, all played by the multi-talented Quinn Bachand. You will get some styles with an even feel, like Modern Country, Country Pop, Slow Pop, Rock, and Slow Waltz. Other styles like Celtic Hornpipe and Celtic Slip Jig, Country Crossover and Country Swing are all played with a swing feel. The Bouzouki has a distinct sound, a high tone, bright strings, and an acoustic timbre. When added to a song it will certainly elicit a feeling of classic folk which can be used to give a composition a new, dynamic feel. Try some of the styles created for this RealTrack set specifically or add single RealTracks to an existing song. With a unique sound, the RealTracks in set [202](#page-201-0) are versatile and ready to be played along with.

# **RealTracks Set [203](#page-202-0): Country Waltz**

With RealTracks Set [203](#page-202-0) you get a wide variety of solo instruments playing a country waltz style. You get [4](#page-3-0) Instruments in total in this RealTrack set with [7](#page-6-0) variations. First you get the Fiddle Soloist by Andy Leftwich, playing a laid- back waltz groove which combine eighth note and triplet runs into an amazing RealTrack. You can also select the Bluesy variation which will treat all chords as if they were [7](#page-6-0)th chords. Next in this set is the Resonator Guitar played skilfully by Rock Ickes. With shimmering slides and expertly played riffs, the Resonator Guitar soloist sounds great when backed by other waltz RealTracks. You can also choose a Bluesy variation for the Resonator Guitar. The Mandolin Waltz Soloist is also played by Andy Leftwich, combining simple eighth note phrases with melodic passages; the waltz mandolin is perfect for a Country or Bluegrass tune. The Mandolin includes a Bluesy variation which treats all chords as if they were [7](#page-6-0)th. The Acoustic Piano Waltz Solo by John Jarvis also sounds amazing when backed by waltz country RealTracks. This RealTrack also includes a Bluesy variation. The final RealTrack in this set is the Rhythm piano. This Rhythm piano can be accompanying any of the solos in this set and can be combined with other waltz RealTracks to make an amazing composition. With all the variations available in RealTracks set [203](#page-202-0), you won't be searching long when you need to add a solo to your next country waltz song.

# **RealTracks Set [204](#page-203-0): Country Shuffle**

With four different instruments and a total of [13](#page-12-0) RealTrack available, RealTrack set [203](#page-202-0) is packed full of country solos, plus a killer swinging rhythm piano from John Jarvis. The Fiddle, played by Nashville fiddle star Rob Hajacos, plays a country shuffle solo with elegant melodic phrases which, when combined with other country RealTracks, creates a classic country sound. The fiddle can also be used as a "Double-Time" track which treats the style as "Double-Time" at half the tempo. A "bluesy" variation is also available which allows for b[7](#page-6-0) notes in the melody to be played on major chords. The Mandolin Soloist Country Shuffle can also be used as a "Double-Time" and a "bluesy" variation. The Mandolin plays eighth note phrases with triplets added at times. The Resonator Guitar has a classic country sound and will add a shimmering solo over any medium tempo song. The Resonator soloist also includes a 'Double'-Time' and "bluesy" variation. The two final acoustic piano RealTracks are played by accomplished pianist, John Jarvis. One RealTrack is a soloist with the "Double-Time" and "bluesy" option; the other is a Rhythm track. Both RealTracks have a classic acoustic piano sound, combined with one of the best rock piano players; create a 'must-have' set of RealTracks. All RealTracks also include notation so you can watch on the staff, or the piano, what the performer is actually playing. The variety and high level of RealTracks in set [204](#page-203-0) make this an amazing collection!

**RealTracks Set [205](#page-204-0): Country Award Winners ‐ Mandolin (Andy), Piano (John), & Resonator Guitar (Rob)** RealTracks Set [205](#page-204-0) brings some of the best award-winning Nashville musicians to Band-in-a-Box! This set features Rob Ickes, [11-](#page-10-0)time winner of the Bluegrass Music association's Dobro Player of the Year award, John Jarvis, who has won CMA & ACM awards for his unparalleled piano playing and songwriting, and Andy Leftwich, member of the Grammy-winning instrumentalgroup Kentucky Thunder. And now you can have these stellar musicians playing on your own Band-in-a-Box creations! This set features laid-back ballads, slow [12](#page-11-0)-[8](#page-7-0) grooves, as well as some faster, up-tempo solos. There are [6](#page-5-0) styles, [5](#page-4-0) soloists, and one rhythm piano track, and all of them blend in beautifully with our previously released RealTracks, or the built-in MIDI styles. All of the RealTracks in this set have RealCharts included. This allows the user to follow along with the notes on the screen in notation, or on the on-screen piano keyboard. The world-class playing is an excellent addition to your Band-in-a-Box collection, whether you're using the parts in your own creations, or studying these masters to learn their style!

# <span id="page-456-0"></span>**RealTracks Set [206](#page-205-0): Classical String Quartet**

Have you ever dreamed of adding a string quartet to your Band-in-a-Box mix? Well now you can, with RealTracks Set [206](#page-205-0): Classical String Quartet. This set offers an extremely versatile and full-sounding string ensemble with cello, two violins, and a viola. You can add the entire quartet as one RealTracks style with or without reverb, or you can add any one of the instruments exclusively. Because of the subdued yet pleasantly melodic phrasing, you will find this RealTracks set handy for anything from Country Ballads to Pop Ballads to movie soundtracks or even orchestral arrangements. Every RealTracks style in this set has RealCharts with precise notation. If you would like to hear something new and unique to Band-in-a-Box, be sure to give this set a listen!

### **RealTracks Set [207](#page-206-0): Funky Horns**

This Set includes five horn section RealTracks that will wow you with their dynamic and articulate funk arrangements. They are all incredibly versatile, adding depth to the mix of any even-feel pop, funk, soul, or bossa song, or try them with other musical styles for something new and unique. The player uses a tastefully-spaced combination of shots and harmonized melodies, leaving adequate space between notes for other melodic instruments or vocals. This is especially true with the (Simple) and (Simple with Space) variations. All of these styles come complete with RealCharts with accurate notation for learning, teaching, and sharing your arrangements.

# **RealTracks Set [208](#page-207-0): Rockabilly Set [1](#page-0-0) – Fifties Rock and Roll!**

You'll be doing the twist when you hear this Rock 'n' Roll ensemble at work. Set [208](#page-207-0) includes a full rhythm section with electric guitar, acoustic piano, acoustic bass, and drums played by outstanding musicians like Nashville legends Brent Mason and Kevin McKendree. The guitar plays steady eighth notes, the piano plays classic Rock 'n' Roll licks in the right hand and keeps time in the left, the acoustic bass arpeggiates with a quarter-note rhythm, and the drums keep a basic alternating kick/snare rhythm with airy and present cymbals. For added versatility, try mix-andmatching these RealTracks styles with other even-feel rock and blues RealTracks. All of these styles come with RealCharts. The bass and guitar styles also come with guitar tab. Kick out that piano bench and get ready to rock!

# **RealTracks Set [209](#page-208-0): Rockin' Blues Baritone Sax with Gary Smulyan**

Featuring the full-toned and sultry playing of Gary Smulyan, these baritone saxophones will rock your socks off in more ways than one. In fact, the four included RealTracks styles cover a wide range of tempos from [60](#page-59-0) to [165](#page-164-0) beats per minute. There are two background styles and two soloist styles. The background styles are melodic without being intrusive, adding harmonic complexity to your songs without interfering with the leading instrument. The soloist styles have tasteful melodies and licks that capture the essence of the '[50](#page-49-0)s perfectly. Try these saxophones with rock, blues, soul, jazz, and bossa styles for a perfect fit or with other styles for something different. Do you want to learn, teach, or share the baritone sax arrangements that you create? No problem, all of these styles come complete with RealCharts.

# **RealTracks Set [210](#page-209-0): Motown Uptempo R & B**

If you want to give your arrangement a vintage vibe, look no further! This Motown ensemble captures the feel of the early ['70](#page-69-0)s with its tight rhythm and melodic piano riffs. Instruments include drums, electric bass, electric piano, and electric guitar played by Kenneth Blevins, Steve Mackey, John Jarvis, and Rob McNelley respectively. The guitar plays a combination of staccato strums and held chords while the bass plays a thumping and syncopated eighth-note rhythm. The electric piano hits almost every eighth note, using various melodies and interesting left and right-hand alternations. You can view RealCharts for all of these styles including tablature for guitar and bass.

# **RealTracks Set [211](#page-210-0): Motown Vintage Keys and More!**

If you're looking for an alternative to acoustic piano, this set is for you. It includes two electric piano styles played by John Jarvis at [85](#page-84-0) and [120](#page-119-0) beats per minute. The faster style has a hard-hitting swing feel with melodic chord inversions and comes with bass and drums to complete the "funky triplets" ensemble. The slower style has a [12](#page-11-0)[/8](#page-7-0) time signature and will blend perfectly with your existing blues songs. Both of these piano styles can also add new life to your existing swing-feel rock, R&B, soul, and pop songs, or try them with a jazz song for something completely different. All of these styles come with notation data for learning, teaching, and sharing your composition. The bass also includes guitar tab.

# **RealTracks Set [212](#page-211-0): World Synths**

Including a total of six synthesizer RealTracks, this set is like a songwriting toolkit. It contains compelling sounds from around the world that can be used with a variety of musical styles, from '[60](#page-59-0)s British pop to heavy ['80](#page-79-0)s rock. The styles range in tempo from [85](#page-84-0) to [120](#page-119-0) beats per minute and all have an even subdivision. The synthesized instruments include bass, koto, shakuhachi, flute, and two up-front leads. Transcription data is included with all of these styles and is viewable in the notation and lead sheet windows.

# **RealTracks Set [213](#page-212-0): Pop and Country, Piano and Strings**

Set [213](#page-212-0) is a treasure chest of soothing and subdued piano and strings sounds performed by John Jarvis and Miles Black. The CelticAir and CelticWaltz pianos will fit perfectly with our existing Celtic sounds, adding new sonic depth and melodic complexity to your mix. The TexasBluesRockJohn and Blues[12](#page-11-0)-[8](#page-7-0)John pianos work great with many of our existing blues RealTracks. Completing the package are three strings styles that will add new feeling to your pop and country songs. You can learn, teach, or share notation for all of these styles thanks to the included RealCharts.

# <span id="page-457-0"></span>**RealTracks Set [214](#page-213-0): Jazz Pollwinners [5](#page-4-0) – Killer JazzWaltz Piano, Bass & Drums**

The fifth set in our Jazz Pollwinners collection includes eight Waltz RealTracks styles performed on bass(Ron Carter) and piano (Kenny Barron). Jazz waltz RealDrums by Lewis Nash are also included, with a wide tempo range of [50](#page-49-0) to [200](#page-199-0) beats per minute. The RealTracks instruments come in two different tempos, a medium jazz swing at [140](#page-139-0) beats per minute and a jazz ballad at [85](#page-84-0). Each of these tempos includes one rhythm piano and three acoustic basses - a held style, a walking style, and a combined style. The piano styles have rich chord voicings coupled with gentle melodies and will blend with any jazz combo.The bass styles have a pronounced yet bouncy attack and a sensibly minimal amount of embellishment. All of these styles come complete with RealCharts notation.

# **RealTracks Set [215](#page-214-0): Jazz Pollwinners [6](#page-5-0) – Sax & Guitar Soloing, Ballads & Bossas**

For the sixth installment in our Jazz Pollwinners collection, we have included tons of world-class jazz and bossa solos performed by Mike Moreno, Phil Woods, Gary Smulyan, and Eric Alexander on electric guitar and saxophone. Mike's electric guitar playing is relaxing yet deliberate, often sticking to a syncopated eighth-note subdivision with well-placed grace notes. A total of five saxophones are present, including one alto, one baritone, and three tenors. You will have a saxophone soloist available for anything from rainy-day smooth jazz to enthusiastic medium-tempo bossa. RealCharts are available for all of these styles and tablature is available for the guitars.

# **RealTracks Set [216](#page-215-0): Jazz Pollwinners [7](#page-6-0) – Swingin' Sax & Guitar Soloing**

More great solos by Mike Moreno, Gary Smulyan, and Eric Alexander are included in Jazz Pollwinners [7](#page-6-0). There are two electric guitar soloists, two baritone sax soloists, and two tenor sax soloists for a total of six styles. They are all at a tempo of [140](#page-139-0) with a swing feel, making them perfect for a medium jazz rhythm section. Each style has a doubletime alternative which will work great with your slower songs. Notation is included with all instruments and tablature is also included with the guitars.

# **RealTracks Set [217](#page-216-0): Jazz Pollwinners [8](#page-7-0) – Jazz Waltz Sax Solos**

Jazz waltz soloing at its finest! An invaluable collection of saxophone soloists awaits you in Jazz Pollwinners [8](#page-7-0), covering all of your medium-tempo jazz waltz soloing needs. Jazz pollwinners Phil Woods, Gary Smulyan, and Eric Alexander are responsible for three new styles on alto, baritone, and tenor sax respectively. Two of these styles are played at [140](#page-139-0) beats per minute while one has a laid-back tempo of [110](#page-109-0). All three of these styles have a different and distinct flavor of jazz soloing. Phil's performance is playful and articulate as he experiments with variations of patterns and runs. Gary offers melodic sensibility, well-placed accents, and seamless phrasing on his baritone. Eric treats us with a breathy and gentle tone, performing soulful leads.

# **RealTracks Set [218](#page-217-0): Rockabilly Set [2](#page-1-0) – Jive!**

This set includes a full rockabilly jive band playing so fast that you'll bet they're on fire! The band includes acoustic bass by Dave Roe, electric guitar by Brent Mason, and acoustic piano by Kevin McKendree; Jive swing RealDrums are also included. A "CustomFX" version of the Brent Mason guitar is available for those who prefer less echo. The bass uses a rhythmic slapping sound on the offbeat, creating a strong rhythm and synchronizing with the RealDrums ride cymbal. Notation is available for all instruments, with tablature for guitar and bass. This fast-playing rockabilly jive band will surprise you!

# **RealTracks Set [219](#page-218-0): Funky Folk & More!**

Check out this eclectic combination of guitar, banjo, and synthesizers playing fast jazz and medium funk. The three funk styles present a modern take on a classic sound with two synthesizers and a funky folk acoustic guitar. The three gypsy folk instruments take a more traditional approach on rhythm acoustic guitar, soloist acoustic guitar, and rhythm banjo. The guitar and banjo are performed by Victoria folk artist Quinn Bachand while the synthesizers are the work of renowned pianist Miles Black. The synthesizer and guitar RealTracks come with notation. Guitar tablature is also available for the guitar styles. Give this amazing RealTracks set a listen!

# **RealTracks Set [220](#page-219-0): Flute and Saxes with Jack Stafford**

Jack Stafford gives us a prolific offering of jazz and bossa soloing on three instruments in this RealTracks set. There are [8](#page-7-0) styles in total: two on flute, five on soprano sax, and one on tenor. All of the [140](#page-139-0) bpm instruments are available as a double-time style in case you're feeling experimental. There are many different feels available too: even and swing at [140](#page-139-0) bpm, even at [85](#page-84-0) bpm, and swung sixteenths on the down-tempo [75](#page-74-0) bpm soprano sax style. Don't forget to check out the details of your arrangement via RealCharts, which are available for all of these styles. Don't miss out on this lovely collection of flute and saxophone soloists performed by Jack Stafford!

# **RealTracks Set [221](#page-220-0): Rockabilly Set [3](#page-2-0) - BoomChicka!**

The third installment in our Rockabilly collection is a full band playing "Boom Chicka" style at a walking tempo of [100](#page-99-0) beats per minute. Instruments include a slapped acoustic bass, clean electric guitar, acoustic piano, drums, and a deep (yet twangy) baritone electric guitar. The parts are played by Brent Mason, Dave Roe, Maxwell Schauf and Kevin McKendree. As a bonus, this set also comes with an extra RealDrums style playing with a swing feel. All of the RealTracks in this set include notation data; the bass, baritone, and electric guitars all come with tablature.

# **RealTracks Set [222](#page-221-0): Rockabilly Set [4](#page-3-0) - Slow Swing**

Here is another great set of rockabilly RealTracks styles performed by our all-star rockabilly band: Brent Mason, Kevin McKendree, Maxwell Schauf and Dave Roe. This time the band plays at a slower tempo of [85](#page-84-0) beats per minute with a swing feel, however you can increase or decrease the tempo to your liking. Two basses are present,

<span id="page-458-0"></span>one with slapping and one without. Other instruments include an acoustic piano, an electric guitar, and RealDrums. The piano plays a simple single-note bass line in the left hand and classic licks and trills in the right hand. The electric guitar strums chords with a basic swing rhythm and the occasional arpeggiated chord. Notation is included with all of these styles, as well as tablature where applicable.

# **RealTracks Set [223](#page-222-0): New Orleans Mardi Gras [16](#page-15-0)ths**

Get ready for more classic sounds of New Orleans! This time they're in the form of an even-sixteenths "Mardi Gras" band playing at [170](#page-169-0) beats per minute by default.A double-time version of all of these styles is also included, playing at [85](#page-84-0) beats per minute. The syncopated accents are uniform across all instruments, creating a tight and cohesive sound. The bass has a round yet punchy tone, the clean electric guitar keeps rhythm with a combination of staccato chords and muted strums, and the piano plays a bright and busy pattern with licks and grace notes.

# **RealTracks Set [224](#page-223-0): New Orleans Shuffle**

This addition to our New Orleans RealTracks collection includes a full New Orleans shuffle band playing at a moderate tempo with a swing feel. Steve Mackey plays electric bass, Rob McNelley is on guitar, Kenneth Blevins hits the drums, and Kevin McKendree completes the band on piano. These RealTracks work perfectly with each other or try them with your favorite blues styles too for something new! Direct input tracks are available forthe bass and electric guitar in case you would like to use your own custom tones. Every instrument in this set comes complete with notation and the guitars have tablature.

# **RealTracks Set [225](#page-224-0): Banjo, Guitar & Bass - Hip Folk**

Quinn Bachand returns with more modern acoustic styles that will enhance your country, pop, and folk songs. This set includes four RealTracks styles in total: two acoustic guitars and two banjos. The swung-sixteenths HipFolk banjo and acoustic guitar fit together nicely and will compliment your other swung-sixteenth RealTracks very well. In addition, there is an even-sixteenths banjo playing a melodic and consistent Celtic reel style, which will work great with our existing Celtic RealTracks. Last but not least, a "FolkySwing" acoustic guitar plays at [110](#page-109-0) beats per minute with a swung-eighths feel, accenting the back beat and layering gentle melodies on top.

# **RealTracks Set [226](#page-225-0): Requested Country-Pop Drum Grooves**

This set is a versatile collection of requested country-pop drum grooves performed by Kenneth Blevins. The CountryPopBallad RealDrums only use cymbals and kick drum in the A substyle, omitting the snare. The B substyle introduces the snare but keeps the rhythm simple. PopRockBasic focuses on the quarter notes in the A substyle using the kick drum and hihat. The hihatswitches to a sixteenth-note subdivision in the B substyle but the kick drum remains the same. Finally, the TeenBeatUptempoEv[16](#page-15-0) drums play a cheery even-sixteenths pop pattern rich with ghost notes on the snare in the A substyle and normal back-beat snare in the B substyle.

# **RealTracks Set [227](#page-226-0): Brent Mason - Baritone Guitar and More!**

Set [227](#page-226-0) includes a huge selection of great guitar styles by Brent Mason! There are three distinct baritone styles that each come with a "CustomFX" version. The "CustomFX" RealTracks styles offer a similar tone with fewer effects. The set also includes a "PopDreamy" electric guitar with a CustomFX variant, and an acoustic nylon guitar performing a country waltz. A wide range of tempos are covered in this set, from [65](#page-64-0) to [190](#page-189-0) beats per minute. The baritone guitars have a deep but biting tone and sometimes use classic effects like tremolo and reverb. RealCharts and guitar tab are included with almost all of these styles.

# **RealTracks Set [228](#page-227-0): Modern Pop with Zane Carney**

Zane Carney, guitarist for John Mayer, lends his hand to creating four new, exciting, electric guitar RealTracks! The first is a Modern Pop style played with a Swing [16](#page-15-0) feel. This guitar has a slight overdrive added to give a little crunch to the tone; the style is a ballad with a combination of bar chords and melodic phrases with double stops. The next RealTrack has a similar sound and tempo, but this time the feel is Even [16](#page-15-0)ths. The third RealTrack is a slightly faster Modern Pop Swing that really showcases Zane Carney'sstyle. He combines chording with muted hits and simple melodic riffs to create a one of a kind RealTrack. Finally, we have an upbeat Modern Pop Even [16](#page-15-0) RealTrack at a medium tempo. This RealTrack is played higher up on the fretboard of the guitar, and is a combination of chording, muted playing, and simple riffs. All of these RealTracks have notation available which can be viewed in the Notation window. Also, you can select a Direct Input (DI) version and a simple option in the RealTracks picker. All of these Modern Pop RealTracks sound amazing when combined with other RealTracks; try them today and you'll be blown away!

# **RealTracks Set [229](#page-228-0): Great Pop Drums and Percussion**

RealTracks Set [229](#page-228-0) is an amazing set of [12](#page-11-0) Pop RealDrums and Percussion instruments included all in one RealTracks Set. All of the drums played in this set are stripped down, no full kits here, just the single instrument! There are [4](#page-3-0) different brushes styles including: EZ Swing, EZ Swing Swirl, Pop [8](#page-7-0)ths, and Pop [8](#page-7-0)ths Swirl. These brushes are played on a snare drum with no other accompaniment added. There are [2](#page-1-0) different shaker RealDrums: one playing an even [8](#page-7-0)ths style and the other playing a swing [8](#page-7-0)ths style. The final [6](#page-5-0) tambourine styles include and even [16](#page-15-0) and an even [8](#page-7-0)ths, a Pop [8](#page-7-0)ths and Pop swing and a swing [8](#page-7-0)ths and swing [16.](#page-15-0) These percussion RealDrums can be added to a 'break down' of a song or played through the whole song. All of these RealDrums may be stripped down, but with so many different styles and feels there is no doubt that they can find their way into your next song.

# <span id="page-459-0"></span>**RealTracks Set [230](#page-229-0): Surf Rock!**

There is an amazing collection of Surf Rock RealTracks and RealDrums in RealTracks Set [230!](#page-229-0) There are [2](#page-1-0) Surf Rock electric guitars, one a rhythm guitar the other a soloist, played by session master Brent Mason. There are also [2](#page-1-0)  electric bass guitars, one playing a vintage syncopated Surf Rock style, and the other playing an even [8](#page-7-0)ths Surf Rock style. You can view the notation for each of these RealTracks in the notation window or select a simple option in the RealTracks picker. There are also Direct Input (DI) versions of these RealTracks available. There are [6](#page-5-0) separate Surf Rock RealDrums included in this set. The first style plays a double snare on beat [2](#page-1-0) and the second style plays a double on beat [4](#page-3-0). There is an 'island' style and a 'liquor' style. There is also a style that accents the off beats and another style that includes just the Toms playing blistering fast. All [6](#page-5-0) of these Surf Rock RealDrums and the [4](#page-3-0) Surf Rock RealTracks are included in RealTracks Set [230](#page-229-0) so you can start having fun creating your own Surf Rock songs with a Surf Rock band!

# **RealTracks Set [231](#page-230-0): Retro Synths and Modern R 'n' B**

With this RealTracks Set you get an amazing sonic combination of Retro and Modern R 'n' B Synthesizers as well as electronic RealDrums. The first RealTrack is a Retro Pop Synth Bass playing with an even [16](#page-15-0) feel at a slow tempo. The next RealTrack is an R 'n' B Modern Sub bass played at a slow tempo with an even [16](#page-15-0) feel. The third RealTrack bass is an up-tempo version of the R 'n' B Sub bass. The first Synth RealTrack is a Pop Bells style at a medium tempo with an even feel. The final synth RealTrack in this set is a medium tempo even [16](#page-15-0) muted melody. All of these RealTracks include RealCharts which can be viewed in the notation window. The [2](#page-1-0) RealDrums in this set are a Retro Pop and Modern R 'n' B. Both of these RealDrums have an even feel and can be used in combination with any of the RealTracks in this set or any other RealTracks set. With a modern set of RealTracks and RealDrums, RealTracks Set [231](#page-230-0) provides you with a dance party at the press of a button, you'll have no option but to have fun!

# **RealTracks Set [232](#page-231-0): Pop String Quartets**

In RealTracks Set [23](#page-231-0)2 includes an amazing String Quartet RealTrack Set made up of two different String Quartet mixes as well as the [4](#page-3-0) individual instruments of the string quartet as background styles, all playing with a pop swing feel. In the String Quartet Chamber RealTrack you get a combination of [4](#page-3-0) single RealTrack instruments, Cello, Viola, High Violin and Low Violin. The 'Chamber' style of the Quartet the mix has less reverb so the sound replicates hearing a string quartet in a small Chamber. Also available is a 'Hall' mix of the String Quartet which has a more expansive sound with more reverb. There is a simple arrangement available in the RealTracks picker for these styles; also included is the background Cello. The low register and warm tone of the Cello make it a great background track to add a composition. The Viola is lower in the register than a Violin so it has a warmer tone when compared with a Violin. The background Viola plays a combination of quarter notes and eighth notes with some notes drawn out. The Violin High RealTrack has a higher tone and plays combinations of quarter notes and eighth notes. The final RealTrack in this set is the Low Violin. Playing in the lower register on the violin, this RealTrack would make a great background track to an existing pop swing composition. All of these RealTracks in this set have notation available in the notation window. With RealTracks Set [232](#page-231-0) you get the ability to control a whole String Quartet and use the warm classical sounds any way that you like.

# **RealTracks Set [233](#page-232-0): New Age Piano and More**

In RealTracks Set [233](#page-232-0) there is a combination of acoustic New Age pianos and acoustic and electric pianos playing Held Chords and backing String RealTracks. The first [6](#page-5-0) RealTracks are all Held acoustic and electric pianos with a wide tempo range. These RealTracks can be used in swing and even styles as they are just long held chords. The first String RealTrack is a Celtic air, slow, even style. The second one is a Celtic Waltz even medium tempo style. The acoustic piano RealTracks include a New Age Fast Ostinato style with an Even [16](#page-15-0) feel, a New Age Alberti Moody RealTrack with an even feel and medium fast tempo, a New Age Alberti Pretty style with an even feel at a medium tempo and an even [16](#page-15-0) New Age Answers at a medium tempo. All of these RealTracks have notation available to view in the notation window and the Strings and New Age RealTracks have simple versions which can be accessed in the RealTracks picker. With the Held Piano chords and unique styles of New Age music found in RealTracks Set [233](#page-232-0), you are sure to enjoy these RealTracks when you add them to your creative process.

# **RealTracks Set [234](#page-233-0): Acoustic Bass, Back to Basics**

In RealTracks Set [234](#page-233-0) you will find a wide range of Acoustic Bass Held RealTracks. There are [8](#page-7-0) bowed acoustic bass RealTracks playing from a ballad tempo to a medium tempo with either a slight swing feel or an even feel. A bowed acoustic bass uses a bow across the bass strings, which allows the note to sustain for a longer time. There is also a simple version RealTracks for each of these which is just a single note held for the entire time, without any pickup before the chord change. The [8](#page-7-0) acoustic bass held RealTracks are also a combination of swing and even feel from a ballad to a medium tempo. These are played conventionally and also include a simple version of the RealTrack which has any pickup before the held note removed. With over [16](#page-15-0) separate RealTracks in Set [234](#page-233-0) you will definitely find an acoustic bass, regular or bowed, that can add a new sound to your latest composition or a previous number that was missing that certain quality.

# **RealTracks Set [235](#page-234-0): Punk!**

It has finally happened! We have created a complete set that has all the RealTracks you could possibly need to create your own Punk band, all in RealTracks Set [235](#page-234-0)! There are [3](#page-2-0) different electric guitar RealTracks: one is a straight ahead Punk rhythm style, the second is a muted Punk rhythm style, and the third is a Punk soloist style. All of these

<span id="page-460-0"></span>RealTracks are played at a fast tempo. The electric bass guitar comes with [2](#page-1-0) different sounds, a fuzz and a rock sound. They both have A and B substyles, picked quarter notes, and picked [8](#page-7-0)th notes, which can be used separately or within one single RealTrack, using the A and B part markers to change the RealTrack from quarter notes to [8](#page-7-0)th notes. All of these RealTracks also include a Direct Input (DI) version and simple versions which can be selected within the RealTracks picker. With the different combinations of RealTracks in Set [235](#page-234-0) you can now perform Punk music, safely, in your own home while wearing headphones.

#### **RealTracks Set [236](#page-235-0): Cocktail Jazz Horns!**

In RealTracks Set [236](#page-235-0) we have an incredible [9](#page-8-0)-Part Horn Section playing a Big-Band background swing style. Each of the [9](#page-8-0) instruments in the horn section are also available as separate RealTracks. The instruments in the horn section include a flute, two alto saxes, two tenor saxes, three trumpets and a baritone sax, all playing a medium tempo swing part in harmony. You can combine each individual RealTrack into your own grouping and create your own horn section. All of these RealTracks have RealCharts which can be viewed in the notation or lead sheet window. Once you hear the horn section in RealTracks set [236](#page-235-0) you'll want to immediately start creating some classic Big Band swing tunes!

# **RealTracks Set [237](#page-236-0): Jon Herington Jazz-Rock Guitar**

For the first time, Jon Herington lends his hand (and guitar) in creating some superb electric guitar Jazz Rock soloist and rhythm RealTracks. With such an amazing guitar style and incredible tone, you will surely want to be adding one of these [4](#page-3-0) RealTracks to your next composition! The first RealTrack Jon Herrington plays is a Jazz Rock even [16](#page-15-0) soloist style, at a medium-slow tempo with some gain added to the tone; the second RealTrack is more up tempo. Played with an even feel, this soloist has gain added to its tone and can play with either Jazz songs or Rock songs. The final soloist RealTrack is a swinging Jazz Rock shuffle with an upbeat feel playing at a medium tempo with a little distortion added to the tone. The last RealTrack is a rhythm style played with an even feel at a medium tempo. This clean sounding RealTrack can also play in both the Jazz and Rock genres. All of these RealTracks have exact notation available which can be viewed in the notation window as well as a Direct Input (DI) version which you can access in the RealTracks picker. With [4](#page-3-0) electric guitar RealTracks that stretch over Rock and Jazz, there are endless songs that can only be strengthened with one of these amazing Jon Herrington RealTracks.

# **RealTracks Set [238](#page-237-0): Danny Gottlieb Jazz Drums**

We have all RealDrums in RealTracks Set [238](#page-237-0) from the amazing drummer Danny Gottlieb. These Jazz and Fusion RealDrums styles are played on a full kit, and each of them has an A section and a B section. The first two styles are Jazz Swing styles, one with sticks and one using brushes. These RealDrums have a wide tempo range. The next two RealDrums are up-tempo Bebop styles, one played with sticks, the other with brushes. These RealDrums are way up there in tempo, so we hope you can keep up! Next, we have a Jazz Soul even style which has a medium to fast tempo range. Also included is a Fusion Fast Latin which is an excellent style to have in the RealDrums collection. The final RealDrum in this set is a slow Fusion with an even feel. All of these RealDrums are expertly performed by the amazing Danny Gottlieb. Pick up RealTracks Set [238](#page-237-0) today and play along with one of the greatest Jazz drummers of our time!

# **RealTracks Set [239](#page-238-0): Great Funk Bass with Alex Al**

RealTracks Set [239](#page-238-0) adds an amazing collection of electric bass Funk RealTracks from the amazing Alex Al to your collection, ready to lay down the groove in your next song! The first electric bass is playing a Modern Slap Funk with an even [16](#page-15-0) feel at a medium tempo. The second bass is a Modern Disco style with an even feel played at a medium tempo. The next RealTrack is a Classic Funk playing a Root Five style. The Root Five means the playing starts on the root and moves to the fifth note of the chords scale. The next electric bass Funk RealTrack is a Soul Funk swing style at a medium tempo. The final electric bass RealTrack in this set is an amazing even [16](#page-15-0), up-tempo Soul style. All the RealTracks in this set come with a simple version which can be selected in the RealTracks picker and a Direct Input (DI) version which can also be selected in the RealTracks picker. You can also view the notation for each RealTrack in the notation window. When you need to add a little Funk to the rhythm section of your next composition be sure to reach for RealTracks set [239](#page-238-0) for all your Funky bass needs.

# **RealTracks Set [240](#page-239-0): Straight Ahead Funk!**

RealTracks Set [240](#page-239-0) includes an amazing collection of Funk RealTracks, including electric guitars, electric basses, organ, electric piano, and drums! The first two RealTracks are a Funk Half Note Pulse and a Funk Half Note Pulse Syncopated electric bass style both played at a medium tempo. The next three electric bass RealTracks are Funk Pumping styles, one playing quarter notes, one playing [8](#page-7-0)th notes and one playing [16](#page-15-0)th notes - all with an even feel at a medium tempo. Next, we have electric guitar wahwah with one a rhythm style, a single note background style, a chording style, and another with just the sound of strings being scratched and effected with the wahwah. All of these wahwah electric guitar styles have an even [16](#page-15-0) feel and are at a medium tempo. The electric bass and electric guitar RealTracks also include Direct Input (DI) versions which can be accessed in the RealTracks picker. The final two RealTracks in this set are organ and electric piano tremolo, both playing with an even feel at a medium tempo. All of the RealTracks in this Set, excluding the electric piano, include notation which can be viewed in the notation window. Also included in Set [240](#page-239-0) is a large collection of Funk RealDrums! The Funk RealDrum names include Half Note Syncopated, Half Note Pulse, Half Note Pulse Tambourine, Funk[16](#page-15-0)ths, Funk ['70](#page-69-0)s Pop, Funk Disco, Funk Georgia, Funk Upbeat, Funk Upbeat Tambourine, and Funk Syncopated Snare. With all of the instruments included

<span id="page-461-0"></span>in RealTracks Set [240](#page-239-0) you'll have no problem creating an amazing Funk band which can groove out with you anytime you want.

# **RealTracks Set [241](#page-240-0): Swingin' Funk!**

RealTracks Set [241](#page-240-0) adds a Swingin' Funk band with exciting new electric bass, electric guitar, organ, electric piano, and Funk RealDrums to your library! The electric bass, electric guitar, organ, and electric piano are all playing a swinging sixteenth Funk style at a medium tempo. The electric bass lays down a smooth groove while the electric guitar adds a wahwah effect to the chords it plays in the middle of the fretboard. Both the electric bass and electric guitar include Direct Input (DI) versions which can be selected in the RealTracks picker. The electric piano has a warm, classic tone and the organ plays swirling held chords. All of the RealTracks include RealCharts which can be viewed either in the notation or lead sheet window. The RealDrums are all swinging Funk, and include such styles as Funk New Orleans, Funk Swing, Funk Swing Tambourine, Funk Swing [16](#page-15-0), and an even [16](#page-15-0) Funk style with a slight swing. All of the RealTracks and RealDrums in Set [241](#page-240-0) add up to one amazing swinging funk ensemble ready to play whatever you have in mind!

# **RealTracks Set [242](#page-241-0): Praise Break!**

RealTracks Set [242](#page-241-0) is powerful! This Set includes [7](#page-6-0) different RealTracks and [3](#page-2-0) different Drum styles. First you get a basic electric bass that plays long held chords with a slight pick-up played before the chord change. Second is an electric bass playing walking style on a [5](#page-4-0)-string bass. The third RealTrack combines these two separate RealTracks into one RealTrack with the basic style playing the 'A' section and the walking style playing the 'B' section. Next is the Organ, with its awesome whirling sound at sharp attack with the right hand, and long held chords with the right. The acoustic piano has two separate parts, a basic style with long held chords and soft melodic passages before the chord change, and anotherwhere the attack is heavier - after the held chords there is a poppy transition to the next chord. You can use these different pianos as individual RealTracks or you can use the RealTrack which has the basic style in the 'A' section and the busier style in the 'B' section. The [3](#page-2-0) different RealDrums are PraiseBreak, PraiseBreakHat and Praise BreakHeavy. The first two have [5](#page-4-0) substyles to choose from, and PraiseBreakHat has [6](#page-5-0) substyles to select from. When all of these RealTracks are combined into a song it's like you're standing in a church listening to one of the best bands you have ever heard lead you in an uplifting song that brings out the praise!

# **RealTracks Set [243](#page-242-0): Blues Baritone and Resonator Guitars**

With RealTracks Set [243](#page-242-0) there are some amazing Baritone and Resonator guitars RealTracks playing some real lowdown blues. The first RealTrack is a baritone electric guitar playing a blues shuffle with a slow tempo; the baritone guitar plays a bass part as well as blues licks at the same time. The second baritone guitar also plays bass and licks together, but this time slightly faster with an even feel. Both baritone guitars have a Direct Input (DI) version available in the RealTracks picker. The next guitar is a shining resonator guitar that plays an even feel blues based on [8](#page-7-0)th note phrases. The final RealTrack is another incredible resonator guitar, this time played with a funky swing [16](#page-15-0) feel at a ballad tempo. You'll be sure to find the right RealTrack to take a previously made or a brand-new blues song to the next level with RealTracks Set [243](#page-242-0).

# **RealTracks Set [244](#page-243-0): Jazz Background Horns with Jack Stafford**

Looking for a smooth background Horn section playing either a ballad or a medium tempo swing from the super talented Jack Stafford? RealTracks Set [244](#page-243-0) is your answer! Both of the two-part horn sections included in this set are made up of tenor and alto sax. The first RealTrack is a medium tempo horn section playing a background swing style; the background refers to the fact that these styles are not busy and do not stick out in a song. They are nice harmonies between the two saxophones and blend into the background of a song. The next RealTrack is a slow ballad two-part horn section with a swing feel. The individual instruments in each of these horn section RealTracks is also available as a RealTrack in the RealTracks picker. If you want to hear just a background ballad tenor or alto you can select that RealTrack and add it to your song. Each of these RealTracks also includes RealCharts which can be viewed in either the notation window or the lead sheet window. Try out RealTracks set [244](#page-243-0) and you'll be adding a swinging horn section to as many Jazz songs as you possibly can.

# **RealTracks Set [245](#page-244-0): Brent Mason - Country Blues Rock and More**

You'll find an amazing collection of electric guitar and baritone guitar rhythm and soloist Country Blues and Rock styles all from the talented session great Brent Mason in RealTracks Set [245](#page-244-0)! The first two RealTracks are electric guitar rhythm styles; one is played high up on the guitar fretboard, and the other is played in a more standard position - together they make a powerful rhythm section! Add to this rhythm section a superb soloist playing a Country Blues and Rock style and you have three talented guitarists playing along with your song. The soloist guitar has notation available in the notation window. These three guitars have Direct Input (DI) options available in the RealTracks picker. Also included in RealTracks Set [245](#page-244-0) are two baritone electric guitars: one is a Pop Country style with an even feel at a medium tempo and the other is a Country Workin' style with an even [16](#page-15-0) feel at a slightly slower tempo. Both of the Baritone guitars have Custom FX RealTracks that can be selected in the RealTracks picker. RealTracks Set [245](#page-244-0) offers some amazing playing from Brent Mason which you can enjoy when you create your next Country, Rock, or Blues song!

# **RealTracks Set [246](#page-245-0): Classic Country Piano with John Jarvis**

RealTracks Set [246](#page-245-0) includes four unique Country "Bent-Note" acoustic piano RealTrack from legendary player John

<span id="page-462-0"></span>Jarvis. "Bent-Note" refers to the style of playing which frequently uses grace notes into the third of the chord, closely as possible emulating the sound of a guitar bending notes. This style of playing was made popular by the great Nashville pianists of the '[50](#page-49-0)s & '[60](#page-59-0)s and it's performed expertly by John Jarvis. The first RealTrack is an acoustic piano Country ballad even style; this is a laid-back style which sounds amazing when combined with similar RealTracks. The next three RealTracks are all Country "Bent-Note" swinging acoustic piano styles but at slightly different tempos. The tempo range starts at a slow ballad but increases all the way up to a fast tempo. You can view the RealCharts for all of the included acoustic piano RealTracks in the notation window or the lead sheet window. These acoustic piano RealTracks all sound amazing when combined with other Country RealTracks and have a playing style which has not been available before as a RealTrack. Choose RealTracks Set [246](#page-245-0) today, and you can have the amazing John Jarvis play your song while you sit at your computer!

### **RealTracks Set [247](#page-246-0): Country Brushes and Percussion**

RealTrack Set [247](#page-246-0) is all RealDrums! A versatile selection of brushes, shakers, and tambourines laying down a simple beat are included! There are four different brushes styles, all just a simple brushes and snare, no full kit used here! The first two styles are Boom Chick styles; one an even [16](#page-15-0) style, the other a slow swing [16](#page-15-0) style. The next two brushes play a folk style; one an even [16](#page-15-0)th style, the other a swing style. All of the brushes styles include an A and B section with separate grooves for each. These are great for laying down a simple rhythm track in a stripped-down Folk song. Next, we have three shakerRealDrums: one a Celtic even [16](#page-15-0) style, one a Folk even [16](#page-15-0) style, and finally a Folk swing [16](#page-15-0) style. Also included are two tambourine styles: one a Celtic even [16](#page-15-0) style, and another train even [16](#page-15-0) style. All of these RealDrums can be used through an entire song or they also sound great when added to a breakdown section of a song. With RealTracks Set [247](#page-246-0) you get a wide range of sounds and grooves which you can experiment with whenever you feel like creating your own sound!

#### **RealTracks Set [248](#page-247-0): Oberkrainer! Folk Music from the Alps**

For the first time ever, we are bringing you Oberkrainer RealTracks! The Folk music of the Alps! The Oberkrainer sound originated in Austria but since has moved to many different areas of the Alps where this unique style of music is immensely enjoyed. The instruments included in this folk style of music include the accordion, acoustic guitar, and a horn section made up of baritone horn, clarinet, and trumpet. The first seven RealTracks all have the same feel, starting with accordions playing an "Old World [2](#page-1-0) Beat" style, and an "Old World [2](#page-1-0) Beat Held Plus" style. Next, we have an acoustic guitar playing the "Old World [2](#page-1-0) Beat" style; the horn section playing in this style can be selected as a RealTrack with all three instruments at once or you can select the baritone horn, trumpet, or clarinet to play as a single instrument track. All of these RealTracks are at a medium fast tempo and are played with an even [16](#page-15-0) feel. The next seven RealTracks are an "Old World Waltz" style and are played at a fast tempo. These instruments include two accordions, one playing the style straight and one playing a held plus style. Also played in this style is an acoustic guitar and a horn section of clarinet, baritone horn, and trumpet. This horn section can be played all together or each instrument individually. When all of the separate instruments are combined into a classic Oberkrainer chord progression you will be blown away by the accuracy of the sound and your ability to control your own band with your keyboard and mouse.

#### **RealTracks Set [249](#page-248-0): Old Time Folk**

RealTracks Set [249](#page-248-0) includes some down home "Old Time" Folk RealTracks like the banjo, acoustic guitar, and fiddle. These RealTracks sound amazing when combined in a song and some of them, like the acoustic guitar "Folk Sorrow," stand out on their own. The first RealTrack is the banjo clawhammer playing and even [16](#page-15-0) "Old Time" style at a medium tempo; the clawhammer refers to a unique style of picking used on the banjo. Also included are three acoustic guitars, one a "Groovin' Folk" swing [16](#page-15-0) style, another an even [16](#page-15-0) "Old Time" style, and then the "Folk Sorrow" style also with an even [16](#page-15-0) feel. The final RealTrack is a soloist fiddle playing a Celtic Reel style with an even [16](#page-15-0) feel at a medium tempo. All three of the acoustic guitars and the fiddle have RealCharts available which will show you the exact notation for each RealTrack. You can view the notation in the notation window or the lead sheet window or see what is being played on the guitar in the guitar window. RealTracks Set [249](#page-248-0) has such a variety of instruments and grooves, there is no doubt that you'll be having hours of fun creating your own "Old Time" Folk songs!

#### **RealTracks Set [250](#page-249-0): Rockabilly Swing**

With RealTracks Set 2[50](#page-249-0) we offer a swinging Rockabilly electric guitar, acoustic piano, and drums like you have never heard before! The electric guitar is a rhythm style from the amazing session artist Brent Mason. It's an uptempo swinging Rockabilly style with a classic Rockabilly tone, echo and reverb, with some amazing licks played as well. The acoustic piano plays a swinging Rockabilly style with lots of classic Rockabilly phrases of [8](#page-7-0)th notes and triplets. You can see the RealCharts for these RealTracks in the notation orlead sheet window. You can also watch what's being played on the piano in the Piano Window and see the guitar on the fretboard in the Guitar Window. The RealDrums in this set are playing a swinging BoomChicha style which fits perfectly with the RealTracksin this set. There are six RealDrums variation made into [15](#page-14-0) different substyles to choose from in the RealDrums picker. Get ready to use RealTracks Set [250](#page-249-0) to create some vintage sounding songs in a Rockabilly style!

# **RealTracks Set [251](#page-250-0): Traditional Celtic Percussion**

RealTracks Set [251](#page-250-0) is all RealDrums! That's right… an entire set of RealDrums playing all traditional Celtic percussion utilizing the bodhran and the spoons! Each RealDrums groove is included on both bodhran and spoons.

<span id="page-463-0"></span>These include the Polka, Slide, Reel, Slow Reel, Jig, HornPipe and Slip Jig. Each of these styles of music has its own unique feel, like the Polka which is a two-beat style, or the Slide which is in [12](#page-11-0)/[8](#page-7-0) time. Try combining these RealDrums with other Celtic RealTracks and you will have your own Celtic group before you know it! If you want to create some traditional Celtic music and you need your own personal rhythm section, look no further than RealTracks Set [251.](#page-250-0)

# **RealTracks Set [252](#page-251-0): Modern Country Pedal Steel**

RealTracks Set [252](#page-251-0) includes an amazing assortment of PedalSteel playing a variety of Modern Country background styles. The first RealTrack in this set is a "Dreamy" even [16](#page-15-0) pedal steel playing at a slow tempo. The next RealTrack is a "Pop Country" style with an even feel at a medium tempo. Next, we offer a ballad "Atmosphere" pedal steel played with an even [16](#page-15-0) feel; A "Crossover" swing [16](#page-15-0) pedal steel, which is at a medium to slow tempo, depending on the other instruments you accompany with. The final RealTrack included is an up-tempo waltz style with a swing feel. All of these RealTracks include RealCharts which can be viewed in the notation or lead sheet window. The included Direct Input (DI) versions can be selected in the RealTracks picker. Since all of these pedal steel RealTracks are "background" styles, they sound best when added to a song when another layer of sound is required that won't distract from the overall song. Start experimenting with RealTracks Set [252](#page-251-0) and you will truly be amazed at the sound possibilities!

# **RealTracks Set [253](#page-252-0): Country Fingerpicking with Joe Robinson**

There is an incredible collection of acoustic guitar RealTracks by the amazingly talented Joe Robinson in RealTracks Set [253!](#page-252-0) All of the different styles have a high and a regular performance, which are selected as separate RealTracks. The first style is a slow swinging waltz acoustic guitar with a high and a regular RealTrack. The next style of playing is a Nashville swing style at a medium slow tempo, both high and regular versions. Also included is a BoomChick style that has an even [16](#page-15-0) feel at a medium tempo and these also come in a high and regular. Finally, there is a slow BoomChick swing style that has both a high and regular part; you can select "Simple" versions of the BoomChick RealTracks in the RealTracks picker. This removes any embellishment from the playing when the RealTrack is generated. All of these RealTracks include RealCharts which can be viewed in the notation window or the lead sheet window. Plus, you can follow along on the fretboard in the guitar window. Joe Robinson is such a skilled guitar player, and we are incredibly fortunate to capture his performances for RealTracks set [253](#page-252-0)!

**RealTracks Set [254](#page-253-0): [12](#page-11-0)-key Hi-Q-Tab Brent Guitar, [12](#page-11-0)-key Eddy Pedal Steel and [12](#page-11-0)-key Mike Piano**  We are excited to introduce two new features in this RealTracks set - [12](#page-11-0)-key instrumentation and Hi-Q notation! This one-of-a-kind set features the talents of Mike Rojas, Brent Mason, and Eddy Dunlap! [12](#page-11-0)-Key instrumentations are recordings of all instrumentsin all twelve keys! This improves the quality of audio by removing the need to transpose these RealTracks digitally. What you hear is exactly what was recorded in the studio! Hi-Q Notation offers improved notation functionality for the Guitar and Pedal Steel RealTracks, which provides accurate transcriptions of bends, slides, hammer-ons, pull-offs and more! This also allows transcriptions that are easier to read and learn! Including Brent Mason on Guitar, Mike Rojas on Piano, and Eddy Dunlap on Pedal Steel, each suitable for any genre! These Tracks also include Direct Input for both Guitar and Pedal Steel so you can sculpt your own tones! Add this definitive set of RealTracks to your collection today!

# **RealTracks Set [255](#page-254-0): Amazing Modern Pedal Steel**

RealTracks Set [255](#page-254-0) adds [4](#page-3-0) new pedal steel RealTracks to your library, with exciting modern sounds! These RealTracks will sooth your soul! With Eddy Dunlap performing on each RealTrack, this collection ranges from warm, sunny sounds to cool breezy passages. There is a "dreamy" Country ballad, and a "George" style that will mellow your mood, and a spacious and somber sounding RealTrack that's great for a relaxing day. Finally, we have an upbeat jam with crunchy and crisp tones that is perfect for those long drives! These RealTracks contain many slower riffs and long pedal steel passages, excellent for accompaniments! Each RealTrack was recorded with the artists unique tone, but each one also has a "Direct Input" option, allowing you to create your own sound! Combine these with other styles to get some incredible results!

# **RealTracks Set [256](#page-255-0): Brent Mason Nylon Guitar**

Named one of the "Top Ten Session Guitarists of All Time," Brent Mason takes the spotlight on this RealTrack set! Featuring warm tones and clean picking rhythms, this easy to listen to collection of nylon guitar will be a classic set for years to come. Each RealTrack contains sweet picking tones to Classic Country riffs and more! There are [8](#page-7-0) RealTracks included with this set, each each with their own unique playing style. The performances in RealTracks Set [256](#page-255-0) are diverse ranging from ballads, contemporary Country, and Waltz styles. Add Brent Mason to your collection today!

# **RealTracks Set [257](#page-256-0): A Taste of Peru**

Straight from the streets of Peru, these ethnic Peruvian RealTracks styles are the worldly sounds you're looking for! These RealTracks include a wide range of authentic instrumentation including ethnic percussions such as Cajon, Cowbell, Quijada, and Castanets! his RealTracks set also features nylon, and bass guitars, played traditionalLatin American rhythms! Get your ticket and explore these new Peruvian sounds today!

# **RealTracks Set [258](#page-257-0): Latin America**

Take a trip to the island of Puerto Rico with this traditional Latin American RealTracks Set! These [9](#page-8-0) RealTracks are

<span id="page-464-0"></span>dedicated to exploring traditional Latin American music! A variety of styles are available from sweet [16t](#page-15-0)h picking on nylon guitar to genuine walking bass lines that will keep you tapping your toes! Featuring instruments like Maracas, Guiros, Chajchas, Charango, Bongos, and more! Add these authentic sounds to your RealTracks collection - Don't miss this fiesta!

# **RealTracks Set [259](#page-258-0): Old Time and Celtic**

Enjoy the hearty sounds of Celtic instrumentation with RealTracks Set [259!](#page-258-0) This includes [6](#page-5-0) diverse Realtracks with influences in Polka and Folk! The different rhythms include Ev[16](#page-15-0)s, Swing, and Triplets shuffle. The tempos range from slow ballad-type to galloping upbeat rhythms. This Celtic RealTracks set also includes acoustic guitars, piano, and even an auto harp! Be sure to add this to your collection today!

# **RealTracks Set [260](#page-259-0): Celtic Harp**

Become entranced listening to thecaptivating, and magical serenades of Sharlene Wallace, one of Canada's most influential harpists! You'll lose yourself in the symphonic melodies of the Celtic styles, Waltzes, even [16](#page-15-0)ths, and classic jigs in this elegant RealTracks set. Add this golden award-winning harpist to your RealTracks collection today!

# **RealTracks Set [261](#page-260-0): Sounds of Hawaii**

Aloha! Discover paradise with the Hawaiian sounds of RealTracks Set [261](#page-260-0)! This collection of Hawaiian swing Realtracks features traditional ukelele and pedal steel, which are perfect for that laid-back island vibe. The pedal steel also comes with a Direct Input option so you can create your own tones! Sit back with the soothing Sounds of Hawaii!

# **RealTracks Set [262](#page-261-0): Great Country Drums with Shannon Forrest**

Add the sound of one of Nashville's finest session drummers to your studio! If you listen to country radio, there's a good chance you've heard of drummer, Shannon Forrest. Shannon has built a reputation as a session ace and is constantly in demand by chart-topping artists! This exclusive set includes five RealTracks in various rhythms including driving pop [8](#page-7-0)ths, modern styles, pop [16](#page-15-0)ths, and more! Add Shannon Forrest to your collection today and get access to one of the best session drummers in the industry!

# **RealTracks Set [263](#page-262-0): Songwriter's Guitar and Cello Toolkit**

Looking to add more variety to your collection? Look no further! The Songwriters Guitar and Cello Toolkit is here! This versatile set offers eleven new RealTracks including rhythms, backgrounds, finger-picking, resonators, and even a soloist! The diversity of this RealTracks set is phenomenal for any genre including Classical, Folk, Soft-rock and more! Get inspired, pick up your copy of this incredibly well-rounded collection today!

# **RealTracks Set [264](#page-263-0): Crooner Bossa Big Band!**

Our popular Crooner styles are back and are included in RealTracks Set [264](#page-263-0)! These smooth background Bossa RealTracks help set the mood for a sophisticated evening. This includes a stylish variety of elegant Jazz horns including tenor, alto, baritone, muted trumpets and more! RealTracks set [264](#page-263-0) is played with an Even feel style. Shaken or stirred, get these Classy Crooner Bossa Horns in your collection!

# **RealTracks Set [265](#page-264-0): Crooner Ballad Big Band!**

Crooner styles are back by popular demand in RealTracks Set [265](#page-264-0)! This Big Band Ballad influenced set will soothe your soul. Included are a grand range of smooth horns such as alto saxophone, flugel horns, tenor saxophone, trumpets, and more! Float away with all twelve tracks, each of them played in traditional Jazz swing. RealTracks Set [265](#page-264-0) is excellent for any project, listen to our demos and find out for yourself!

# **RealTracks Set [266](#page-265-0): Jazz & Funk Potpourri**

RealTracks Set [266](#page-265-0) features a wide variety of great jazzy & funky RealTracks. It includes such diverse RealTracks as jazz waltz soprano sax, rockabilly jive guitar soloing, and dixieland banjo! There are also exciting funk RealDrums, and tango piano. And, to top it off we're including [2](#page-1-0) "[12](#page-11-0)-key" jazz guitar comping styles. These RealTracks were recorded in all [12](#page-11-0) keys, so there is no digital pitch shifting of the audio, which means the audio quality will be pristine no matter what key your song is in!

# **RealTracks Set [267](#page-266-0): More Blues: Blues with Brent and Mike**

It's all about the Blues with RealTracks Set [267](#page-266-0). What else would you expect when you put Brent Mason and Mike Rojas in a room together? Brent solos over the Blues in every which way – he swings, he shuffles, he plays it straight. Several of these RealTracks are in [12](#page-11-0)/[8](#page-7-0), and because of Brent and Mike's versatile playing, this means you now have a huge variety of guitar solos at your fingertips, not to mention piano rhythm tracks that run the gamut from gentle acoustic piano accompaniments to dirty and distorted organ licks. This is a huge set of fifteen RealTracks – any Blues musician would do well to add these killer recordings into their collection.

# **RealTracks Set [268](#page-267-0): Gypsy: Accordion, Piano, and Guitar**

This is a set of wonderful Gypsy Jazz RealTracks in the modern tradition, with piano, nylon-string guitar, and accordion all swapping between rhythm and lead duties. There's a set of world-class musicians here, with the likes of guitarist Quinn Bachand, pianist John Jarvis, and accordionist Cory Pesaturo all going to work. Lovers of Gypsy Jazz will find much of interest here, with more sprightly runs and dimished-scale phrases than they can shake a stick at.

<span id="page-465-0"></span>The six RealTracksin this set can be twisted and shaped into the user's most far-out Gypsy Jazz desires and leave plenty of room for Reinhardt roleplaying as well!

# **RealTracks Set [269](#page-268-0): Smooth Soul with Brent and Mike**

Set [269](#page-268-0) offers eight smooth RealTracks that feature the guitar playing of Brent Mason with Mike Rojas on keys. These are some real slow burners that will please musicians who are trying to craft their own masterpieces. Mike and Brent play in perfect unison, offsetting subtle wah guitar with a straight-ahead acoustic piano progression or ducking around a driving organ riff with a classic single-coil rhythm guitar sound. Brent's solos here are exploratory and rewarding and mix wonderfully with Mike's confident right-hand comping.

# **RealTracks Set [270](#page-269-0): Modern Pop Waltz, [8](#page-7-0)ths, & [16](#page-15-0)ths with Zane Carney**

This is an awesome set of feel-good guitar RealTracks played by the ever-impressive Zane Carney. If you're looking for strong rhythm guitar tracks played at the same caliber that he gives to some of the greatest musiciansin the world, these Pop Waltz RealTracks are for you. A versatile set of both straight-ahead and swung [8](#page-7-0)th and [16](#page-15-0)th note rhythms make this a must-have for Pop afficionados. Direct Input recordings of all the RealTracksin this set allow you to control the tone – it's like having Zane Carney in your band!

# **RealTracks Set [271](#page-270-0): House and More**

Get the party started with Tropical House RealTracks Set [271](#page-270-0)! Featuring twelve RealTracks of synthesizer glory, these upbeat nightlife sounds of Ibiza will keep you dancing all night long! Set [271](#page-270-0) Includes synthesizer leads, bass lines, piano, and organic percussion lines! All accompanied with a thumping kick drum designed to rumble the room! Don't miss out on this exciting set. All of these are in even time signatures and will combine well other RealTracks - great for coming up with new ideas!

# **RealTracks Set [272](#page-271-0): Rap and Hip Hop**

RealTracks Set [272](#page-271-0) offers twelve distinct RealTracks dedicated to Rap and Hip-Hop! These includes chest rattling bass drums, sizzling hi-hats, cracking snares, earth shaking sub basses, synthesized strings, and more! Each of the RealTracks are in common time and will work well with any RealTracks Sets you already have. Experiment with these to come up with great new ideas! Don't miss out!

# **RealTracks Set [273](#page-272-0): Hard Rock Shuffle**

This Hard Rock shuffle set is guaranteed to get you jamming in no time! RealTracks Set [273](#page-272-0) is here bringing eleven RealTracks of content filled with crunchy guitars, groovin' rhythms and catchy riffs! This set includes medium tempo to pedal to the metal RealTracks, influenced from British Hard-Rock, Punk, and more! RealTracks set [273](#page-272-0) also supports Direct Input functionality giving you full control of the guitar tone! Ready to cruise the highway? Pick up RealTracks Set [273](#page-272-0) today!

# **RealTracks Set [274](#page-273-0): Hard Rock Straight Ahead**

Coming straight out of the jukebox, RealTracks Set [274](#page-273-0): Hard Rock Straight Ahead is here! Includes fourteen (Yes fourteen!) RealTracks of thrash guitar riffs, moving bass-lines, edgy guitars and expressive progressions. You won't want to miss out on this set. All the RealTracks are recorded in even time and the tempo ranges from mid to fast. All influenced by [70](#page-69-0)s Rock, Grunge, and more! Listen to some of demos' - you won't be disappointed!

# **RealTracks Set [275](#page-274-0): Retro [60](#page-59-0)s Drums**

Bring back the classic [60](#page-59-0)s drum sound to your studio with RealTracks Set [275](#page-274-0)! Influenced by the classic rock era of the [60](#page-59-0)s, set [275](#page-274-0) brings a range of different rhythms, best suited for Surf Pop, Mo-Town, and Rock-n-Roll! It has both even and swing feels, along with upbeat tempos throughout each of the RealTracks. This collection includes big bass drums, popping snares, airy hi-hats, and sizzling' tambourines! Great for any project involving percussion!

# **RealTracks Set [276](#page-275-0): Pop Percussion**

RealTracks Set [276](#page-275-0) offers a wide variety of popular percussion instruments including Agogo bells, Bongos, Congas, Tambourine and more! Most of the RealTracks in this set are played in even style, making it a great option to give your percussion tracks the final touches it needs. Add these seven RealTracks to your library today!

# **RealTracks Set [277](#page-276-0): Pop and Rock Drums with Shannon Forrest**

Get access to one of the most accomplished session drummers from Nashville: Shannon Forrest! Set [277](#page-276-0) includes eleven RealTracks in a variety of drum styles from Pop Rock to Modern Pop Ballad. This is one set you do not want to miss! The feels between each of the RealTracks are mixed between even and shuffle, making RealTracks Set [277](#page-276-0) an excellent fit for any project that demands professional drumming!

# **RealTracks Set [278](#page-277-0): Shiny Vocal Oohs & Aahs!**

For the first time ever, you can generate backing vocals in Band-in-a-Box with amazing "oohs" and "aahs" vocal arrangements! Included with RealTrack Set [278](#page-277-0): Shiny Vocals Oohs and Aahs, is a three-part, six-voice arrangement – which you can use all together in your song or individually for more delicate textures! The male and female parts were recorded by renowned Nashville vocalists David Wise and Shelly Justice. Check out some demos to discover the possibilities!

# **RealTracks Set [279](#page-278-0): Americana - Slow Groovin' [12](#page-11-0)-[8](#page-7-0) & [16](#page-15-0)ths**

One of our most frequent requests has been authentic "Americana" styles, and with this new set, we've provided! With RealTrack Set [279](#page-278-0): Americana: Slow Groovin' [12](#page-11-0)-[8](#page-7-0) & [16t](#page-15-0)hs you'll find bass, guitar, and fiddle parts played by <span id="page-466-0"></span>authentic Americana artists – straight from the heart of Nashville! With this RealTrack Set, you'll be able to create tracks for your songs played by the incomparable Byron House,Brent Mason, Colin Linden, Andy Leftwich, and Bryan Owings! With built-in RealCharts, you'll be able to follow along with notation and guitar tab – an invaluable learning tool for any musician!

# **RealTracks Set [280](#page-279-0): Americana - Gritty Blues & Rockabilly Swing**

Looking for a faster tempo Americana vibe with a throwback feel? RealTracks Set [280:](#page-279-0) Americana - Gritty Blues & Rockabilly Swing is just what you need! This set features Nashville session musicians Byron House, Brent Mason, Colin Linden, and Mike Rojas playing acoustic bass, electric guitar, piano, and drums for two complete bands! Want to follow along with the pros? No problem - with the RealCharts notation and guitar tabs built into the tracks, it's never been easier!

# **RealTracks Set [281](#page-280-0): More [12](#page-11-0)-key Hi-Q-Tab Brent Guitar, [12](#page-11-0)-key Eddy Pedal Steel, [12](#page-11-0)-key Mike Piano, and [12](#page-11-0)-key Byron Bass**

With RealTracks Set [281](#page-280-0) we've added to our [12](#page-11-0)-key collection of RealTracks with exciting new Guitar, Pedal Steel, Electric Bass, and Piano styles! With many other RealTracks, they are not recorded in all [12](#page-11-0) keys, but the missing keys are provided with automated pitch shifting. With these [12](#page-11-0)-key RealTracks, they were recorded in all [12](#page-11-0) keys. This means that there will never be audio degradation from pitch shifting, and it also means that from a learning perspective you can always be confident that what you're hearing is exactly what the musician played. And, it includes some of the world's top session players, including Brent Mason on guitar, Eddy Dunlap on pedal steel, Mike Rojas on piano, and Byron House on electric bass!

# **RealTracks Set [282](#page-281-0): Country Songwriter - Guitar & Keys**

Have lyrics scribbled down but still searching for the perfect country sound to create your song? In RealTracks Set [282](#page-281-0): Country Songwriter - Guitar & Keys you'll find the acoustic guitar, piano, and organ tracks you've been dreaming of! With both swing [8](#page-7-0)ths and even [8](#page-7-0)ths styles recorded in a variety of tempos, Brent Mason (guitar) and Mike Rojas (piano) have created the perfect rhythm tracks for any country blues or country folk song you can imagine! Experiencing writers block? Have a listen to these RealTrack demos to find some inspiration!

# **RealTracks Set [283](#page-282-0): Jelly-Roll Country Harmonica**

The name says it all! Looking for an authentic and soulful harmonica background for your country song? RealTracks Set [283](#page-282-0): Jelly-Roll Country Harmonica includes six Kirk "Jelly Roll" Johnson harmonica RealTracks – recorded in both even and swing feels and fast and slow tempos. Complete with built in RealCharts, you'll be able to see notation for the track and follow along as Jelly Roll Johnson plays his harmonica over any chord progression you enter!

# **RealTracks Set [284](#page-283-0): "Canadiana" Old Time Guitar, Banjo, and Foot Stompin'**

Introducing the sounds of The True North, strong and free! RealTracks Set [284](#page-283-0): "Canadiana" Old Time Guitar, Banjo, and Foot Stompin' includes ten acoustic guitar, tenor banjo, and foot stomping drum tracks. Recorded with Victoria, British Columbia talent, Quinn Bachand, these tracks are sure to bring you back to your childhood and get you up on your feet!

# **RealTracks Set [285](#page-284-0): Celtic Piano & Harp**

Sit back and be transported to another time and place as you experience a blend of traditional Celtic jigs with a modern,folky twist. RealTracks Set [285](#page-284-0): Celtic Piano & Harp includes eight Celtic acoustic piano tracks by Dave Milligan and three classical and folk inspired harp tracks by Sharlene Wallace. Recorded at various tempos and in both even and swing feels, these tracks are the perfect addition to any Celtic jig, reel, or polka!

# **RealTracks Set [286](#page-285-0): Pop & Rock Guitars with Brent & Joe**

We've added more pop and rock RealTracks with two of Nashville's finest musicians: Joe Robinson and Brent Mason! RealTracks Set [286](#page-285-0): Pop & Rock Guitars with Brent & Joe features two electric guitar soloists and three acoustic guitar rhythm tracks. The soloists were recorded specifically geared towards the beginner musician, with simple, but very tasty licks. The rhythm acoustic guitars are great songwriting tools, and sound great used by themselves or in a band mix!

# **RealTracks Set [287](#page-286-0): Pop Songwriter - Acoustic Guitar**

When was the last time you were sitting by the fire - wishing you had an acoustic guitar to map out the song that just popped into your head? With RealTracks Set [287](#page-286-0): Pop Songwriter - Acoustic Guitar you have all the tools you need to turn that idea into a pop song reality. This set contains six acoustic guitar tracks from three exceptional Canadian musicians – Fintan O'Brien, Quinn Bachand and Colin Linden! With both notation and guitar charts built into every track, you can quickly learn your new song and play it for your friends at the next marshmallow roast!

# **RealTracks Set [288](#page-287-0): Southern Pop Drums with Land Richards**

Every good Soul or RnB record needs a drum part you can really groove to. In RealTracks Set [288](#page-287-0): Southern Pop Drums with Land Richards you'll find seven different drum variations sure to get your audience swaying. Whether it's a slow building jam or a faster tempo southern groove you're looking for, world renowned session musician Land Richards has you covered! Check out the demos below to get a feel for everything this set has to offer!

# **RealTracks Set [289](#page-288-0): Fretless Bass, Pop Keys, and Punk Drums**

This set features an eclectic mix of different RealTracks for different purposes. We've added [3](#page-2-0) new fretless bass

<span id="page-467-0"></span>styles playing a variety of pop grooves. In addition to that, there is a plethora of pop piano and organ styles from Nashville great Mike Rojas. And, to round out the mix, we've added two exciting new Punk RealDrums, which work great with our previously released Electric Guitar and Bass Punk styles!

# **RealTracks Set [290](#page-289-0): More Pop Percussion Singles**

Are you looking for that perfect percussion instrument to add the final touches to your song? RealTracks Set [290](#page-289-0): More Pop Percussion Singles adds even more percussion instruments to our current library. Play along as in-demand session percussionist Jim McGillveray delivers a variety of shakers, congas, cowbells, tambourines, and woodblock!

# **RealTracks Set [291](#page-290-0): Modern Dancehall**

RealTracks Set [291](#page-290-0) features electronic RealTracks instruments with roots in Jamaican culture: Modern Dancehall. This set features a band of electronic drums and various synths, with percussive and spacey tones that will transport you! There are [9](#page-8-0) RealTracks in this set, as well as various combinations of A-B variations.

# **RealTracks Set [292](#page-291-0): Klezmer!**

Explore the unique and traditional celebratory music style of Eastern Europe – Klezmer! You'll rediscover polka with these nine accordion, bass, guitar, and drum tracks. For this set we called in the experts! Check out the demos to see how Cory Pesaturo (accordion), Neil Swainson (acoustic bass), Quinn Bachand (acoustic guitar), and Terry Clarke (drums) navigate this high energy, fast tempo style!

# **RealTracks Set [293](#page-292-0): A Taste of Europe - France, Italy, and Sweden**

These tracks will make you feel like you're floating through Venice in a gondola, sipping Champaign at a French delicatessen, or tasting micro-brew at a Stolkholm festival. RealTracks Set [293](#page-292-0): A Taste of Europe - France, Italy, and Sweden takes you on a European adventure – with fourteen accordion, guitar, bass, and drum tracks from the incredibly talented Cory Pesaturo, Quinn Bachand, Neil Swainson and Terry Clarke!

# **RealTracks Set [294](#page-293-0): Big Band "Crooner Shout" Soloist!**

Some of our most popular recent RealTracks have been our exciting "Crooner Big Band" RealTracks, and with RealTracks Set [294](#page-293-0) we've expanded this with our "CroonerShout" RealTracks. In Big Band music, the "Shout Chorus" is an arranged solo featuring harmonized instruments. With these RealTracks, that's what you get: intricate soloing with all of the big band instruments harmonized! It features arrangements that utilize two alto saxes, two tenor saxes,flute, baritone sax, and [5](#page-4-0) trumpets! And, the individual instruments can be used on their own as well as in the context of the entire ensemble.

# **RealTracks Set [295](#page-294-0): Jazz Potpourri with [12](#page-11-0)-key Guitar, Jazz-Soul Piano, Jazz Strings, and Percussion**

Who doesn't love a little musical potpourri? In RealTracks Set [295](#page-294-0): Jazz Potpourri with [12](#page-11-0)-key Guitar, Jazz-Soul Piano, Jazz Strings, and Percussion we give you nine jazz strings, guitar, piano, and percussion tracks to spice things up! This set features a lush background strings pad, electric guitar jazz comping with Oliver Gannon, Mike Rojas playing piano, and Jim McGillevray and Alex Acuna on the percussion.

# **RealTracks Set [296](#page-295-0): Modern Jazz Bass & Drums**

Requested by our loyal customers, RealTracks Set [296](#page-295-0) features a set of modern jazz basses & RealDrums. It features even styles such as a [16](#page-15-0)ths groove, a latin ballad style, and a jazz[8](#page-7-0)ths style, as well as a slow jazz ballad bass with tasty, sparse lines. With a duo of jazz greats like Neil Swainson (acoustic bass) and Terry Clarke (drums), how could you go wrong?

# **RealTracks Set [297](#page-296-0): More Smooth Jazz & Fusion**

Can you ever have enough Smooth or Fusion Jazz? We certainly don't think so – here are [10](#page-9-0) more tracks to expand your library! With RealTracks Set [297](#page-296-0): More Smooth Jazz &Fusion you'll discover a world of silky bass tracks from Neil Swainson, fusion piano styles from Jeff Lorber,and smooth brushes and fills from Terry Clarke and Jim McGillevray! You'll also find RealChart notation to help you learn, teach, and share your new song.

# **RealTracks Set [298](#page-297-0): Mariachi!**

Hold onto your sombrero, the Mariachi band is here! For the first time ever, we've released authentic Mariachi RealTracks in RealTracks Set [298](#page-297-0): Mariachi! To ensure a true Mariachi flavour, we've recorded traditional vihuela tracks along with nylon guitar with guitar sensation Ramon Stagnaroand as well as guitarron (a Latin American bass instrument) from the incredibly talented Juan Jimenez. Don't miss out on these one-of-a-kind RealTracks!

# **RealTracks Set [299](#page-298-0): Rootsy Blues Guitar & Piano**

Get ready to shuffle, slide, sway, and shake with the tracks included in RealTracks Set [299:](#page-298-0) Rootsy Blues Guitar & Piano. This set includes three guitar and two piano tracks. The folk blues guitar is played by non-other than virtuoso Brent Mason, while the blues and ragtime guitar tracks are played by the renaissance man himself - Colin Linden. Add in Mike Rojas on piano and it's a rootsy blues trio that's hard to beat!

# **RealTracks Set [300](#page-299-0): Smokin' Fast Jazz Bass**

Ready to take it up a notch? In RealTracks Set [300](#page-299-0): Smokin' Fast Jazz Bass, Neil Swainson speeds to first place with this incredible collection of seven acoustic bass RealTracks that even the most proficient bass players would be in awe of! Want to try and keep up? The tracks all have built in RealChart notation to help you learn the parts!

**RealTracks Set [301](#page-300-0): Modern Funk with Bob Lanzetti, Mark Lettieri, Sput Searight, Keita Ogawa and Alex Al**
<span id="page-468-0"></span>**RealTracks Set [302](#page-301-0): A Taste of Brazil with Alex Acuna & Ramon Stagnaro RealTracks Set [303](#page-302-0): Blues Harmonica with LD Miller RealTracks Set [304](#page-303-0): Blues Shuffle Horn Section RealTracks Set [305](#page-304-0): Funky Acoustic Guitar with Colin Linden and Joe Robinson RealTracks Set [306](#page-305-0): Tango and More! RealTracks Set [307](#page-306-0): World Guitar, Percussion, and more with Alex Acuna & Ramon Stagnaro RealTracks Set [308](#page-307-0): Djembe and more with with Keita Ogawa RealTracks Set [309](#page-308-0): More Blues with Sol Philcox RealTracks Set [310](#page-309-0): Acoustic and Electric Guitar Pop Soloists with Brent Mason RealTracks Set [311](#page-310-0): Cinematic Electric Guitar with Darin Favorite RealTracks Set [312](#page-311-0): A Taste of Europe [2](#page-1-0) RealTracks Set [313](#page-312-0): More Klezmer! RealTracks Set [314](#page-313-0): Pop Acoustic Bass & Accordion RealTracks Set [315](#page-314-0): Rock & Grunge Acoustic Guitar RealTracks Set [316](#page-315-0): More Southern Pop Drums with Land Richards RealTracks Set [317](#page-316-0): Guitar and Piano for Songwriters, with Brent Mason, Mike Rojas, Fintan O'Brien & Quinn Bachand RealTracks Set [318](#page-317-0): Campfire [12](#page-11-0)-String and [6](#page-5-0)-String Guitar RealTracks Set [319](#page-318-0): Amazing Modern Pedal Steel [2](#page-1-0) with Eddy Dunlap RealTracks Set [320](#page-319-0): Chicken Pickin' with Johnny Hiland! RealTracks Set [321](#page-320-0): Americana Fiddle & Mandolin with Andy Leftwich RealTracks Set [322](#page-321-0): Americana Folk [6](#page-5-0)[:8](#page-7-0), with Brent Mason, Andy Leftwich, Eddy Dunlap, Bryan Owings, and Byron House RealTracks Set [323](#page-322-0): Americana Folk [8](#page-7-0)ths & [16](#page-15-0)ths, with Brent Mason, Andy Leftwich, Eddy Dunlap, Bryan Owings, and Byron House RealTracks Set [324](#page-323-0): Americana Keys and Resonator Guitar with Mike Rojas and Eddy Dunlap RealTracks Set [325](#page-324-0): Celtic Cello with Natalie Haas RealTracks Set [326](#page-325-0): Celtic Nylon and [12](#page-11-0)-String Guitar with Quinn Bachand RealTracks Set [327](#page-326-0): Celtic Fiddle, Banjo, Guitar, and Mandolin Soloists with Andy Leftwich and Quinn Bachand RealTracks Set [328](#page-327-0): Gospel Low Vocal Mmms RealTracks Set [329](#page-328-0): Fusion and Gritty Funk with Jeff Lorber, Alex Acuna, Alex Al, Mark Lettieri, Sput Searight, and Keita Ogawa RealTracks Set [330](#page-329-0): Lounge JazzFunk with Jeff Lorber, Alex Al, Bob Lanzetti, Mark Lettieri, Sput Searight and Keita Ogawa RealTracks Set [331](#page-330-0): Latin America with Alex Acuna, Wes Little, & Keita Ogawa, drums and percussion, Brian Allen Bass RealTracks Set [332](#page-331-0): More Blues with Johnny Hiland and Sol Philcox RealTracks Set [333](#page-332-0): Rhythm Changes Comping and Soloing with PJ Perry (Sax), Miles Black (Piano), Oliver Gannon (Guitar), and Neil Swainson (bass) RealTracks Set [334](#page-333-0): Jazz Blues Changes Comping and Soloing with PJ Perry (Sax), Miles Black (Piano), Oliver Gannon (Guitar), and Neil Swainson (bass) RealTracks Set [335](#page-334-0): Rootsy Funk and More with Alex Al, Bob Lanzetti, Sput Searight and Keita Ogawa RealTracks Set [336](#page-335-0): Bossa Horn Section - BossaLounge and Pads with Jim Clark RealTracks Set [337](#page-336-0): Island Grooves - Steel Drum, Marimba and more! RealTracks Set [338](#page-337-0): Classic Guitars [1](#page-0-0) - British Classic Rock and Blues Rock RealTracks Set [339](#page-338-0): Classic Guitars [2](#page-1-0) - Hazy [60](#page-59-0)s RealTracks Set [340](#page-339-0): Classic Guitars [3](#page-2-0) - British Psychedelic Rock RealTracks Set [341](#page-340-0): Cinematic Metal with Darin Favorite RealTracks Set [342](#page-341-0): Singer-Songwriter Guitar, Mandola, Fiddle, Banjo and Drums RealTracks Set [343](#page-342-0): All Ska! Classic and Modern**

<span id="page-469-0"></span>**RealTracks Set [344](#page-343-0): Cool Swing[16](#page-15-0) Gospel Vocals with Piano and Drums! RealTracks Set [345](#page-344-0): Bluesy Baritone with Brent Mason RealTracks Set [346](#page-345-0): Old-Time Music [1](#page-0-0) - Happy Dance RealTracks Set [347](#page-346-0): Old-Time Music [2](#page-1-0) - Mountain, Momma's Prayer and More RealTracks Set [348](#page-347-0): Old-Time Music [3](#page-2-0) - Old Time Waltz RealTracks Set [349](#page-348-0): Celtic Guitar, Bodhran & Jaw Harp with Quinn Bachand RealTracks Set [350](#page-349-0): Country Rock and Ballad Soloing with Johnny Hiland RealTracks Set [351](#page-350-0): Country Pollwinners [1](#page-0-0) - Americana [16](#page-15-0)ths with Brent Mason, Fred Eltringham, and Steve Mackey RealTracks Set [352](#page-351-0): Country Pollwinners [2](#page-1-0) - Nashville Radio Power Ballad RealTracks Set [353](#page-352-0): Fusion Soloing, Lowdown Blues, and more with Brent Mason RealTracks Set [354](#page-353-0): Minor Jazz Blues Changes Comping and Soloing with PJ Perry (Sax), Miles Black (Piano), Oliver Gannon (Guitar), and Neil Swainson (bass)**. **RealTracks Set [355](#page-354-0): New Age Piano with Miles Black RealTracks Set [356](#page-355-0): Modern Jazz & Funk with Jeff Lorber RealTracks Set [357](#page-356-0): World Music: Nanigo & Cascara RealTracks Set [358](#page-357-0): World Music: Partido Alto, Beguine, and More! RealTracks Set [359](#page-358-0): Slack Key Guitar with Brent Mason RealTracks Set [360](#page-359-0): Classic Guitars [4](#page-3-0) - "Dublin Pop" RealTracks Set [361](#page-360-0): Classic Guitars [5](#page-4-0) - "[90](#page-89-0)s Grunge" RealTracks Set [362](#page-361-0): Indie Folk-Rock Guitar with Quinn Bachand RealTracks Set [363](#page-362-0): [60](#page-59-0)s Coffeehouse Guitar & Dulcimer with Quinn Bachand**. **RealTracks Set [364](#page-363-0): More "Cinematic" Guitar with Darin Favorite RealTracks Set [365](#page-364-0): Reggae [16](#page-15-0)ths, Dancehall and more! RealTracks Set [366](#page-365-0): Gospel Shout RealTracks Set [367](#page-366-0): Acoustic Rock RealTracks Set [368](#page-367-0): Country Pollwinners [3](#page-2-0) - Americana Shuffle and More RealTracks Set [369](#page-368-0): Country Pollwinners [4](#page-3-0) - Nashville Radio Shuffle and More RealTracks Set [370](#page-369-0): Americana Baritone Acoustic Guitar RealTracks Set [371](#page-370-0): Celtic Ballads and More with Quinn Bachand RealTracks Set [372](#page-371-0): Lap Steel with Eddy Dunlap RealTracks Set [373](#page-372-0): Pop Soul with Brent Mason RealTracks Set [374](#page-373-0): Old-Time Music [4](#page-3-0) - "Bonfire" & "Sad Ballad" RealTracks Set [375](#page-374-0): Swingin' Shuffle Vocals Więcej o RealTracks**

Pełny opis i demo wszystkie zestawów RealTracks są dostępne na stronach[: www.pgmusic.com](http://www.pgmusic.com/) i stronie o RealTracks, https://www.pgmusic.com/pro[ducts\\_realtracks.htm.](https://www.pgmusic.com/products_realtracks.htm) Zapoznaj się tam z najnowszymi aktualizacjami.

# **Aneks B: MIDI SuperTracks**

#### <span id="page-470-0"></span>**MIDI SuperTracks Set [1](#page-0-0): Pop Piano and More**

MIDI SuperTracks Set [1](#page-0-0) features a combination of exciting Pop and Rock piano by Nashville legend John Jarvis, and also featuressynth pad styles to add color to your Band-in-a-Box creations! Like RealTracks, MIDI SuperTracks are actual performances by real studio musicians, playing over any chord progression you enter into Band-in-a-Box, but because they're MIDI you have complete control over the final sound. You can pick your own favorite stand-alone or VST synth, choose any patches you like, and even edit the individual MIDI notes!

#### **MIDI SuperTracks Set [2](#page-1-0): All Jazz**

MIDI SuperTracks Set [2](#page-1-0) adds essential jazz styles to your MST collection. There are bossa, jazz swing, and jazz waltz styles, performed at multiple tempos on multiple instruments. We include bass, piano and organ styles in all of these genres, and for each one, no matterwhat tempo you set your song to, you're going to get a great MIDI track! Because they're MIDI, you can pick whatever instrument you want, and use whatever stand-alone or plugin synths you want. For example, the bass styles were recorded with acoustic upright bass in mind, but you can easily switch to electric bass, or even analog synth bass, you have complete control.

#### **MIDI SuperTracks Set [3](#page-2-0): Sweet Country Piano**

MIDI SuperTracks Set [3](#page-2-0) adds some sweet country piano to your collection of Band-in-a-Box styles. All of these MIDI SuperTracks are performed by Nashville legend John Jarvis, and it includes 'solo-accompaniment' styles (intended to work well on their own to back up a singer or soloist) as well as rhythm styles that blend in beautifully with our previously released rhythm section RealTracks or MIDI styles.

#### **MIDI SuperTracks Set [4](#page-3-0): Folk, Pop & New Age**

This set features contemplative piano styles, as well as lush strings styles. There are [6](#page-5-0) piano MIDI SuperTracks, featuring Celtic styles as well as a variety of New Age grooves, and very useful strings that can be used in pop, country, or new age settings.

#### **MIDI SuperTracks Set [5](#page-4-0): Jazz Piano - Old and New**

Something old & something new is the theme with MIDI SuperTracks Set [5](#page-4-0)! For the old, we have ["4](#page-3-0)-to-the-bar" comping piano styles with chording in the left hand and inventive background melodic lines with the right hand. There are also classic "rolling stride" styles, and a romping "[40](#page-39-0)s Boogie" piano. For the new, we have [3](#page-2-0) tempos of modern jazz, a sophisticated and subtle piano style that works great with RealTracks bass & RealDrums!

#### **MIDI SuperTracks Set [6](#page-5-0): Latin Piano**

This set features [6](#page-5-0) Latin Piano styles that range from a slow Bolero to a fast Montuno & Guaracha! These MIDI SuperTracks pianos blend beautifully with RealTracks bass & percussion, and because they're MIDI, you can pick the piano sound YOU want, or even pick a different instrument!

# **MIDI SuperTracks Set [7](#page-6-0): Smooth Jazz & Funk Piano**

For your Smooth Jazz compositions, MIDI SuperTracks Set [7](#page-6-0) features piano styles for [5](#page-4-0) different Smooth Jazz grooves. Pairing them with our Smooth Jazz RealTracks provides you with the smoothest sound of all.

#### **MIDI SuperTracks Set [8](#page-7-0): More Country Piano**

RealTracks Set [8](#page-7-0) runs the gamut of country piano with [12](#page-11-0) piano styles! These are extremely useful, providing understated accompaniment to your country band, whether the band is playing slow ballads, waltzes, or country swing at any tempo.

#### **MIDI SuperTracks Set [9](#page-8-0): Praise & Worship Piano**

The MIDI SuperTracks Set [9](#page-8-0) pianos are extremely useful no matter what the musical genre. There are [7](#page-6-0) unique styles to choose from here, and in addition to that there are variations that use one style for the 'A' section of your song, switching to new parts at 'B'.

#### **MIDI SuperTracks Set [10](#page-9-0): New Orleans Piano & More**

MIDI SuperTracks Set [10](#page-9-0) has a diverse selection of piano MIDI SuperTracks styles in genres ranging from New Orleans Boogie to fast Pop Waltz. The set is comprised of two New Orleans Boogie styles (rhythm and soloist), one New Orleans Pop style, two Pop [16](#page-15-0)ths styles, a fast Pop Waltz style, and a Rootsy Pop style for a total of seven styles. The showcase New Orleans MIDI SuperTracks are performed by professional pianist Kevin McKendree. Some of these MIDI SuperTracks also have a 'simple' variation, which can be selected to make the style even more basic, if that's what your Band-in-a-Box song demands. The precise notation for these styles make it a great learning tool. You can print out the lead-sheet, or follow along with the on-screen notation, or view what's being played on the on-screen piano keyboard.

#### **MIDI SuperTracks Set [11](#page-10-0): Blues, Funk & More**

In MIDI SuperTracks Set [11](#page-10-0) you are going to find a wide variety of tempos, styles, and instruments. Included in this set are [2](#page-1-0) Clav MIDI SuperTracks, [2](#page-1-0) Electric Piano MIDI SuperTracks, and [4](#page-3-0) Piano MIDI SuperTracks with a total of [10](#page-9-0) styles! First is the FunkyGroove [60](#page-59-0)sJohn MIDI SuperTracks which plays a classic funky style. This MIDI SuperTracks uses the Electric Piano patch. Also using the Electric Piano patch is the Piano, Electric, Rhythm SlowBluesy[12](#page-11-0)-[8](#page-7-0)John Sw [085](#page-84-0). With a style reminiscent of the '[50](#page-49-0)s and ['60](#page-59-0)s, this MIDI SuperTracks can be

<span id="page-471-0"></span>incorporated into many different styles of music. The two styles that use the Clav patch are the FunkyGroovin7[0](#page-69-0)sJohn and the FunkyTriplet[s70s](#page-69-0)John MIDI SuperTracks. Both play a unique style which is instantly recognizable and can be used in multiple compositions. There are three ['80](#page-79-0)s Pop MIDI SuperTracks, playing a wide range of tempo from a ballad all the way to a medium tempo. These MIDI SuperTracks are versatile and can be incorporated into classic compositions or modern tunes. The final MIDI SuperTracks is a soloist in the style of TexasBlues RockSlow [12/](#page-11-0)[8](#page-7-0). This MIDI SuperTracks plays long runs all in a [12](#page-11-0)[/8](#page-7-0) time signature. All of these MIDI SuperTracks can be viewed in the notation window to see exactly what the performer is playing. Be sure to check out MIDI SuperTracks set [11](#page-10-0) to see all of the potential MIDI available.

#### **MIDI SuperTracks Set [12:](#page-11-0) World Synths**

Fasten your seatbelts because MIDI SuperTrack Set [12](#page-11-0): World Synth has an amazing selection of synths with some truly outstanding sounds! This set includes a variety of synthesizer MIDI SuperTracks, from hard rock, jazz funk,to meditative new age styles that feature world synths. There is a hard rock fat chording synth style that will complement any rock/pop songs you have. There are two styles dedicated to jazz funk - monophonic synth bass and a bright lead background style. All of these MIDI SuperTracks are played with an even feel so they will work well with any pop/rock/jazz songs you might have. The Shakuhachi & Koto MIDI SuperTracks are quite mellow in comparison, and although they are presented as new age elements, they might complement any even groove style you are working with. All of the styles in this set include RealCharts so you can see exactly what notes are played and learn to play along.

#### **MIDI SuperTracks Set [13](#page-12-0): Jazz Electric Piano**

MIDI SuperTracks Set [13](#page-12-0) offers a collection of electric piano MIDI SuperTracks that will add a modern edge to your traditional Jazz combo. The set is comprised of two Bossa styles, two classic Jazz styles, a slow Jazz Ballad style, and a medium tempo Jazz Waltz style for a totalof six styles. They all feature Vancouver piano virtuoso Miles Black, and each one uses sophisticated voicings and rhythms, without being too busy. And each one also has a 'simple' variation, which can be selected to make the style even more basic, if that's what your Band-in-a-Box song demands. The precise notation for these styles make it a great learning tool. You can print out the lead-sheet, or follow along with the on-screen notation, or view what's being played on the on-screen piano keyboard.

#### **MIDI SuperTracks Set [14](#page-13-0): JazzPopPiano**

Full of skilfully executed rhythm tracks, MIDI SuperTrack Set [14](#page-13-0): JazzPop Piano is a collection of laid-back styles perfect for your next composition. With a combination of [5](#page-4-0) MIDI SuperTrack Piano included in set [199](#page-198-0), there is a large spectrum of playing styles covered. Starting with the two EZ Listening pianos, created to cover both Jazz and Pop chord progression, they can be used in a variety of compositions. The MIDI Electric Piano plays a relaxed style with a warm electric piano tone. The Jazz Rock Electric Piano plays slightly upbeat and when added to a composition can bring out a bright pop side. The final two styles in set [199](#page-198-0) are Electric Piano Jazzy Swingin Pop. The Jazzy Swingin Pop MIDI SuperTrack plays a bouncy attack with a soft, warm tone which gives this MIDI SuperTrack a relaxed feel. All of these MIDI SuperTracks include RealCharts which can be viewed in the notation window or on the on-screen piano keyboard. With a wide variety of feel, style, and tone, MIDI SuperTrack Set [14](#page-13-0) is ready to be the next go to set of MIDI SuperTrack when using Band-in-a-Box or RealBand.

# **MIDI SuperTracks Set [15](#page-14-0): Kenny Barron Jazz Master**

With MIDI SuperTracks Set [15](#page-14-0), we present legendary pianist Kenny Barron comping in a variety of jazz grooves. You can enter any chord progression into Band-in-a-Box, and you can get this master backing you up. Combined with our previously release RealTracks & MIDI SuperTracks, you can have a smokin' rhythm section for medium jazz swing, slow ballads, slow or medium bossa, or fast bebop! And, because they're MIDI, you have complete control over the sound. Have a favorite piano VST? You can hear Kenny playing on it! Decide you want to hear what these great comping styles sound like on vintage electric pianos? Go for it! And you also have complete editing control, right down to every individual note!

# **MIDI SuperTracks Set [16](#page-15-0): Killer Country Soloists**

With MIDI SuperTracks Set [16](#page-15-0) you get the great playing country solos of John Jarvis with the flexibility of MIDI. This set includes [8](#page-7-0) MIDI SuperTrack styles all playing amazing solos in a country style. [5](#page-4-0) of the MIDI SuperTracks are played with a swing feel and the other [3](#page-2-0) are played with an even feel. The tempos range from slow ballad to fast and are all executed with the excellent skill of premium pianist John Jarvis. With the flexibility of MIDI, you can choose your own synth to get the exact piano sound you want. You can also copy the track to the Melody track and make edits to the style if you'd like. Be sure to add one of these solos to your next country composition.

#### **MIDI SuperTracks Set [17](#page-16-0): More Great Country Piano with John Jarvis**

MIDI SuperTrack Set [17](#page-16-0) is full of awesome country piano played by the amazing John Jarvis. In this set you will find Seven MIDI SuperTracks with Seven styles available. You get Country in [12](#page-11-0)/[8](#page-7-0) with a Ballad feel and a faster country ballad at a medium tempo. There is an even feel slow country MIDI SuperTrack as well as a fast even feel MIDI SuperTrack Piano. There is a hard-hitting Rock even feel MID SuperTrack and a Country Shuffle at a medium tempo. The final MIDI SuperTrack in the set is Country Waltz at a slow tempo. All of these MIDI SuperTracks have the notation available for them so you can see exactly what John Jarvis is playing. All of these amazing MIDI SuperTracks are available in Set [17.](#page-16-0)

#### <span id="page-472-0"></span>**MIDI SuperTracks Set [18:](#page-17-0) Funky Piano & Synth**

This MIDI SuperTracks set includes five Funky instruments that will fill out or change the mood of your Funk songs. The set is comprised of two electric pianos and three synthesizers. One of the electric pianos plays in the style of a clavinet while the other has a more subdued playing style. The three synthesizers include an electric flutes synth, a funky plucking synth, and a thick Funky pad synth. All of these MIDI SuperTracks have corresponding Hi-Q patches which are already preloaded into the included styles. Bring your Funk compositions to a whole new level with MIDI SuperTracks [18](#page-17-0): Funky Pianos & Synths!

#### **MIDI SuperTracks Set [19](#page-18-0): Rockabilly Piano**

This MIDI SuperTracks set includes seven pianos in two main musical styles: Rockabilly [\(5](#page-4-0) styles) and New Orleans [\(2](#page-1-0) styles). The two New Orleans pianos include a medium shuffle and a slow "Mardi Gras" piano. The five Rockabilly pianos cover many tempos, some are even and some are swing. All of the styles that come with these MIDI SuperTracks are preloaded with Hi-Q acoustic piano patches, but feel free to experiment with your own sounds too. Check out this collection of traditional, high-energy MIDI SuperTracks pianos today!

#### **MIDI SuperTracks Set [20](#page-19-0): String Quartet**

With MIDI SuperTracks Set [20](#page-19-0), you get three different MIDI String Quartet Styles. A String Quartet is made up of [3](#page-2-0) instruments playing four parts, a Cello, a Viola, a High Violin and a Low Violin. In these MIDI SuperTracks, each instrument part is notated on the screen, and depending on the MIDI driver being used, can recreate each instrument with a MIDI patch. When these MIDI SuperTracks are selected, the Hi-O Strings Ensemble Chamber is loaded in SampleTank for playback. The String Quartet plays a Pop ballad even style. This ballad String Quartet has long low notes that are held while the higher instruments play slow melodic passages. Using the MIDI Hi-Q sounds this MIDI SuperTrack has the control you get from MIDI with the playing of a professional studio musician. The next MIDI SuperTrack is the Pop Swing String Quartet played at a medium tempo. Use this MIDI SuperTrack with a strippeddown composition using a few instruments or if you want to add a strings section to a completed song. The final MIDI SuperTrack in this set is the Pop Even String Quartet playing at a medium tempo. This String Quartet plays long notes in both registers with melodic phrases played High and Low in counter points. Not as busy as other String Quartets, this MIDI SuperTrack adds an underlying atmosphere to any song in an even style. With three String Quartets in MIDI SuperTracks set [20](#page-19-0), you can surely find a style that will be able to add a new layer to your songs or start your next composition in a new and exciting way!

# **MIDI SuperTracks Set [21](#page-20-0): Mike Rojas Pop and Soul Piano**

MIDI SuperTrack Set [21](#page-20-0) is packed with exceptional piano riffs played by none other than the incredible Mike Rojas! In this set you will find six MIDI SuperTracks that range from slow ballad to more upbeat. The feel extends from even standards to swinging [16](#page-15-0)ths! The first three MIDI SuperTracks are influenced by Gospel that includes Soul, Slow Ballad and Contemporary. Lastly there is a [70](#page-69-0)'s Brit-Pop rhythm. All of these superior MIDI SuperTracks are available in set [21](#page-20-0)!

#### **MIDI SuperTracks Set [22](#page-21-0): Country and Folk Piano**

MIDI SuperTracks set [22](#page-21-0) offers exciting Country and Folk Piano! These [6](#page-5-0) MIDI SuperTracks are packed with new variations in Country and Folk styles! This set includes contemporary swing and even styles. The tempo ranges from slow swing ballads to fast and upbeat. All of the country styles are played by the talented John Jarvis! Load up your favorite VST and experiment to come up with great ideas! Add MIDI SuperTrack Set [22](#page-21-0) to your collection!

### **MIDI SuperTracks Set [23](#page-22-0): Jazz and Funk Piano, Organ and Accordion**

Get your groove on with these fresh Jazz and Funk influenced MIDI SuperTracks included in set [23](#page-22-0)! You will discover twelve fantastic MIDI SuperTracks played by professional musicians Mike Rojas, John Jarvis, and Cory Pesaturo! Together they bring styles ranging from Tango, Funk, Gypsy Jazz, Smooth-Soul and More! Most of MIDI MIDI SuperTracks are played with an even feel so they will work well with any other pop/rock/jazz songs you might have. Add this amazing bundle of MIDI SuperTracks to your collection.

#### **MIDI SuperTracks Set [24](#page-23-0): Mike Rojas Blues, Piano and Organ**

MIDI SuperTracks Set [24](#page-23-0) features exclusive tracks played by session pianist Mike Rojas! This set comes with nine tracks in various playing styles with a diverse range of Blues, Country and Funk. Most are played with traditional swing rhythms. Mike also plays a range of different tempos between slow ballads to toe tapping swings! Set [24](#page-23-0) includes five tracks for Piano and four for Organ, but you can load in your favorite VST to explore different possibilities!

#### **MIDI SuperTracks Set [25](#page-24-0): Killer Accordion**

This set features a whopping [15](#page-14-0) new Accordion MIDI SuperTracks styles! There are great world styles, including a variety of Klezmer grooves, Italian, Spanish and Swedish styles! There are several polka styles, including the Klezmer [3](#page-2-0)[-3](#page-2-0)-[2](#page-1-0) groove, a syncopated rhythm that's the hallmark of that genre. The artist on all of these styles is World Championship Accordionist Cory Pesaturo, and even though it's MIDI, it's comprised of actual performances by this amazing artist. Because it's MIDI, you have complete control over the specific patch you use, so in addition to accordion patches & synths, you could, for example, play these styles with an organ patch. And, the MIDI is of course fully editable.

#### <span id="page-473-0"></span>**MIDI SuperTracks Set [26:](#page-25-0) Country and Folk Piano**

MIDI SuperTracks Set [26](#page-25-0) features [9](#page-8-0) great piano styles playing various folk and country grooves. Six of these are geared towards acoustic piano, and [3](#page-2-0) are geared toward electric piano, but of course because these are MIDI styles you can pick any patch you like for any of them, and use any synth, whether it's a hardware synth or software. And being MIDI, these parts are fully editable, giving you complete control over the final sound. In addition to Country and Folk styles, we all have [2](#page-1-0) utility "held" styles, which play simple chords with lower voicings geared towards acoustic piano, and higher voicings geared toward electric piano.

#### **MIDI SuperTracks Set [27](#page-26-0): Celtic Piano**

This set features [8](#page-7-0) amazing Celtic piano styles from amazing Scottish pianist Dave Milligan. The styles feature grooves like Jig, Reel, Slipjig, Hornpipe and more! There are many existing RealTracks that work very well with the new piano styles, and the set also includes RealStyles that pair up these new tracks with our previous guitar, bass & bodhran RealTracks. Originally recorded with acoustic piano patches, they can also be used with any patch on any synth. So, you can feel free to try these trad styles out with, for example electric pianos or synth patches! And, as MIDI you have complete editing control!

#### **MIDI SuperTracks Zestaw [28](#page-27-0): Basy w stylu Pop**

W zestawie [28](#page-27-0) MIDI SuperTracks, dodaliśmy do naszej kolekcji [6](#page-5-0) nowych ścieżek MIDI SuperTracks. Poprzednio udostępniliaśmy w naszych zestawach MIDI SuperTracks basy jazzowe, ale teraz po raz pierwszy dodaliśmy style z basem pop [\(6](#page-5-0)), idealne do barw akustycznych i elektrycznych. A skoro to są style MIDI, możesz zawsze zmienić i wybrać DOWOLNĄ barwę, jaka Ci się spodoba, na przykład ciekawy bas syntetyczny synth bass! Możesz też wybrać klasyczny bas elektryczny czy też akustyczny kontrabas!

#### **MIDI SuperTracks Zestaw [29](#page-28-0): Kolejne Organy, Fortepiany i Akordeony**

W zestawie [29](#page-28-0) MIDI SuperTracks Sets , dodaliśmy do naszej kolekcji [6](#page-5-0) nowych ścieżek MIDI SuperTracks. Zestaw ten zawiera pięknie partie na instrumentach klawiszowych zagrane przez znakomitego muzyka z Nashville, Mike'a Rojas'a [\(4](#page-3-0)), które znakomicie współgrają z naszymi dotychczasowymi amerykańskimi stylami, ale także pasują do różnych innych stylów programu Band-in-a-Box. Są także nowe style europejskie oparte na partiach akordeonu [\(2](#page-1-0)) grane przez wielokrotnie nagradzanego wirtuoza tego instrumentu, Cory'ego Pesaturo.

#### **MIDI SuperTracks – Zestaw [30:](#page-29-0) Instrumenty klawiszowe do stylów Jazz, Funk i Gospel**

MIDI SuperTracks – Zestaw [30](#page-29-0) dodaje [9](#page-8-0) nowych keyboardowych ścieżek MIDI SuperTracks do naszej kolekcji. Zestaw dedykowany jest dla gatunków Jazz, Funk oraz Gospel i zawiera zarówno style typowo podładoworytmiczne jak i te partiami solowymi. Znajdują się tu style, które zostały opracowane specjalnie z myślą o wykorzystaniu ich w klimatach jazz-blues oraz do progresji "rhythm changes", z opcjami do akompaniamentu jak i partii solowych. Jest tu, m.in. styl "cool swin[g16](#page-15-0)" z gospelowym fortepianem, ze znakomitymi zagrywkami charakterystycznymi dla bluesowego gospel. Są też rytmiczne style funkowe, grające różnorodne groove'y w różnych tempach , jak również partie solowe, które powstały z myślą o wykorzystaniu analogowych brzmień syntezatorowych. Ale oczywiście jak ma to miejsce ze wszystkimi ścieżkami MIDI SuperTracks, każdy może wybrać dowolny instrument do ogrywania danych partii, skoro to wszystko zrobione jest w MIDI!

# **MIDI SuperTracks – Zestaw [31](#page-30-0): Tylko Bas**

Zestaw ten zawiera nowe basy w stylu muzyki amerykańskiej oraz pop country, wraz z nowymi stylami w gatunkach funk i szybkie cool ska . Są także style i utwory demonstracyjne w Band-in-a-Box, które są zgodne z tymi MIDI SuperTracks i można samemu wybrać jaka partia basu ma być odgrywana, czy ma to być bas akustyczny, elektryczny czy tez np. syntezatorowy!

#### **MIDI SuperTracks – Zestaw [32](#page-31-0): Instrumenty klawiszowe do stylów Jazz, New Age i Gospel**

Ta kolekcja ścieżek SuperTracks zawiera wysmakowany sposób grania na instrumentach klawiszowych, w gatunkach muzycznych od wpływów muzyki z Nowego Orleanu, przez ciekawe zagrywki typowe dla nowoczesnego fortepianowego jazzu, do bardziej otwartego i konsonansowego brzmienia New Age i Gospel z fortepianem w roli głównej. Zakres tych stylów fortepianowych w połączeniu z uniwersalnością i użytecznością ścieżek SuperTracks sprawia, że zestaw ten jest zdecydowanie polecany dla wszystkich entuzjastów instrumentów klawiszowych.

# **MIDI SuperTracks – Zestaw [33](#page-32-0): Więcej Basu**

Ta kolekcja [9](#page-8-0) basowych ścieżek MIDI SuperTracks będzie pasować do wielu beat'ów, obejmując szeroki zakres stylów jak Latin, Gospel, Funk, Nashville shuffle czy Reggae. Wyjątkowo synkopowany rytm na syntezatorowym basie w ścieżkach SuperTrack takich jak "FunkJeff" czy "SmoothJazzCoolJeff" mają niesamowity wręcz groove, podczas gdy "Raggae[16](#page-15-0)th" i "DancehallClassic" mają bardziej zrelaksowany, luźny charakter.Jeśli szukasz czegoś zupełnie innego, "PartidoAlto" zapewni fantastyczny latynoski klimat i basowy rytm którego być może akurat szukasz.

# **Indeks**

<span id="page-474-0"></span>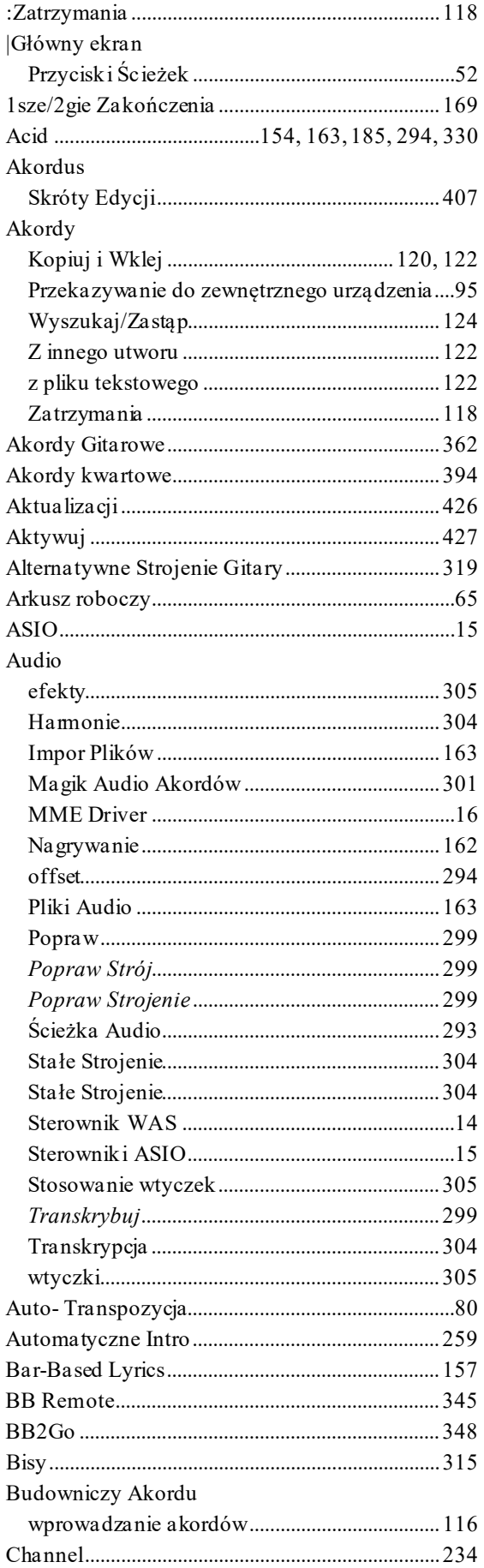

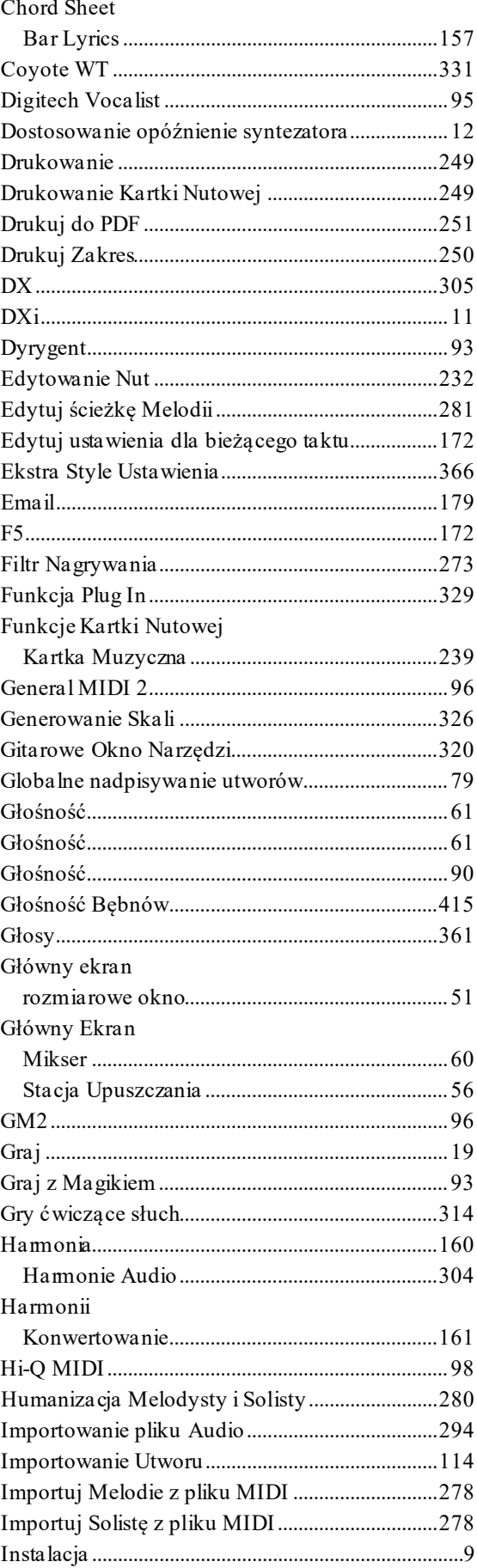

<span id="page-475-0"></span>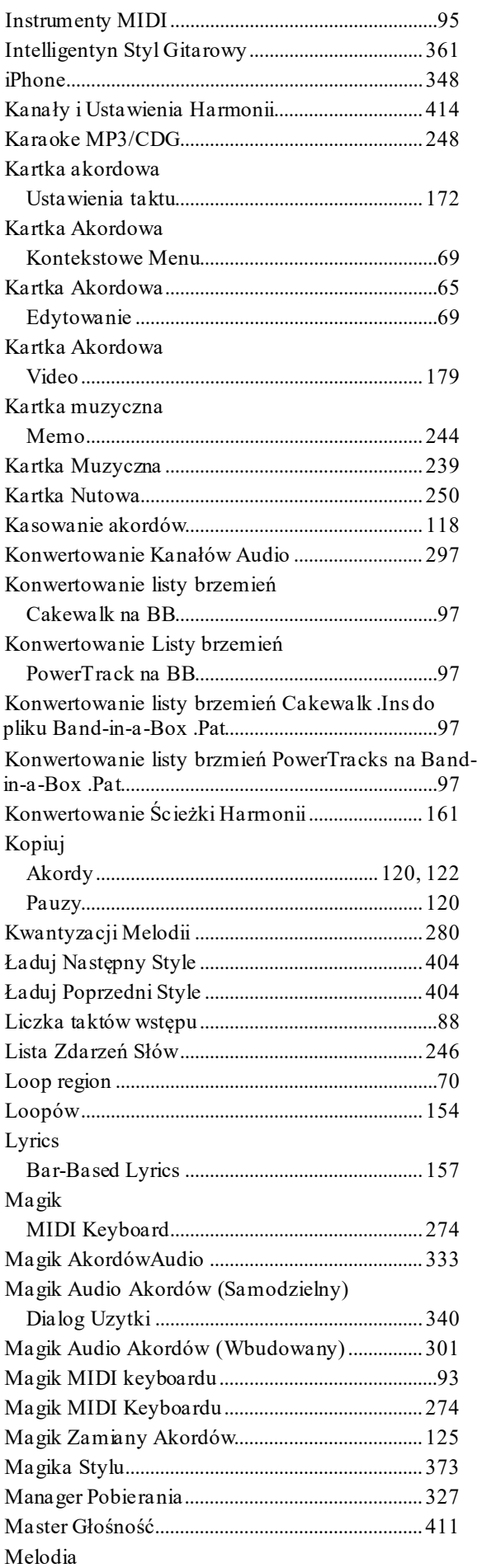

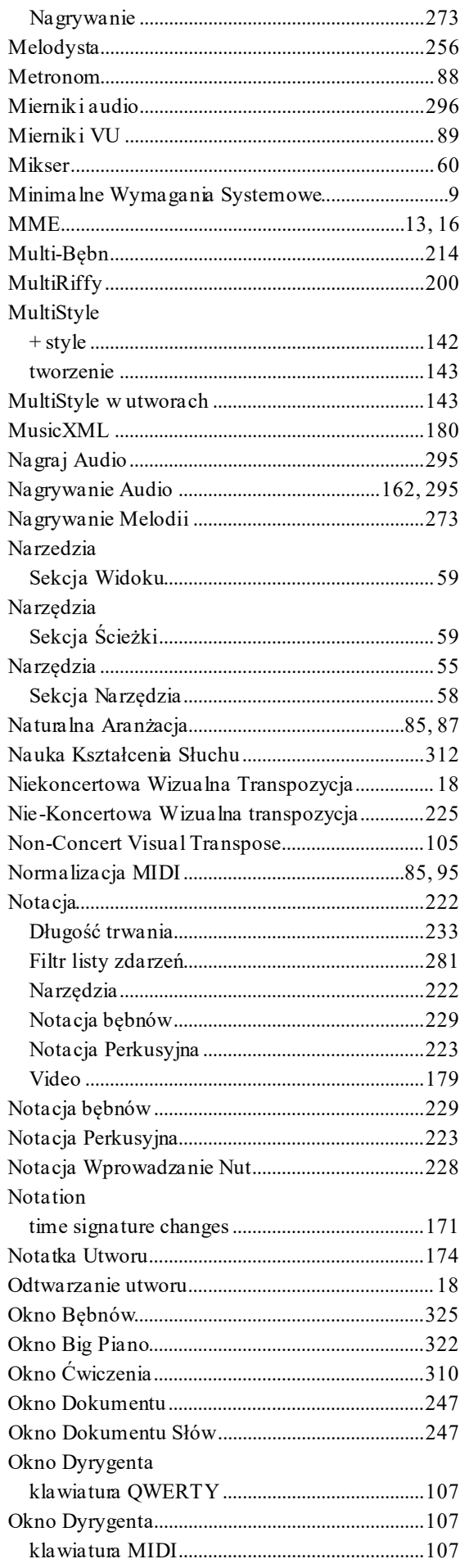

<span id="page-476-0"></span>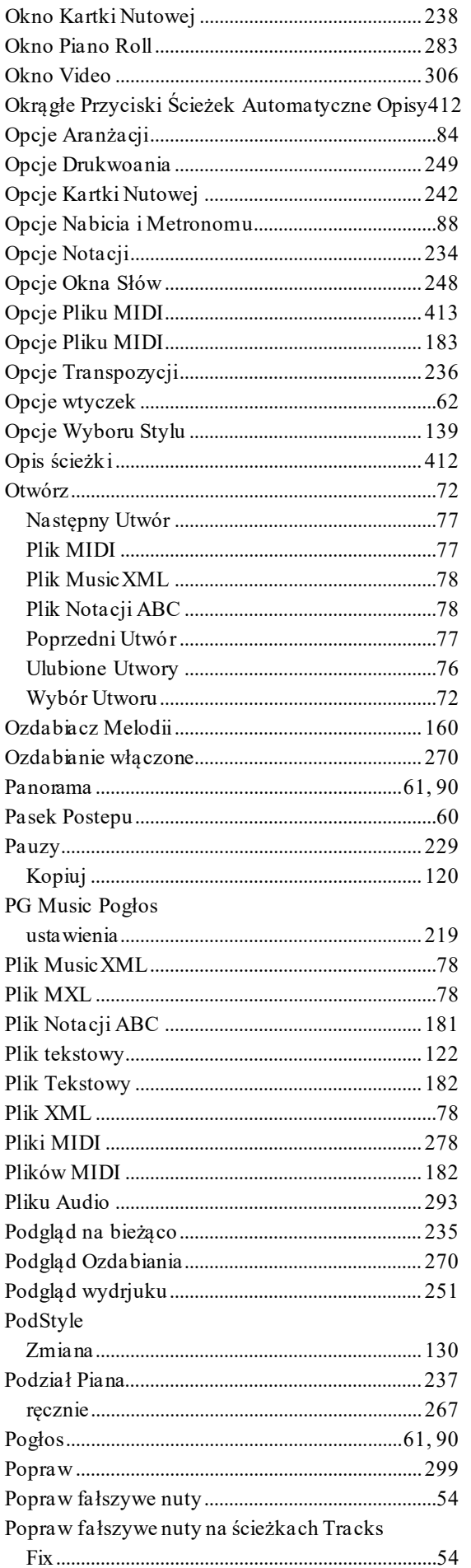

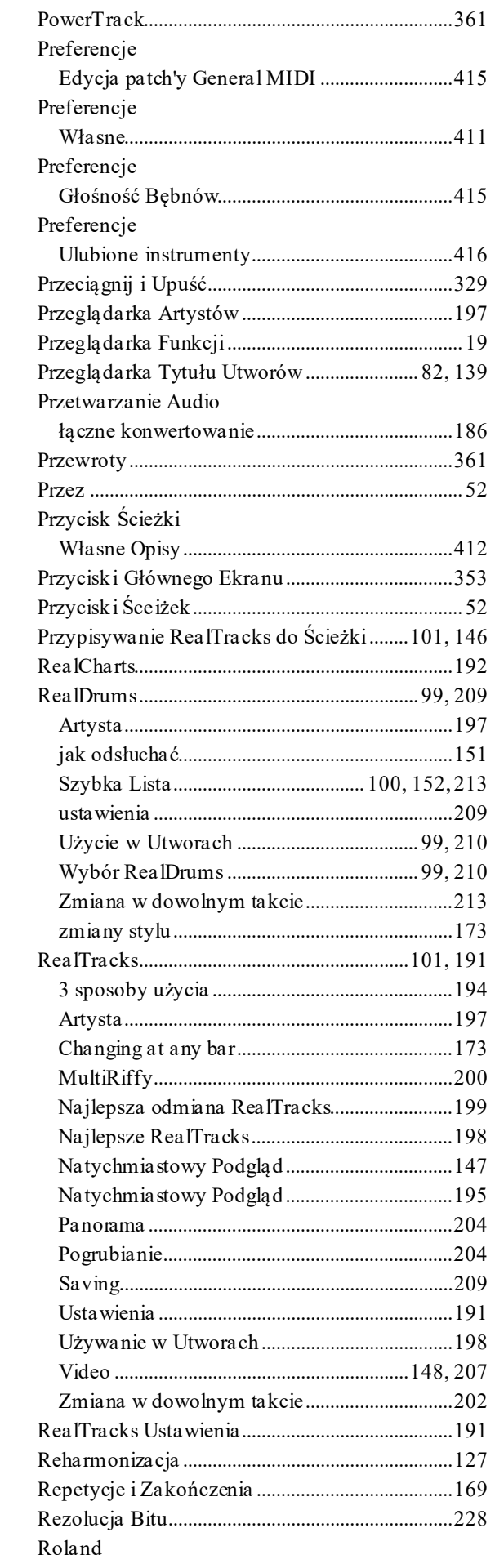

<span id="page-477-0"></span>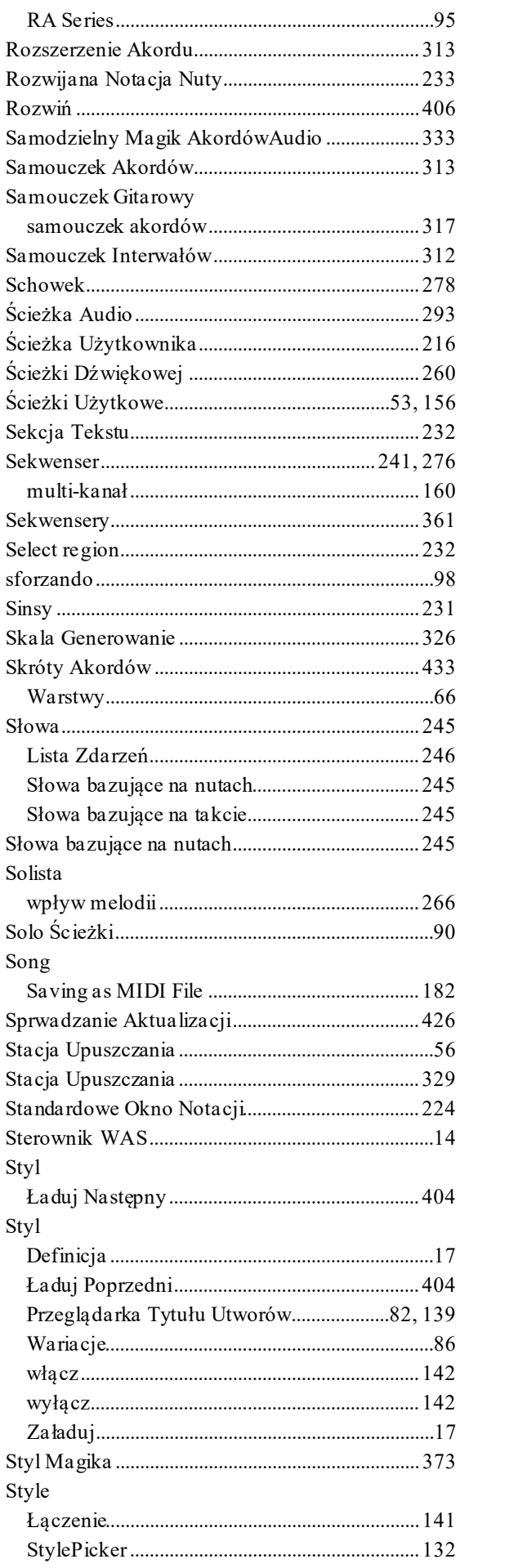

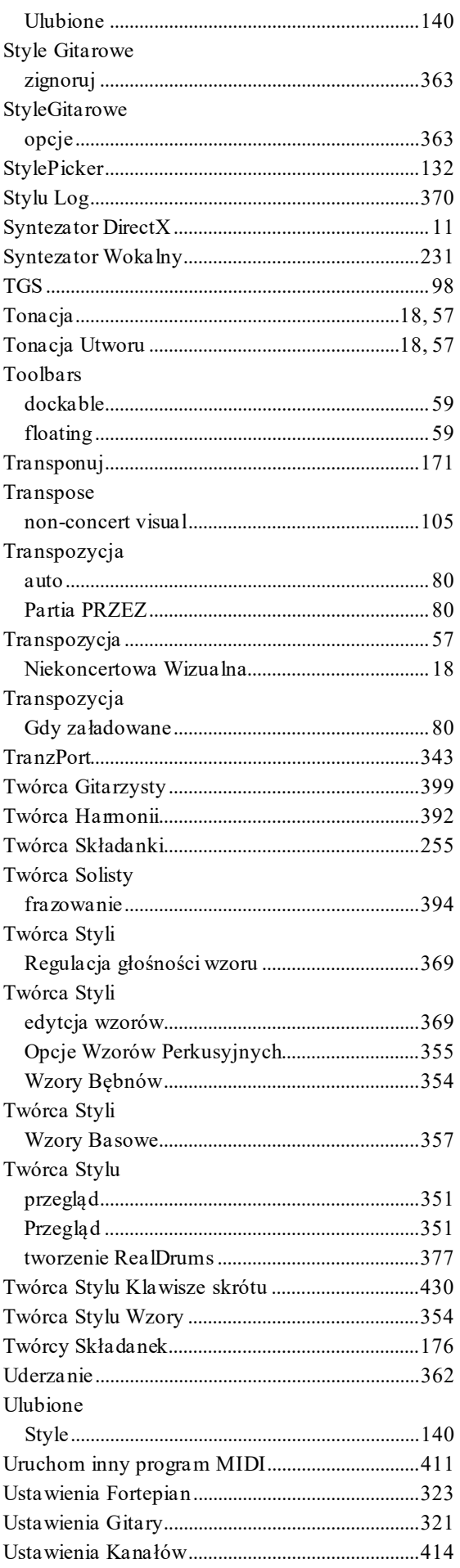

<span id="page-478-0"></span>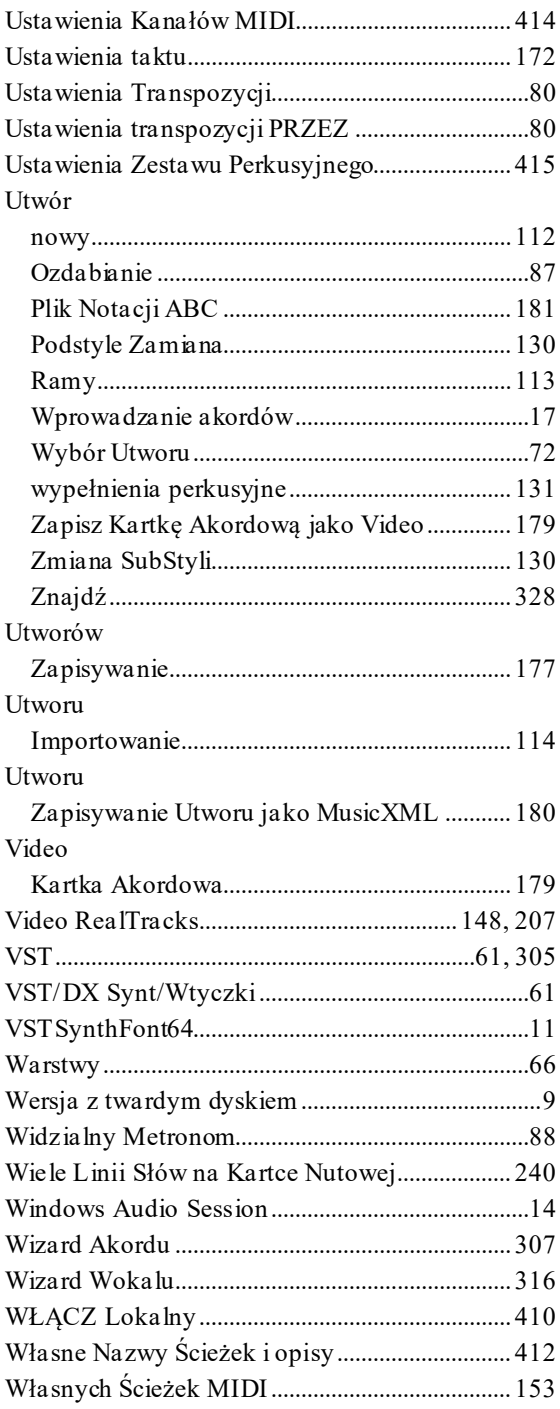

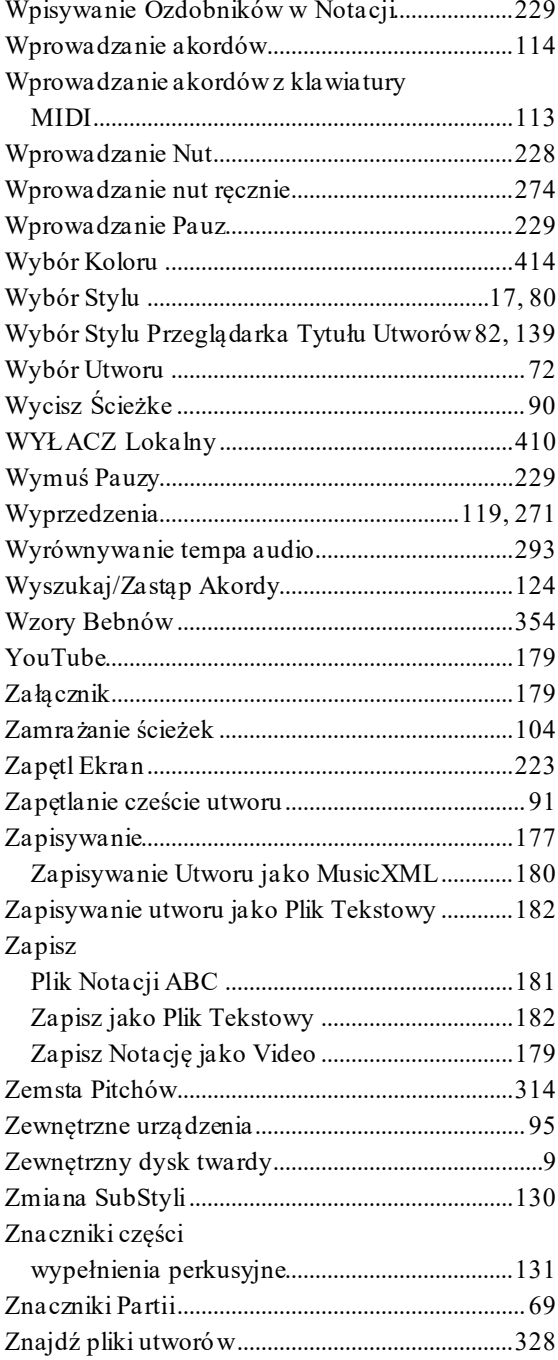

# Formularz Rejestarcji

<span id="page-479-0"></span>Proszę zarejestruj swój program. Zarejestrowanie twojego oprogramowania PG Music upoważnia Cię, do darmowej nieograniczonej technicznej pomocy, zawiadomienia o nowych produktach i o nowościach wydawniczych firmy. Jeżeli nie zarejestrowałeś jeszcze twojego PG Music software, poświęć moment i zrób to teraz.

#### Jak zarejestrować

Wysyłając do PG Music Inc., 29 Cadillac Avenue, Victoria, BC V8Z 1T3, Canada Fax do 1-250-475-2937 lub darmowy 1-877-475-1444.

#### On-line www.pgmusic.com

Telefon 1-250-475-2874, darmowy dla North America 1-800-268-6272, lub

+ 800-4746-8742 gdzie Universal International Freephone Service jest możliwy

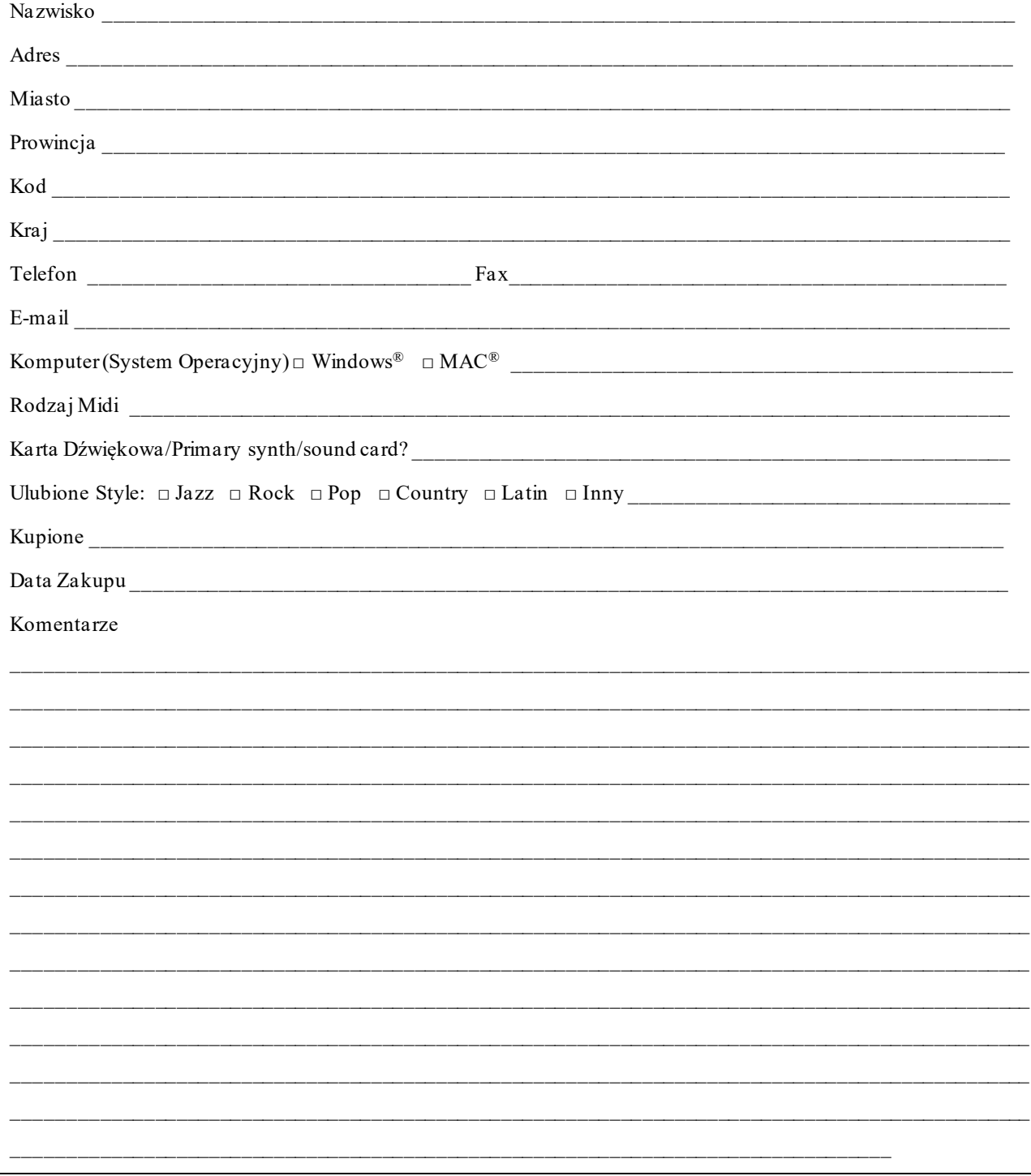